# **WM-AI**

*9th Edition*

# **Service Manual**

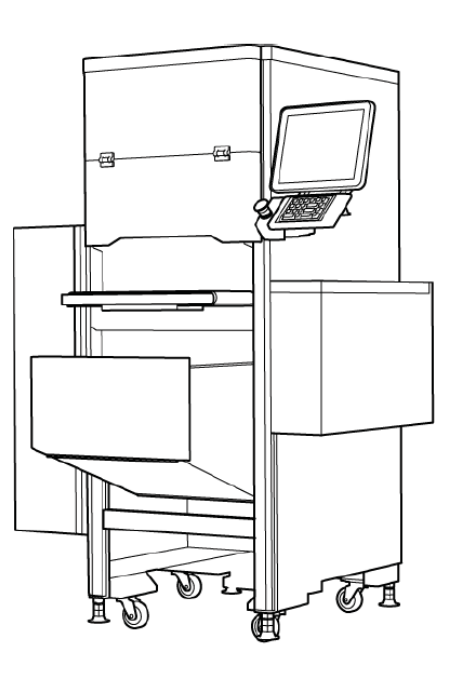

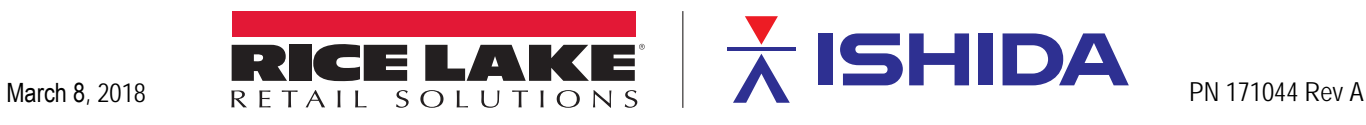

An ISO 9001 registered company © Rice Lake Weighing Systems. All rights reserved.

Rice Lake Weighing Systems<sup>®</sup> is a registered trademark of Rice Lake Weighing Systems. All other brand or product names within this publication are trademarks or registered trademarks of their respective companies.

All information contained within this publication is, to the best of our knowledge, complete and accurate at the time of publication. Rice Lake Weighing Systems reserves the right to make changes to the technology, features, specifications and design of the equipment without notice.

The most current version of this publication, software, firmware and all other product updates can be found on our website:

**[www.ricelake.com](https://www.ricelake.com/en-us/)**

### <span id="page-2-0"></span>**Revision History**

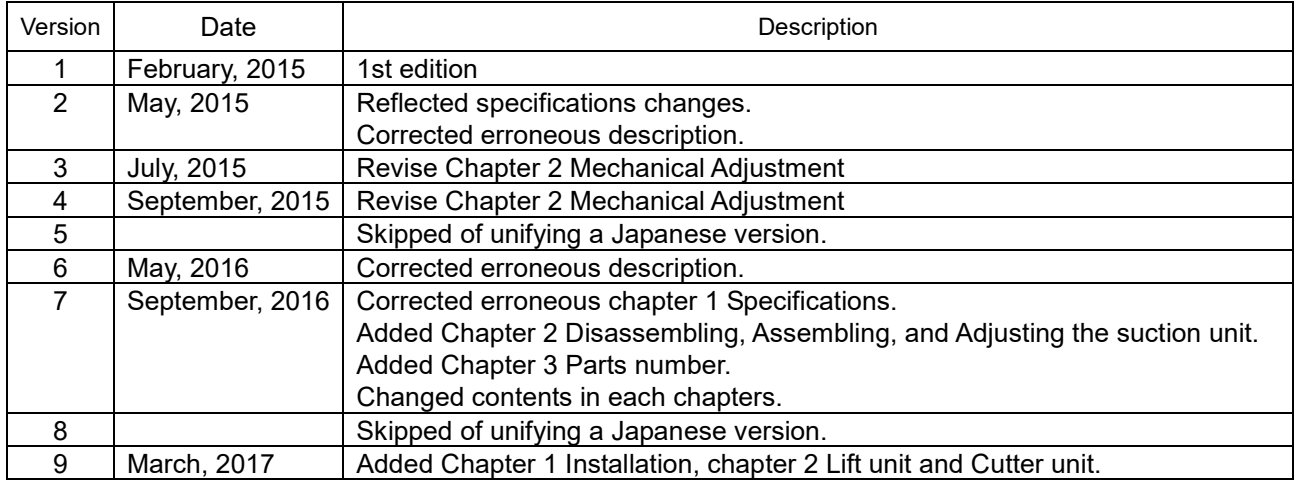

# <span id="page-3-0"></span>**Introduction**

### **● Purpose of this Manual**

The purpose of this manual is as reference material for the delivery, installation, repair and maintenance of this machine.

#### **● Target Readers**

This manual has been written specifically for use by our service personnel. The use of this manual by any person other than the above is strictly prohibited.

### **● Related Manuals**

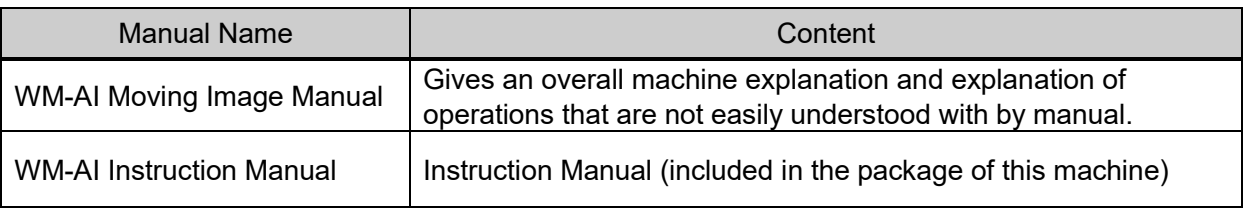

### **● Signal Words**

The signal words shown in this manual are separated into two stages depending on the level of danger or the seriousness of potential injury. Fully understand the meanings of the signal words shown below and follow the directions as shown in this manual and on the stickers placed about the machine.

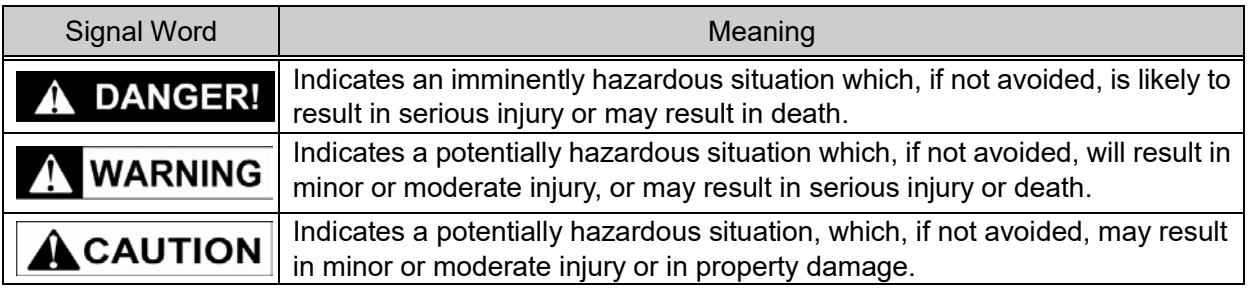

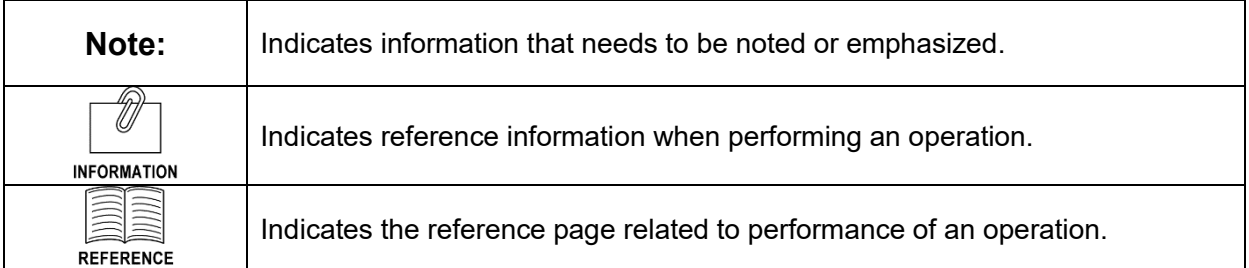

It is strictly prohibited to copy or reproduce part or all of this manual without prior approval by the copyright holder.

### **Notes on Software**

Dedicated software is installed in this machine to meet the customer's needs. Software can be divided into the following two programs:

#### **Application Program**

"Application program" independently designed by our company runs to execute actual operations of this machine such as key input, display, printing, etc.) in accordance with the predetermined procedures.

### **NOTICE AND LICENSES FOR SOFTWARE USED IN THIS PRODUCT**

This product contains software that is subject to the following GNU General Public License("GPL") or GNU Lesser General Public License ("LGPL"). These establish that customers have the right to acquire, modify, and redistribute the source code of said software in accordance with the items of the GPL or the LGPL.

Package List

Linux Kernel, Ubuntu, freetype, lxde, PCMan File Manager, Leafpad, openbox, MPlayer, Xarchiver, ibus, anthy, ALSA, curl, CurlFtpFS, Qt, libusb

The source code for the above-listed software is available. Please access the following.

Ishida. Co., Ltd. (Headquarters, Japan) https://www.ishida.com Phone: +81-75-771-4141

------------

GNU General Public License, version 2

http://www.gnu.org/licenses/old-licenses/gpl-2.0.en.html

GNU Lesser General Public License, version 2.1 http://www.gnu.org/licenses/old-licenses/lgpl-2.1.en.html

# **Table of Contents**

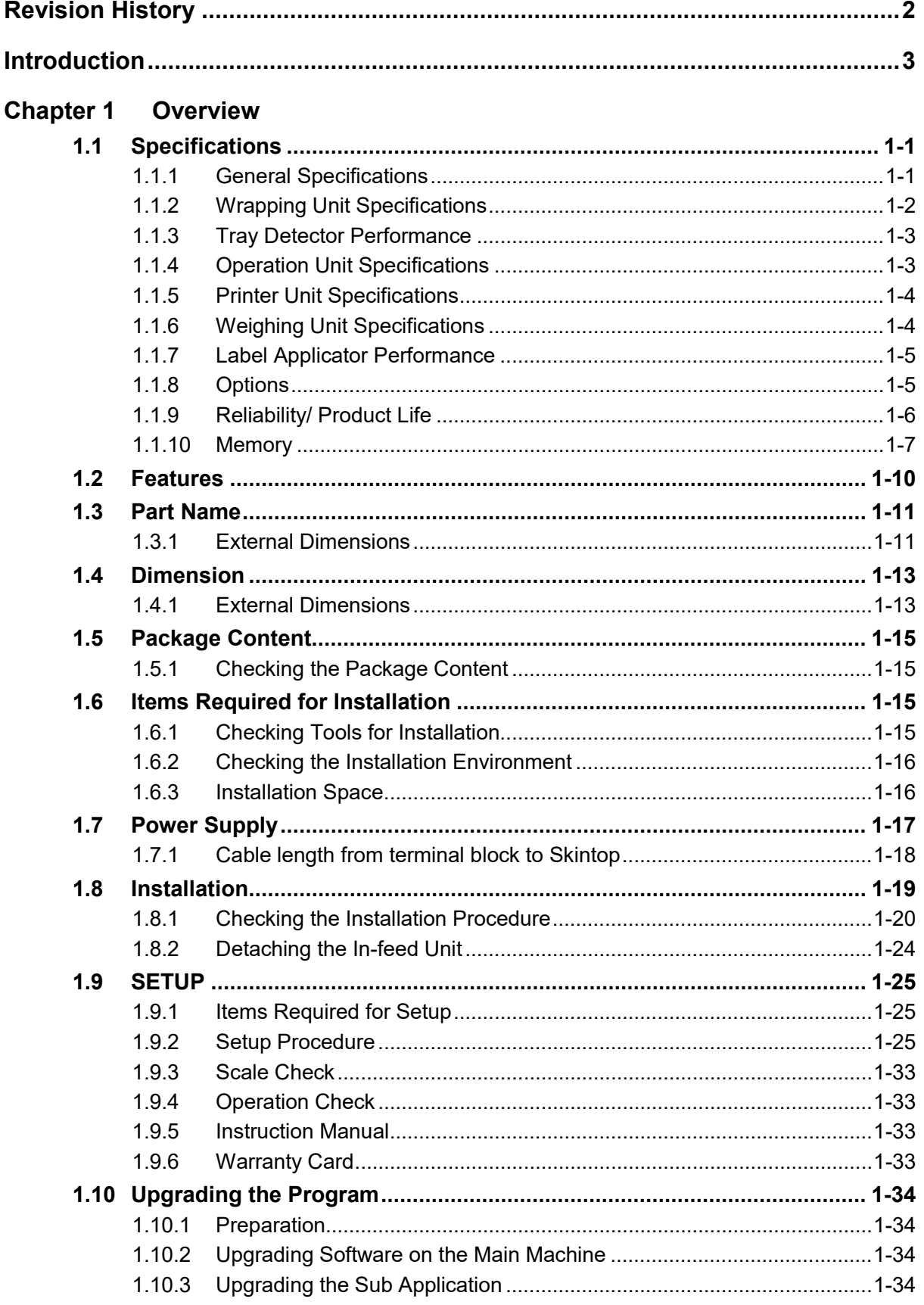

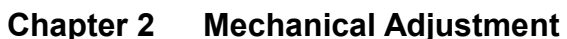

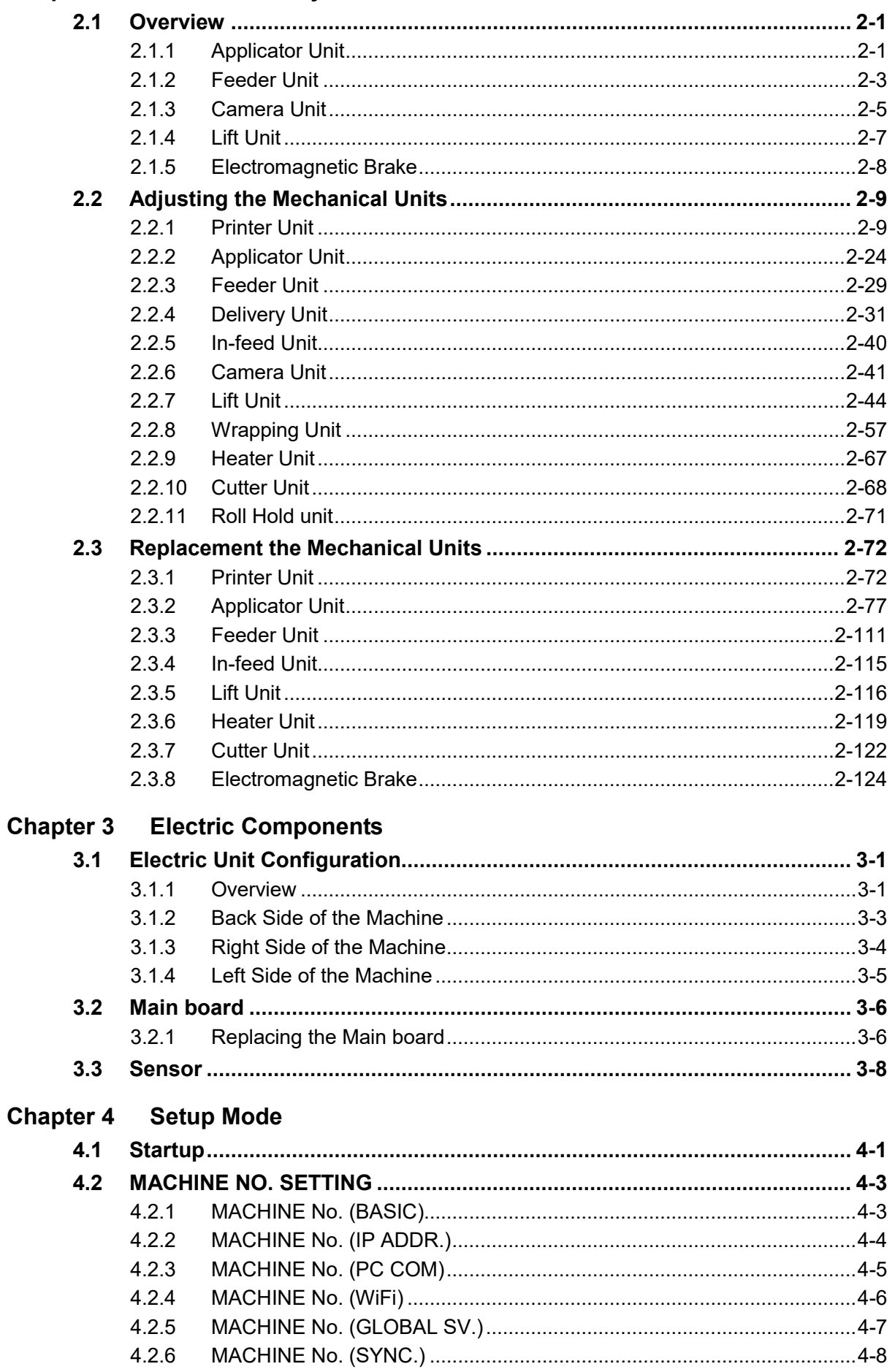

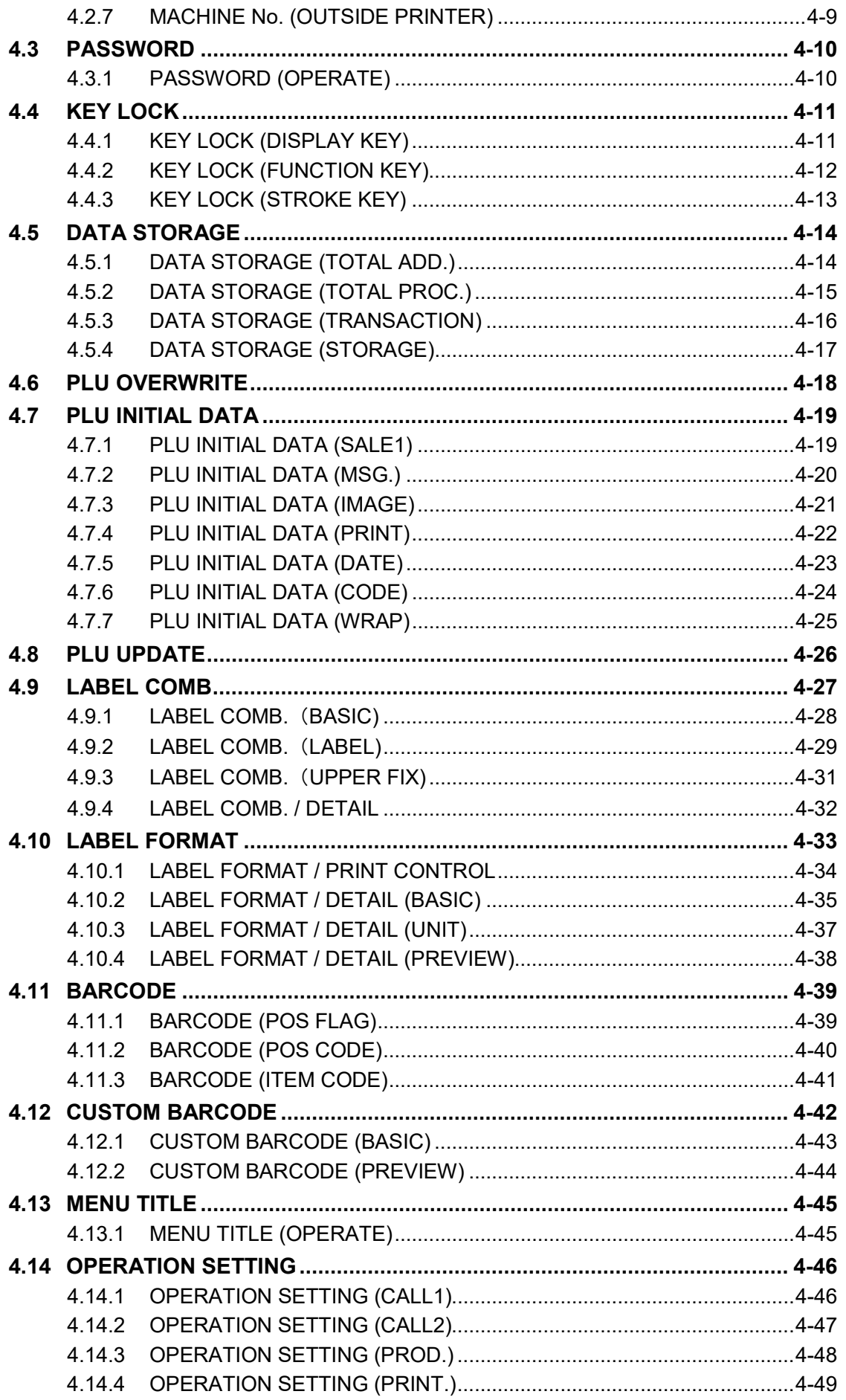

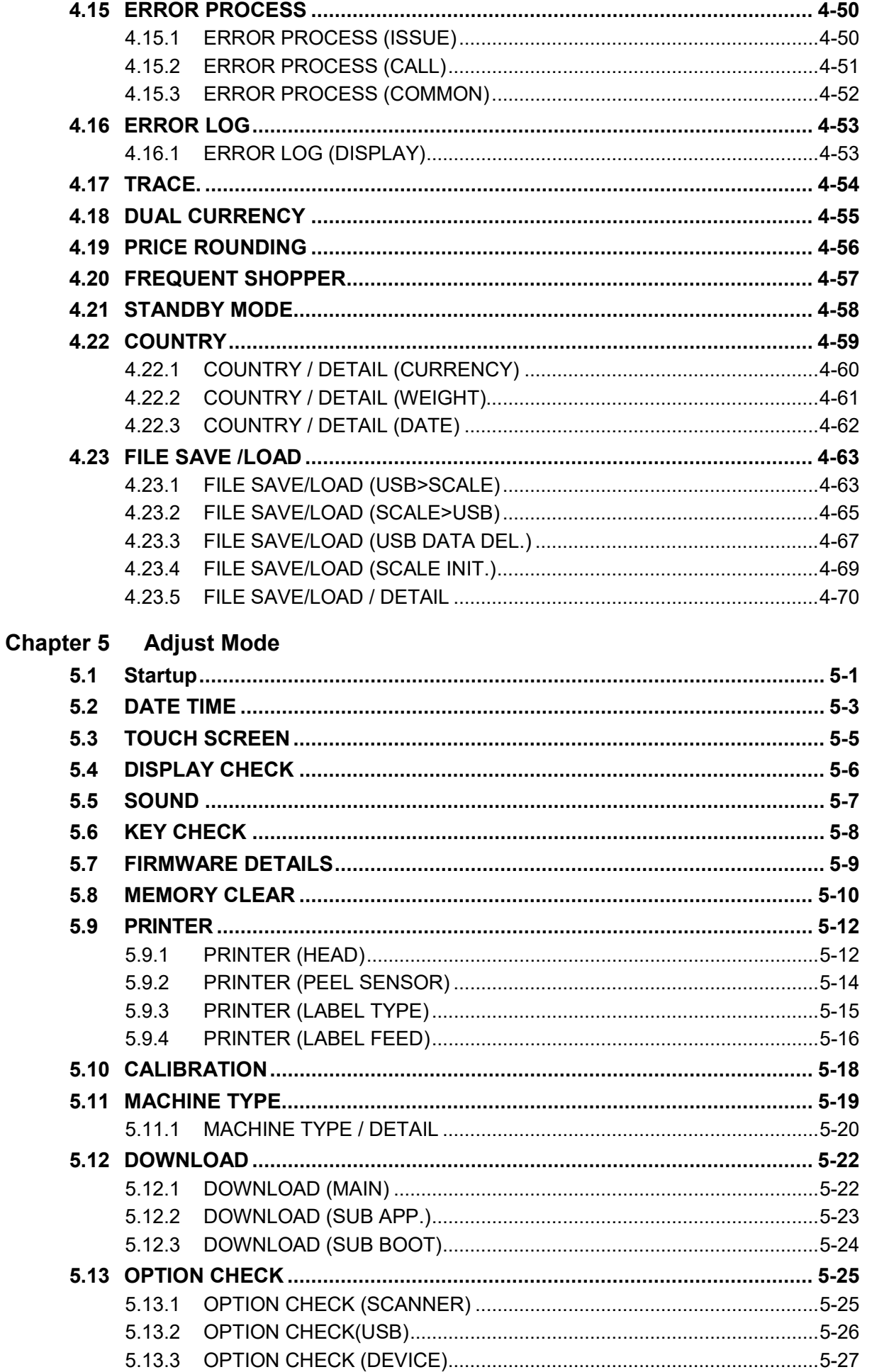

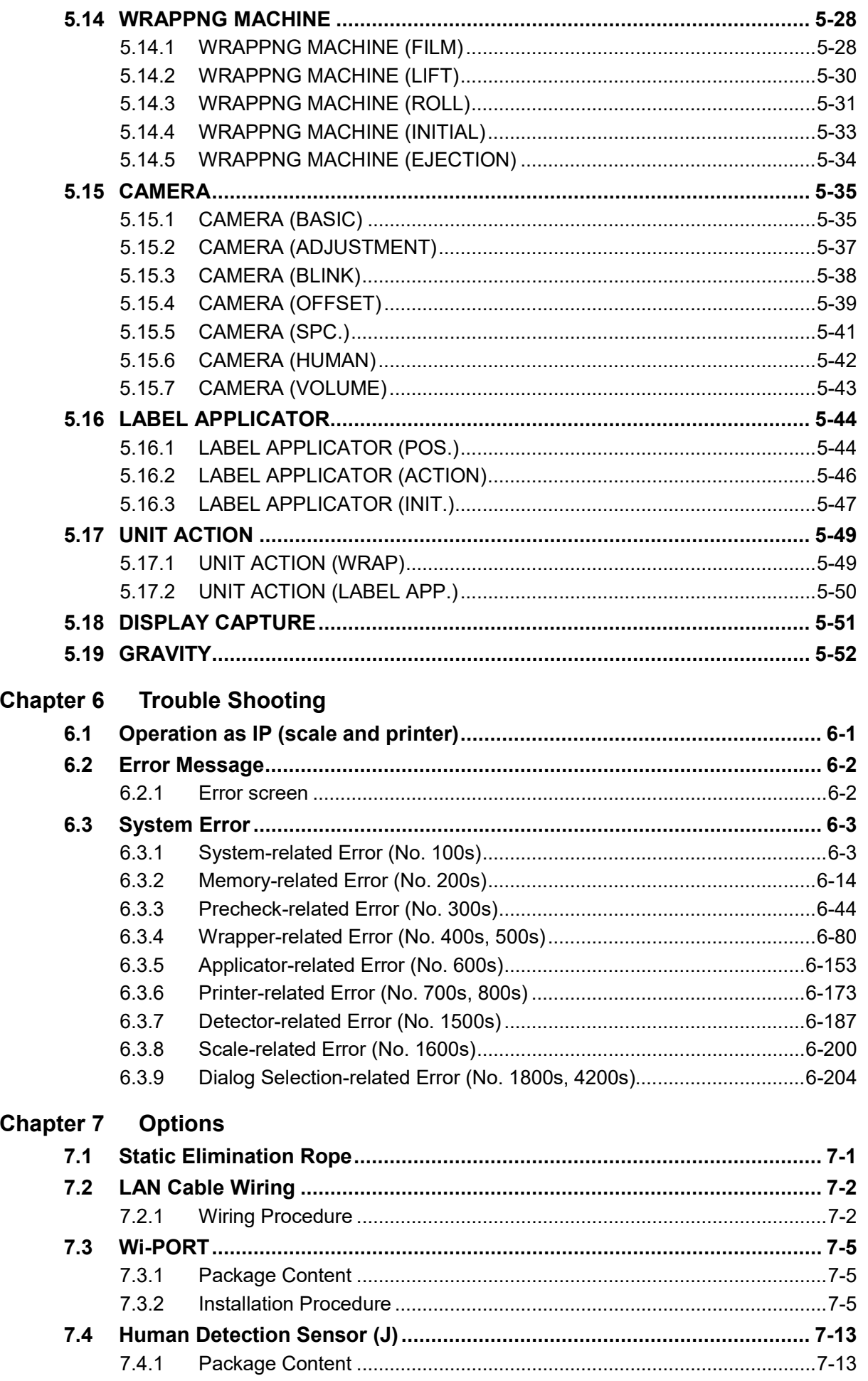

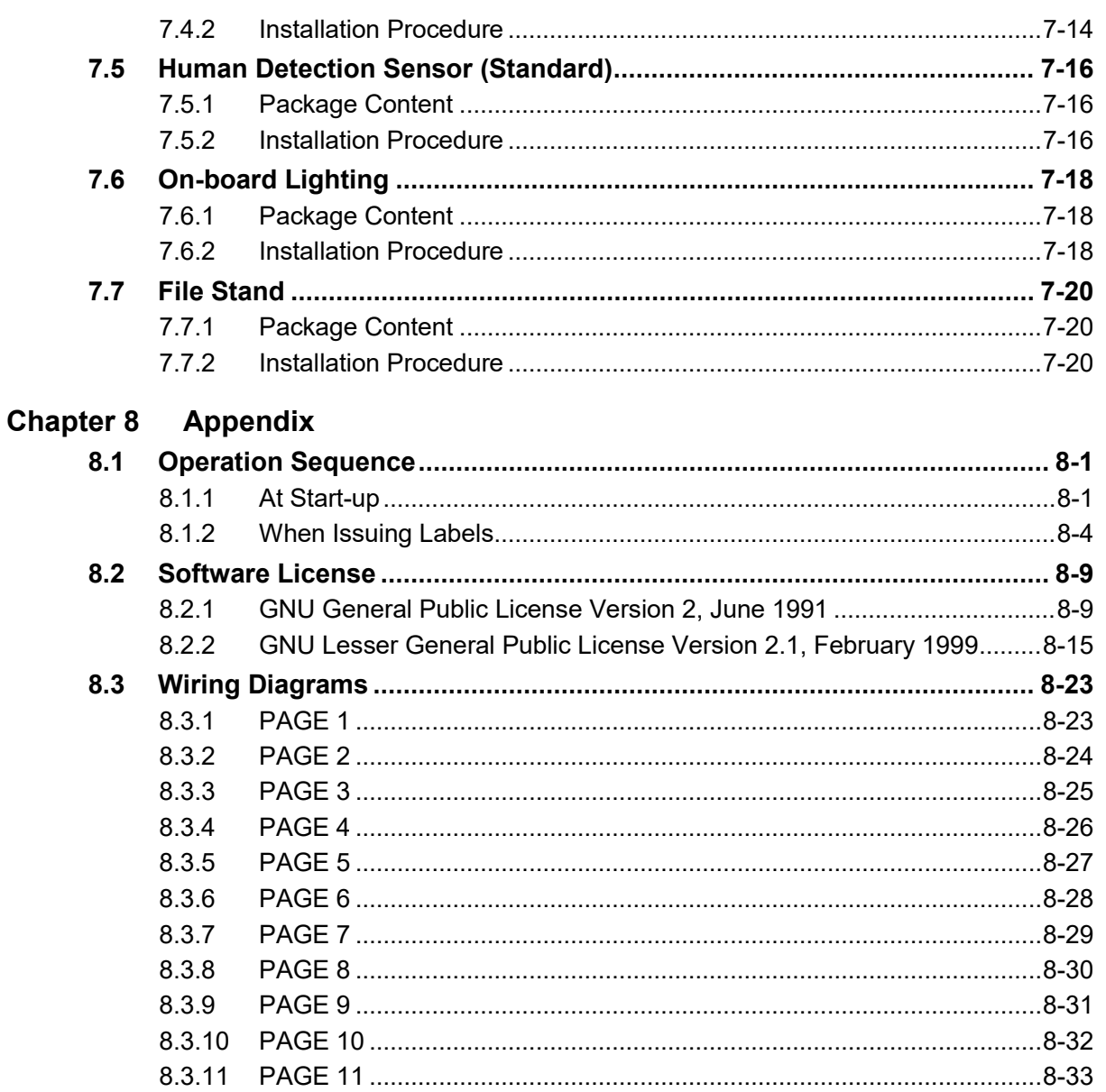

# **Chapter 1 Overview**

# **1.1 Specifications**

### **1.1.1 General Specifications**

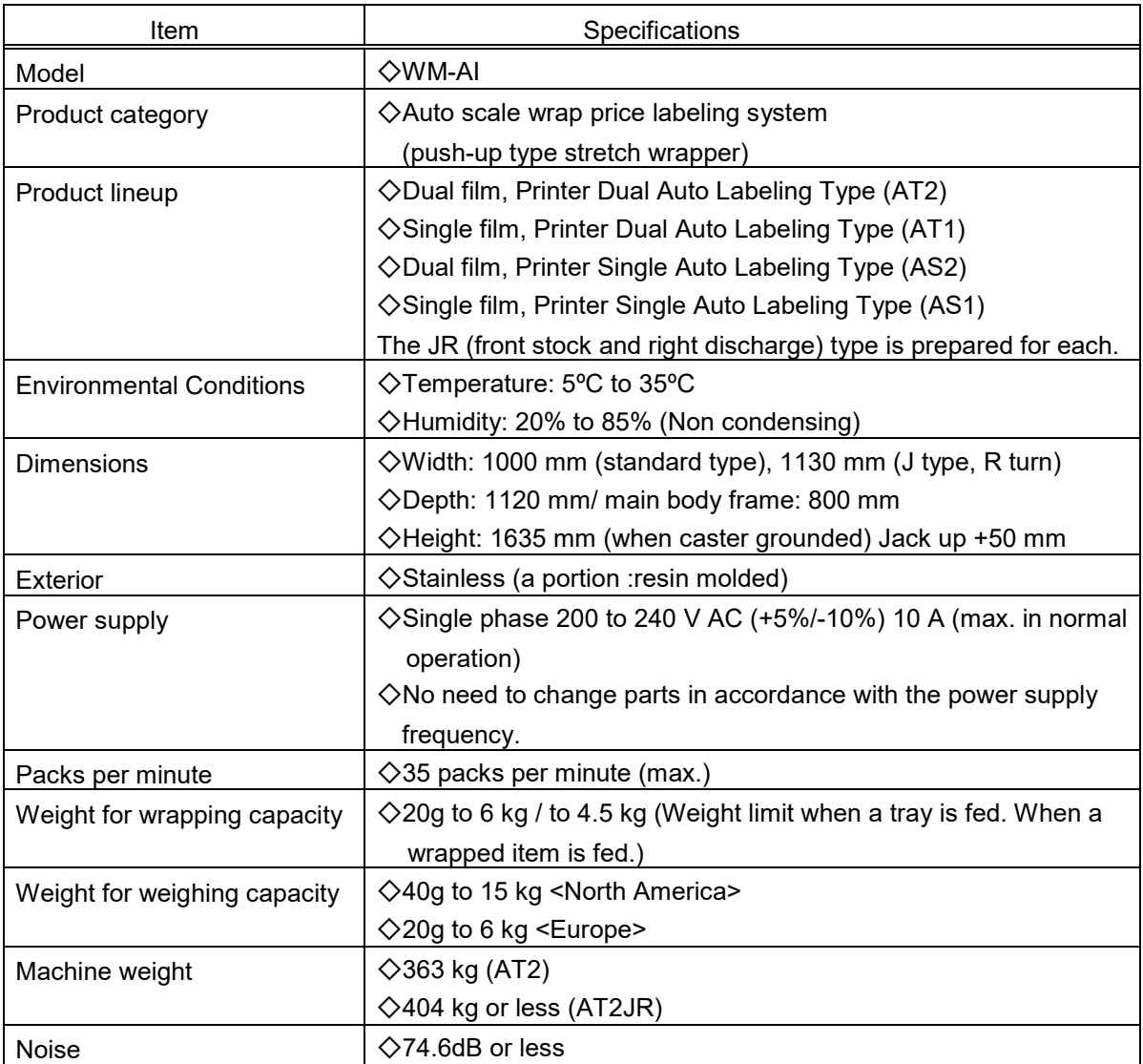

# **1.1.2 Wrapping Unit Specifications**

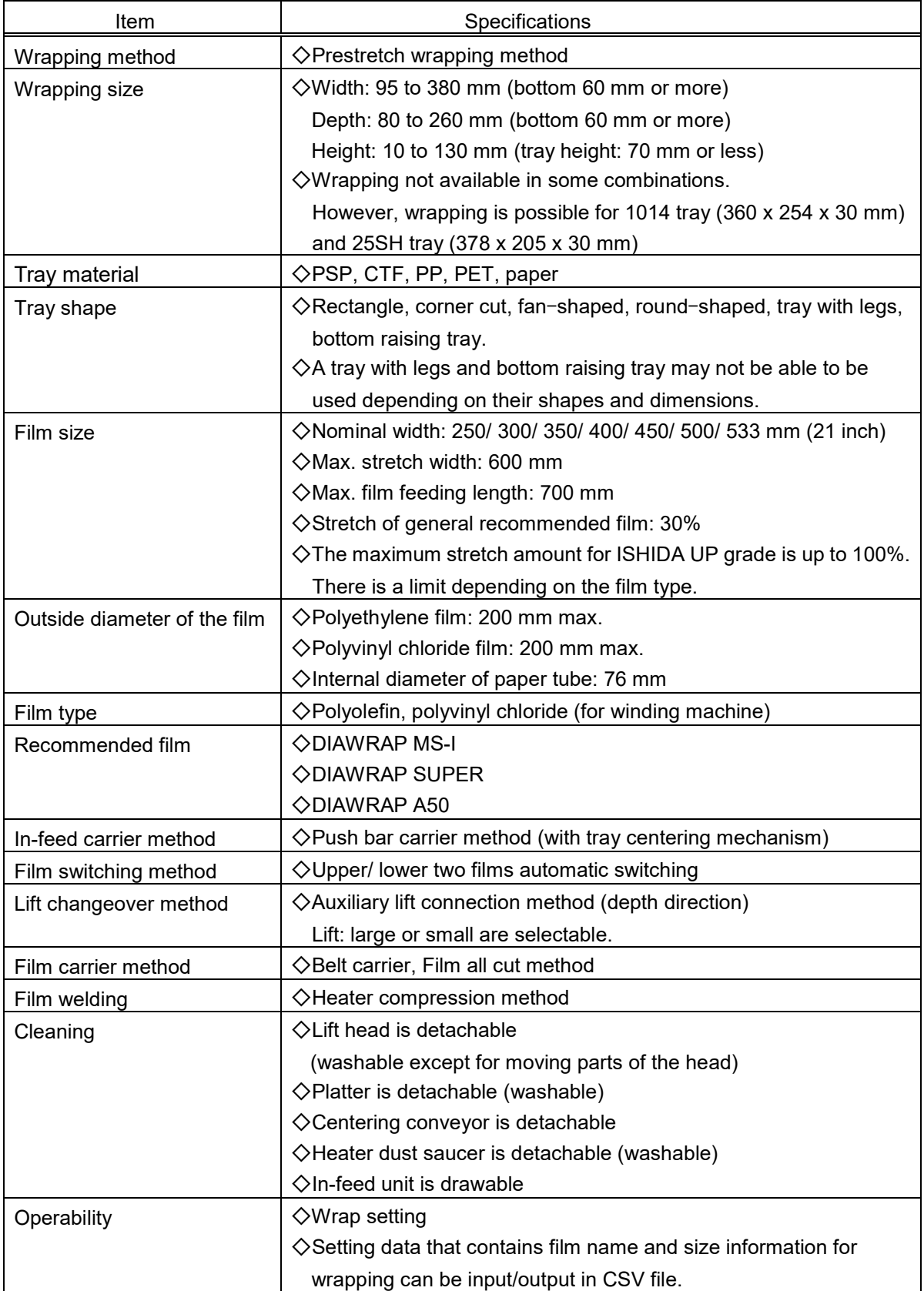

# **1.1.3 Tray Detector Performance**

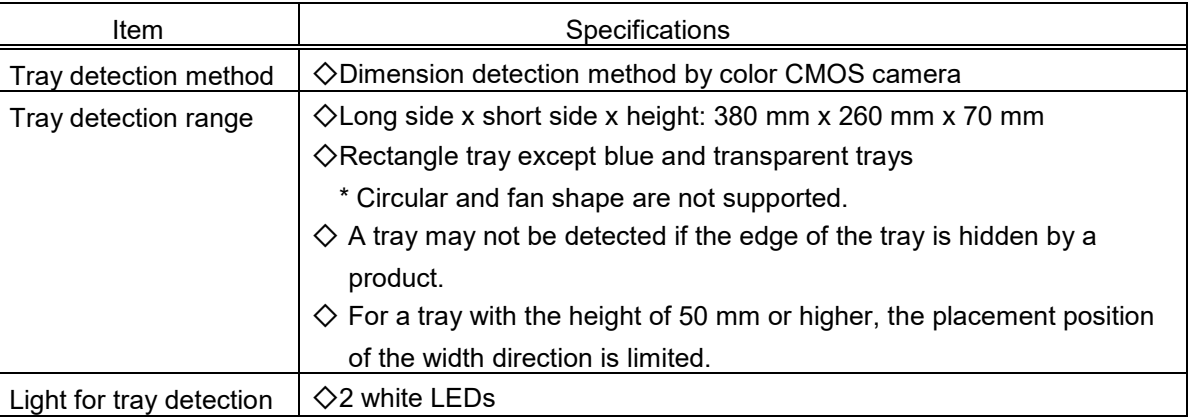

### **1.1.4 Operation Unit Specifications**

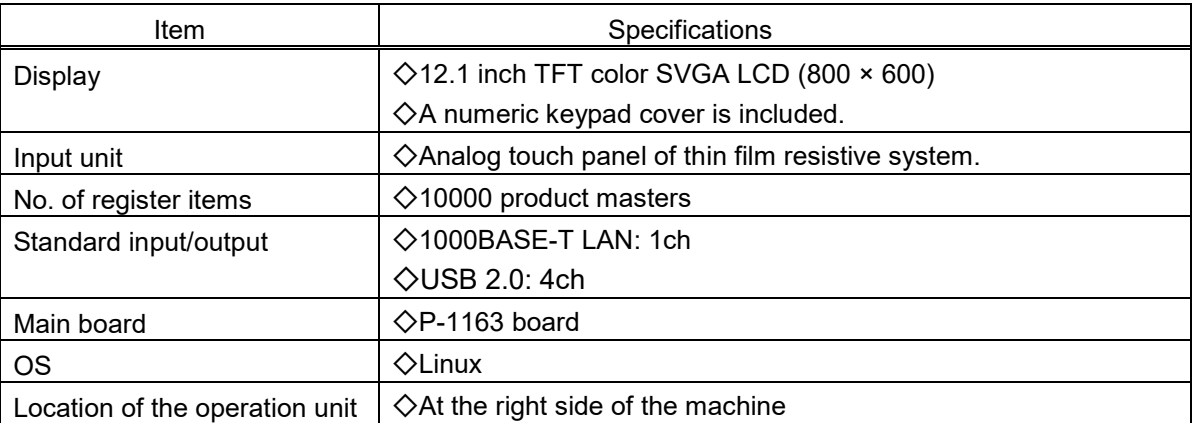

# **1.1.5 Printer Unit Specifications**

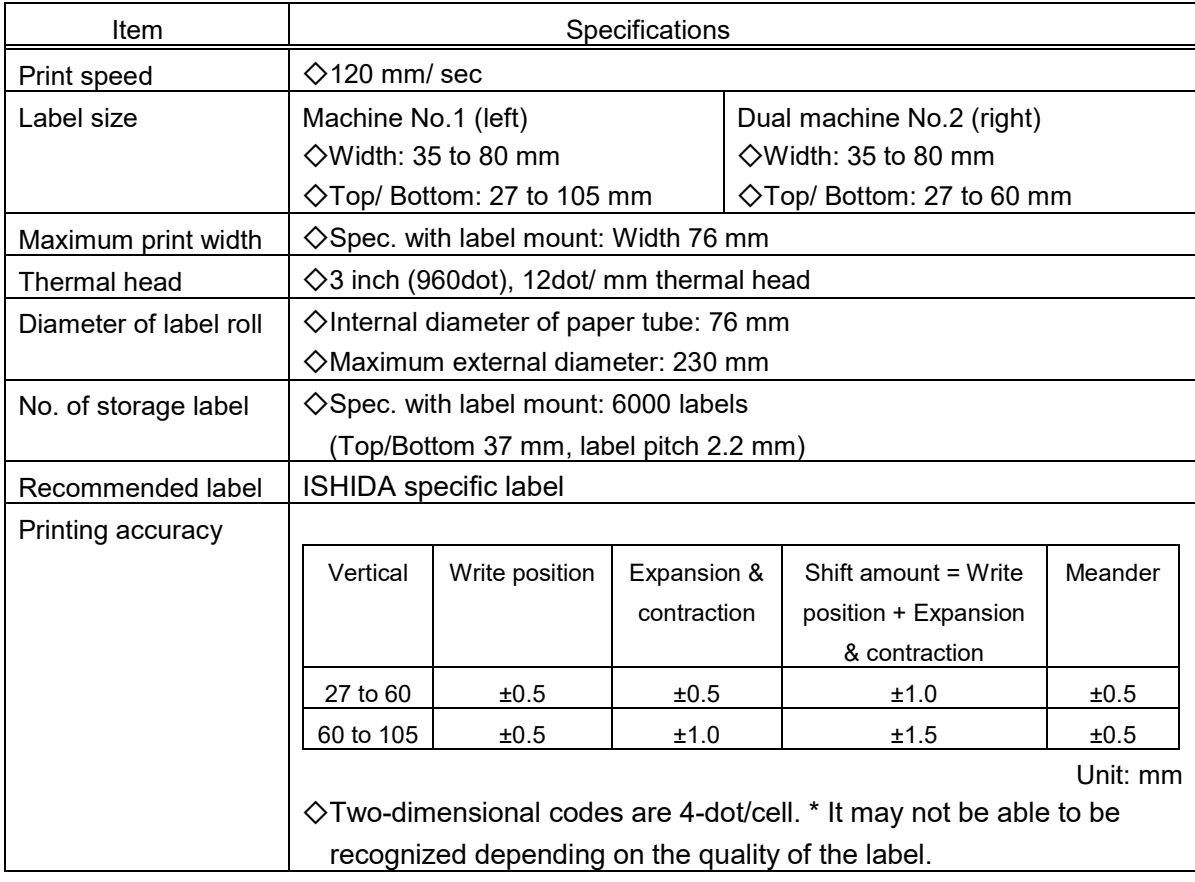

### **1.1.6 Weighing Unit Specifications**

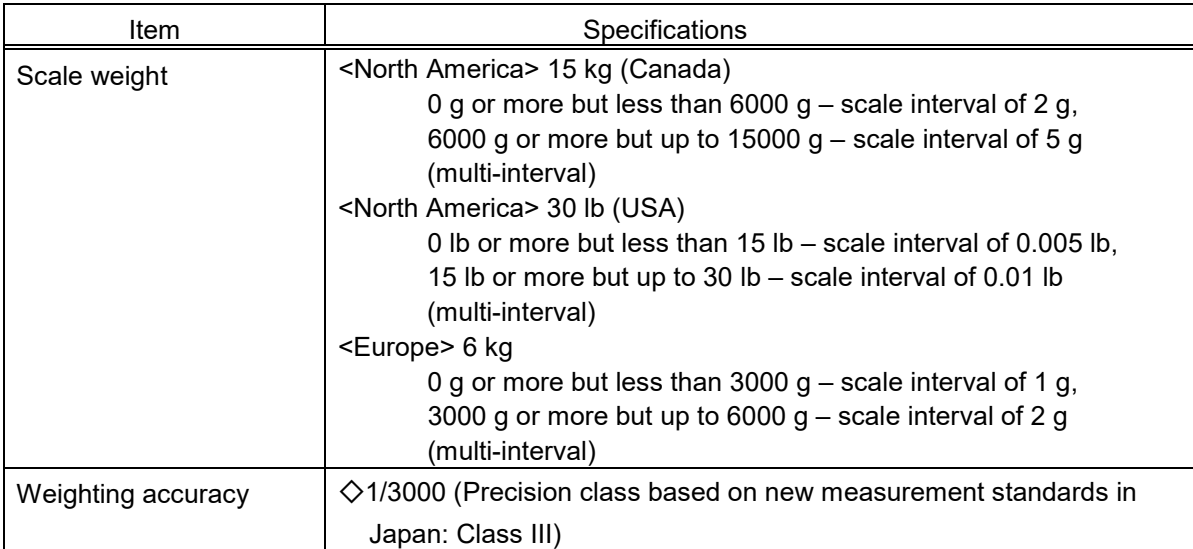

# **1.1.7 Label Applicator Performance**

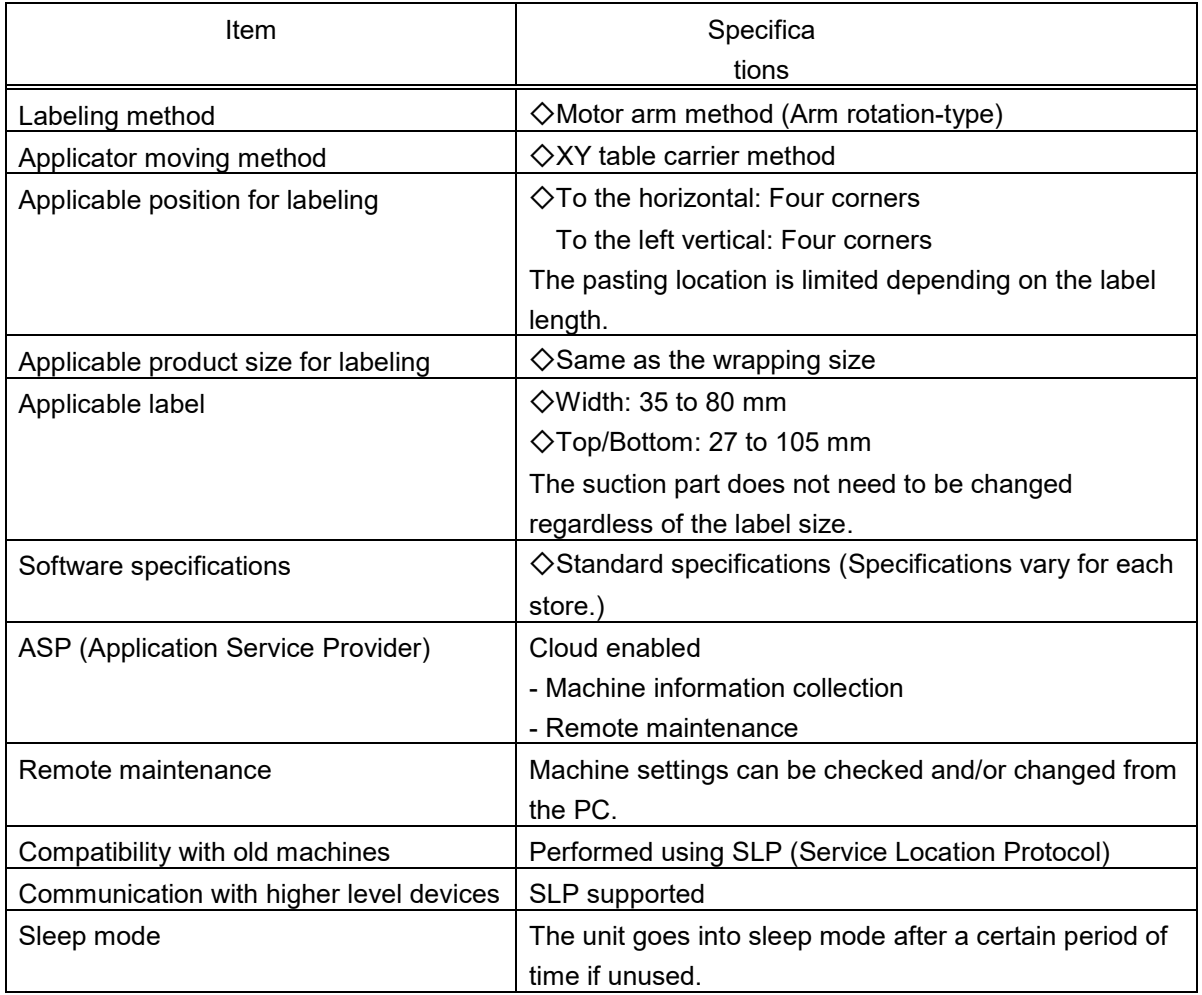

### **1.1.8 Options**

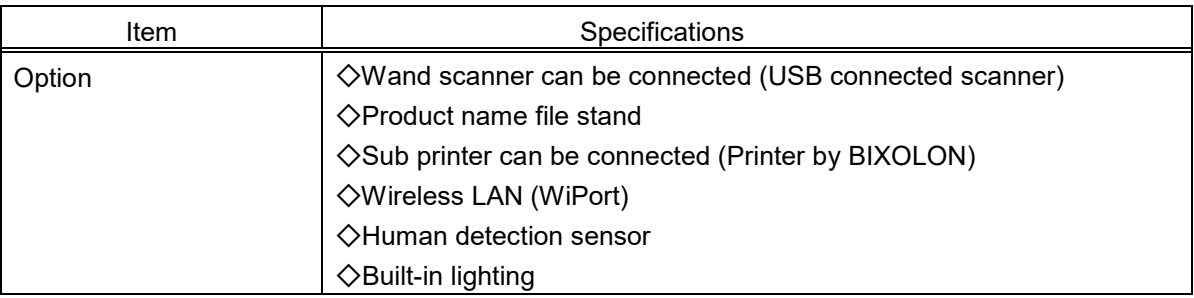

# **1.1.9 Reliability/ Product Life**

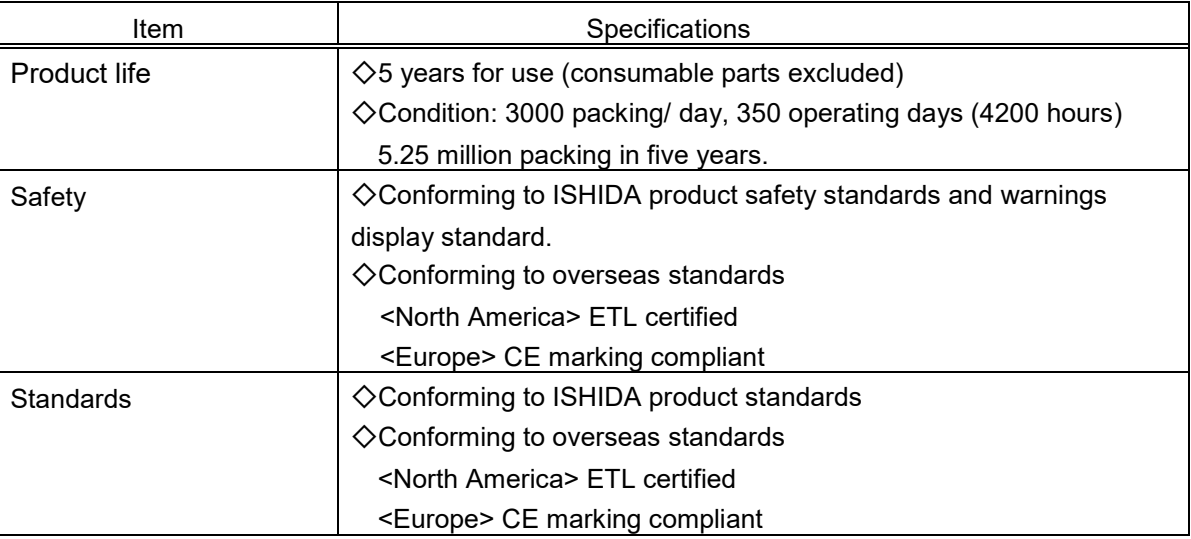

### **1.1.10 Memory**

The following table shows free space for saving 1 master data (1 record). The following master has memory area that is found by subtracting the area used in this program (4KB for fixed header) from 4MB of SRAM size.

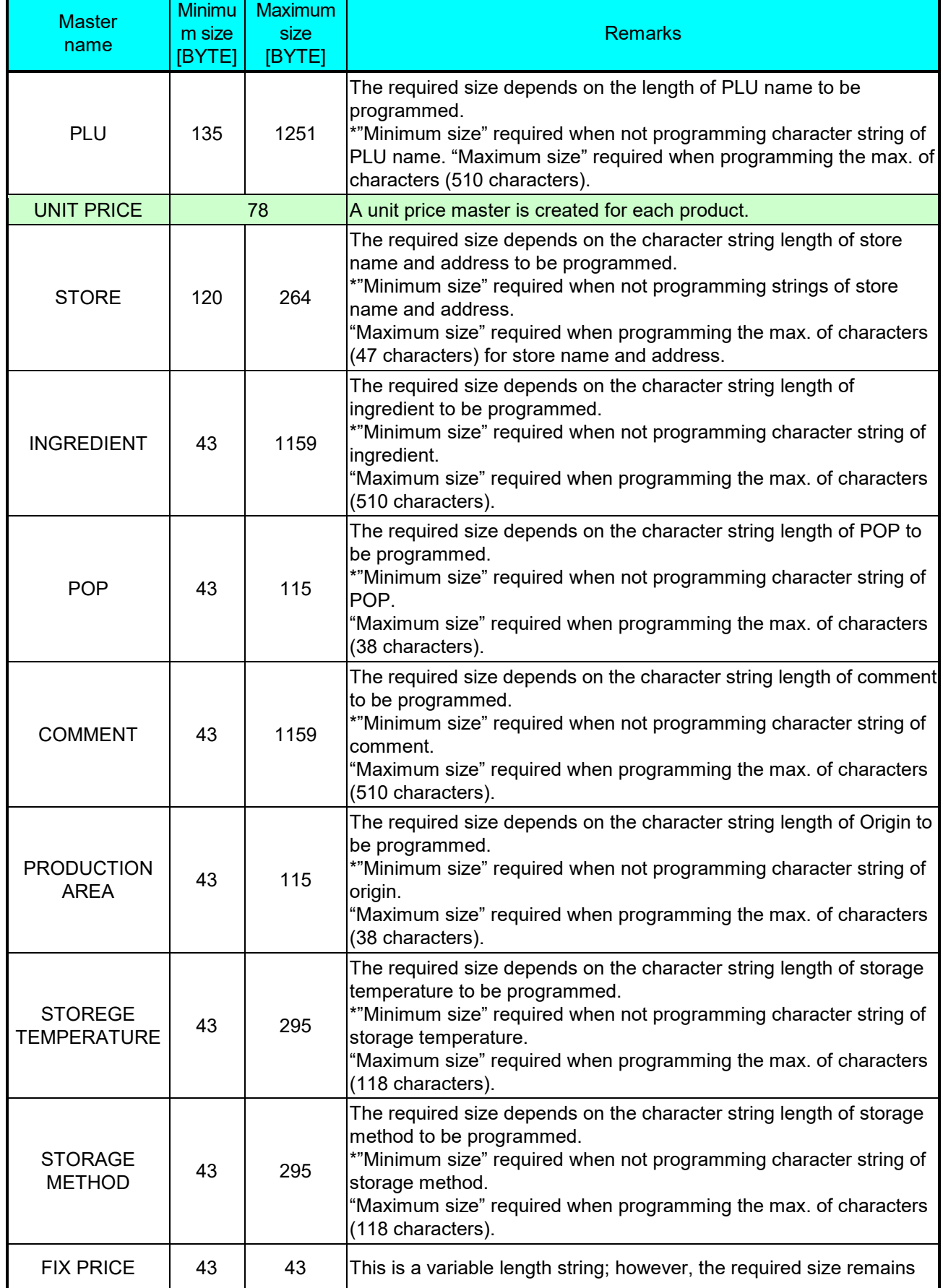

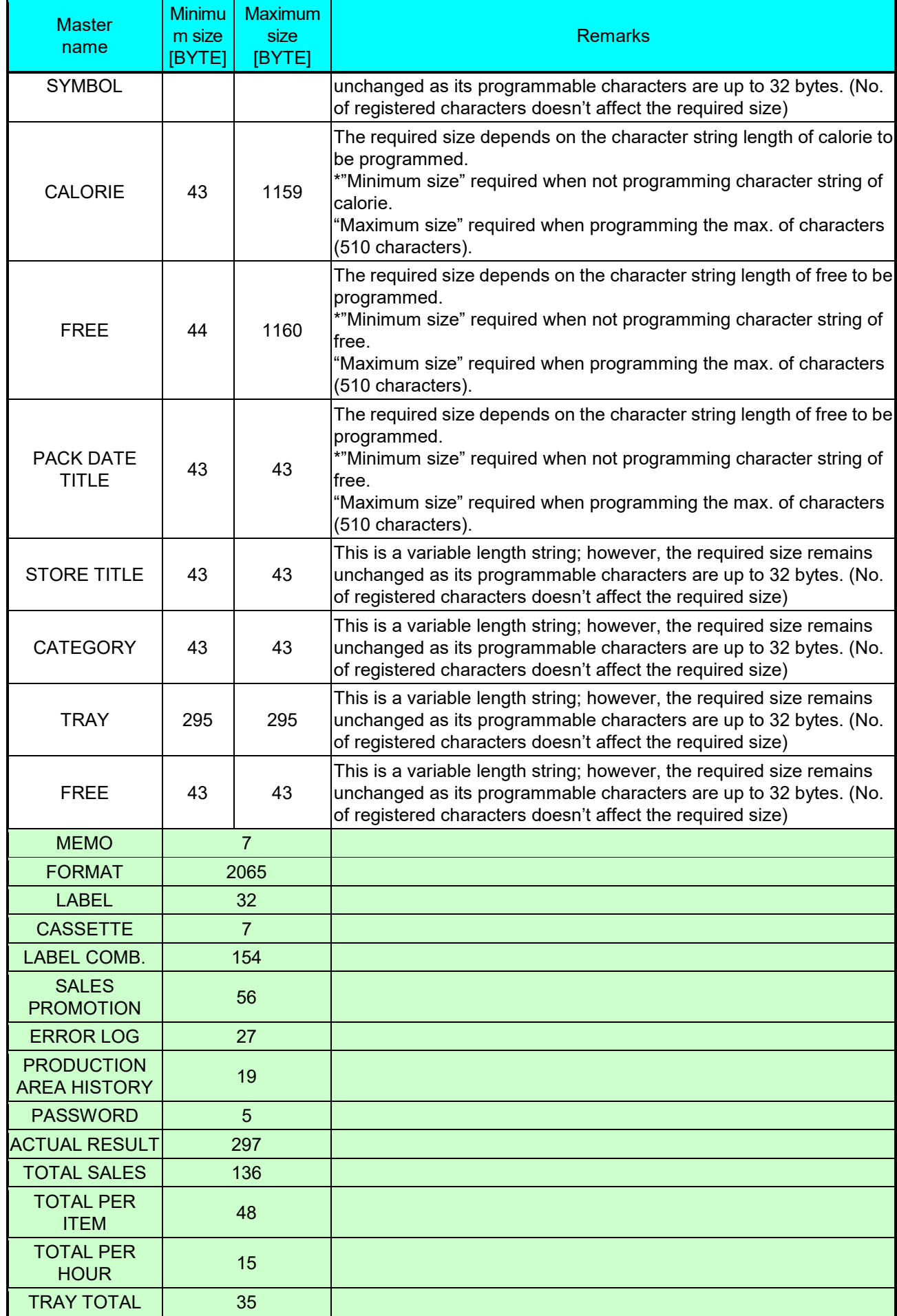

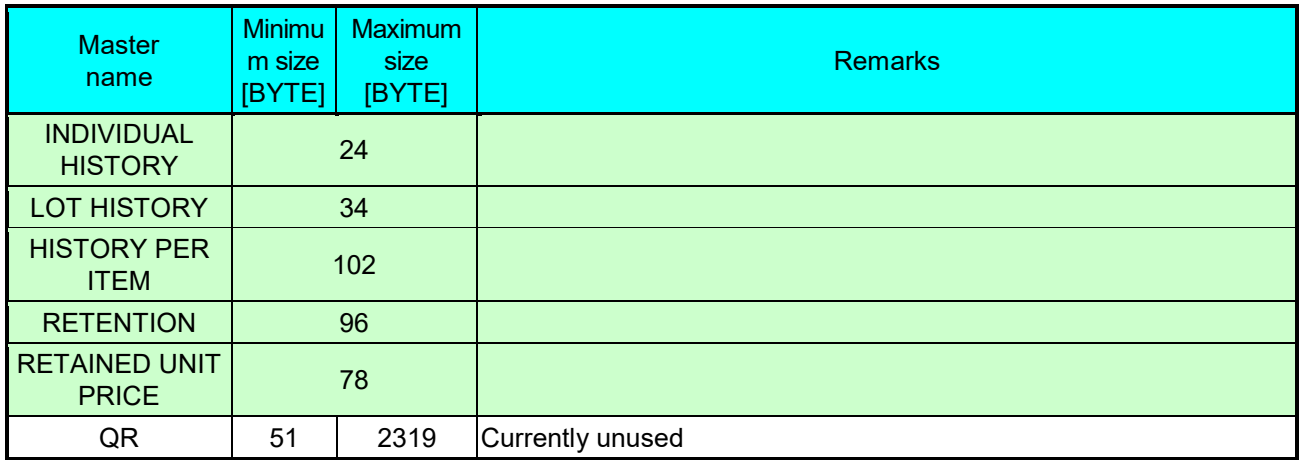

Fixed length master

# **1.2 Features**

#### Enhanced tray wrapping performance This machine uses trays of the sizes and shapes that correspond to market trends.

#### Genius wrapping

The torque control motor for driving wrapping plates enables a higher wrapping performance. A tray can be prevented from being crashed in a wrapping route. The dedicated film can be stretched up to 200%.

#### Greater film pre-stretch ratio

The film stretch ratio is improved from 120% (WM-4000) to 130% (WM-AI), providing a wider wrapping range for the same film width. <Applicable films: general-purpose film ISHIDA wrap, ISHIDA wrap super etc.>

#### Ultra-stretch mechanism

By taking the advantage of dual film, high wrapping performance can be maintained without deterioration in wrapping. With more stretchable wrap, various trays in size, from small to big, can be wrapped. \*Use the dedicated wrap (ISHIDA wrap UP).

#### Easy tray setting

Automatic setting can be easily performed with the tray automatic detection with greater accuracy. A tab structure is also used on [PROGRAM] screen, which enables users to smoothly change the relevant screens one to another.

#### Around machine legs

Simple design for easy cleaning. The lift drive part is provided inside the cover so that the cleaning is made easier. Likewise, previous model, its tray conveyance route is detachable.

### **1.3 Part Name 1.3.1 External Dimensions**

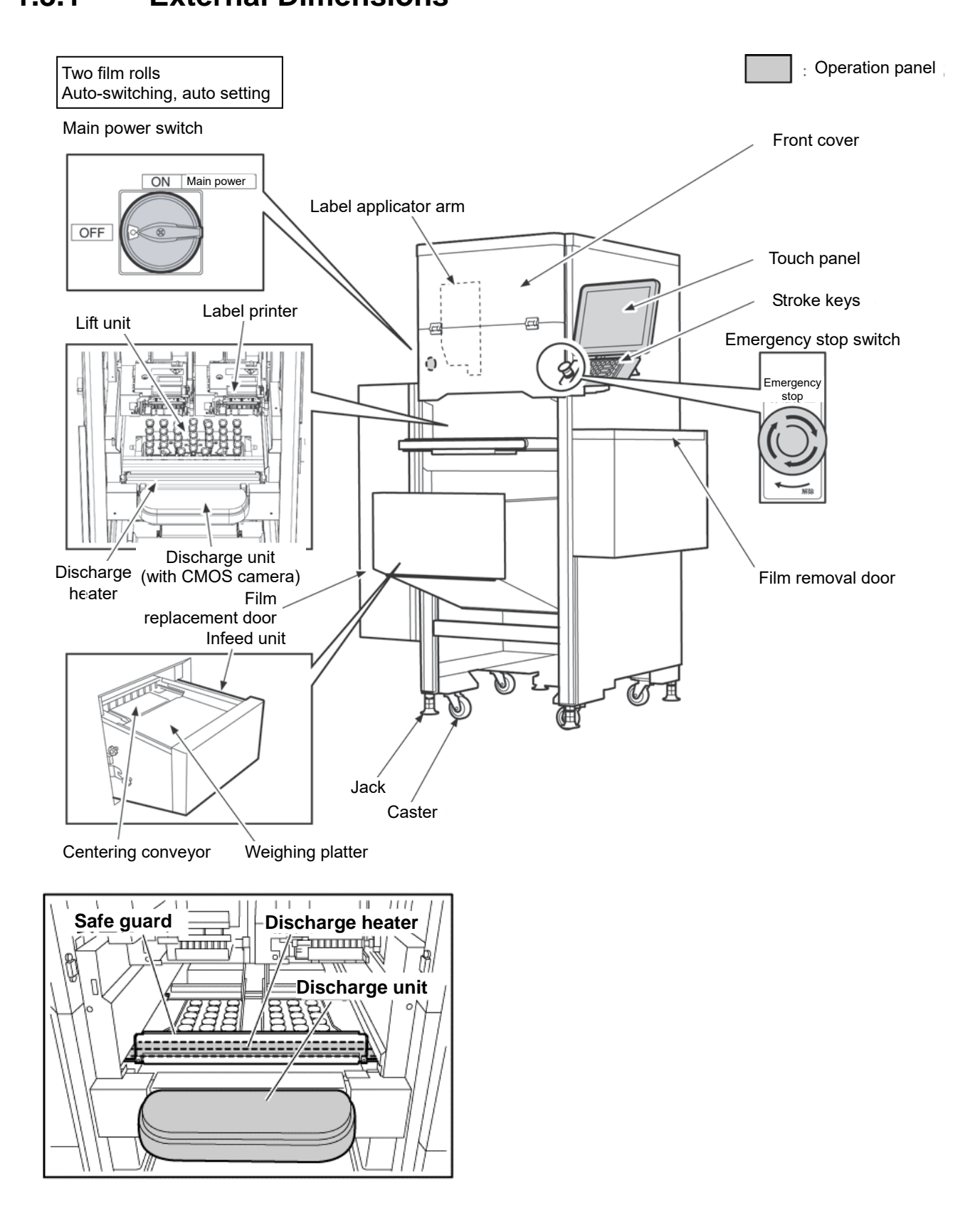

 $\overline{1}$ 

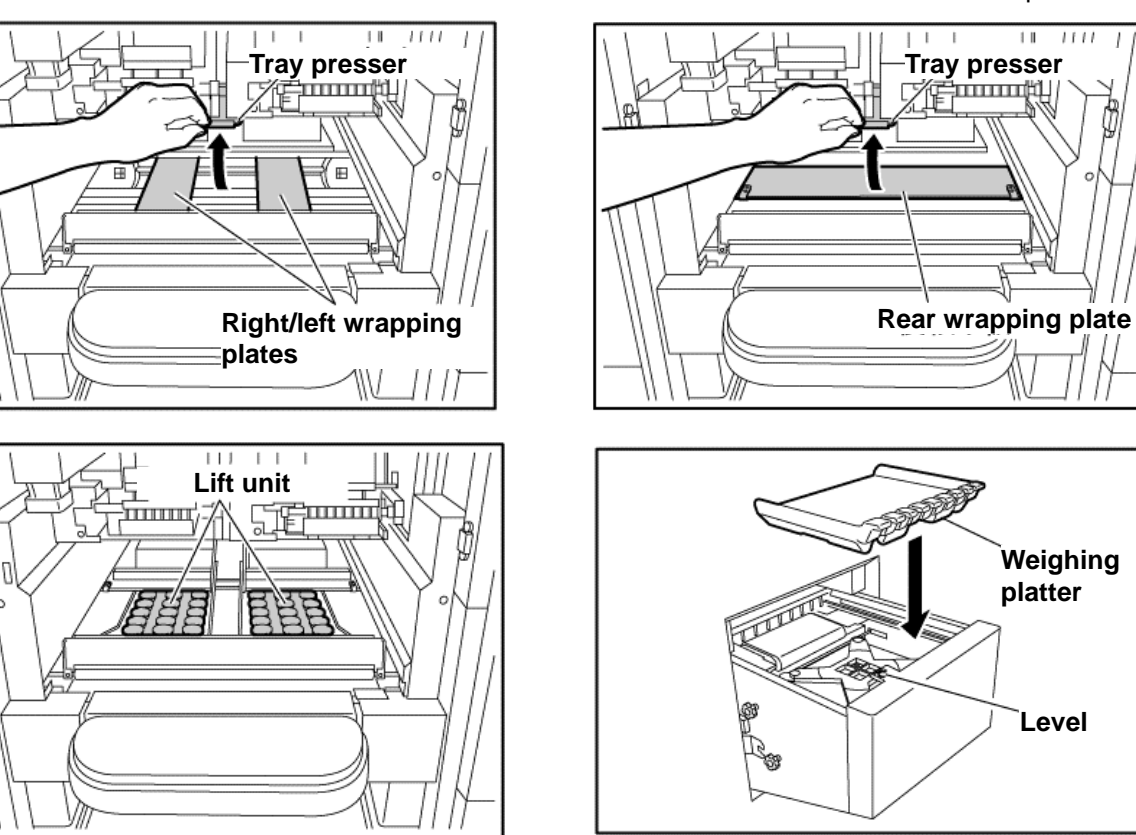

# **1.4 Dimension**

# **1.4.1 External Dimensions**

External dimensions are shown in the figures below. Secure a passage route and space for setup and maintenance.

### **1.4.1.1 Standard type external dimensions**

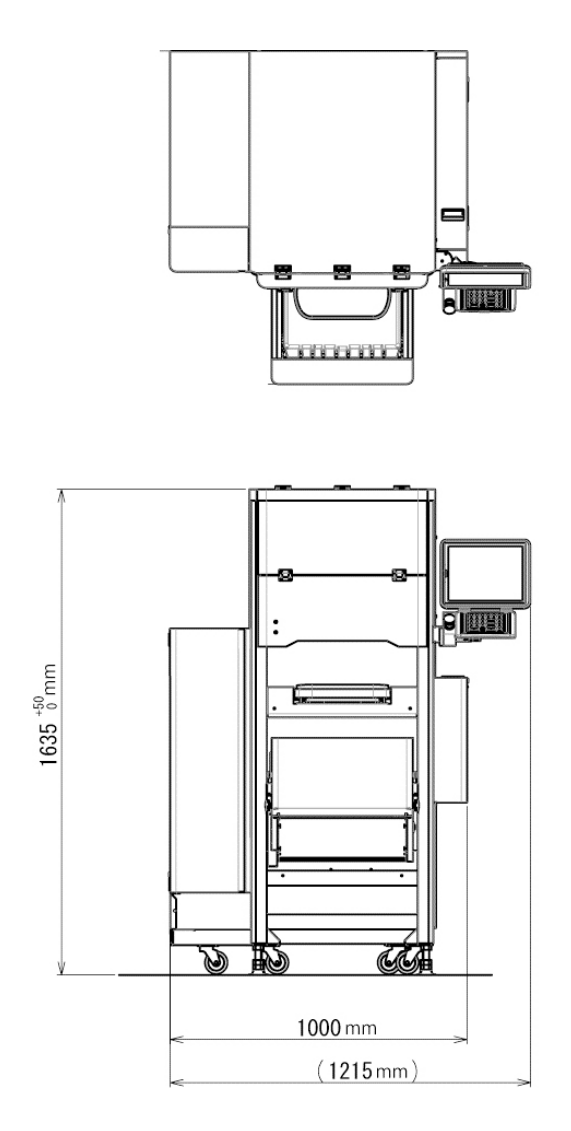

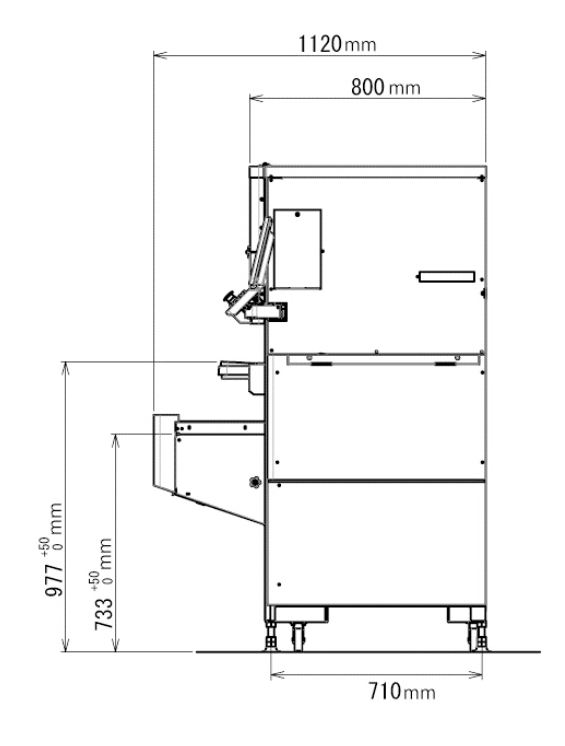

### **1.4.1.2 JR type external dimensions**

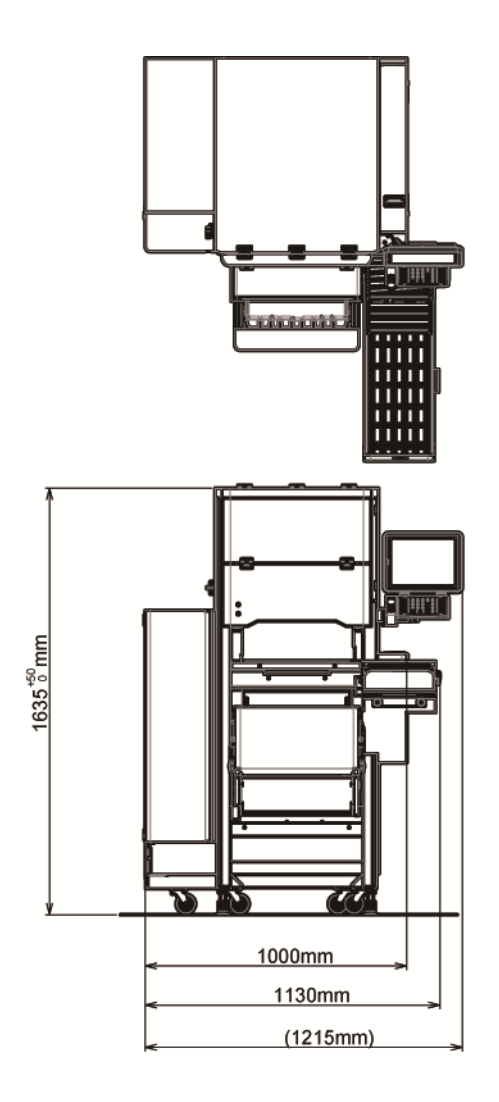

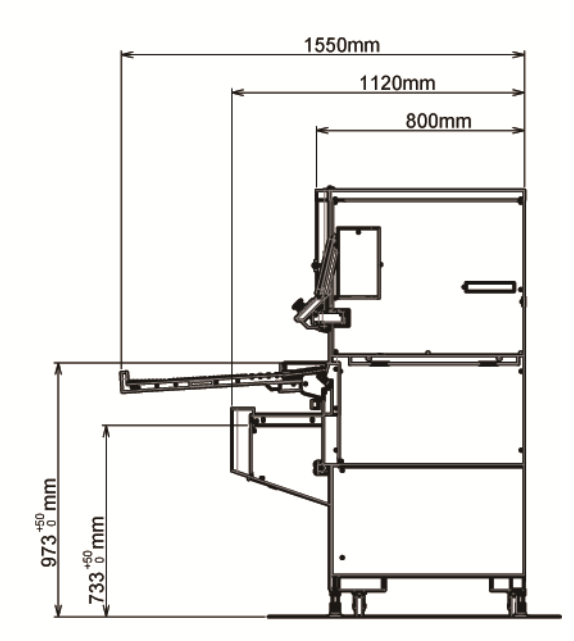

### **1.5 Package Content**

### **1.5.1 Checking the Package Content**

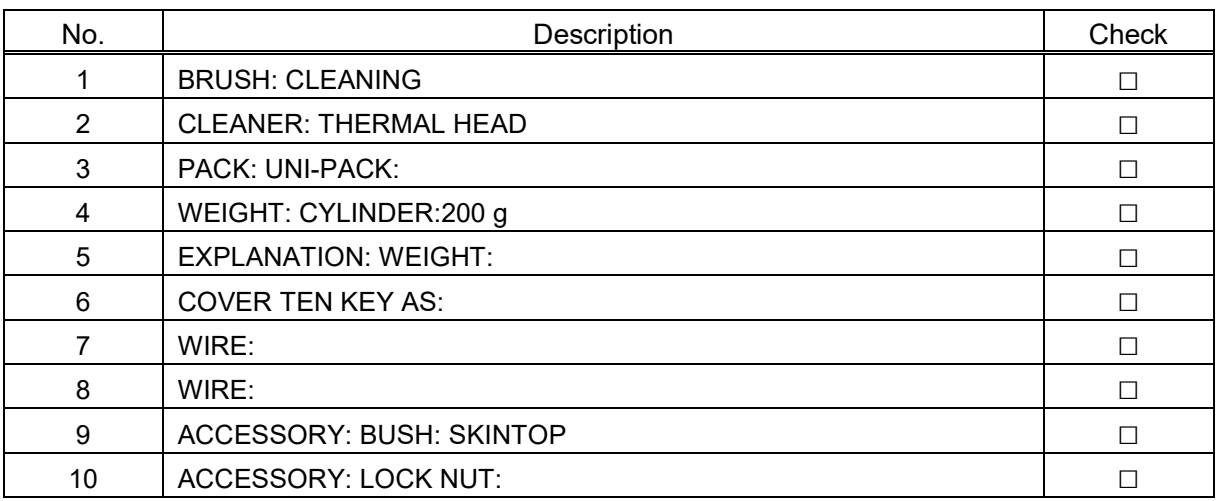

# **1.6 Items Required for Installation**

### **1.6.1 Checking Tools for Installation**

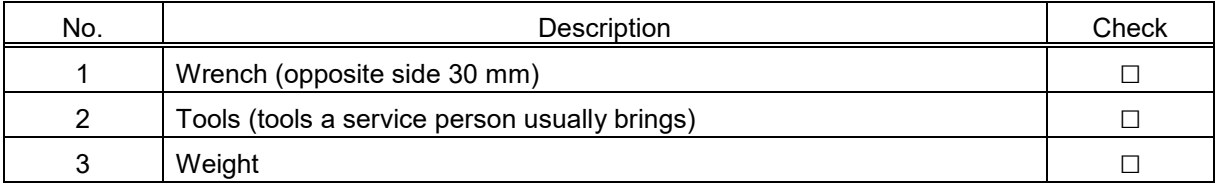

It is convenient to use switch actuator (used to insert into each safety detection switch of covers or doors) when checking operations with 4 covers or doors open. Model No.: 000-113-7261-06 (Reference)

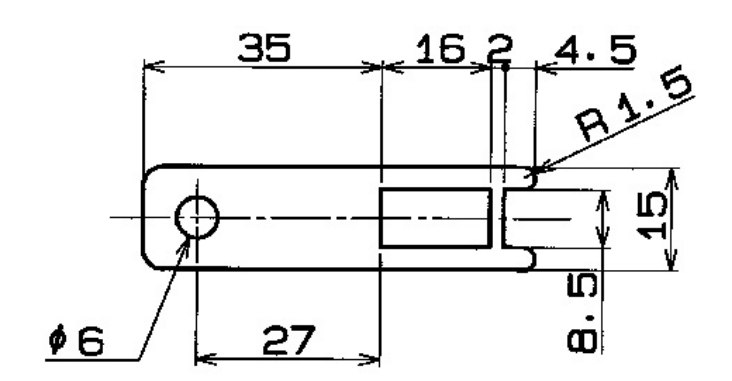

Dimension

### **1.6.2 Checking the Installation Environment**

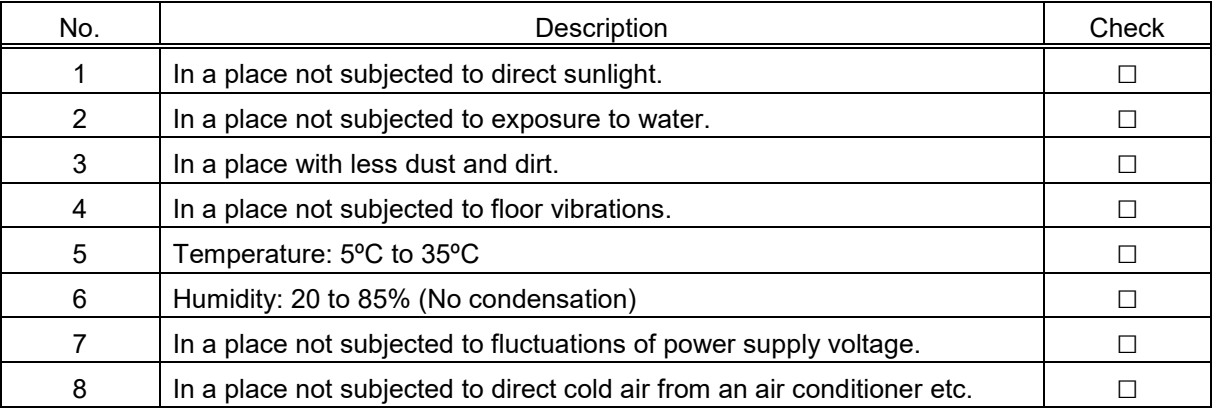

### **1.6.3 Installation Space**

Allow ample installation space on either side of the machine to ensure easy access for maintenance.

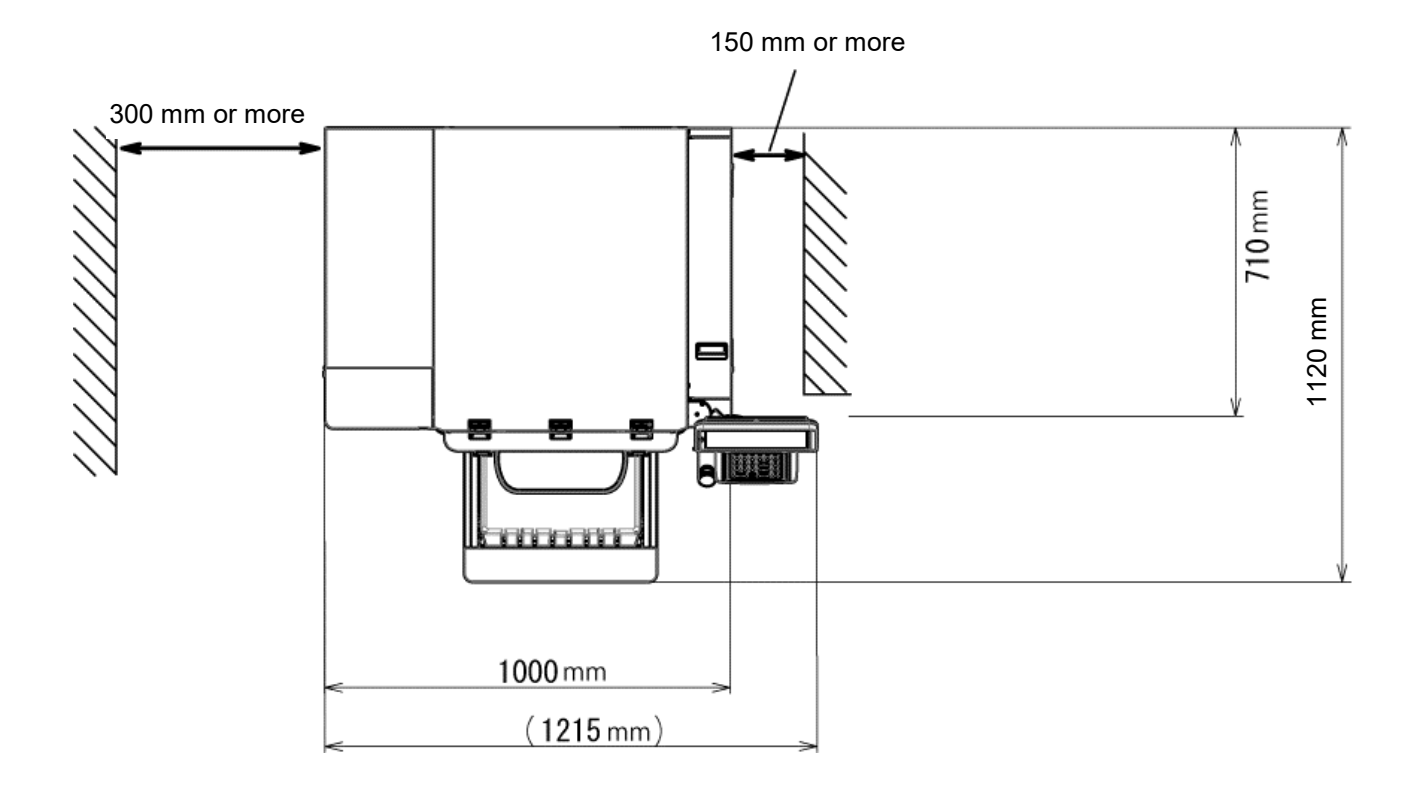

# **1.7 Power Supply**

- The power supply for this machine is single phase 200 V AC 50/ 60 Hz, capacity 10 A (max. in normal operation). No need to change parts in accordance with the power supply frequency.
- Breaker must be installed in the building.

The built-in breaker for the main body is (Model No. NV-L22FYC 20 A 2P 100-200 V AC 30 MA) made by Mitsubishi. Overcurrent protection is 20 A, leakage current protection is 30 mA.

As current of 10 A is applied to this machine during wrapping, power-supply breaker enough capable of dealing with the current must be installed in the building.

ACAUTION **As this machine is run by the switching operation using servo amplifier and servo motor, a high frequency component exists and a leakage current is bigger than most of usual commercial power supply. Considering the harmonic leakage, breaker corresponding to the high harmonic must be installed in the building.**

- Apply D-class or better grounding (former 3rd-class grounding) to prevent electric shocks and malfunction.
- The power supply that generates noise and voltage drop may cause malfunction. Use the exclusive power supply

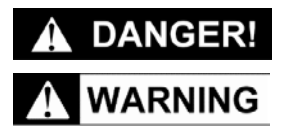

**Electrical work must be performed by a qualified person.**

**To avoid an electric shock, the power supply must be connected to protective ground.**

### **1.7.1 Cable length from terminal block to Skintop**

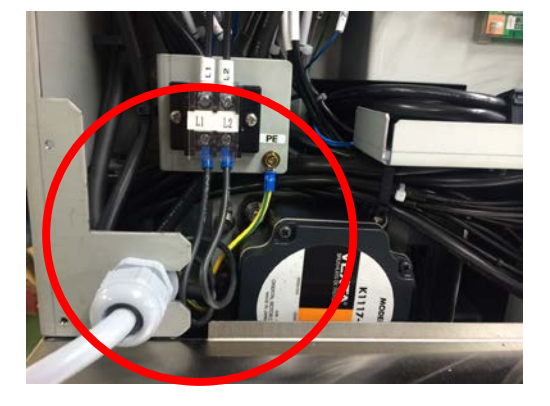

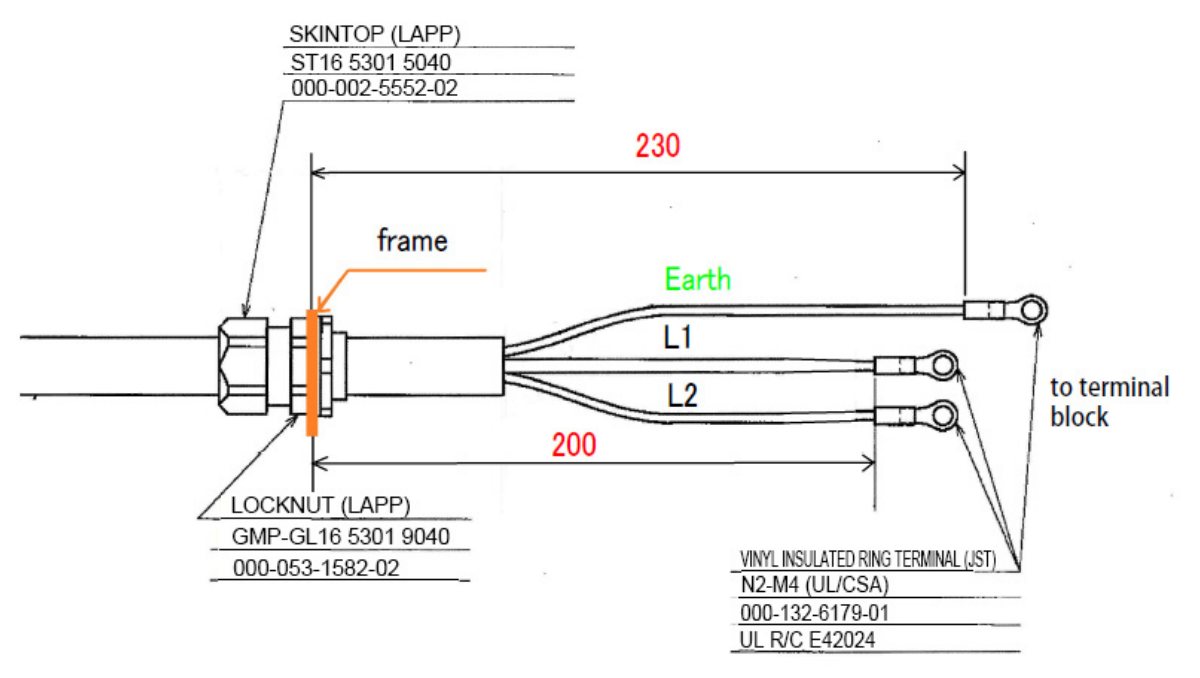

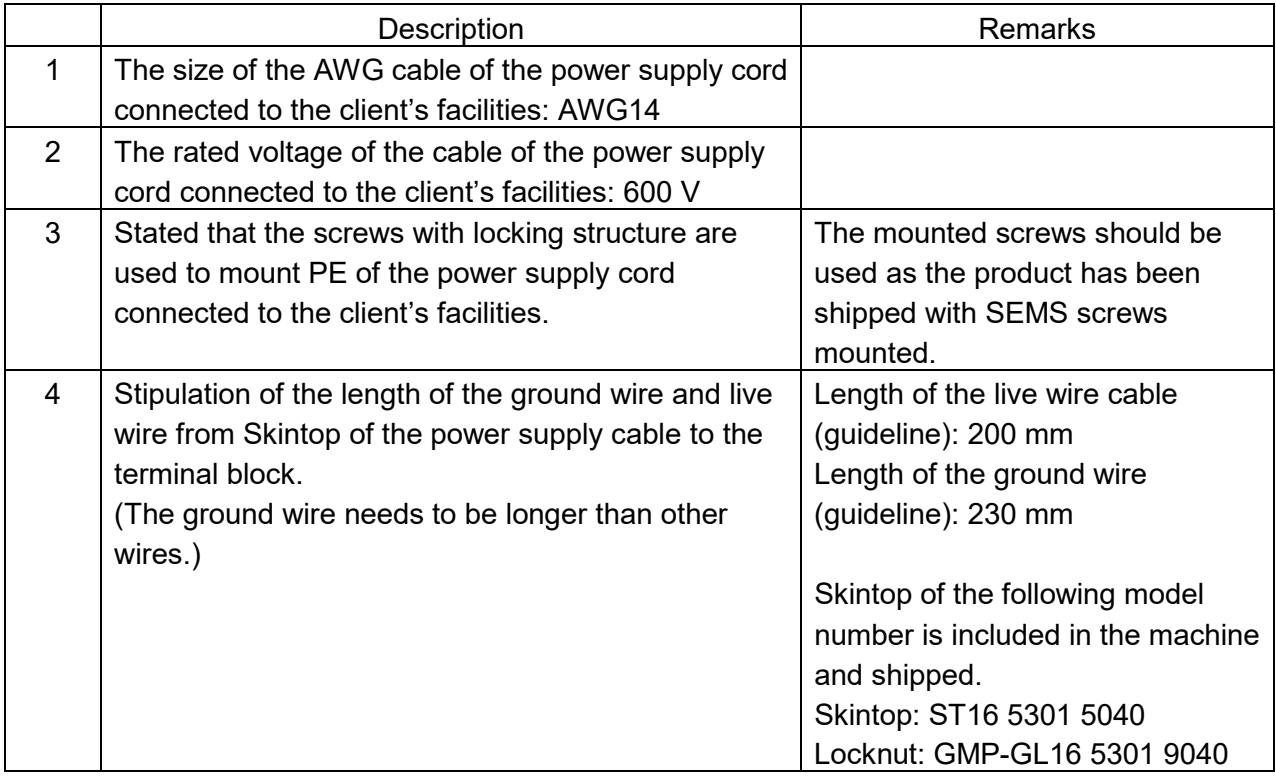

### **1.8 Installation**

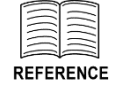

When the passage route is too narrow to bring in the machine, detach the In-feed unit form the main body. Refer to *1.8.2 Detaching the In-feed Unit*.

As the minimum width of the machine main body is 787 mm without the In-feed unit, the installation site requires frontage of 787 mm or more.

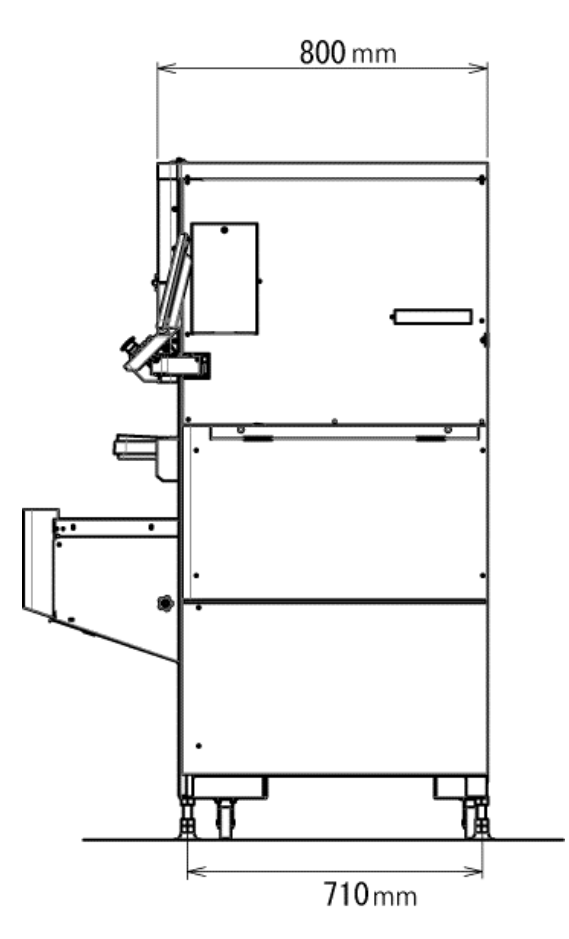

# **1.8.1 Checking the Installation Procedure**

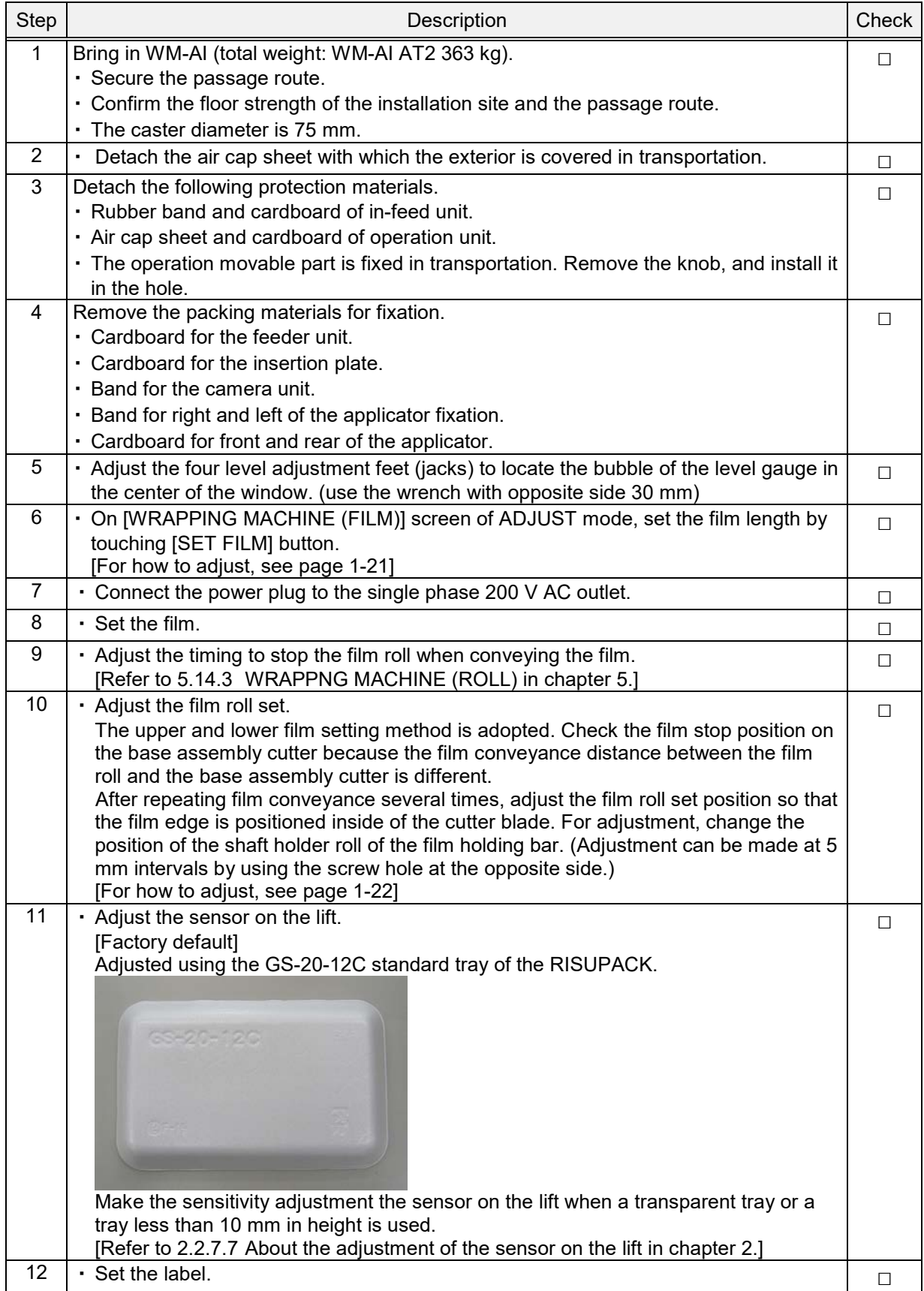

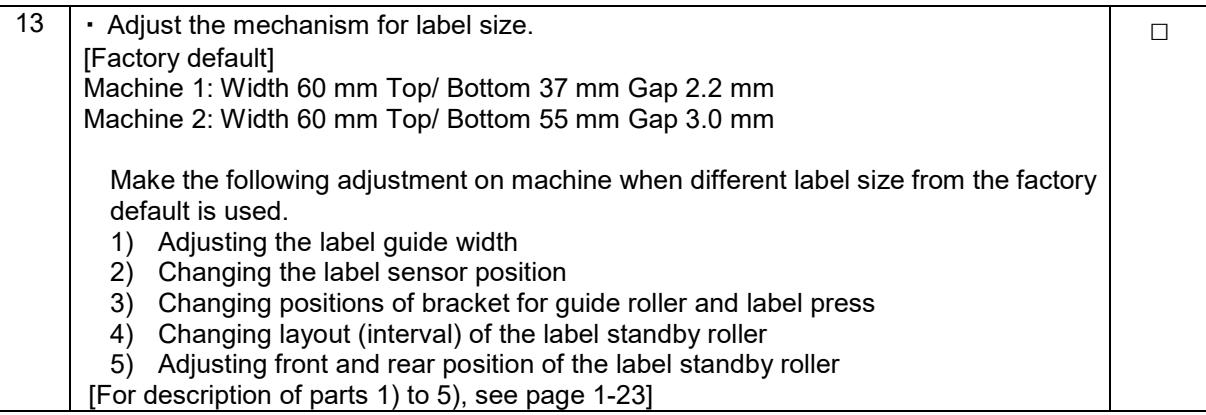

! WARNING

**Be sure to pull out the power plug from the outlet before detaching the In-feed unit and adjusting mechanism.**

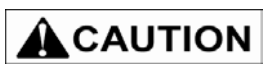

 $\overline{1}$ 

**After turn off the power switch, pull out the power supply plug after one minute or more.**

### **1.8.1.1 Adjustment in Step 6**

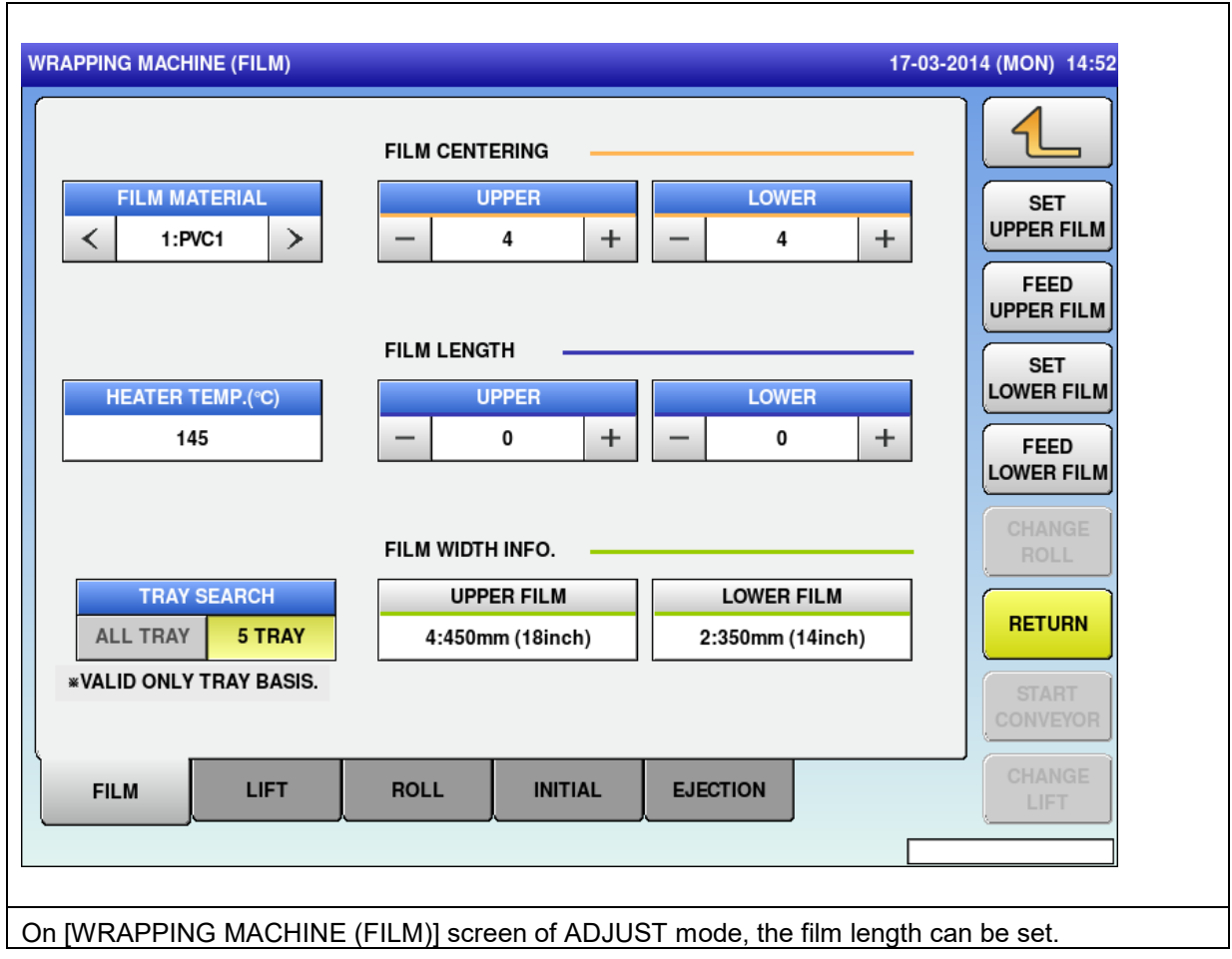

### **1.8.1.2 Adjustment in Step 10**

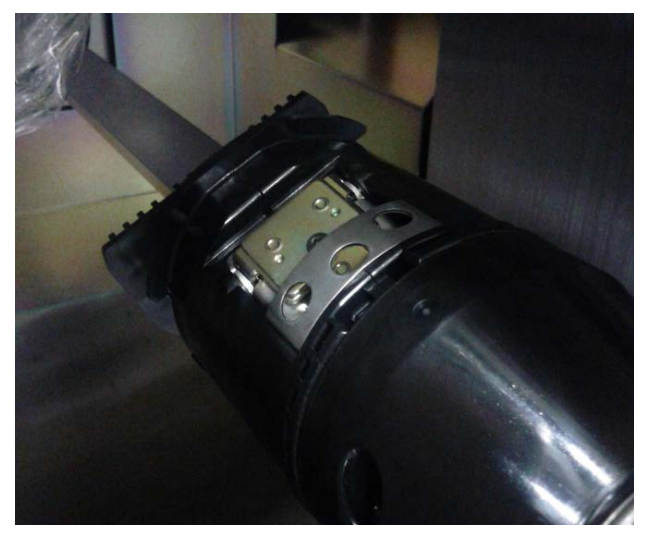

6 mm

1. Align the direction and insert the holding bar into the shaft.

2. Mount the holding bar so that the tip of the shaft may become positioned at 6 mm from the holder assembly.

#### **Note:**

Use of the screw hole at the opposite side allows the adjustment at intervals of 5 mm.

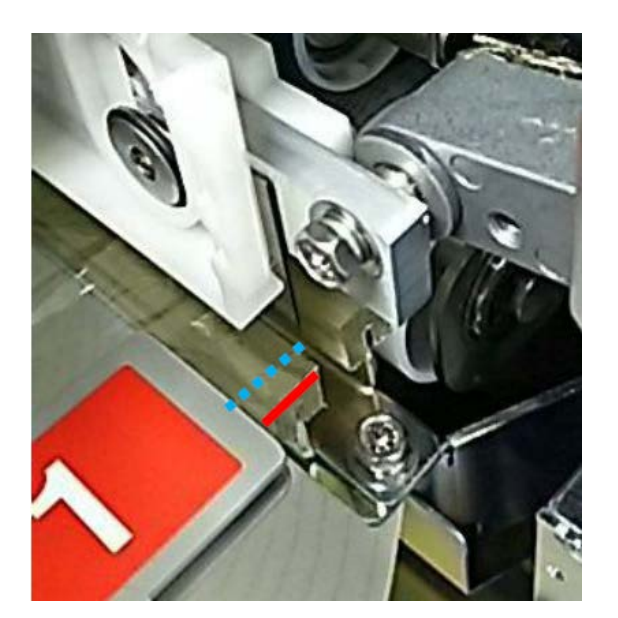

#### **Note:**

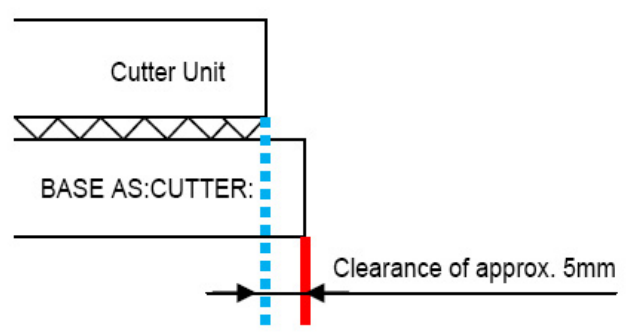

There is a gap between the cutter assembly base and cutter blade as shown in the figure above. Check that the film edge is inside the cutter blade (blue dotted line). Check that the film does not run over the resin plate of the cutter unit as a guideline.

### **1.8.1.3 Applicable parts in Step 13**

・ The following figures show applicable parts.

For each adjustment and change, refer to "*Chapter 2 Mechanical Adjustment*".

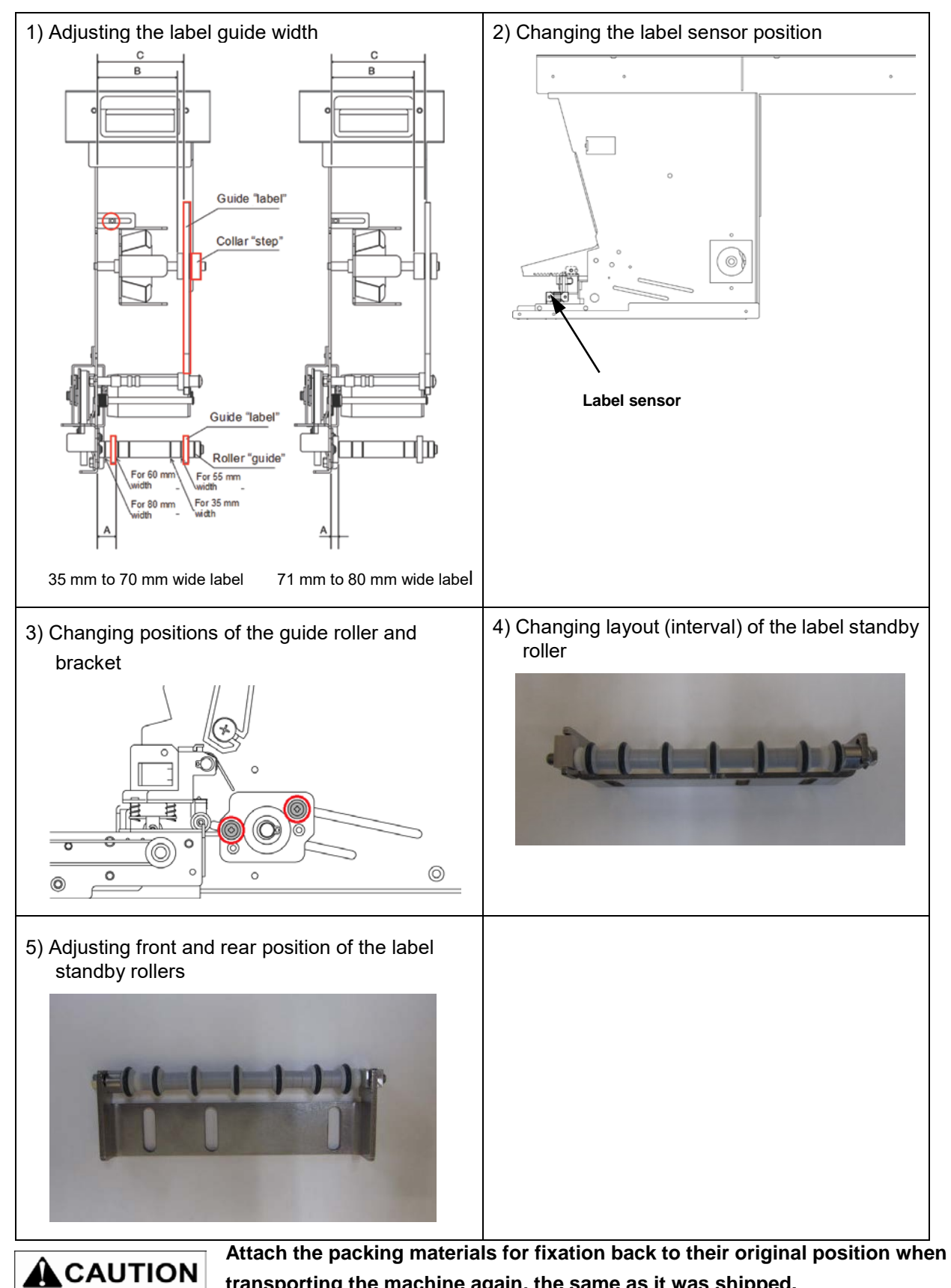

**transporting the machine again, the same as it was shipped.** 

### **1.8.2 Detaching the In-feed Unit**

### **1.8.2.1 Detaching procedure**

- 1. Open the In-feed unit covers to remove the five connectors.
- 2. Remove both sides of rail bolt with the hexagon whole M6 × 15, SW, PW. As the infeed unit may drop when the bolts are completely removed, carefully remove the bolts while holding the infeed unit with your hand.
- 3. Remove the In-feed unit.
- 4. To attach the unit, perform the procedure in reverse order.

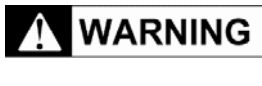

**In-feed unit weighs approximately 30 kg. Be fully ready before detaching the unit.**

 $\hat{\mathbf{A}}$  CAUTION

**When connecting five connectors, make sure that connectors are securely and properly connected before applying the power.**

### **1.9 SETUP**

### **1.9.1 Items Required for Setup**

- USB flash memory (It contains the user data)
- Weight (6 kg, corresponding to class 2 standard)

### **1.9.2 Setup Procedure**

Setup is performed on the maintenance screens of Setup Mode and Adjust Mode that are authorized with login.

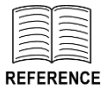

**For each operation, refer to** *Chapter 4 Setup Mode* **and** *Chapter 5 Adjust Mode***.** 

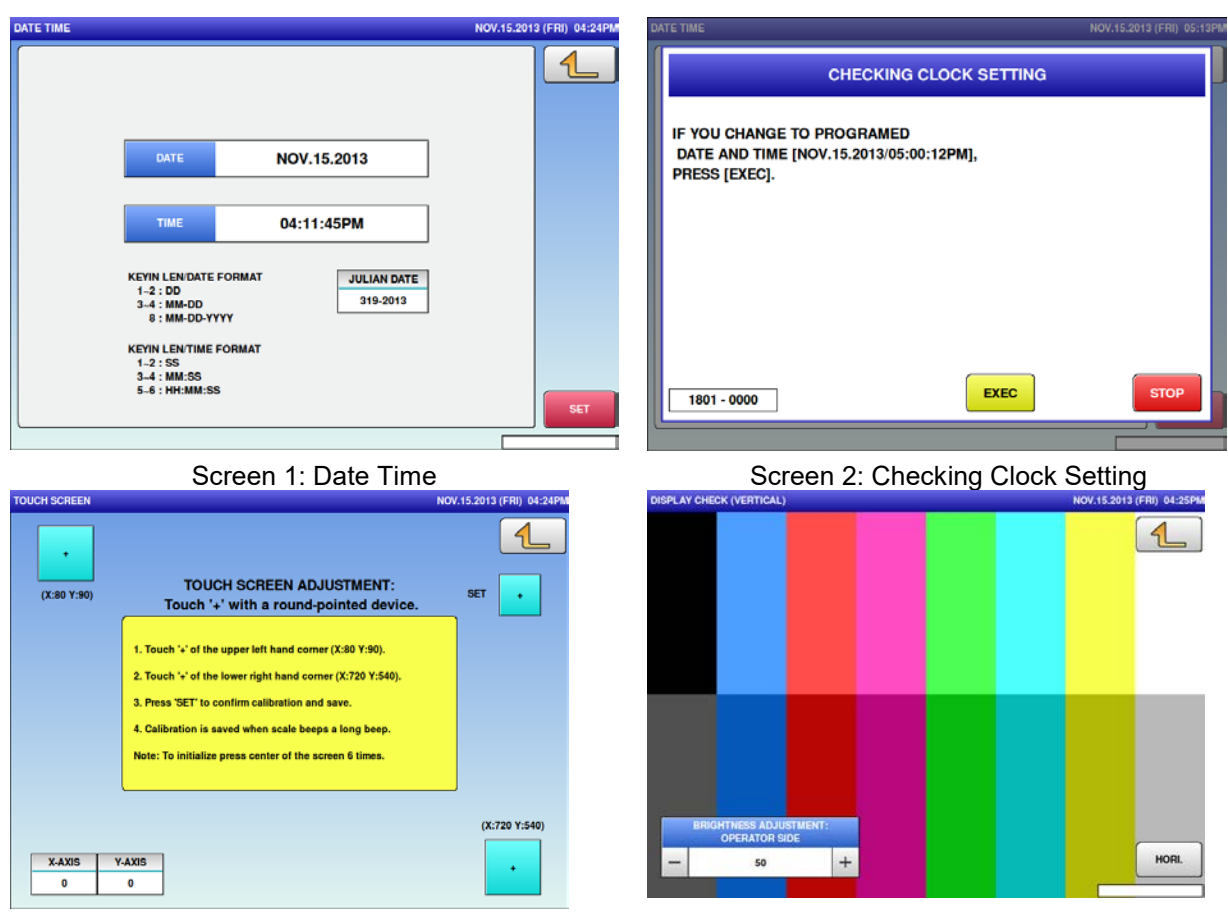

Screen 3: Touch Screen Screen Screen 4: Display Check (vertical)
- The following setup is performed on the maintenance screens of Setup Mode and Adjust Mode.
- ・ To display maintenance menu screens, enter "495344" using numerical keys, and press [LOGIN] button on the screen.

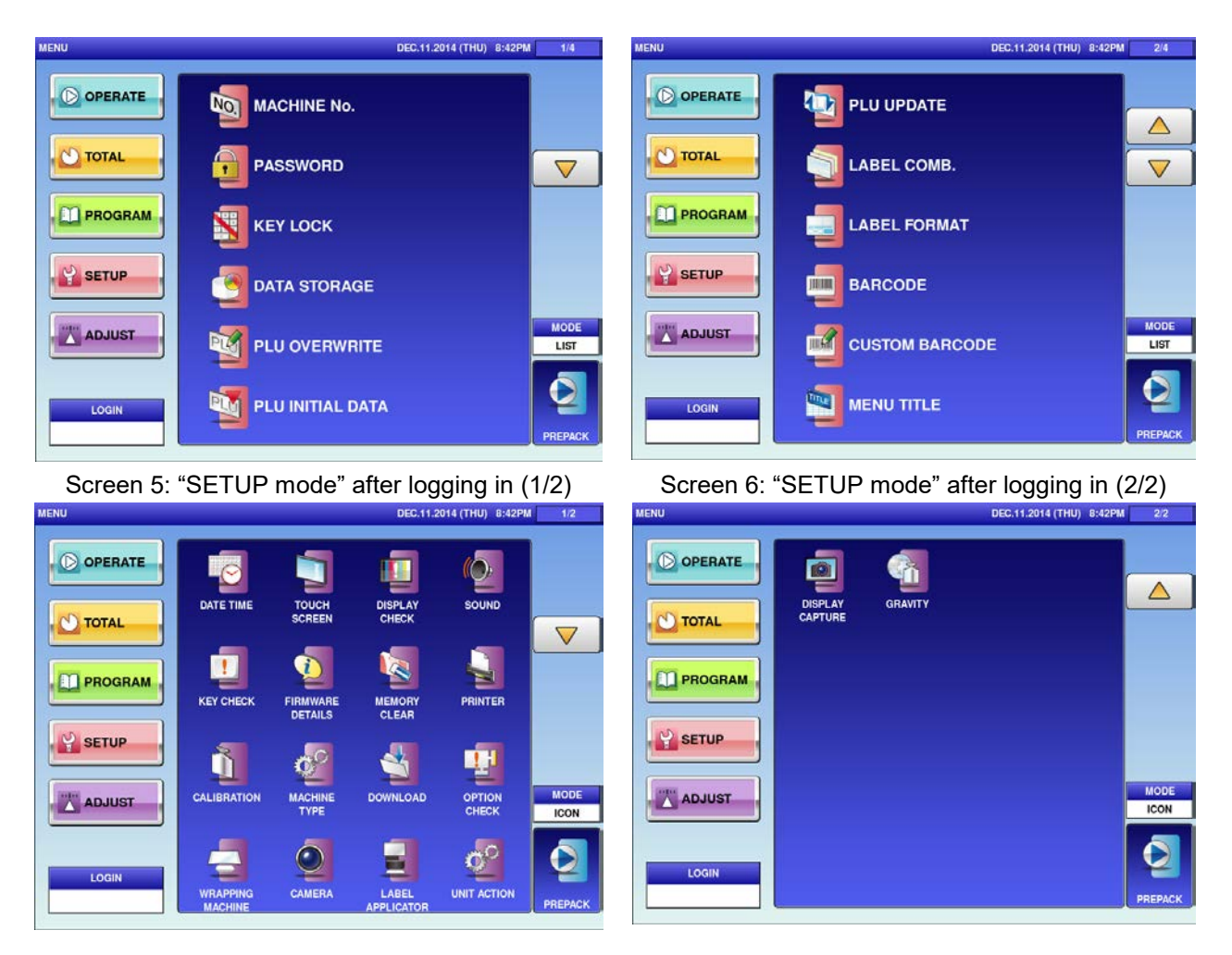

Screen 7: "ADJUST mode" after logging in (1/2) Screen 8: "ADJUST mode" after logging in (2/2)

#### **1) Mandatory items to be adjusted**

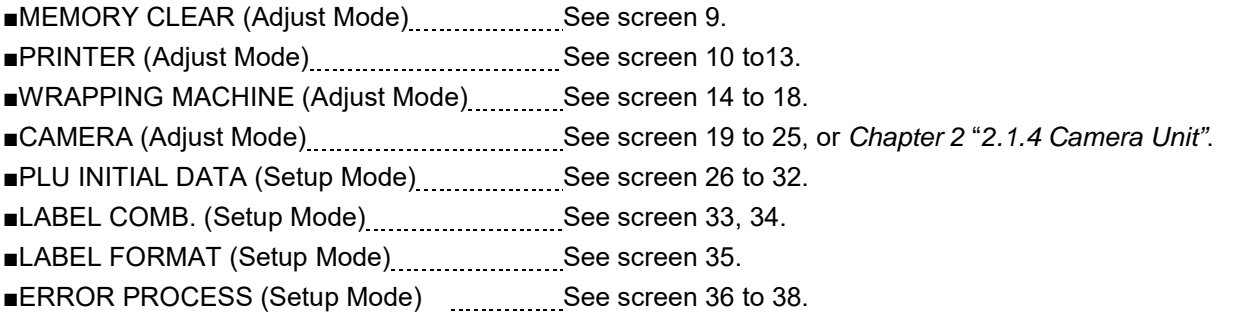

#### **Items required to be adjusted on screen**

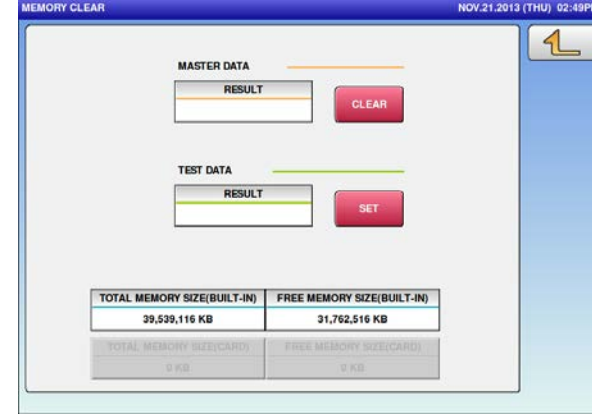

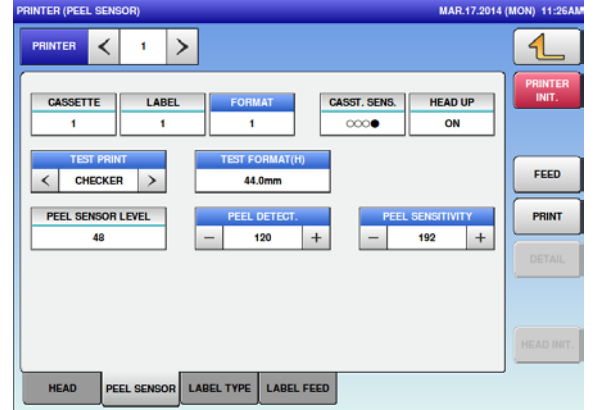

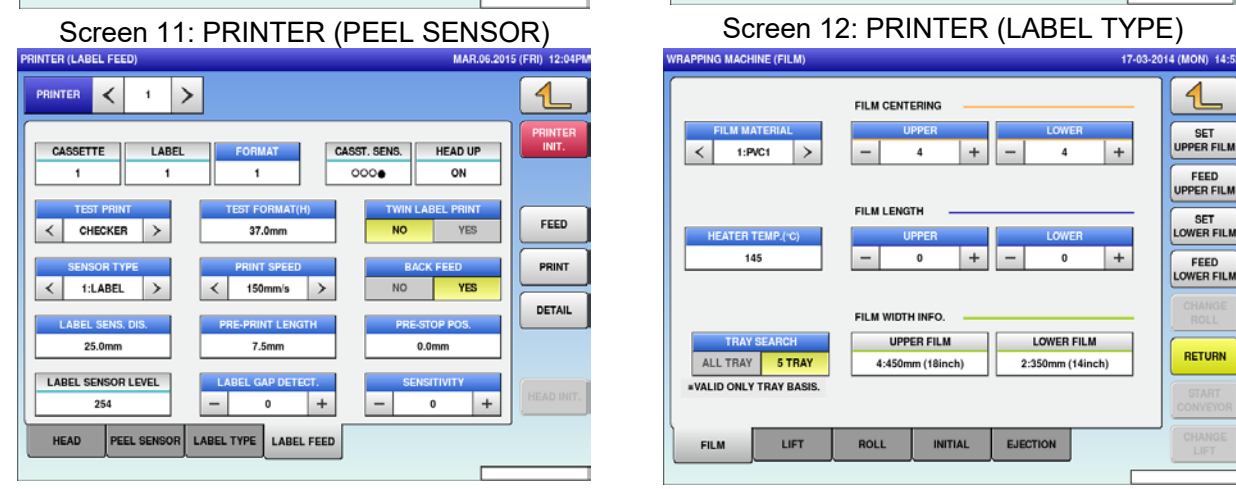

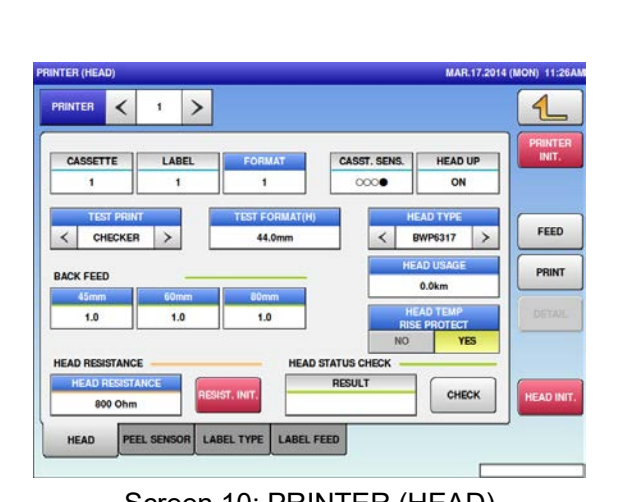

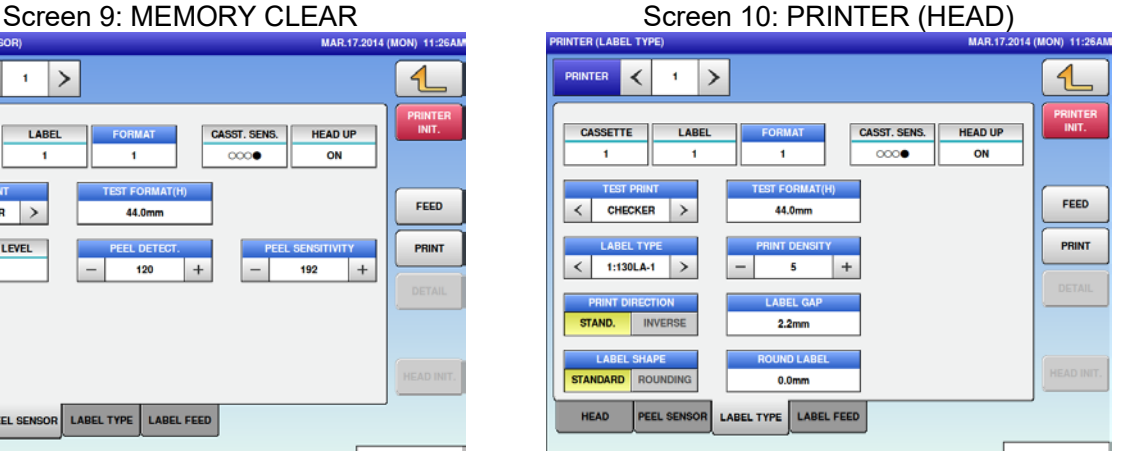

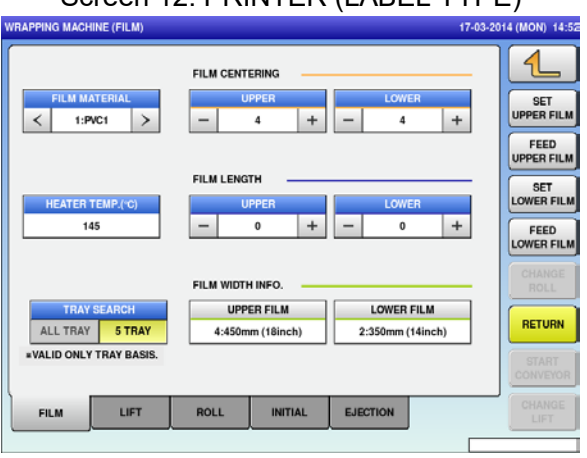

Screen 13: PRINTER (LABEL FEED) Screen 14: WRAPPING MACHINE (FILM)

#### Chapter 1 Overview

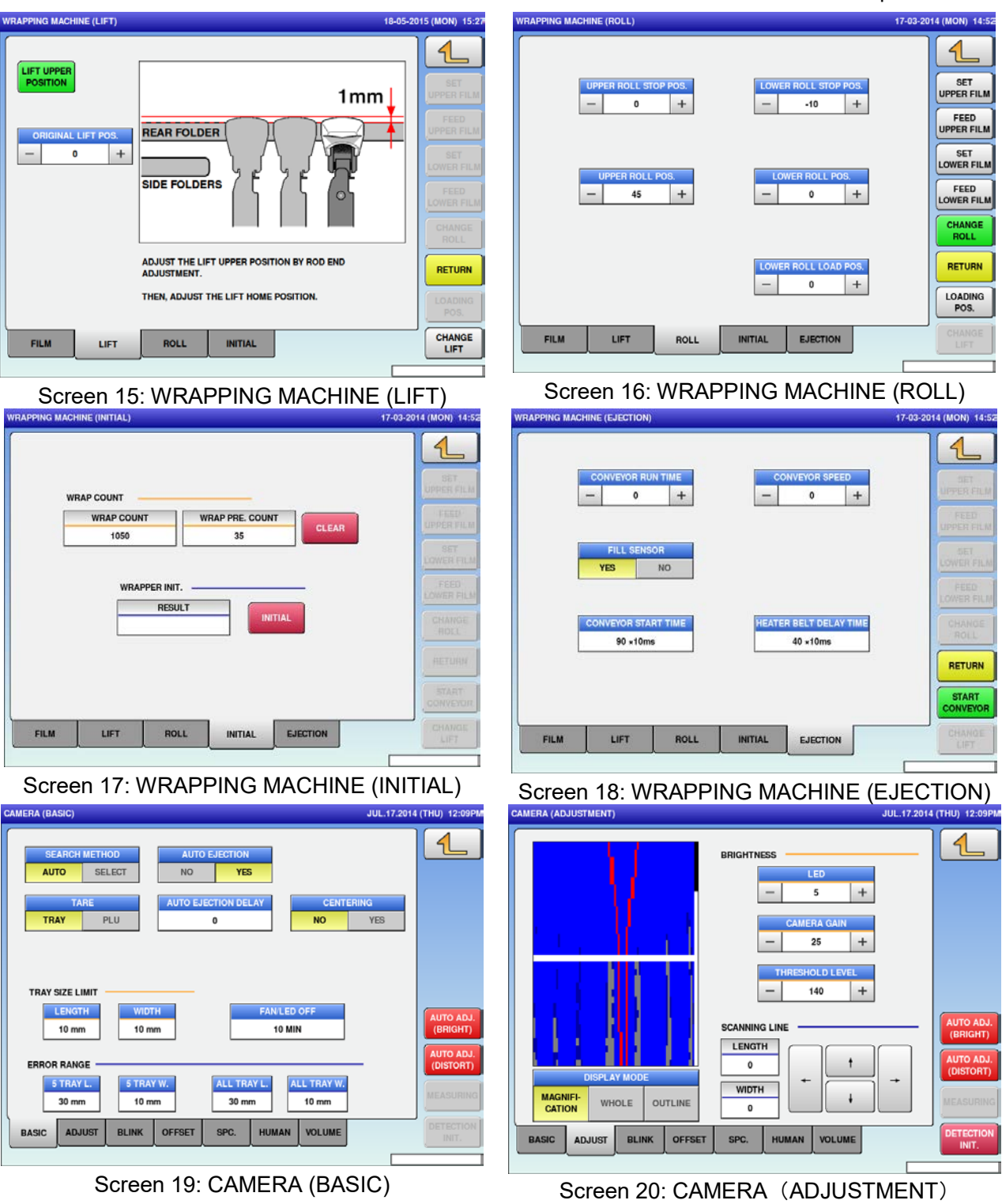

1-28

#### Chapter 1 Overview

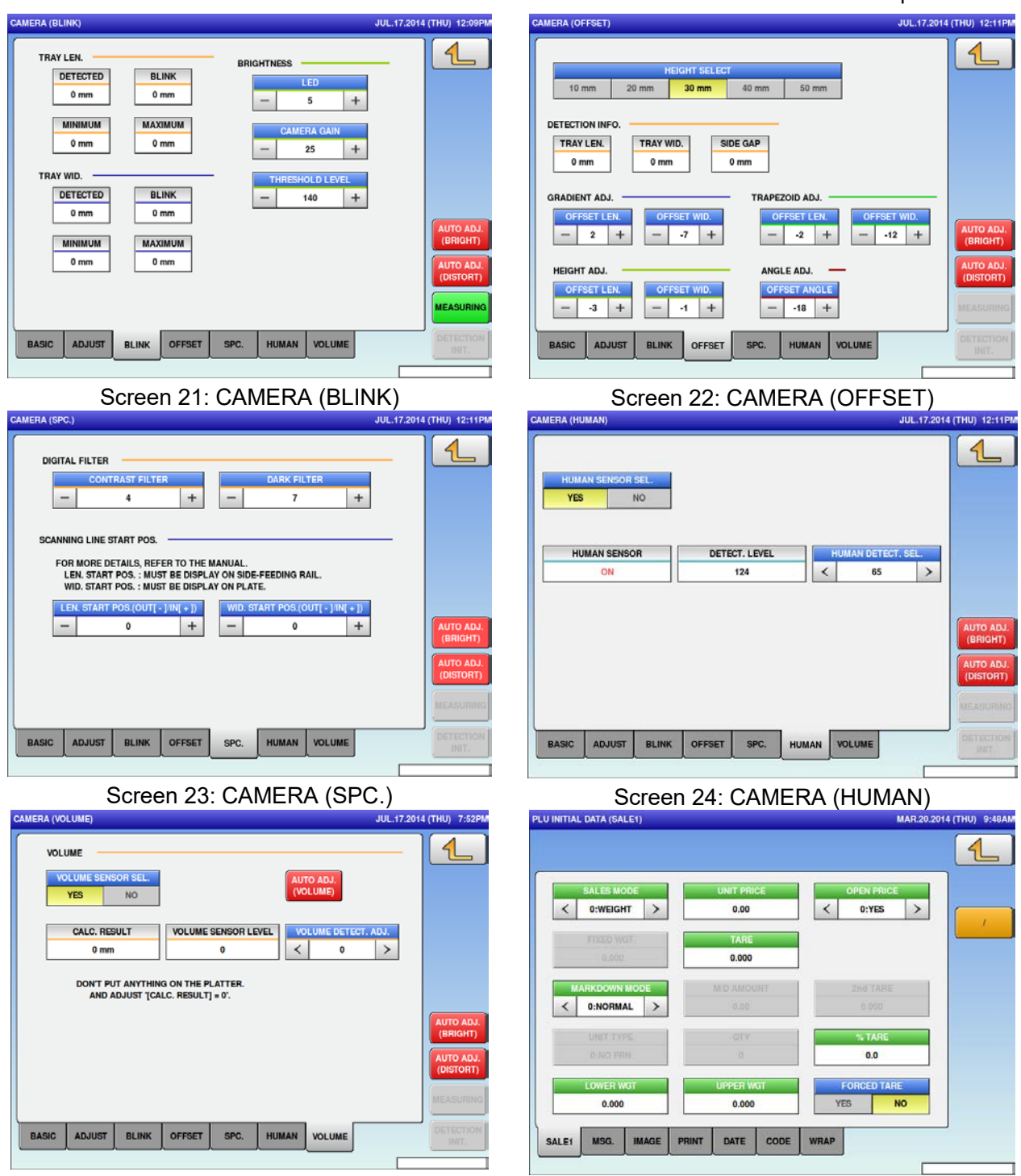

Screen 25: CAMERA (VOLUME) Screen 26: PLU INITIAL DATA (SALE1)

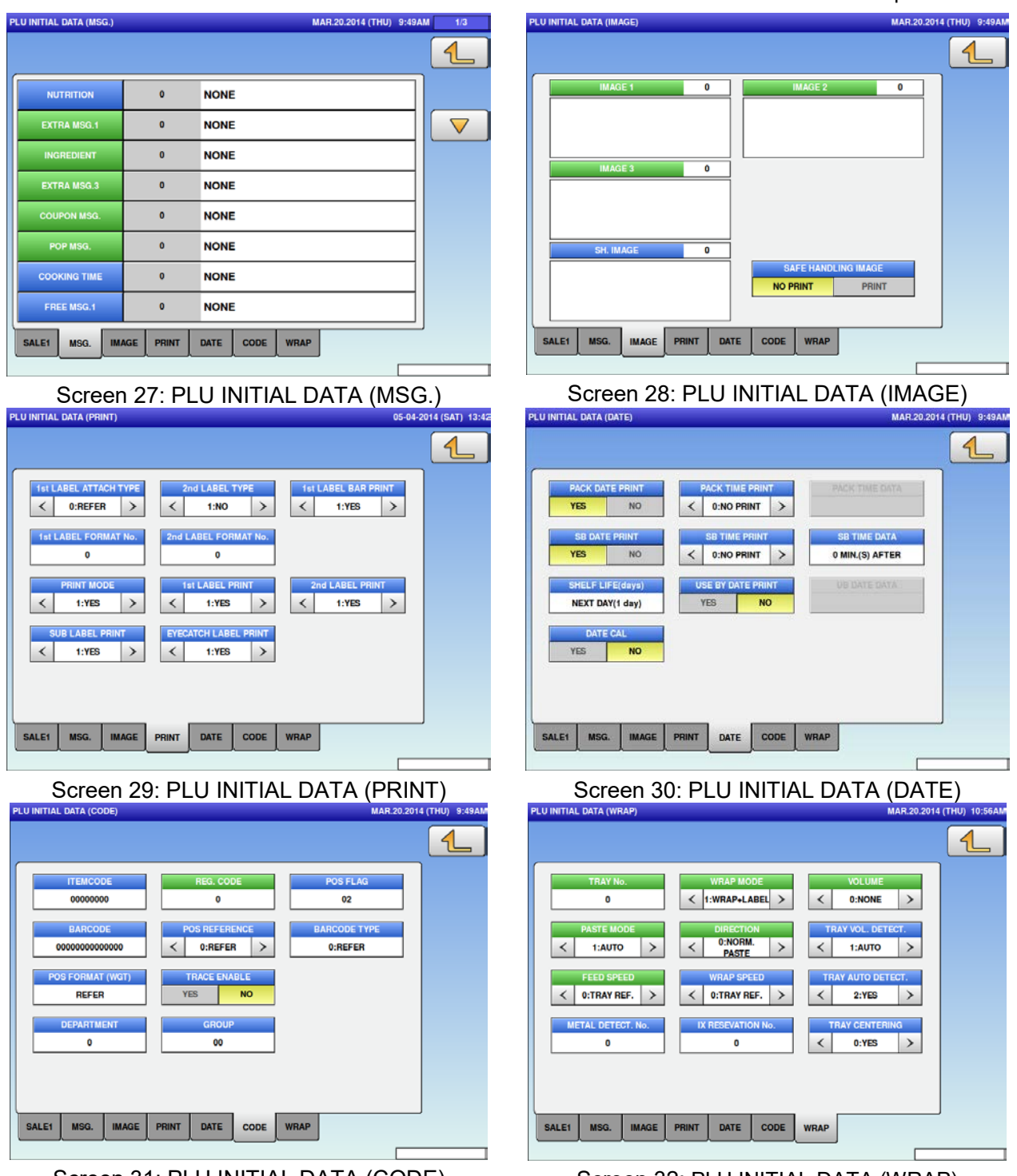

Screen 31: PLU INITIAL DATA (CODE) Screen 32: PLU INITIAL DATA (WRAP)

#### Chapter 1 Overview

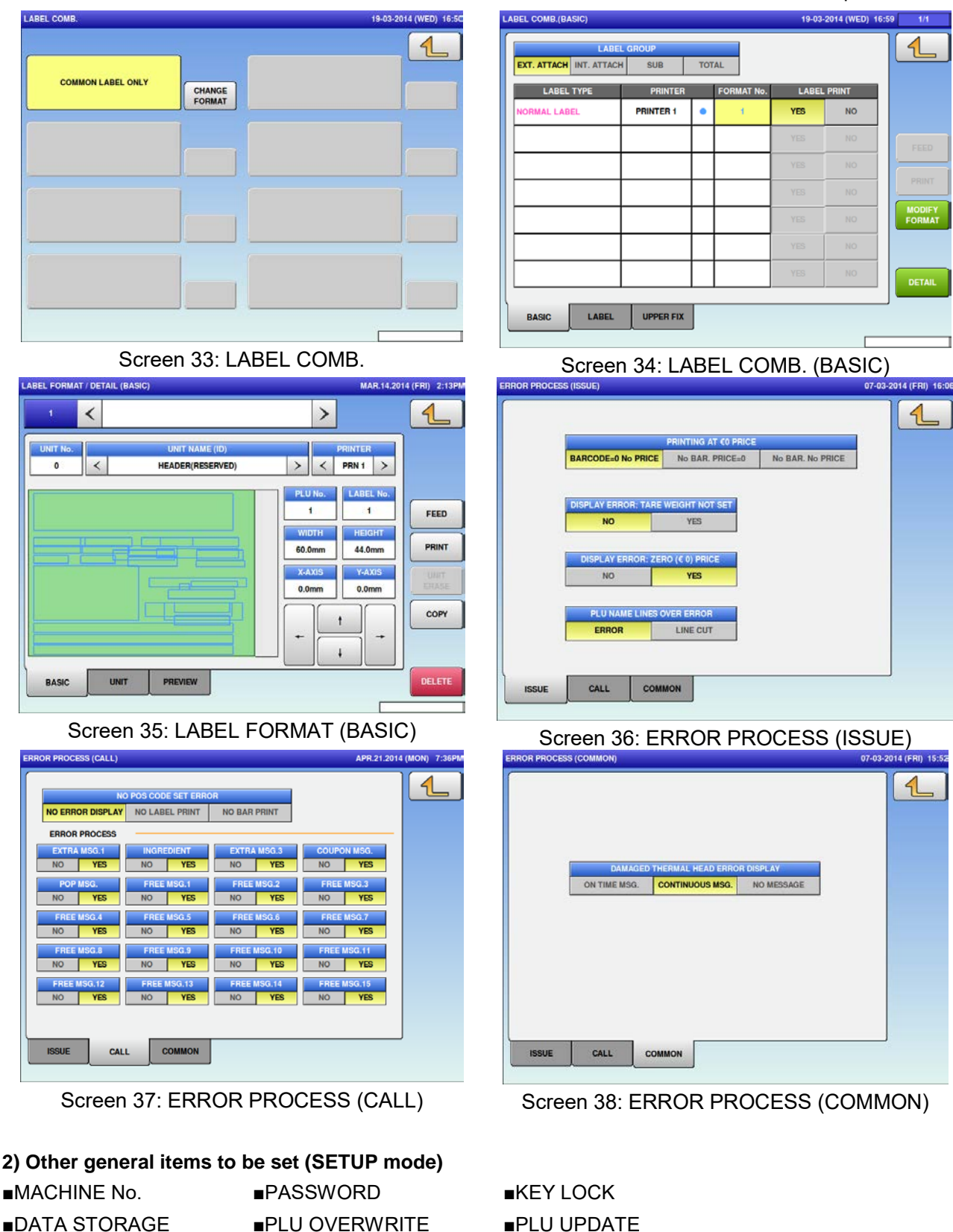

■BARCODE ■OPERATION SETTING ■FILE SAVE/LOAD

1-31

#### **3) Downloading the user data**

When using the USB flash memory that contains the user data, touch [FILE SAVE/LOAD] button -> [USB>SCALE] tab to download the data to the machine.

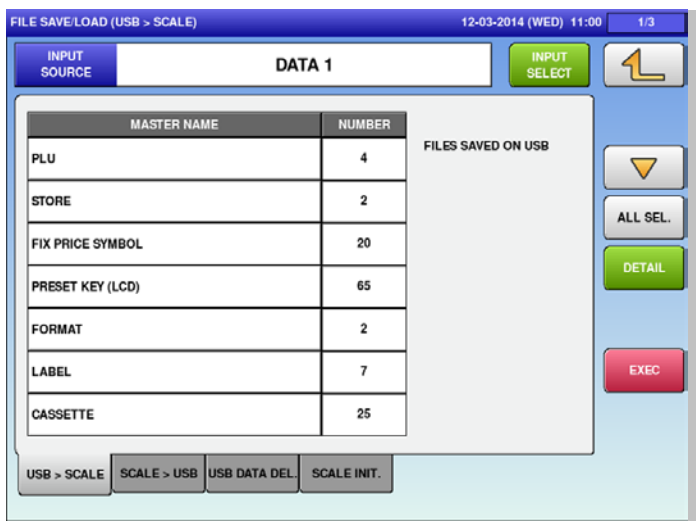

After setting up, to return to [MENU] screen, back to [Prepack] screen temporarily.

Then press  $\boxed{1}$  at the upper right side of the screen, and touch [LOGIN] button on the screen.

# **1.9.3 Scale Check**

### **1.9.3.1 Span adjustment**

Place a weight (6 kg or 30 lb., corresponding to class 2 standard) on the platter, and make sure that the weight is within 6,000 g  $\pm$  1d (2 g) or 30.00 lb.  $\pm$  1d (0.01 lb). Please do adjustment in accord with the standard of the country.

# **1.9.4 Operation Check**

# **1.9.4.1 Label printing check**

Check the print with the labels actually used by the user.

#### **1.9.4.2 Wrapping machine check**

Check the wrapping with the trays used by the user.

# **1.9.5 Instruction Manual**

Based on the instruction manual, provide explanations on operation method and handling precautions to the user. Make sure that the user fully understands the points.

# **1.9.6 Warranty Card**

Fill in the warranty card and provide it to the user.

# **1.10 Upgrading the Program**

# **1.10.1 Preparation**

- 1. Create a folder named "Soft" on the root directory in the USB flash memory. To enter a name, either lowercase or uppercase character can be used because both characters are processed as the identical character.
- 2. Copy "AI software for upgrade" to "Soft" folder in the USB flash memory.

**Never turn off the machine while program is being copied.** ACAUTION **Do not remove the USB flash memory during copying.**

# **1.10.2 Upgrading Software on the Main Machine**

- 1. Select either "USB > MAIN (PRG + IMG)" or "USB > MAIN (ONLY PRG)".
- 2. Select "SOFT" from a list of programs that shown on [MAIN] tab.
- 3. Touch [EXEC] button.
- 4. A confirmation message appears asking to download the program on the machine.
- 5. Upgrade the program by touching [EXEC] button.
- 6. When a progress status message appears, wait until copying is completed.
- 7. A confirmation message appears asking to restart the machine, remove the USB flash memory, and restart the machine.

# **1.10.3 Upgrading the Sub Application**

- 1. Display [DOWNLOAD] screen of ADJUST mode again.
- 2. Display a list of sub applications by touching [SUB APP.] tab.
- 3. Select the latest software for the detector and wrapper. More than one program cannot be selected for the same sub equipment. The default setting of source copy program is [MAIN].
- 4. Touch [EXEC] button.
- 5. A confirmation message appears asking to download the sub equipment program.
- 6. Upgrade the program by touching [EXEC] button.
- 7. Check each software version by displaying [FIRMWARE DETAILS] button of ADJUST mode.

# **Chapter 2 Mechanical Adjustment**

- **2.1 Overview**
- **2.1.1 Applicator Unit**
- **2.1.1.1 Structure**
- **1. Driving Direction and Motor**

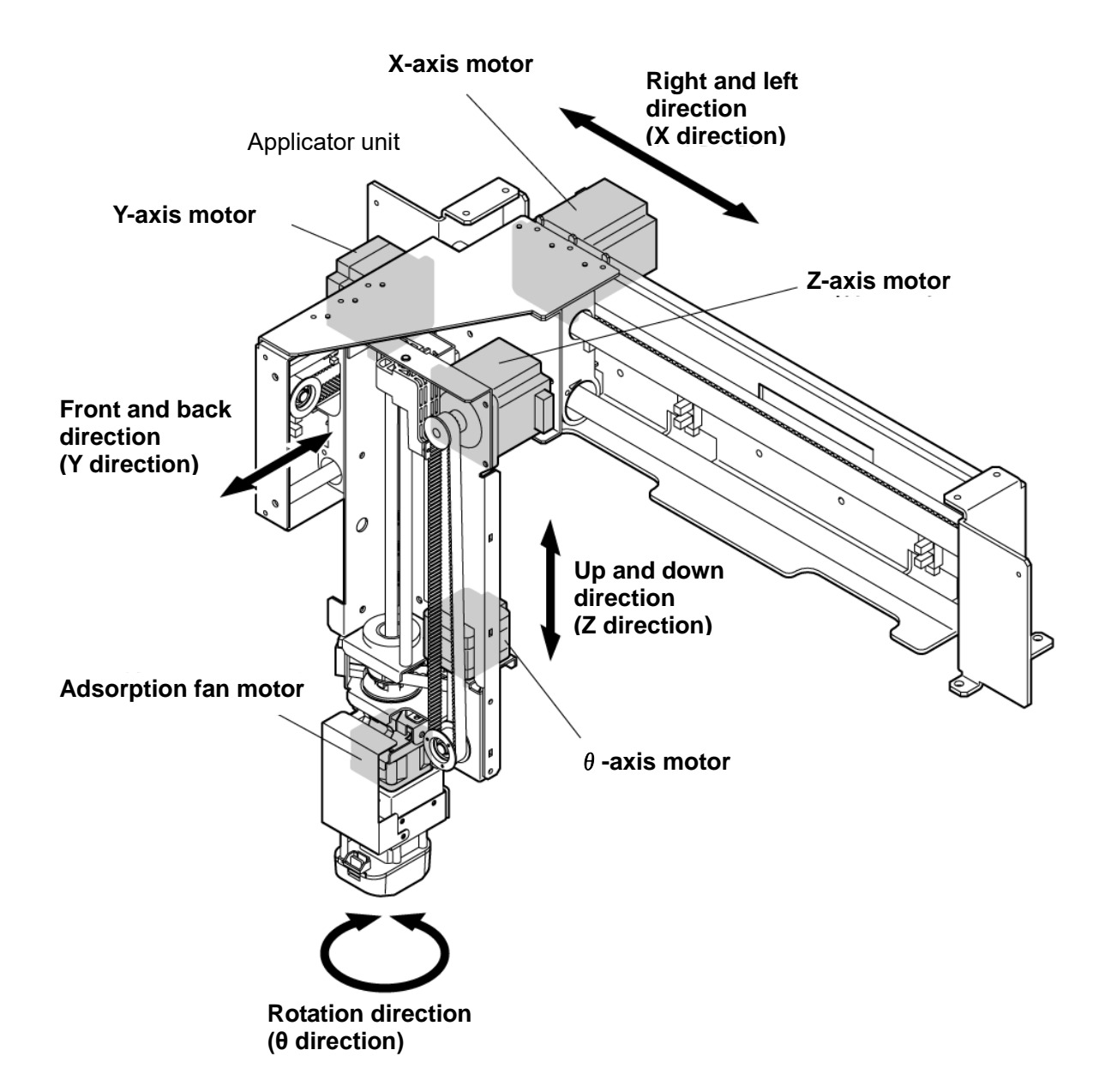

#### **2. Sensor Position**

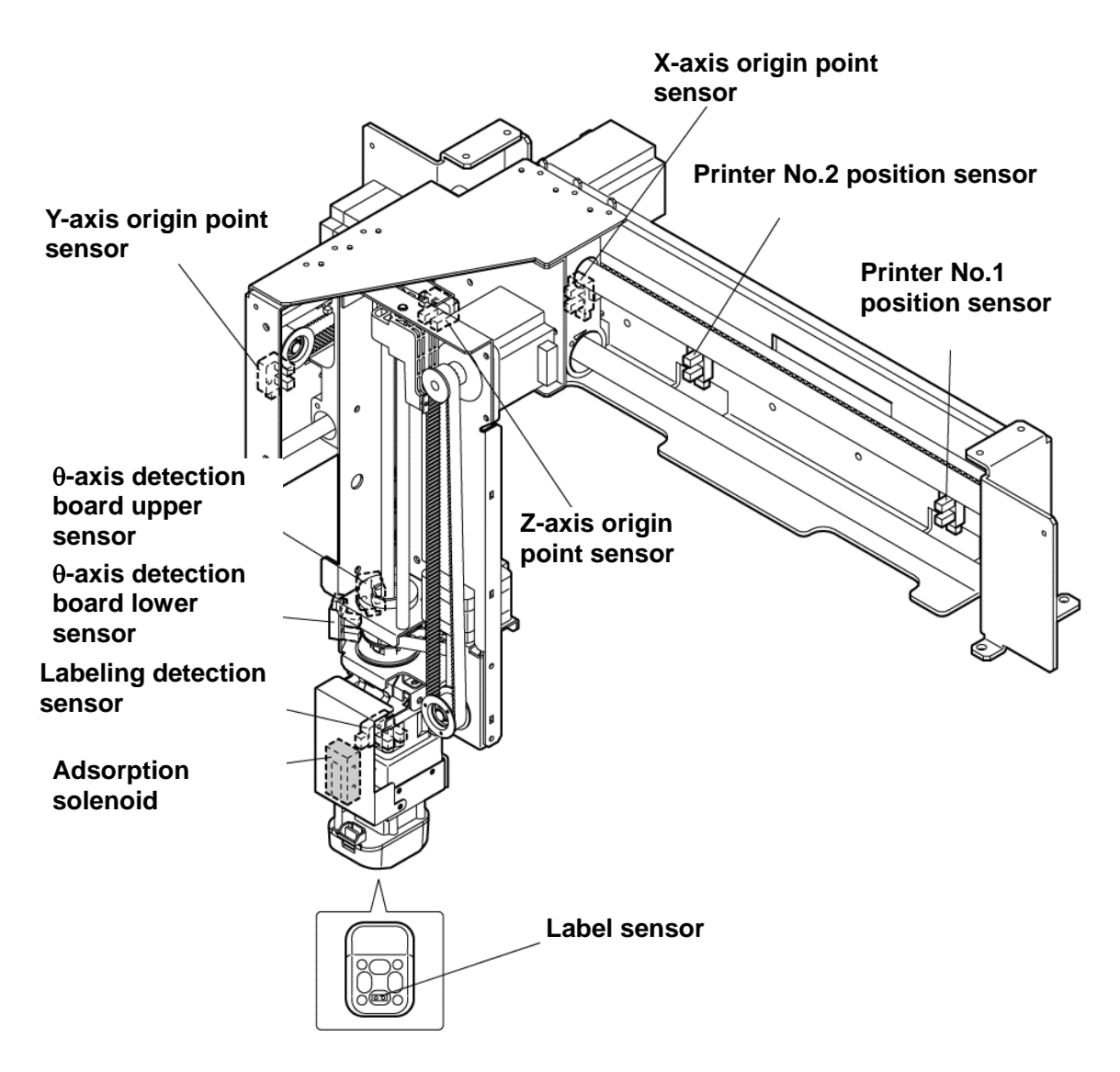

#### **2.1.2 Feeder Unit**

#### **2.1.2.1 Structure**

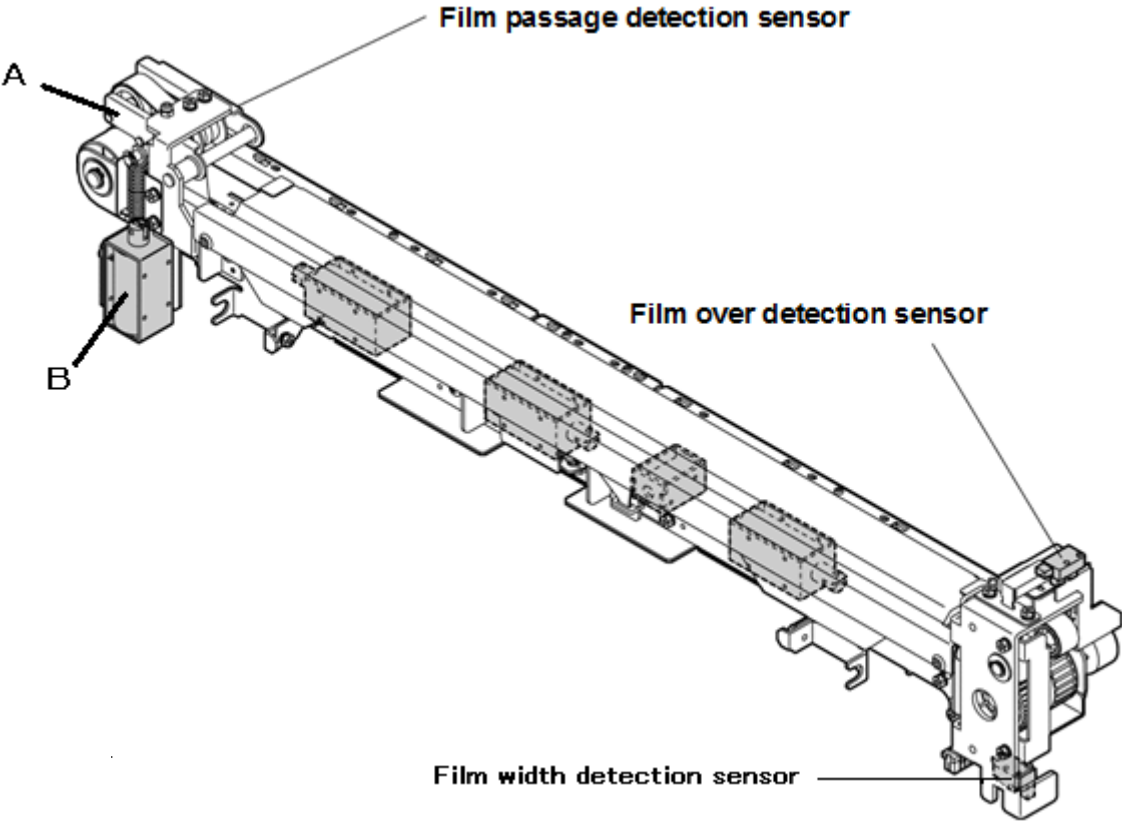

**Figure 1 Film feeder (front)**

#### **2.1.2.2 Sensor**

1) Film over detection sensor

This sensor detects film over.

In this detection method, when a film comes into contact with the detection board, the movement of the detection board is detected by photointerrupter.

・Normally: not receiving light

・When film over/ film passage: receiving light

2) Film passage detection sensor

This sensor detects a film passage.

3) Film width detection sensor

This sensor detects a film width (origin point).

#### **2.1.2.3 Part Name**

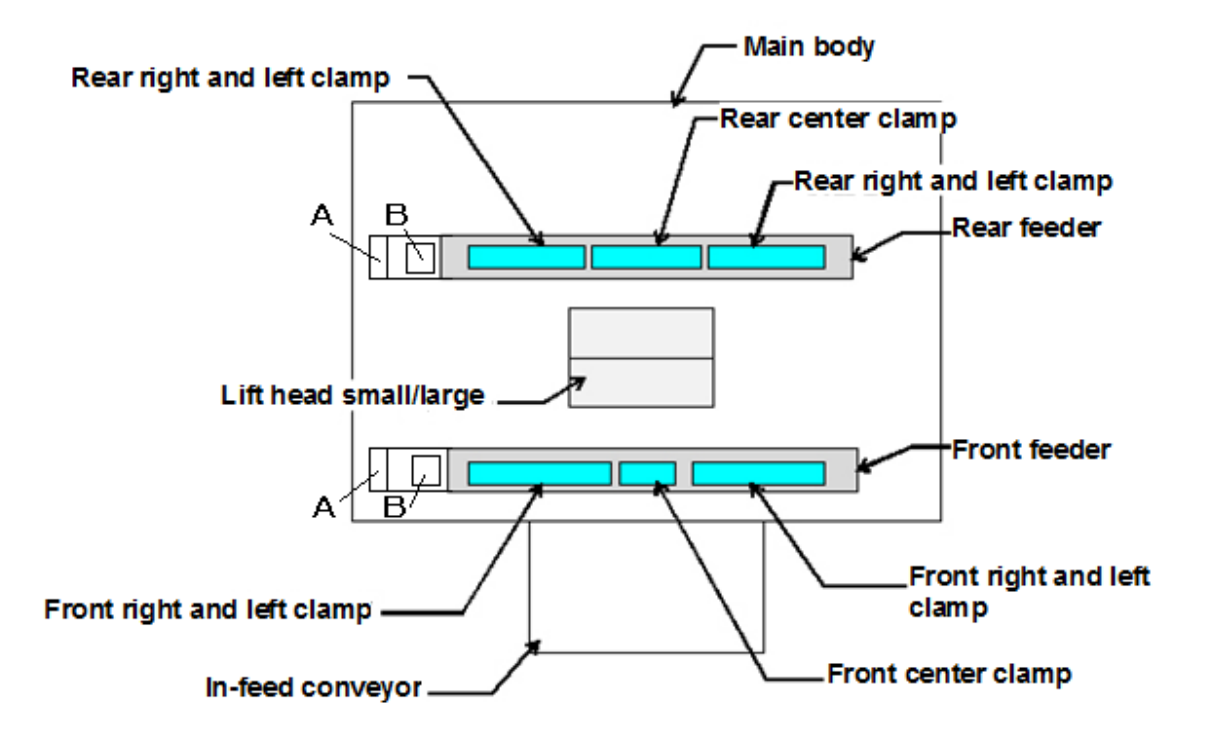

**Figure 2 Feeder unit (top view)**

#### **2.1.2.4 Action**

1) Film loading

In Figure 1, the deliver unit inserts a film forefront into the (A) position. After the solenoid of the (B) position starts operating, the (A) position pinches the close film. The timing belt starts rotating and sends the film to the clamp. After a portion of the film is delivered (when the film falls down the detection board of the rear sensor / when time is run out), the distance between the front feeder and the rear feeder becomes wider, the film is stretched, and then unnecessary films is cut. After the film is cut by an operator, loading is completed.

2) Wrapping

The deliver unit inserts a film forefront into the (A) position. After the solenoid of the (B) position starts operating, the (A) position pinches the close film. The timing belt starts rotating and sends a film at necessary length. Clamp is closed and releases the film to start wrapping when the object is lifted by the lift and the film is folded in by the wrapping plate. Whether the wrapping is successful or not depends on the timing of the clamp action.

WM-AI has three clamps (clamps for center/ right/ left) respectively in the rear and front feeders. Clamp action changes depending on the tray size and film length.

# **2.1.3 Camera Unit**

# **2.1.3.1 Standard type structure**

Camera unit is located in forward side of the discharge unit.

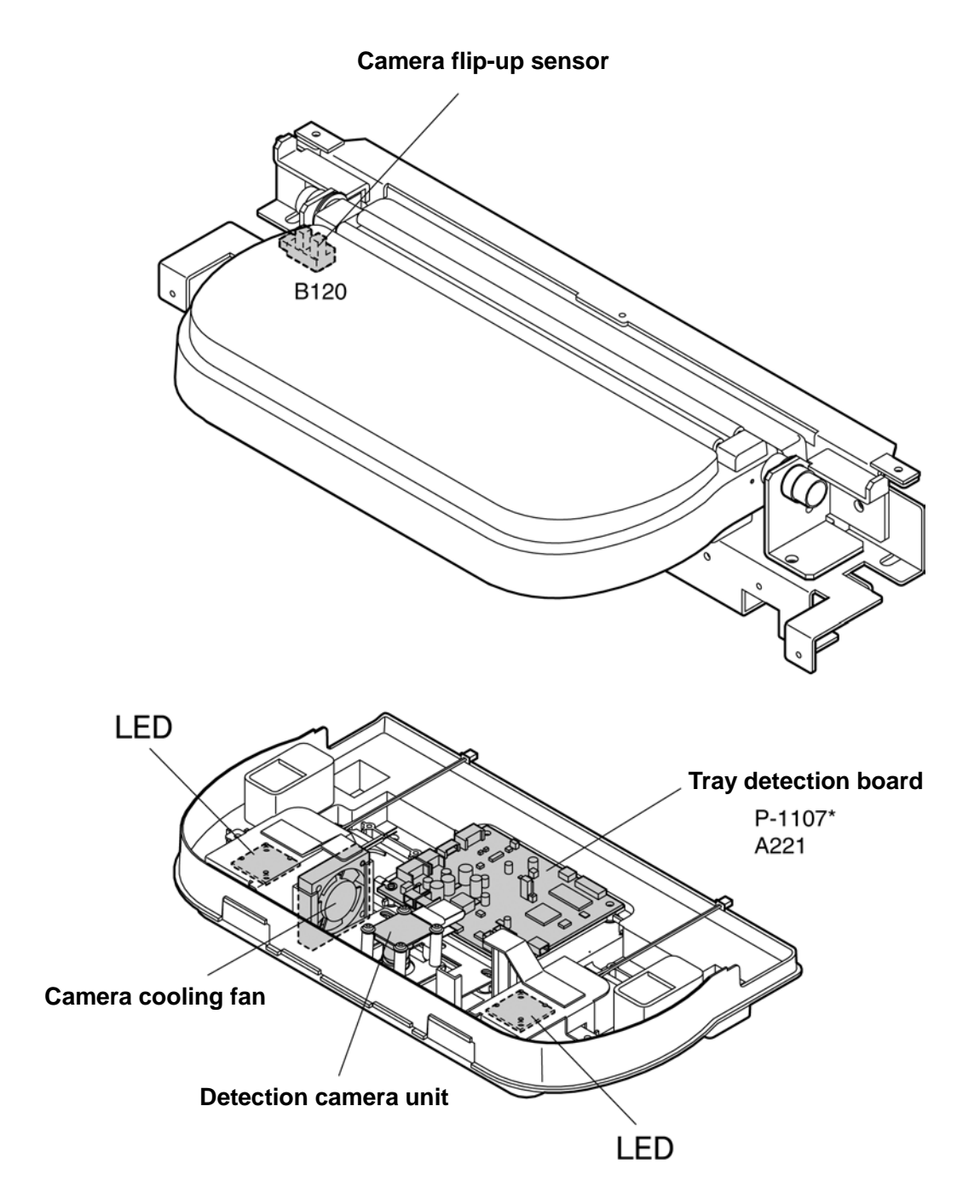

# **2.1.3.2 JR type structure**

The camera unit is inside the discharge conveyor.

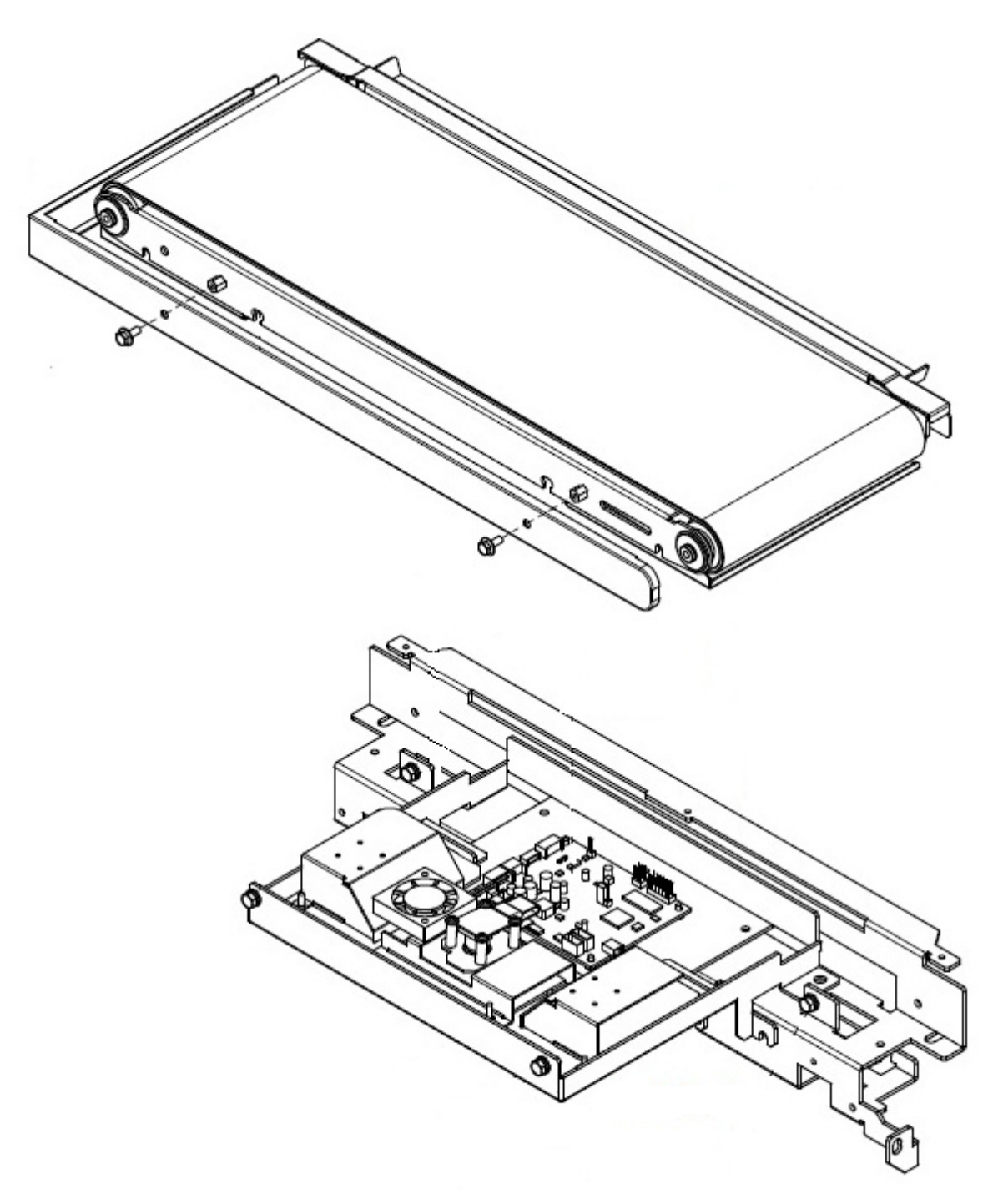

# **2.1.4 Lift Unit**

#### **2.1.4.1 Standard set**

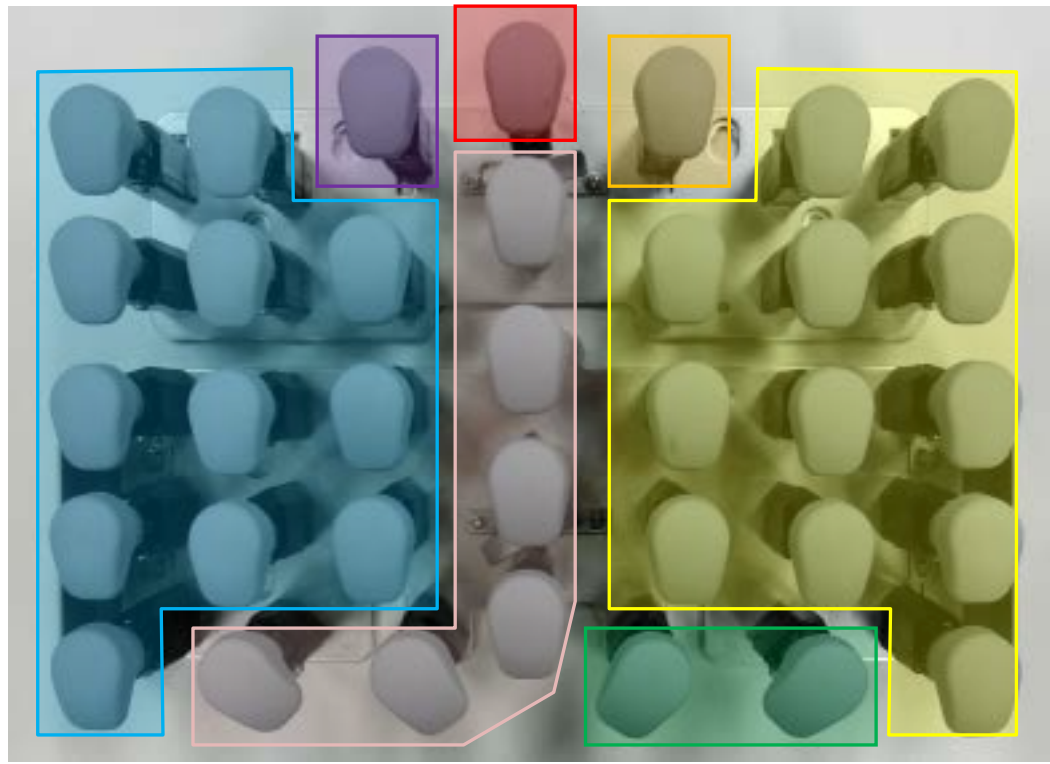

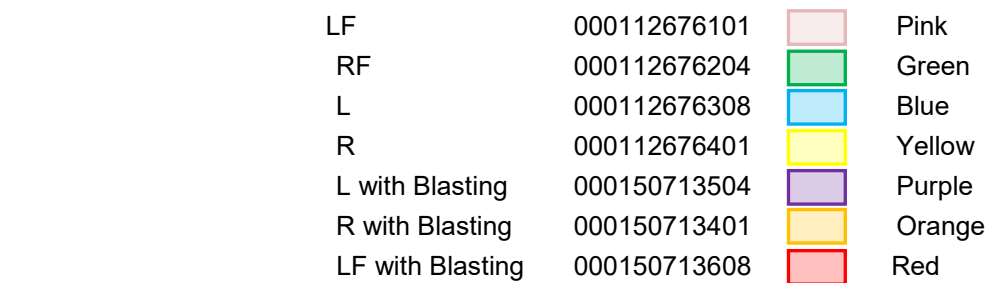

\*The details of Blasting

The (7) in the right image is with Blasting. And it has more durability.

\*The details of Optional Black Head

The (2) in the right image is Black with POM material. This has less friction against Tray.

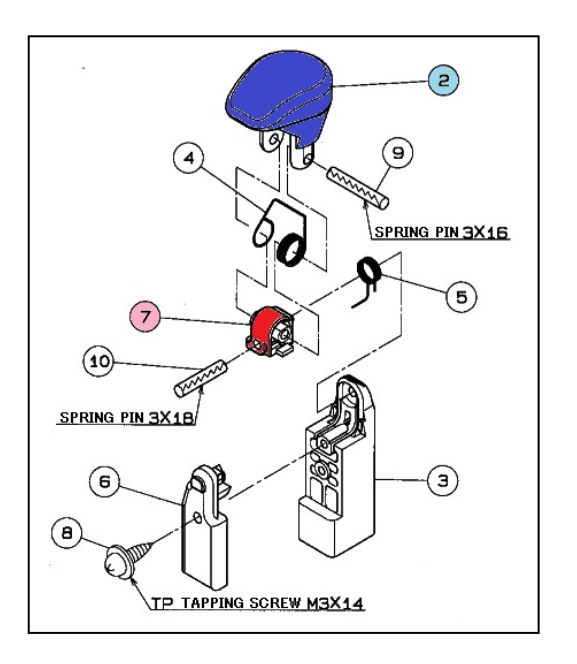

# **2.1.5 Electromagnetic Brake**

#### **2.1.5.1 Function**

- For safety operation of this machine, if the lift is stopped during going up and down, brake is applied by the electromagnetic brake attached on the lift drive motor so that the lift is stopped.
- The electromagnetic brake is a non-excitation actuating brake that applies the brake when power is cut such as power outage or by pressing the emergency stop switch.

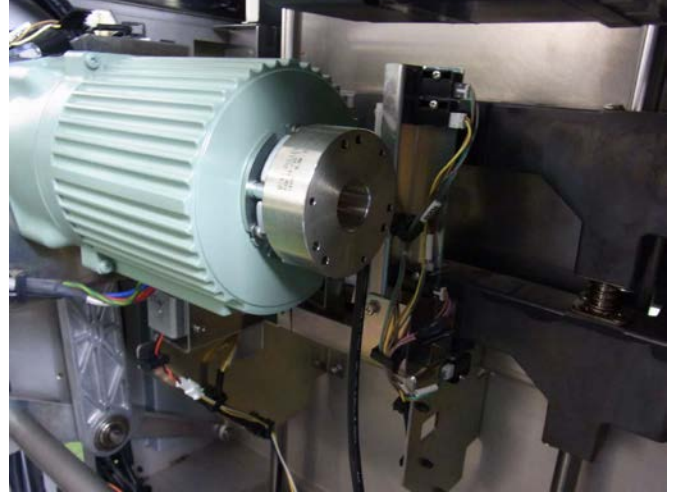

Gear motor model No. GMTA200-18U25 Brake model No. BXW-03-10-26

#### **2.1.5.2 How to operate**

• While brake is applied to a lift by the electromagnetic brake, the lift does not go down by hand. To manually move up and down the lift, insert a flathead screwdriver into the center of the electromagnetic brake that is located in the rear position of soft motor and turn it.

#### **2.1.5.3 Structure**

- While turning the drive shaft of the DC brushless motor using the flathead screwdriver, brake is still applied by the electromagnetic brake.
- As the brake force by electromagnetic brake is small, the shaft can be turned by hand.
- As to rotation of the lift drive motor, the gear moves up and down the lift by slowing its speed. Therefore, the lift cannot be moved easily by hand.
- The electromagnetic brake is run by spring when 24 V DC for drive system is cut off and the electromagnetic brake becomes non-excited.

# **2.2 Adjusting the Mechanical Units**

# **2.2.1 Printer Unit**

### **2.2.1.1 Adjusting the label guide width**

The center of label is set as its standard position. In accordance with the label width, change the guide positions that are shown in the figure below.

For a 71 to 80 mm wide label, use the collar "step" face down, change the location of the roller "guide" and guide "label", and add flat washers.

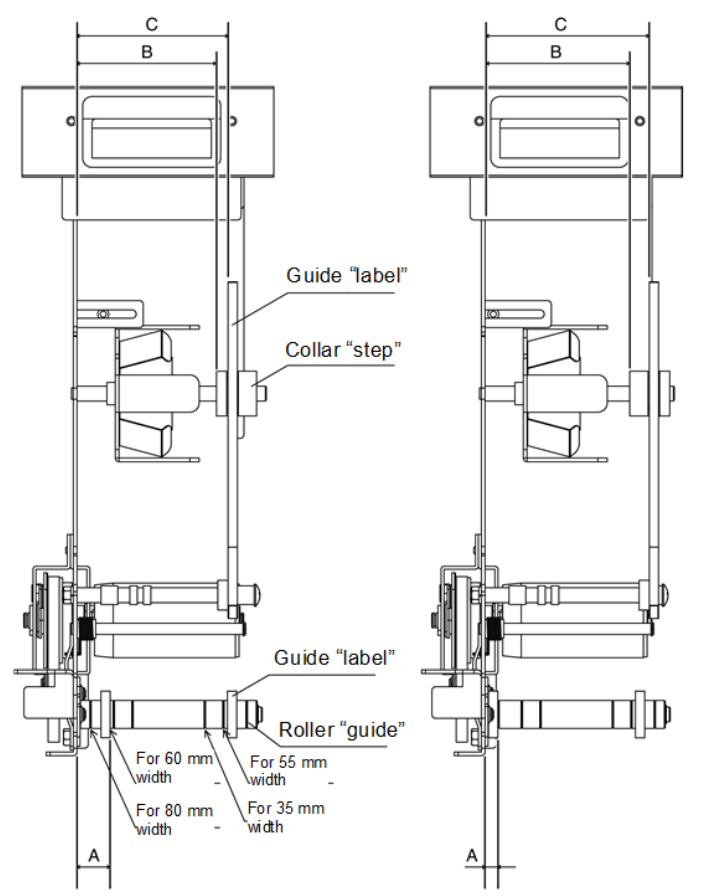

For a 35 to 70 mm wide label For a 71 to 80 mm wide label

| Label width     |                   |         | C.      |
|-----------------|-------------------|---------|---------|
| $35 \text{ mm}$ | $30.0$ mm         | 62.0 mm | 67.5 mm |
| 55 mm           | 20.0 mm           | 72.0 mm | 77.5 mm |
| 60 mm           | $17.5 \text{ mm}$ | 74.5 mm | 80.0 mm |
| 80 mm           | $7.5 \text{ mm}$  | 80.2 mm | 90.0 mm |

#### **2.2.1.2 Changing the label sensor position**

Depending on the label size (length and gap), when a label gap is stopped in the label sensor position, the number of feeding times increases to adjust the label into the specified position for replacement. In addition, an error of label size may occur when printing labels.

To prevent this, if the label gap and the label sensor are overlapped, move the sensor backward in a direction to be separated from the label gap.

The pitch is 7 mm

When the sensor position is changed, set a distance of label sensor at +7 mm.

1. Install the label sensor horizontally to the frame and make sure the sensor moves smoothly.

2. Install the label sensor so that large fluctuations are avoided when printing labels.

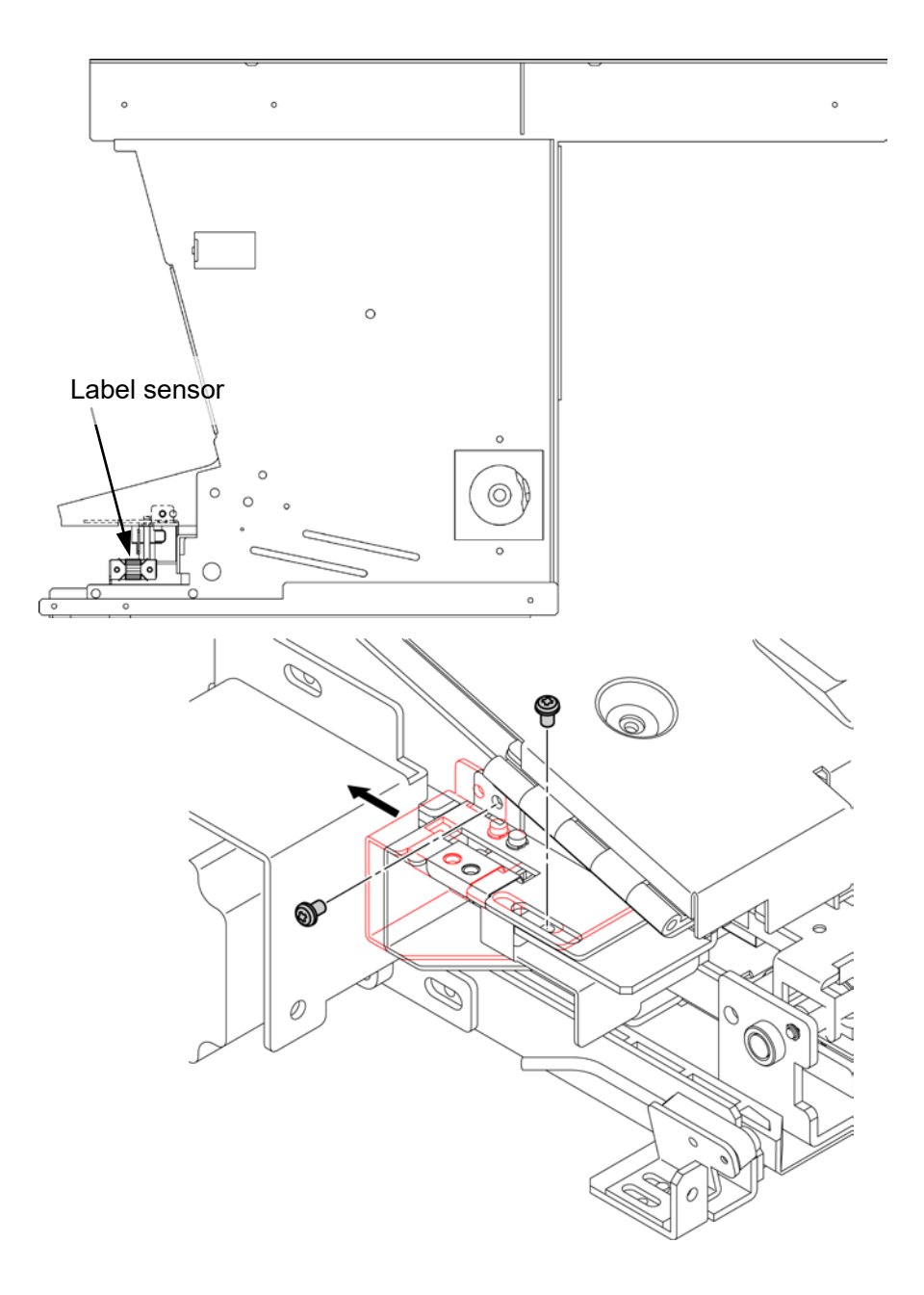

# **2.2.1.3 Changing positions of bracket for guide roller and label press**

In a standby state, if a label end is placed in the roller "guide", the label after being printed will be warped and dropped from the peel shaft before the applicator sucks the label. Install position depends on [label top-to-bottom size] + [label gap]. For WM-AI, use two screws to change the position.

#### **Position of standard printer at shipment**

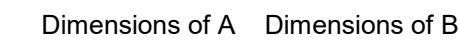

• Printer single (left): 55 mm of label top-to-bottom size 10 mm 35 mm Printer dual (right): 37 mm of label top-to-bottom size 1 mm 26 mm

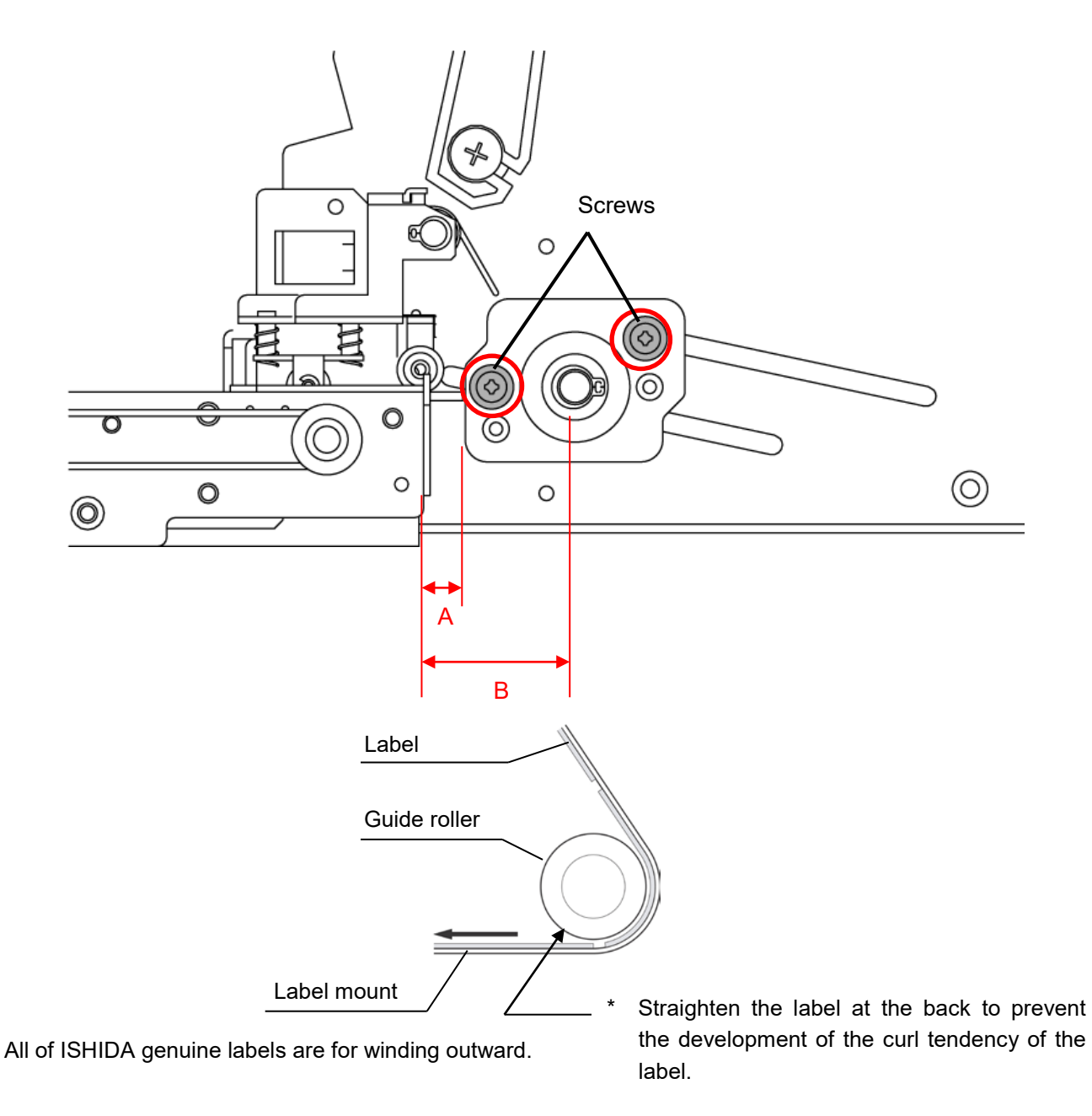

#### **2.2.1.4 Handling Methods in Case of a Label Size Error**

#### **Cause behind the occurrence of a label size error**

In either case of "after feeding" or "after back-feeding", and when the edge of a label is located immediately below the label sensor at the label stop position, a label size error may occur.

This is caused by a miscalculation of the label length by a mixture of the case to detect a label and the case to detect the gap when the label sensor starts operating.

#### **Handling methods**

Three handling methods are described below.

First of all, handle the error after predicting by visual observation whether the error detection by the label sensor that may causes a label size error has occurred at the stop position "after feeding" or it has occurred at the stop position "after back-feeding".

#### **(1) Changing the label sensor position**

Please refer to Chapter 2 "Changing the Label Sensor Position".

This is effective in handling an error when the label edge is located immediately below the label sensor "after feeding" or "after back-feeding".

Change the position by moving the label sensor position.

#### **(2) Changing the pre-stop position**

This is effective in handling an error when the label edge is located immediately below the label sensor "after feeding" or "after back-feeding". The purpose is to change the label stop position by changing the value of pre-stop position in the printer mode.

Note: The pre-stop position is used to adjust the amount of a label remaining on the peeling bar.

Change the value of pre-stop position within the range where the purpose is not hindered.

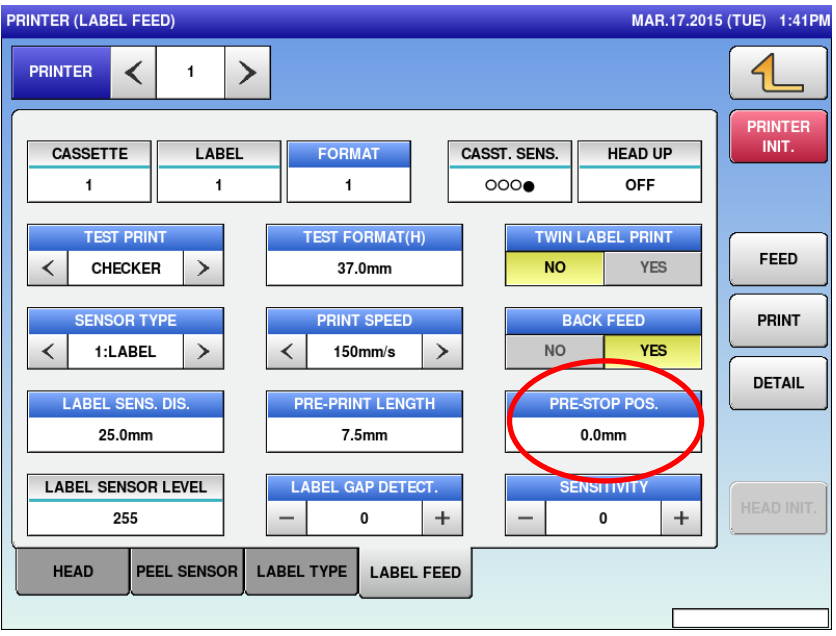

#### **(3) Changing the backing feeding amount**

This is effective in handling an error when the label edge is located immediately below the label sensor "after back-feeding". The purpose is to change the label stop position after back-feeding by changing the back

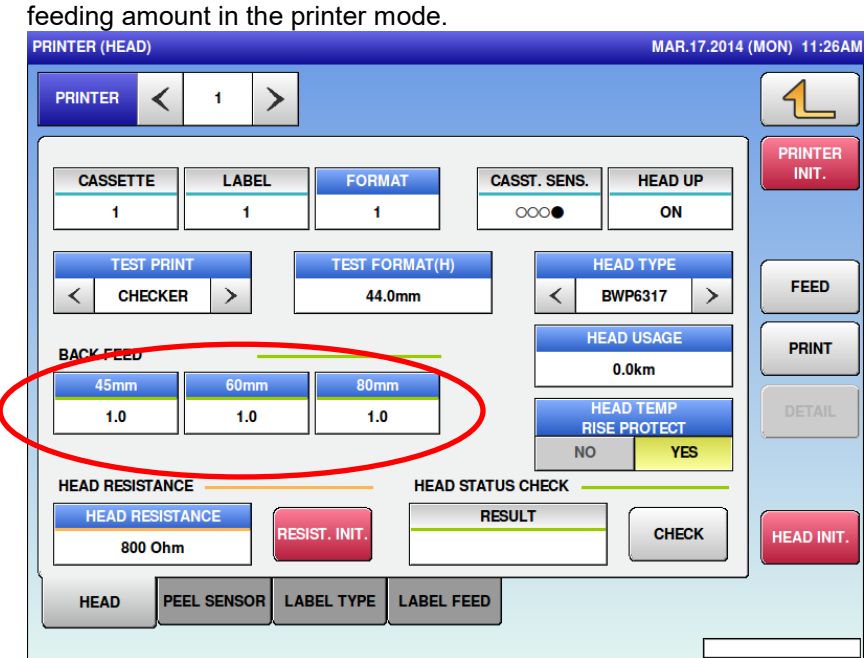

# **2.2.1.5 Changing layout (interval) of the label standby roller**

When the right and left sides of labels are located in the inclined part or forefront of the roller, the label may get caught in the roller during the feed operation. This may cause the label to be warped and results in a suction error. In accordance with the label width, change the number of collars in the roller (3 mm wide).

### **< Machine No.1 >**

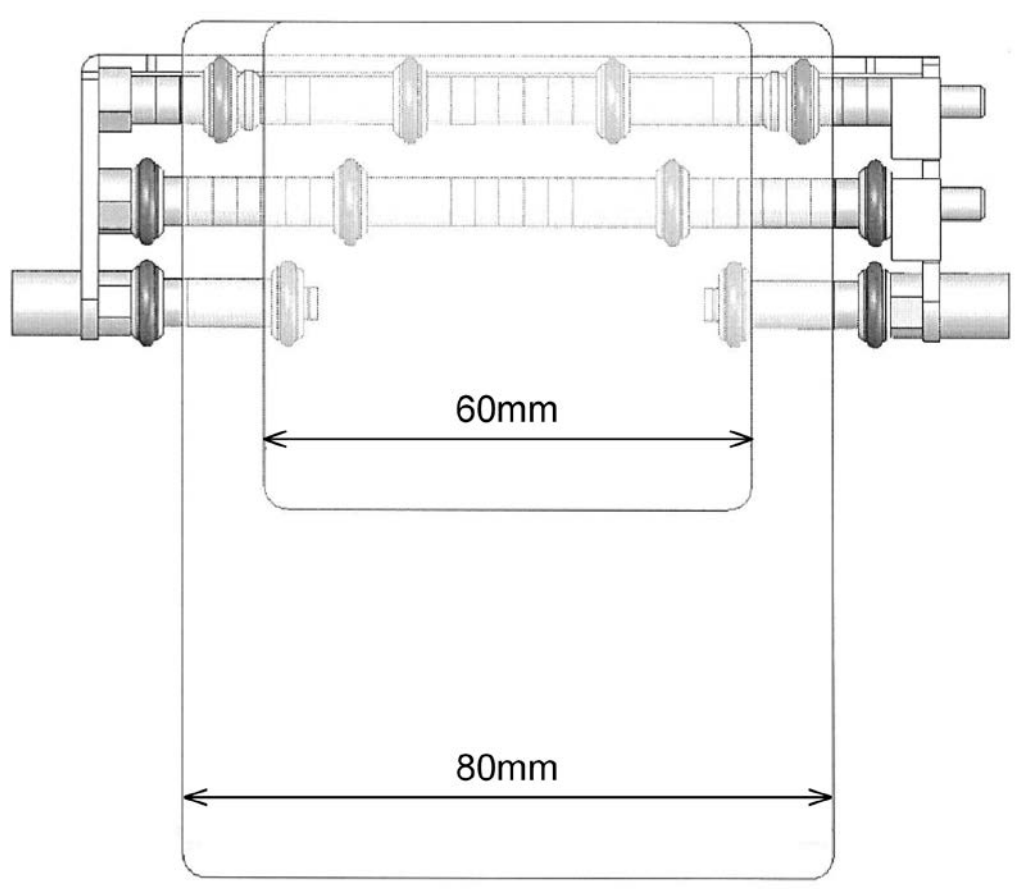

**Label width: 60 to 80 mm**

The figure above shows the default setting. No change is needed for the label width of 60 to 80 mm.

#### **Label width: 45 mm or more but less than 60 mm**

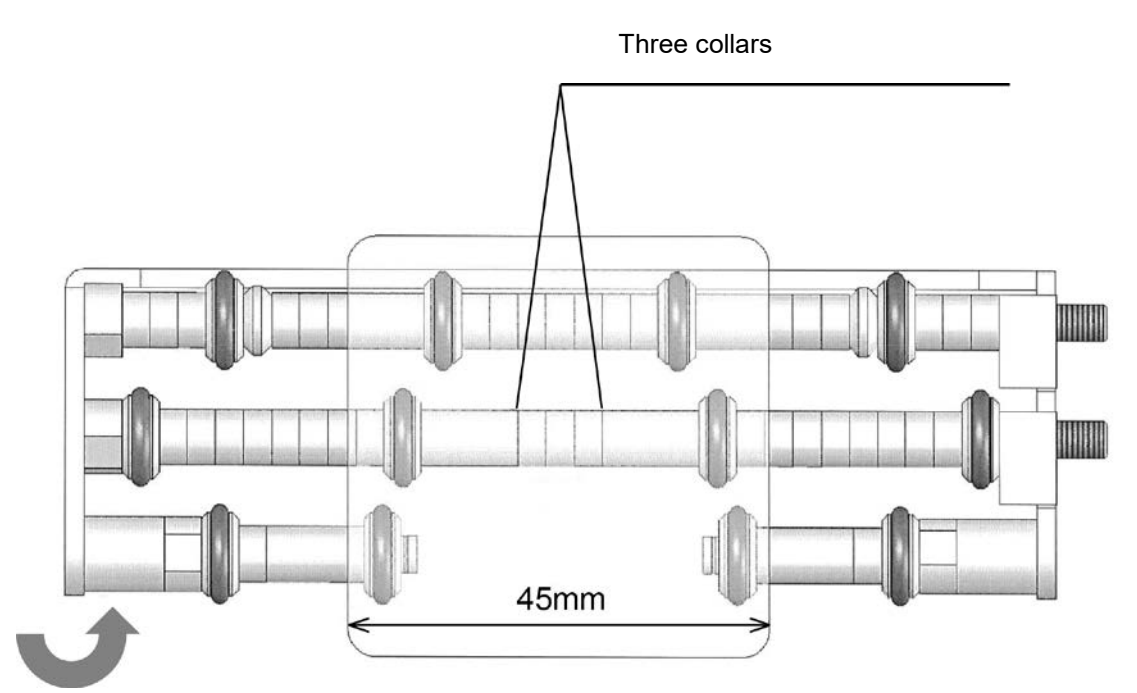

\* When the label width is 45 mm or more but less than 60 mm, metal collars (both sides) mounted outside the triple standby roller need to be moved inside.

#### **Label width: 35 mm or more but less than 45 mm**

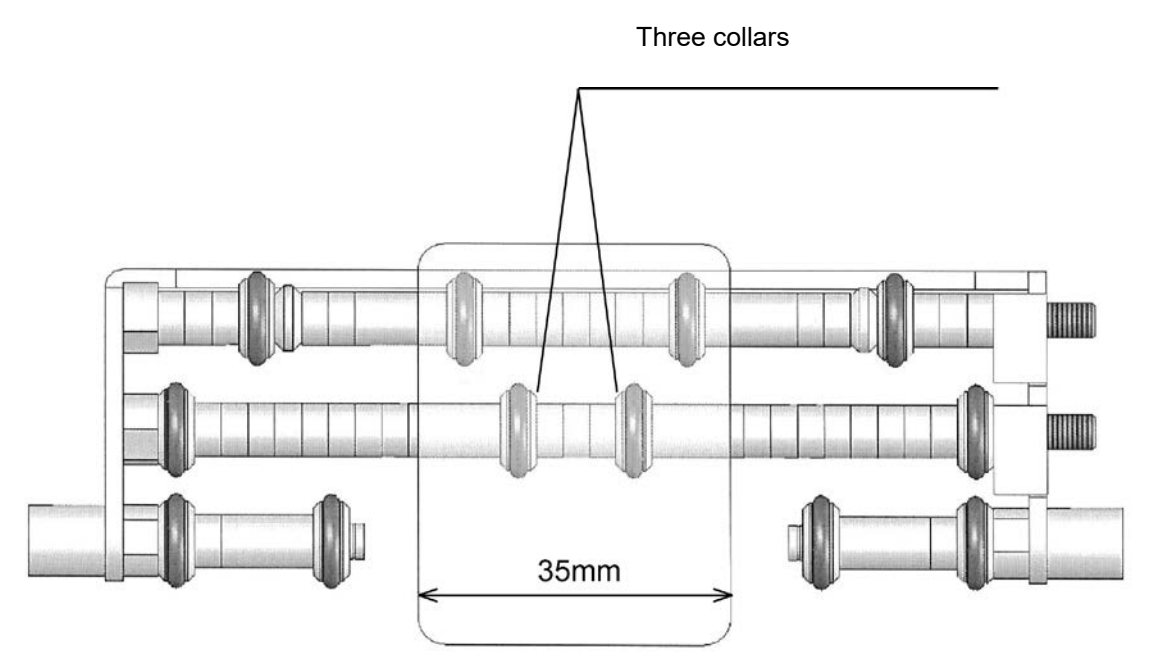

\* When the label width is less than 45 mm, only the second standby roller is used and the triple standby roller is not used.

### **< Machine No.2 >**

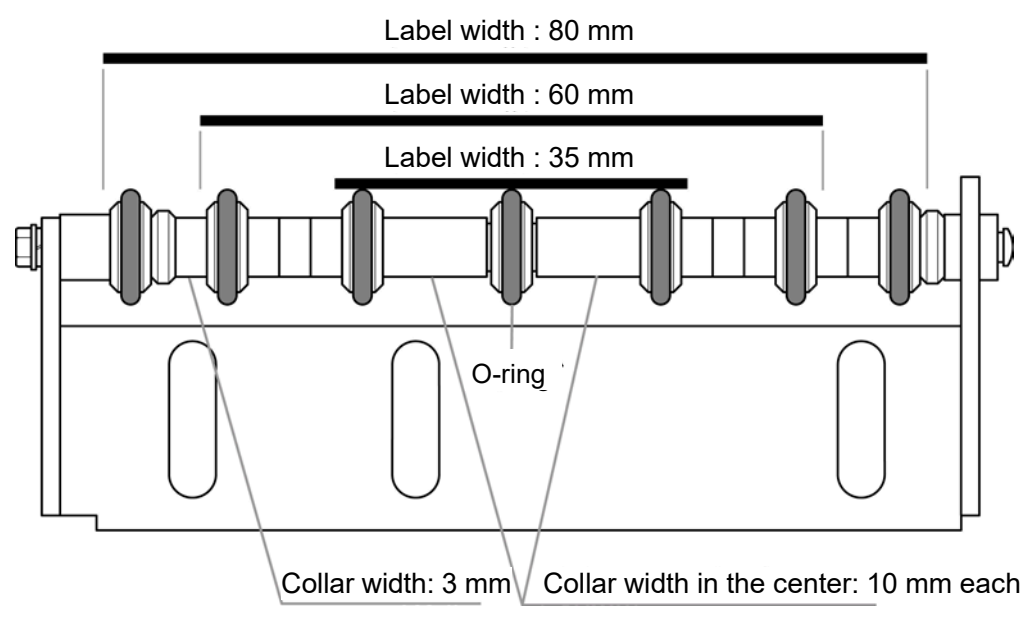

#### **Label width: 35 mm/ 60 mm/ 80 mm**

#### **Label width: 55 mm**

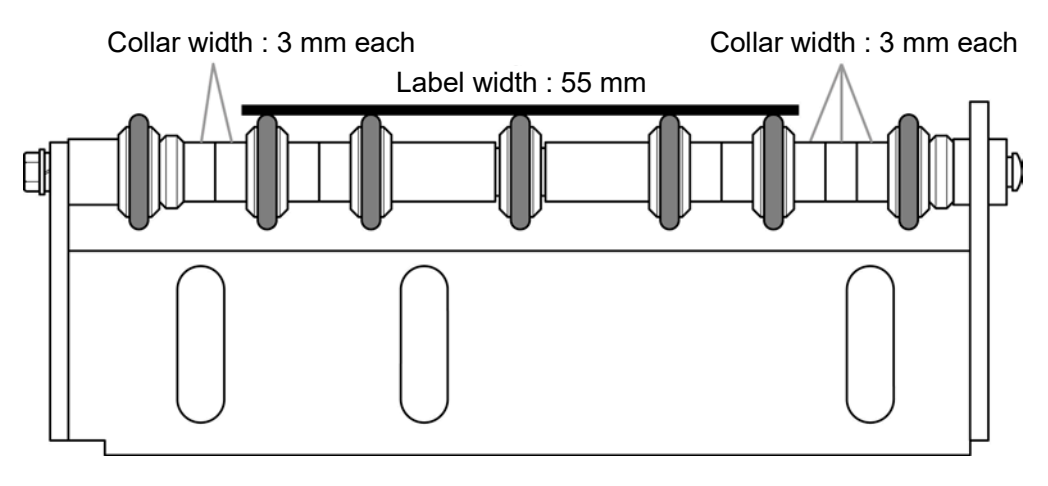

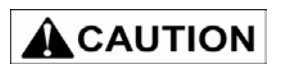

Explanation is provided using a single label standby roller. The same explanation applies to the multiple label standby rollers.

#### **2.2.1.6 Adjusting front and rear position of the label standby roller**

If the label width is more than 43 mm (top-to-bottom size), detach and attach the standby roller as shown below.

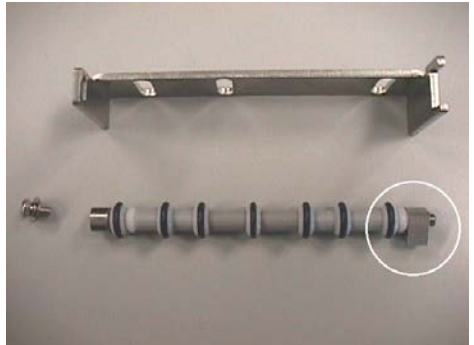

**After detaching the label standby roller**

**After attaching the label standby roller**

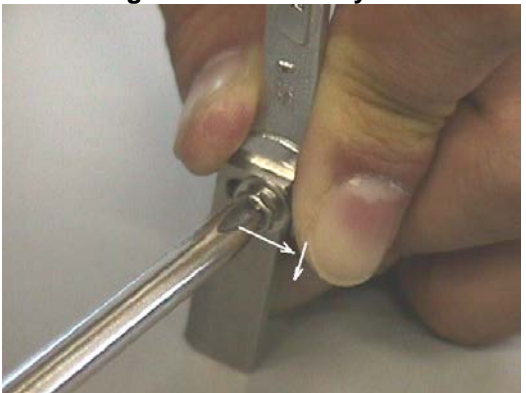

**How to attach the label standby roller**

(1) Detach the standby roller from the bracket. Do not rotate the block A'assist'to the face D of the shaft "step". Doing so results in a change in collar's interval. If the interval becomes narrower, the collar does not rotate smoothly, which worsens a label feed.

(2) Make the roller unit a half-turn without rotating the block A'assist'to the face D of the shaft "step" (screw is placed in forward side).

(3) By keeping the status of step (2), attach the standby roller to the frame "support". Bring the shaft "step" to the forward lower position as shown in the picture and fix it.

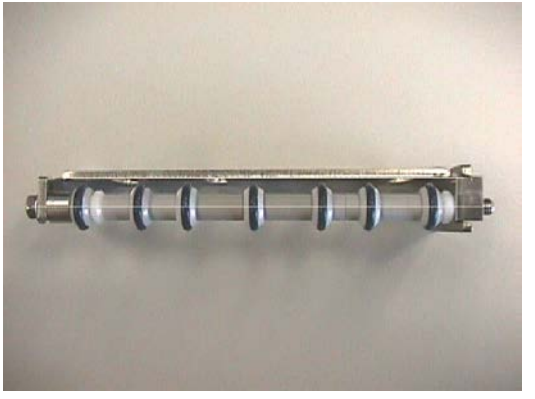

**Check after attaching the label standby roller**

(4) Check the following points:

The standby roller and frame "support" are located in parallel. The roller can rotate slightly (Roller space is 0.5 to 1.1 mm). →How to adjust:loose the screws and rotate the shaft "step".

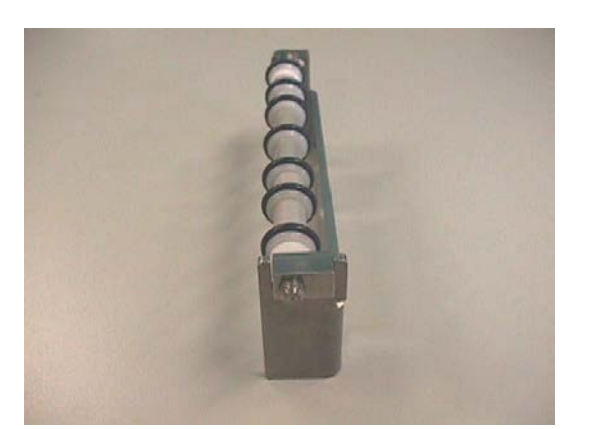

**Check after attaching the standby roller**

(5) Check the following points: The bottom of the block A'assist'is located along notches of the frame "support".

By default, layout of O-ring is set for a 60 mm wide label.

### **2.2.1.7 Adjusting the upper and lower positions of label standby roller unit**

To easily check the adjustment in upper and lower positions of the label standby roller, white collars (indicated by the arrow in picture), which are provided one each on the right and left sides, are used.

> Fix the standby roller unit so that the top of white collar and the top of peel shaft forefront are located at the same height level.

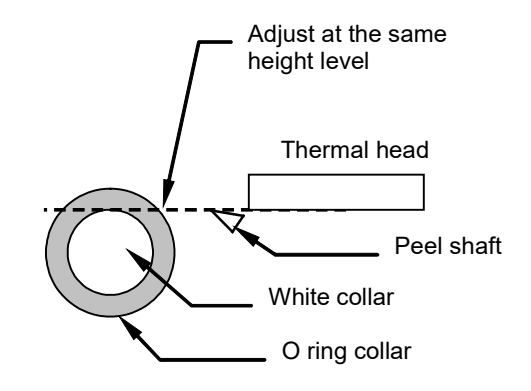

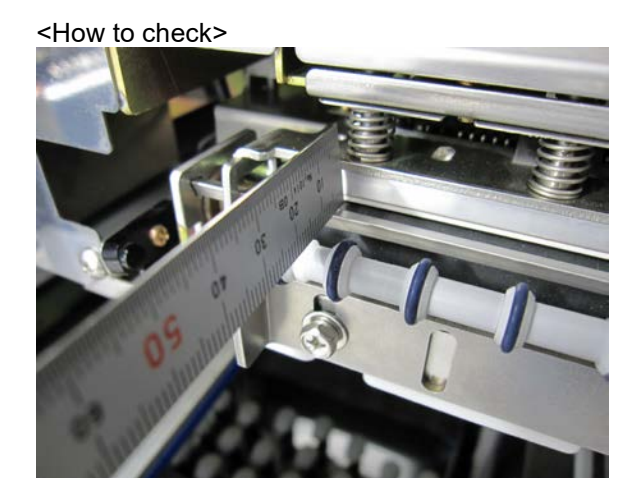

- ・ Place a metal scale on the peel shaft to check the distance between the collar and the scale.
- ・ The picture shows that top of the left white collar and top of peel shaft are at the same level.

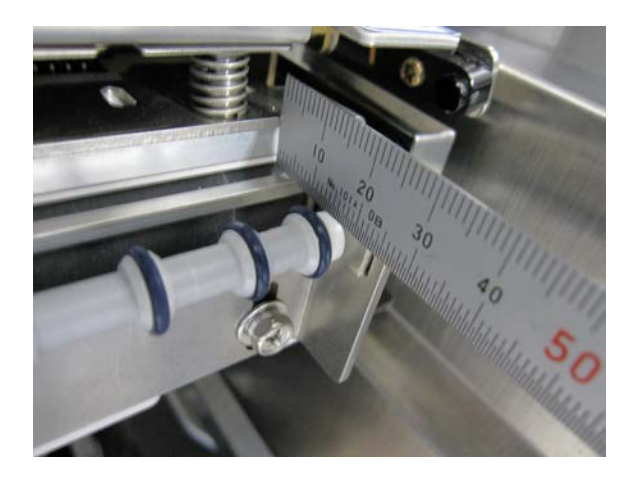

・ The picture shows that top of the right white collar and top of peel shaft are at the same level.

# **2.2.1.8 Adjusting the label standby roller unit**

Adjust the height of the label standby roller so that a label part that is sucked by the suction block is located horizontally when printing labels. If it is entirely hanging down, raise the height of the label standby roller. If the label is warped upward, locate the height of the standby roller 0 to 0.5 mm lower than the peel shaft so that the label part that is sucked by the suction block is installed horizontally.

For a long label, increase the advanced feed stop amount to leave less label in the peel shaft so that the label to be warped upward is minimized.

For a flat label, it is normal if top of the roller of the label standby roller is located 0.5 to 1 mm upper than the peel shaft.

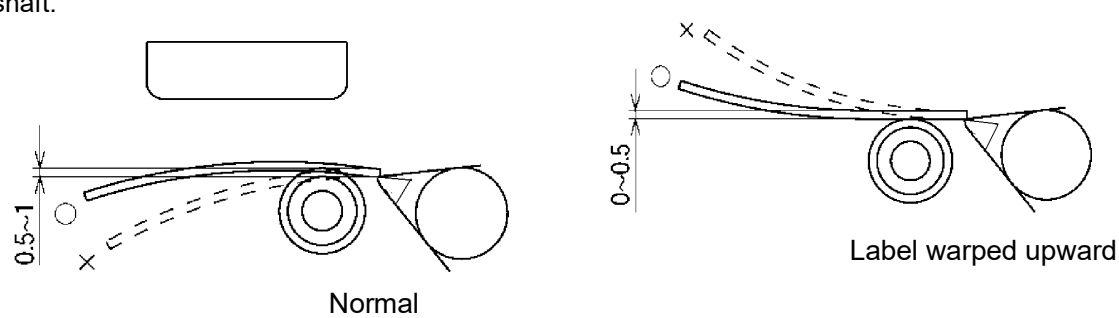

#### **2.2.1.9 Checking and adjusting the printing position (right and left sides)**

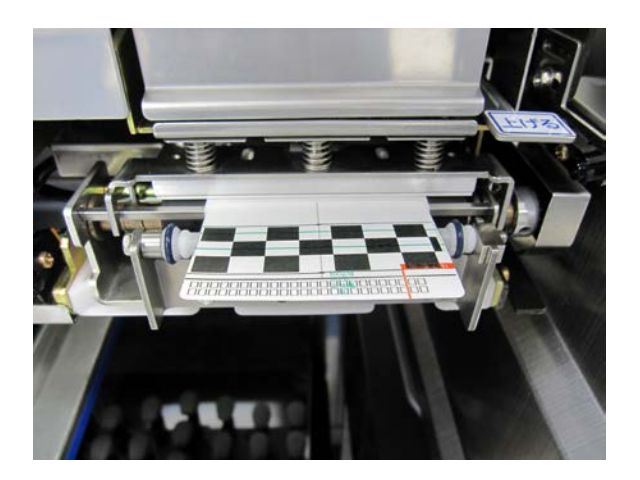

- ・To check the right and left sides of printing position of the screen, touch the [ADJUST] button -> [PRINTER] button -> [LABEL FEED] tab and press the [PRINT] button.
- ・Adjust the guide position of the printer so that the label is located in the center of the standby roller.
- ・If printed letters are aligned left or right, adjust the right and left positions of the thermal head. After adjustment, please confirm the contact (printing density) of the head.

# **2.2.1.10 Checking back feed**

For No.1, and No.2 machines, touch the [ADJUST] button -> [PRINTER] button -> [LABEL FEED] tab and select [YES] for [BACK FEED].

# **2.2.1.11 Input the distance of label size, label gap**

Each label manufacture offers slightly different size of label punching dies. If an input value and the actual size are different, a label cannot be sucked successfully due to errors related to a printing position, label size, detection of label end, or label edge cut. Measure the label length and the gap length that are actually used.

For No.1, and No.2 machines, touch the [ADJUST] button -> [PRINTER] button -> [LABEL TYPE] tab and enter values in [TEST FORMAT(H)] and [LABEL GAP]. Enter a value according to the label used.

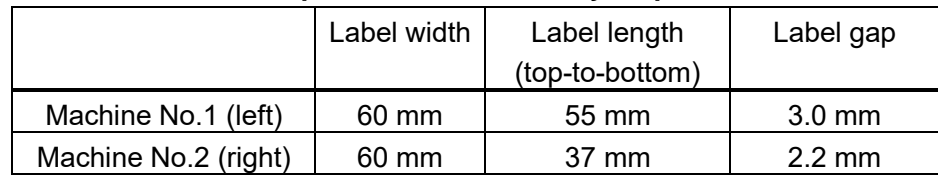

#### **Standard specifications at factory shipment**

#### **2.2.1.12 Input the advanced feed amount**

Adjust the position of label edge cut with the advanced feed amount.

Whether a label edge can be cut smoothly or not depends on qualities in label paper, label paste, label punching, label mount, and a label surface condition.

For No.1, and No.2 machines, optimize the status of label edge cut.

Use the following equation to determine the advanced feed amount.

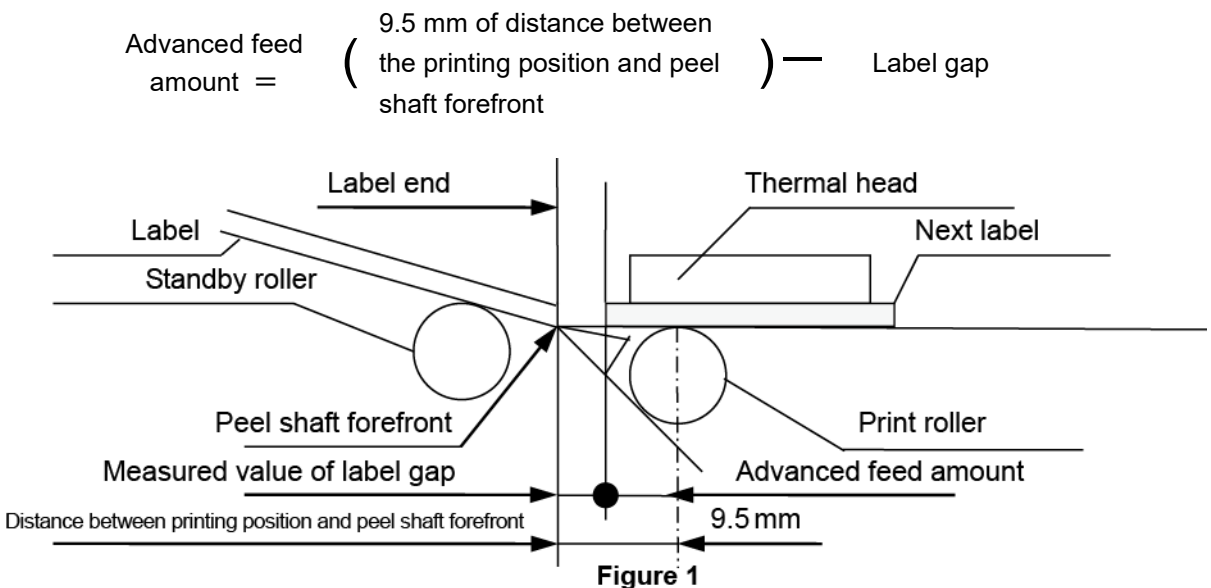

Figure 1 shows the optimum status of the label position, the label end after being printed is located in the peel shaft forefront (do not feed the label too much).

In actual operation, it is normal if the distance, which is measured between the next label forefront and the peel shaft forefront, is matched with the measured value of the label gap.

#### **2.2.1.13 Setting the distance of label sensor**

Label sensor distance: Select [CHECKER] for [TEST PRINT], measure the position of a ruled line of thermal print, which is located above an address / store name, from the bottom of the label. Enter a value in the [LABEL SENS. DIS.] shown on the screen below so that the measured size and the value inputted in [advanced feed amount] become the same.

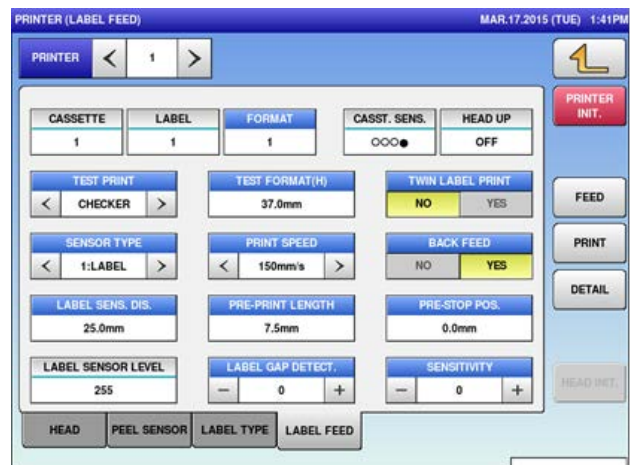

# **2.2.1.14 Input the advanced feed stop position**

If an extremely large value (example: [advanced feed amount]=7.5 mm etc.) is entered in [advanced feed stop amount], the label, which is temporarily stopped in the peel shaft before being sucked, is peeled off from the label mount. This results in an error stating "It could not suck label".

To prevent this, make the following settings.

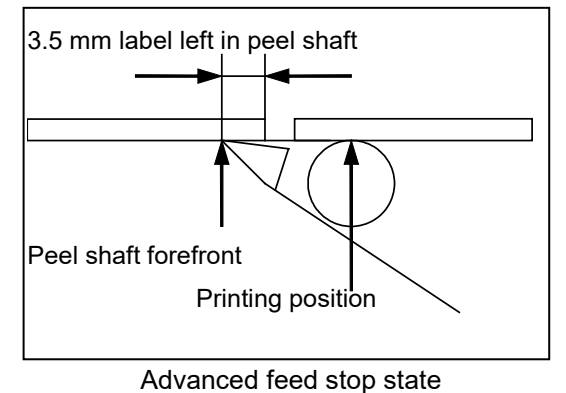

**Description of [advanced feed stop position]** Labels are temporarily stayed and stopped in the peel shaft before being sucked.

For No.1, and No.2 machines, enter values in [advanced feed stop amount] so that the label end is left 3.5 mm in the peel shaft.

Seta value of advanced feed stop position in a range from C<sub>min</sub> to C<sub>max</sub>.

The value 'C' changes depending on peel ability of the label mount.

 $C_{min}$ : Advanced feed stop position (mm)=B (9.5 mm)-A (3.0 mm)-gap length

 $C_{\text{max}}$ : Advanced feed stop position (mm)=B (9.5 mm)-A (3.5 mm)-gap length

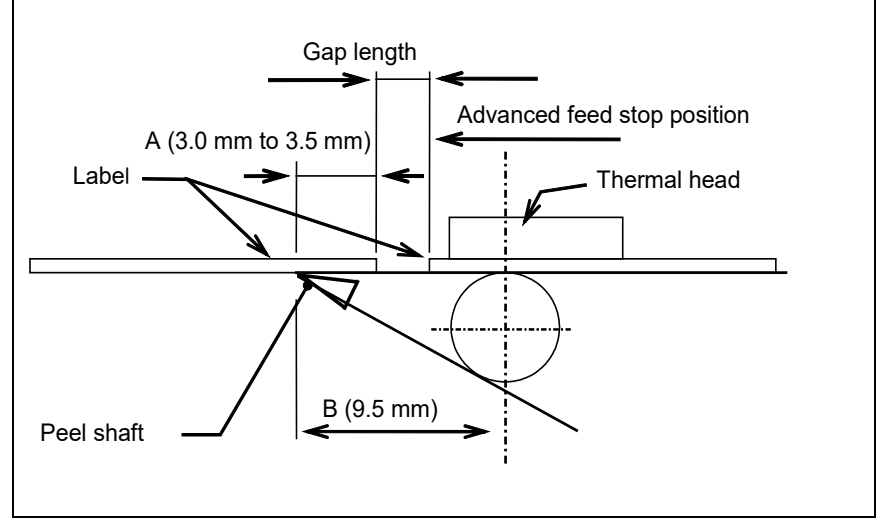

**Advanced feed stop position**

To leave the 3.5 mm label in the peel shaft,

[Advanced feed stop position] = [advanced feed amount]  $-$  (3.5 mm label left in peel shaft)

Set [advanced feed stop position] according to [advanced feed amount] that is set at 0.

At factory shipment, [advanced feed stop position] is set at the following referential value as standard specification.

Machine No.1 [advanced feed stop position]:  $7.3 - 3.5 = 3.8$ Machine No.2 [advanced feed stop position]:  $6.5 - 3.5 = 3.0$ 

#### **2.2.1.15 Setting the advanced feed amount, advanced feed stop position**

To adjust, change a value of [advanced feed amount]. By increasing the value of advanced feed amount, the label can be fed further and then stopped. To check the status of label edge cut, enter the same value as [advanced feed amount] in [advanced feed stop amount] until the status becomes as shown in Figure 1.

After checking the status as shown in Figure 1, then, set a correct value of [advanced feed stop amount].

#### **2.2.1.16 Checking the peel sensor level (optical axis)**

To check the peel sensor level, touch the [ADJUST] button -> [PRINTER] button -> [PEEL SENSOR] tab. It is normal when [PEEL SENSOR LEVEL] is more than 130. If the value is less than 130, set [PEEL SENSITIVITY] to more than 130. Adjust the front/ rear position of the peel sensor bracket on the right and left sides so that [PEEL SENSOR LEVEL] is set at more than 130. On the other hand, check the peel sensor level less than 20 when the label is existing.

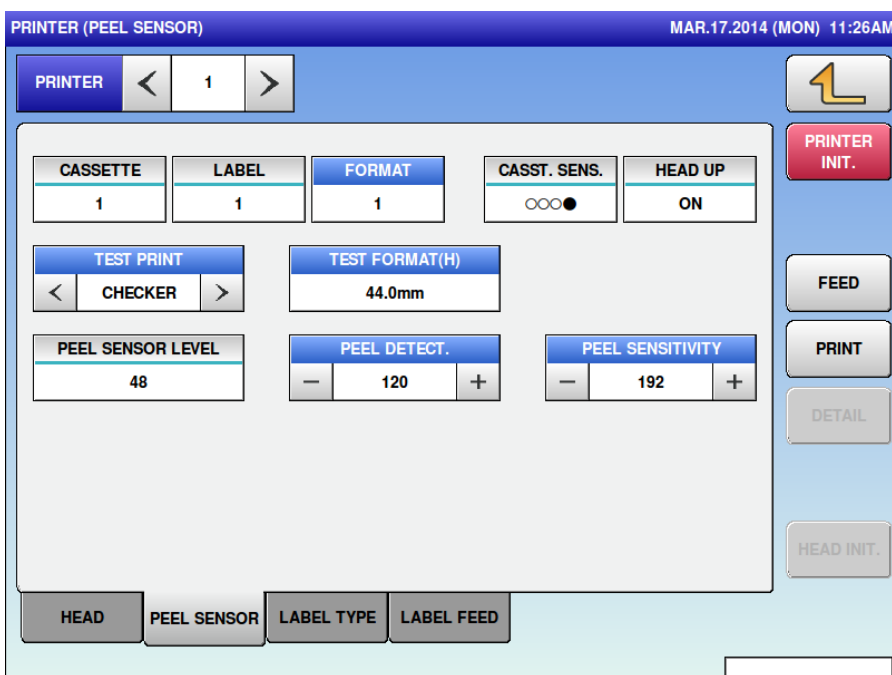

# **2.2.2 Applicator Unit**

#### **2.2.2.1 Checking the coiled cord mounting condition**

Check the coiled cord mounting condition according to the following procedure.

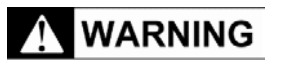

Please work on checking in the state that an emergency stop button was pushed.

Fix the vertical movement

1. Fix the vertical movement at the position where the gap between the applicator and bearing is about 2 to 4 mm. (The belt is held in the picture.)

2 to 4 mm

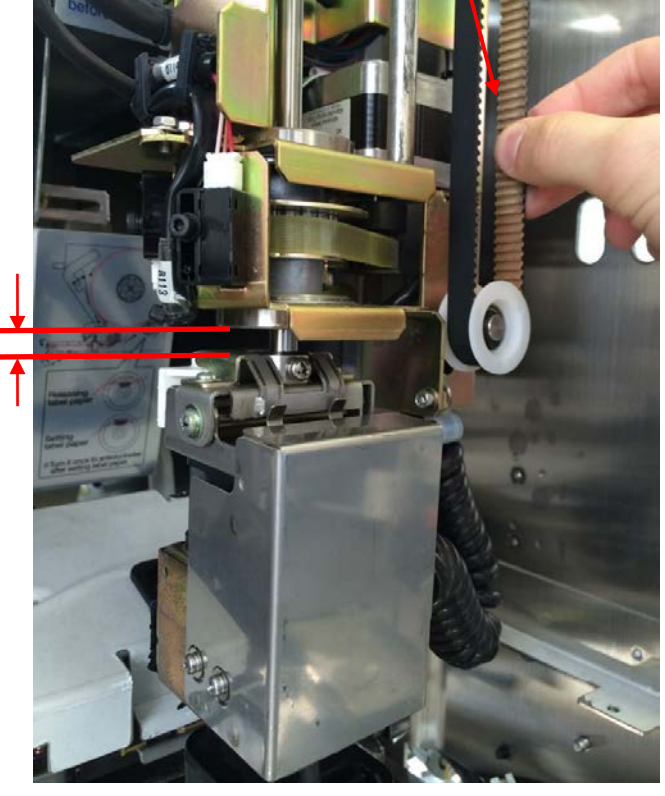

2. Face the surface of the applicator toward you and then release your hand. In good condition the applicator stays still without rotation as shown in the picture.

> The applicator should stay at this position.

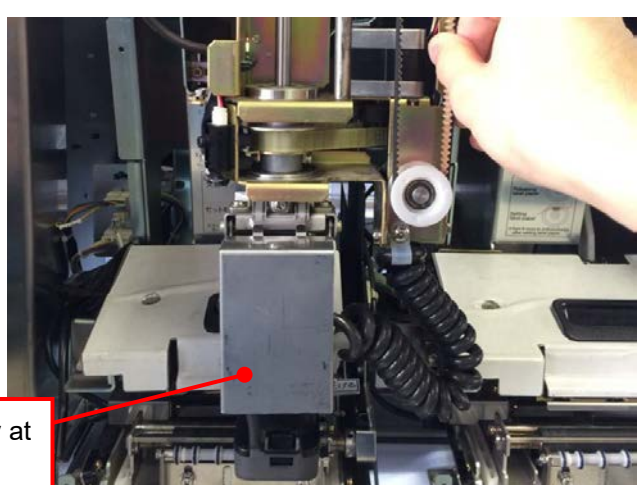

3. If the coiled cord is twisted, the cord pushes the applicator causing it to be rotated as shown in the picture. Remove the clamp and insulator lock at the frame side to remove the twisting of the cord and mount the cord again.

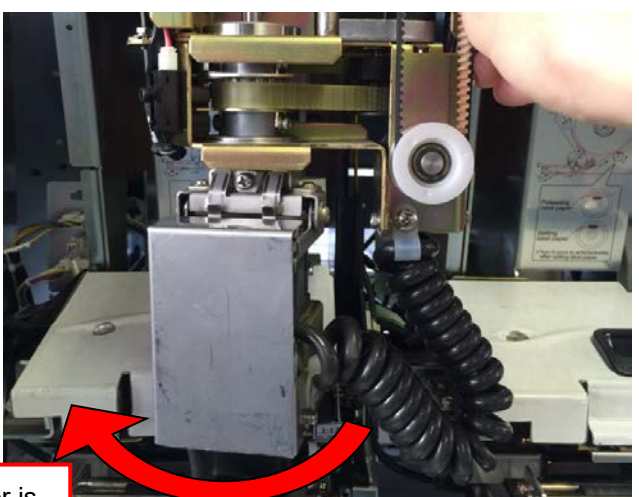

It is fault if the applicator is pushed by the coiled cord and left rotated.

#### **2.2.2.2 Suction method (winding outward label)**

- In this suction method, a label is first pinched between the standby roller and the suction block in the suction position, pulled out, and then transferred to the paste position.
- The following figure shows the status of label suction. The label is held down by the suction block so that the label end is raised up and the label edge is cut smoothly.

This method is effective for propeller-shape warped labels (properly adjust printer and applicator)

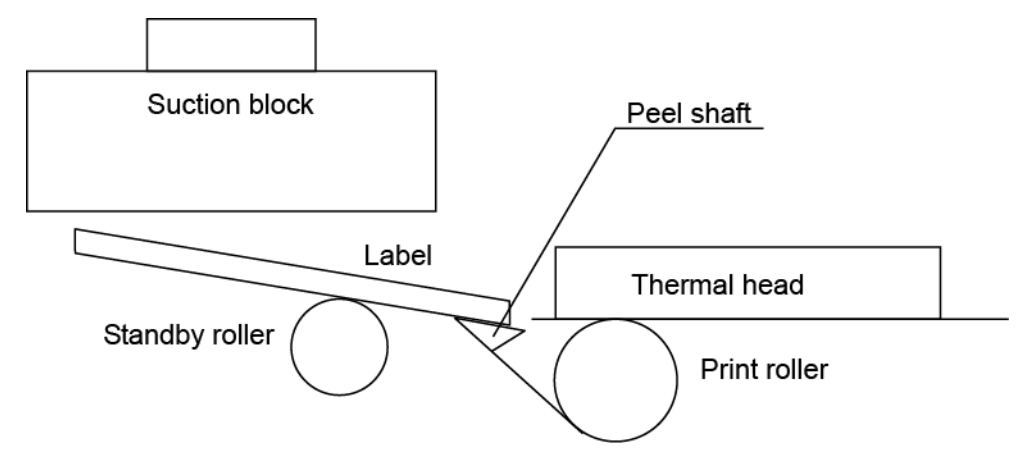

Leave 3.5 mm of label end temporarily in the label mount.

#### **Figure 1 Advanced feed stop state**

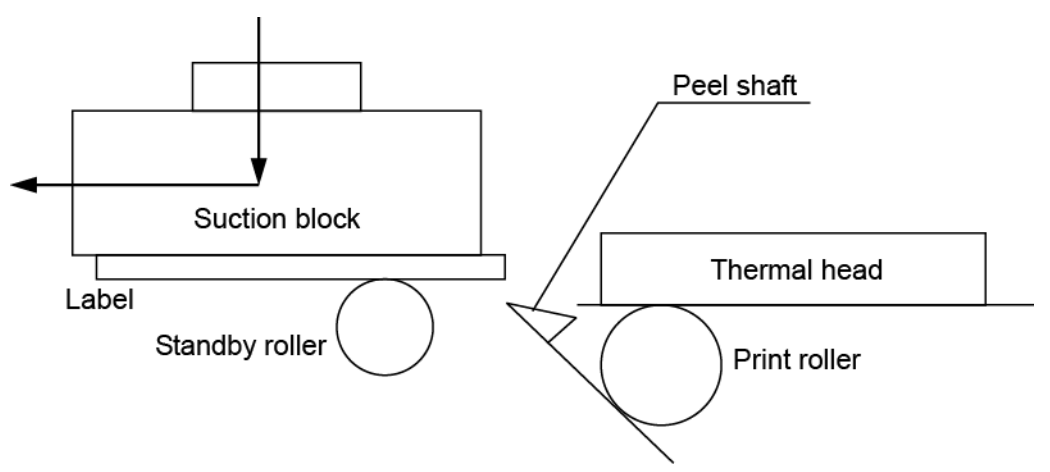

Feed the label end again to the forefront of the peel shaft. The label is first pinched between the standby roller and the suction block, and then pulled out.

#### **Figure 2 Suction operation**

# **2.2.2.3 Adjusting the suction position**

#### **Right and left positions**

To check the suction position (right and left sides), touch the [ADJUST] button -> [LABEL APPLICATOR] button -> [POS.] tab. For No.1 and No.2 machines, set the right and left sides of the suction positions.

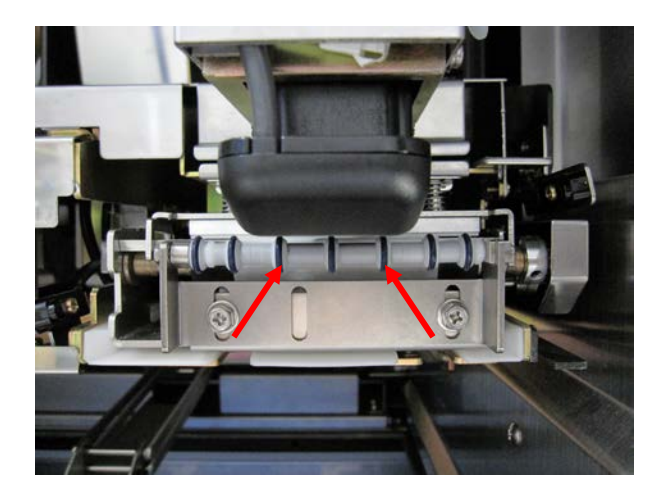

- ・ Select the [NON PRINT CHECK] button to check the right and left sides of suction positions.
- ・ Set the right and left sides of suction positions so that O-rings of the standby roller (indicated by arrows in picture) are located at the convergent point of the suction block (boundary of flat surface).
- ・ Touch the [NON PRINT CHECK] button again to check the change.

#### **Upper and lower positions**

To set the suction positions (upper and lower sides), touch the [ADJUST] button -> [LABEL APPLICATOR] button -> [POS.] tab. For No.1 and No.2 machines, set the upper and lower sides of the suction positions.

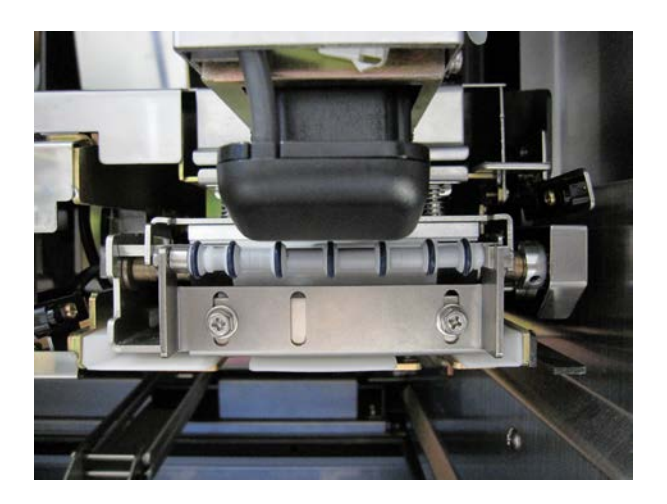

Select the [NON PRINT CHECK] button to check the upper and lower sides of suction positions. Adjust to make the bottom of suction block slightly come in contact with top of O-rings. Change (enter) the set value so that the position becomes 0.5 mm lower from the position in which O-ring is contacted (mechanical side of block slides 0.5 mm, and the block comes in contact further with O-rings)

#### **Note:**

If the upper and lower sides of the suction positions are not set properly, the suction errors occur by various causes such as a drop of the power of absorption of applicator or the strong imposition of the label to a standby roller. (see Figure 3).

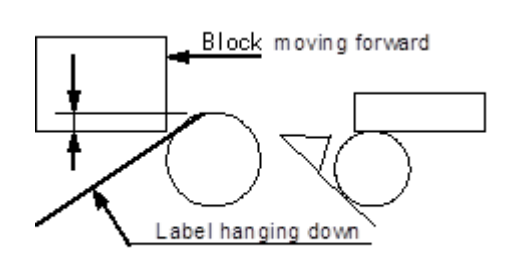

Figure 3: When upper and lower sides of suction positions are set too low
#### **Front and back positions**

Set the interval at 1 mm between the printer head bracket and the back side of suction unit. Check for No.1 and No.2 machines.

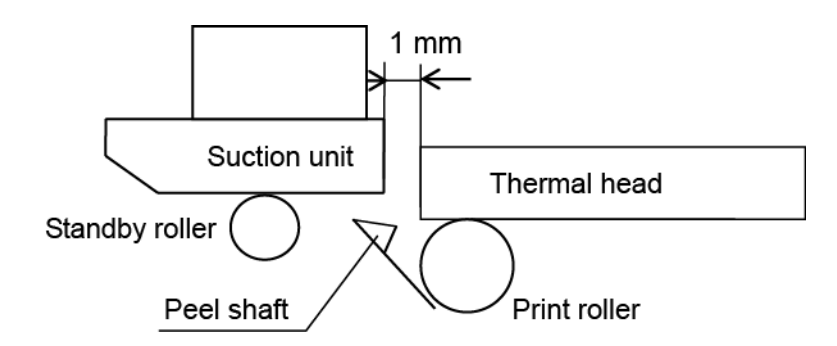

### **2.2.2.4 Adjusting the paste position**

Touch the [ADJUST] button -> [LABEL APPLICATOR] button -> [POS.] tab to adjust the standard paste position of No.1, and No.2 machines.

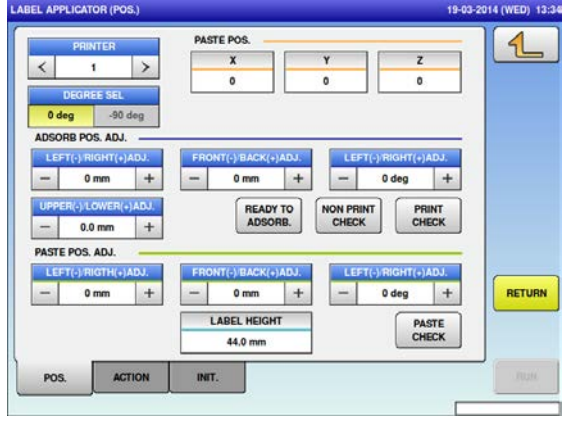

≪Horizontal standard paste position at 0 degree≫

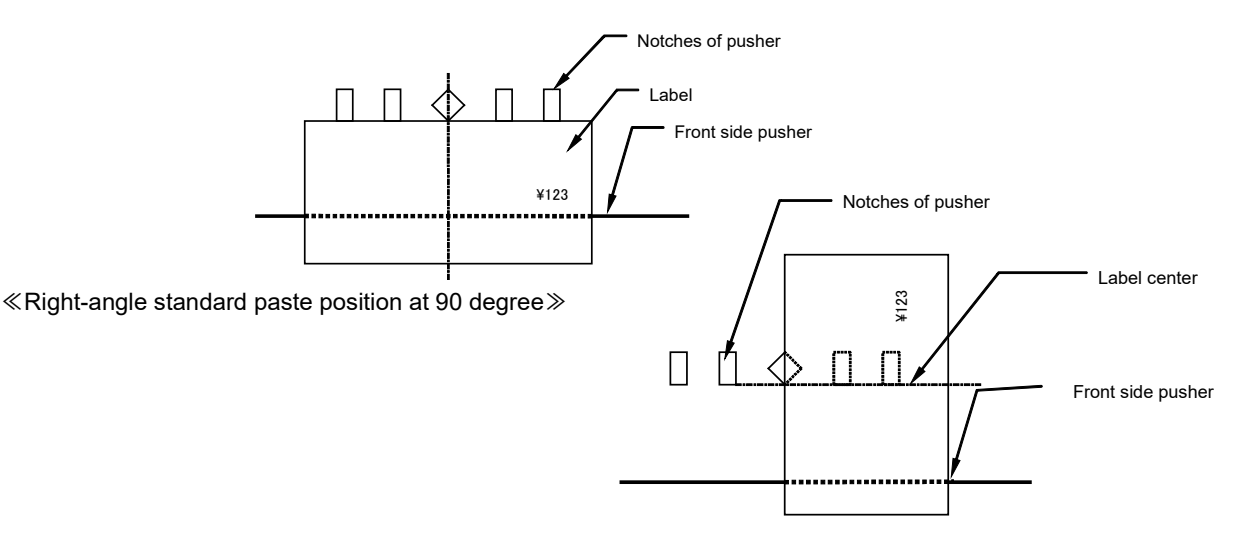

# **2.2.3 Feeder Unit**

# **2.2.3.1 Adjusting the front feeder origin point**

Adjust the position of the front feeder pinch in the following order.

- 1. Adjust the front feeder origin point.
- 2. Adjust the position of the insert plate notches and the front feeder pinch. (See the section of the delivery unit.)
- 3. Adjust the position of the insert plate notches and the rear feeder pinch. (See the section of the delivery unit.)

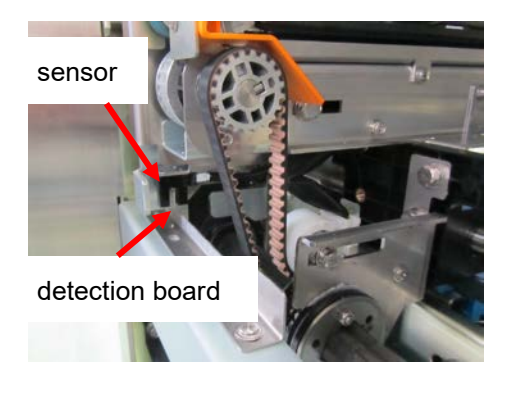

The detection board and the sensor for adjusting the front feeder origin point

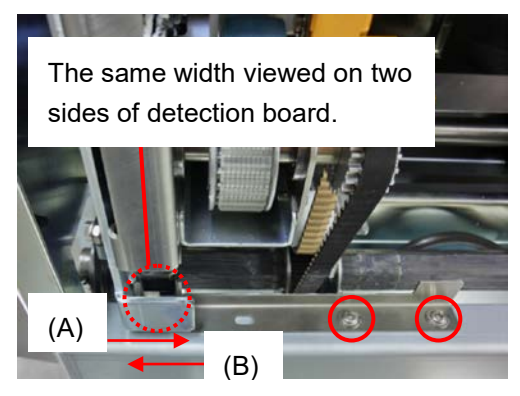

#### ■ **Adjusting front feeder origin point**

When more than 450 mm wide film is used for continuous wrapping, adjust this origin point.

Touch [TEST MODE] -> [FRONT FEEDER MOVE] to adjust the detection board so that the move (A) (front to back) and move (B) (back to front) are met in the same position. Adjust the position with the two screws.

From the side view, check that the detection board is located in the center of the sensor.

# **2.2.3.2 Film Conveyance Operation Check**

- The solenoid for the belt presser operates as described below.
	- ・ The solenoid is OFF when the film is transported. (The belt presser is at the lower position.).
	- ・ After the film conveyance is completed (when wrapping), the solenoid is ON. (The belt presser is at the upper position.)
	- ・ When the film is loaded or removed, or when the return operation is executed, the solenoid is ON. (The belt presser is at the upper position.)
	- ・ When executing clamp operations on the Unit Action screen in the Adjustment mode, the solenoid for belt presser repeats ON and OFF.
- Check the following items when defective film conveyance has occurred.
	- ・ Is the setting of film width correct?
	- ・ Is the film roll inserted in the correct direction?
	- ・ Is the solenoid for pinching appropriately adjusted?
	- ・ Is the position between of the notch of the insertion plate and the feeder pinch correct?
	- ・ Is the film edge inside of the cutter blade?
	- ・ Is the flat belt correctly passed? (Is it passed under the clamp and belt presser?)
	- ・ Is the roll brake appropriately set?
	- ・ Does the holding bar rotate smoothly?
	- ・ Is the position between the insertion plate, the feeder, and the cutter base correct?
- Check the following items when an error indicating that the film has not been supplied occurs though the film has been successfully transported.
	- ・ Check whether the film passage detection sensor is normal or not with the sensor checker.
	- ・ When the film passage detection sensor is normal, install the sensor bracket at the upper-adjustment position and move the detection panel close to the film conveyance surface. (The sensor bracket is installed at the upper-adjustment position at the time of shipping.)
- Check the following items in case of failure to set the film.
	- ・ Is the setting of film width correct?
	- ・ Is the film roll inserted in the correct direction?
	- ・ Is the film type selected correctly?
	- ・ Has trimming been performed when setting the film?
	- ・ Is the film hung within the range of the film hanging range seal?

# **2.2.4 Delivery Unit**

# **2.2.4.1 Adjusting the height of the delivery unit**

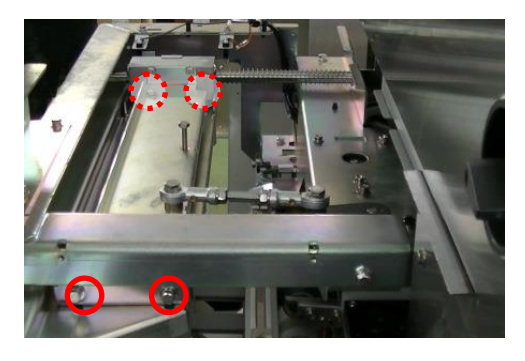

1. Loosen the screws on both ends. After loosen the screws, delivery unit can be moved in the up/down positions.

2. Push in the delivery unit.

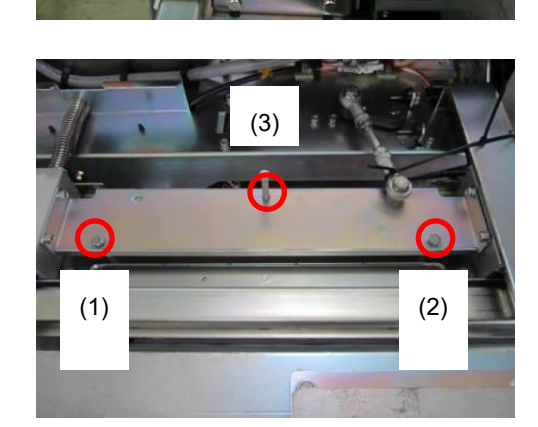

3. Adjust the height using three jack screws. In the positions of (1) and (2) shown in the picture, perform the parallel adjustment of height and front/back positions.

In the position of (3), adjust right/left positions.

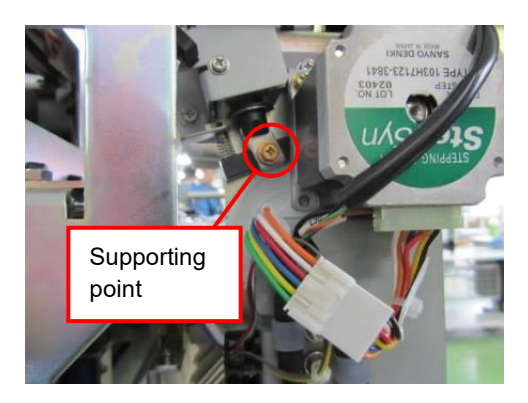

■ **Performing fine adjustment for delivery unit** Perform fine adjustment for the delivery unit to set the insert plate (lower side) horizontally by moving the teeth of gear. If it does not become horizontal, slightly move the fixed position of the supporting point.

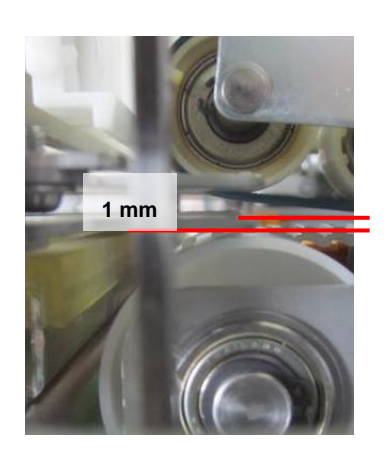

■ **Referential value for height adjustment** Adjust to set the interval at 1 mm between the insert plate (lower side) and the feeder belt slave roller. Check the other side roller.

# **2.2.4.2 Adjusting the height of the cutter saucer**

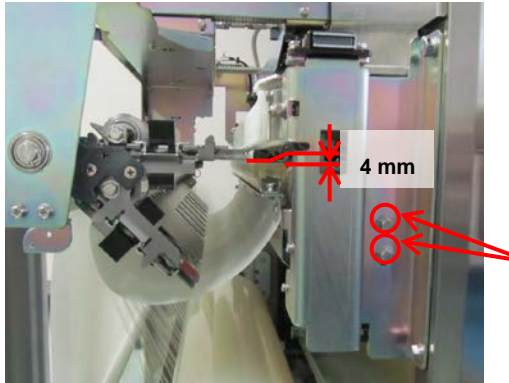

Adjust the cutter saucer to set the interval at 4 mm between the insert plate (lower side) and the cutter saucer in standby state.

Bolts for cutter saucer in standby state

# **2.2.4.3 Adjusting the origin point of the delivery unit**

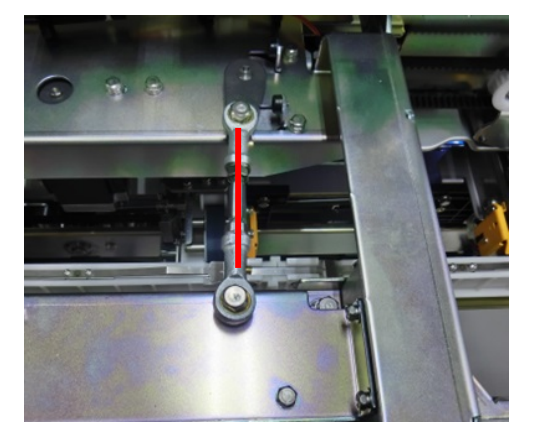

Shift the delivery unit to the positon in which the rod end becomes straight.

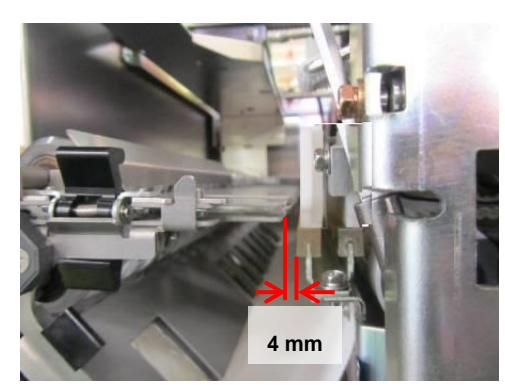

Adjust the rod end length to set the interval at 4 mm between the cutter saucer and the left side of the insert plate forefront.

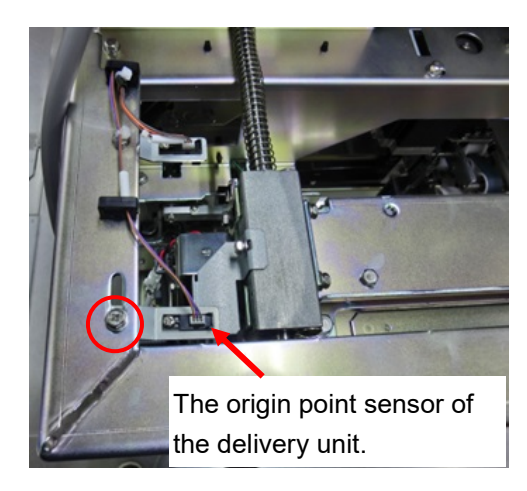

Loosen the screws indicated in the circle in the picture, adjust the position of the delivery unit origin point sensor to make the rod end straight at the origin point. After returning to its origin point, make sure that the distance between the cutter saucer and left side of the insert plate forefront is 4 mm.

### **2.2.4.4 Adjusting the position of the insert plate notches and the front feeder pinch**

Adjust the position of the insert plate notches and the front feeder pinch in the following order.

- 1. Adjust the front feeder origin point. (See the section of the feeder unit.)
- 2. Adjust the position of the insert plate notches and the front feeder pinch.
- 3. Adjust the position of the insert plate notches and the rear feeder pinch. (See the next section.)

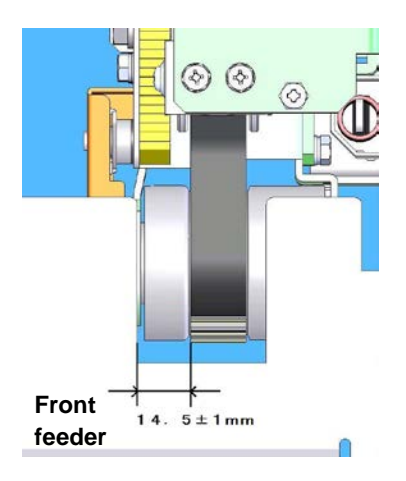

After returning to its origin point, measure the interval between the insert plate notches and front feeder belt. If it is not within the range as indicated in the figure, adjust the position of the insert plate notches.

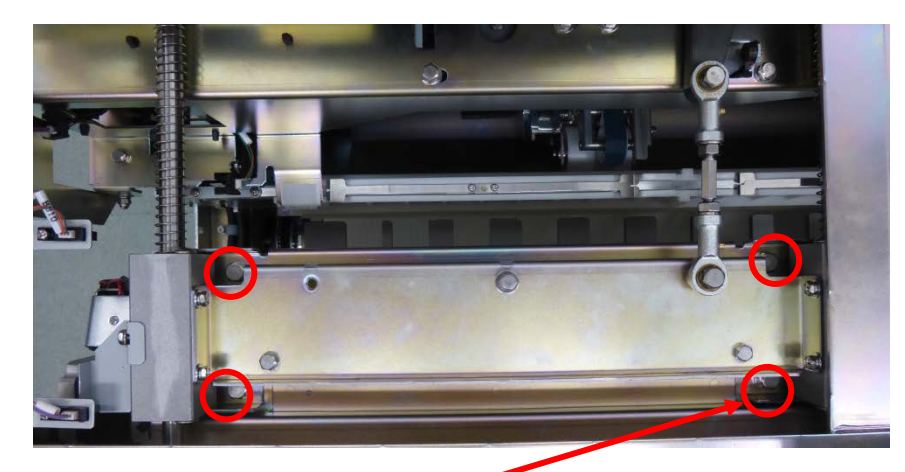

**■Adjusting the position of the insert plate notches**

Move the insert plate by loosening the bolts indicated in the 4 circles in the picture. Fix the insert plate to be set at the specified interval between the insert plate notches and feeder belt.

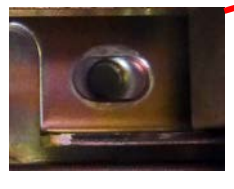

Long hole for adjustment

### **2.2.4.5 Adjusting the position of the insert plate notches and the rear feeder pinch.**

Adjust the position of the insert plate notches and the rear feeder pinch in the following order.

- 1. Adjust the front feeder origin point. (See the section of the feeder unit.)
- 2. Adjust the position of the insert plate notches and the front feeder pinch. (See the preceding section.)
- 3. Adjust the position of the insert plate notches and the rear feeder pinch.

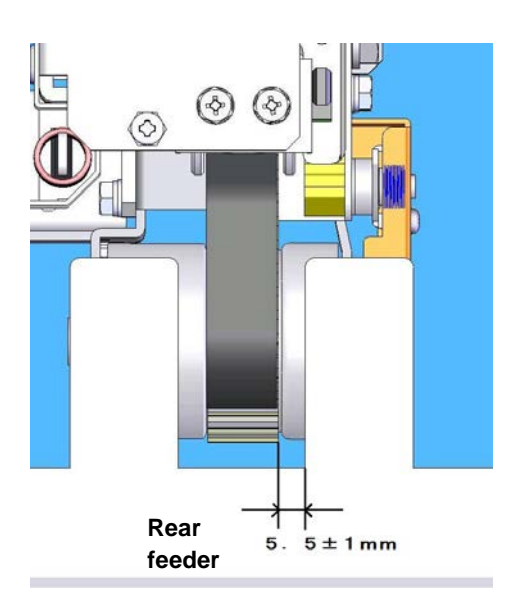

After adjusting the front feeder pinch position, measure the interval between the insert plate notches and rear feeder belt in the following order.

If it is not within the range as indicated in the figure, adjust the detection board position of film width.

- ① Press the emergency stop switch.
- ② Move the rear feeder forward.
- ③ Release the emergency stop and press the [RETURN] button.
- ④ After the rear feeder is shifted to the front feeder side, it stops in the detection board position of film width.
- ⑤ Check the interval between the notches and pinch.

If it is outside range, adjust the installation position of the detection board of film width.

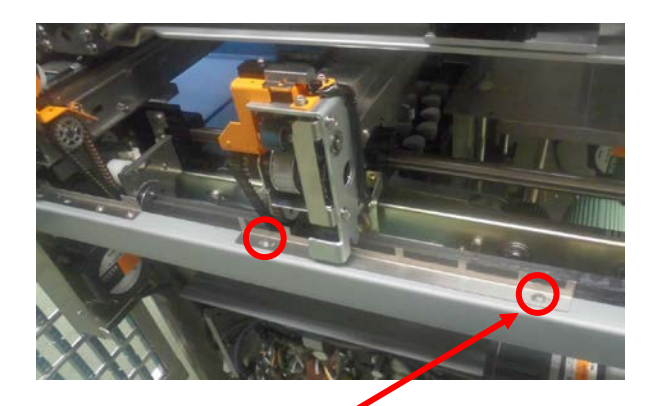

#### ■Adjusting the detection board position of film **width.**

Move the detection board of film width by loosening the bolts indicated in the 2 circles in the picture. Fix the insert plate to be set at the specified interval between the insert plate notches and feeder belt.

### **2.2.4.6 Adjusting the pinch**

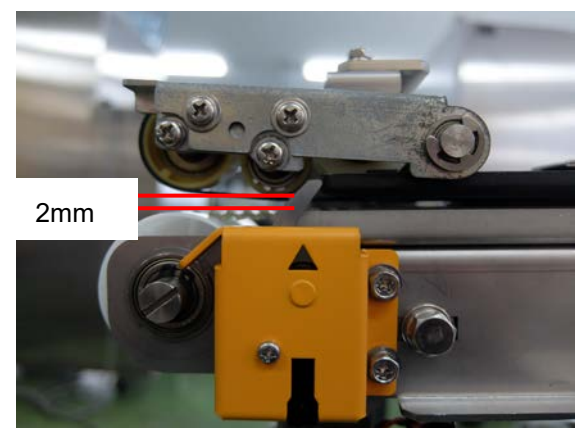

Compared to the conventional machines, the WM-AI uses strong suction power solenoid and the strong return spring for the film pinch. Therefore, the film pinching part may be released during film conveyance depending on the solenoid's adjustment position. Tightening the solenoid adjustment when the film pinching part is released worsens the condition of the pinch. Be sure to perform adjustment and check according to the procedure below.

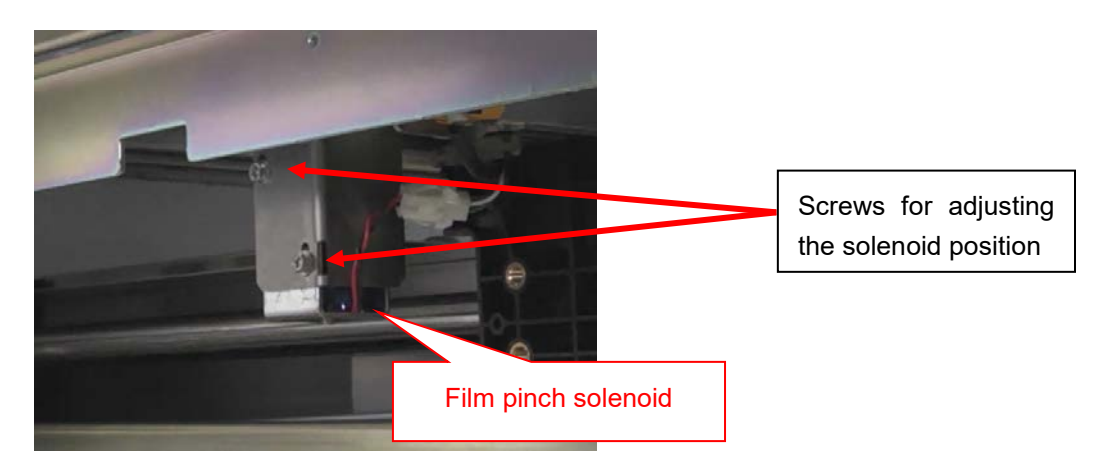

In the adjustment mode for maintenance, press, perform adjustment via "UNIT ACTION" -> "WRAP" tab screen by following the procedures described below.

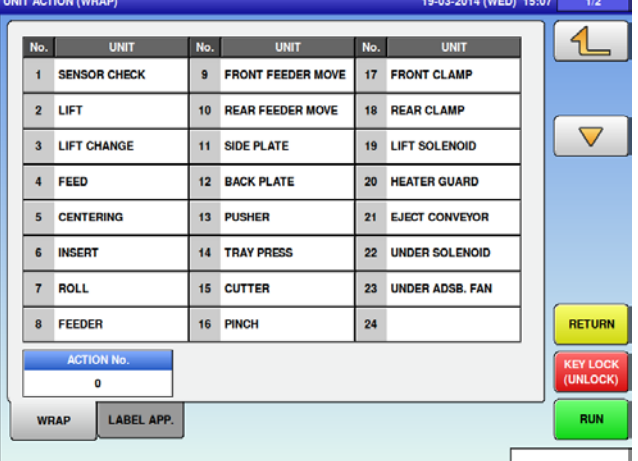

1. Perform operation check according to "16 PINCH ADJUSTMENT". Put a normal copy paper at the point shown in the figure below and pull it by using the push-pull gauge. Perform solenoid adjustment such that the force when the film pinching part is closed becomes "1 to 2.2kgf" by using the screws for adjusting the solenoid position.

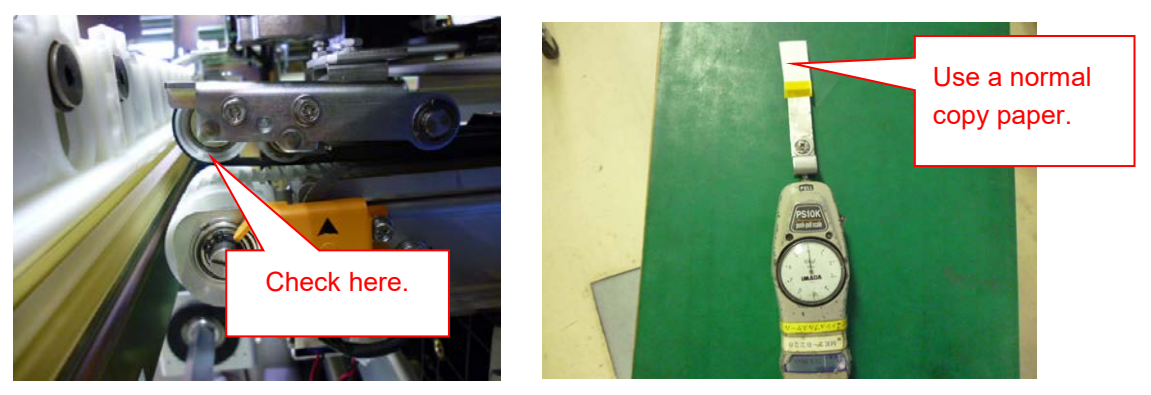

2. Confirm that the film pinching part will not be released during film conveyance after performing about 30 times of film feeding operations by use of "27 FILM FEED".

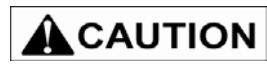

Make sure to remove the film before performing [UNIT ACTION] of ADJUST mode.

The holding power may vary by approximately 0.5 [kgf] between the peak and valley of the feeder belt. Avoid the pinching power from becoming 1.0 [kgf] or less when the film is pinched at the valley of which pinching power is minimum.

# **2.2.4.7 Adjusting the clamp**

Clamp is used for holding a film during wrapping trays. Whether the wrapping is successful or not depends on the timing when the film is released by the clamp.

There are 3 clamps in each of rear feeder and front feeder, and are located as shown in the figure below. The right and left sides of each clamp must be moved at the same timing (up to 10 ms timing difference acceptable).

Make sure that the film is not come off when the film is stretched at the maximum.

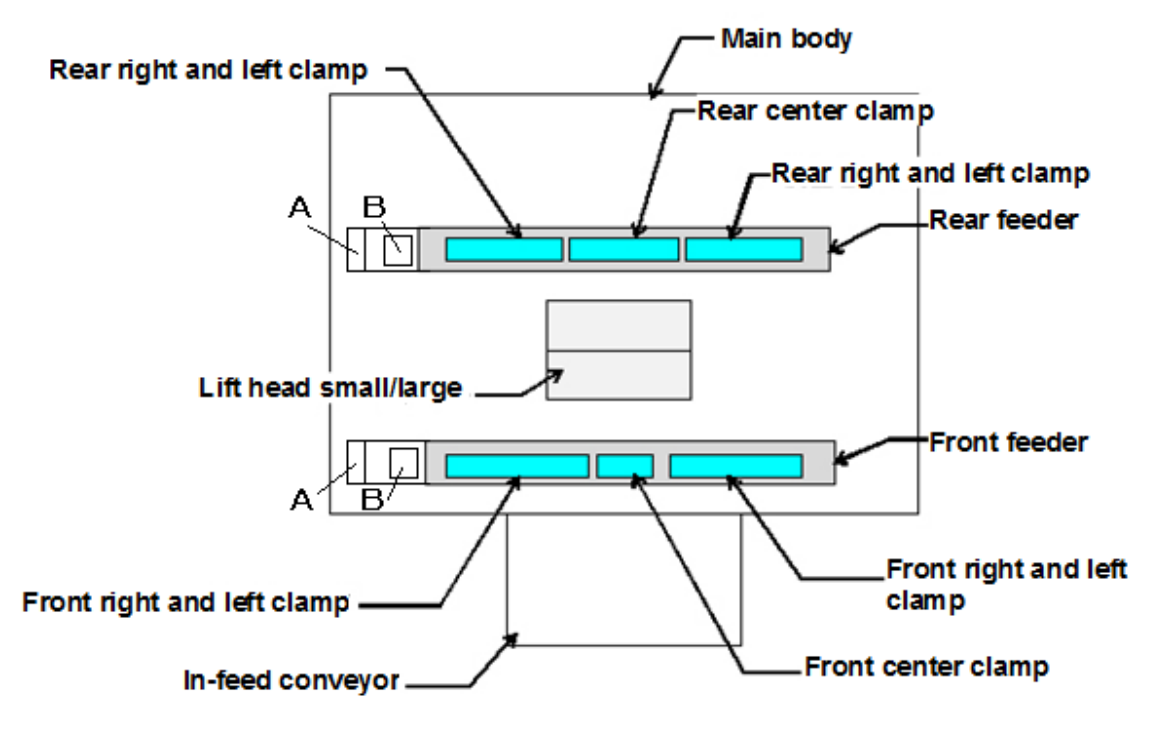

**Feeder unit (top view)**

# **2.2.4.8 Adjusting the meandering flat belt**

Perform operation check on [8 FEEDER] in [UNIT ACTION].

Make this adjustment if the flat belt is meandering.

Use the two screws located on the surface of the flat belt for adjusting the flat belt.

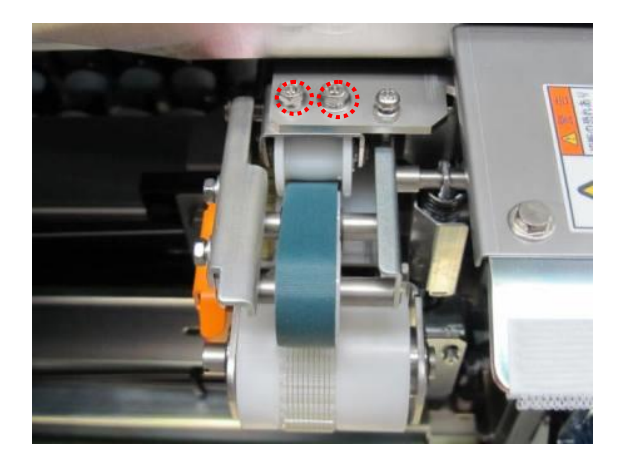

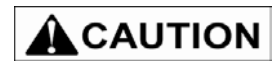

Be sure to adjust the belt so that the flange of the idler pulley and flat belt do not contact each other during forward operation (film conveyance direction). Be sure to check that the flange of the idler pulley and flat belt do not strongly contact each other (must not be deformed) during reverse operation.

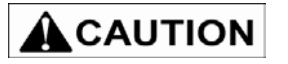

There is also a location for meander adjustment at the film over side.

# **2.2.5 In-feed Unit**

### **2.2.5.1 Checking the origin point return of the conveyance bar**

When replacing the supporter rail or the guide pusher, check the origin return of the infeed bar of the infeed conveyor unit.

(This is to check if the infeed conveyor unit and supporter rail are correctly mounted and the conveyance bar is not interfered.)

Perform checks after completing adjustment of each part.

- a. In normal mode, press the return button and then push the emergency stop switch button.
- b. Push the infeed conveyance bar (No.24 in the exploded view) into the rear of the machine until it is interfered with the lift head unit.
- c. Press the return button.
- d. Check that bar is returned to the origin without an error. If an error occurs check that the guide pusher (No.21 in the exploded view) and supporter rail (No.35 and 36 in the exploded view) are closely attached and mounted.

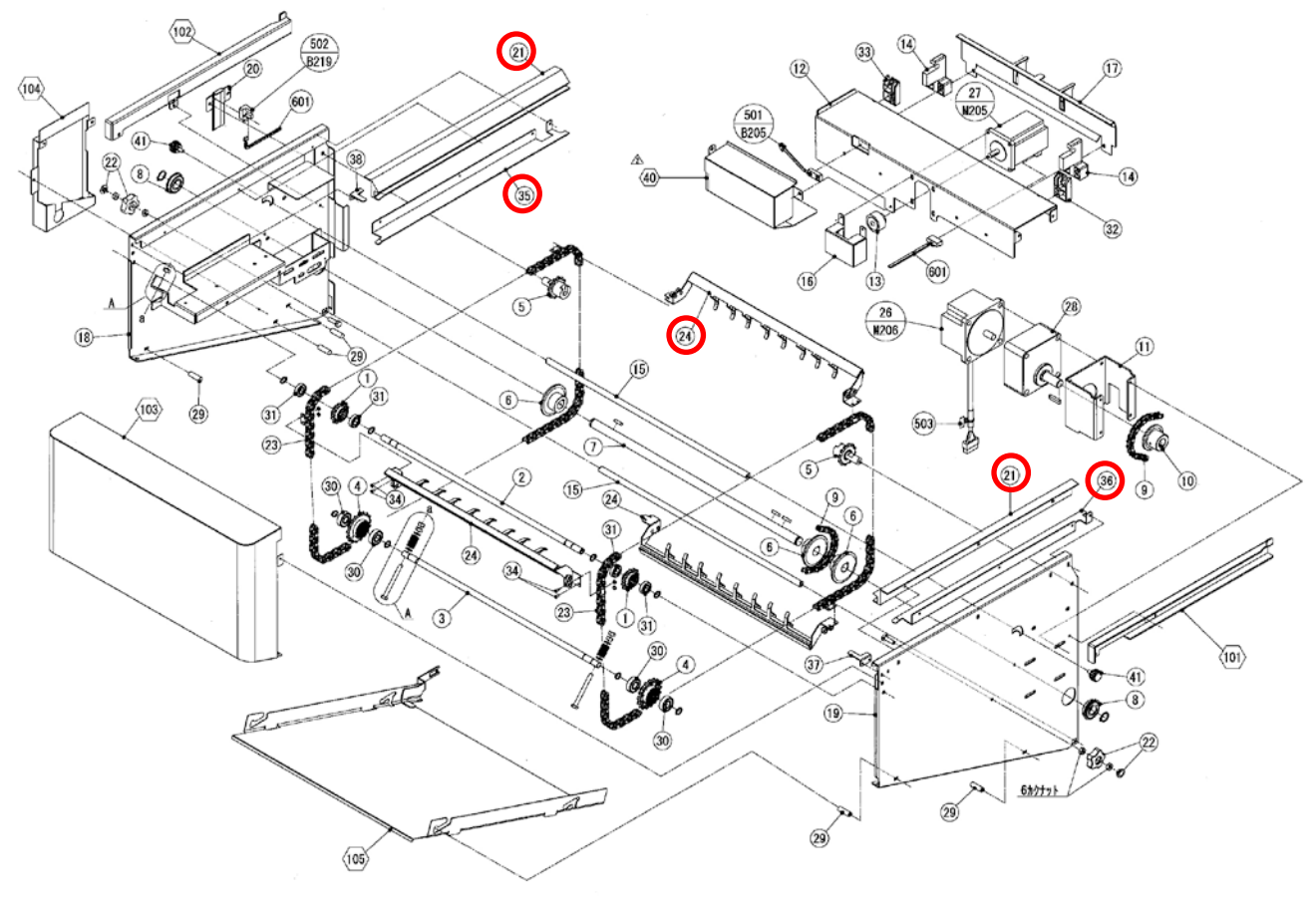

Exploded view

# **2.2.6 Camera Unit**

# **2.2.6.1 Adjusting the installation position of detection camera**

[Items to be adjusted] Installation position of camera, gradient of camera bracket [How to adjust and check]

1. Fix the camera installation bracket to be located in the center of the hole.

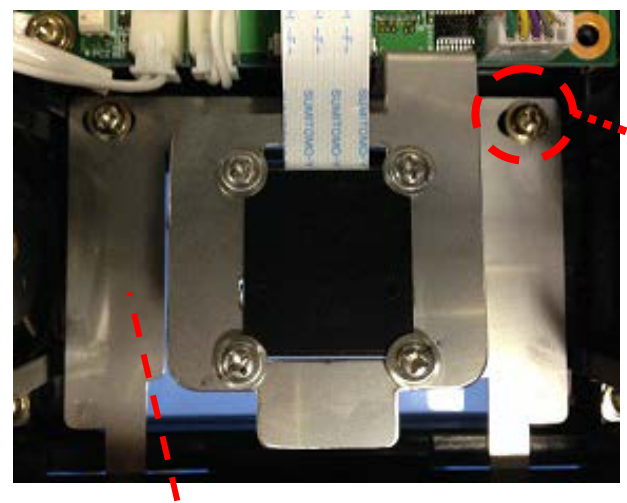

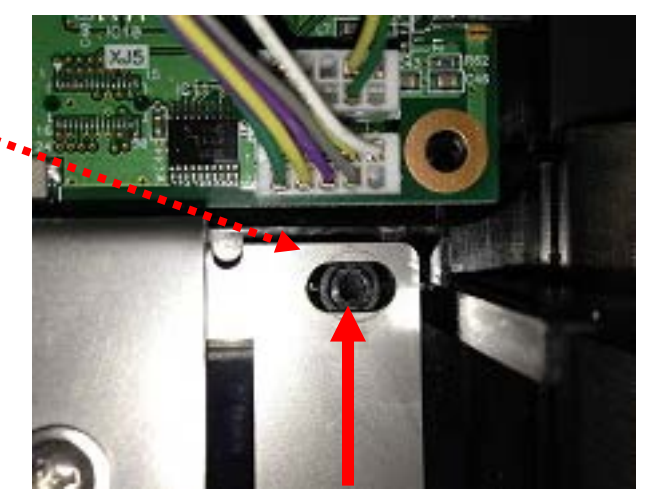

**Bracket Center of hole** 

#### **CAMERA UNIT STANDARD 100-004-6558-00**

Use TP screws (M3-6 SUS) to fix the CAMERA: CMOS: COLLAR to the BRACKET: CAMERA. Tightening torque should be M3 standard torque (0.6Nm).

Check that BRACKET: CAMERA is not on the PLATE: FILTER: CAMERA as shown in Figure1.

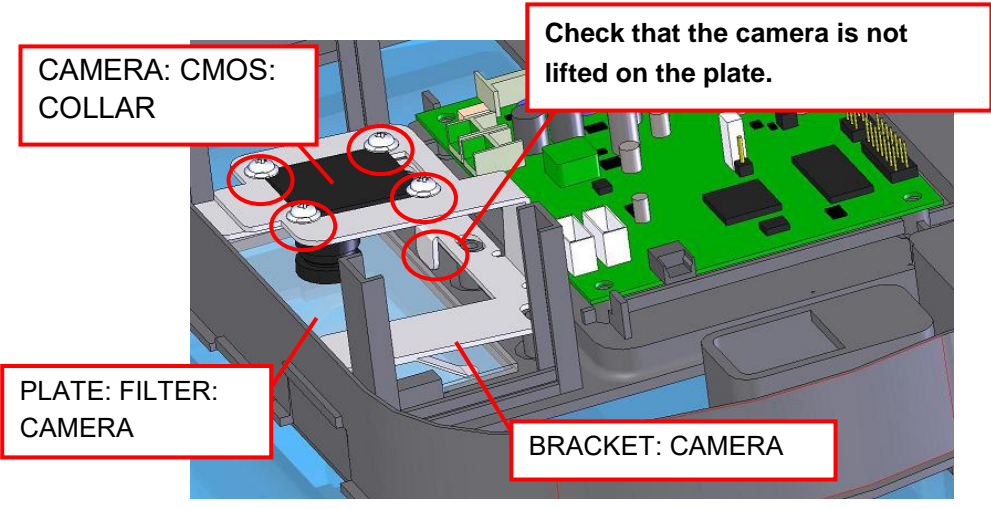

Figure 1

2. Adjust the camera after mounting the cover.

- 3. On the [CAMERA (ADJUSTMENT)] screen, display [DISPLAY MODE <WHOLE>] of ADJUST mode to check that the following four points are satisfied.
	- ◆In [DISPLAY MODE <MAGNIFICATION>], check that the standard adjustment line (white line) in the width direction is not broken.
		- →If the line is broken, perform step 4 "Length direction offset".

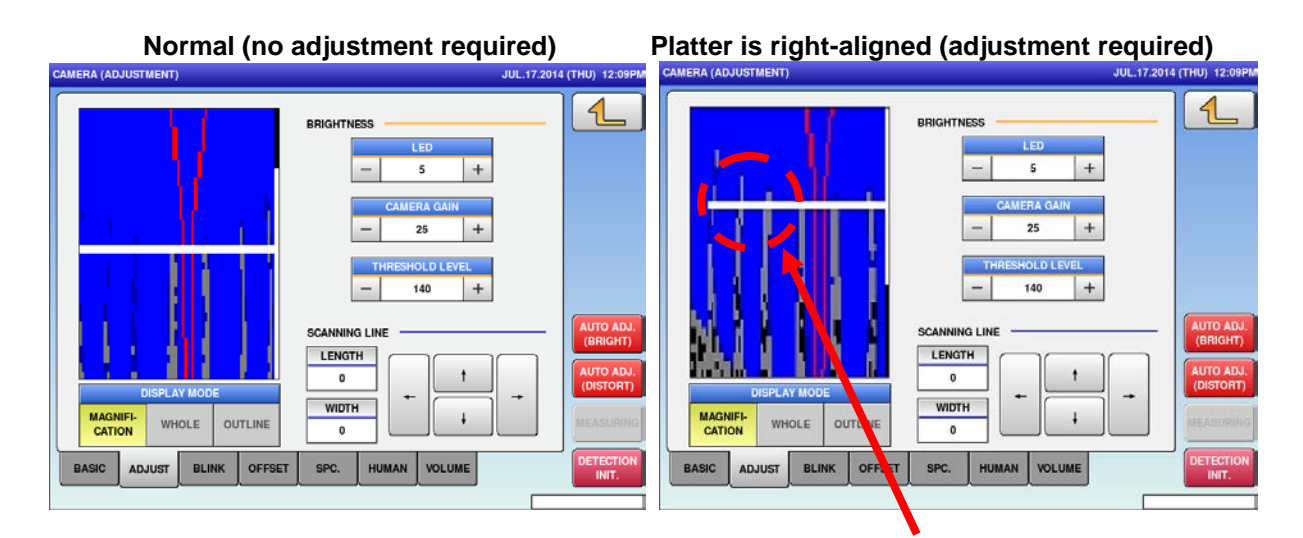

#### **Standard adjustment line is broken**

- ◆In [DISPLAY MODE <MAGNIFICATION>], check that the standard adjustment line (white line) in the width direction is not extremely aligned to the upper or lower side. (An adjustment line be far from the top and bottom indication frames more than 25 mm (actual value on the screen)).
- $\rightarrow$ If the line is extremely aligned to the upper or lower side, perform step 5 "Width direction offset".

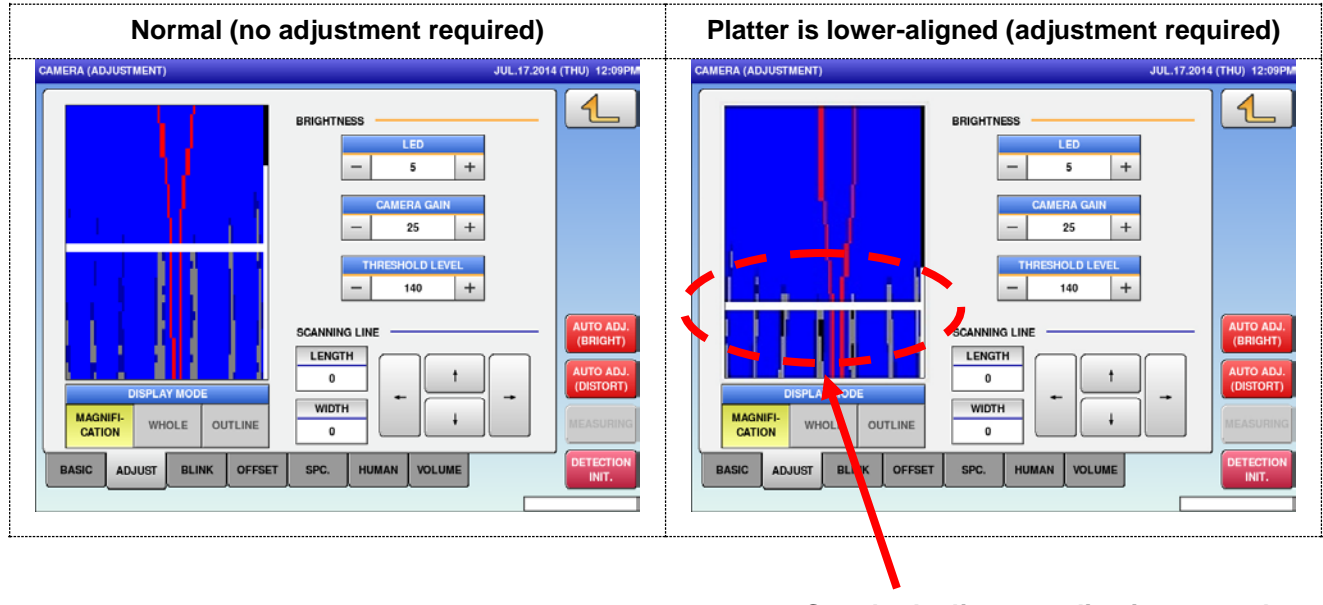

**Standard adjustment line is extremely aligned to the lower side**

- ◆In [DISPLAY MODE <WHOLE>], check that the platter is displayed around in the center.
	- $\rightarrow$ If the platter is aligned to the right or left side, perform step 4 "Length direction offset".
		- If the platter is aligned to the upper or lower side, perform step 5 "Width direction offset".

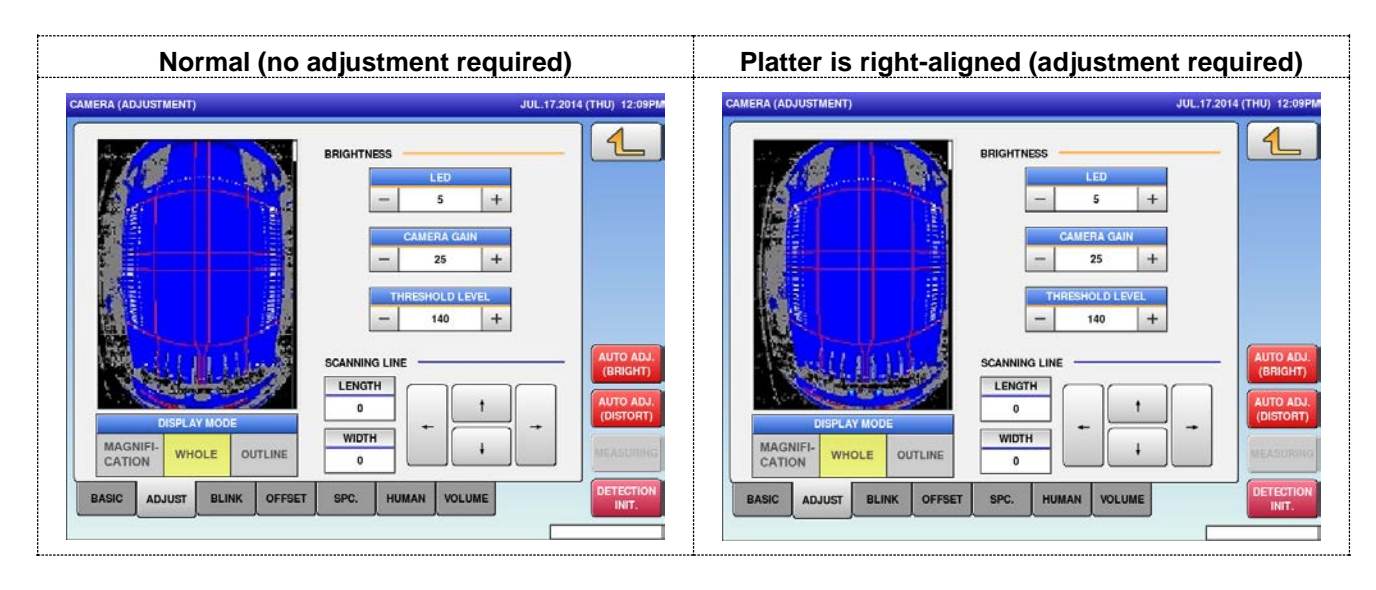

◆In [DISPLAY MODE <WHOLE>], check that the blue seal line of the in-feed frame unit is completely displayed.

\*Make this adjustment when detecting a tray of more than 50 mm height.

 $\rightarrow$ If the blue seal line of the in-feed frame unit is not completely displayed and is broken, perform step 5 "Width direction offset".

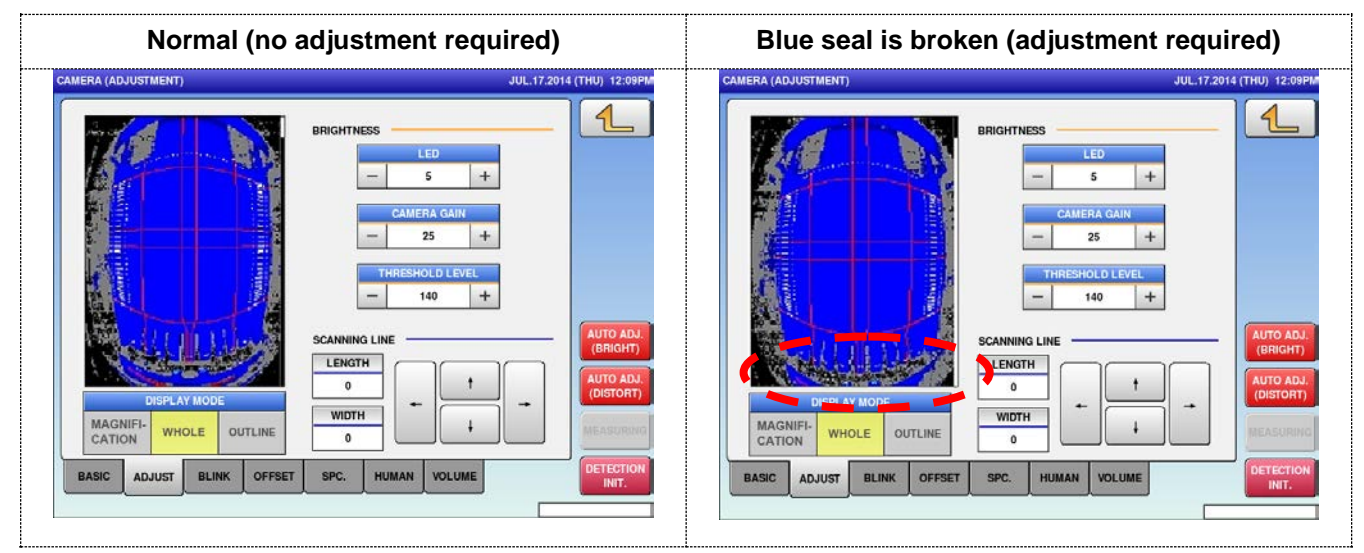

#### 4. Length direction offset

- ・Display the entire platter by touching the [DISPLAY MODE <WHOLE>] button of ADJUST mode.
- ・To the display window of the detection image shown in the figure above, adjust the inclination of the bracket or move the camera installation bracket to the side on which the platter is aligned.
- ・Adjust the camera and check step 3.
- 5. Width direction offset
	- ・Display the entire platter by touching the [DISPLAY MODE <WHOLE>] button of ADJUST mode.
	- ・To the display window of the detection image shown in the figure above, adjust the inclination of the camera installation bracket so that the platter is placed in the center.
	- ・Adjust the camera and check step 3.

# **2.2.7 Lift Unit**

# **2.2.7.1 Adjusting the lift upper position**

At the upper lift position, the relationship of the height between the lift head and rear wrapping plate needs to be adjusted.

To check this, touch the [ADJUST] button -> [WRAP] button -> [LIFT] tab. The lift goes up by touching the [UPPER LIFT POS.] button on the screen.

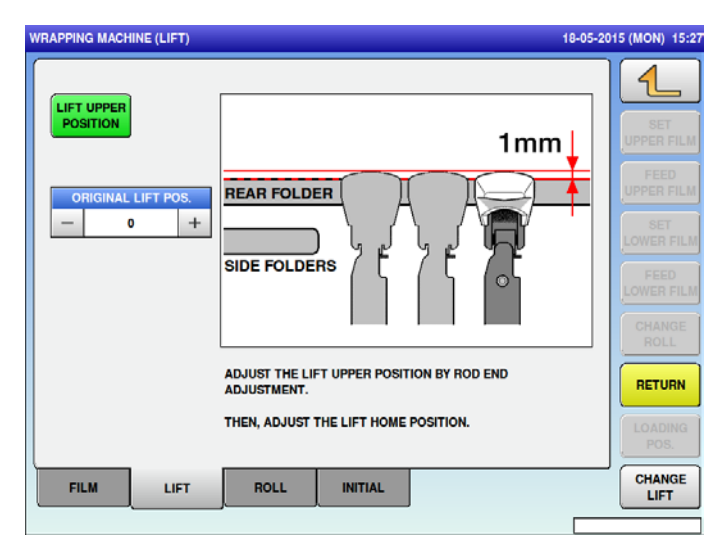

As the side wrapping plate and the rear wrapping plate can be moved by hand, pull the rear wrapping plate toward you, and adjust "rod end" so that the height of lift head is set 1 mm higher than the rear wrapping plate. The rod end can be found by opening the rear cover of the main machine body. After the lift upper position is completely adjusted, adjust any other positions.

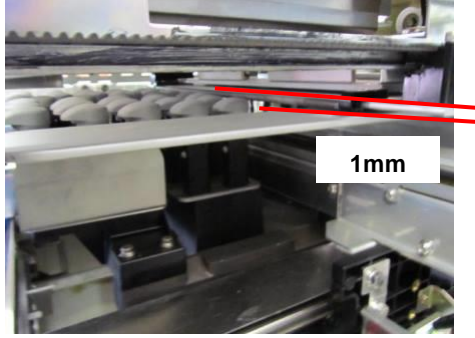

# **ACAUTION**

**If the lift upper position is adjusted more than 1 mm higher than the rear wrapping plate, the lift head will be broken during operation.**

**When centering the side wrapping plate, if outside of the side wrapping plate is located inside of the lift head width, the lift head that has been felled will rise up, and the side wrapping plate cannot return to its original position. In this case, touch the [RETURN] button.**

# **2.2.7.2 Adjusting the lift origin point**

To check this, touch the [ADJUST] button -> [WRAP] button -> [LIFT] tab. The lift goes down by touching the [ORIGINAL LIFT POS.] button on the screen. Adjust the heights of the weighing platter, centering conveyor, infeed section (connection plate) and lift head to be within +/-0.5 mm.

And adjust the tip of the connection plate to be higher than the lift head.

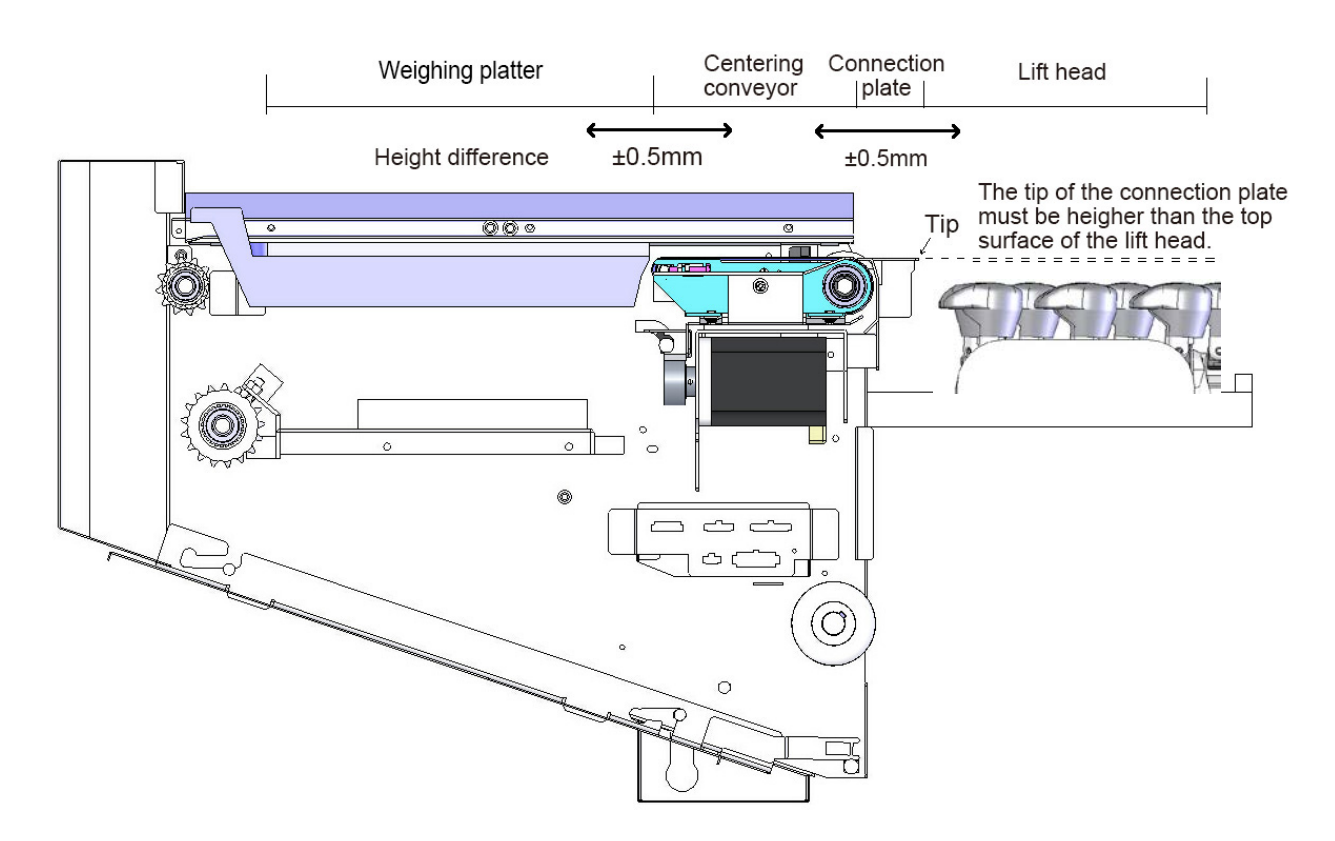

If the lift lower position is adjusted, changing between the large and small lift also needs to be adjusted.

#### **[Adjustment position]**

Adjust the lift origin height such that the surface between the top of the centering conveyor and top of the lift head becomes flat (±0.5 mm). (Figure 1 and 2)

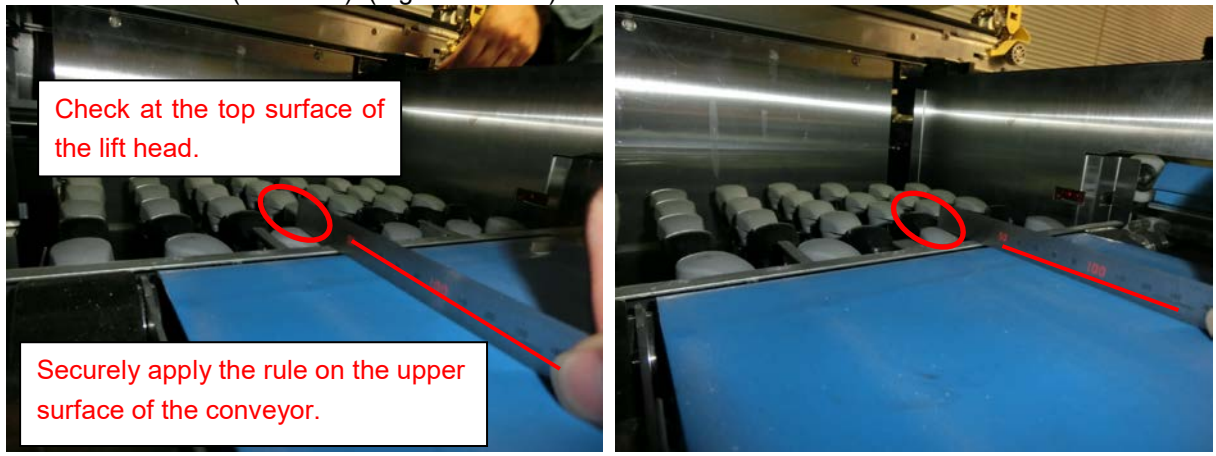

Figure 1 **Figure 2** 

Do not check at the area where the connection plate is extended to the back. (Figure 3, 4, and 5)

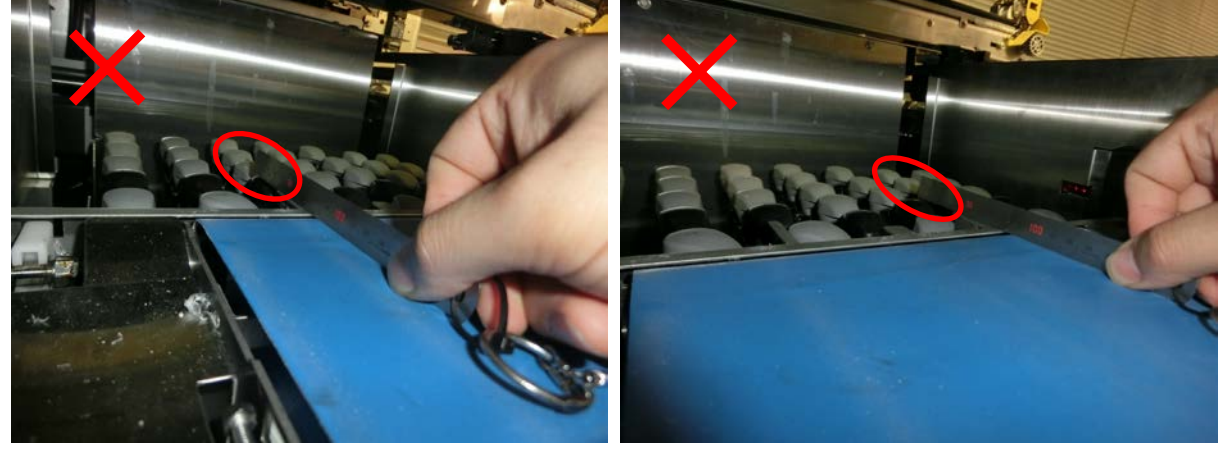

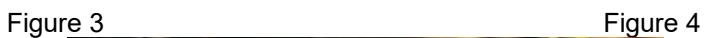

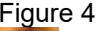

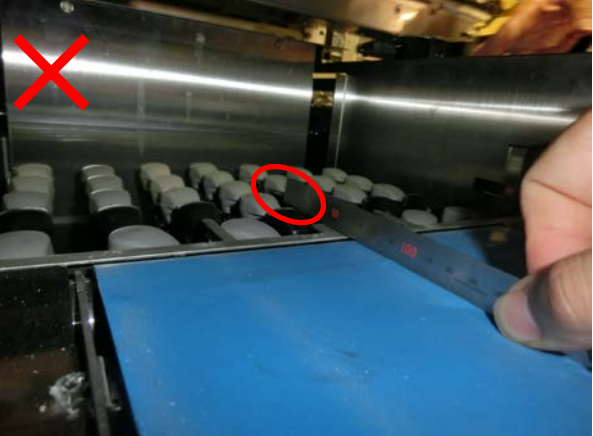

Figure 5

# **2.2.7.3 Changing between the large and small lift**

The lift can be changed between large and small by inserting and removing the changeover latch.

By inserting the changeover latch, both large and small heads go up.

By removing the changeover latch, only the small head goes up.

The latch is inserted and removed by the changeover solenoid.

When the solenoid is excited, latch pawl is hooked and the large lift becomes operational.

When the solenoid is not excited, the latch pawl is released and the small lift becomes operational.

The solenoid switches the large or small lift to use according to the [change lift] setting of the tray master. The unit can be found by removing the rear cover of the main machine body.

To check the lift change operation, touch the [ADJUST] button -> [WRAP] button -> [LIFT] tab -> [CHANGE LIFT] button.

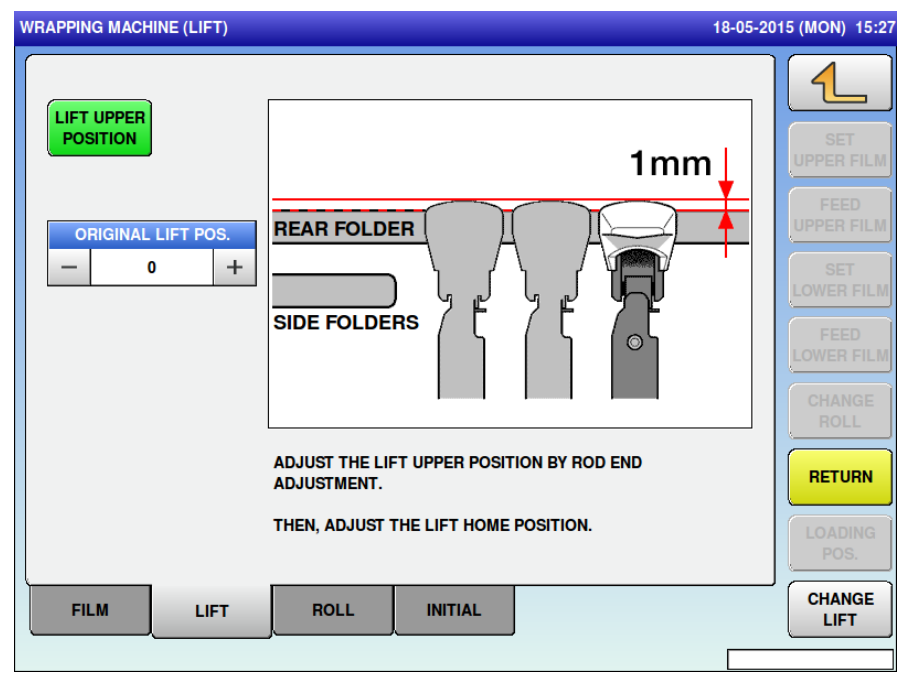

### **2.2.7.4 Checking the gap between connection plate's convex part and lift head, and between the weighing platter and conveyance bar**

When the position of the lift unit and the infeed plate changes by replacing the connection plate or loading/unloading the infeed plate, check the following gaps.

- 1. Gap between the infeed unit connection plate's convex part and lift head
	- When the lift head is on the infeed position, the gap between the connection plate's convex part and lift head (Pic.1) must be 2 mm (design value is 4.3 mm).

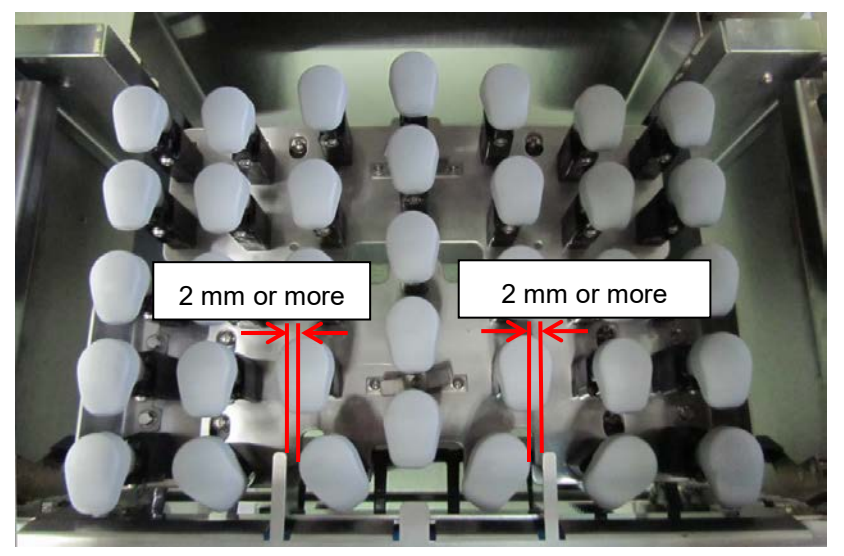

Picture 1: Gap between lift head and convex part of the connection plate

2. Gap between the infeed plate and infeed conveyance bar.

Place the weight of 6kg at the front corner of the weighing platter with the infeed conveyance bar manually moving to the position shown in Picture 2. The gap between the weighing platter and conveyance bar hook must be 1 mm or more. (The design gap with no load is 3 mm. When installing the weight, check the gap placing the weight in the front left corner and the front right corner respectively.

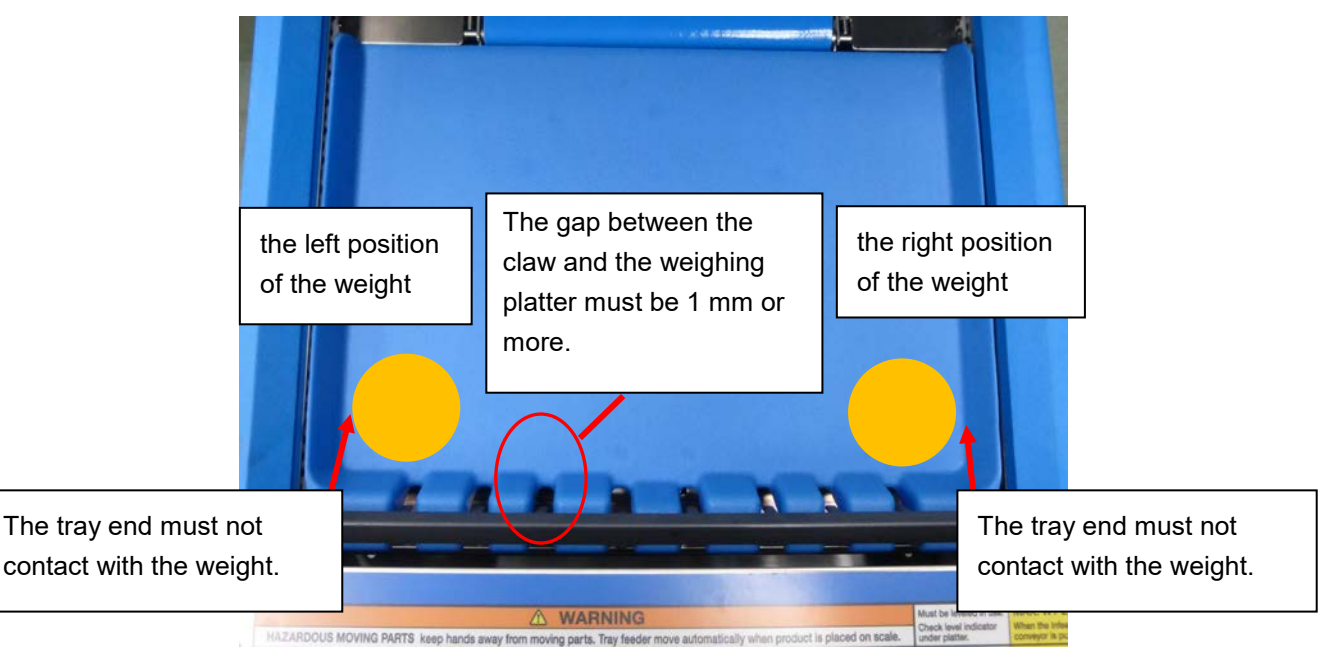

Picture 2: The gap between the weighing platter and infeed conveyance bar, and the position of the weight

# **2.2.7.5 Adjusting lift switch solenoid**

On the maintenance screen, go to "ADJUST MODE" -> "WRAP" -> "LIFT" tab, and then press the "CHANGE LIFT" button to operate lift switching operation.

Push the emergency stop switch button to stop operation before adjustment.

Hold the iron core of the solenoid to align the position of the solenoid to the position where the latch was pushed all the way through the back of the machine. The iron core of the solenoid must reach the bottom. Move the position of the solenoid from the said position for 0.5 mm in the arrow direction.

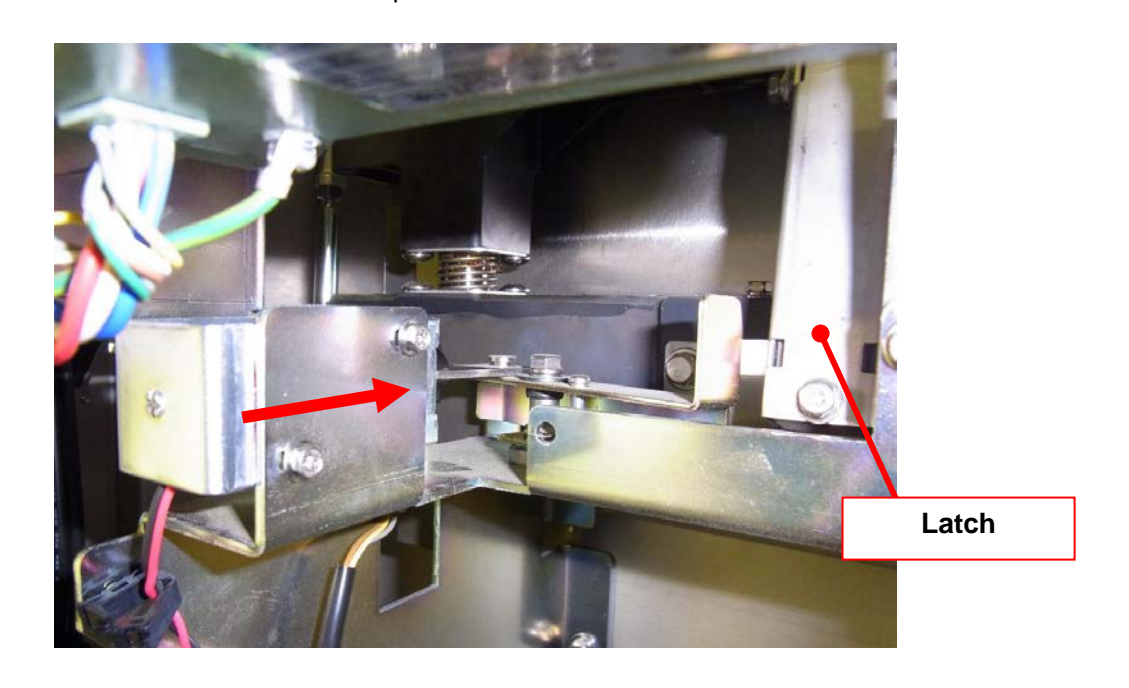

On the maintenance screen, go to "ADJUST MODE" -> "UNIT ACTION (WRAP)" -> "3. LIFT CHANGE" check the lift switching operation and confirm that the hook will not be disengaged.

# **2.2.7.6 About the Assembling of the lift head connection**

This section explains how to adjust the sub-lift head becoming higher than the main lift head when assembled.

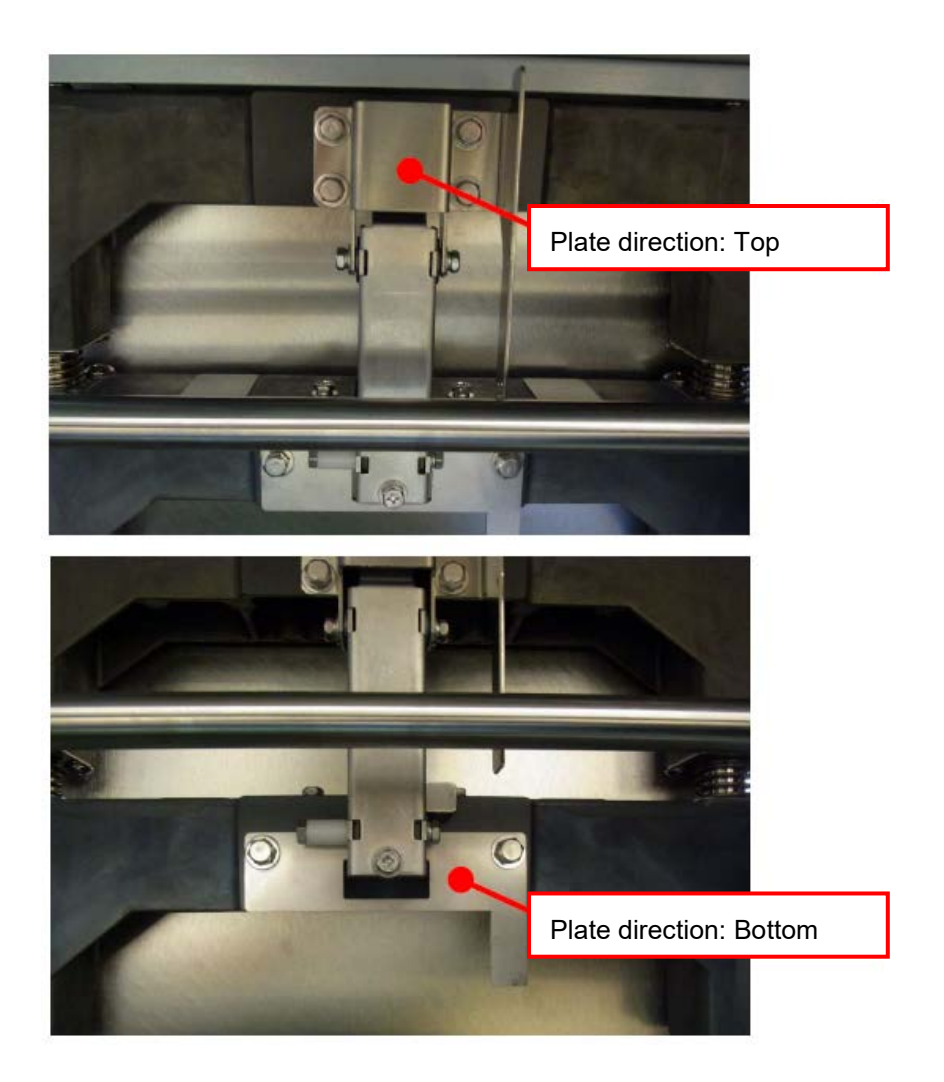

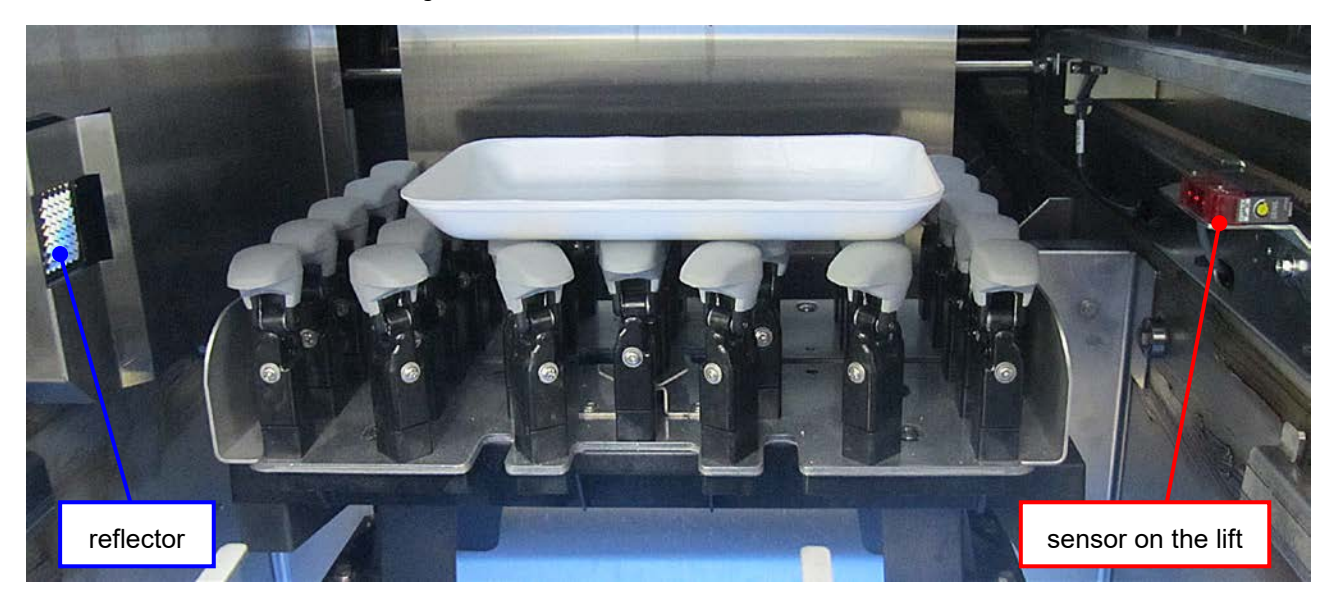

### **2.2.7.7 About the adjustment of the sensor on the lift**

At factory shipment, the sensitivity adjustment the sensor on the lift is adjusted using the GS-20-12C standard tray of the RISUPACK.

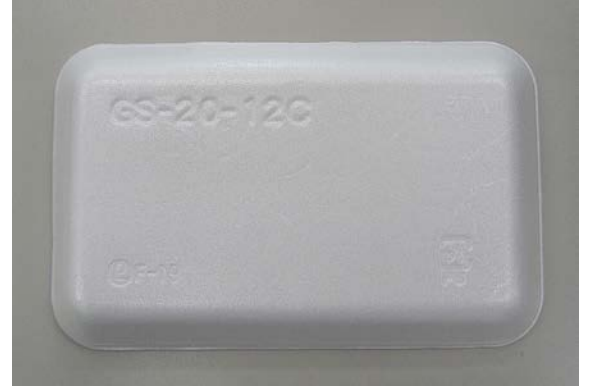

Make the sensitivity adjustment the sensor on the lift when a transparent tray or a tray less than 10 mm in height is used.

#### **Sensitivity adjustment of the sensor**

Adjust the sensor sensitivity using the tray which has highest transparency of customer's transparent tray.

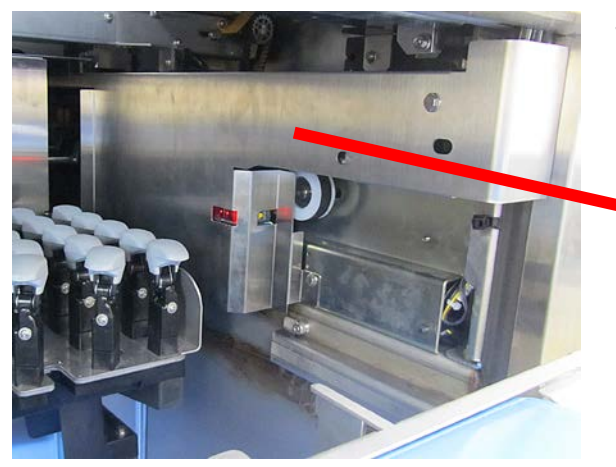

1. Remove the cover of the sensor.

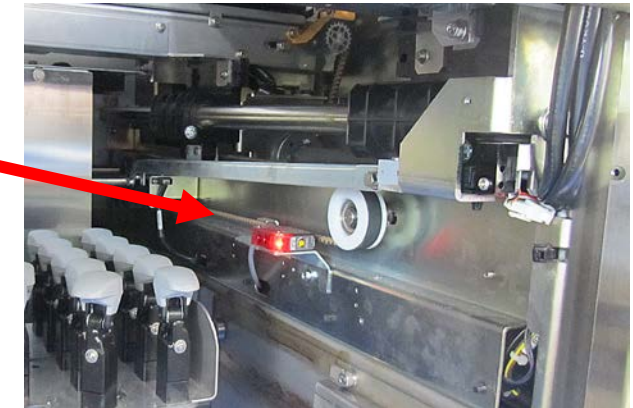

- Sensor volume MAX MIN
- 2. Place a high-transparency tray on the lift.
- 3. Turn the sensor volume to the MAX position.

4. Turn the sensor volume to the MIN position until the sensor's LED is turned off.

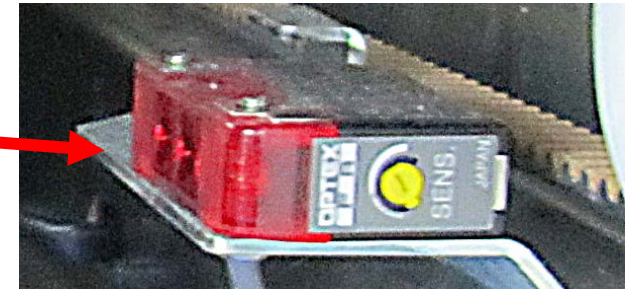

- 5. If the tray surface is not flat and smooth, move and place the tray diagonally to check whether the sensor's LED will be turned on. If the LED turned on, perform the step 4. in the position where the tray is placed.
- 6. The volume position where the LED is not turned on shall be the position A.
- 7. With nothing on the lift, turn the sensor volume from the MAX position to the MIN position until the sensor's LED is turned off.
- 8. The volume position where the LED is turned off shall be the position B.
- 9. The optimal position occupy an intermediate position between the position A and the position B. Then turn the sensor volume to the optimal position.

#### **Note:**

Position B is the minimum volume position that can be detected by the sensor. Therefore, the sensor volume must be set towards the MAX position from the position B.

10. Mount the cover of the senser.

If the transparent tray does not exist, adjust the sensor sensitivity using customer's lowest tray.

- 1. Remove the cover of the sensor.
- 2. Place a lowest tray on the lift.

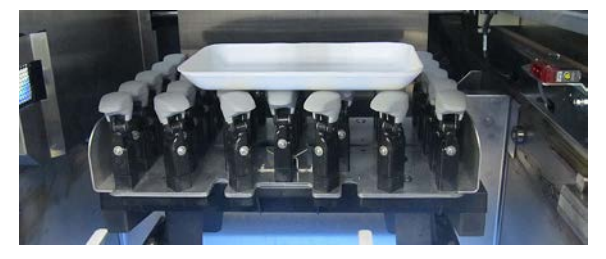

- 3. Turn the sensor volume at the MIN position.
- 4. Turn the sensor volume to the MAX position until the sensor's LED is turned on.
- 5. The volume position where the LED is turned on shall be the position A. If the LED is not turned on at the MAX position then the position A shall be the MAX position.
- 6. With nothing on the lift, turn the sensor volume from the MAX position to the MIN position until the sensor's LED is turned off.
- 7. The volume position where the LED is turned off shall be the position B. If the LED is not turned off at the MIN position then the position B shall be the MIN position.
- 8. The optimal position occupy an intermediate position between the position A and the position B. Then turn the sensor volume to the optimal position. **Note:**

Position B is the minimum volume position that can be detected by the sensor. Therefore, the sensor volume must be set towards the MAX position from the position B.

9. Mount the cover of the senser.

# **2.2.7.8 Adjusting the Tray Sliding State**

Optional Lift Head ( = Shinny Surface )for trays that don't pass lift head smoothly

 LF Black 000125524502 RF Black 000125524606 L Black 000125524700 R Black 000125524803

#### **Recommended Positions at Replacement**

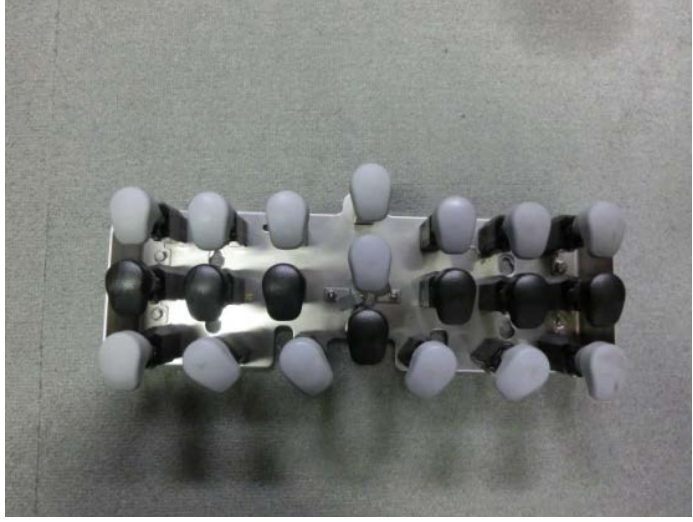

Change the 7 lift heads (for small tray) as shown in the photo (Black lift head).

Lift head L (000-125-5247-00): 3 pcs. Lift head R (000-125-5248-03): 3 pcs. Lift head LF (000-125-5245-02): 1 pc. (As of May 2015)

Changing the 1st-row heads to POM heads is minimally-effective because the connection plate exists. However, changing the 2nd-row heads to POM heads is effective. (The head height against the connection plate must be correctly adjusted.)

Note that a tray may slip too much when changing heads at other positions to POM heads.

### **2.2.7.9 Applying grease to the spring**

Applying the grease equivalent of "Shell Alvania Grease S" by Showa Shell Sekiyu to the spring reduces friction and prevents damage.

When replacing the SPRING: COIL: COMPRESSIVE of No.30 on the exploded view shown below, apply Alvania grease on both hooks.

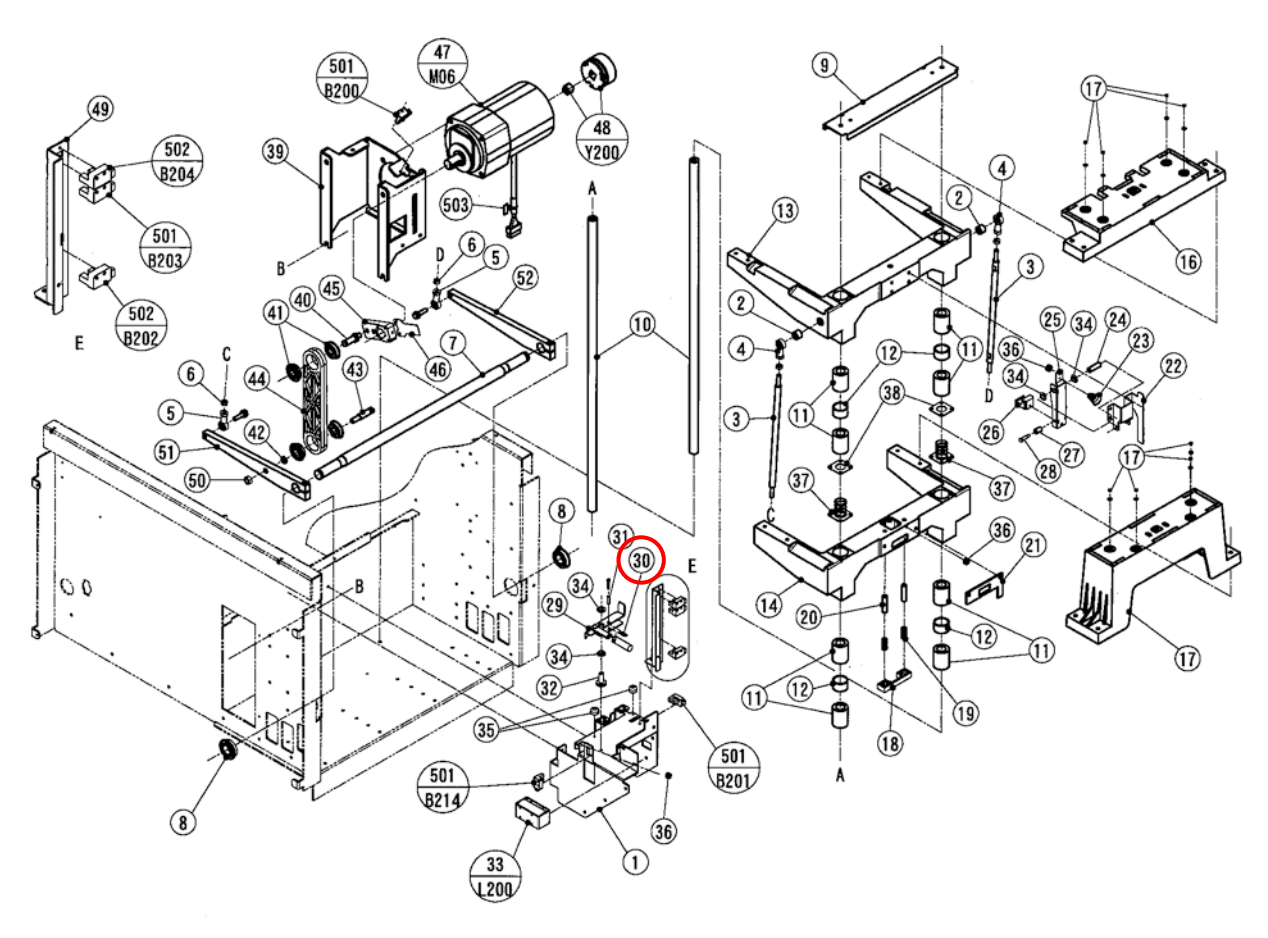

Exploded view

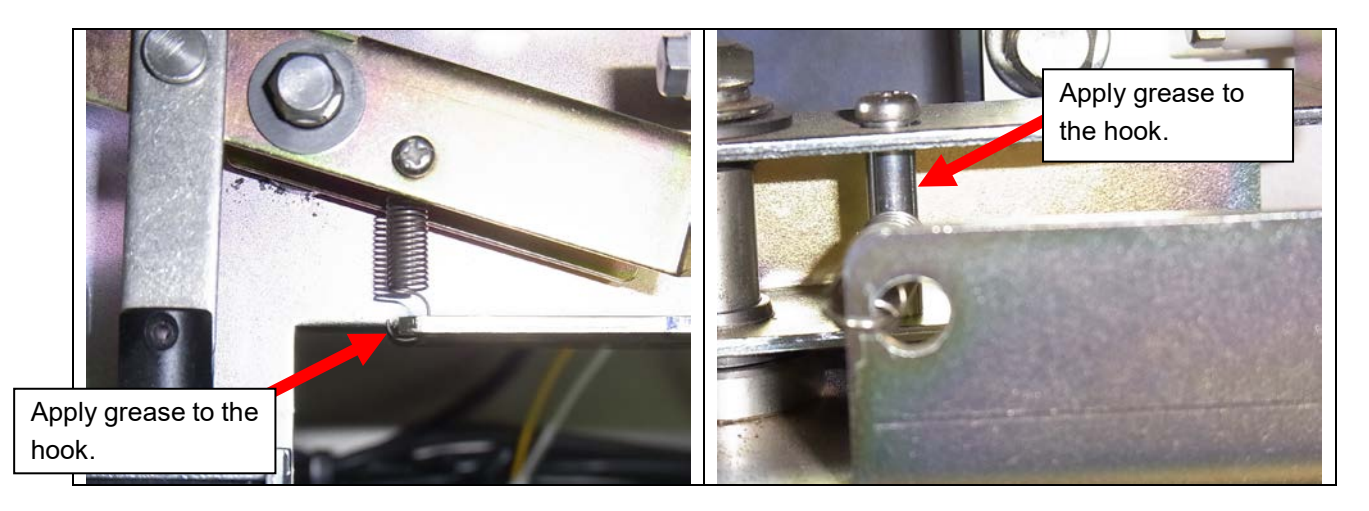

Apply the grease equivalent of "Shell Alvania Grease S" by Showa Shell Sekiyu to the springs of the lift drive unit shown below when replacing them.

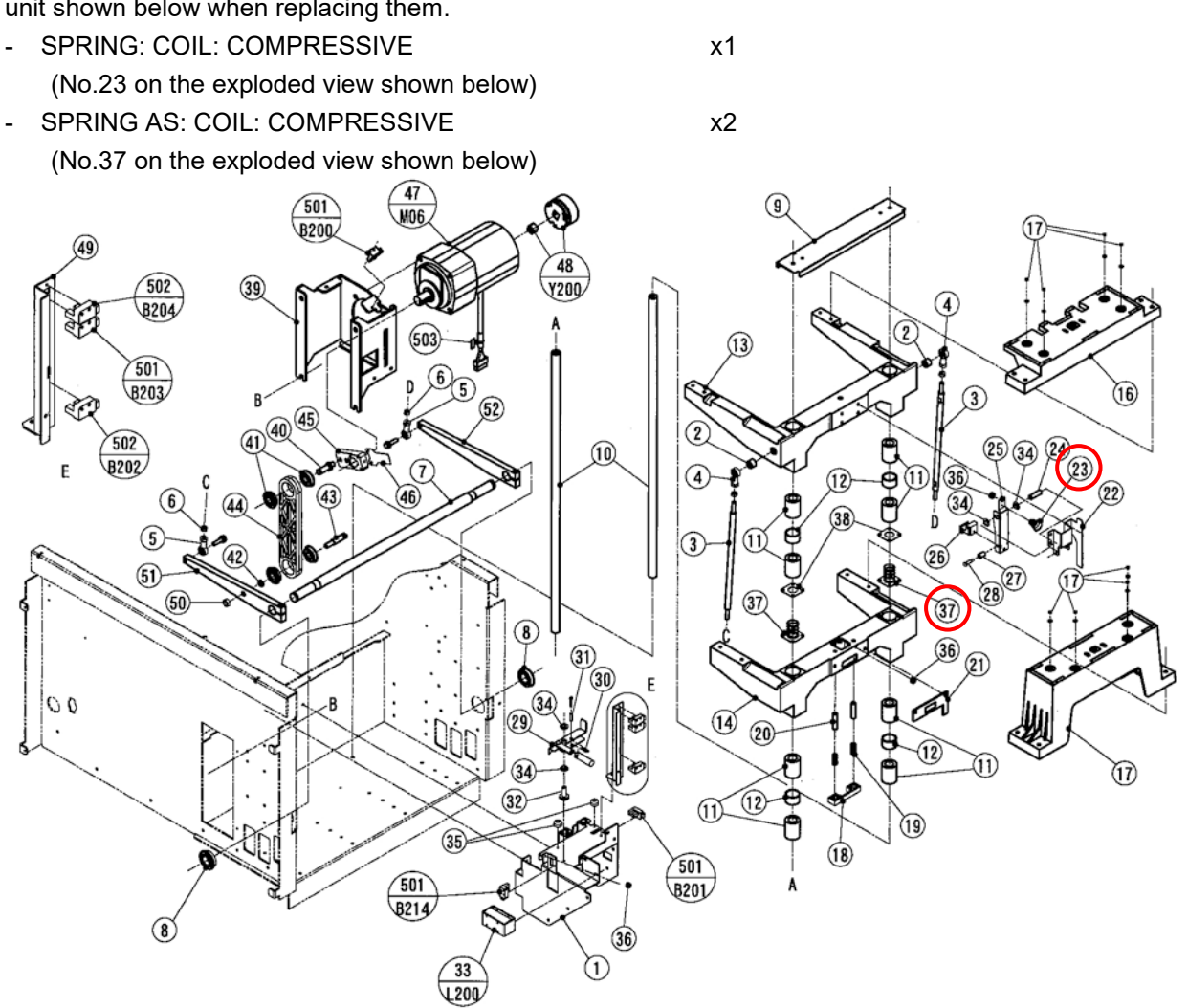

Exploded view

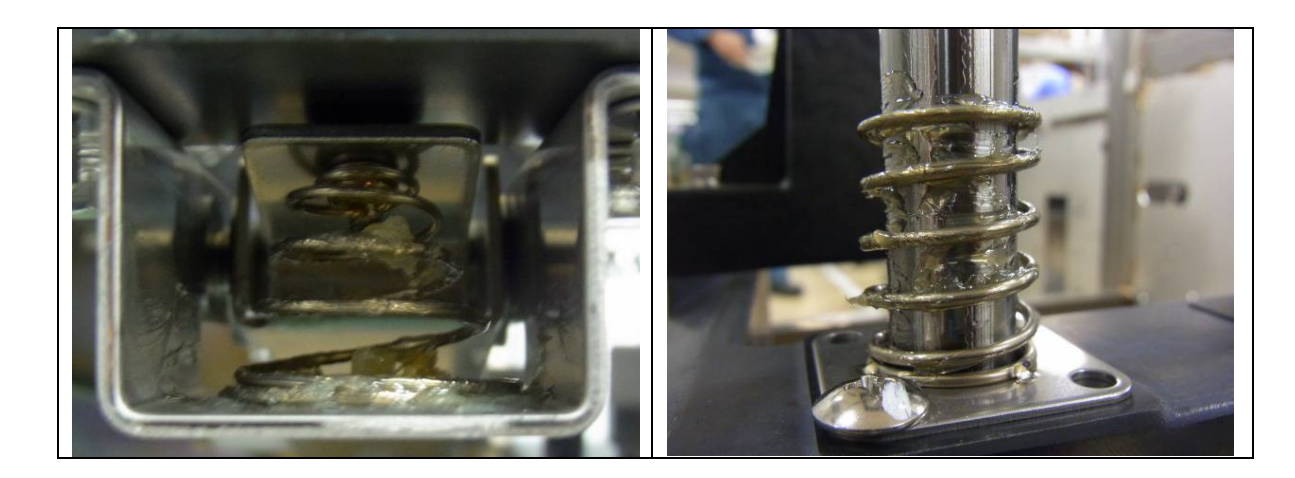

# **2.2.8 Wrapping Unit**

# **2.2.8.1 Adjusting the belt tension**

Check the belt tensions in the middle positions of the straight lines as indicated in the following figures.

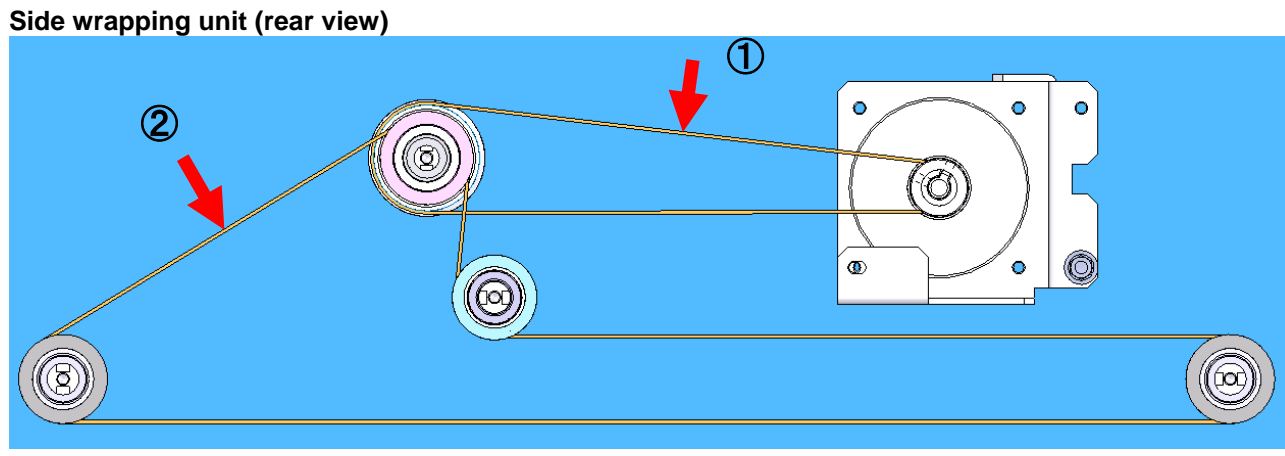

- 1) Timing belt 'HPS5M' 100HPS5M600 When the belt deflection is at 3.9 mm, pressing force is 448 to 722 [gf].
- 2) Timing belt 'S5M' 100S5M1350 When the belt deflection is at 3.2 mm, pressing force is 444 to 718 [gf].

#### **Rear wrapping unit (side view)**

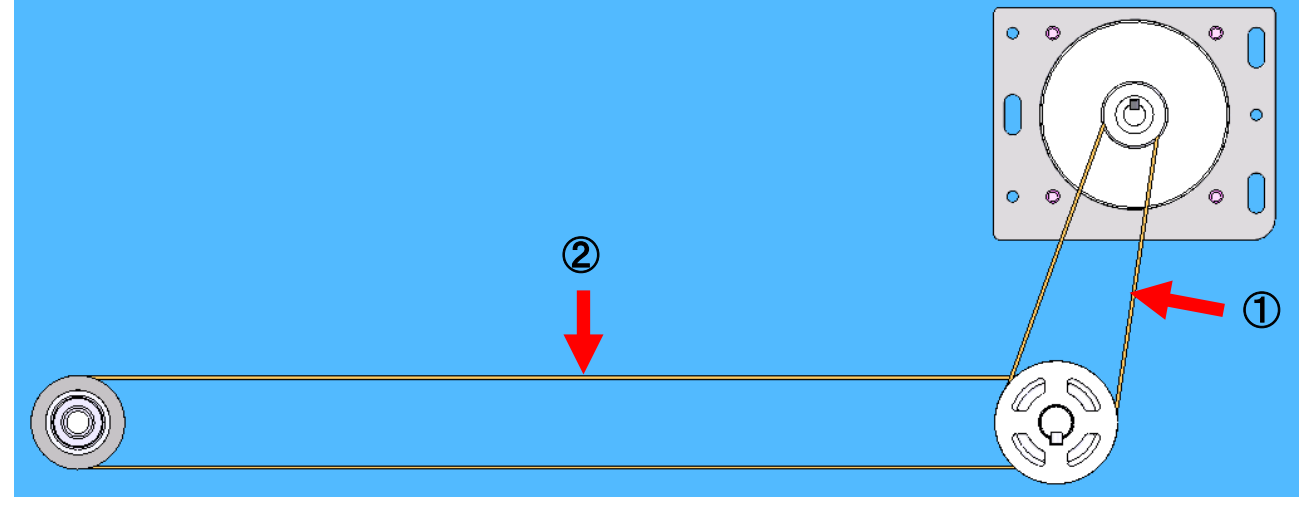

- 1) Timing belt 'HPS5M' 100HPS5M400 When the belt deflection is at 2.3 mm, pressing force is 439 to 713 [gf].
- 2) Timing belt 'S5M' 100S5M1000 When the belt deflection is at 7.0 mm, pressing force is 454 to 728 [gf].

#### **Discharge pusher unit (side view)**

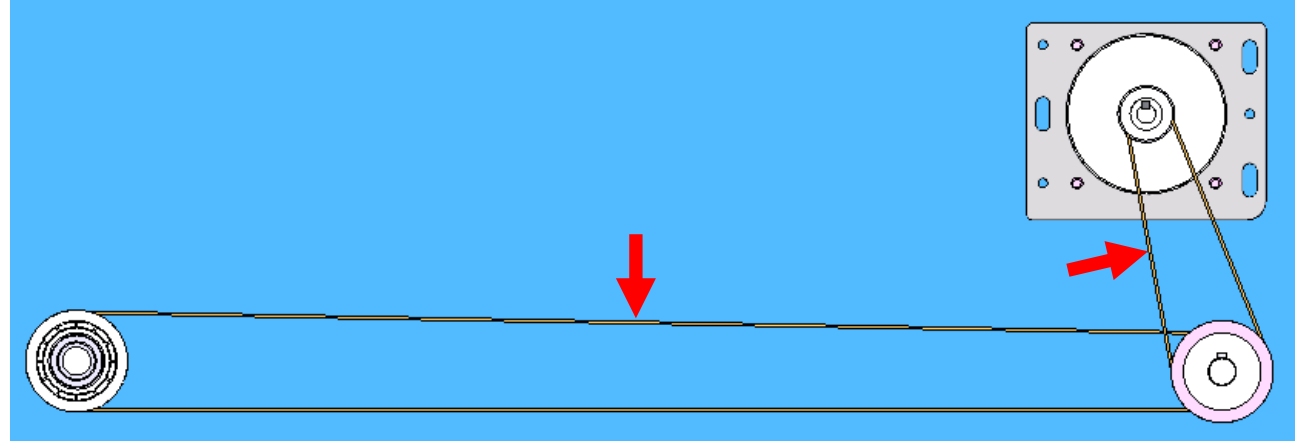

- 1) Timing belt 'HPS5M' 100HPS5M400 When the belt deflection is at 2.3 mm, pressing force is 439 to 713 [gf].
- 2) Timing belt 'S5M' 100S5M1350 When the belt deflection is at 9.7 mm, pressing force is 456 to 730 [gf].

# **2.2.8.2 Wrapping station (dimension)**

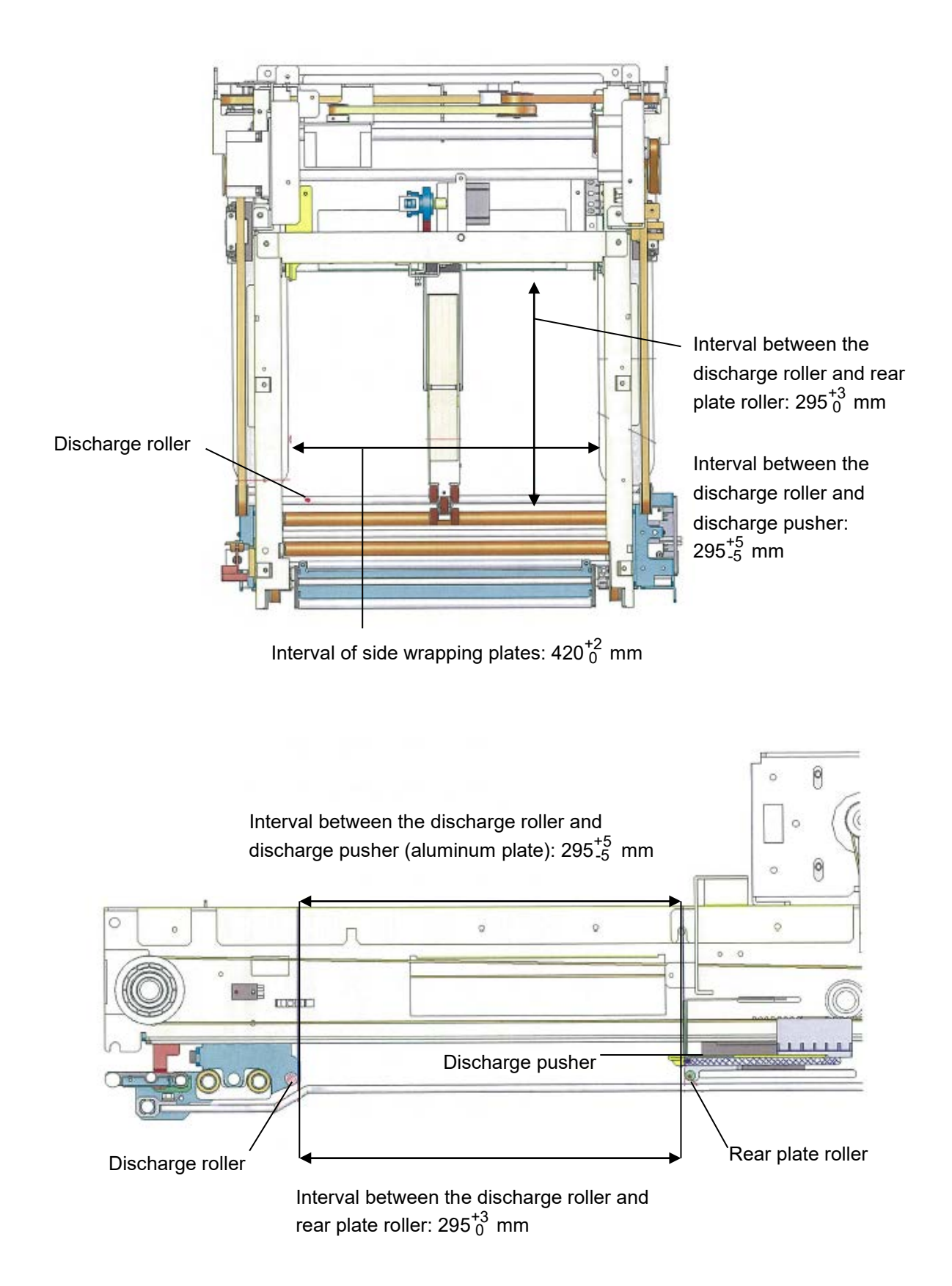

### **2.2.8.3 Interval between the side wrapping plates**

Adjust the position of the sensor bracket to be set at the specified interval between the wrapping plates.

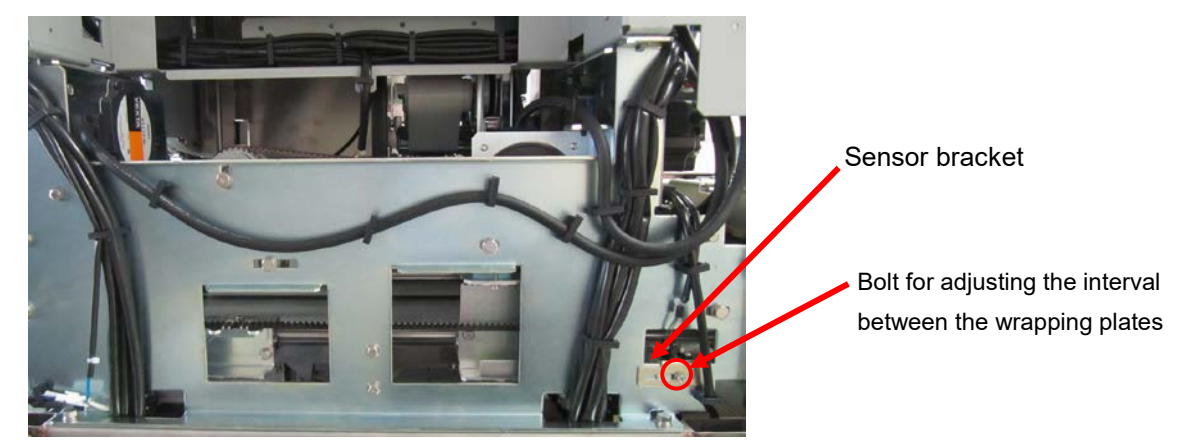

### **2.2.8.4 Interval between the discharge roller and the rear plate roller**

Adjust the position of the sensor bracket to be set at the specified interval between the discharge roller and the rear plate roller.

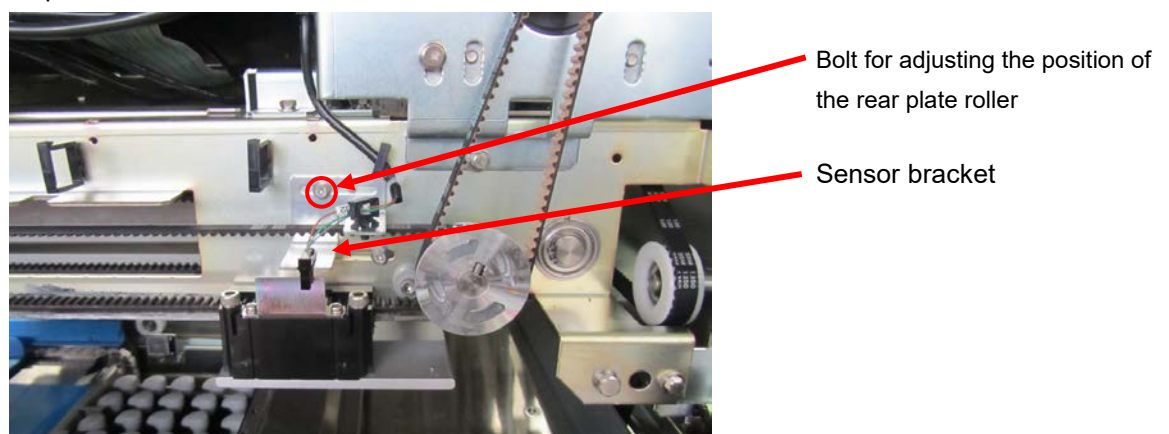

### **2.2.8.5 Interval between the discharge roller and discharge pusher**

Adjust the position of the sensor bracket to be set at the specified interval between the discharge roller and discharge pusher.

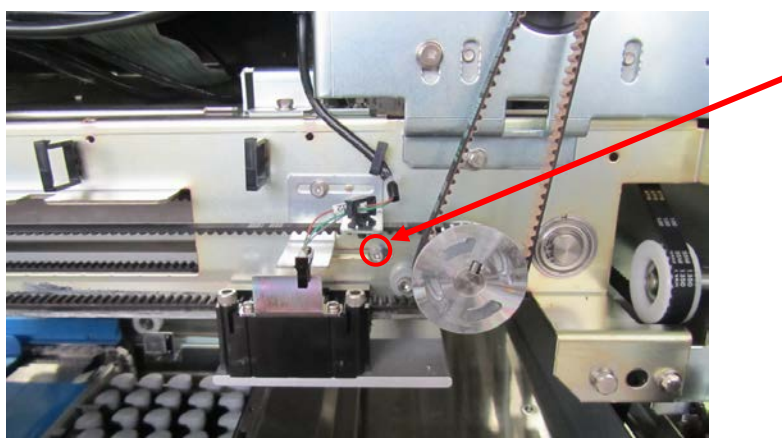

Bolt for adjusting the position of the discharge pusher

### **2.2.8.6 Interval between wrapping plates**

Place a 2.5 mm length board between the side wrapping plate and rear plate roller. Adjust the rear plate roller as not to come into contact with the 2.5 mm length board when rotating the roller by hand.

In addition, make sure that a 3 mm length board cannot be entered.

If the interval of wrapping plates becomes narrower than 2 mm, the side wrapping plates will be worn down and results in gloss to appear on the plates.

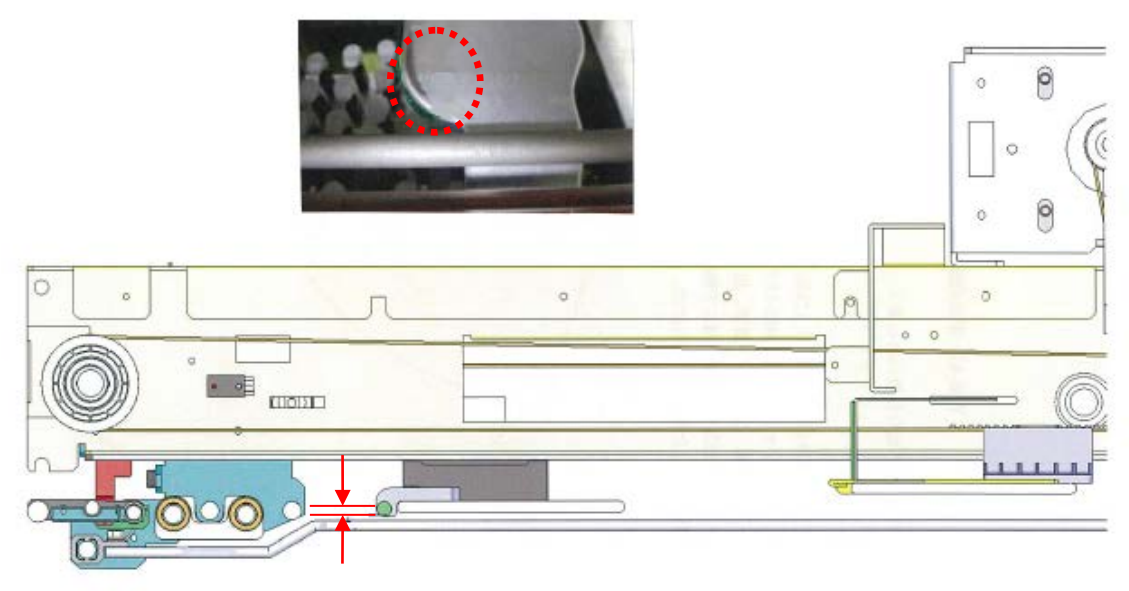

Interval between the side wrapping plate and rear plate roller Adjustment range: 2.5 $_0^{+0.5}$  mm

# **2.2.8.7 Adjusting the positional relationship of the right and left wrapping plates (Reference)**

The positional relationship of the right and left wrapping plates are affected by the stretch and variation of the timing belt. This section describes how to adjust the positional relationship when the right and left wrapping plates are asymmetrical.

As the minimum pitch of the mounting adjustment to the timing belt is 5 mm, adjustment should be performed at the place circled in the red circle as shown in the figure below when the pitch of less than 5 mm is required.

**Note:** After performing adjustment at this position, readjust the stretch of the timing belt for the right and left wrapping plates, and the opening between the right and left wrapping plates.

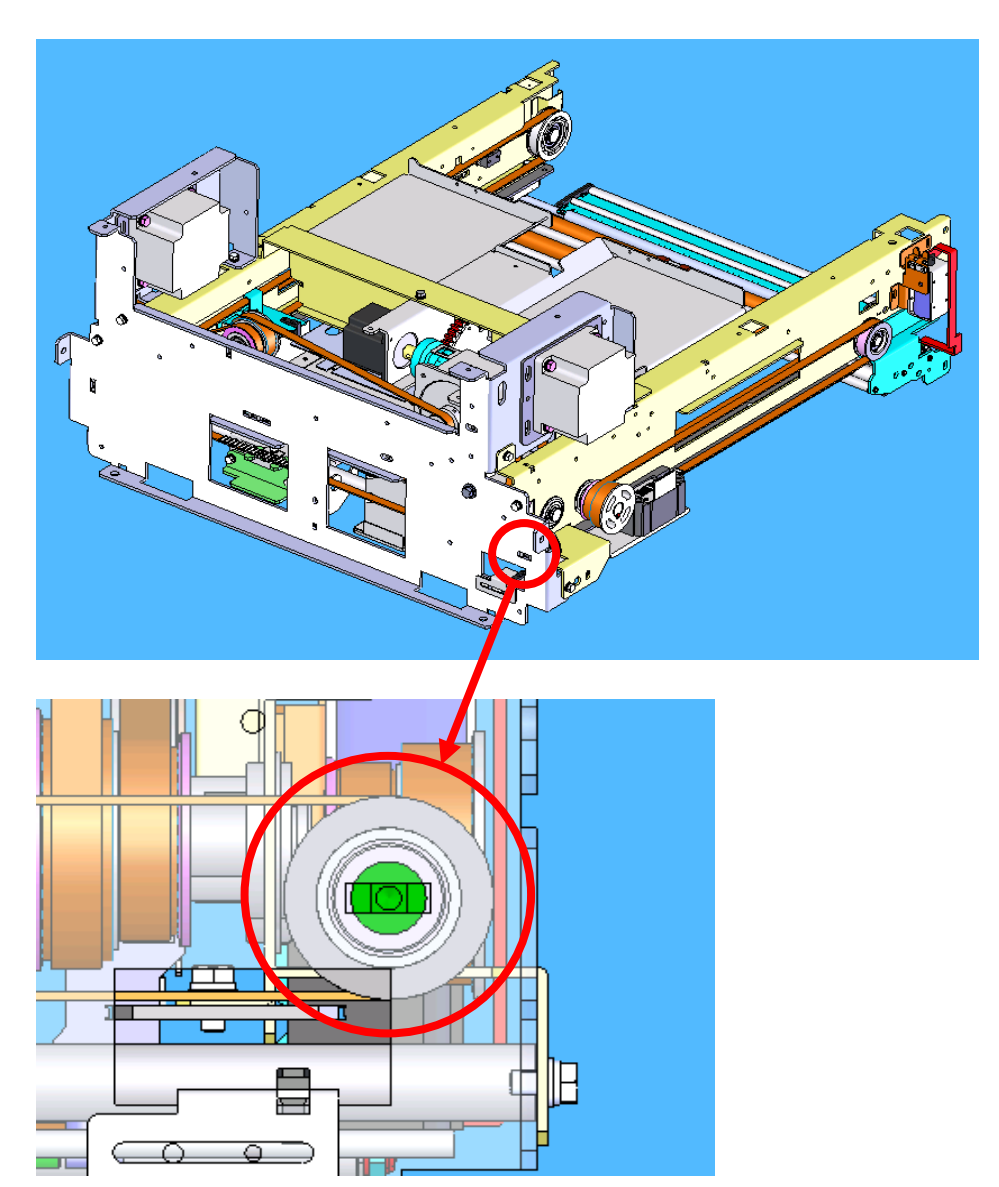

**2.2.8.8 About the discharge pusher plate mounting position (reference figure)**

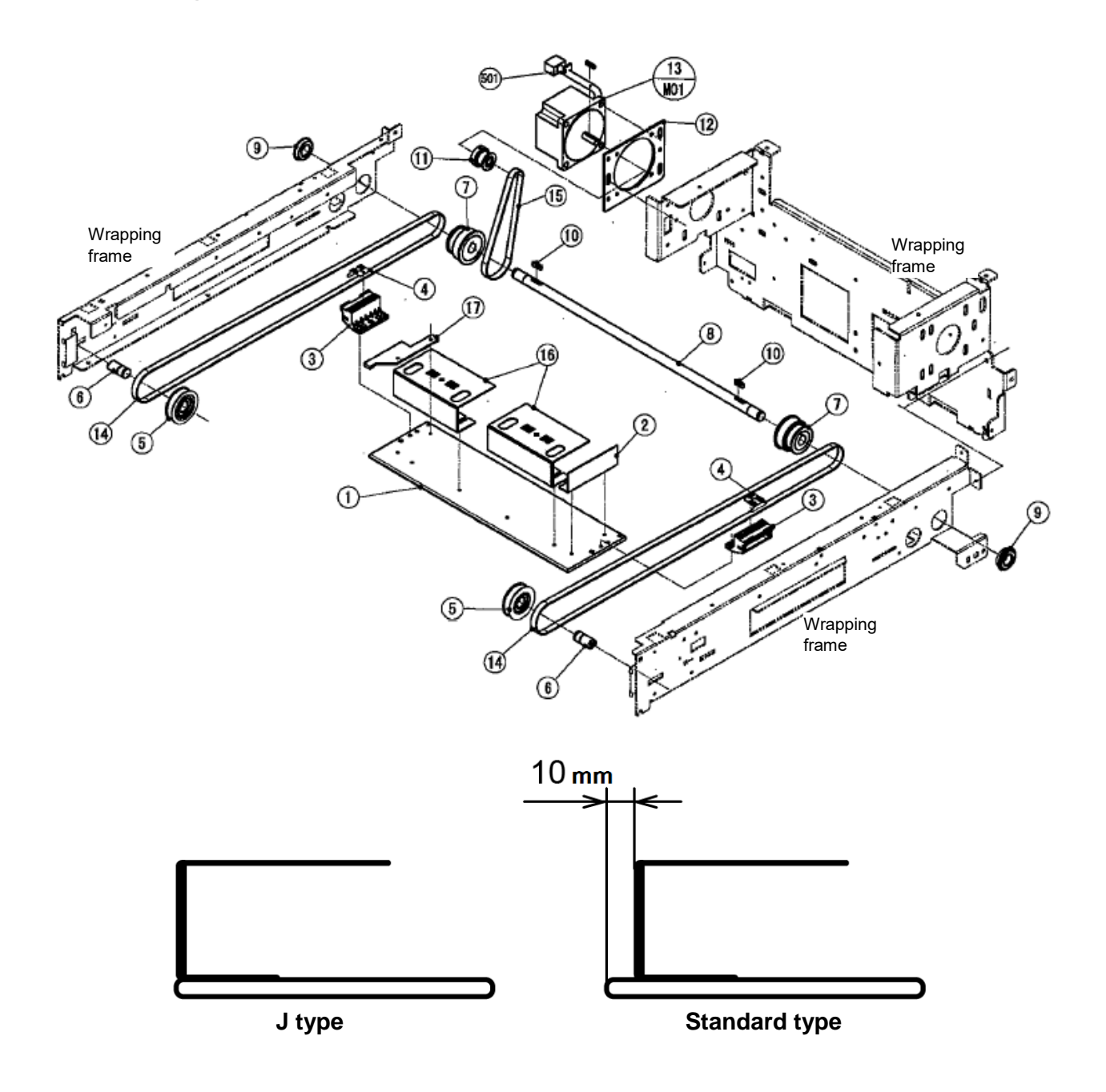
### **2.2.8.9 Setting Required for Activating Infeed Bar Overturning Suppressing Mechanism**

#### **Infeed Bar Overturning Suppressing Mechanism**

By catching the rear edge of a tray by the support located at the top of the infeed bar when the tray rolls over and falls in the forward direction, this mechanism prevents the tray from rolling over any more.

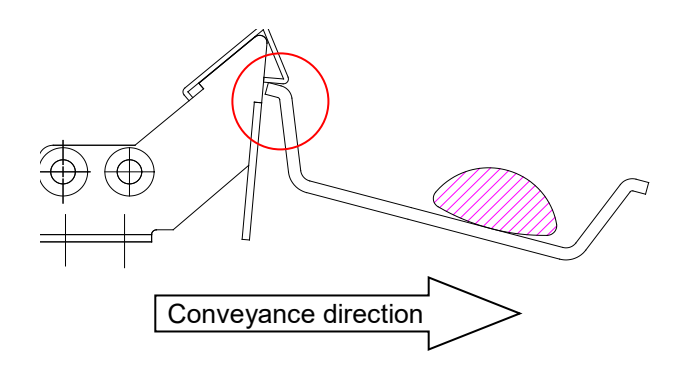

#### **Setting Required for Effectively Activating an Overturning Suppressing Mechanism**

Perform the following setting when needed in order to correctly supply and transport a commodity or a tray with the weight balance that may activate an overturning suppressing mechanism. Set the feed position to "back" on the tray program screen.

#### ● Reason

If the overturning suppressing mechanism is activated and a tray is supplied and transported in an inclined state, the inclined state may be kept when the infeed bar performs the back-feeding after the tray is transported to the feed position. In this case, the tray moves back with the back-feeding of the infeed bar, which may cause the tray coming in contact with the infeed bar or the discharge roller when the lift is elevated.

- Trays of which feed position should be set to "back"
	- ・ Tray to which the occurrence of overturn is anticipated during conveyance (e.g. lengthy tray for sauries, low-stack tray)
	- ・ Commodity with a high center of gravity
	- ・ Commodity with the gravity to the front from the center of the tray

● State where the feed position should be set to "Innermost"

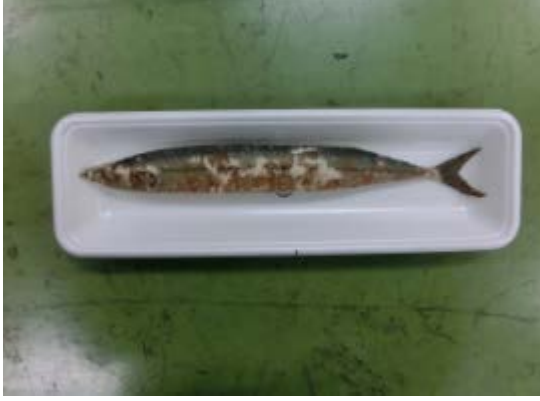

•Lengthy tray extended the state of the bow-stack tray

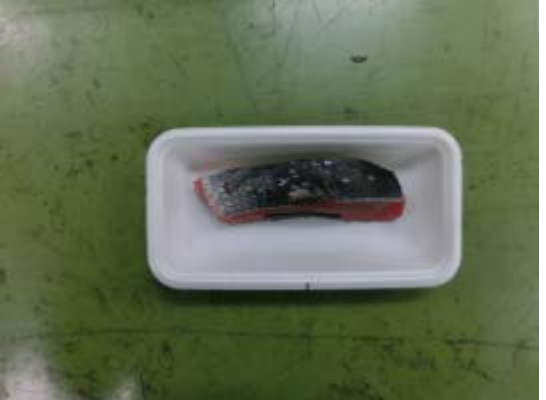

・The gravity balance is located forward. ・The gravity balance is located forward.

#### Chapter 2 Mechanical Adjustment

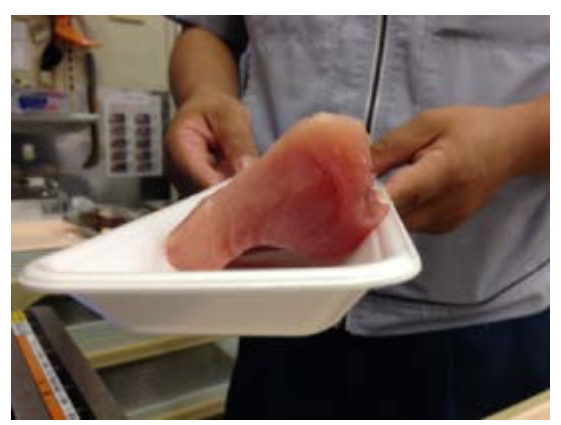

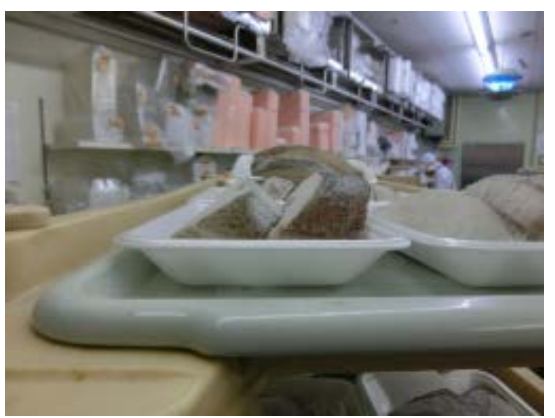

・Lengthy tray ・The gravity balance is located forward.

- ・Gravity balance is high and forward.
- Other use conditions in which the feed position is recommended to be set to "Innermost" ・ Cases where the tray height is 50 mm or more
	- Note: If the tray height is 50 mm or more, the tray end cannot be conveyed to an appropriate position because the infeed bar cannot push the upper end of the tray.

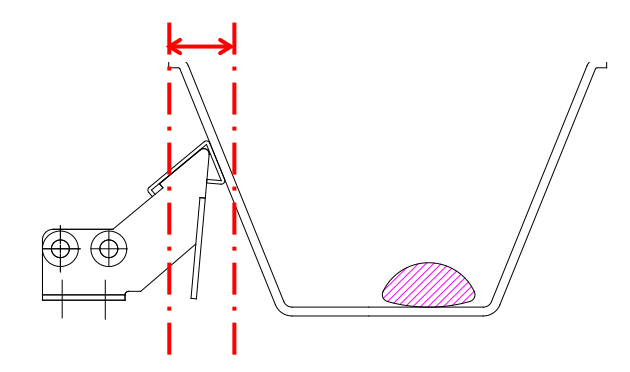

- ・ Cases where the ultra-stretch film is used and the stretch amount has been set large. (150% or more as a guide: Amount of the feeder movement for wrapping is more than 50% of film width.)
- Note: By separating the distance between the front clamp and the tray, the film tension on the front feeder side will be eased, which prevents the film from being easily torn.
- Possible problems caused by the activation of the overturning suppressing mechanism and the coping method.

As possible problems caused by the activation of the overturning suppressing mechanism, damages of a try such as cracking and folding may be caused after supply and conveyance of the tray. If the tray is supplied and transported in an inclined state while the overturning suppressing mechanism is being activated, the tray gets into a state where the conveyance is braked due to the force of friction between the head surfaces and the tray when the tray runs on the lift heads, and pushing in the tray with the infeed bar in this state will cause damages to the tray.

Countermeasures to a case that such a phenomenon occurs are described below.

- ・ Confirm that the height of lift heads is lower than the connection plate.
- ・ Replace the heads at predetermined position with POM heads to reduce the friction between the lift heads and the tray. Instead of the POM heads, the standard lift heads with their surfaces filed and roughened with sandpaper can be used as an emergency measure.
- Easily damageable trays

Trays of which surface is laminated as typified by eco-trays manufactured by FP Corporation.

### **2.2.8.10 Adjusting the Projection Amount of the Pin Spike**

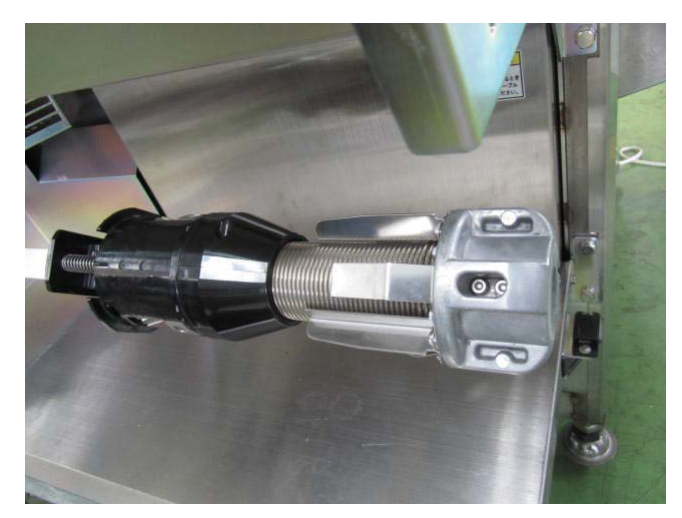

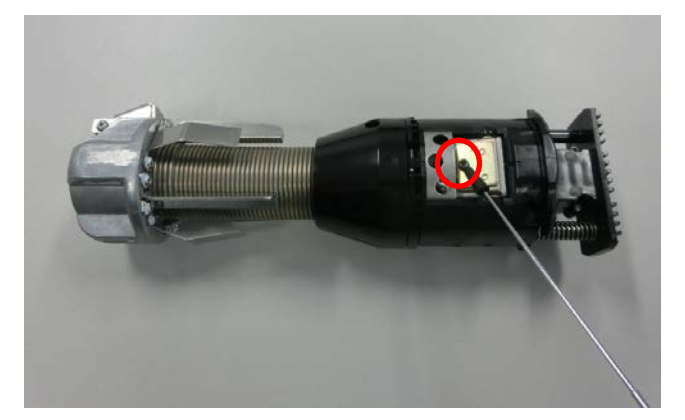

1. Remove the holding bar.

2. Turn the hexagon socket adjustment screw to adjust the projection amount of the "pin spike".

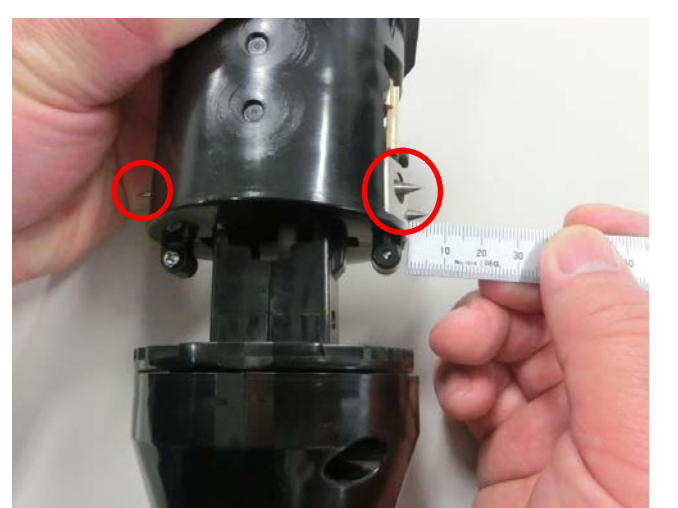

3. Adjust the projection amount of the pin spike at the center among three spikes to be 5 mm.

#### **Note:**

In the event of the idle or uneven rotation of the film roll, adjust the projection amount of the pin spike to optimize the film roll rotation. The projection amount of the pin spike has been adjusted based on ISHIDA's original film roll.

4. Upon completion of the adjustment, apply thread locker to the adjustment screw.

## **2.2.9 Heater Unit**

### **2.2.9.1 Adjusting the solenoid for heater guard**

Perform adjustment of the solenoid for heater guard according to the following method.

- ① Manually pull the discharge pusher until it becomes the condition as shown in Figure 1.
- ② With the condition shown in Figure1, perform solenoid adjustment satisfying the following conditions.
	- ・ Turn ON/OFF the emergency stop switch, and the heater guard operates with the condition as shown in Figure 1.
	- ・ With the emergency stop switch OFF, the heater guard must not be floated with the condition shown in Figure 1.

(Refer to Picture 1.)

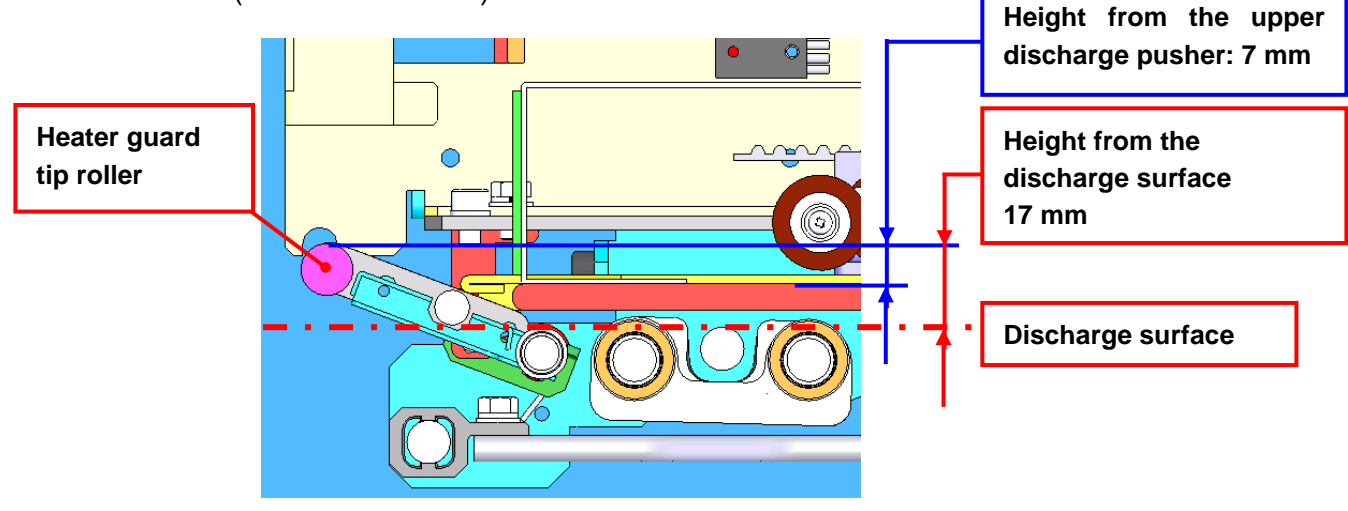

Figure 1

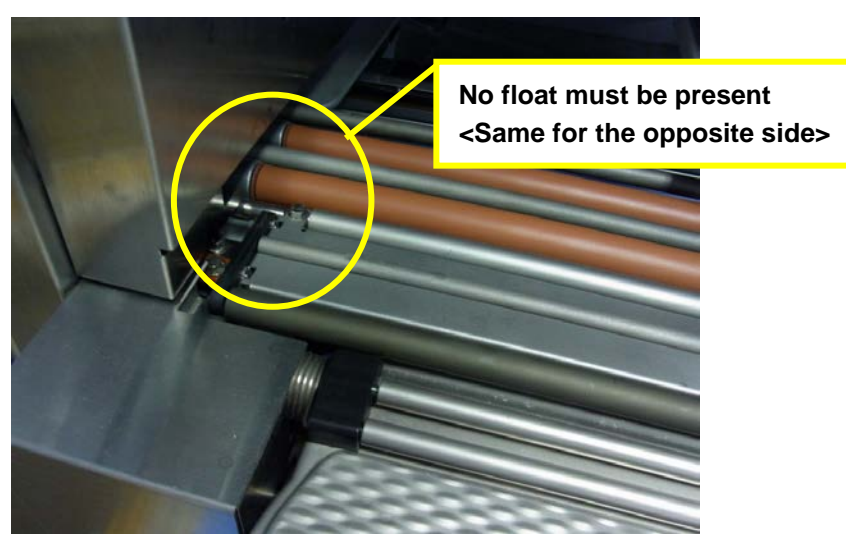

Picture 1: Heater guard

## **2.2.10 Cutter Unit**

### **2.2.10.1 Gap between cutter base and cutter**

Adjust the gap between the cutter base and rubber part to be 2 mm or more as shown in the figure below. (Design value: 3 mm)

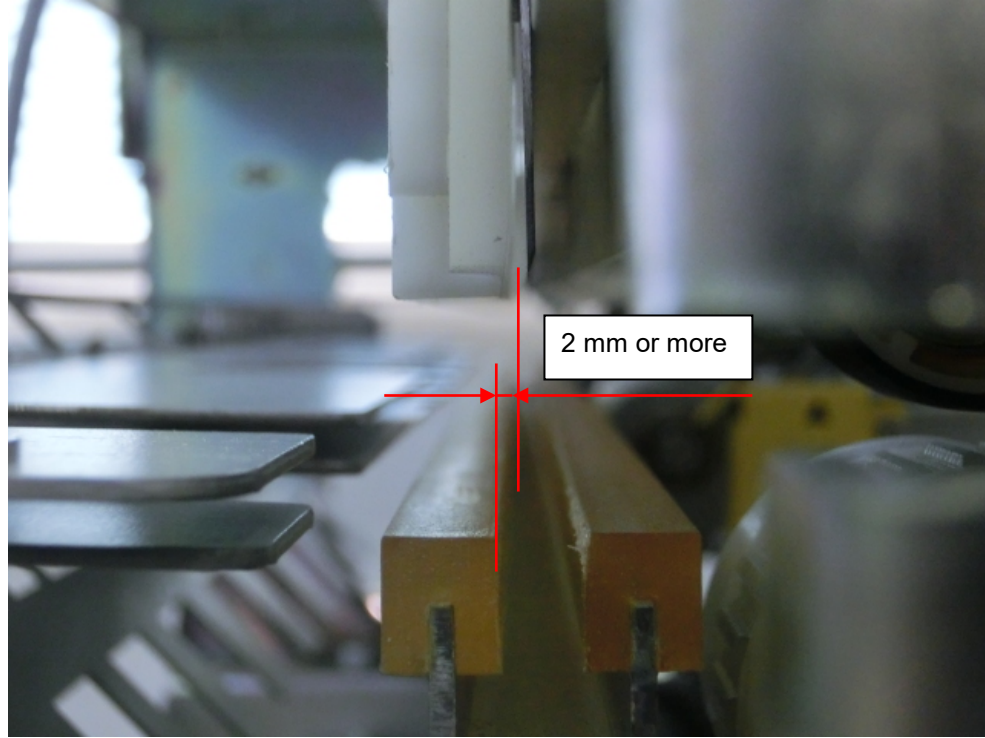

Gap between the cutter base and cutter

### **2.2.10.2 Applying grease on the cutter block**

Apply the grease equivalent of "Shell Alvania Grease S" by Showa Shell Sekiyu on the area shown on the figure below.

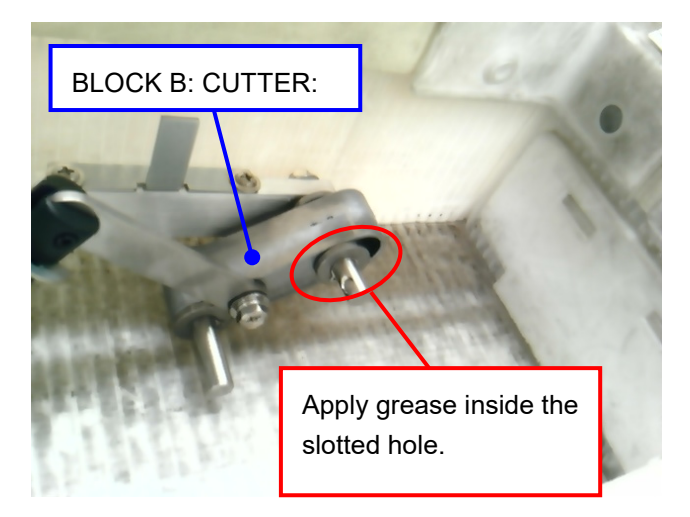

## **2.2.10.3 Applying grease on the cutter spring**

Apply "Shell Alvania Grease S" by Showa Shell Sekiyu on the spring area of the cutter unit. (Refer to the figure below.)

#### <Spring at the front of the machine>

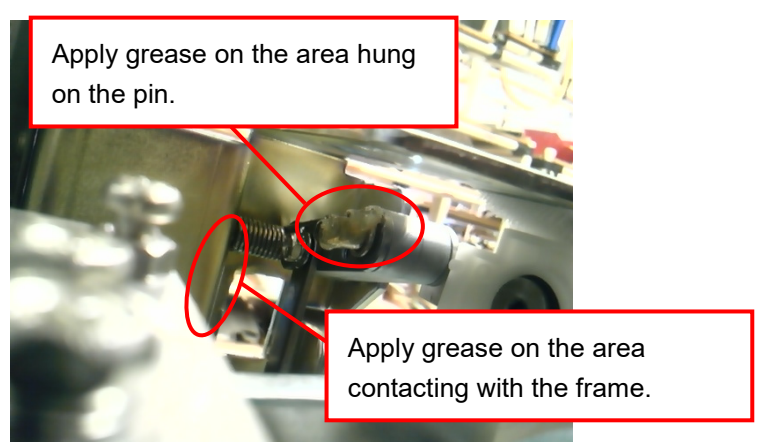

<Spring at the back of the machine >

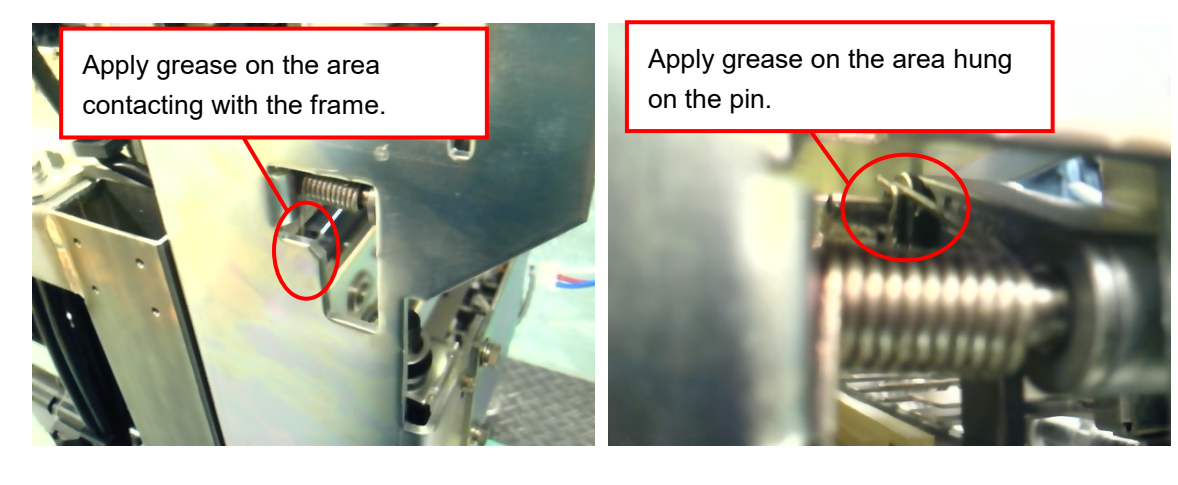

### **2.2.10.4 Adjusting the belt tension of roll hold unit**

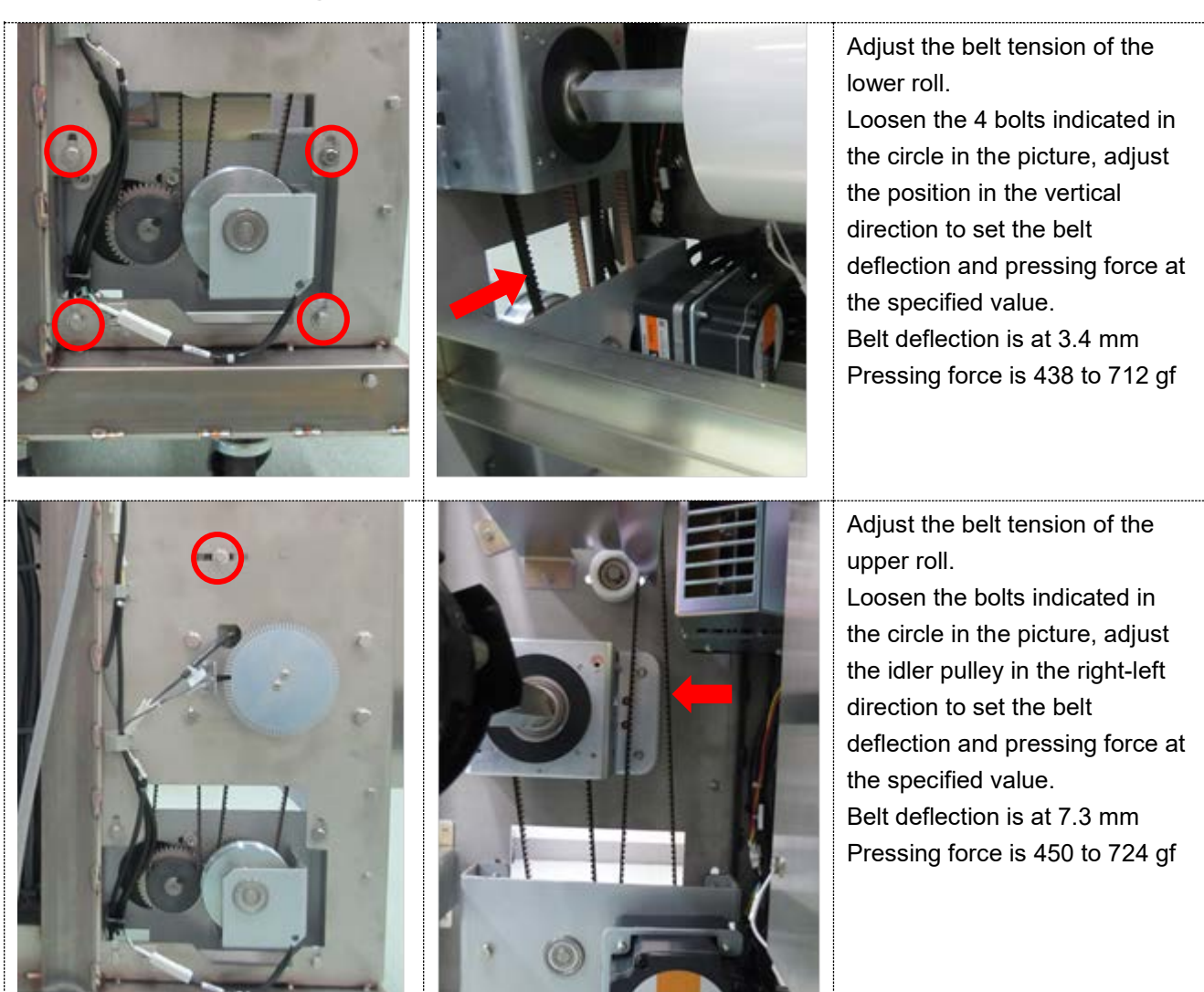

## **2.2.11 Roll Hold unit**

### **2.2.11.1 Adjusting the break gap**

Perform gap adjustment to satisfy the following condition for the gap between the brake and armature. Refer to Pic.1 for the gap to be checked.

- ① 0.2 mm The gap gauge tool of 0.2 mm thickness must pass the gap without any resistance.
- ② 0.3 mm The gap gauge tool of 0.3 mm thickness must not pass the gap, or there must be resistance when inserted.

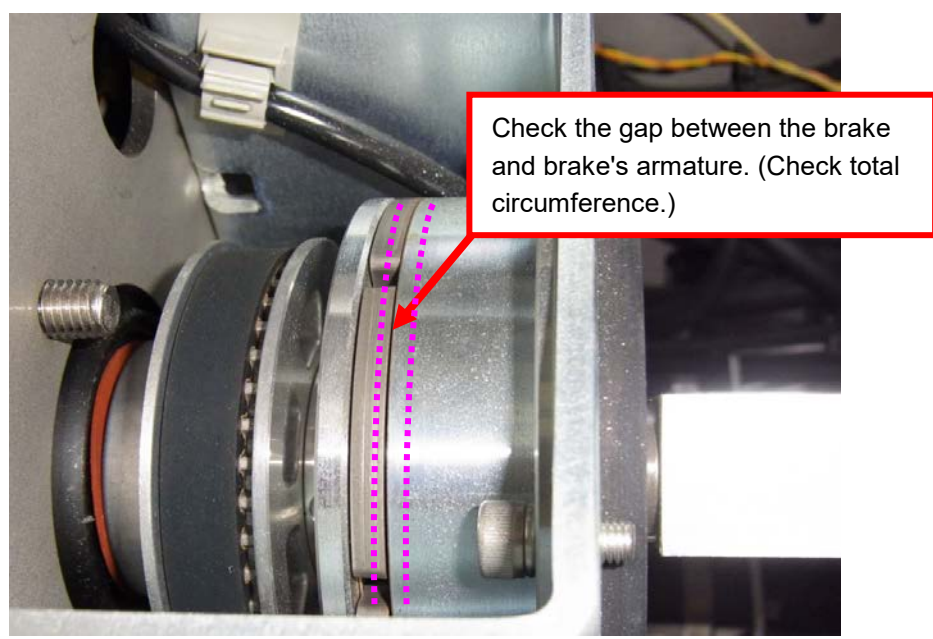

Picture 1: Check the brake gap

# **2.3 Replacement the Mechanical Units**

## **2.3.1 Printer Unit**

### **2.3.1.1 Replacing the thermal head**

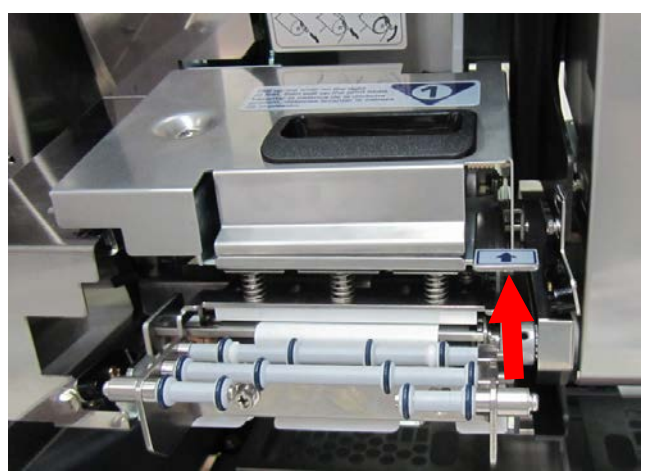

1) Press the lever, then, lift up the printer head. 2) Remove the connector toward the arrow

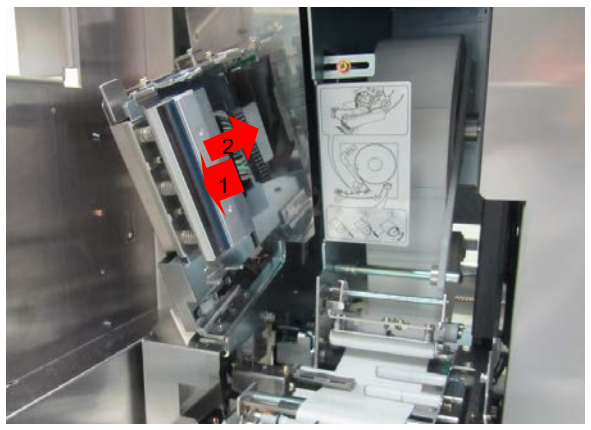

3) Remove the thermal head bracket by moving backward.

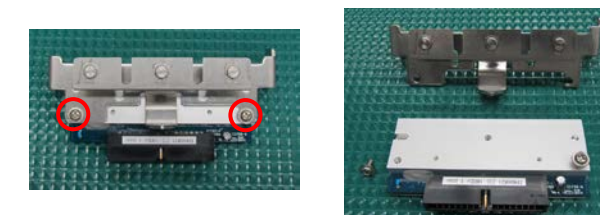

5) Remove thermal head by loosening the two screws indicated in the circles in the picture. Replace it with a new thermal head. To attach the thermal head, perform the procedure in the reverse order of detaching.

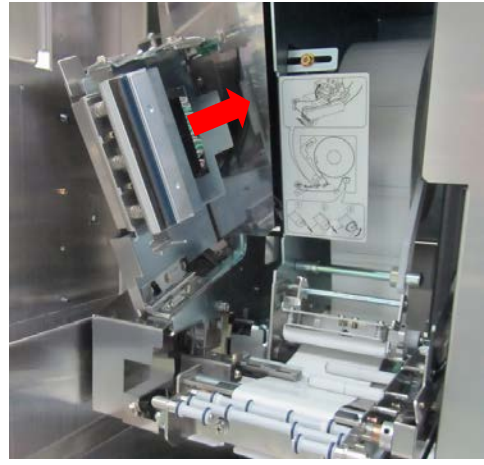

direction.

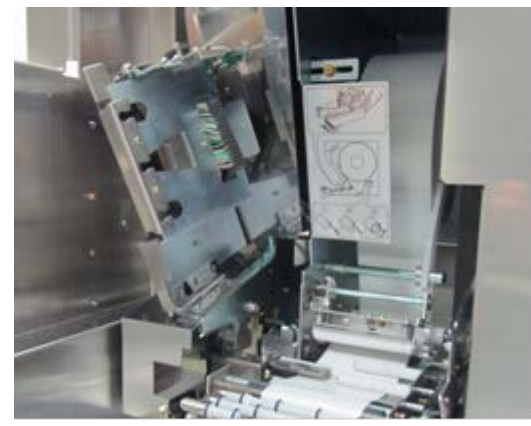

4) When the bracket is removed.

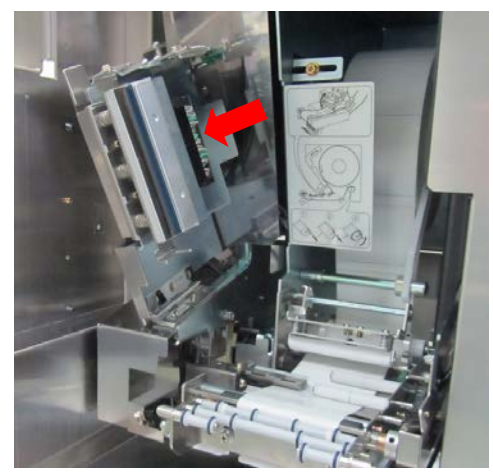

6) Connect a connector.

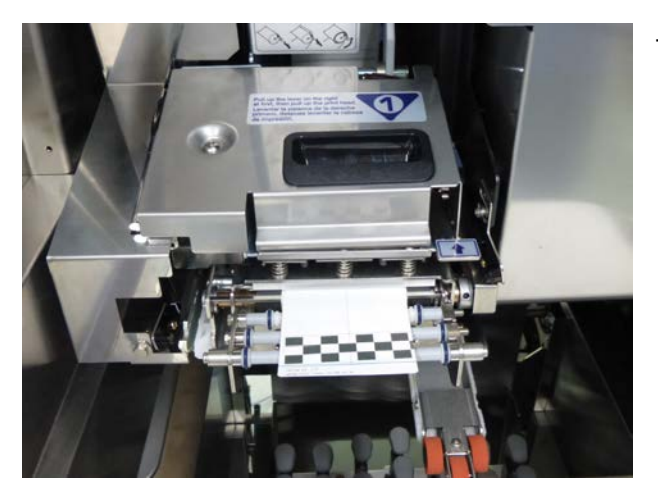

7) Set the thermal head in its original position. From the [PRINTER (HEAD)] screen of ADJUST mode, set a resistance value. Perform a test printing to check for successful printing.

**For description on Adjust Mode, refer to** *Chapter 5 Adjust Mode***.** 

### **2.3.1.2 Replacing the peel sensor**

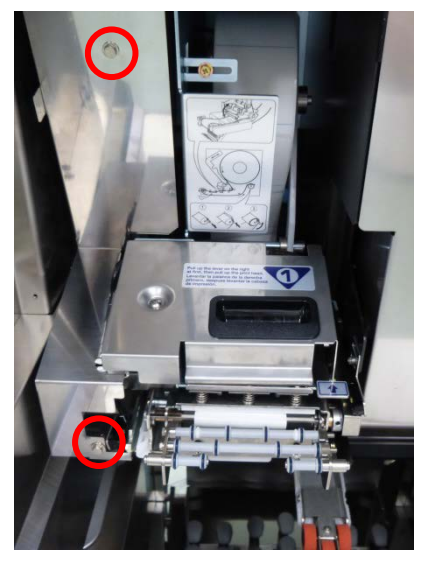

**The light emitting side**

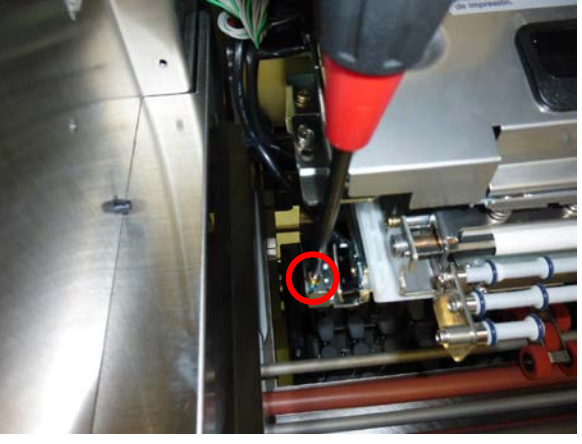

**The light receiving side**

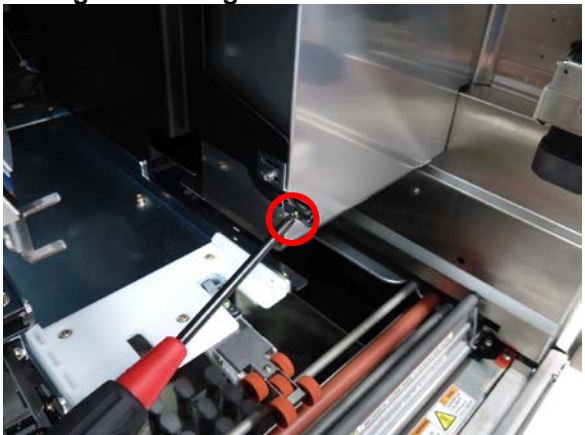

3) Lift up the printer head, then remove the sensor connectors.

Remove the sensor from the bracket to replace it.

1) Detach the cover by removing the two screws. 2) Remove the sensor bracket and sensor connectors. Remove the sensor from the bracket to replace it.

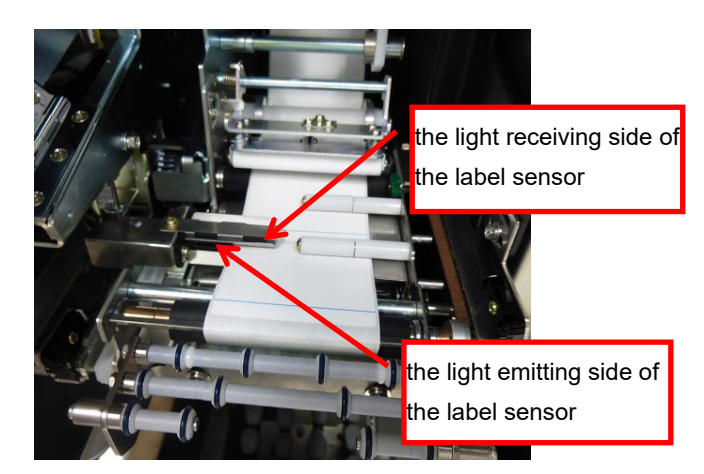

4)Position of the label sensor

## **2.3.1.3 Replacing the label standby roller unit**

O-rings are provided in the center of the standby roller to prevent a suction error of the labels that are warped upward on both ends and warped downward in the center.

At shipment, layout of O-ring is set for a 60 mm wide label. If the value is different, replace the collars and O-rings. This machine employs an adjustment function in the width direction so that an adequate space (space 0.5 to 1.1 mm) is given against a dimension error of collar. This reduces the front/ rear slack in the right-side shaft.

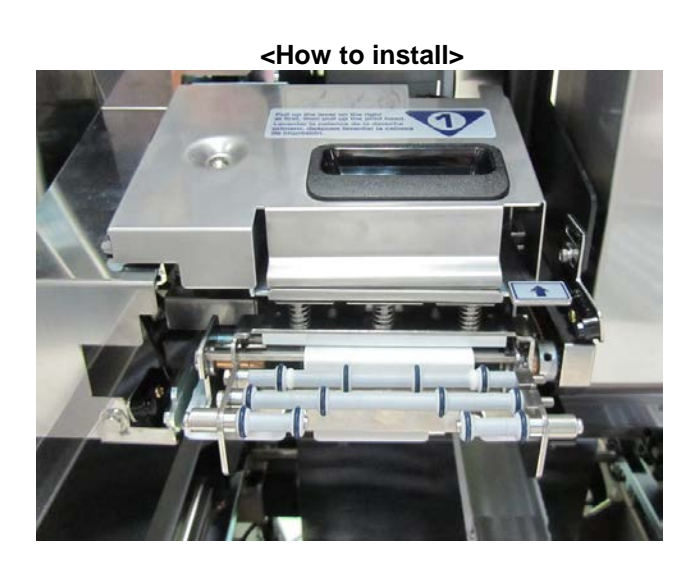

Three holes are provided in the bracket of the label standby roller unit.

Use the two holes located on both ends. For No.1 and No.2 machines, the front/ rear positions of the label standby roller are located in backward side.

 $\hat{\blacktriangle}$  CAUTION The number of standby rollers may increase depending on the label size.

## **2.3.1.4 Replacing the label standby roller**

The estimated timing for replacing the label standby roller is 350,000 times of wrapping count or 13.8 km of travel distance, either of the shorter period. This period is shown when on condition that number of the times of wrapping and labeling are considered equal.

The replacement may be required earlier than the estimated replacement timing. If a suction error of the labels occurs, visually confirm the O-rings of the label standby roller. When significant fogging happens on the surface, which indicates the non-adhesiveness of the roller has been deteriorated, so replacement is recommended.

### **2.3.1.5 Replacing the label sensor and head-up sensor**

The label sensor consists of the light emitting side, light receiving side, head-up sensor, and peel sensor (see Figure 1). These units are replaced all together.

#### **Note:**

After the replacement, the sensor level needs to be adjusted for the label sensor.

To adjust the label sensor level, set the label sensor level on the [PRINTER (LABEL FEED)] screen of ADJUST mode.

For description on adjust mode, refer to *Chapter 5 Adjust Mode*.

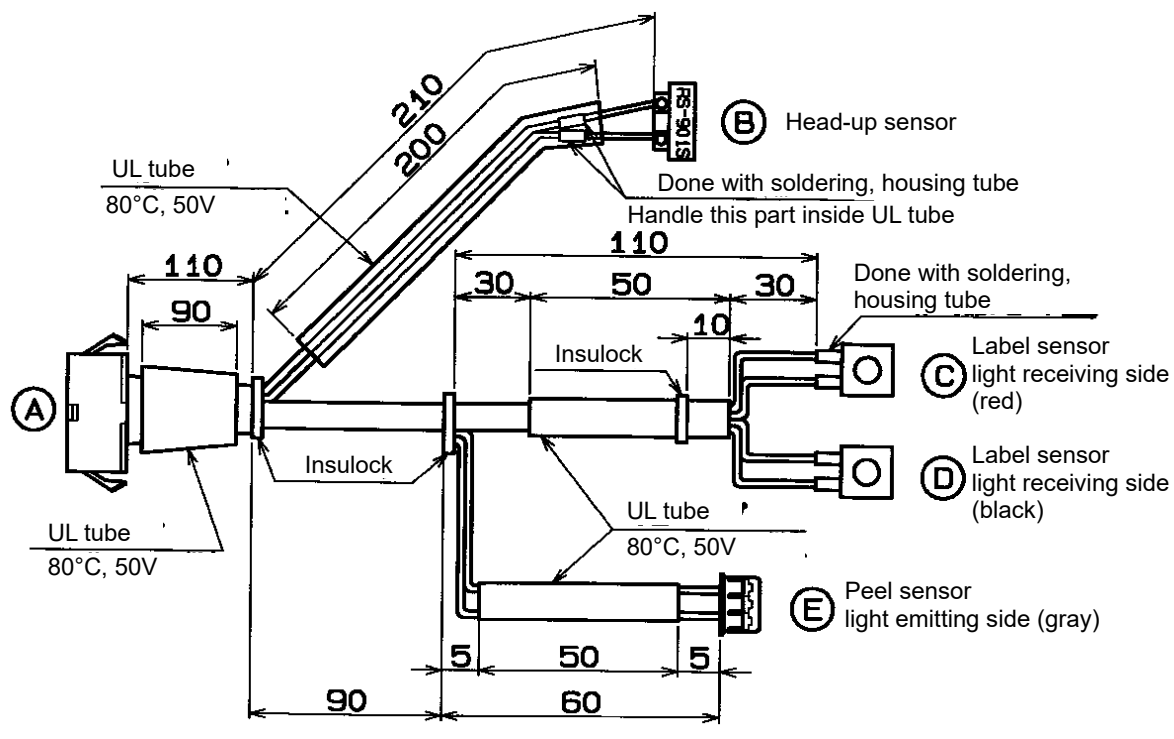

**Figure 1**

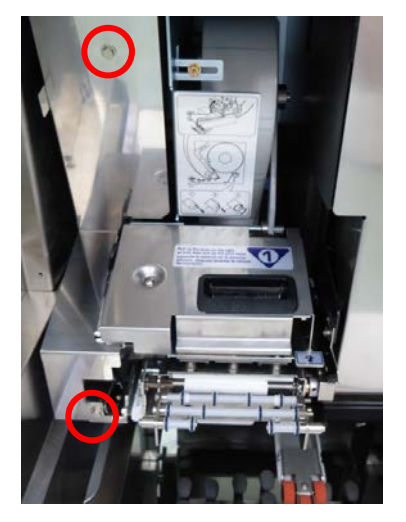

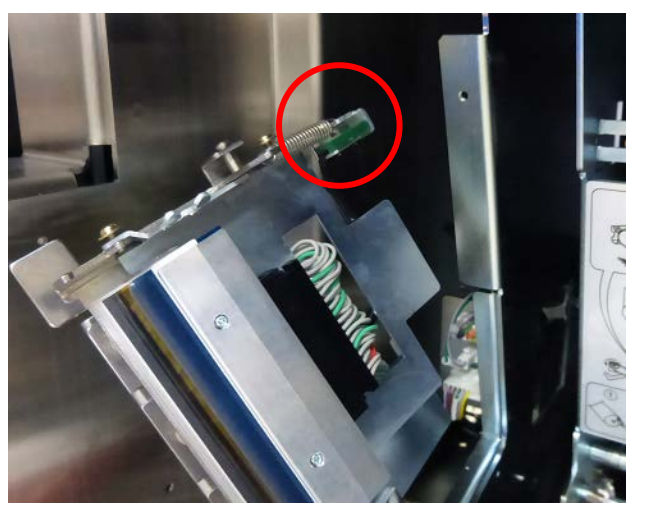

1) Detach the cover by removing the two screws. 2) Lift up the printer head, then remove the head-up sensor.

## **2.3.1.6 Replacing the print roller**

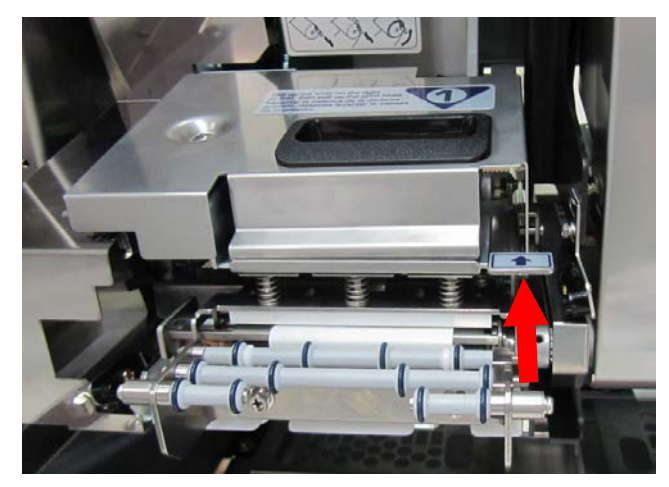

1) Lift up the printer head. 2) Pull out the printer.

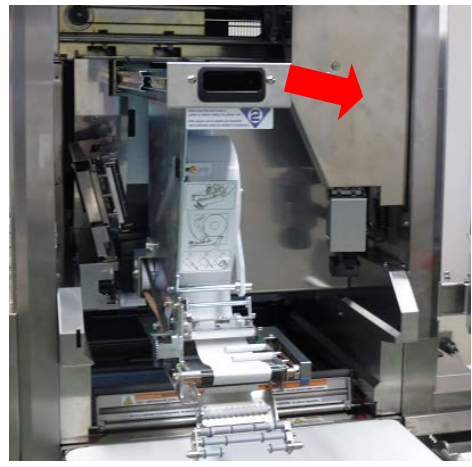

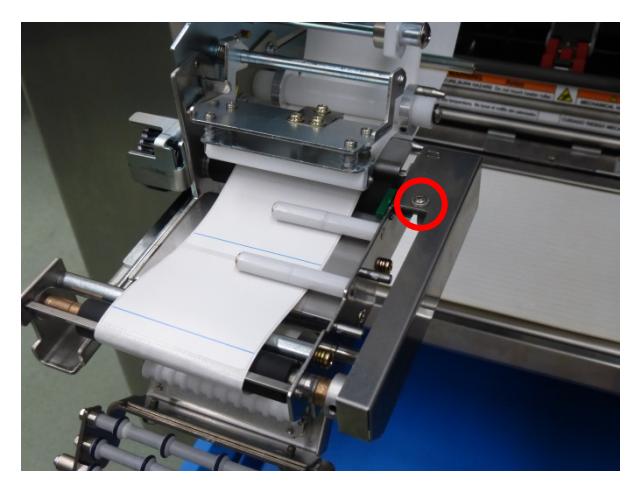

3) Remove the cover by loosening a screw indicated by the circle in the picture.

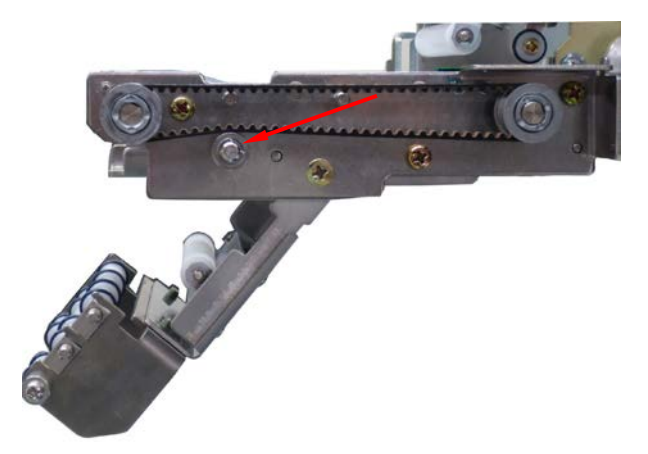

4) Loosen tension pulley.

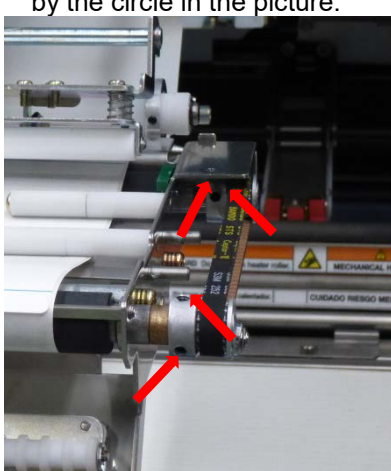

5) Remove the timing belt and pulley after loosening the four screws indicated by the arrows in the picture.

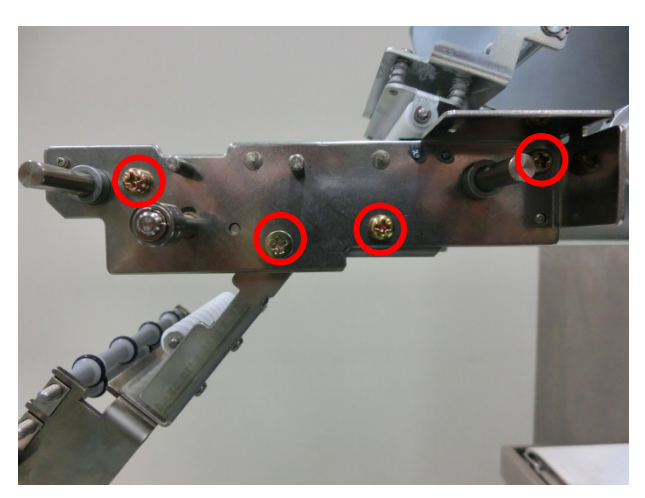

6) Remove the print roller by removing the frame after loosening the screws indicated by the circles in the picture.

## **2.3.2 Applicator Unit**

### **2.3.2.1 Replacing the Suction Block**

#### **Estimated Timing**

The estimated timing for replacing the suction block is 150,000 times of wrapping count (labeling count). Note: This estimated timing has been derived from the results of use under the condition described below.

Temperature: 20 to 25°C Humidity: 35 to 50% Label: V8NS 60 mm x 37 mm Film: UP film (Perform wrapping with the same stretch amount as that with ISHIDA Wrap Super) Tray: 200 mm x 130 mm (Standard trays or equivalent) Labeling position: Lower-right Label applicator control: Labeling sensor reference Commodity shape: The film is flat with few commodity filling.

- Conditions where the replacement frequency may increase because a packaging film is torn earlier than the estimated replacement timing.
	- ・ When the film thickness becomes reduced by performing the ultra-stretch, or when using thin film other than recommended ones.
	- ・ A highly filled commodity with the shape which makes it easy for the suction area to come in contact with wrapped film. (Even if a commodity is filled up high, a packaging film will not easily be torn when setting has been made so that labels are stuck at the top of the filling.)

#### **Replacing the printer suction head**

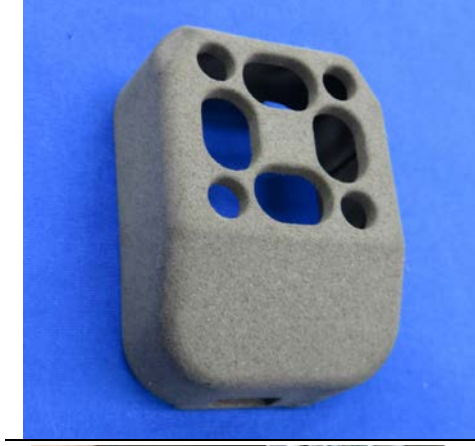

1. When the suction surface of the printer suction head is worn out, replace the suction head. This figure shows a new suction head.

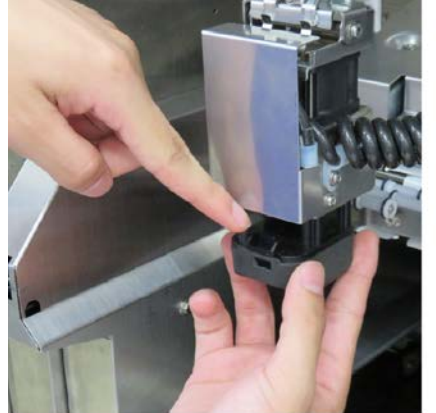

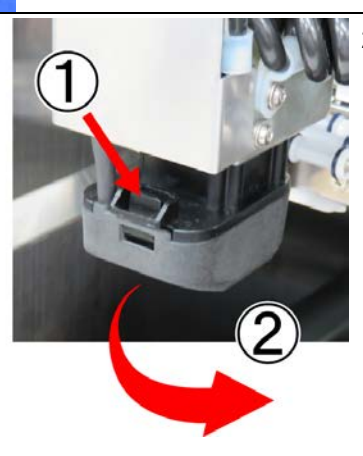

2. Remove the suction head by pressing the hook indicated by the arrow in picture and pulling down the suction head.

3. To attach, engage the backward hook, and press it upward until making a clicking sound.

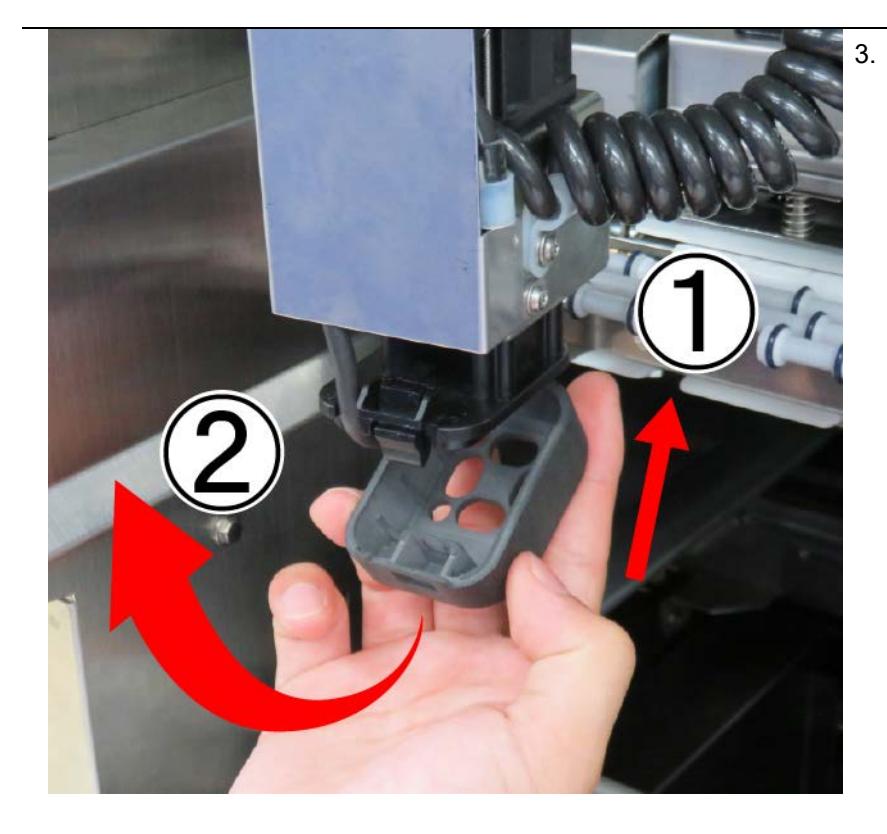

## **2.3.2.2 Disassembling, Assembling, and Adjusting the suction unit**

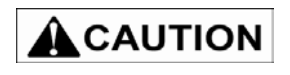

It might not operate normally if you do not use the parts following method of assembling the applicator unit. In addition, follow a method for assembling the number of washers.

**Removing the applicator unit**

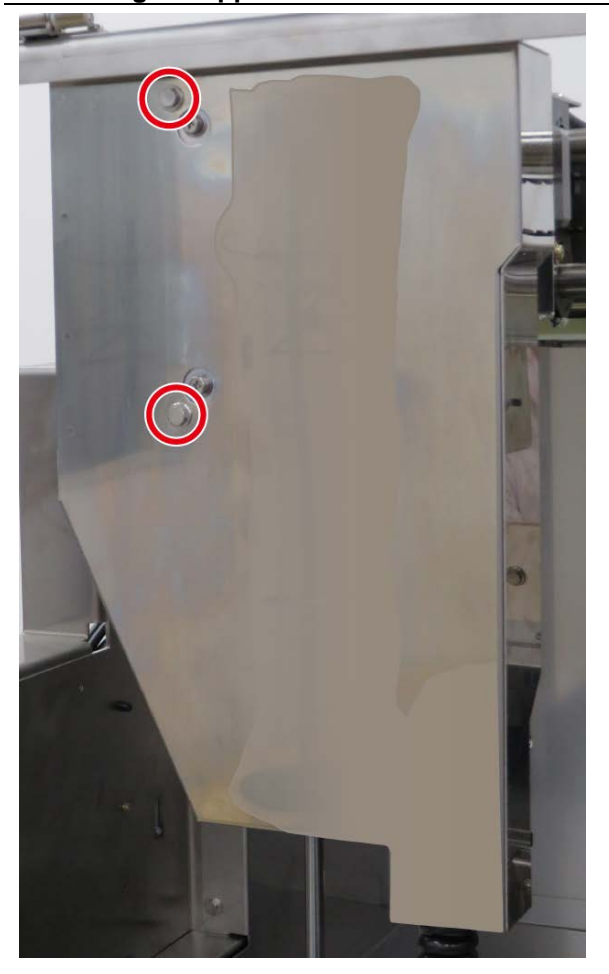

1. Remove two screws and a cover of the applicator unit.

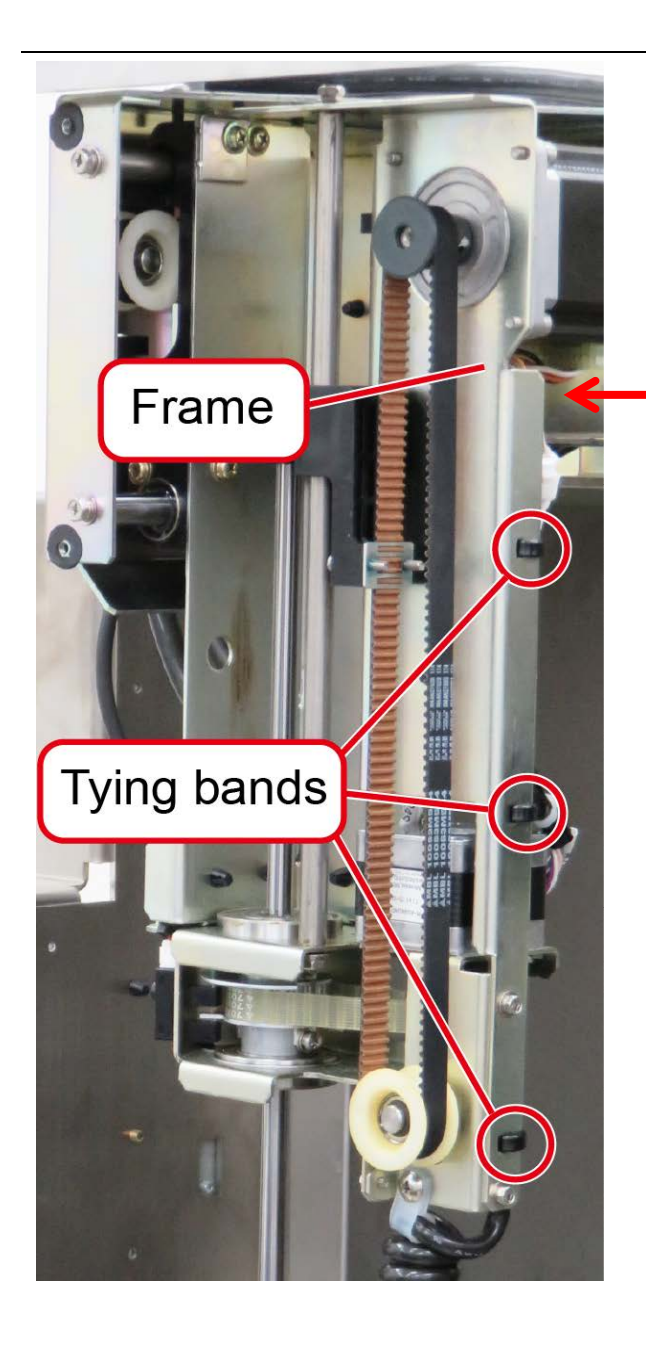

2. Cut off three tying bands. Then extract a curled cord from upper of frame to open the cord holder.

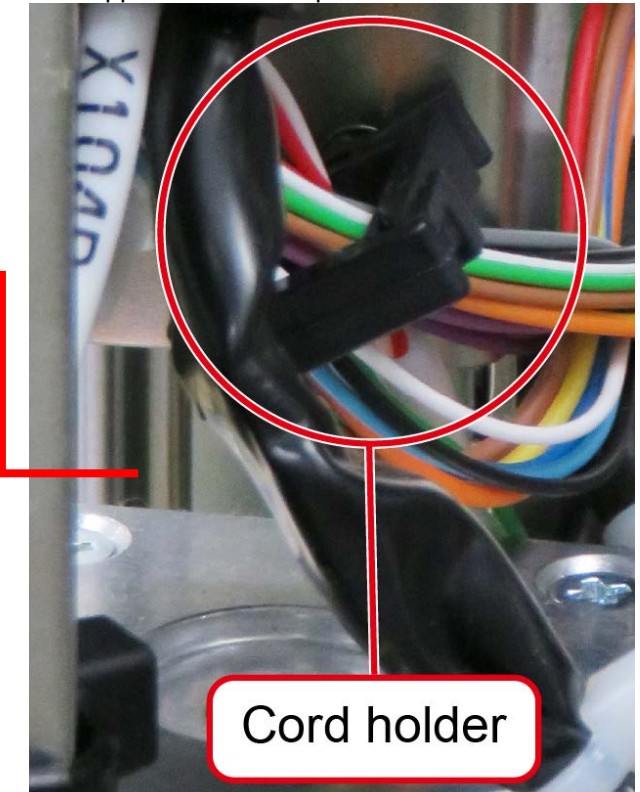

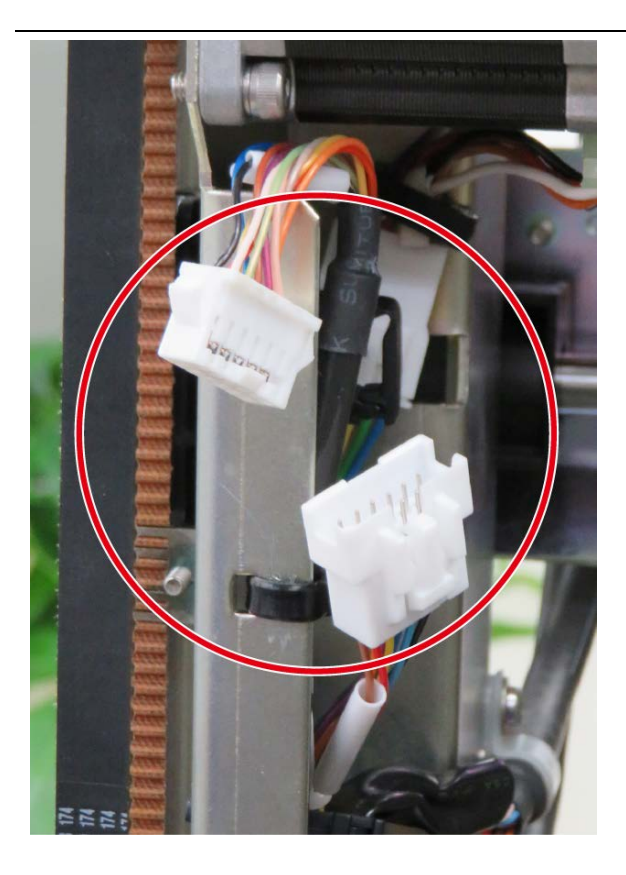

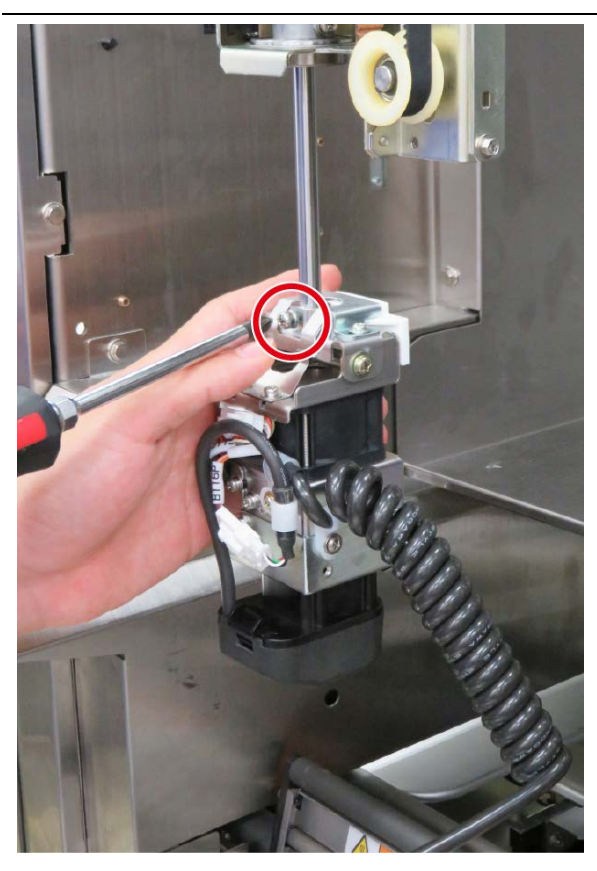

3. Unplug the connector, remove a cable clamp and the curled cord from the frame.

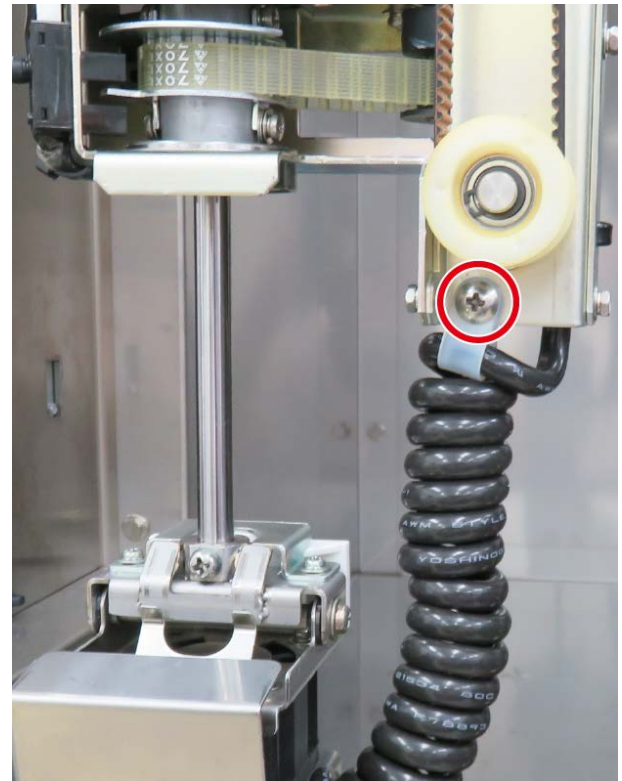

4. Remove a screw and the applicator unit.

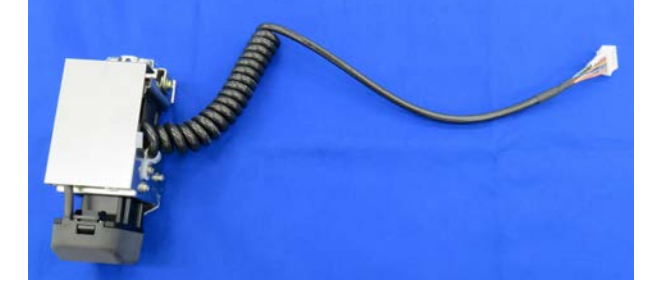

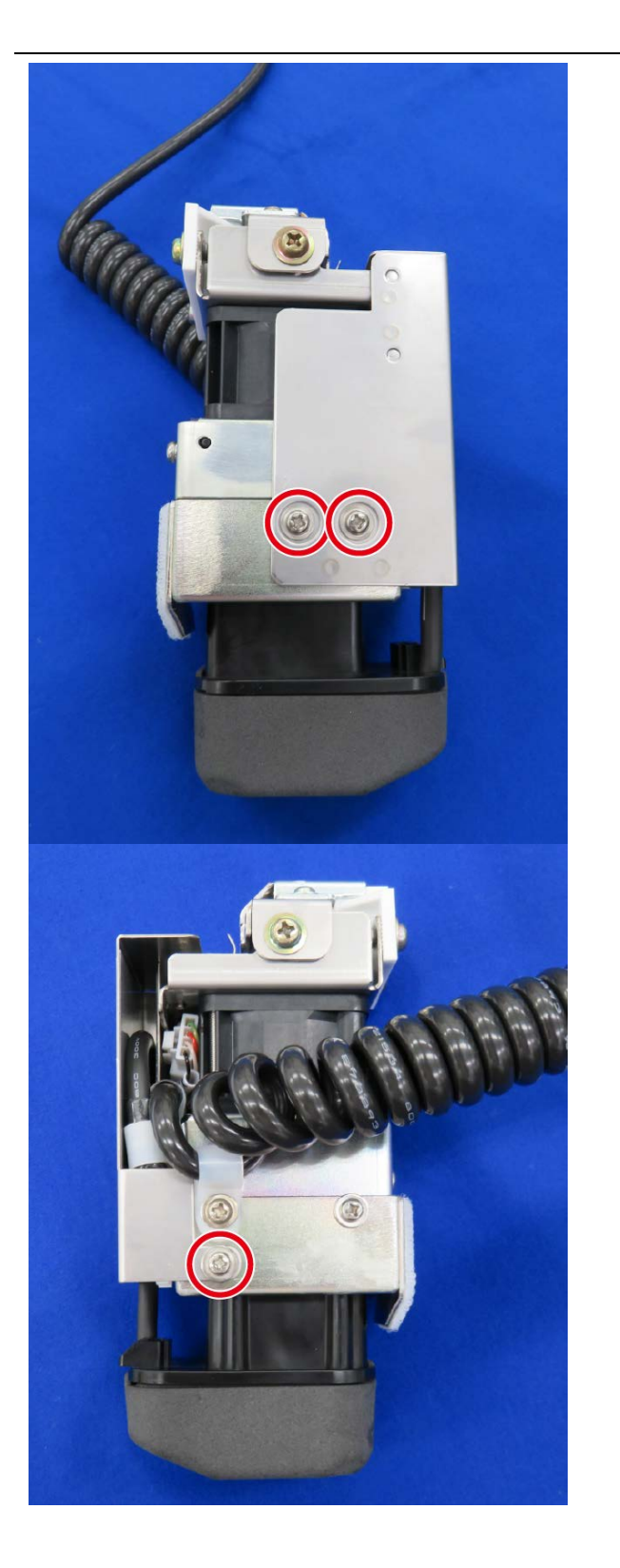

5. Remove three screws and the applicator unit cover.

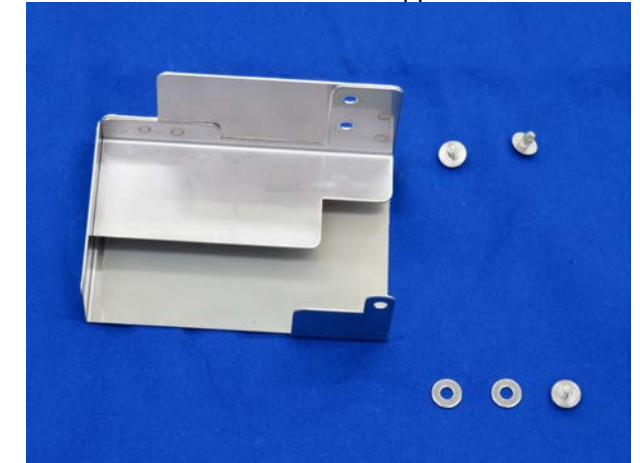

#### **Disassembling the applicator unit**

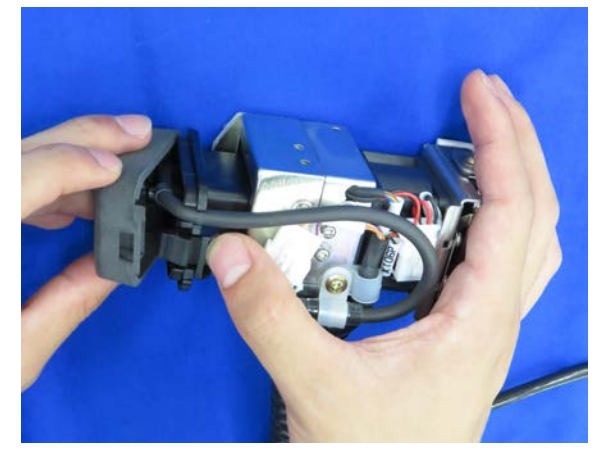

1. Remove the suction head.

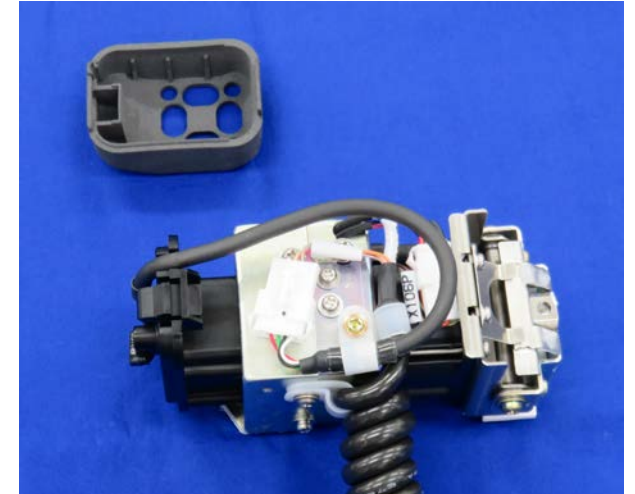

2. Remove a screw and a cable clamp.

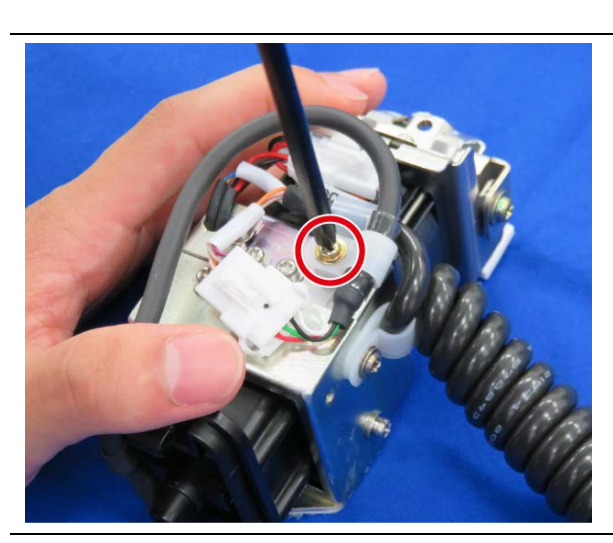

3. Unplug the connector of sensor cable wiring.

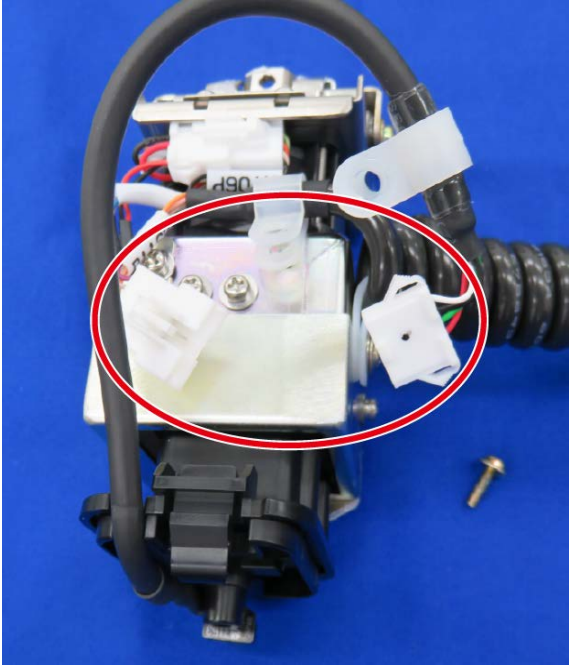

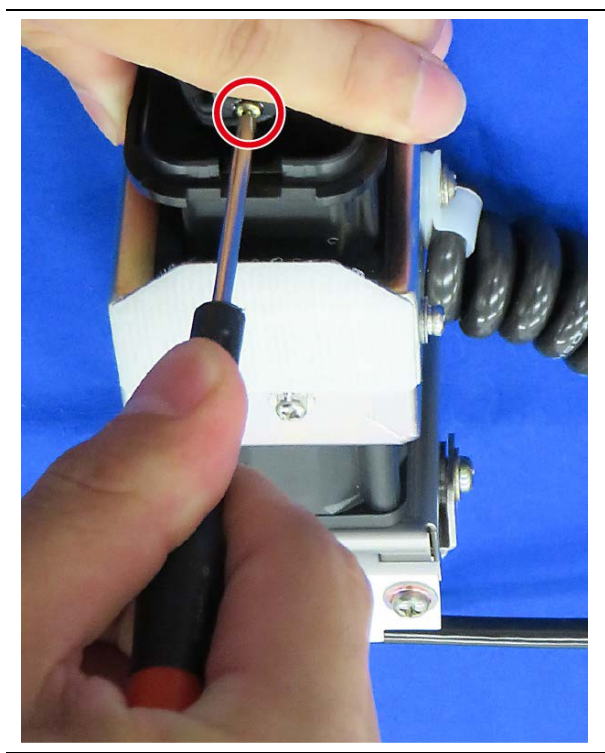

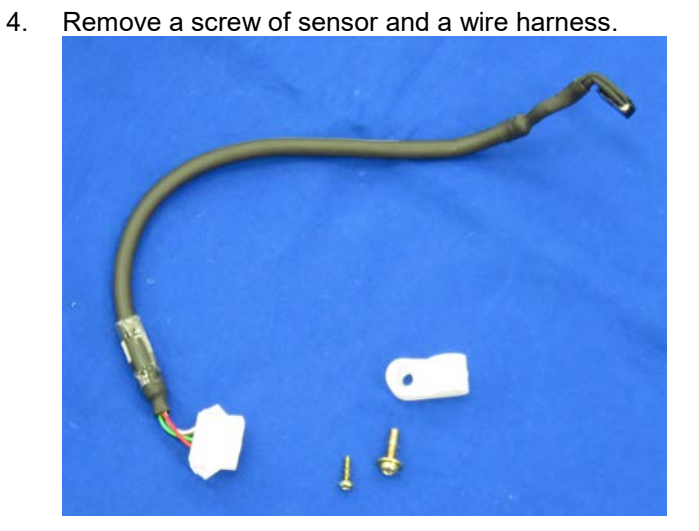

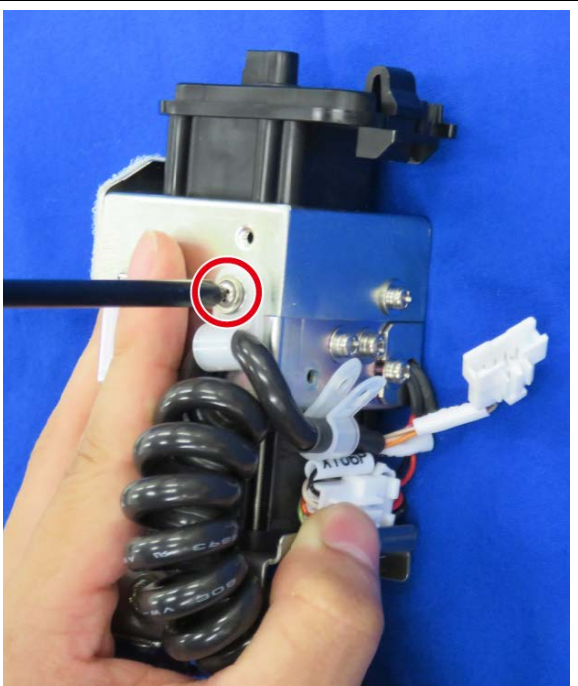

5. Remove a screw and a cable clamp for the curled cord.

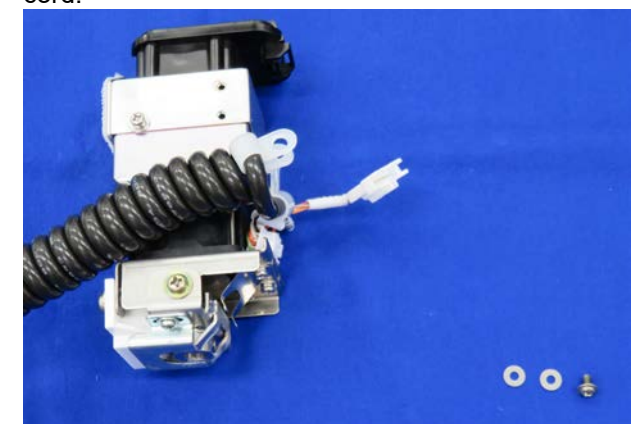

6. Unplug the connector of curled cord.

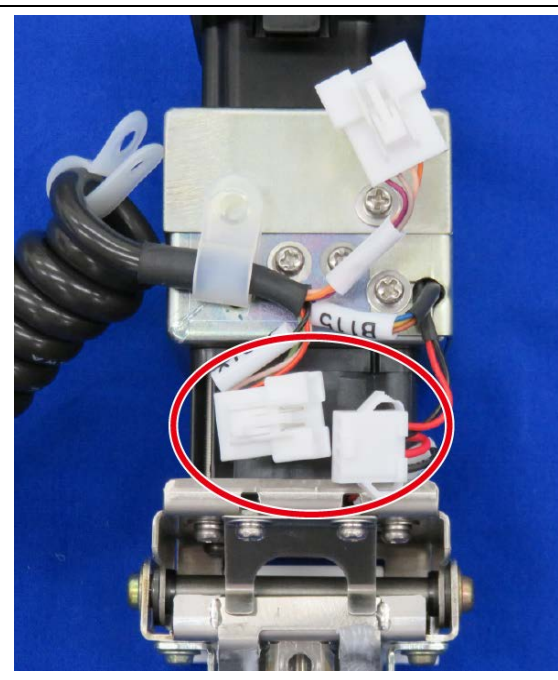

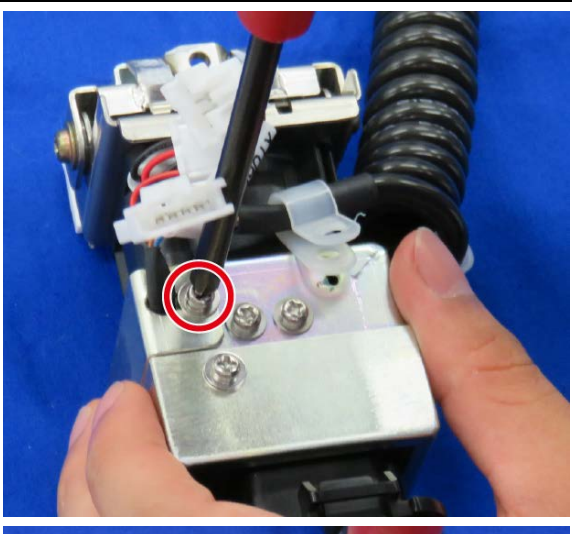

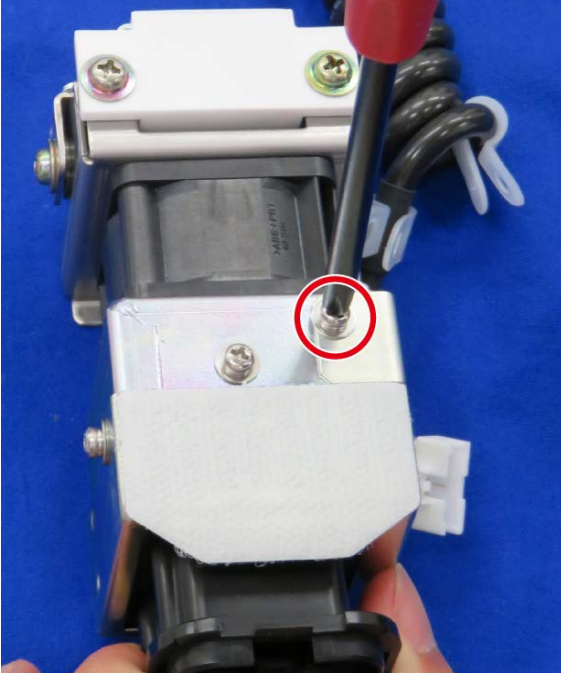

7. Remove two screws of both side of the sensor bracket and it.

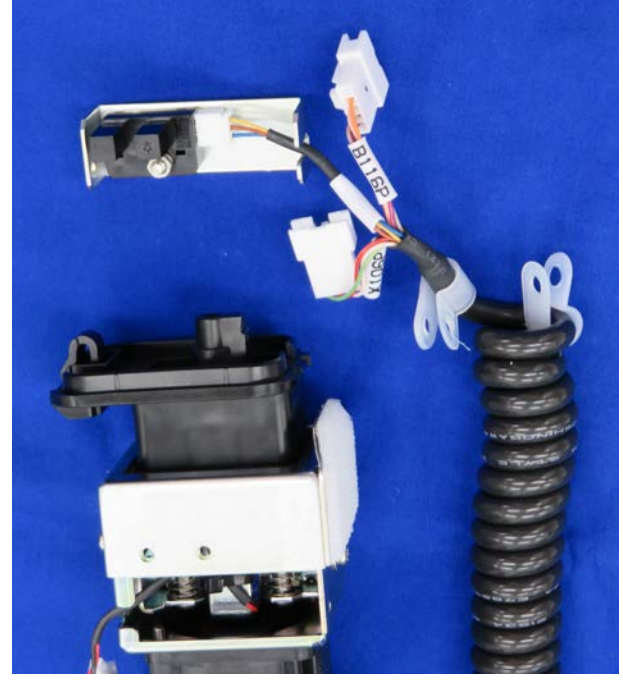

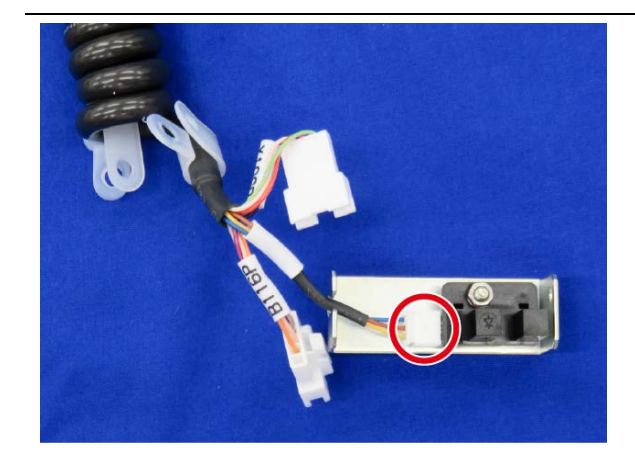

8. Unplug the connector to remove the sensor wiring. Check a curled cord is not damaged.

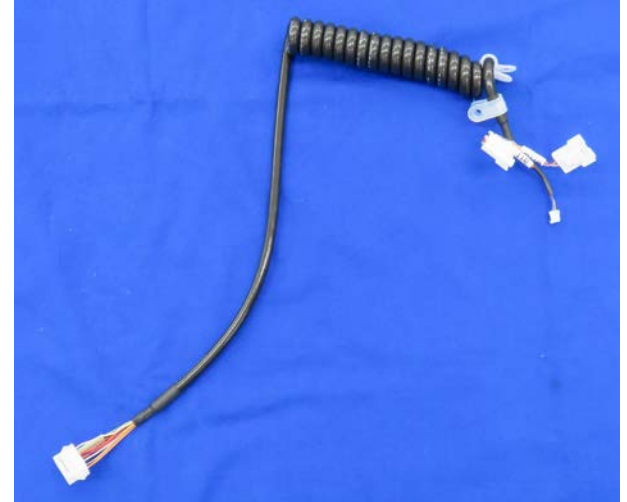

- 
- 9. Remove a nut and a washer to pull off a sensor from the sensor bracket.

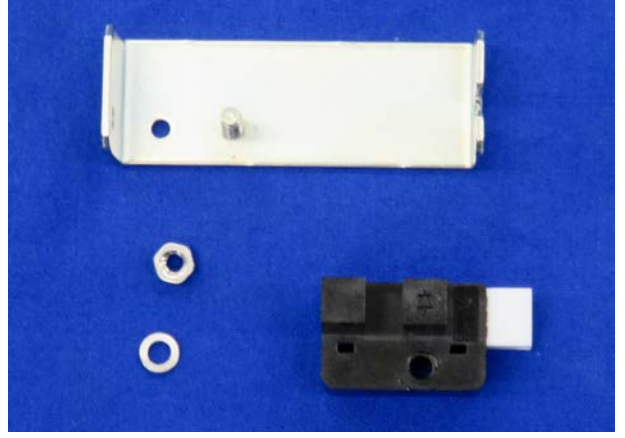

10. Remove two screws and a magnetic catcher.

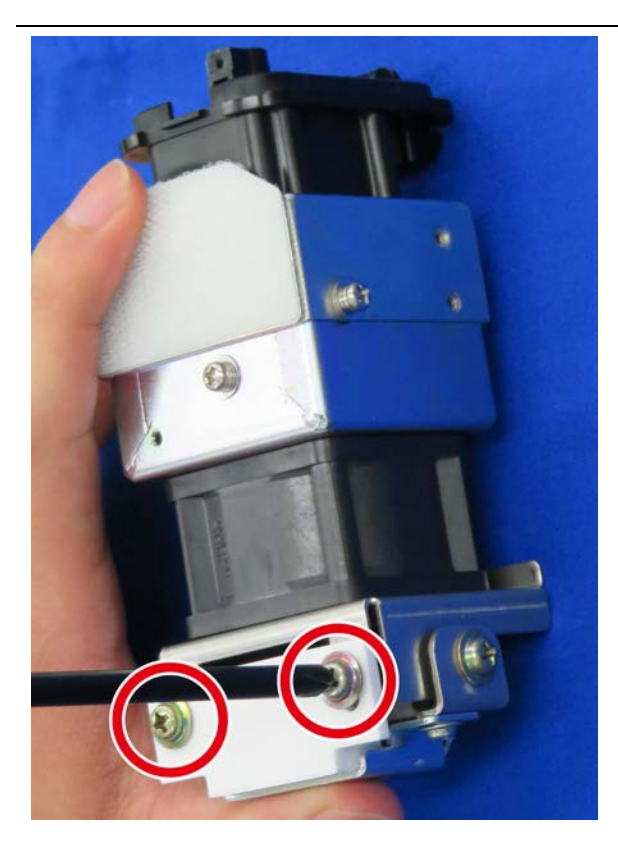

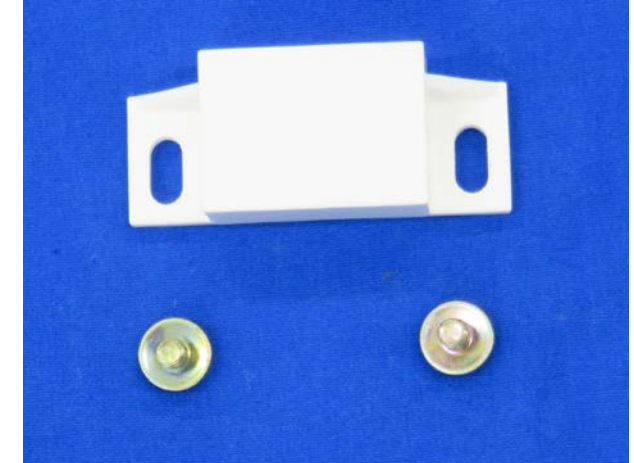

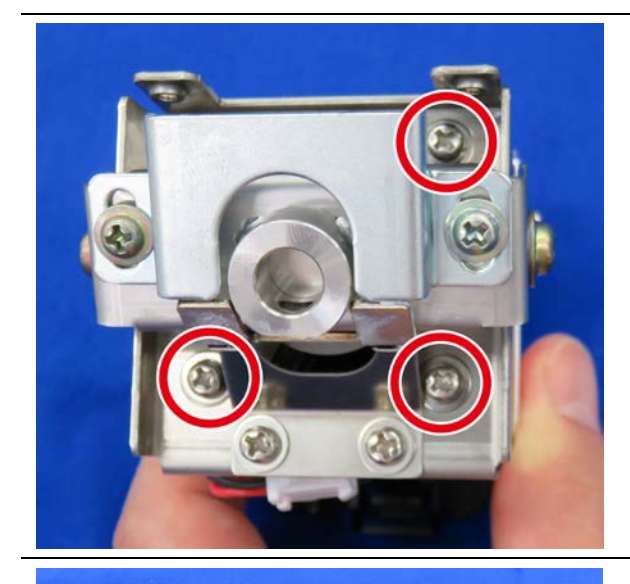

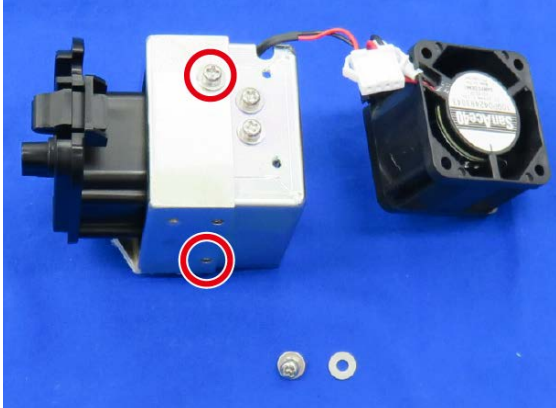

11. Remove three screws to take the assemble to pieces.

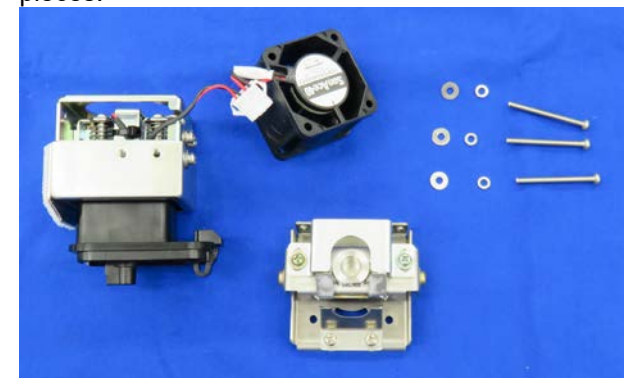

12. Remove two screws to separate upper and lower brackets.

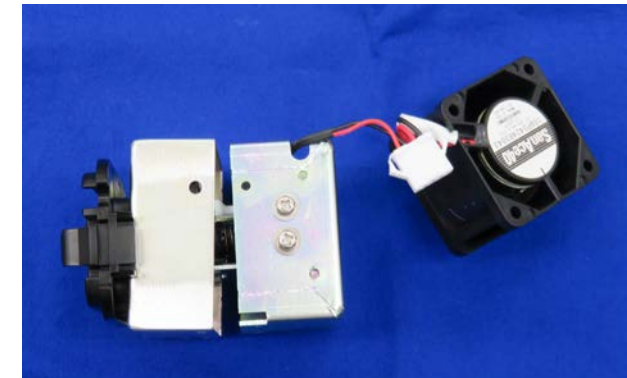

13. Remove three screws of both side of the bracket and it.

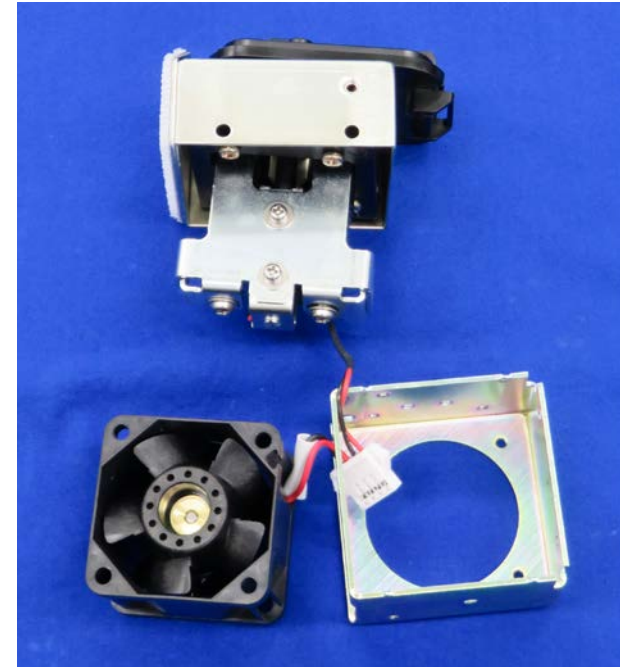

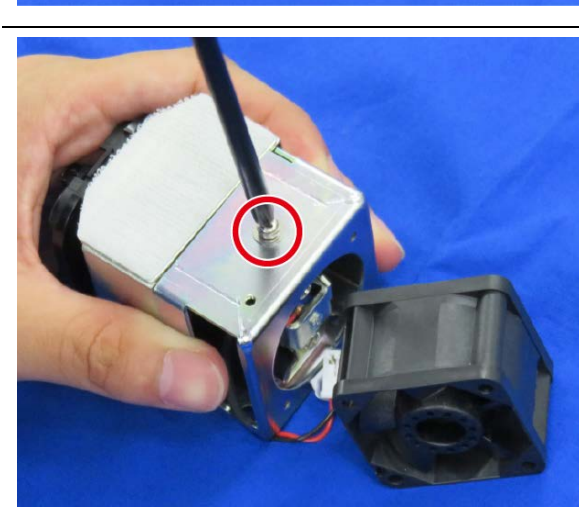

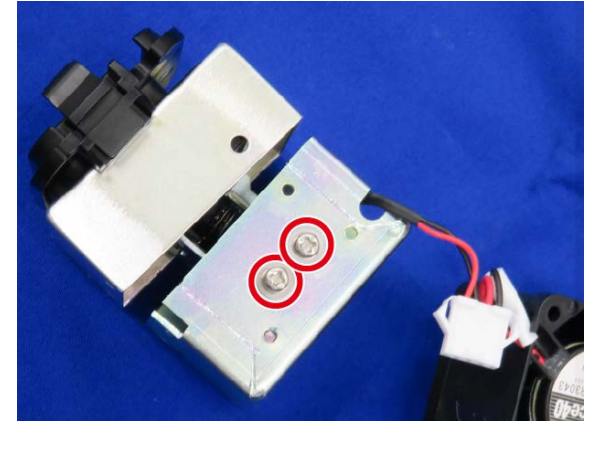

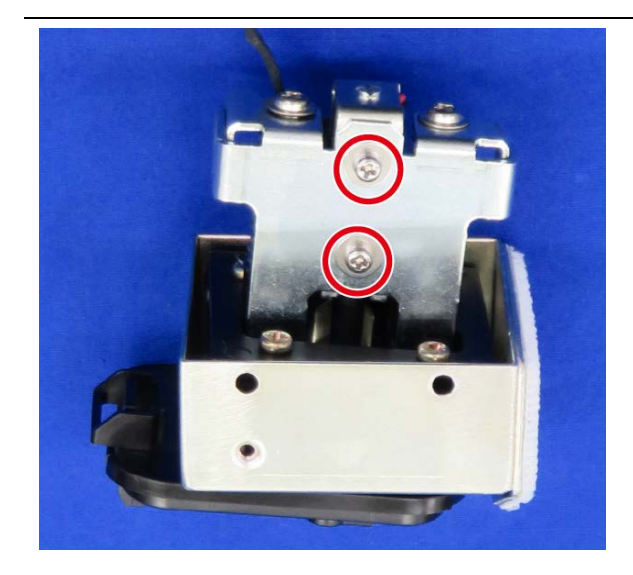

14. Remove two screws and the solenoid.

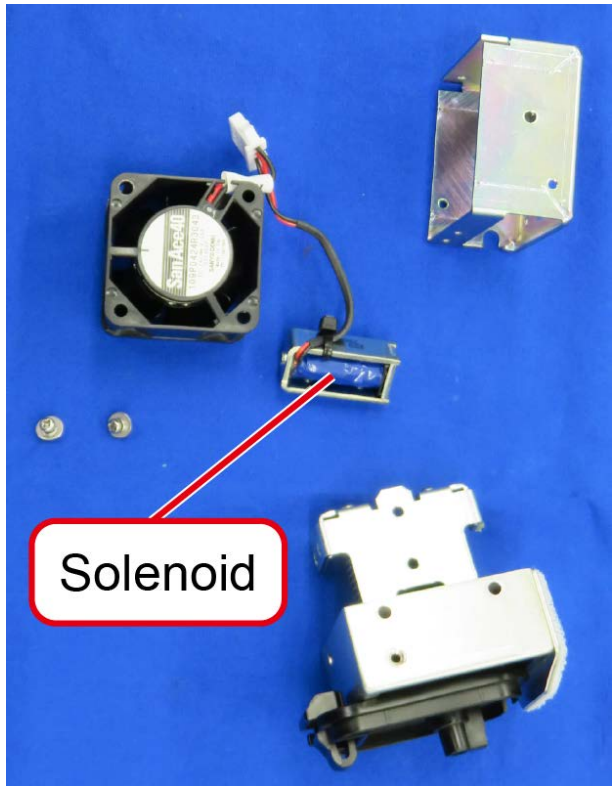

15. Remove four screws to take the assemble to pieces as shown in the figure.

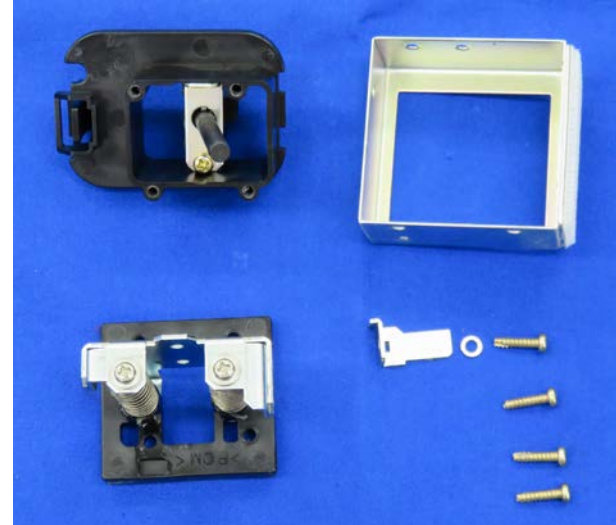

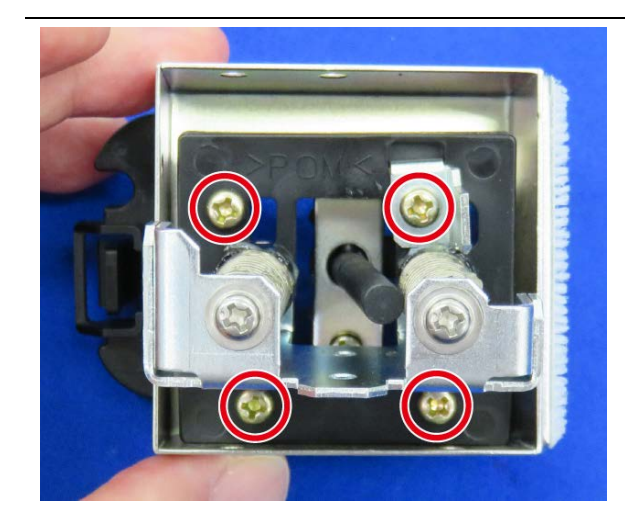

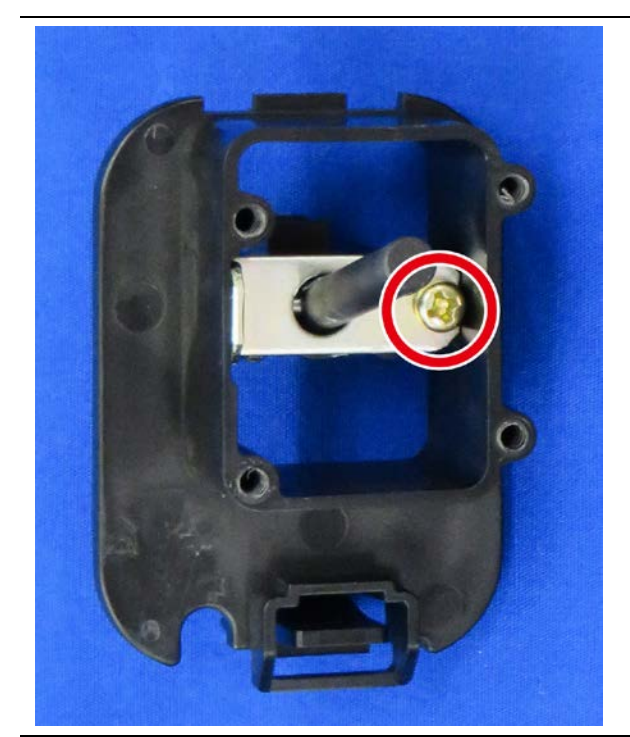

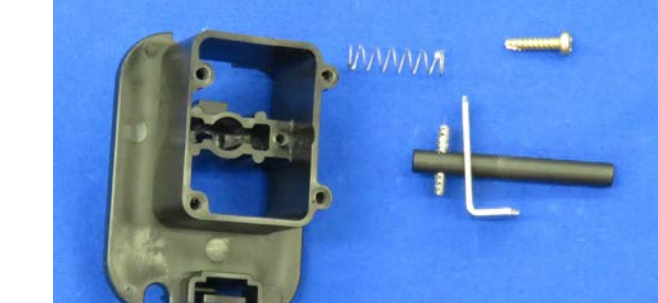

16. Remove a screw of the bracket and a solenoid core.

Clean up each parts.

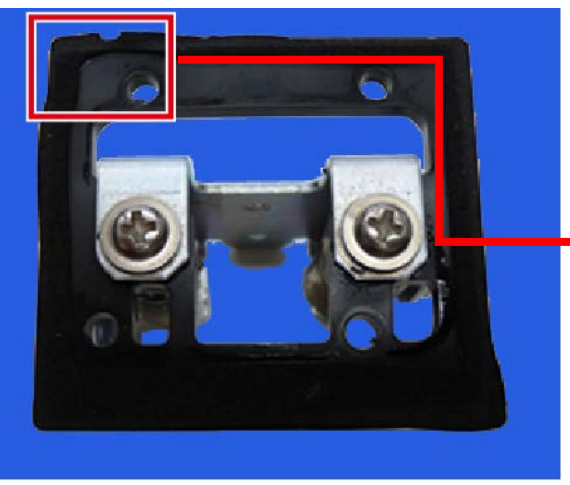

17. Check to determine whether to replace the gasket. An exchange of the gasket with deformation or break as shown in the figure is necessary.

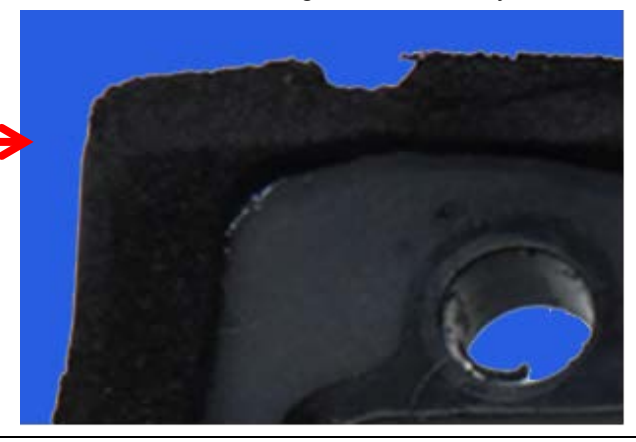

18. Clean up springs and check the spring force.

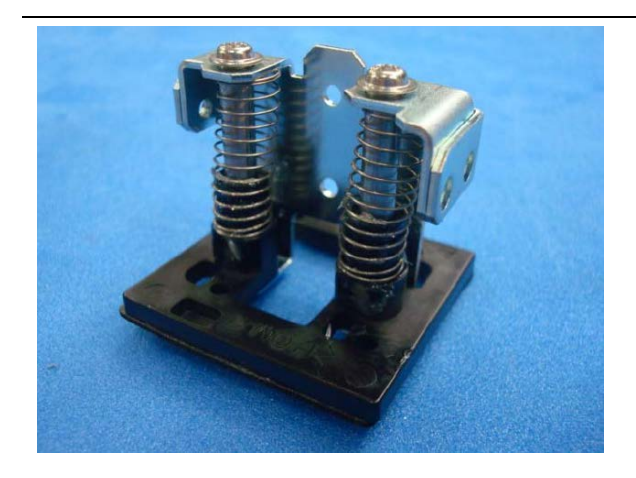

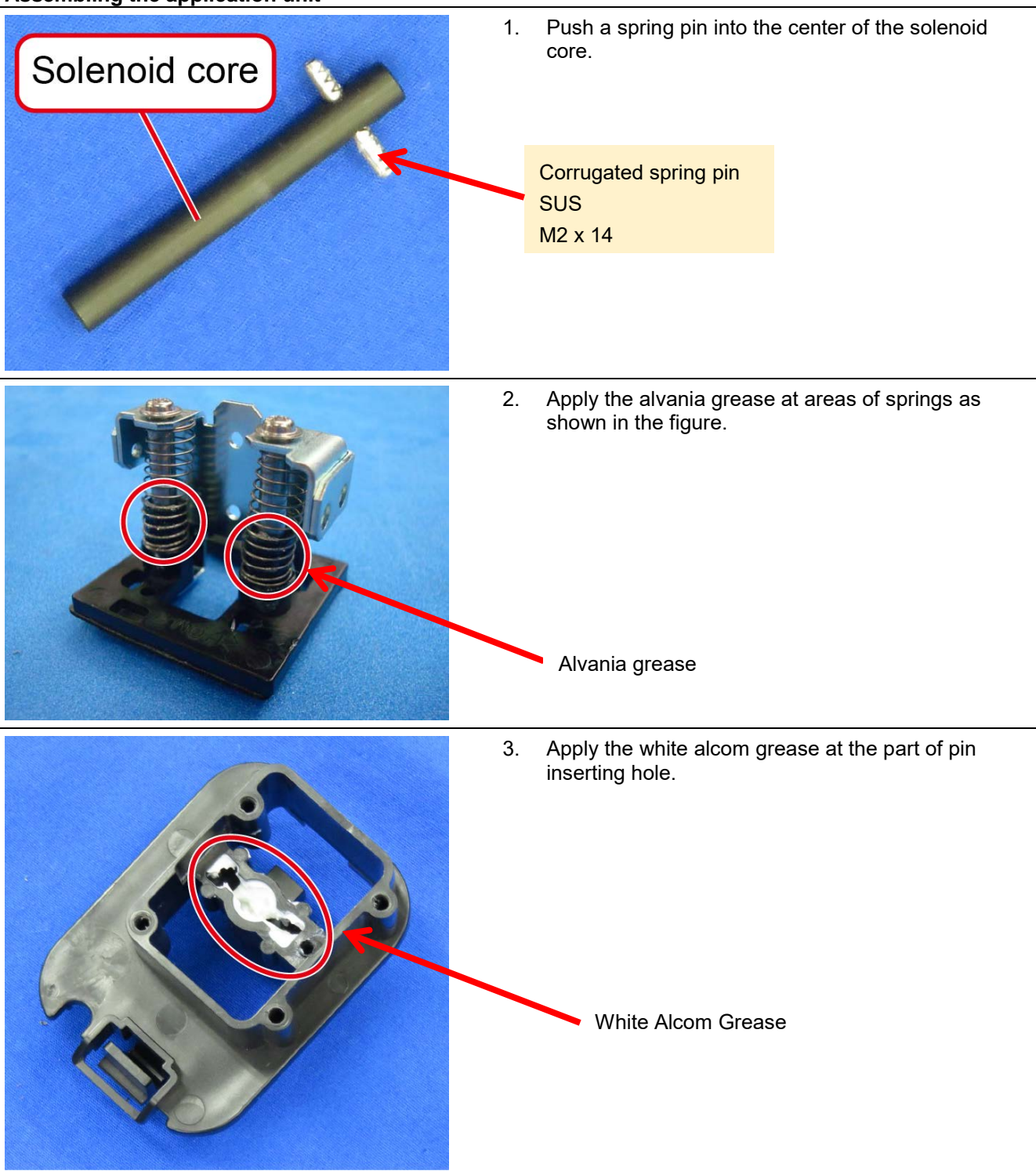

#### **Assembling the application unit**

4. Put on a spring to the hole.

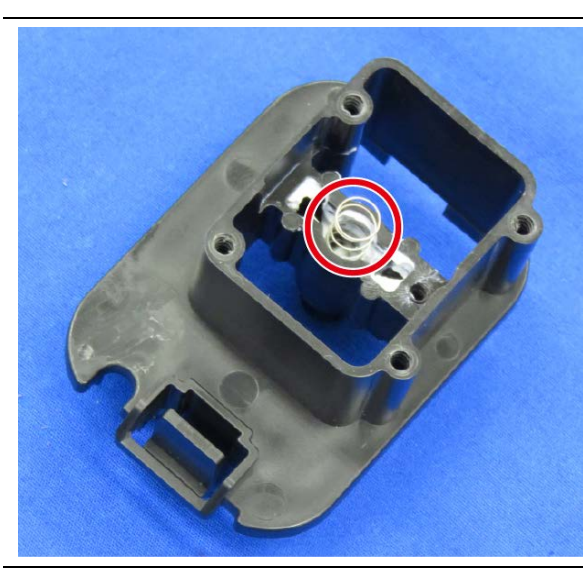

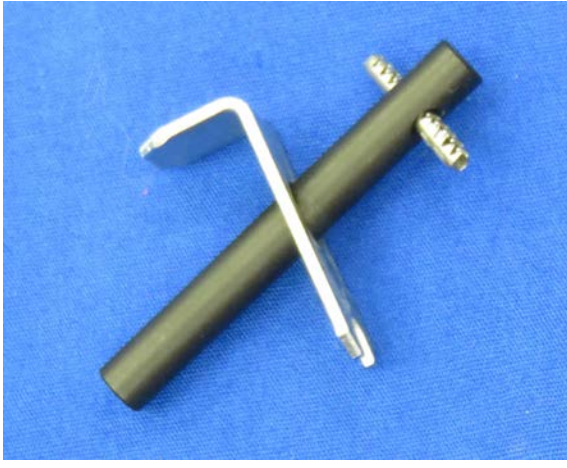

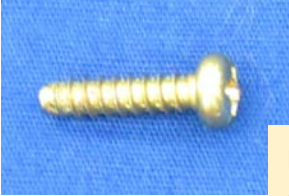

Pan head tapping screw Chromate finish M3 x 12

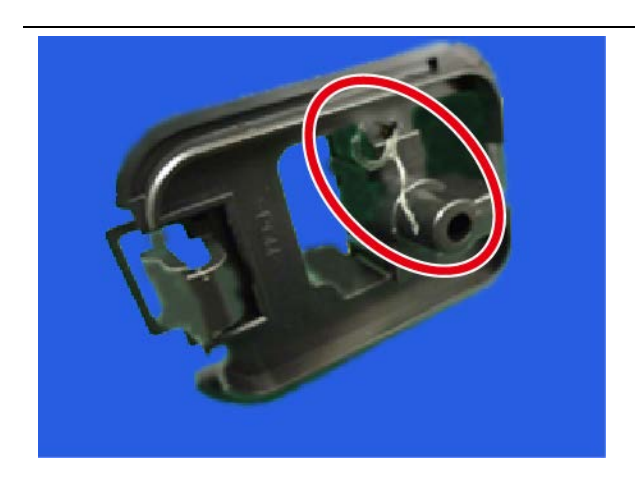

5. Insert the solenoid core to hole of the bracket, then tighten with a screw.

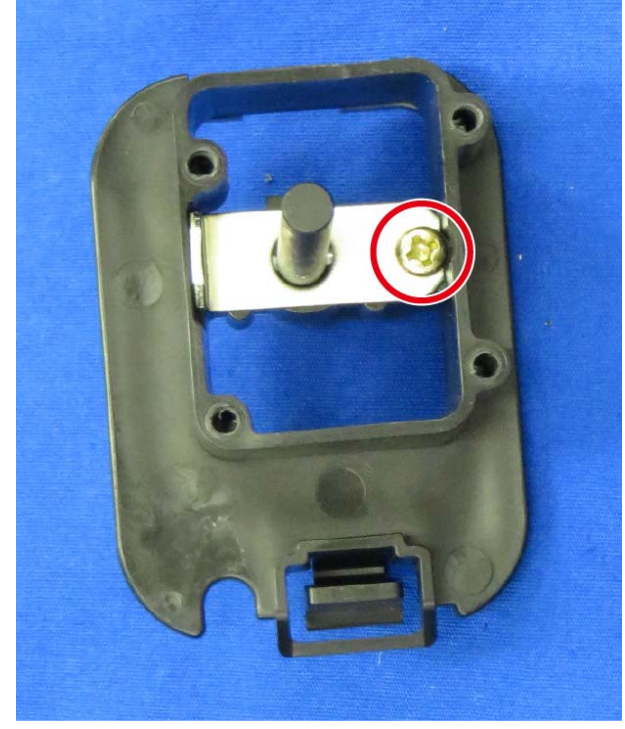

6. Get rid of plastic shavings after screwing on the hole of backside.

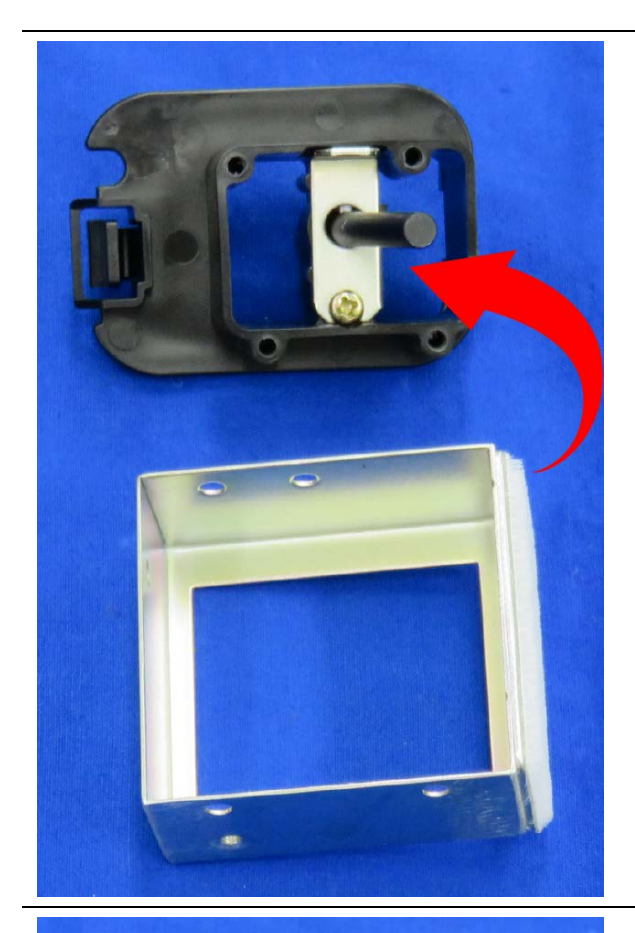

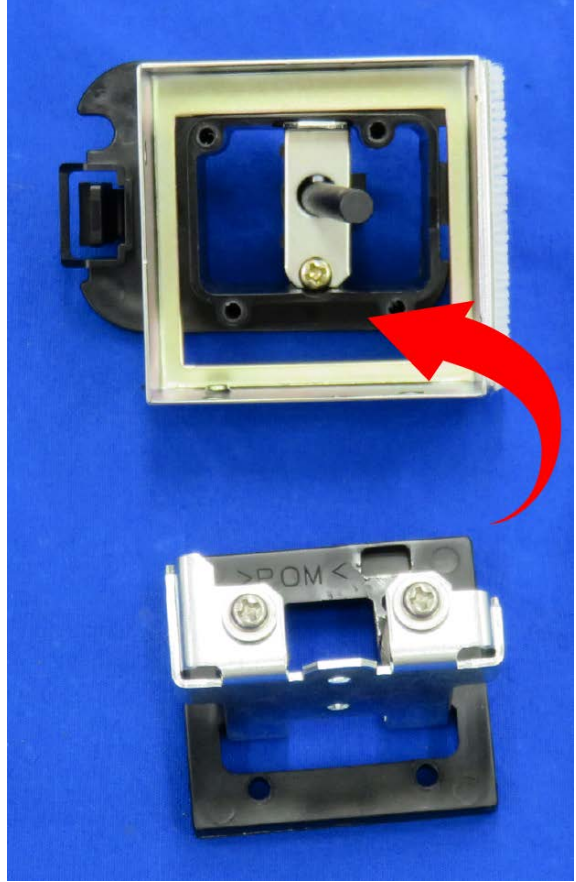

7. Combine parts as shown in the figure.

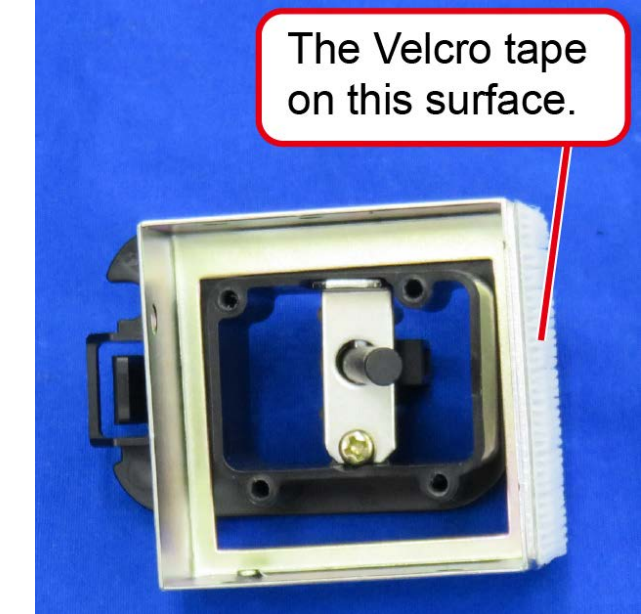

8. Combine parts as shown in the figure.

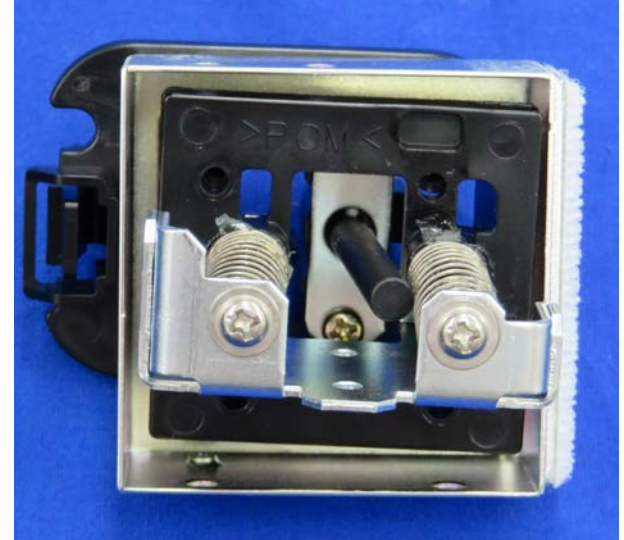

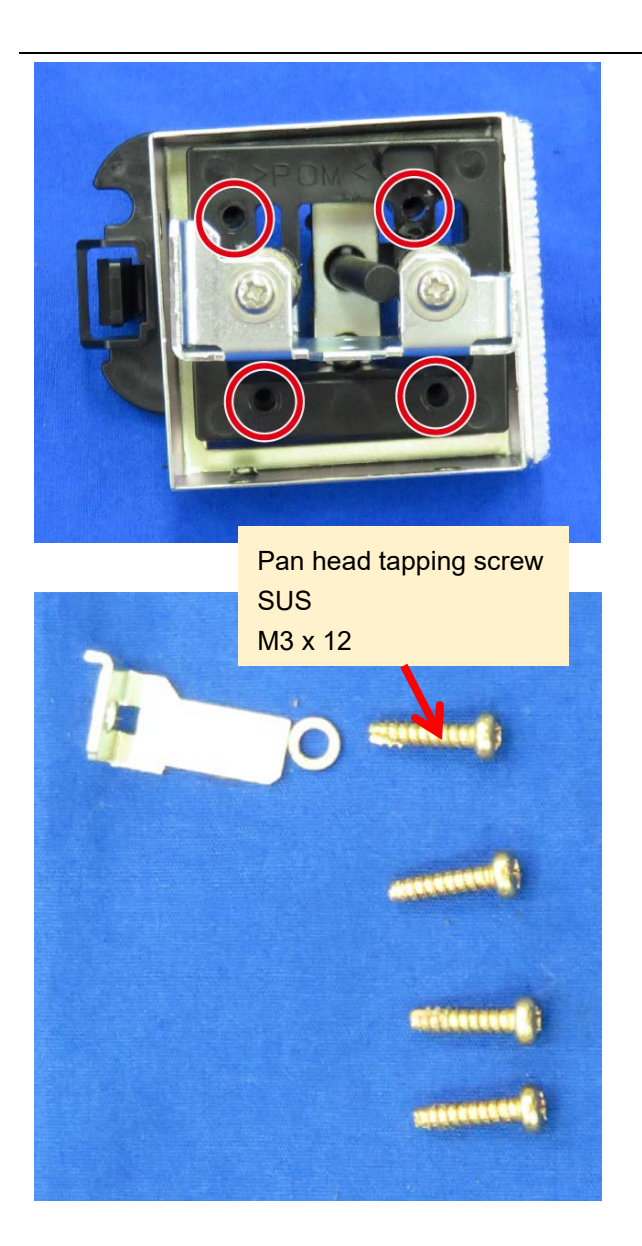

9. Screw four screws to attach the side of the bracket and the slide in parallel. In addition, tighten a screw with a spring washer for a detector.

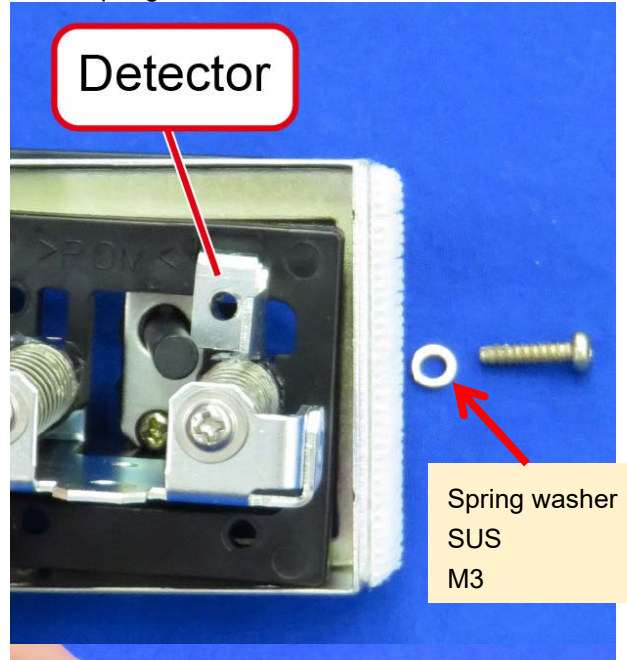

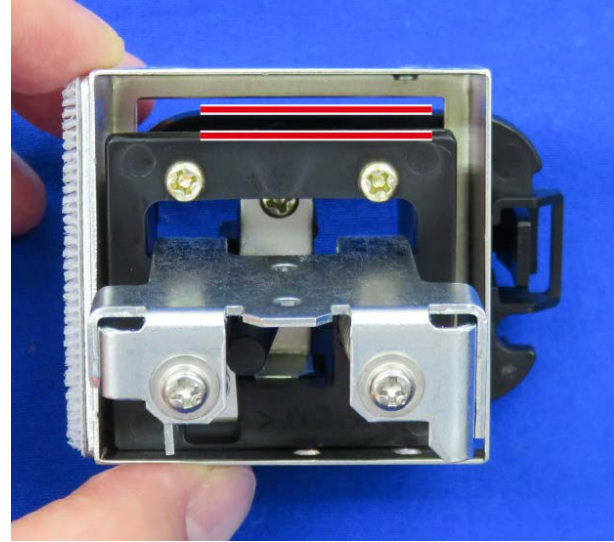

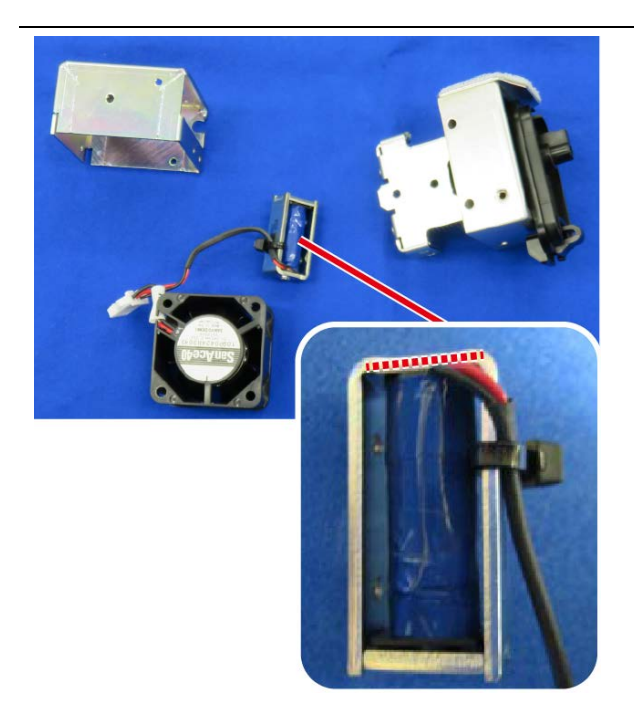

10. Insert the harness of solenoid inside the dotted line. Then insert a solenoid into the solenoid core by passing the harness of the solenoid through the bracket for a fan.

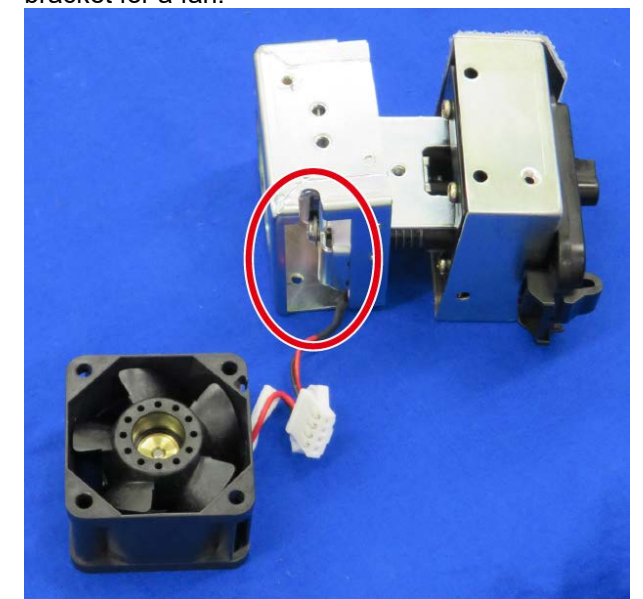

11. Screw two screws while pushing the solenoid downward.

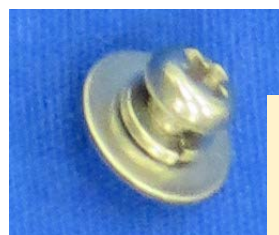

Pan head S2P2 screw SUS M2.6 x 4

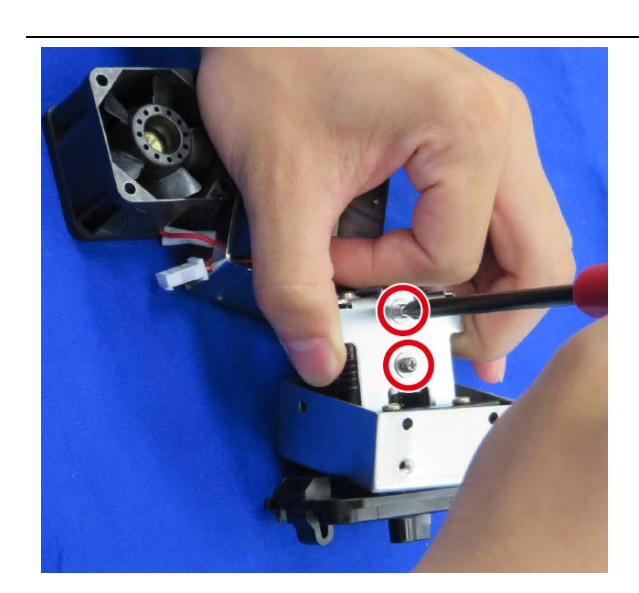

12. To check if the solenoid returns back smoothly, hold it in the downward position using your finger and release it.

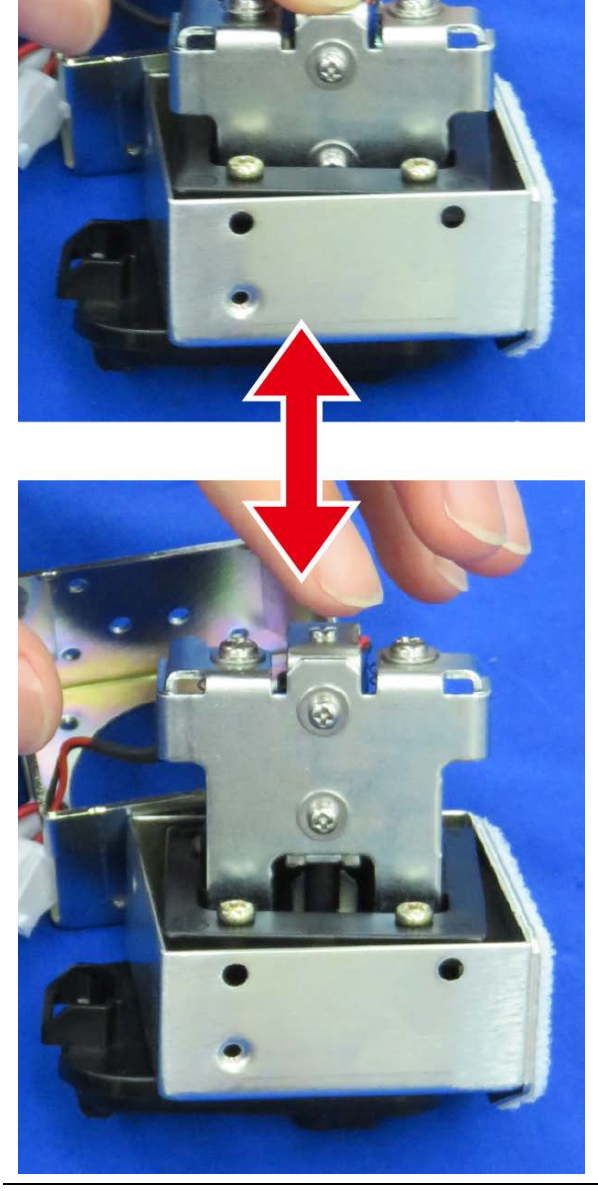

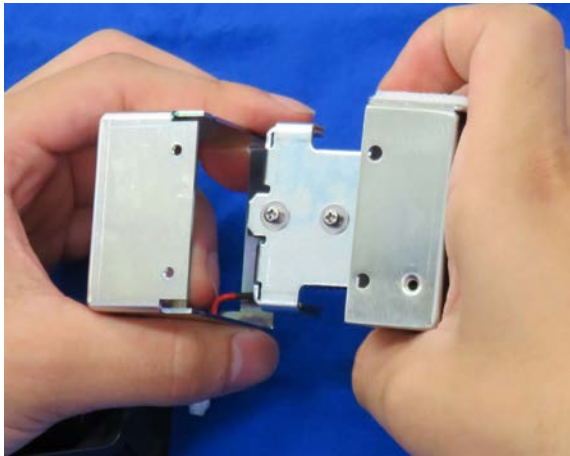

13. Combine upper and lower brackets.

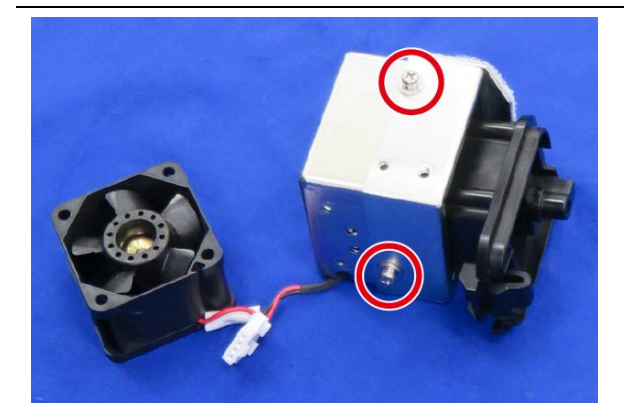

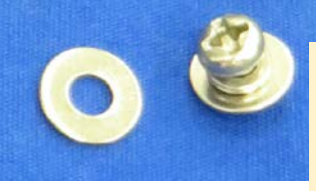

Pan head S2P2 screw SUS M3 x 4 Flat washer SUS M3

14. Screwing two screws with a flat washer to attach brackets in state that screw holes are cleared of play by separating two brackets.

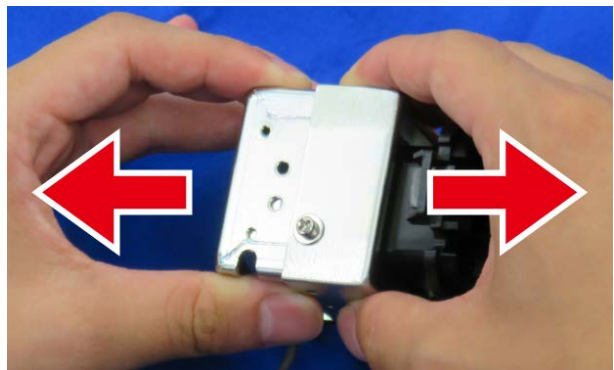

Check the length of screws before screwing and mounting.

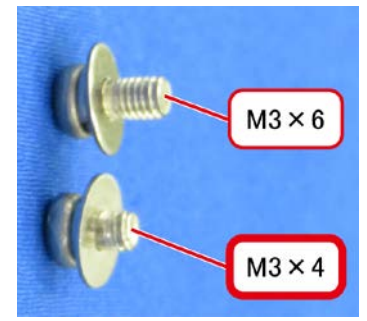

15. Screwing three screws.

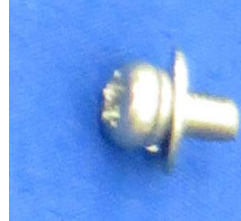

Pan head S2P2 screw SUS M3 x 6

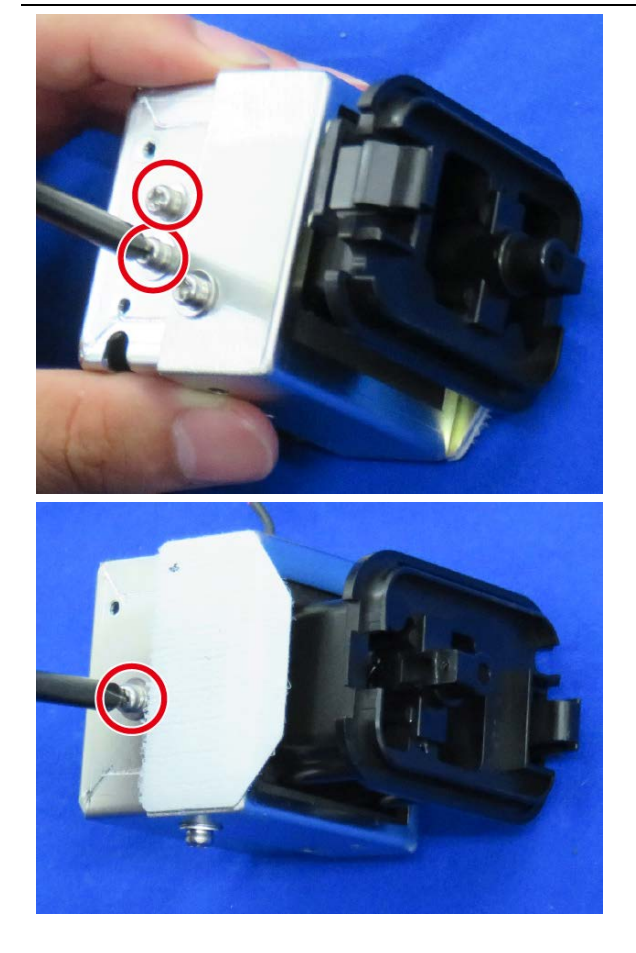

16. Combine the fan as shown in the figure.

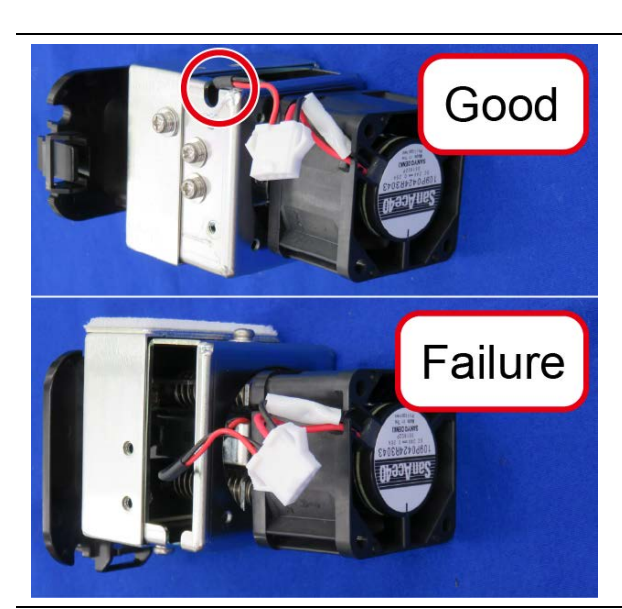

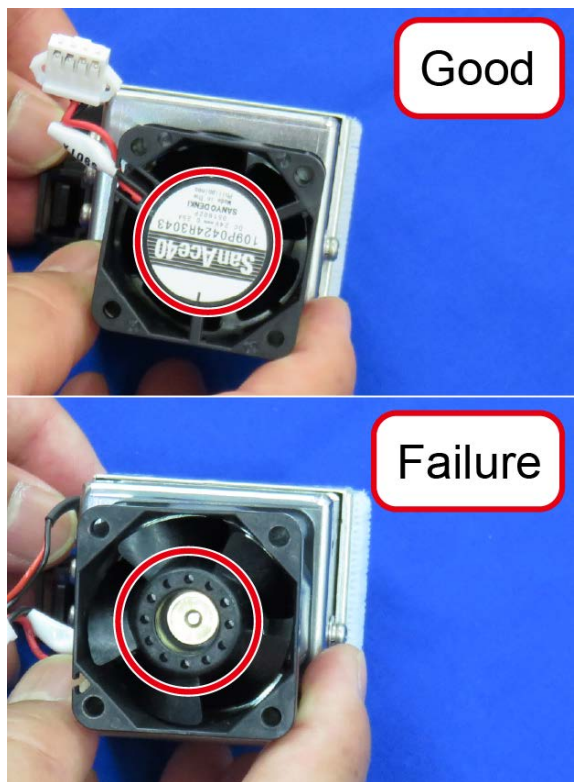

17. Put on the fan with the label surface up.

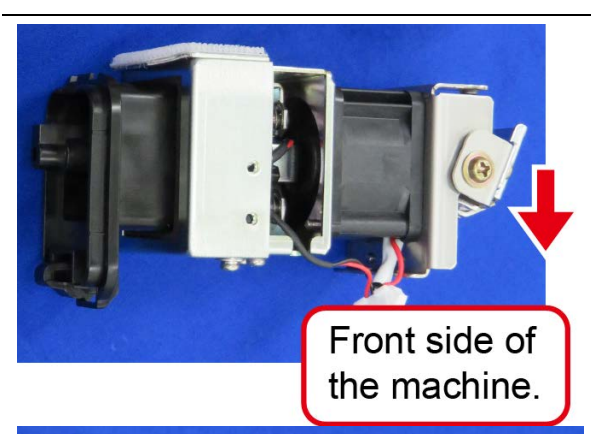

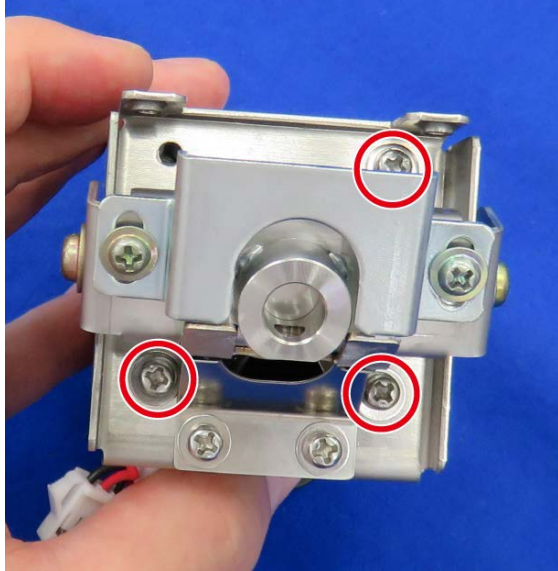

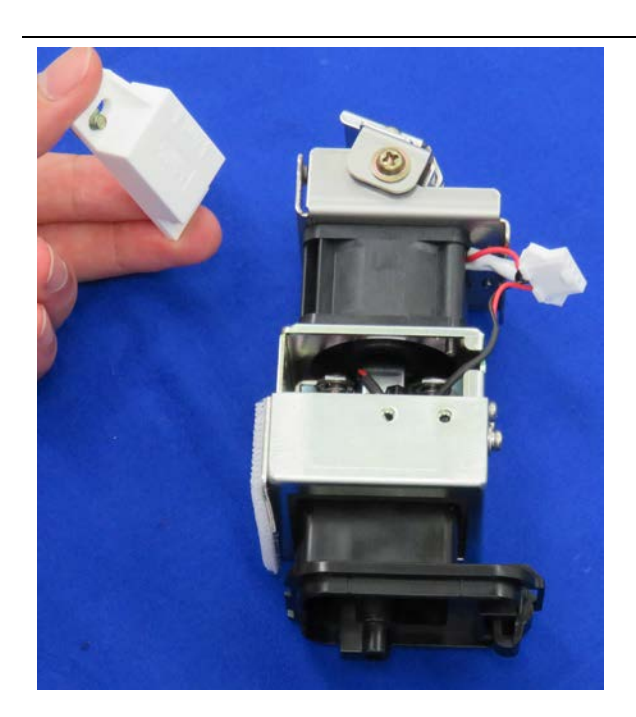

18. When the side of the suction bracket and the fan bracket are visually almost parallel, screwing three screws with a spring washer and a flat washer to attach.

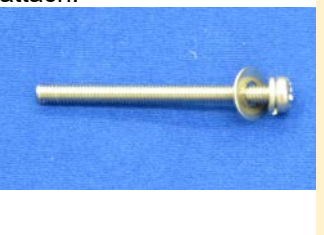

Pan head screw SUS M3 x 35 Spring washer SUS M3 Flat washer SUS M3

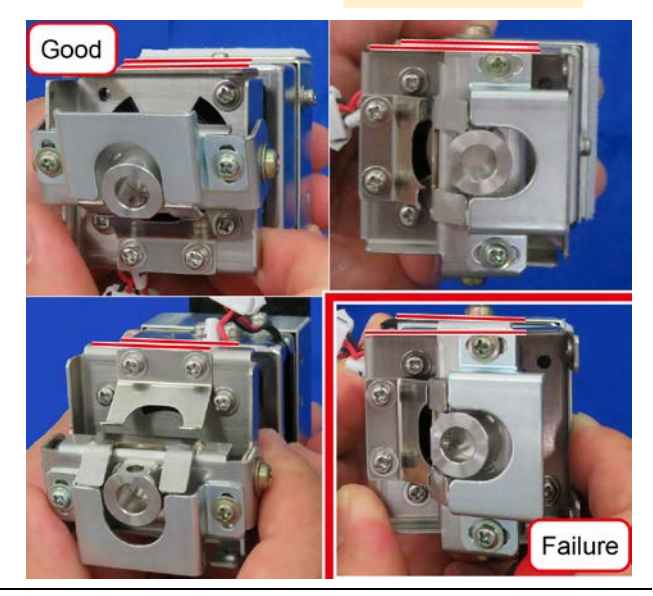

19. Screwing two screws to attach a magnetic catcher as shown in the figure.

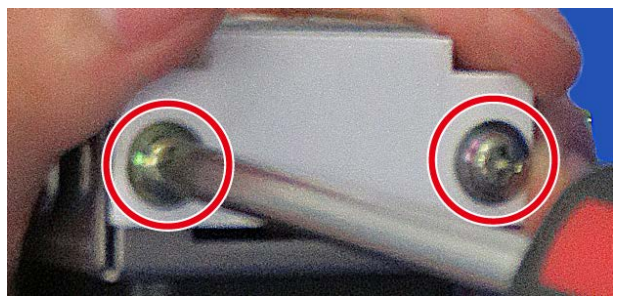

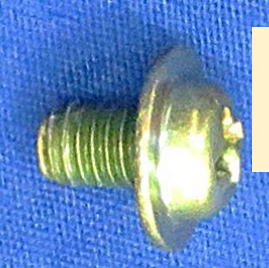

Pan head tapping locking screw Chromate finish 2360 M4 x 6

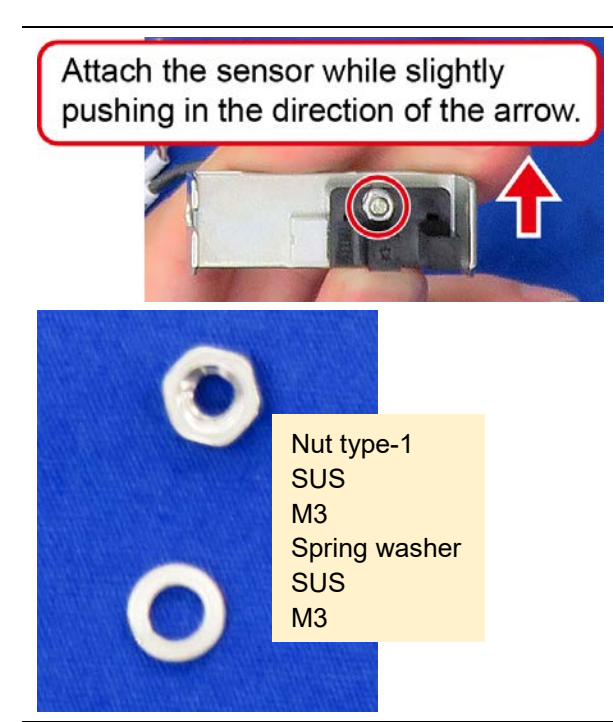

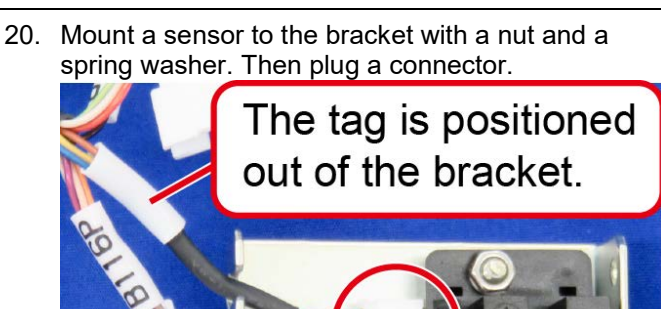

21. Screwing two screws to mount the sensor bracket. The harness through a notch of the sensor bracket.

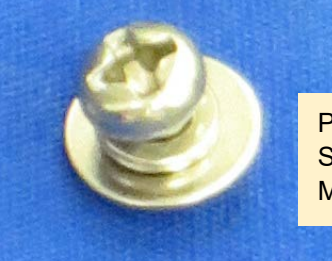

Pan head S2P2 screw SUS M3 x 4

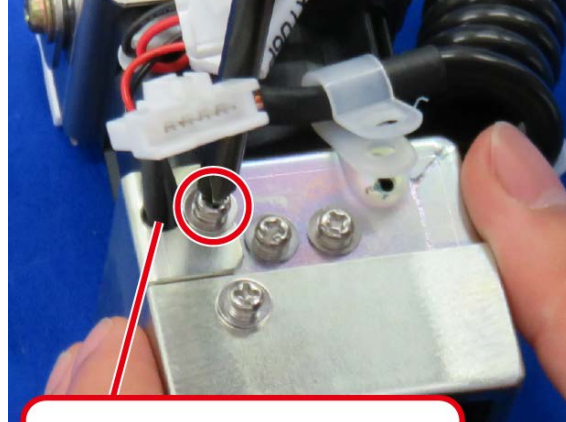

Avoid the jumming

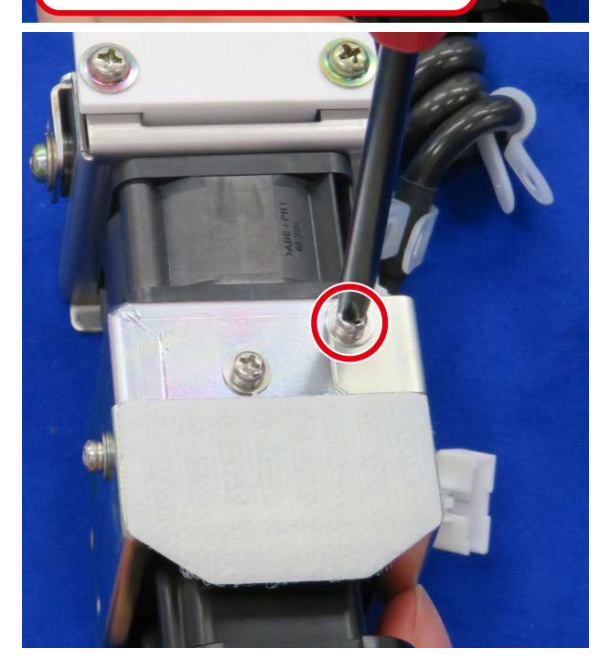
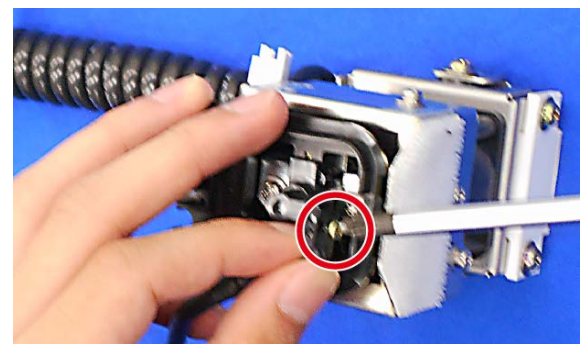

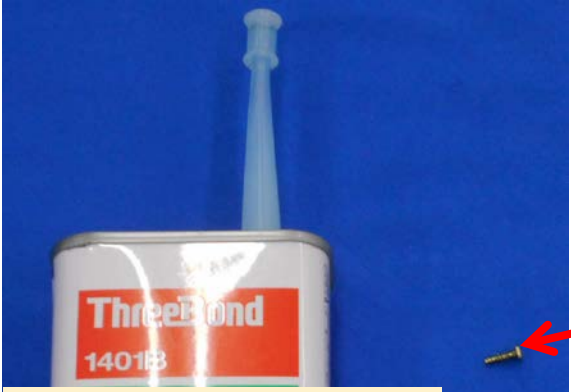

Apply the agent 1401B to prevent screw loosing, leaks, and rust.

22. Apply the locking agent on threads of screw, then screwing a screw to mount a sensor.

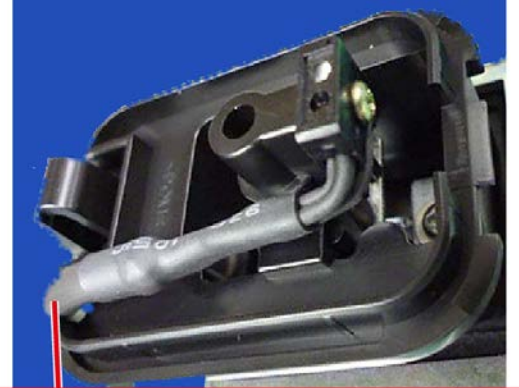

To mount a harness without applying any unreasonable force.

Binding tapping screw Chromate finish M2 x 8

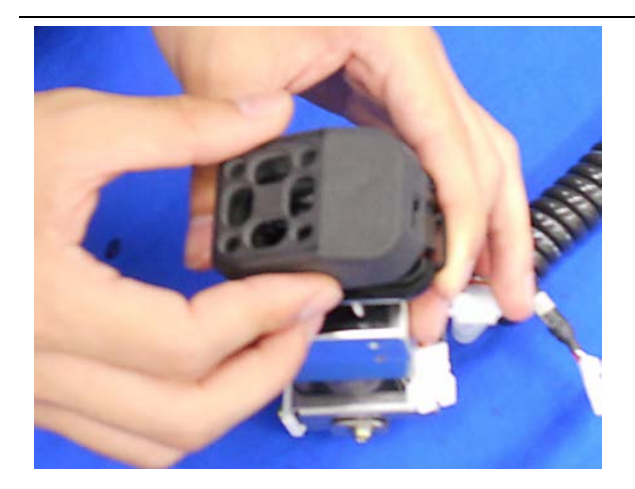

23. Put the suction head on.

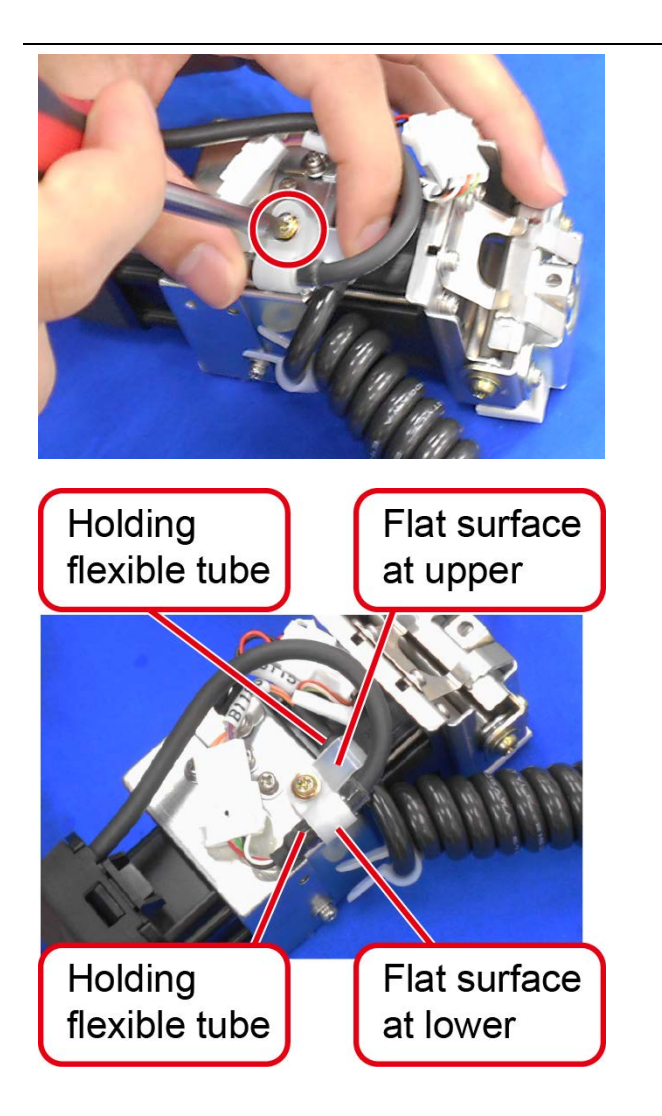

24. Plug a connector then screwing a screw applied the locking agent on threads to attach two cable clamps as shown in the figure. To mount two clamps holding flexible tube area of cords.

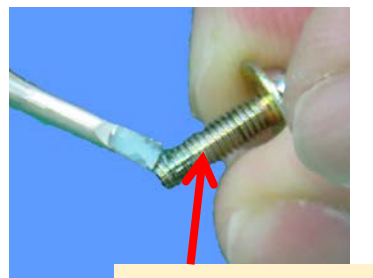

Pan head tapping screw Chromate finish M3 x 10 The Agent (1401B) to prevent screw.

To mount the connector such a position as not to interfere with the suction unit as shown in the figure.

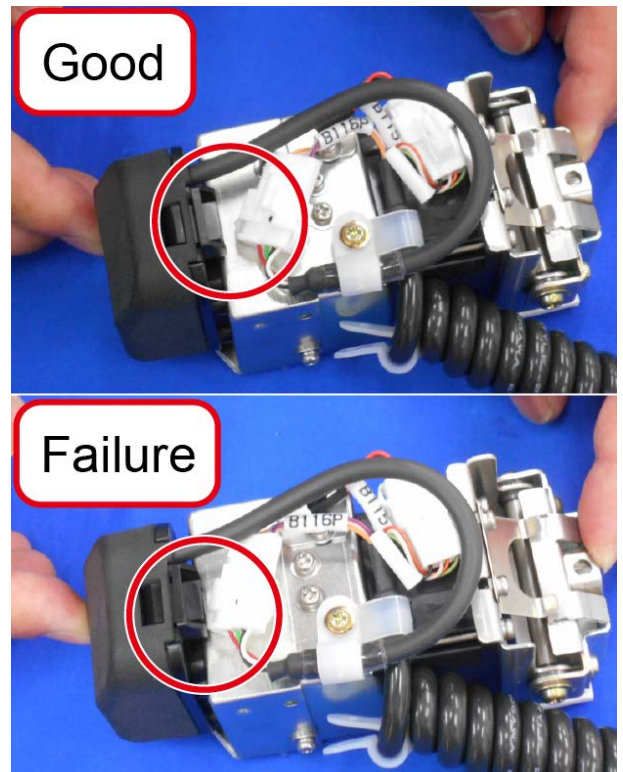

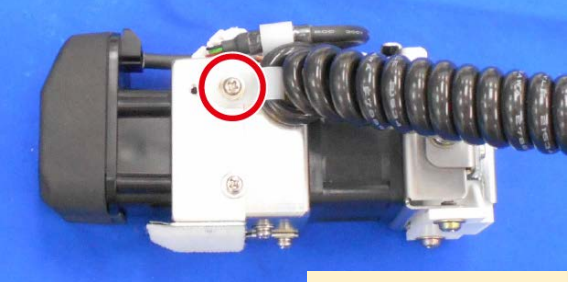

- 25. Screwing a screw with two flat washers to attach a clamp for a curled cord as follow.
	- Screw
	- Two flat washers
	- Cable clamp
	- To mount a winding start of curled cord.

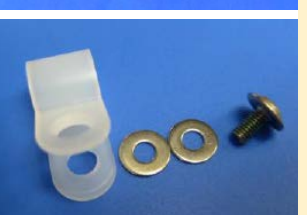

Pan head tapping locking screw SUS 2360 M3 x 6 Flat washer SUS M3

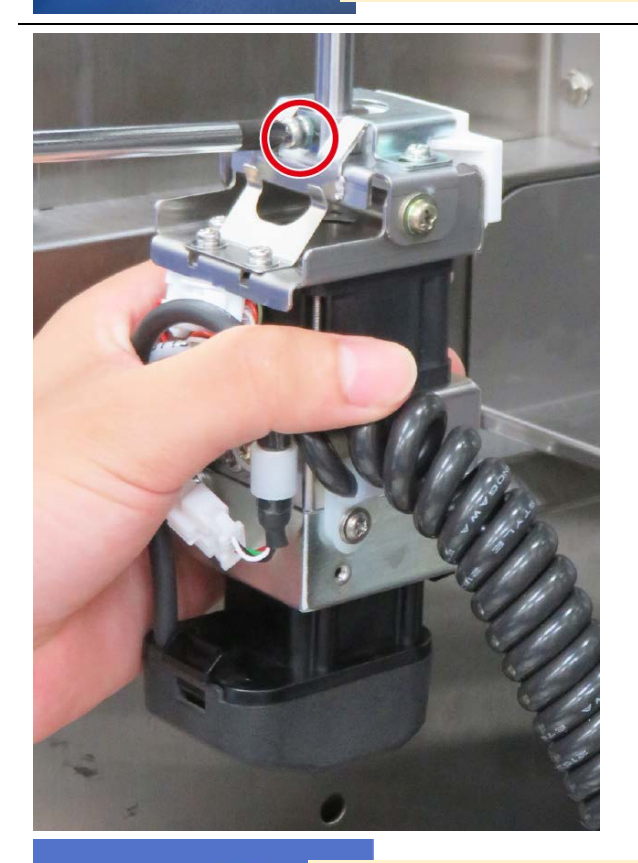

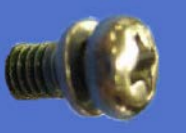

Pan head S2 locking screw SUS 2360 M4 x 10

26. Attach the applicator unit to the shaft. Then tighten a screw after rotating the shaft to the position as shown in the figure.

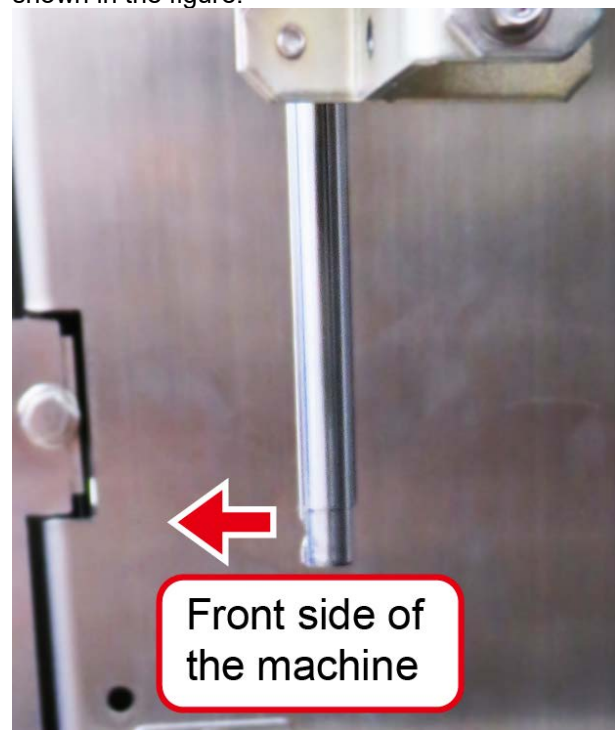

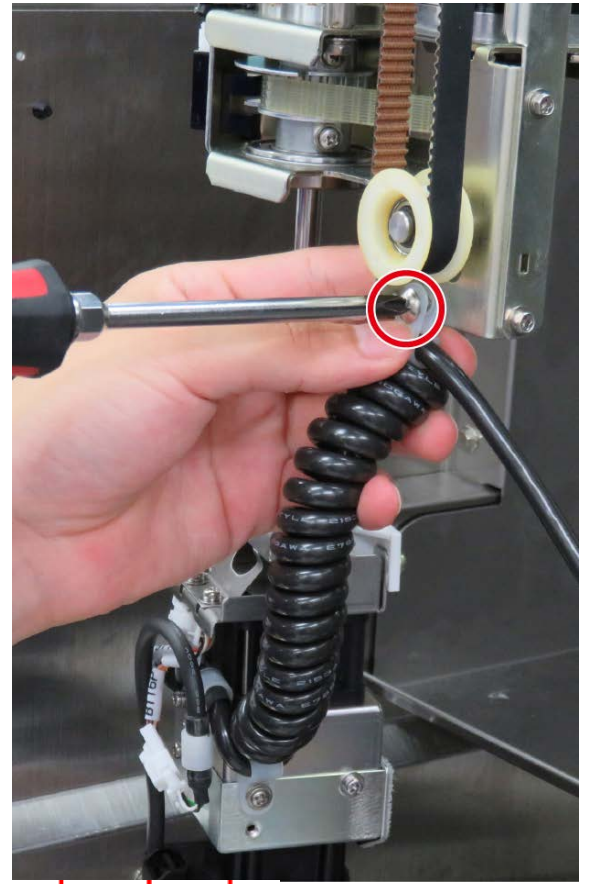

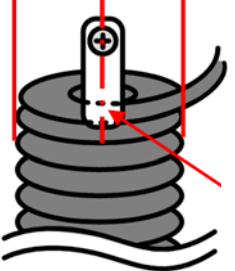

To mount a clamp at position of center of curled cord.

27. Screwing a screw to mount a cable clamp for a curled cord.

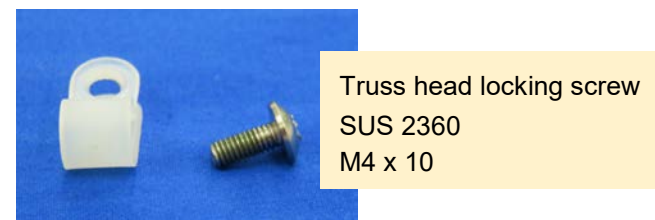

To mount flat surface of cable clamp at forward and to attach positioned of curled cord at seventeen turns.

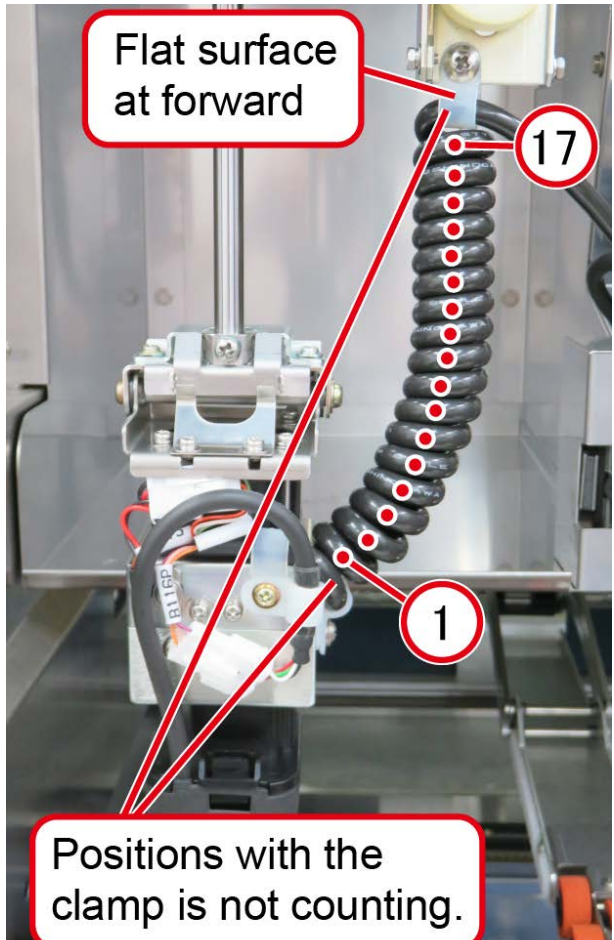

28. Plug the connector for the curled cord.

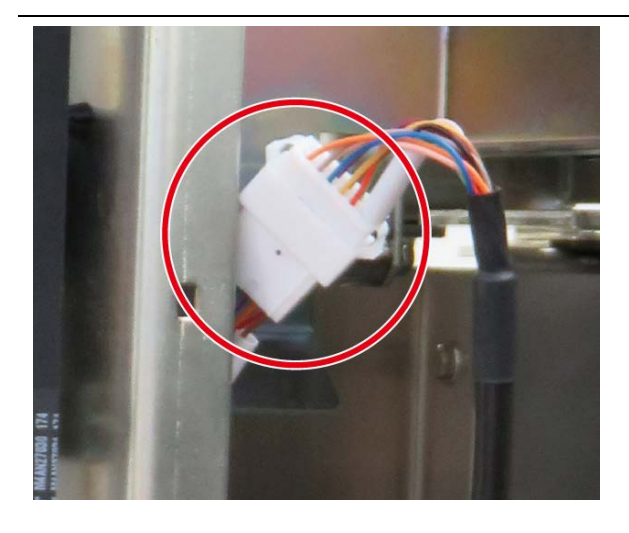

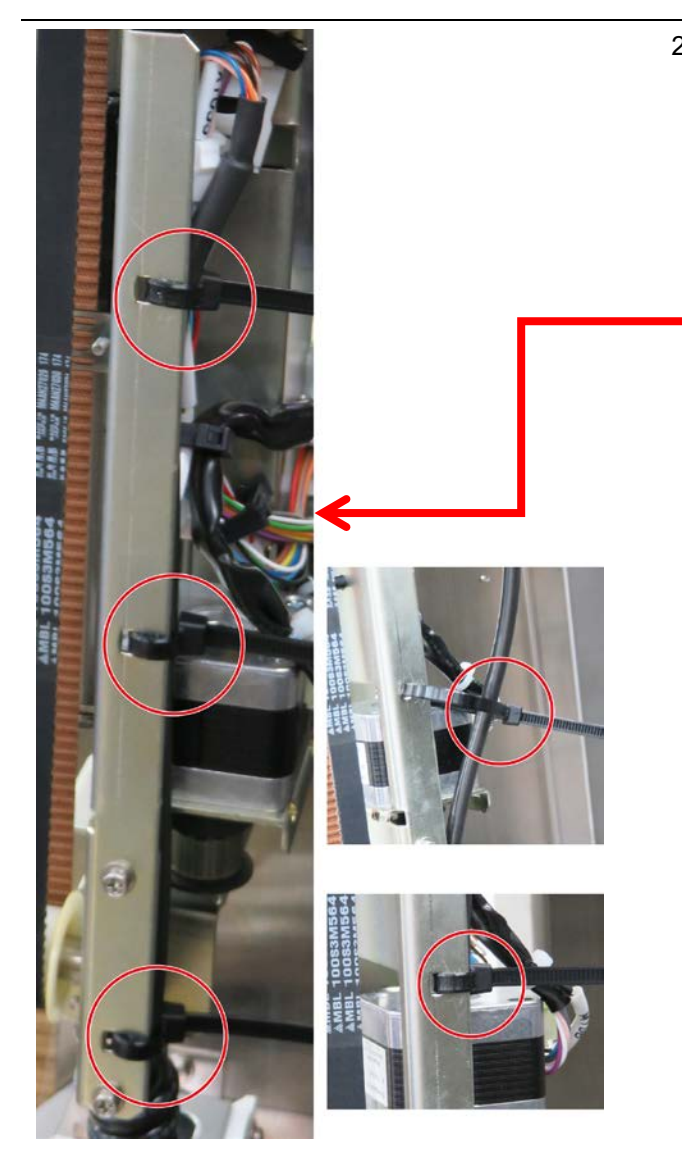

29. Attach a curled cord with three tying bands. Then the cord inserts to the cord holder.

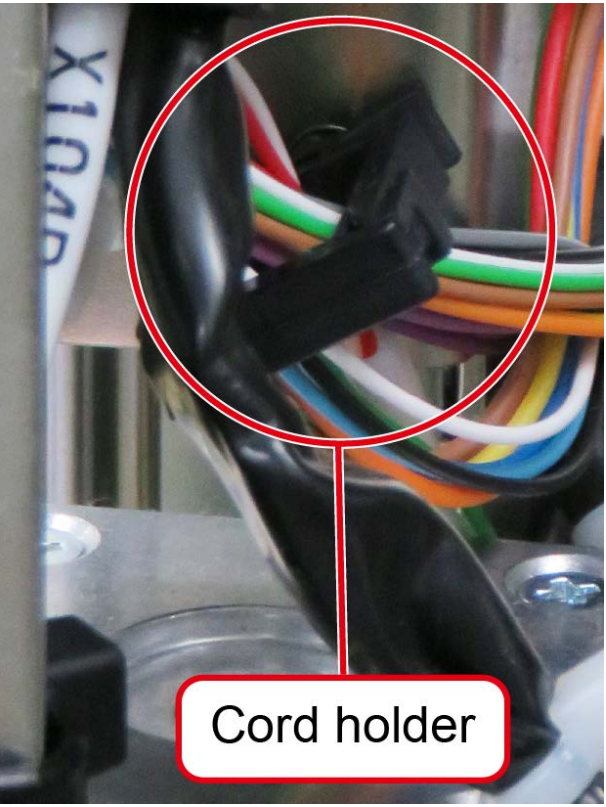

By inserting a tying bands into holes of the frame as shown in the figure.

The locks of tying bands hold inside of the stay of the frame as shown in the figure.

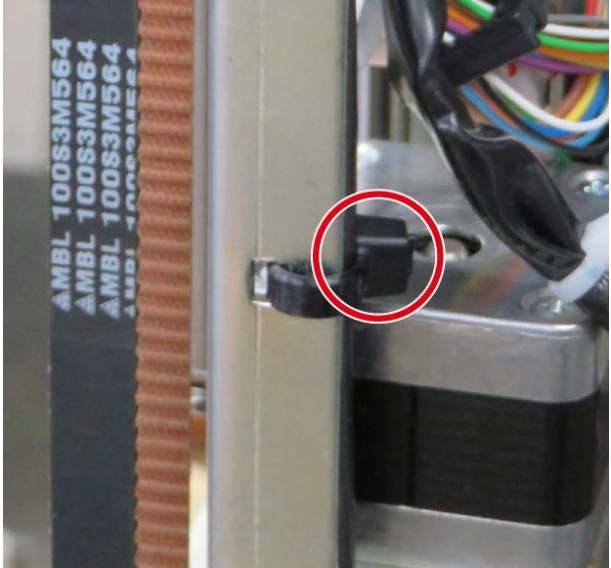

#### **Adjusting after replacement**

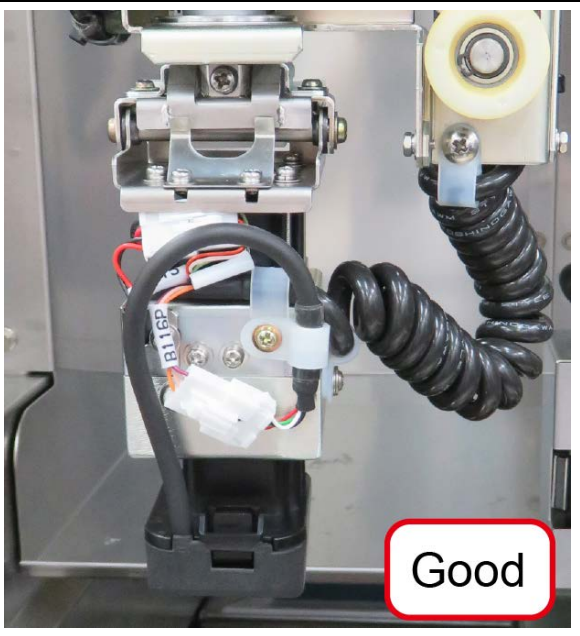

1. The applicator unit may rotate to press by the curled cord mounted failure.

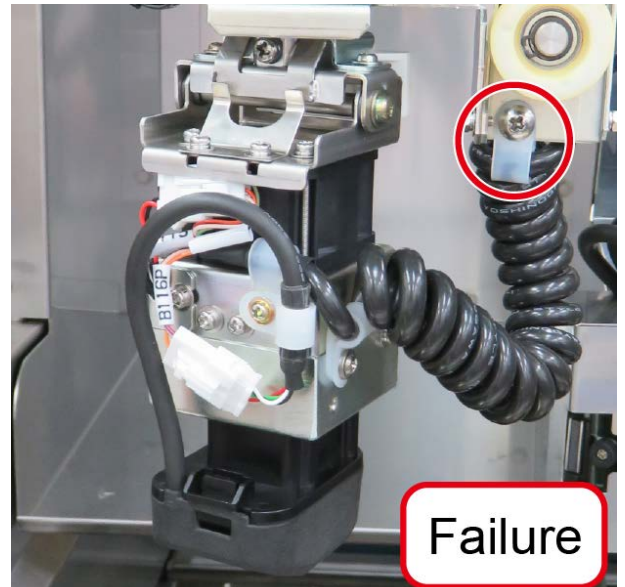

Adjust to change a mounting position of the cable clamp for a curled cord when the applicator unit is rotated by initial force of curled cord.

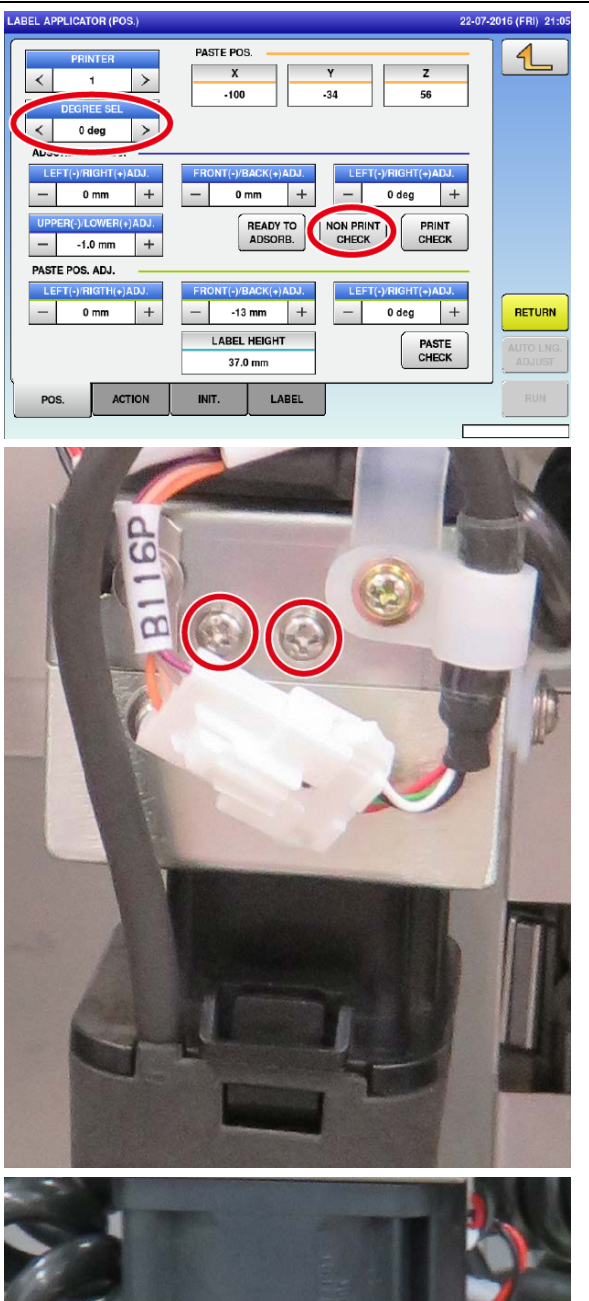

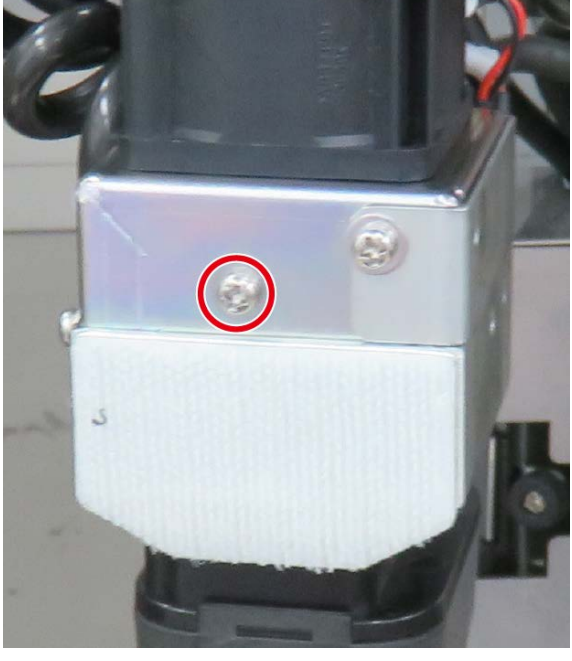

2. Touch [ADJUST] button -> [LABEL APPLICATOR] button -> [POS.] tab, select [0 deg] and [NON PRINT CHECK] button to move down the suction head then check the suction position between the head and O-rings of standby roller.

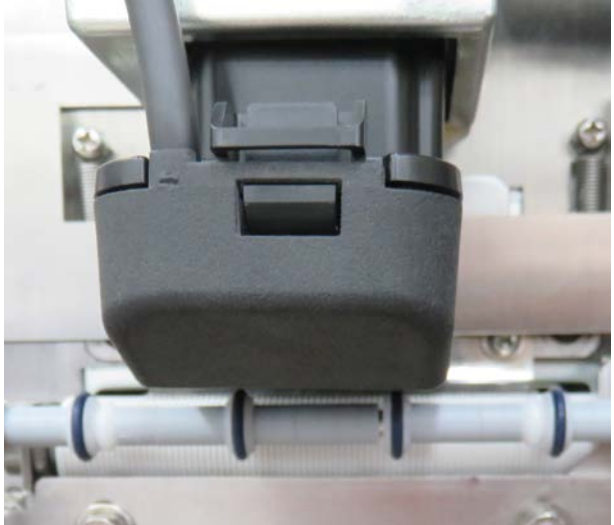

Adjust to lose and tighten three screws to attach symmetry when spaces of left and right are asymmetry.

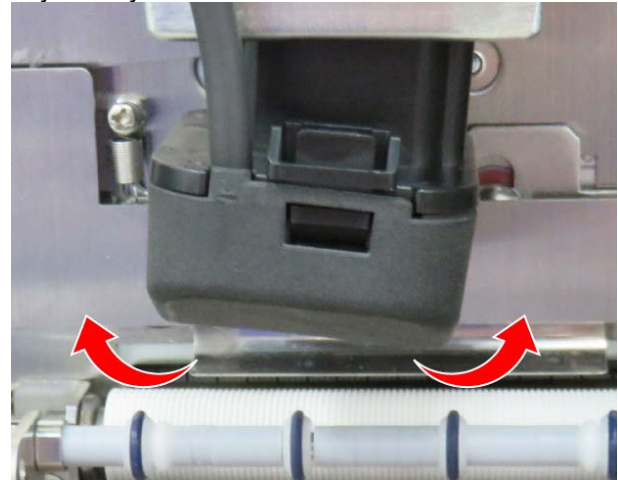

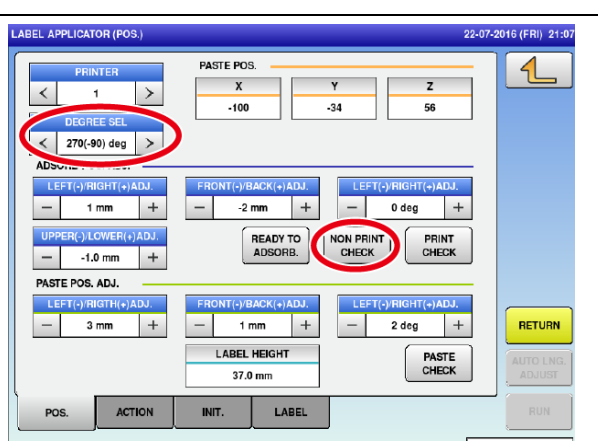

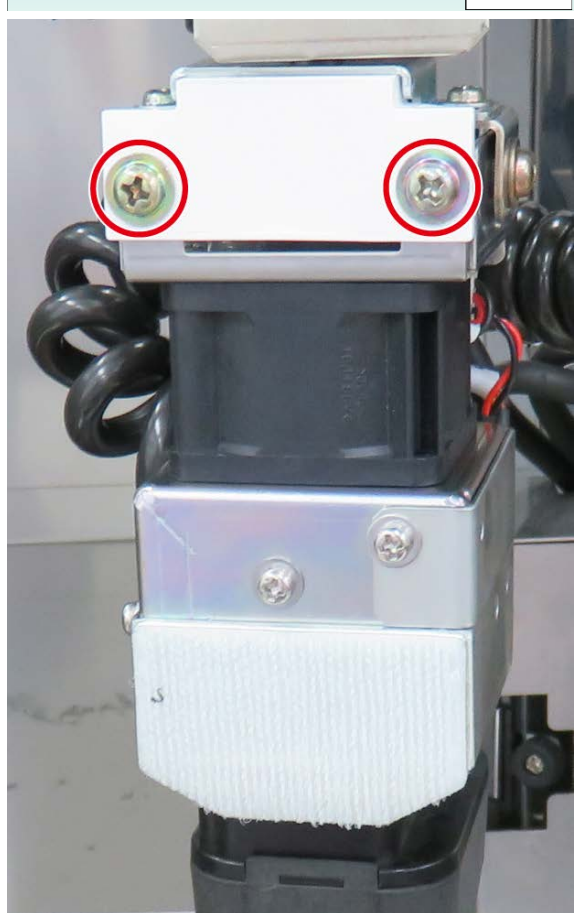

3. Also, select [270(-90) deg] and [NON PRINT CHECK] button to check the suction position between the head and O-rings of standby roller.

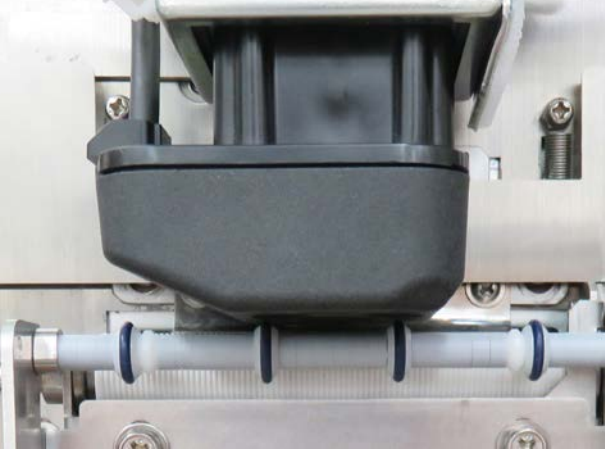

Adjust to lose and tighten two screws to attach symmetry when spaces are asymmetry by a similar procedure.

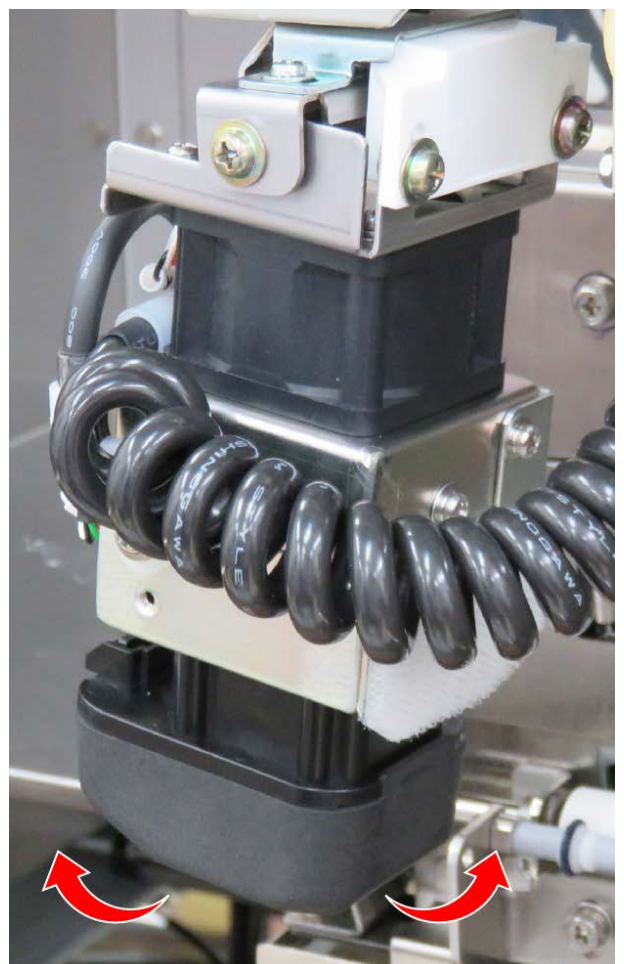

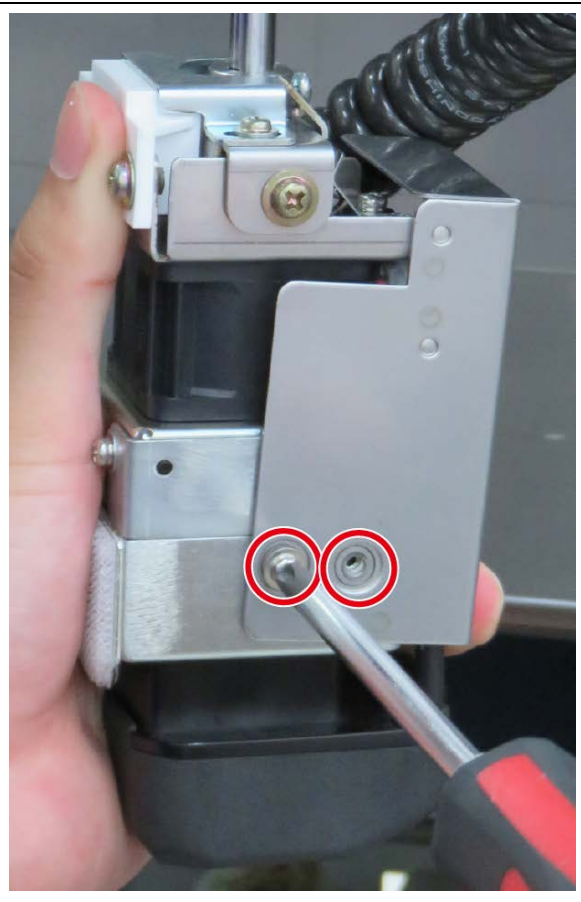

4. Mount the applicator unit cover after the cable insert a middle partition area.

5. Screwing two screws on left side of the unit to attach the cover.

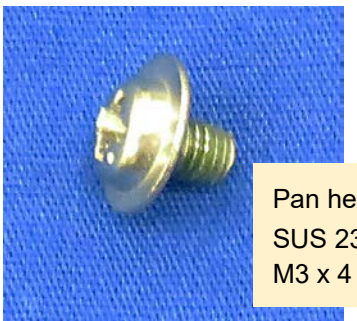

Pan head tapping locking screw SUS 2360

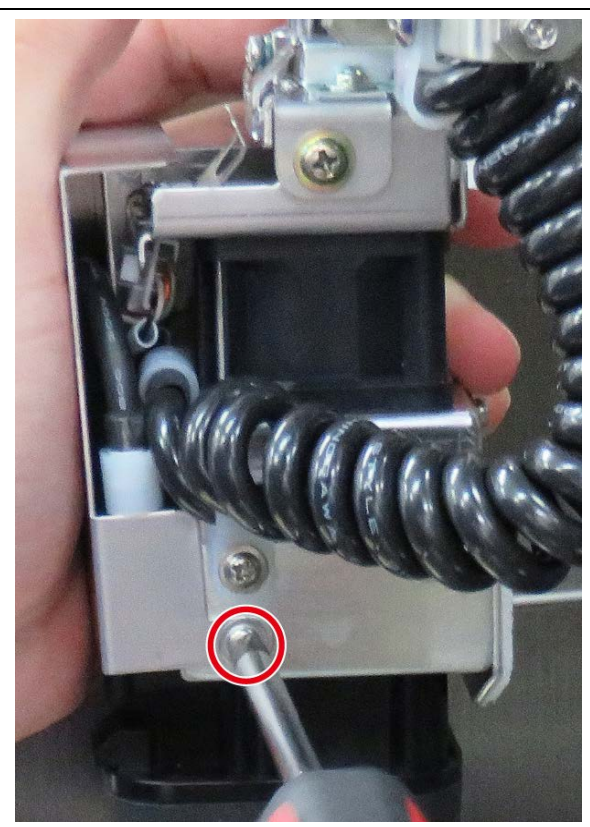

6. Screwing a screw with two flat washers on right side of the unit to attach the cover.

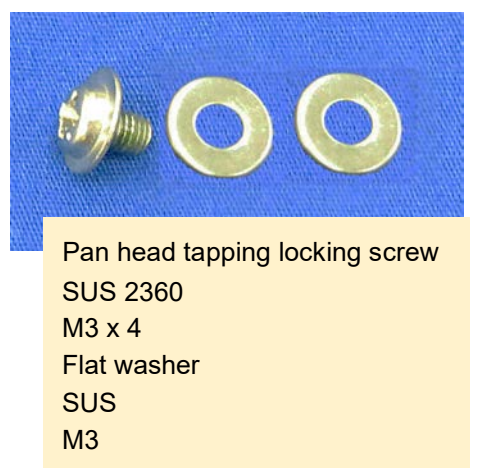

There was only one washer when remove the screw, then screwing a screw with a flat washer and check the suction head smoothly to return back when release pushing. Remove them and screwing again with two washers when motion of the suction head isnot smooth.

7. To check the suction head smoothly to return back when release pushing. Review the presence/ absence of washer or the length of screws for assembling when motion of the suction head isnot smooth. Also, check the suction position between the head and O-rings of standby roller again.

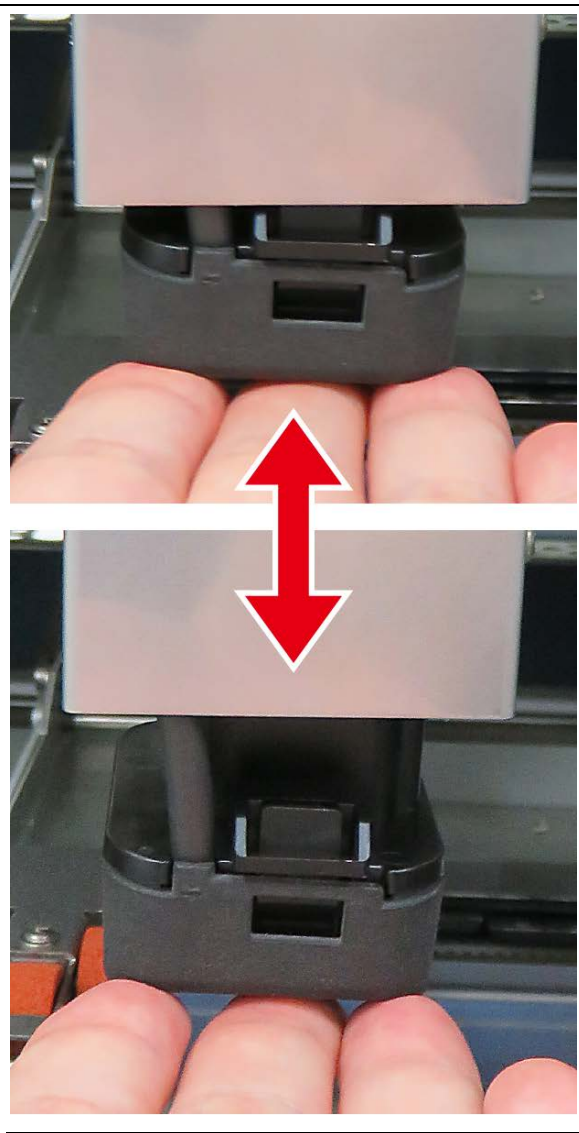

8. Apply the white alcom grease at points as shown in

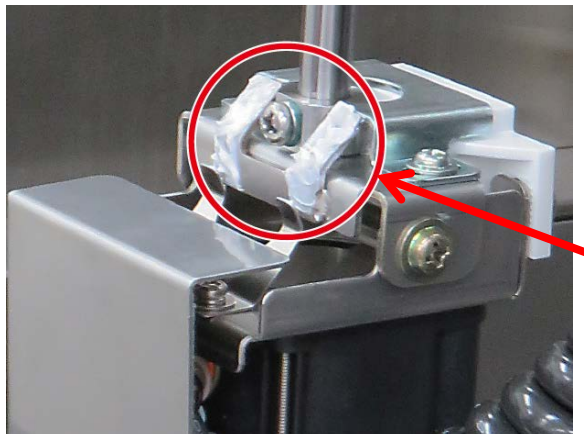

White Alcom Grease

the figure.

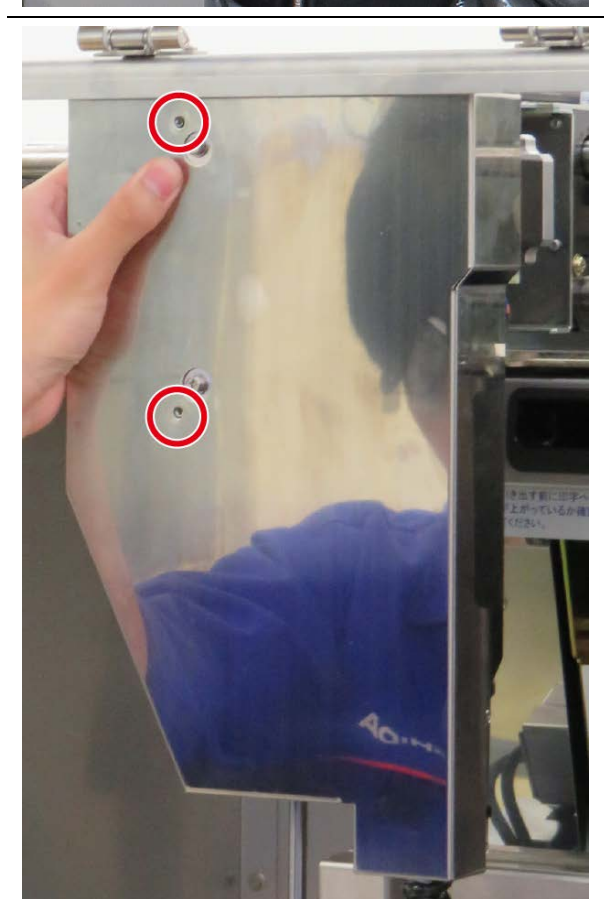

9. Mount a cover of the applicator unit.

# **2.3.3 Feeder Unit**

- ・ Remove the feeder unit from the right-hand side.
- ・ To attach the unit, perform the procedure in the reverse order.

### **2.3.3.1 Preparation**

- 1) Turn off the main power supply.
- 2) Remove the removal cover for the right film.

### **2.3.3.2 Removing the front feeder**

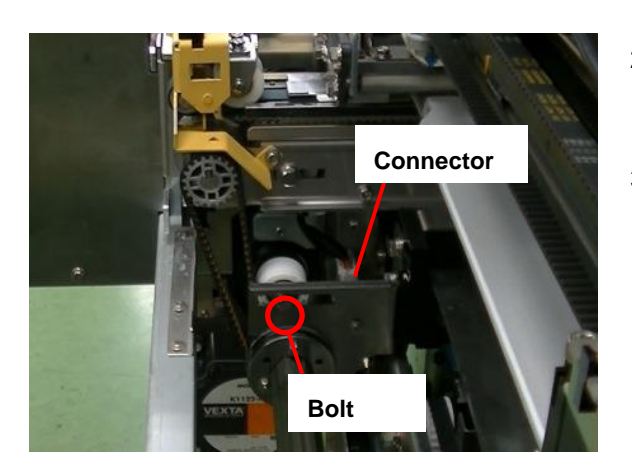

- 1. Shift the side wrapping plate into the center.
- 2. Loosen the screw of the tension pulley that attaches the driving belt on the front feeder, and slide it to remove the belt.
- 3. Remove the connector.

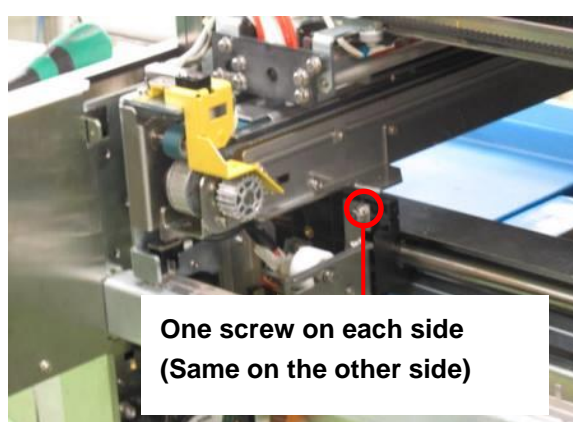

4. Remove the two screws fixing the front feeder on both ends.

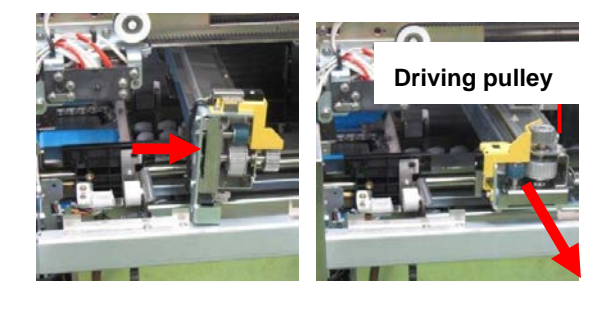

5. Slide the front feeder in the back position, lay down the front feeder so that the driving pulley faces up, and then remove the front feeder.

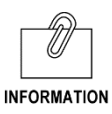

Use the same procedure to remove the rear feeder.

### **2.3.3.3 How to replace the feeder belt**

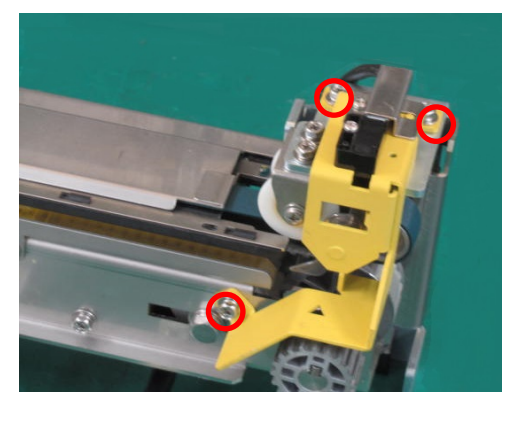

1. Detach the bracket by removing the tree screws fixing the bracket.

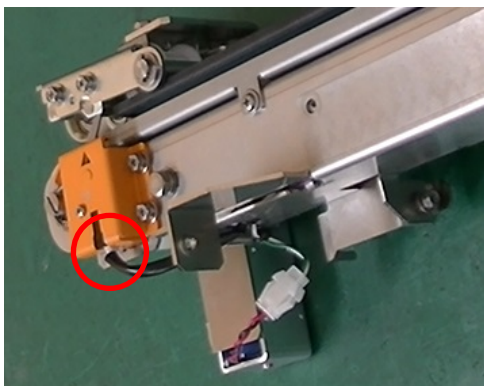

2. Remove the harness of the detection sensor.

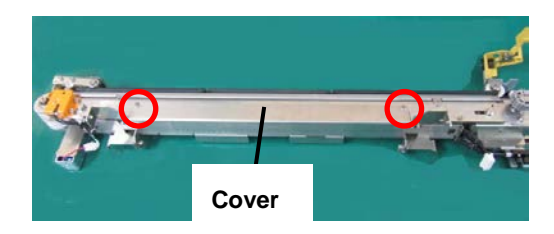

3. Open the feeder cover (lower side) by removing the two screws.

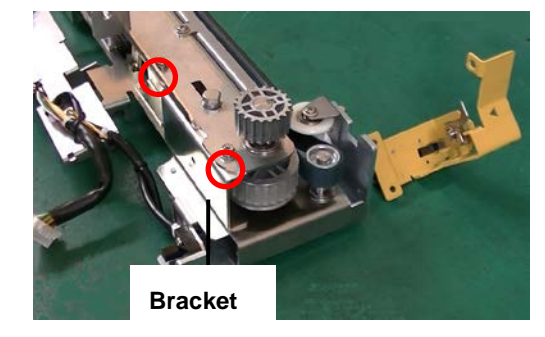

4. Detach the bracket by removing the four screws of the bracket on the both ends.

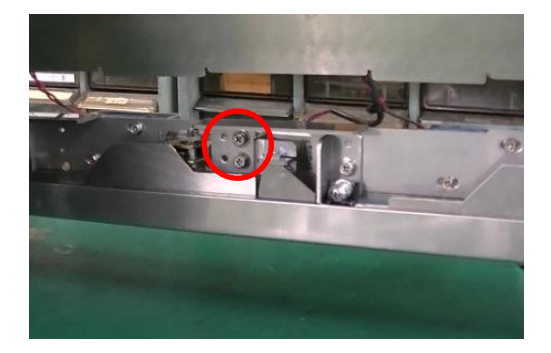

5. Remove the screws of the solenoid for the belt hold.

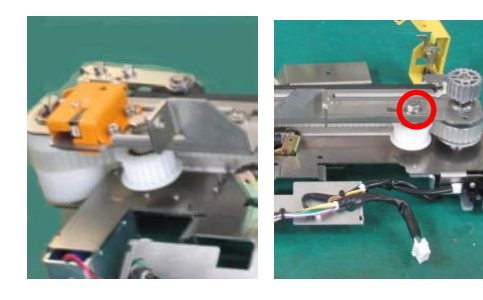

6. Remove the right and left sides of the pulley pressing the feeder belt. Remove first the pulley on tension.

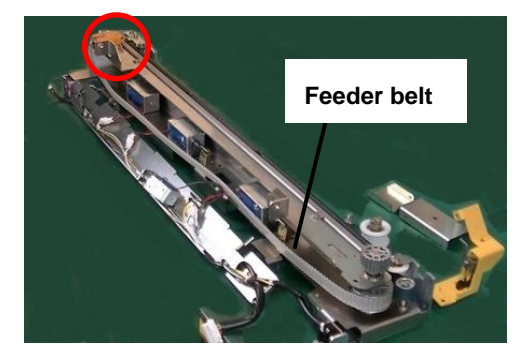

7. Remove the feeder belt by pushing the pawl of the film detector on the left-hand side in an inner direction.

#### **Note:**

One side of the feeder belt is cut diagonally to prevent the film from being caught in the belt. Attach a new feeder belt so that the film where is cut diagonally is located in backward position.

#### **Note:**

Be sure to perform pinch solenoid adjustment when replacing the feeder belt.

Confirm that the film pinching part will not be released during film conveyance after performing about 30 times of film feeding operations by use of "27 FILM FEED".

8. To attach the feeder belt, perform the procedure in the reverse order. Adjust the tension of the feeder belt by using the pulley and the tension belt come to the first edge of the long hole.

### **2.3.3.4 How to replace the clamp**

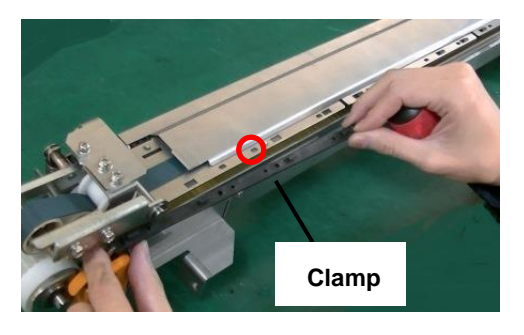

1. Remove the screw, slide and detach the clamp (three locations).

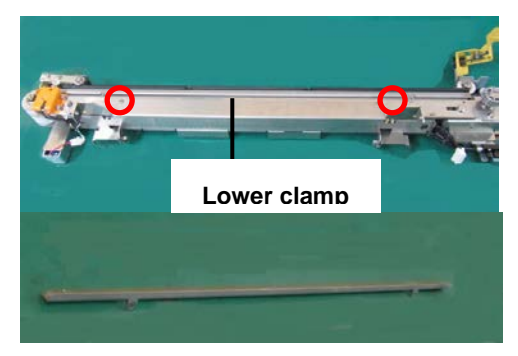

2. Detach the lower clamp by removing the two screws.

### **2.3.3.5 How to replace the flat belt of feeder**

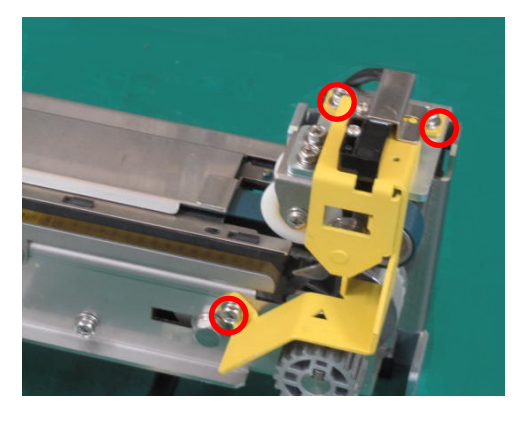

1. Detach the bracket by removing the three screws fixing the bracket.

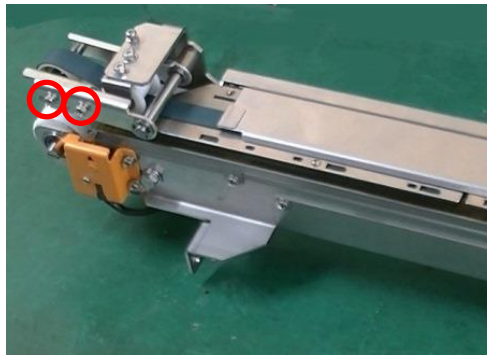

2. Replace the flat belt by removing the two screws fixing the plate.

- 
- 3. To attach the flat belt, perform the procedure in the reverse order.

# **2.3.4 In-feed Unit**

### **2.3.4.1 Replacing the in-feed conveyor belt**

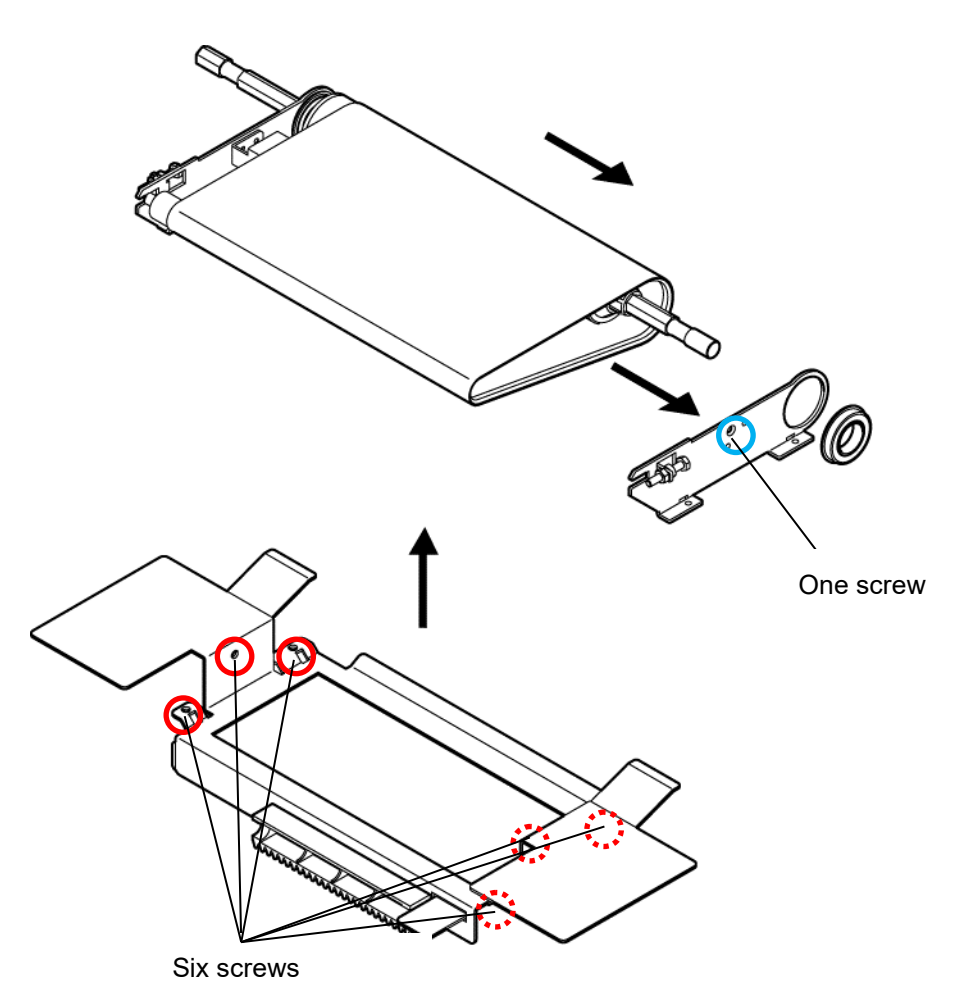

Detach the conveyor from the bracket by removing the six screws.

Detach the frame by removing one screw after loosening the tension bolt. Replace the belt.

After the replacement, adjust the tension of the belt.

The tension must be maintained in a level that allows the belt to transfer an object of 6kg The following dimension is given as a referential value.

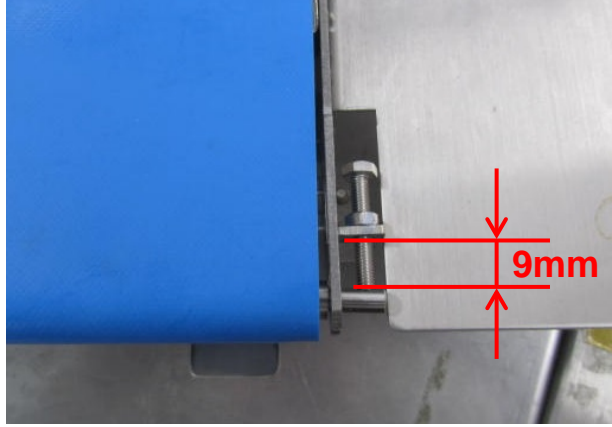

# **2.3.5 Lift Unit**

### **2.3.5.1 About the assembling of the lift head**

1. Use the screws with the following items to mount "GUARD: FILM: LIFT F" to "PLATE B: HEAD: LIFT F". (Refer to Figure1.)

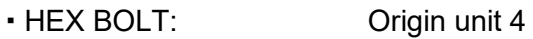

- PLAIN WASHER: Origin unit 4
- SPRING WASHER: Origin unit 4
- 2. Mount "GUARD: FILM: LIFT F" as lift head unit as being centered. The "GUARD: FILM: LIFT F" must be contacted with the lift head unit. (Refer to Figure 1.)

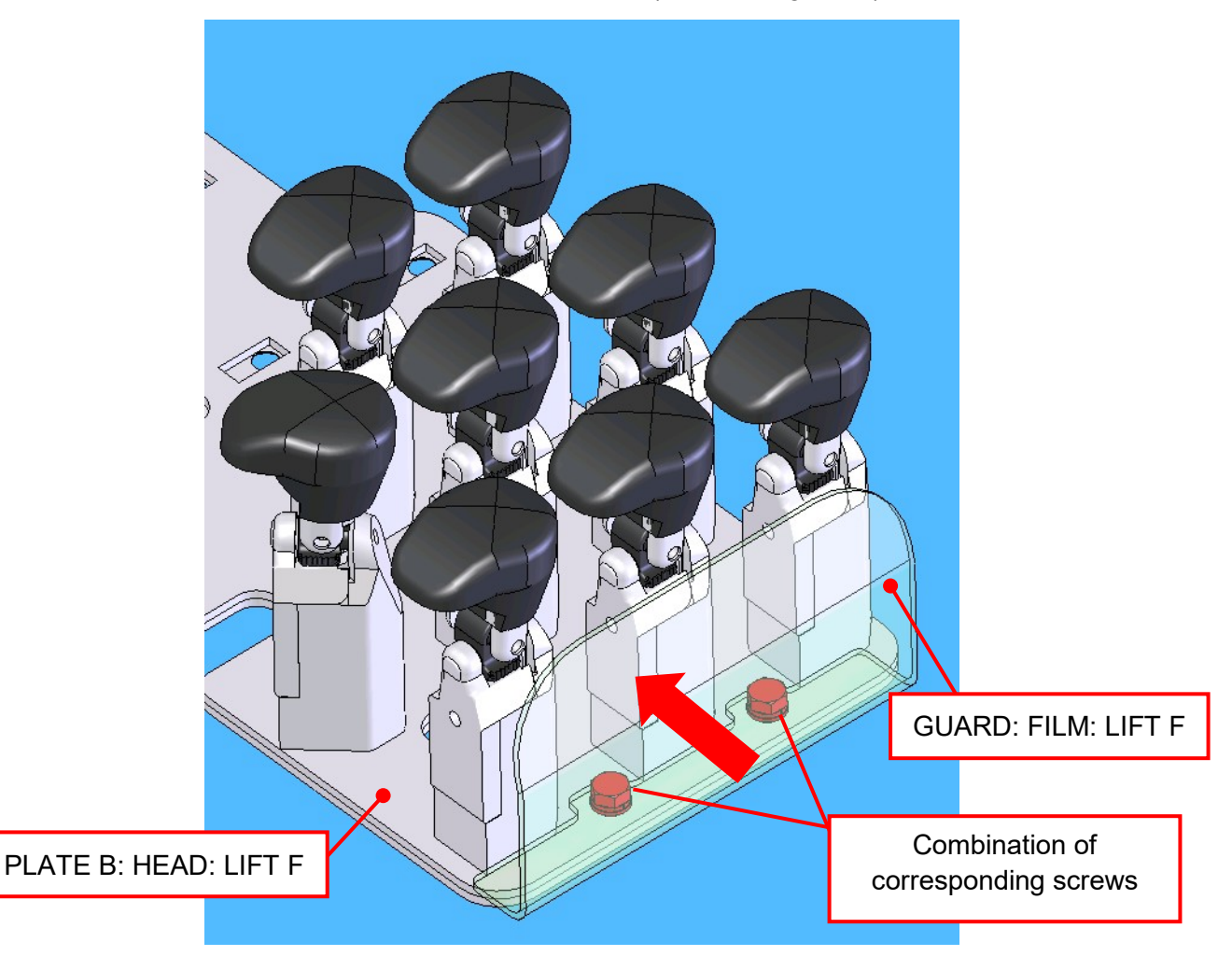

Figure 1: Lift head unit

## **2.3.5.2 Replacing the lift drive motor**

Remove the pin as the yellow arrow shown in the figure below. It is fixed with nut at the opposite side of the pin.

As the pin is pulled and link connection is released, bearing lock is not applied inside the bearing. The bearing lock is applied outside.

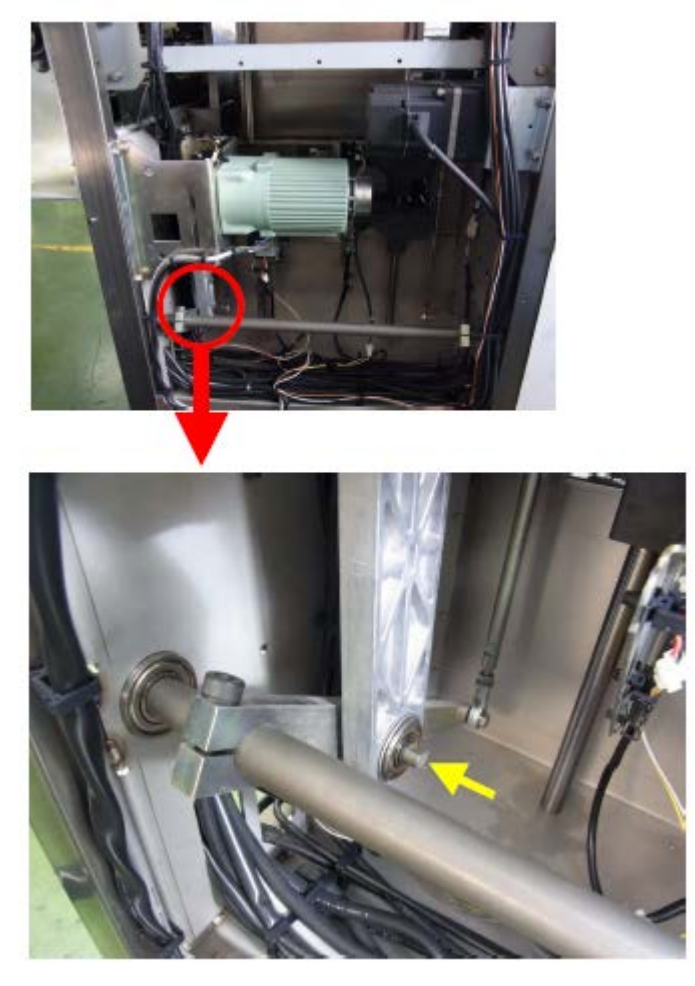

# **2.3.5.3 Mounting the lift drive motor**

Mount the motor by placing close to the sensor side.

The elevation stroke cannot be adjusted if the motor is place to the opposite direction.

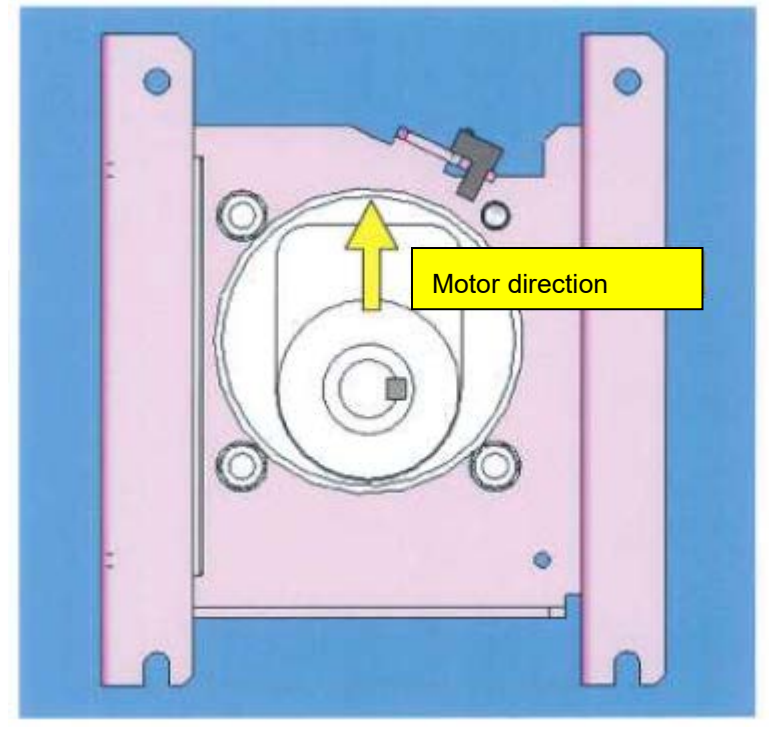

# **2.3.6 Heater Unit**

# **2.3.6.1 Replacing the heater roller**

Replace the heater roller when it is deteriorated or a problem occurs in a heat seal of the film.

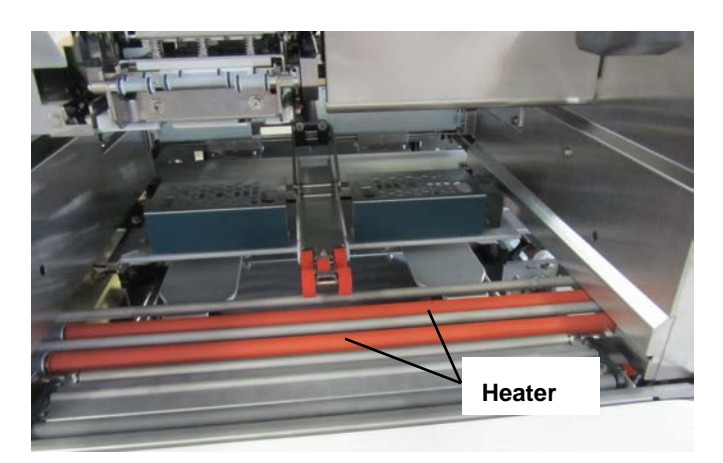

#### **Note:**

Before replacing the heater controller, make sure to pull out the power plug from the outlet.

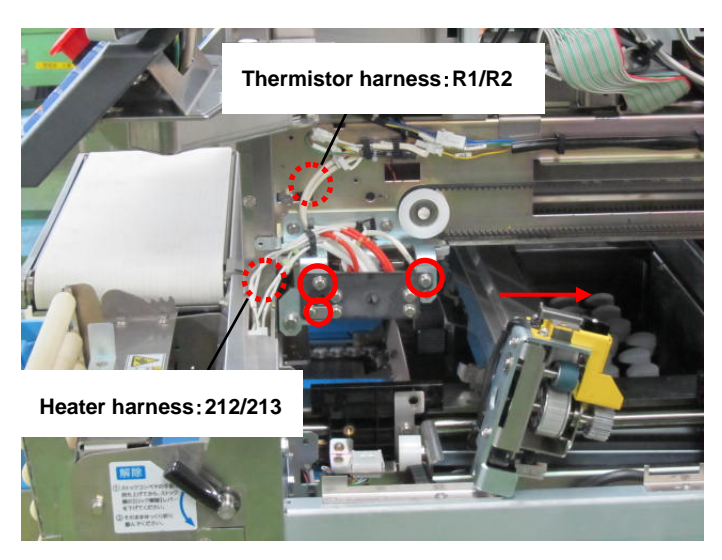

1. Detach the front feeder unit.

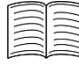

```
REFERENCE
```
To detach feeder unit, refer to *2.2.2 Film Feeder Unit*.

2. Remove the harness.

#### **Note:**

When attaching harness, use the correct one 212 or 213. Otherwise, it may cause a malfunction.

- 3. Remove the three screws.
- 4. Remove the two screws and thermistor.

#### **Note:**

When attaching harness, use the correct one R1 or R2. Otherwise, it may cause a malfunction.

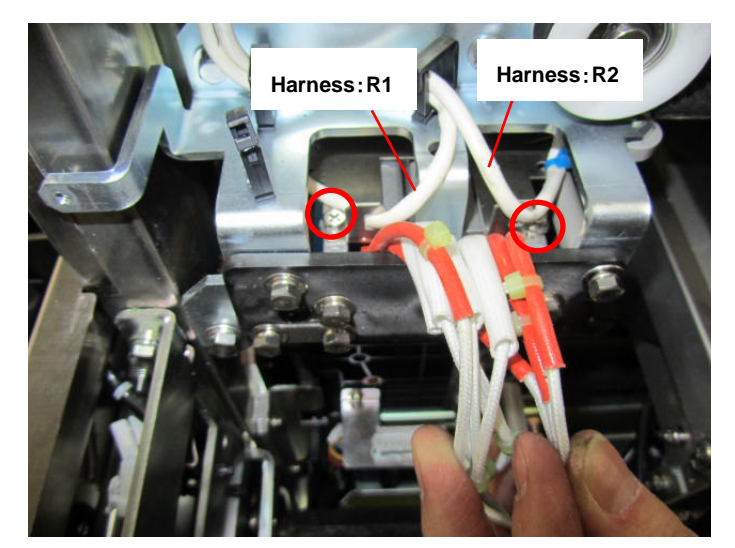

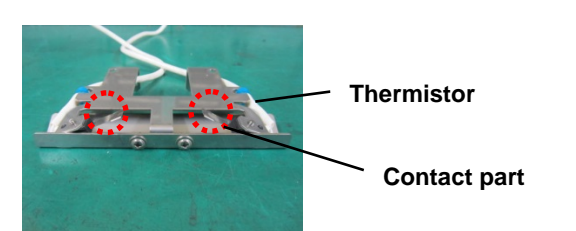

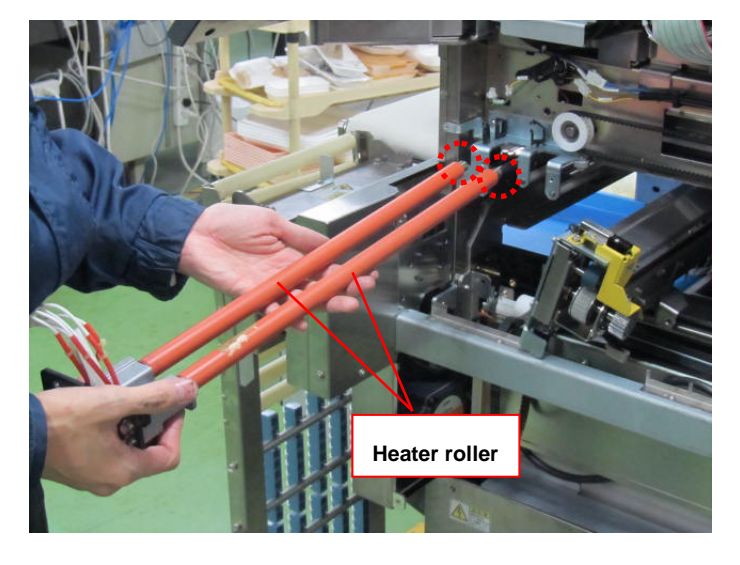

#### **Note:**

When attaching and detaching the thermistor, do not bend the contact parts. Make sure that the contact part comes into contact with the heater rollers.

- 5. Pull out the heater unit and replace the heater rollers.
- 6. To attach the heater rollers, perform the procedure in the reverse order.

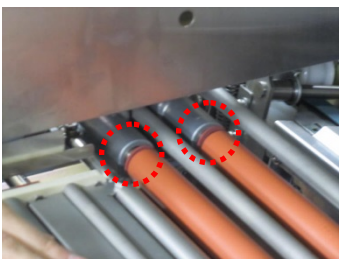

#### **Note:**

Two washers are located on the insertion side of the heater unit. Remove the washers before pulling out the heater unit.

### **2.3.6.2 Attention at the time of the assembling the seal heater unit**

Provide restrictions by hanging the harness of the heater roller as shown in the photo below.

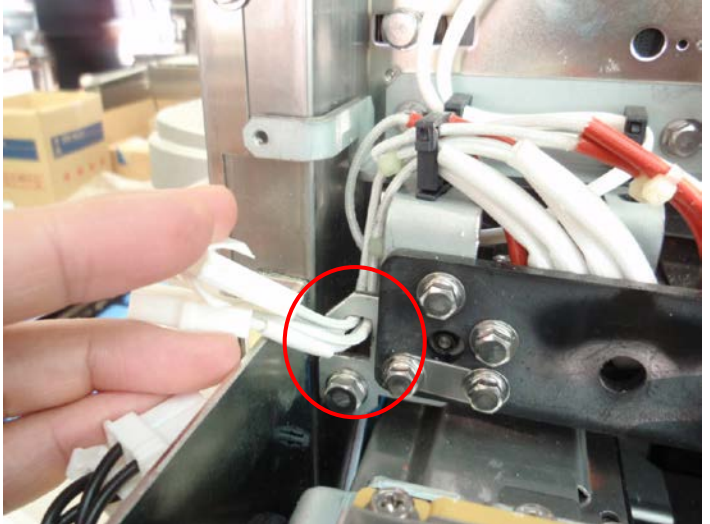

### **2.3.6.3 Fixed position of the heater block**

Check the fixed position of the heater block after replacing the heater roller.

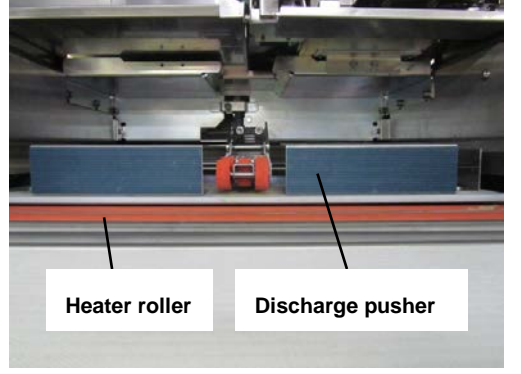

Locate the discharge pusher and heater roller at the same height level. Adjust the fixed position so that the interval between the discharge pusher and the front heater roller is set 1.5 to 2.0 mm, and the interval with the rear heater roller is set 2.5 to 3.0 mm.

#### The gap between the heater roller and pusher is shown in the figure below.

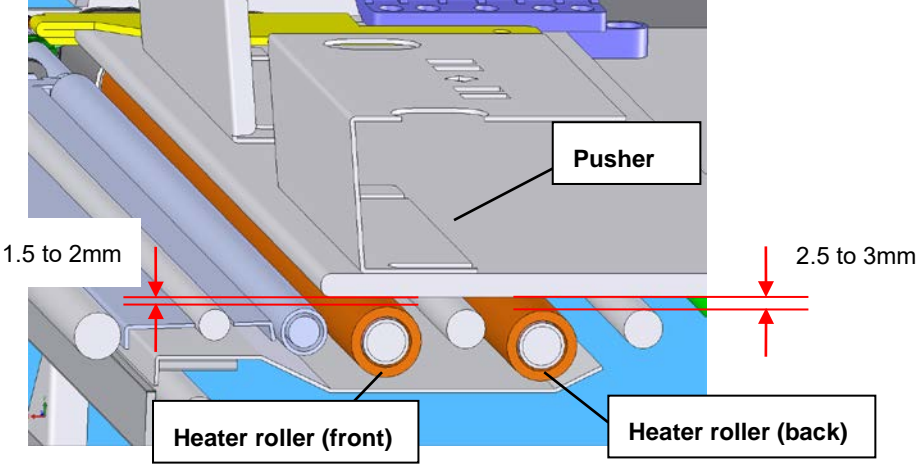

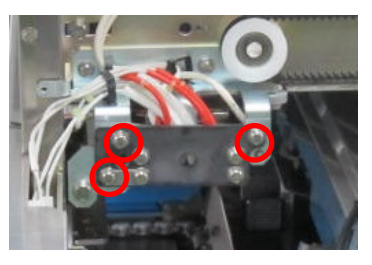

To adjust the fixed position of the heater block, use the three screws on the installation side.

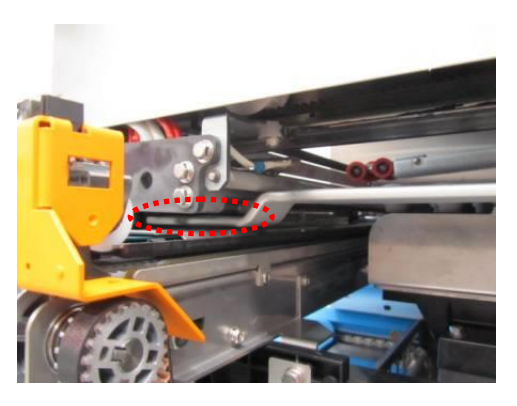

#### **Note:**

Make sure that the heater unit does not contact with the side wrapping plates.

# **2.3.7 Cutter Unit**

### **2.3.7.1 Replacing the cutter**

Replace the cutter if there is any problem when cutting films.

To attach the cutter saucer, the cutter unit needs to be adjusted.

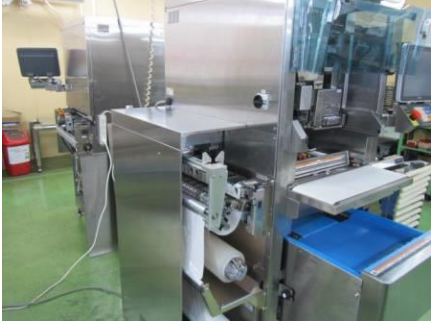

1. Remove the film replacement door and left side cover.

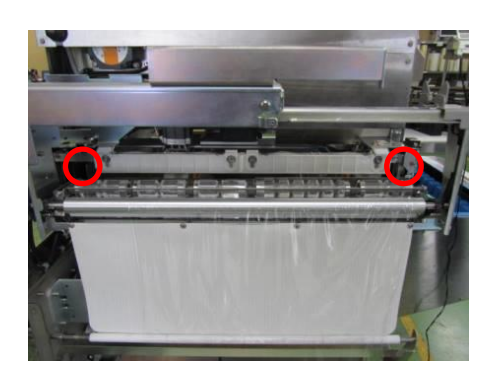

2. Remove the screws on both ends of the cutter unit.

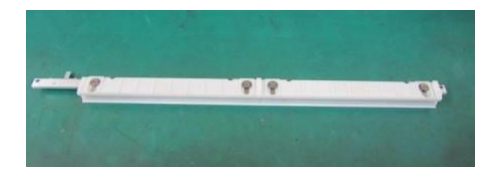

3. Replace the cutter.

#### **Note:**

To attach the cutter, attach screw locks to the screws and the installation position of the cutter unit.

### **2.3.7.2 Attaching and detaching the cutter saucer**

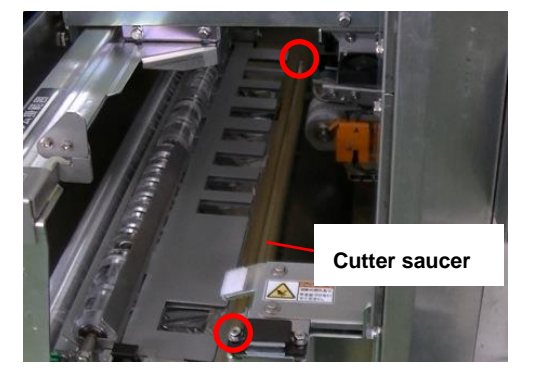

To detach the cutter saucer, remove the screws on both ends of the cutter saucer.

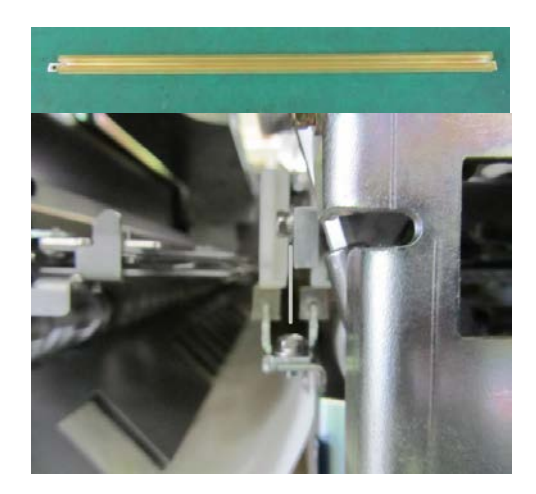

#### **Attaching the cutter saucer to cutter unit**

After detaching the cutter saucer, adjust to make the cutter edge to be located in the center of the cutter saucer when the cutter saucer is set on the cutter unit.

# **2.3.8 Electromagnetic Brake**

### **2.3.8.1 How to remove**

- The electromagnetic brake can be detached by removing the bolts with hexagon socket head (3) bolts).
- Note that the lift goes down after the electromagnetic brake is removed from the drive shaft of the DC brushless motor.

### **2.3.8.2 Precautions on manual elevation of the lift drive unit**

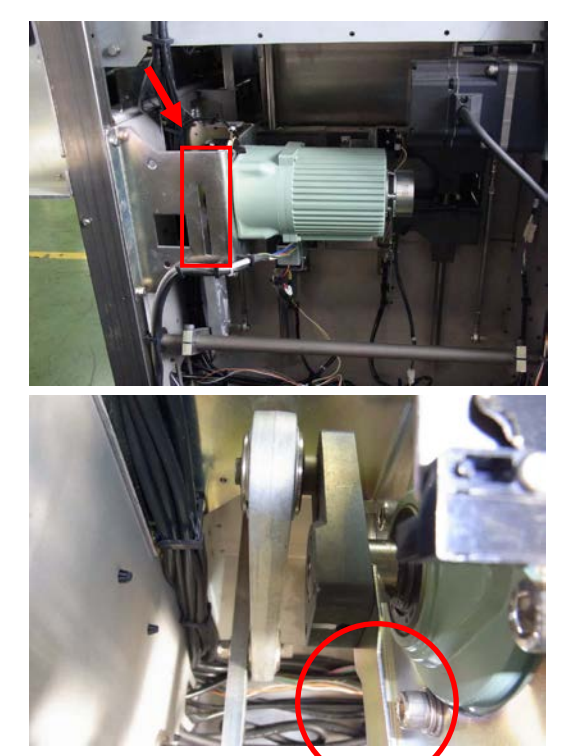

# ACAUTION

As the lift drive uses a link mechanism; do not turn it to the "no-good side area" when turning it manually. While it is located in the "no-good side area" and a restore processing is performed, the lift and feeder come in contact with each other, resulting in malfunction. From the area indicated by the arrow in the picture, check whether it is located in the "no-good side area" or not.

■ Checking for "no-good side area" It is ok if the detection board mounted on the motor crank is located in forward side.

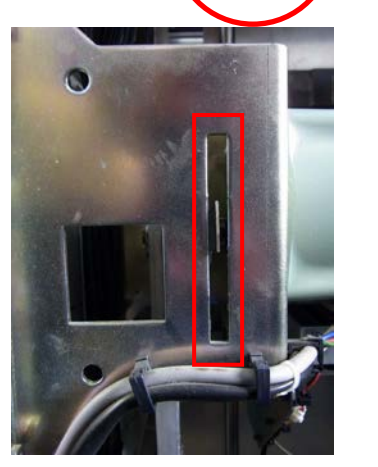

When it is ok, the detection board can be seen from the slit window of the motor bracket.

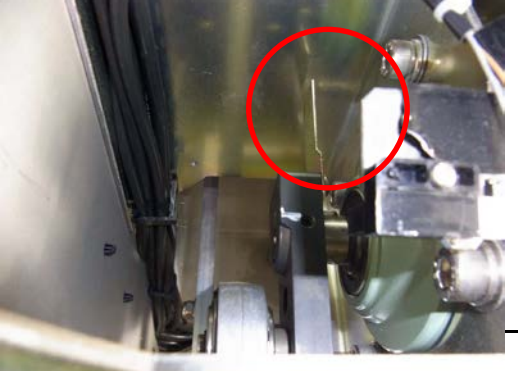

If the detection board mounted the motor crank is located in the backward side, it is located in the "no-good side area".

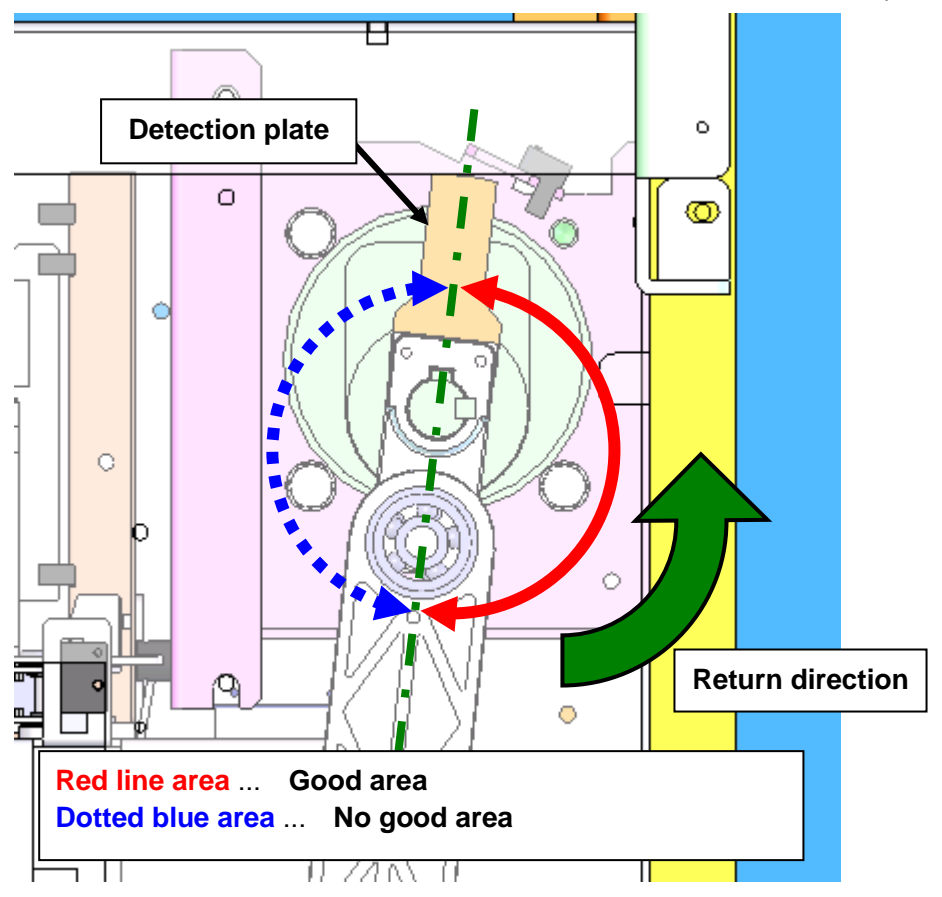

Turn the output axis at the back of the motor with the slotted screwdriver when manually ascending the lift. Before operating manually, be sure to understand the rotation direction and relationship of the elevation shown below.

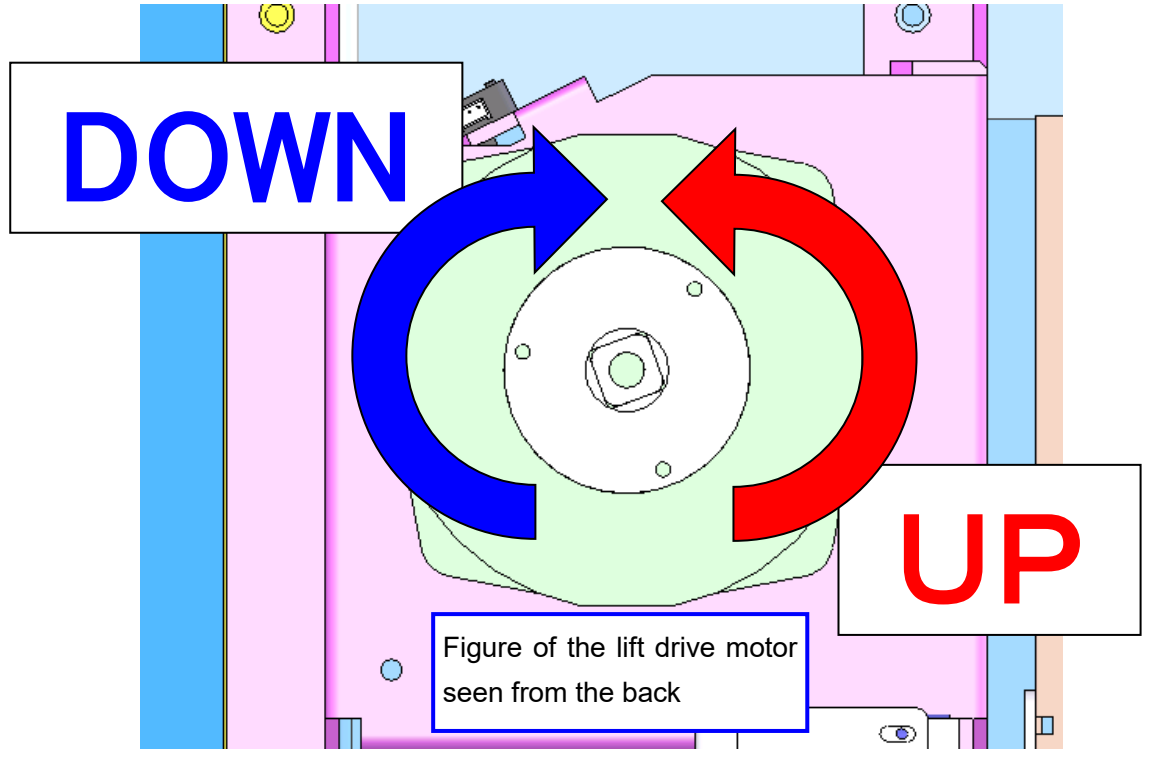

# **Chapter 3 Electric Components**

# **3.1 Electric Unit Configuration**

### **3.1.1 Overview**

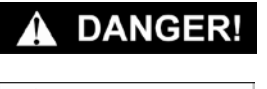

**Be sure to push the emergency stop switch button when you insert your hand into the machine.**

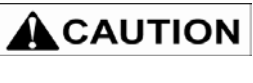

**Note that the logic system 24 V DC power is not cut off even if the emergency stop switch button has been pushed.**

**If the fuse blows, replace it with a designated fuse.** 

**Note: A precise motor rotation detection sensor is built in the servo motor. Handle the servo motor with extreme care not to give shocks to the motor.**

#### ■ Power source

This machine uses two power sources: a single-phase 200 V AC drive system power source that is cut off by pushing an emergency stop switch button, and a 24 V DC constant power supply power source (hereinafter called "logic power source). The single-phase 200 V AC is supplied to three switching power supplies (for logic power source, wrapper driving, and label applicator driving) via the power switch, built-in breaker, noise filter, and fuse, as well as to P-1105 board, seal heater, and warm air fan heater.

#### ■ Drive system power source

The drive system power source is a power source for movable parts, which is dangerous if it is not cut off when an operator inserts his/her hand in the machine. The drive system power source is cut off by making the electromagnetic contactor operate with the emergency stop switch or four safety switches. The drive system power source supplies power to the single-phase 200 V AC DC brushless motor and stepping motor.

#### ■ Logic power source

The logic power source is generated at the switching power supply for main control on the right side of this machine, and supplied to the logic system circuit, emergency stop switch, and four safety switches.

#### ■ Emergency stop switch / Safety switch

Two contact points are used in the emergency stop switch and four safety switches respectively. One of the contact points of each switch is serially connected to all switches. 24 V DC is supplied to the coil side of the electromagnetic contactor through this serially connected contact point. The other contact point monitors opening and closing of the safety switch with the P-1005 board and displays any errors on the display unit.

#### ■ Electromagnetic contactor

The contact point closes when 24 V DC output from the logic power source is applied to the coil side of the electromagnetic contactor via the emergency stop switch and four safety switches, and 200 V AC is supplied. There are two electromagnetic contactors, and 200 V AC is cut off at the four contact points if 24 V DC is intercepted by opening either the contact point of the emergency stop switch or the contact point of the safety switch. Cut off power supplies are the power source for P-1006 board, power source for P-1105 board, switching power source for wrapper, and switching power source for label applicator.

#### ■ Auxiliary contact point

The electromagnetic contactor has an auxiliary contact point to confirm the switching condition, and the condition is input to the P-1005 board to confirm whether the drive system power source has been intercepted.

#### ■ Motor

As all motors used in this machine have an overload protection circuit, the motors will not burn due to overcurrent.

# **3.1.2 Back Side of the Machine**

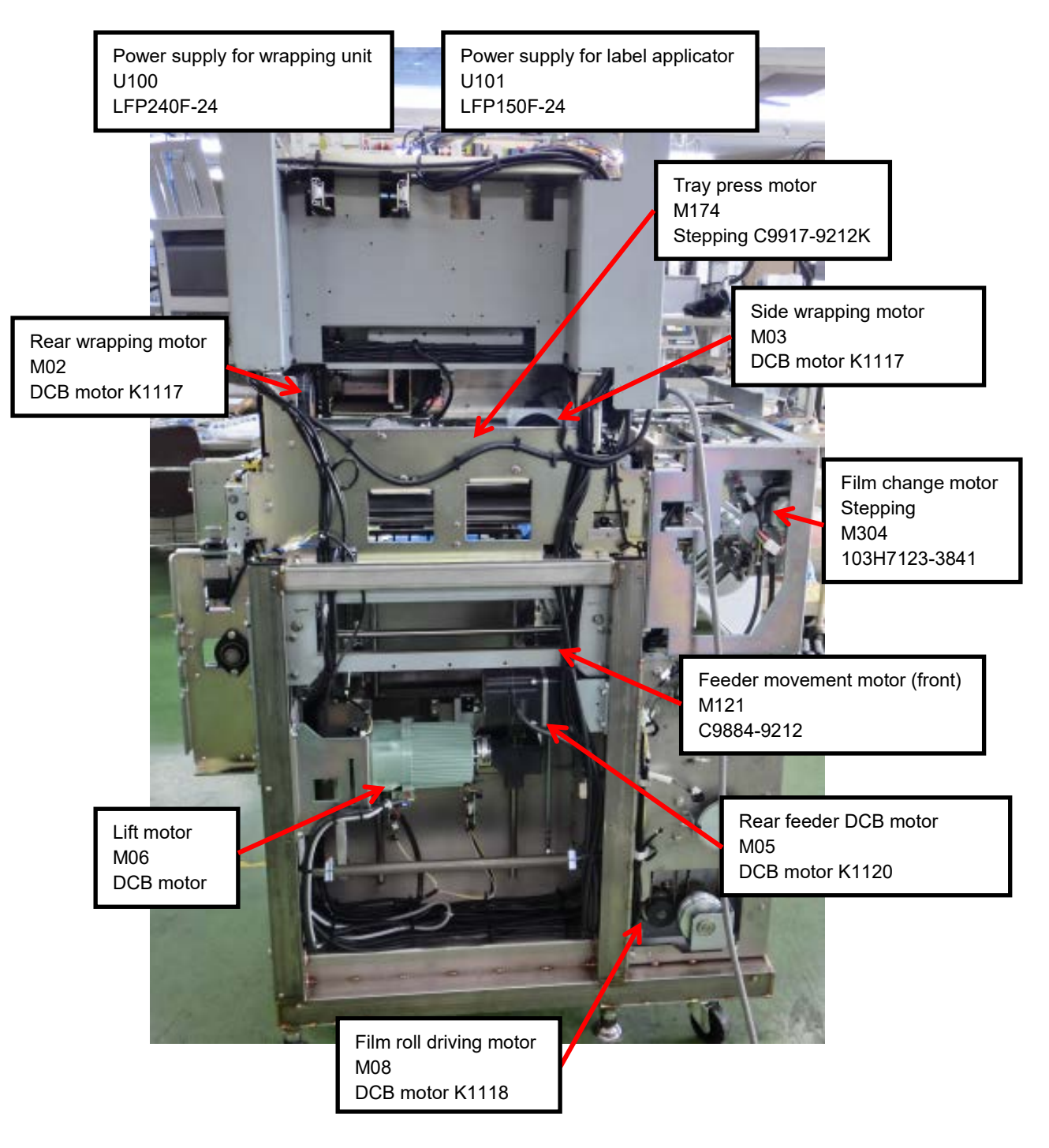

# **3.1.3 Right Side of the Machine**

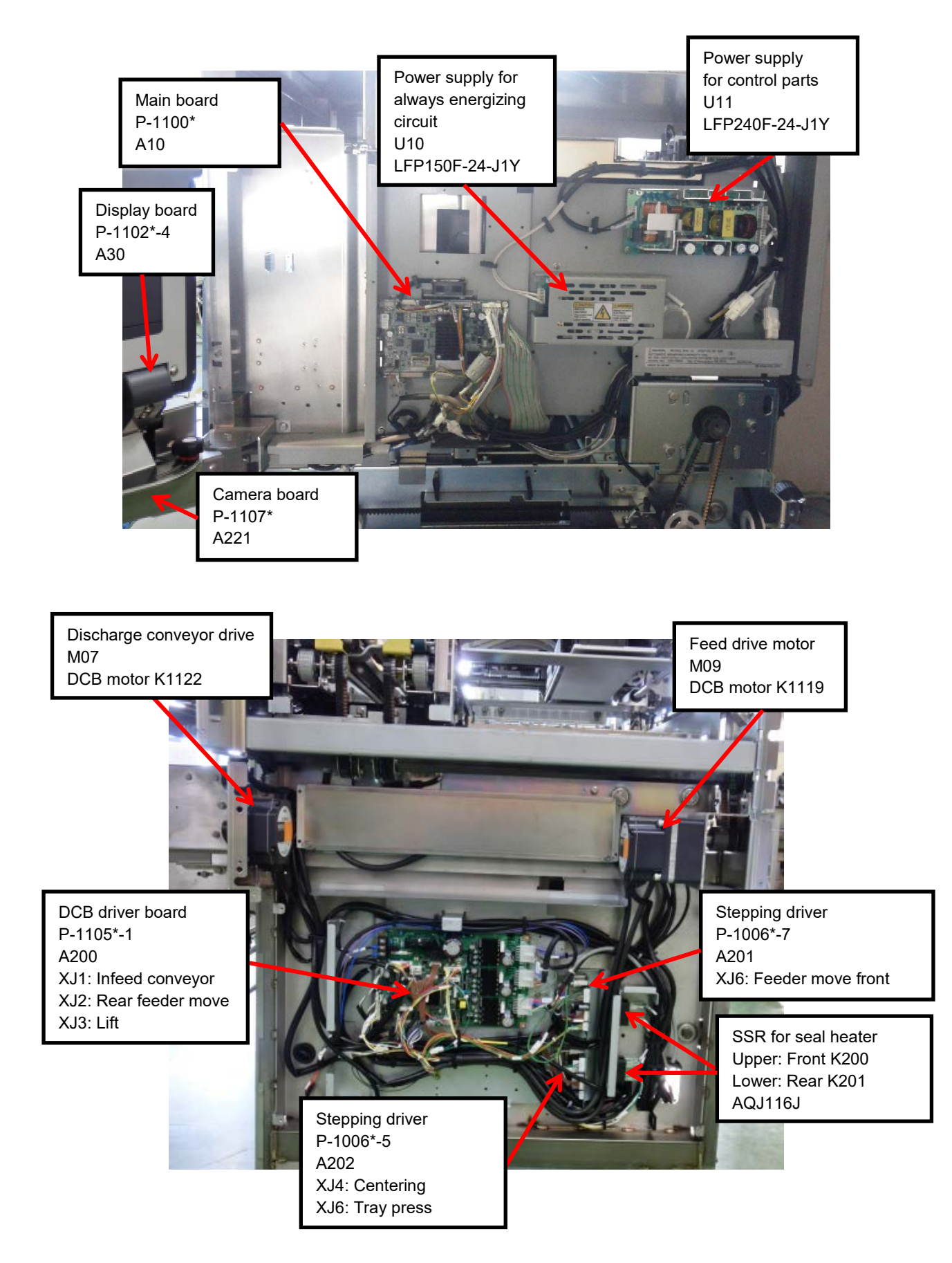

# **3.1.4 Left Side of the Machine**

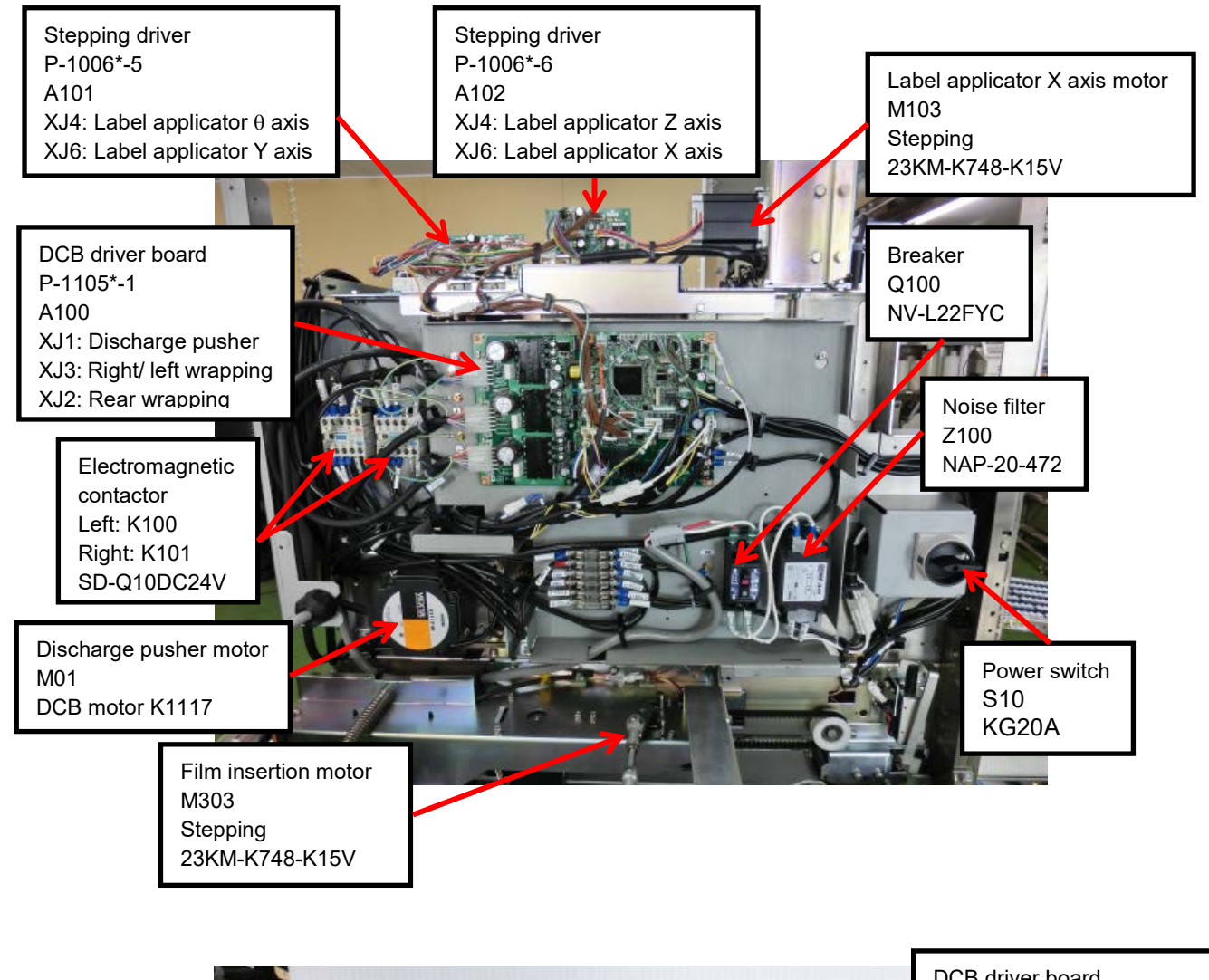

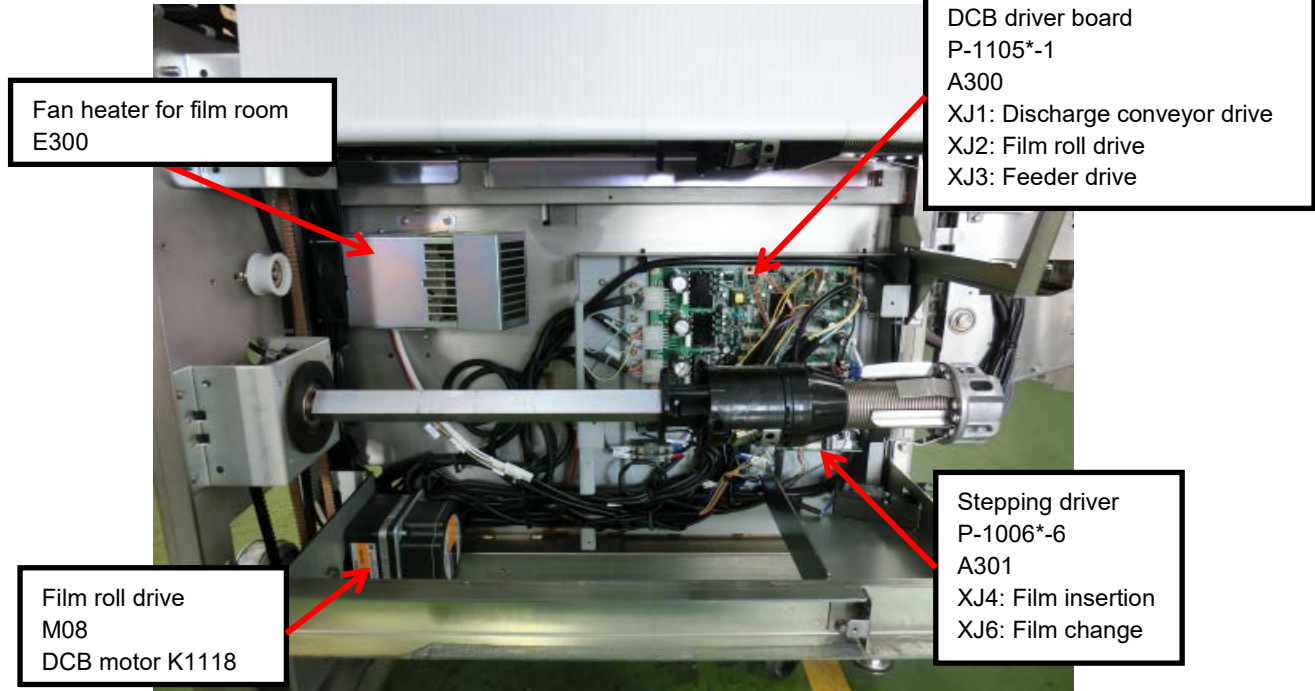

# **3.2 Main board**

# **3.2.1 Replacing the Main board**

P-1100, the main board for AI-series, has applications inside the flash ROM. At shipment, basic software, called boot-software, is installed on the main board for maintenance. Since no application to run exists on the board, it is not operational but only a logo of ISHIDA appears on the screen after power is turned on. Without application, however, the machine can be activated using the application from the USB flash memory, and then software is automatically downloaded from the "Soft" folder in the USB flash memory to the main board.

### **3.2.1.1 Precaution**

When using the USB flash memory for startup, after application has been downloaded to the main board, remove the USB flash memory and restart the machine before you start the work. If directly started from the USB flash memory, the setting may not be properly reflected to the memory of the main body.

Basically, the copy function of "USB > MAIN" only overwrites a file to the flash ROM and does not delete unnecessary files.

If an unnecessary file is accidentally copied, the flash ROM capacity will be consumed, which may cause a copy error of the program file due to capacity shortage. In this case, delete all and copy it again.

If a program of another model is accidentally copied, the machine may not be operational. In this case, restart the machine from the USB flash memory, delete all, and copy the correct program file again.

\* To copy the backed up software to the main board, make settings again on the [DOWNLOAD] screen of ADJUST mode after the downloading is automatically completed.

| <b>DOWNLOAD (MAIN)</b>          |                          |                        |                                                                                          |                                 | 17-03-2014 (MON) 14:51 |  | 1/1         |
|---------------------------------|--------------------------|------------------------|------------------------------------------------------------------------------------------|---------------------------------|------------------------|--|-------------|
|                                 |                          |                        | <b>COPY METHOD SELECT</b>                                                                |                                 |                        |  |             |
| <b>USB&gt;MAIN</b><br>(PRG+IMG) | USB>MAIN<br>(ONLY PRG)   | USB>MAIN<br>(ONLY IMG) | USB>MAIN<br>(BOOT REN)                                                                   | <b>MAIN&gt;USB</b><br>(PRG+IMG) | MAIN<br>(ALL CLR)      |  |             |
|                                 |                          |                        | If you select [MAIN > USB], 'PROGRAM No. + MACHINE No.' Folder is Created Automatically. |                                 |                        |  |             |
|                                 | <b>USB MEMORY FOLDER</b> |                        |                                                                                          | APPLI, PROG.                    |                        |  |             |
| soft                            |                          |                        | Z1155-0210                                                                               |                                 |                        |  |             |
| Soft 100                        |                          |                        | C1919A                                                                                   |                                 |                        |  |             |
| Soft_50                         |                          |                        | C1919A                                                                                   |                                 |                        |  |             |
|                                 |                          |                        |                                                                                          |                                 |                        |  | [USB]       |
|                                 |                          |                        |                                                                                          |                                 |                        |  | [LAN]       |
|                                 |                          |                        |                                                                                          |                                 |                        |  |             |
|                                 |                          |                        |                                                                                          |                                 |                        |  |             |
| <b>MAIN</b>                     | SUB APP.                 | <b>SUB BOOT</b>        |                                                                                          |                                 |                        |  | <b>EXEC</b> |

| 1/1         | 17-03-2014 (MON) 14:51   | <b>DOWNLOAD (SUB APP.)</b> |
|-------------|--------------------------|----------------------------|
|             | <b>SEND MACHINE NAME</b> | PROGRAM FILE NAME          |
|             | EC                       | Z1158B.MOT                 |
|             | PACK MACHINE             | Z1157L.MOT                 |
|             | CAMERA                   | Z1159A.MOT                 |
|             | <b>FPGA</b>              | FPGA APLY Z0979D.BIN       |
|             |                          |                            |
| [MAIN]      |                          |                            |
| [USB]       |                          |                            |
|             |                          |                            |
| <b>EXEC</b> |                          |                            |
|             | <b>SUB BOOT</b>          | SUB APP.<br><b>MAIN</b>    |

DOWNLOAD (MAIN) screen DOWNLOAD (SUB APP.) screen

### **3.2.1.2 Backing Up Data for Main Board Replacement**

- 1 Perform *1.10.2 Backing Up Software on the Main Machine.*
- 2 Display the [FILE Save/Load] screen of SETUP mode.
- 3 Insert the USB flash memory into the USB connector.
- 4 Display the [SCALE > USB] tab.
- 5 Back up the software by selecting "MASTER" in "DATA" and touching the [EXEC] button**.**

### **3.2.1.3 Downloading Software after Main board replacement**

- 1. Replace to new main board.
- 2. Insert the USB flash memory into the USB connector.
- 3. Apply the power to the main machine.
- 4. Software starts from the USB flash memory (wait for a while).
- 5. The [DOWNLOAD] screen of ADJUST mode automatically appears.
- 6. The program (Soft folder) automatically starts to be downloaded.
- 7. When a progress status message appears, wait until copying is completed.
- 8. A confirmation message appears asking to restart the machine, remove the USB flash memory, and restart the machine.

# **3.3 Sensor**

The following Table 1 shows the sensors used for WM-AI.

<u>Table 1</u>

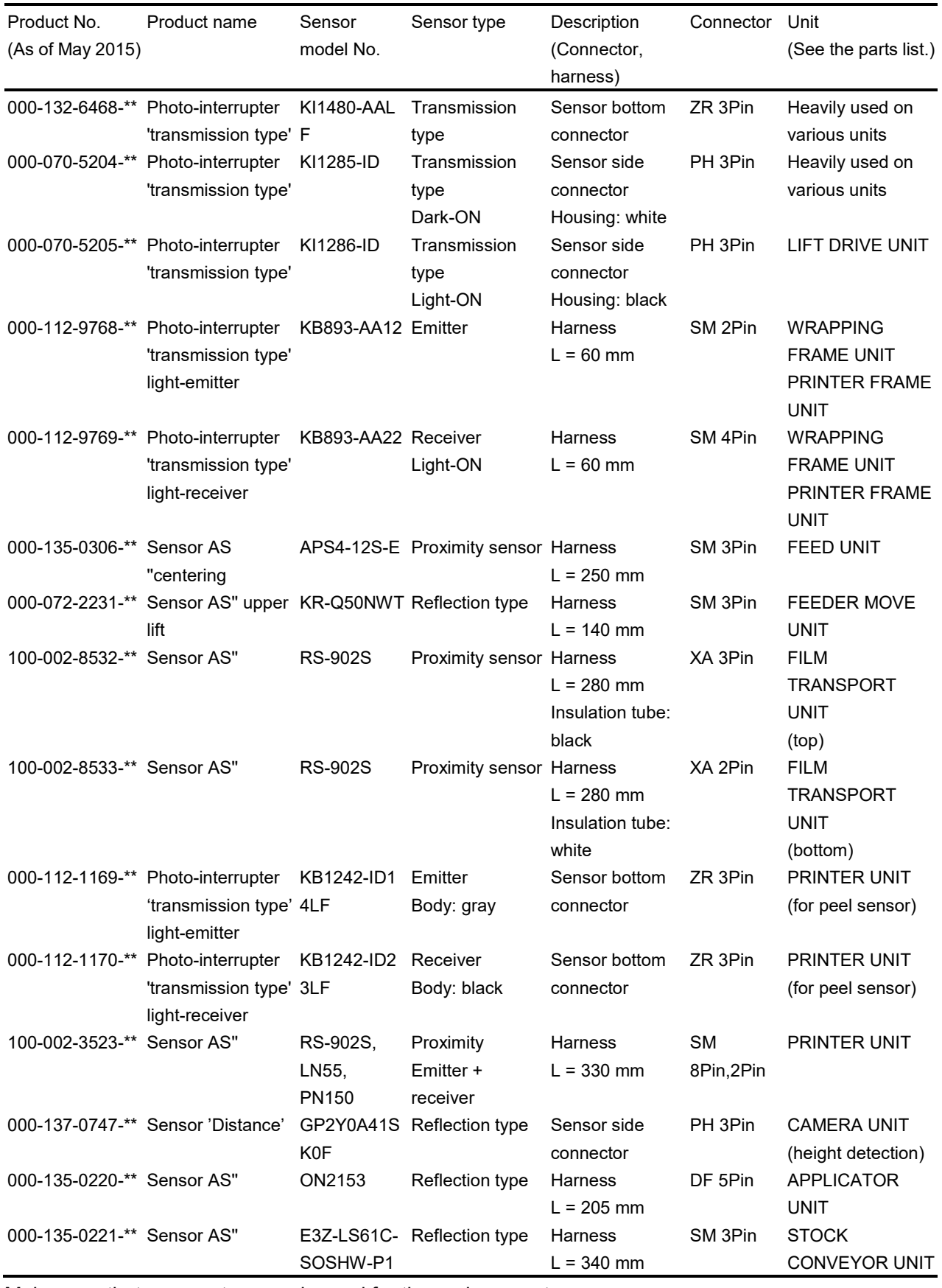

Make sure that a correct sensor is used for the replacement.

# **Chapter 4 Setup Mode**

# **4.1 Startup**

Turn on the power.

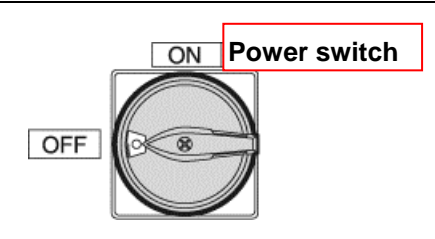

The PREPACK screen in the OPERATE mode appears.

Press **1** at the upper right side of the screen.

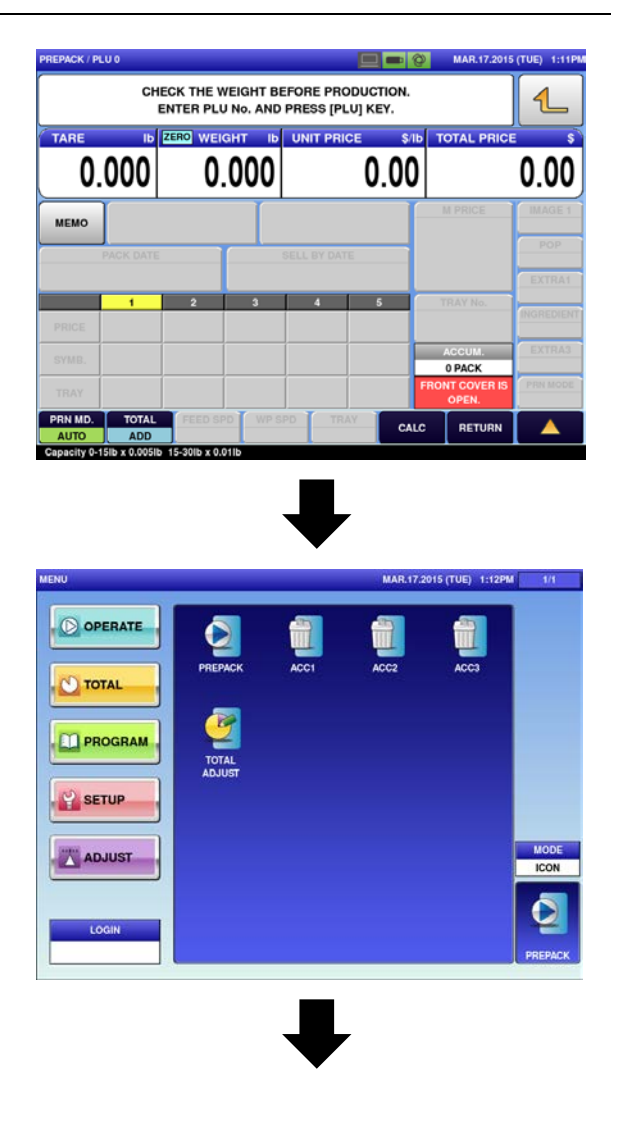

The menu appears in the OPERATE MODE.

Press the [SET UP] button on the screen.
The User Menu screen in the Setup mode appears.

Input the password "**495344"** using the numerical keys, and press the [LOGIN] button on the screen.

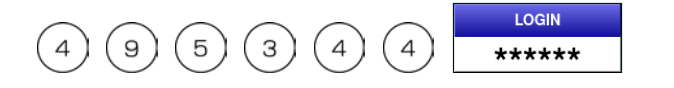

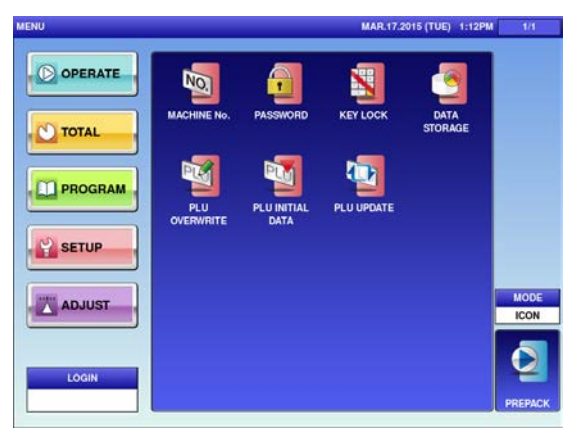

The Maintenance Menu screen appears in the Setup mode.

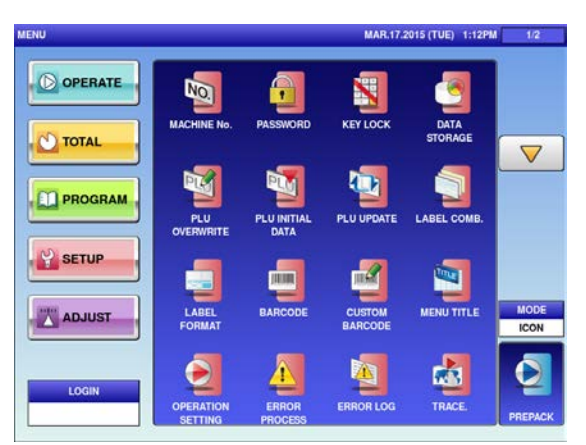

Maintenance Menu screen 1/2

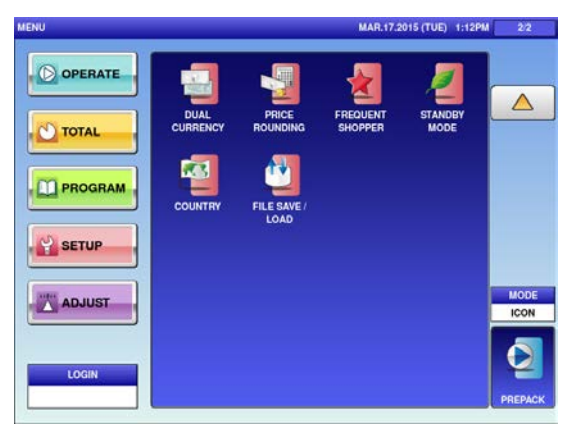

Maintenance Menu screen 2/2

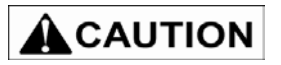

**Do not pull out the power supply plug before one minute or less after turning the power switch off**

# **4.2 MACHINE NO. SETTING**

#### **4.2.1 MACHINE No. (BASIC)**

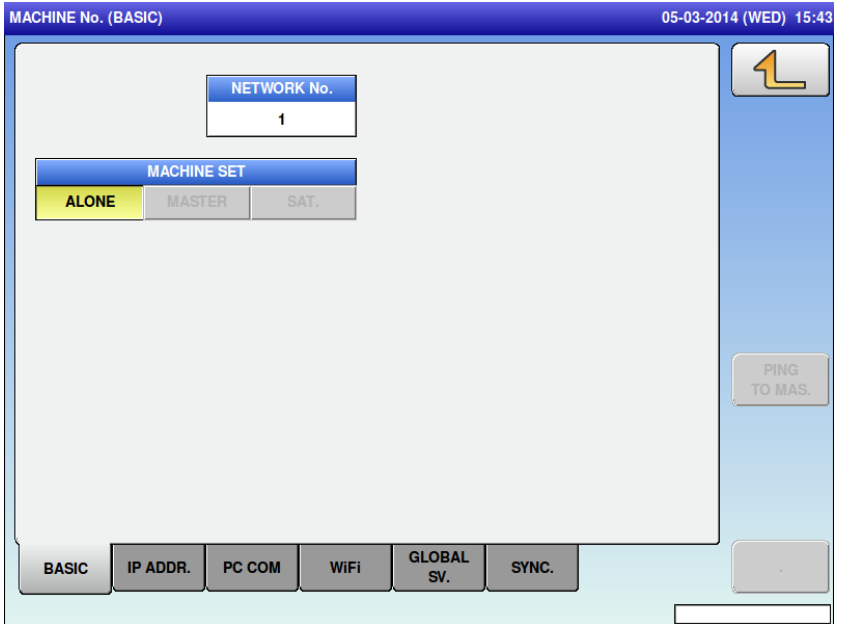

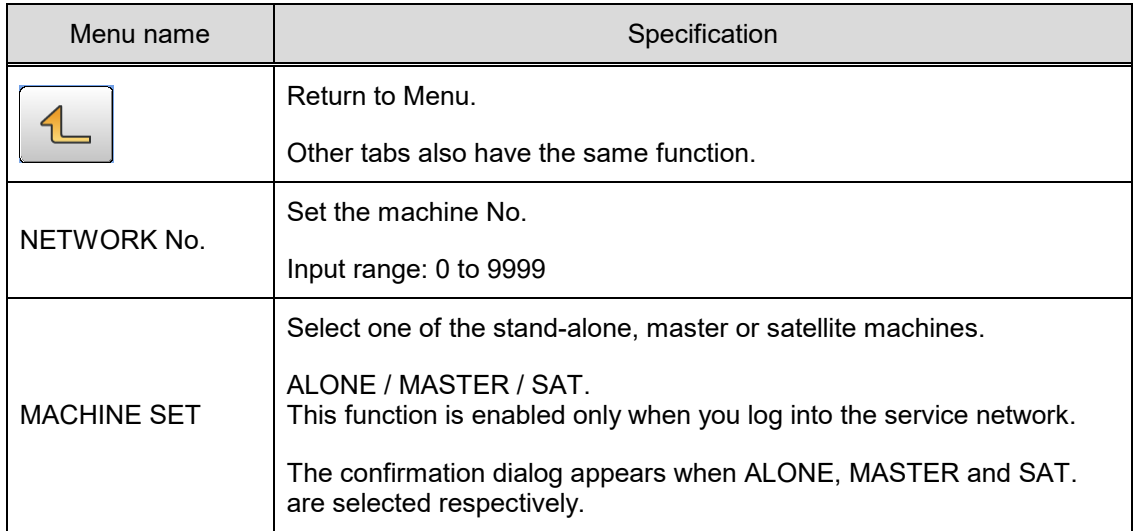

#### **4.2.2 MACHINE No. (IP ADDR.)**

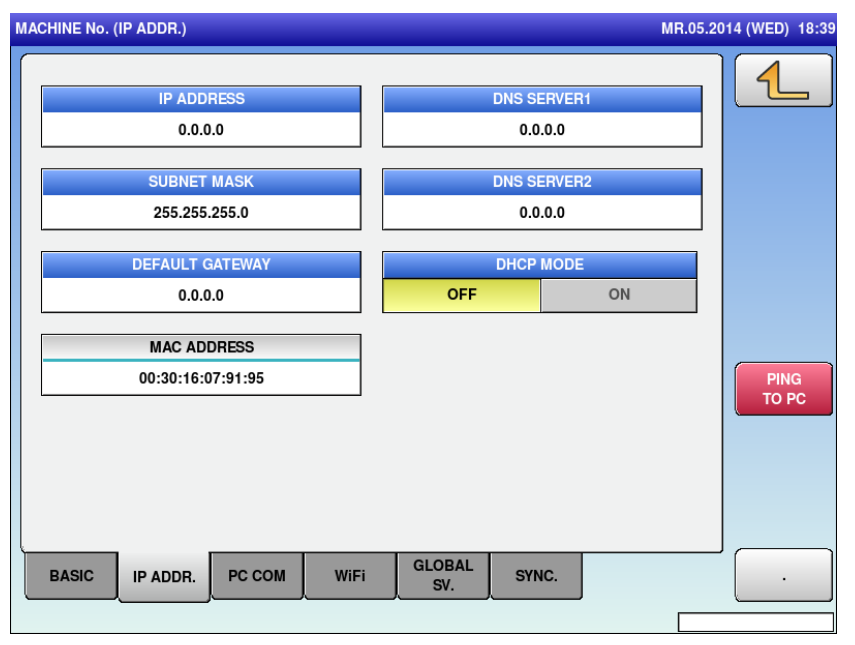

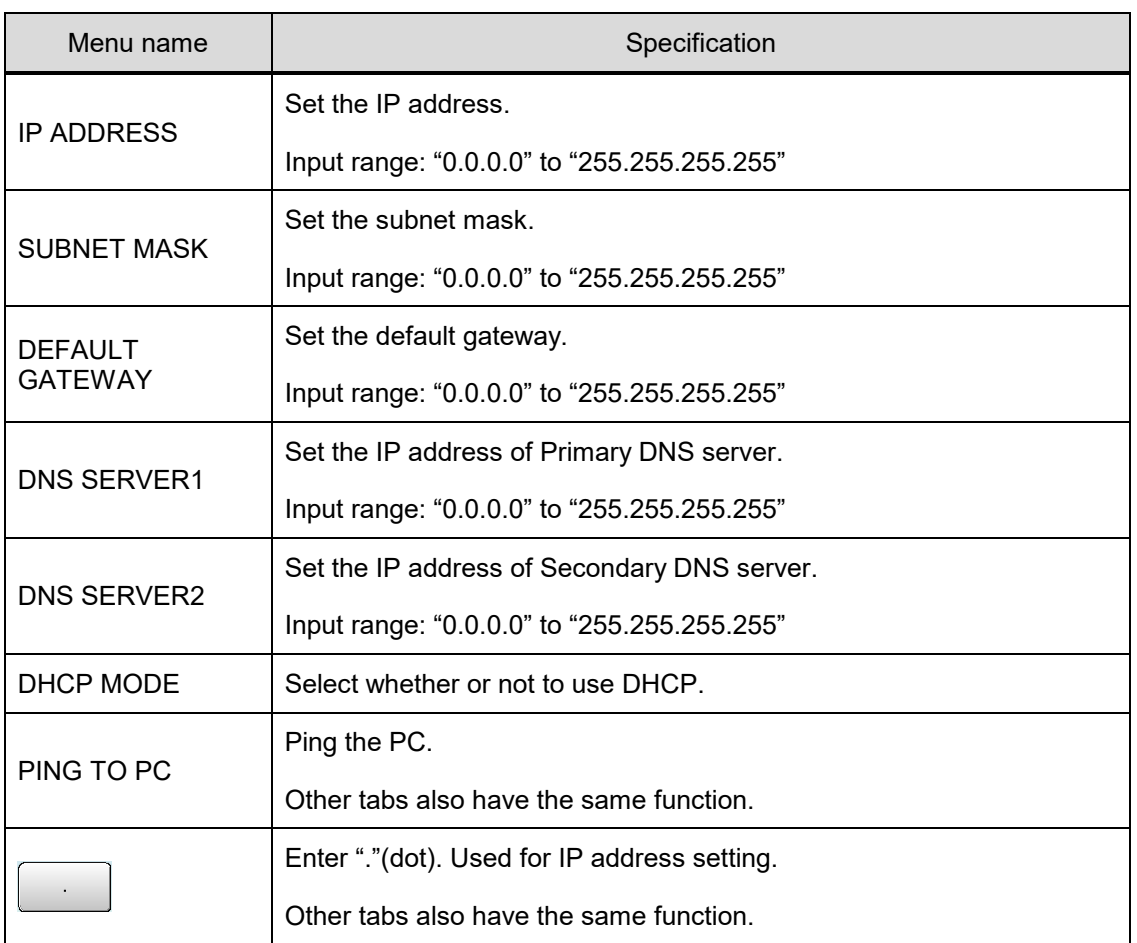

# **4.2.3 MACHINE No. (PC COM)**<br>MACHINE No. (PC COM)

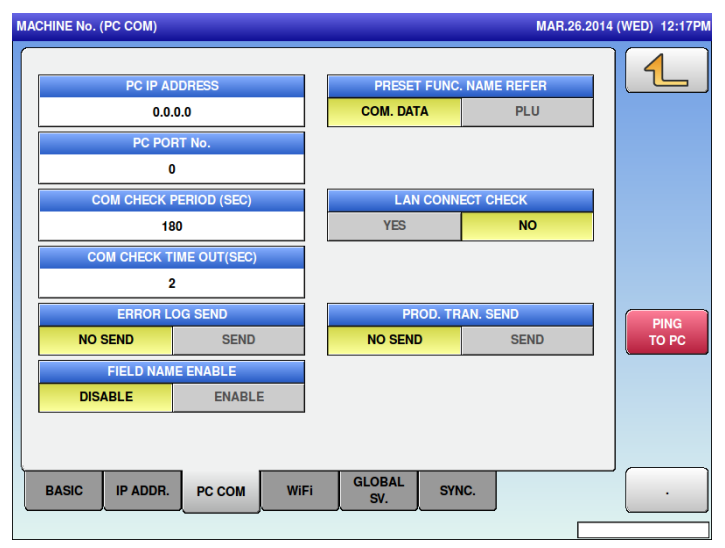

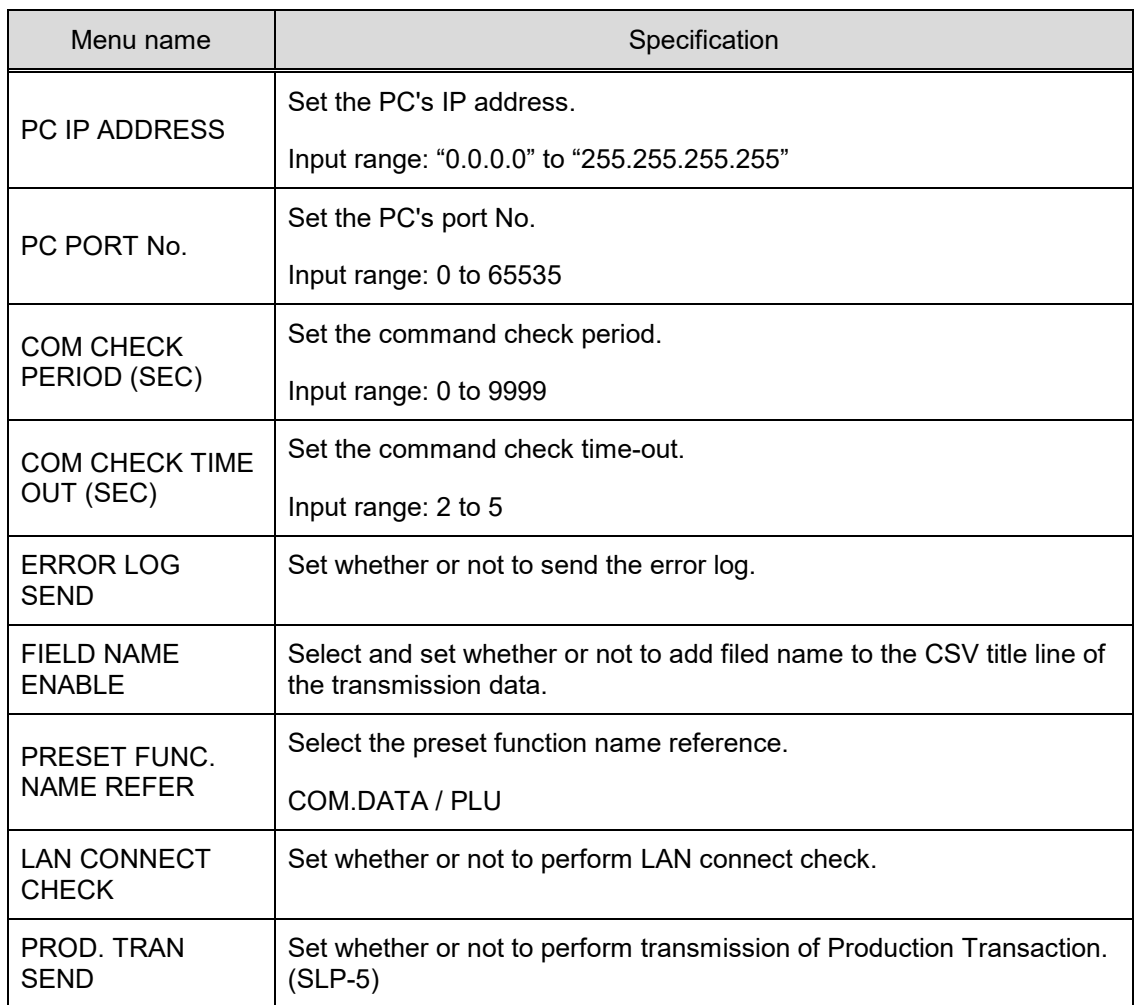

# **4.2.4 MACHINE No. (WiFi)**

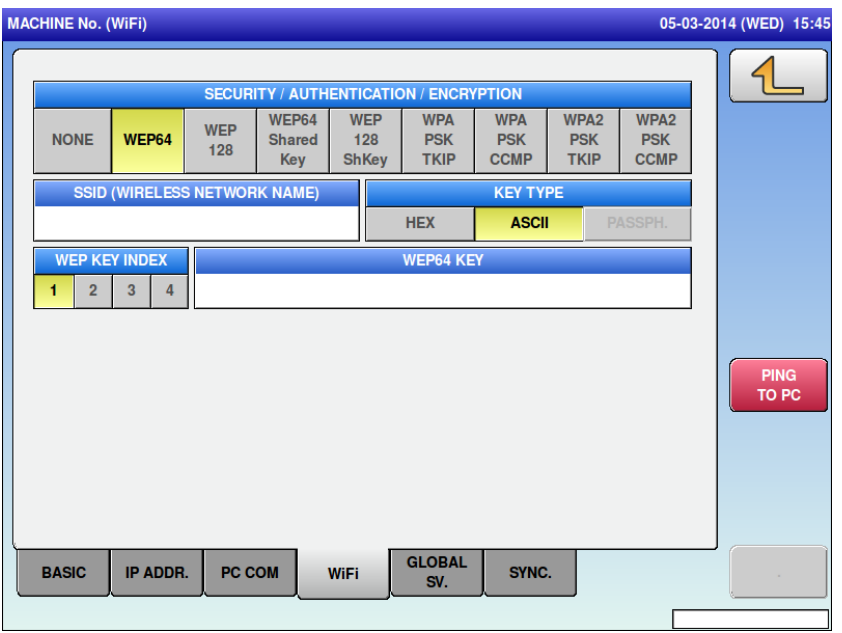

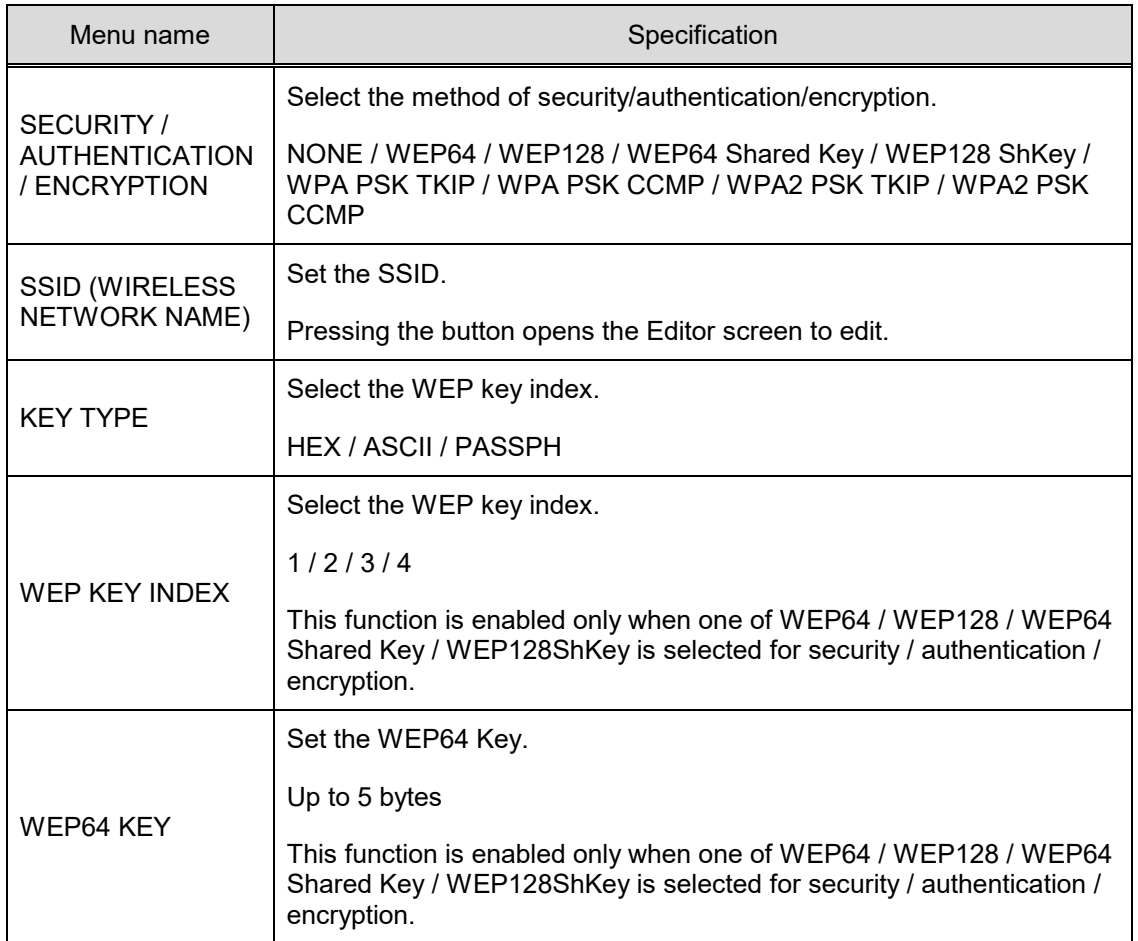

# **4.2.5 MACHINE No. (GLOBAL SV.)**

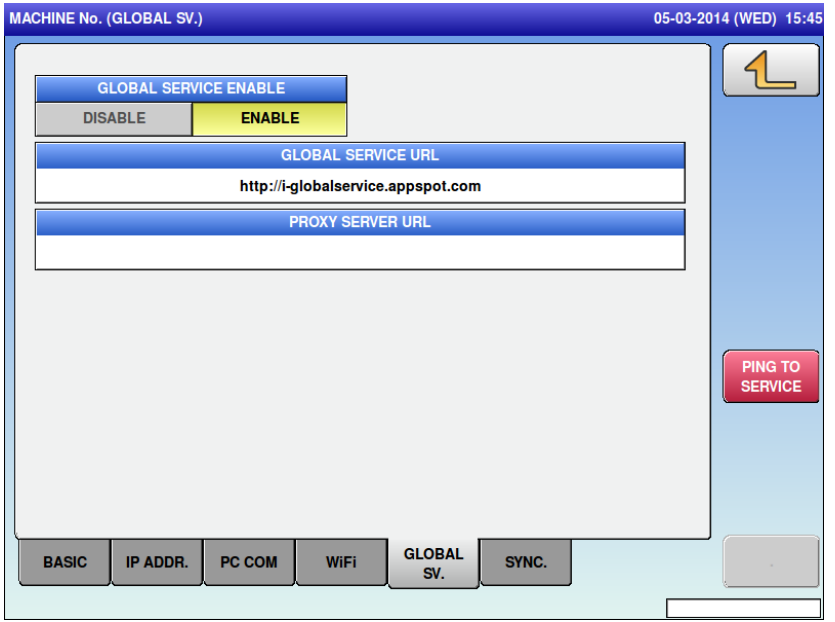

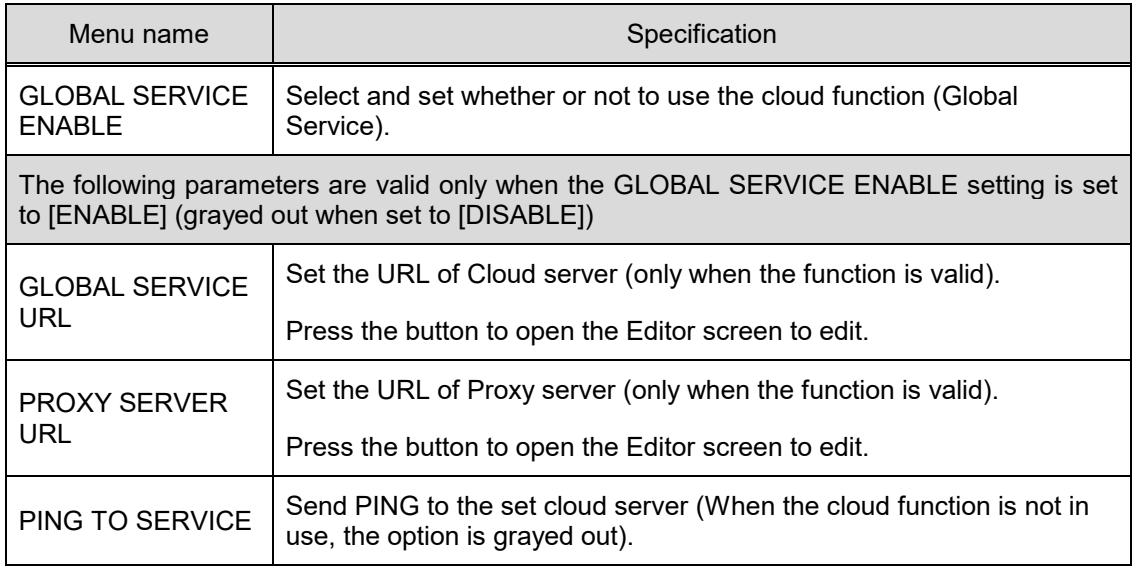

# **4.2.6 MACHINE No. (SYNC.)**

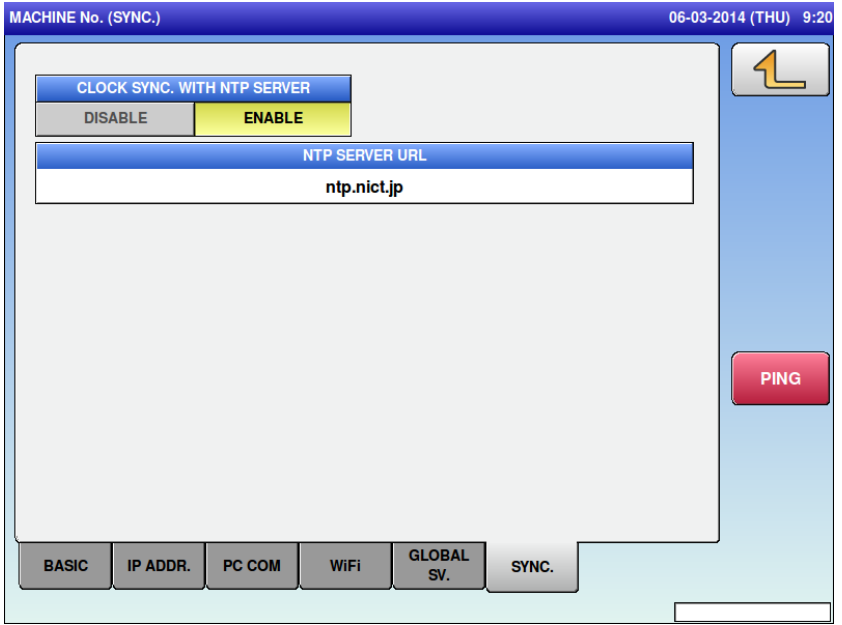

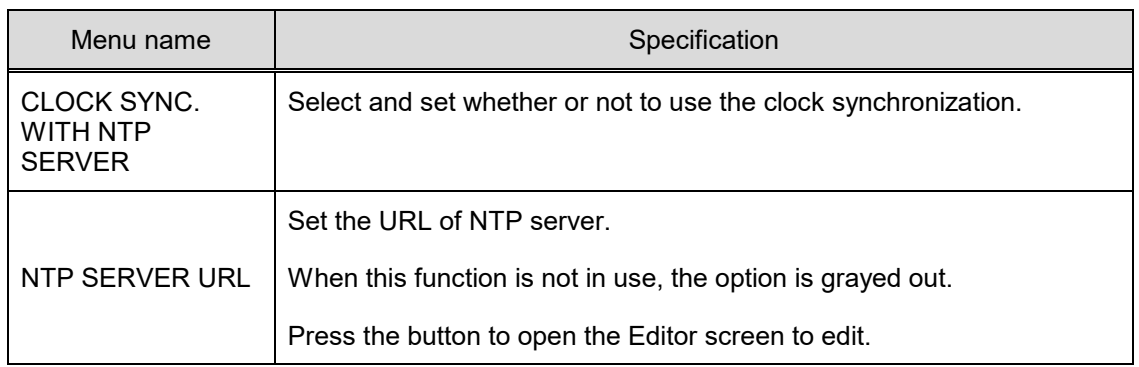

# **4.2.7 MACHINE No. (OUTSIDE PRINTER)**

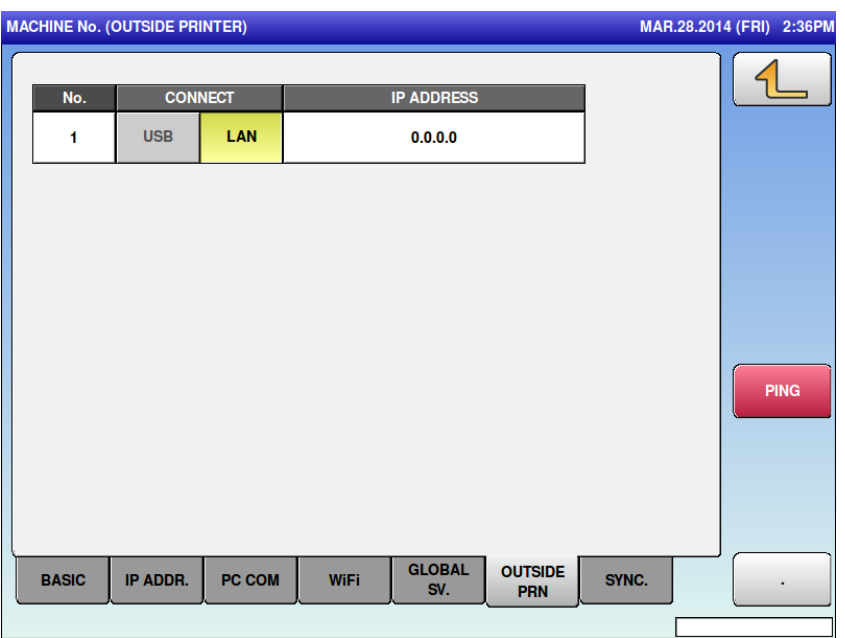

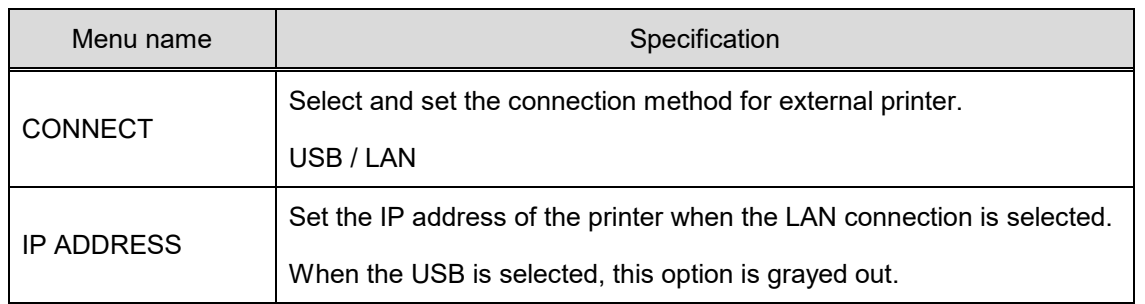

#### **4.3 PASSWORD**

# **4.3.1 PASSWORD (OPERATE)**

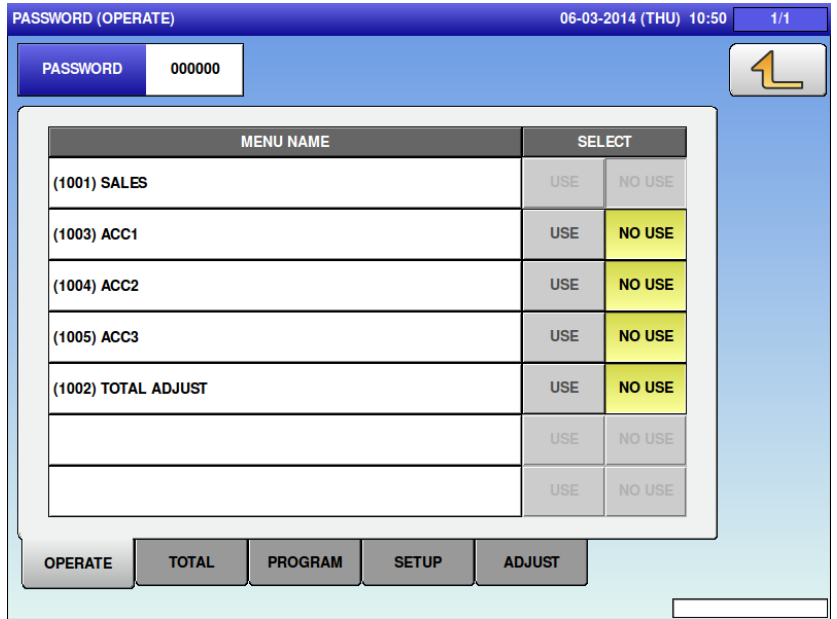

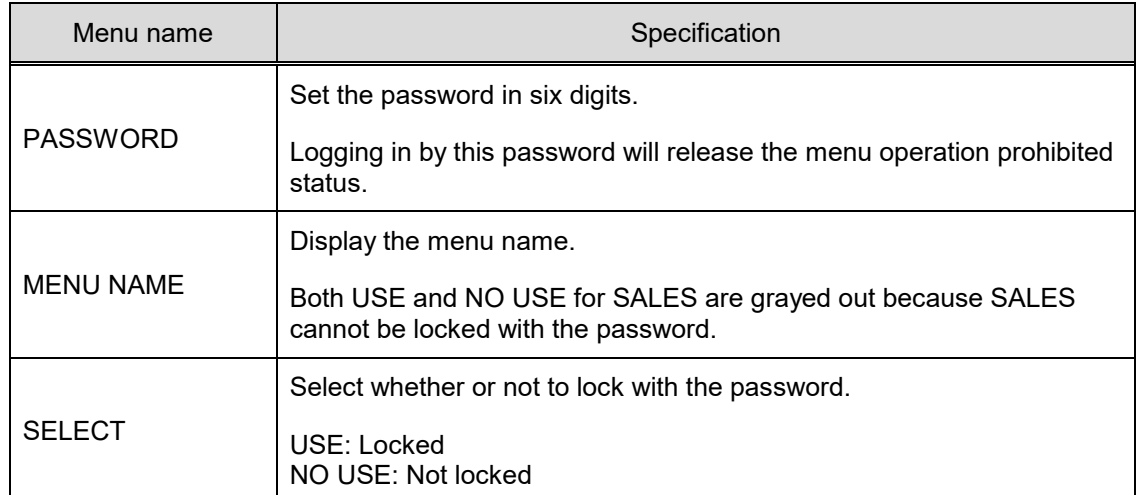

(All tabs have the same operations so their explanations are omitted here.)

# **4.4 KEY LOCK**

# **4.4.1 KEY LOCK (DISPLAY KEY)**

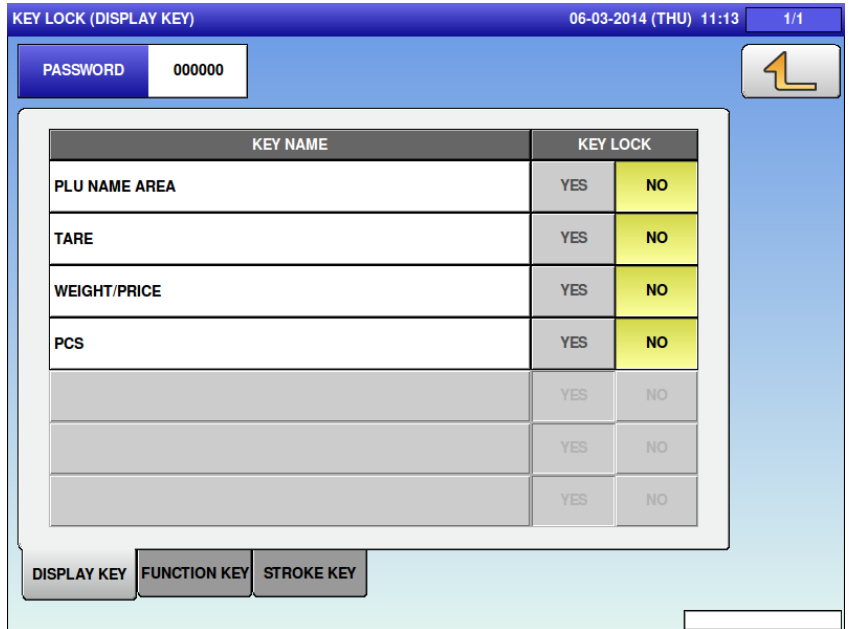

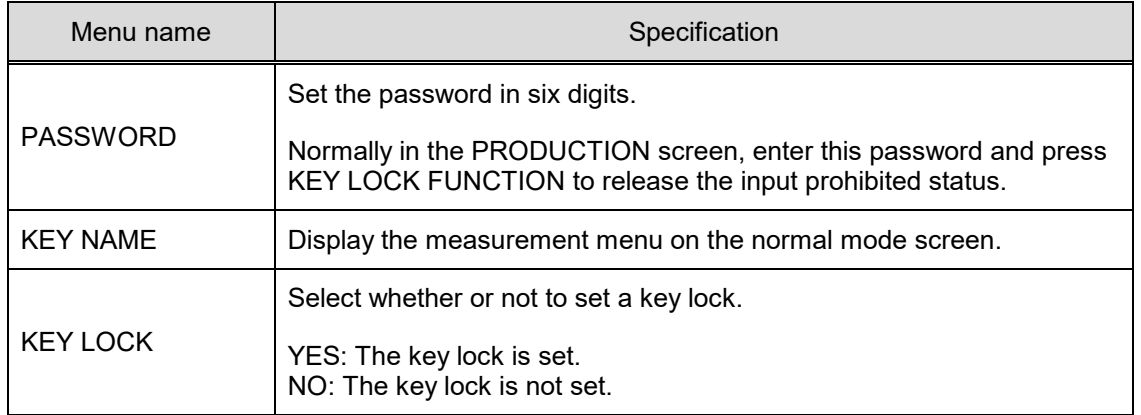

# **4.4.2 KEY LOCK (FUNCTION KEY)**

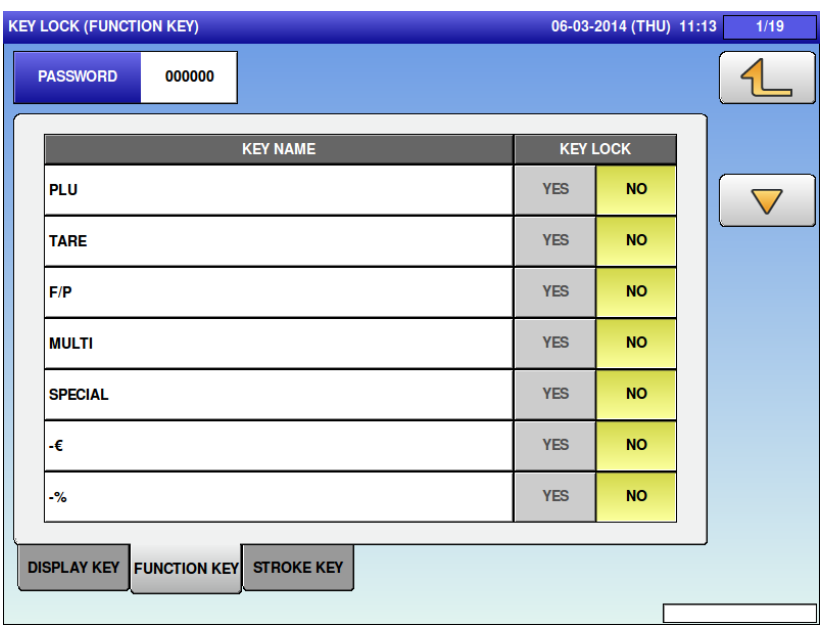

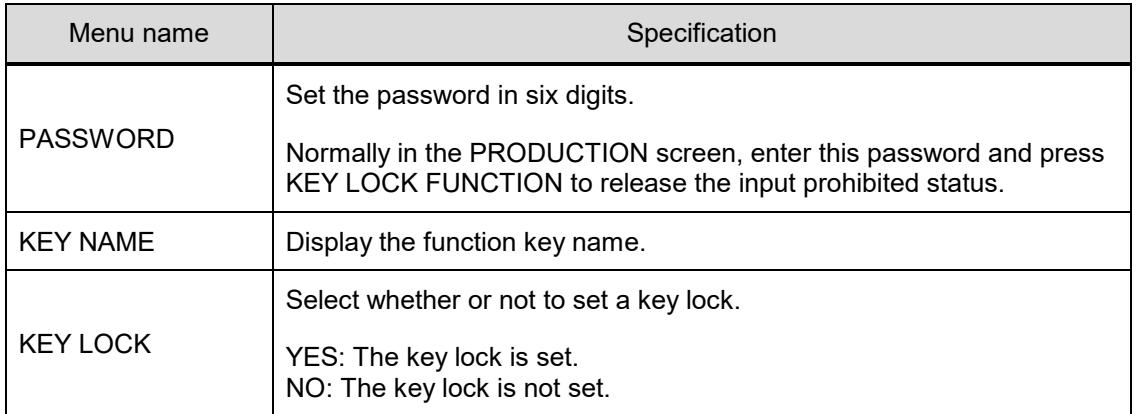

# **4.4.3 KEY LOCK (STROKE KEY)**

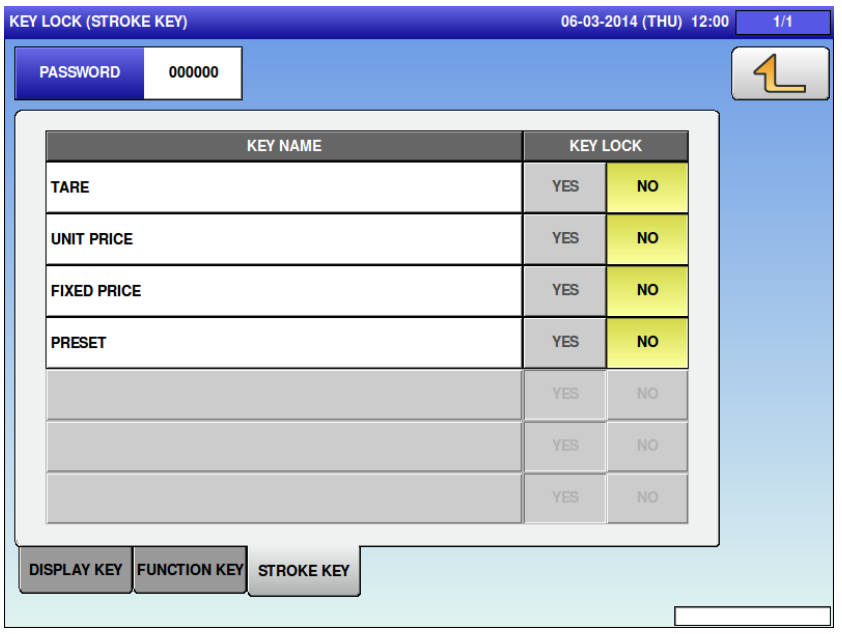

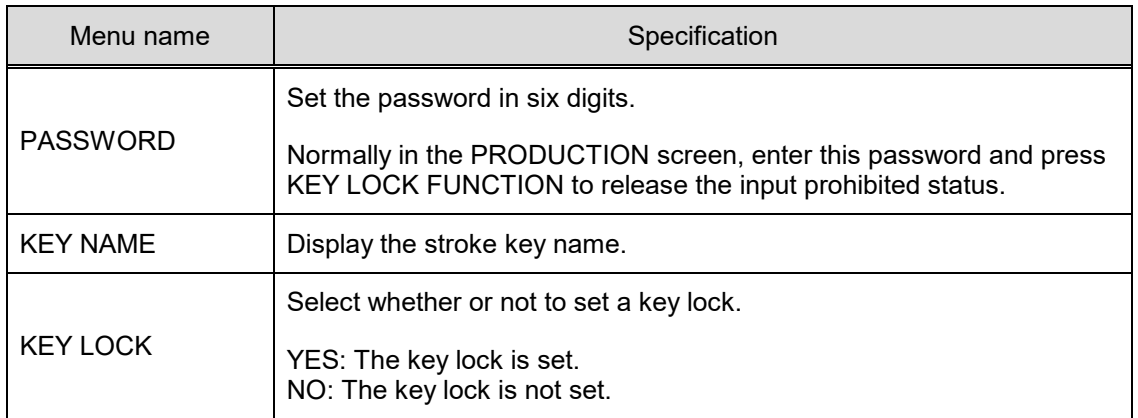

## **4.5 DATA STORAGE**

#### **4.5.1 DATA STORAGE (TOTAL ADD.)**

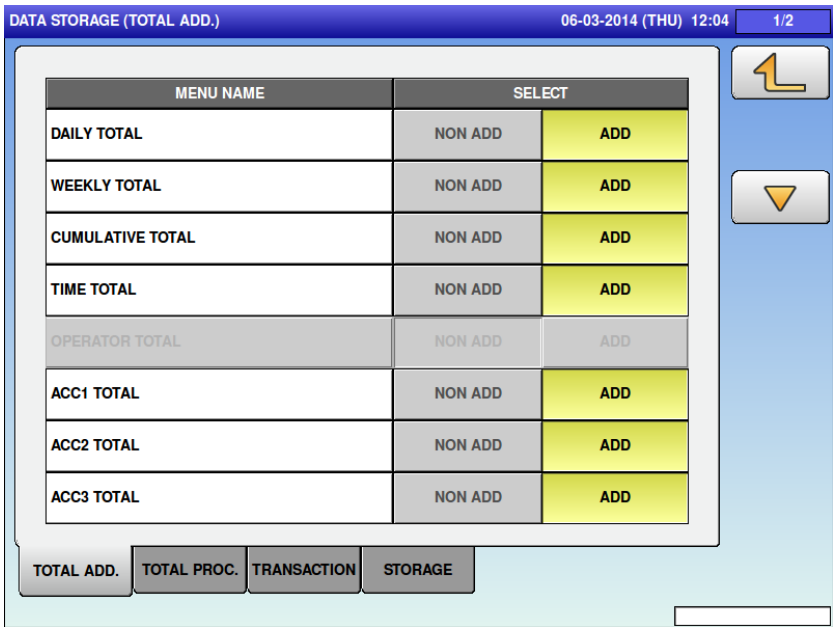

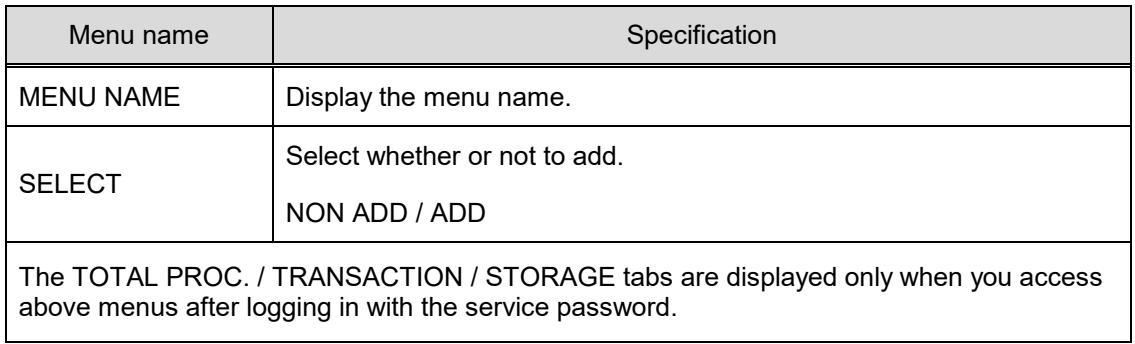

#### **4.5.2 DATA STORAGE (TOTAL PROC.)**

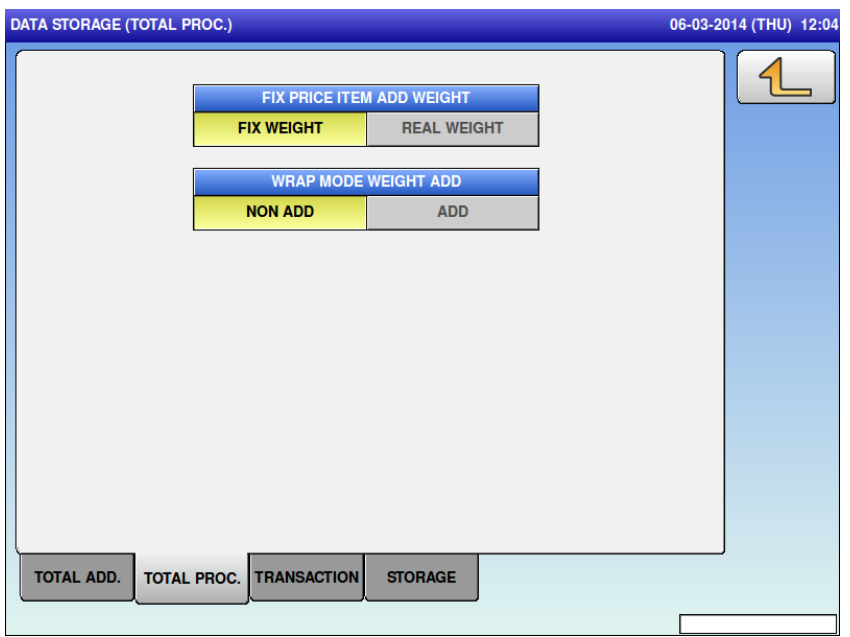

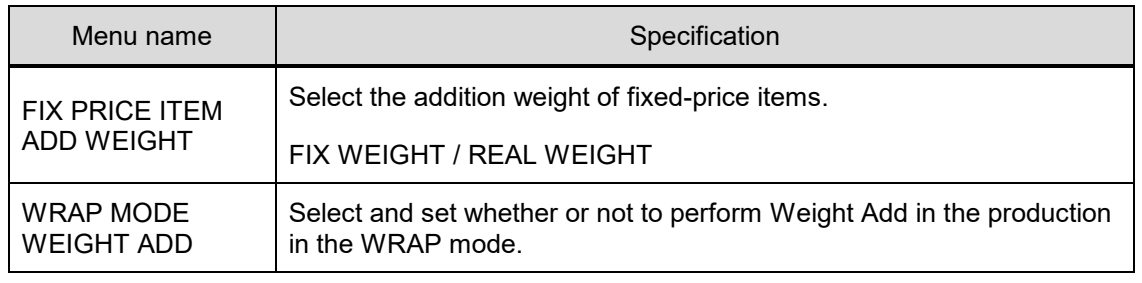

# **4.5.3 DATA STORAGE (TRANSACTION)**

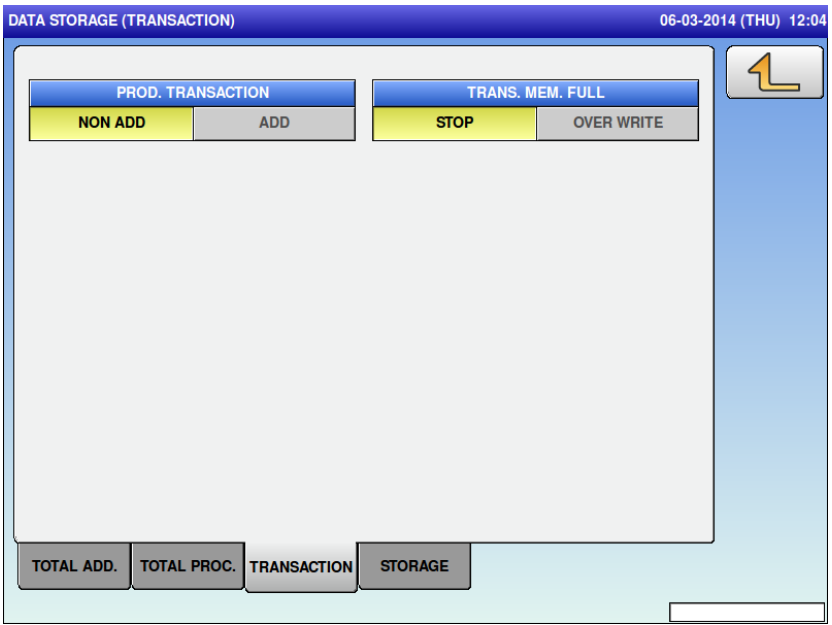

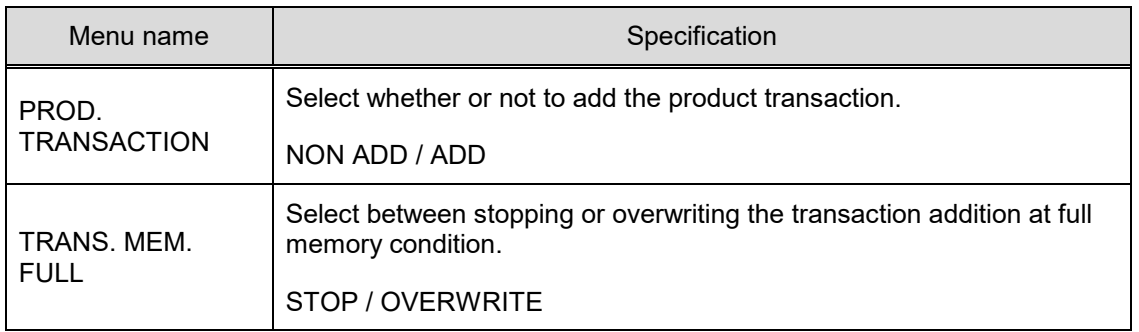

#### **4.5.4 DATA STORAGE (STORAGE)**

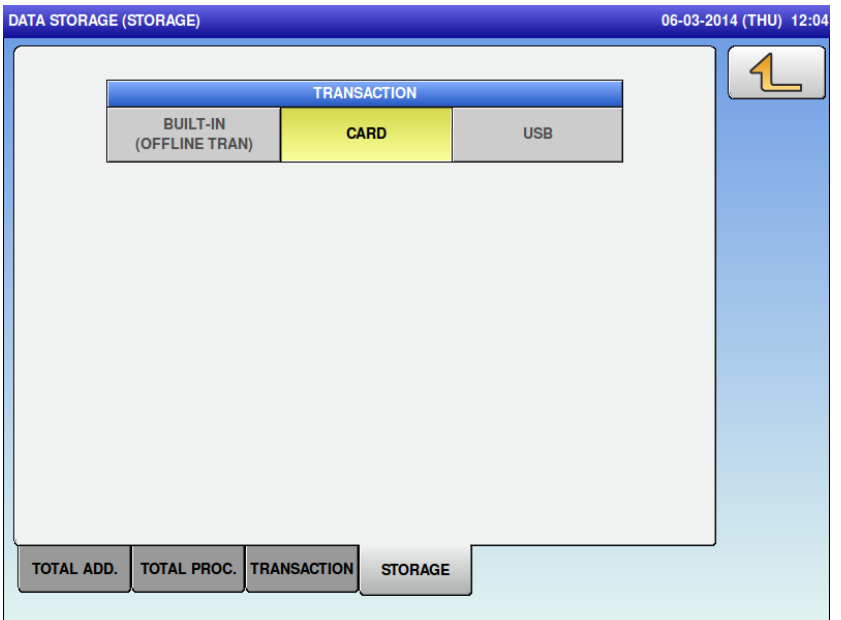

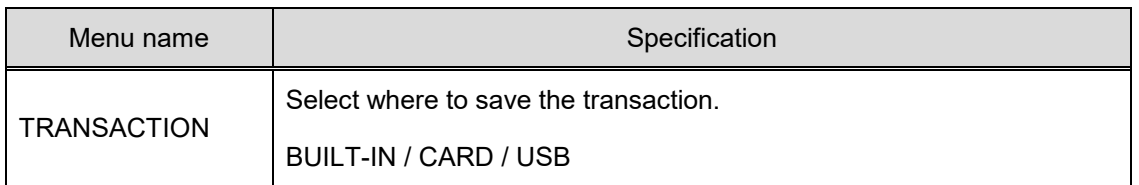

# **4.6 PLU OVERWRITE**

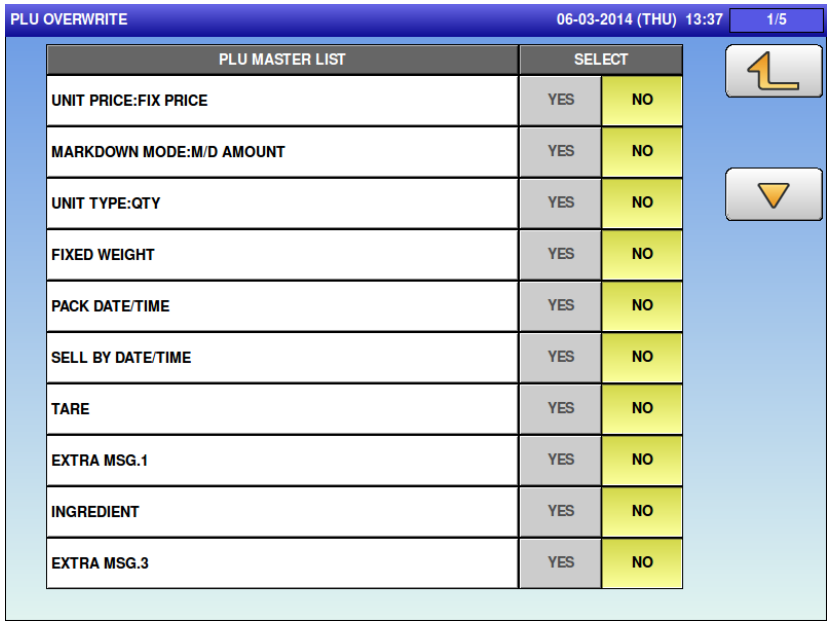

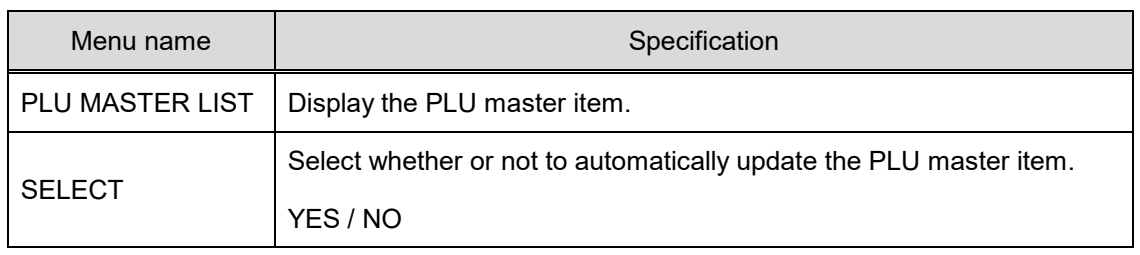

# **4.7 PLU INITIAL DATA 4.7.1 PLU INITIAL DATA (SALE1)**

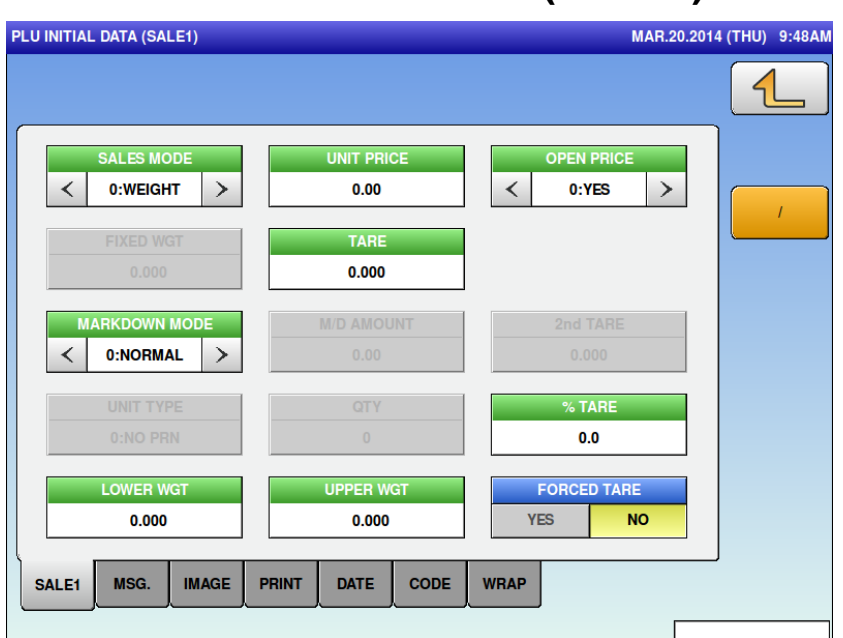

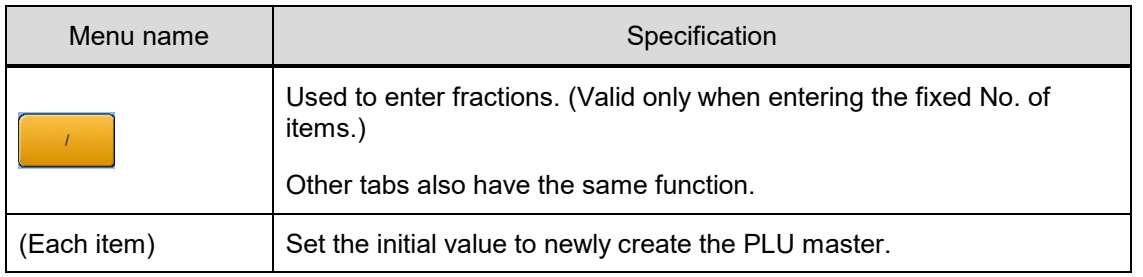

#### **4.7.2 PLU INITIAL DATA (MSG.)**

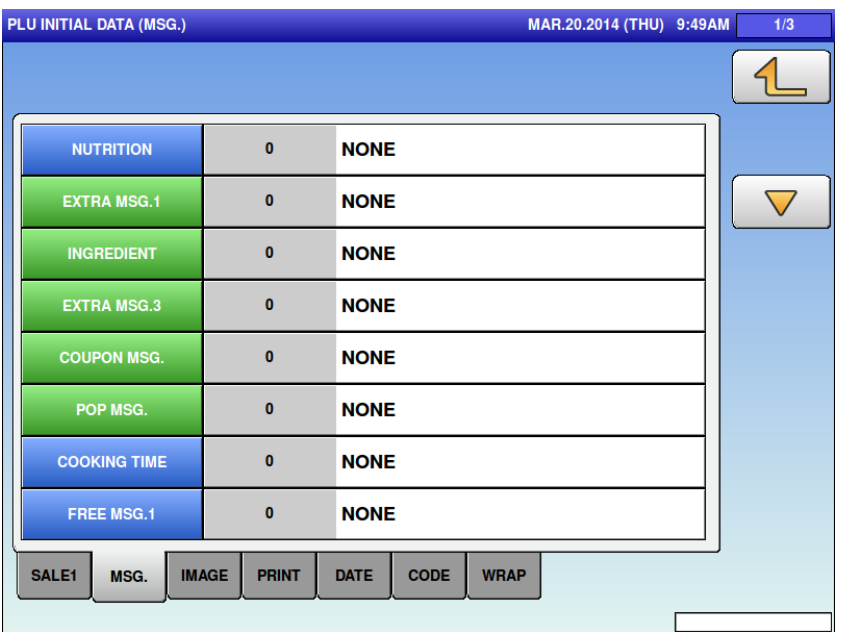

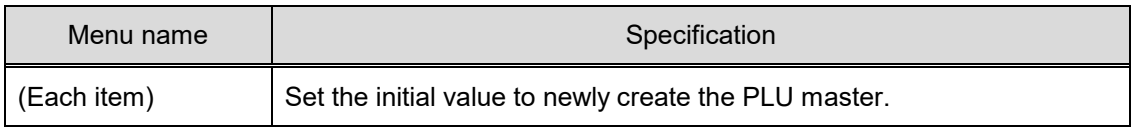

## **4.7.3 PLU INITIAL DATA (IMAGE)**

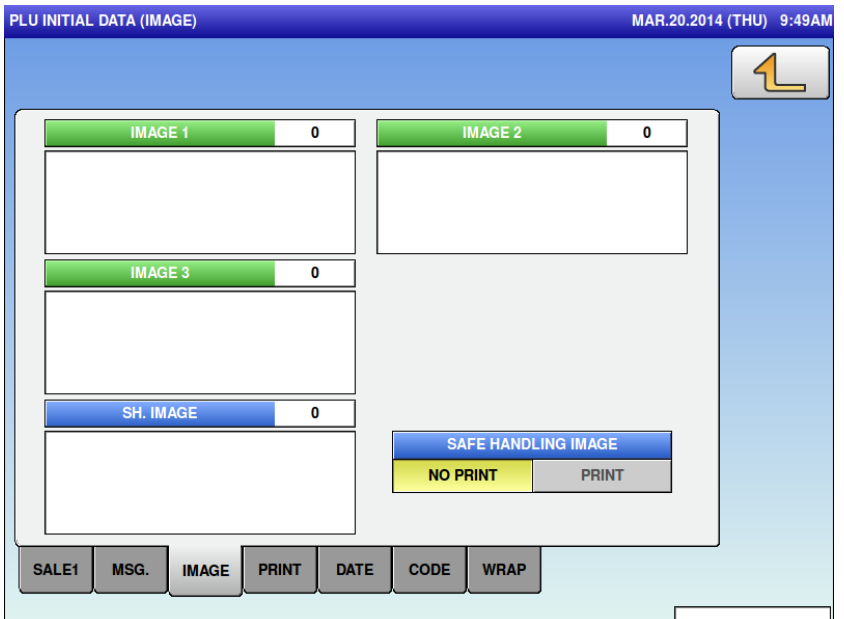

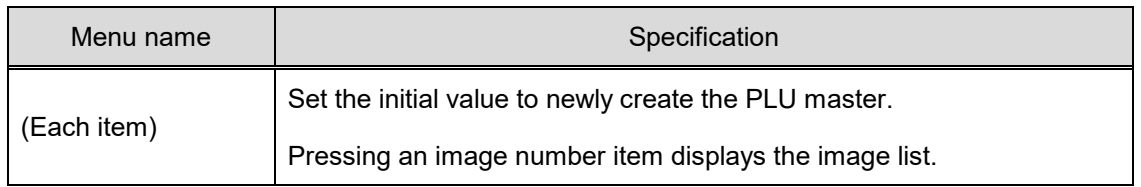

#### **4.7.4 PLU INITIAL DATA (PRINT)**

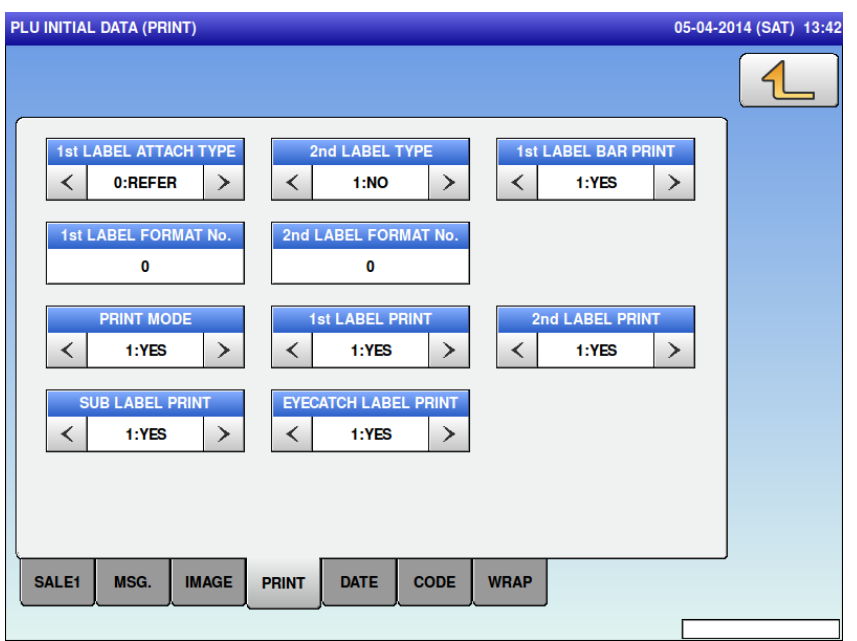

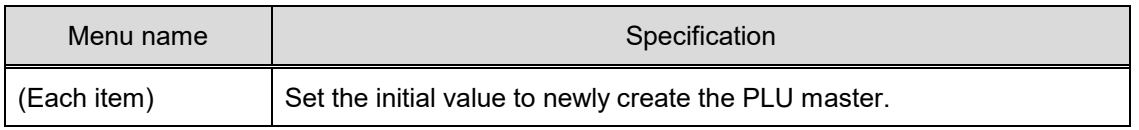

#### **4.7.5 PLU INITIAL DATA (DATE)**

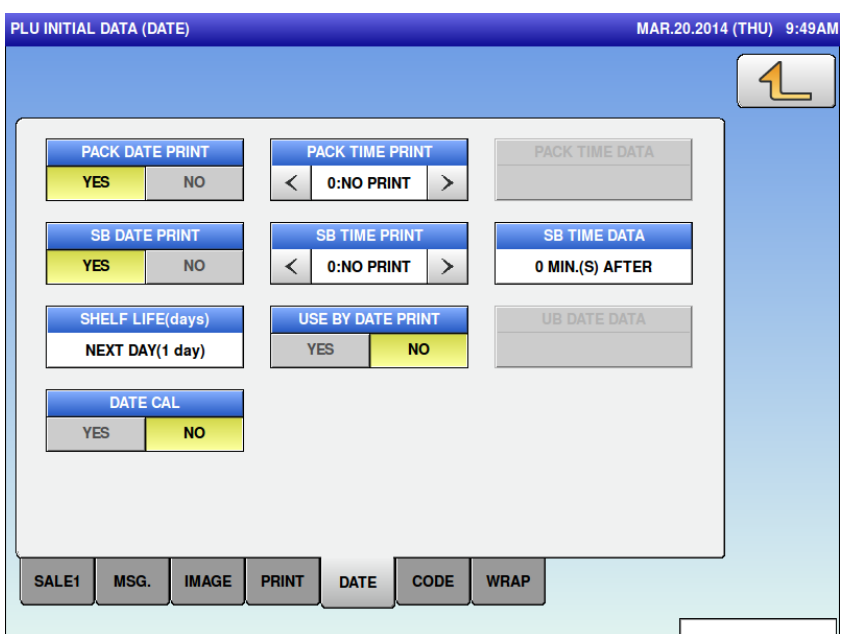

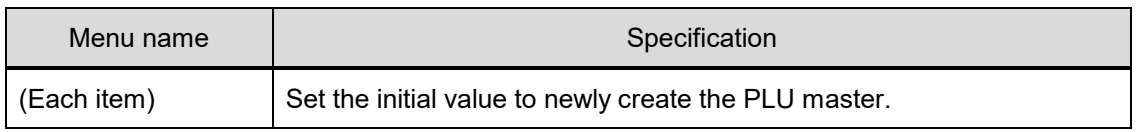

#### **4.7.6 PLU INITIAL DATA (CODE)**

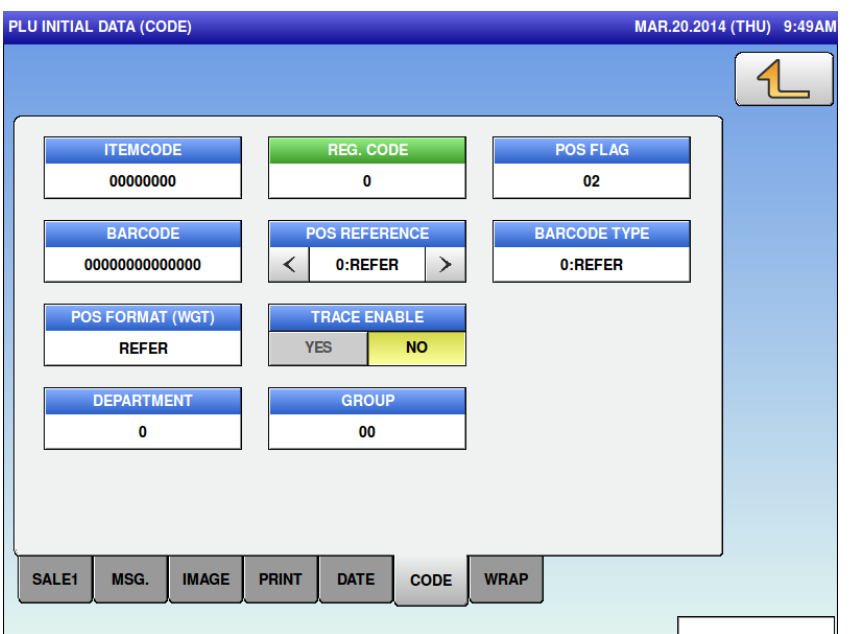

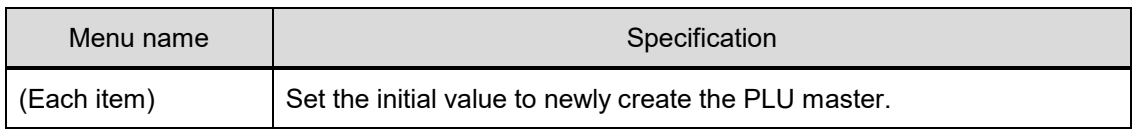

#### **4.7.7 PLU INITIAL DATA (WRAP)**

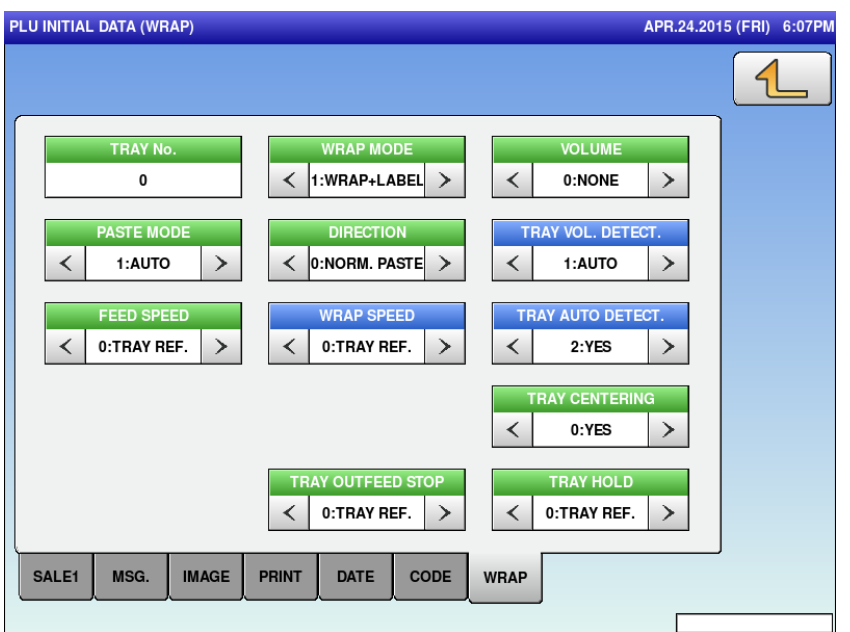

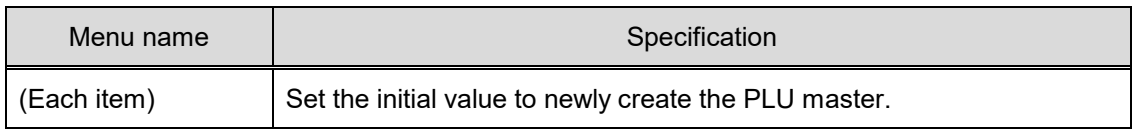

# **4.8 PLU UPDATE**

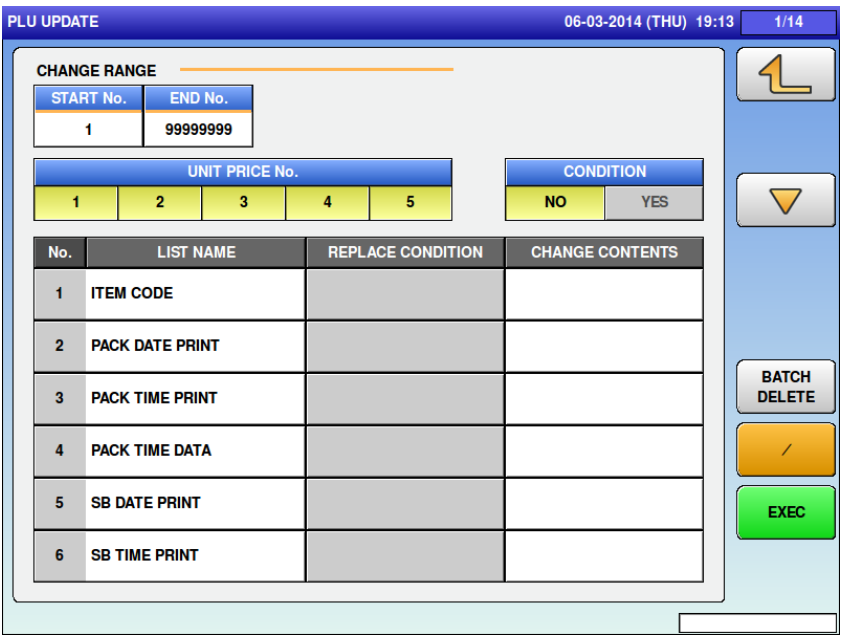

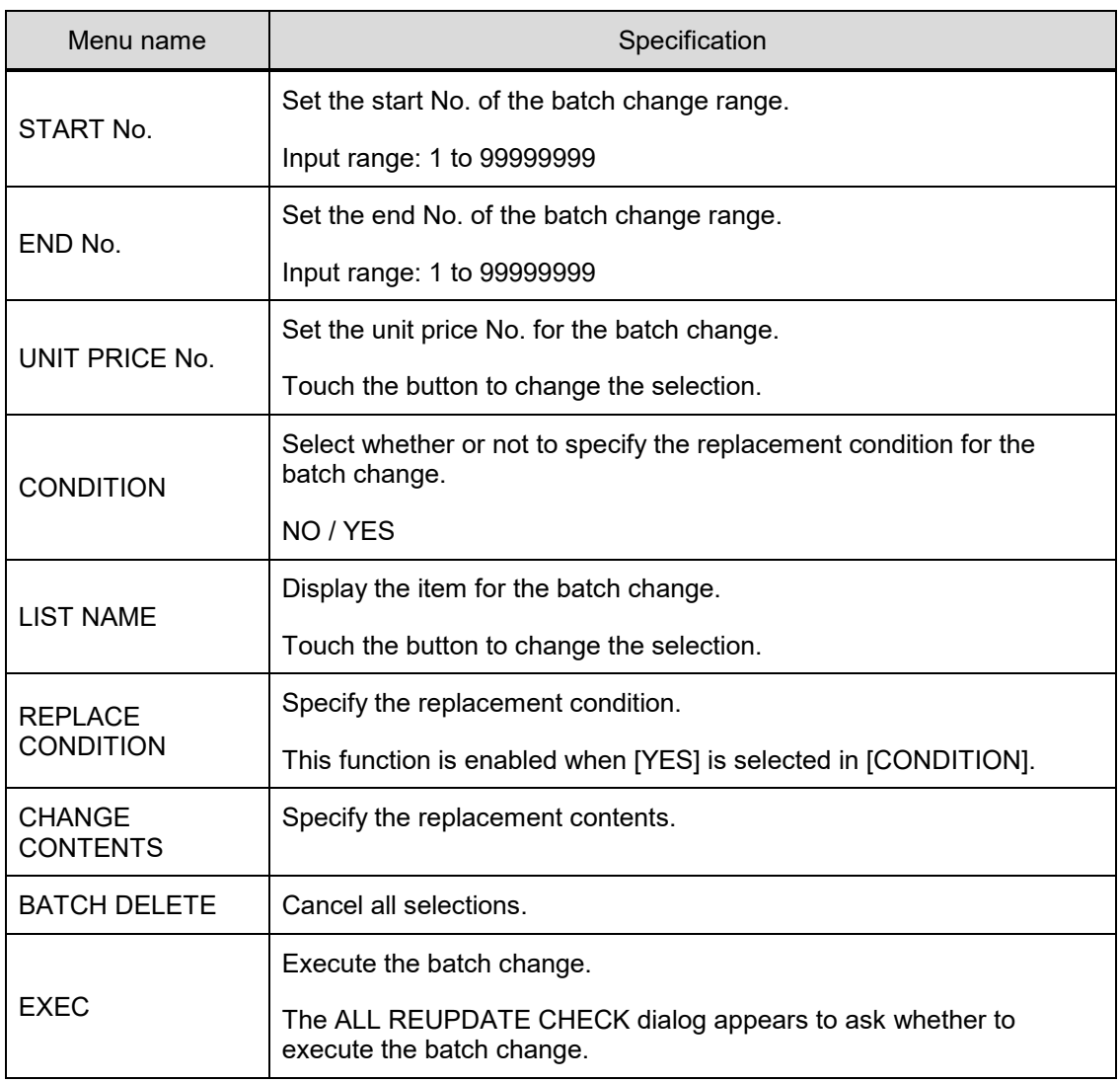

# **4.9 LABEL COMB**

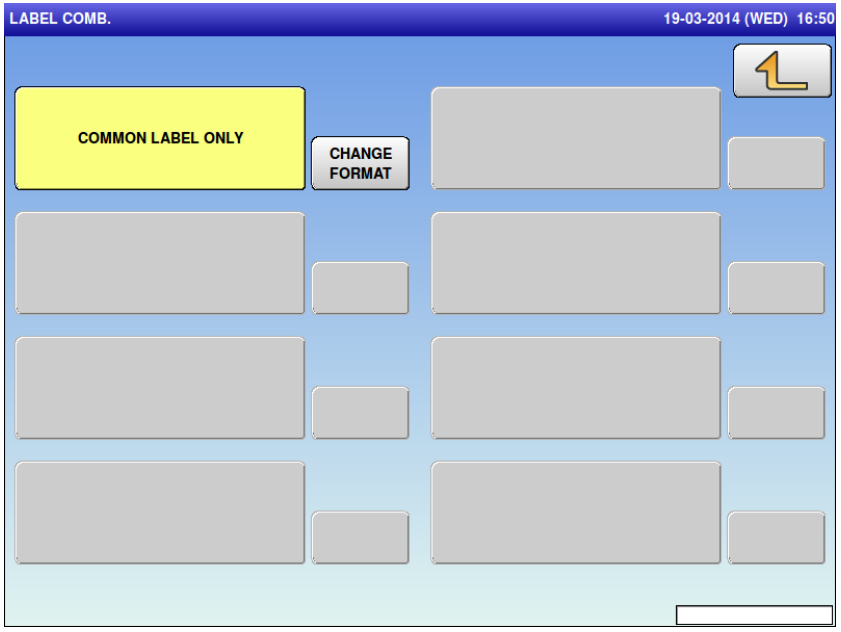

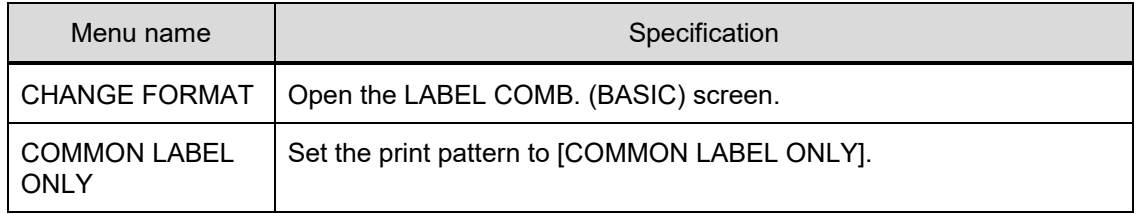

#### **4.9.1 LABEL COMB.** (**BASIC)**

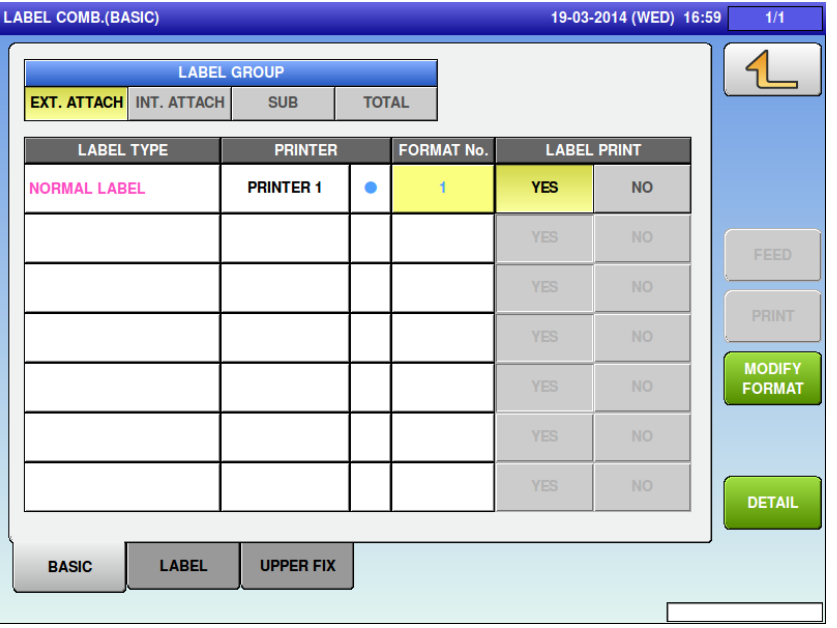

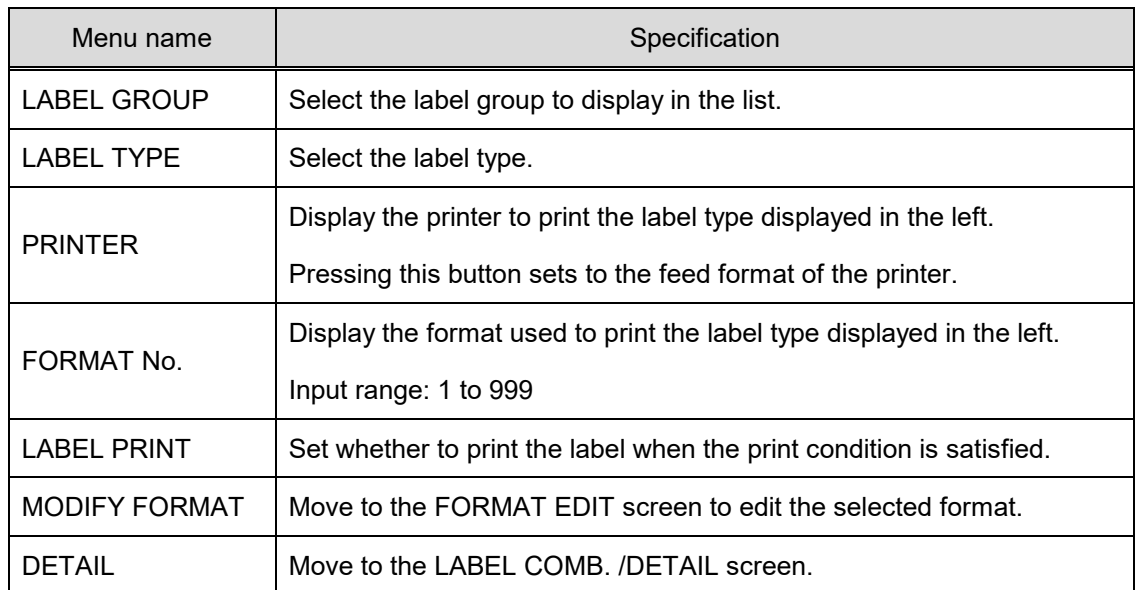

# **4.9.2 LABEL COMB.** (**LABEL)**

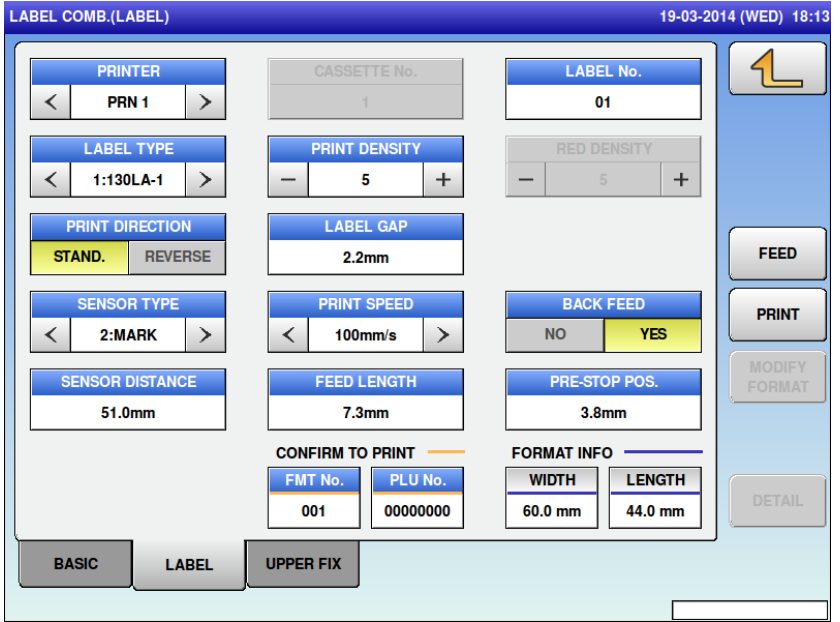

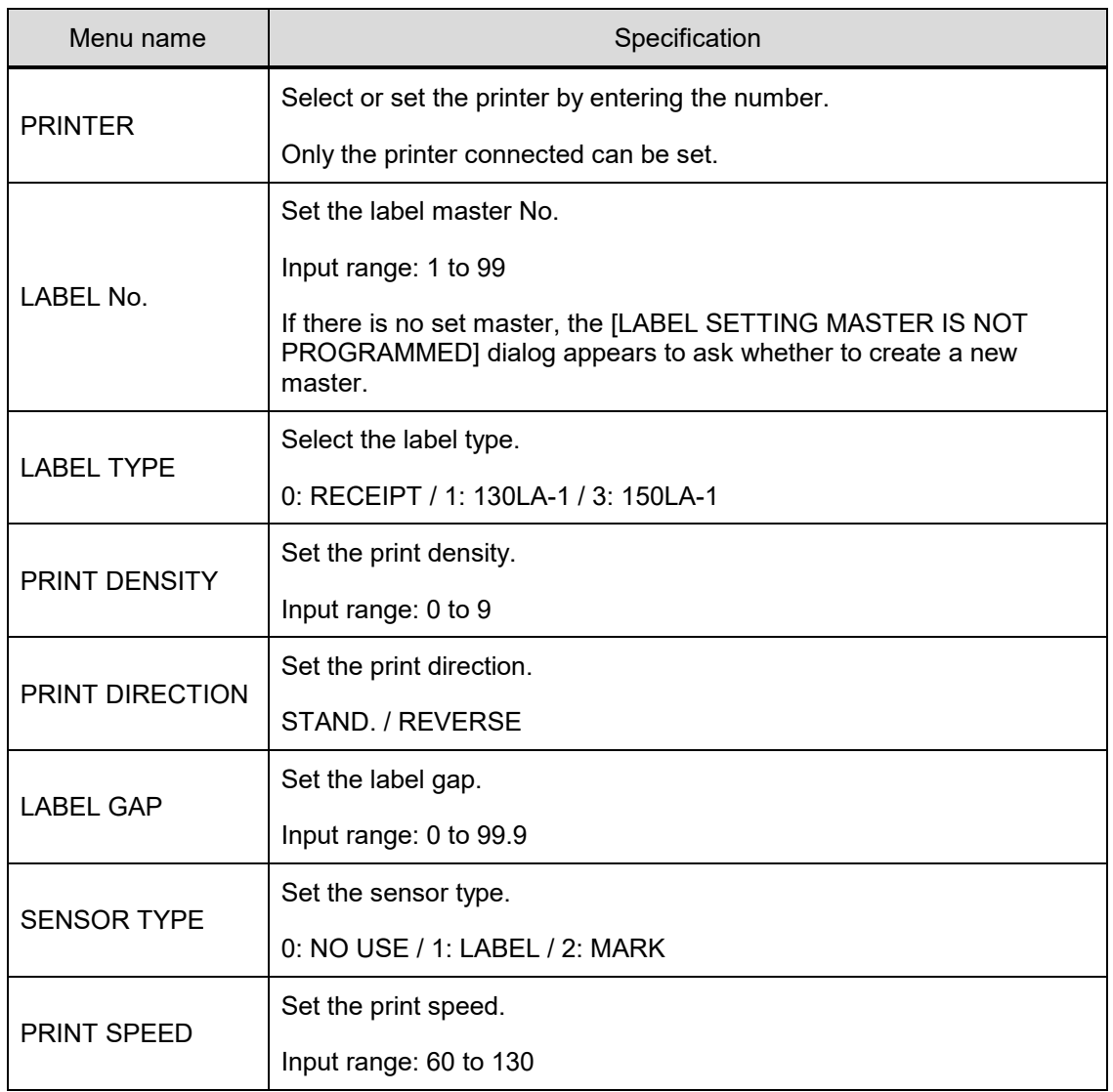

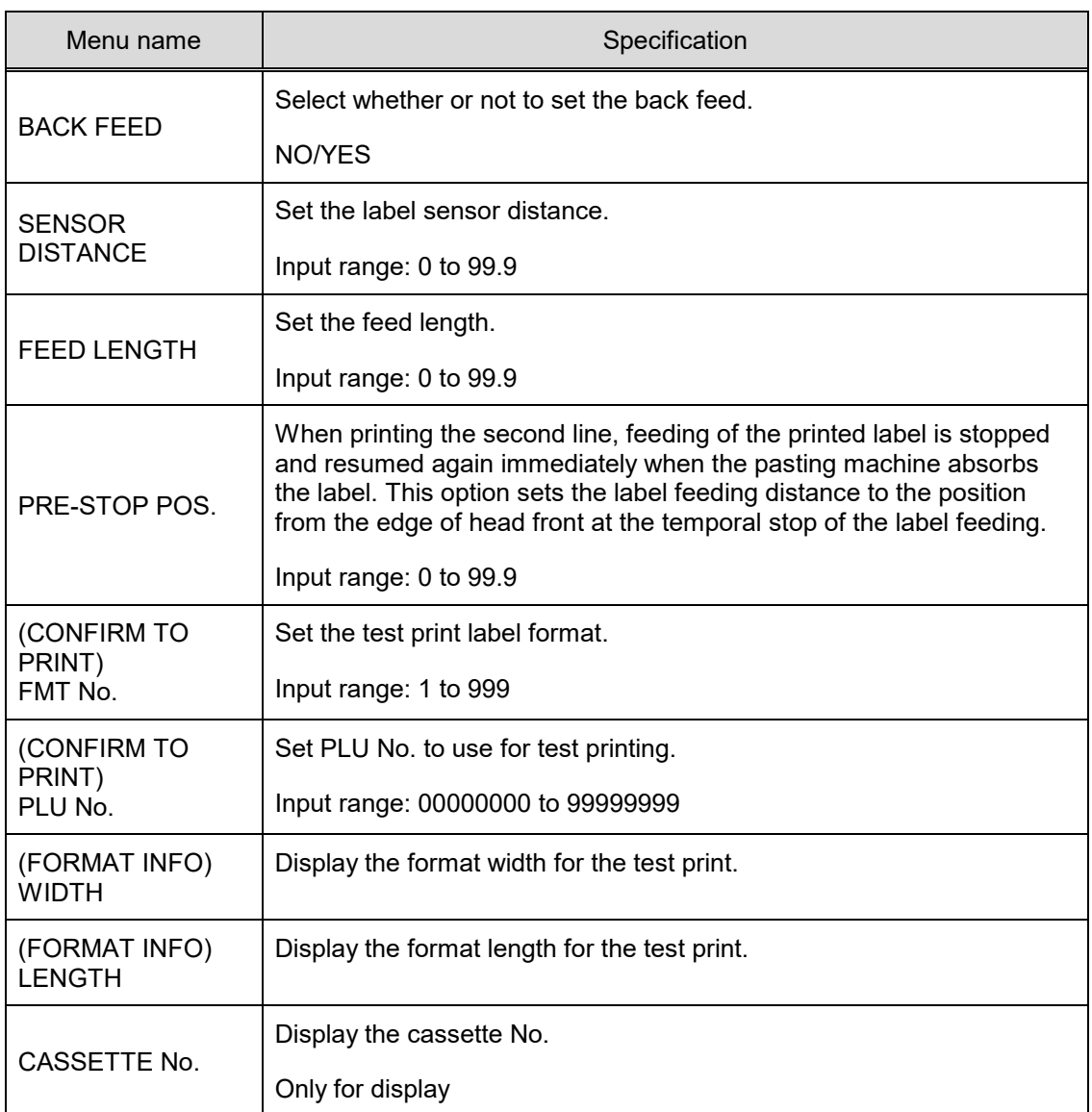

# **4.9.3 LABEL COMB.** (**UPPER FIX)**

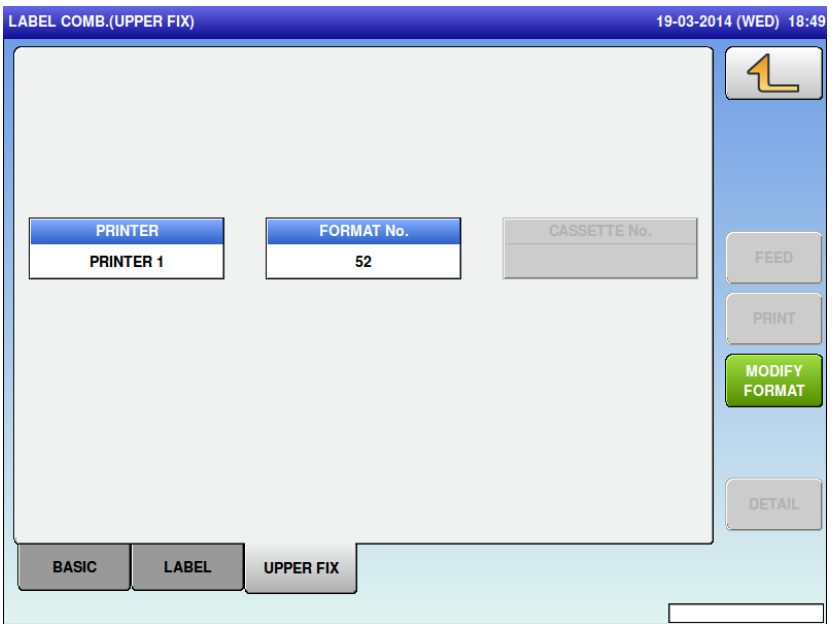

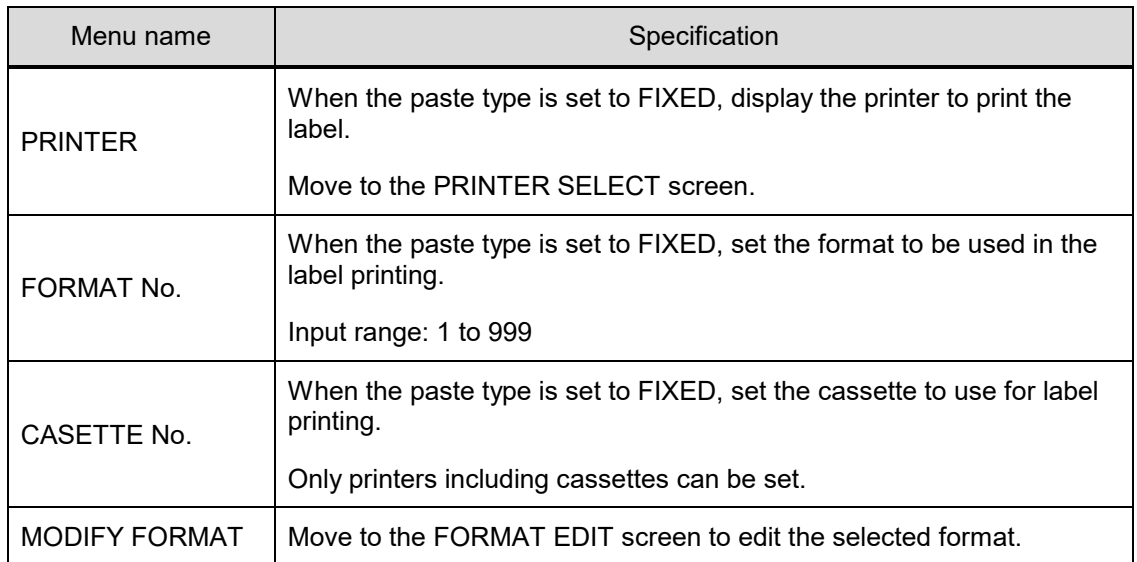

#### **4.9.4 LABEL COMB. / DETAIL**

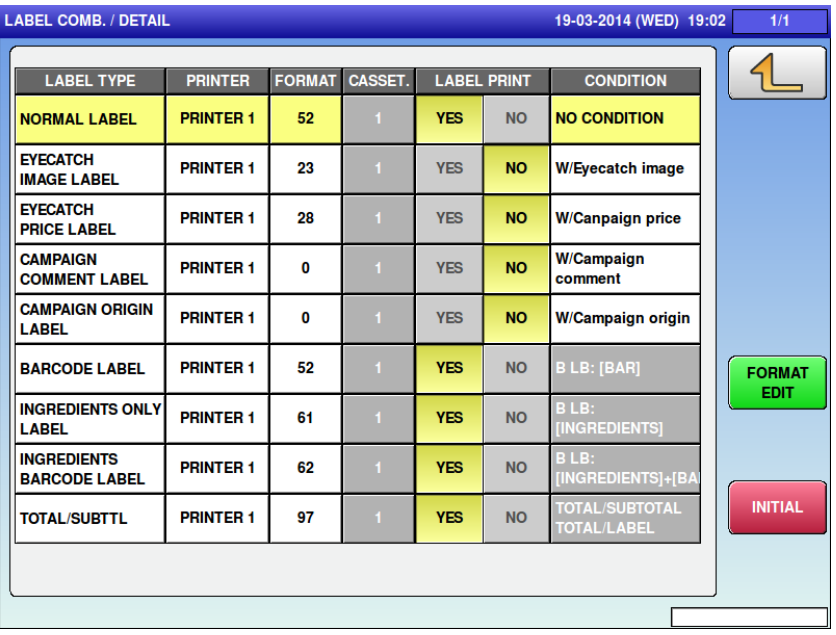

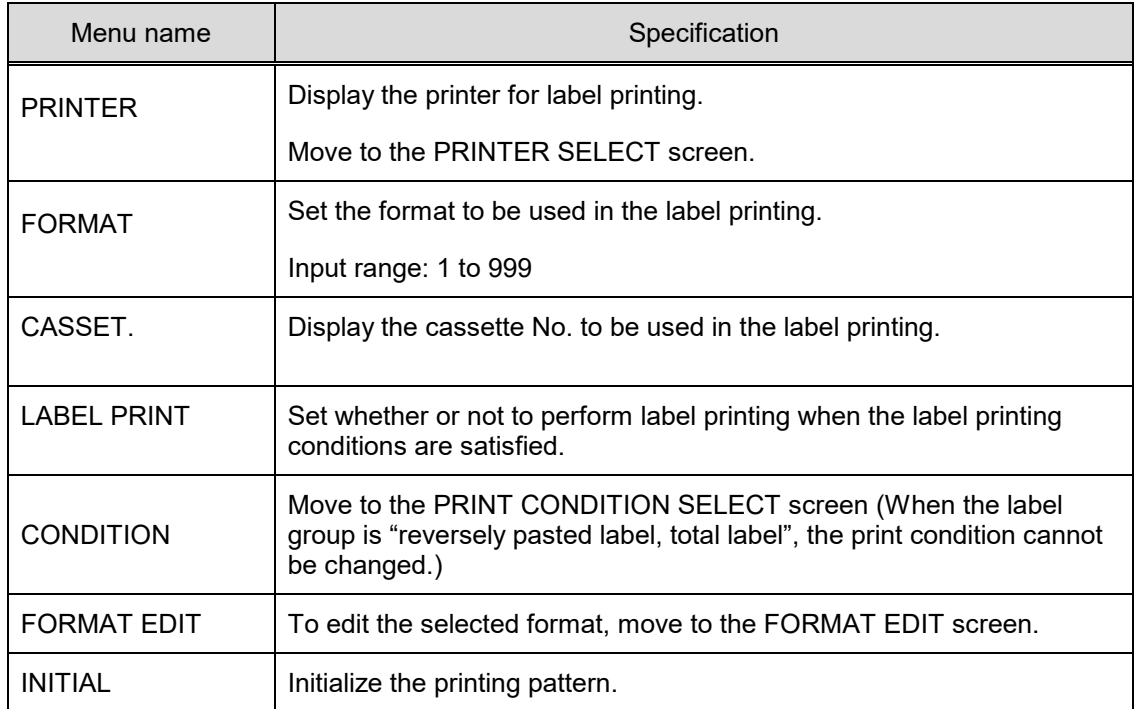

# **4.10 LABEL FORMAT**

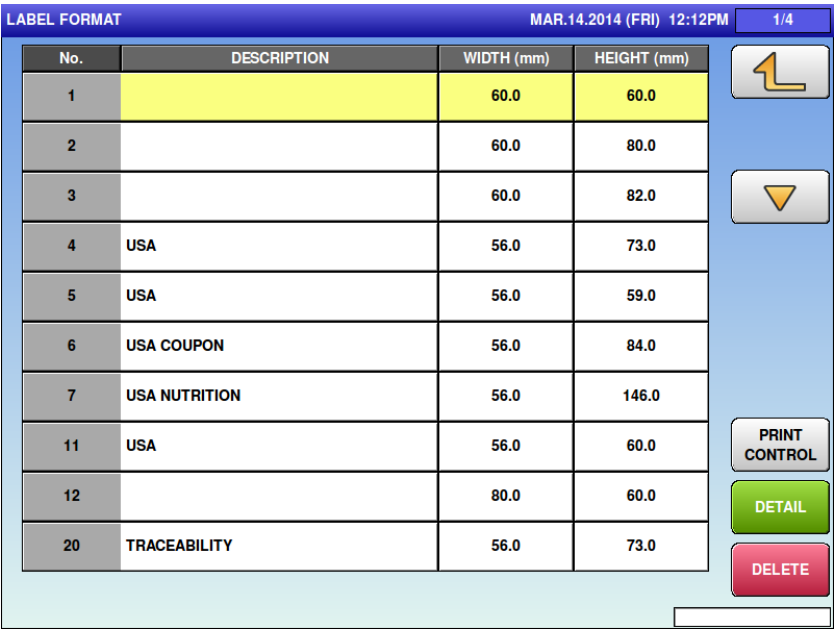

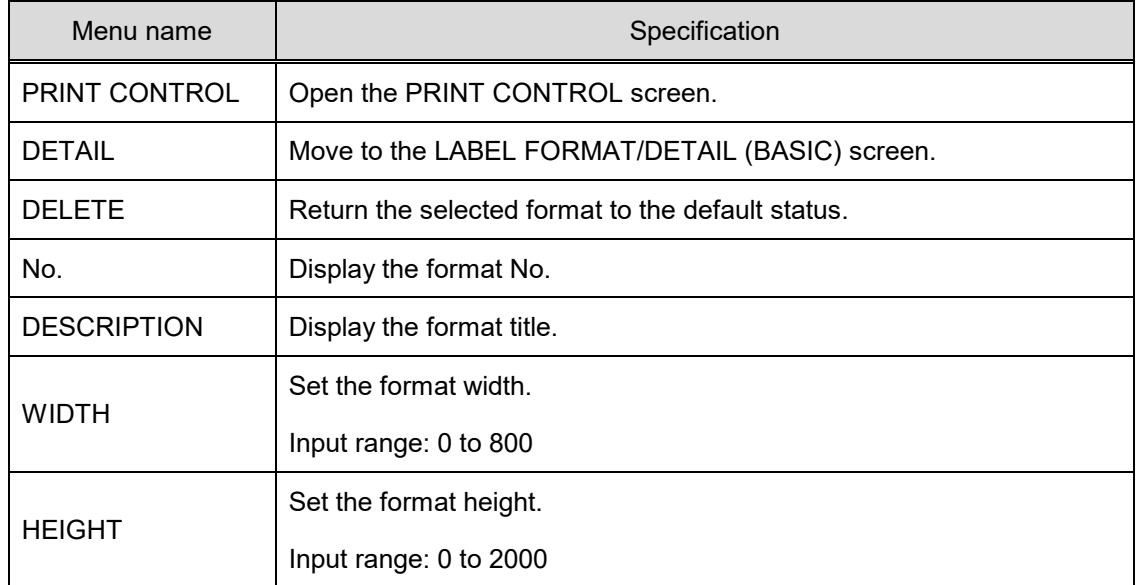

#### **4.10.1 LABEL FORMAT / PRINT CONTROL**

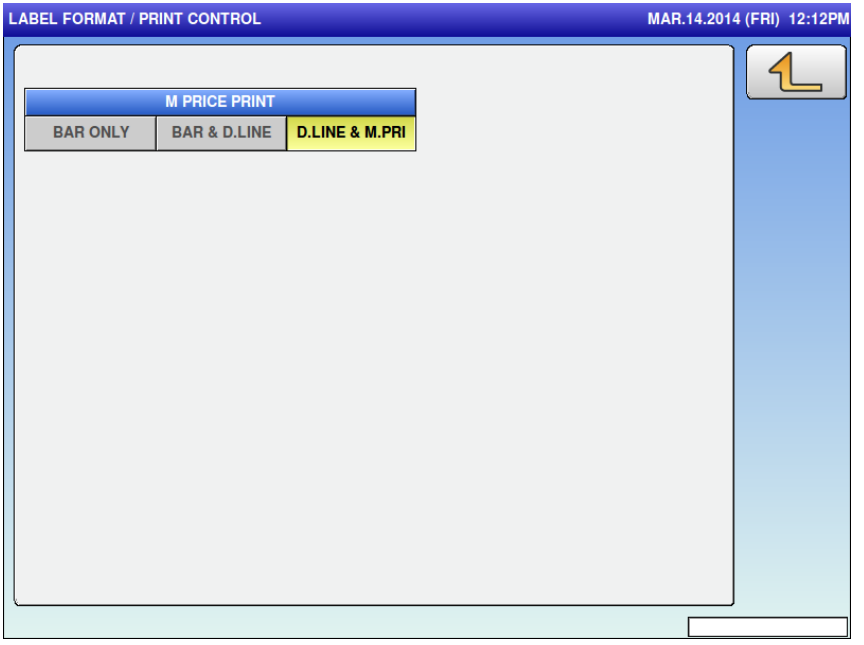

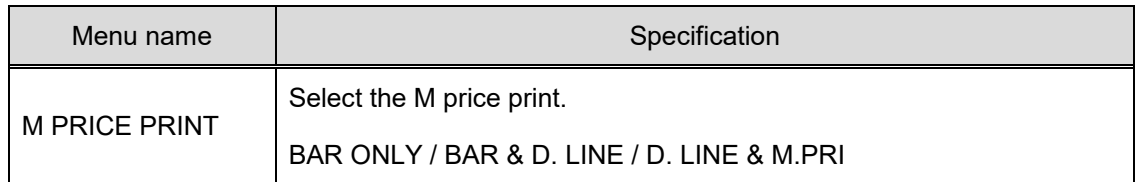

# **4.10.2 LABEL FORMAT / DETAIL (BASIC)**

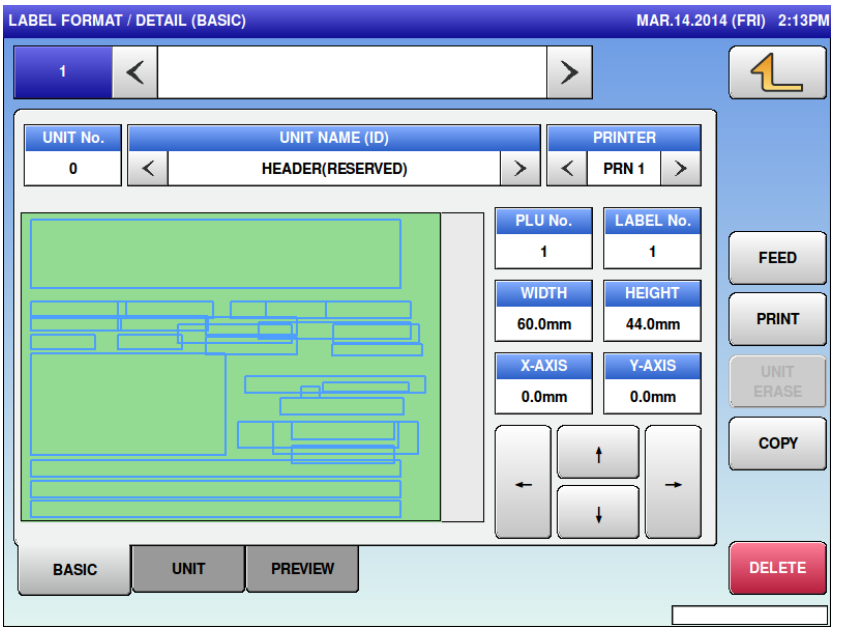

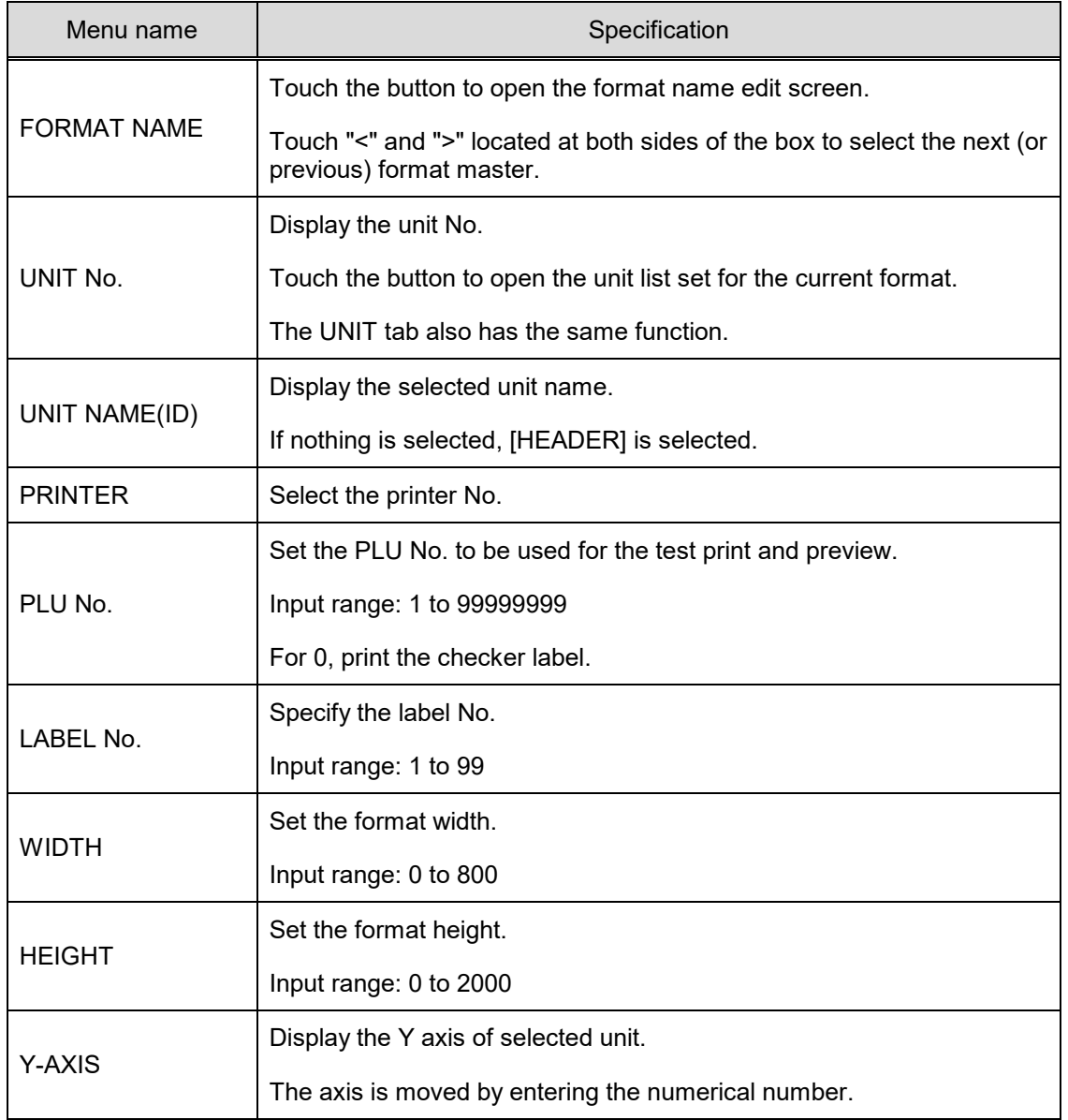

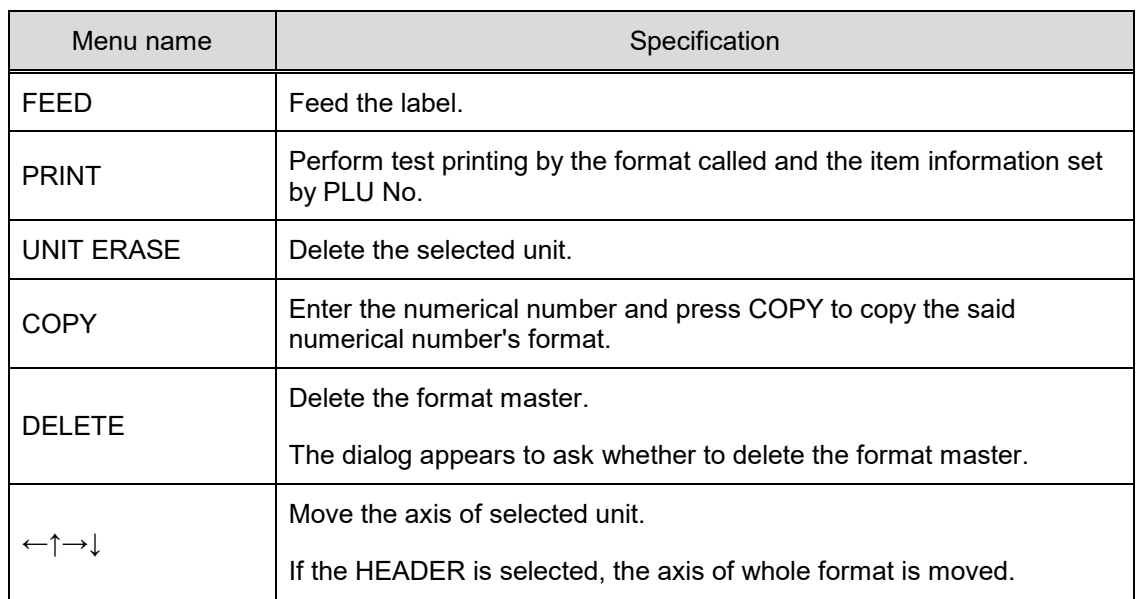

# **4.10.3 LABEL FORMAT / DETAIL (UNIT)**

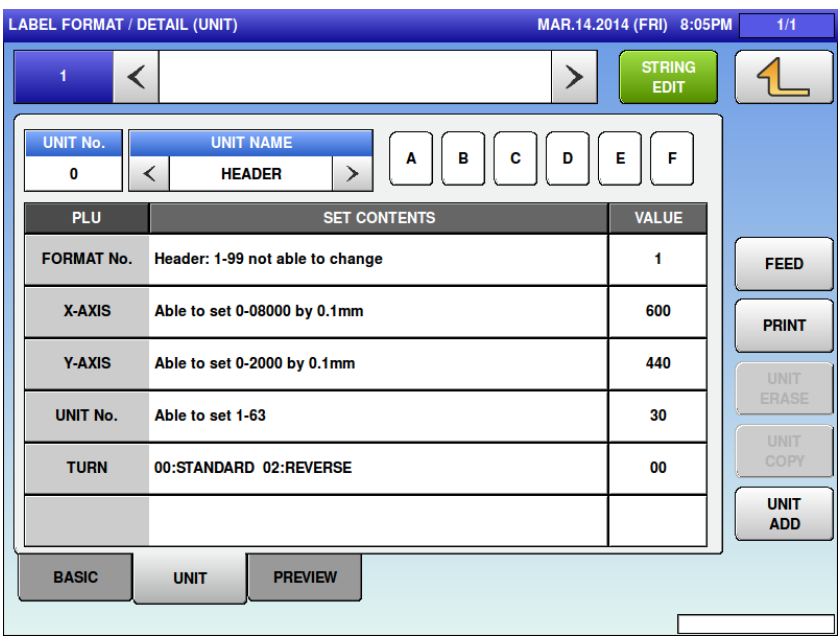

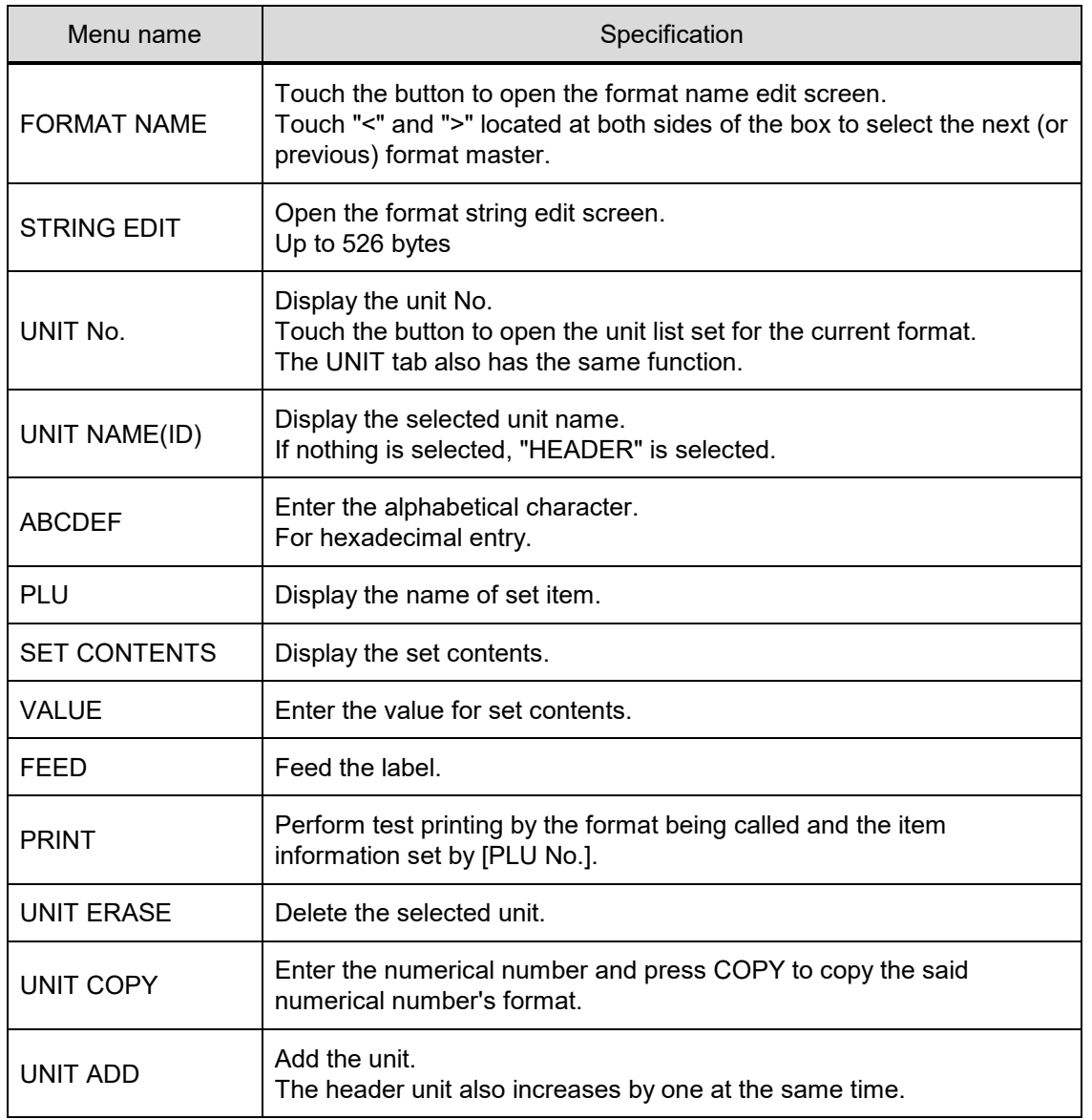
#### **4.10.4 LABEL FORMAT / DETAIL (PREVIEW)**

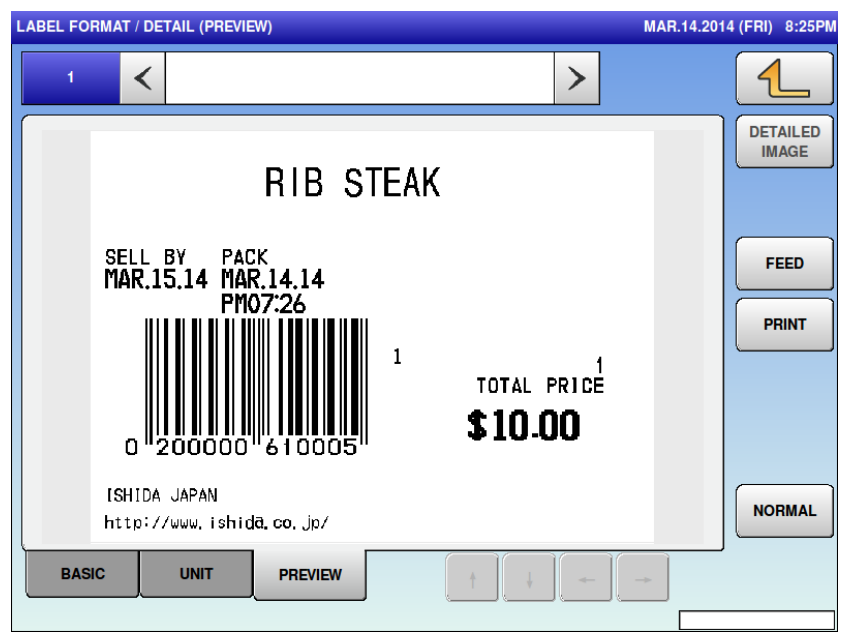

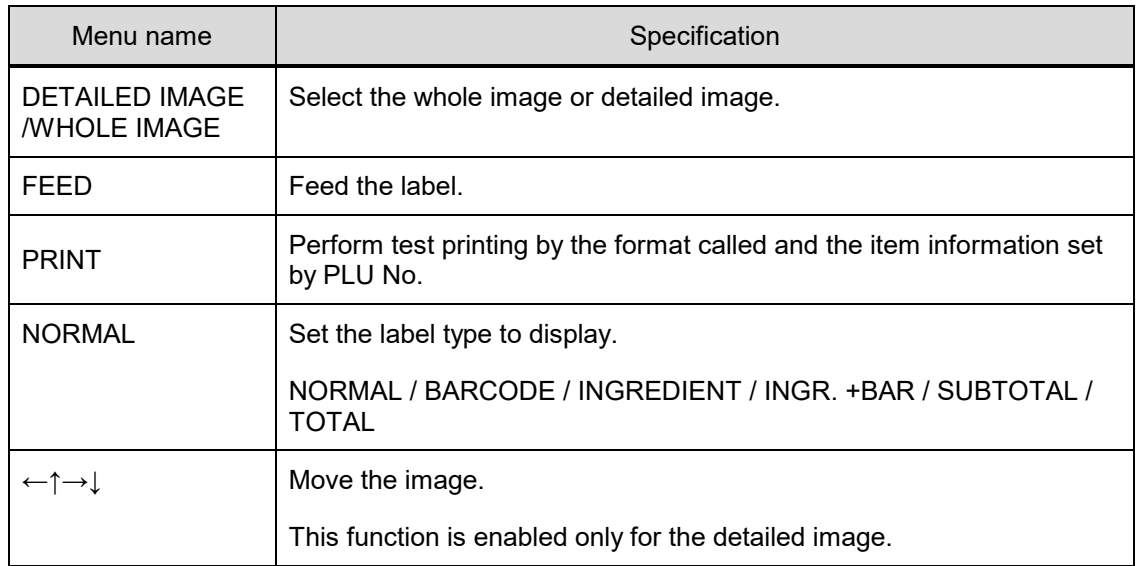

# **4.11 BARCODE**

#### **4.11.1 BARCODE (POS FLAG)**

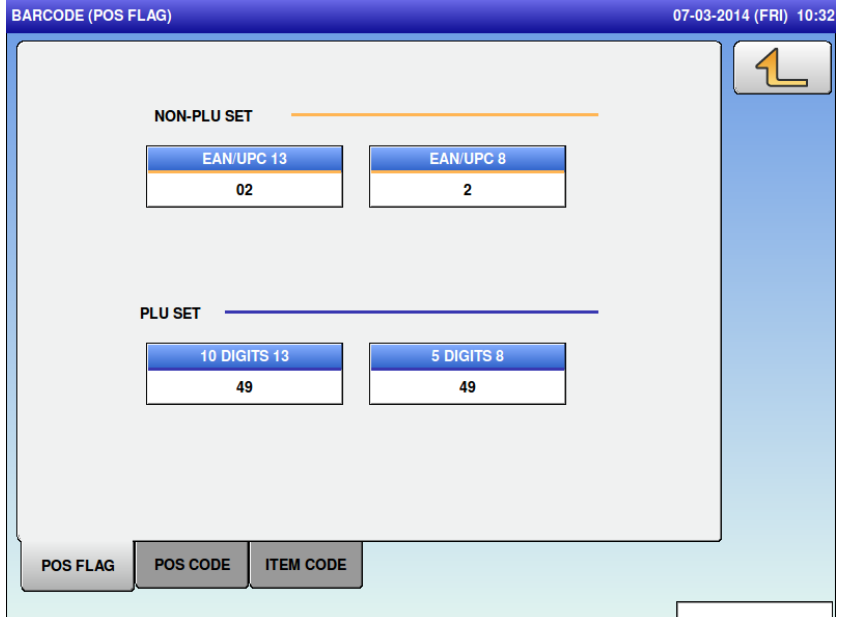

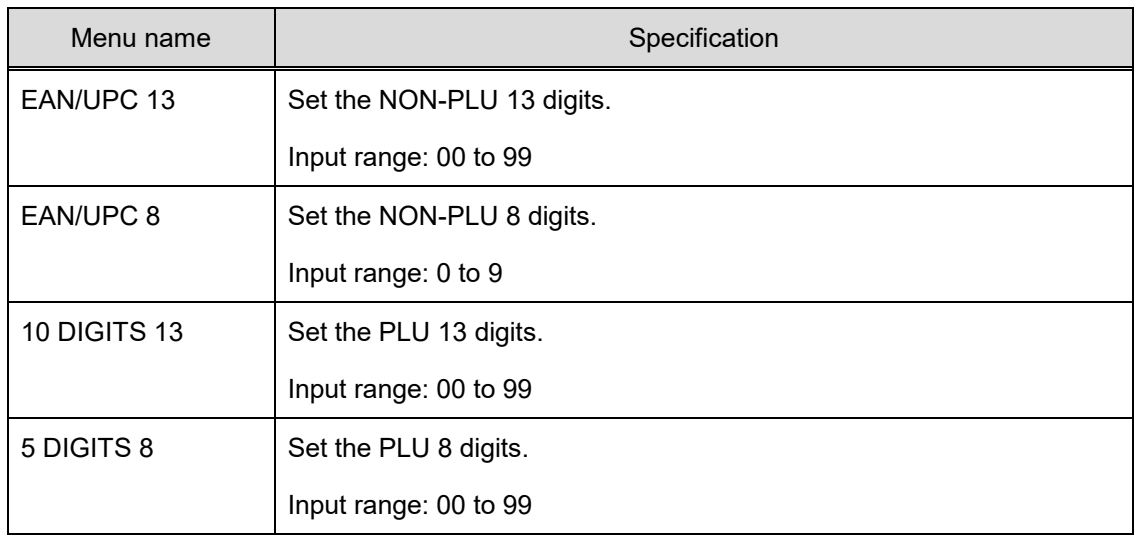

# **4.11.2 BARCODE (POS CODE)**

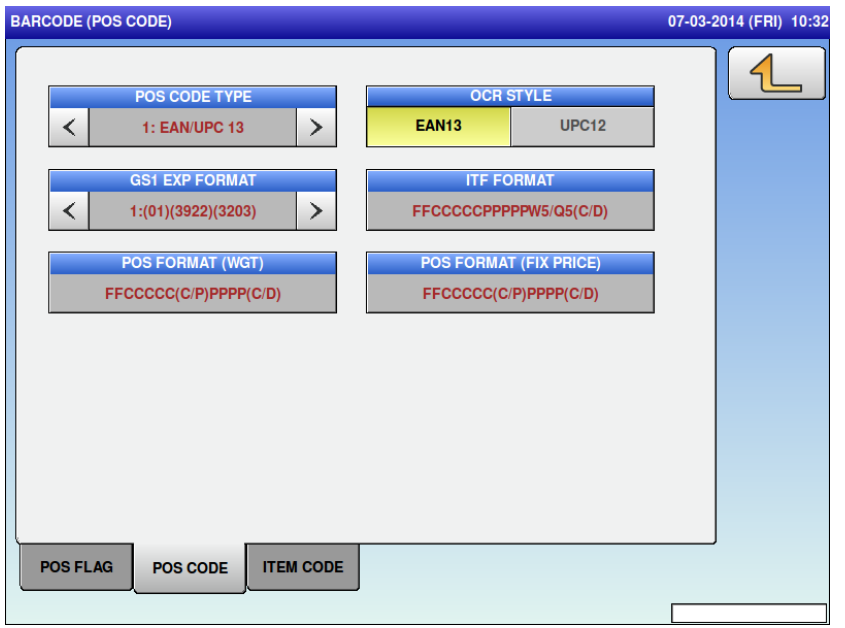

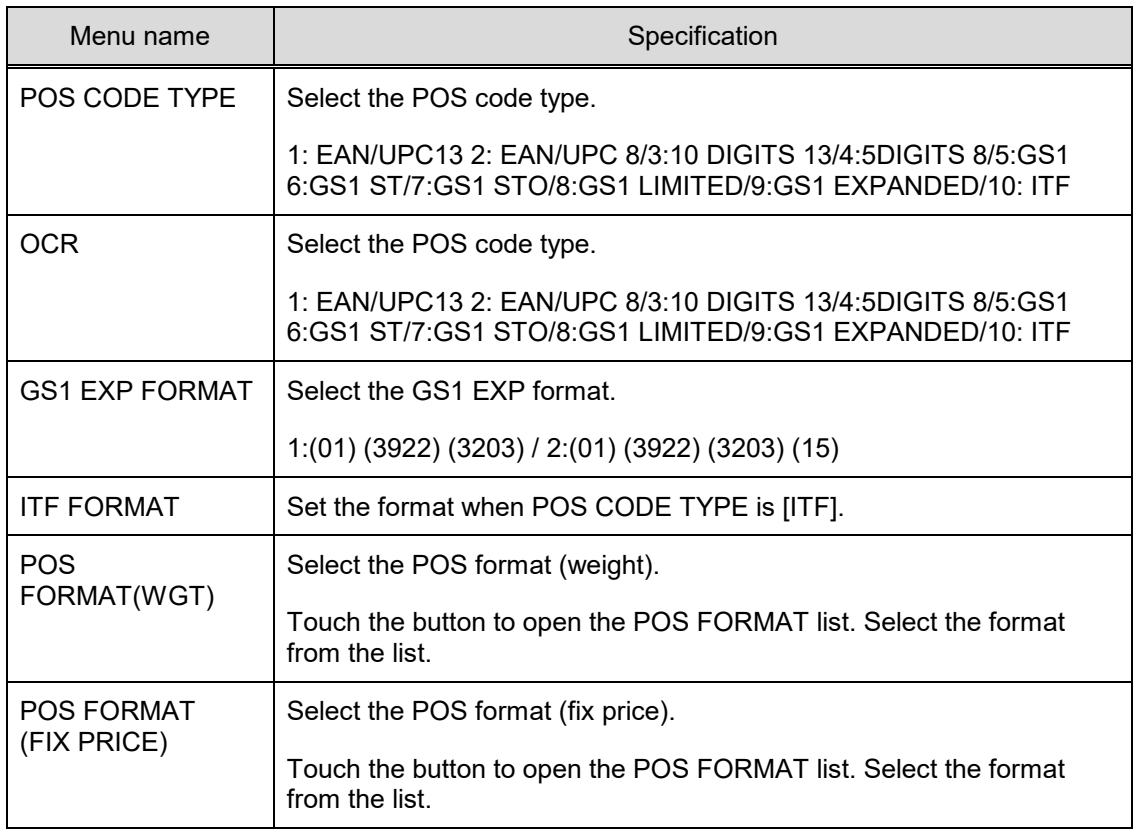

# **4.11.3 BARCODE (ITEM CODE)**

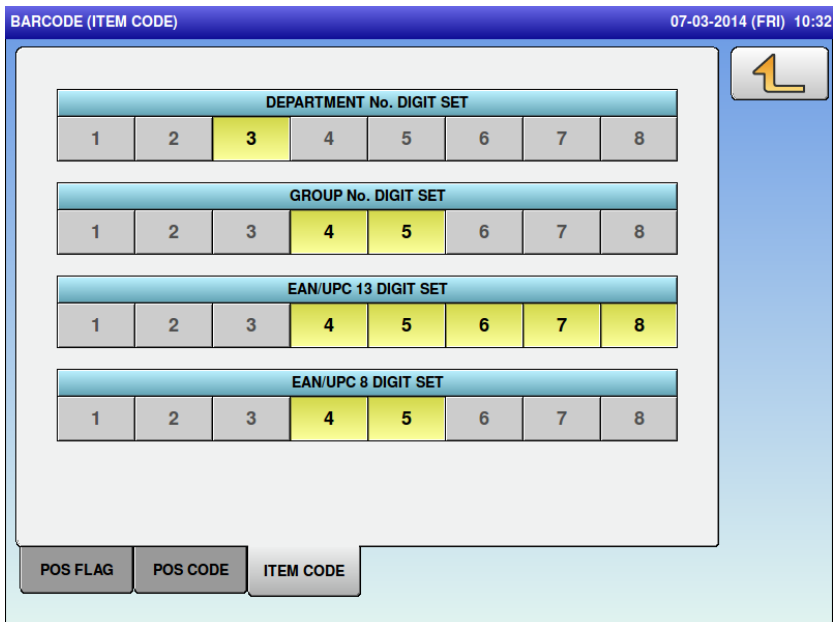

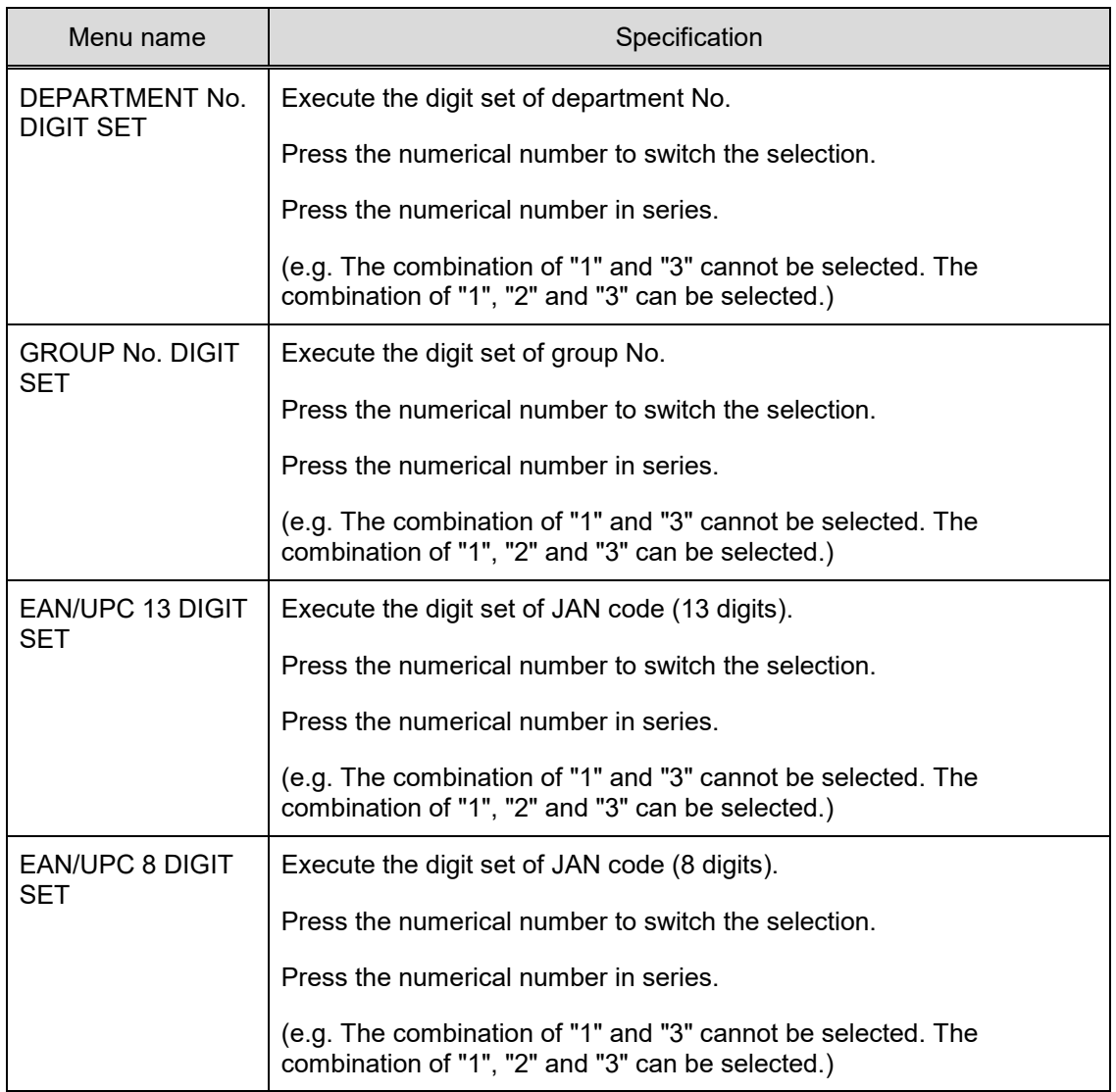

# **4.12 CUSTOM BARCODE**

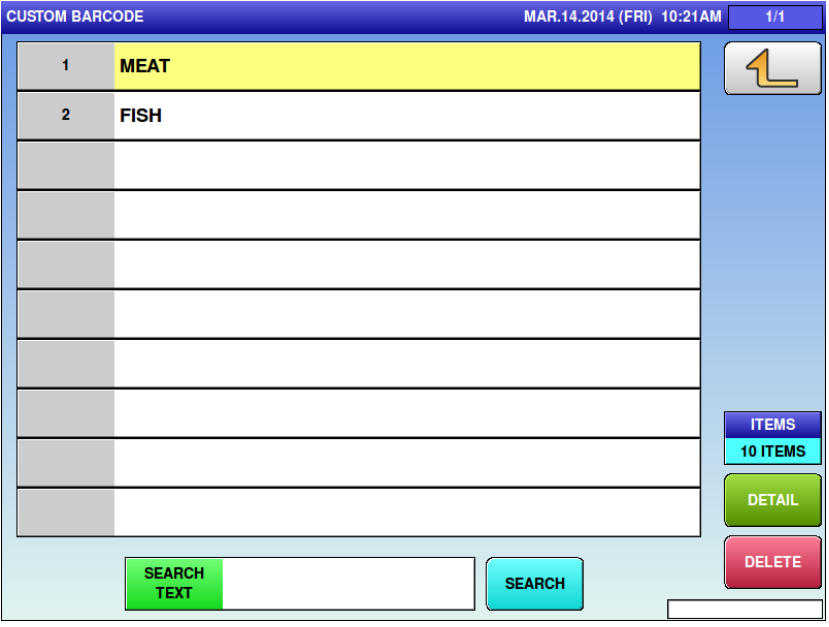

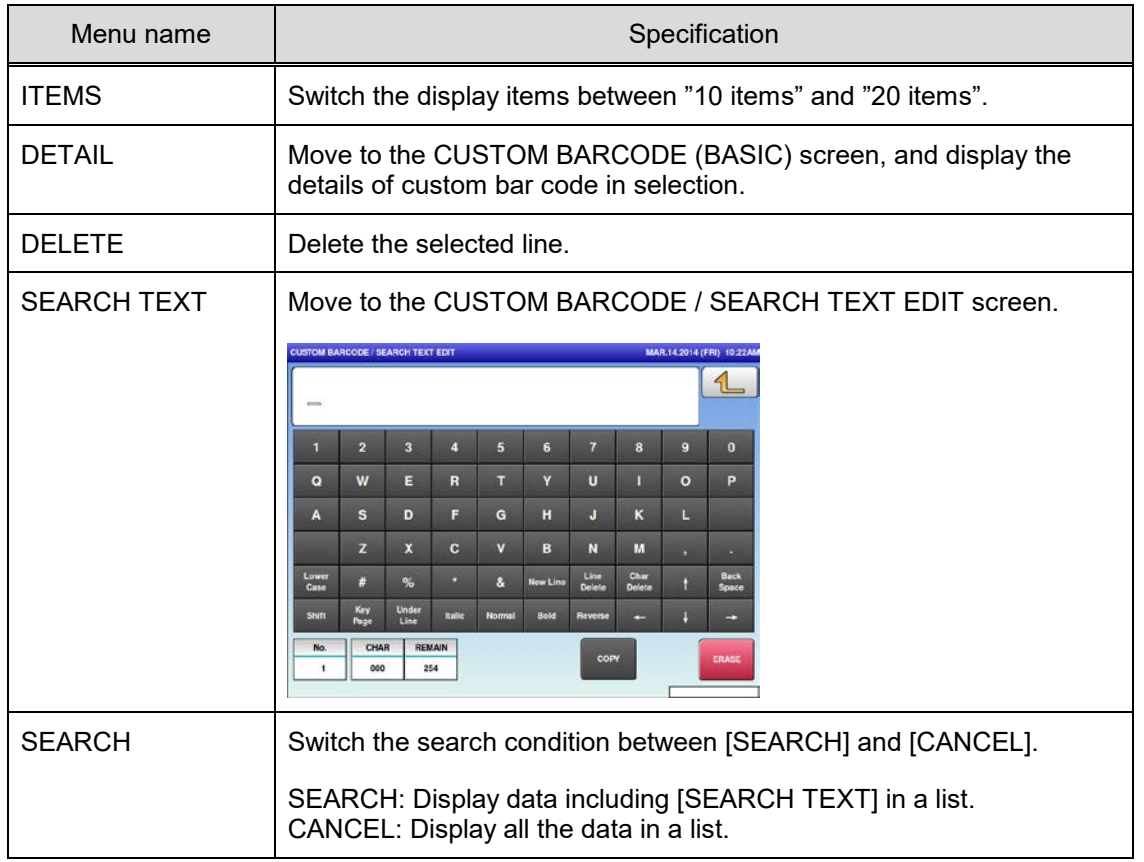

#### **4.12.1 CUSTOM BARCODE (BASIC)**

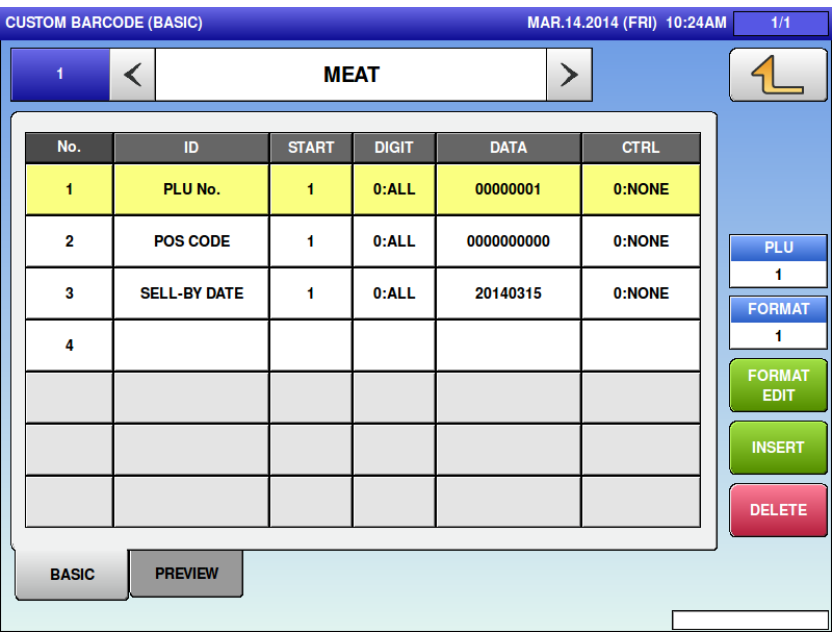

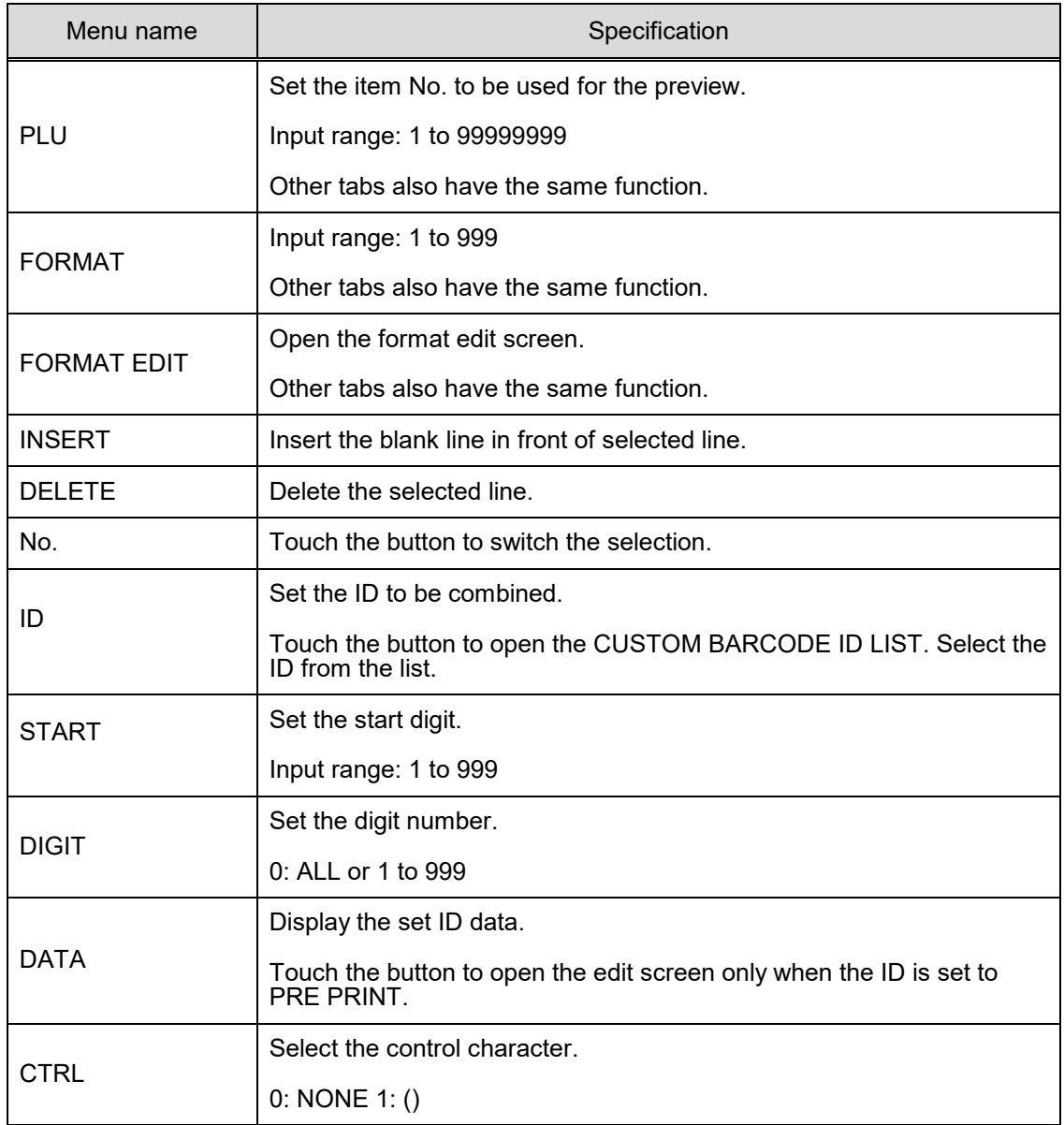

#### **4.12.2 CUSTOM BARCODE (PREVIEW)**

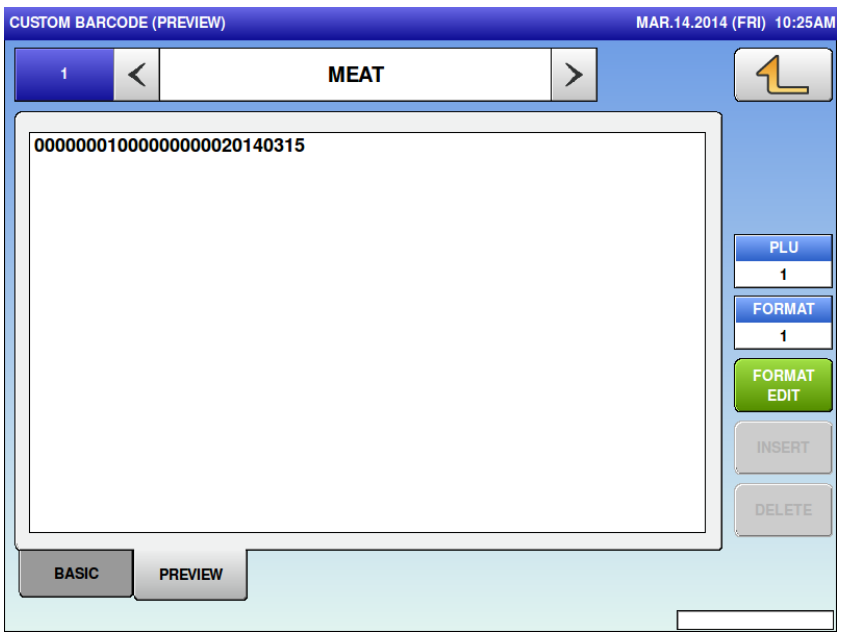

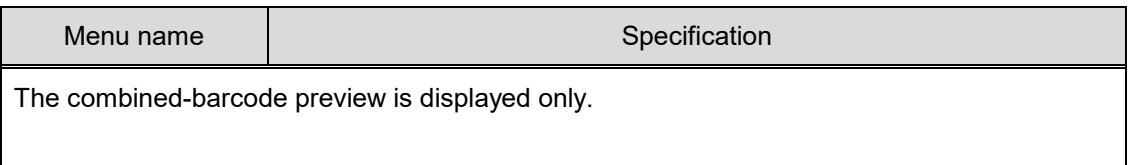

# **4.13 MENU TITLE 4.13.1 MENU TITLE (OPERATE)**

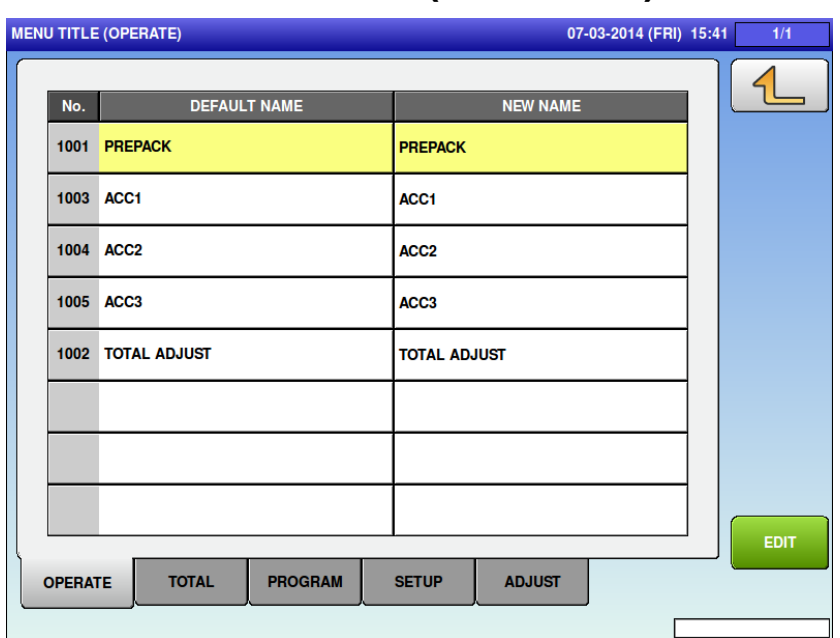

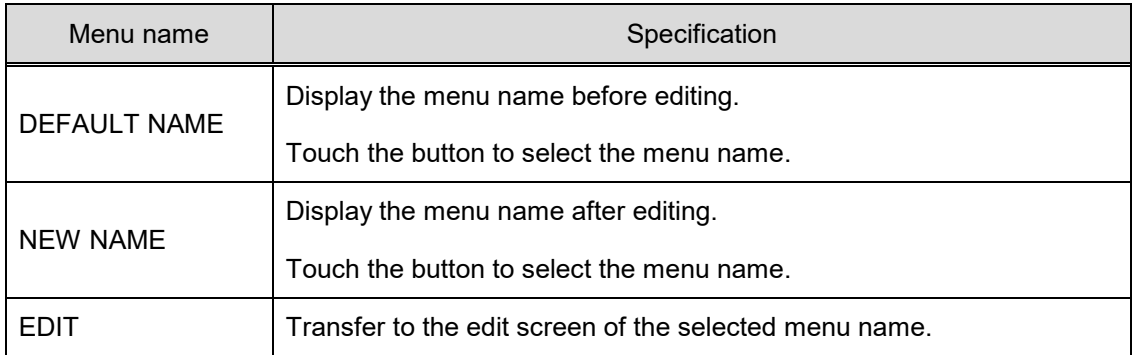

(All tabs have the same operations so their explanations are omitted here.)

# **4.14 OPERATION SETTING 4.14.1 OPERATION SETTING (CALL1)**

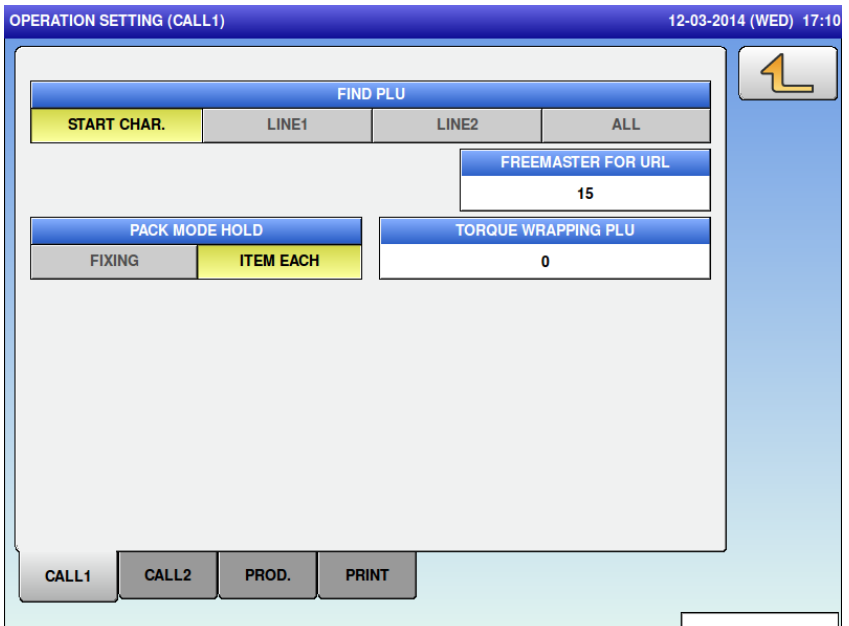

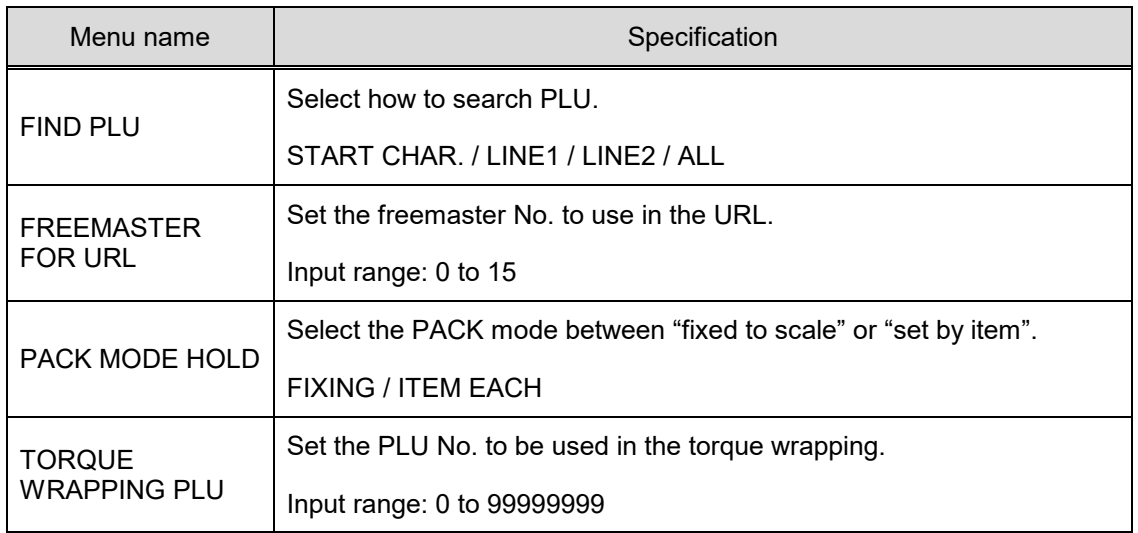

#### **4.14.2 OPERATION SETTING (CALL2)**

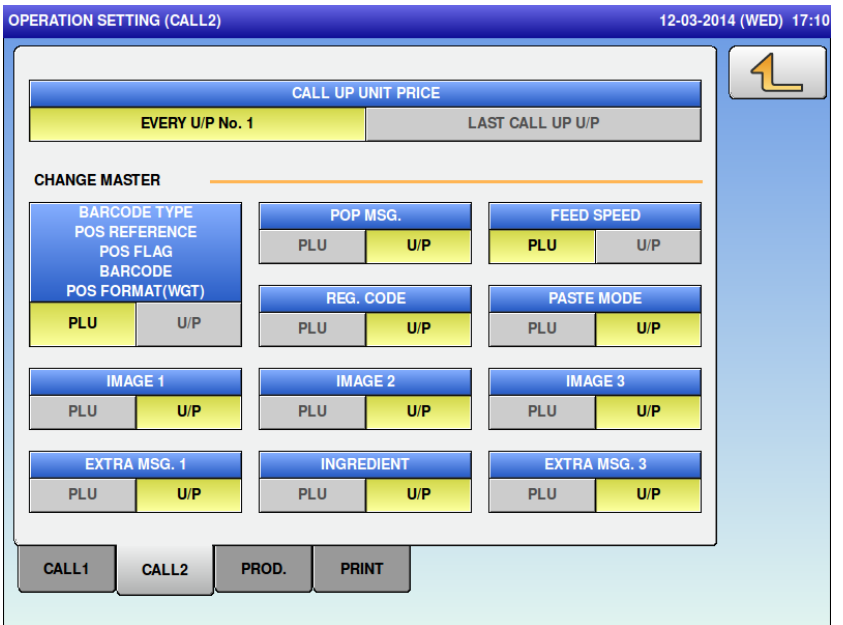

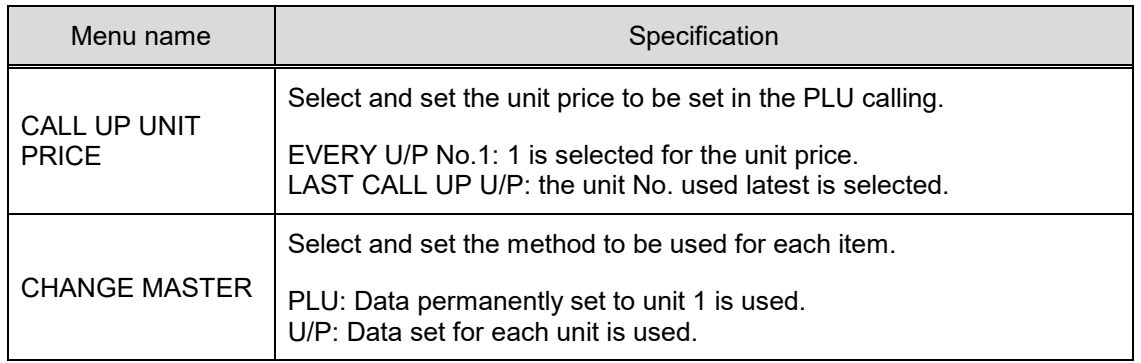

#### **4.14.3 OPERATION SETTING (PROD.)**

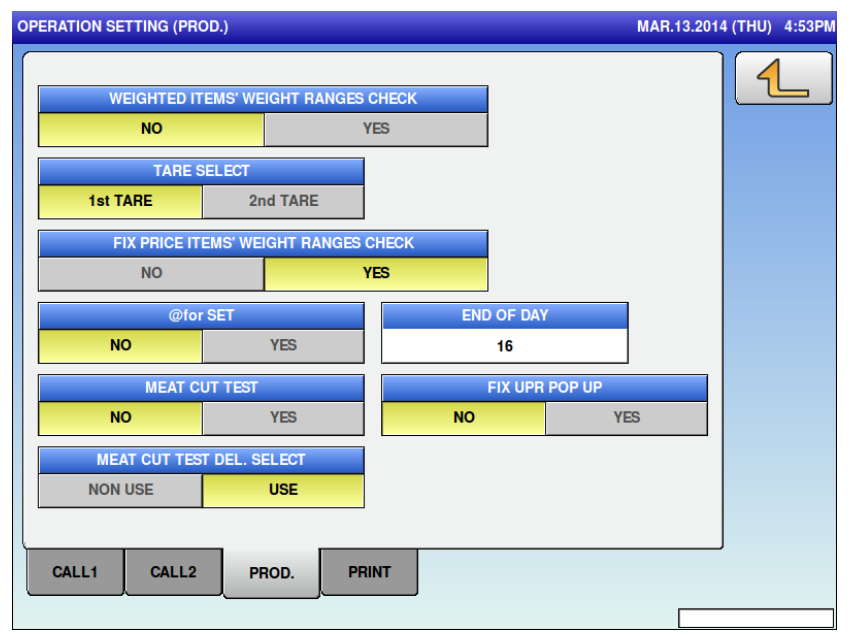

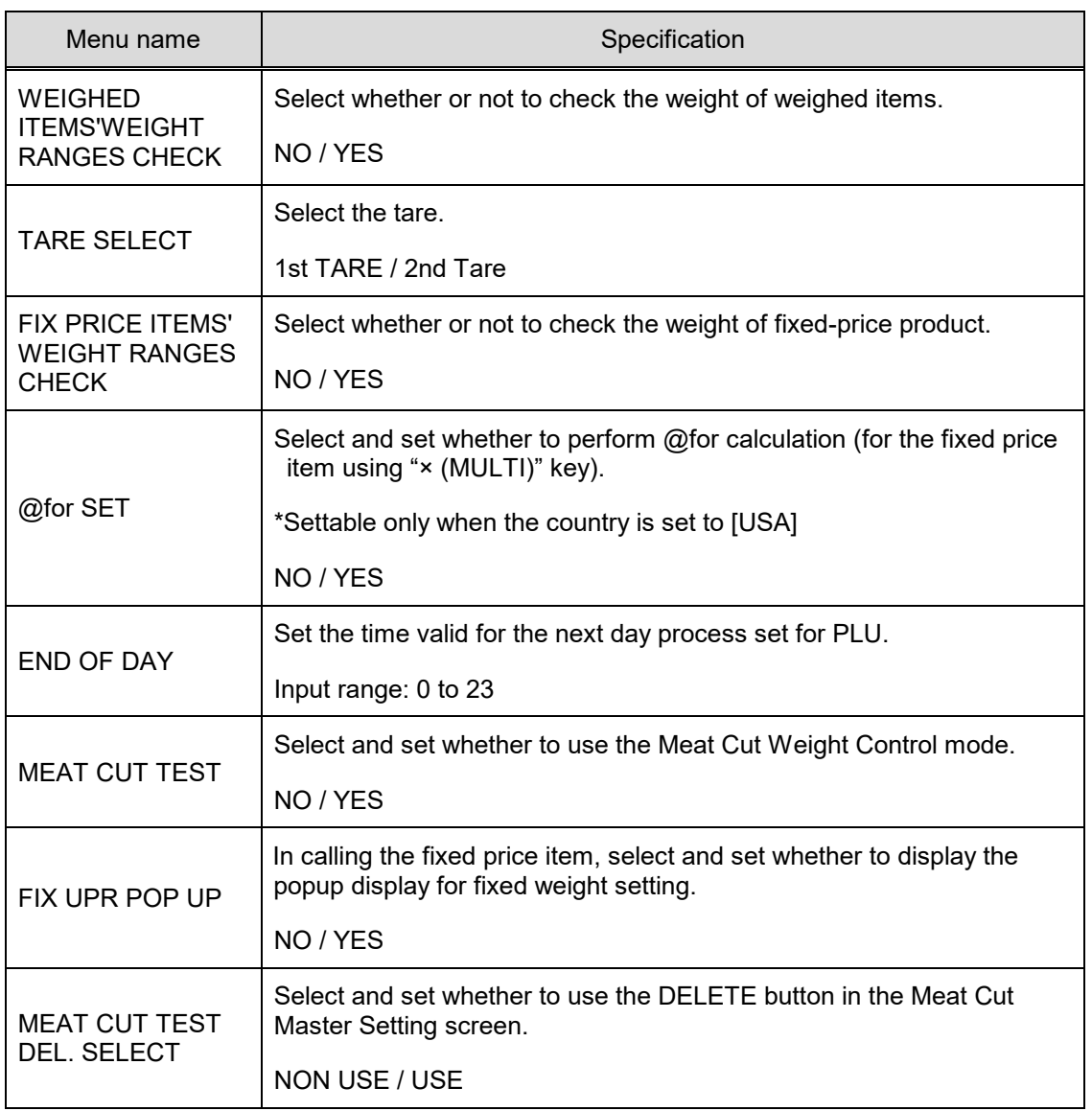

#### **4.14.4 OPERATION SETTING (PRINT.)**

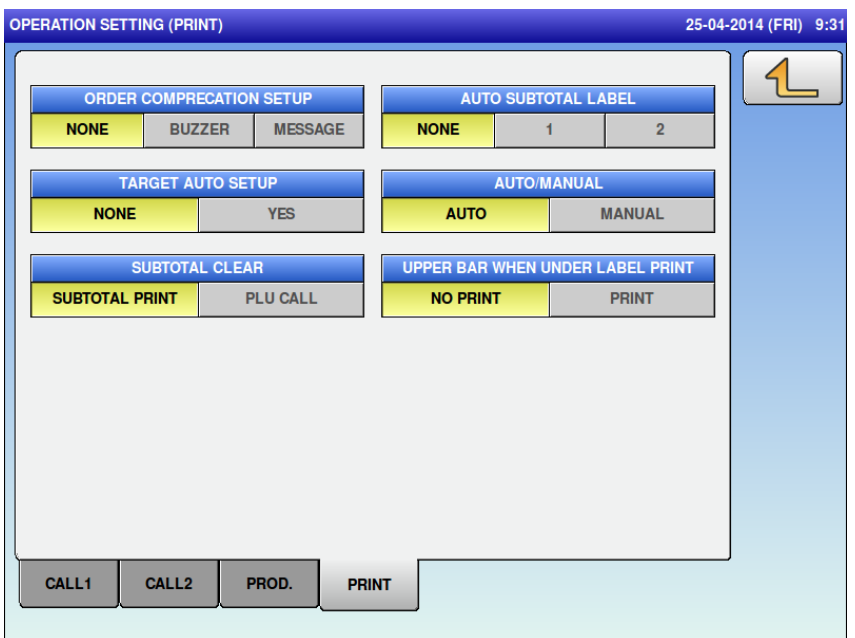

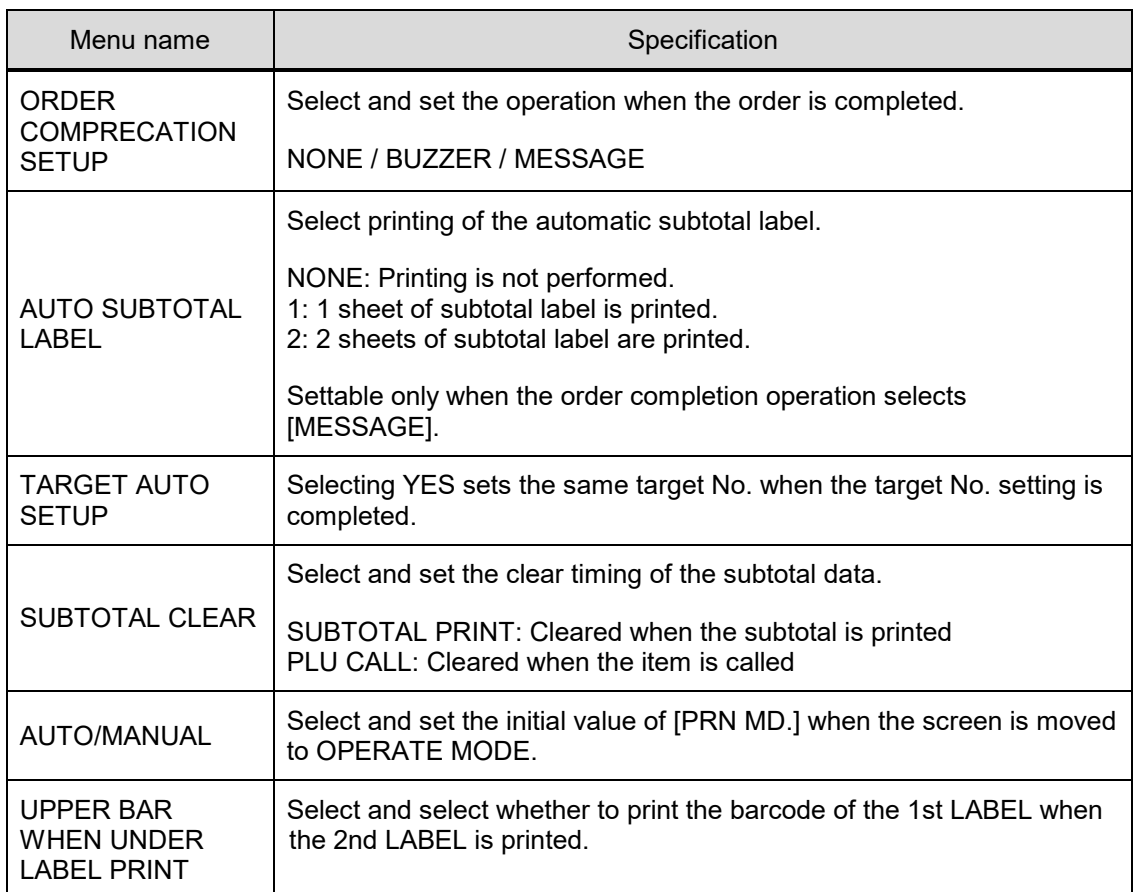

# **4.15 ERROR PROCESS 4.15.1 ERROR PROCESS (ISSUE)**

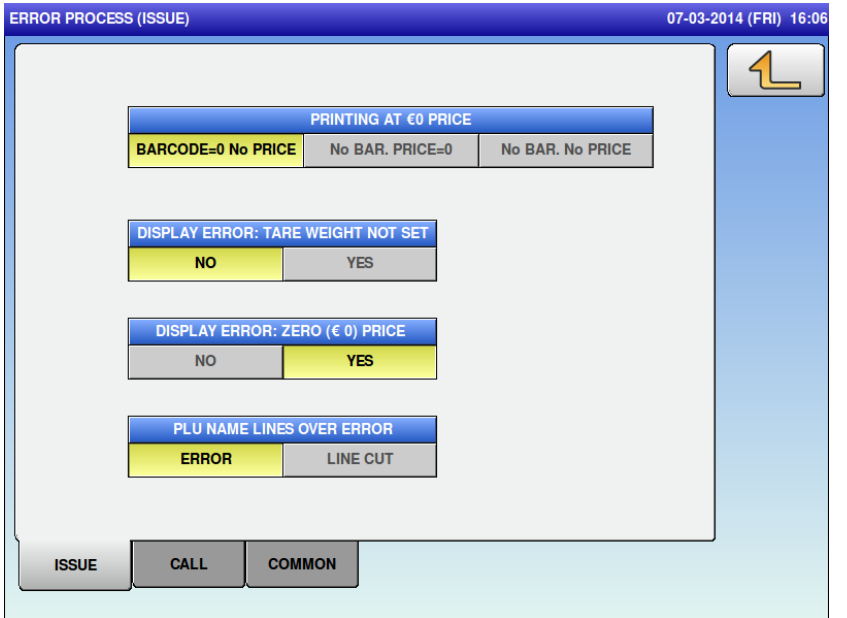

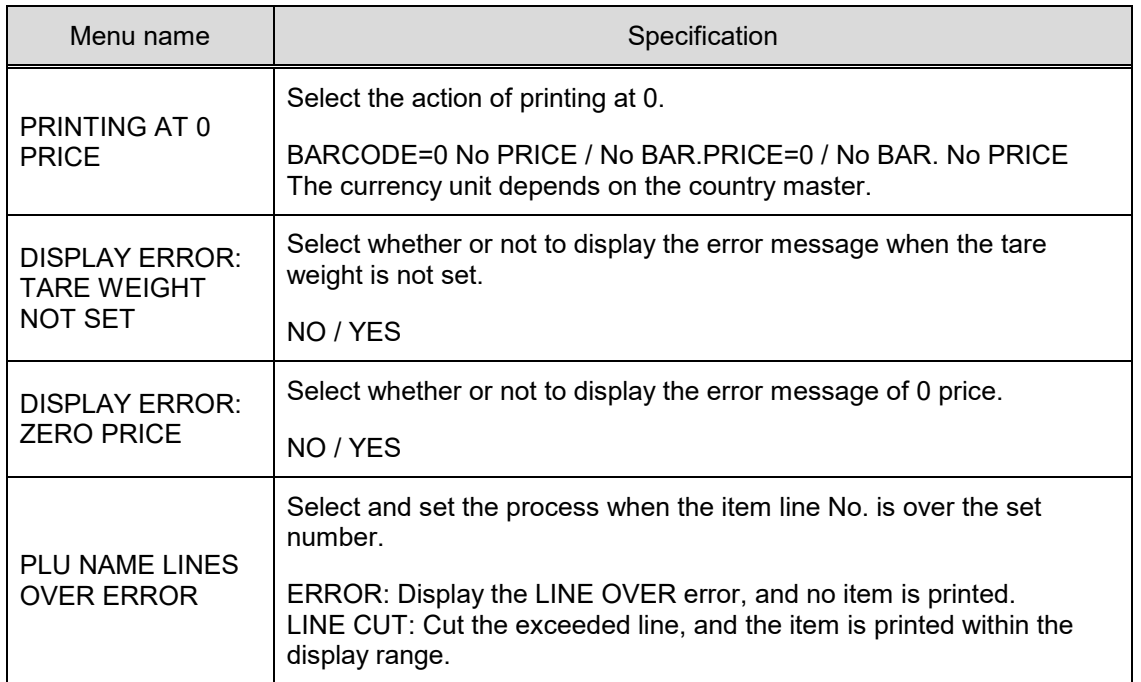

#### **4.15.2 ERROR PROCESS (CALL)**

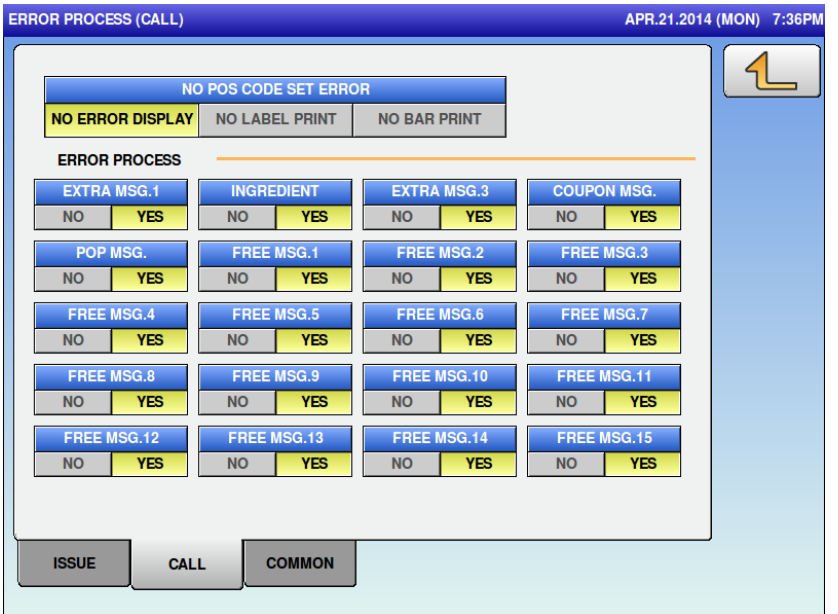

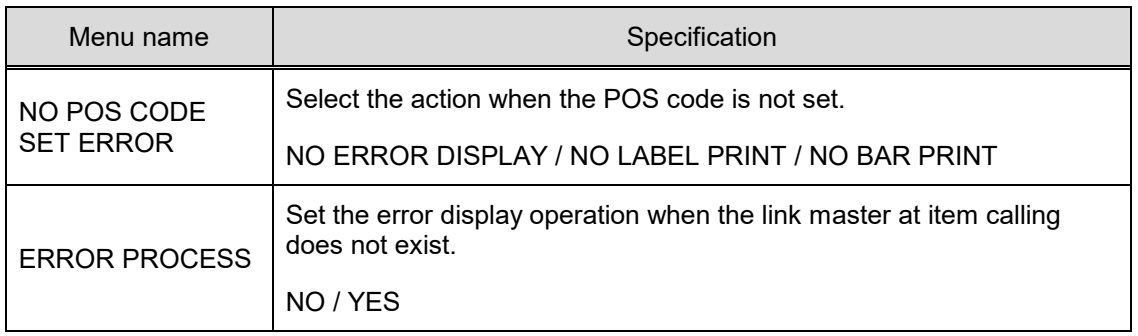

#### **4.15.3 ERROR PROCESS (COMMON)**

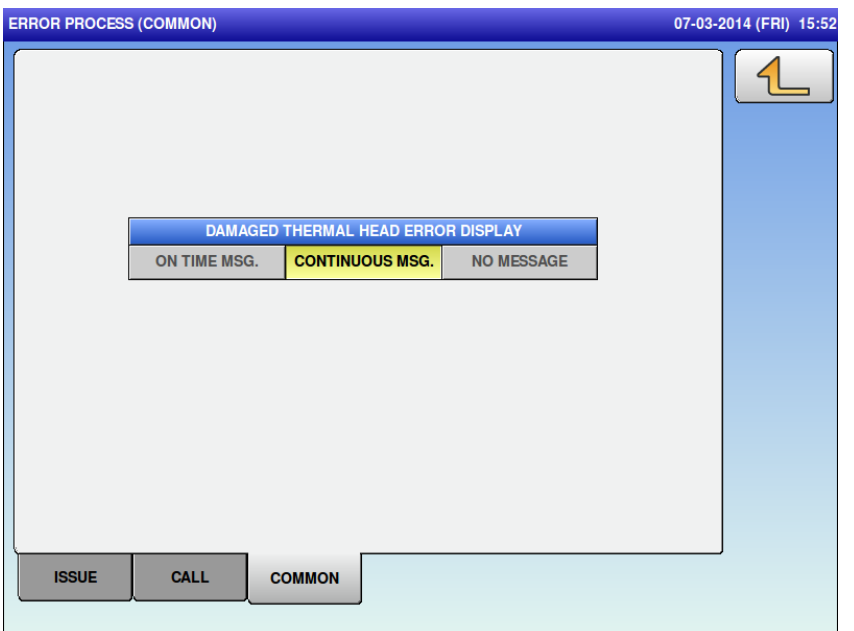

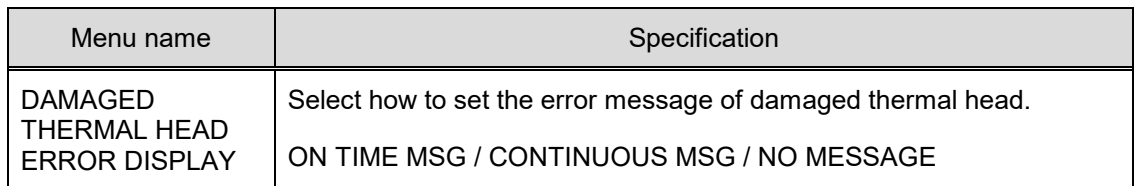

# **4.16 ERROR LOG 4.16.1 ERROR LOG (DISPLAY)**

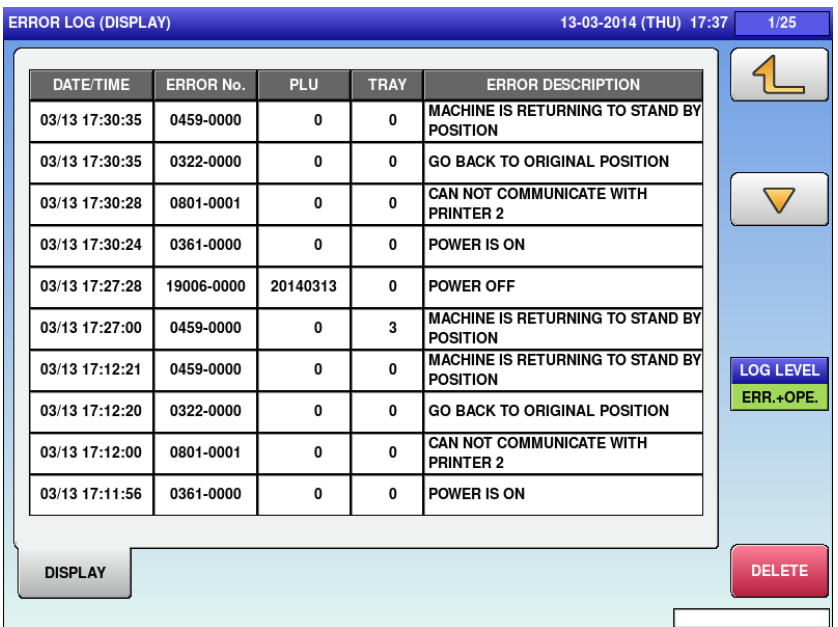

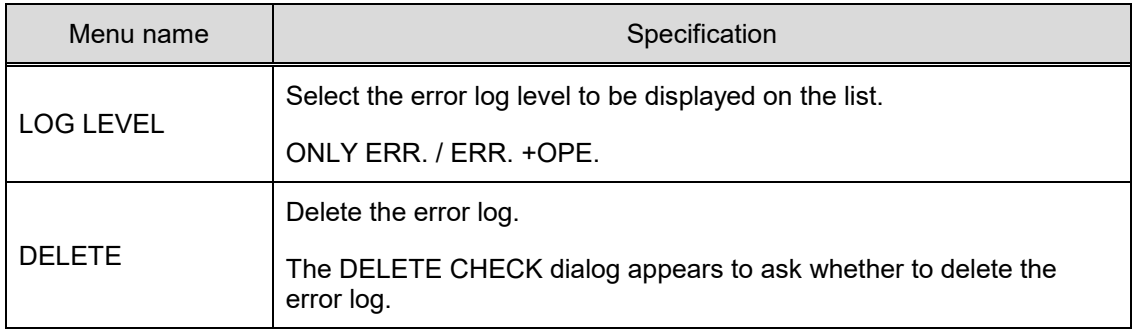

# **4.17 TRACE.**

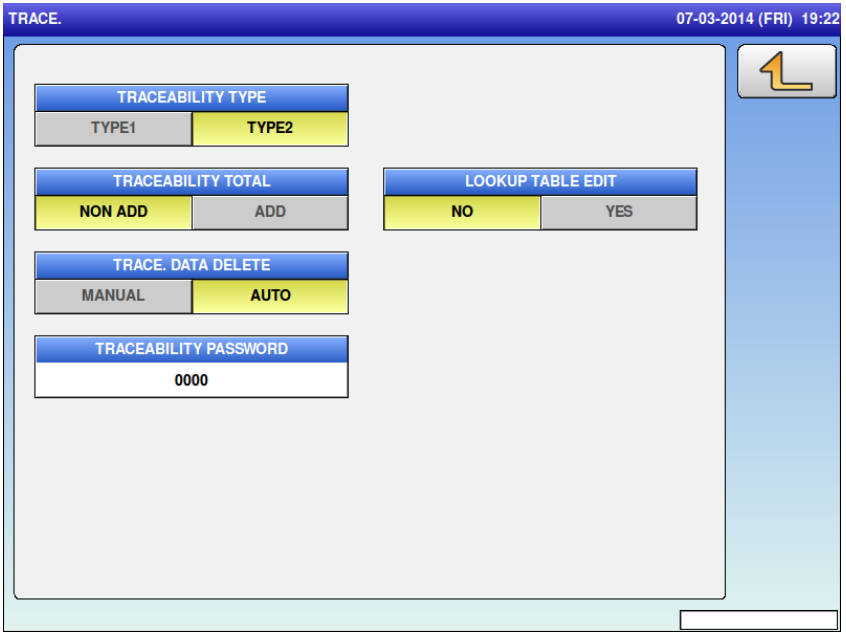

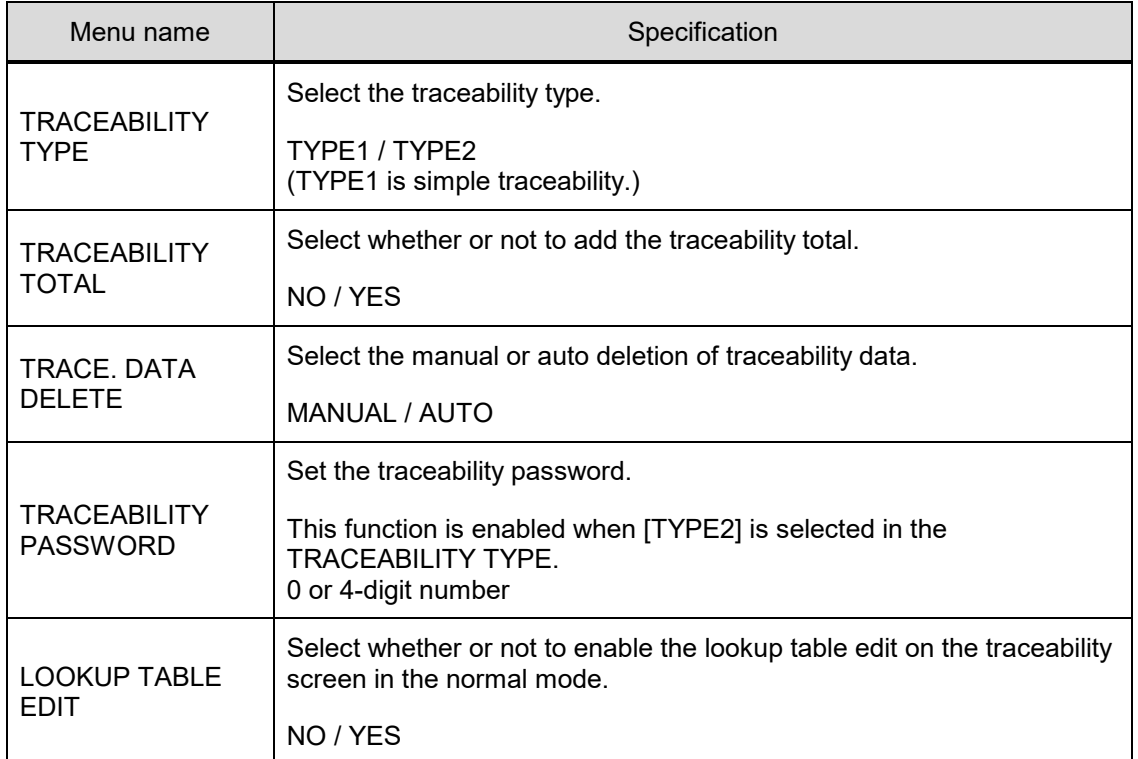

# **4.18 DUAL CURRENCY**

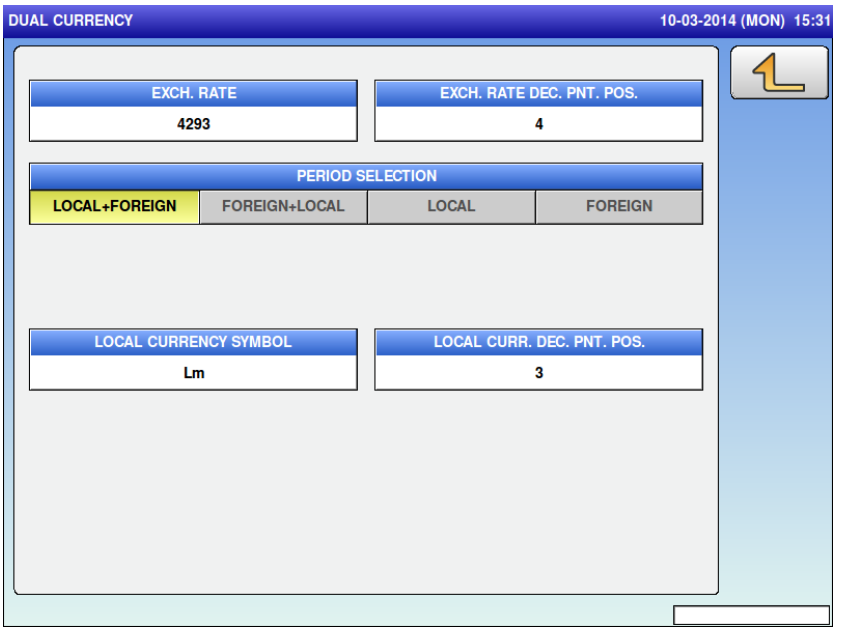

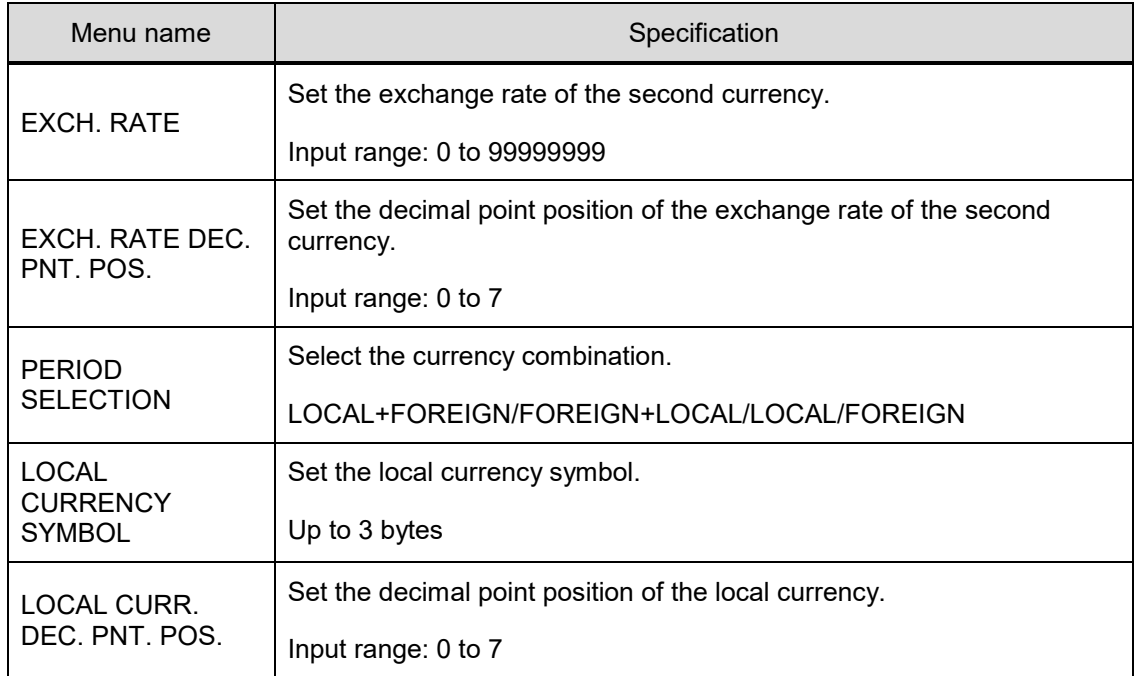

#### **4.19 PRICE ROUNDING**

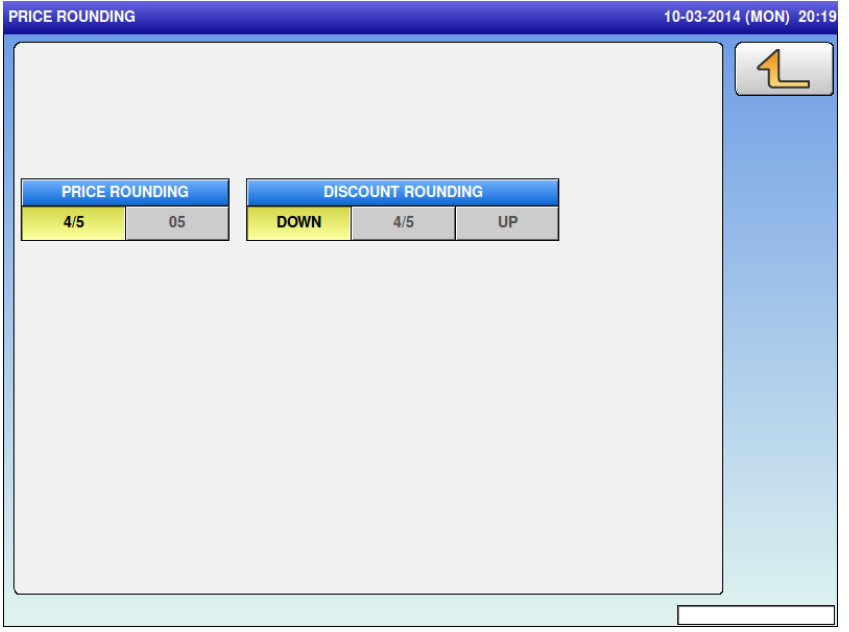

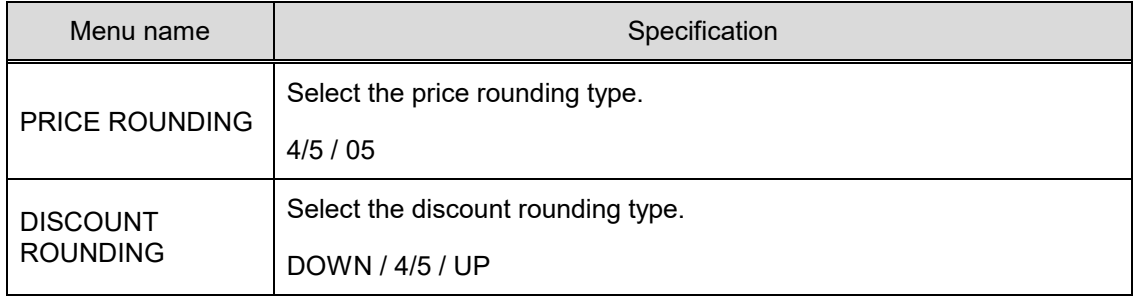

# **4.20 FREQUENT SHOPPER**

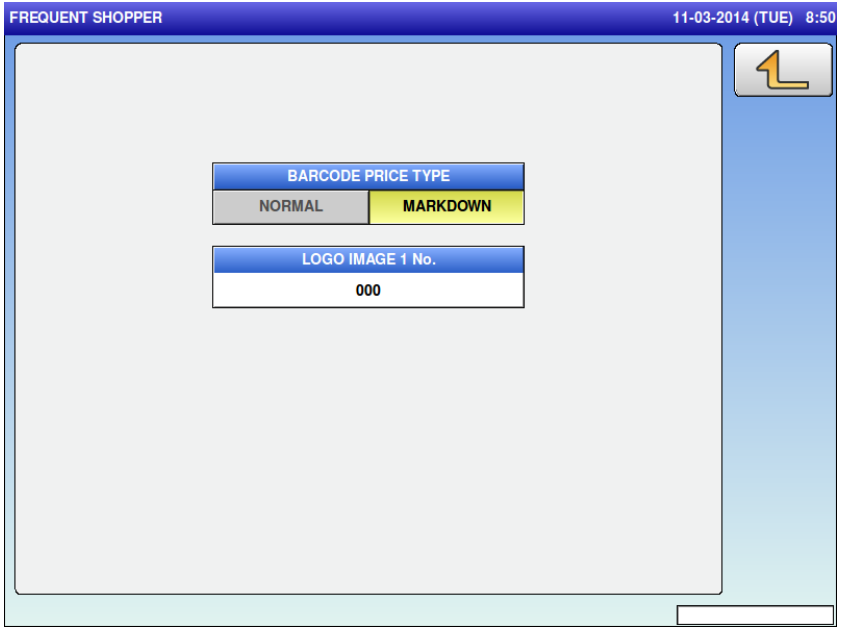

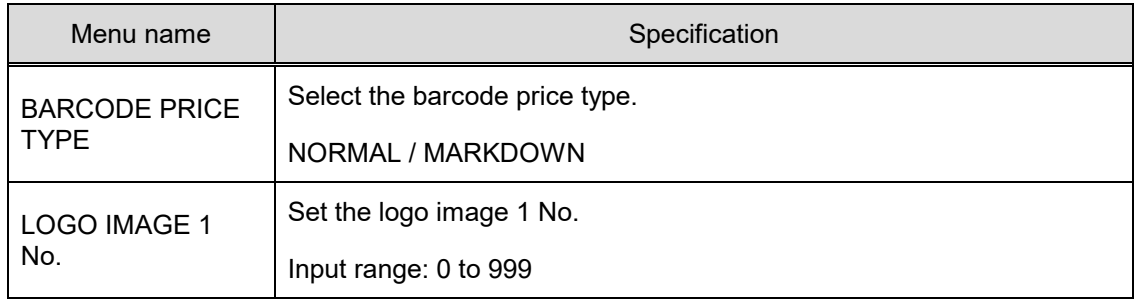

#### **4.21 STANDBY MODE**

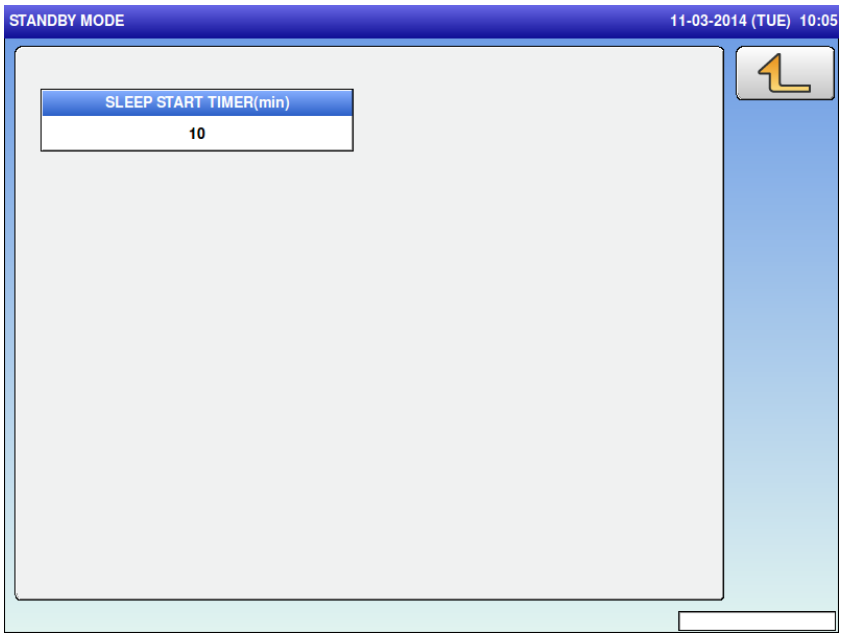

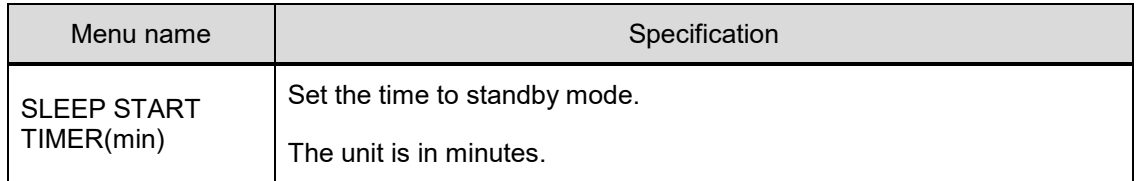

# **4.22 COUNTRY**

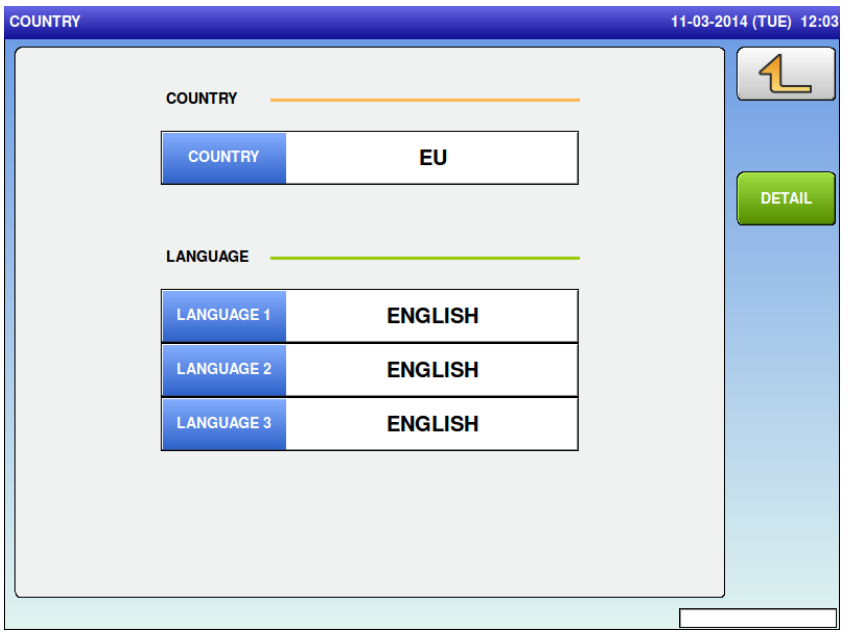

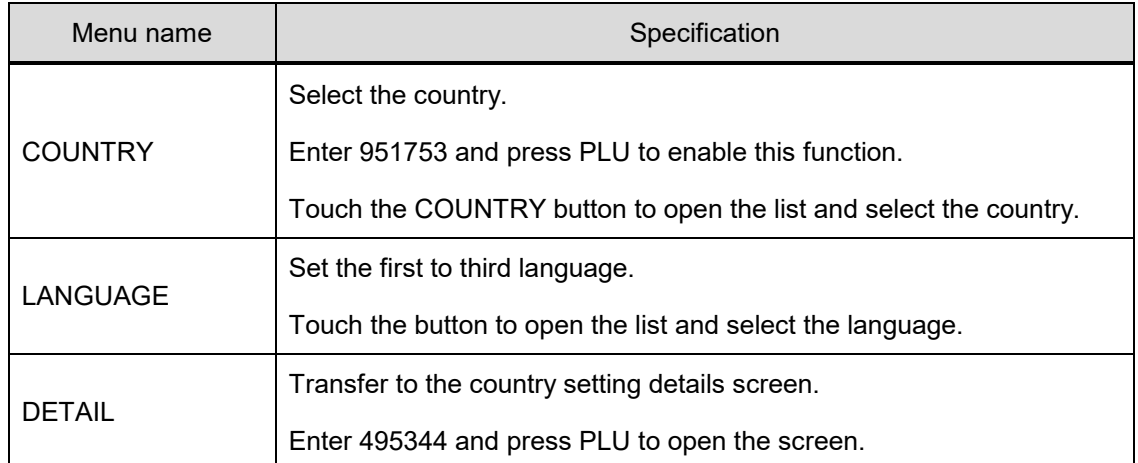

# **4.22.1 COUNTRY / DETAIL (CURRENCY)**

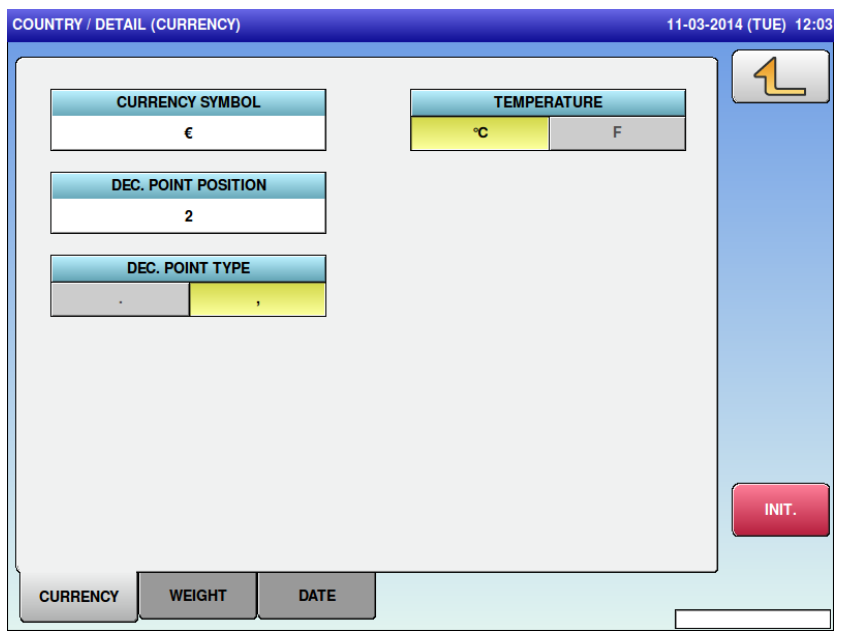

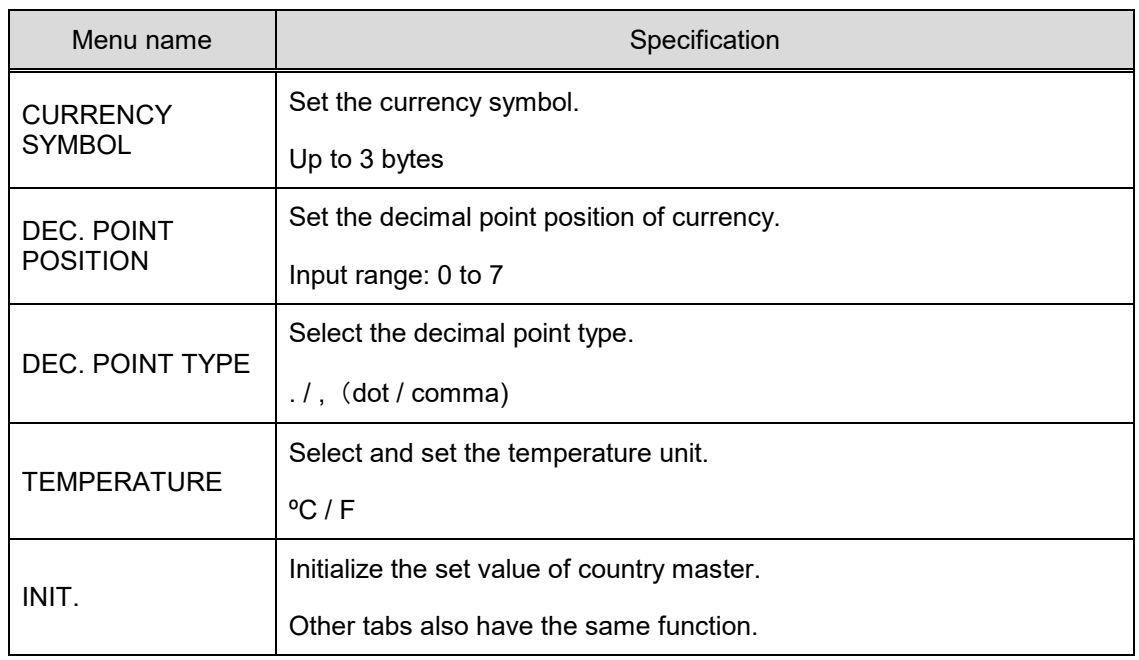

#### **4.22.2 COUNTRY / DETAIL (WEIGHT)**

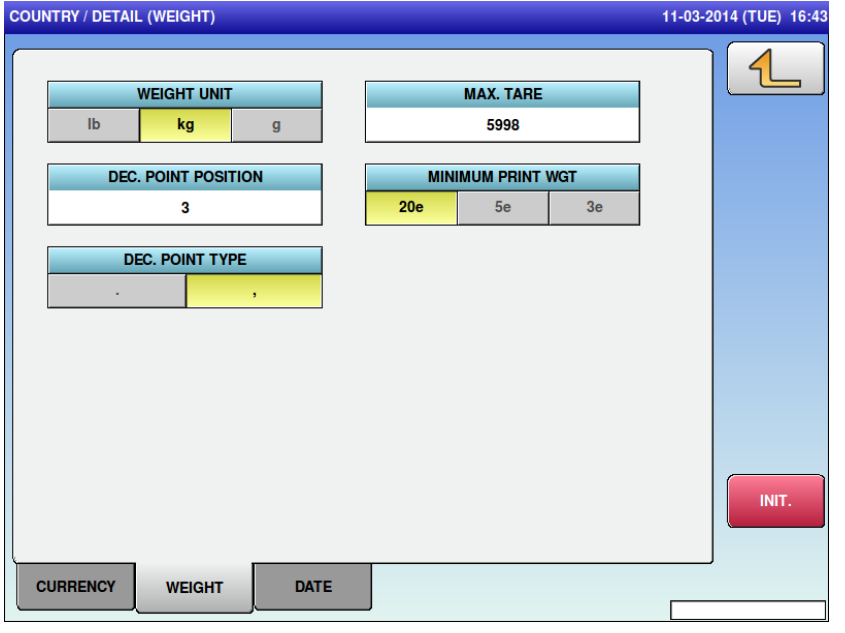

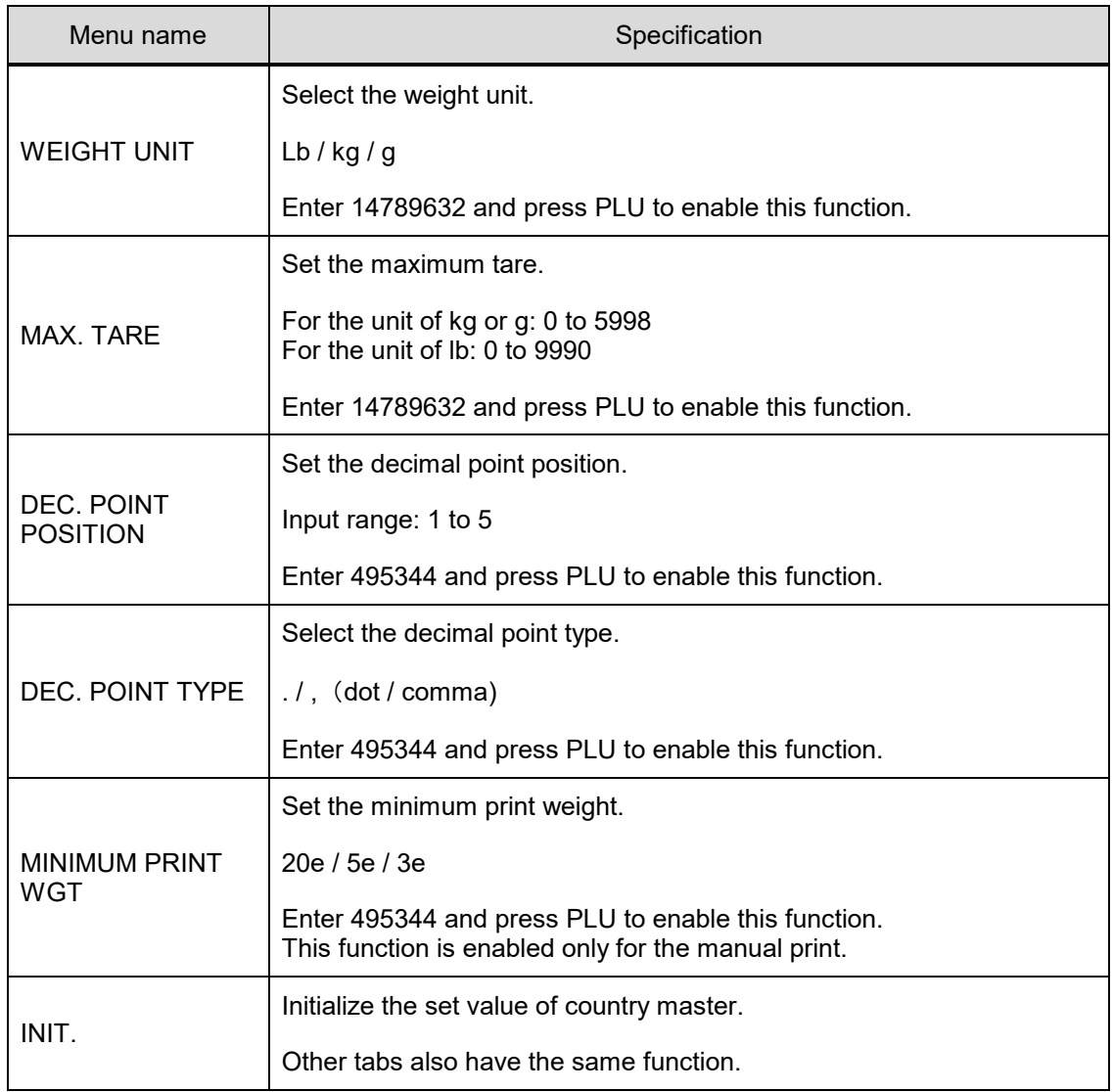

## **4.22.3 COUNTRY / DETAIL (DATE)**

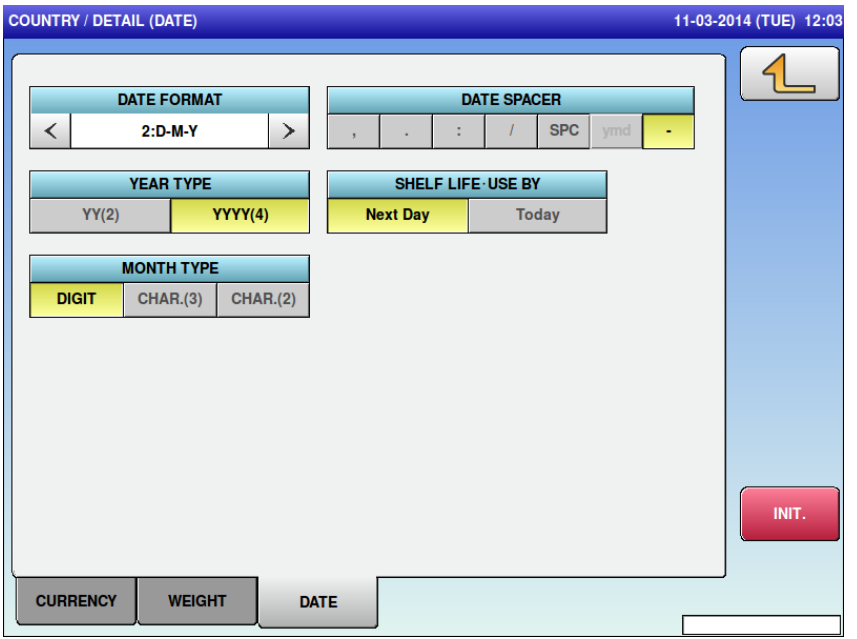

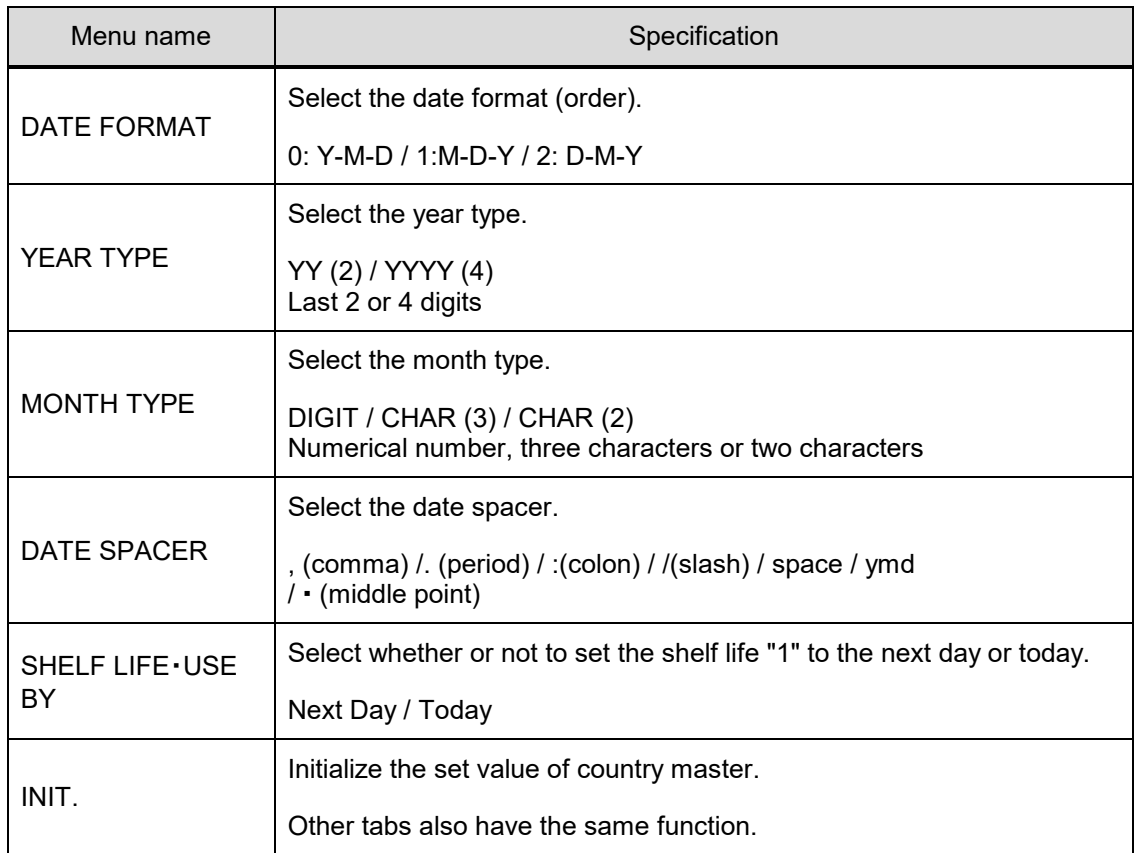

# **4.23 FILE SAVE /LOAD**

# **4.23.1 FILE SAVE/LOAD (USB>SCALE)**

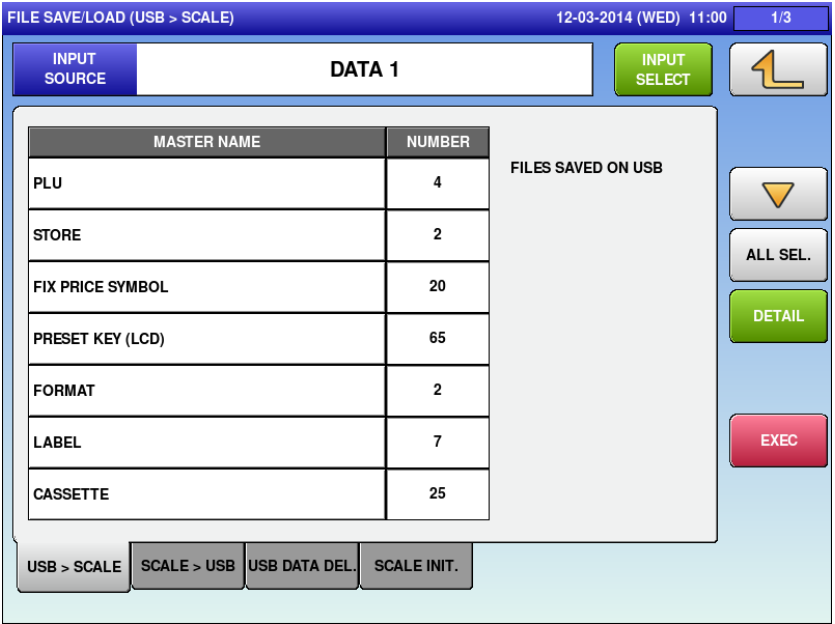

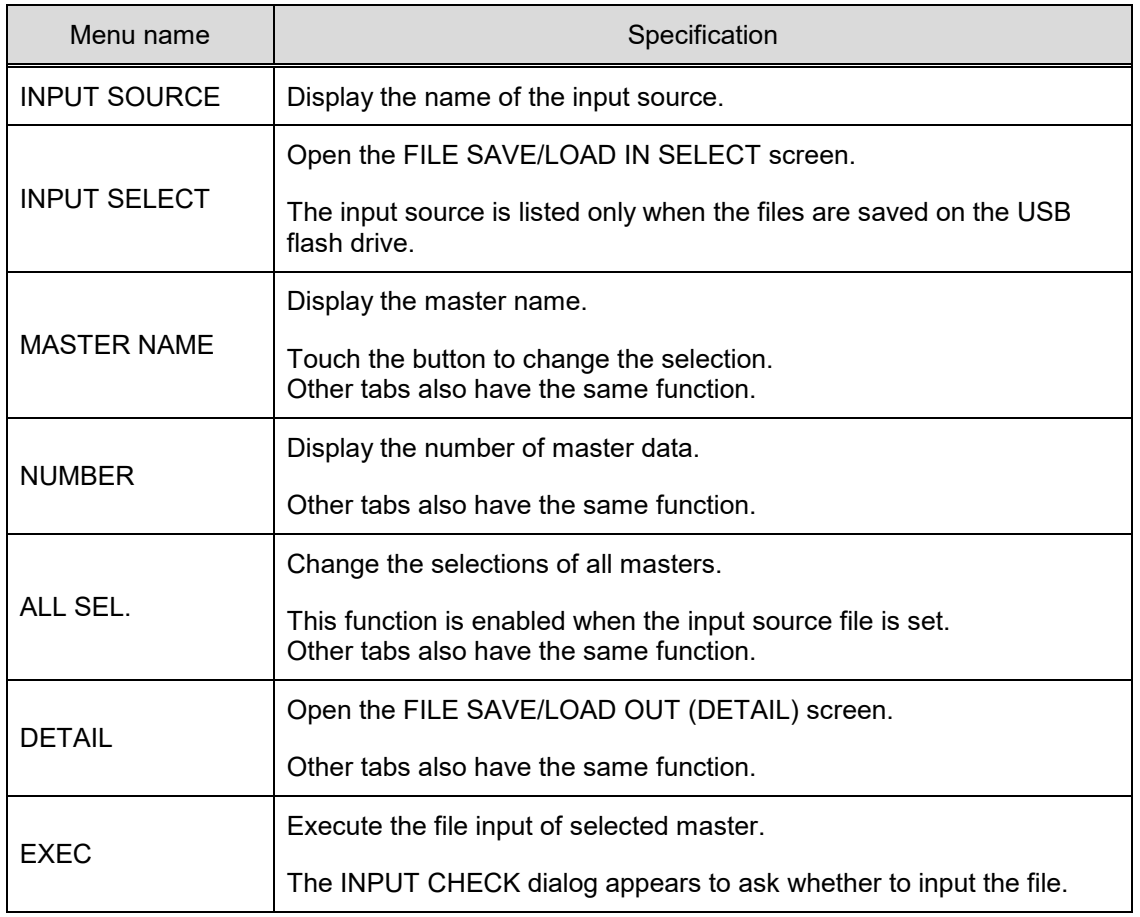

#### **4.23.1.1 FILE SAVE/LOAD / INPUT SELECT**

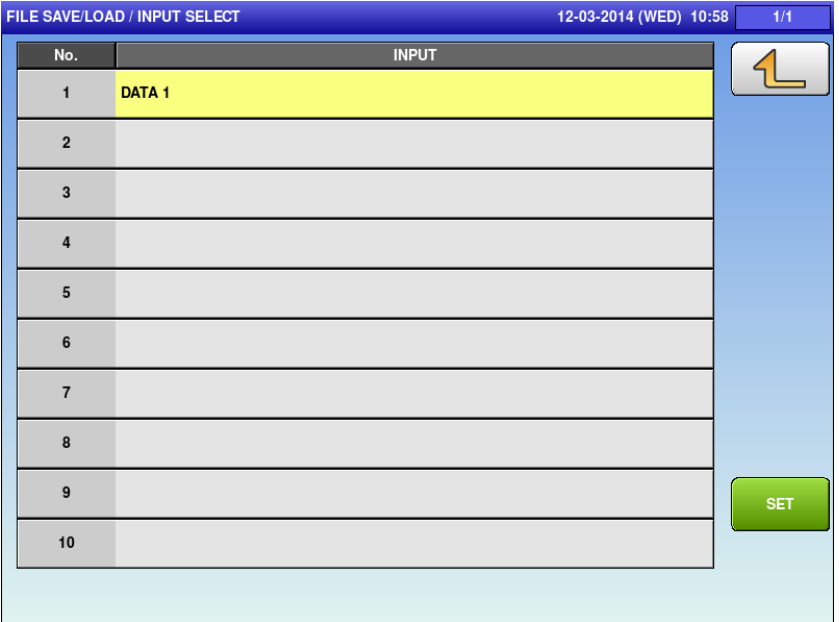

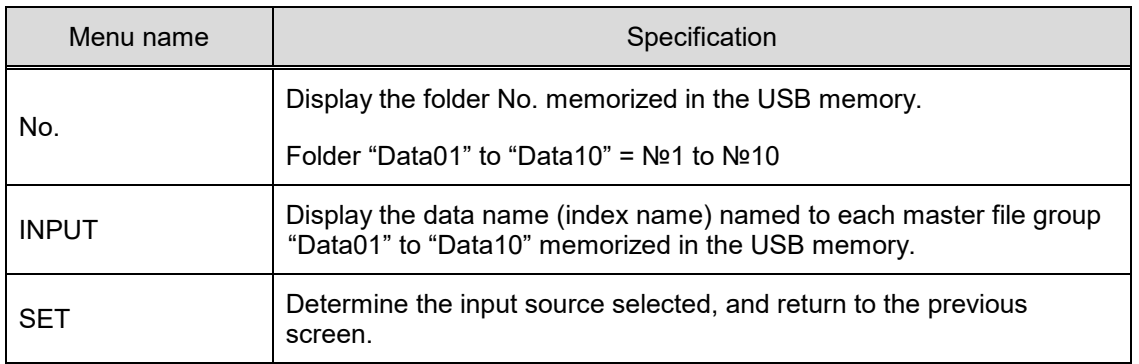

#### **4.23.2 FILE SAVE/LOAD (SCALE>USB)**

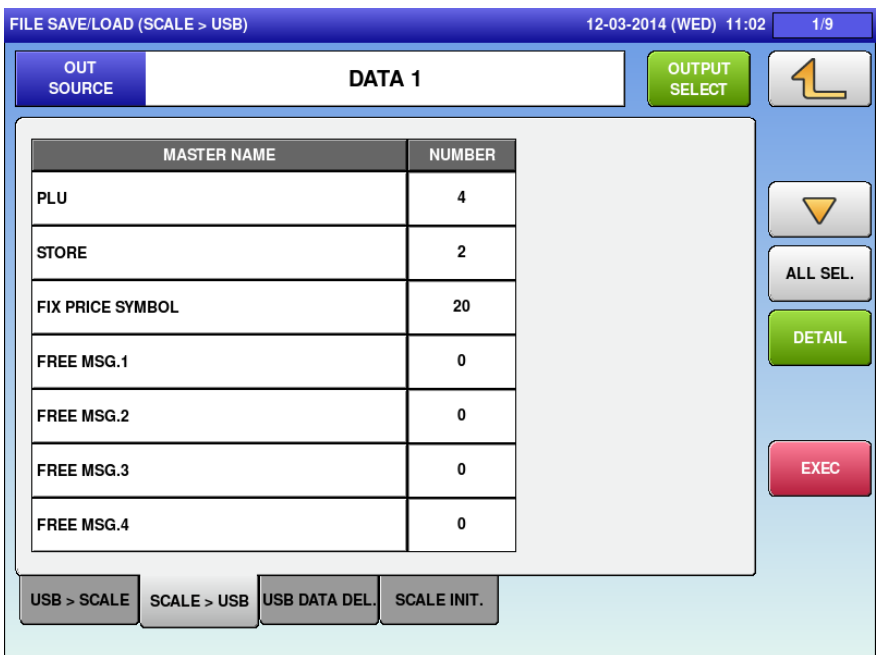

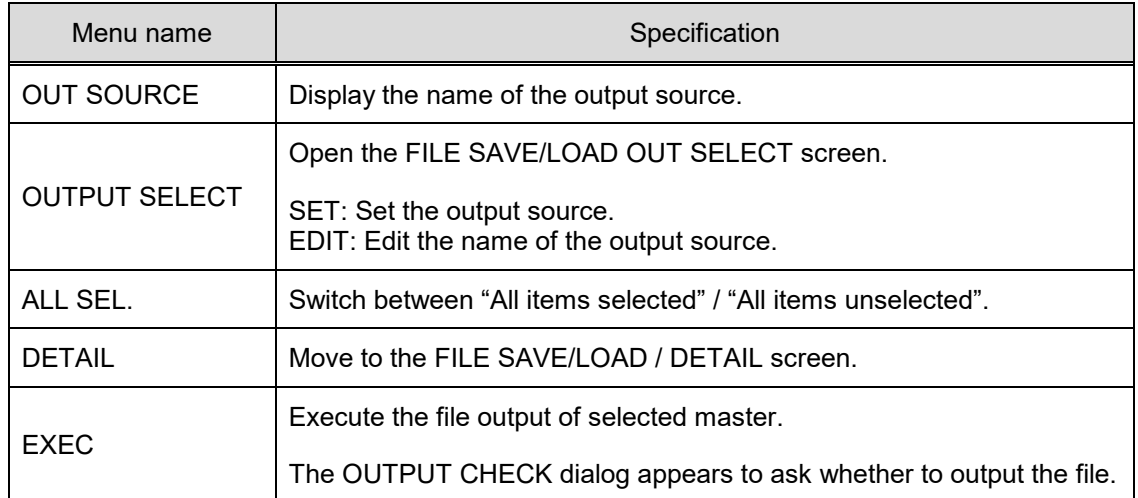

#### **4.23.2.1 FILE SAVE/LOAD / OUTPUT SELECT**

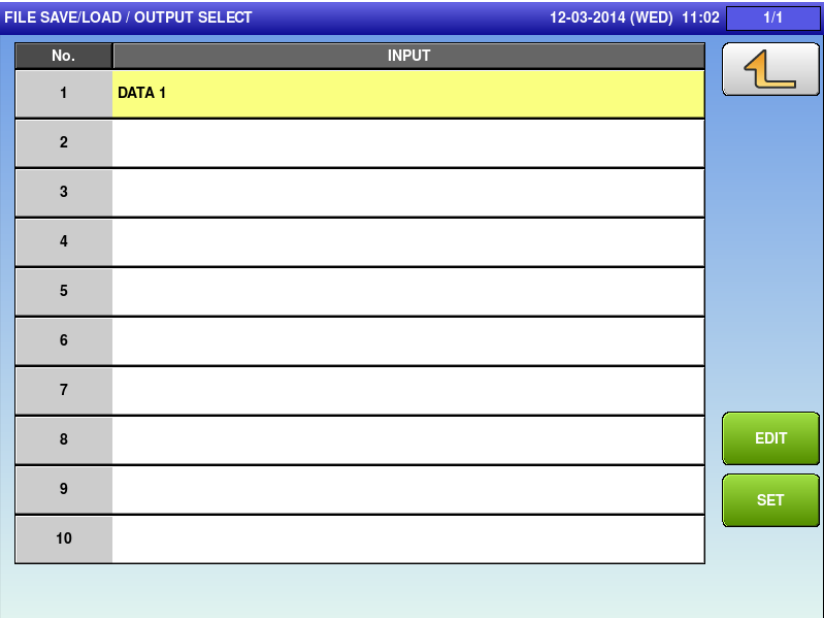

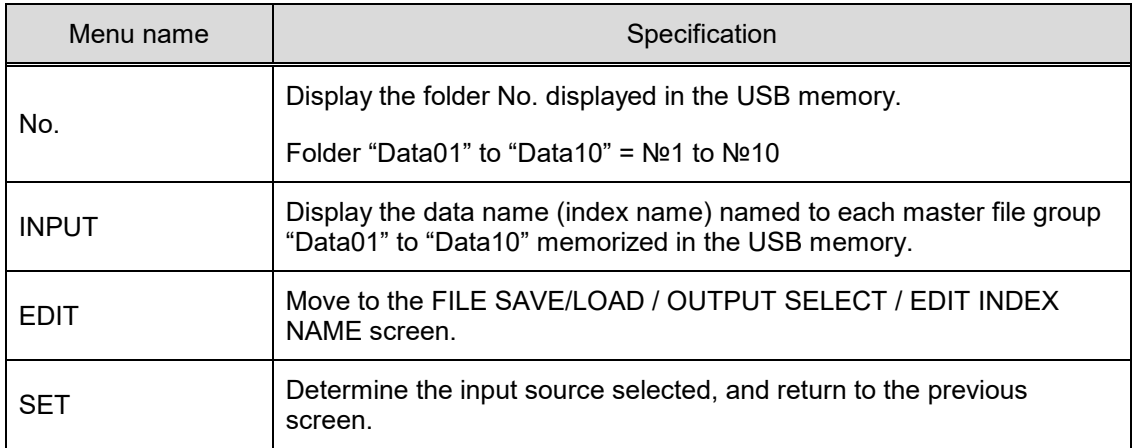

# **4.23.3 FILE SAVE/LOAD (USB DATA DEL.)**

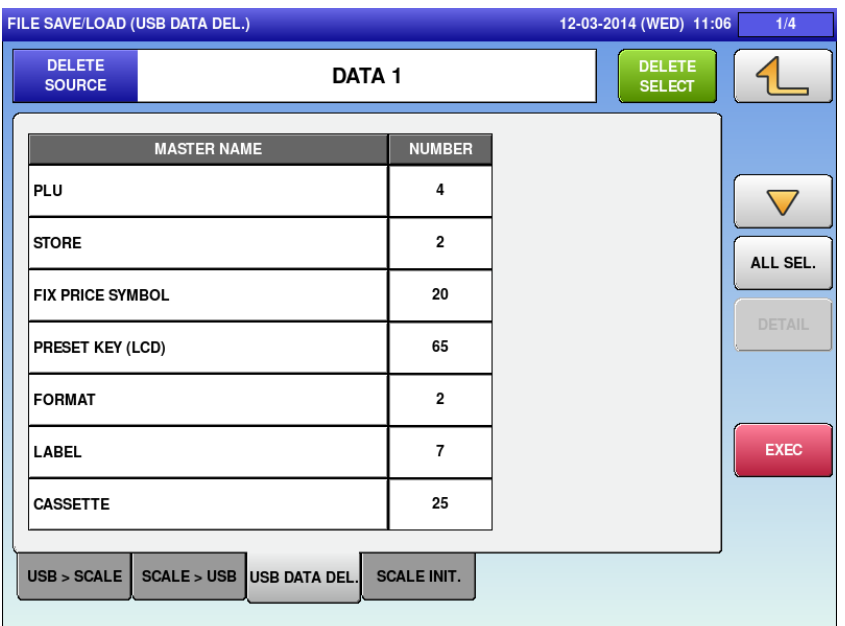

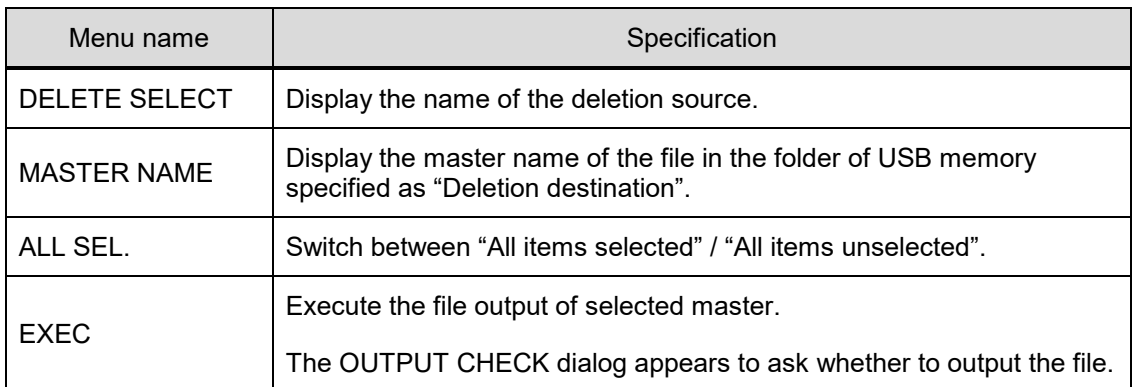

#### **4.23.3.1 FILE SAVE/LOAD / DELETE SELECT**

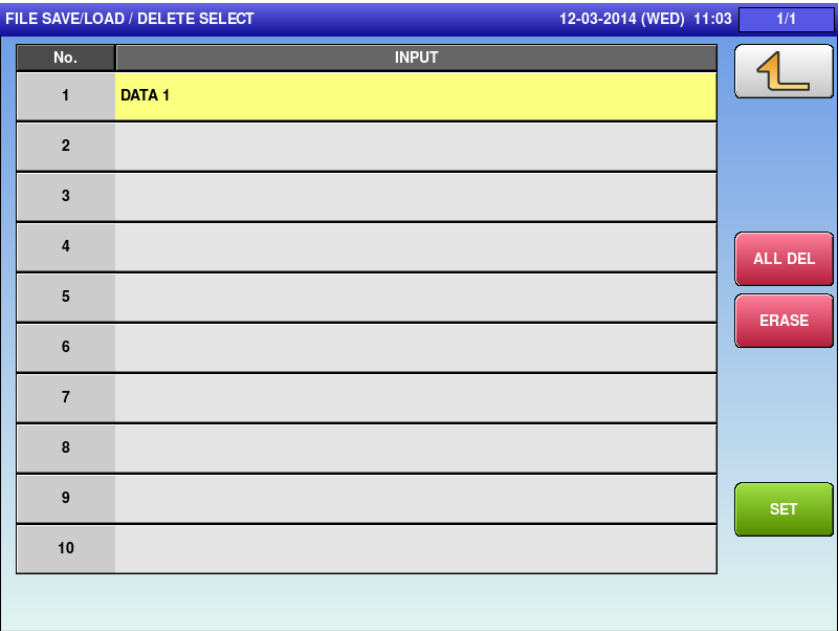

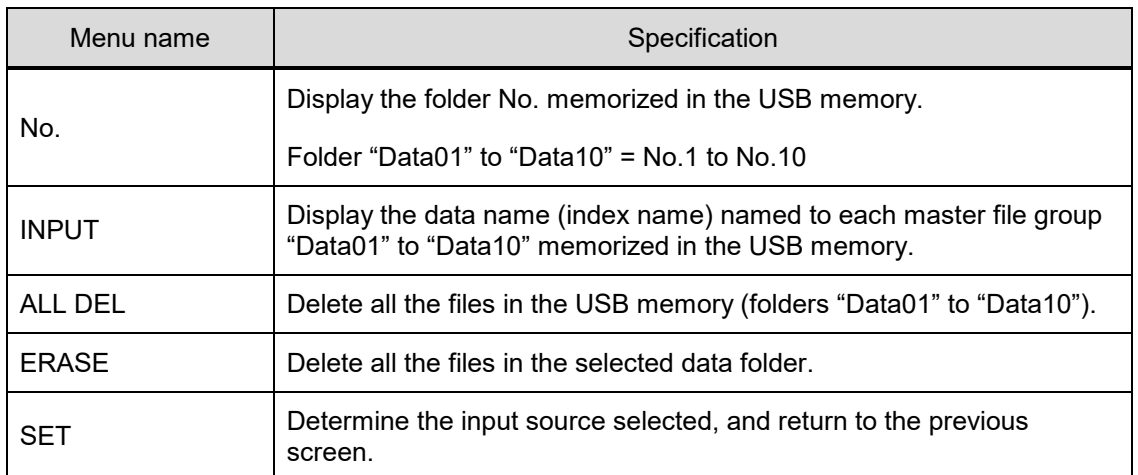

# **4.23.4 FILE SAVE/LOAD (SCALE INIT.)**

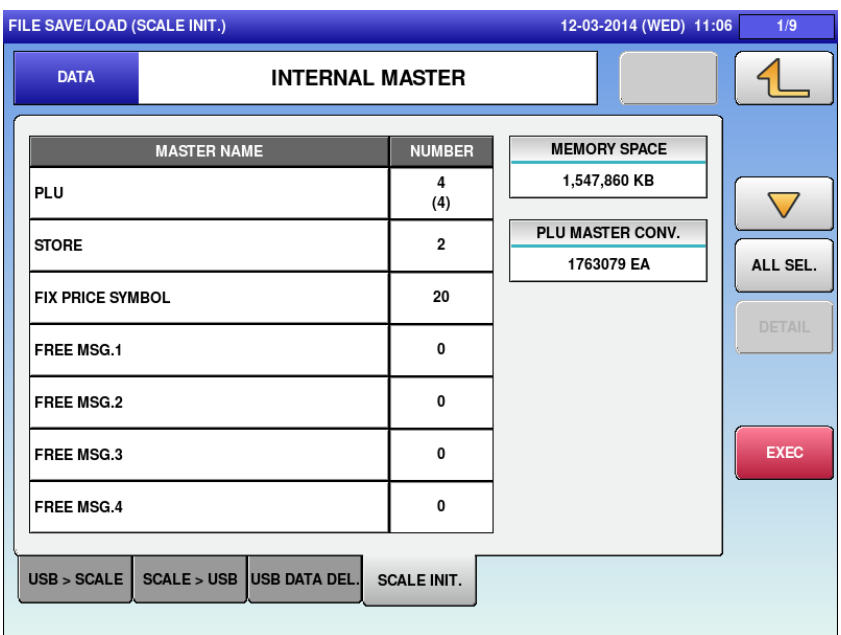

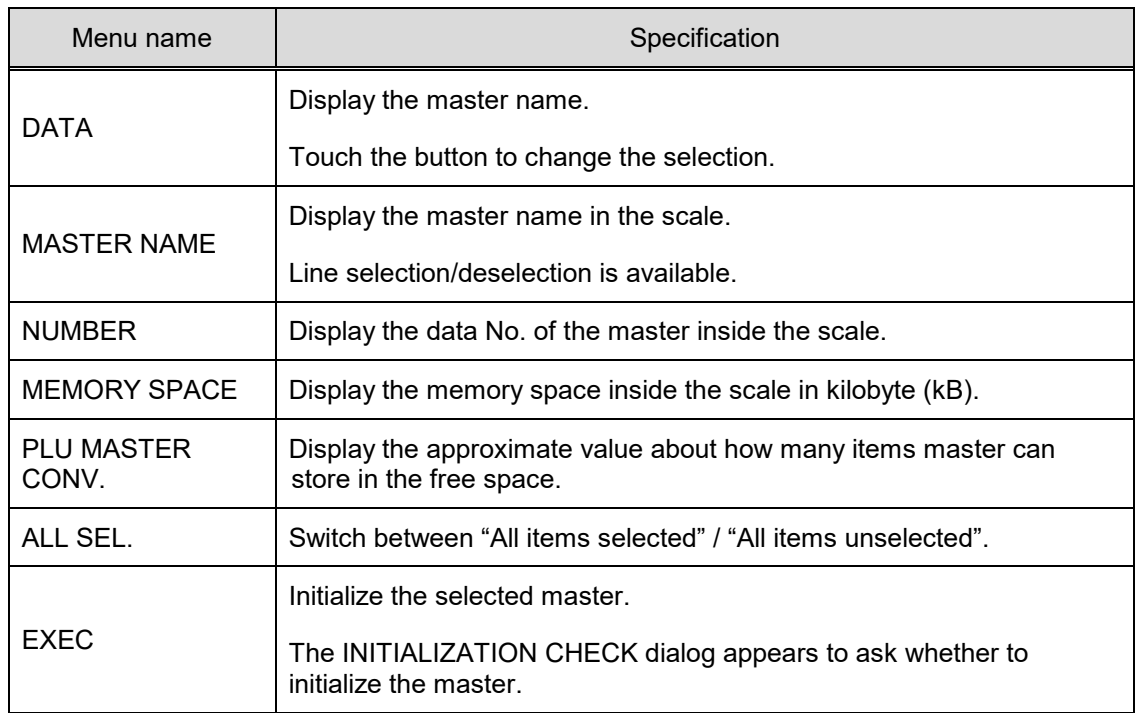

#### **4.23.5 FILE SAVE/LOAD / DETAIL**

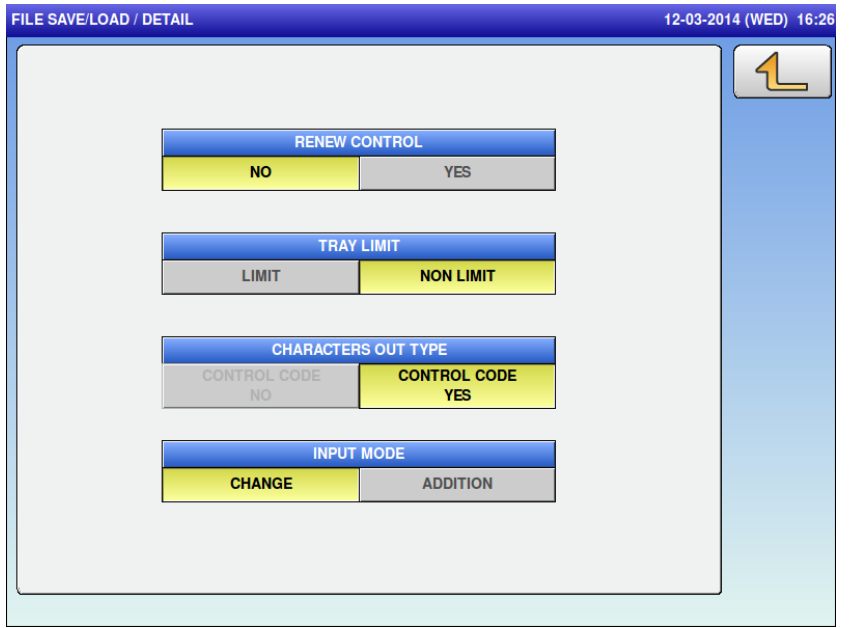

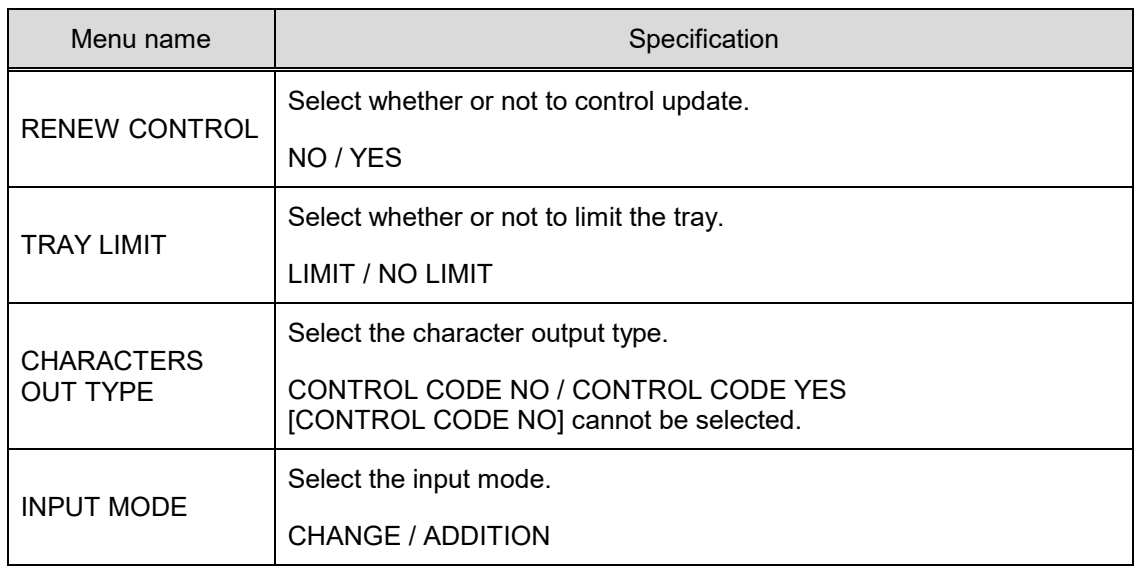

# **Chapter 5 Adjust Mode**

#### **5.1 Startup**

Turn on the power.

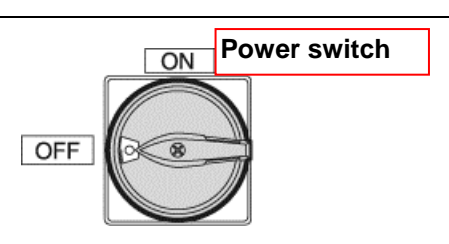

The PREPACK screen in the OPERATE mode appears.

Press  $\boxed{4}$  at the upper right side of the screen.

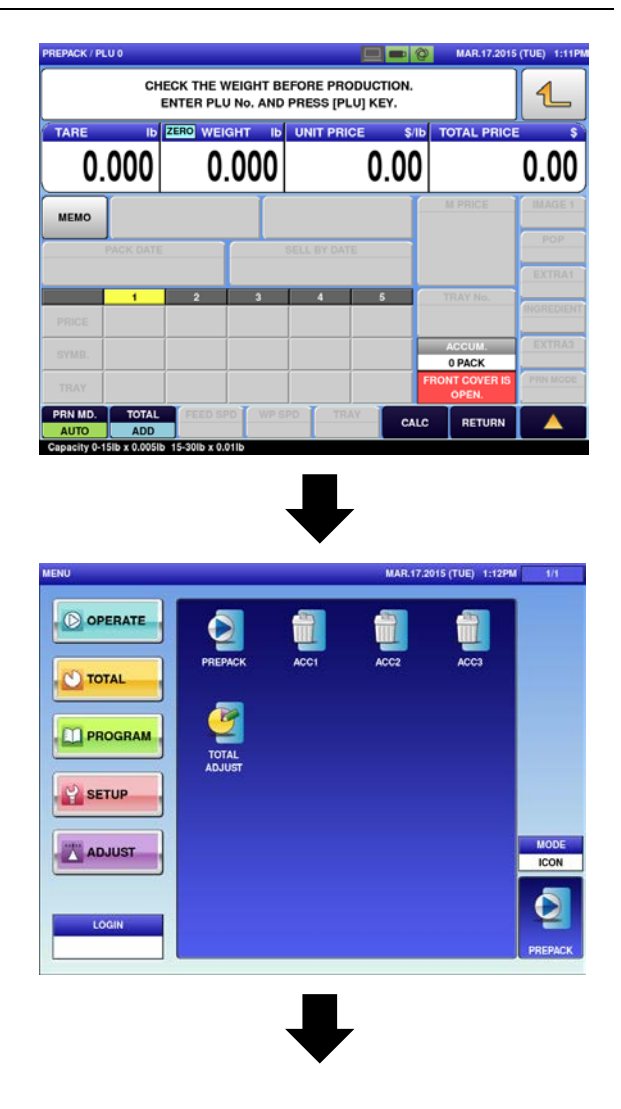

The menu appears in the OPERATE MODE.

Press the [ADJUST] button on the screen.

The User Menu screen in the ADJUST mode appears.

Input the password "**495344"** using the numerical keys, and press the [LOGIN] button on the screen.

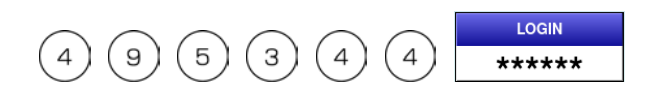

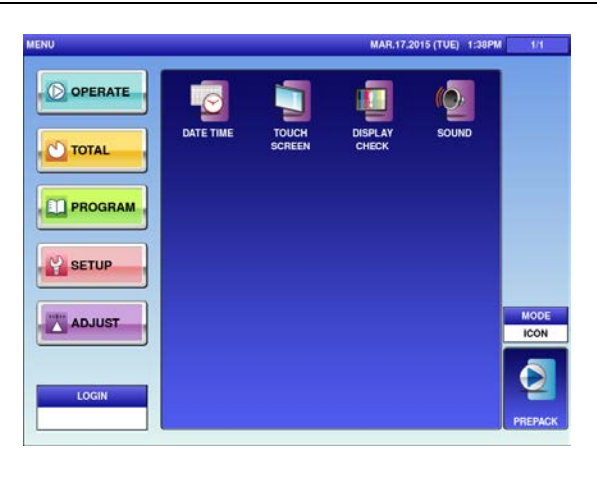

The Maintenance Menu screen appears in the ADJUST mode.

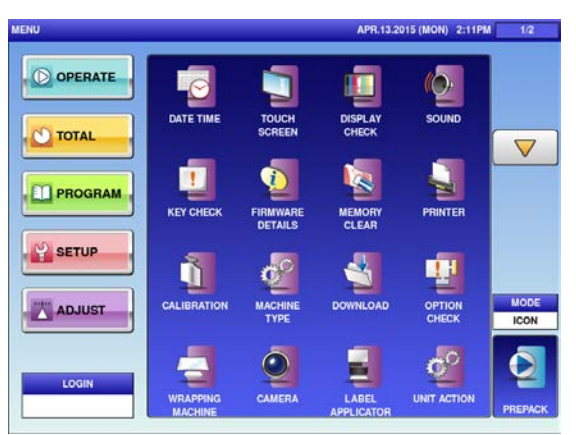

Maintenance Menu screen 1/2

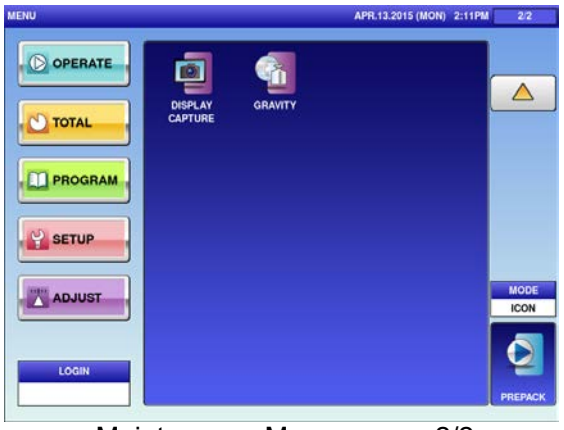

Maintenance Menu screen 2/2

# **5.2 DATE TIME**

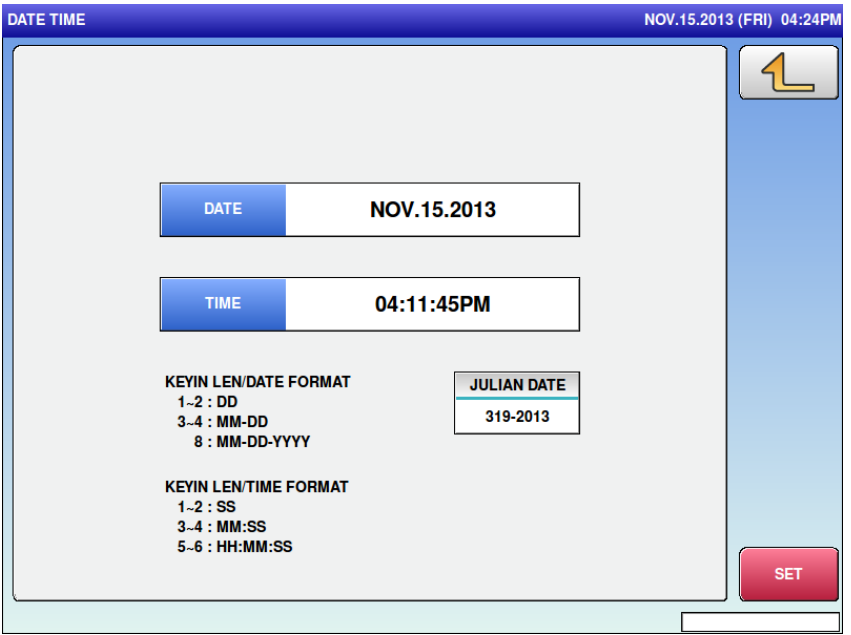

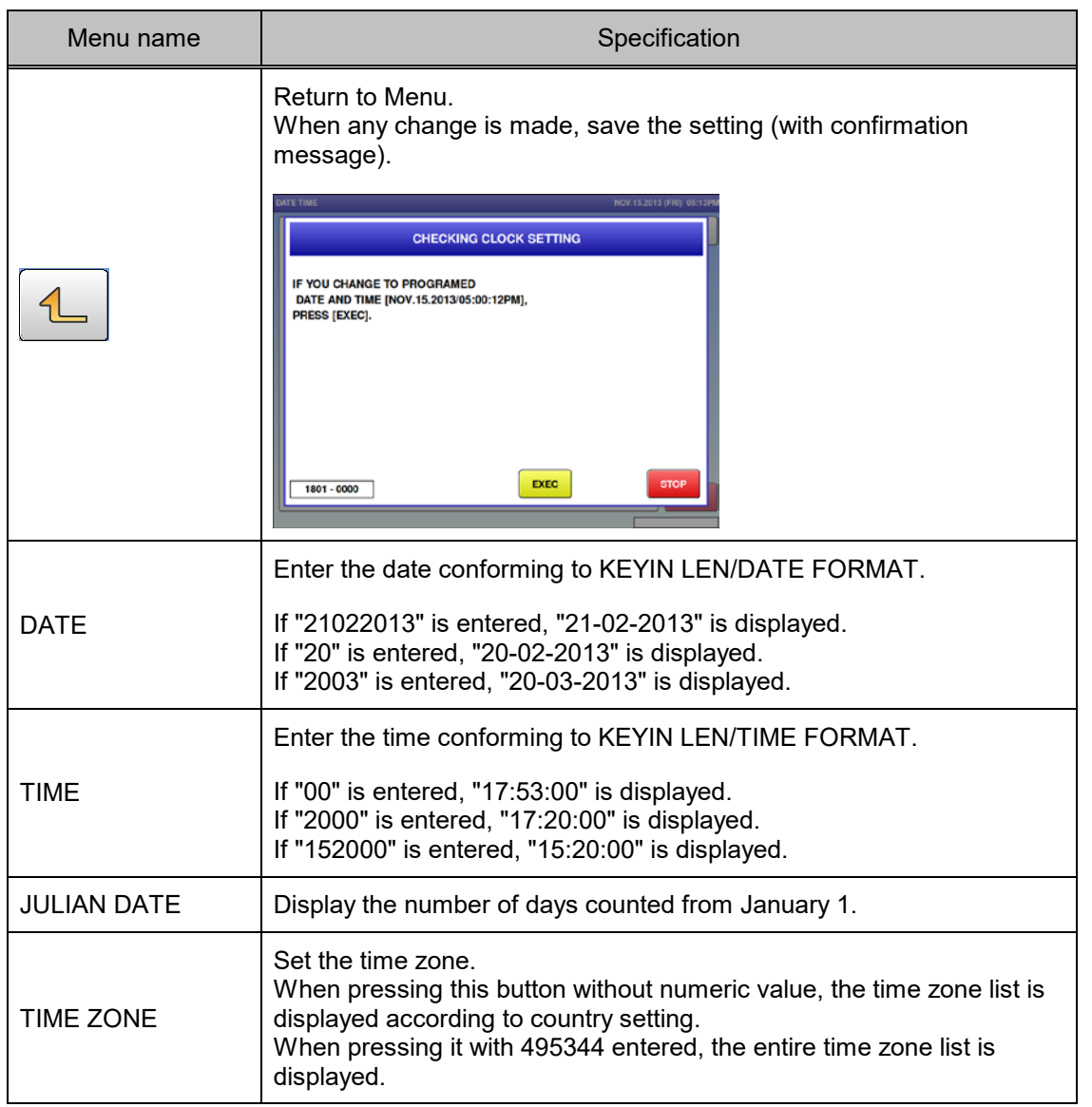
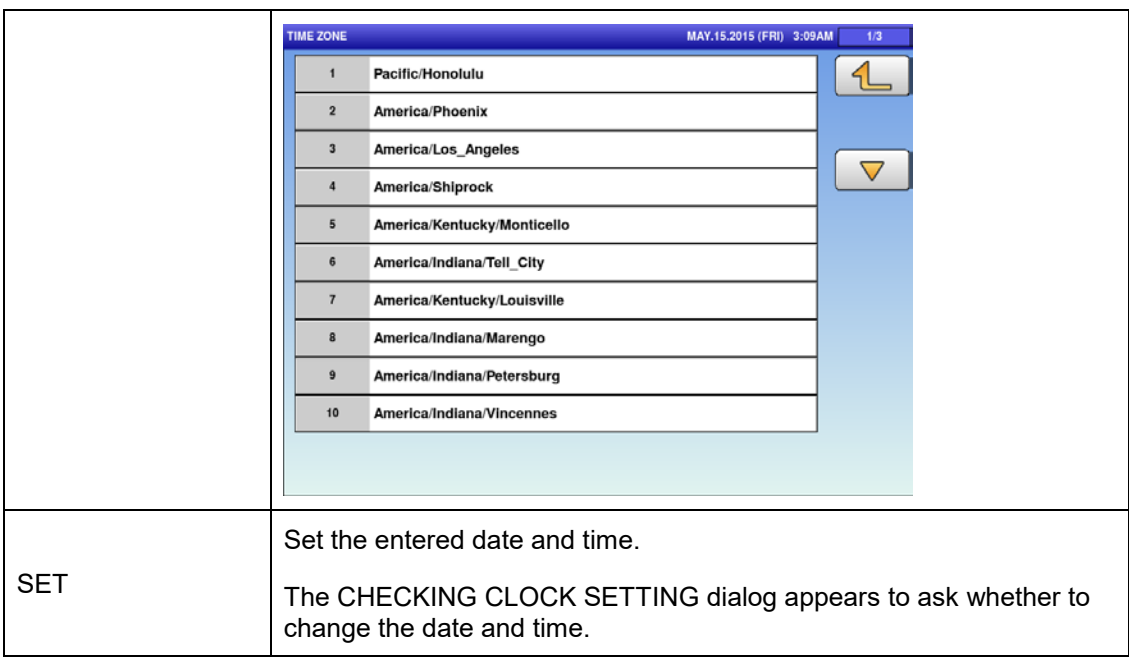

## **5.3 TOUCH SCREEN**

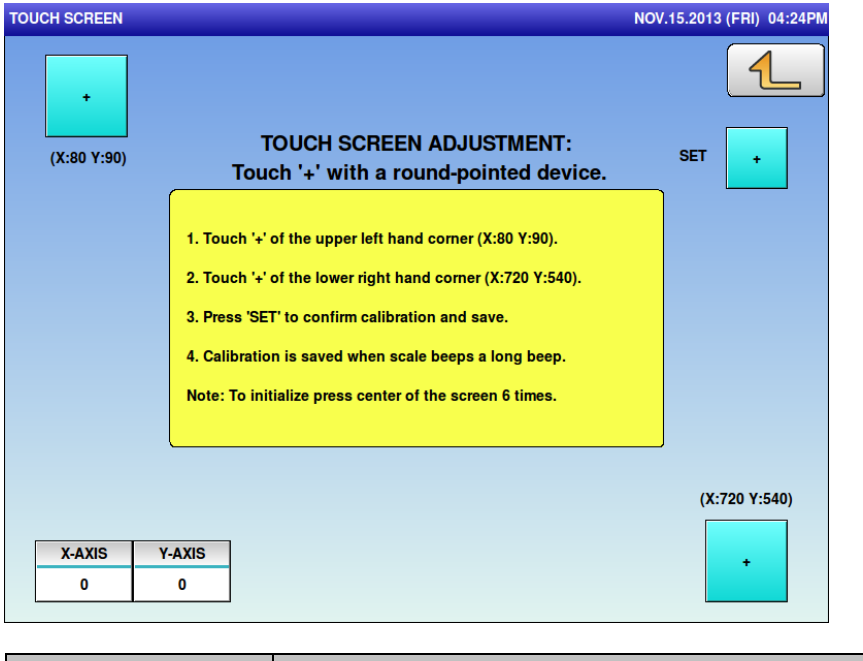

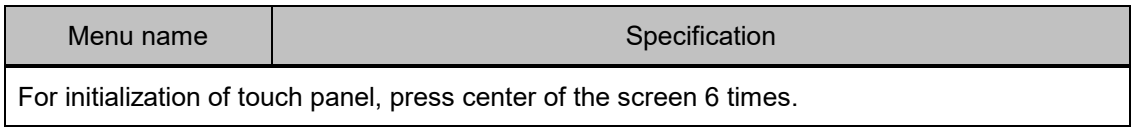

# **5.4 DISPLAY CHECK**

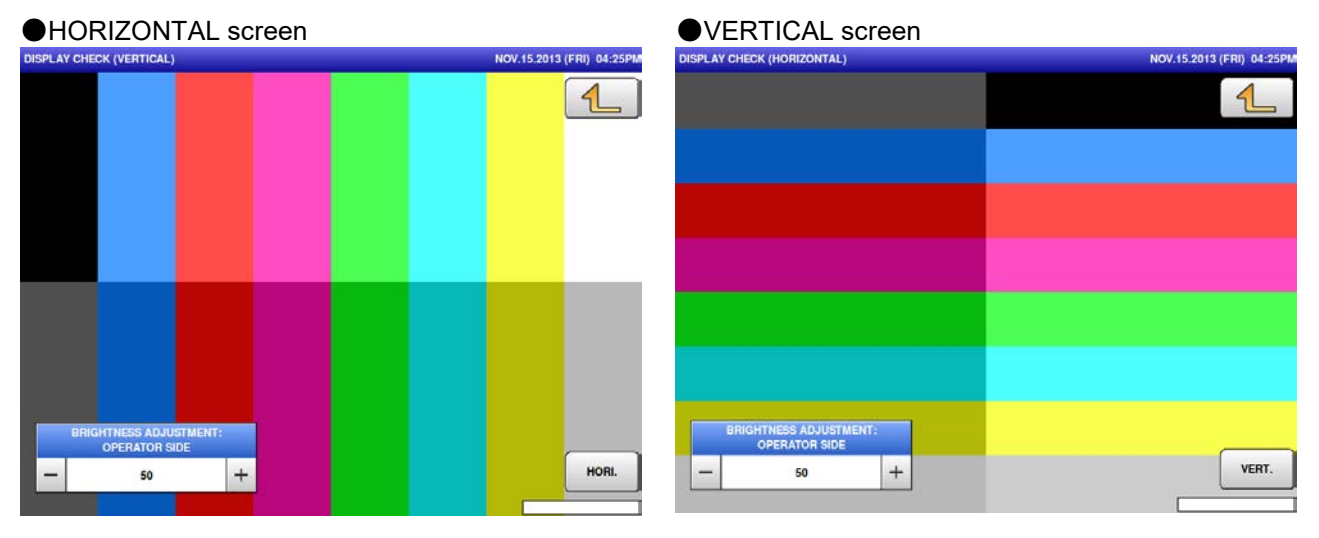

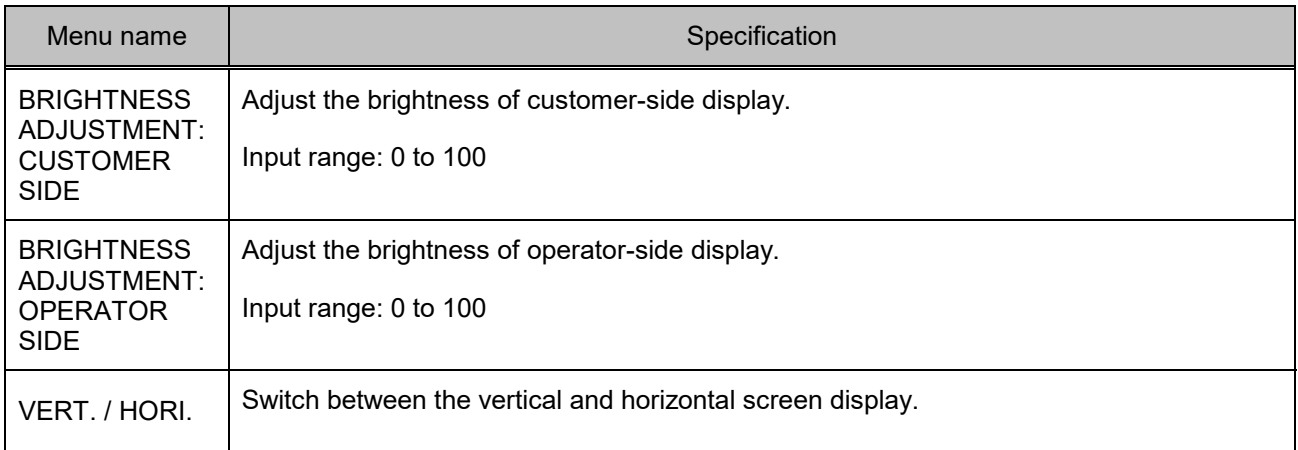

## **5.5 SOUND**

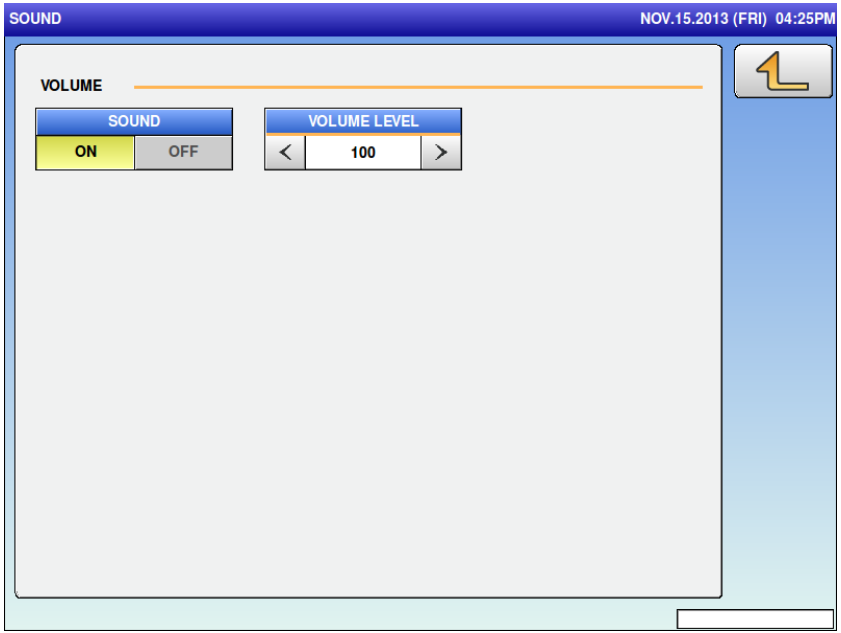

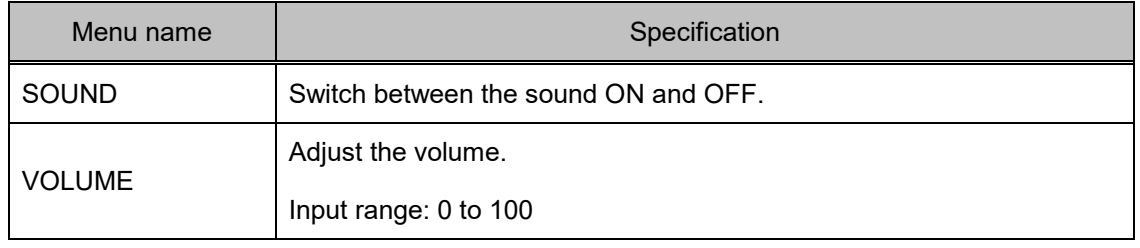

## **5.6 KEY CHECK**

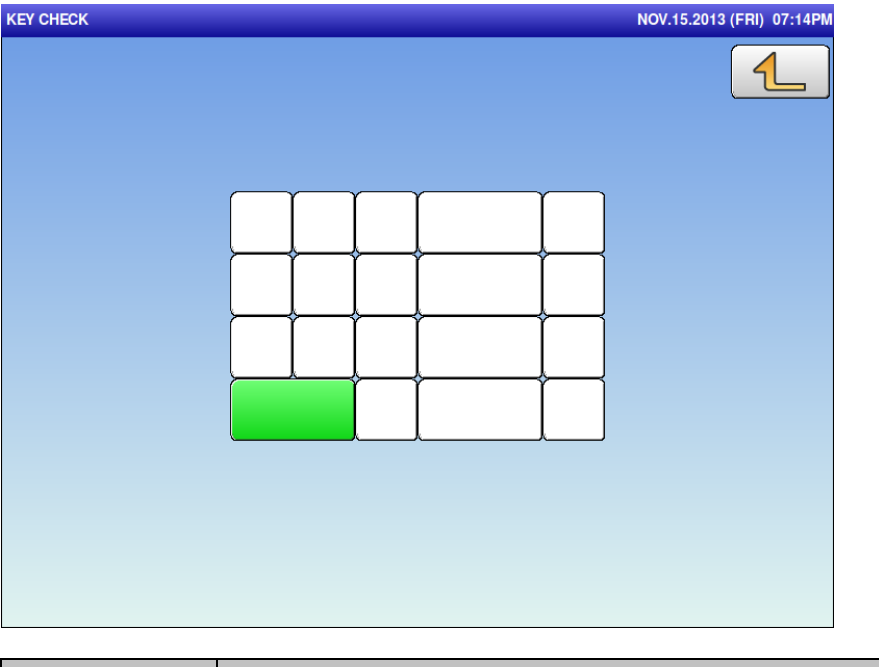

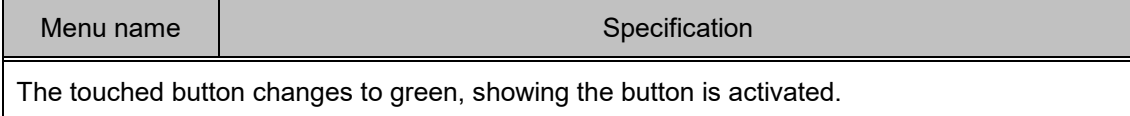

# **5.7 FIRMWARE DETAILS**

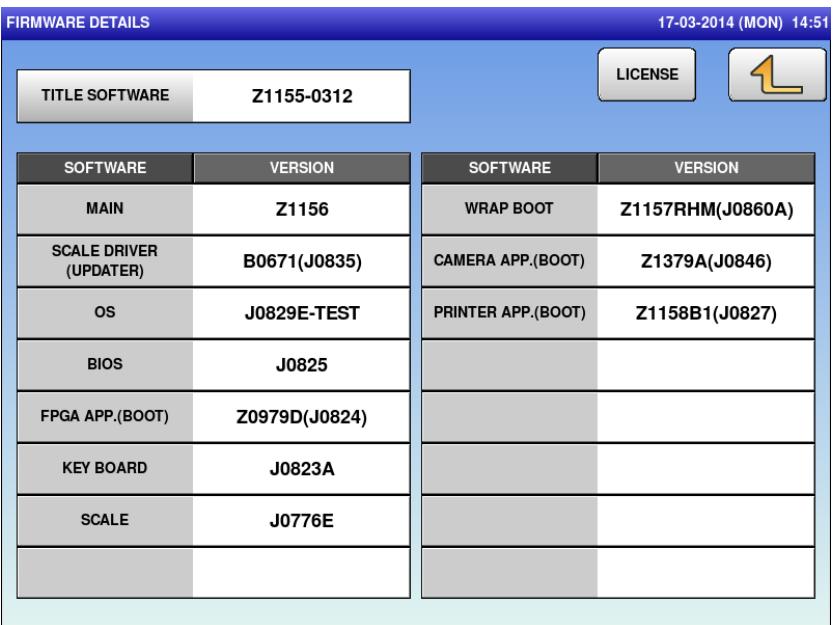

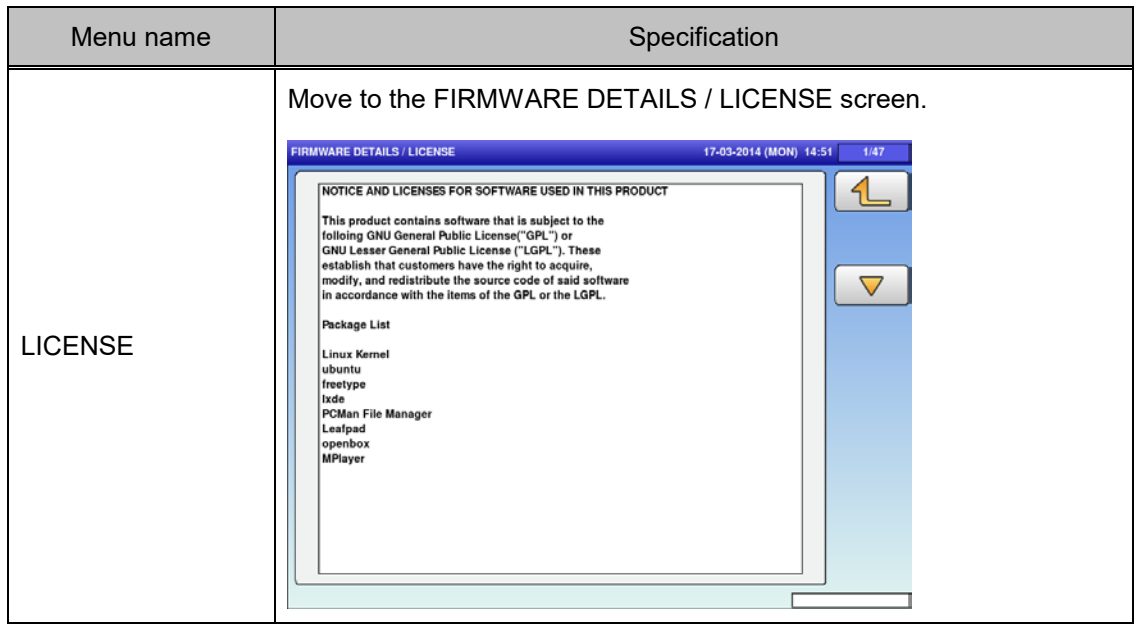

## **5.8 MEMORY CLEAR**

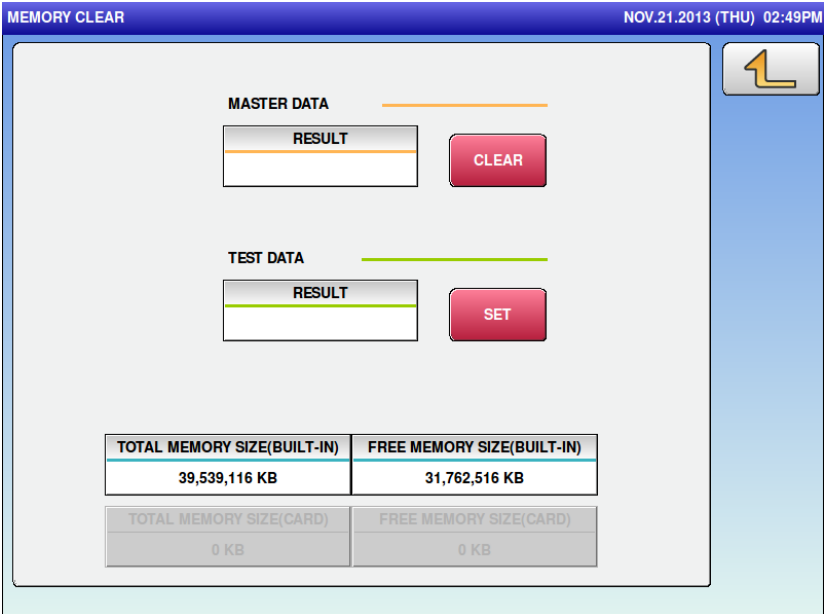

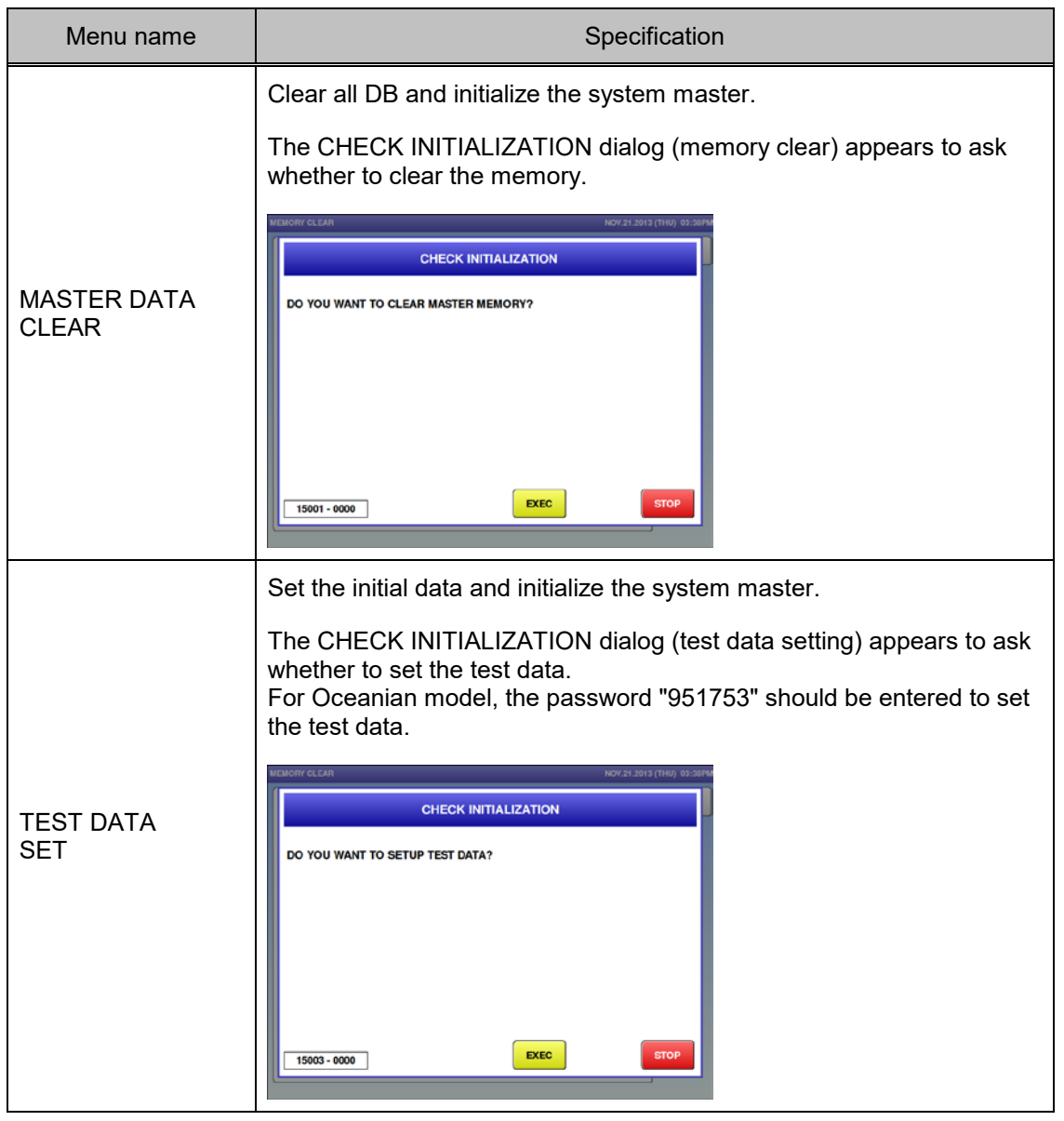

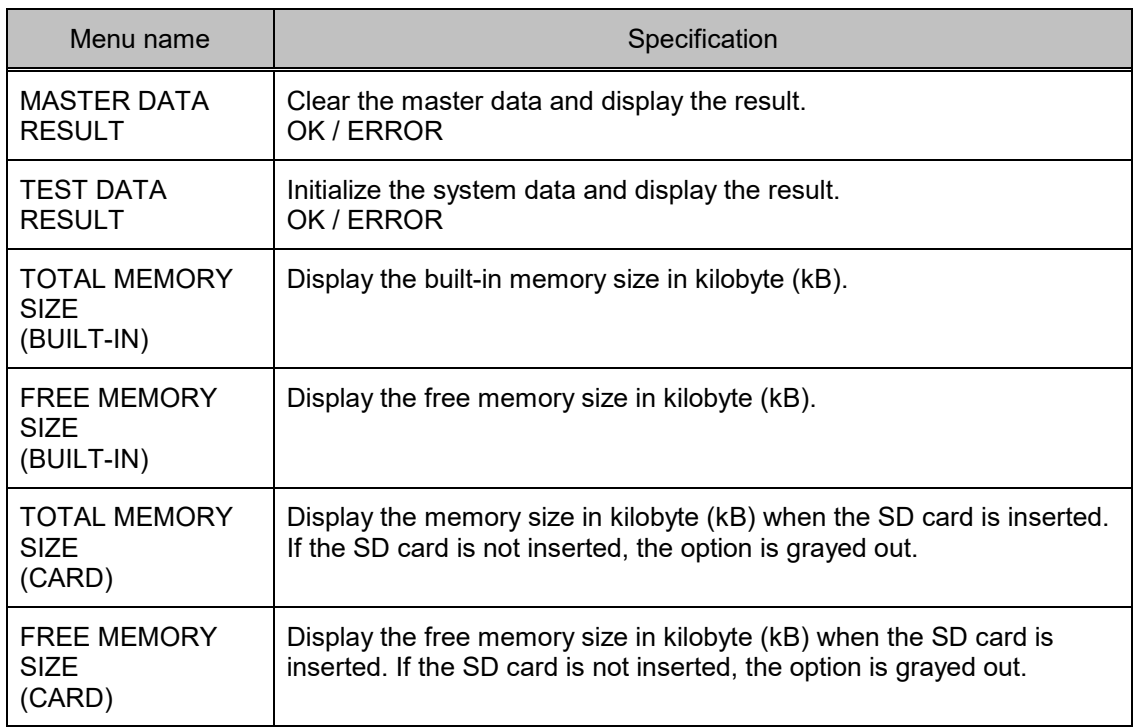

# **5.9 PRINTER**

How to set the hardware for printing and label feeding is described here.

For delivery, perform the adjustment by using the labels actually in use.

To troubleshoot the failures caused by labels, use the genuine monitor labels for comparative evaluation.

### **5.9.1 PRINTER (HEAD)**

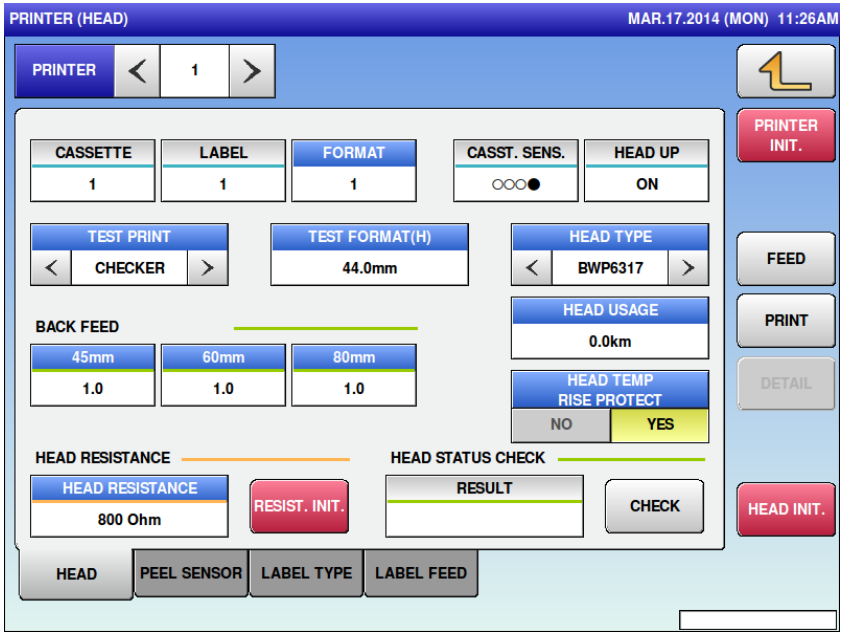

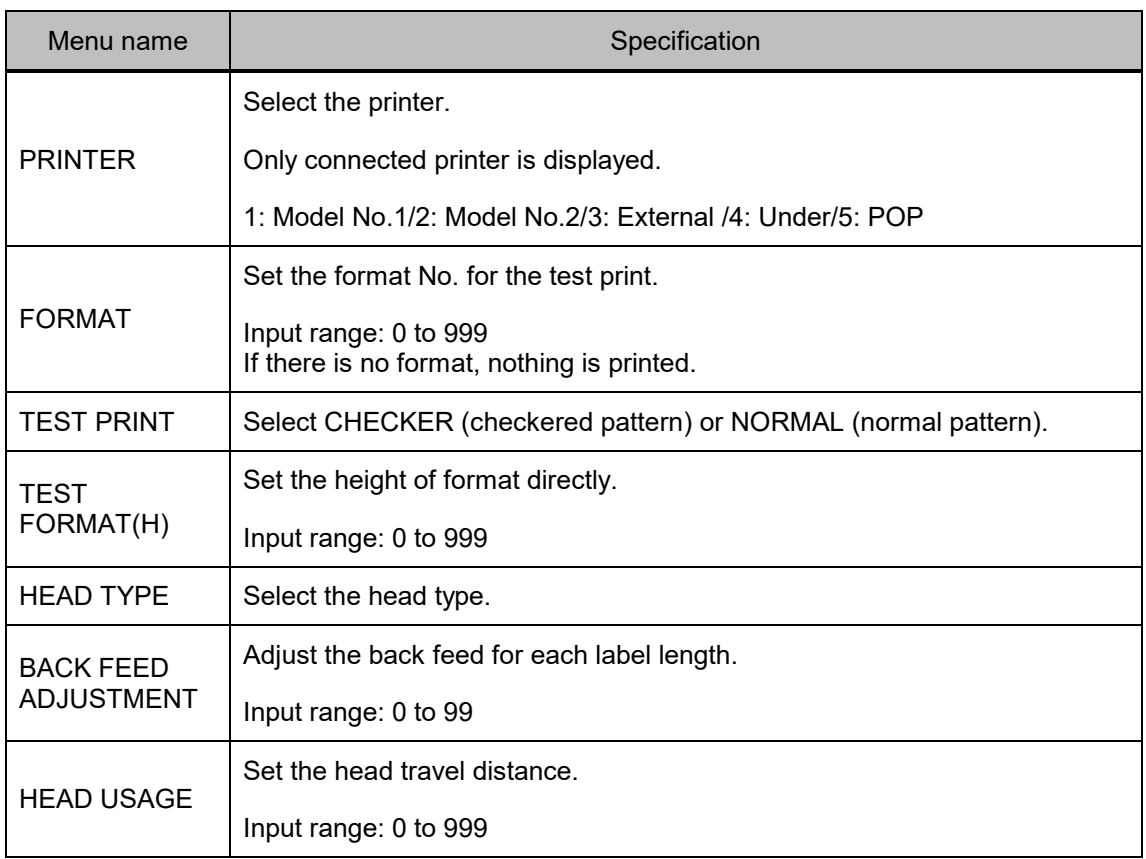

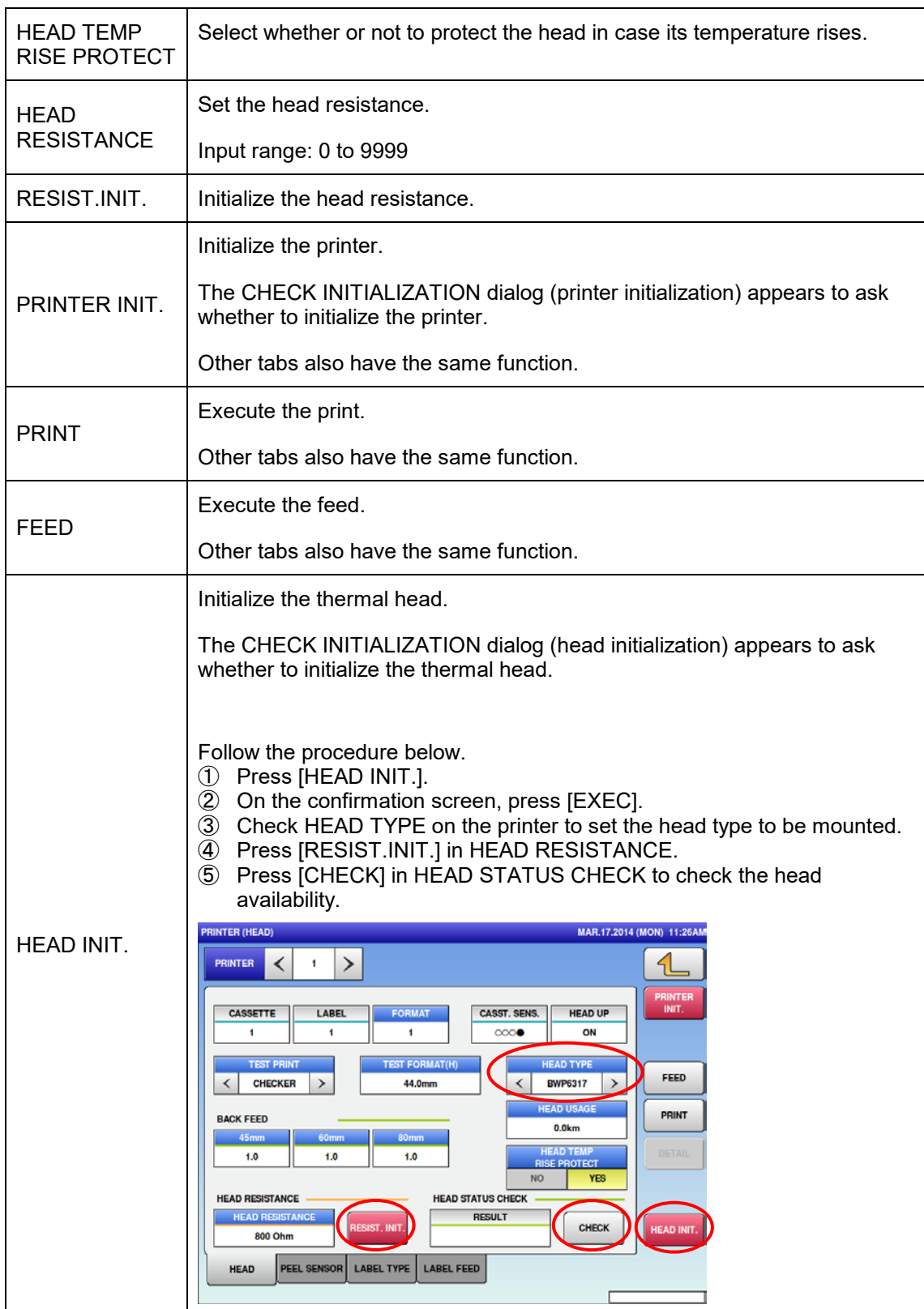

#### **5.9.2 PRINTER (PEEL SENSOR)**

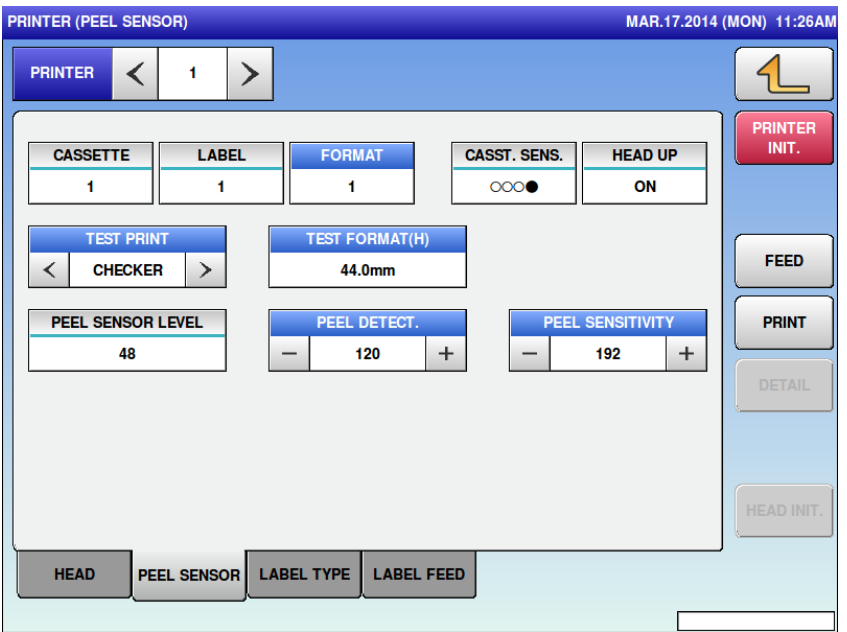

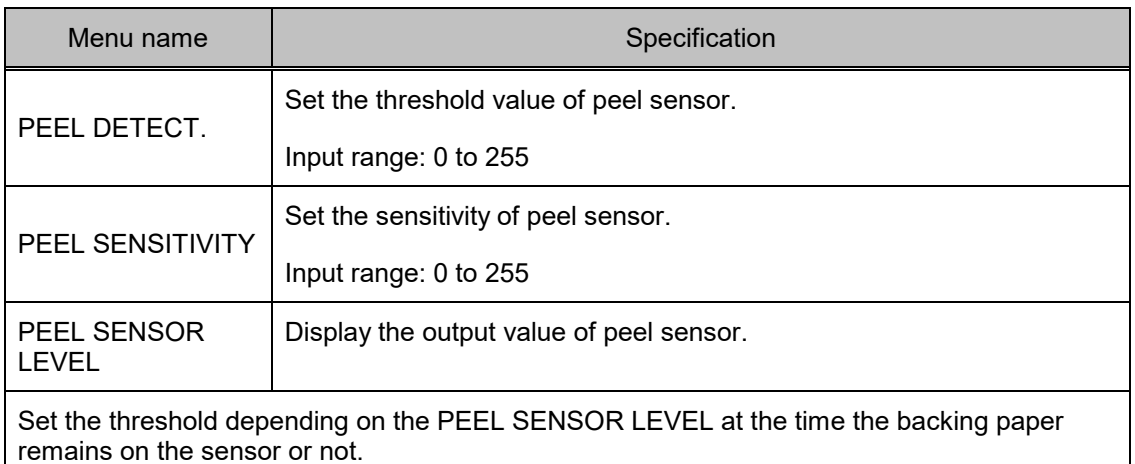

(e.g. If the value at the time the backing paper remains is 180 and if the value at the time the backing paper does not remain is 80, the threshold is set to about 150.)

## **5.9.3 PRINTER (LABEL TYPE)**

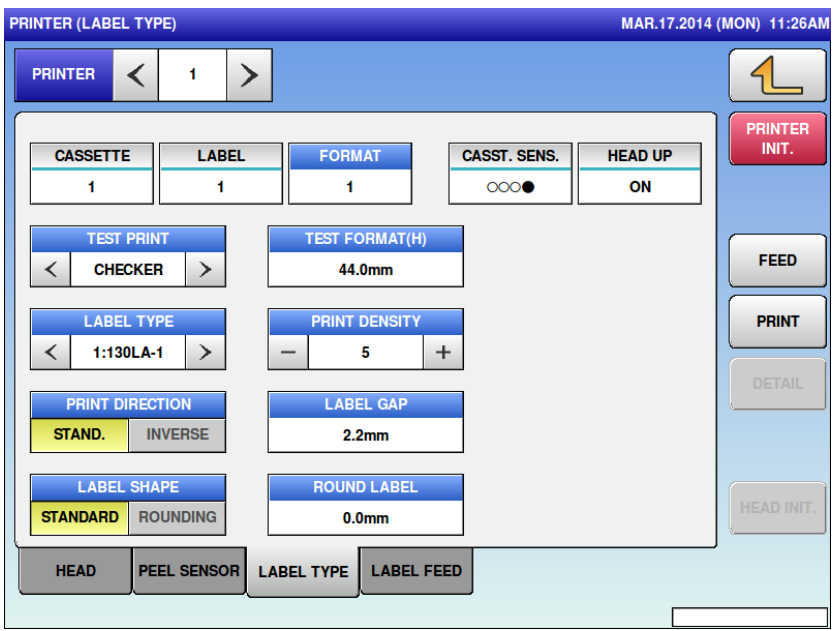

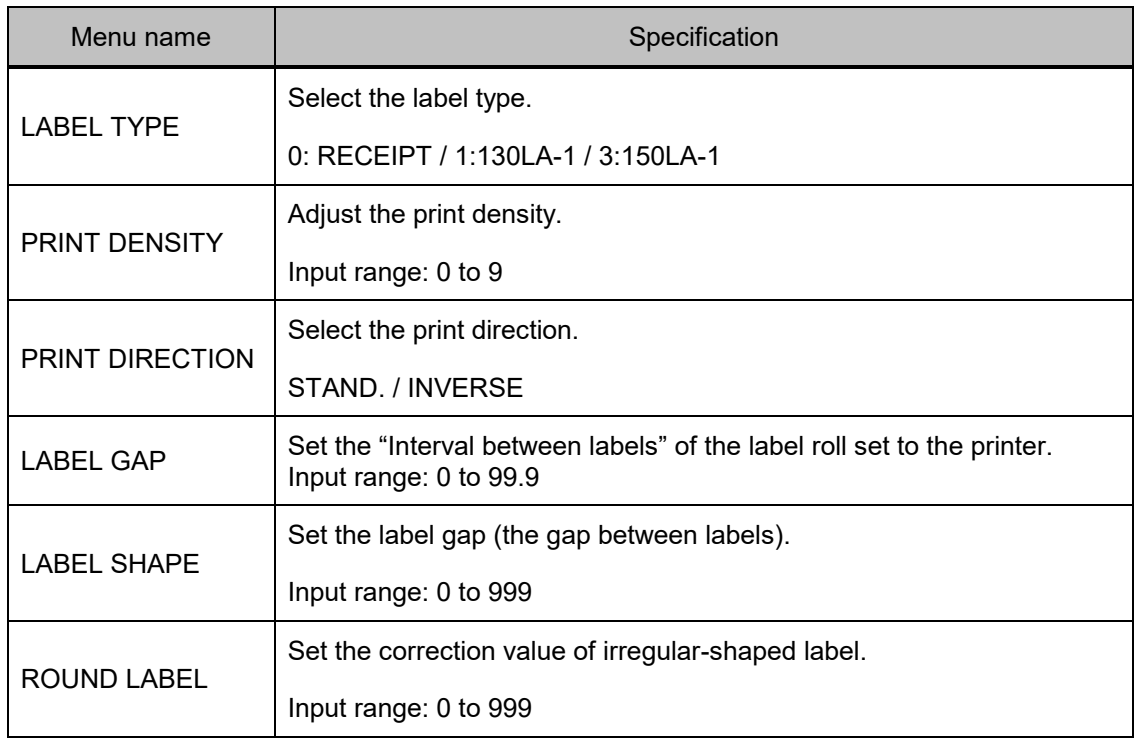

### **5.9.4 PRINTER (LABEL FEED)**

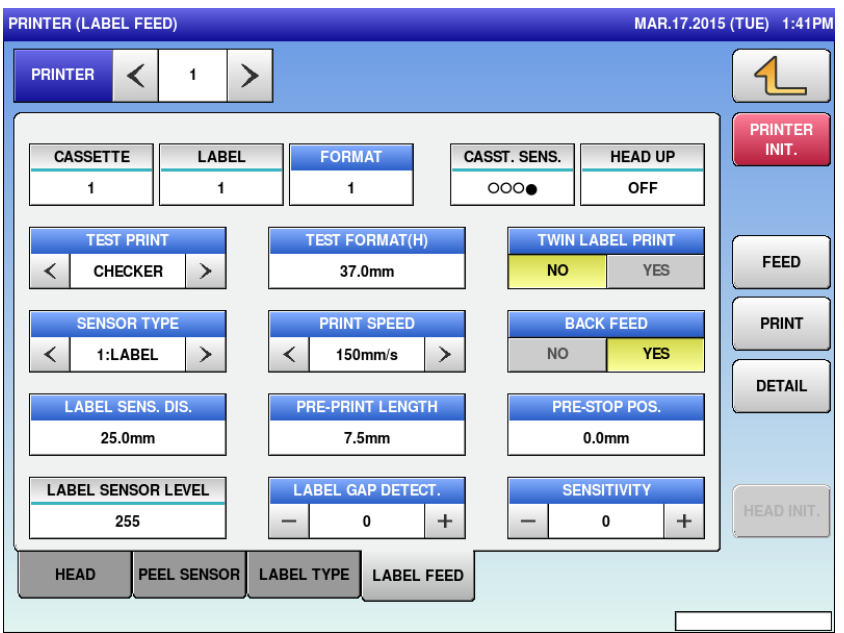

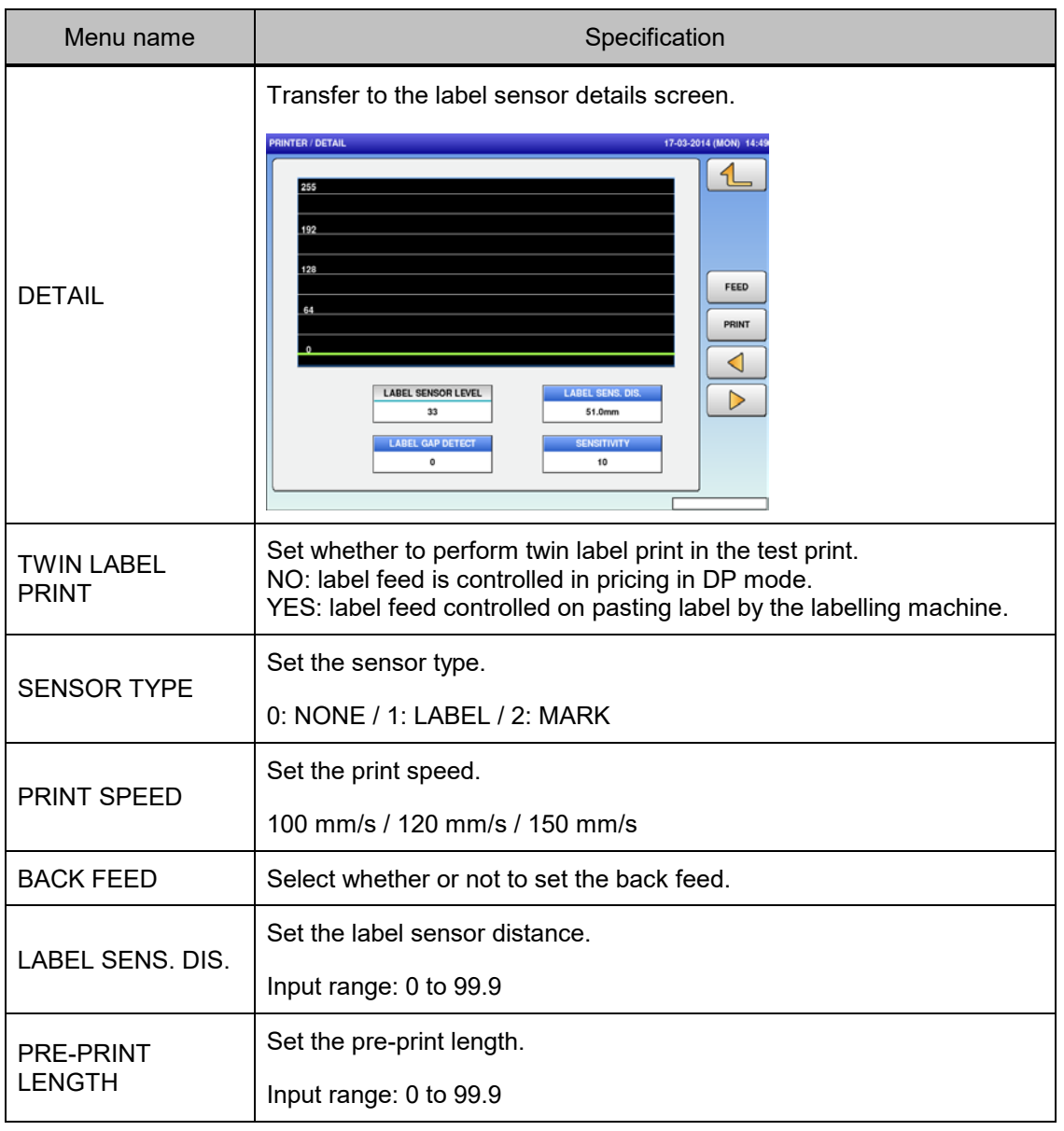

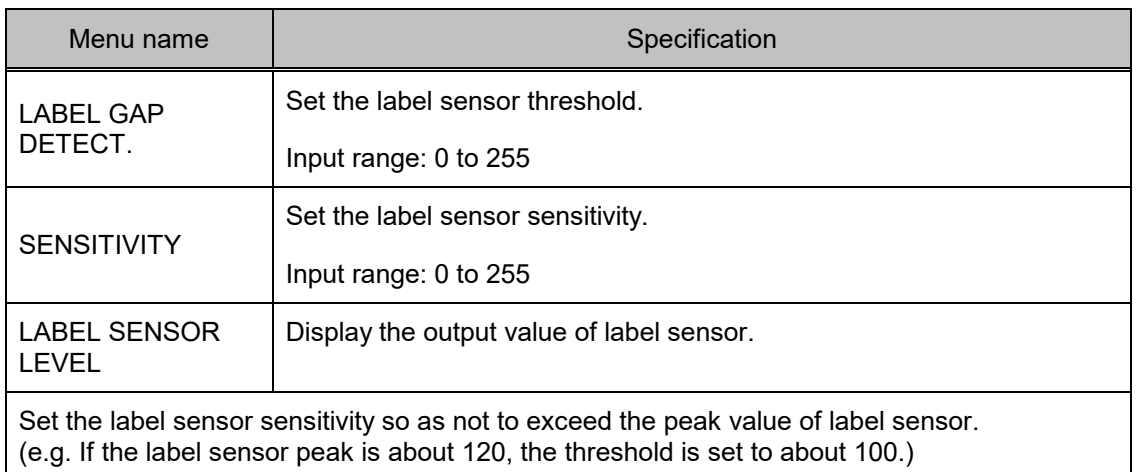

# **5.10 CALIBRATION**

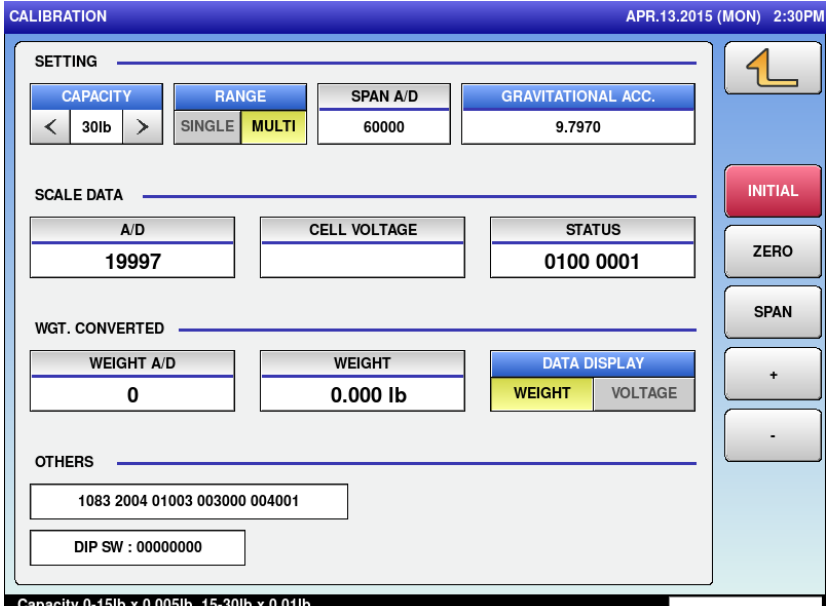

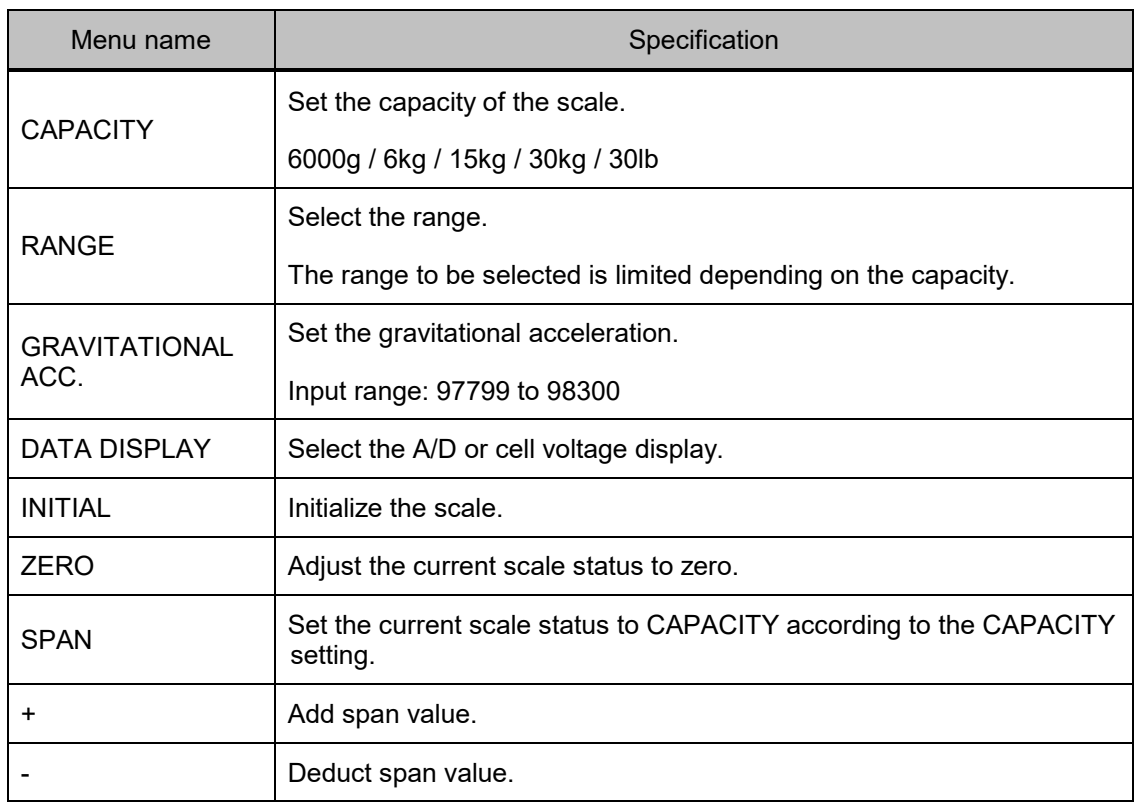

### **5.11 MACHINE TYPE**

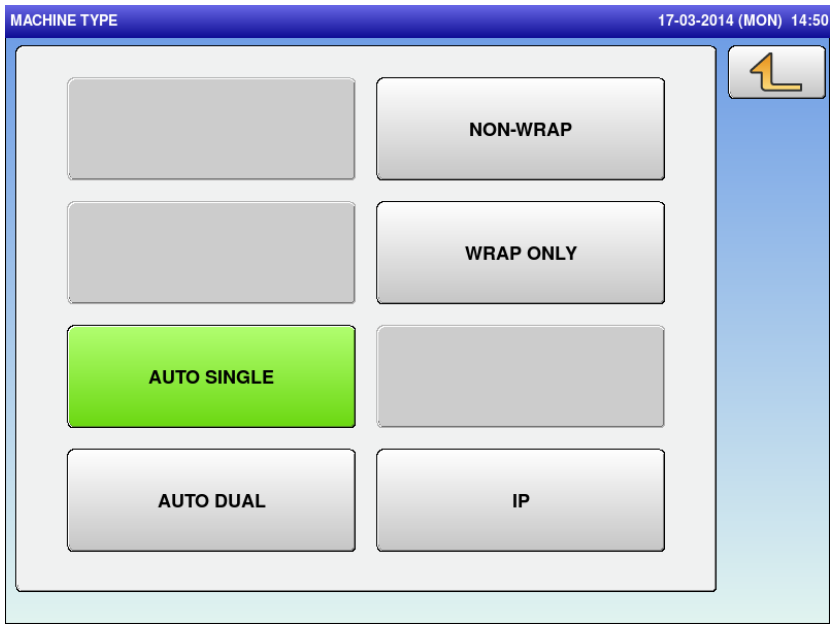

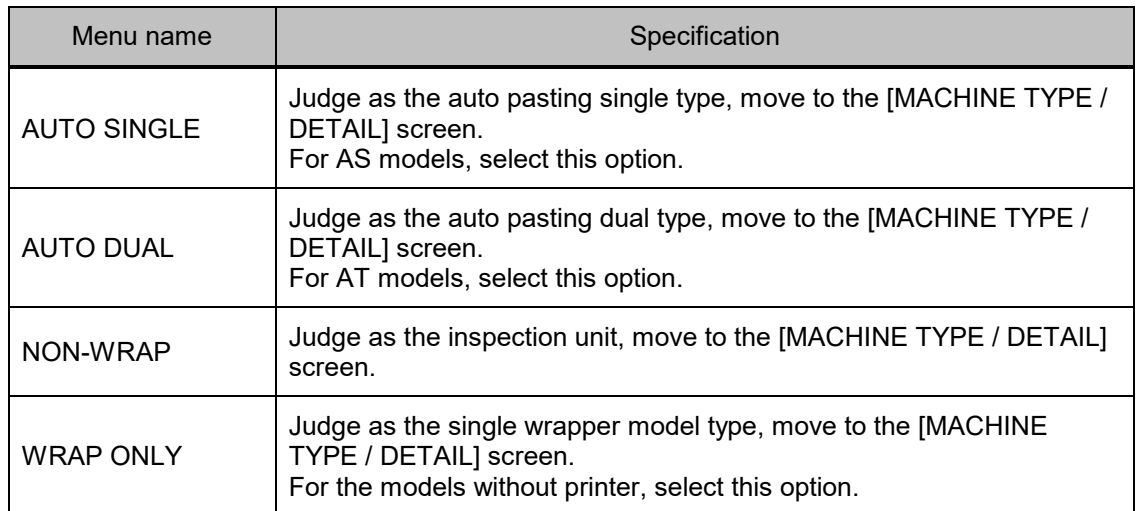

#### **5.11.1 MACHINE TYPE / DETAIL**

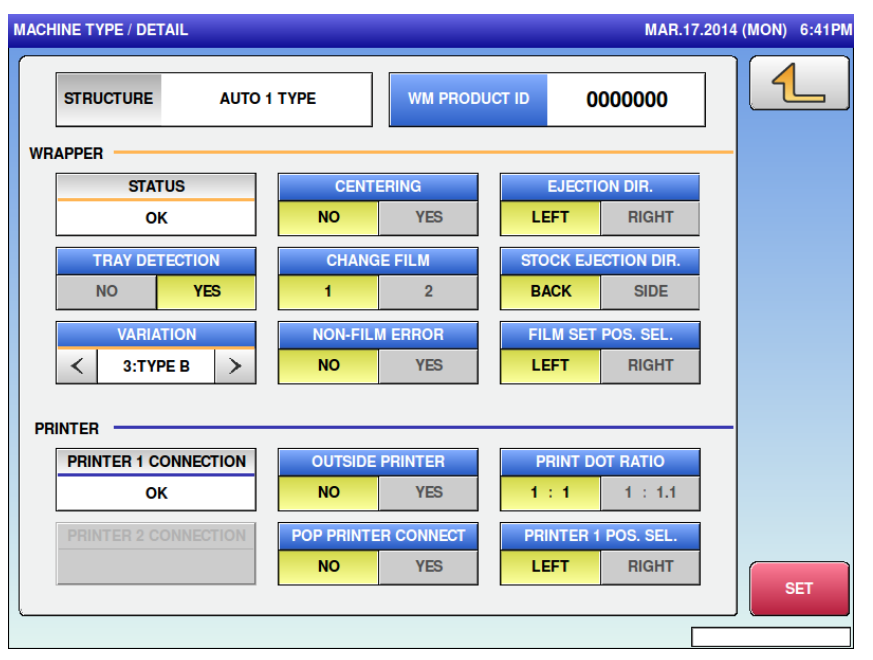

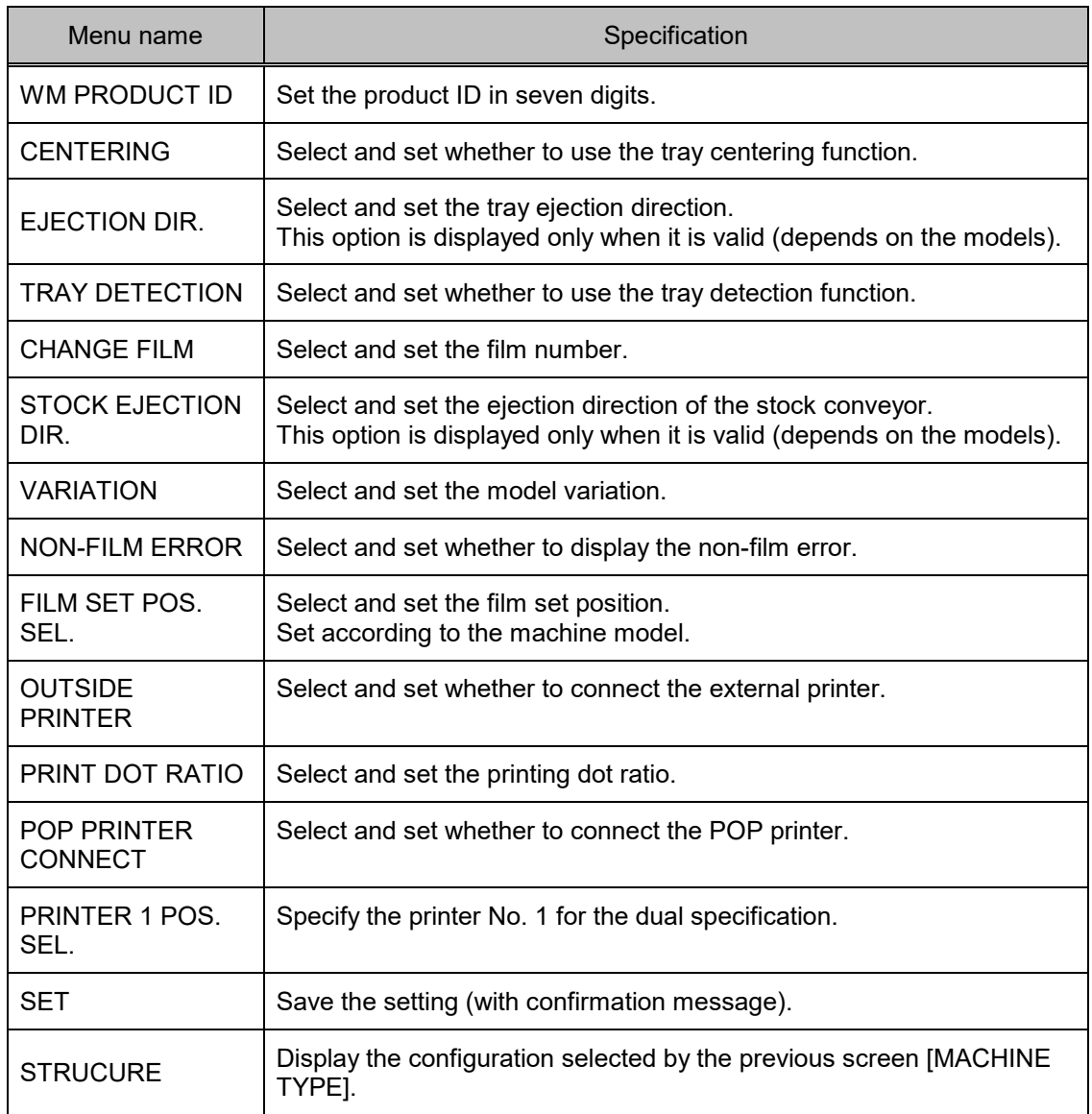

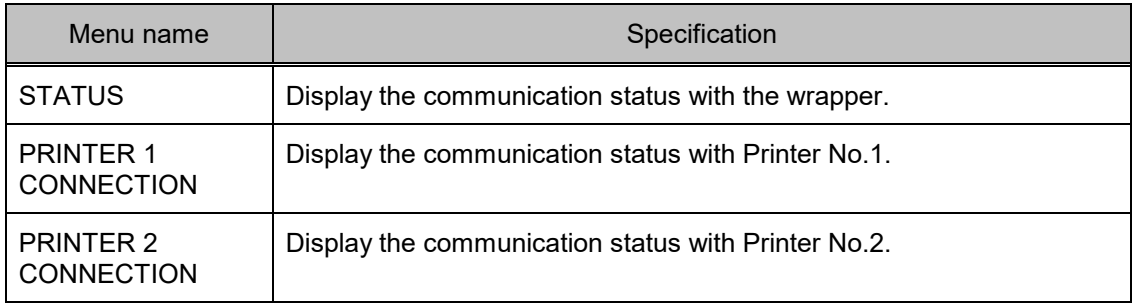

# **5.12 DOWNLOAD 5.12.1 DOWNLOAD (MAIN)**

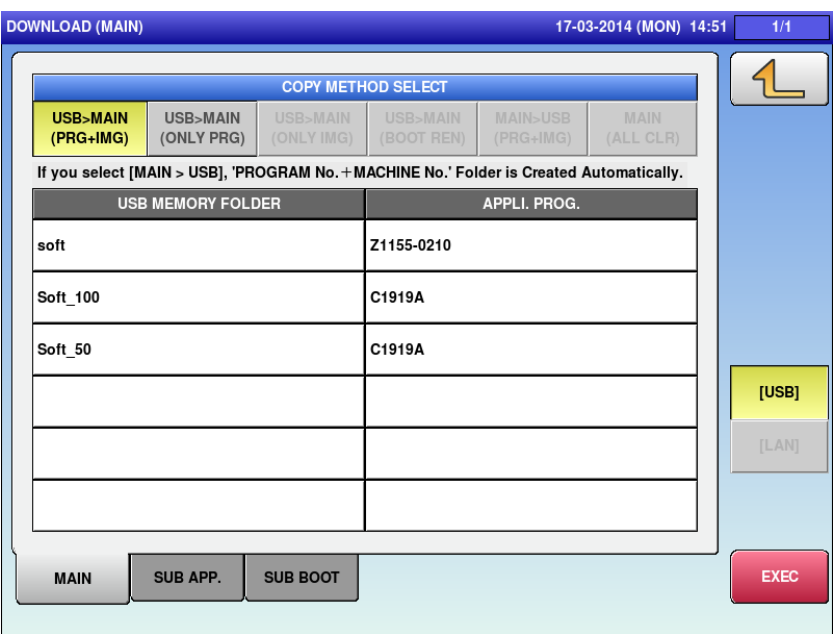

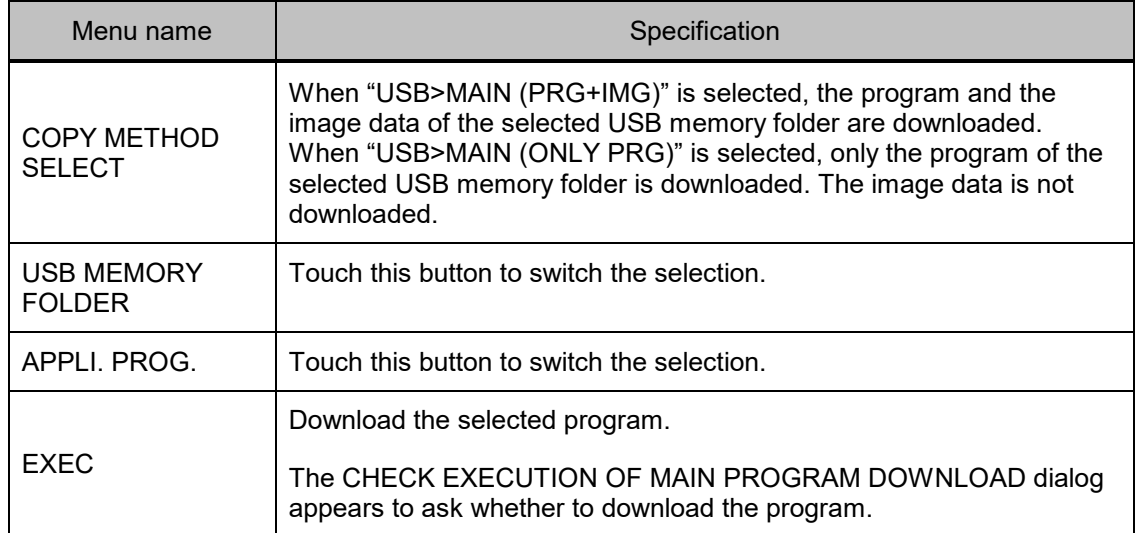

### **5.12.2 DOWNLOAD (SUB APP.)**

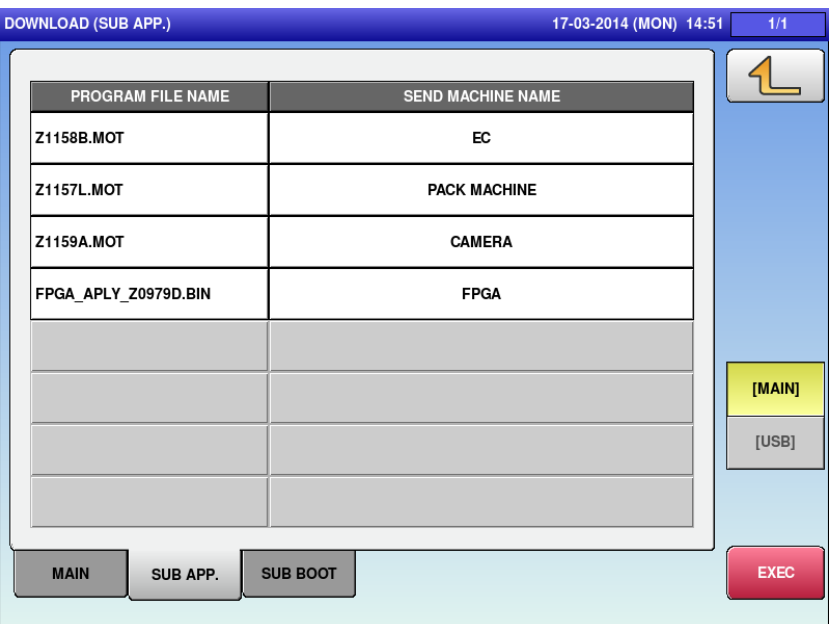

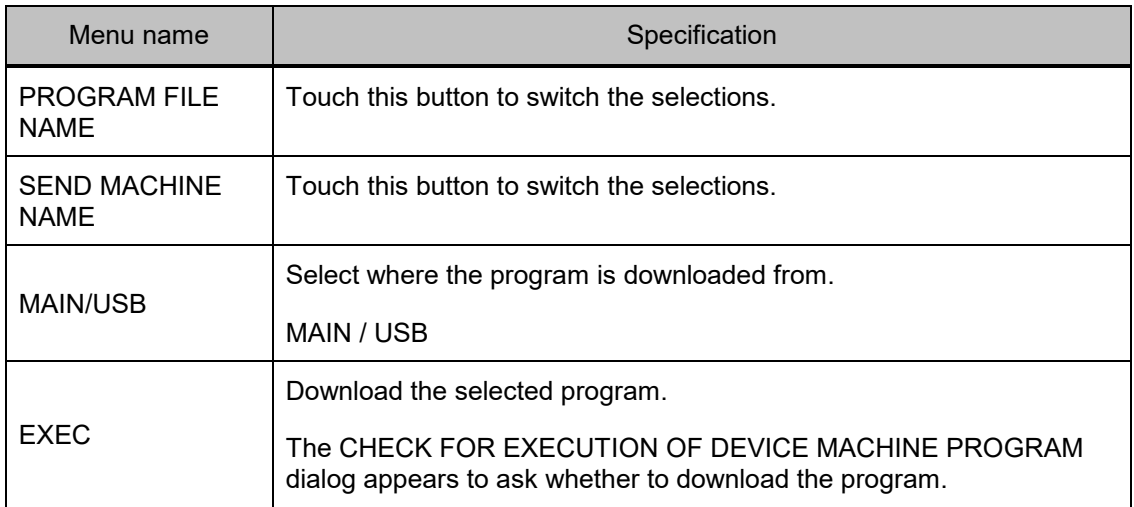

## **5.12.3 DOWNLOAD (SUB BOOT)**

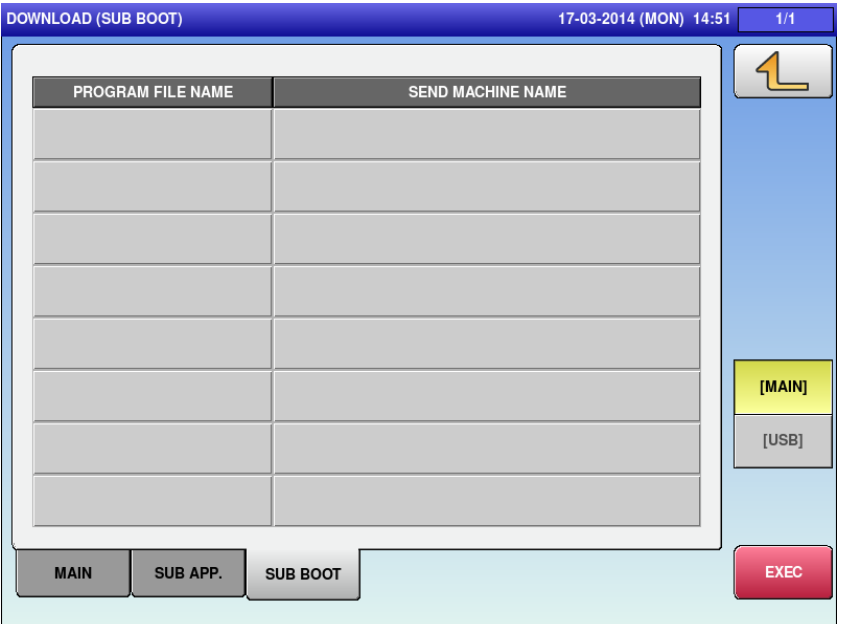

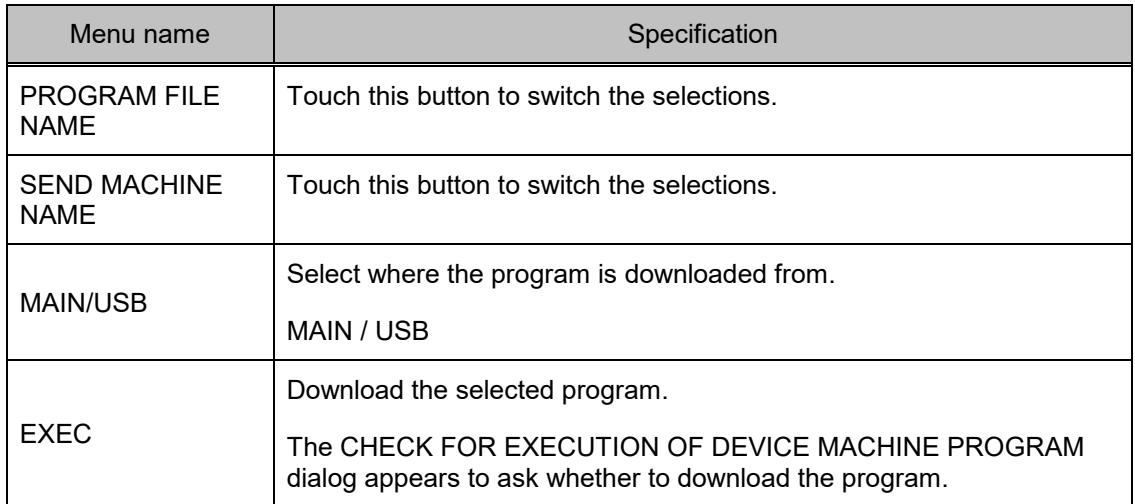

# **5.13 OPTION CHECK 5.13.1 OPTION CHECK (SCANNER)**

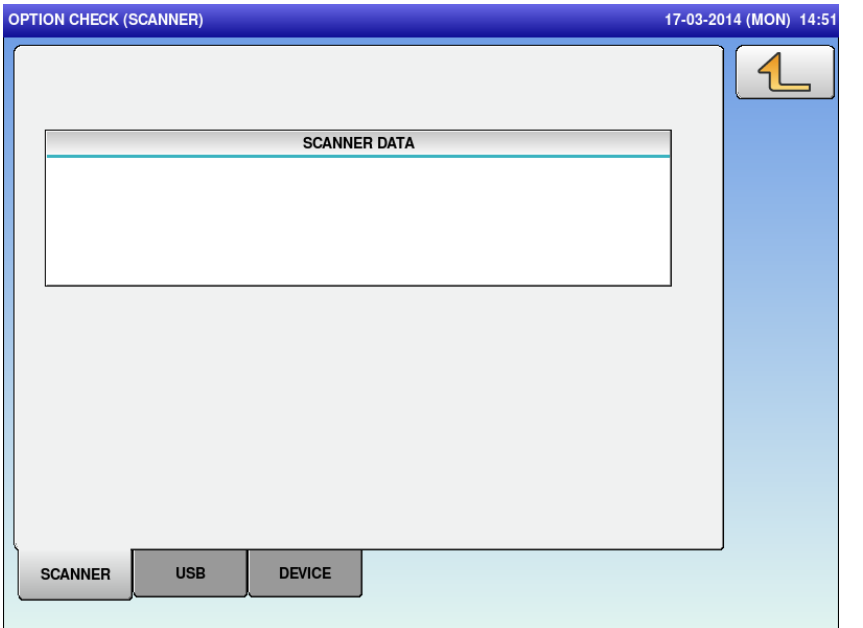

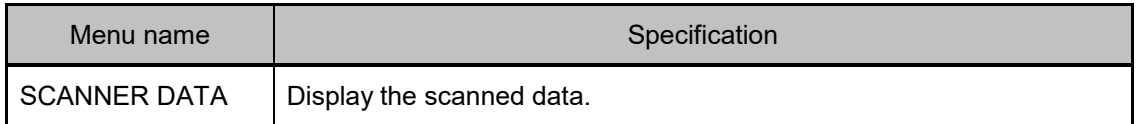

## **5.13.2 OPTION CHECK(USB)**

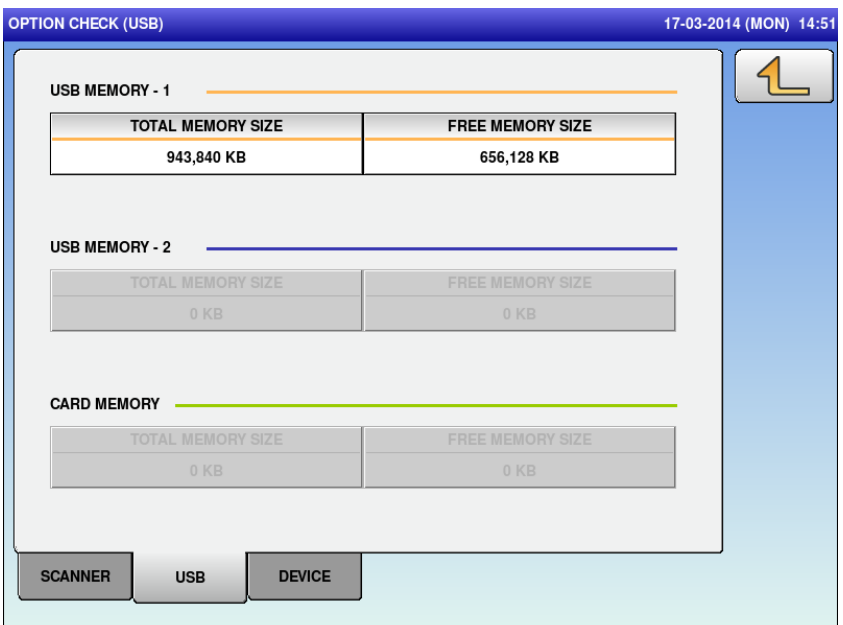

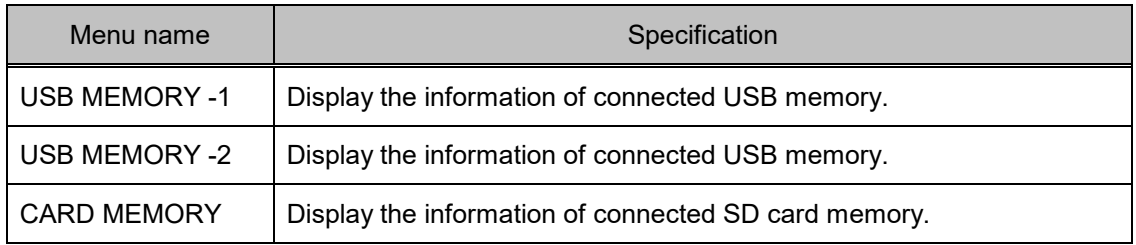

## **5.13.3 OPTION CHECK (DEVICE)**

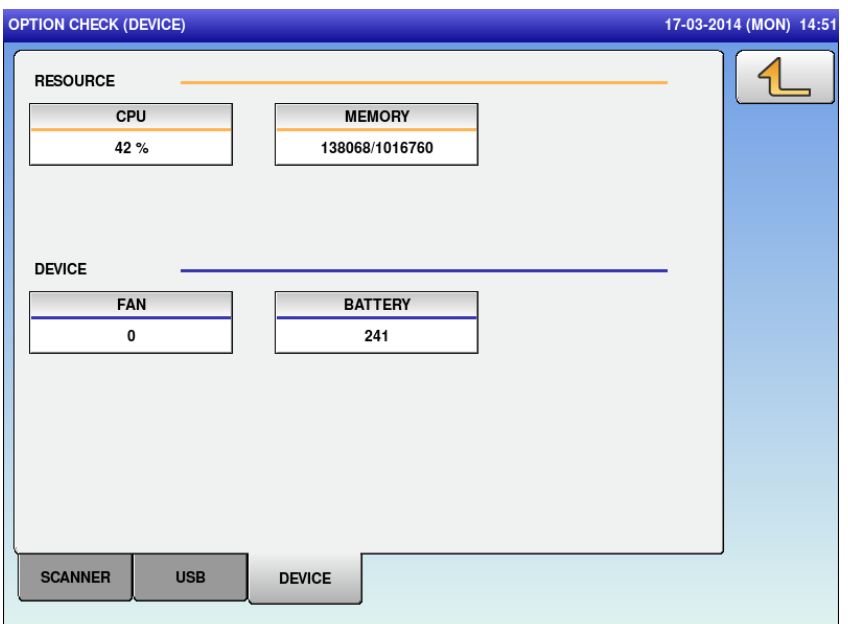

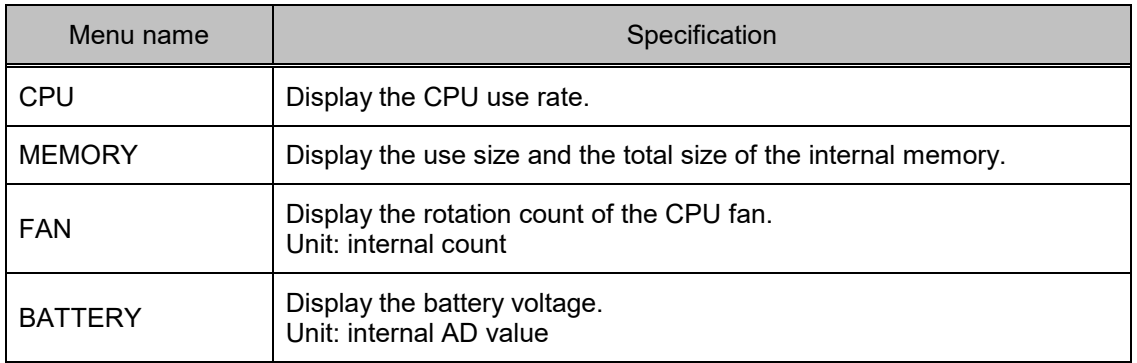

# **5.14 WRAPPNG MACHINE**

#### **5.14.1 WRAPPNG MACHINE (FILM)**

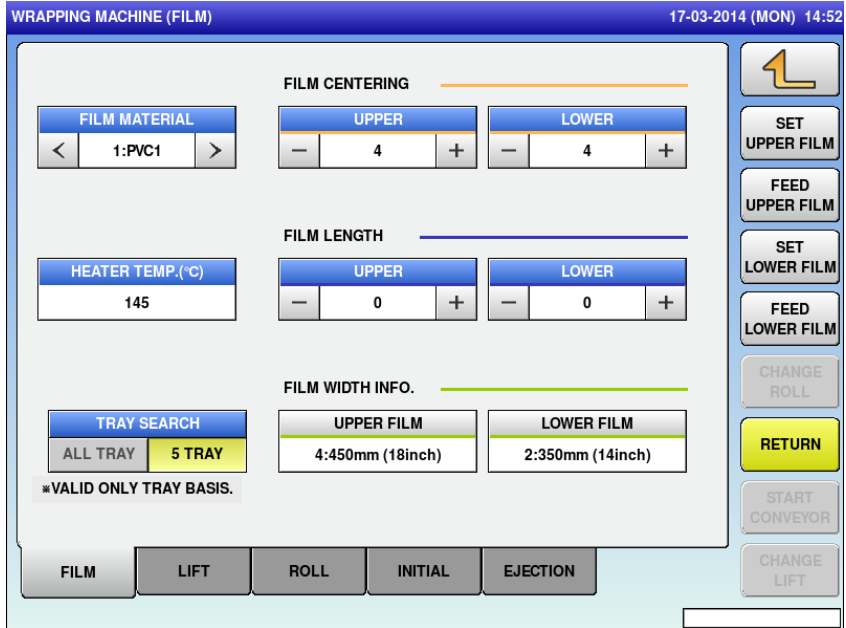

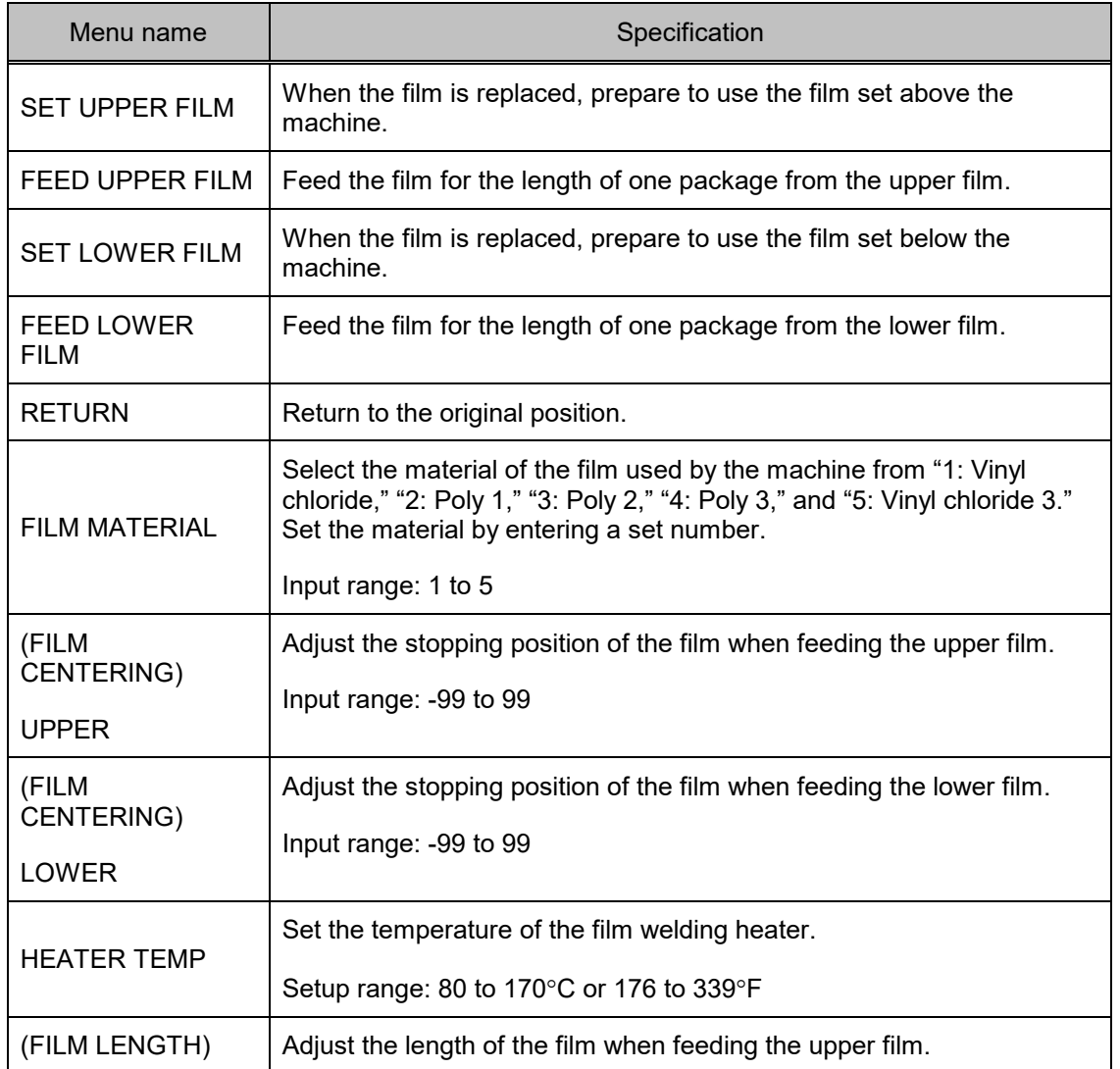

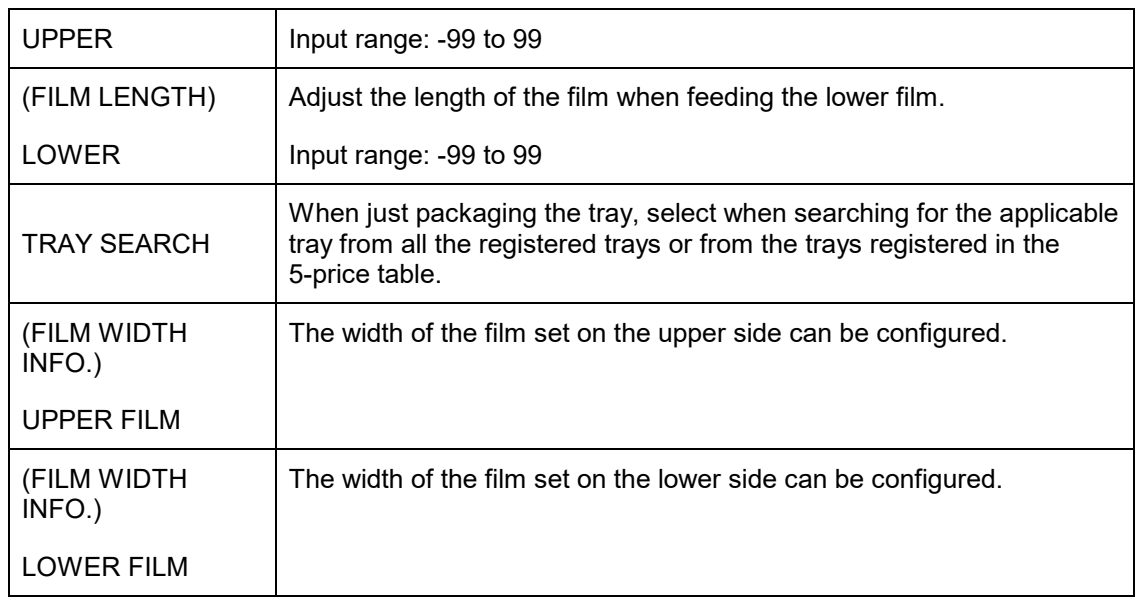

#### **Note:**

The amount of stretch and slide varies depending on the material or brand of the film. The user must install the film and make adjustment.

Centering affects the wrapping condition significantly. Adjust the film to stop at the center.

#### ■ **Adjustment standard for film conveyance centering**

- On the film conveyance adjustment screen, a film equivalent of 680 mm is conveyed.
- As the width from the lower clamp of the rear feeder to the right edge of the clamp cover is 680 mm evenly positioned to the wrapping center, adjust the centering and film length so that the both ends of the film come to the position shown below.

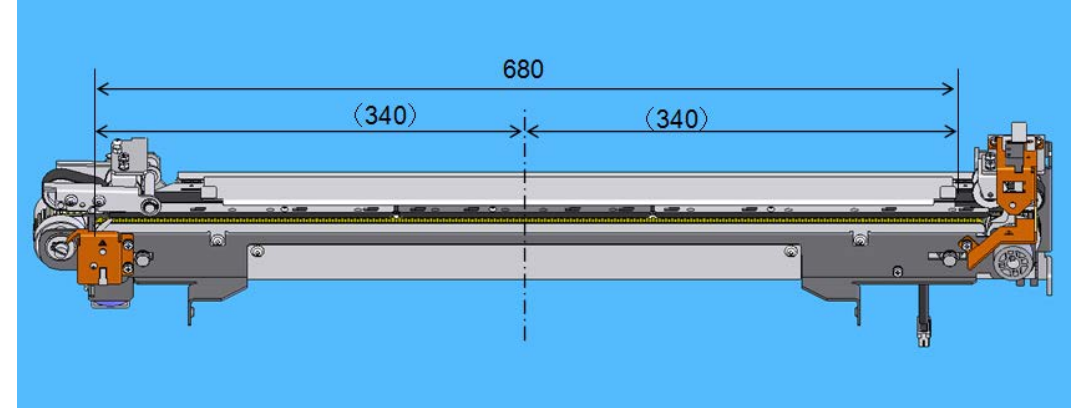

#### **5.14.2 WRAPPNG MACHINE (LIFT)**

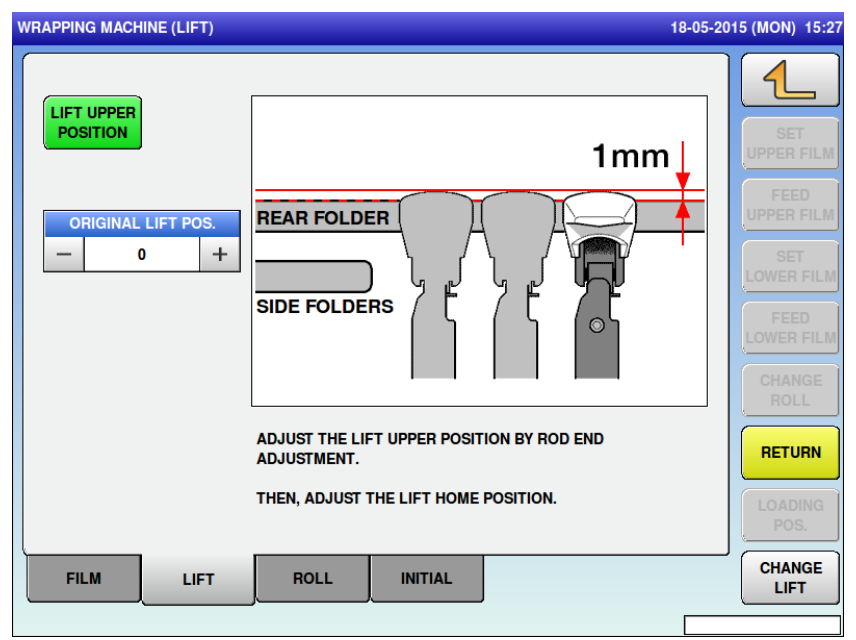

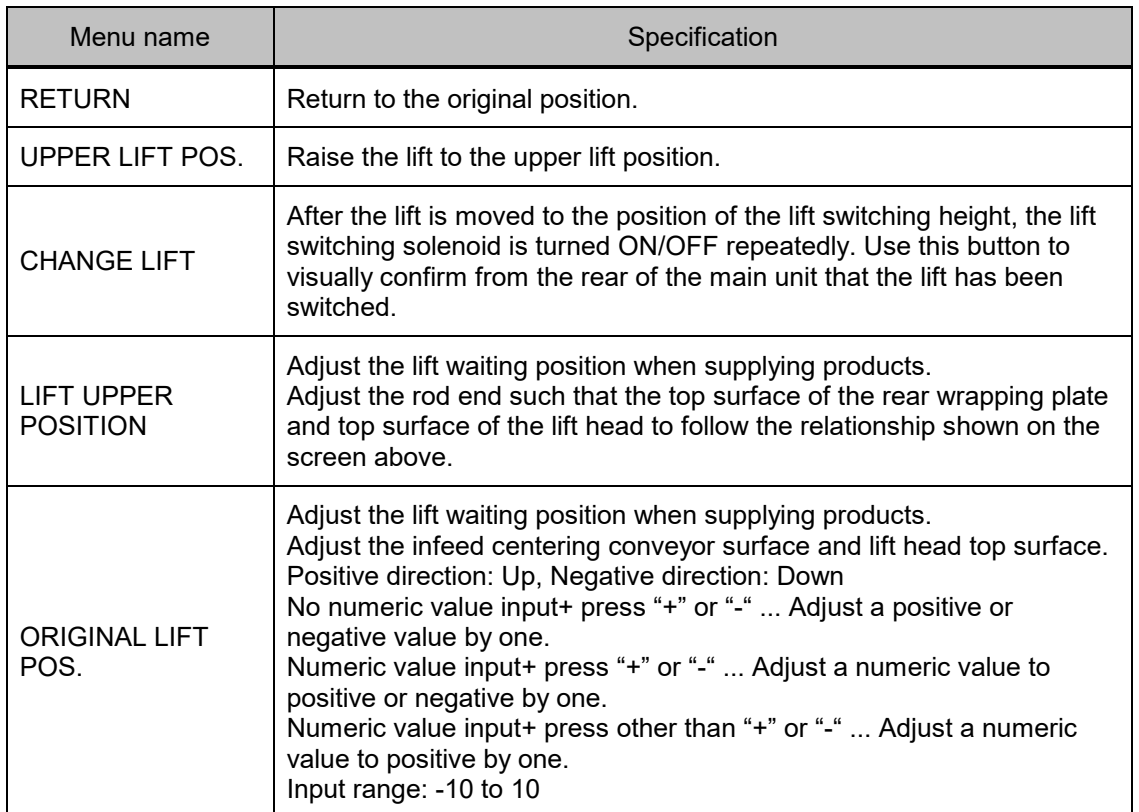

#### **5.14.3 WRAPPNG MACHINE (ROLL)**

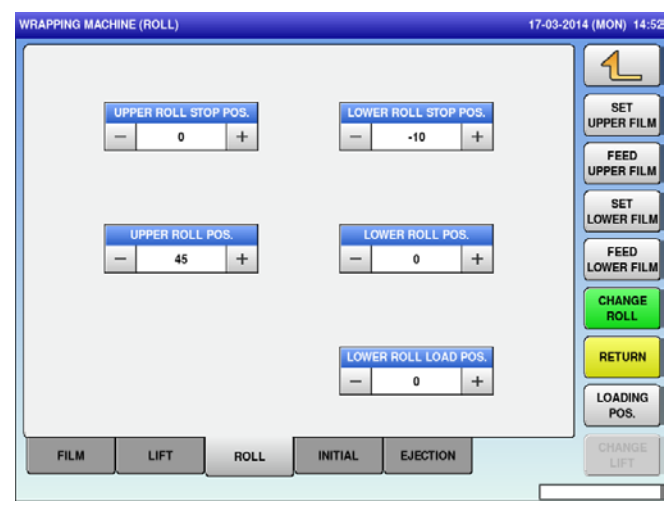

As soon as the film roll drive is stopped, the electromagnetic disk brake is turned ON to prevent the roll overrun.

Abrasion of the disk brake leads to delay in the stop timing.

In the case of an extreme overrun condition, the tension of the film between the delivery unit and roll changes rapidly from loose to tight.

As a result, the film is pulled at the pinching section, or the film run-out occurs.

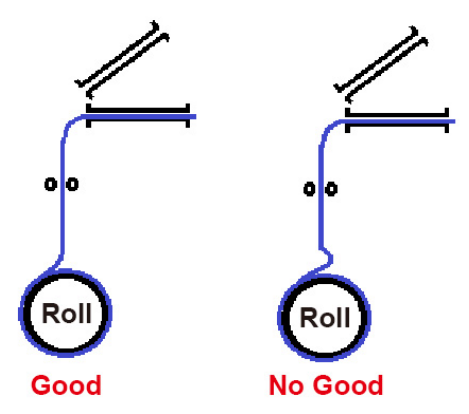

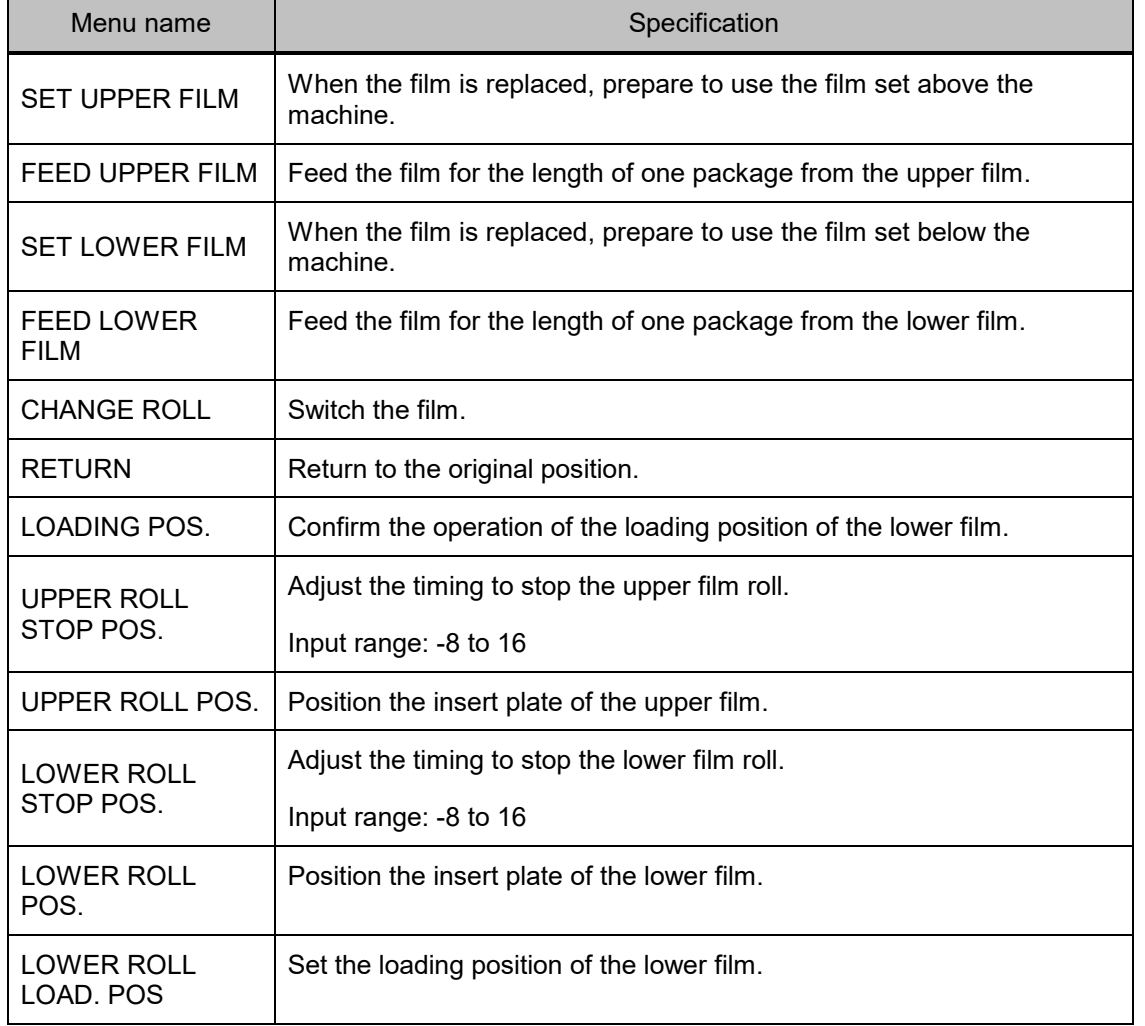

#### **Adjustment mode – Roll adjustment**

[Upper roll stop position, lower roll stop position]

- 1. Set a new film with maximum roll diameter.
- 2. Convey the film for five times and then check the film peeling position.
- 3. Adjust the brake configuration for the roll to stop at a 70 to 80 degrees angle.
- \* The five times conveyance contributes to the stability of the reading of the roll diameter.

[Upper roll insertion plate position, lower roll insertion plate position] Enter a numeric value to check the number for the plate to stop horizontally.

Check the numbers by which the gear position moves up and down from the horizontal position, and then enter the intermediate value.

\* If the insertion plate does not become horizontal, check if the insertion plate unit is positioned horizontally, adjust the supporting point mount position of the stopper rack, and then enter a numeric value.

[Lower roll insertion plate loading position]

Adjust the position in which the link lock engages and no movement occurs even if the cover is open.

It must not contact with the rubber feet.

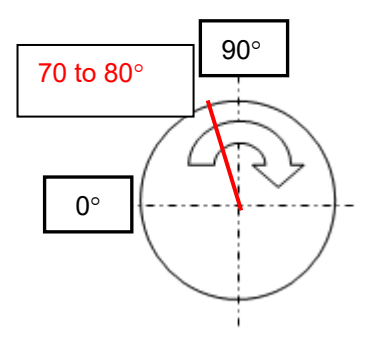

### **5.14.4 WRAPPNG MACHINE (INITIAL)**

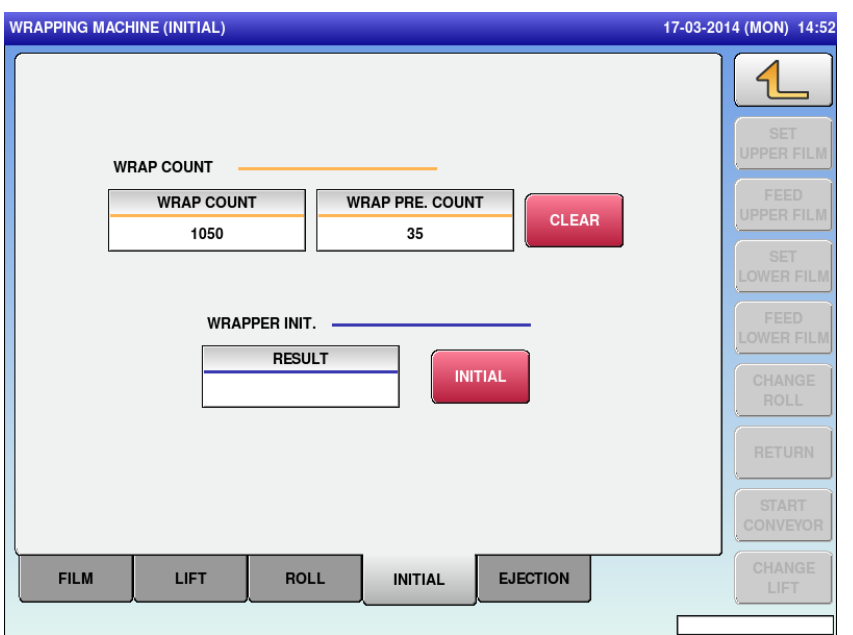

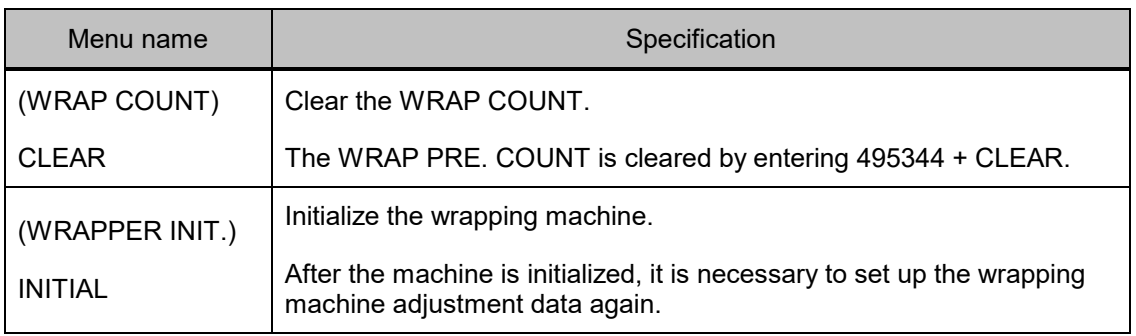

#### **5.14.5 WRAPPNG MACHINE (EJECTION)**

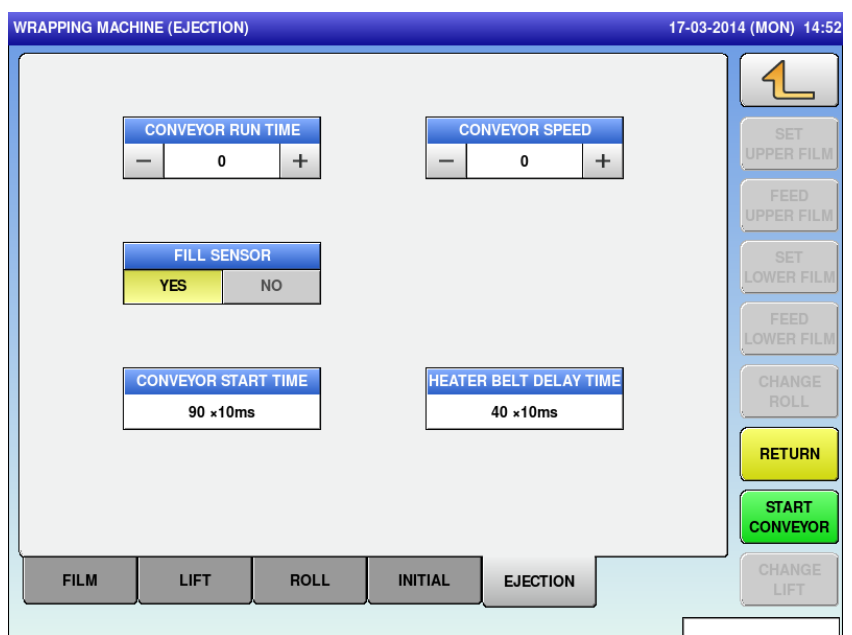

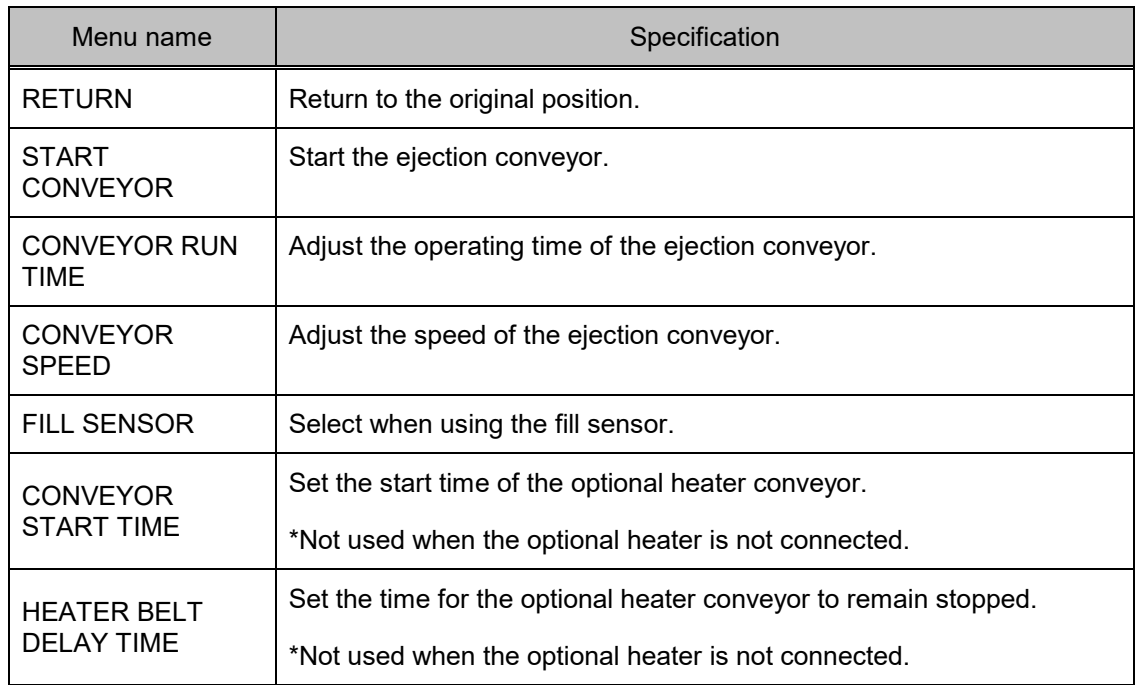

## **5.15 CAMERA 5.15.1 CAMERA (BASIC)**

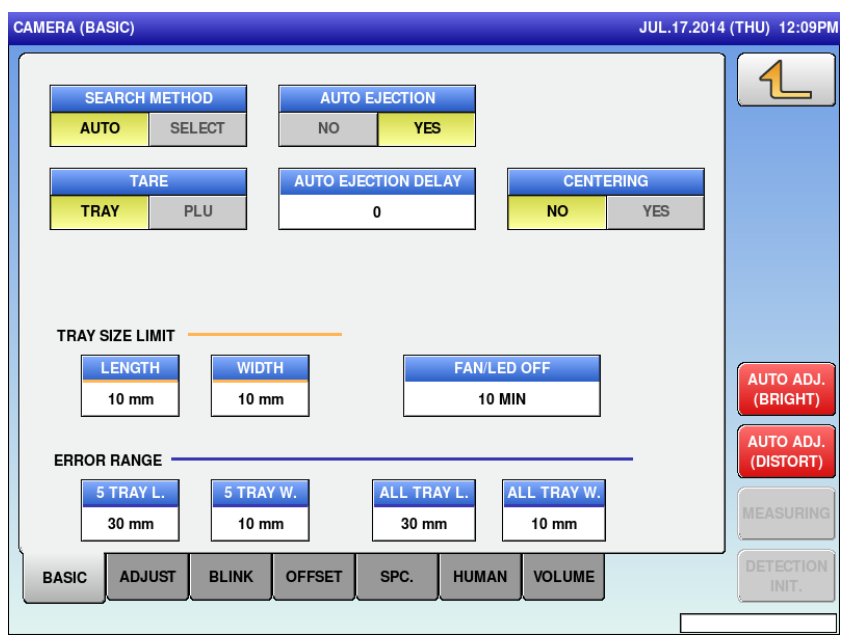

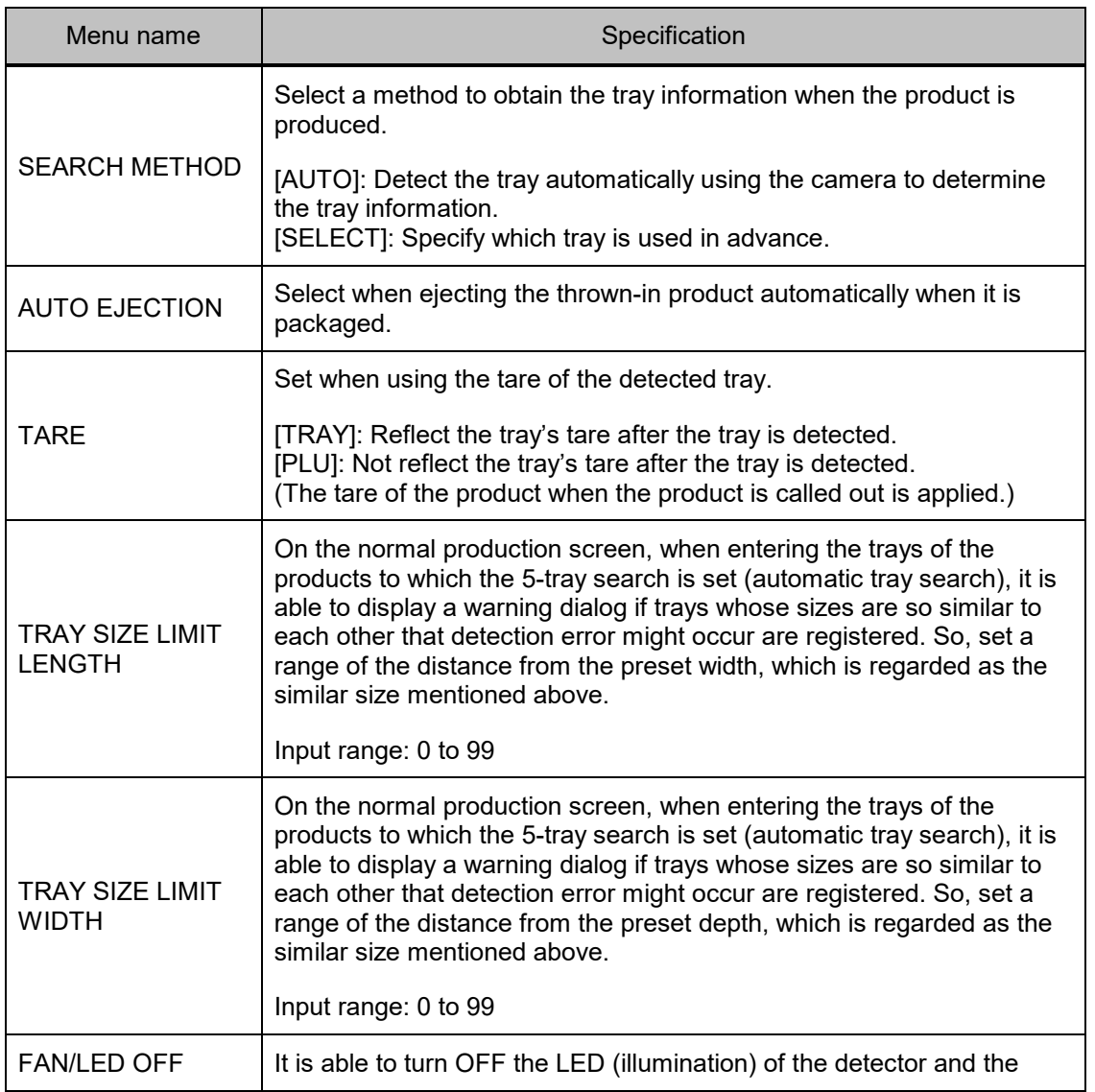

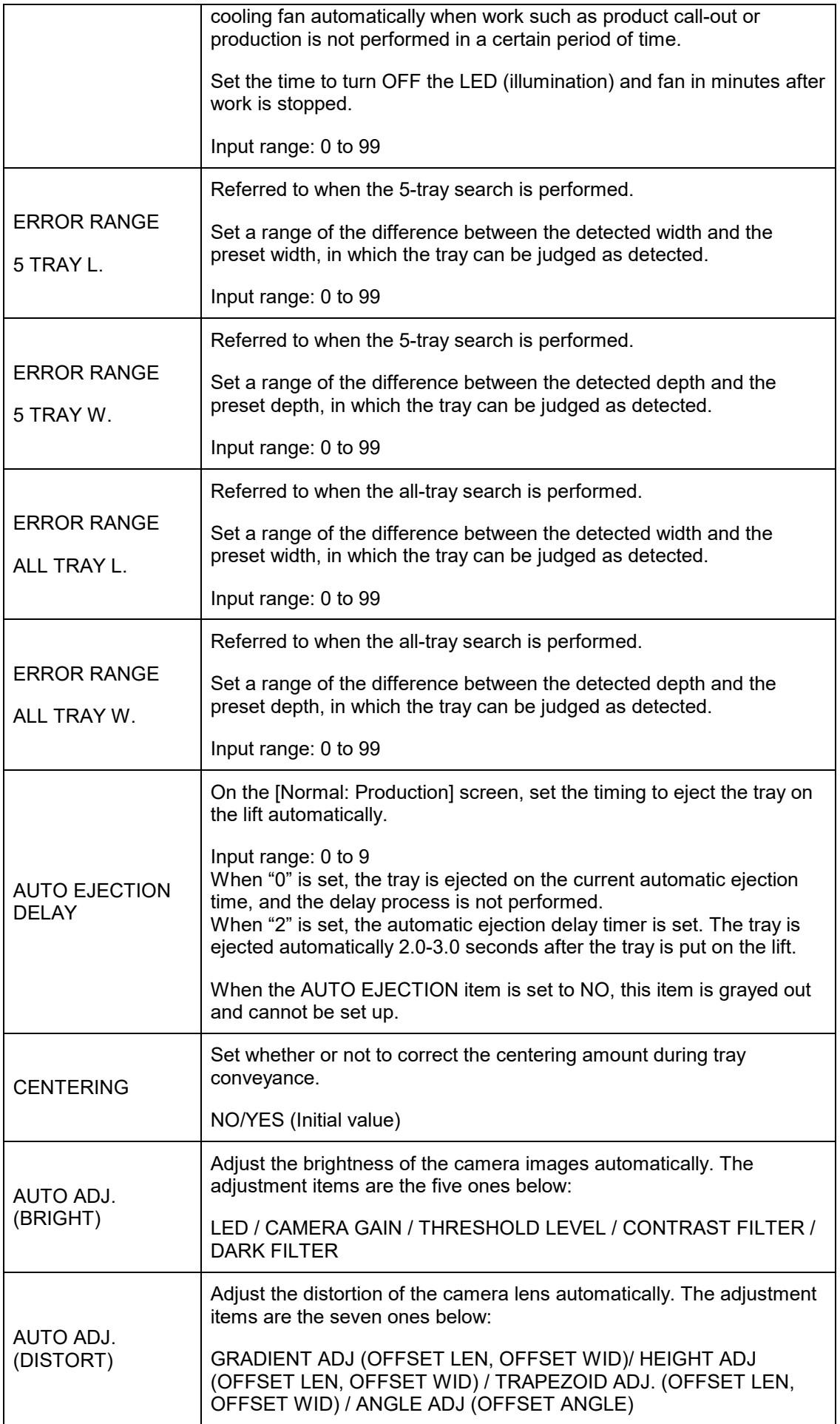

#### **5.15.2 CAMERA (ADJUSTMENT)**

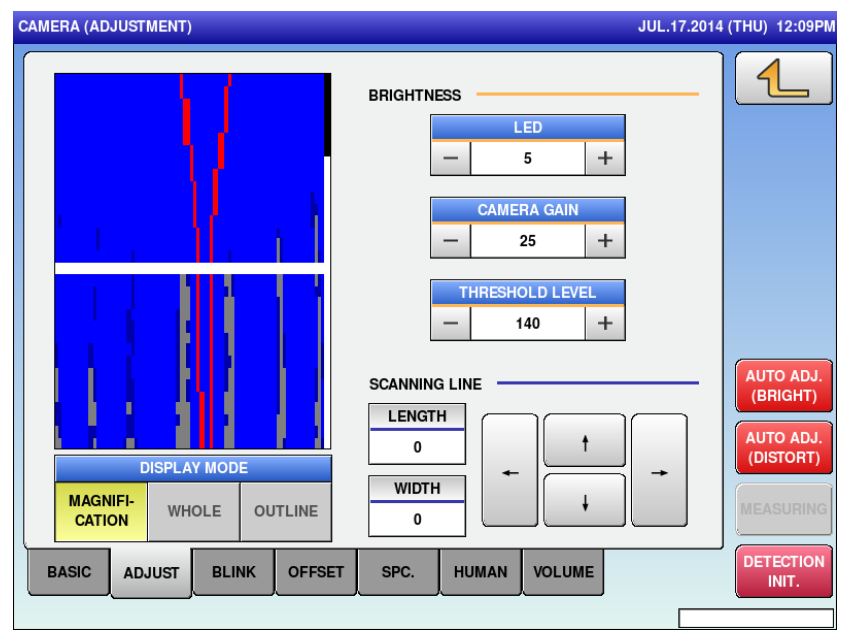

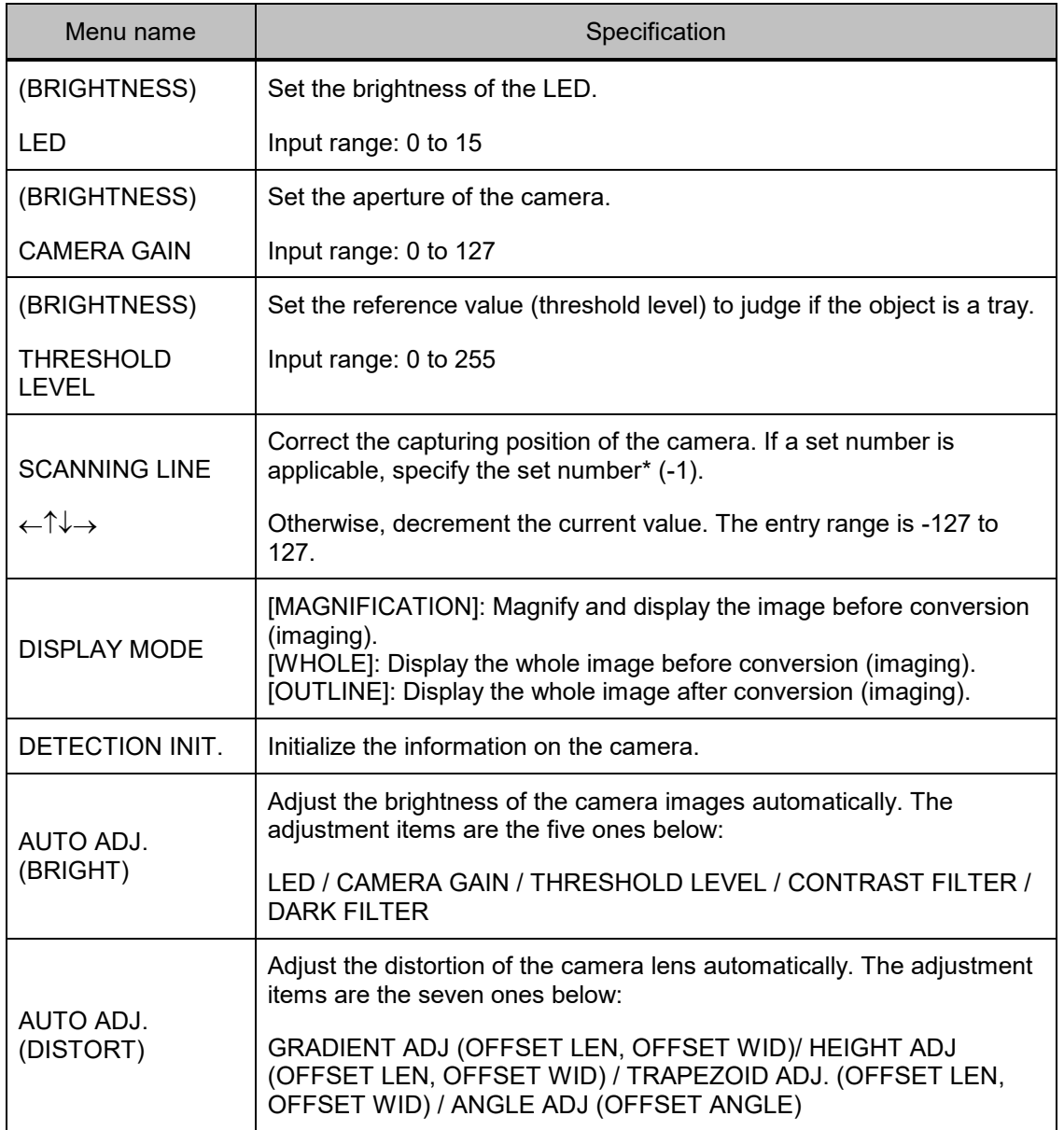

#### **5.15.3 CAMERA (BLINK)**

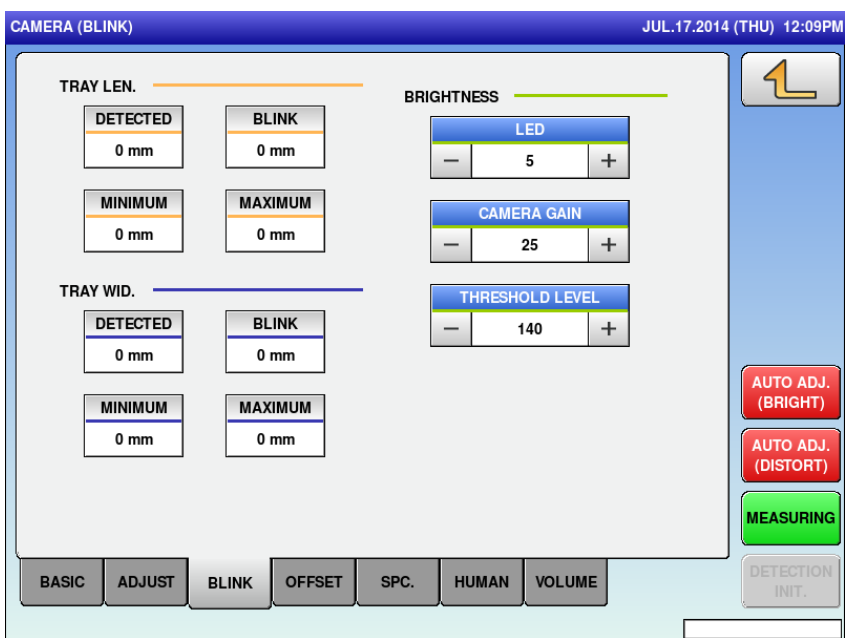

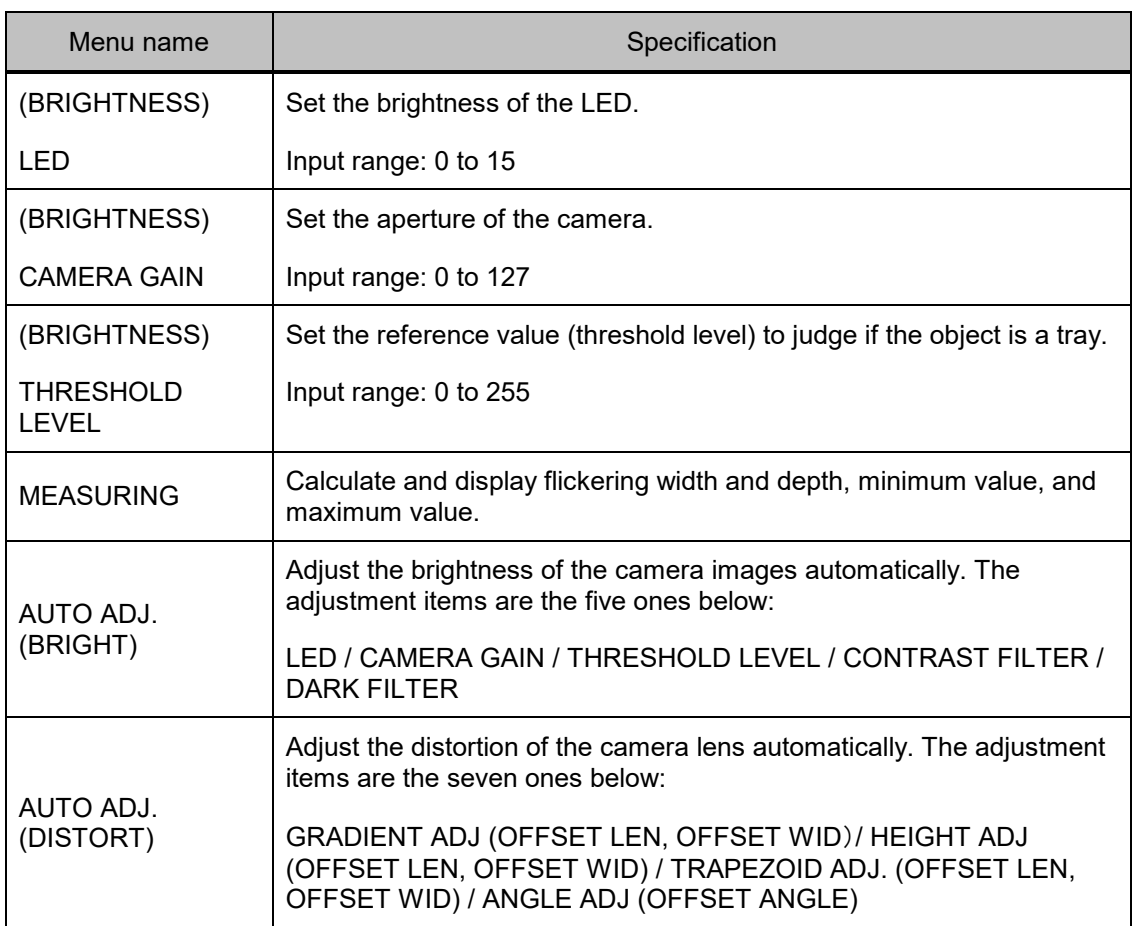

#### **5.15.4 CAMERA (OFFSET)**

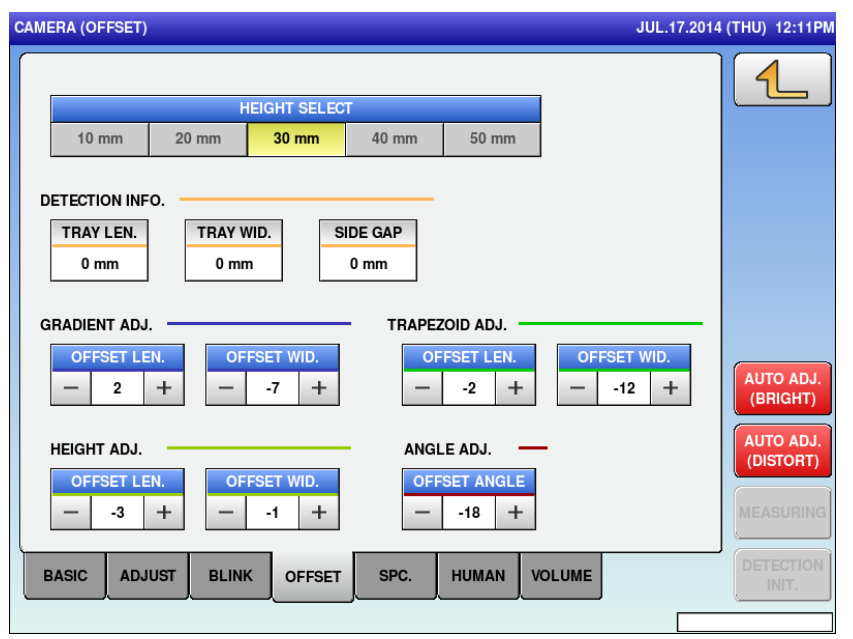

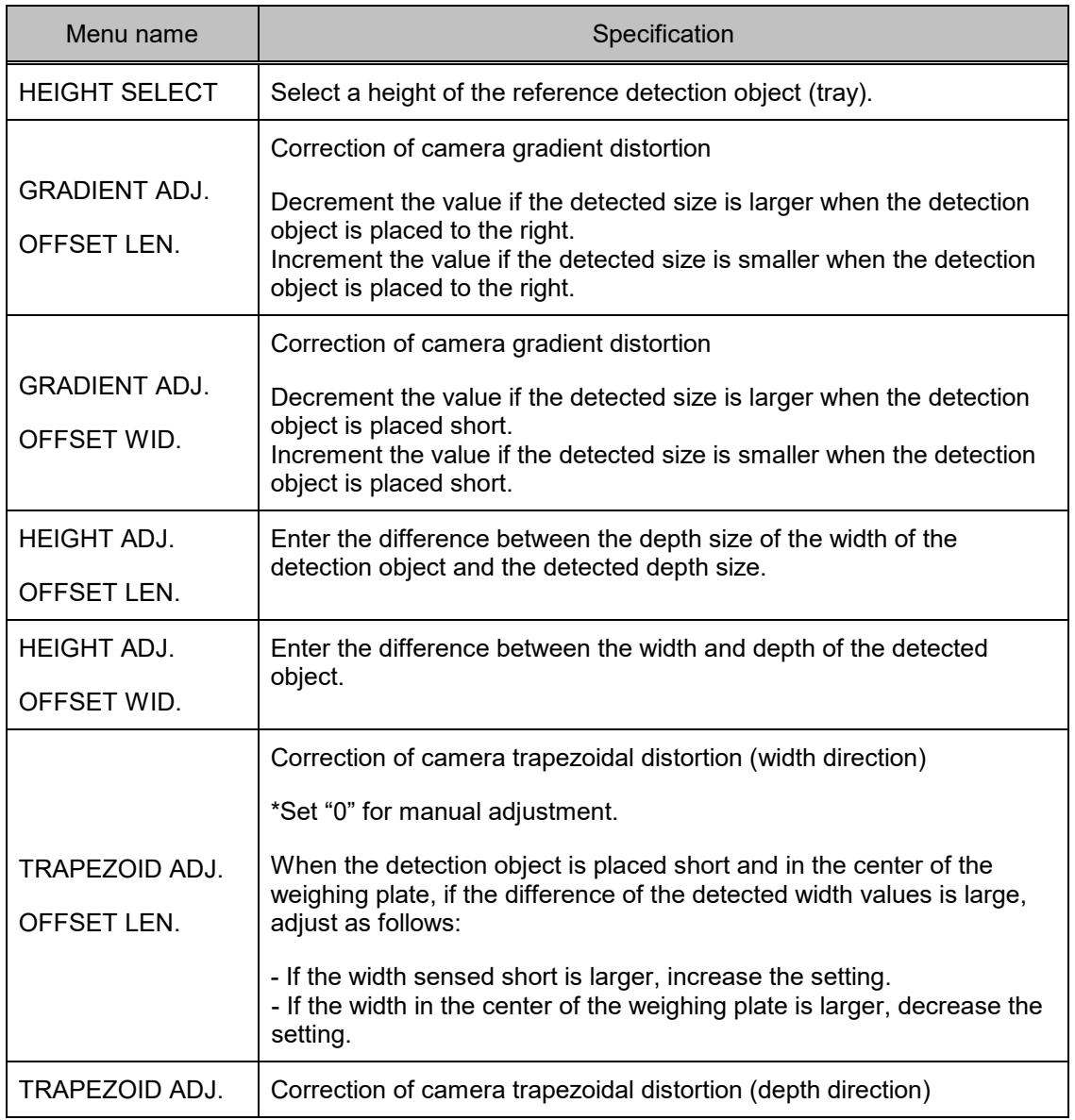
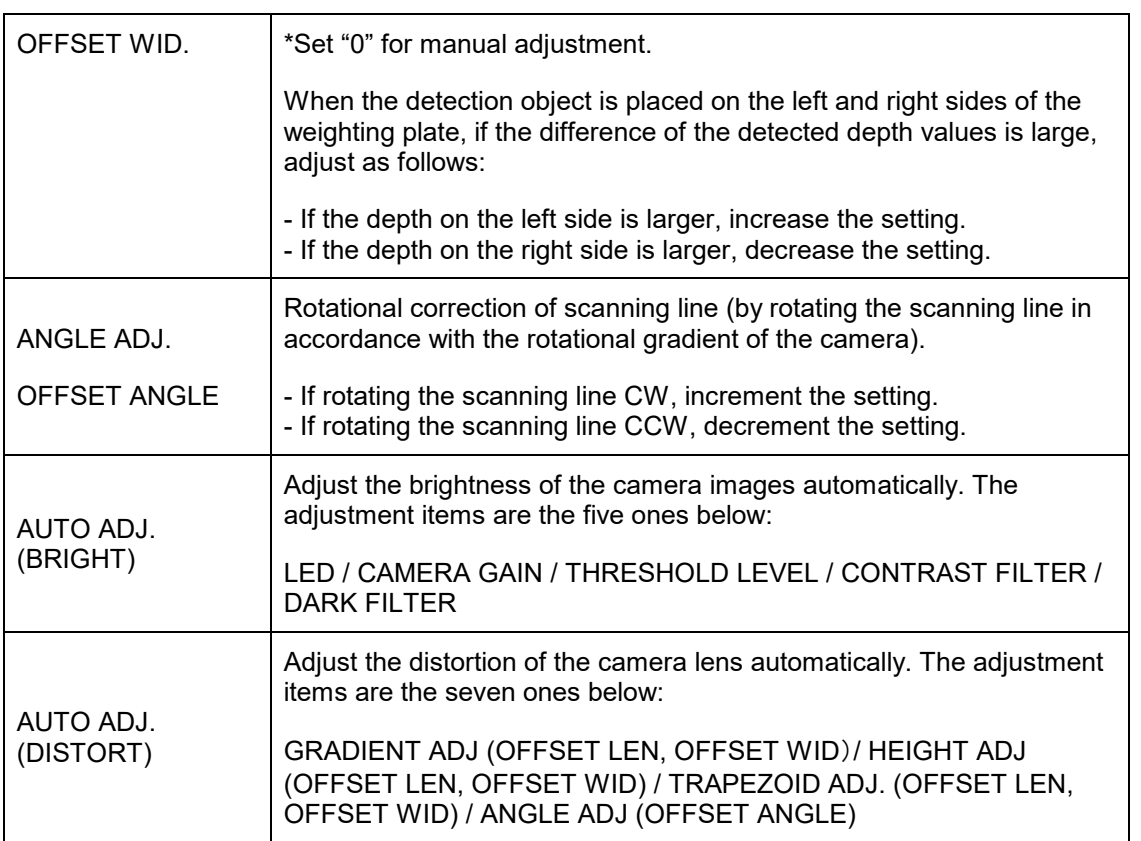

## **5.15.5 CAMERA (SPC.)**

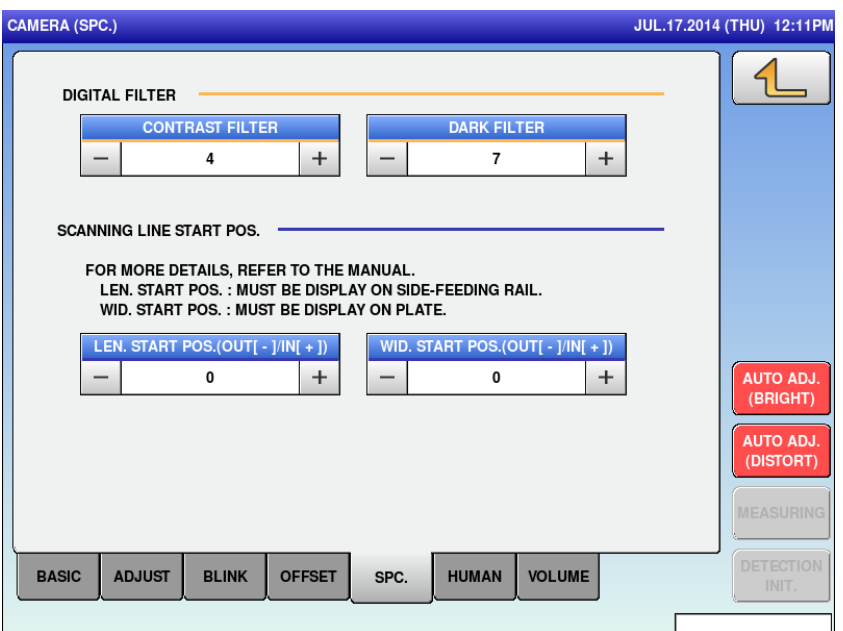

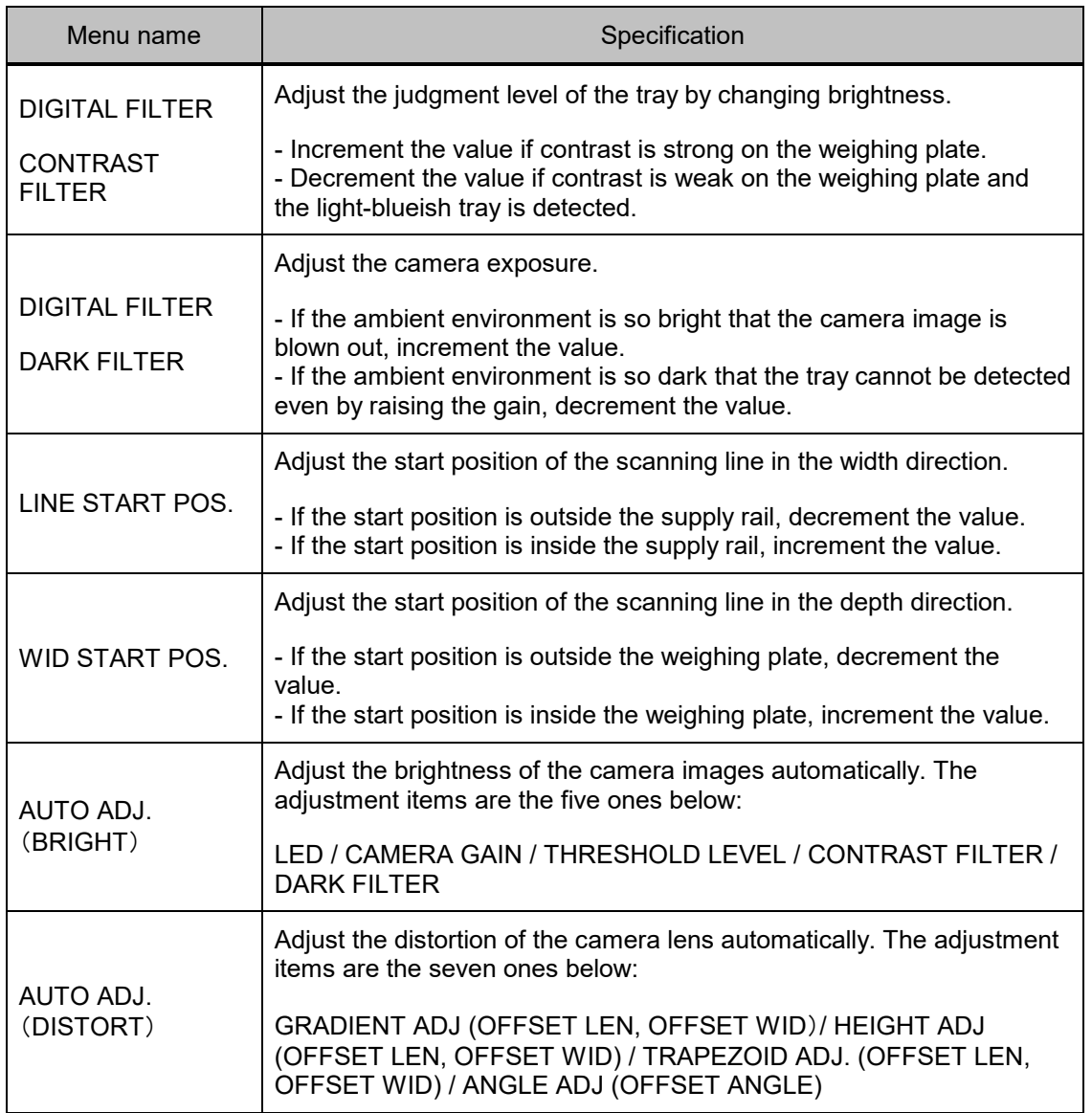

## **5.15.6 CAMERA (HUMAN)**

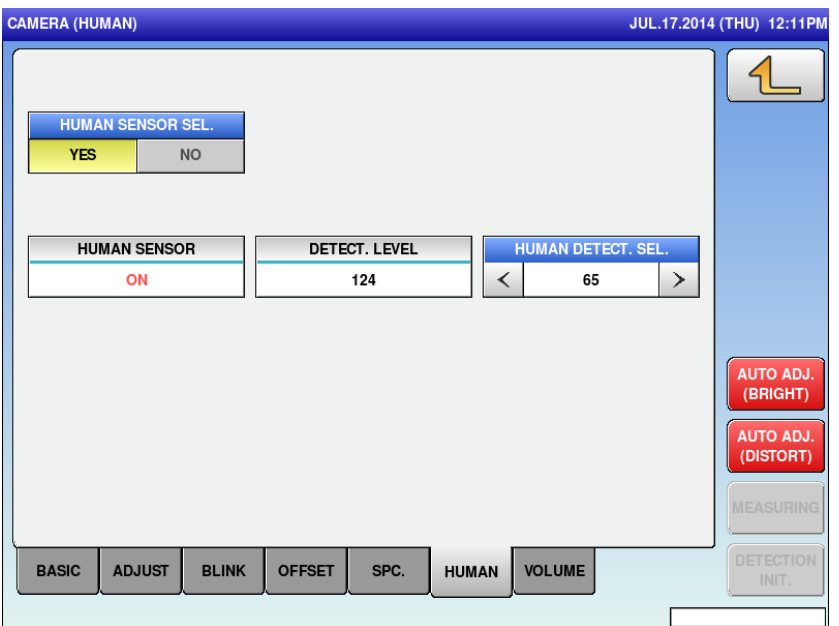

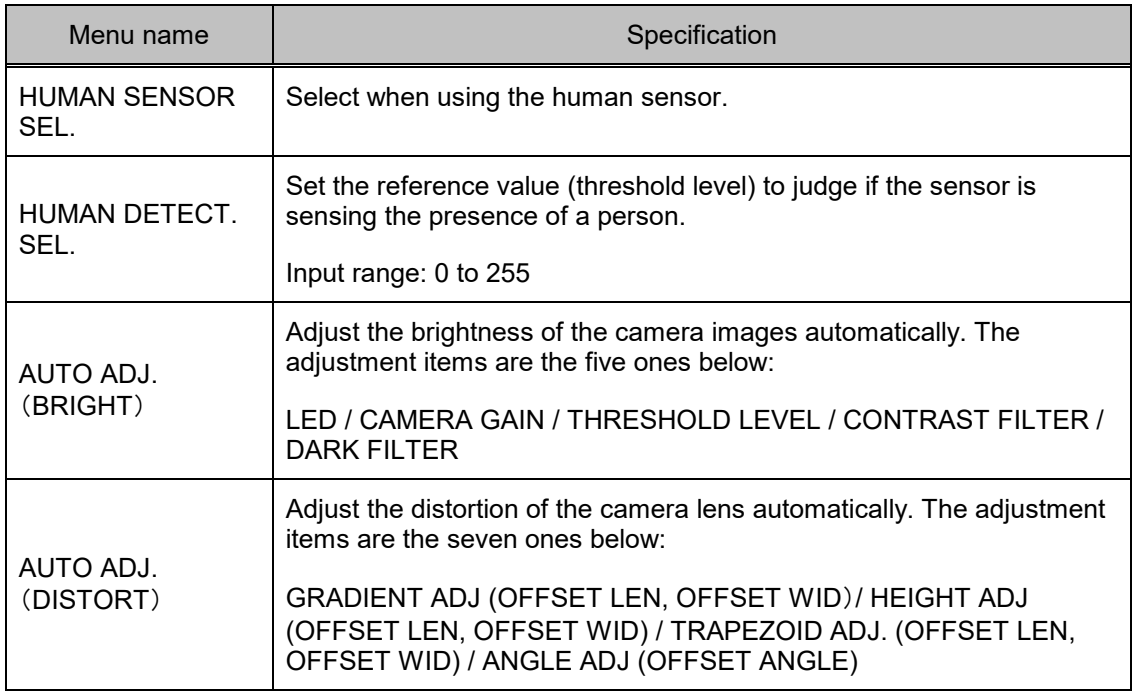

## **5.15.7 CAMERA (VOLUME)**

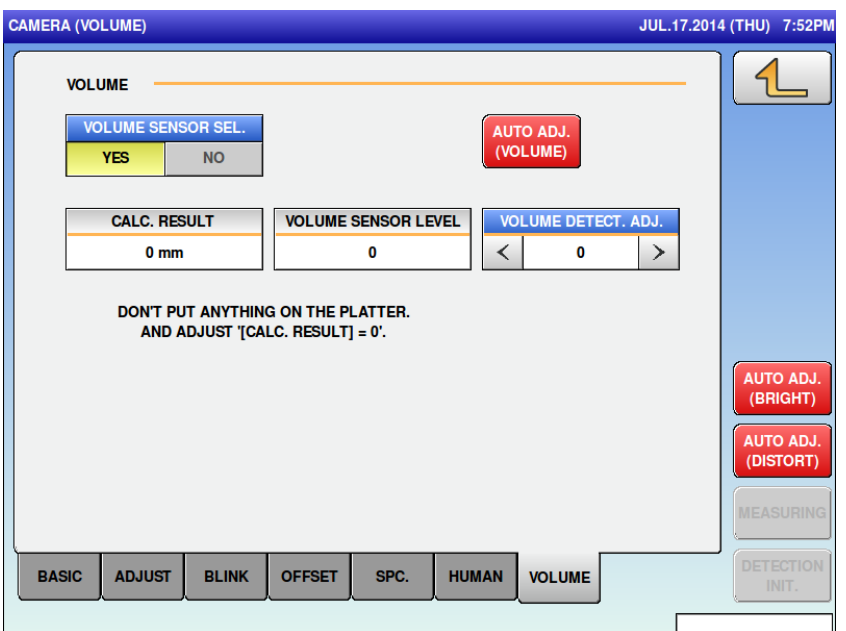

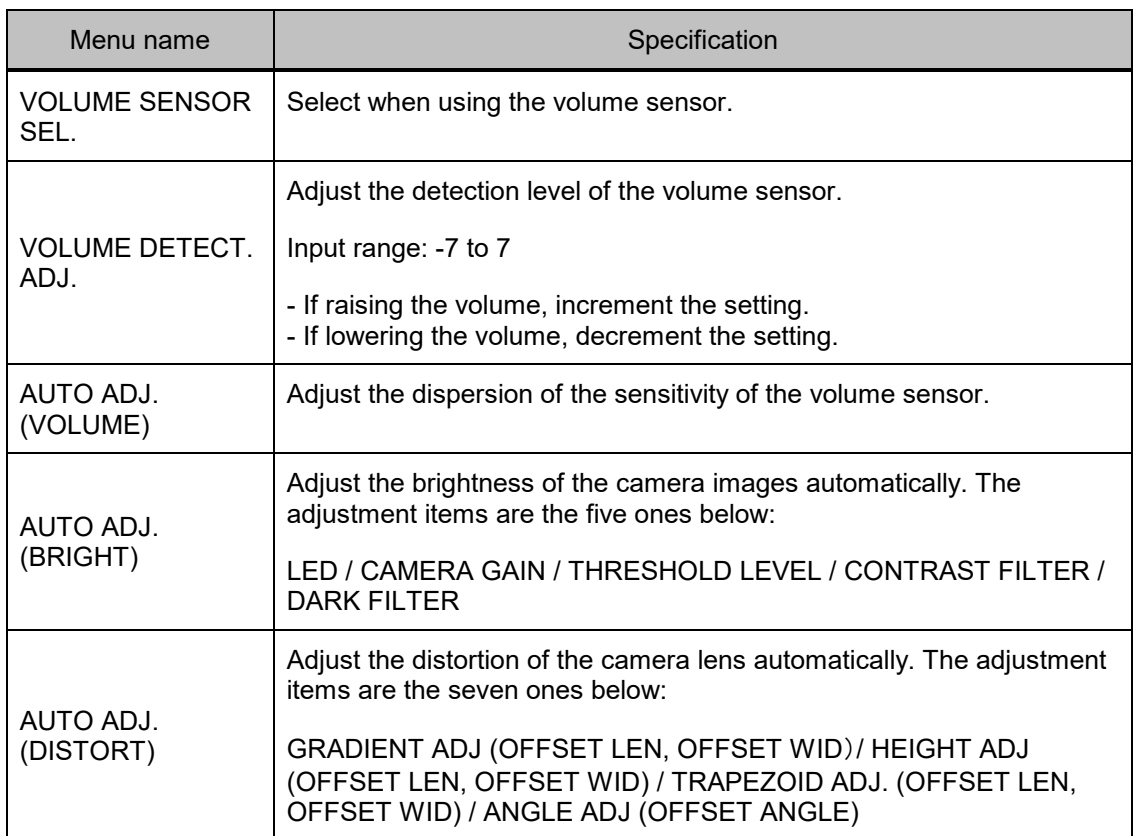

## **5.16 LABEL APPLICATOR 5.16.1 LABEL APPLICATOR (POS.)**

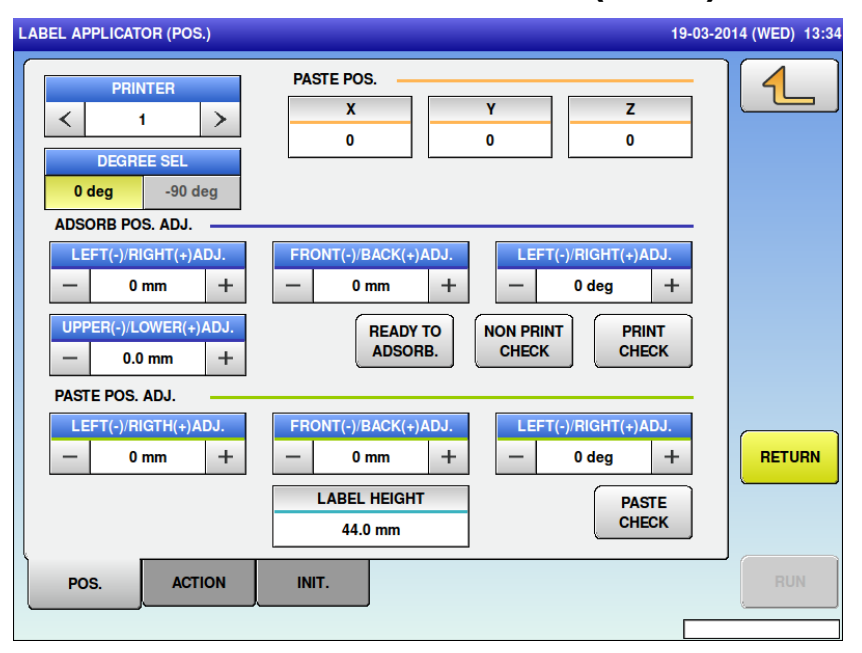

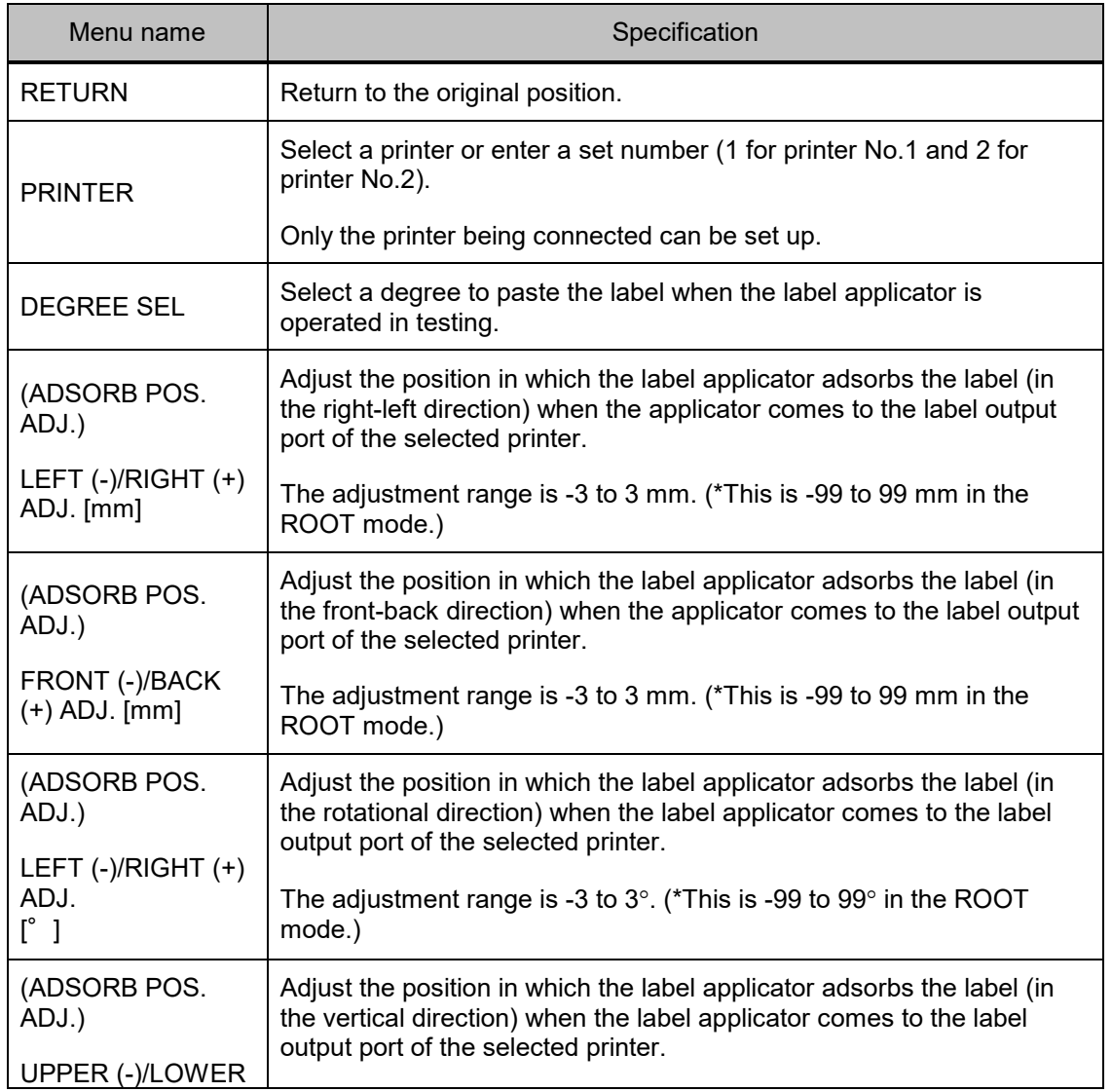

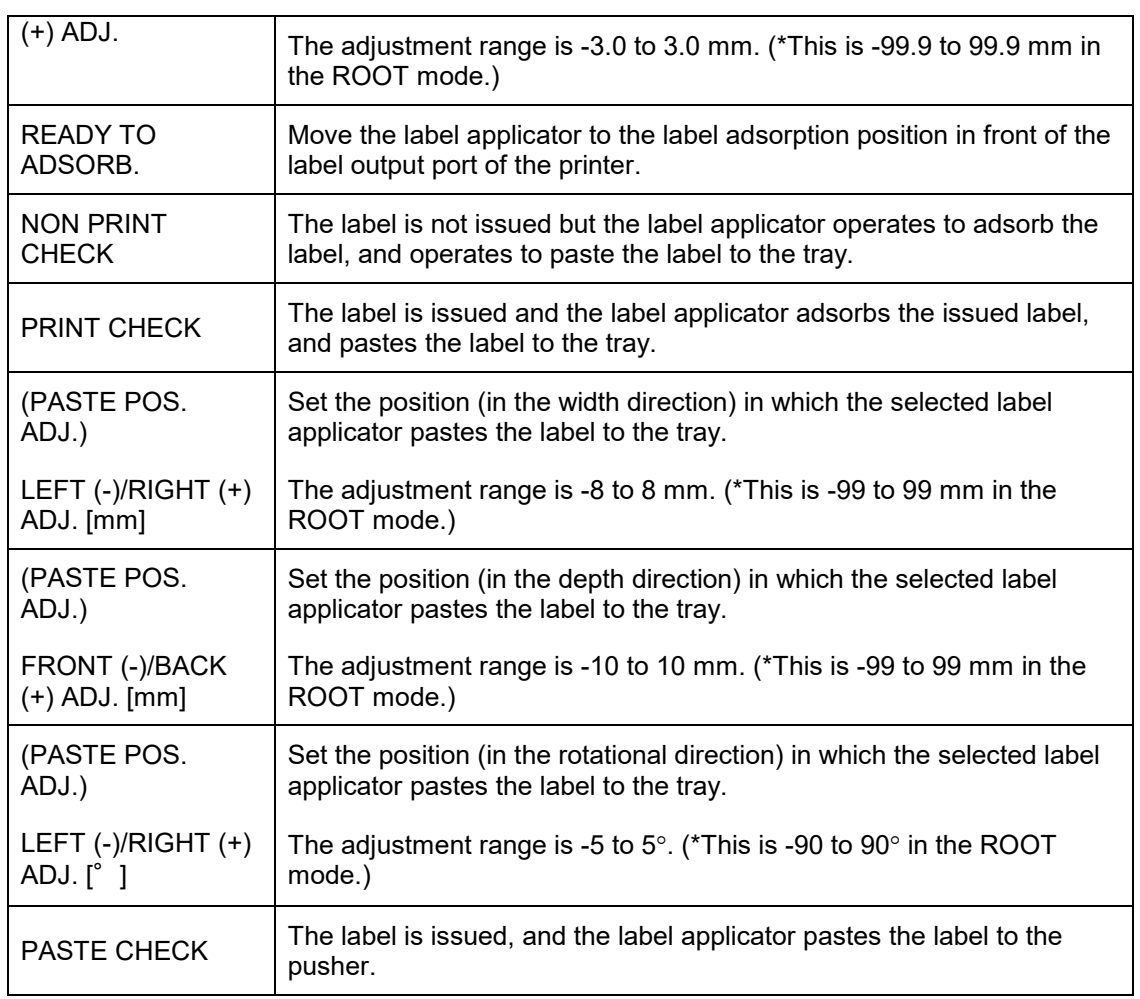

## **5.16.2 LABEL APPLICATOR (ACTION)**

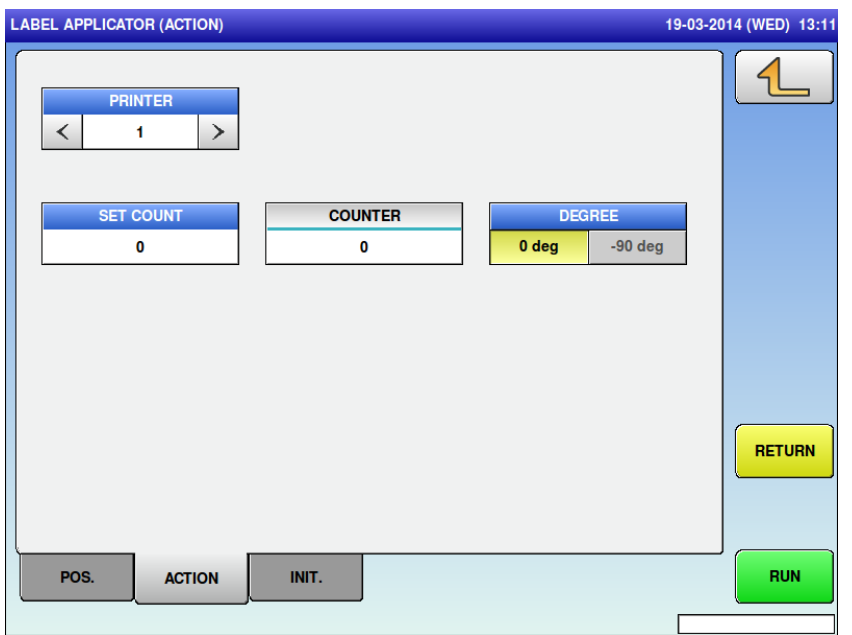

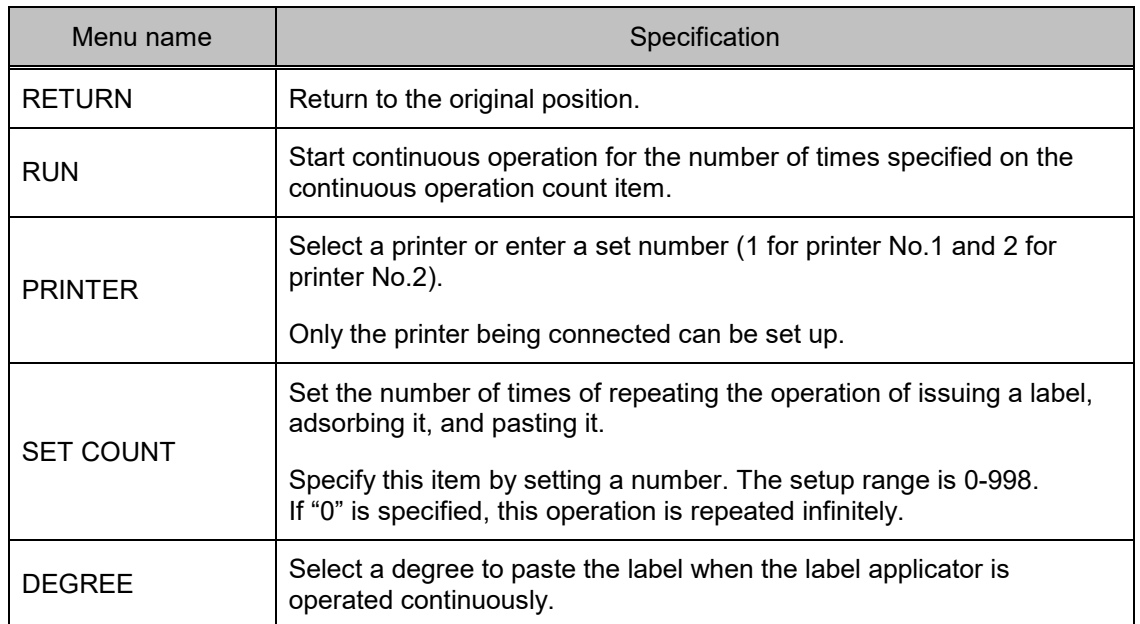

## **5.16.3 LABEL APPLICATOR (INIT.)**

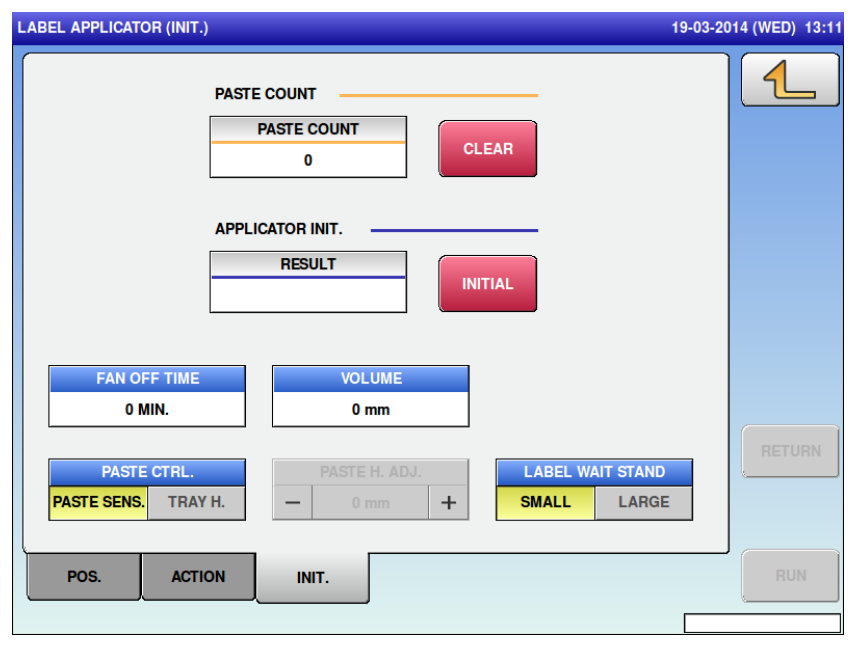

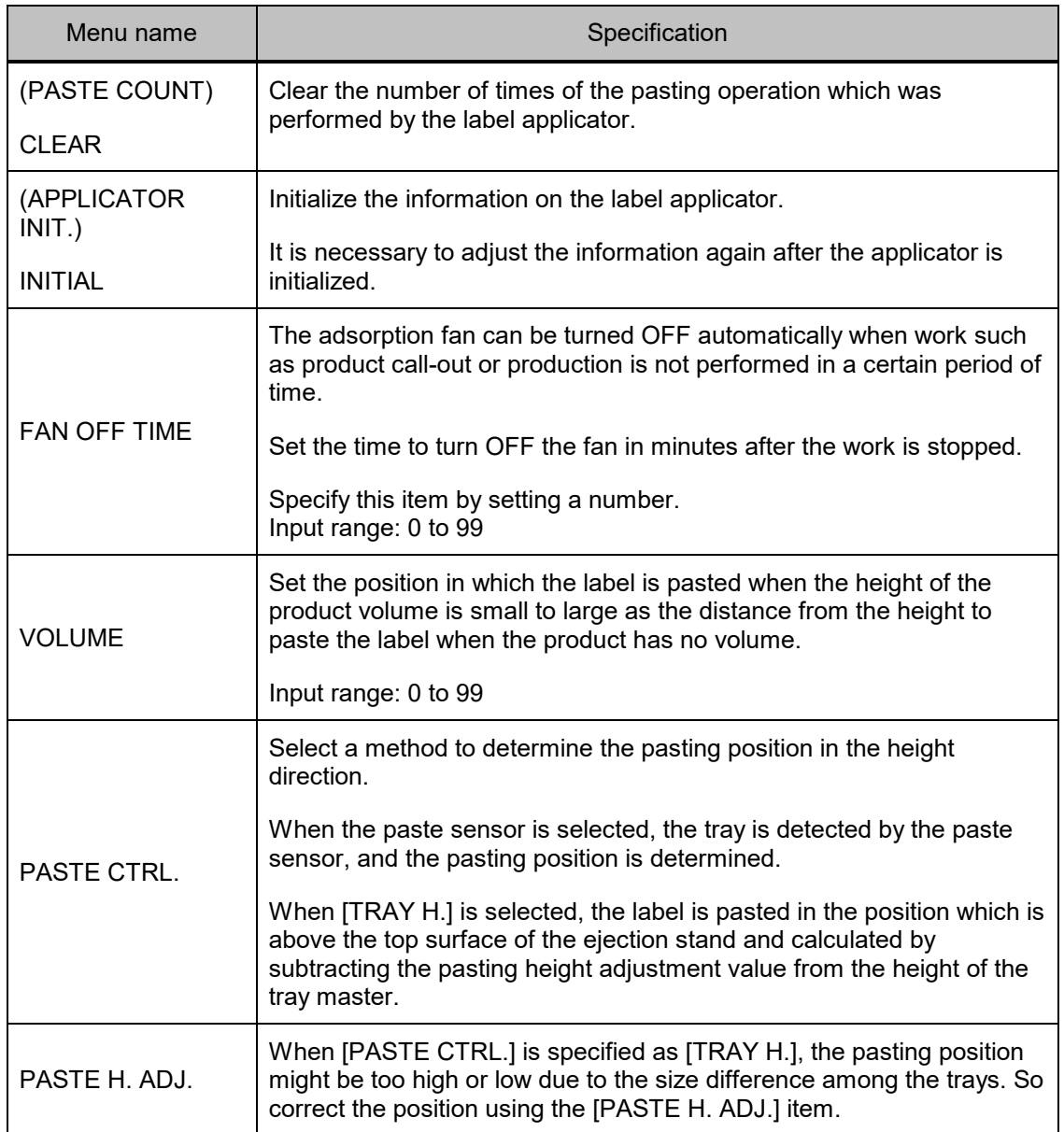

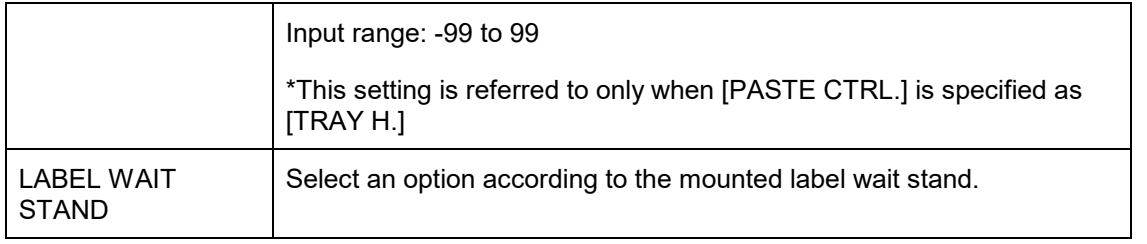

# **5.17 UNIT ACTION 5.17.1 UNIT ACTION (WRAP)**

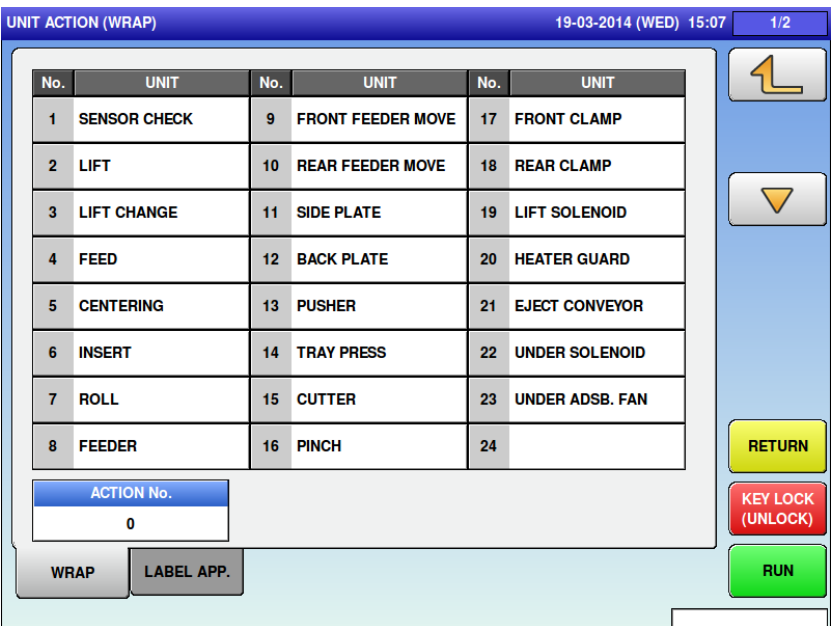

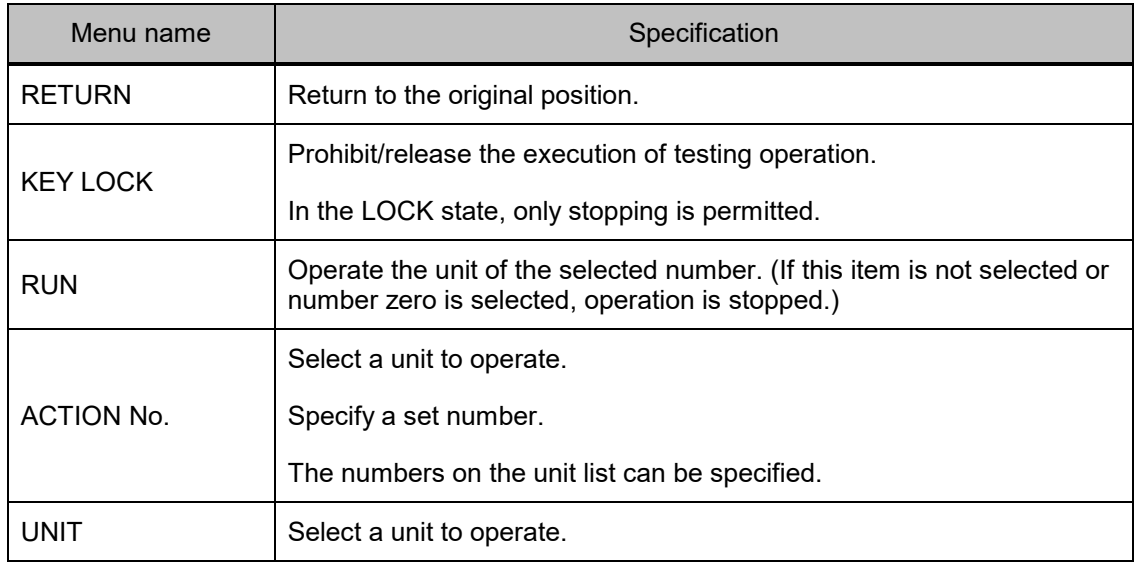

## **5.17.2 UNIT ACTION (LABEL APP.)**

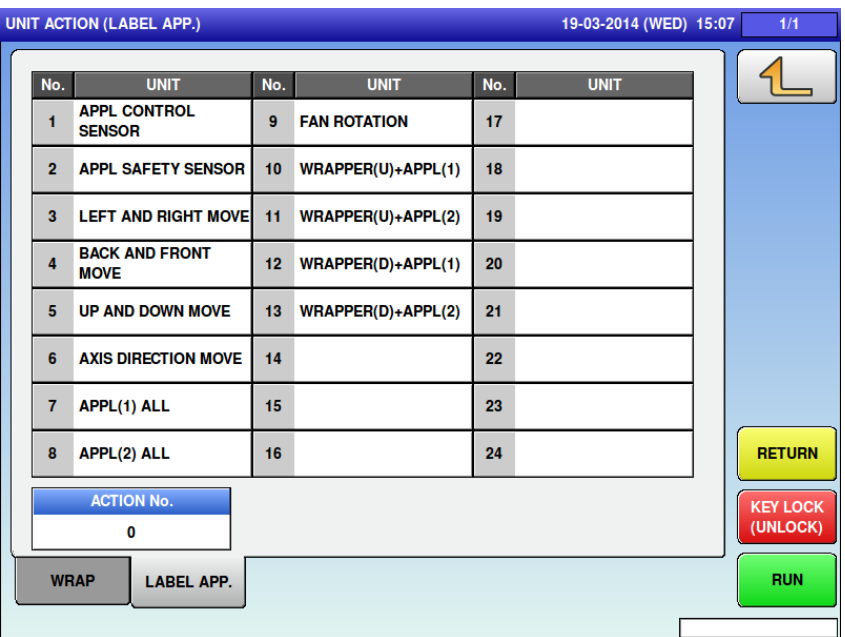

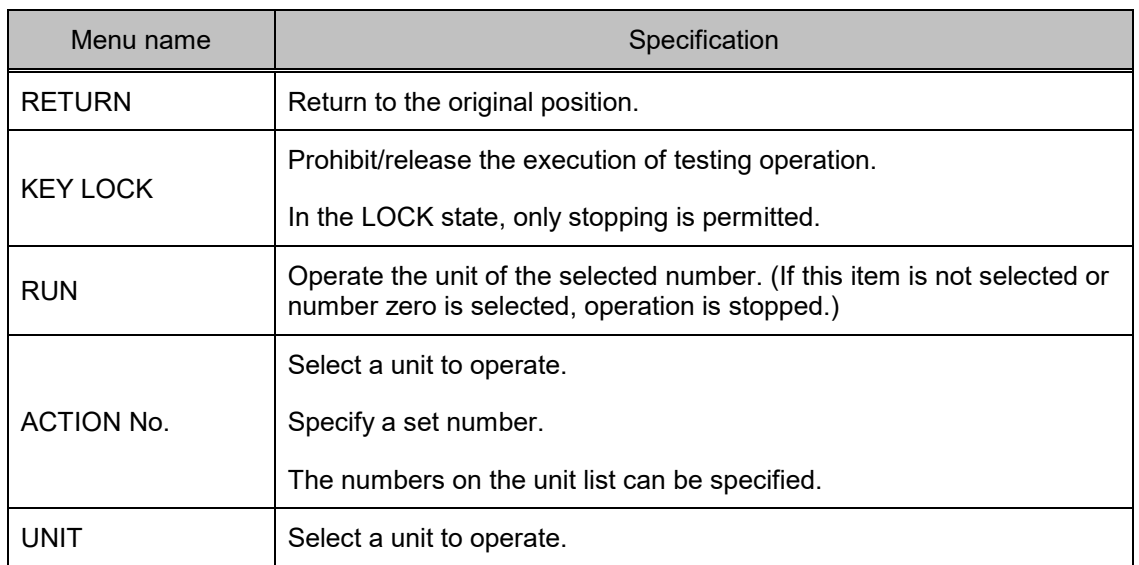

## **5.18 DISPLAY CAPTURE**

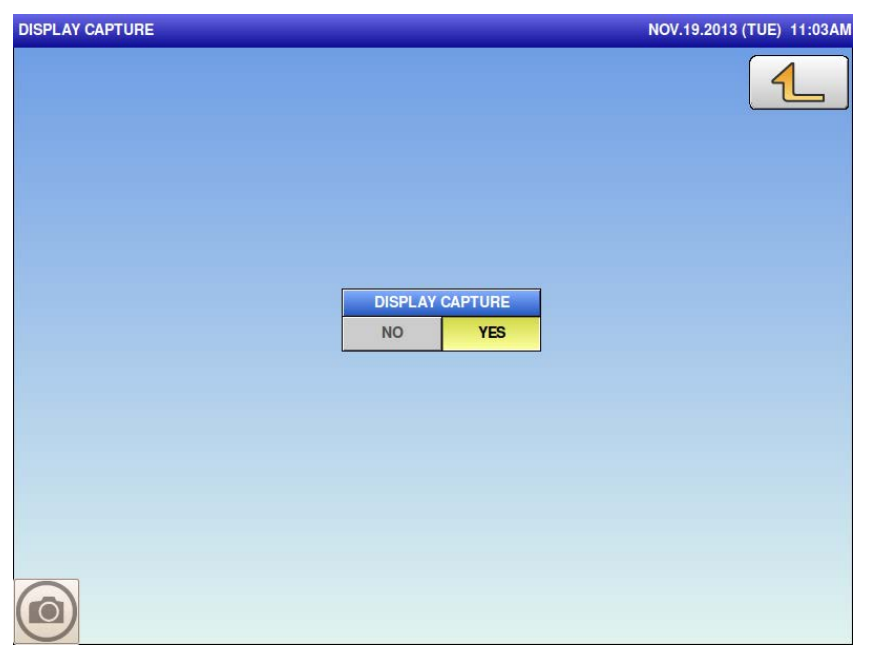

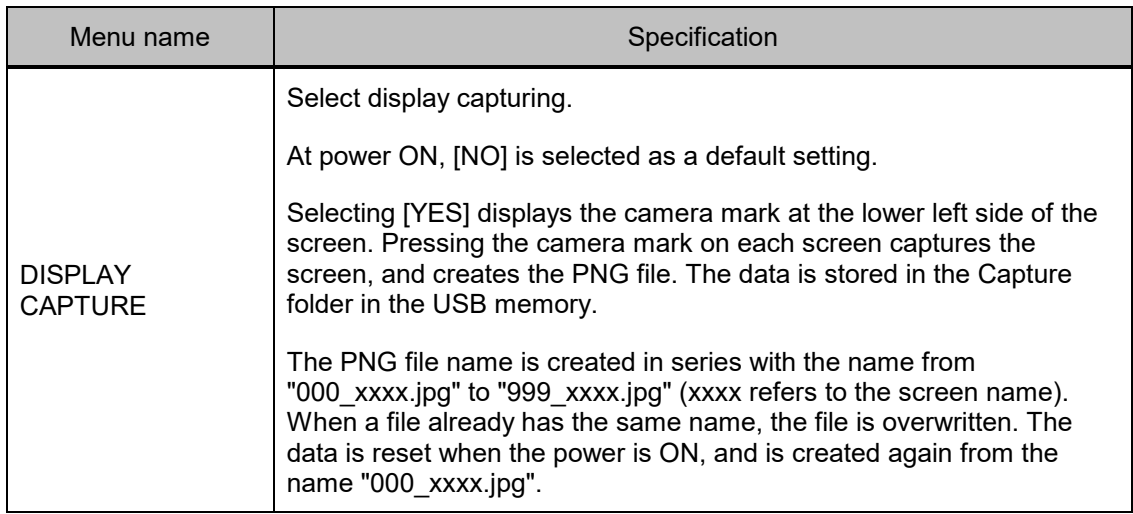

# **5.19 GRAVITY**

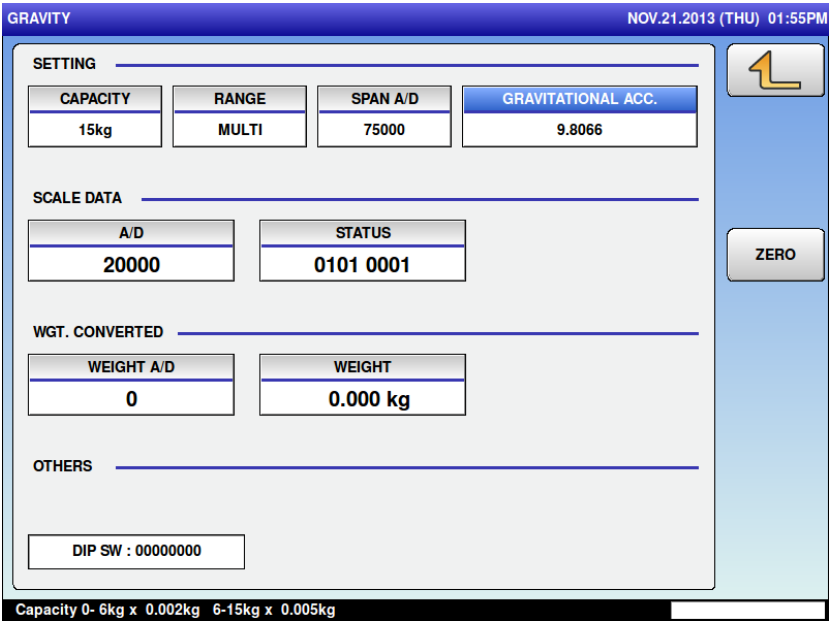

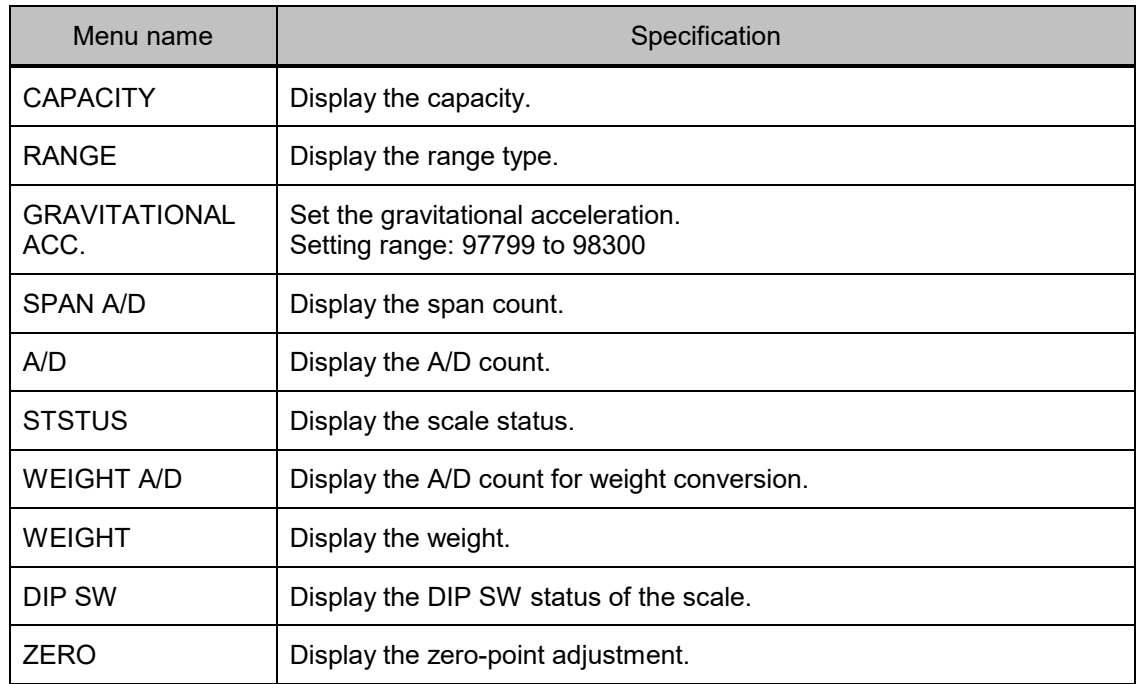

# **Chapter 6 Trouble Shooting**

## **6.1 Operation as IP (scale and printer)**

This section describes how to temporarily use the wrapper as IP (scale and printer only available) when the machine cannot be used as intended due to an error, etc.

- 1 Turn off the power of the wrapper.
- 2 Apply the power to the wrapper. The following screen 1 appears.
- 3 Press the emergency stop switch of the wrapper.
- 4 Press the [RETURN] button of the wrapper 11 times. The screen 1 disappears and changes to the regular screen.
- 5 After opening the front cover, the wrapper can be used as IP (scale price labeler).

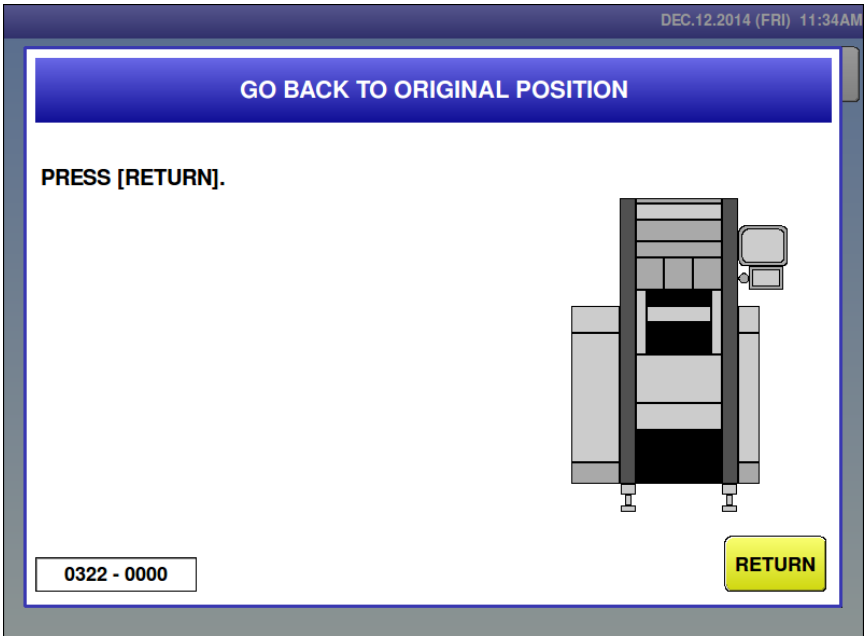

**Screen 1: When power-on**

## **6.2 Error Message**

## **6.2.1 Error screen**

When the machine detects an error, the following error message and error No. are displayed. Some errors can be recovered simply by pressing corresponding buttons.

Some require combination of the button and simple operations, or maintenances such as replacing parts.

Be sure to check an error No. when you receive an inquiry from a user.

Even error messages are similar, different solution may be necessary to clear the errors.

Error No. consists of main No. (4 digits) + Sub-No. (4 digits).

If only a type of sub-No. (0000) exists, an error message list displays main No. only.

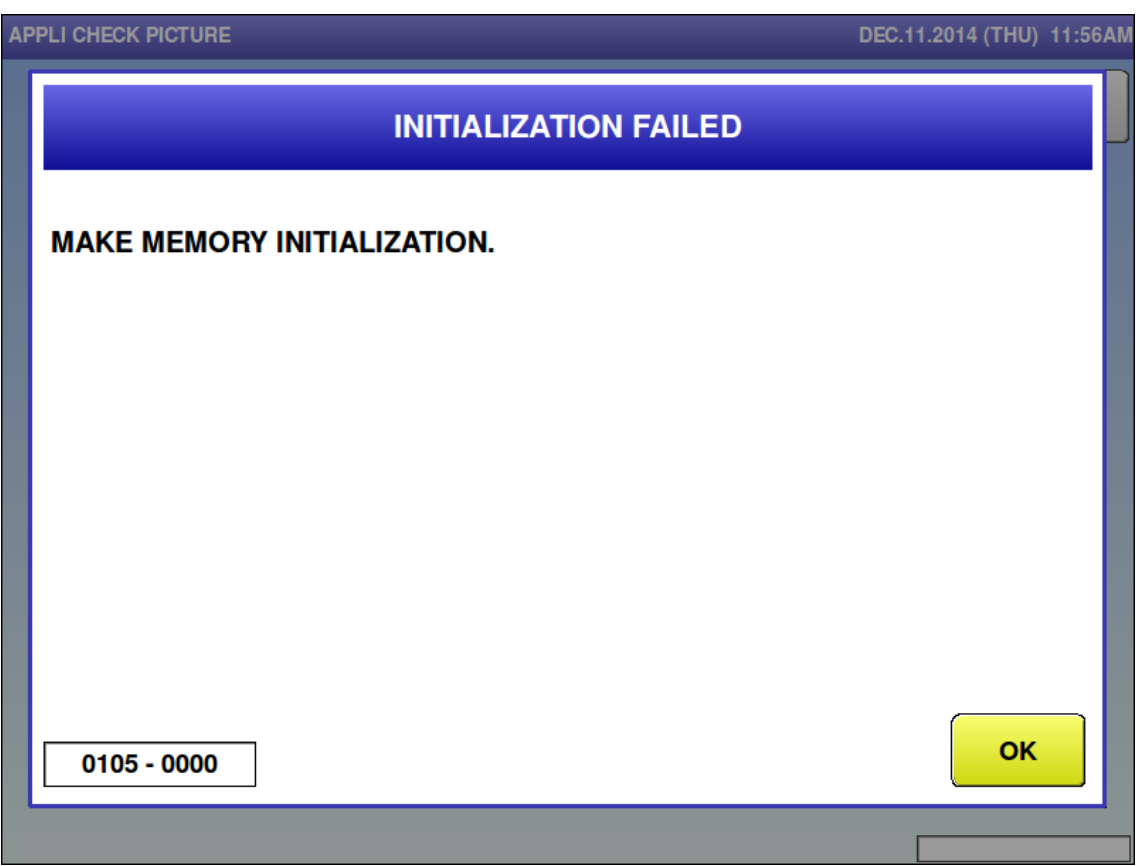

#### **Screen 2: Example of error screen**

# **6.3 System Error**

## **6.3.1 System-related Error (No. 100s)**

## Initialization failed (0105)<br>
APPLI CHECK PICTURE

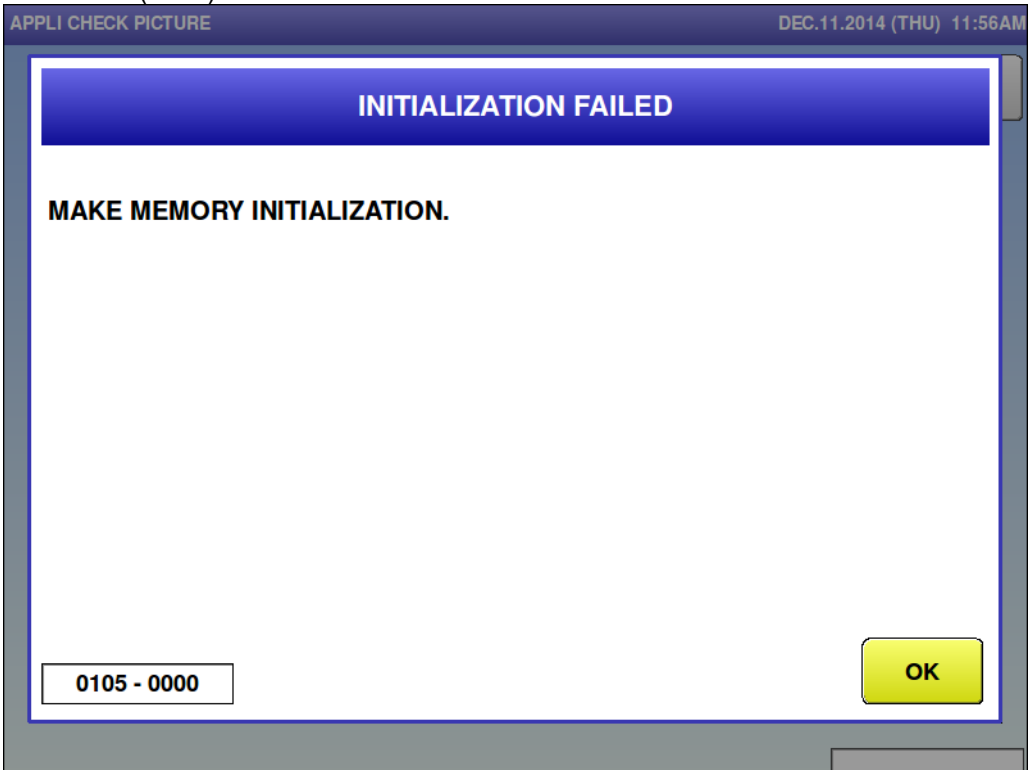

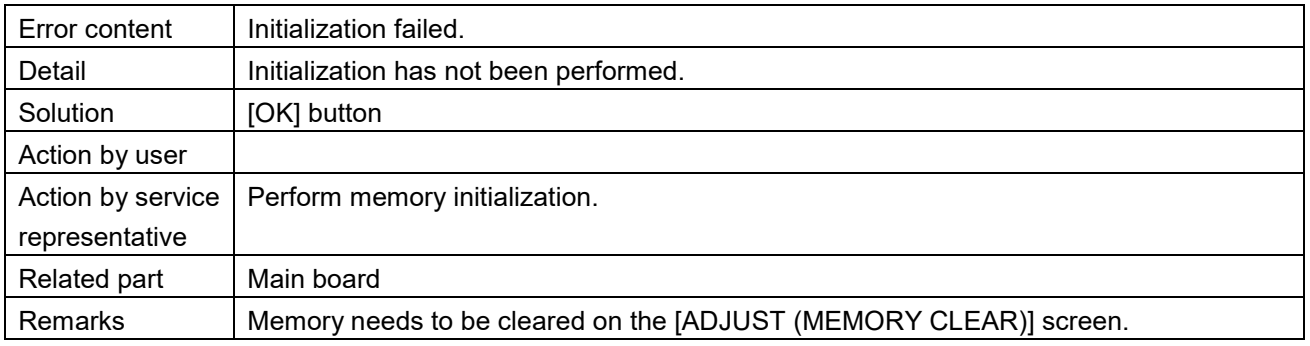

## Battery is faulty (0106)

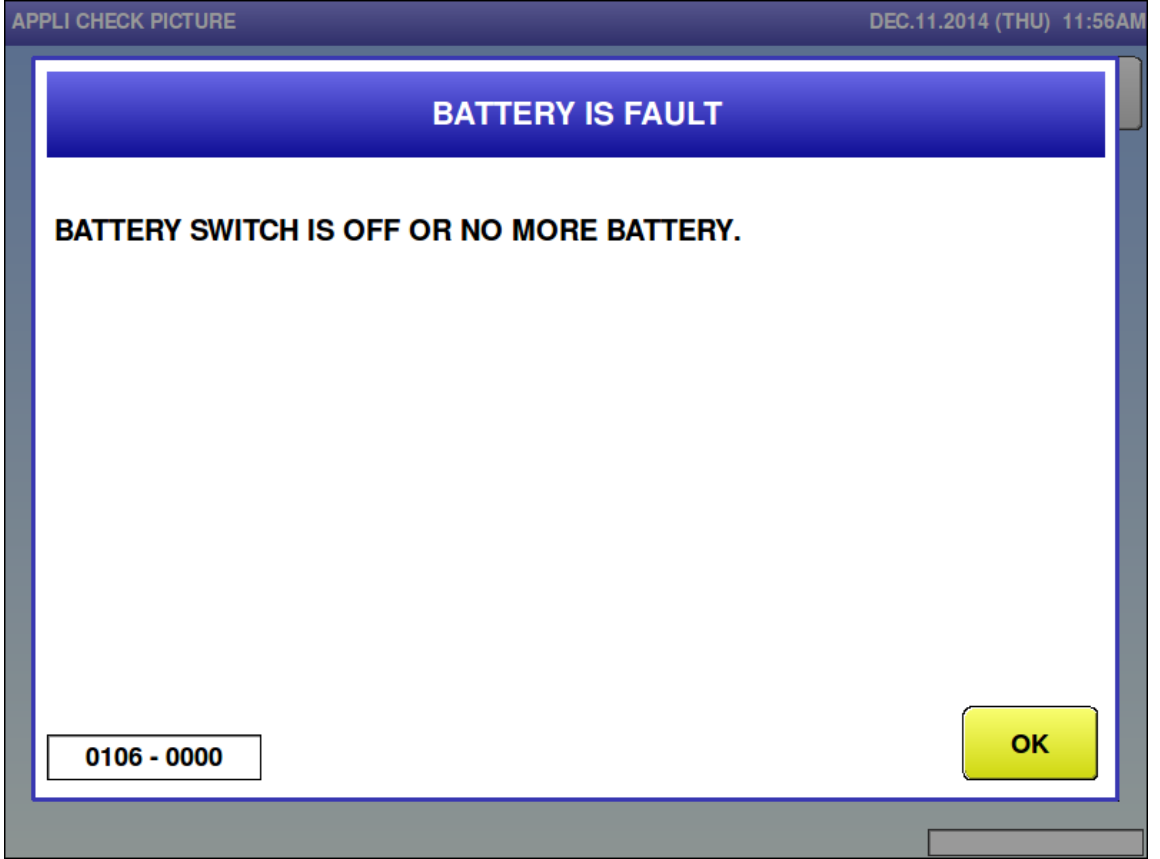

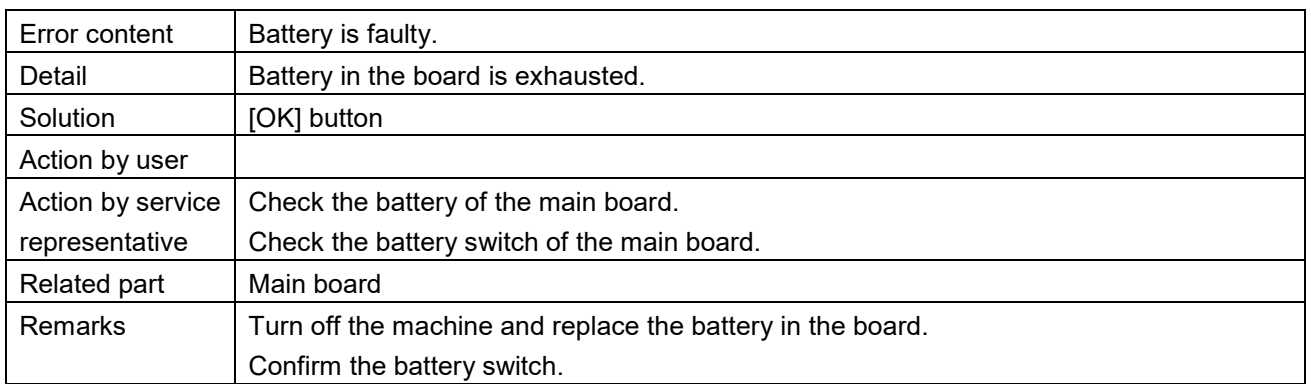

■ Touch screen adjustment is not completed yet (0107)

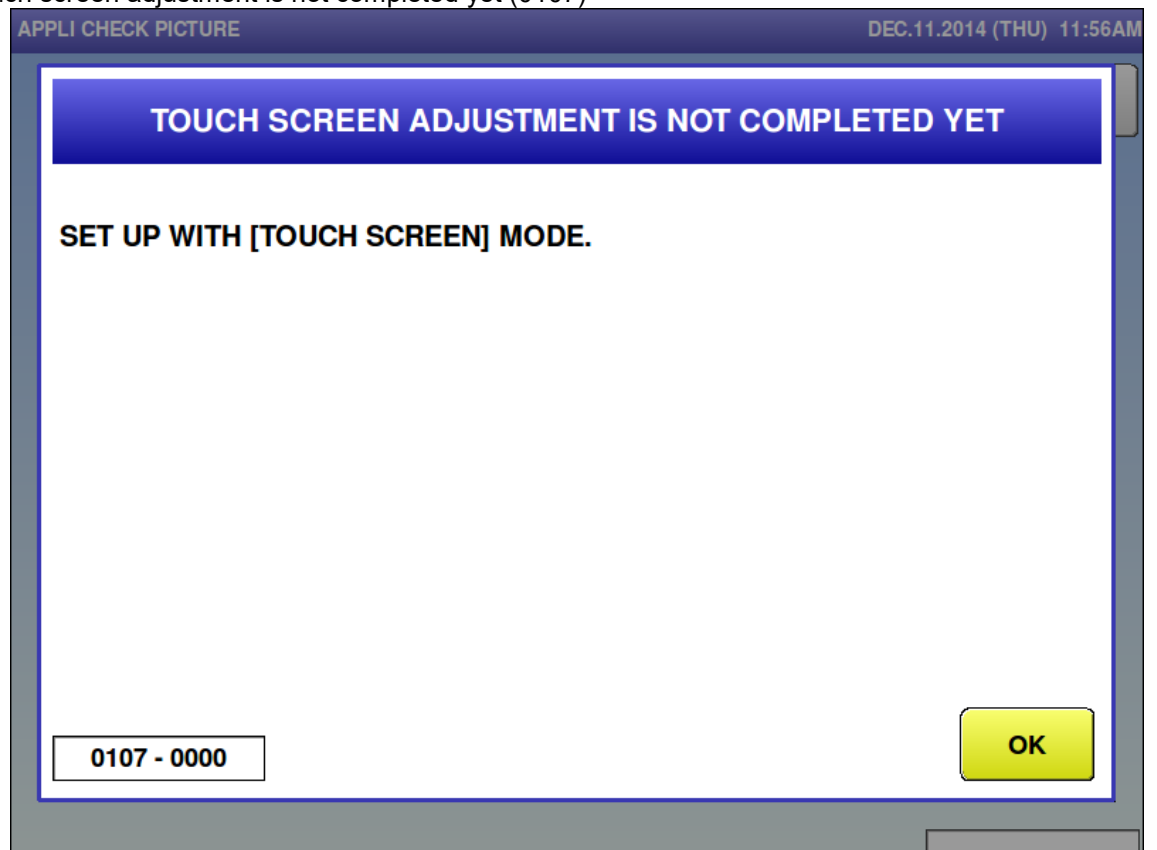

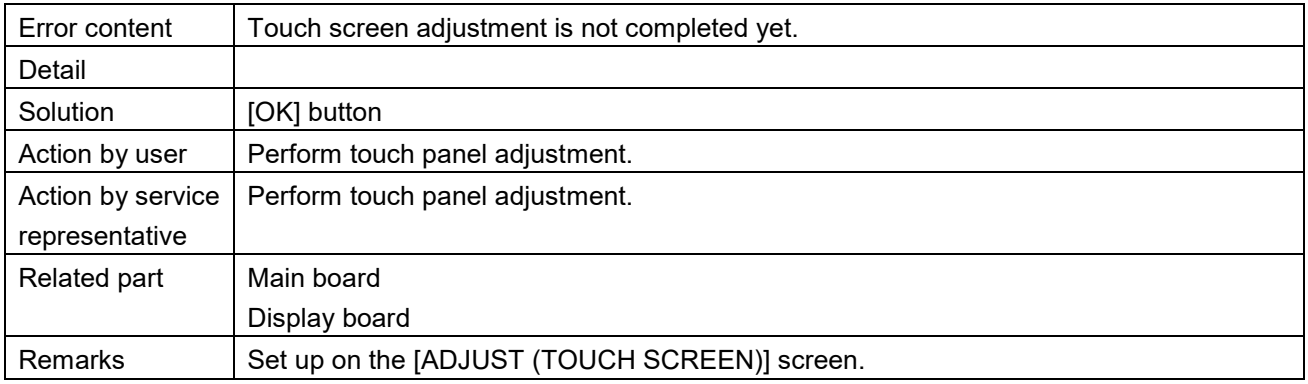

Clock setting is not completed yet (0108)

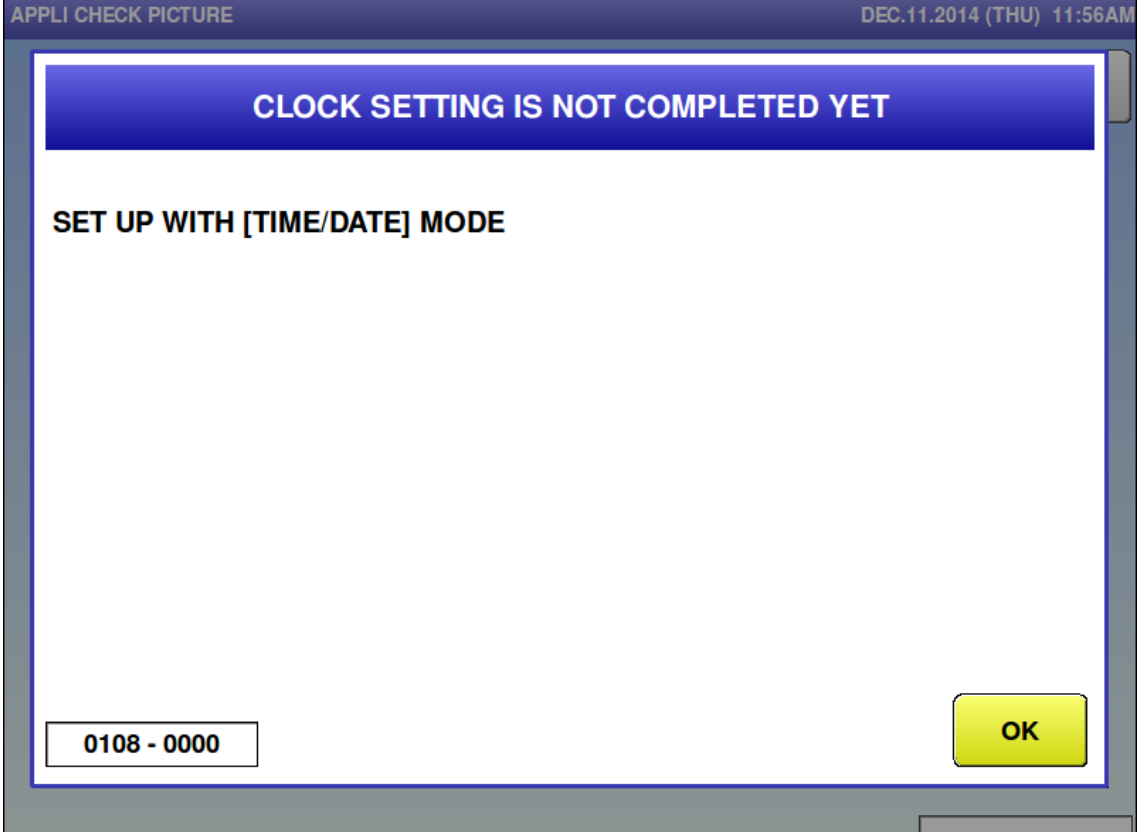

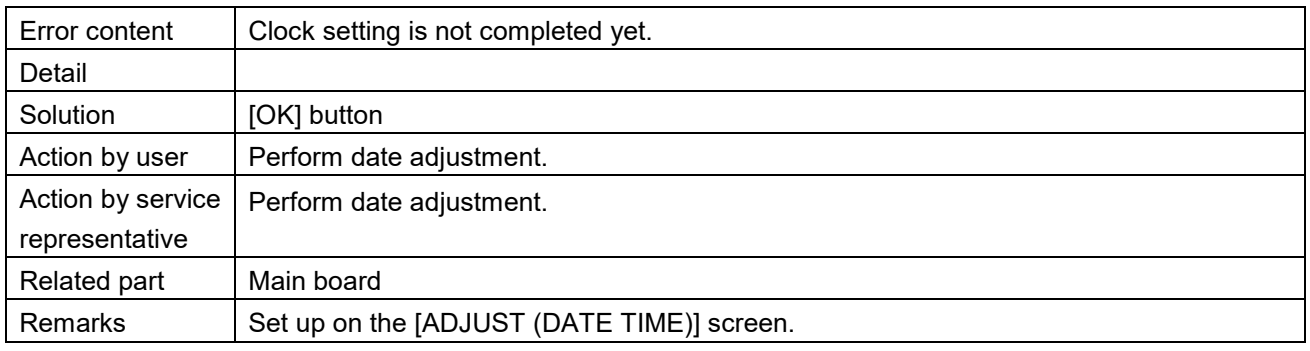

**Printer 1 initialization was not done yet (0109)** 

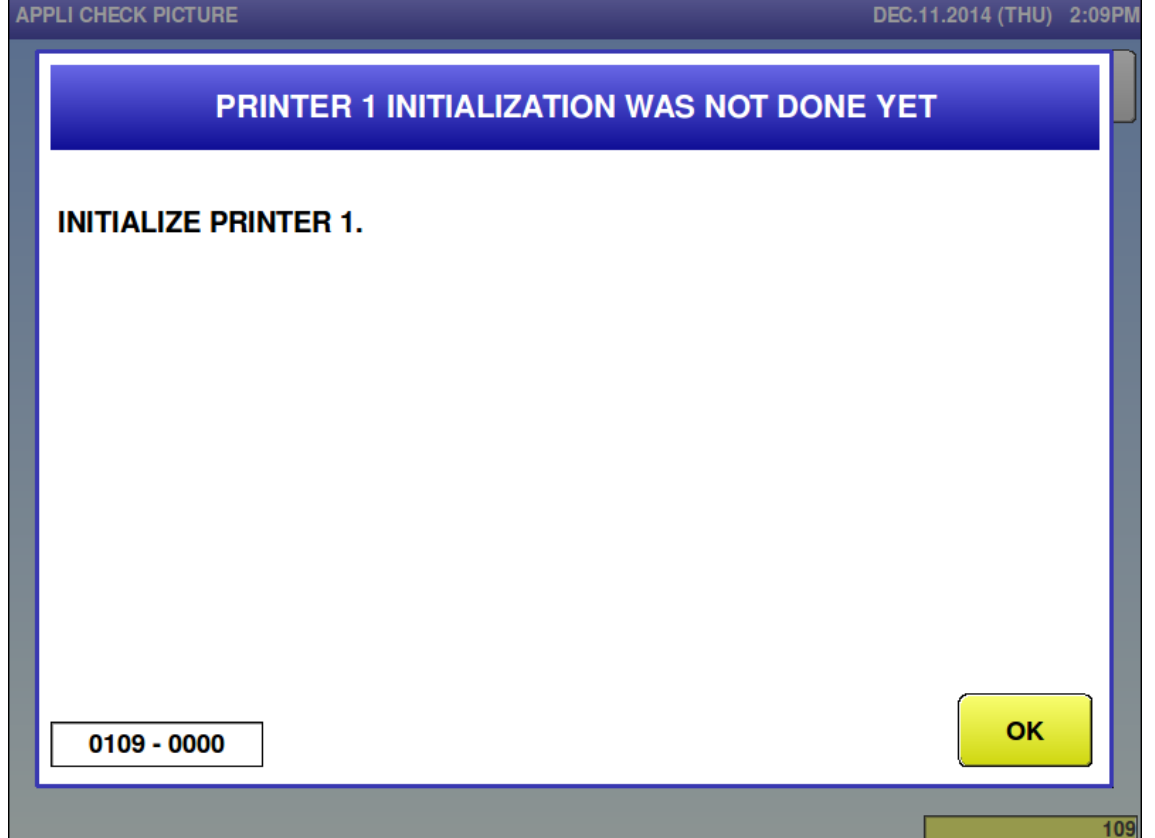

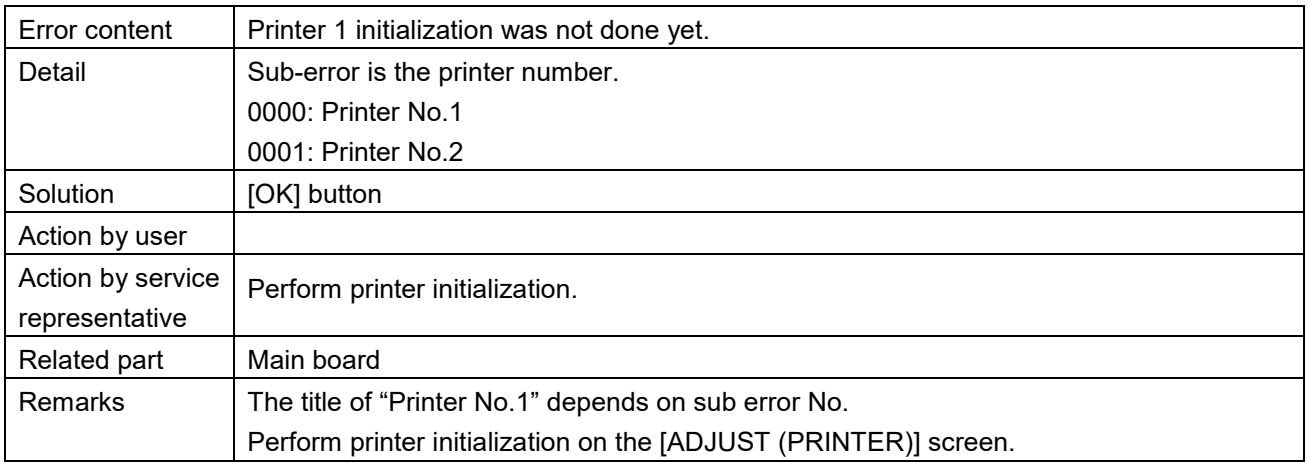

**Machine setting is not completed (0110)** 

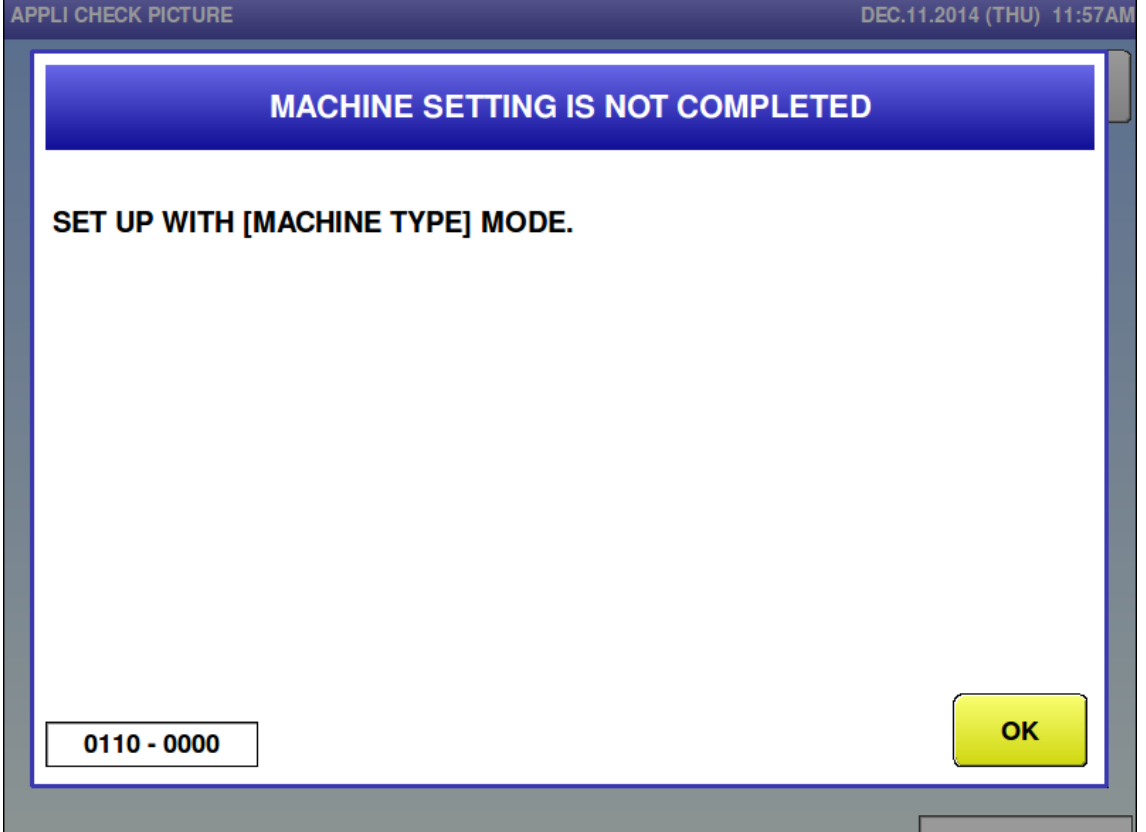

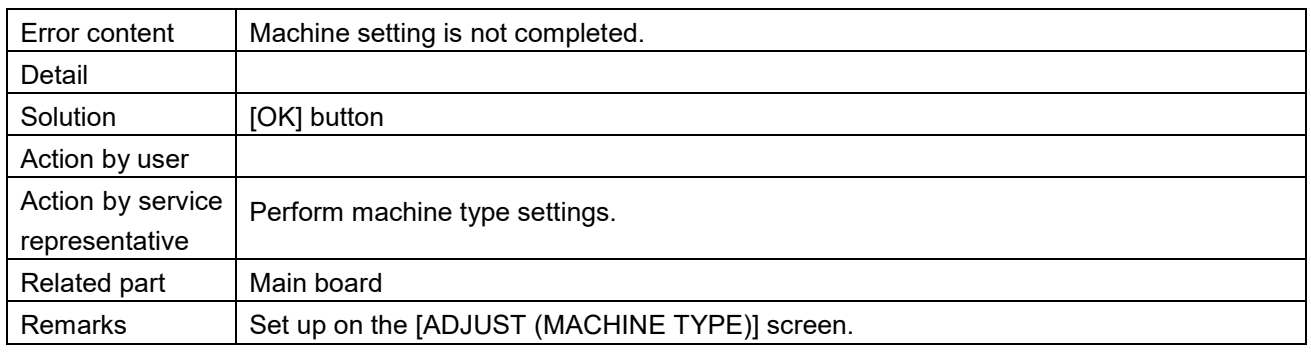

■ The display confirmation is not completed (0111)

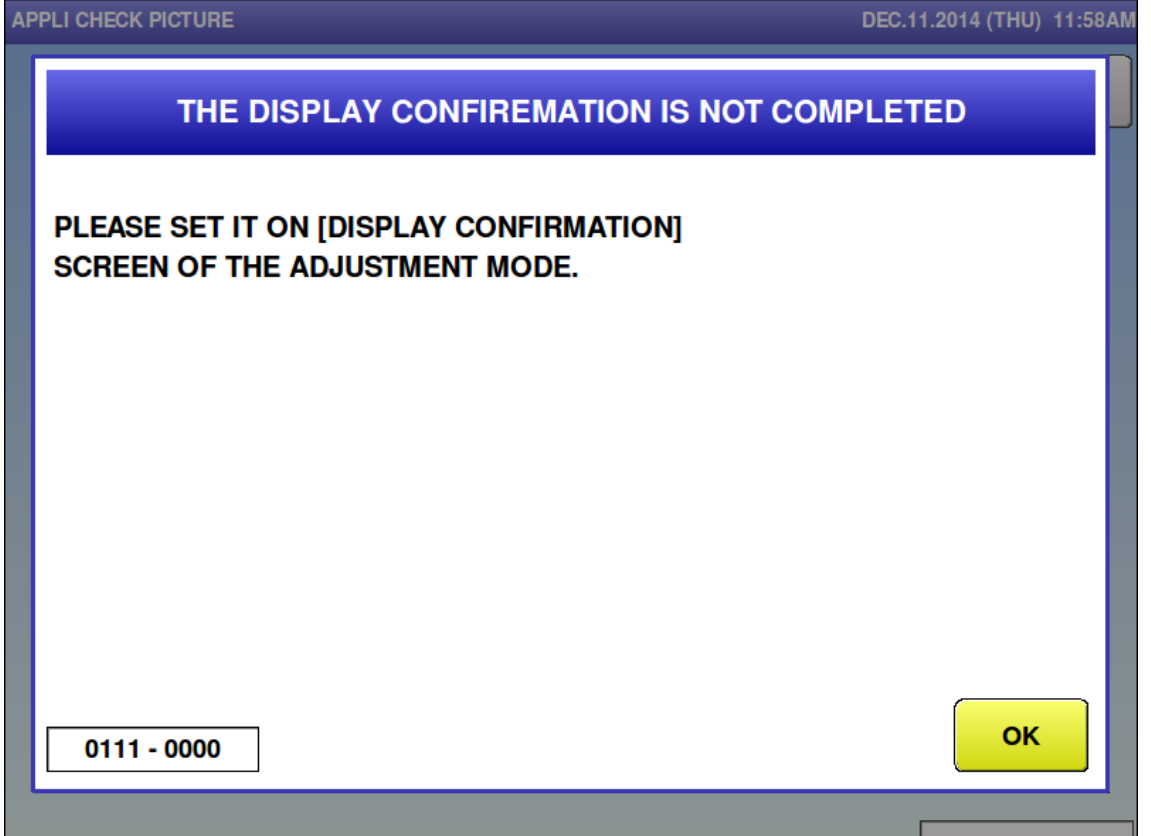

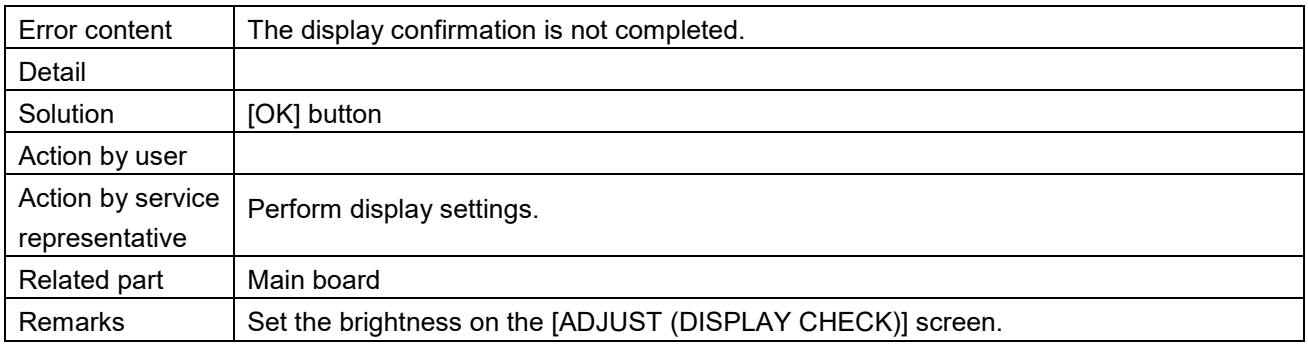

Confirm operation of the tactile keyboard (0112)

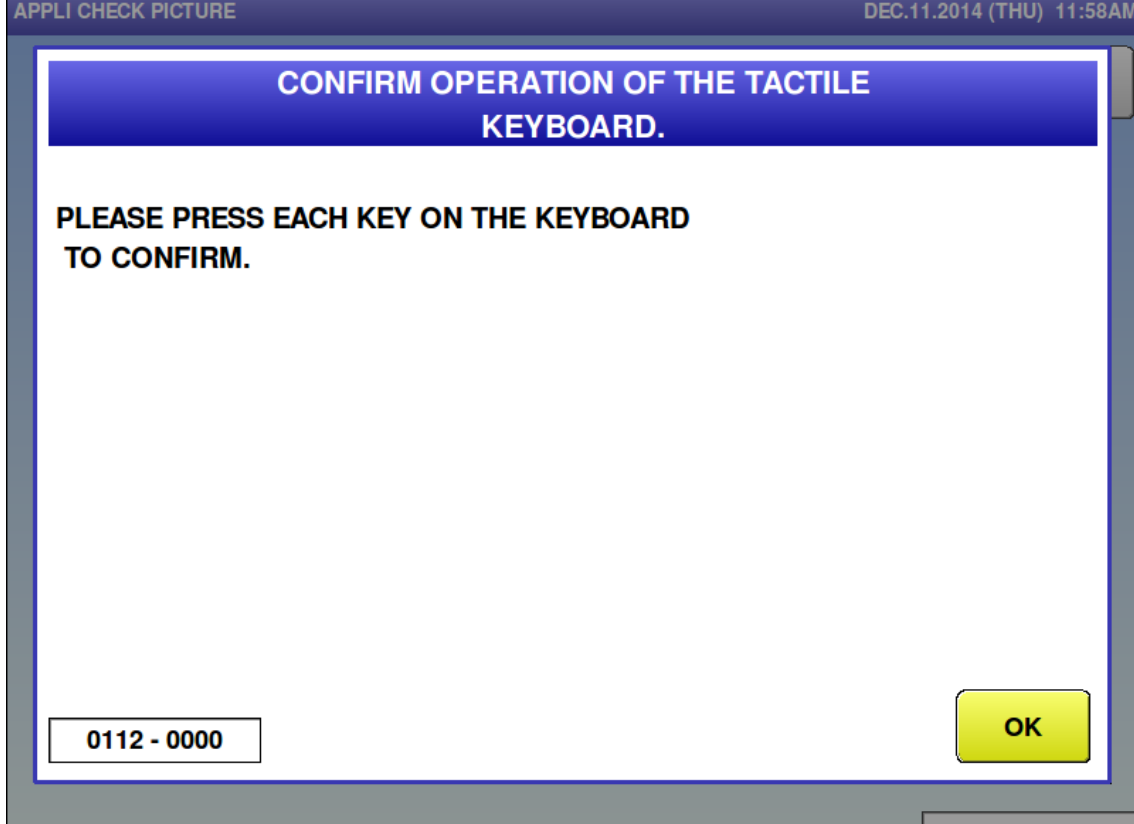

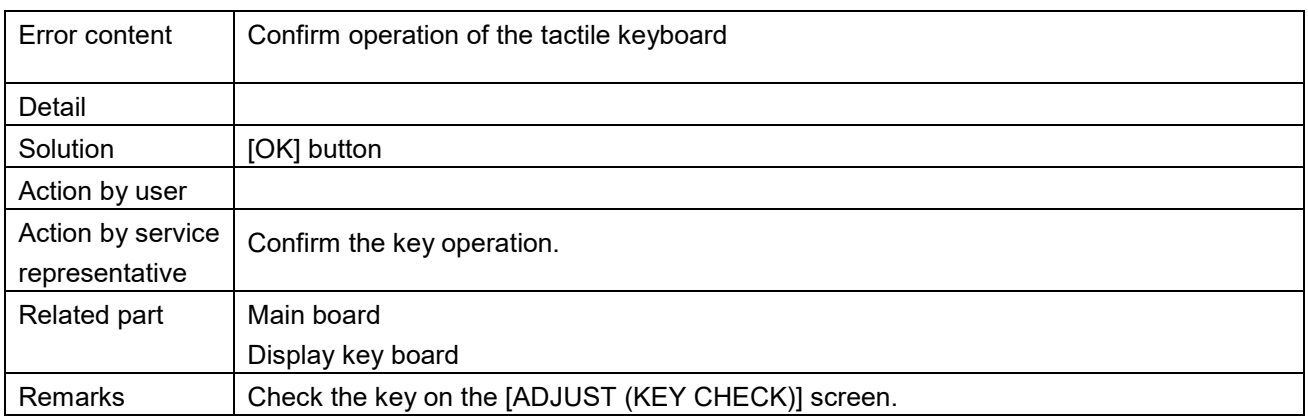

Data composition is different (0114)

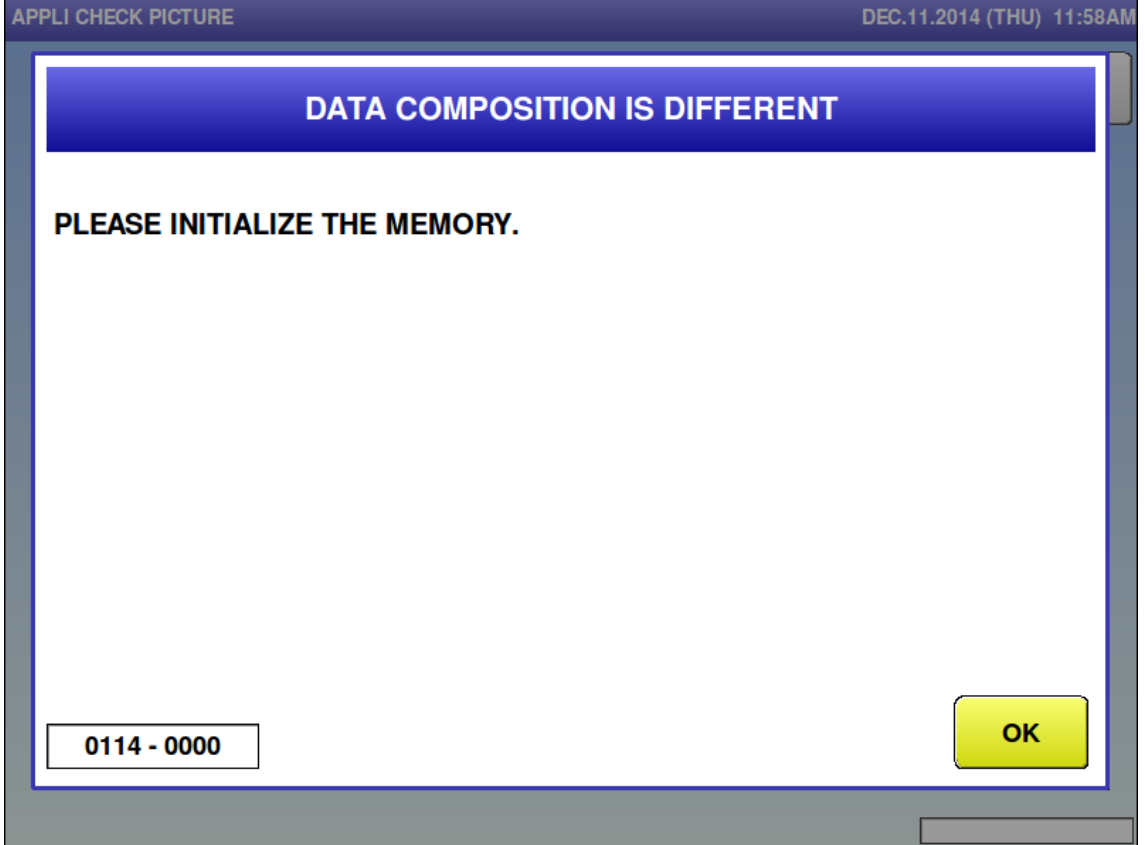

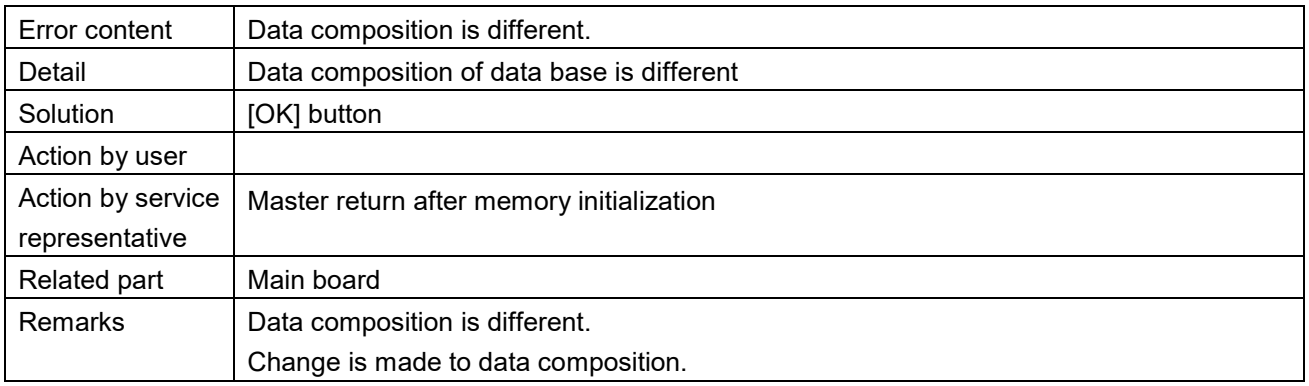

■ The country has not been selected (0118-0000)

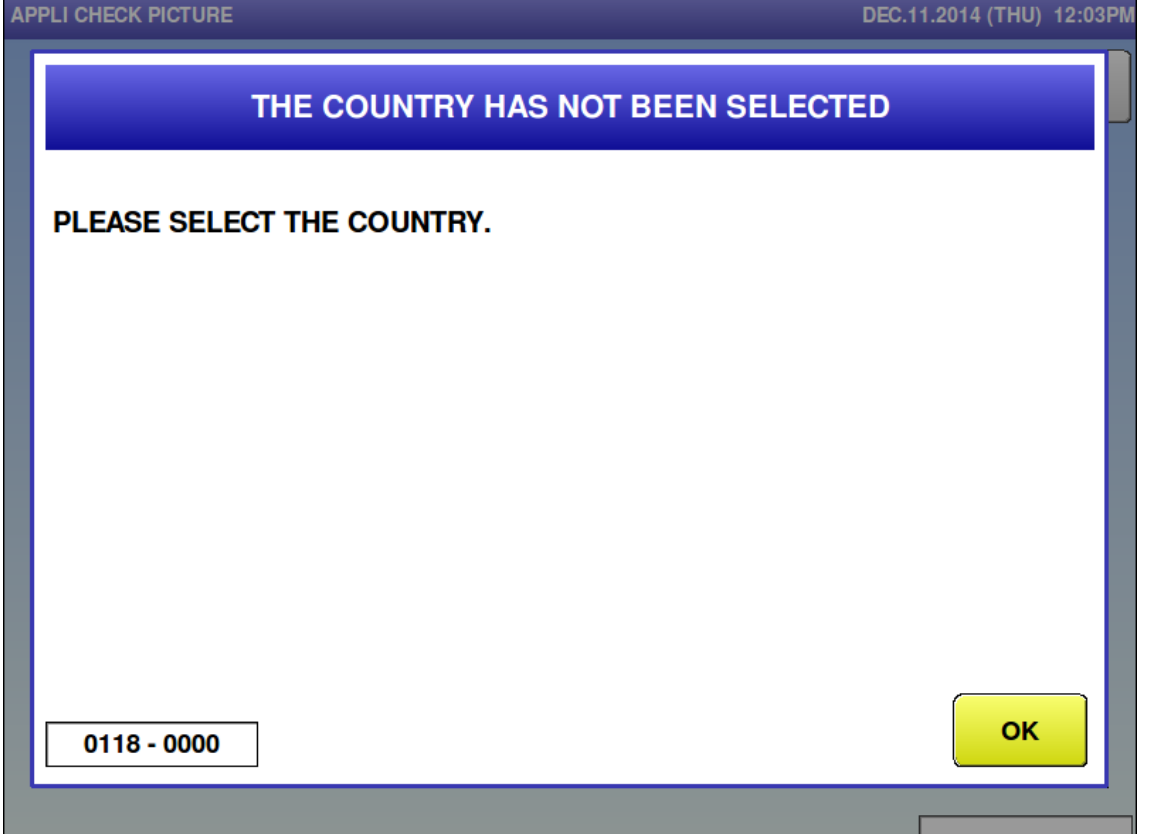

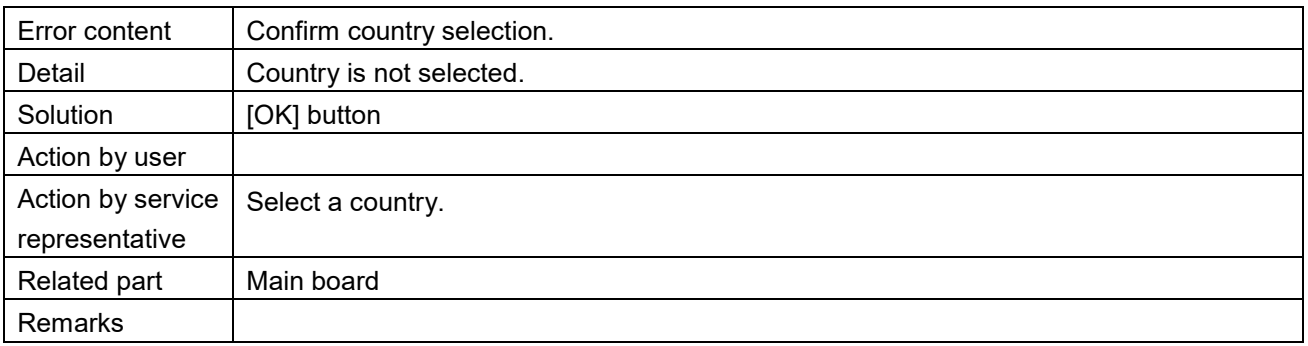

■ FAN is abnormal. (0121-0000)

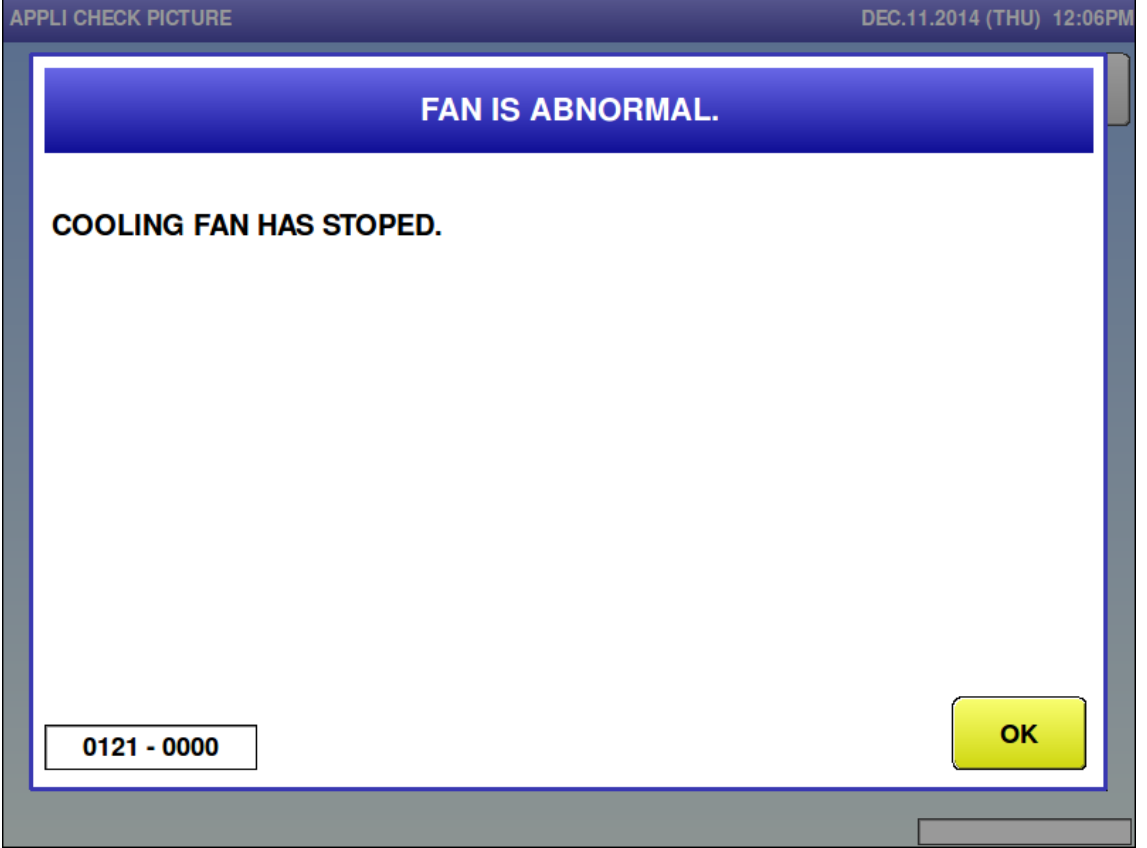

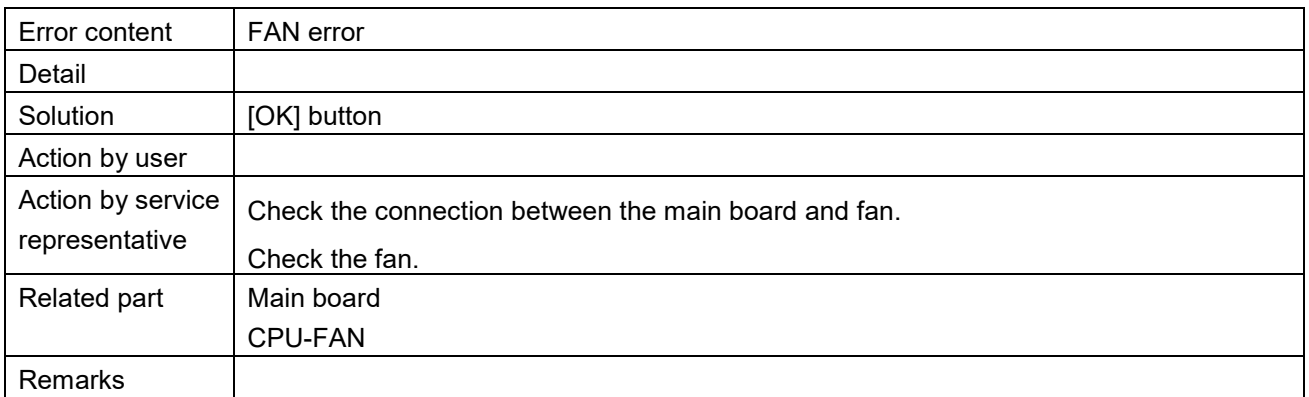

## **6.3.2 Memory-related Error (No. 200s)**

■ PLU master is not programmed (0202)

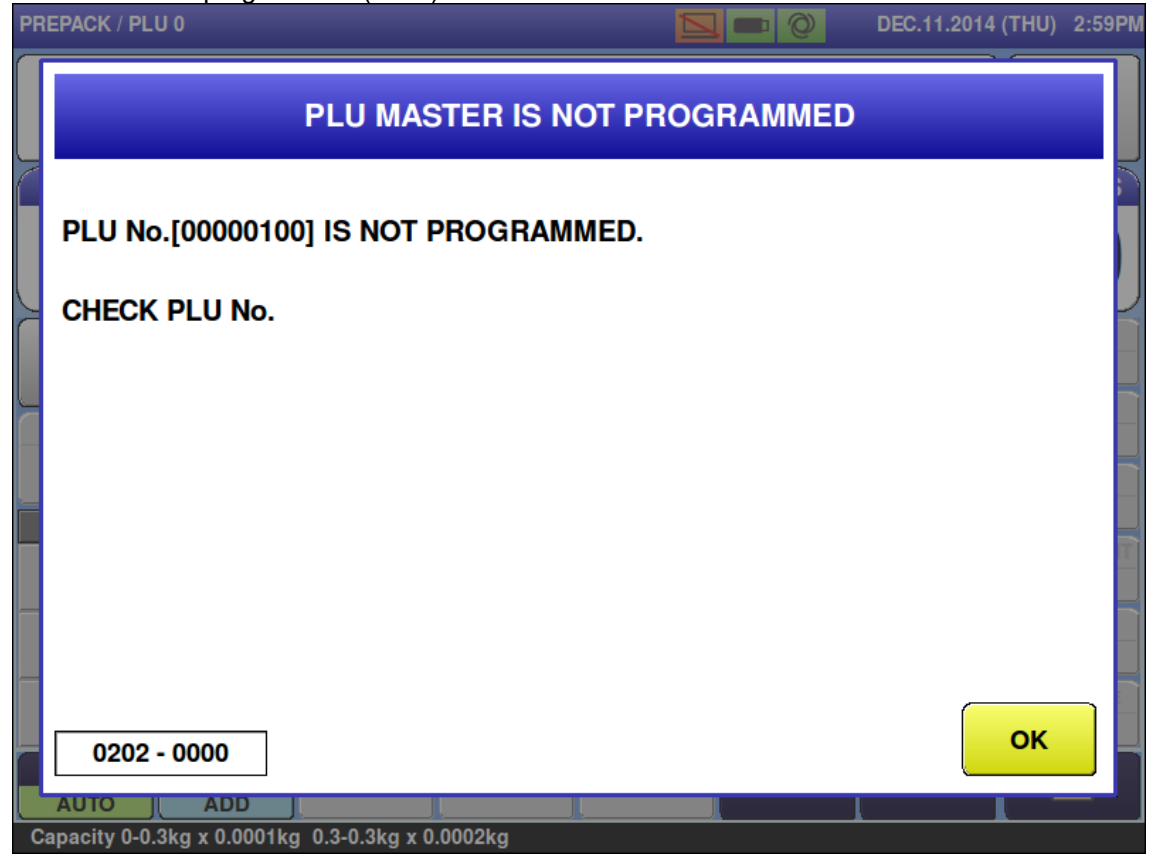

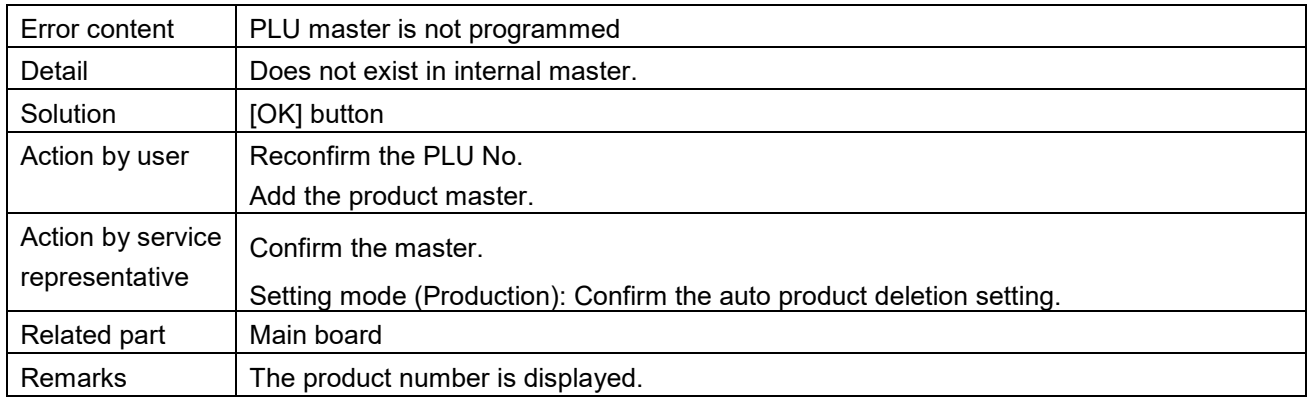

■ POP master is not programmed (0203)

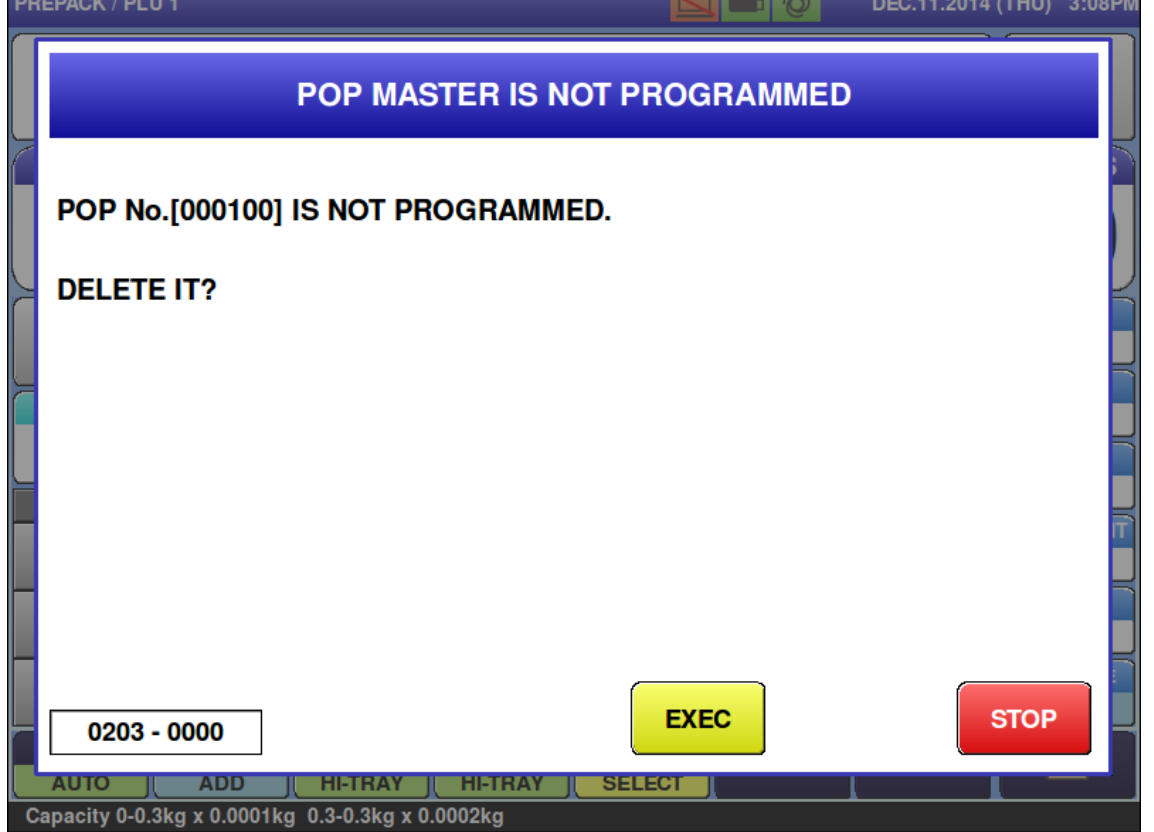

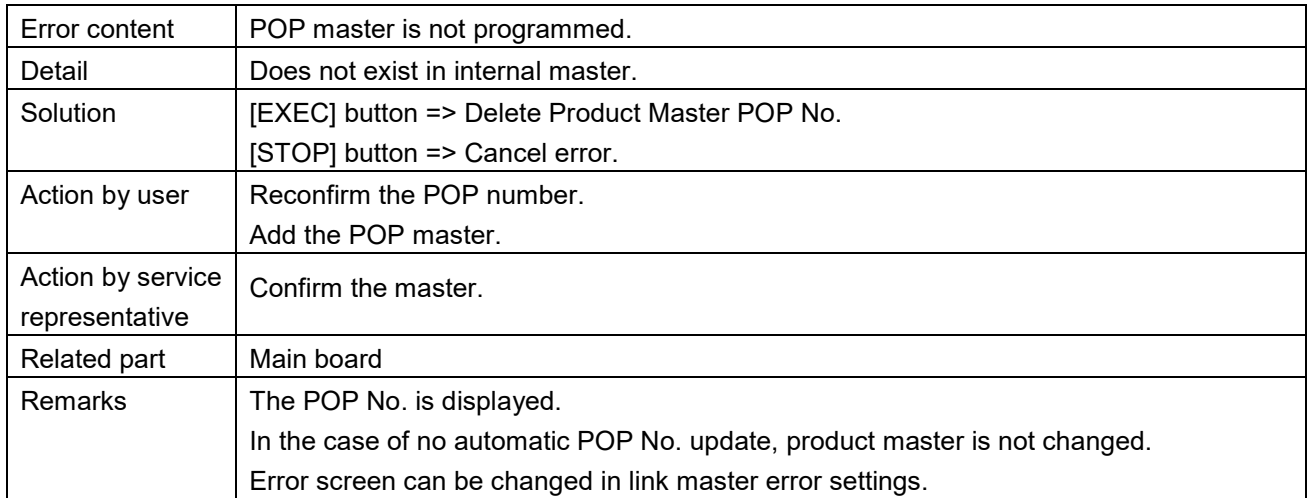

## ■ Tray master is not programmed (0210)

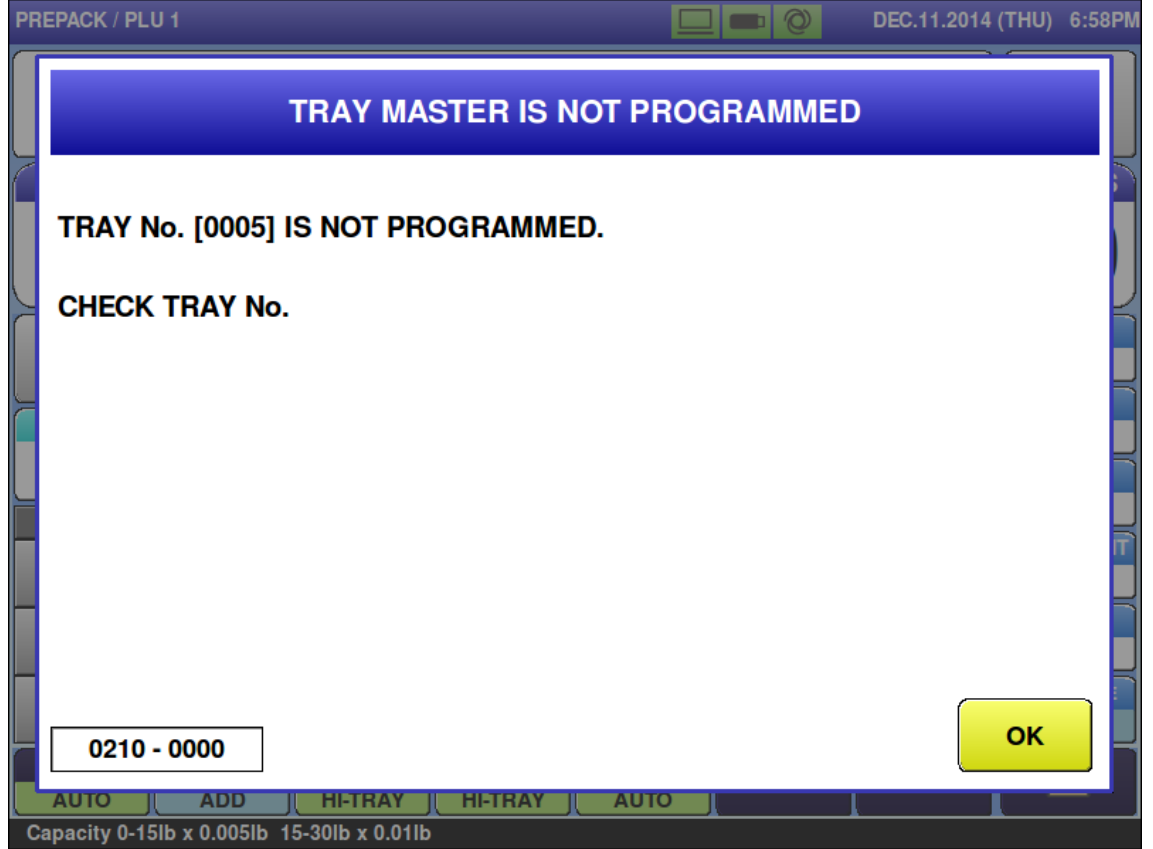

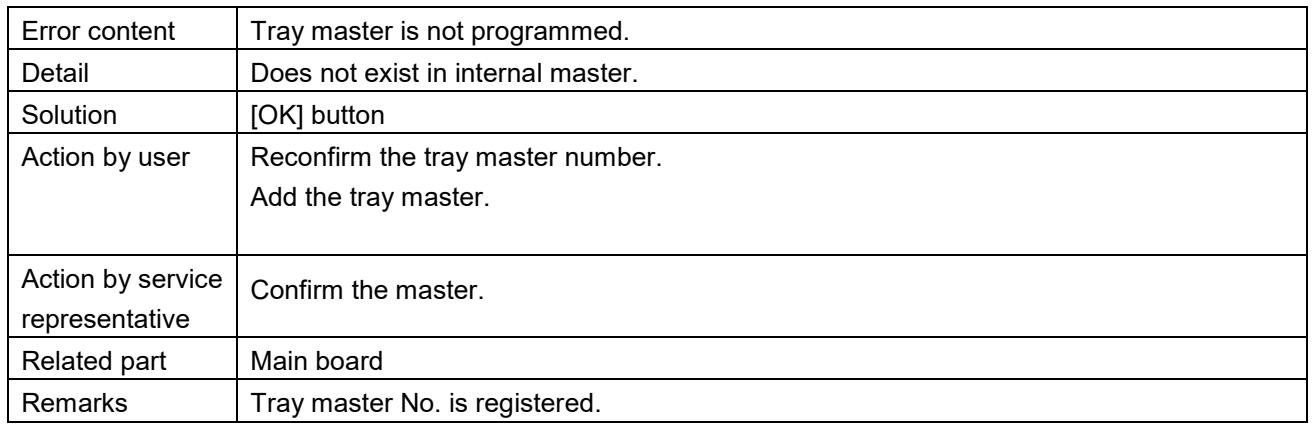

Free 1 master is not registered  $(0212)$ 

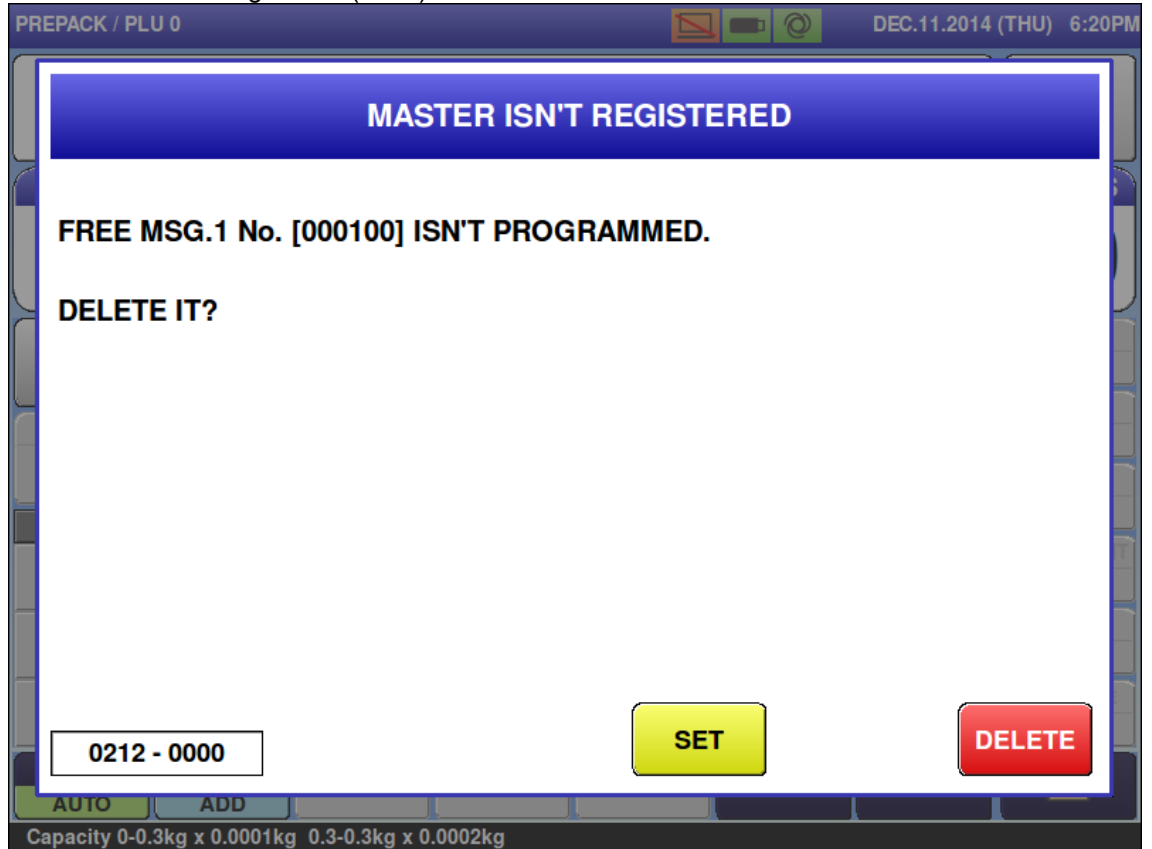

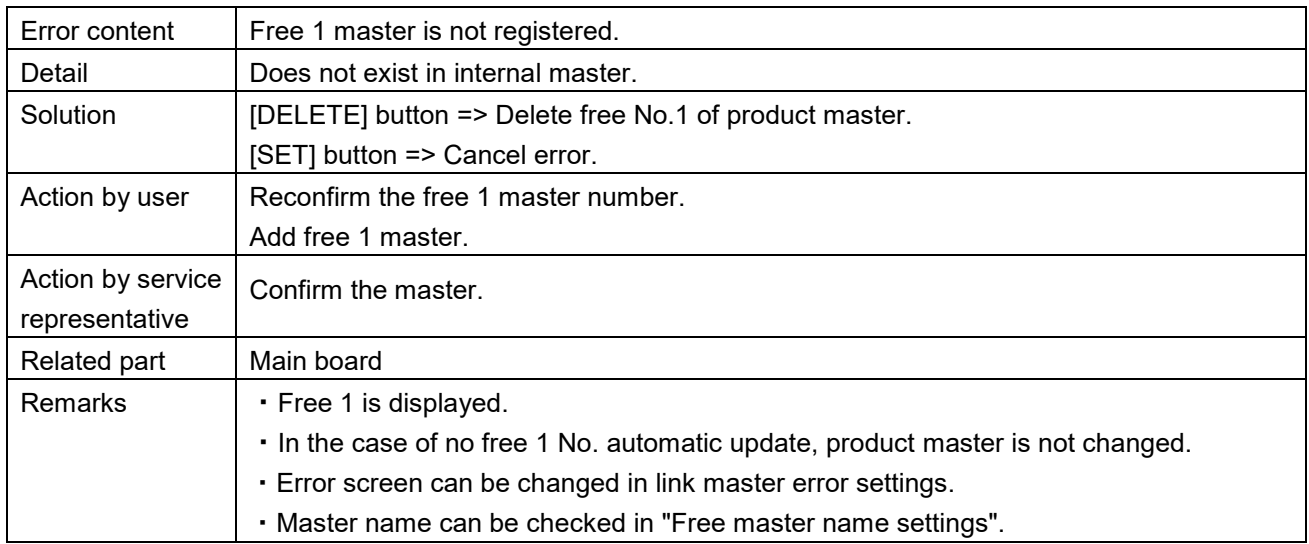

Free 2 master is not registered (0213)

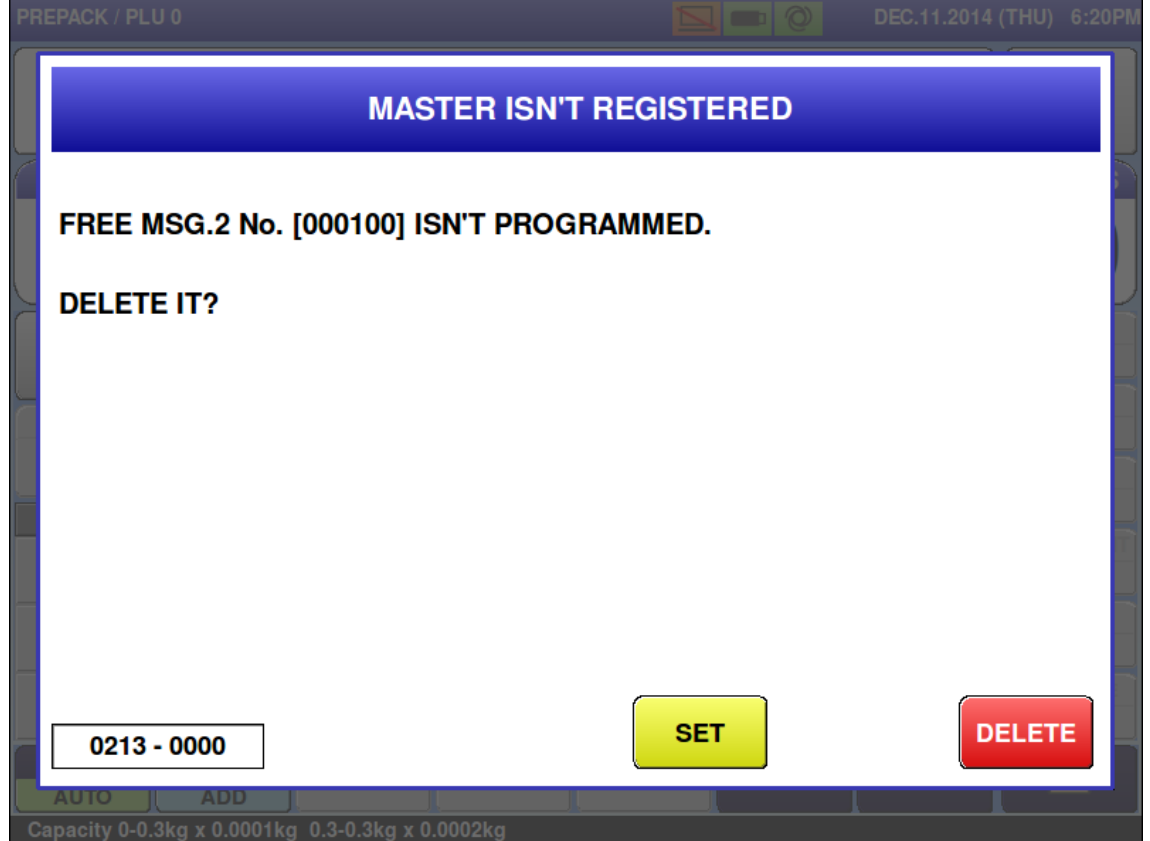

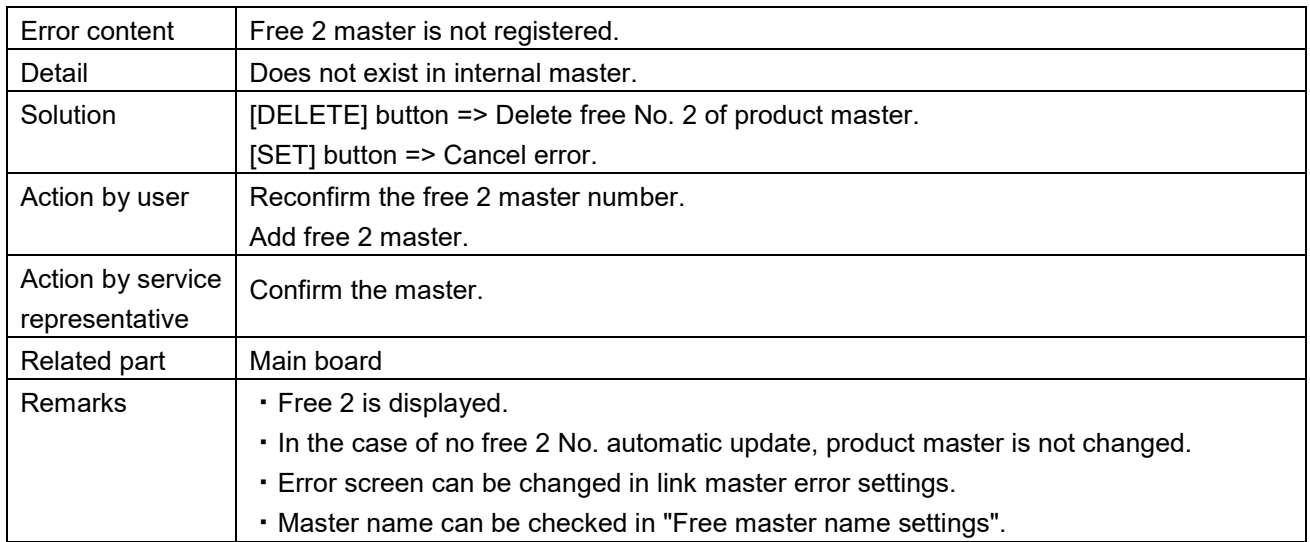

Free 3 master is not registered (0214)

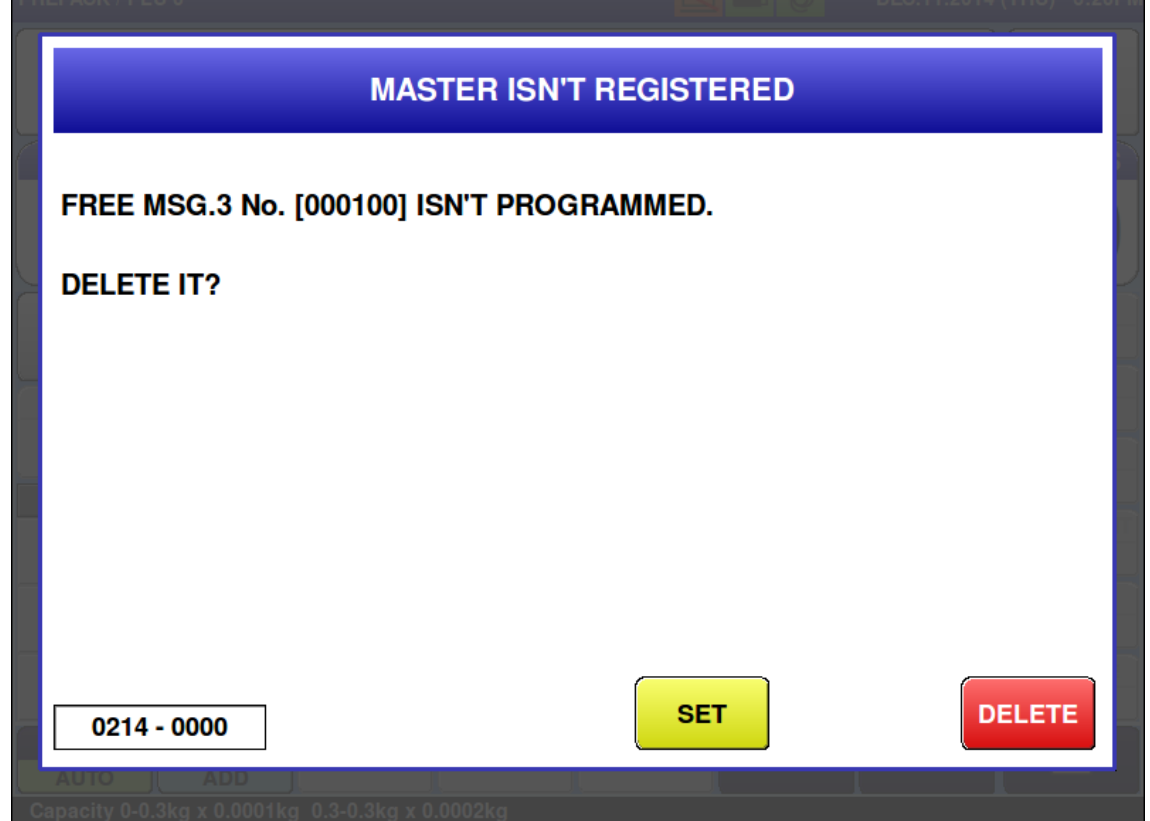

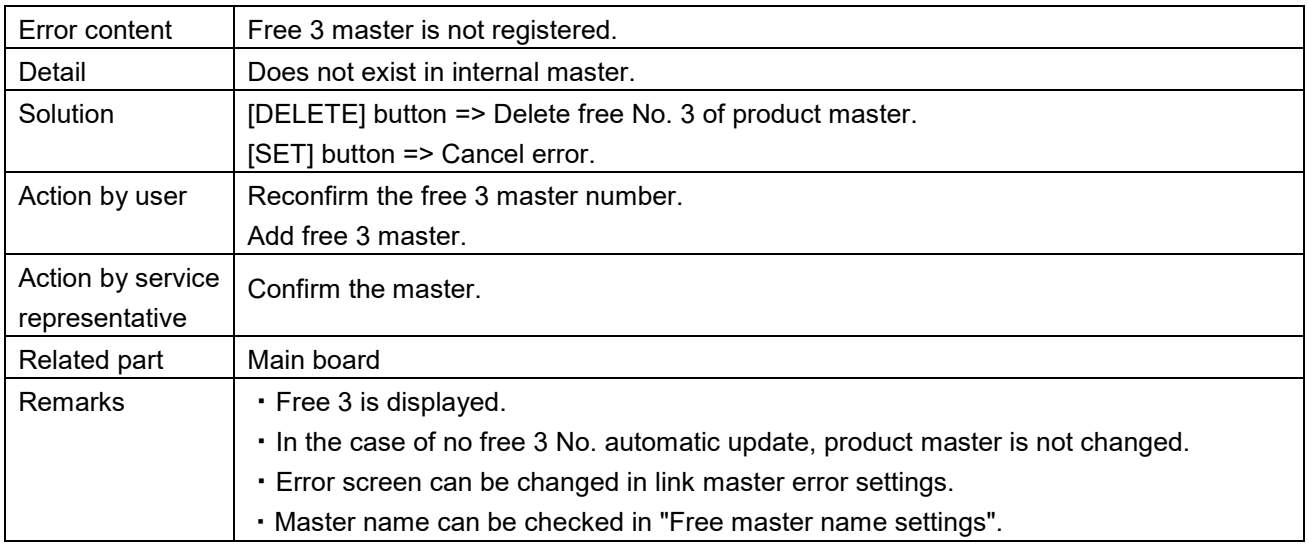

Free 4 master is not registered (0215)

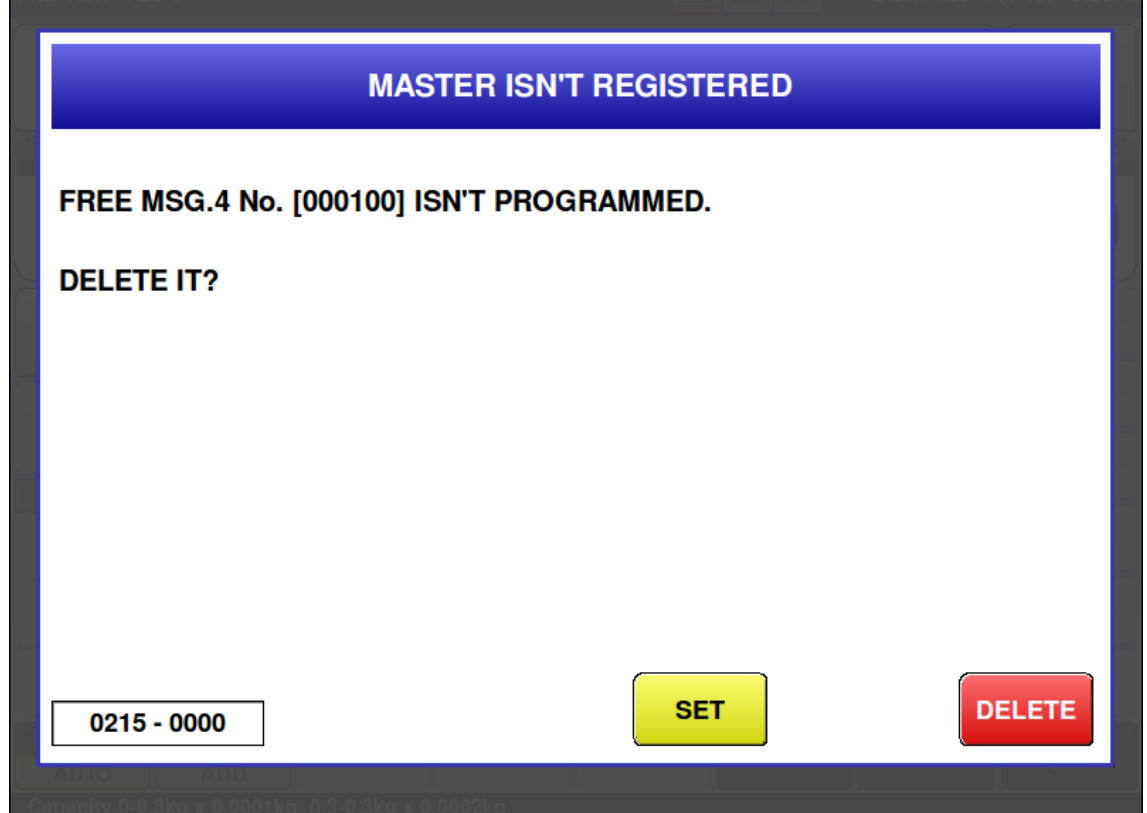

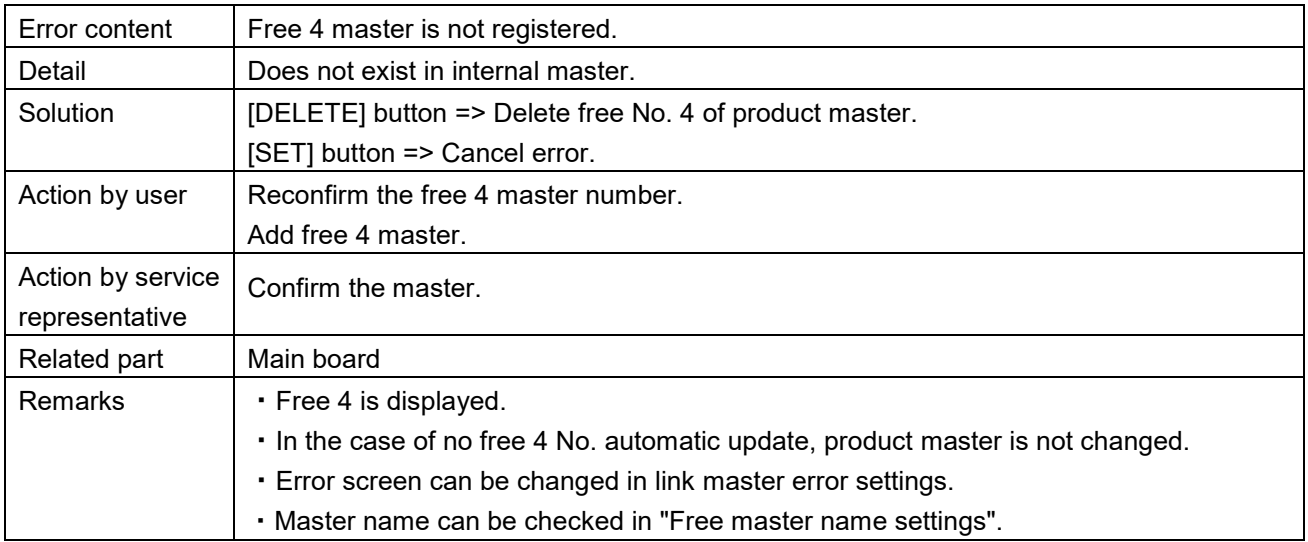

Free 5 master is not registered (0216)

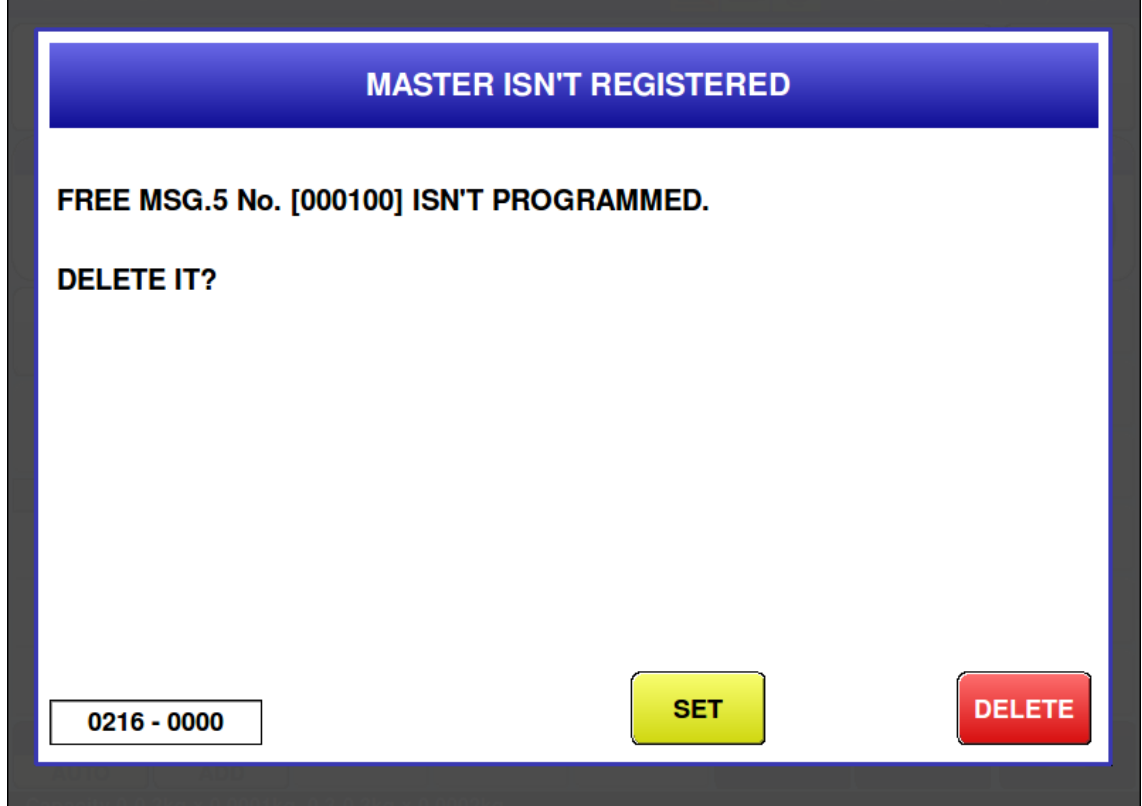

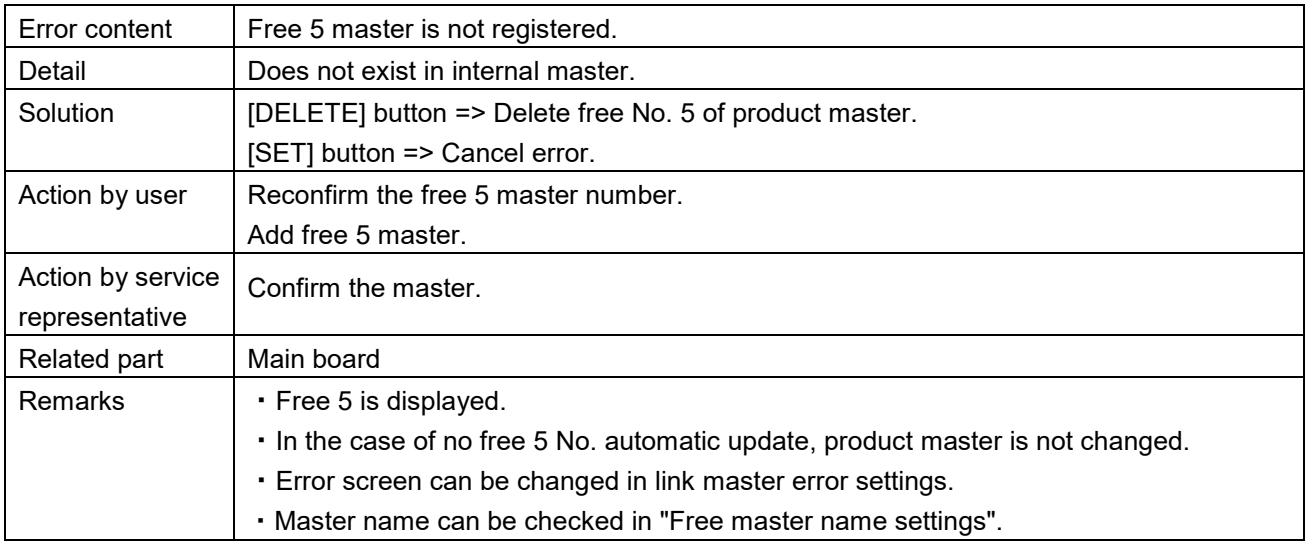

### ■ Amount of internal memory is short (0226)

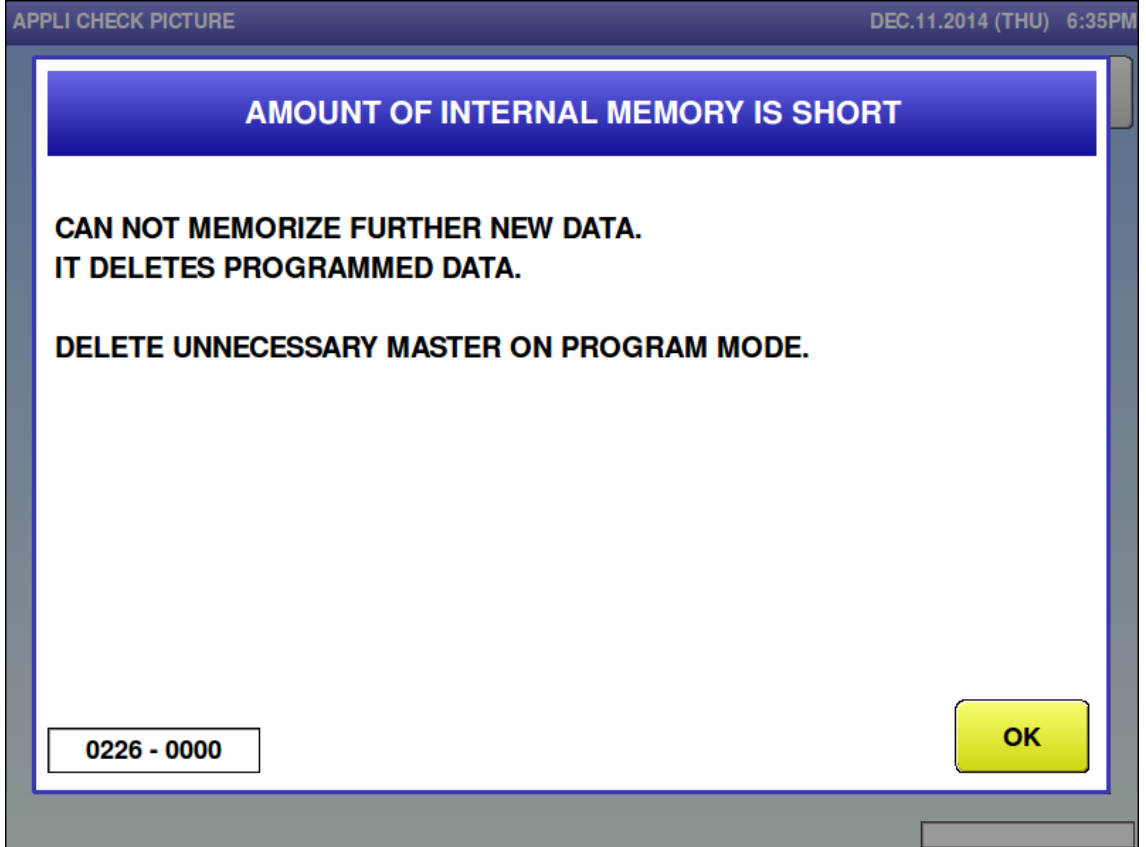

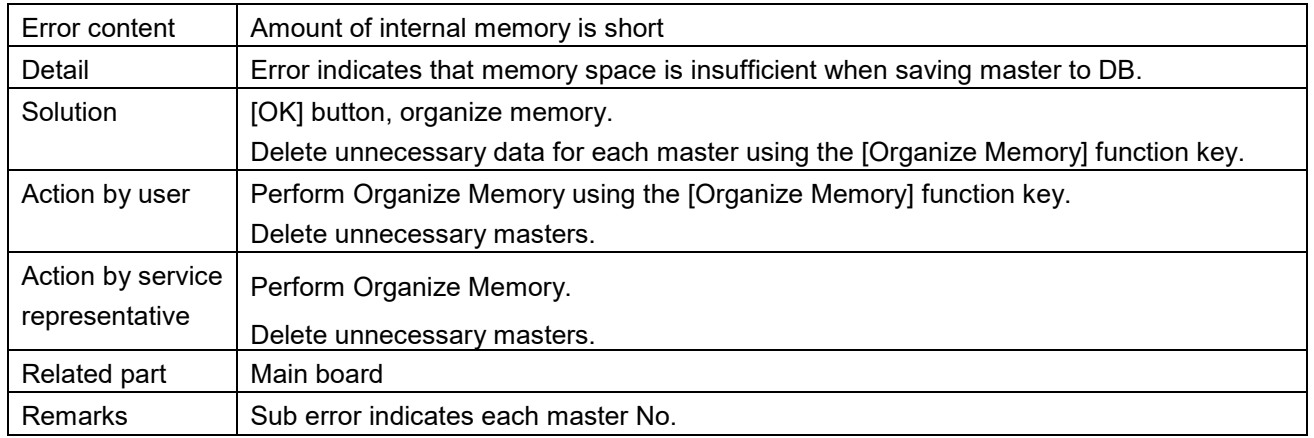

■ Amount of internal memory for total is full (0227)

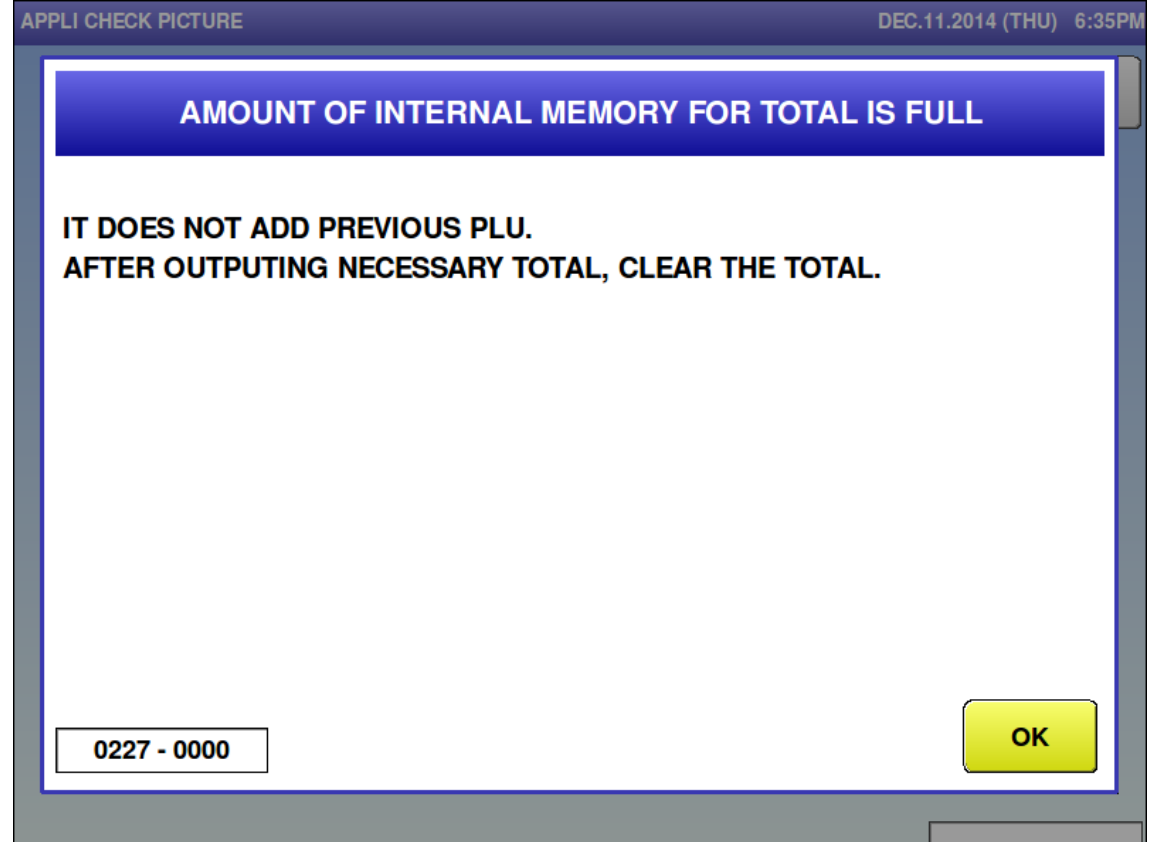

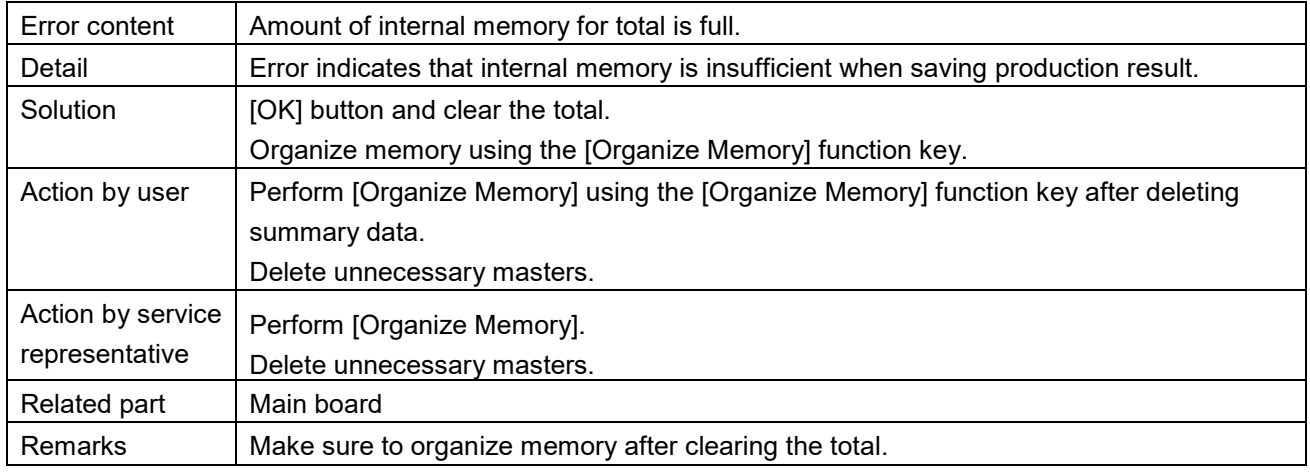
$\blacksquare$  File system is abnormal (0229)

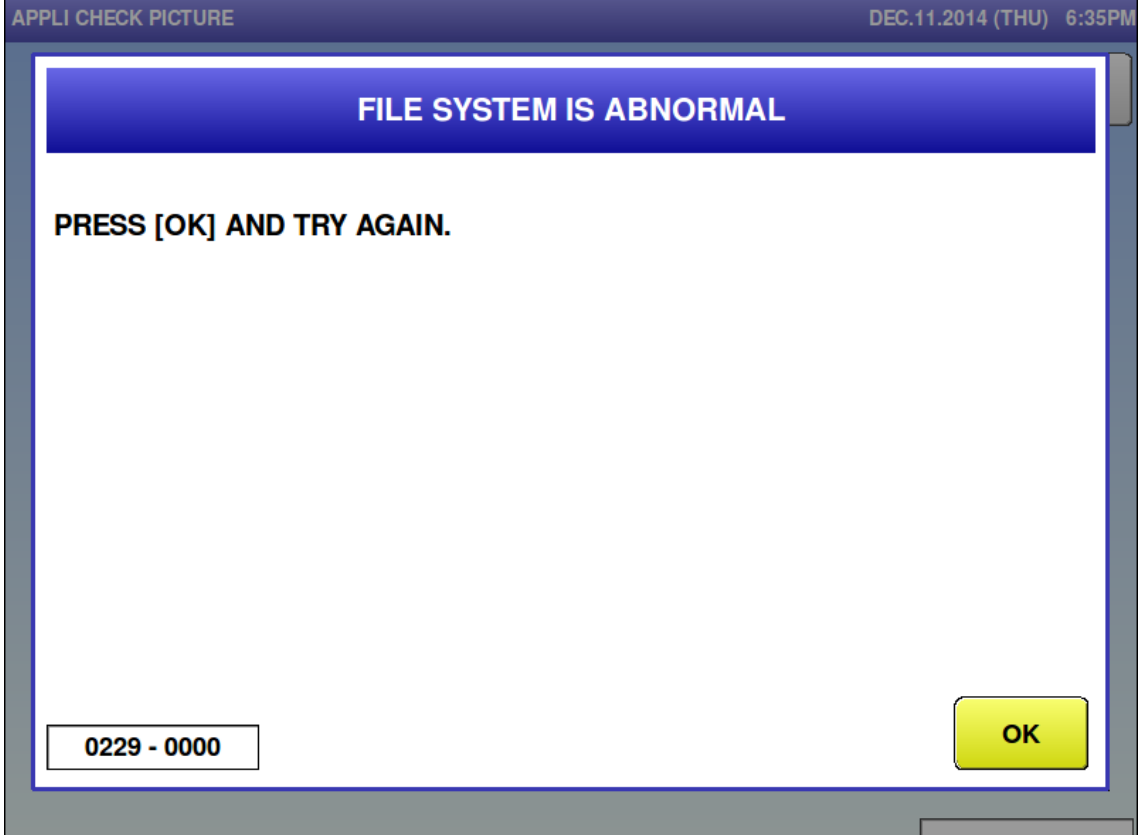

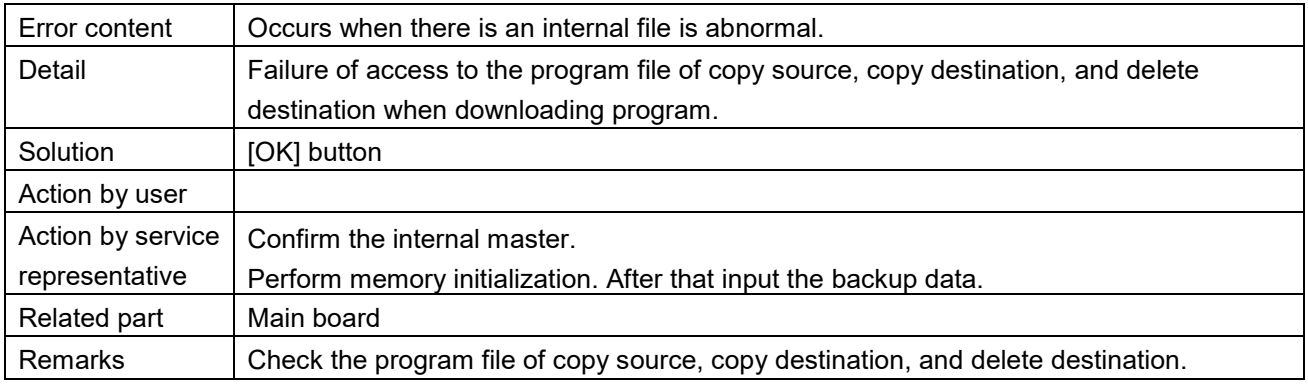

# File input error  $(0266 - 0000)$

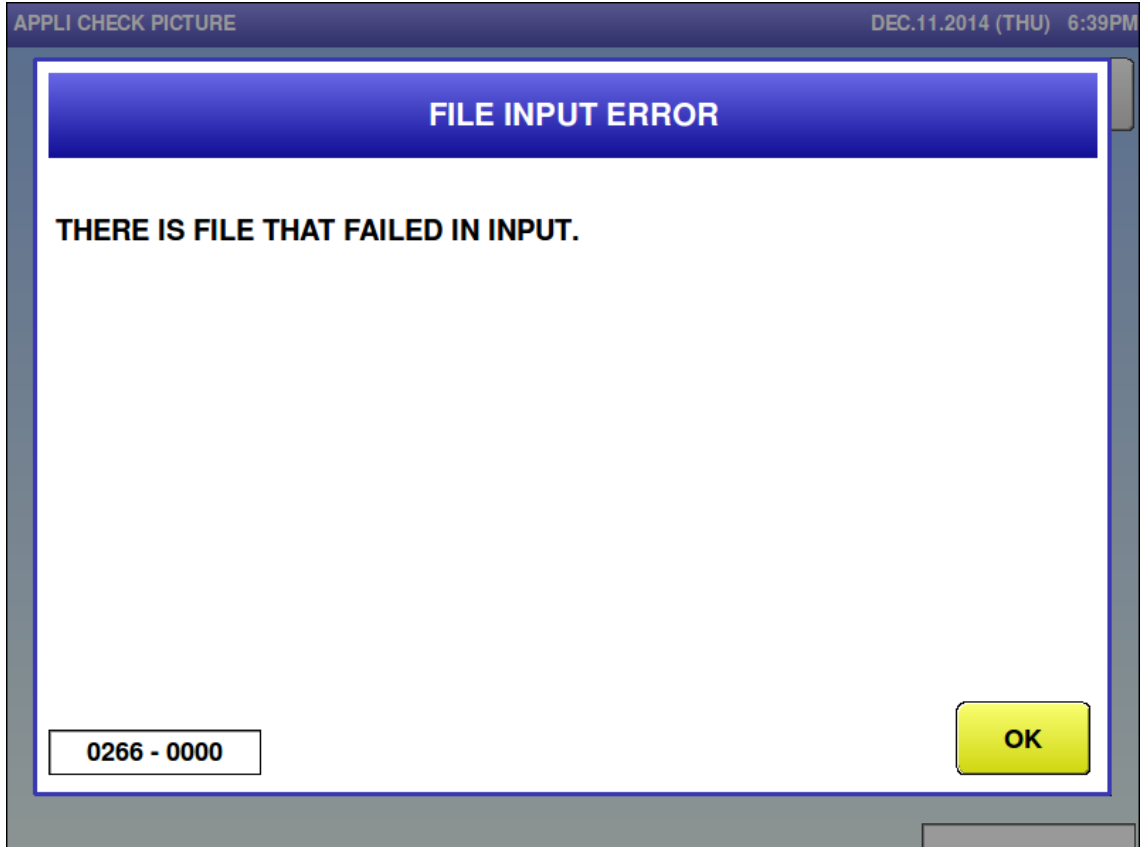

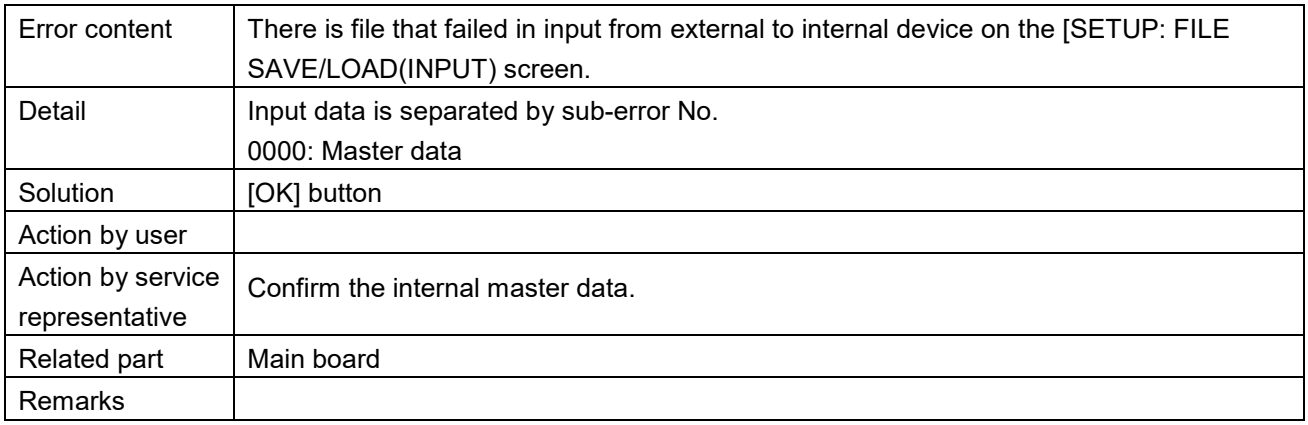

File input error  $(0266-0001)$ 

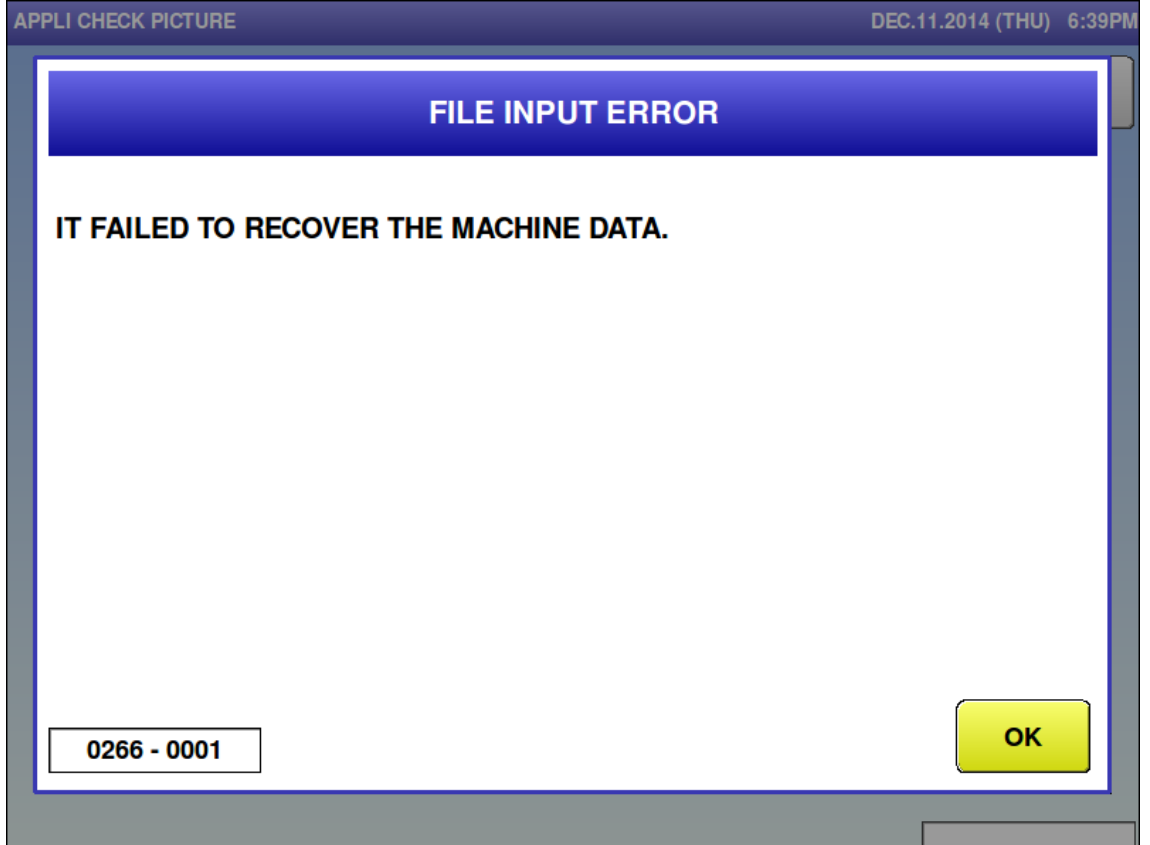

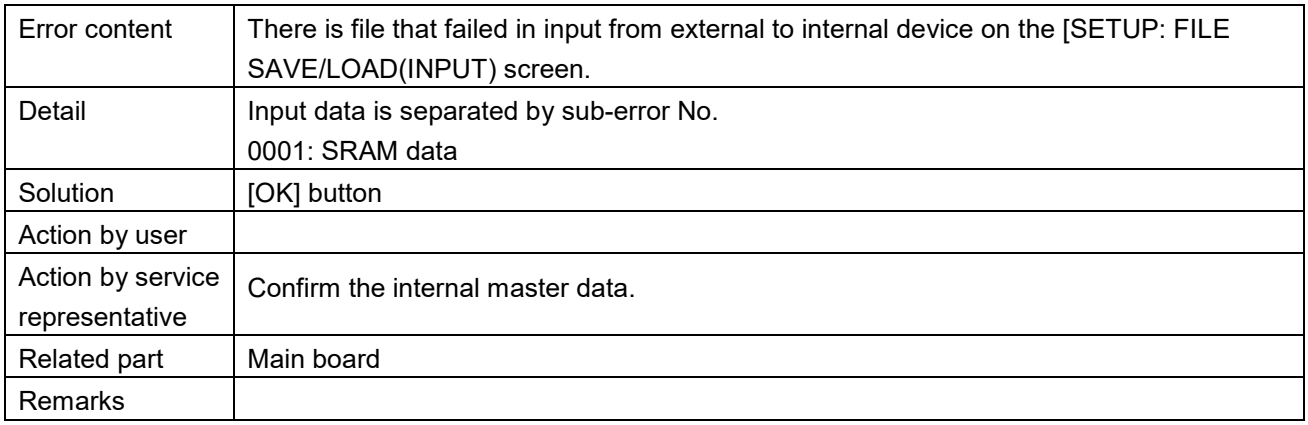

# File input error  $(0266 - 0002)$

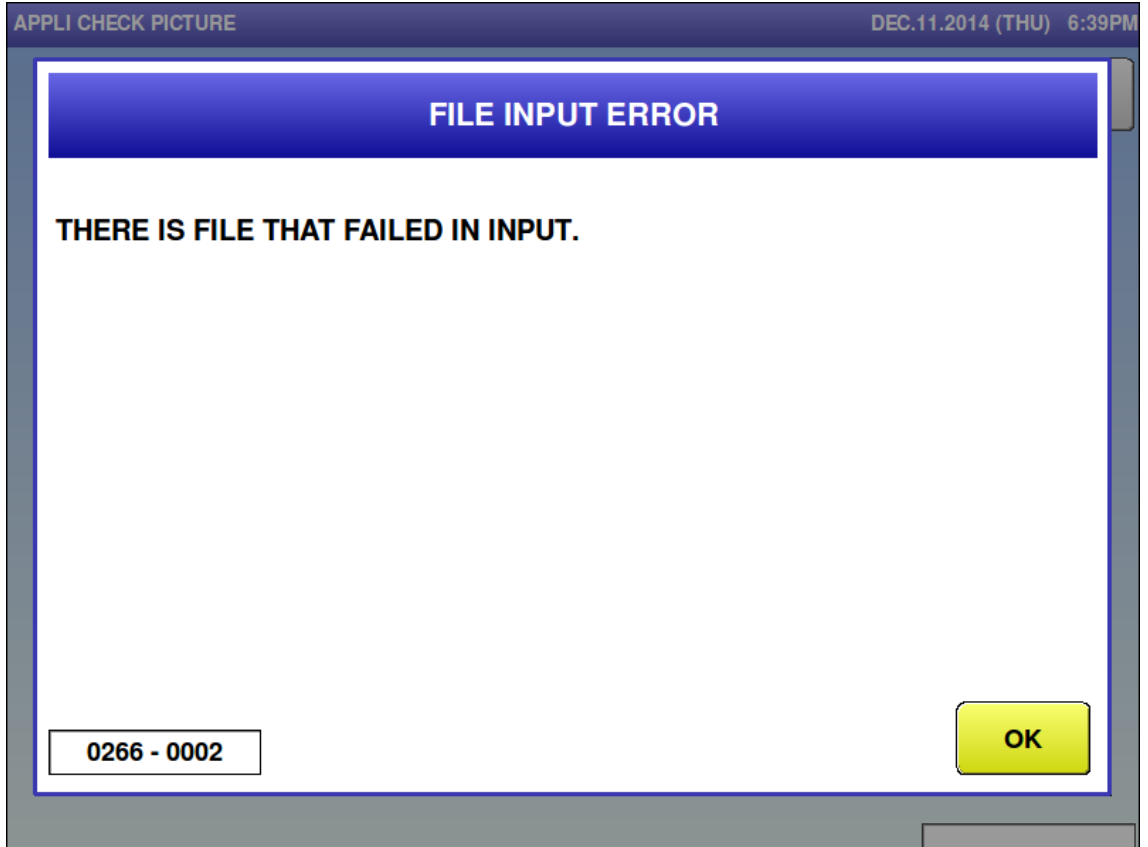

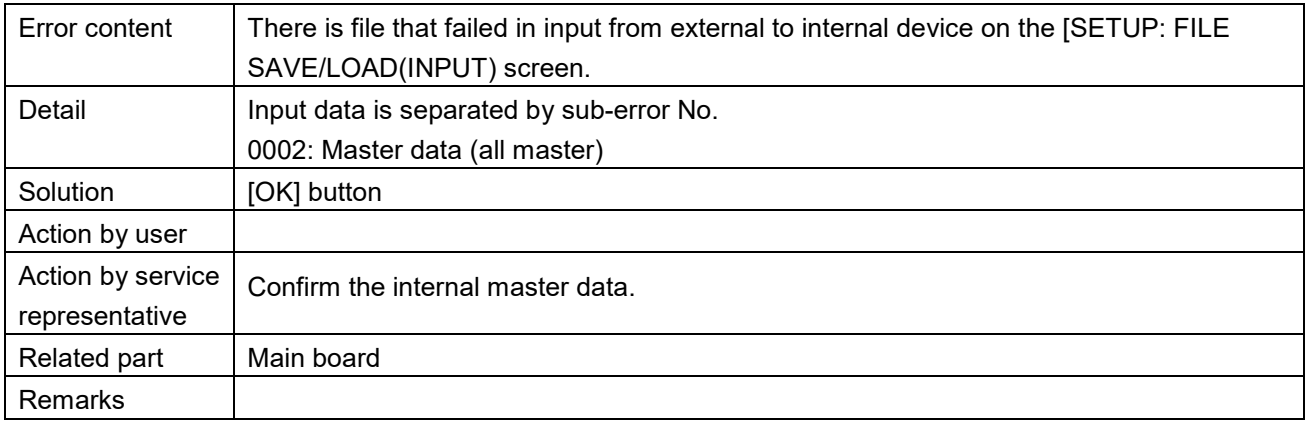

File output error  $(0267-0000)$ 

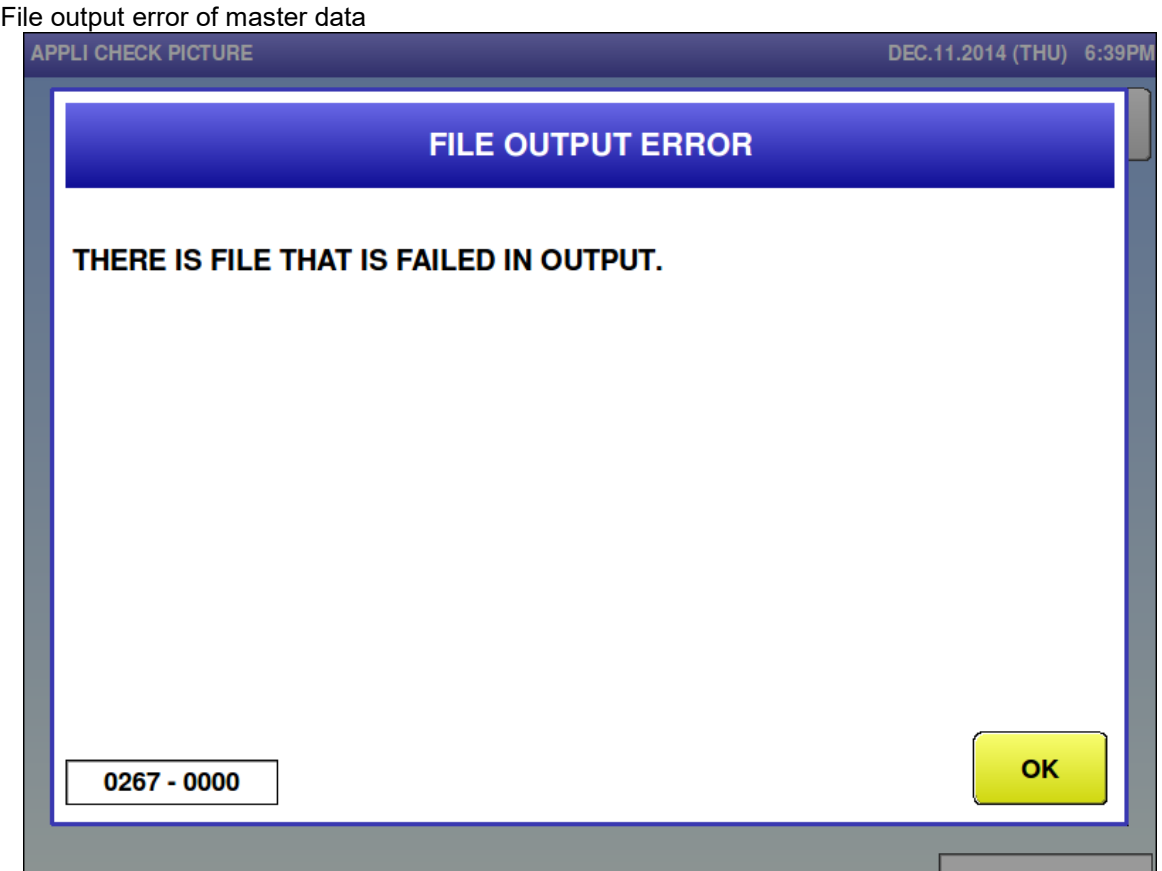

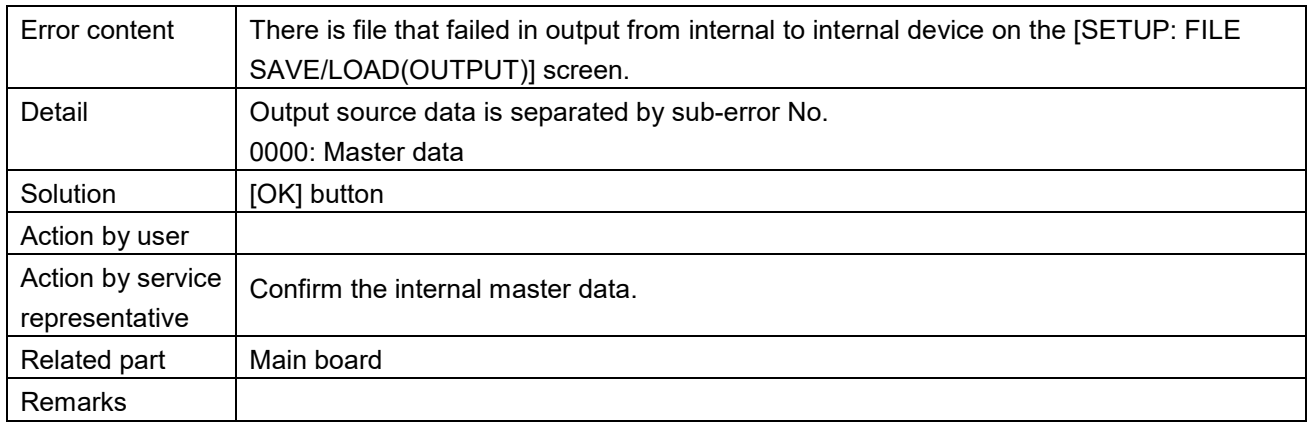

File output error  $(0267-0001)$ 

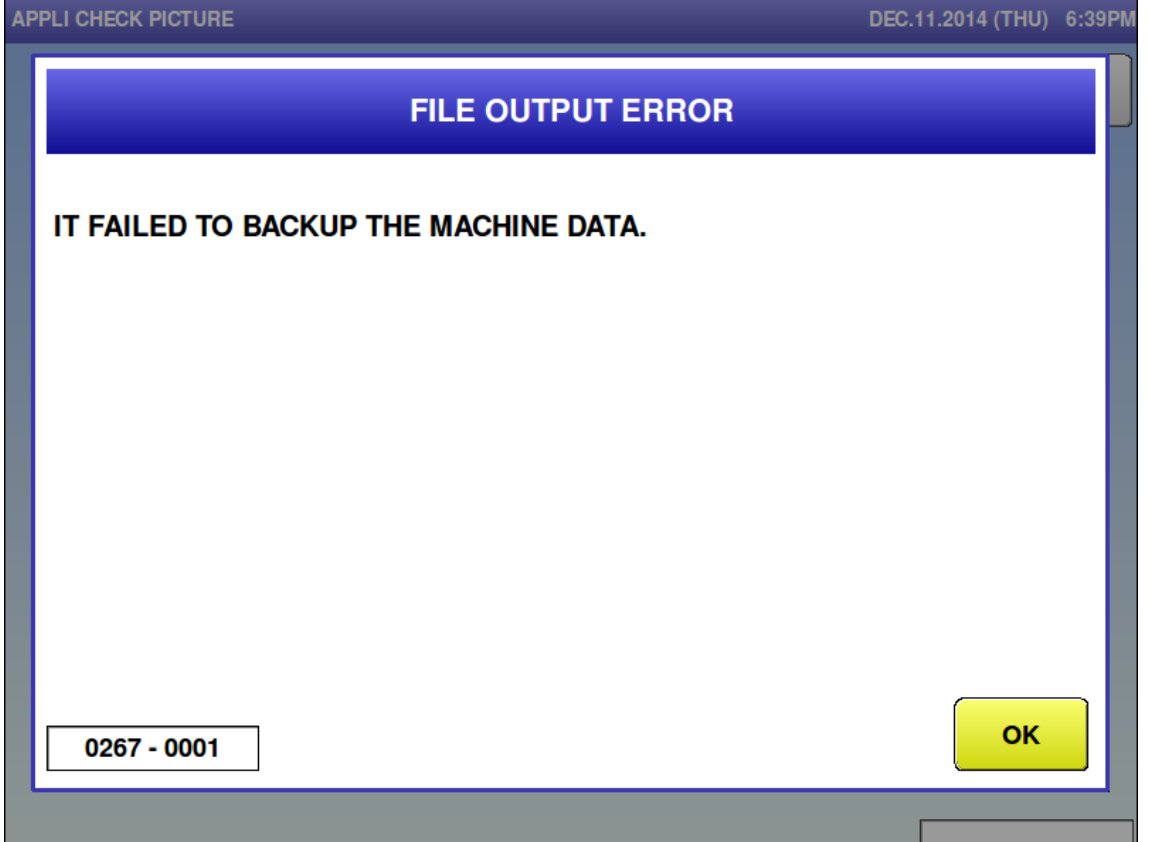

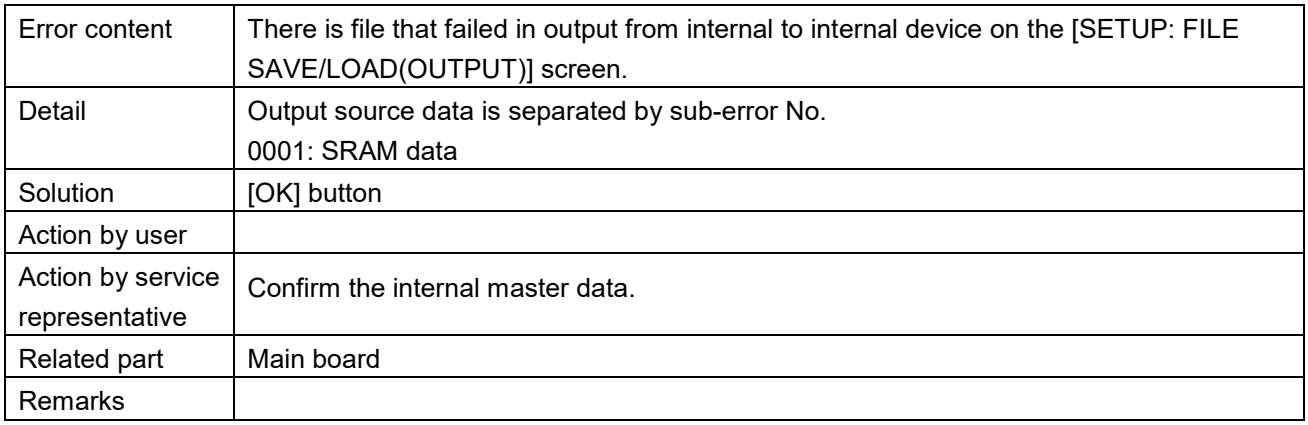

File output error  $(0267-0002)$ 

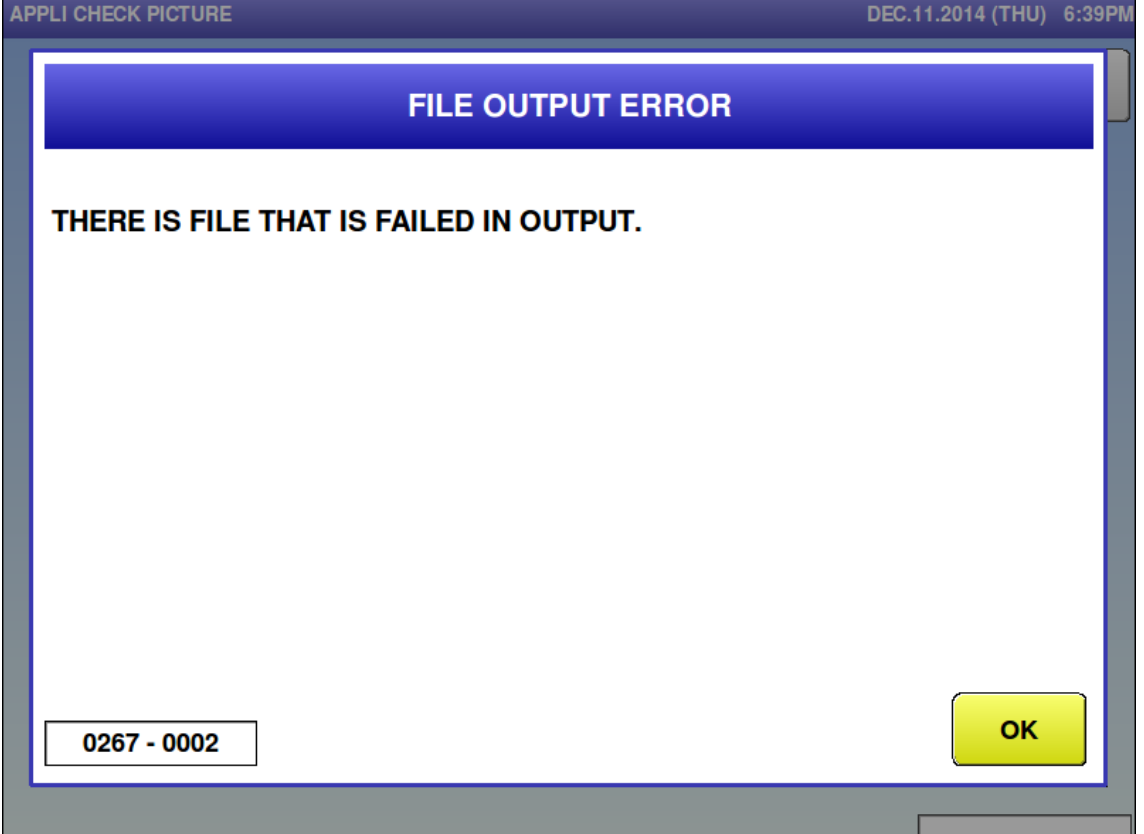

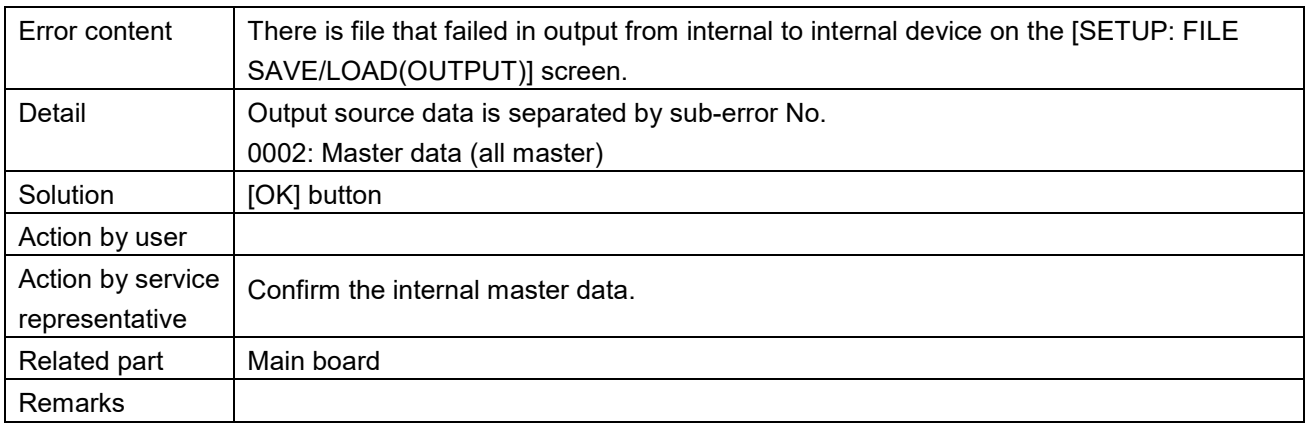

File delete error  $(0268-0000)$ 

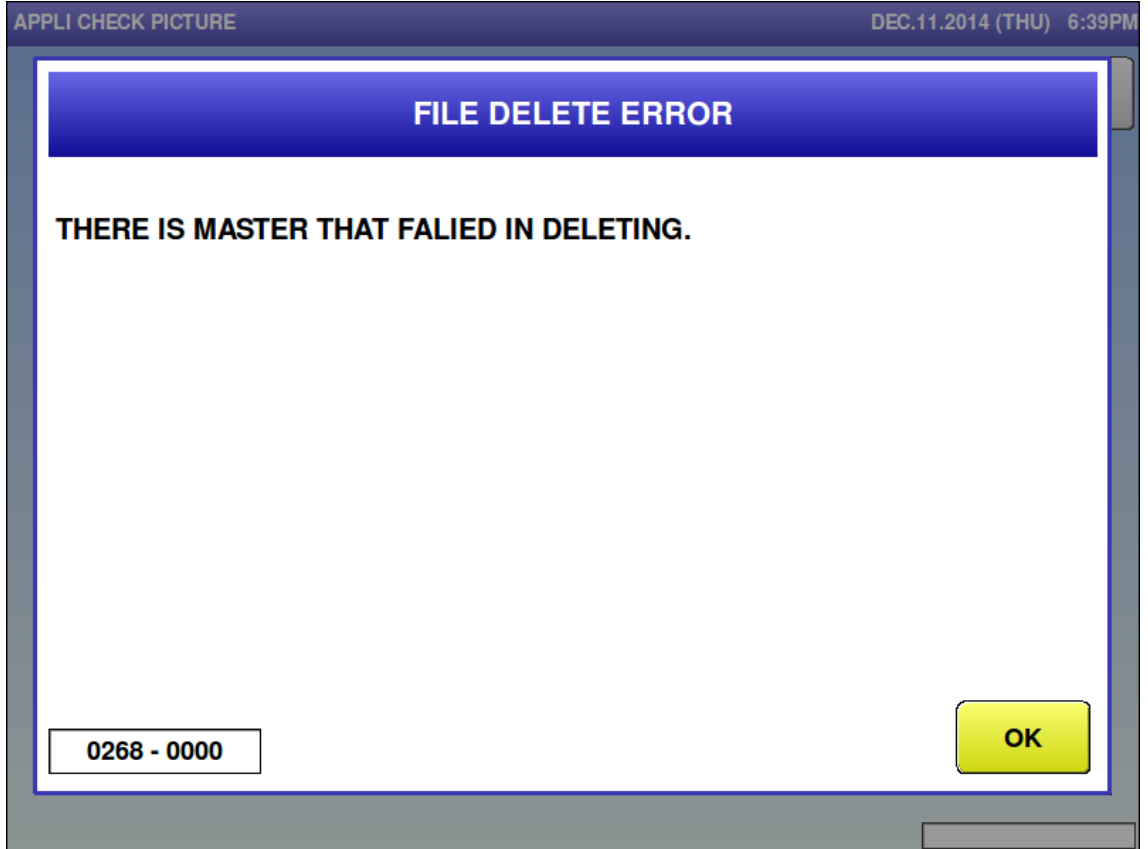

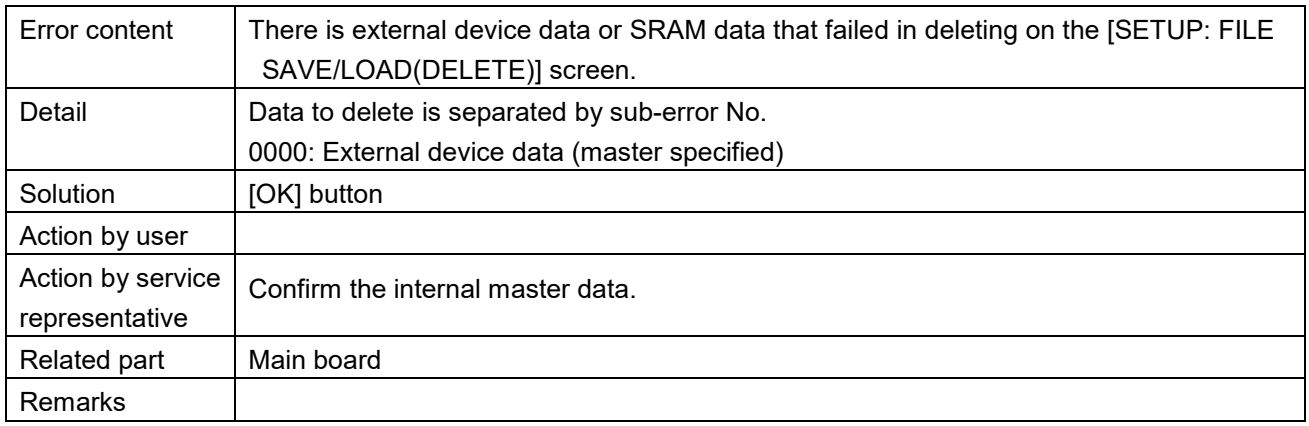

File delete error  $(0268-0001)$ 

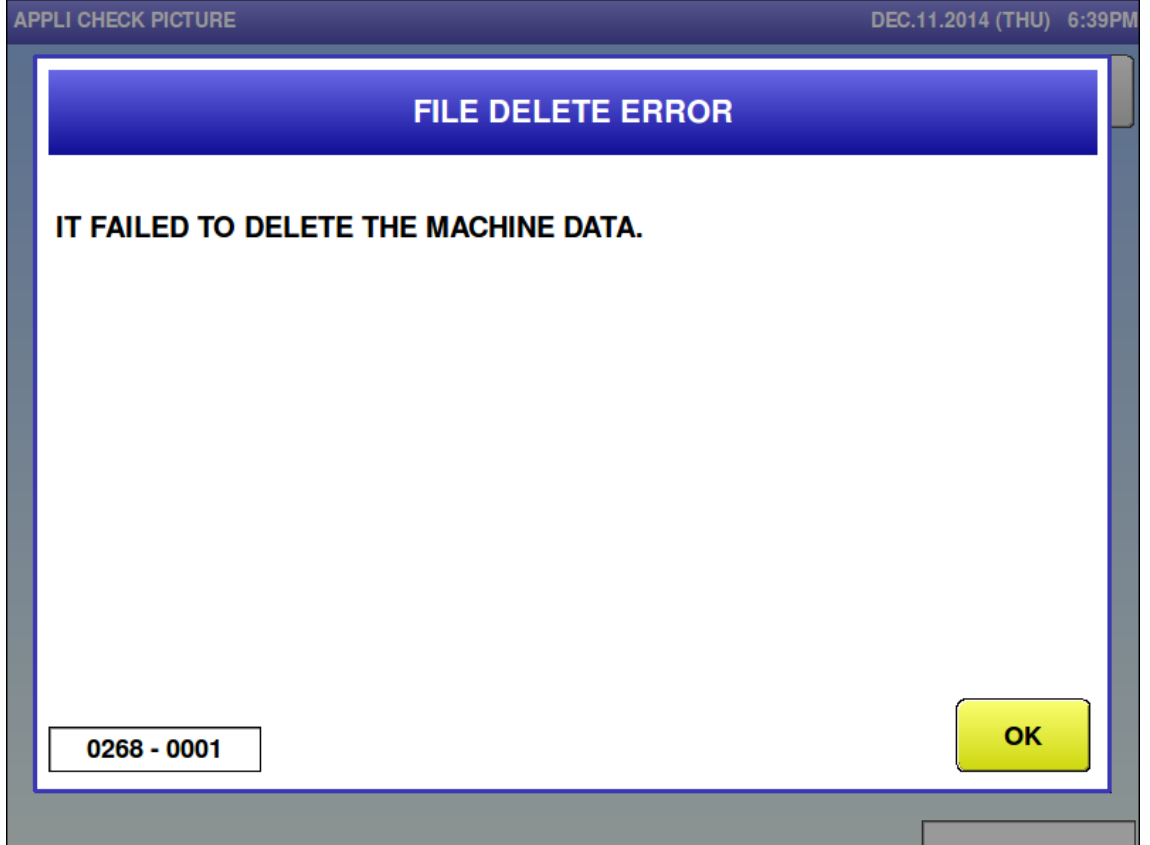

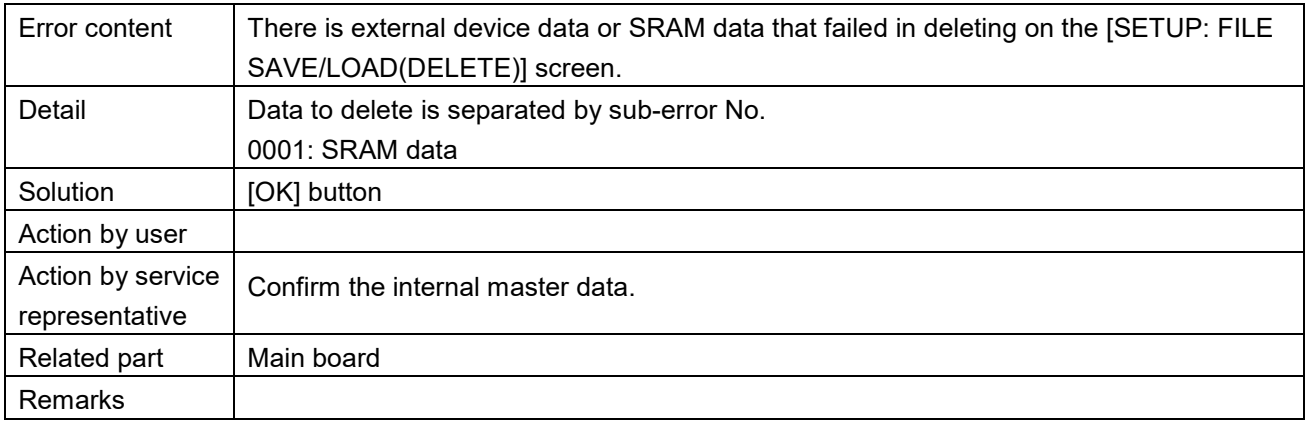

File delete error  $(0268-0002)$ 

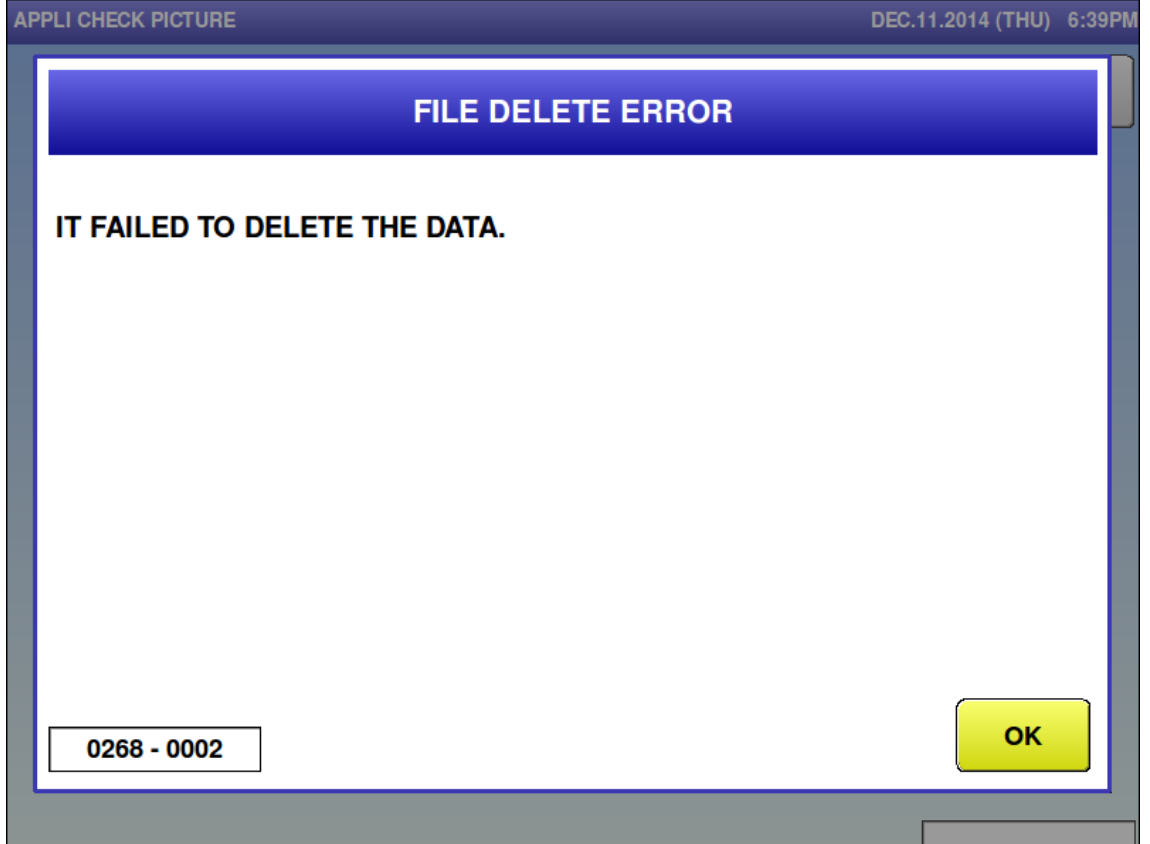

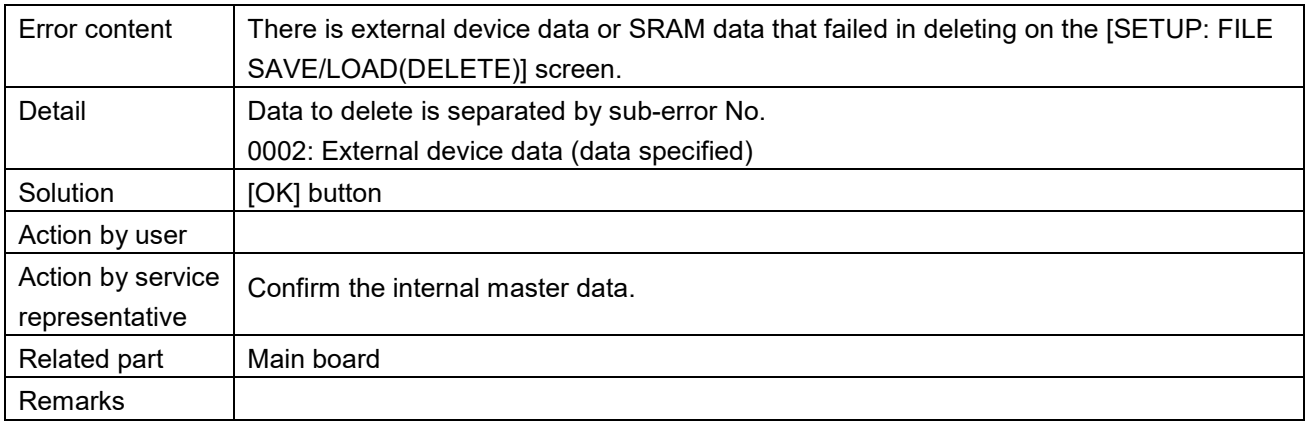

File delete error  $(0268-0003)$ 

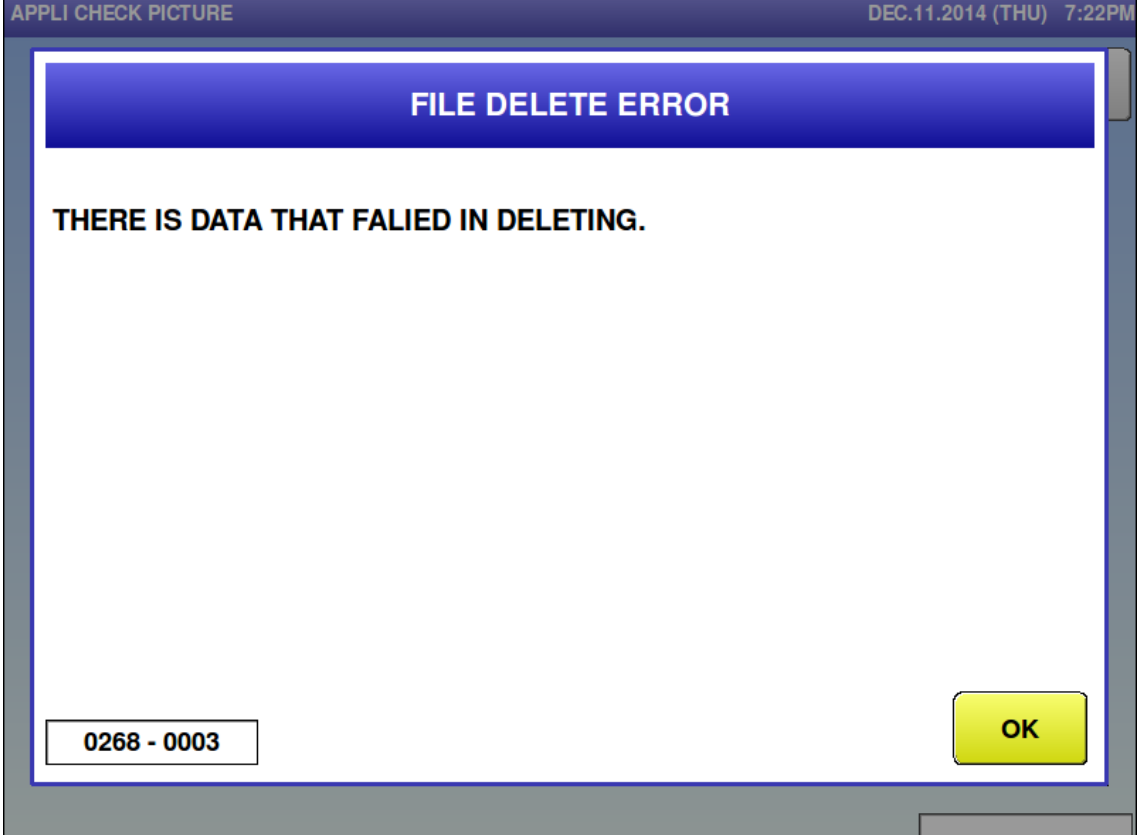

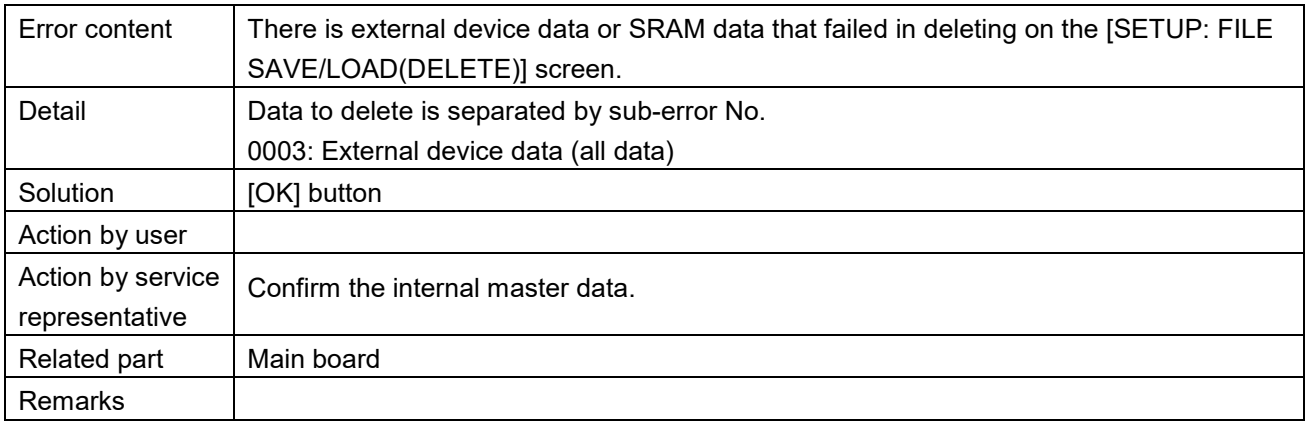

### Initialize error (0271)

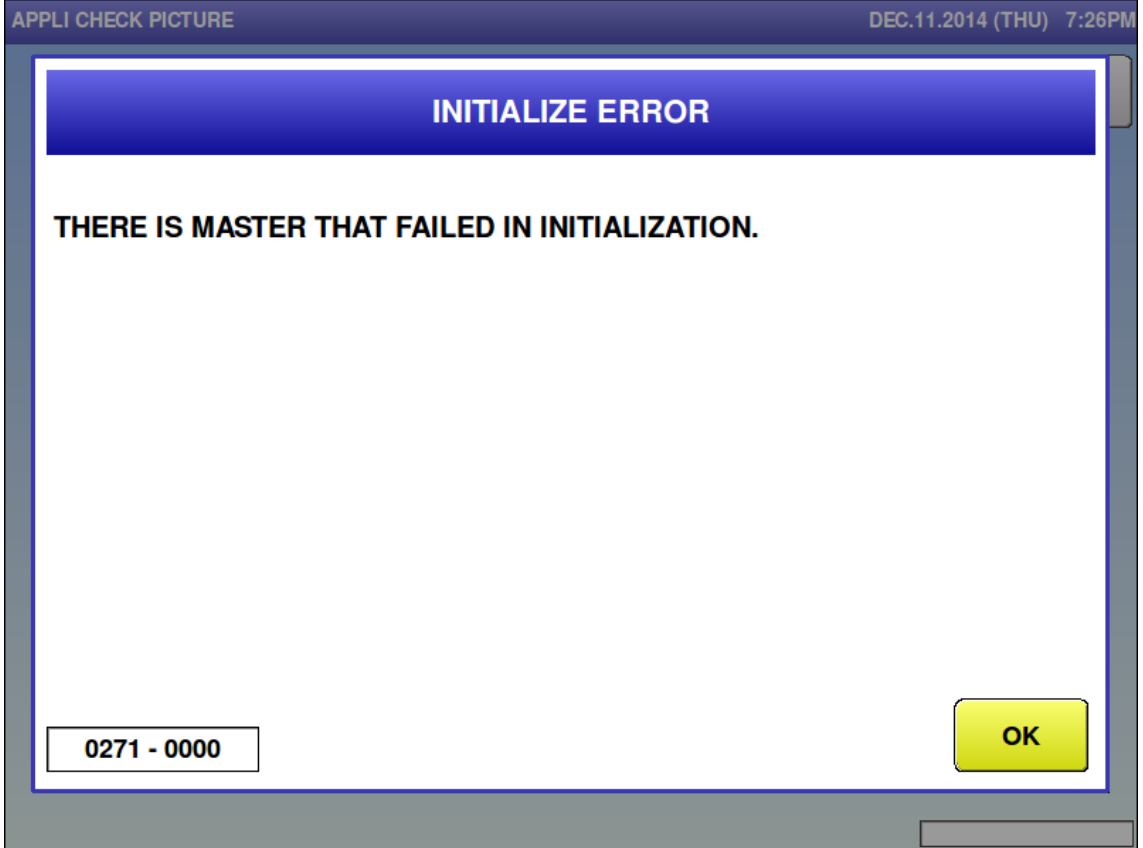

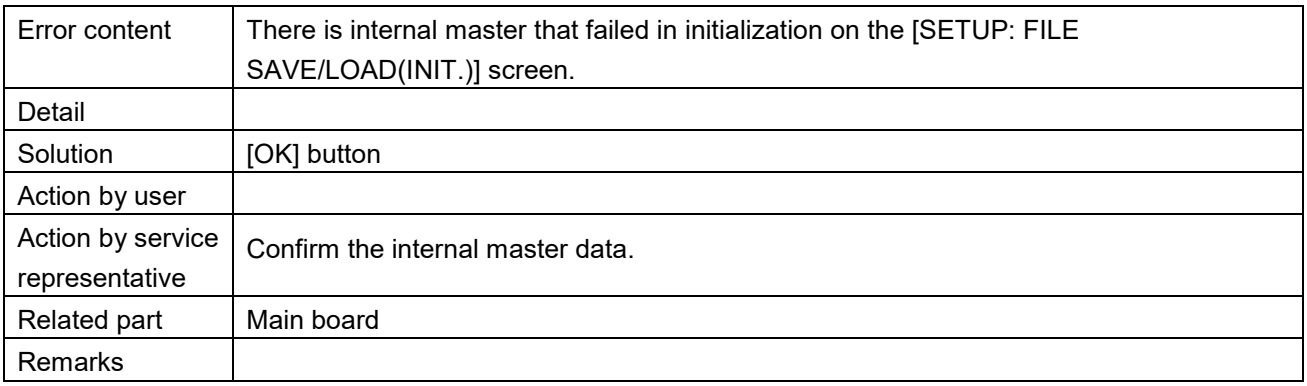

■ Extra message 1 master is not programmed (0286)

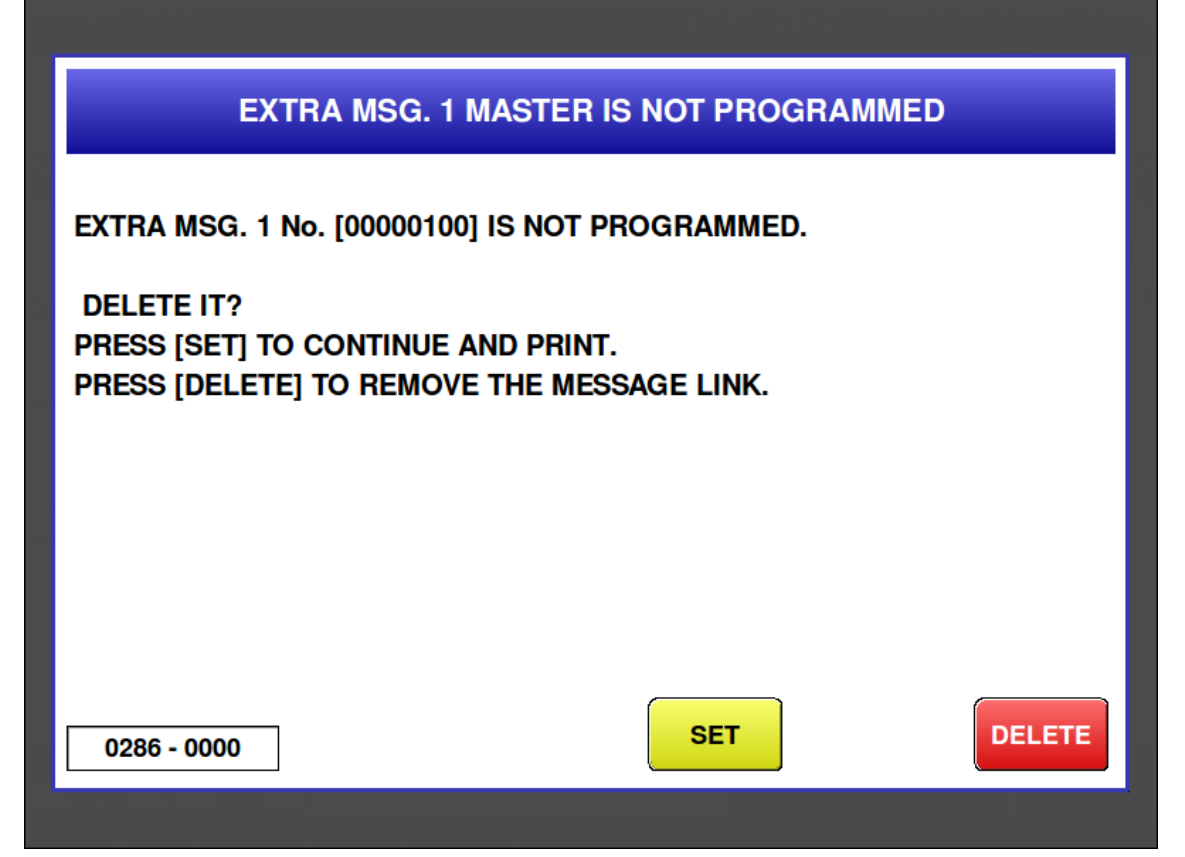

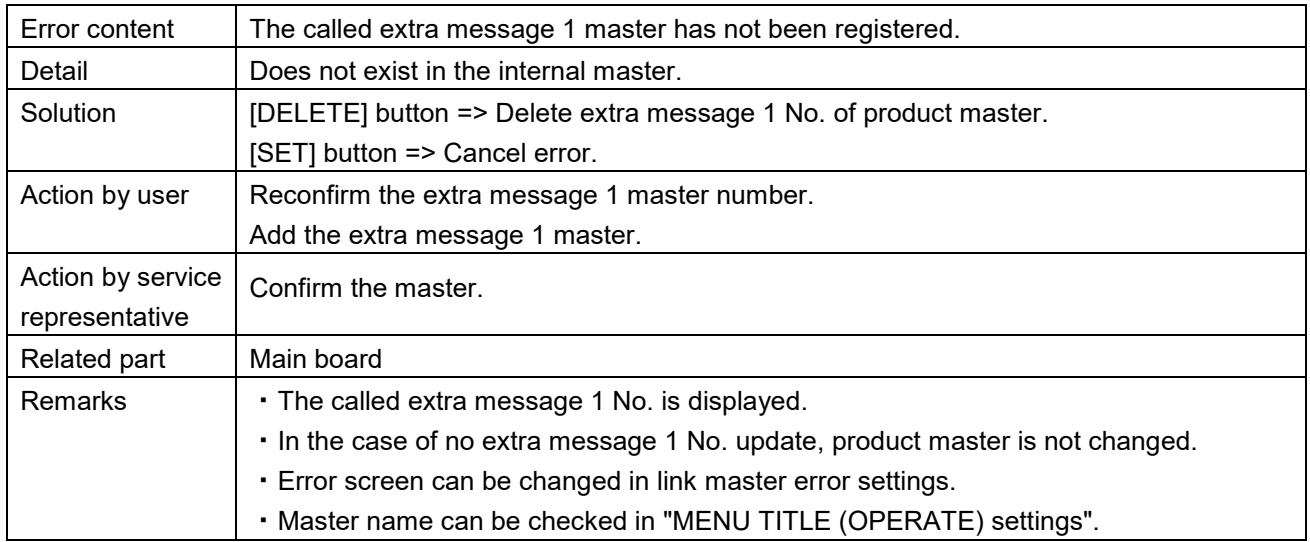

**Ingredient master is not programmed (0287)** 

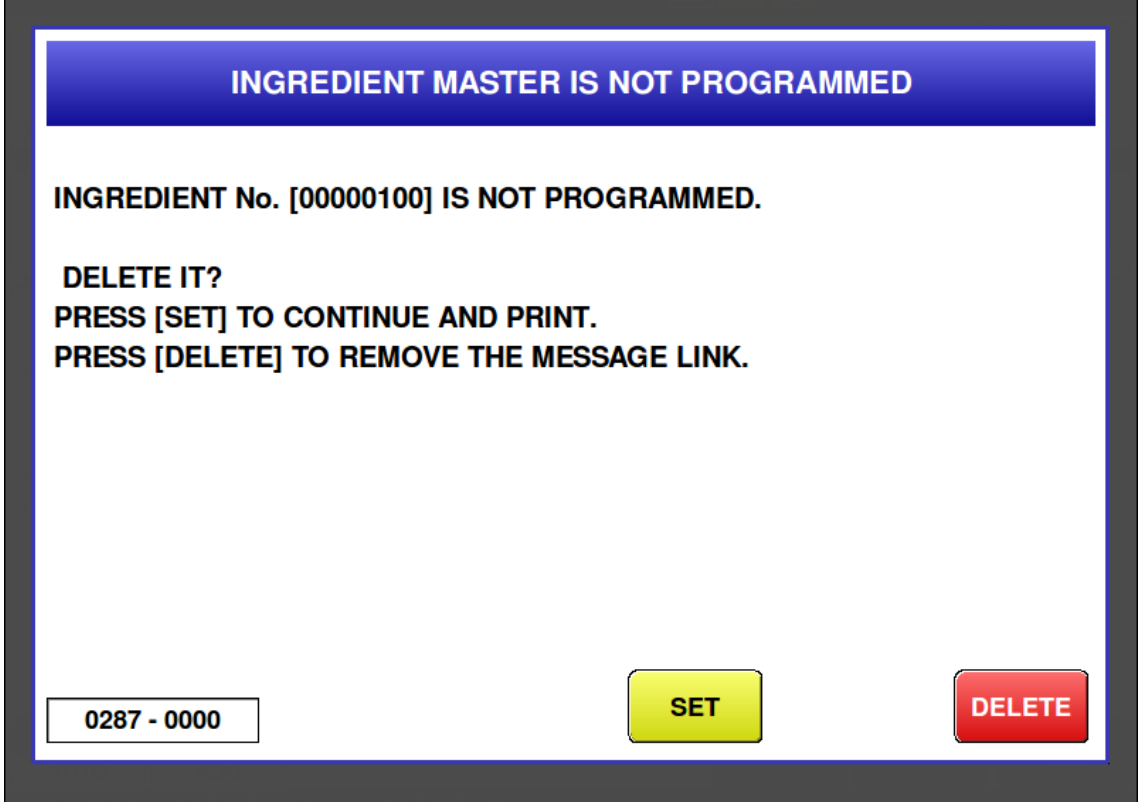

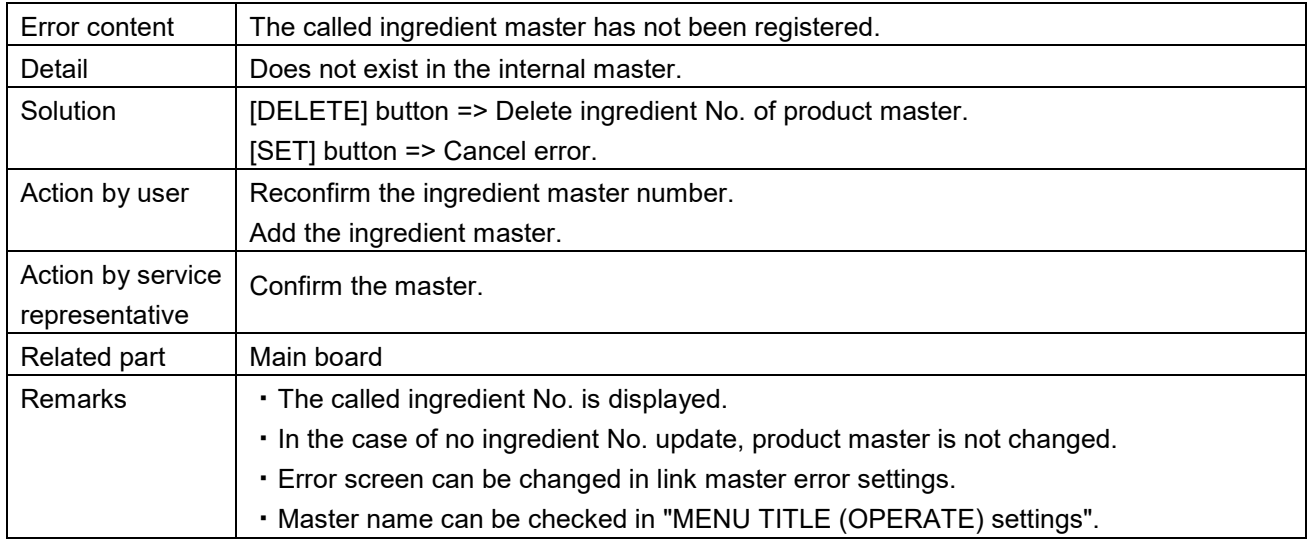

■ Extra message 3 master is not programmed (0289)

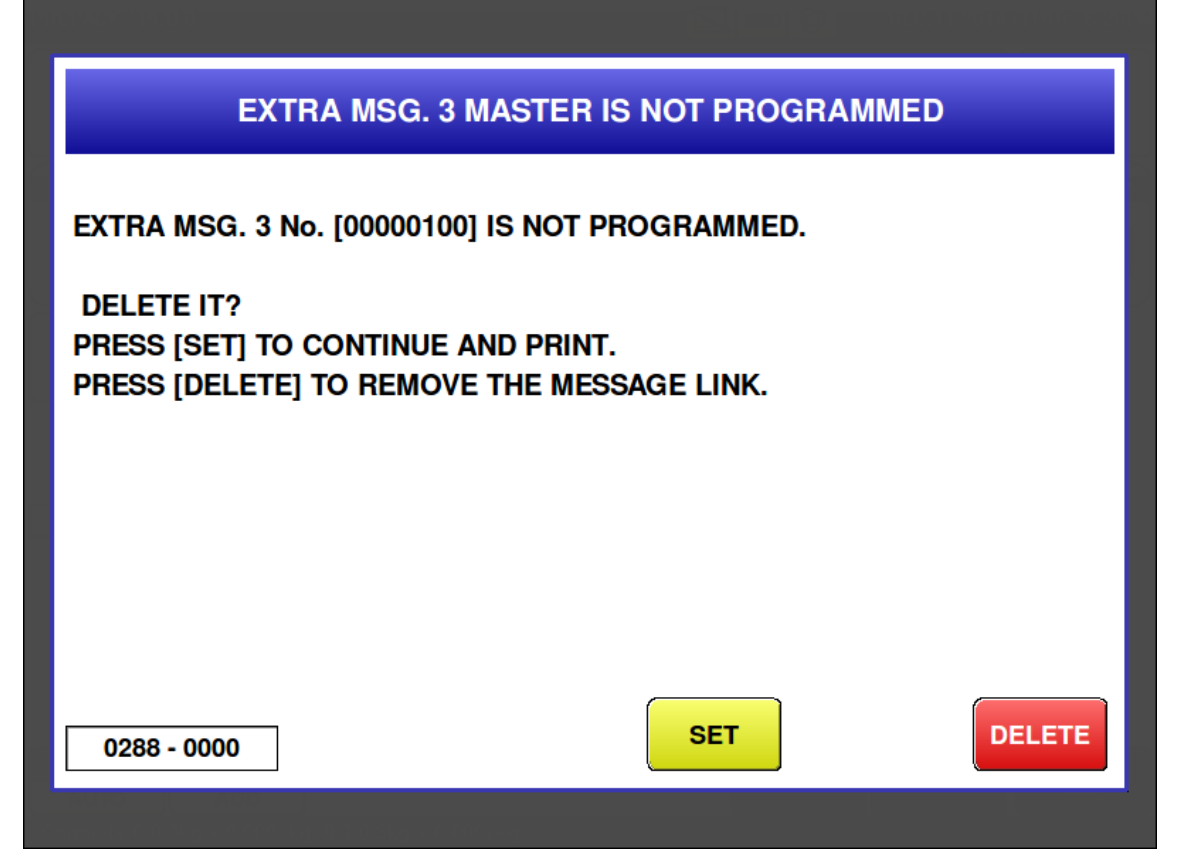

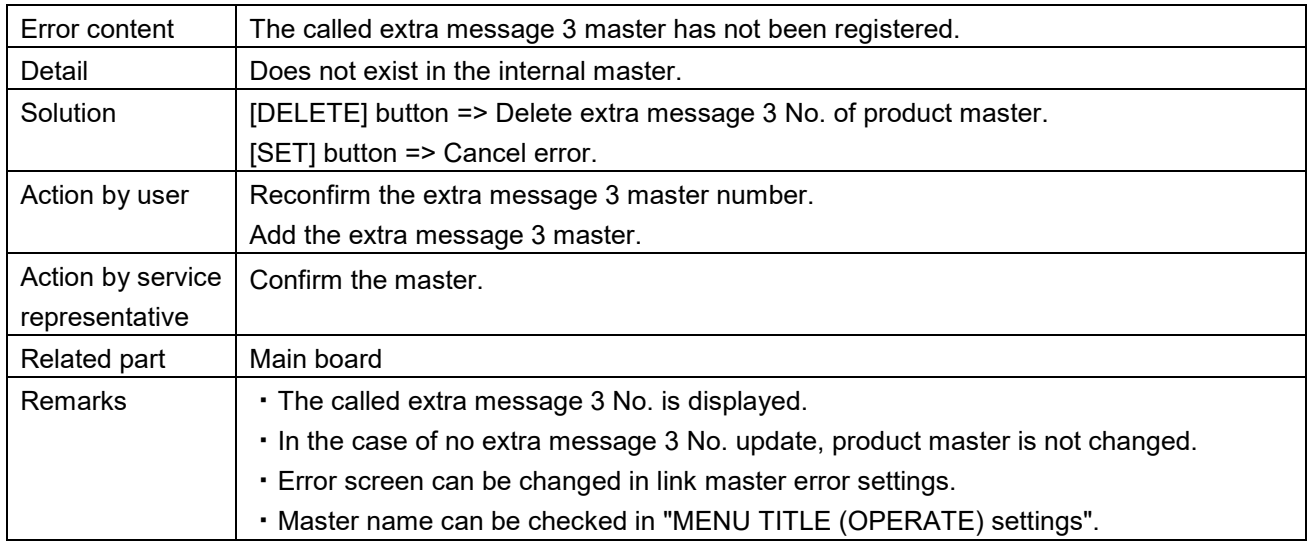

Free 6 master is not registered (0294)

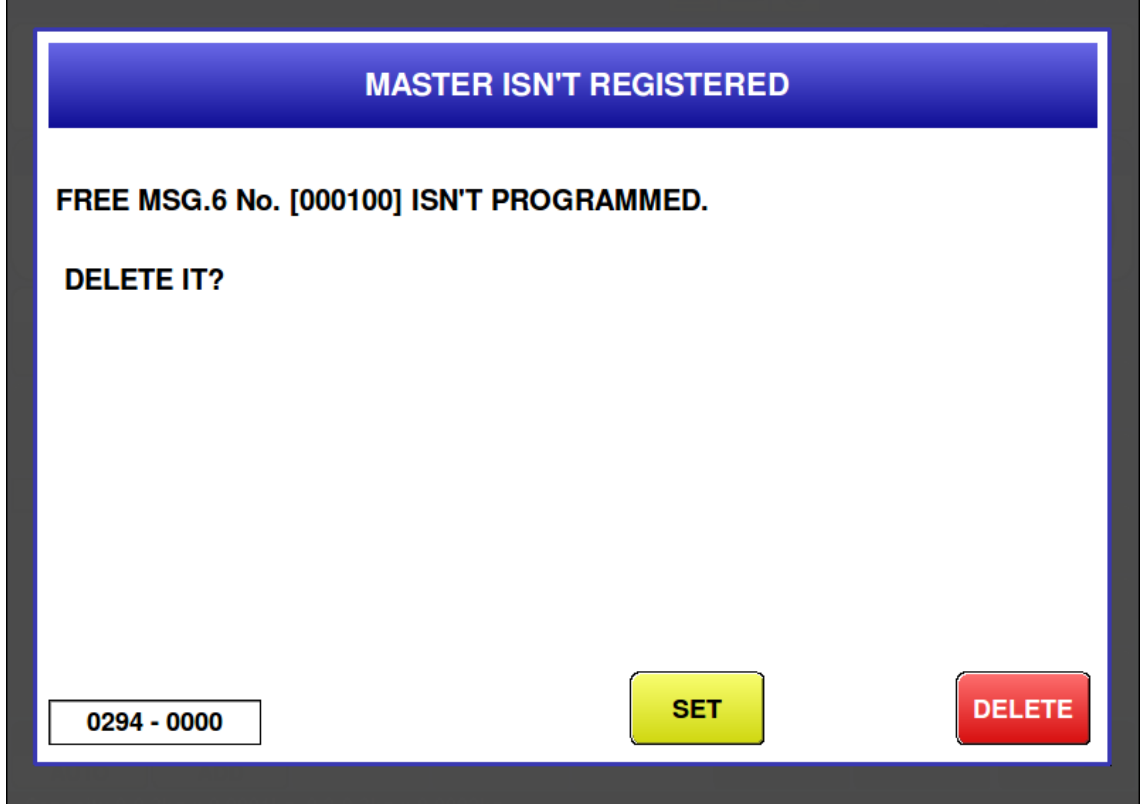

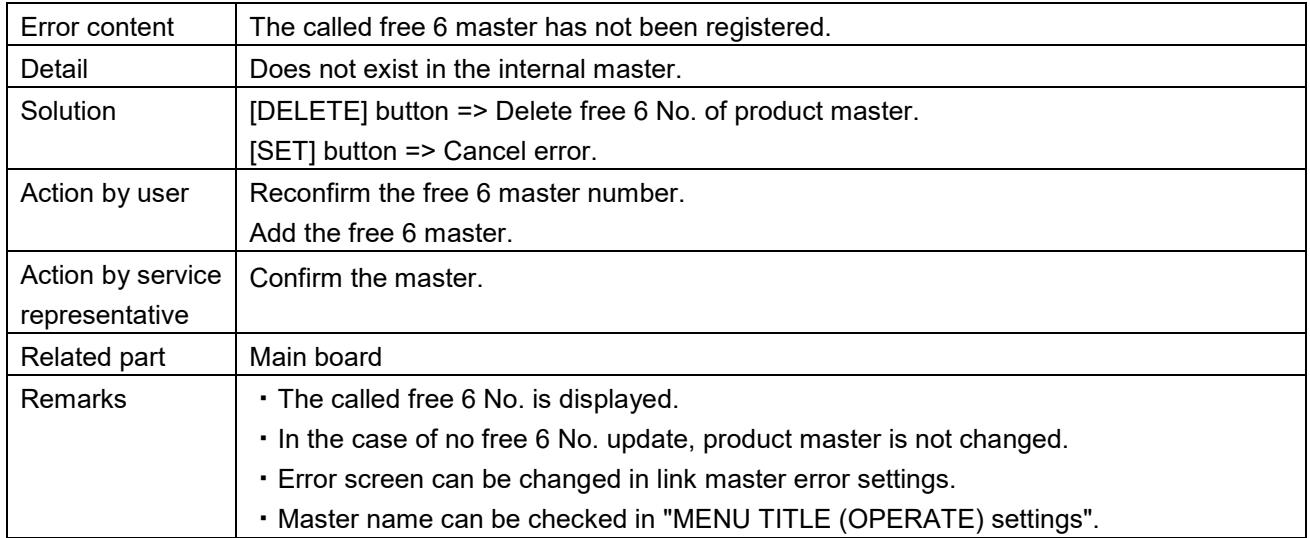

Free 7 master is not registered (0295)

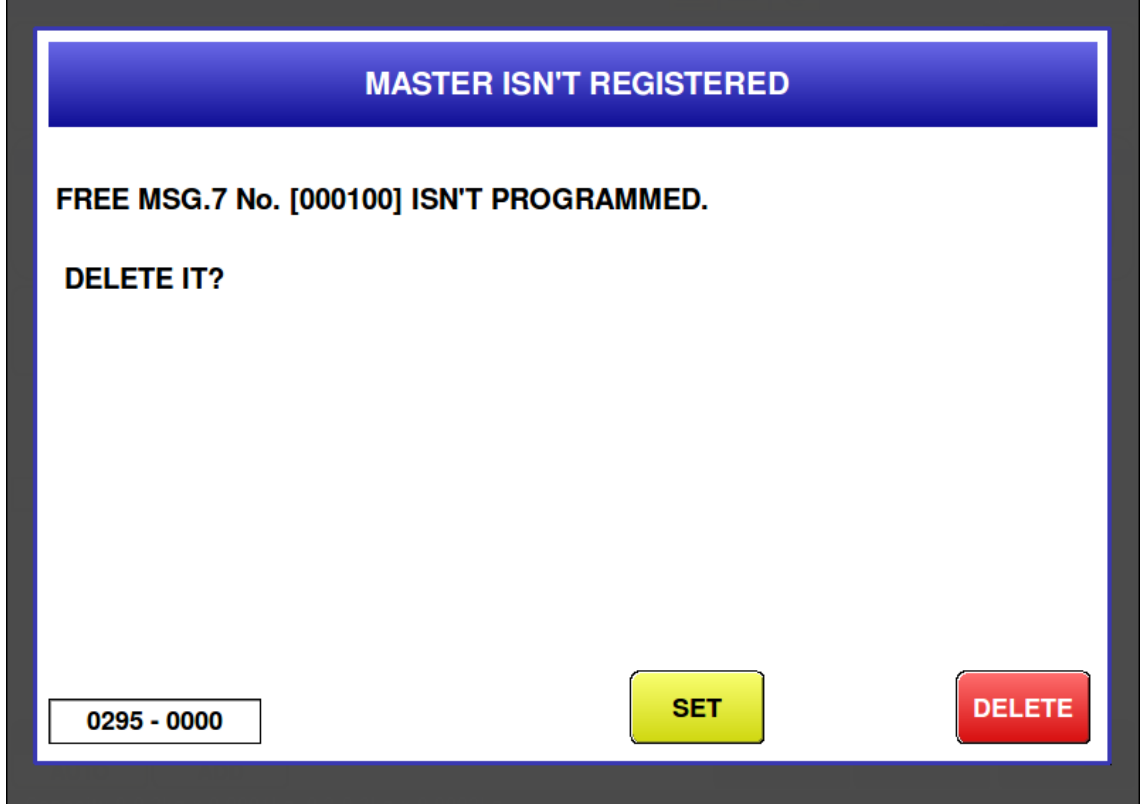

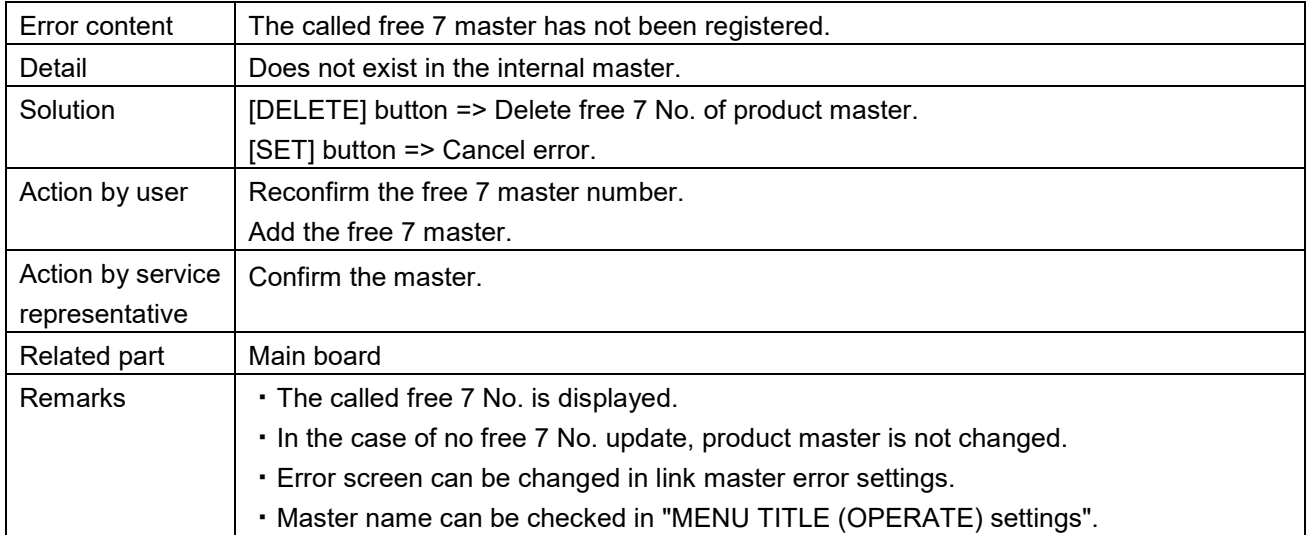

Free 8 master is not registered (0296)

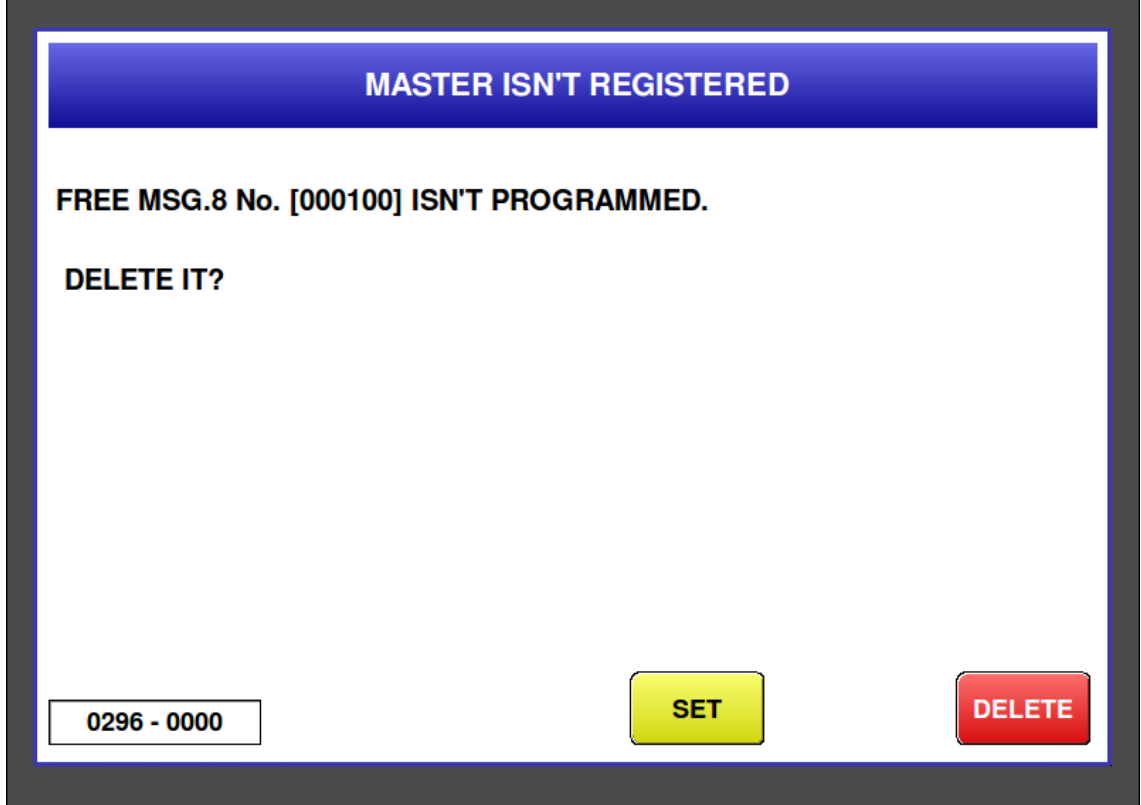

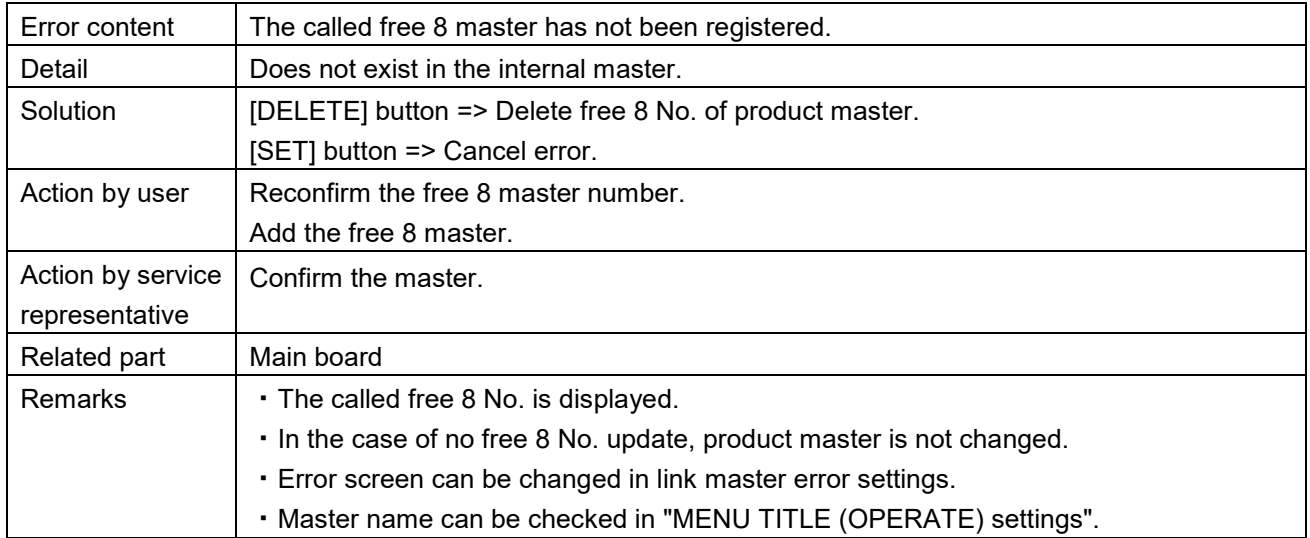

Free 9 master is not registered (0297)

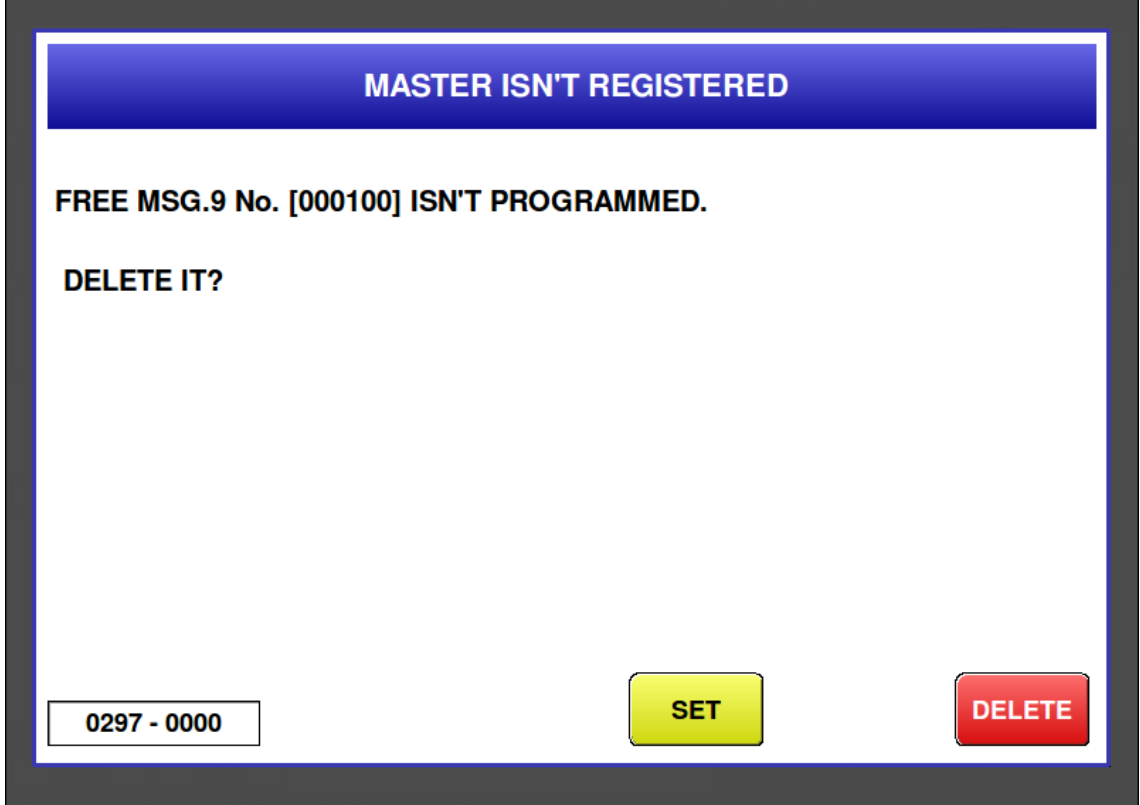

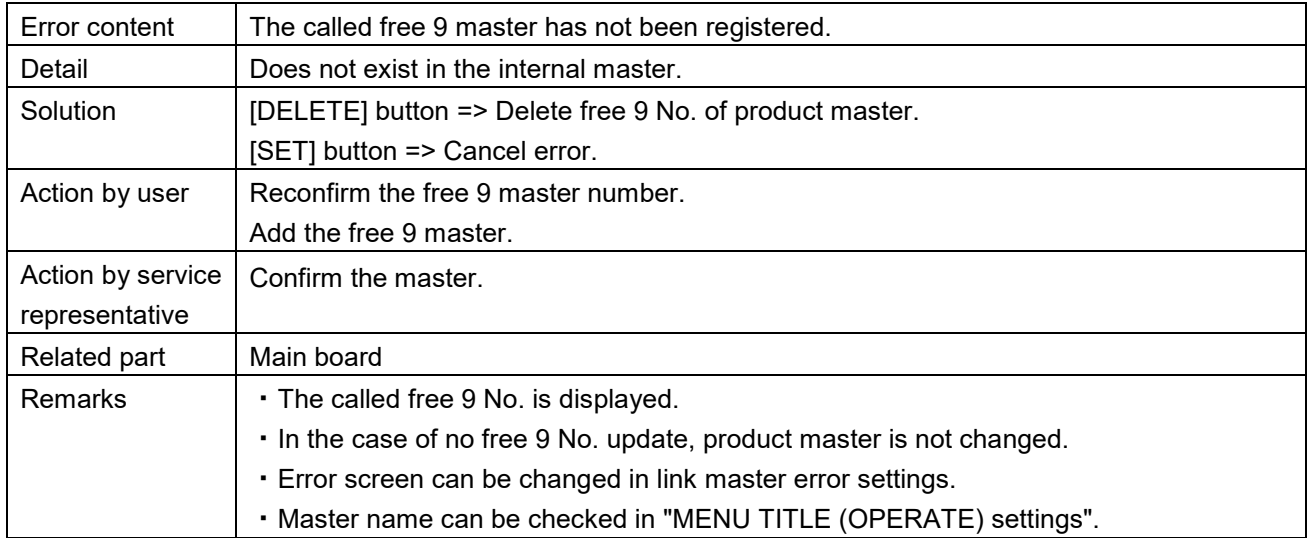

Free 10 master is not registered (0298)

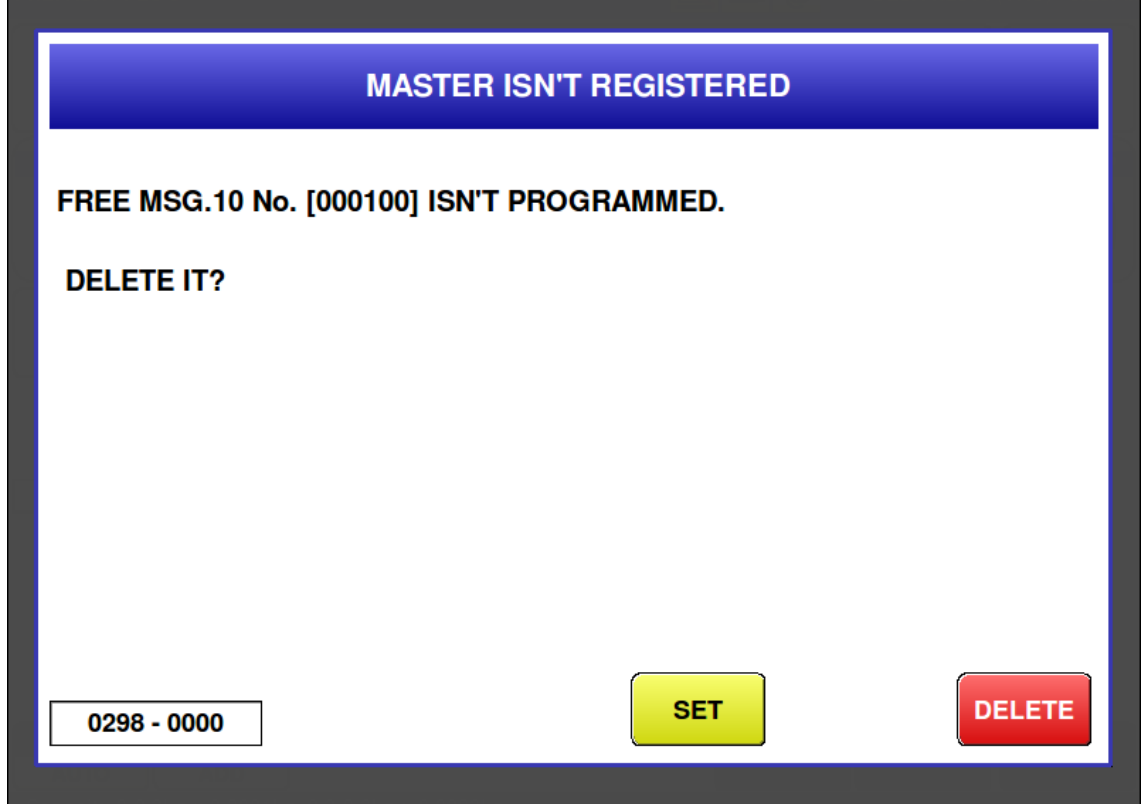

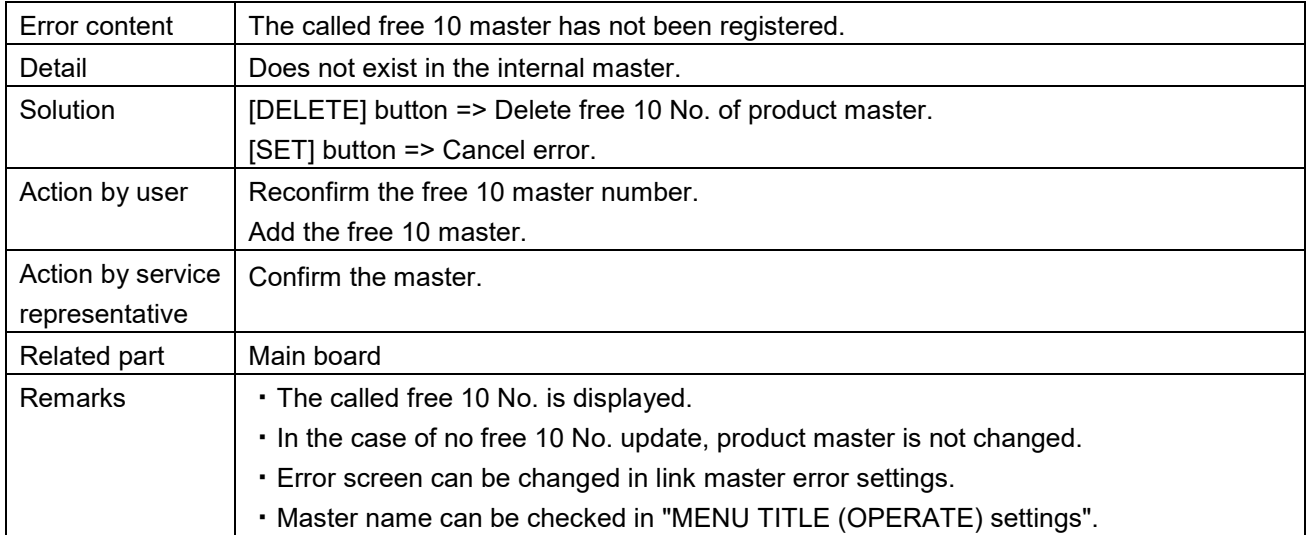

# **6.3.3 Precheck-related Error (No. 300s)**

Emergency switch has been pushed (0301)<br>APPLI CHECK PICTURE

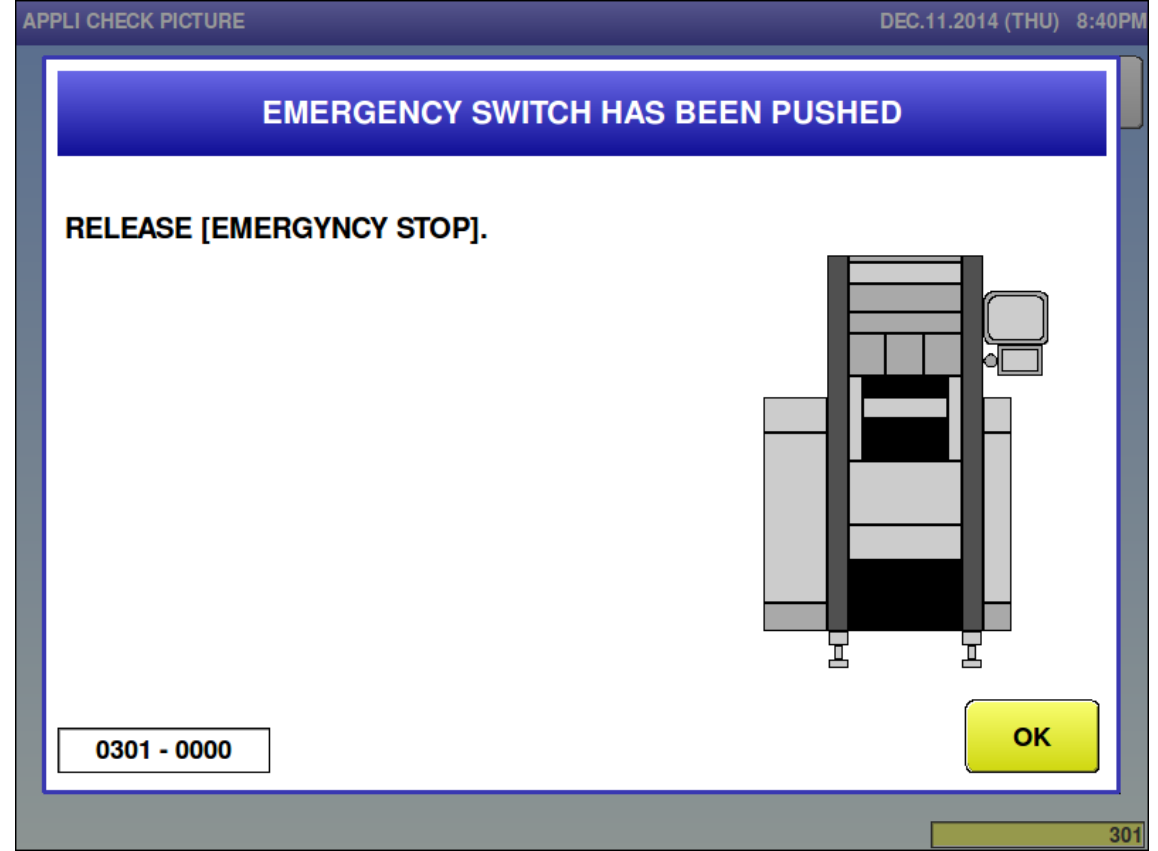

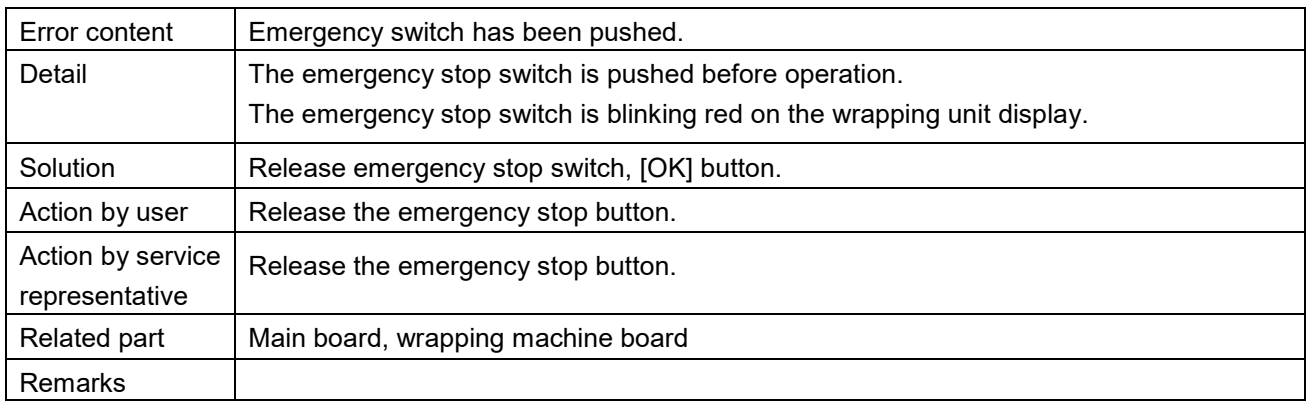

### Front cover is open (0303)

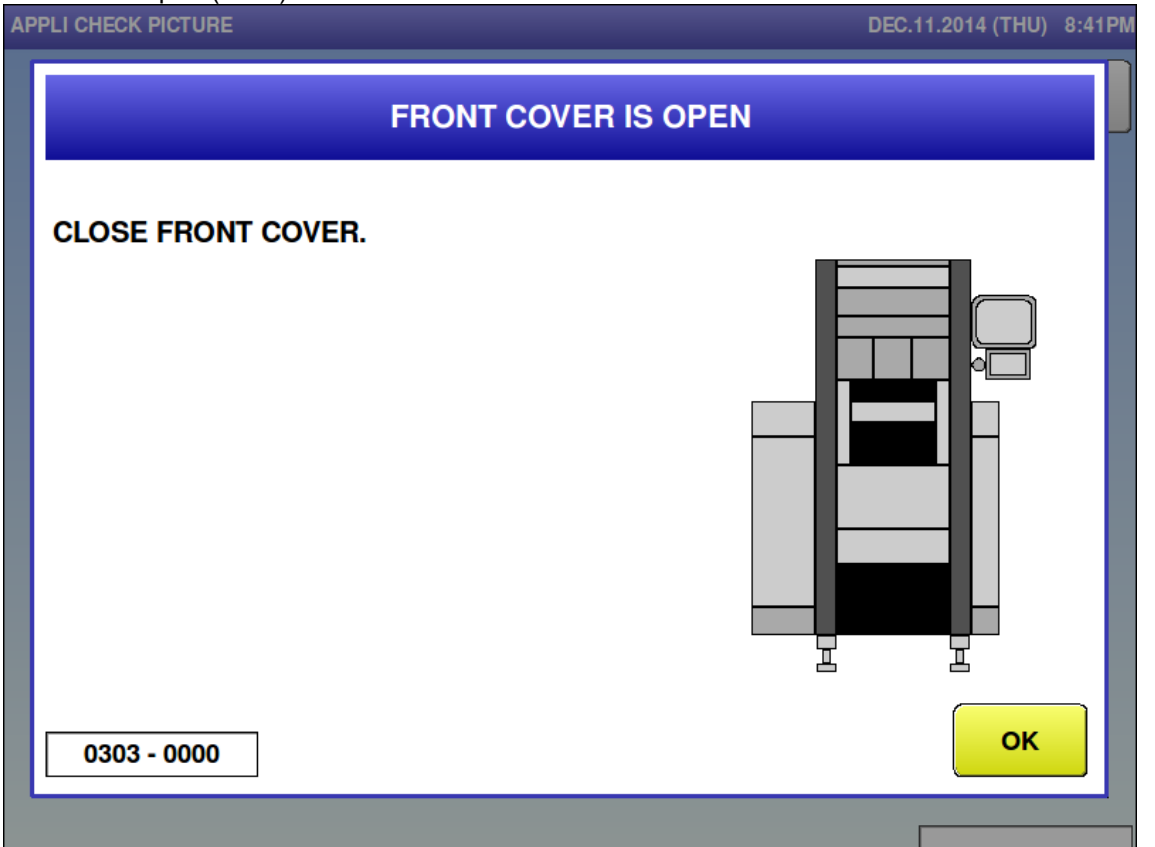

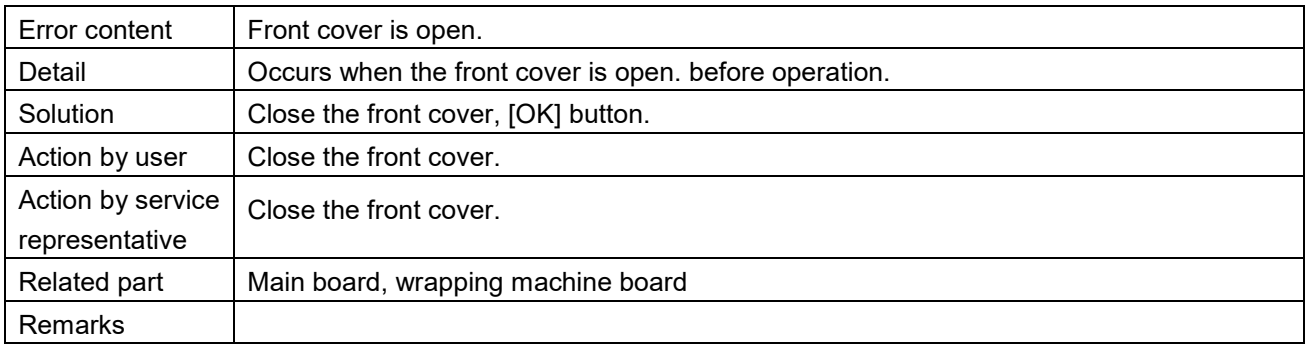

### $\blacksquare$  Infeed is slided (0305)

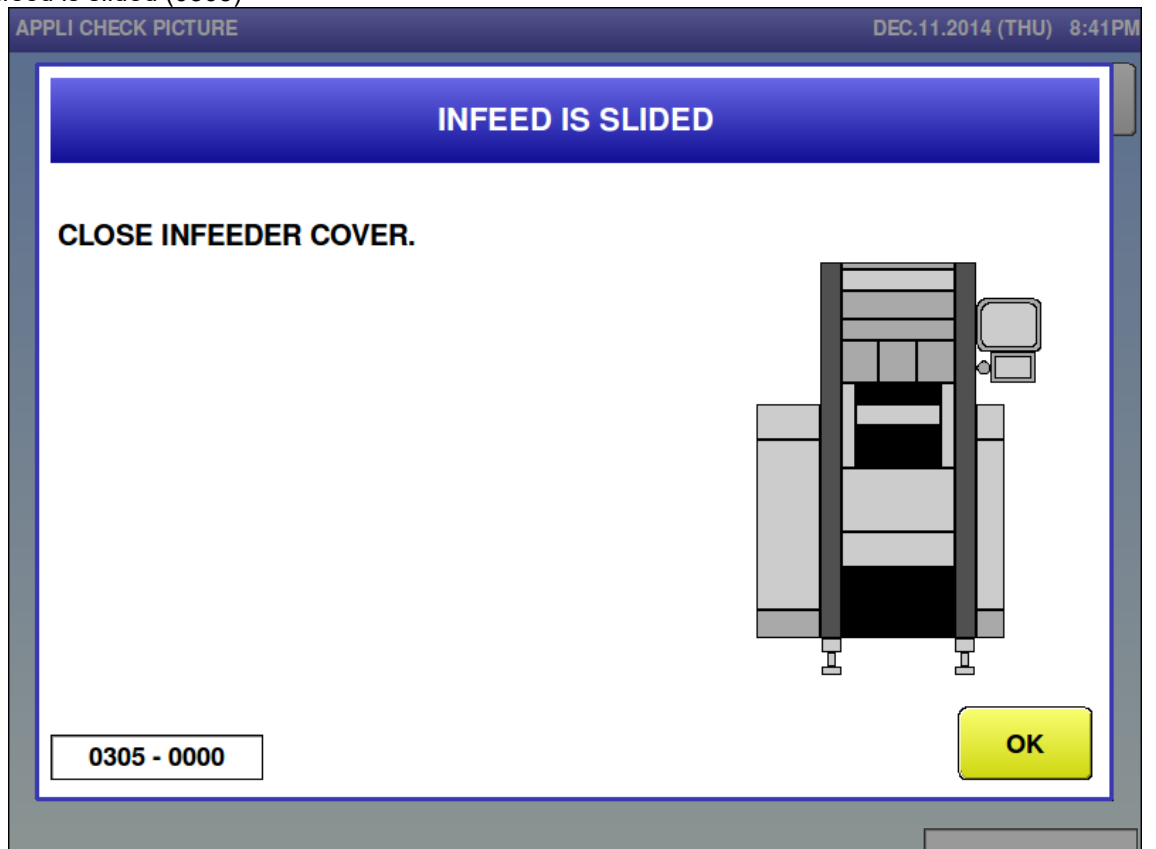

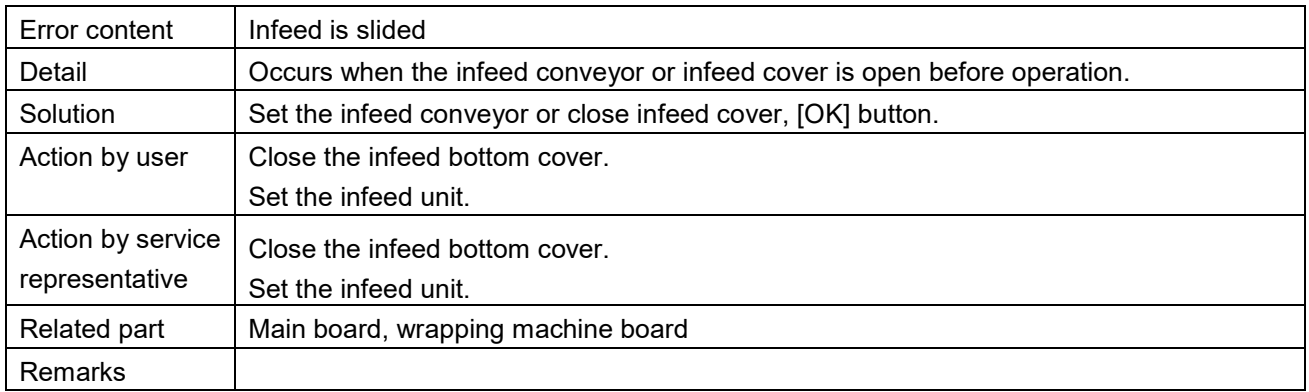

Right film remove cover is open (0306)

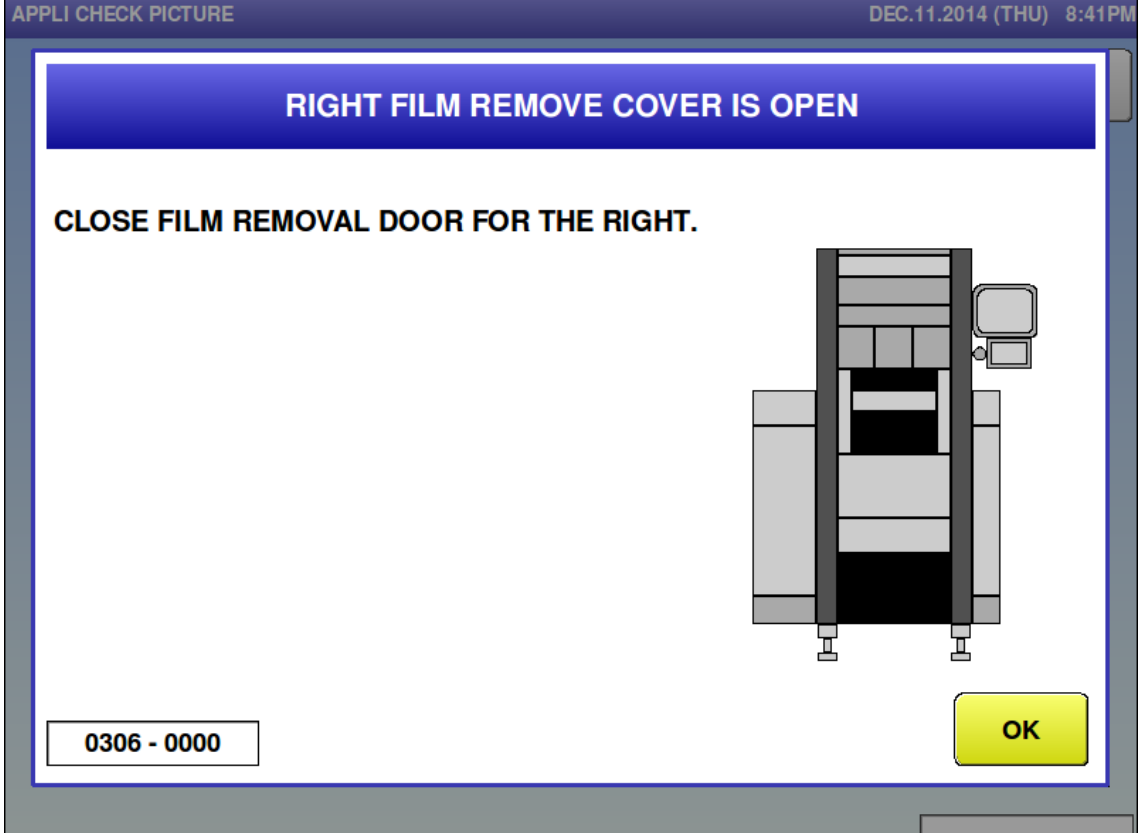

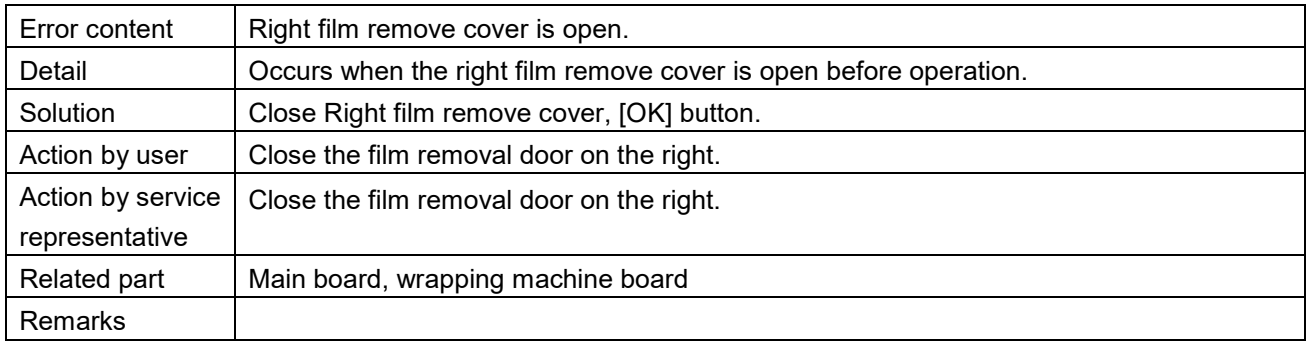

■ Left film remove cover is open (0307)

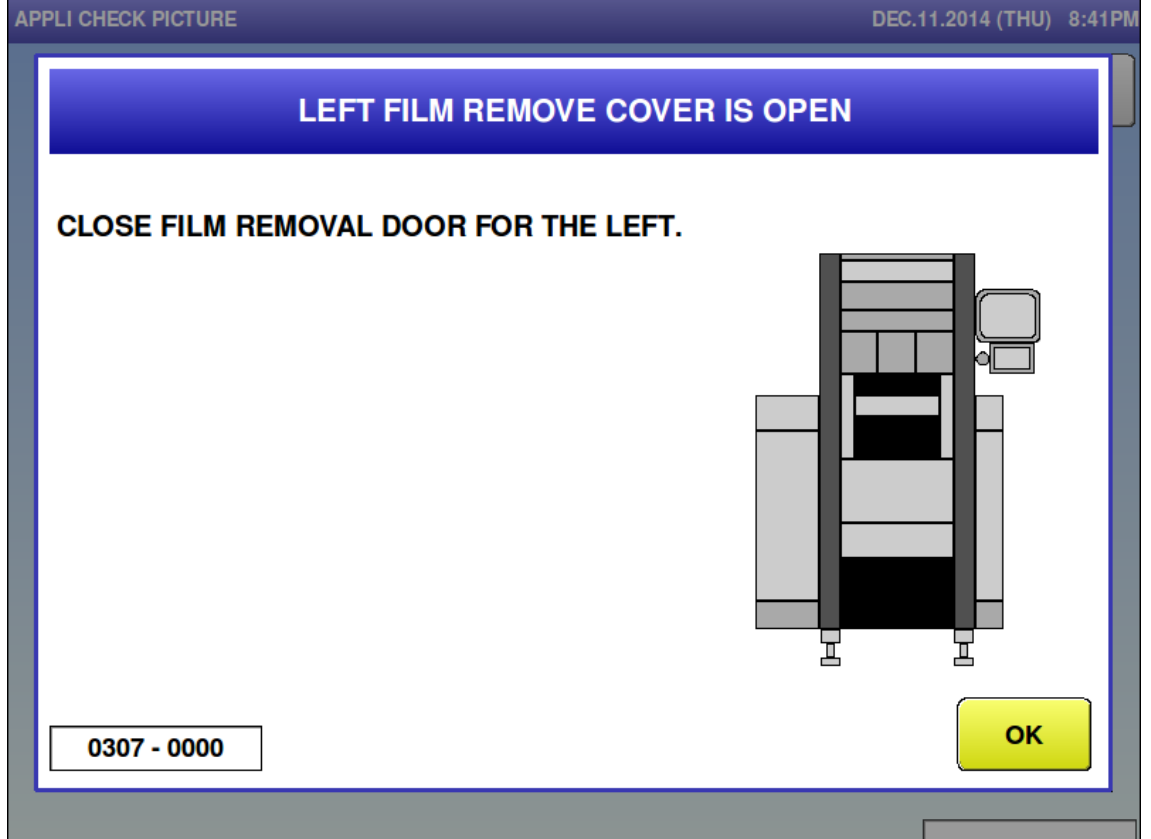

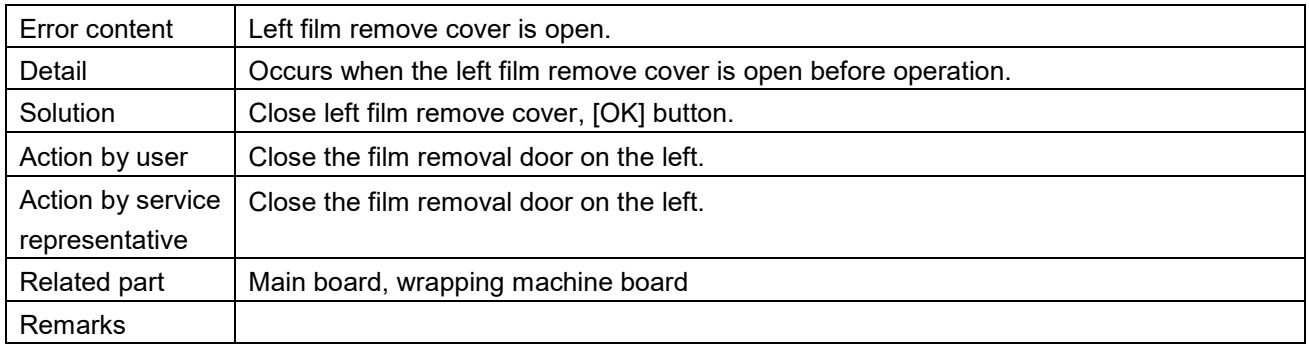

■ Left film exchange cover is open (0309)

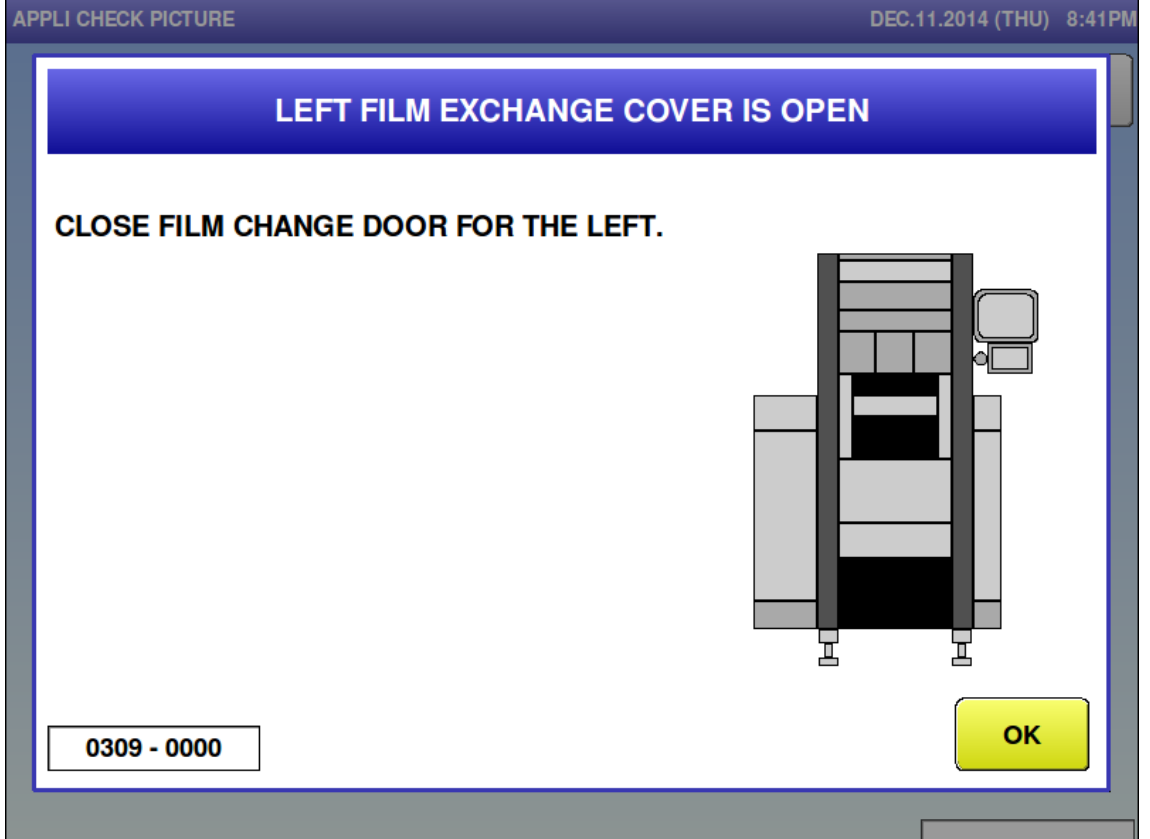

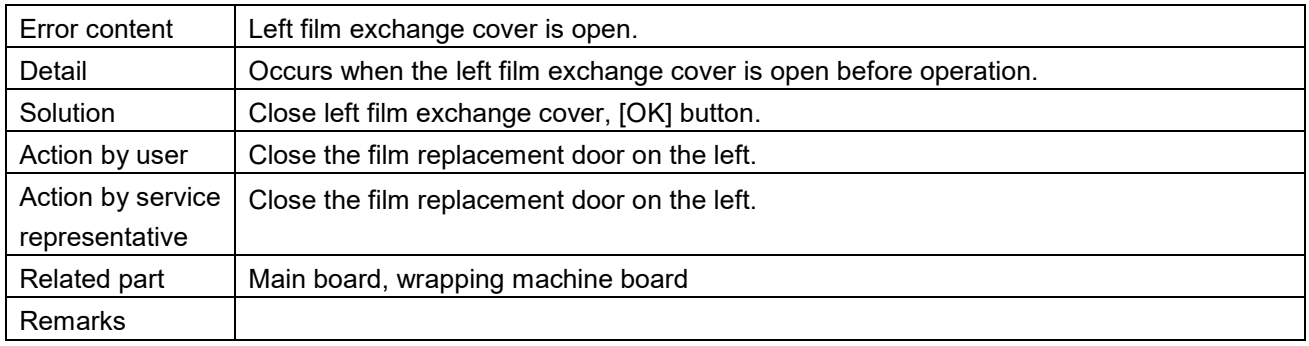

#### Bracket for camera is up (0310)

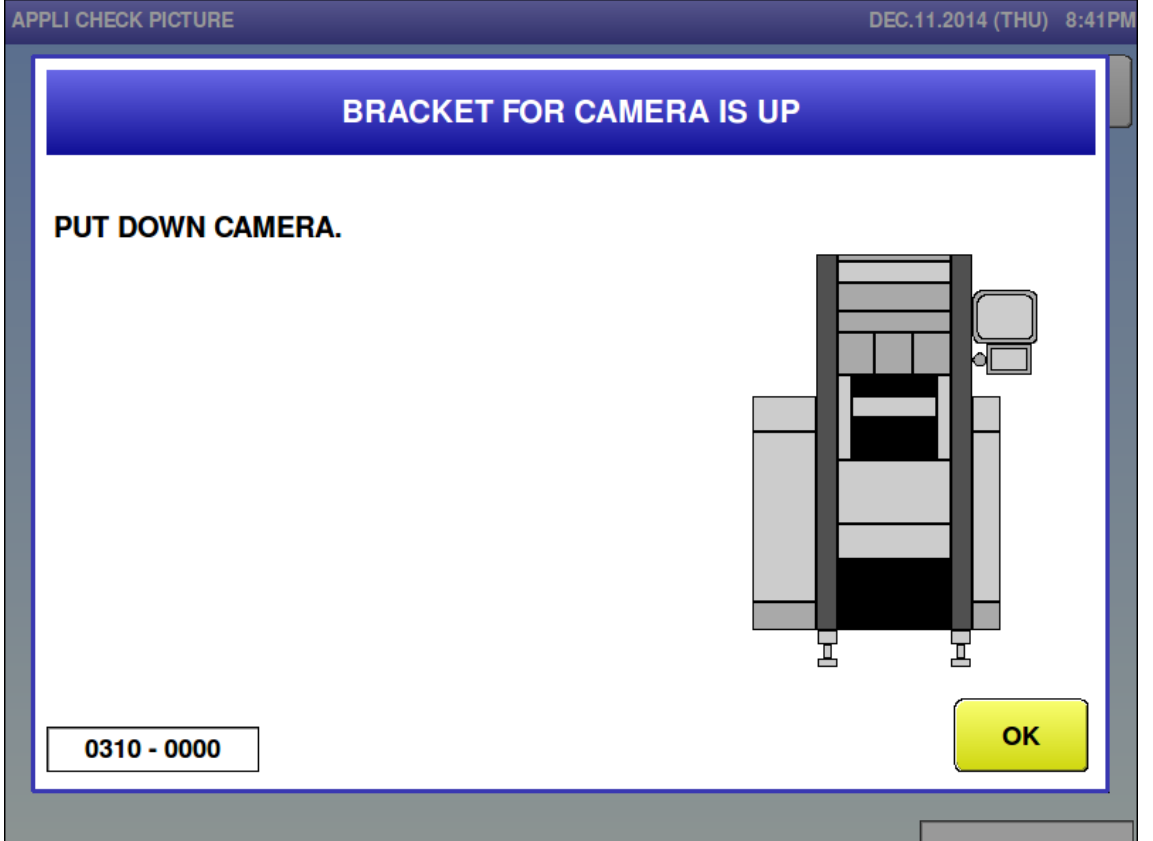

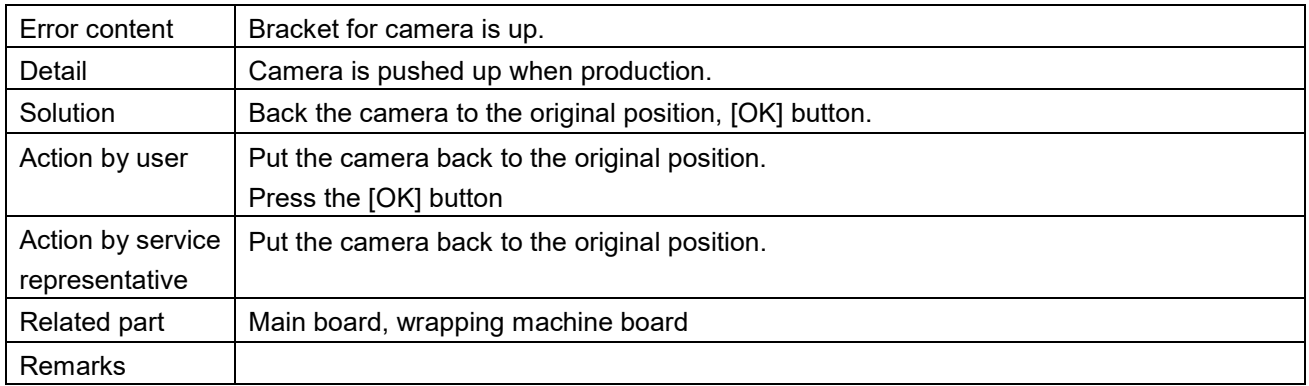

# ■ Label is remaining (0312)

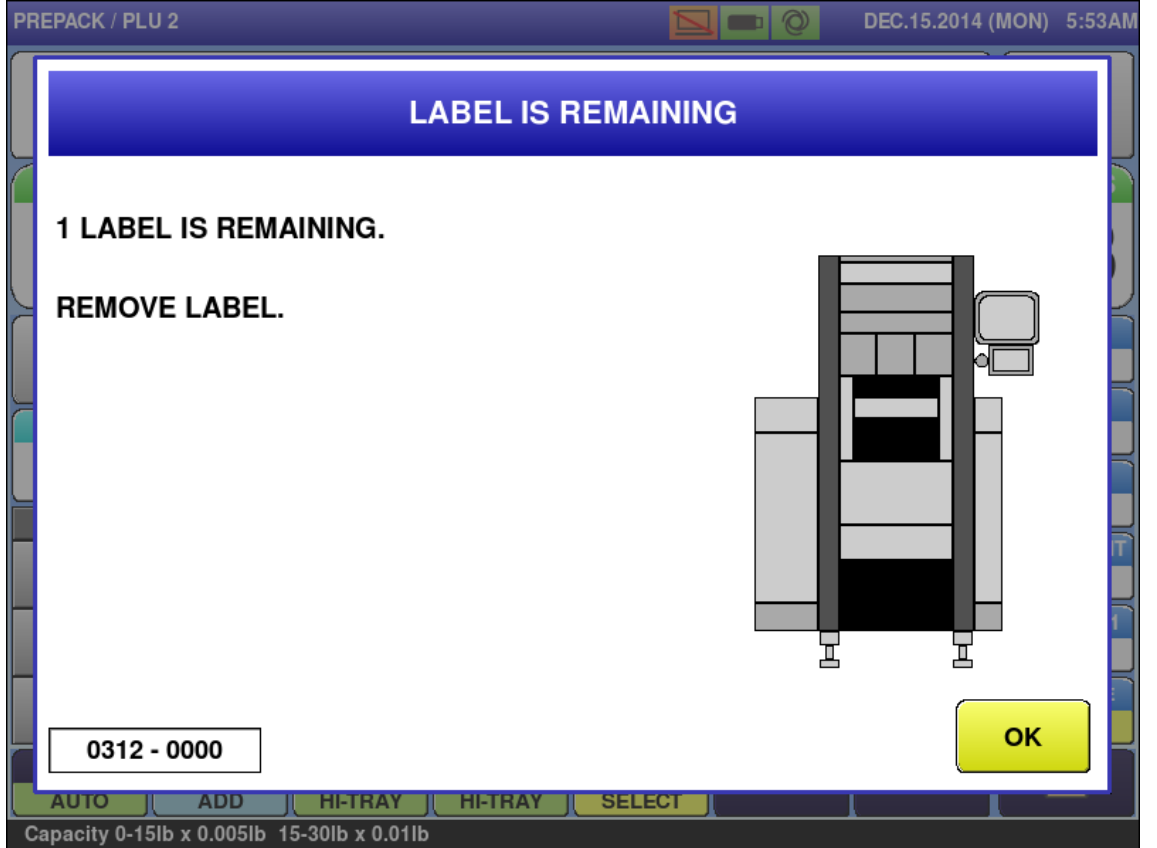

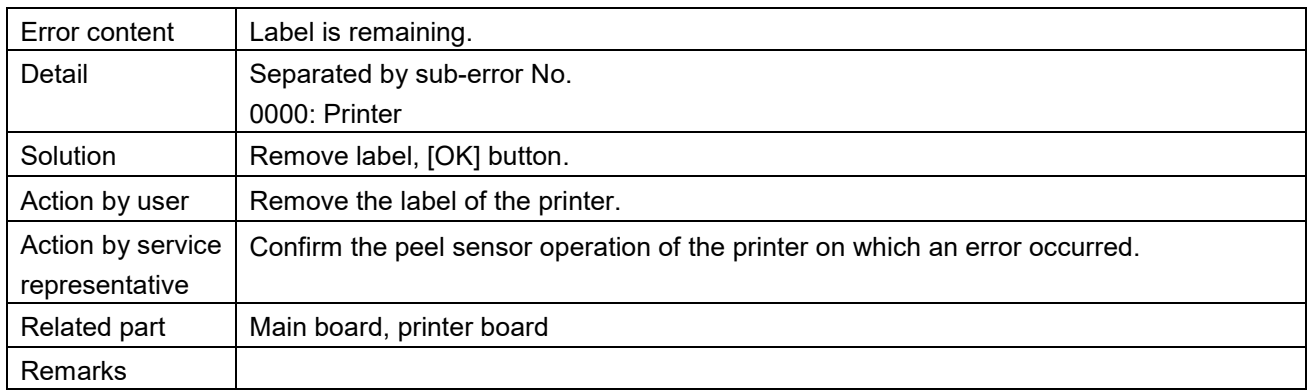

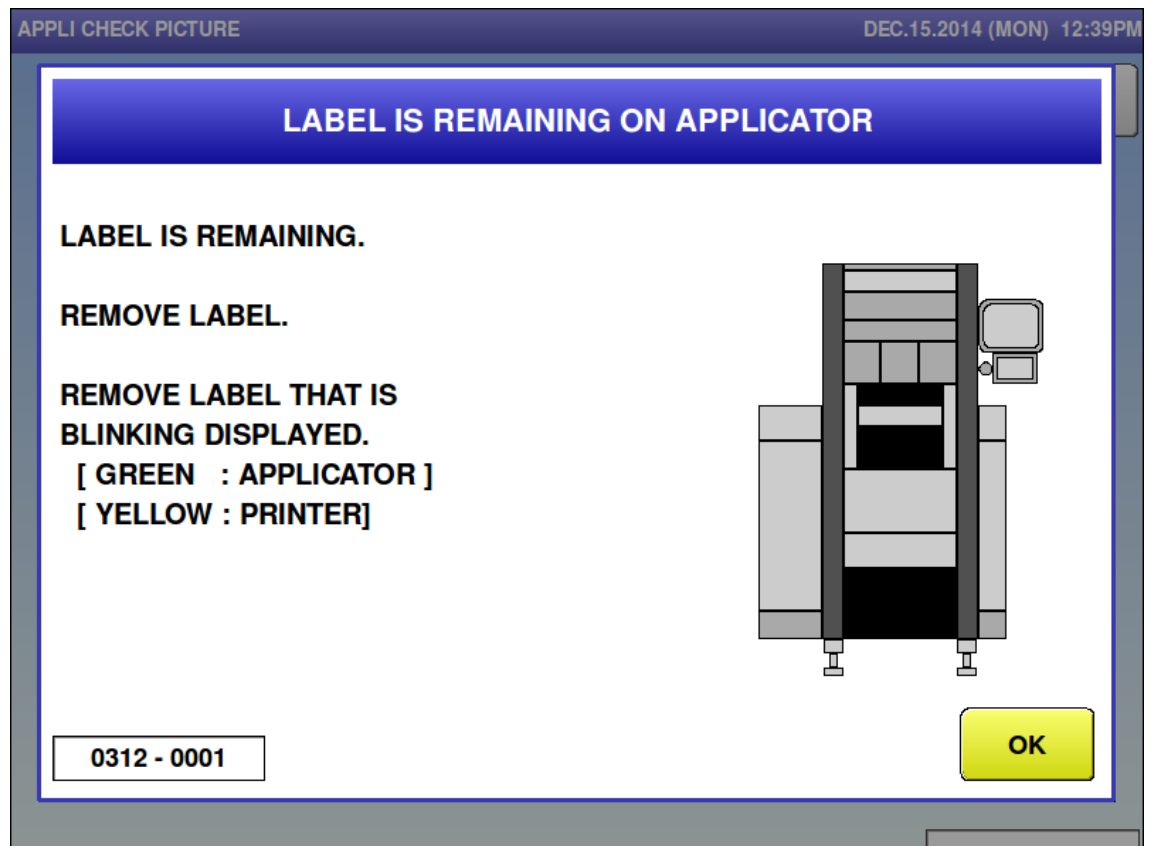

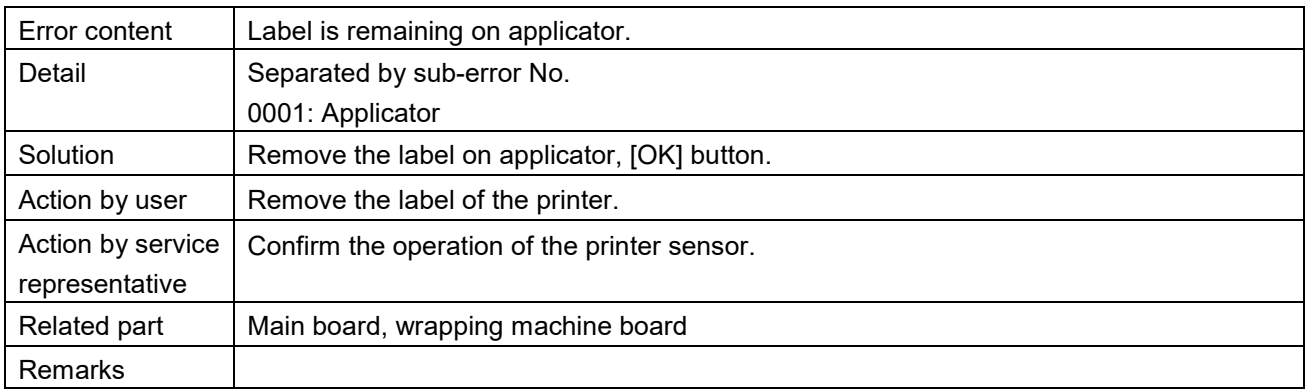

 $\blacksquare$  Printer thermal head is up (0313)

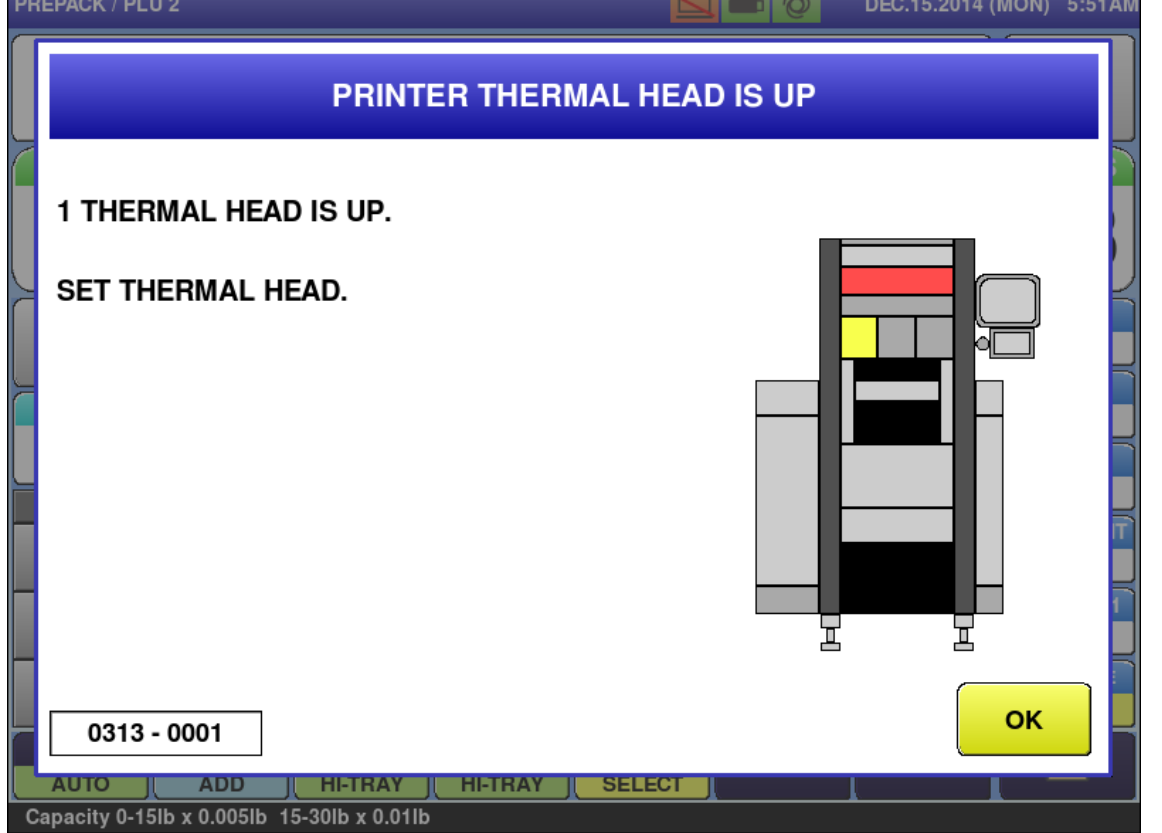

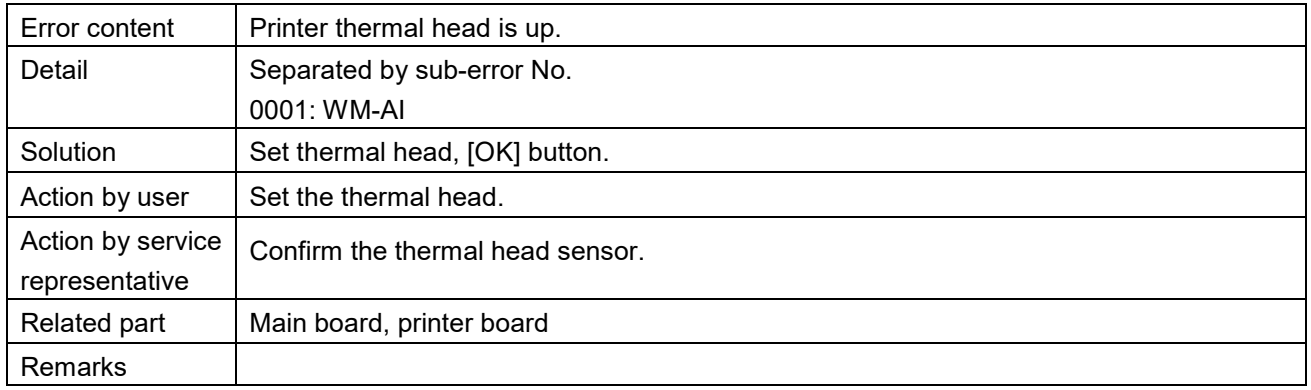

**Products are stuck on the stock conveyor (0315)** 

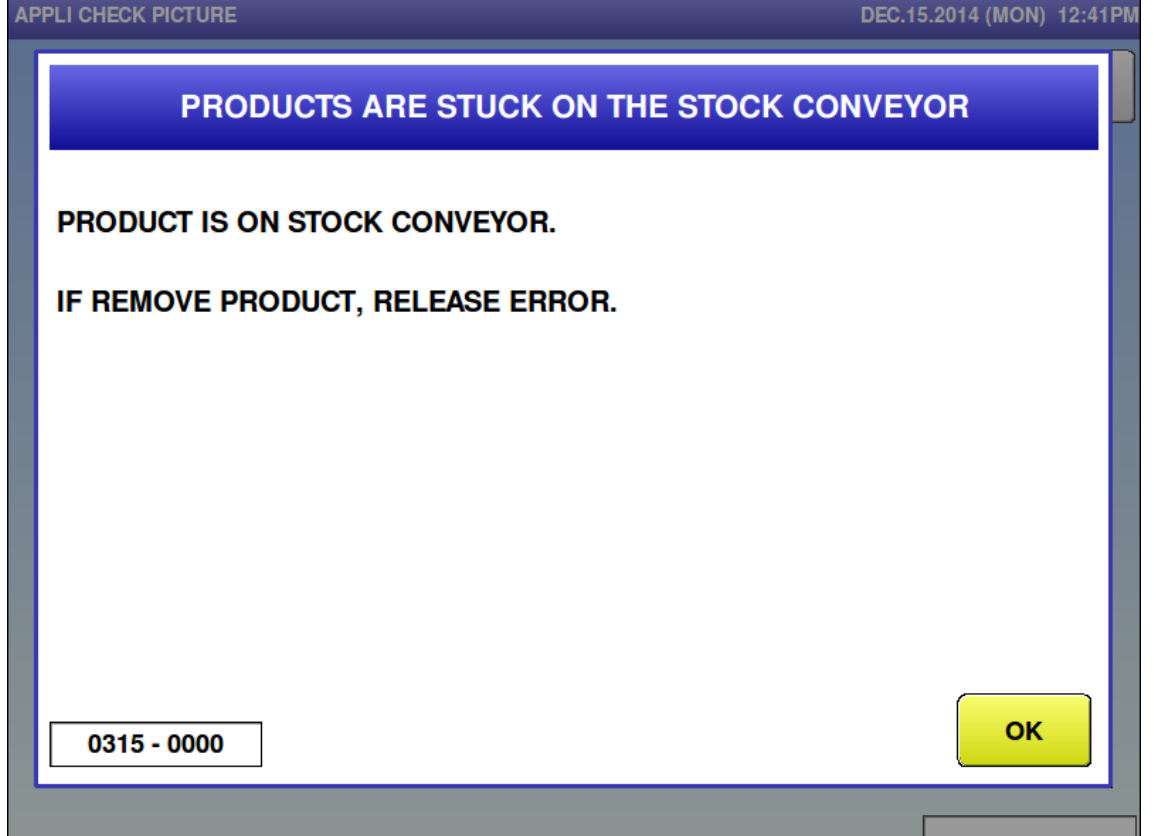

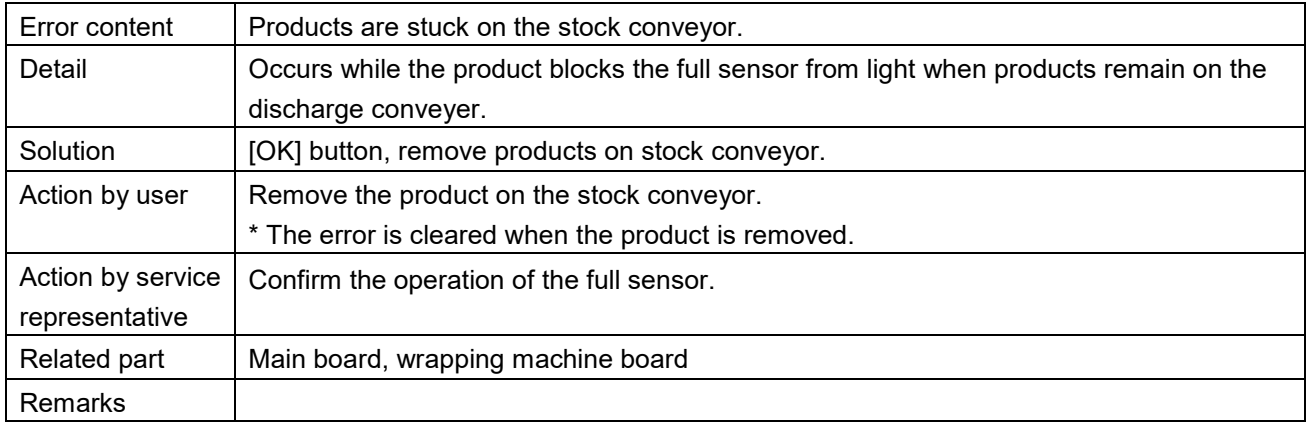

**Mark down price is more than original price (0316)** 

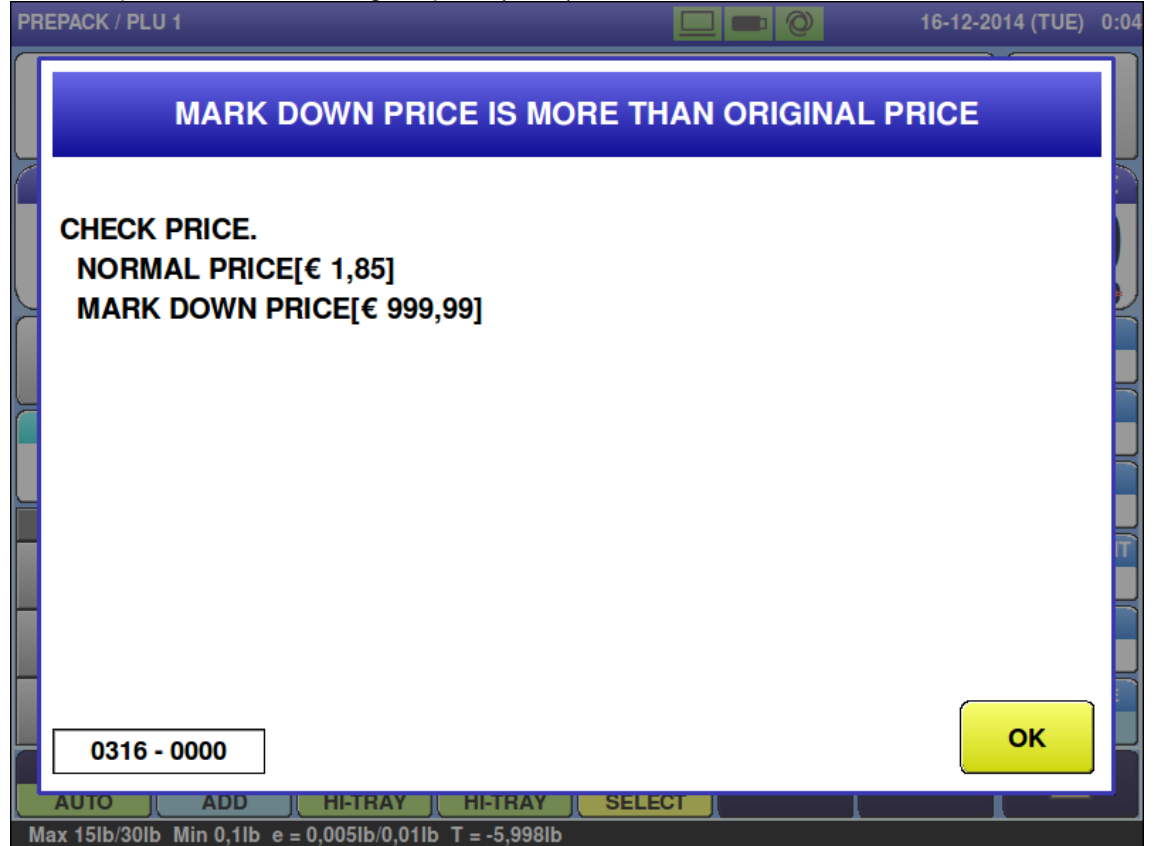

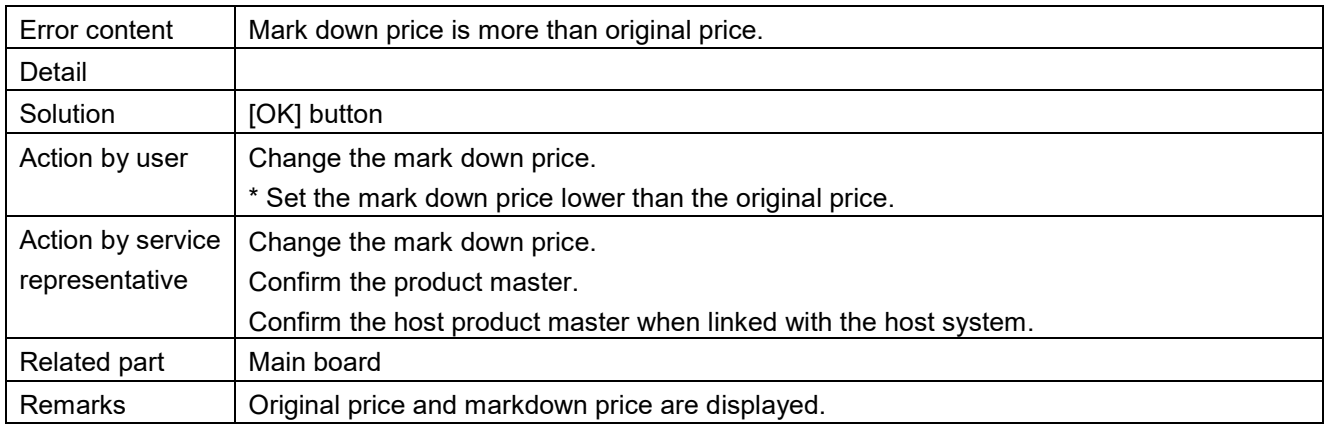

■ Mark down unit price is more than original price (0318)

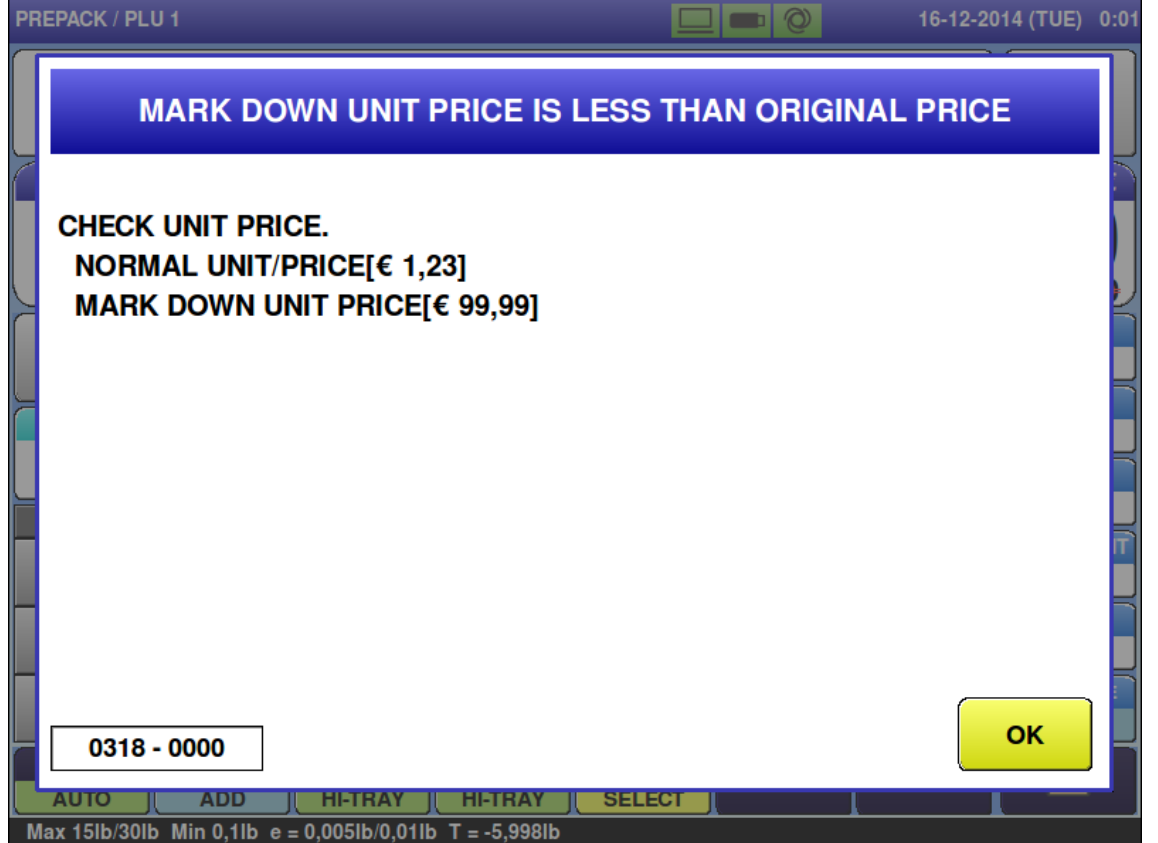

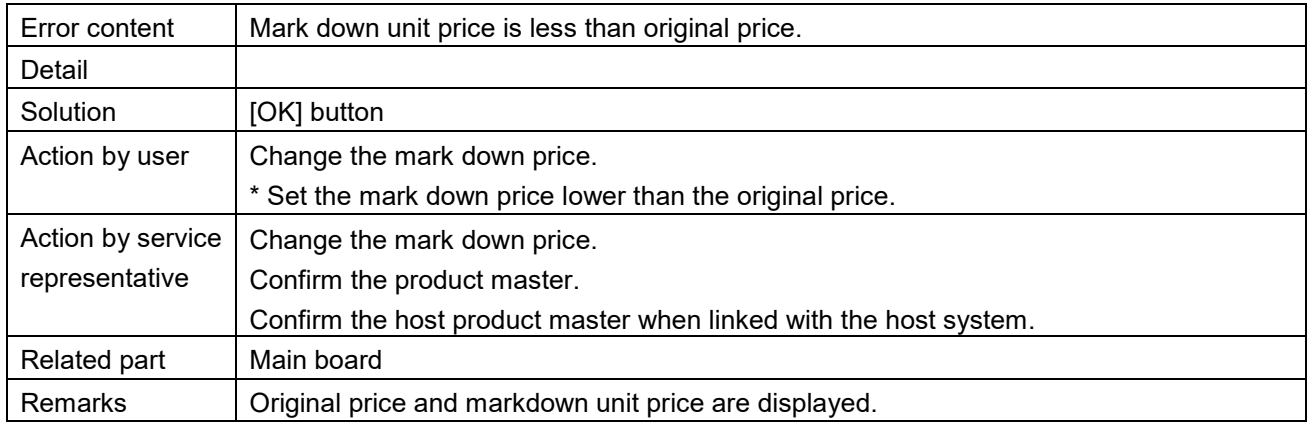

**Production for target is completed (0319)** 

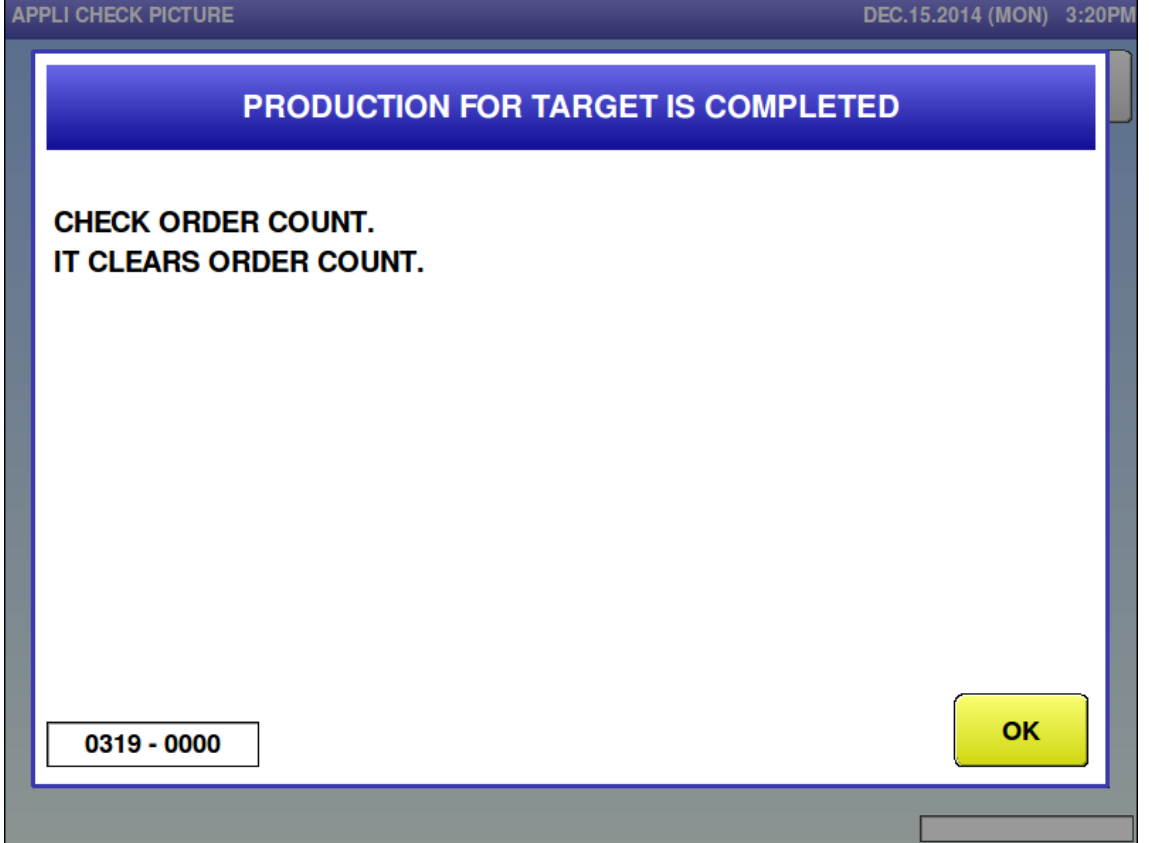

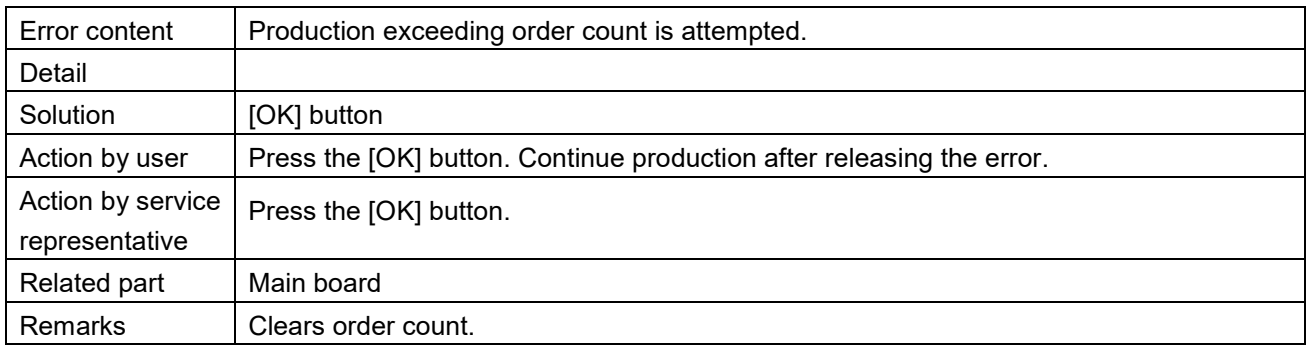

Price is not programmed (0321)

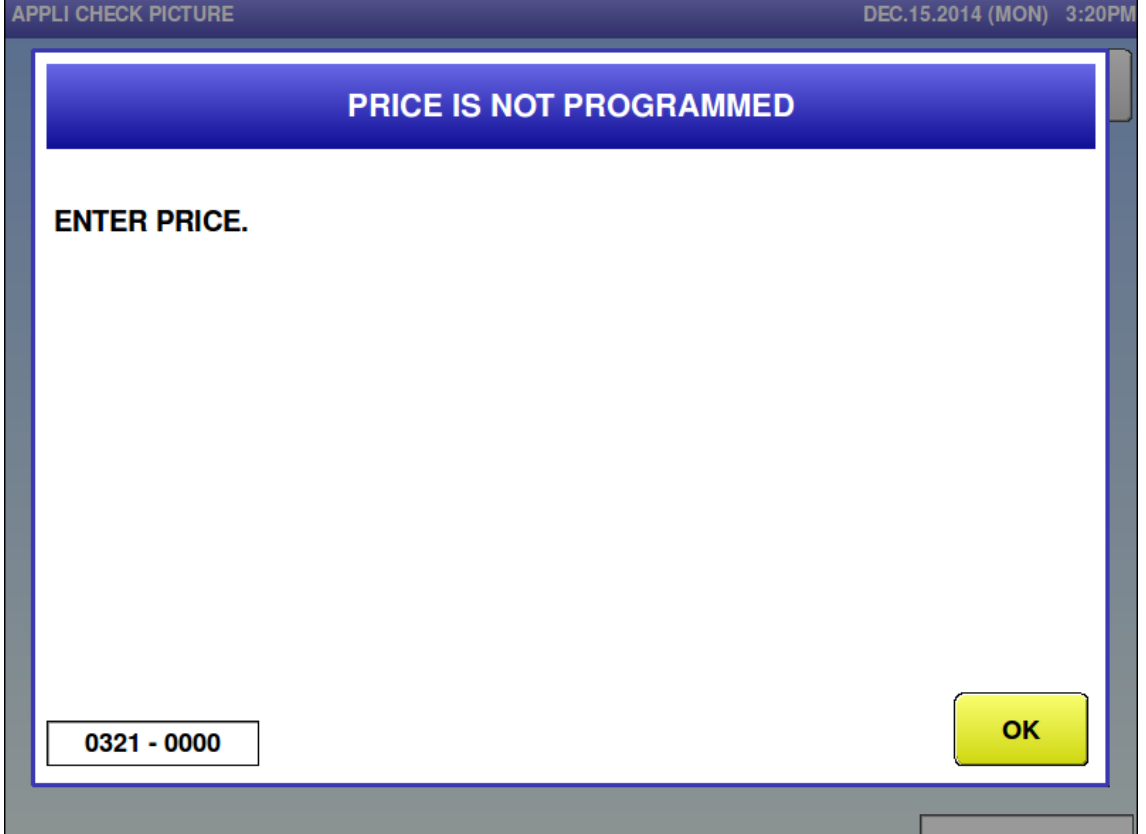

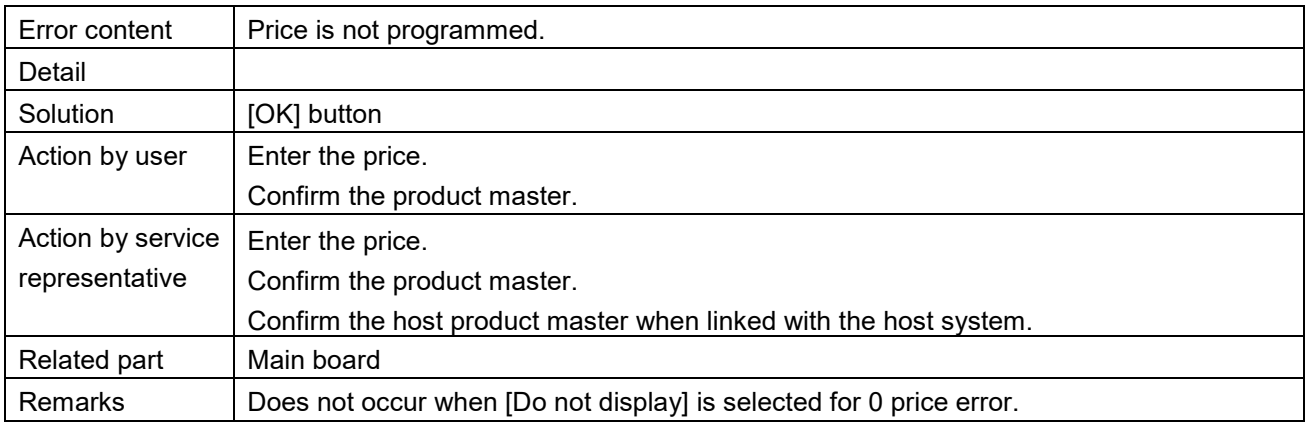

# Go back to original position (0322)

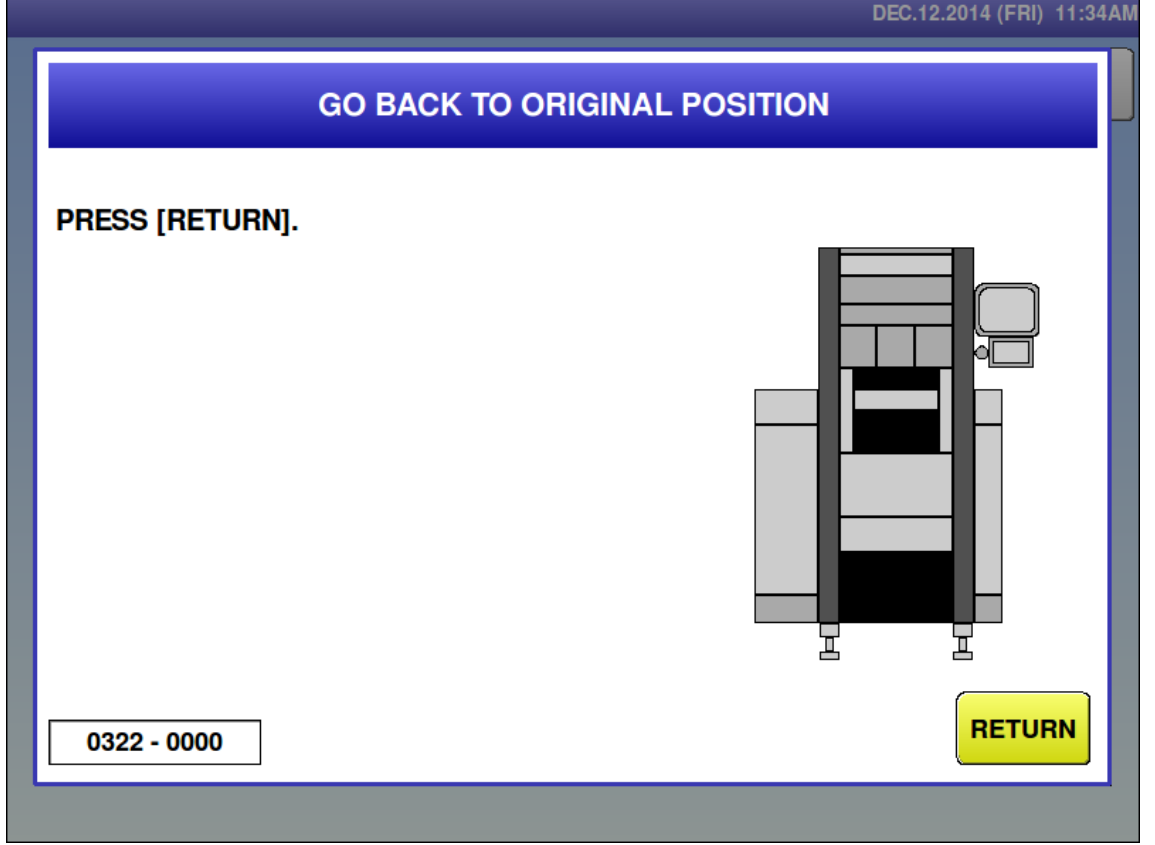

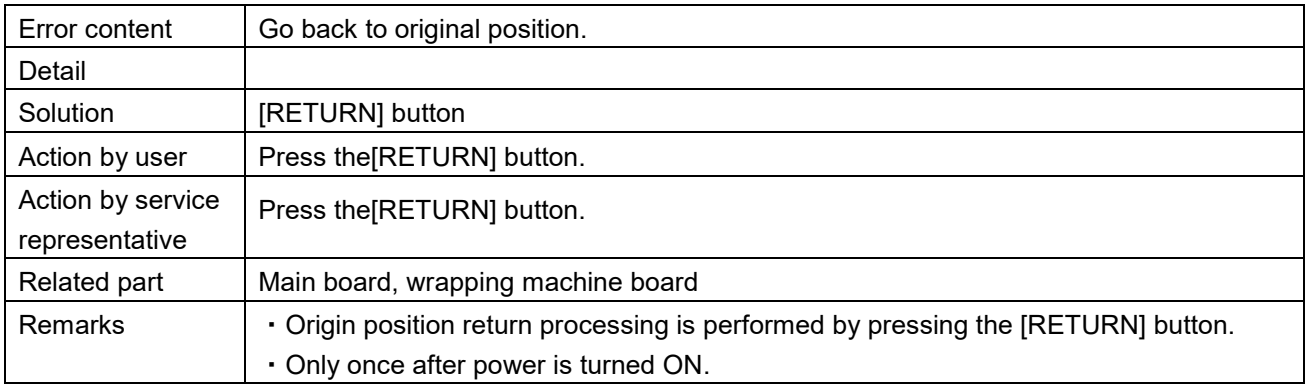
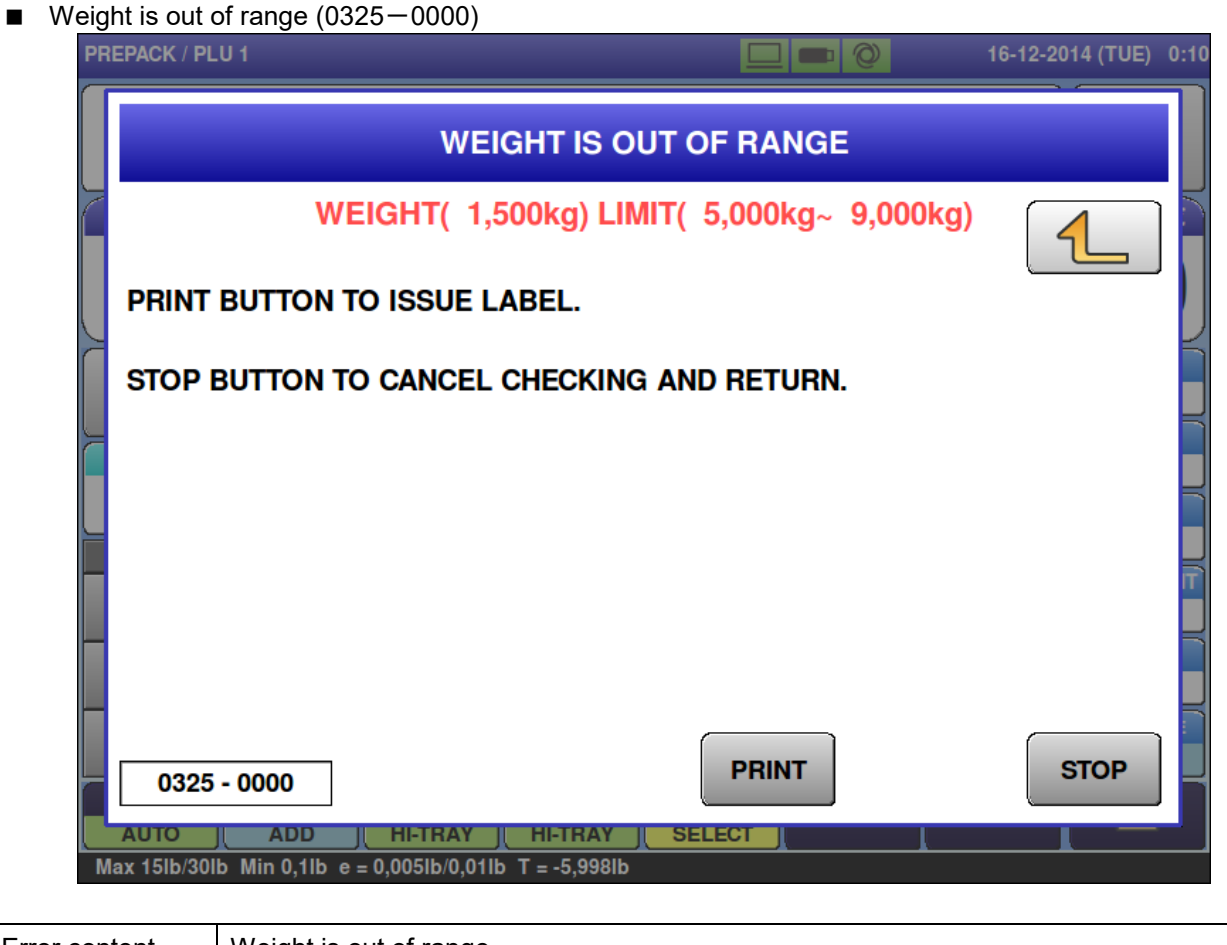

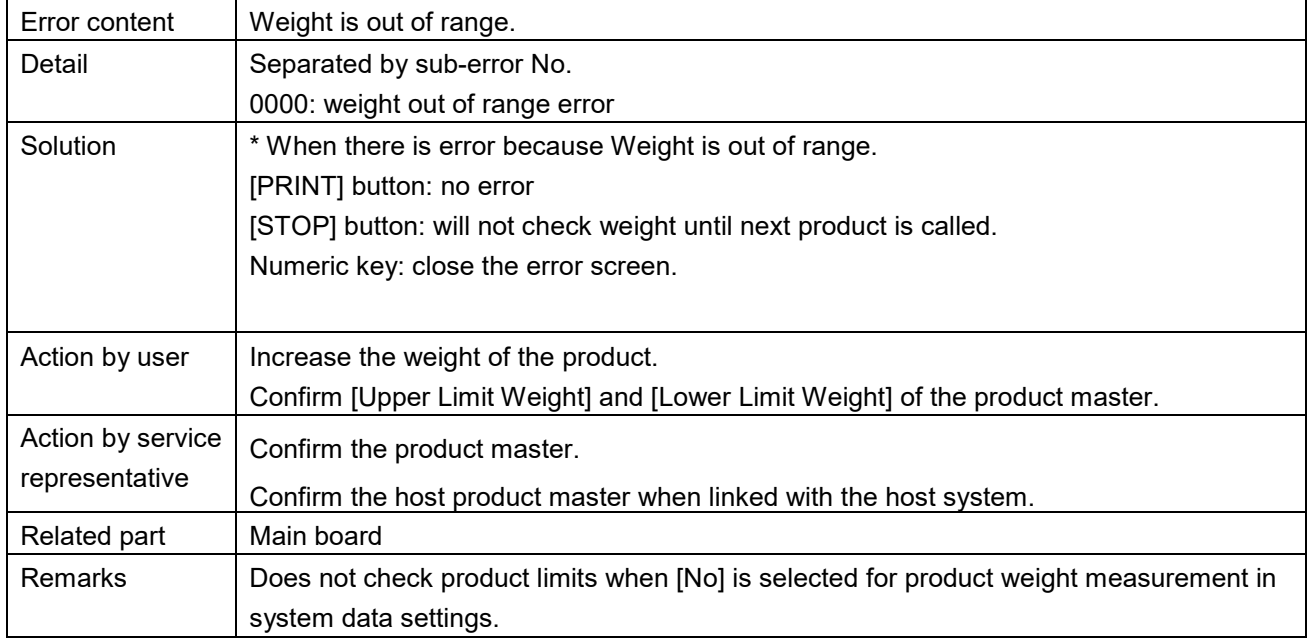

■ Weight is out of range (0325-0001)

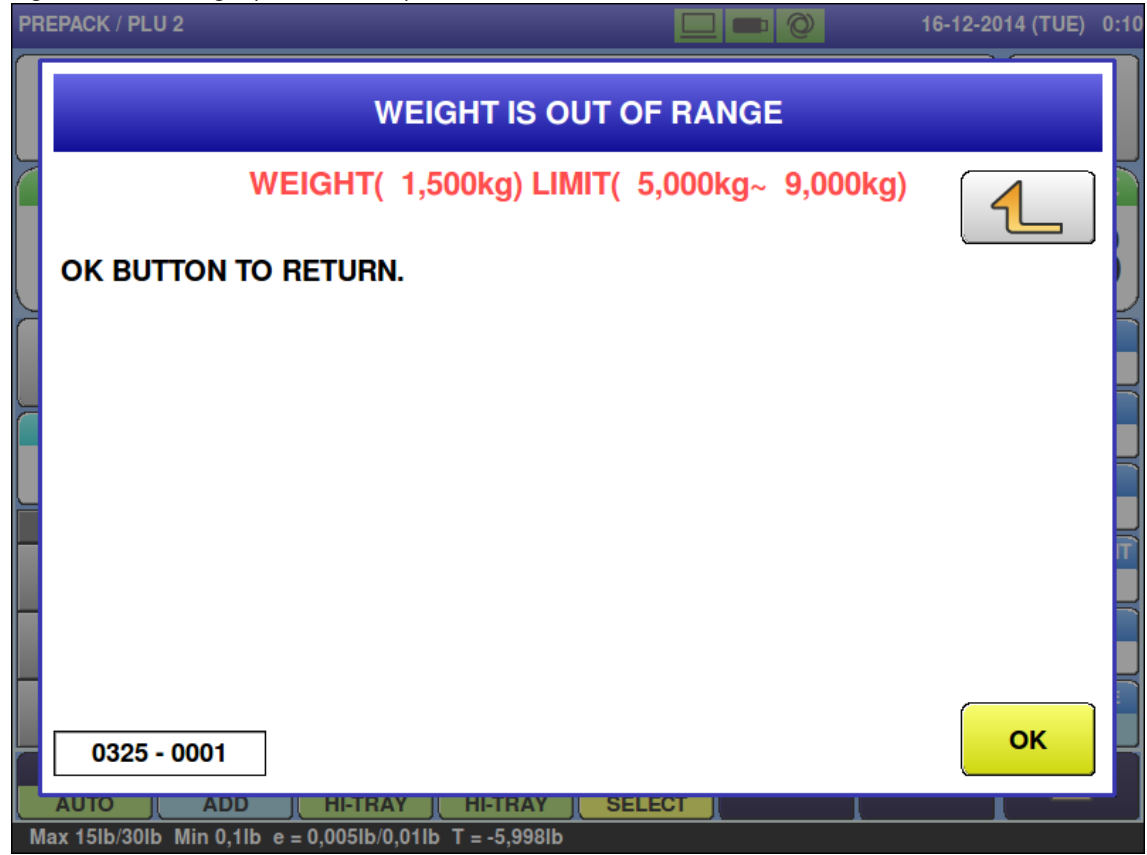

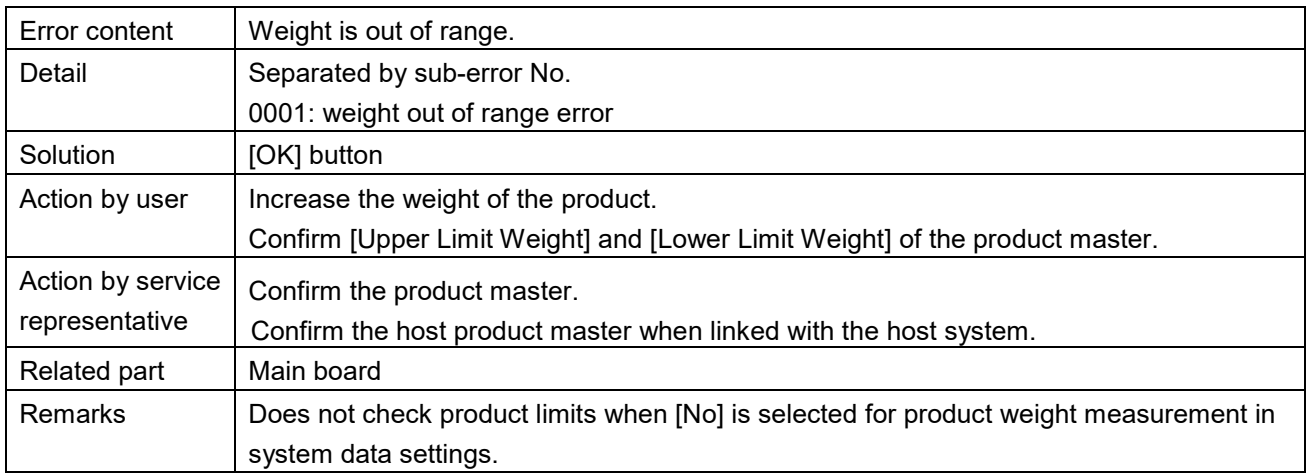

٦

### ■ It cannot detect tray (0326)

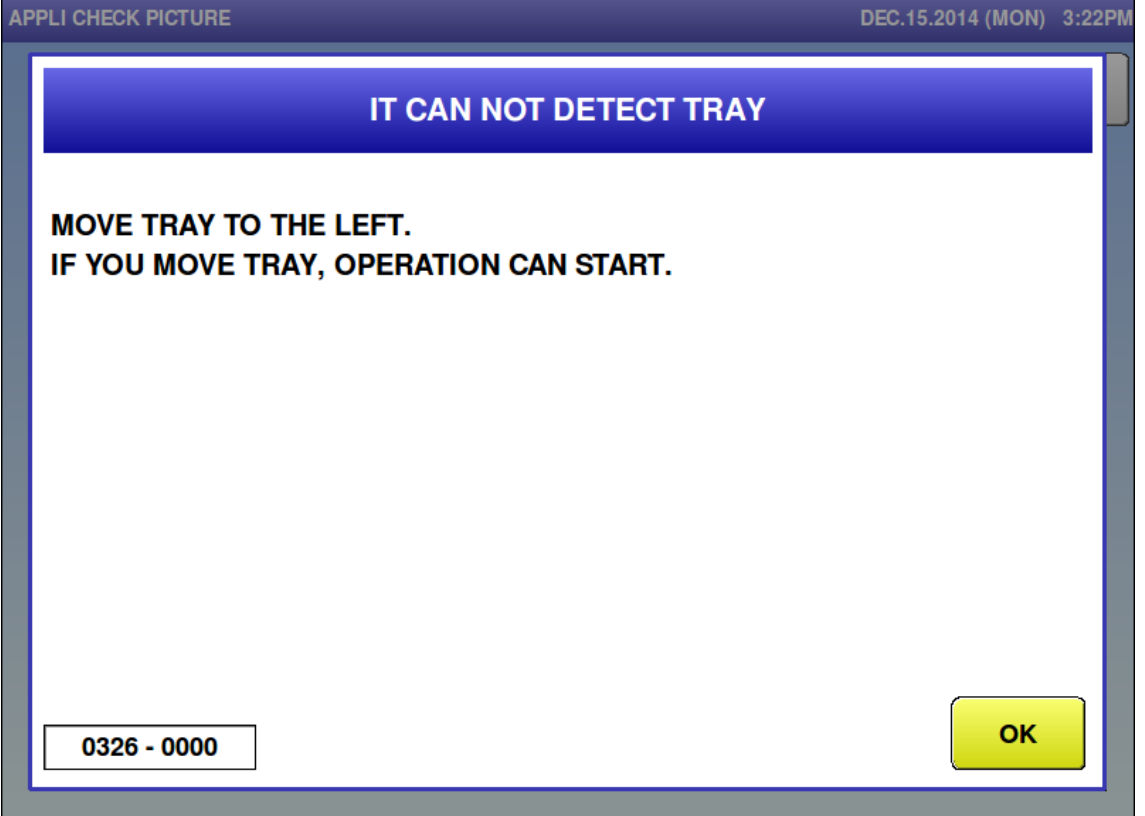

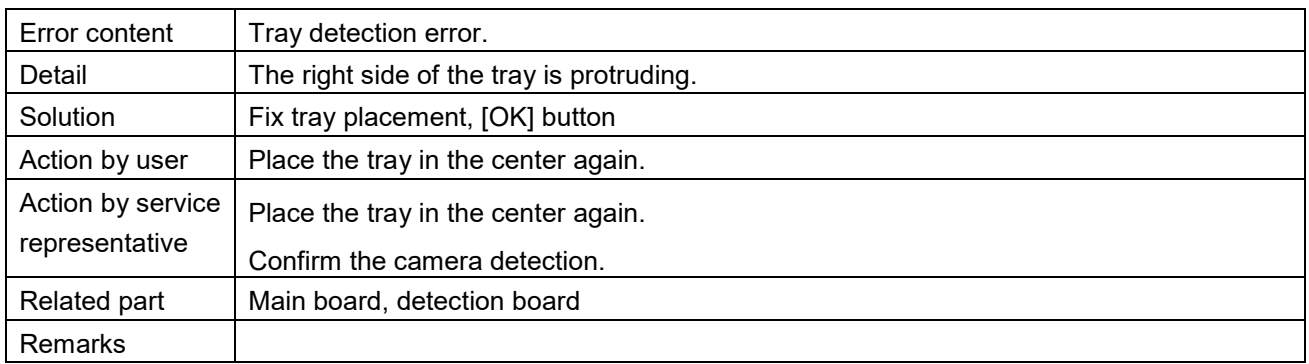

### ■ It cannot detect tray (0327)

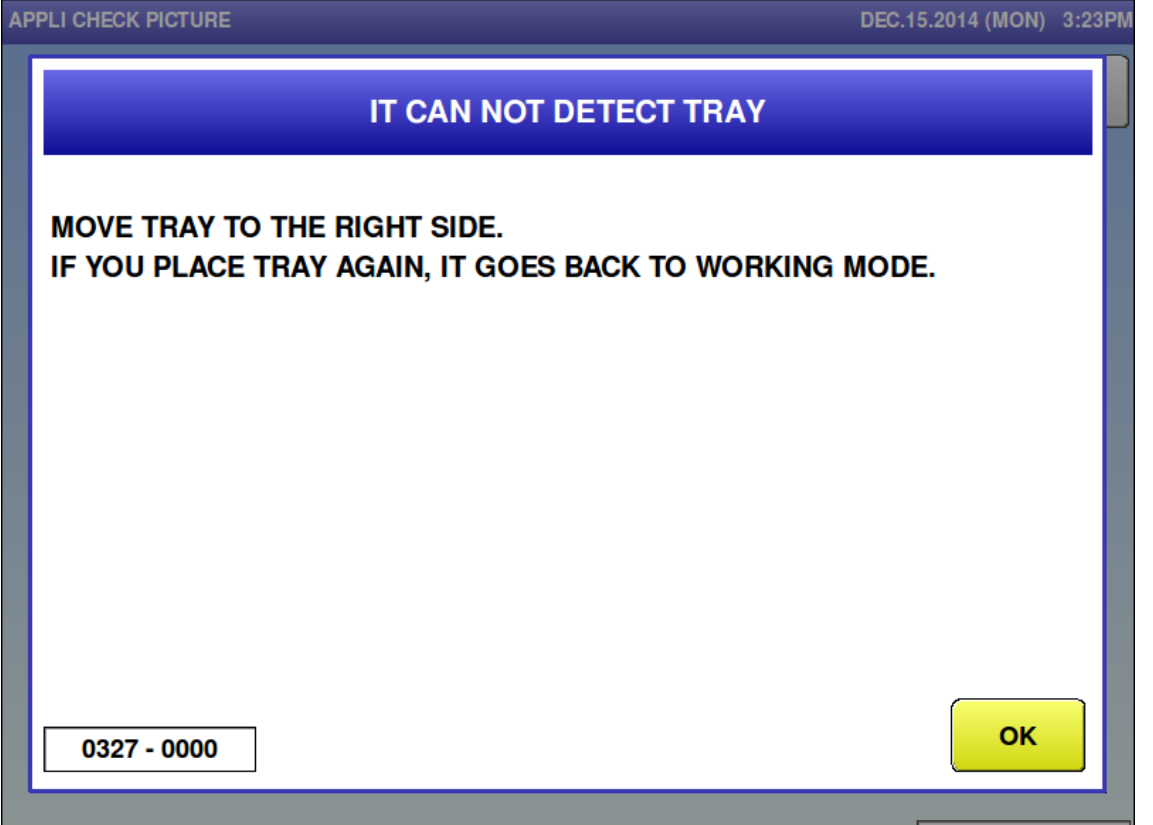

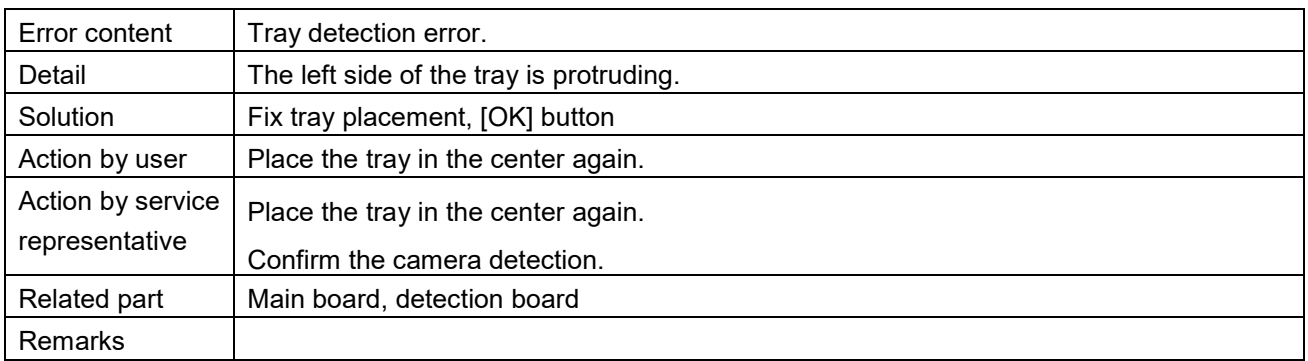

<u> 1989 - Jan Salaman Salaman (j. 1989)</u>

DEC 15 2014 (MON) 2:22DM

٠

 $\blacksquare$  It cannot differentiate tray (0328)

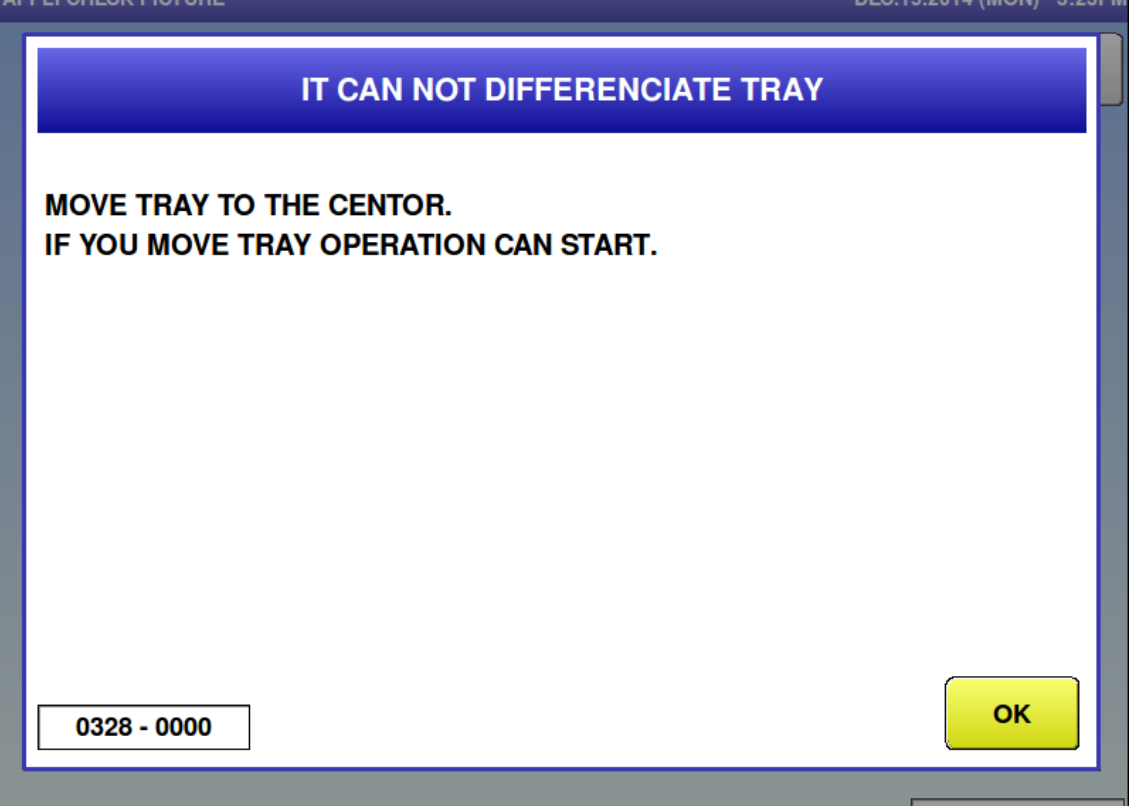

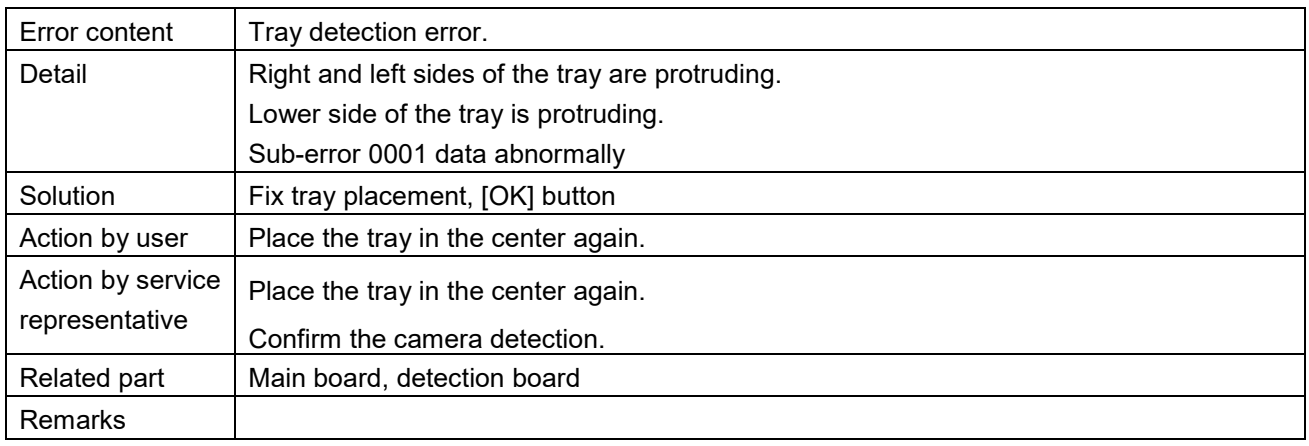

■ It cannot differentiate tray (0333)

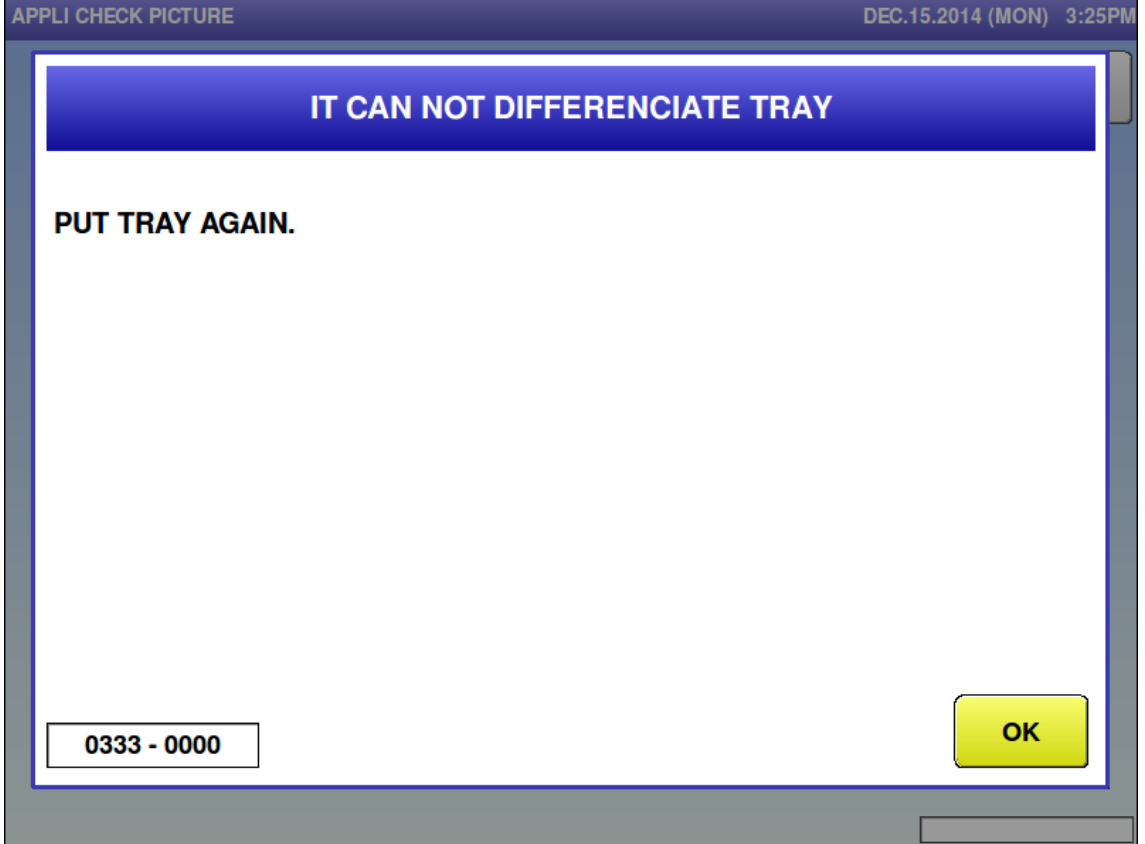

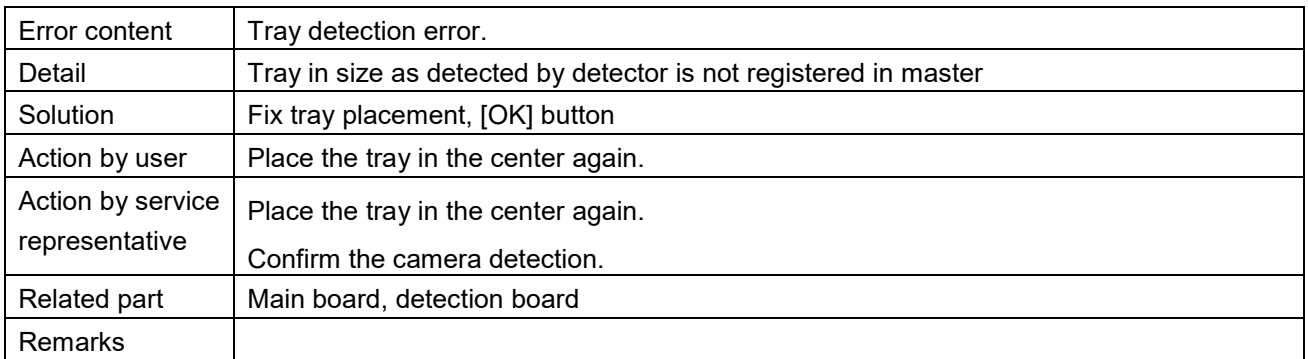

DEQ 45 0044 (MONE S-F4AM)

■ Tray is not programmed (0334)

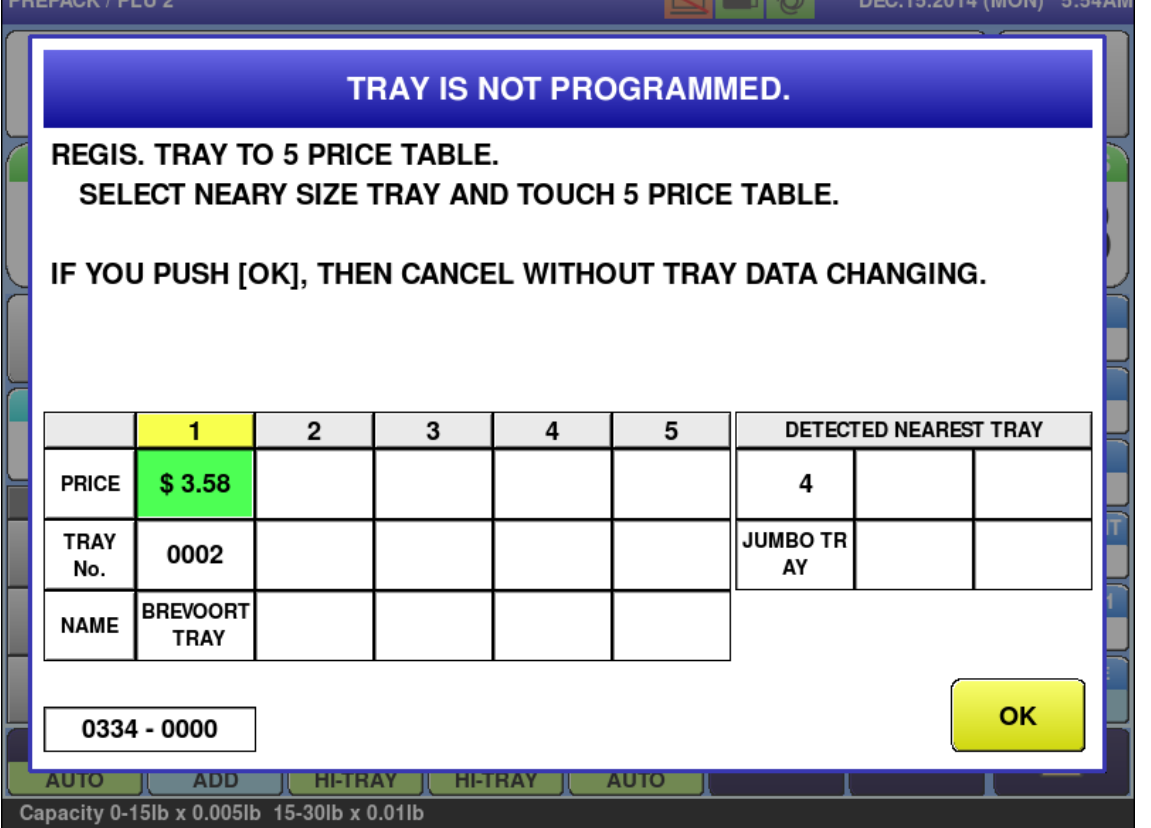

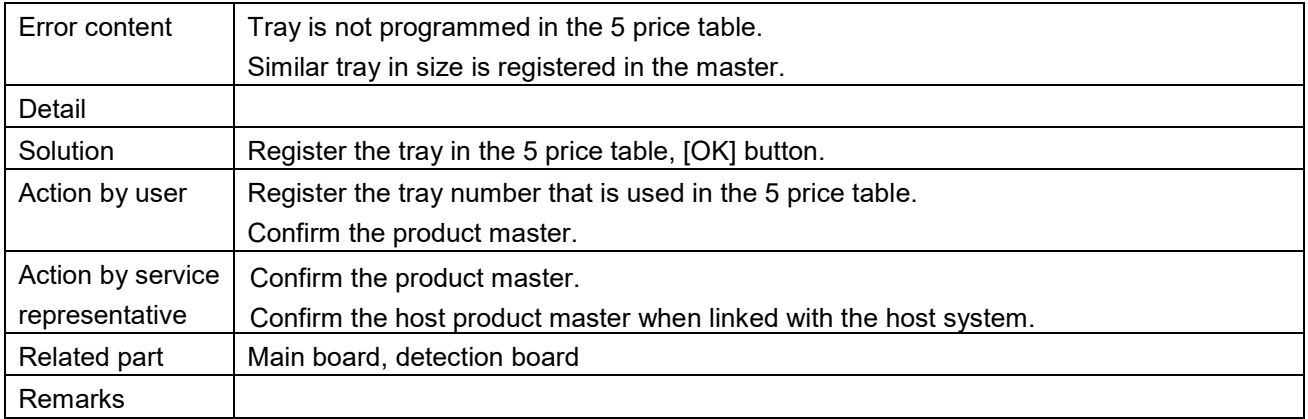

**2014/MONN E-EEAM** 1/4

Close tray is programmed  $(0335)$ 

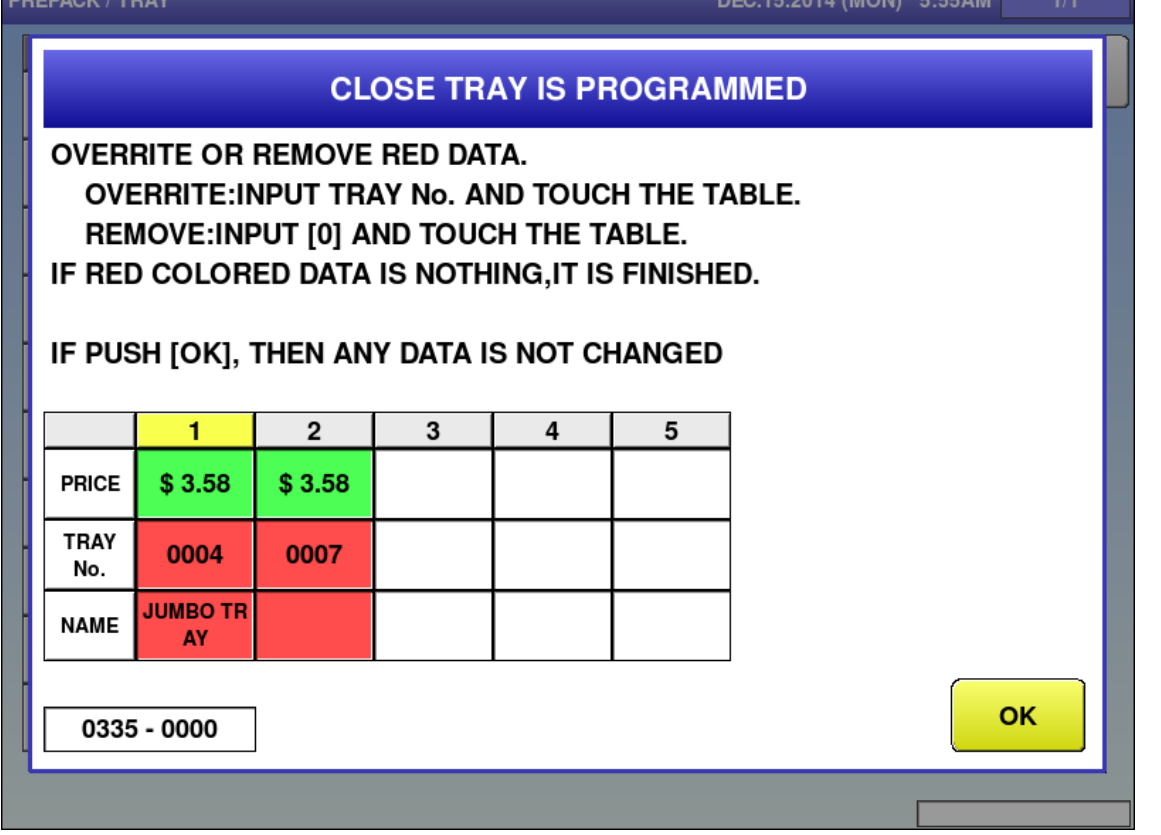

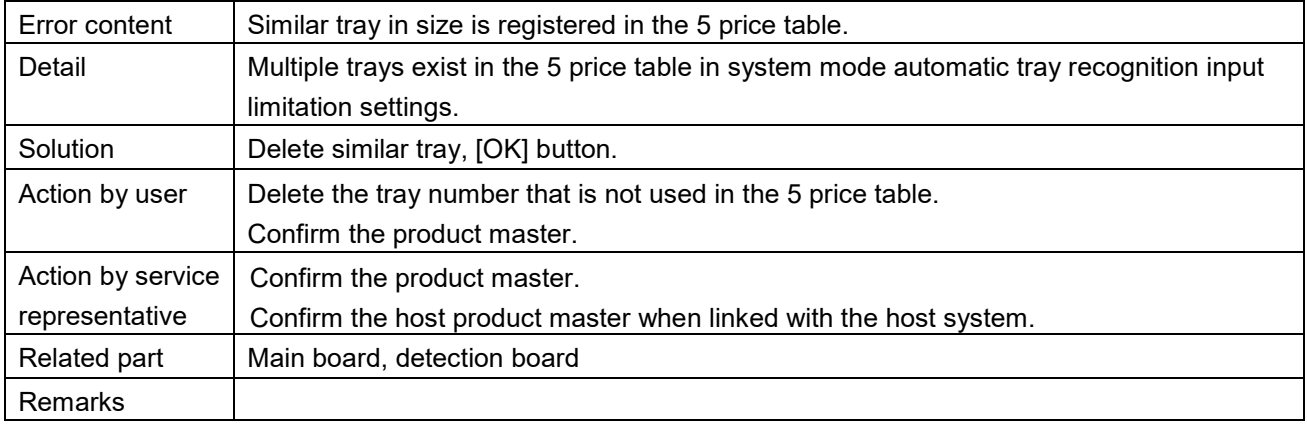

Completed production for order count (0336)

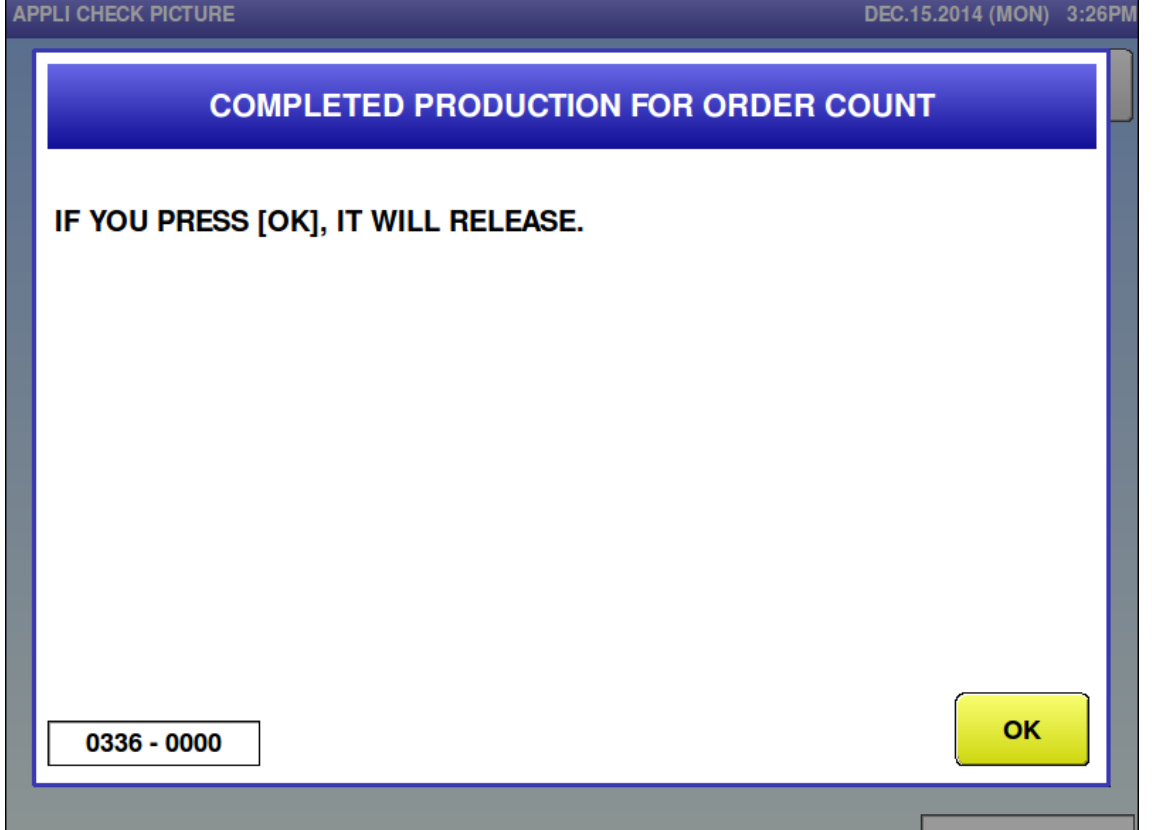

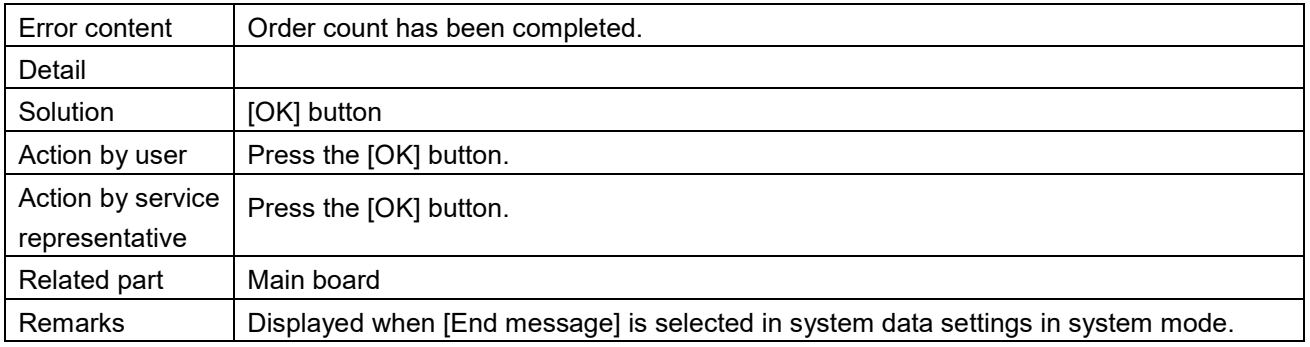

## ■ Order is deleted (0337)<br>APPLI CHECK PICTURE

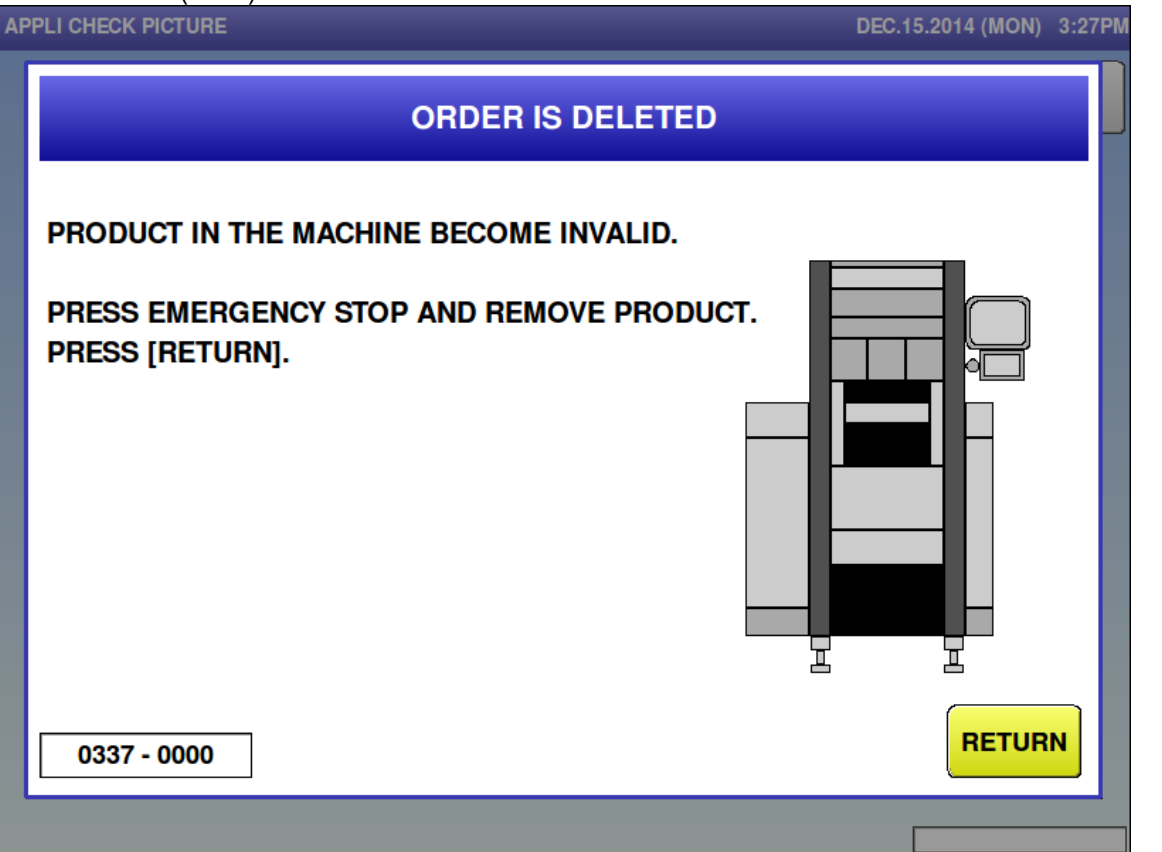

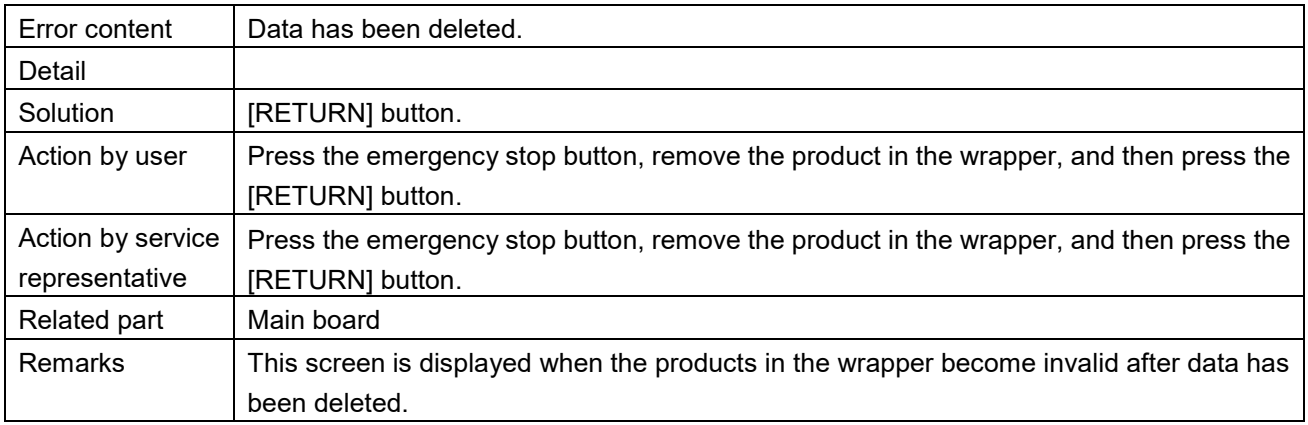

**Lower value is less than fixed weight (0339)** 

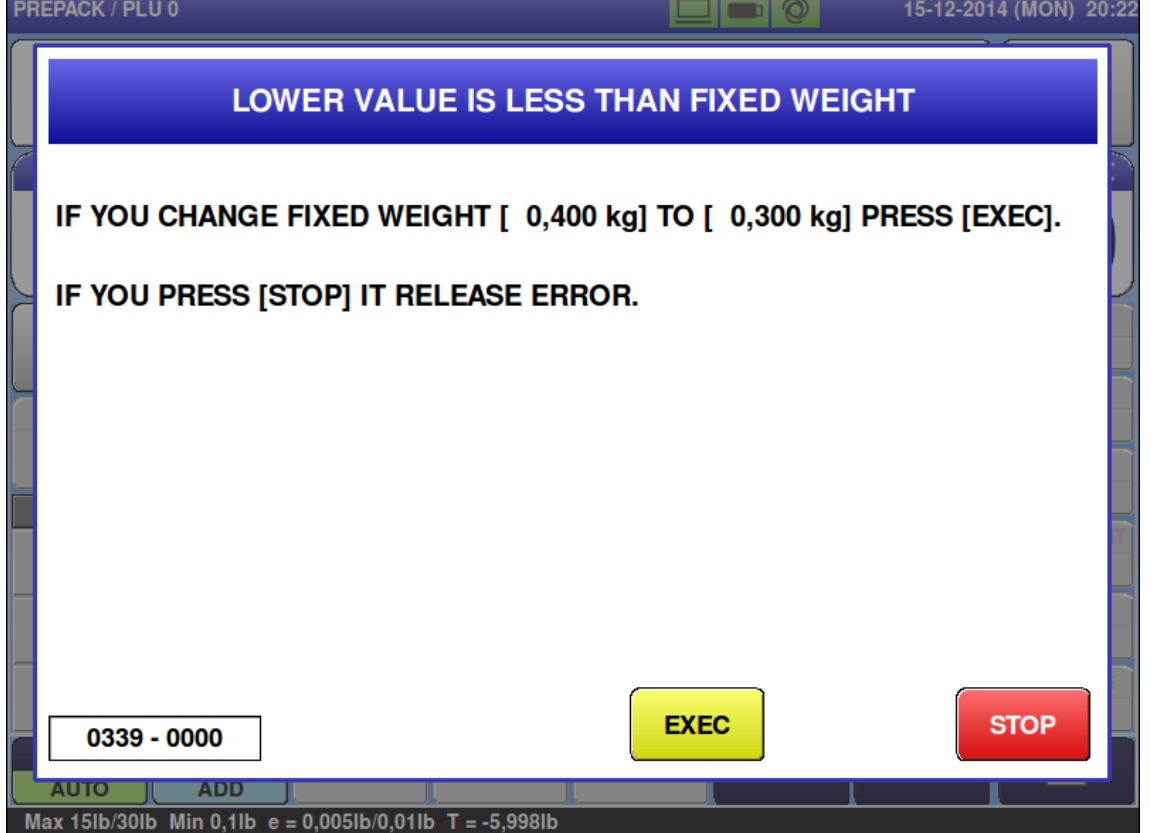

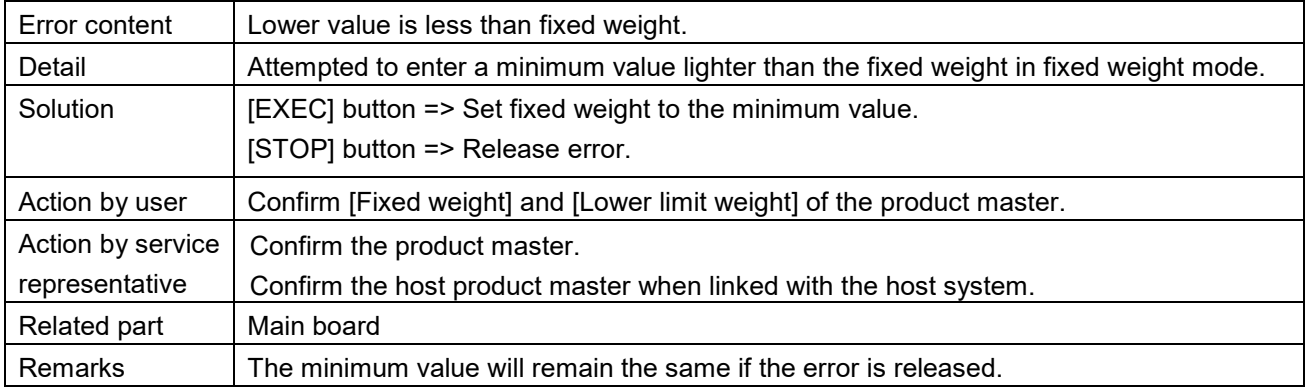

**Product is remaining on the lift (0341)** 

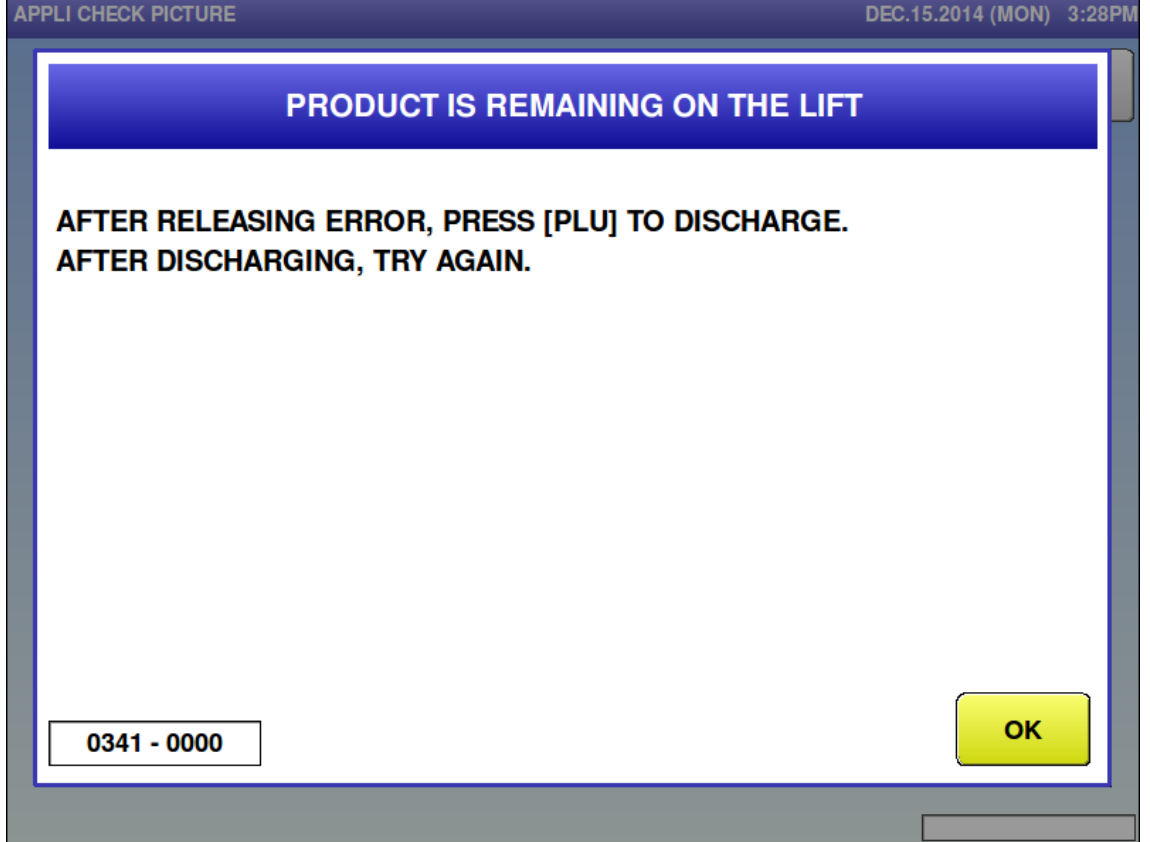

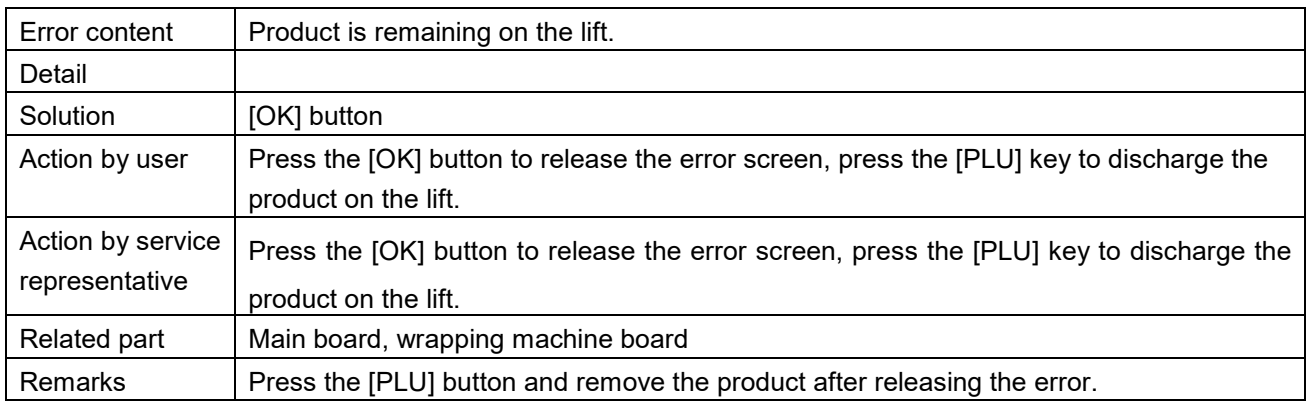

■ POS code is not programmed (0342)<br>APPLI CHECK PICTURE

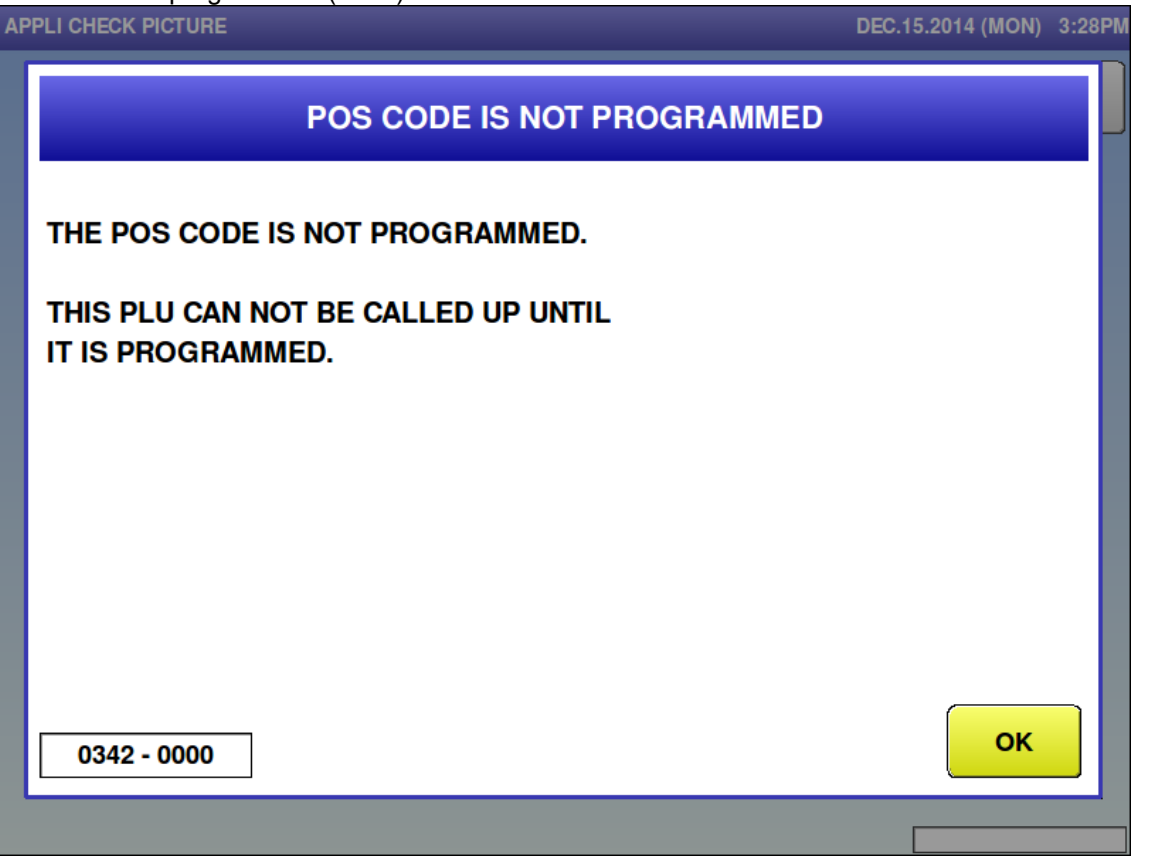

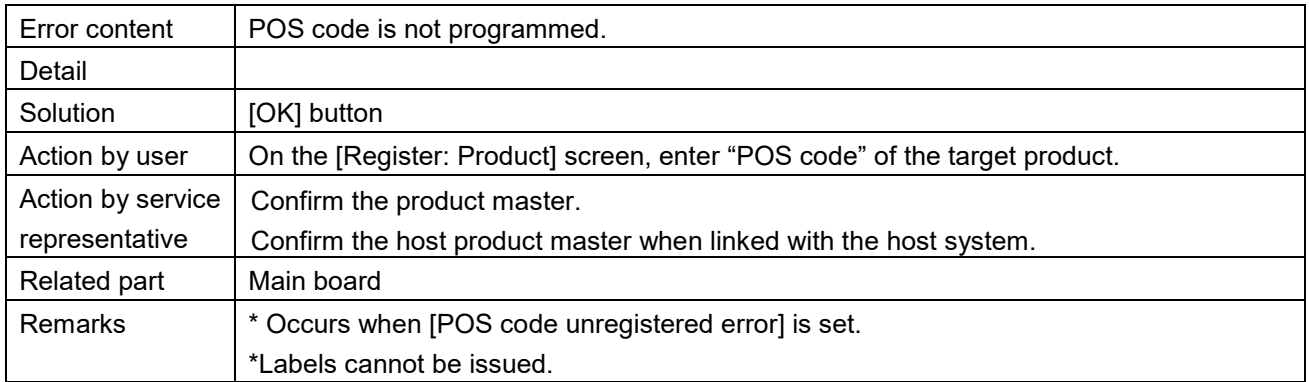

**Tray no. is not programmed (0350)** 

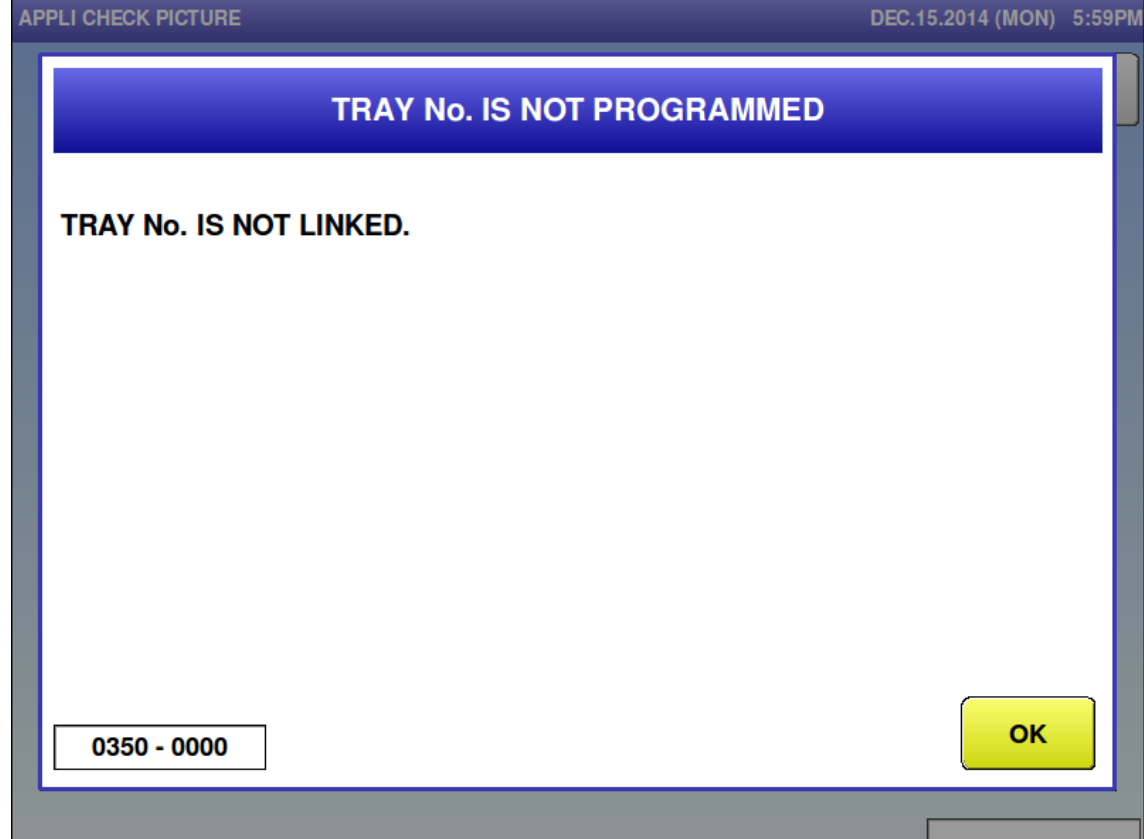

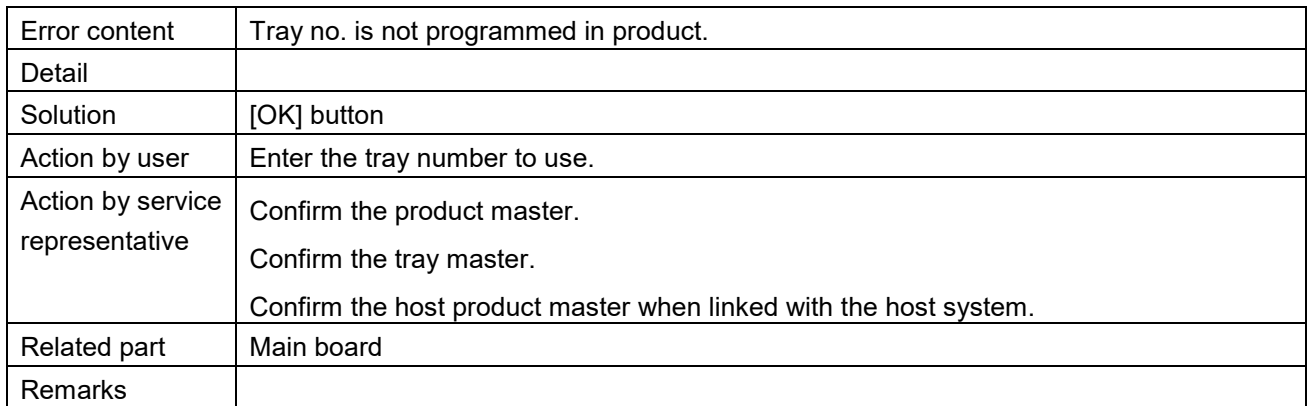

### ■ Label is remaining (0351)

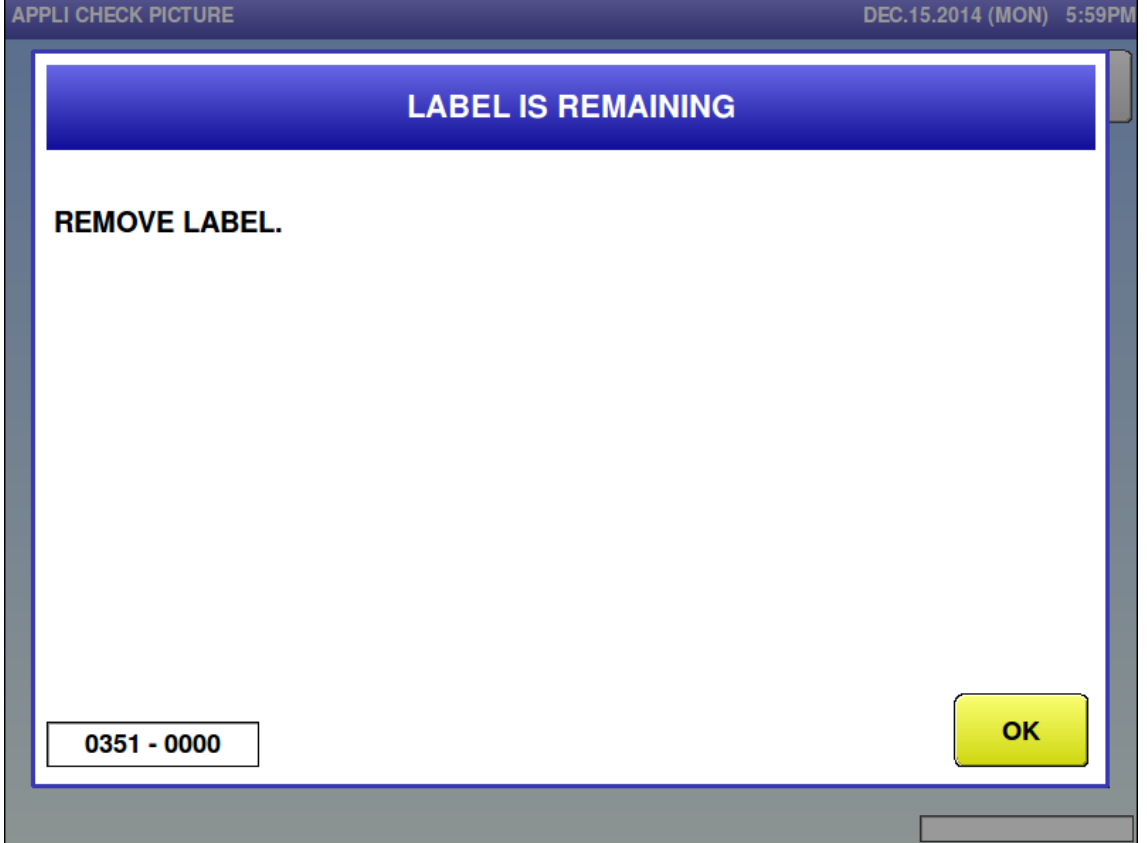

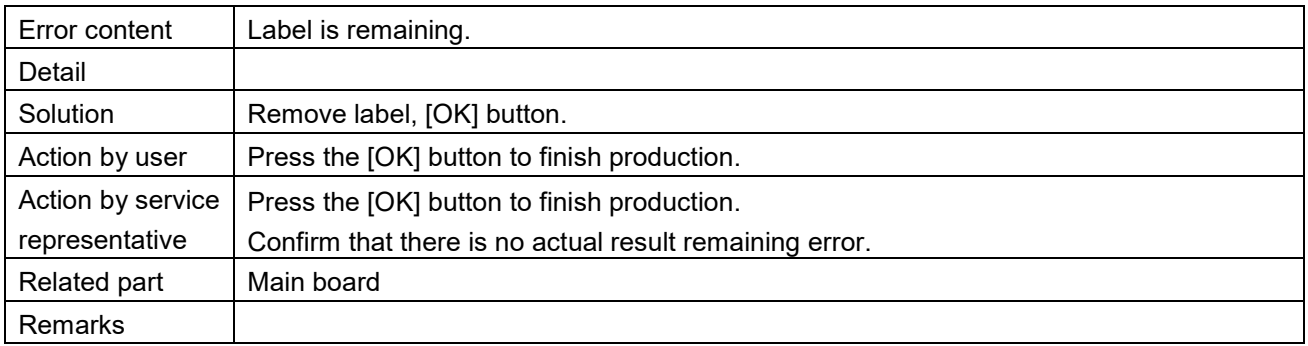

DEC 15 2014 (MON) 0.17DM

■ Tray no. is not programmed (0355)

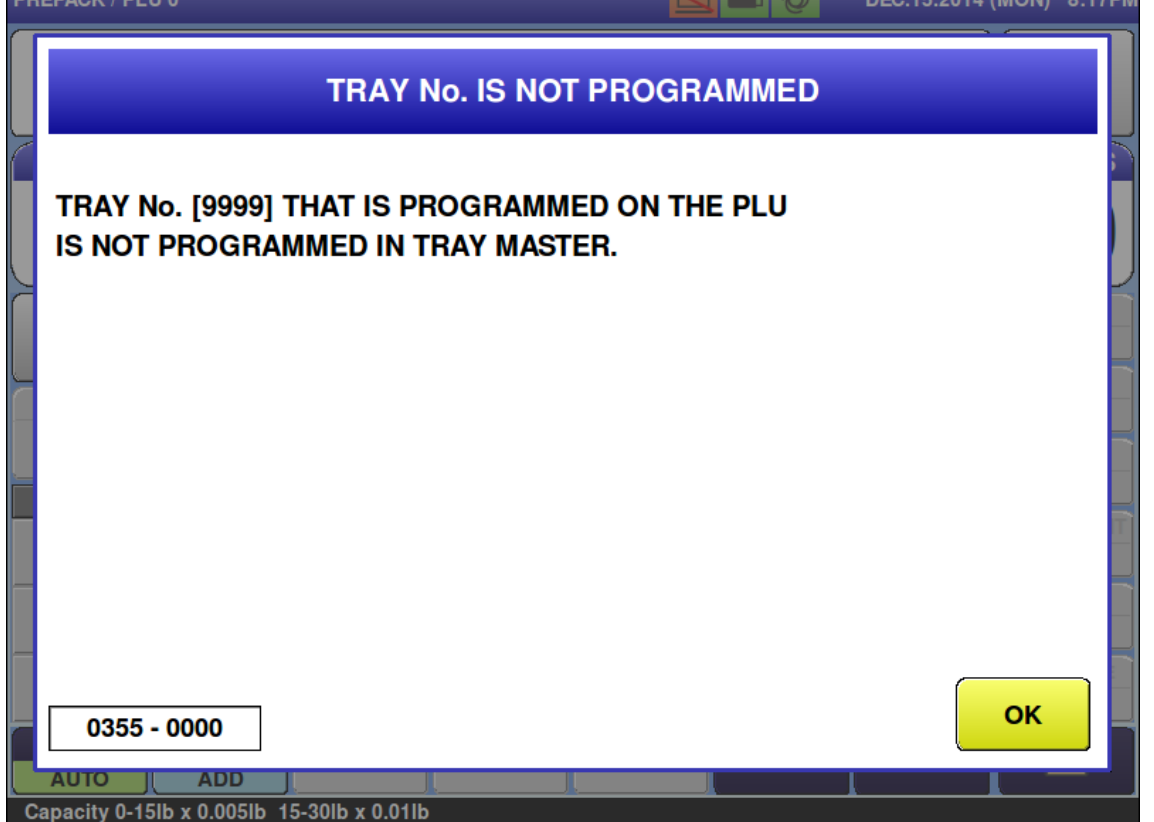

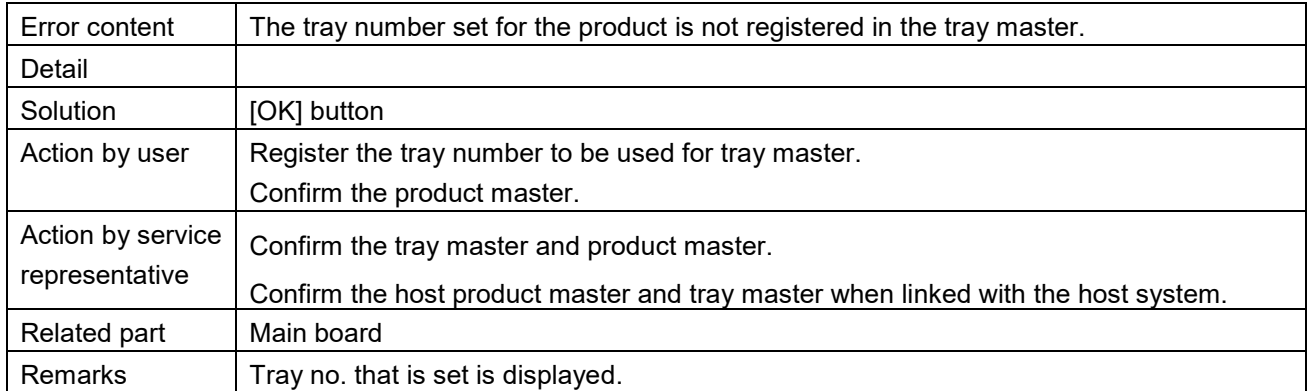

### ■ Open the front cover (0360)

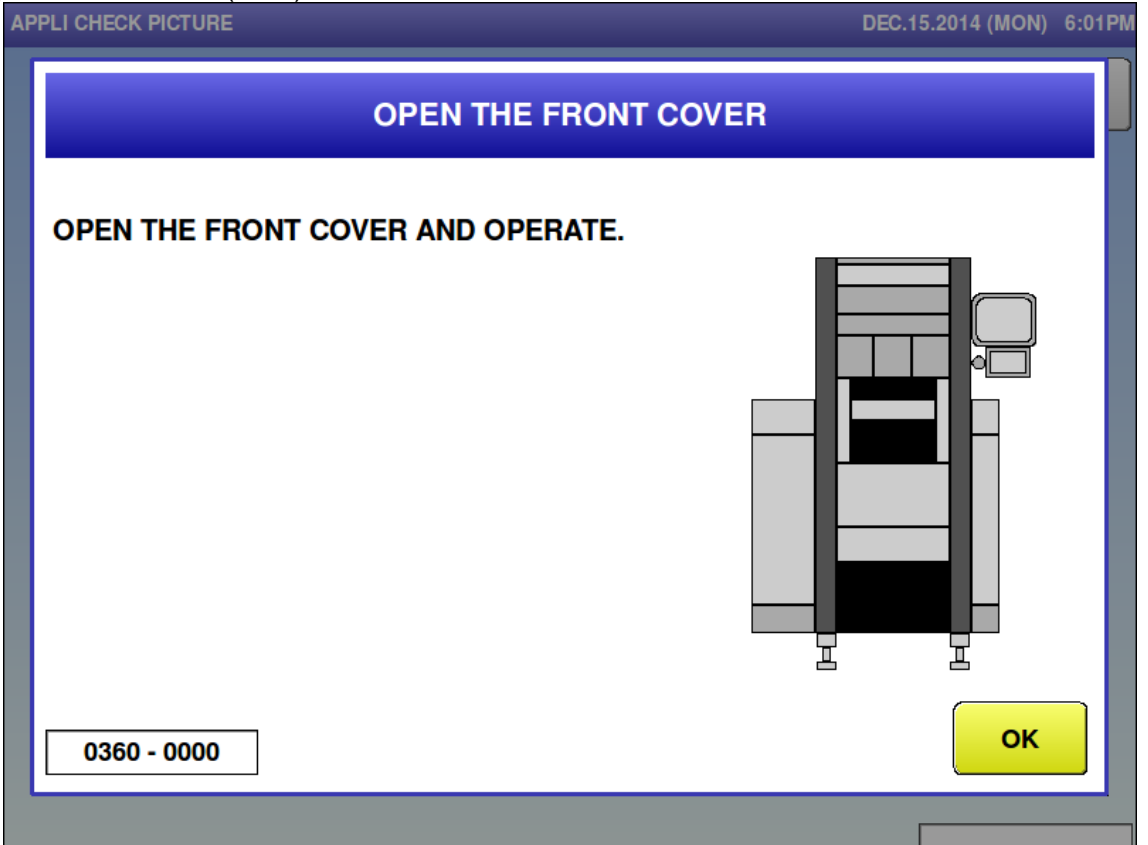

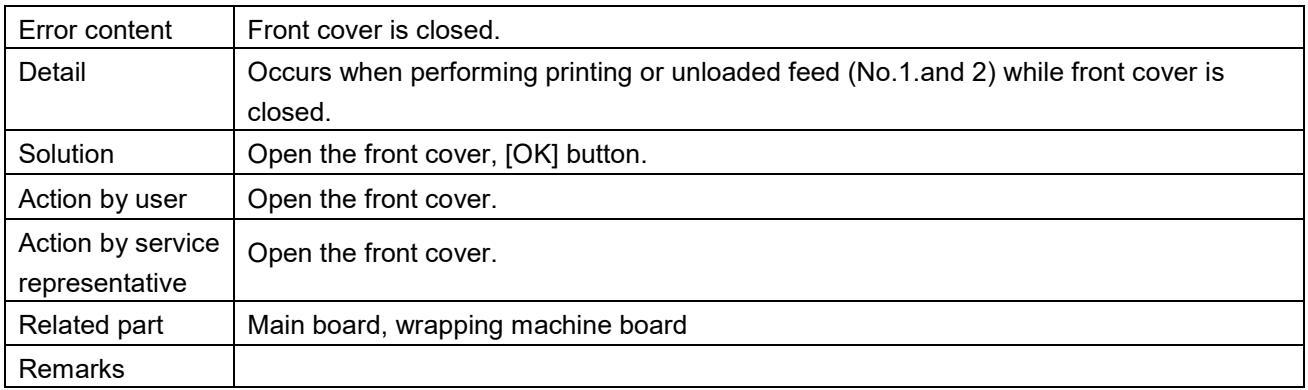

If could not detect the tray (0363)<br>APPLI CHECK PICTURE

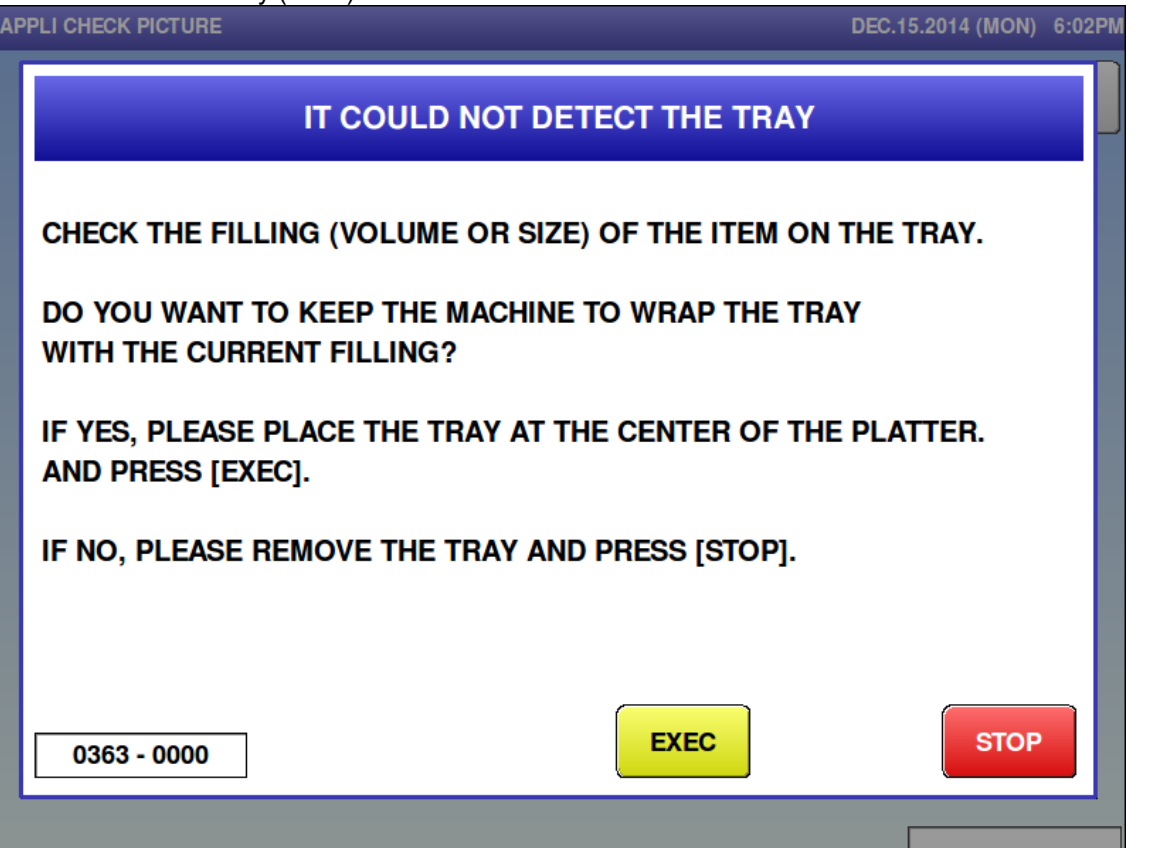

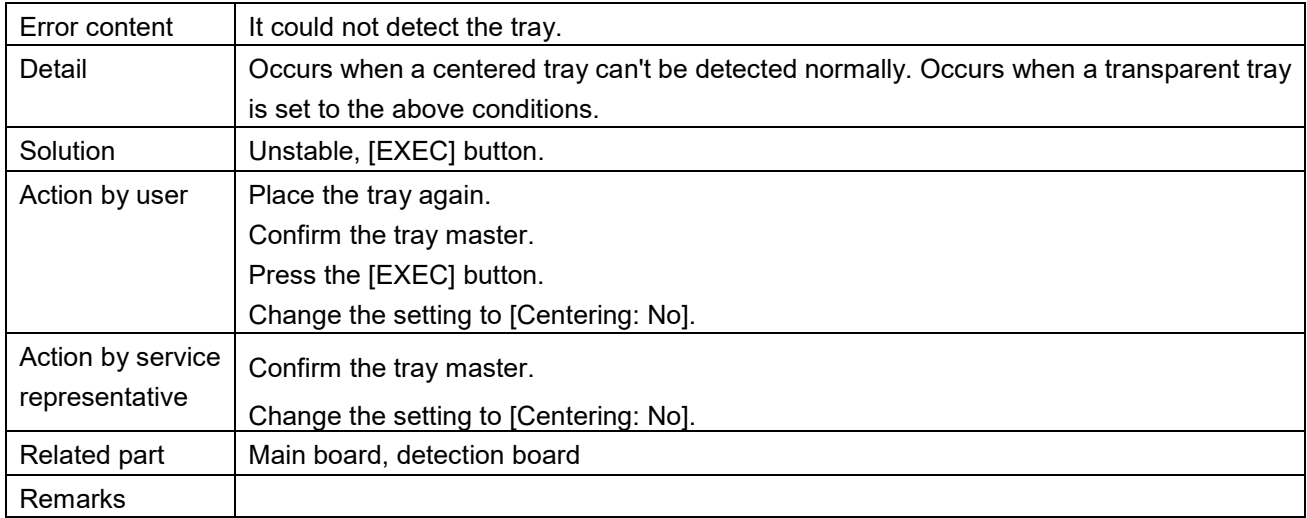

### Product is remaining (0368)

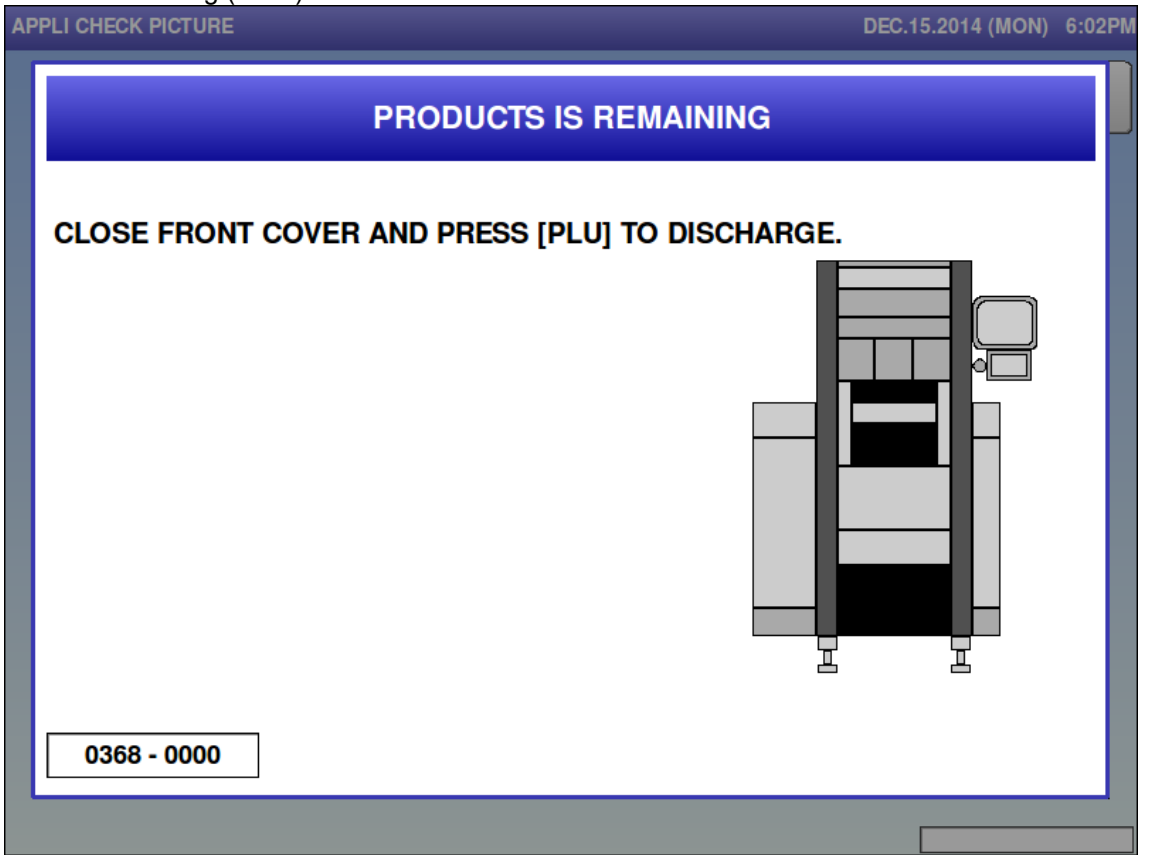

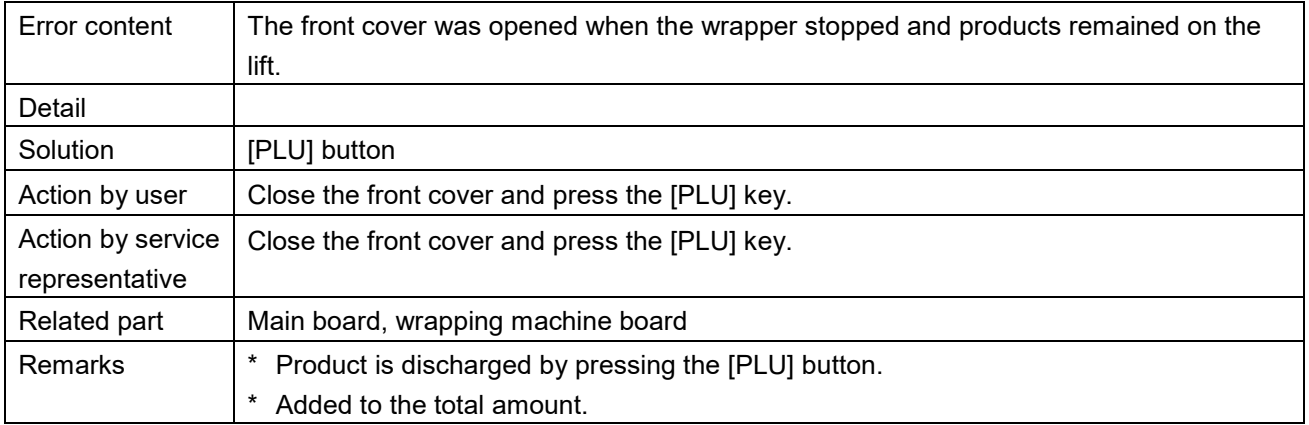

### No USB memory (0396)

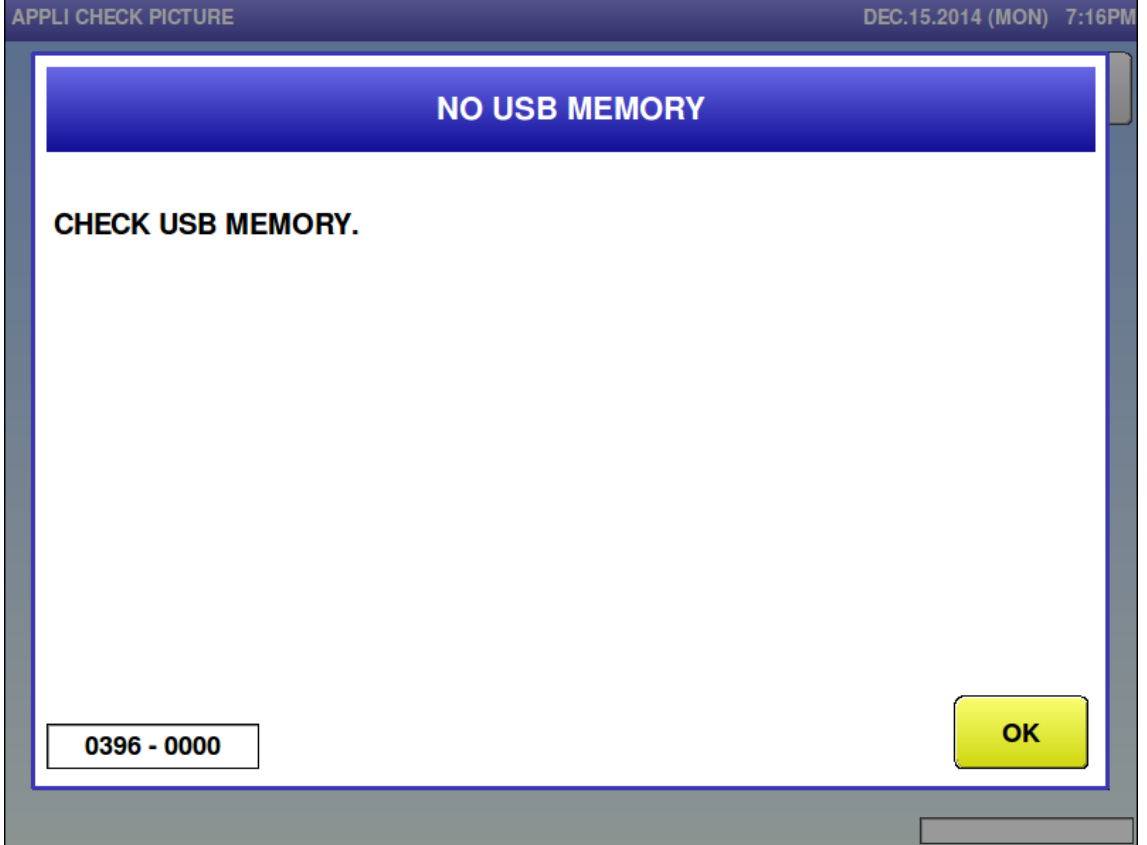

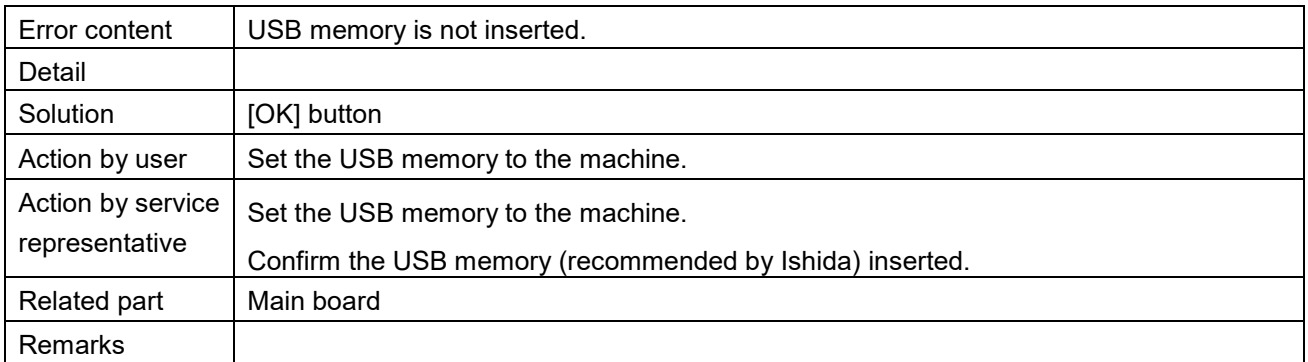

### **6.3.4 Wrapper-related Error (No. 400s, 500s)**

■ Wrapper is not connected (401)

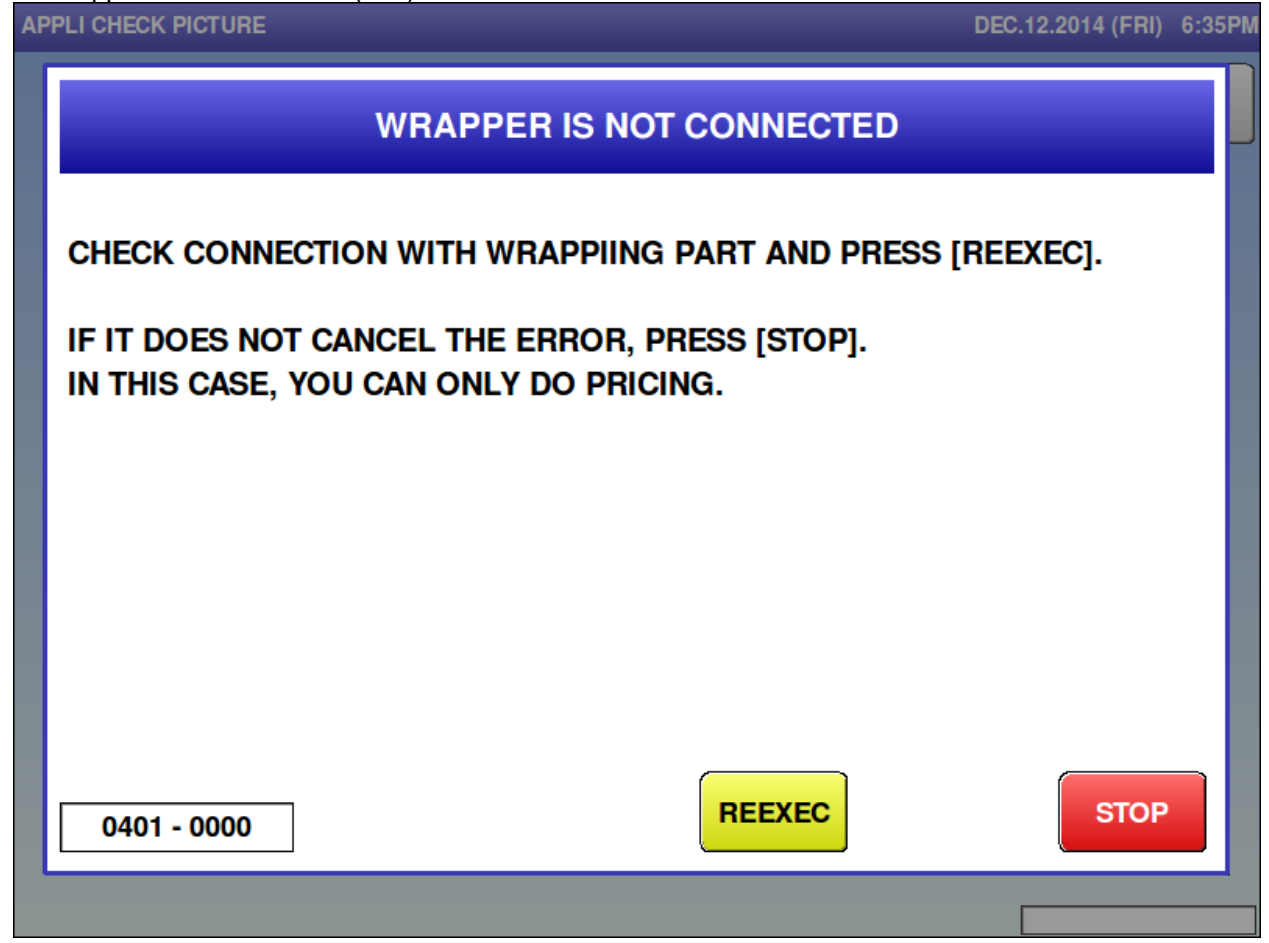

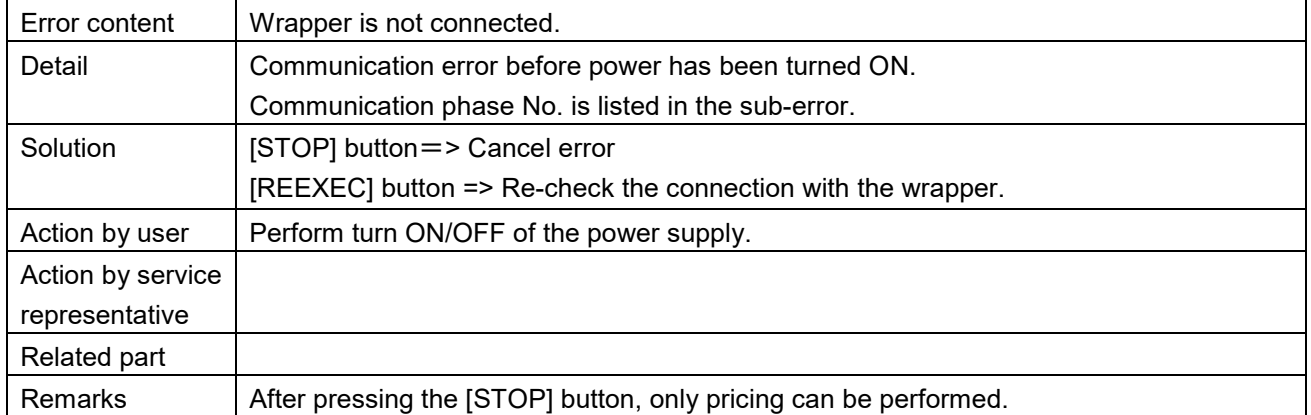

DEC.12.2014 (FRI) 6:36PM

# No response from wrapper (402) **APPLI CHECK PICTURE NO RESPONSE FROM WRAPPER** CHECK CONNECTION WITH WRAPPIING PART AND PRESS [REEXEC]. IF IT DOES NOT CANCEL THE ERROR, PRESS [STOP].

IN THIS CASE, YOU CAN ONLY DO PRICING.

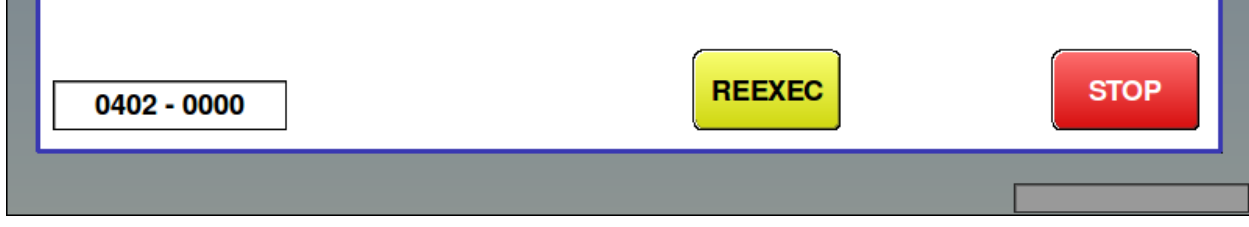

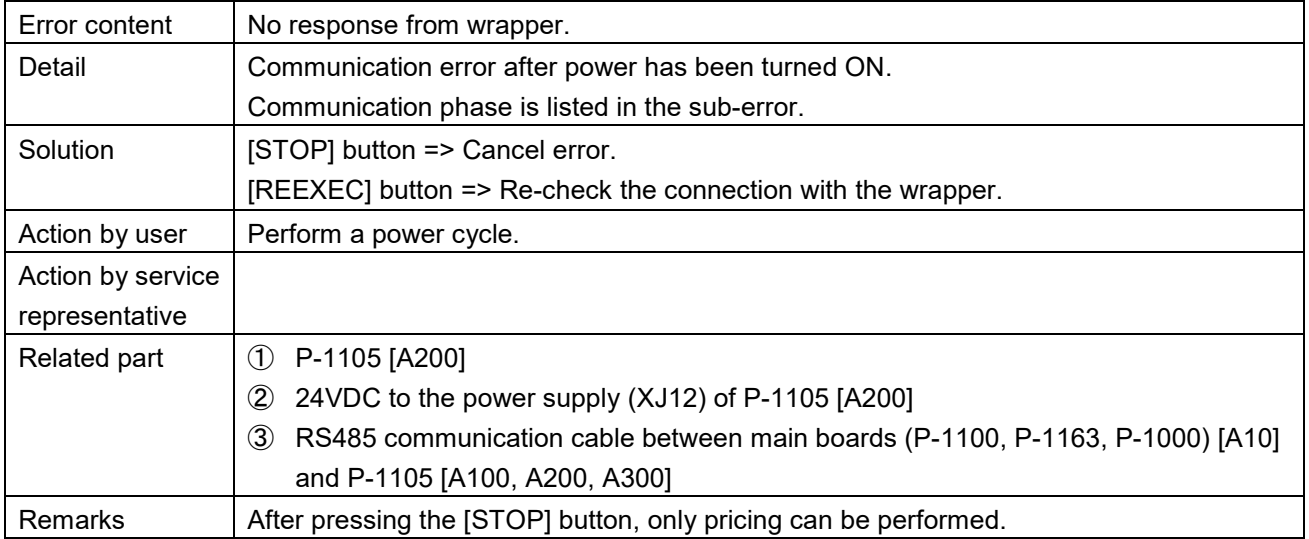

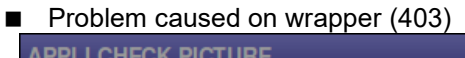

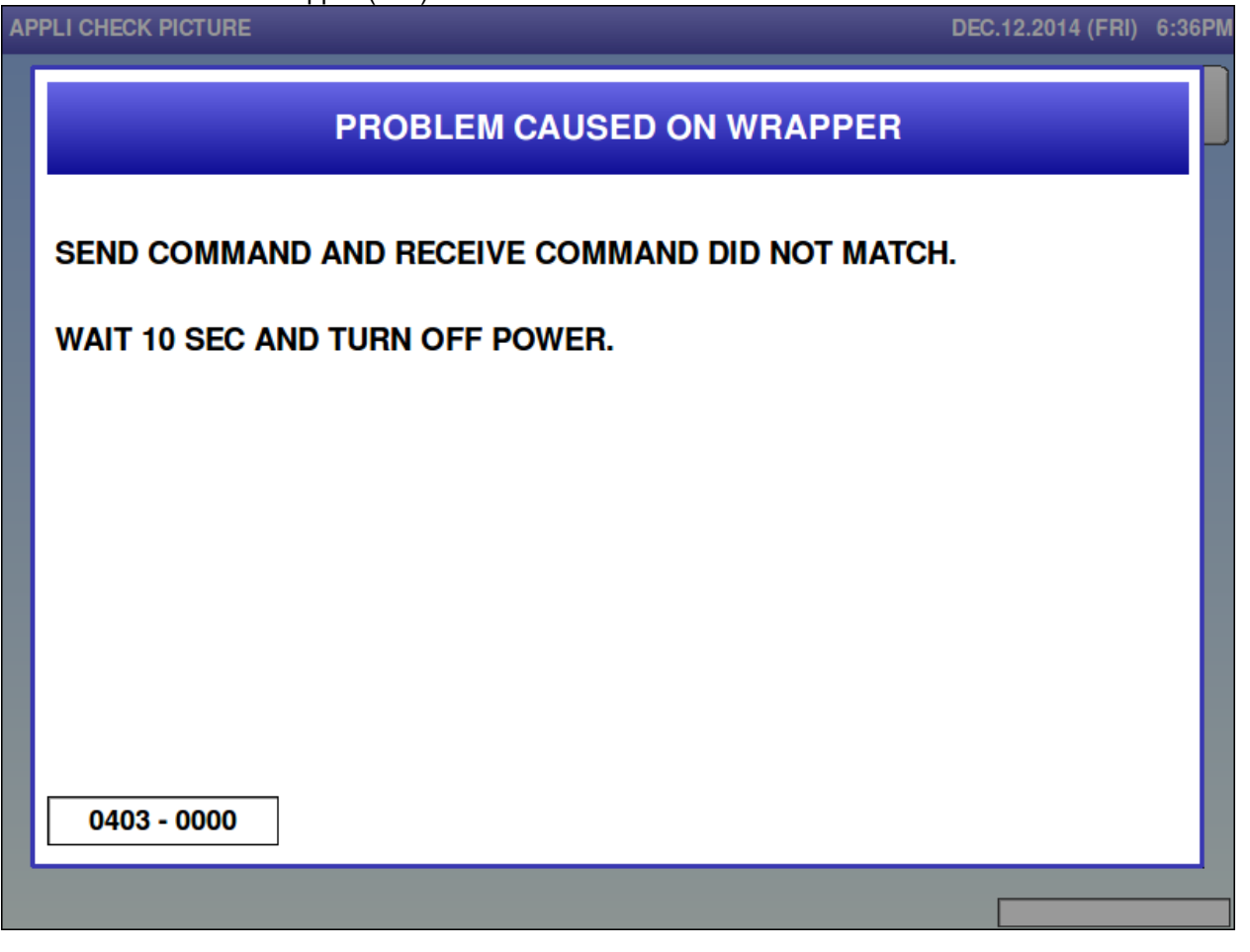

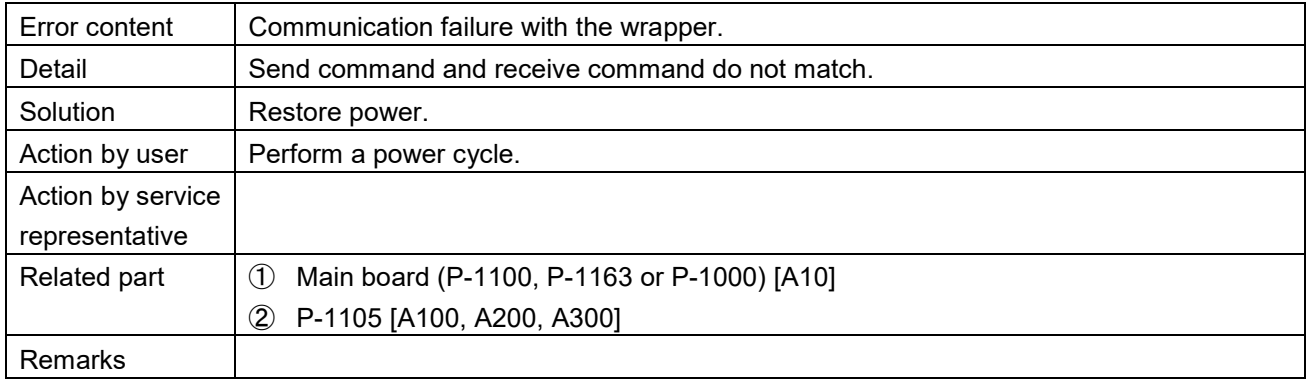

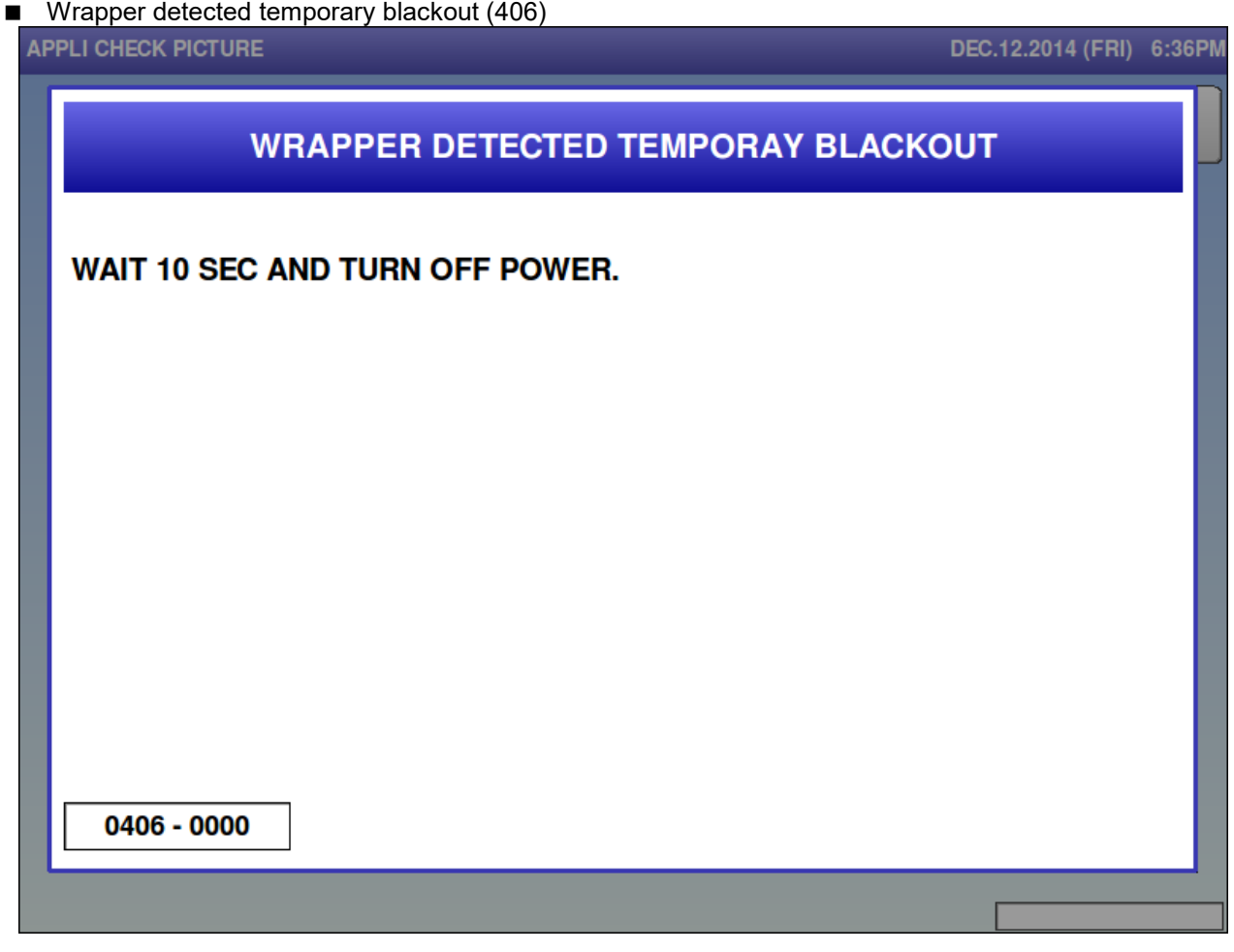

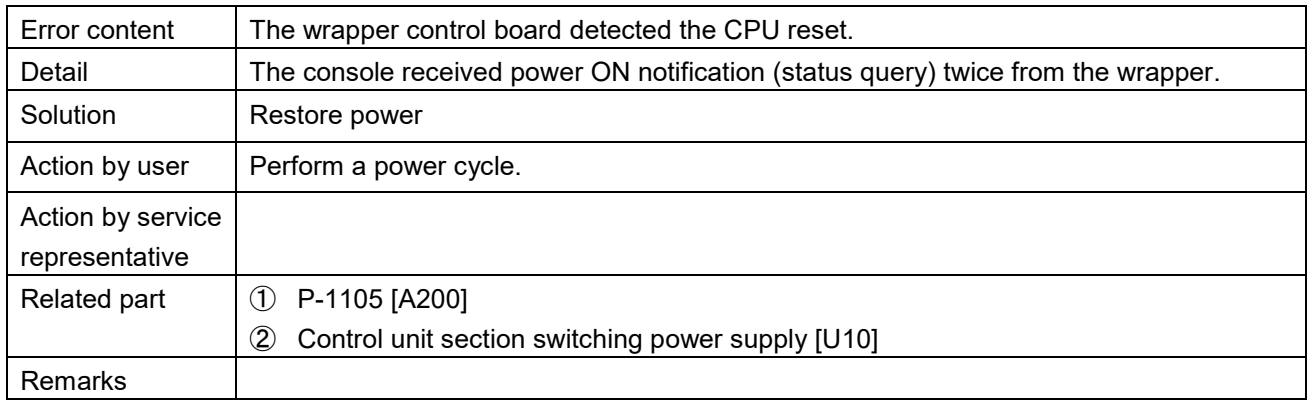

■ Temporary blackout on console (407)<br>APPLI CHECK PICTURE

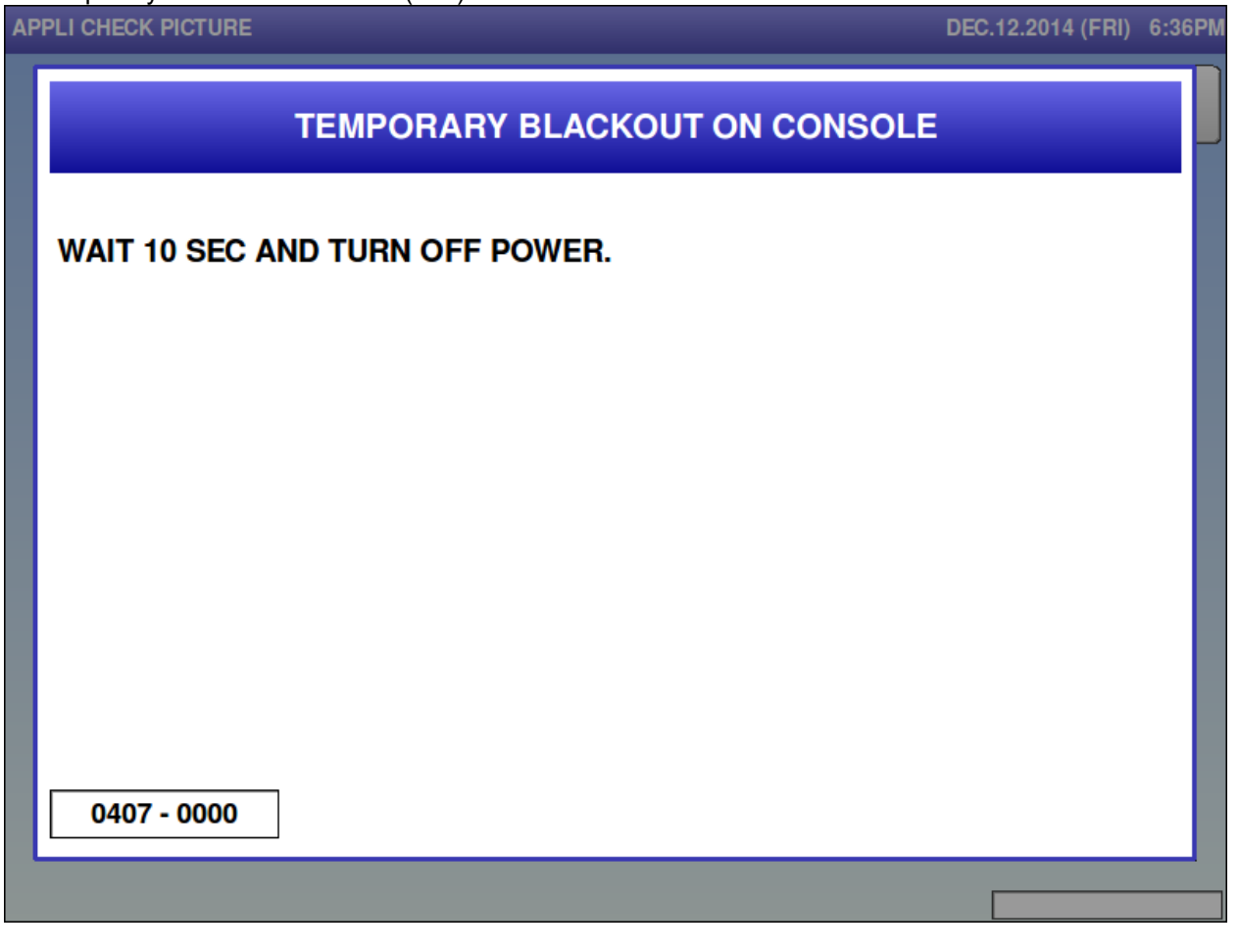

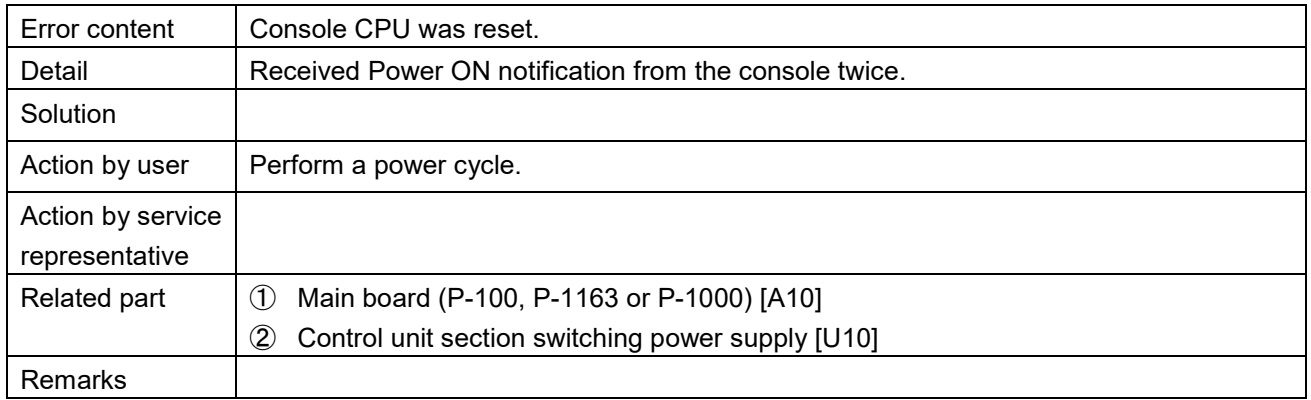

# No response from wrapper (409) **APPLI CHECK PICTURE** DEC.12.2014 (FRI) 6:36PM **NO RESPONSE FROM WRAPPER** CHECK CONNECTION WITH WRAPPIING PART AND PRESS [REEXEC]. IF IT DOES NOT CANCEL THE ERROR, PRESS [STOP]. IN THIS CASE, YOU CAN ONLY DO PRICING. **REEXEC STOP** 0409 - 0000

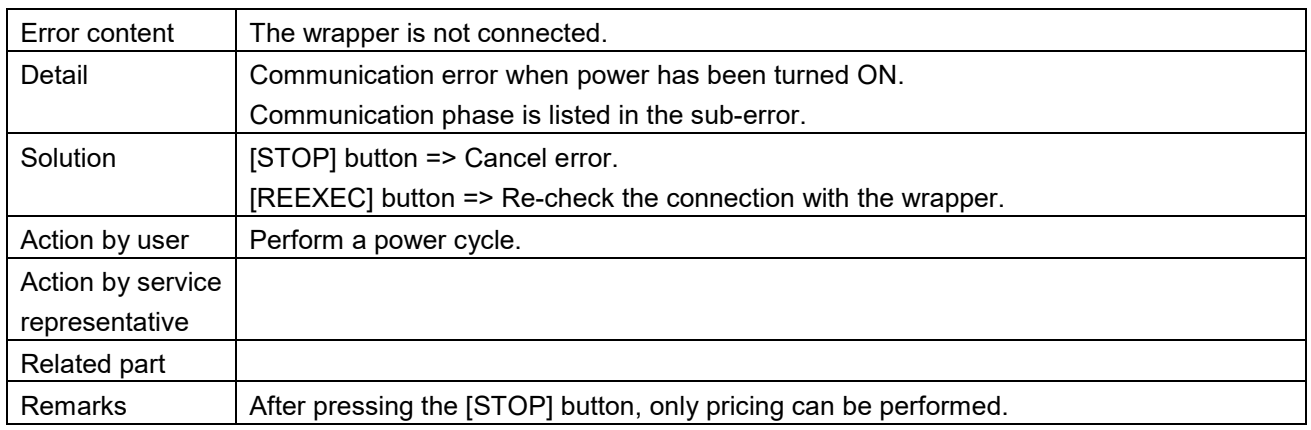

## ■ Lift motor is abnormal (410)<br>APPLI CHECK PICTURE

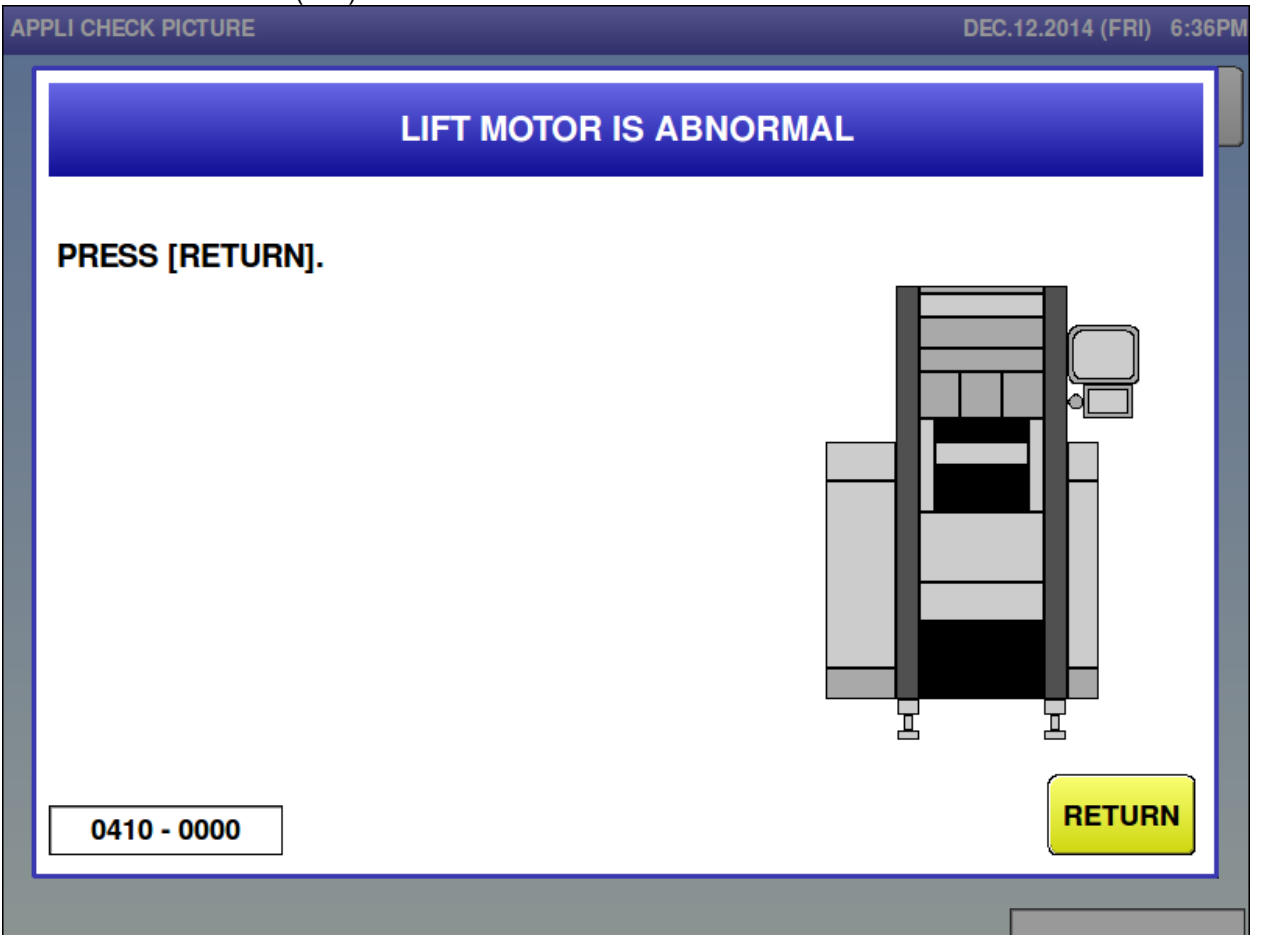

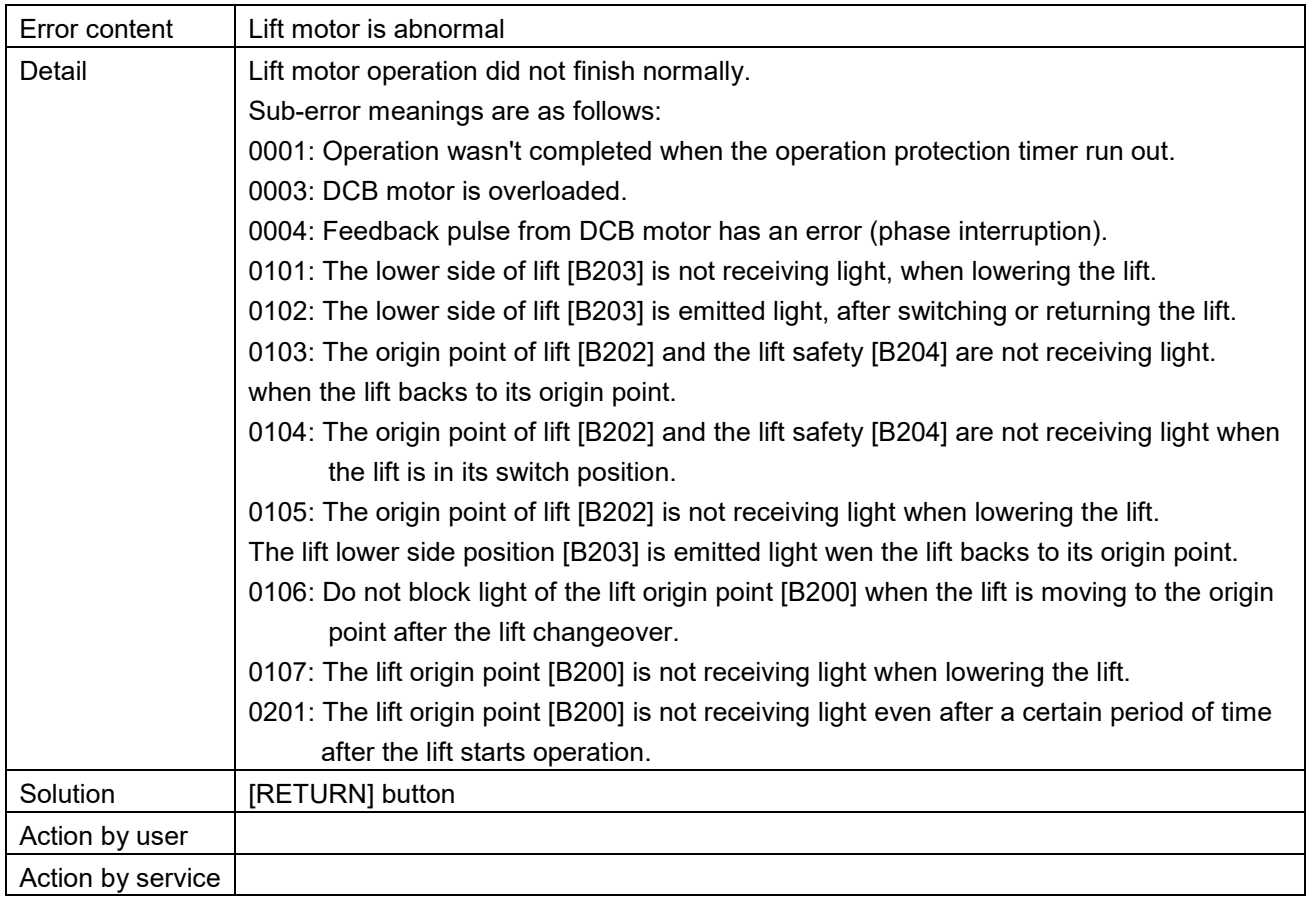

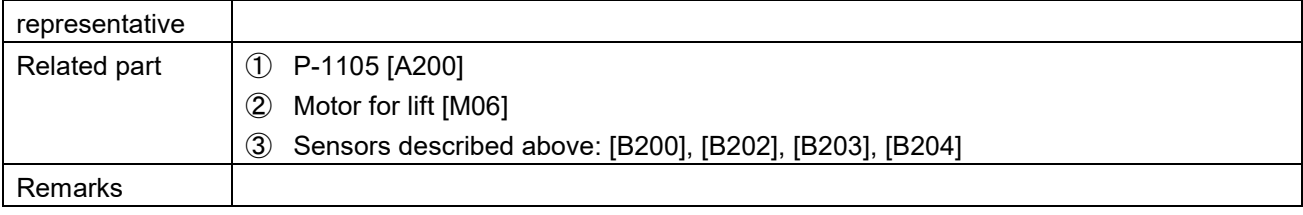

## Motor for film feed is abnormal (411)<br>APPLI CHECK PICTURE

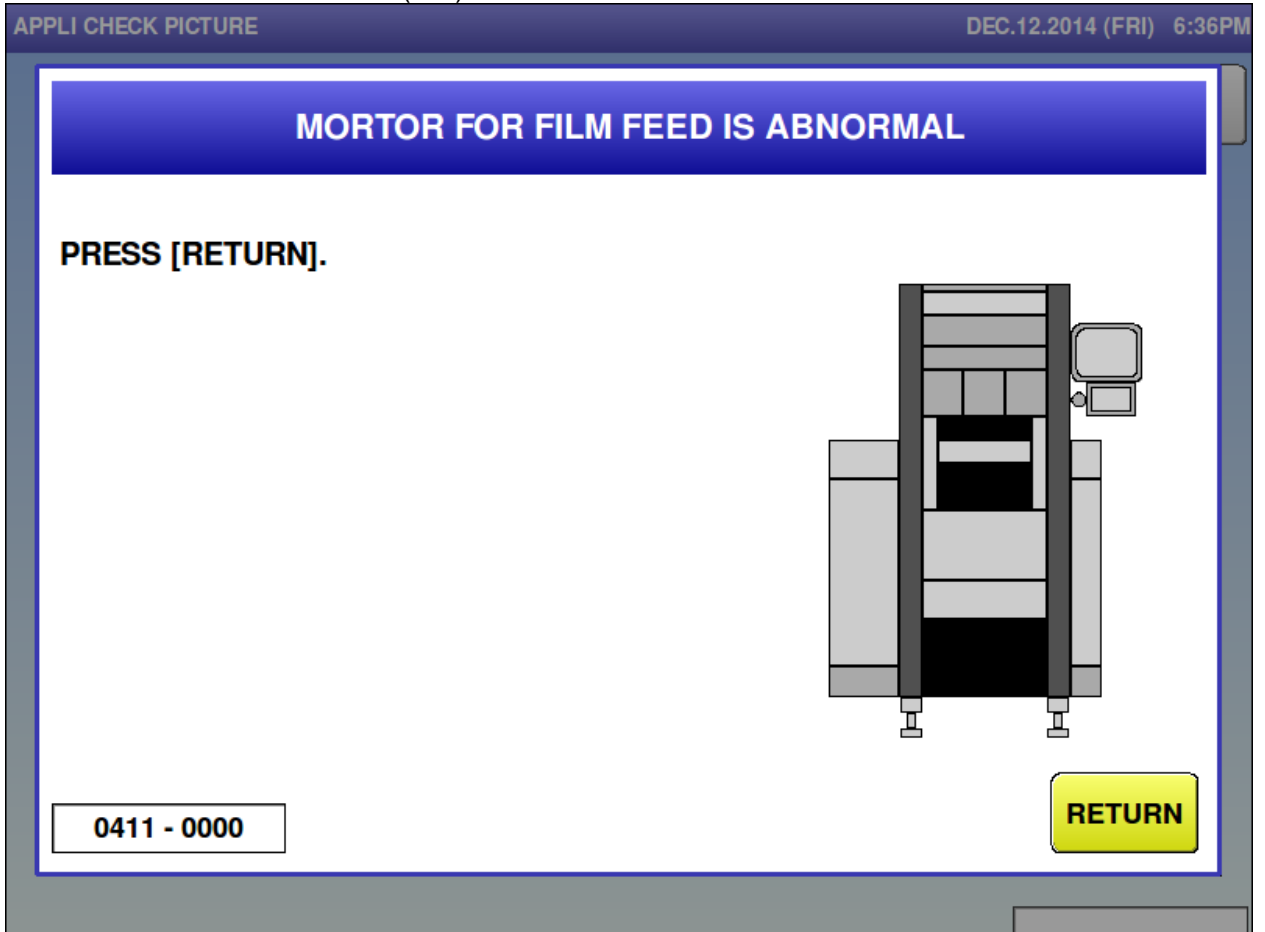

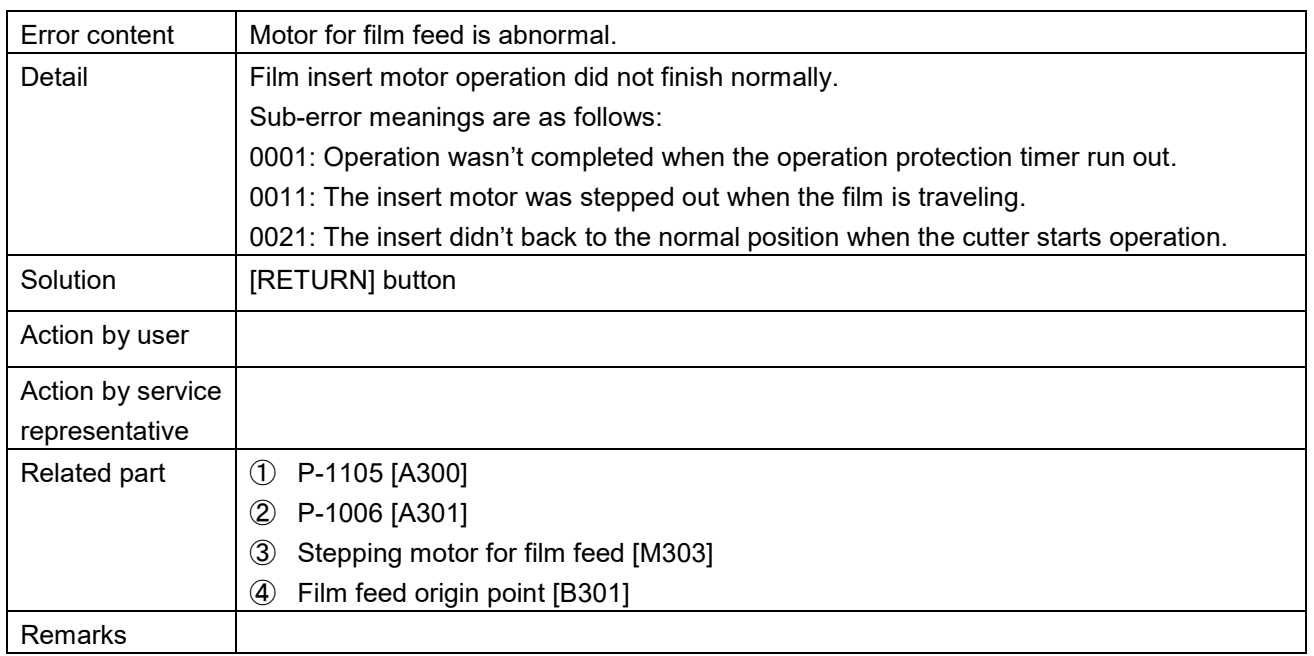

## Motor for film change is abnormal (412)

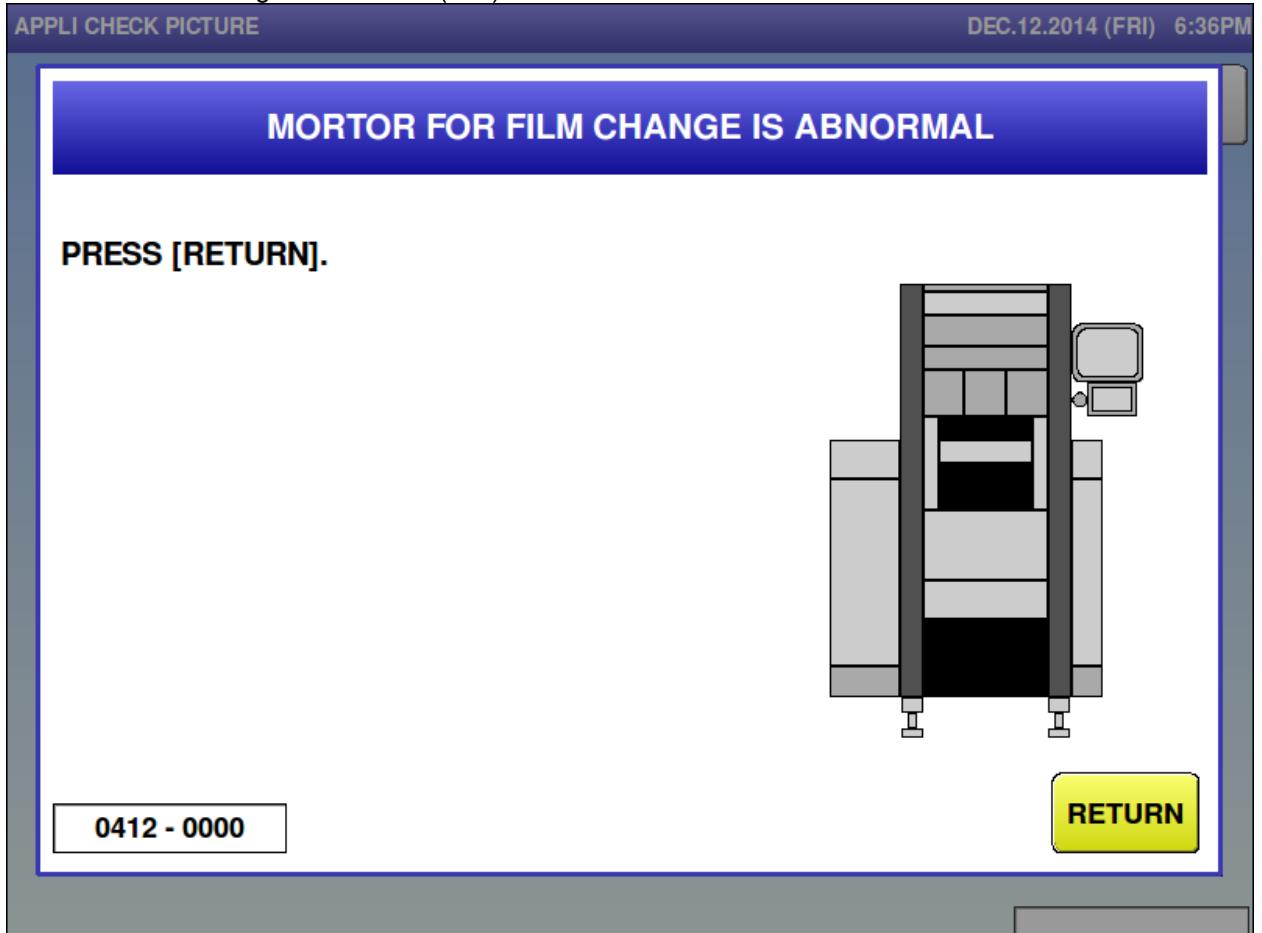

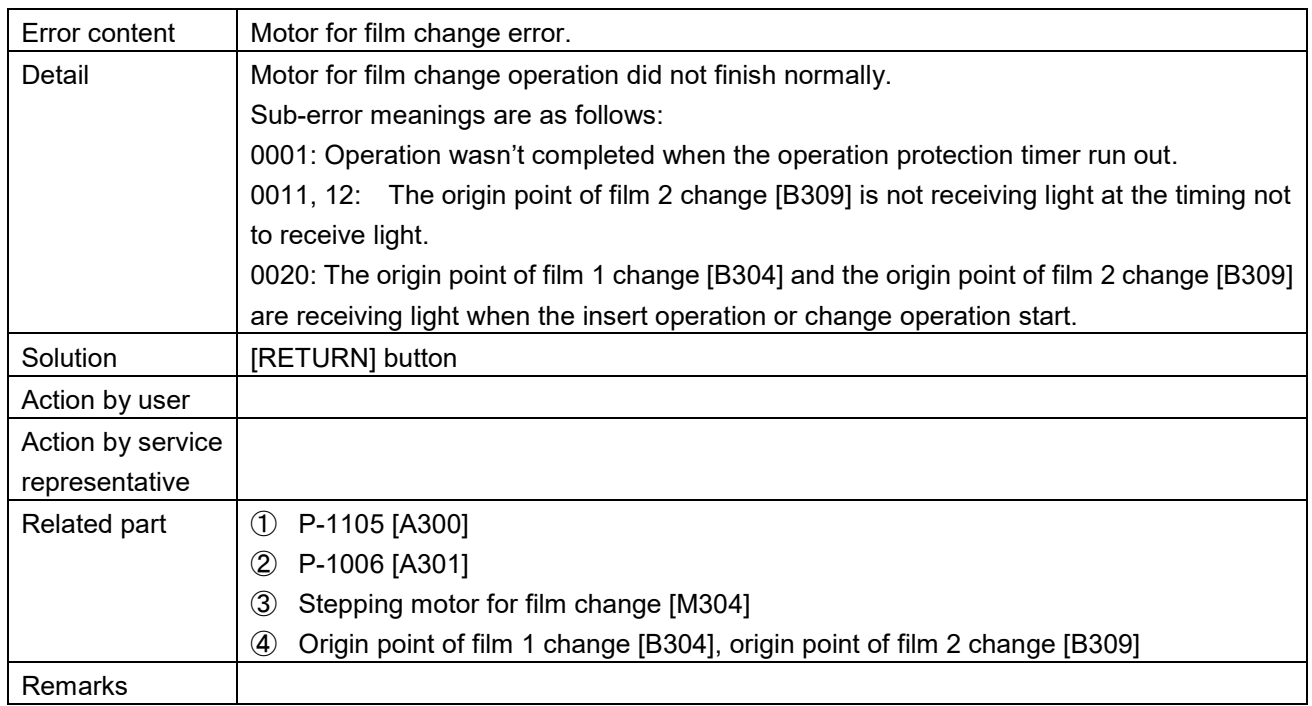

## Film driving motor is abnormal (413)<br>APPLI CHECK PICTURE

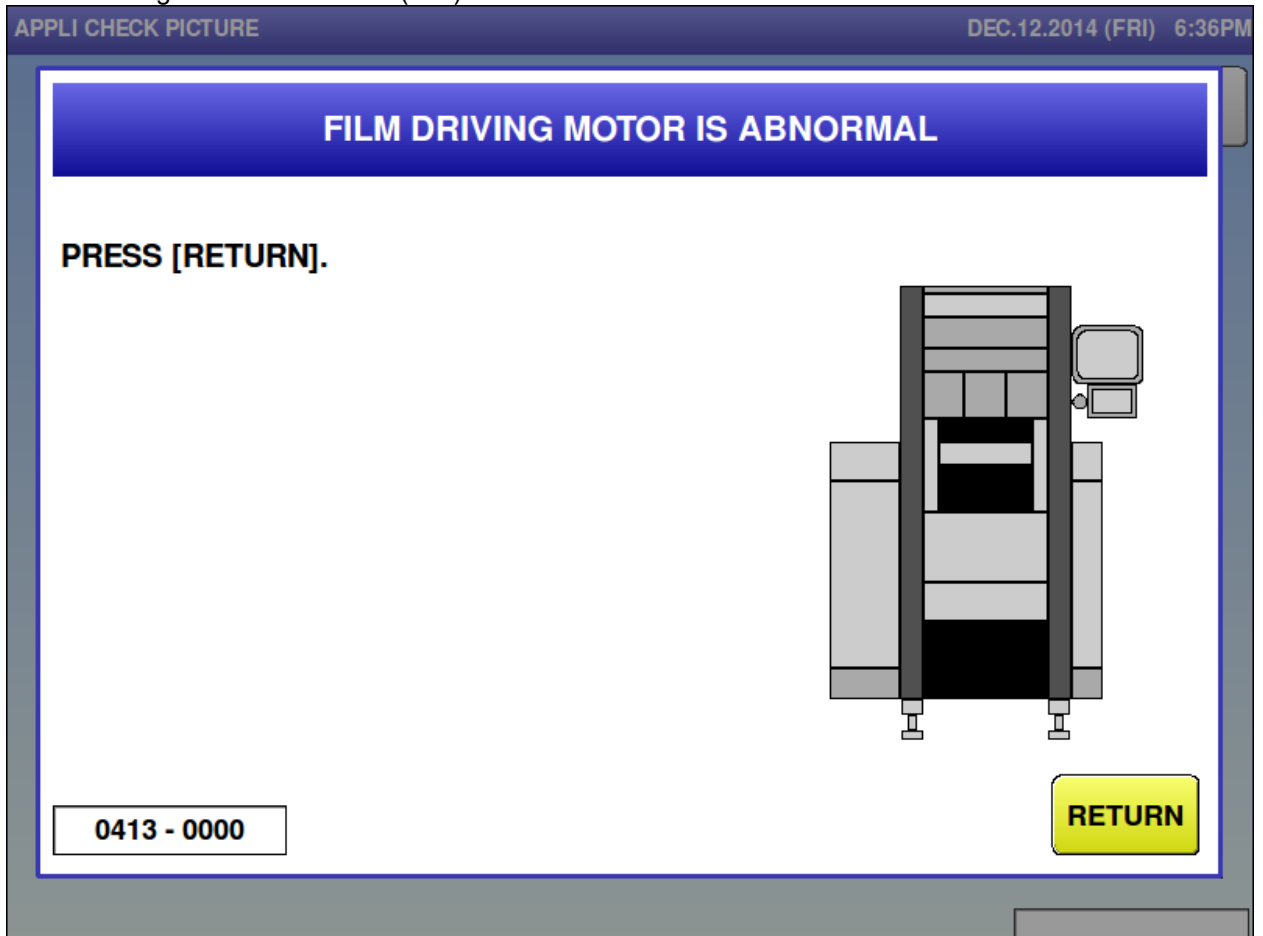

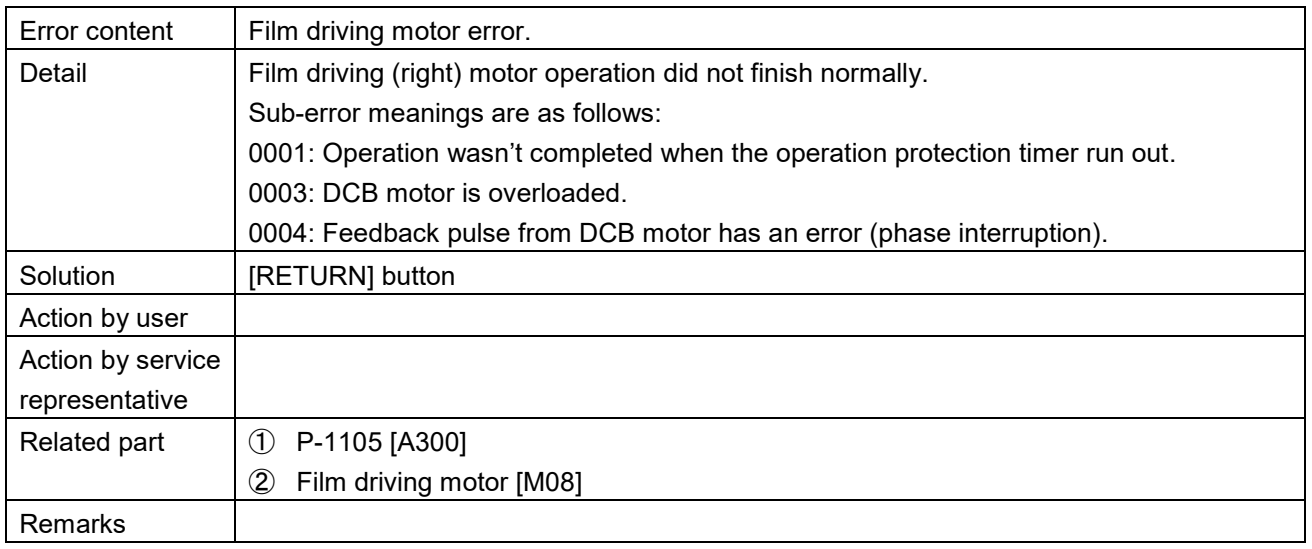

m.

■ Motor for back squeeze plate is abnormal (415)

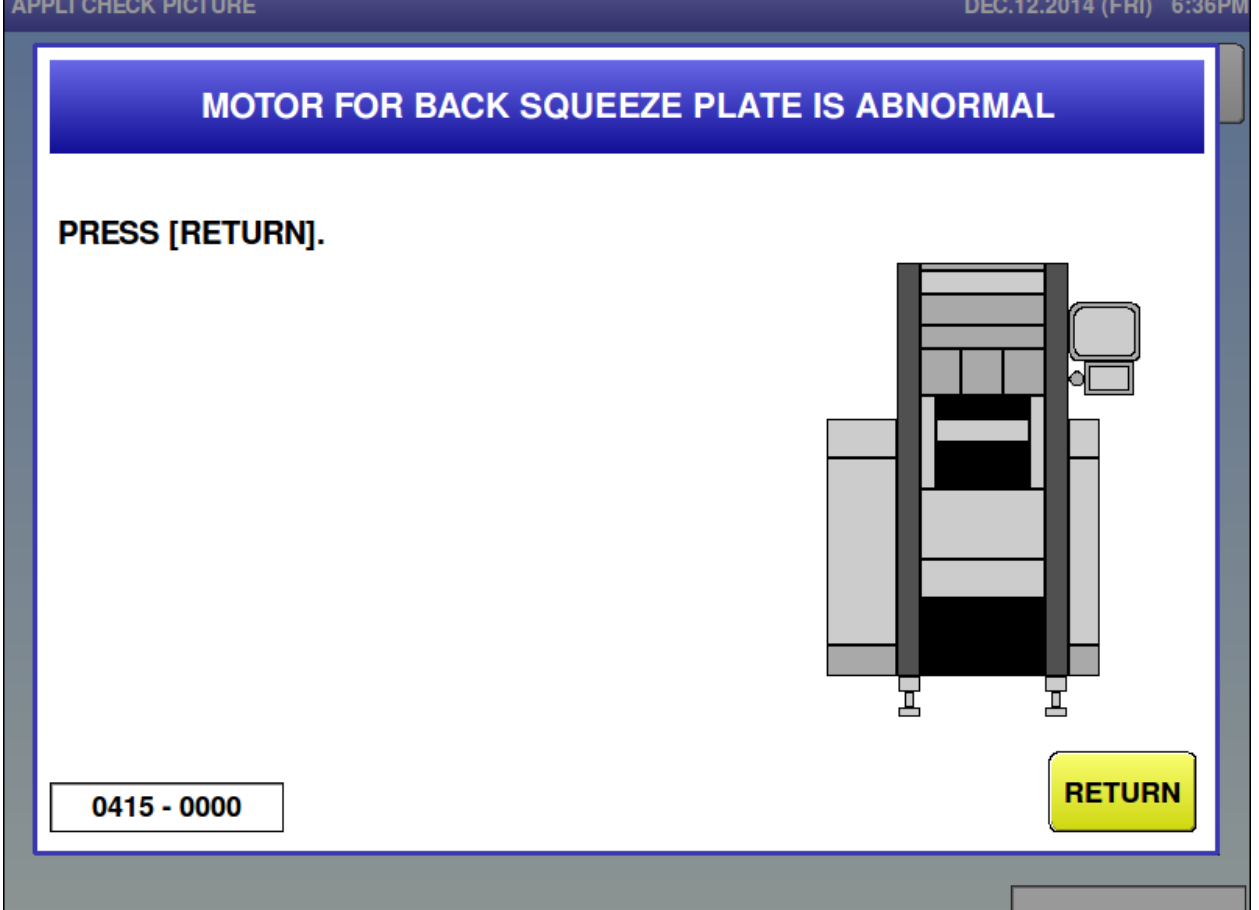

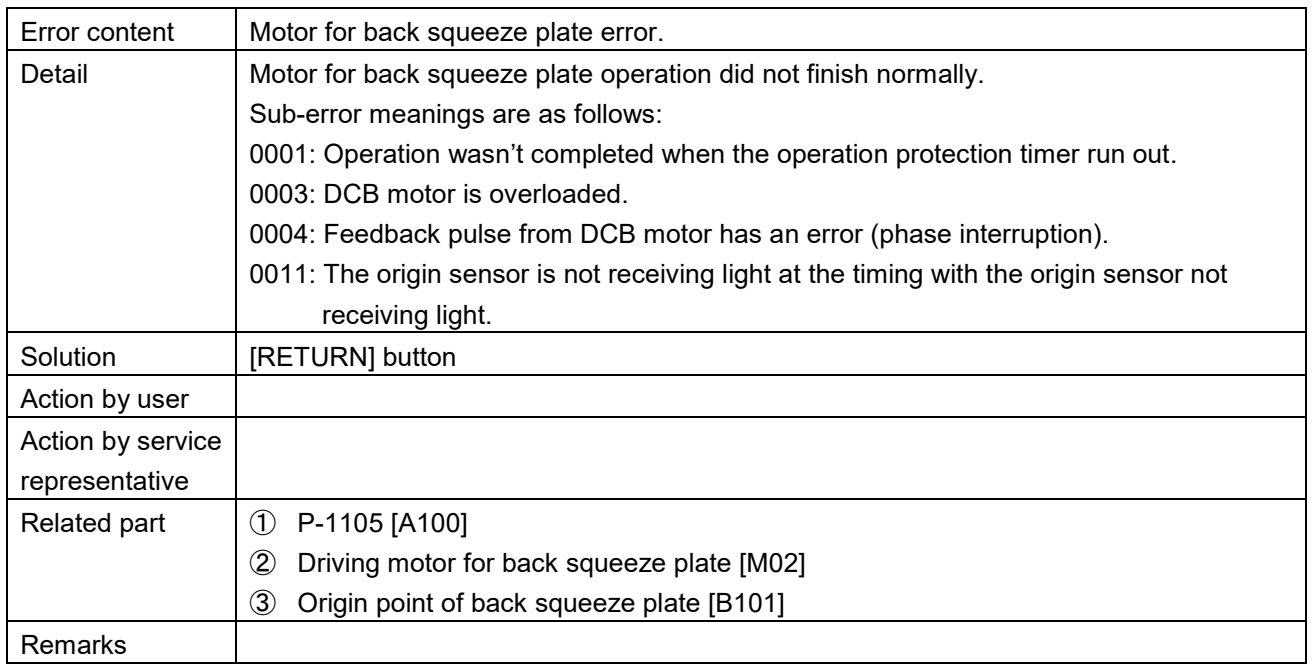

### $\blacksquare$  Motor for R/L squeeze is abnormal (416)

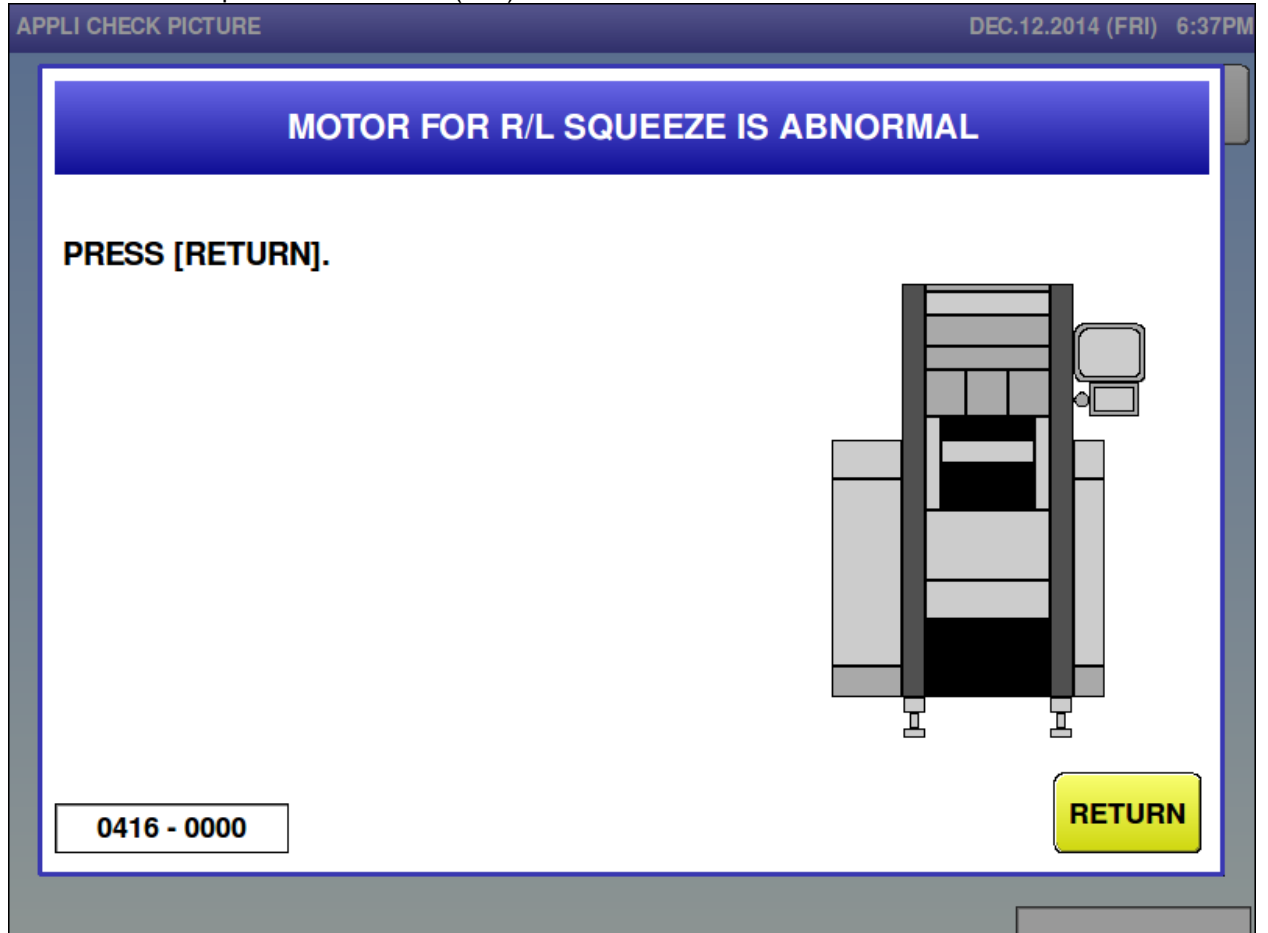

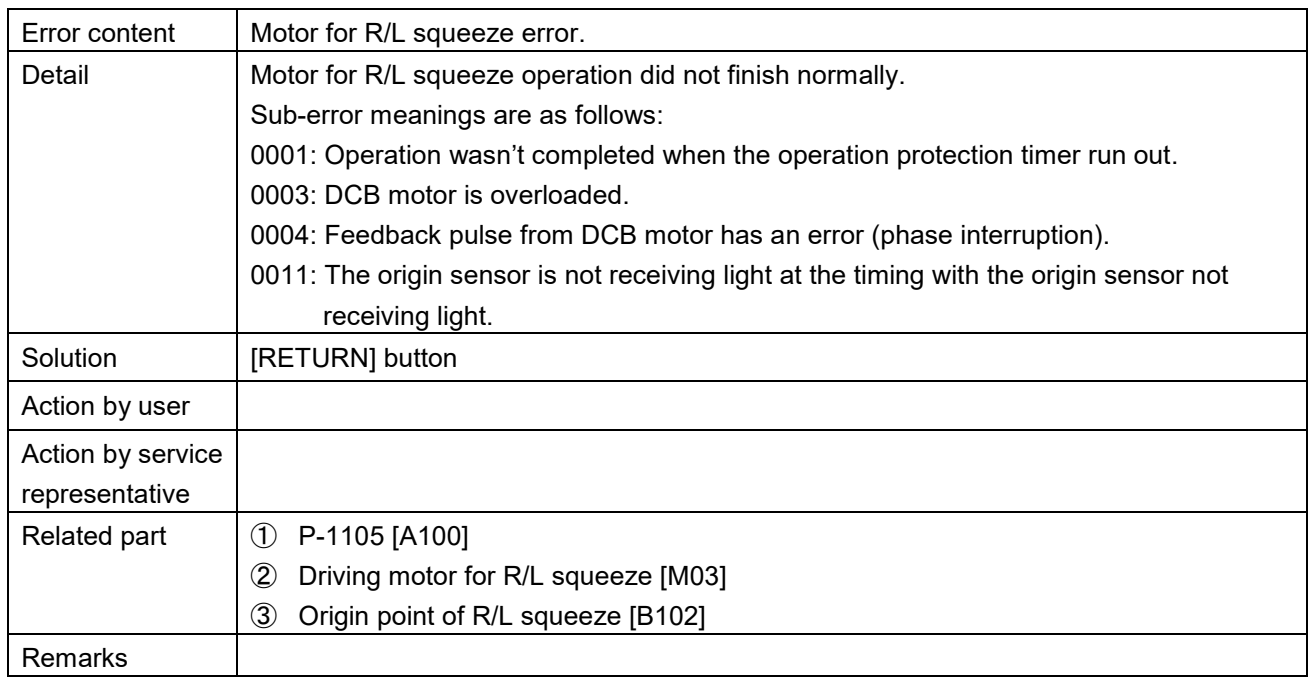

■ Outfeed pusher motor is abnormal (417)<br>APPLI CHECK PICTURE

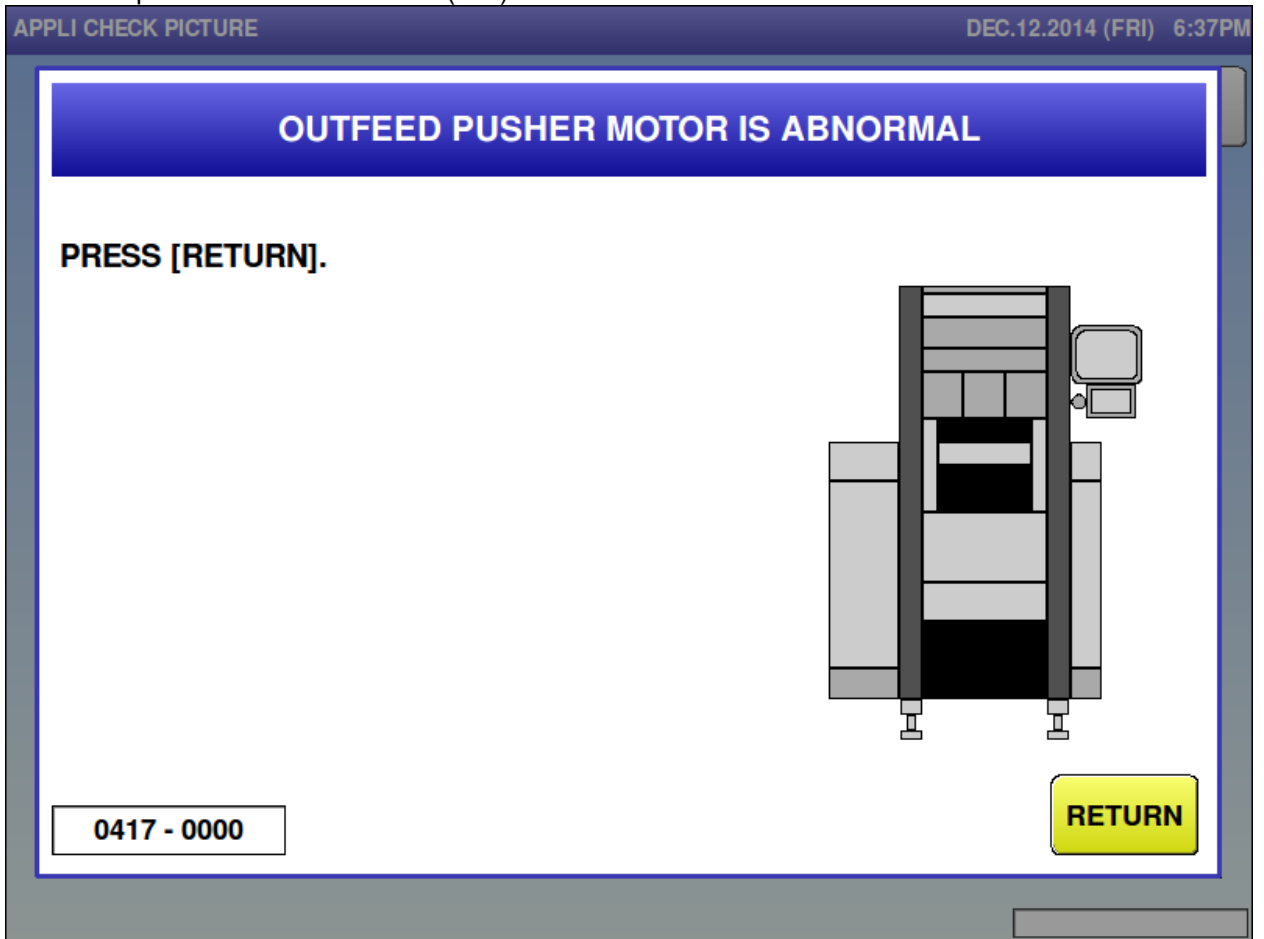

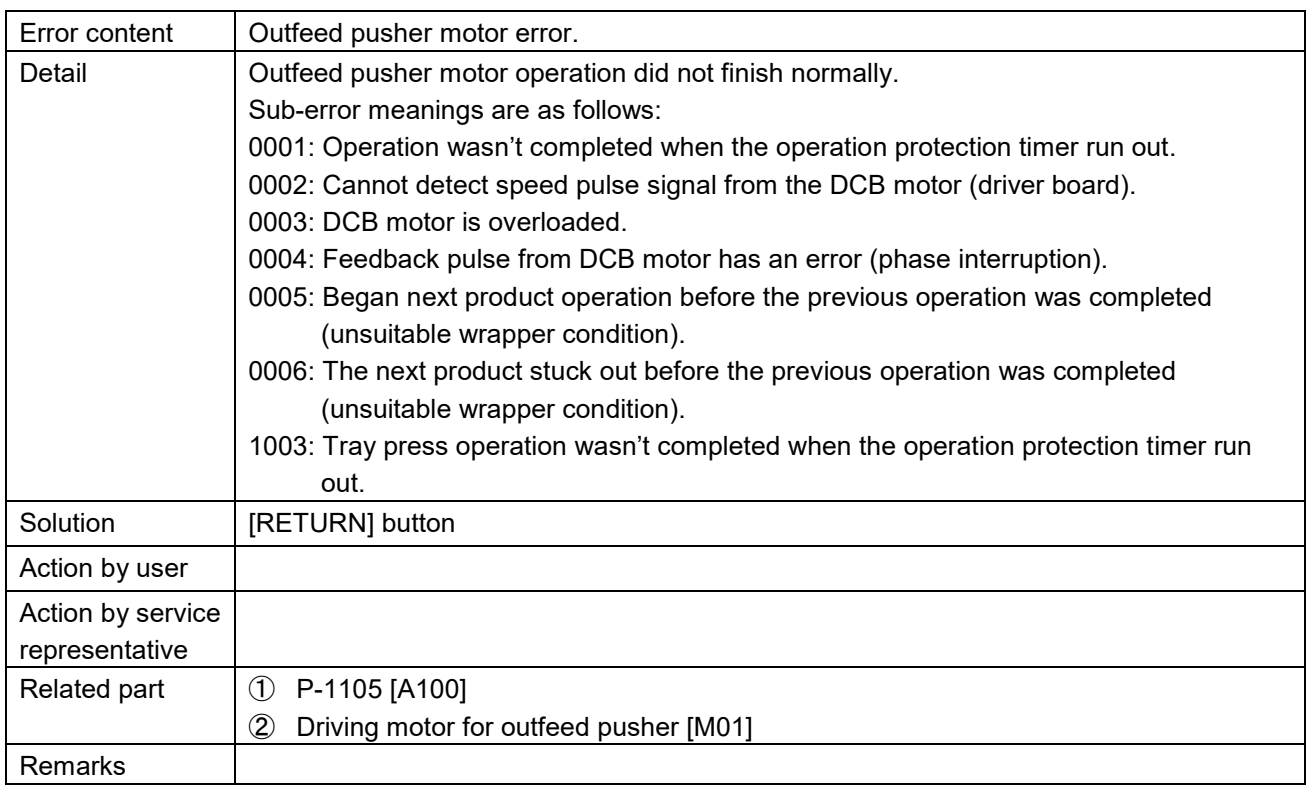

## **Feeder motor is abnormal (418)**<br>APPLI CHECK PICTURE

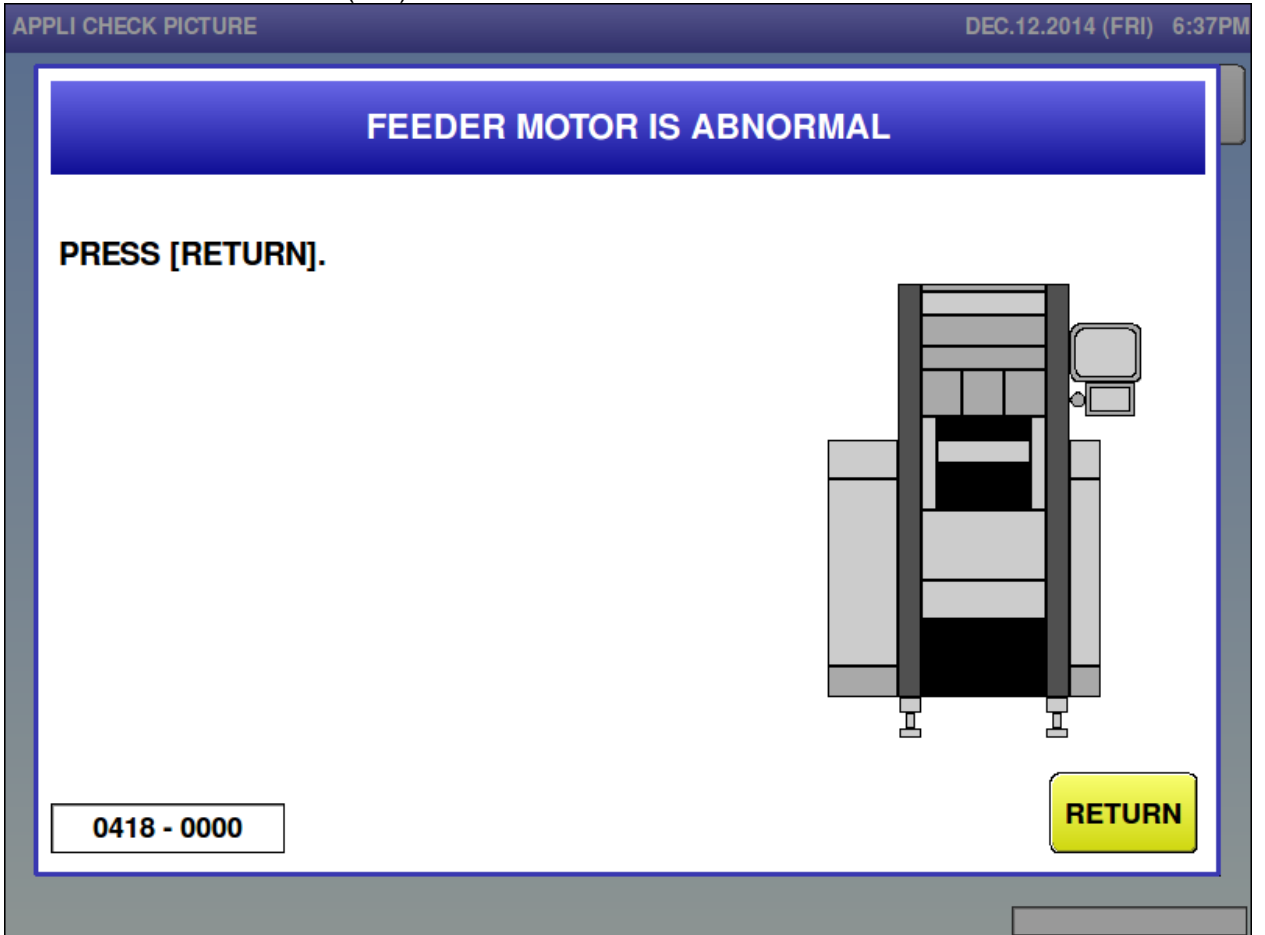

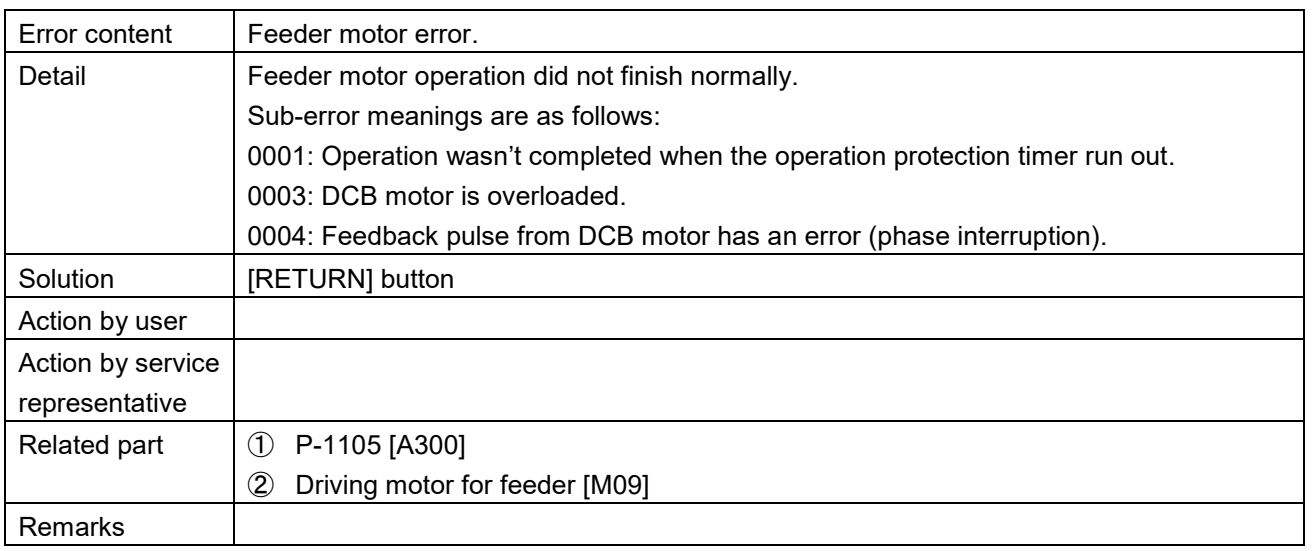

 $\blacksquare$  Motor front feeder move is abnormal (419)<br>APPLI CHECK PICTURE

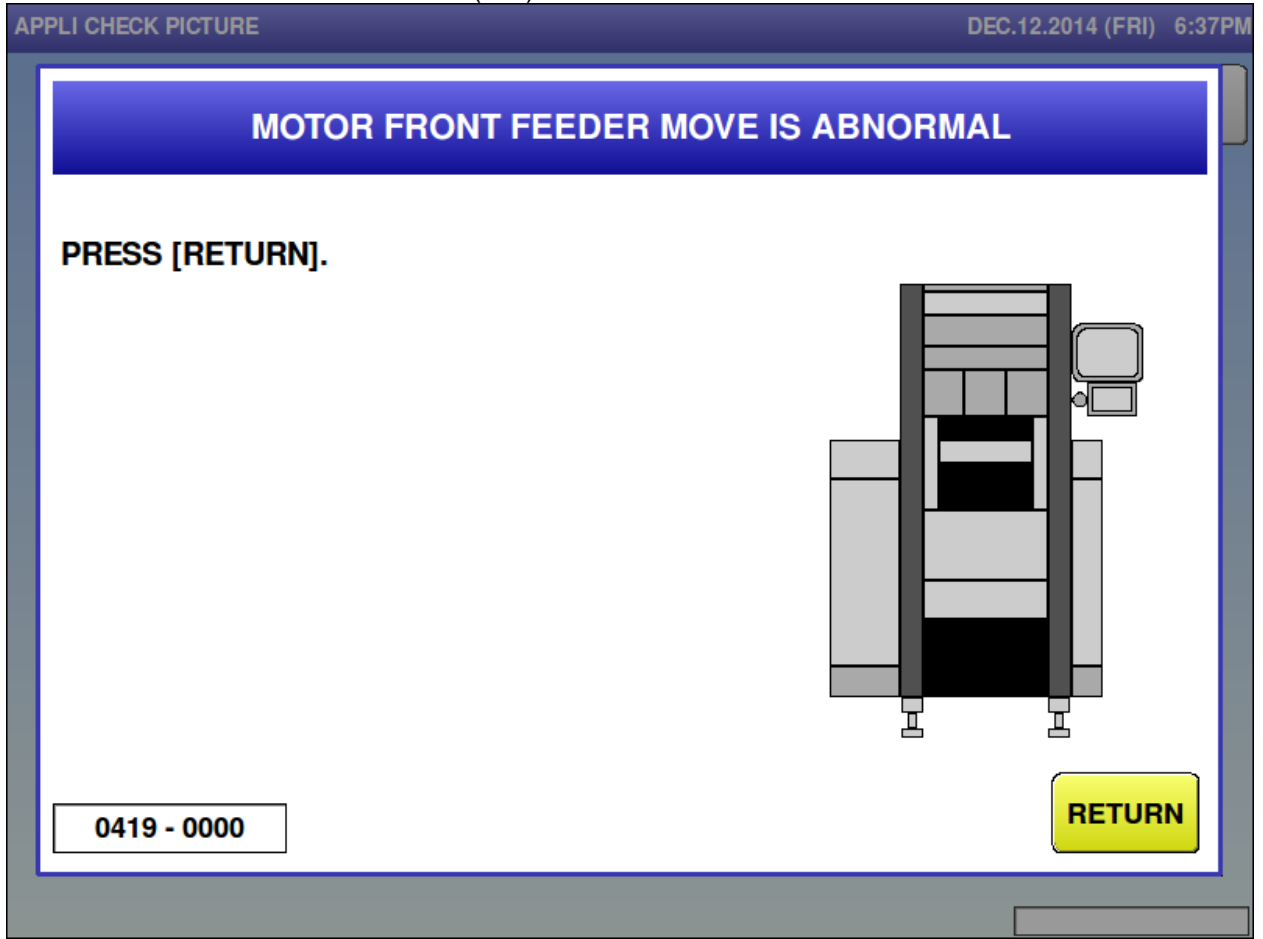

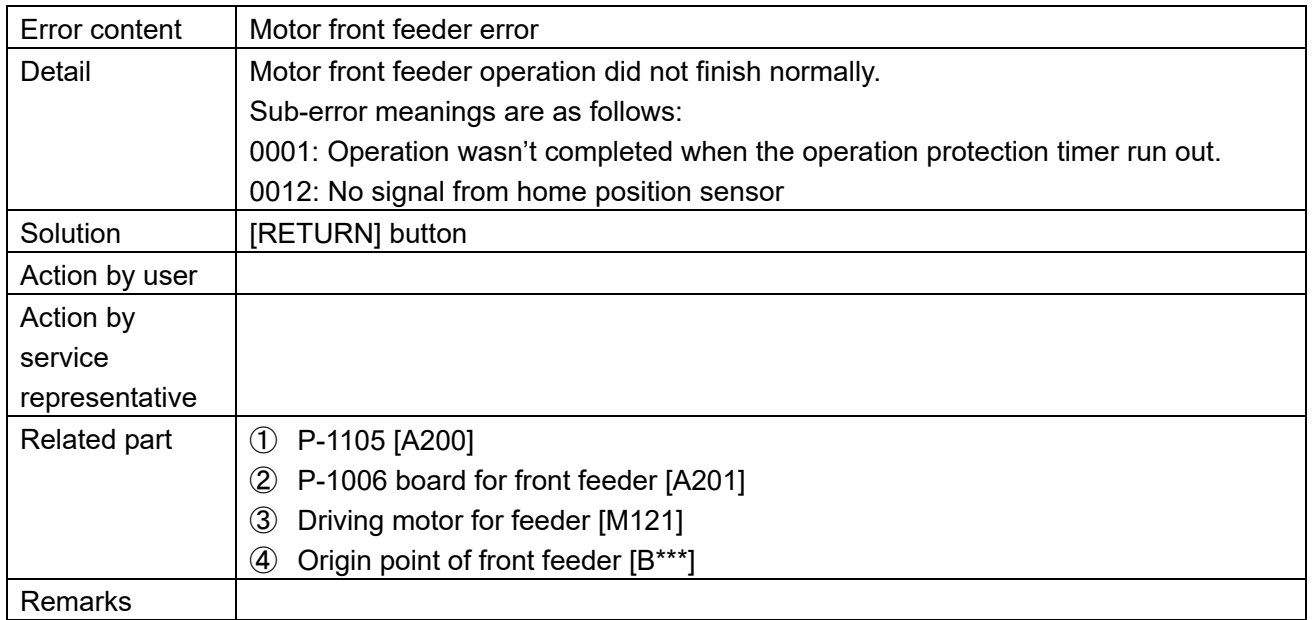
DEC 10.0014 (EDI) 6.07DM

### $\blacksquare$  Motor rear feeder move is abnormal (420)

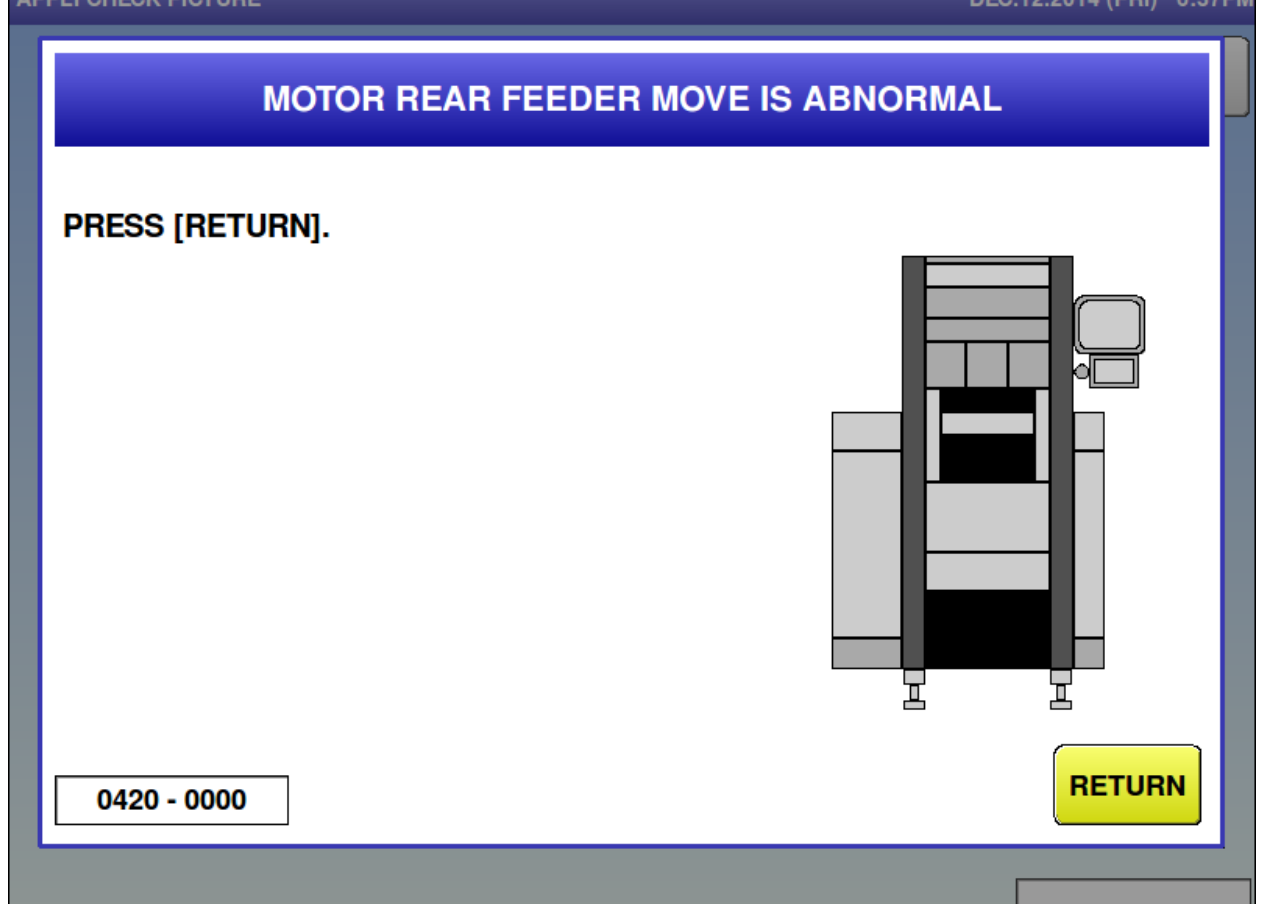

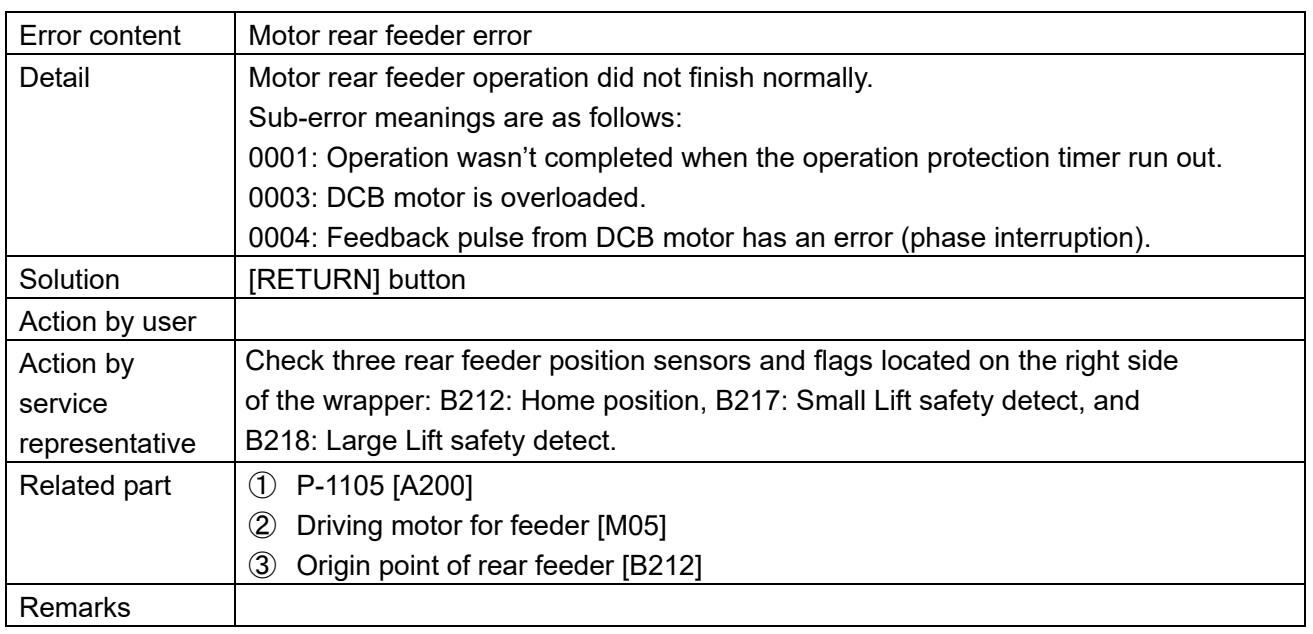

 $\blacksquare$  Infeed pusher bar motor is abnormal (421)

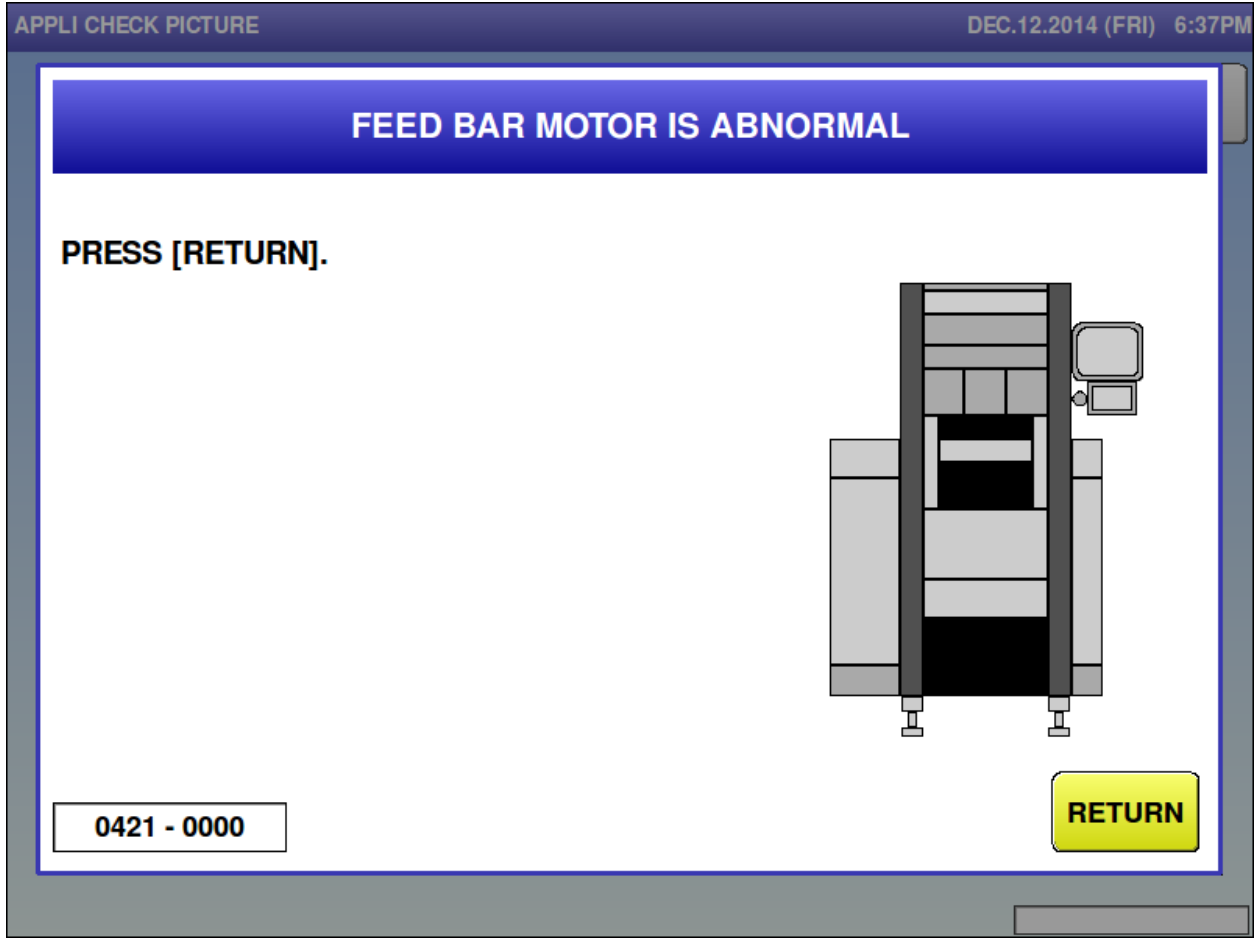

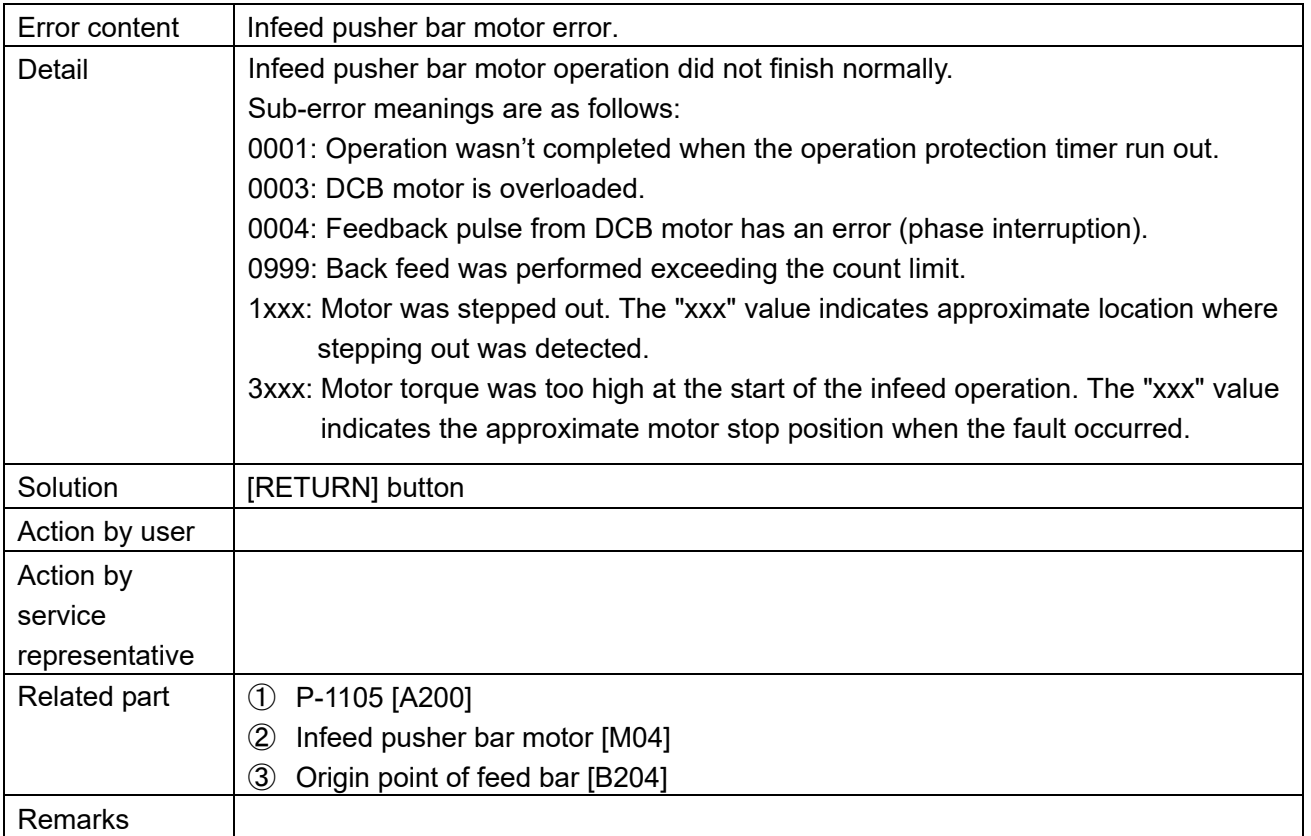

### ■ Centering motor is abnormal (422)

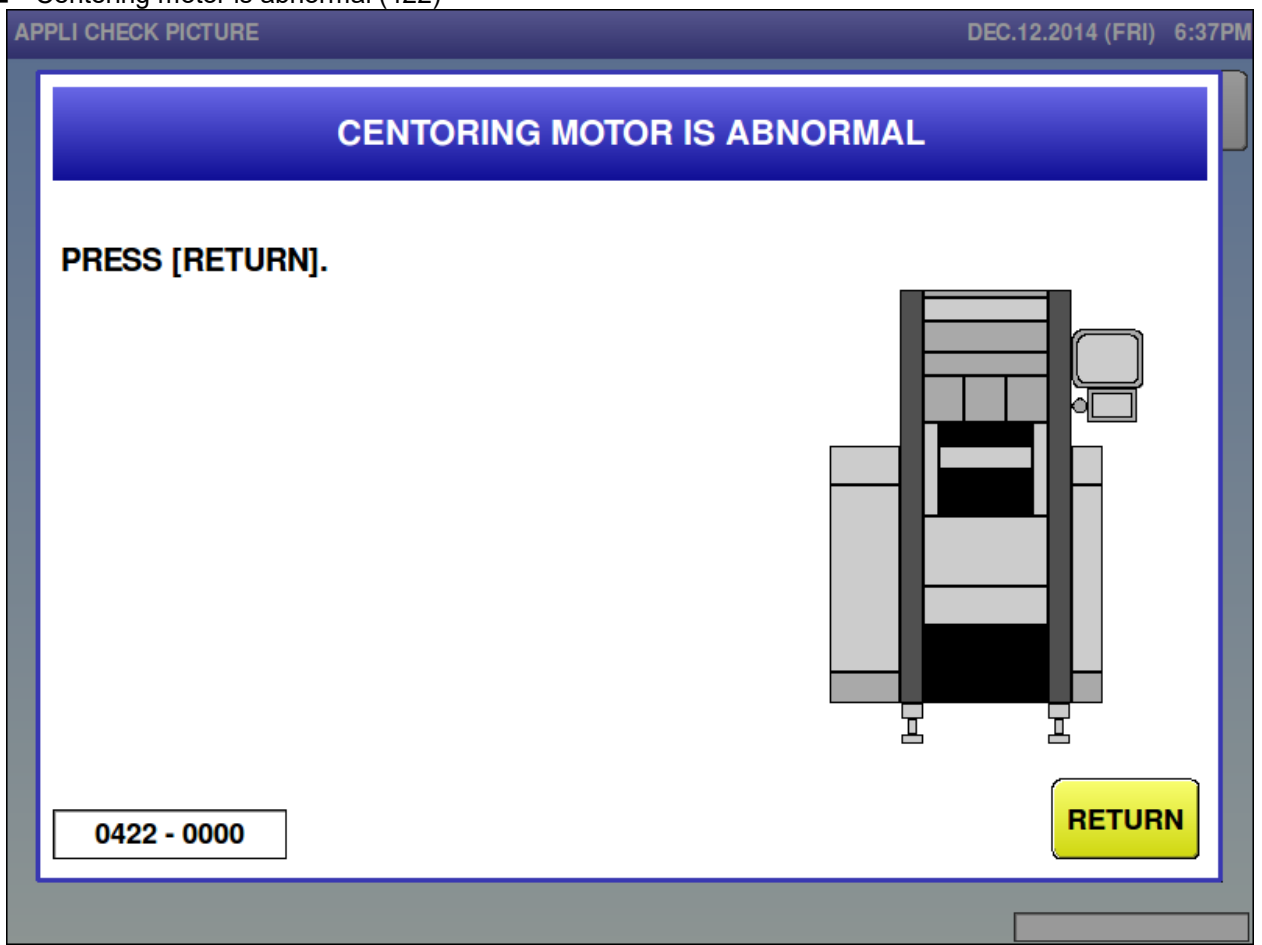

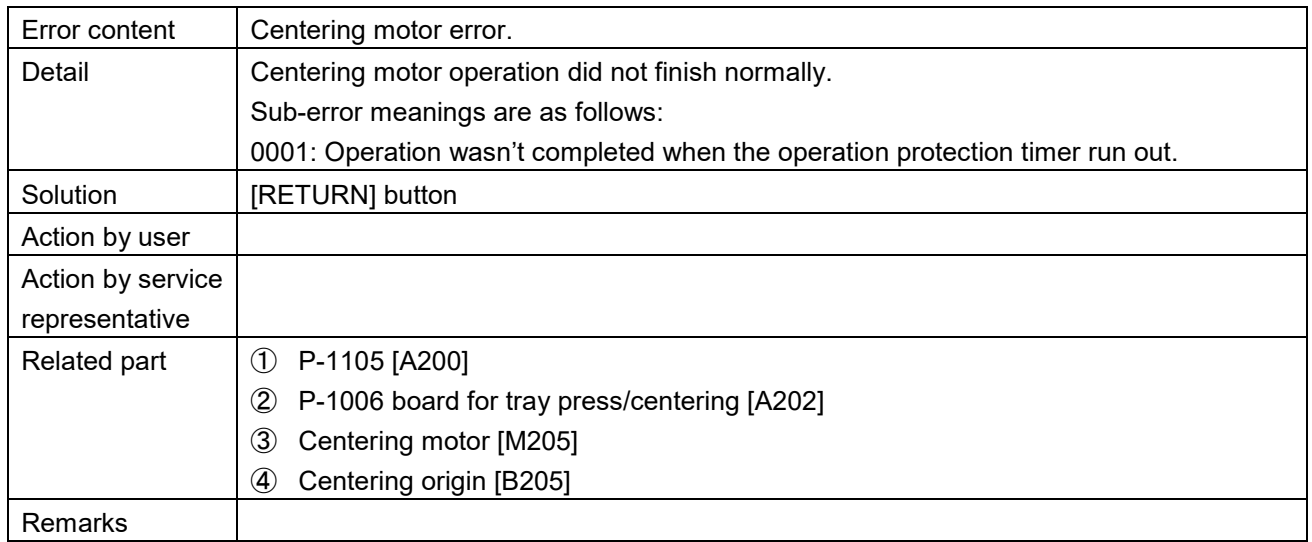

### ■ Lift change is abnormal (423)<br>APPLI CHECK PICTURE

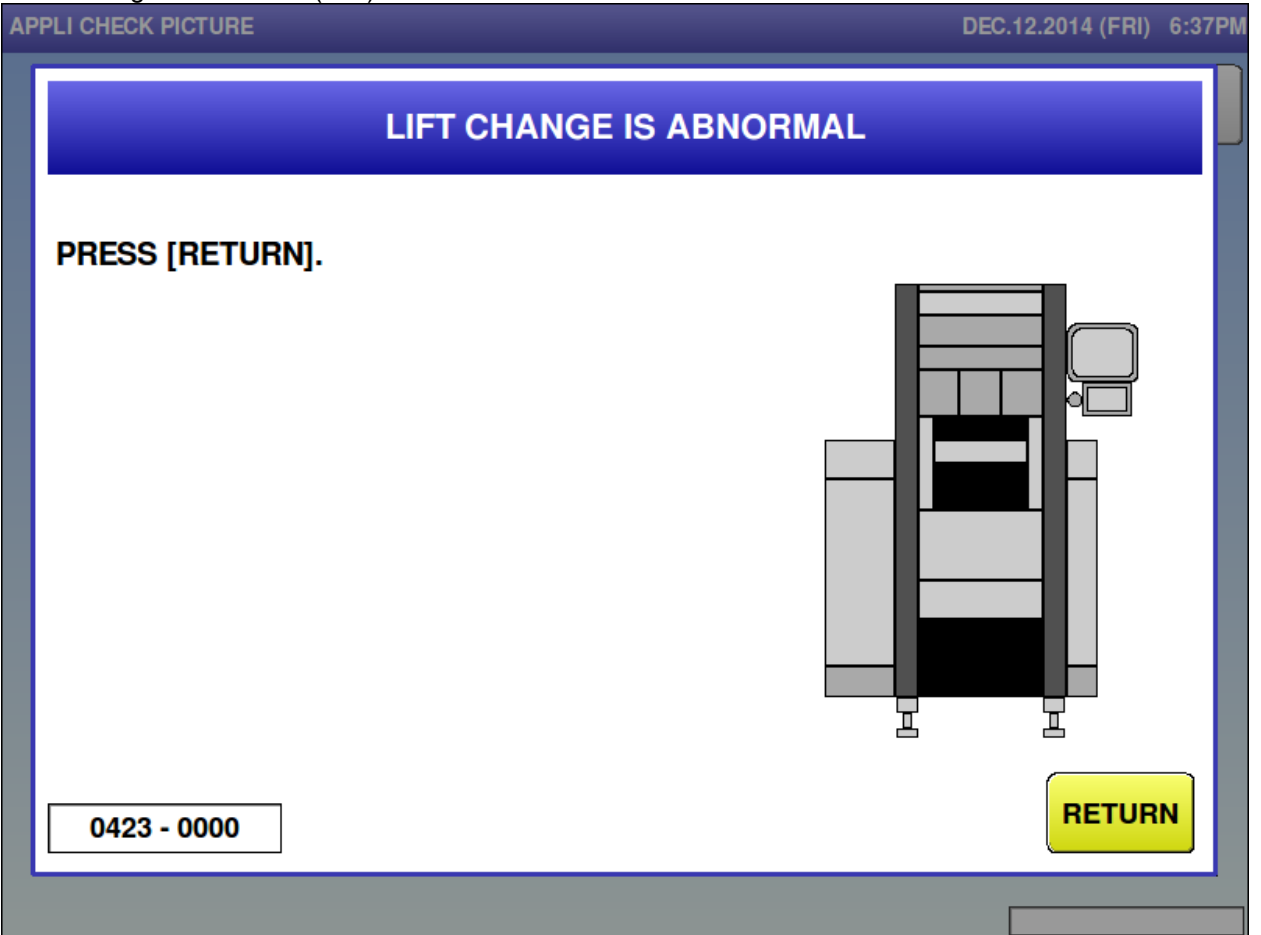

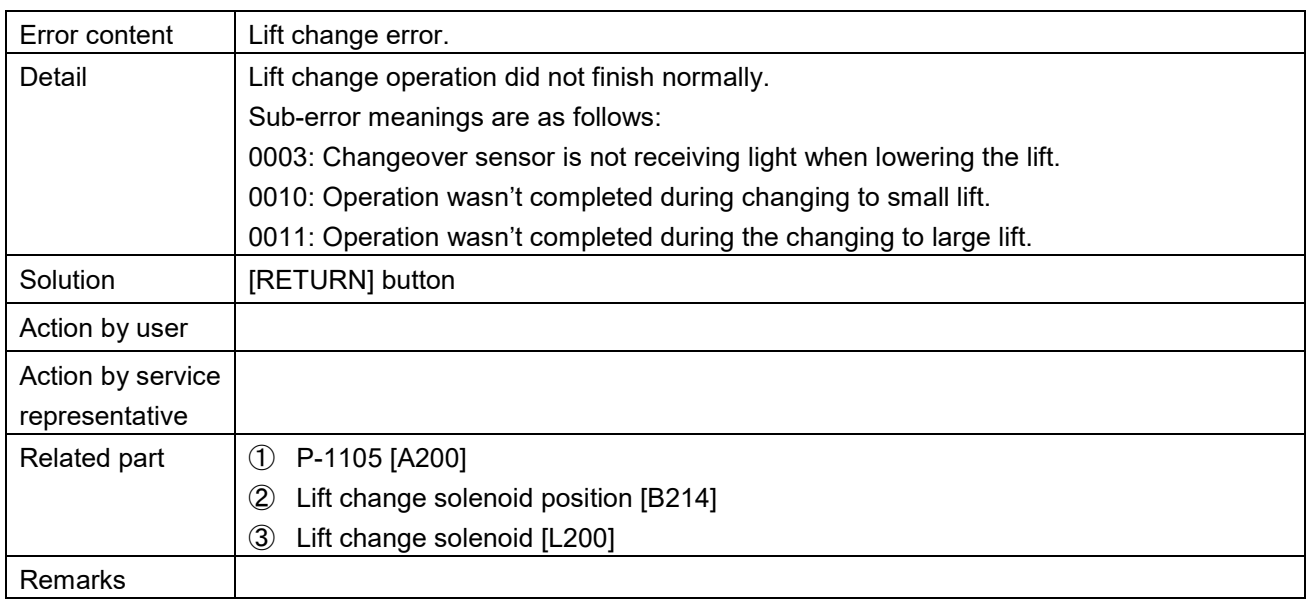

■ Outfeed change motor is abnormal (424)<br>APPLI CHECK PICTURE

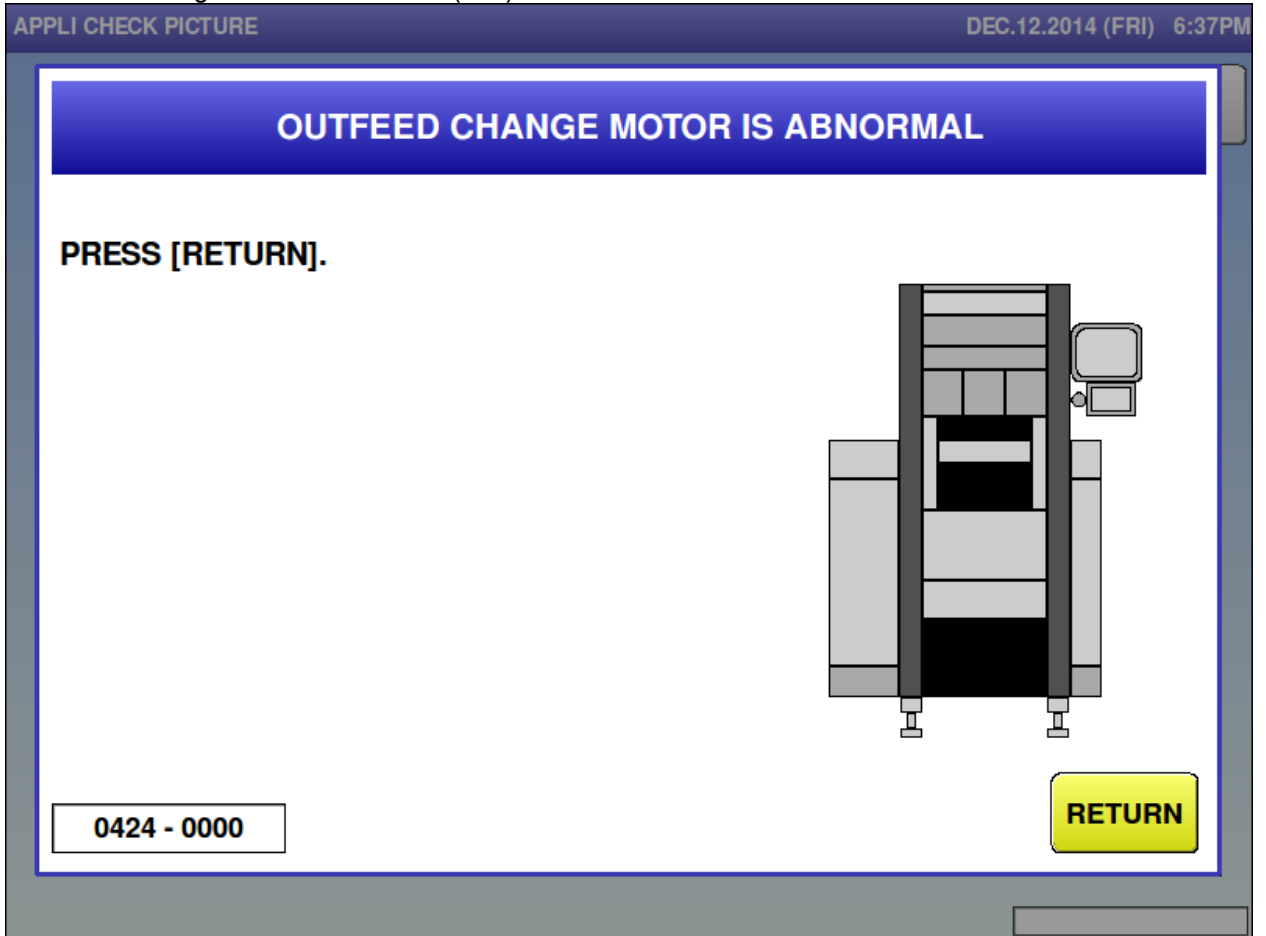

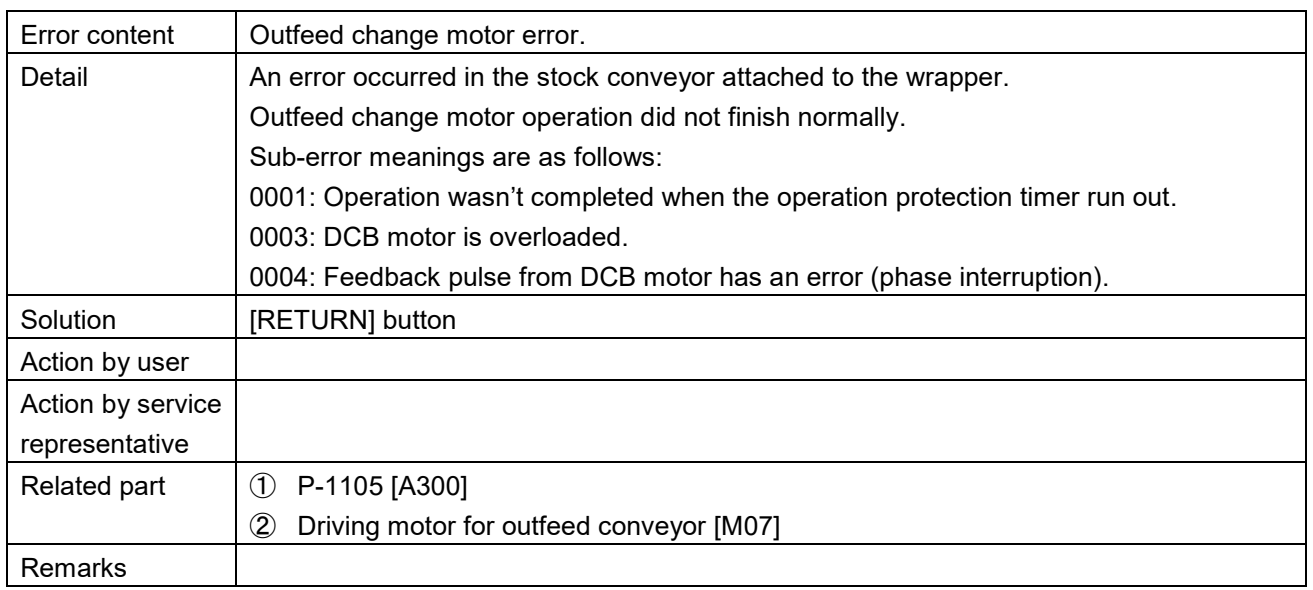

DEC.12.2014 (FRI) 6:37PM

## ■ Film heater has problem (426)<br>APPLI CHECK PICTURE

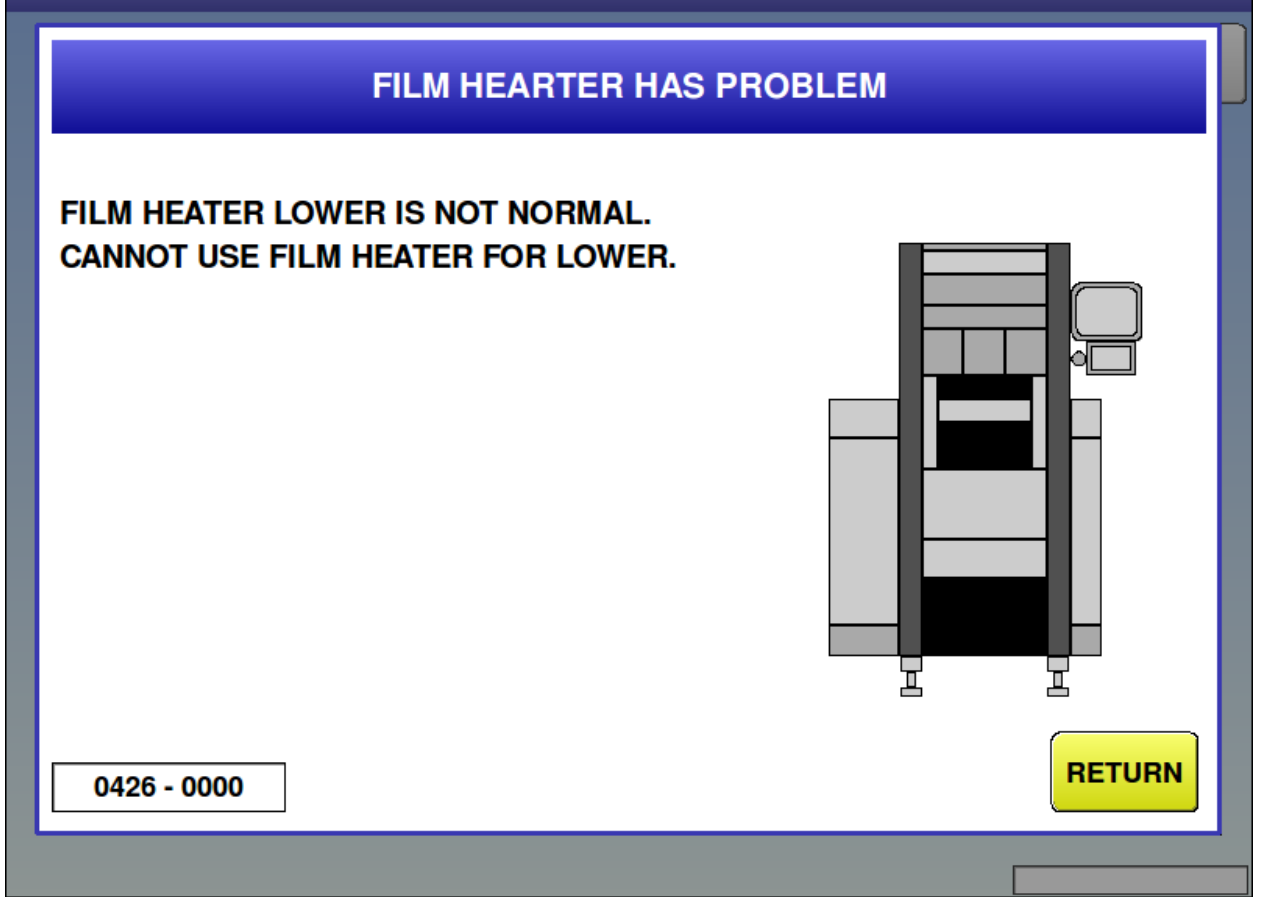

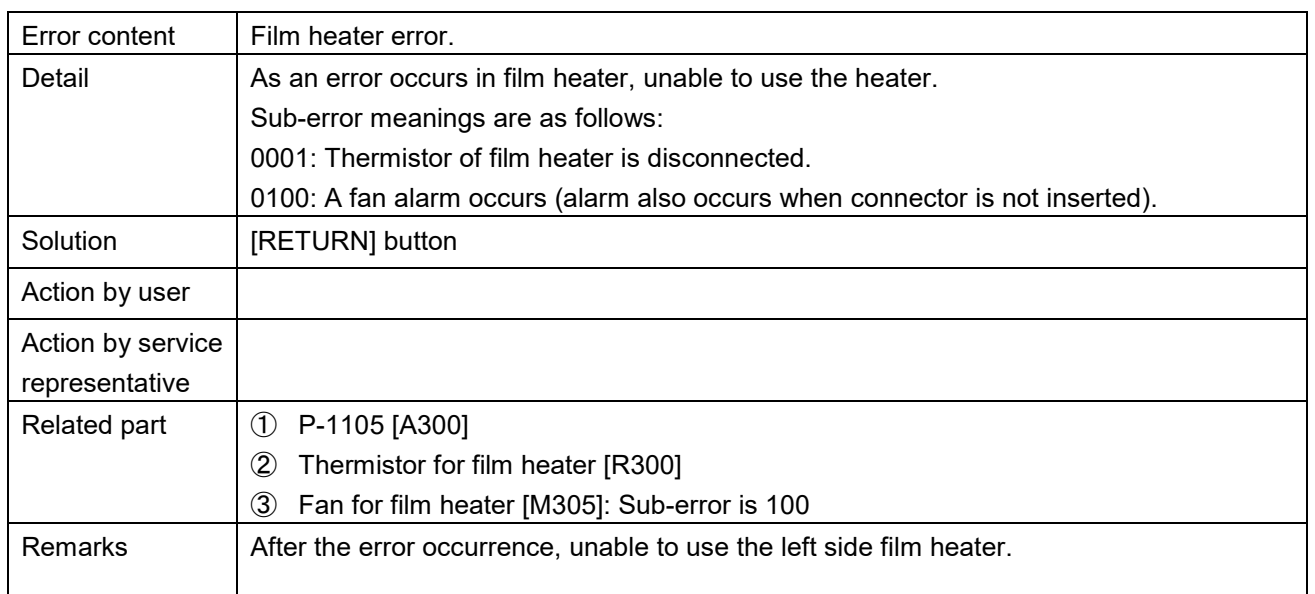

■ Something is stuck underneath of lift (434) **APPLI CHECK PICTURE** DEC.12.2014 (FRI) 6:38PM SOMETHING IS STUCK UNDERNEATH OF LIFT. **REMOVE FOREGIN OBJECT ACCORDINGLY.** 1. MOVE UP LIFT WITH [FEED LIFT]. 2. TURN OFF THE POWER AND PULL INFEEDER FRONTSIDE. UNFIX THE LIFT AND REMOVE OBJECT. I 뇹 **RETURN FEED LIFT** 0434 - 0000

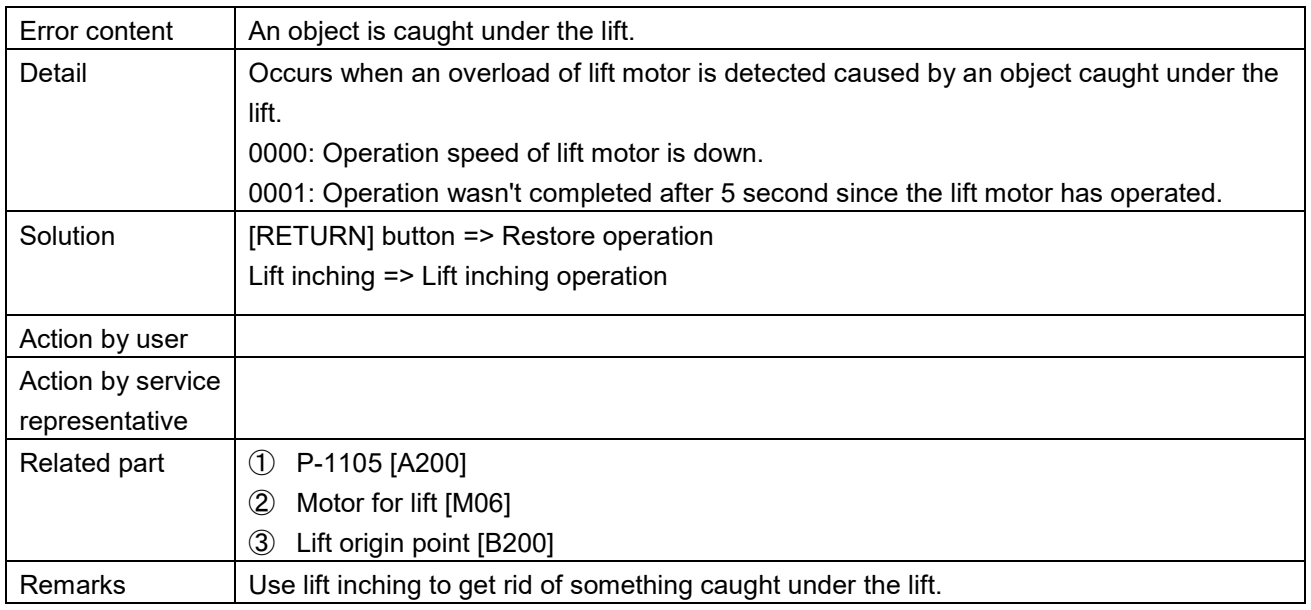

### Motor voltage is abnormal (435)<br>APPLI CHECK PICTURE

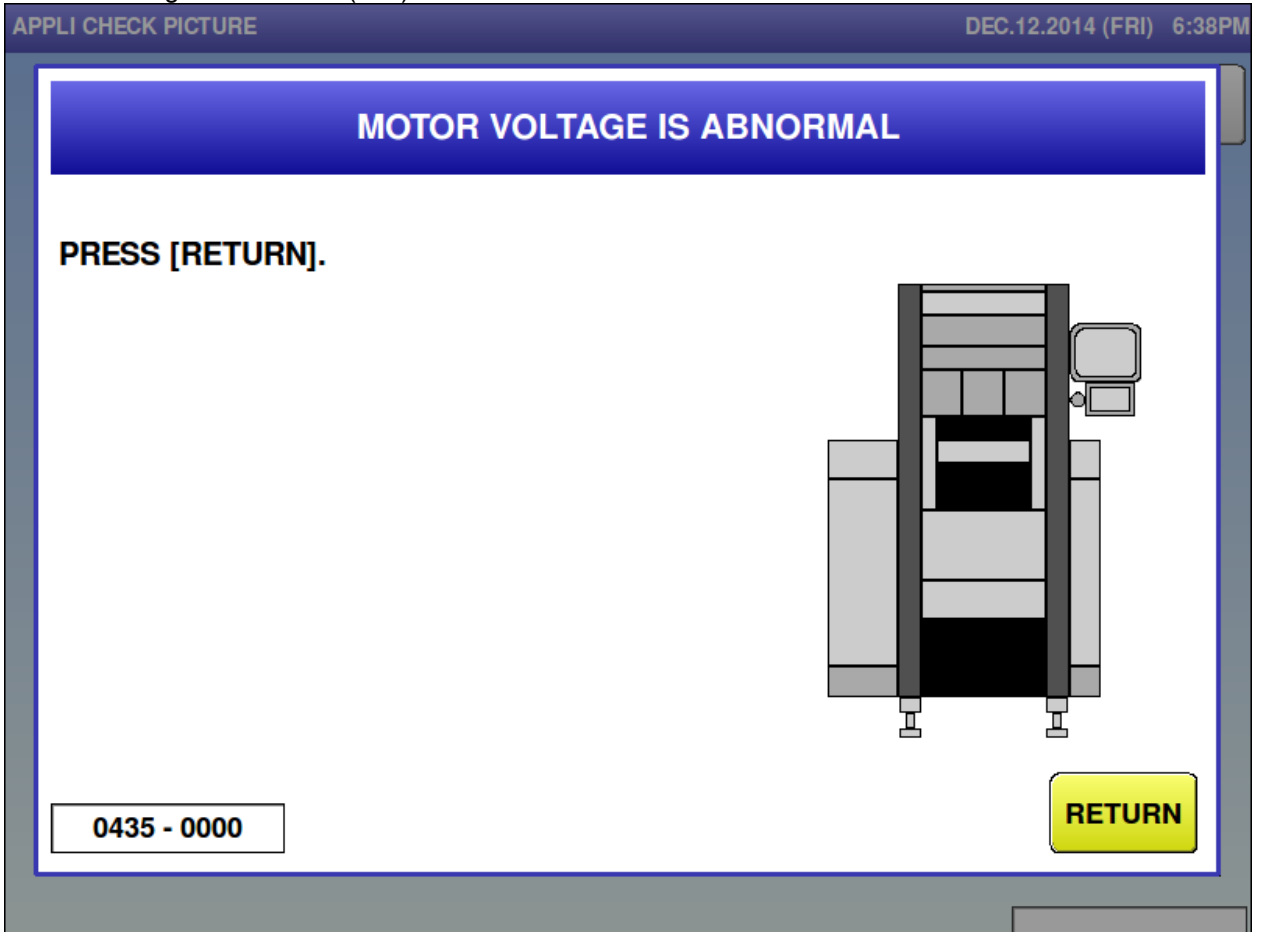

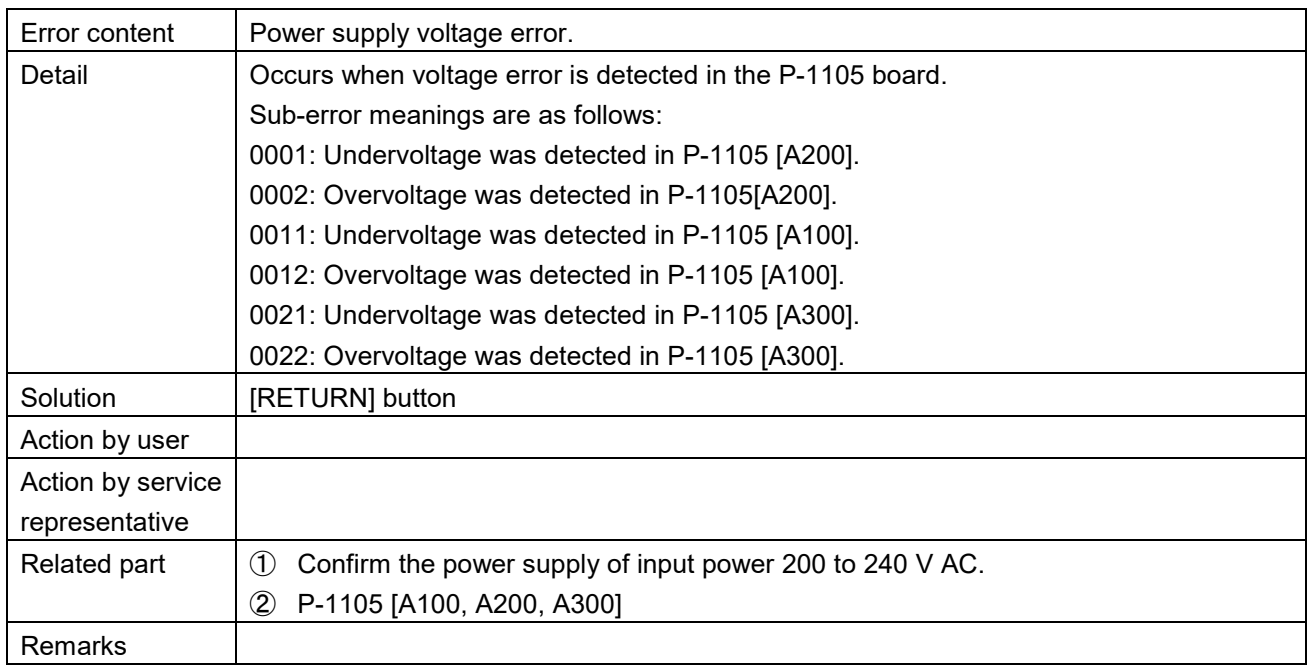

■ Emergency stop has been pushed (440)<br>APPLI CHECK PICTURE

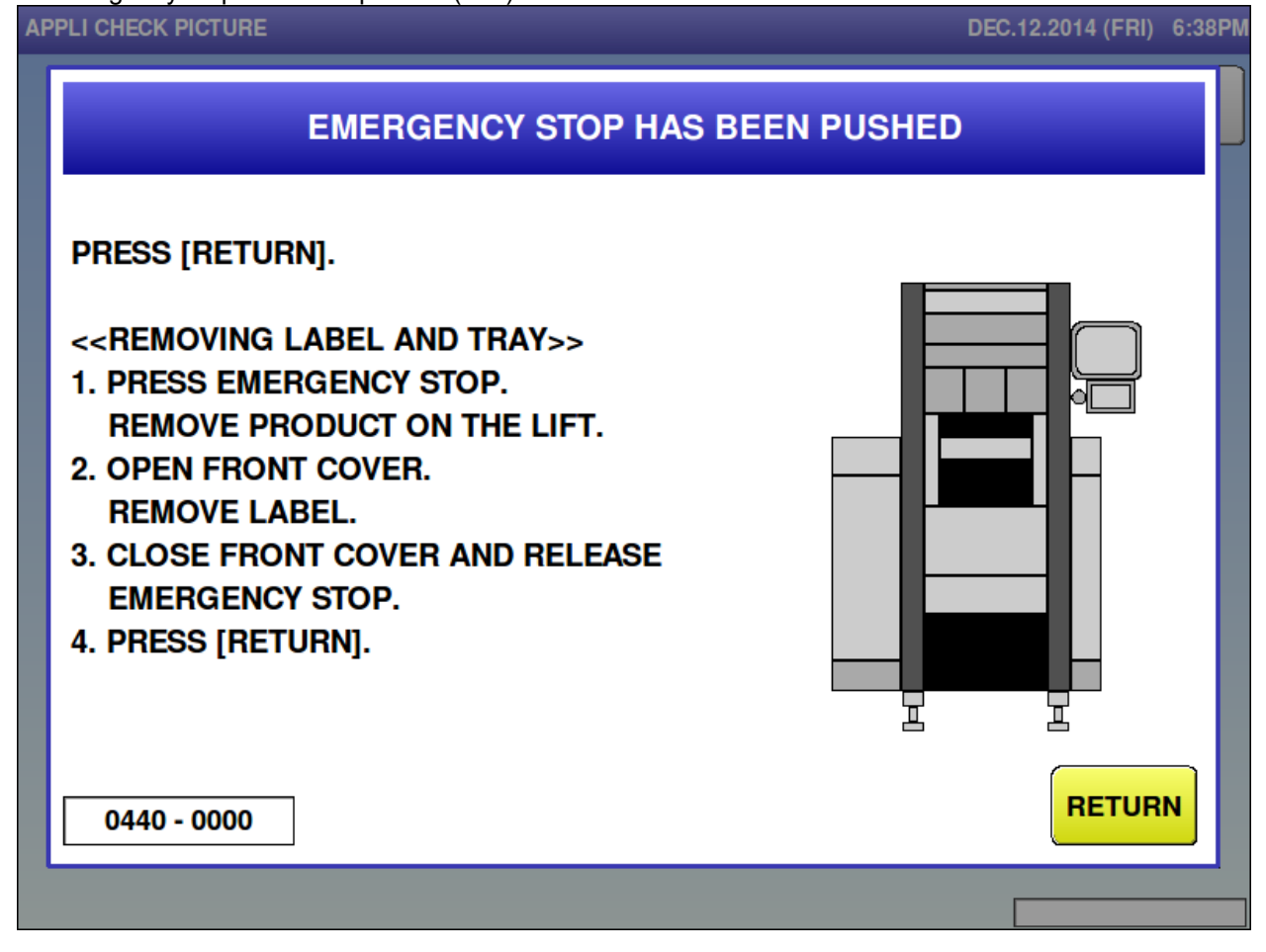

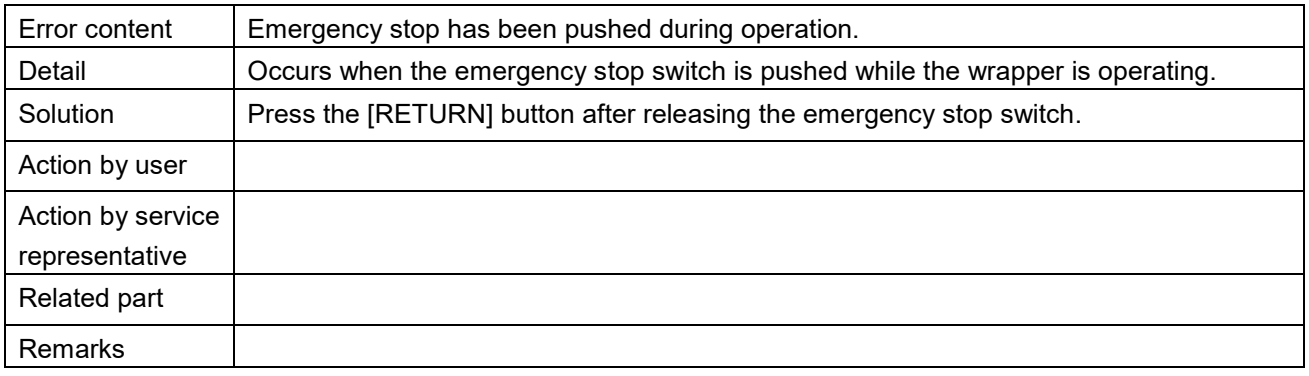

### **Film remove cover is open (441)**<br>APPLI CHECK PICTURE

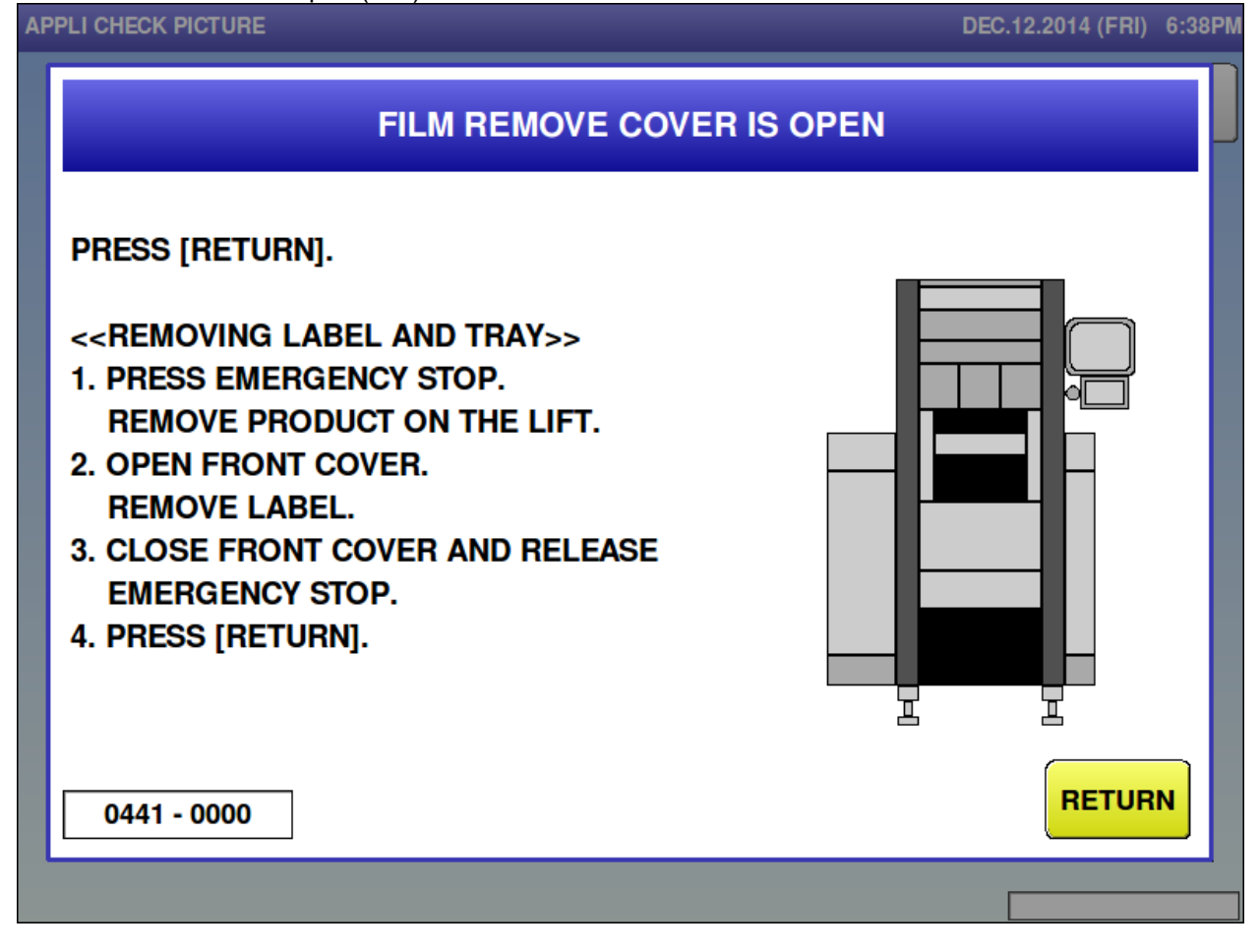

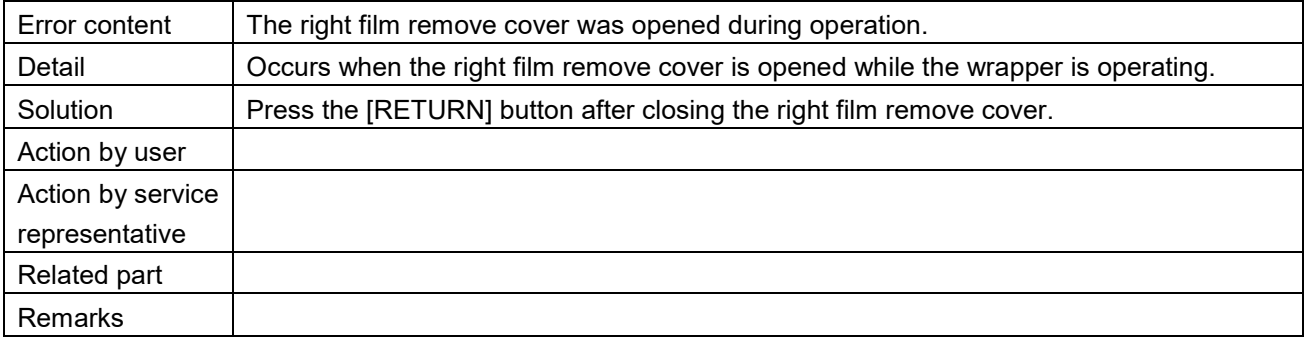

Film exchange cover is open (444)<br>APPLI CHECK PICTURE

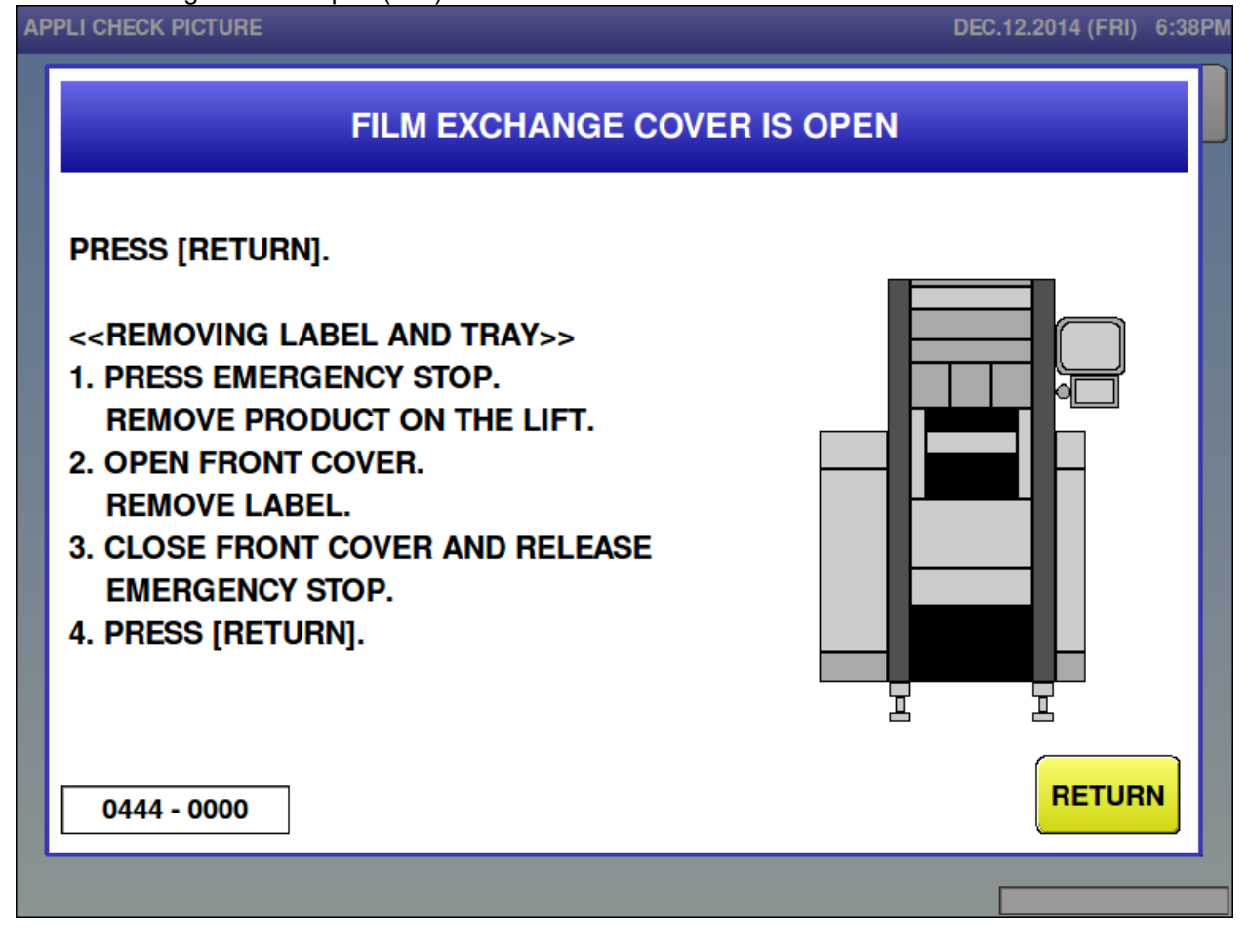

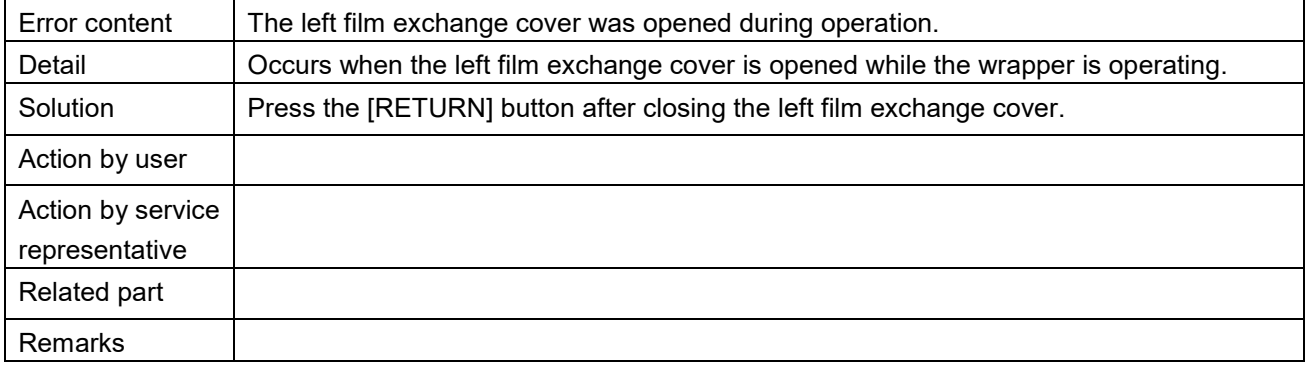

### **Front cover is opened (445)**<br>**APPLI CHECK PICTURE**

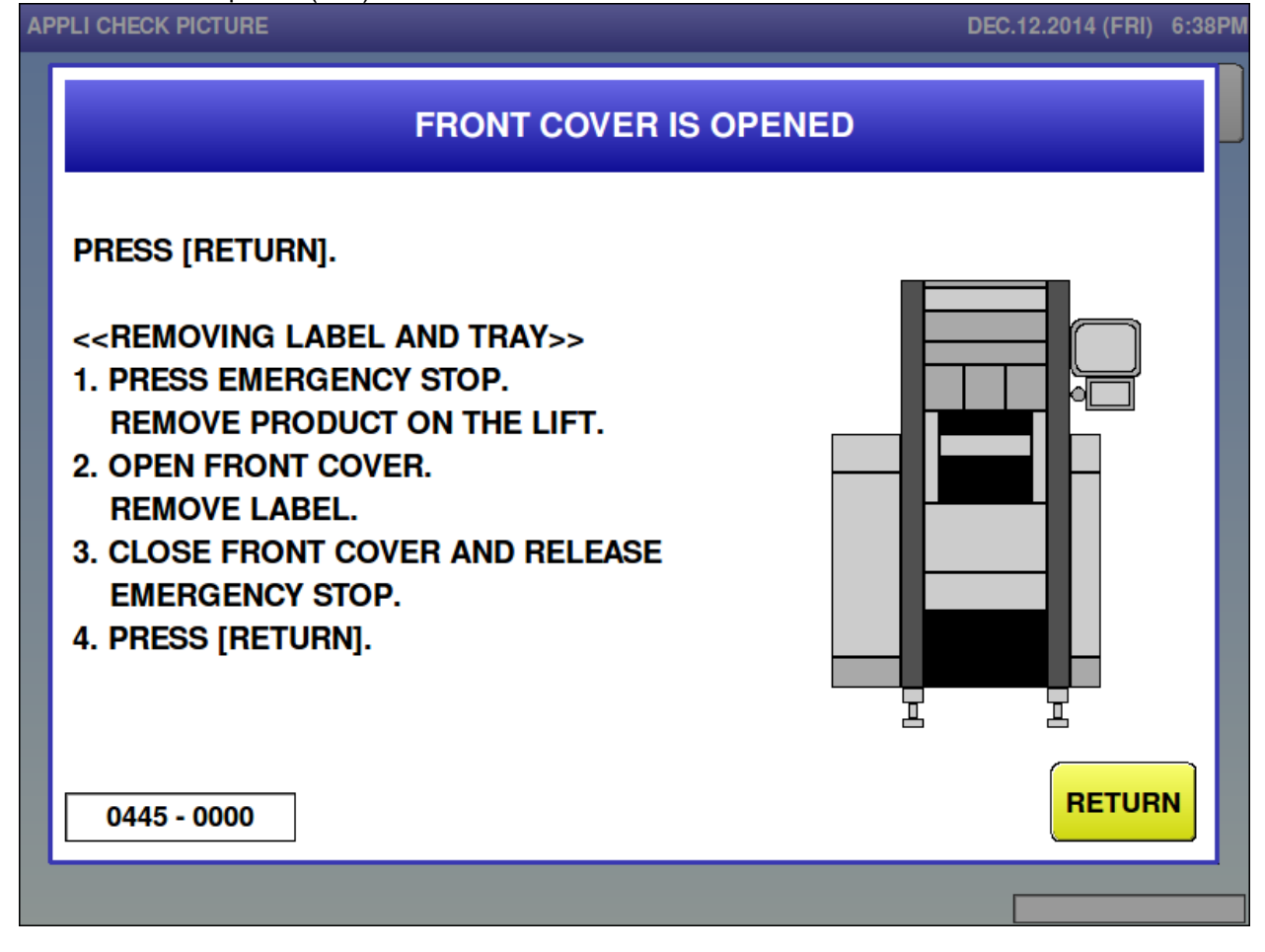

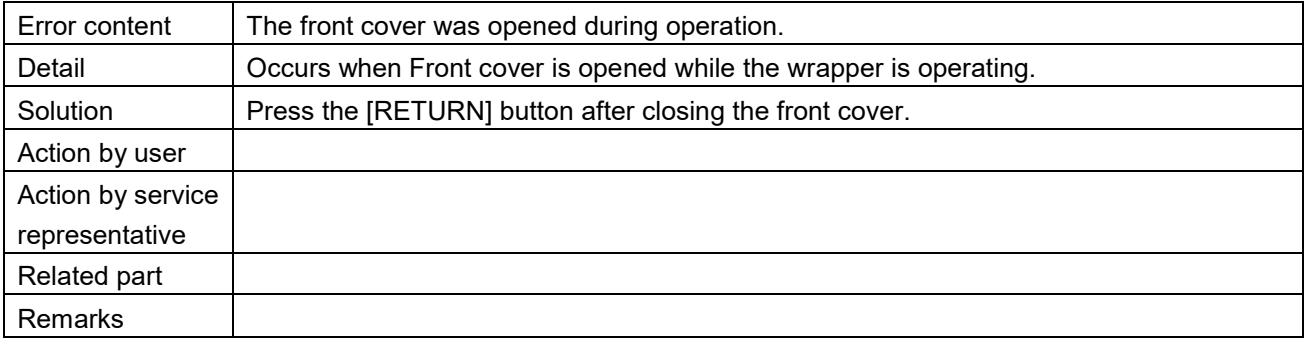

### ■ Infeed conveyor is out (447)<br>APPLI CHECK PICTURE

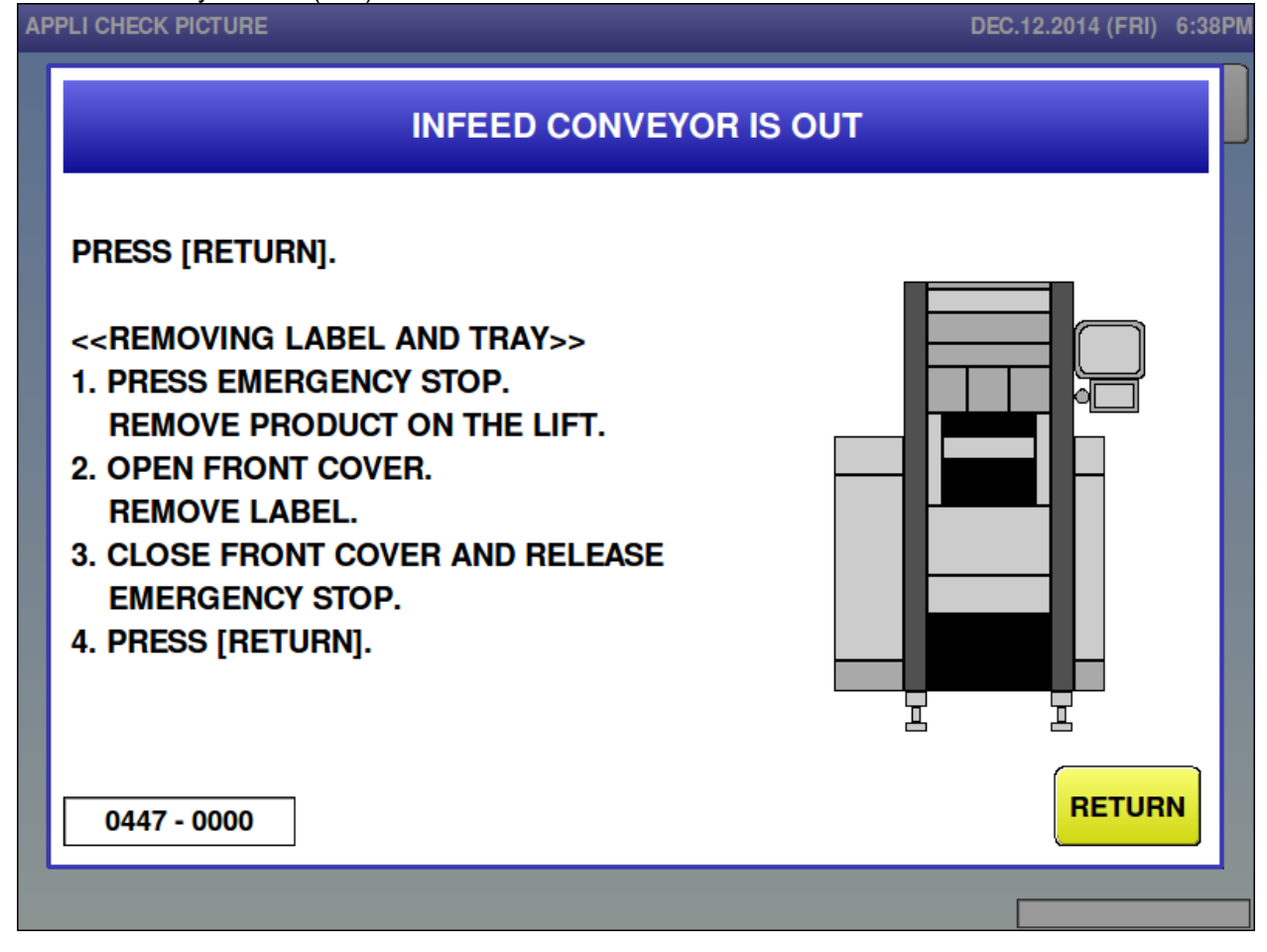

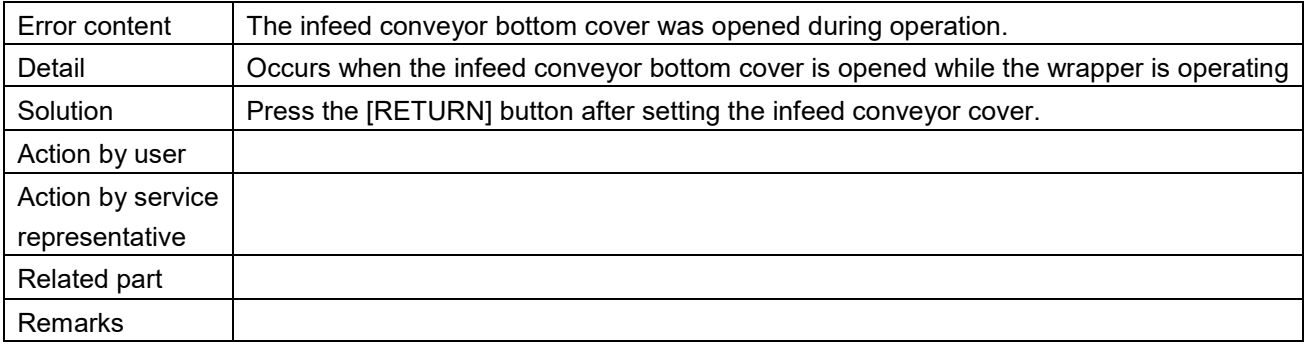

Do not put your hands into the machine (448)

**APPLI CHECK PICTURE** 

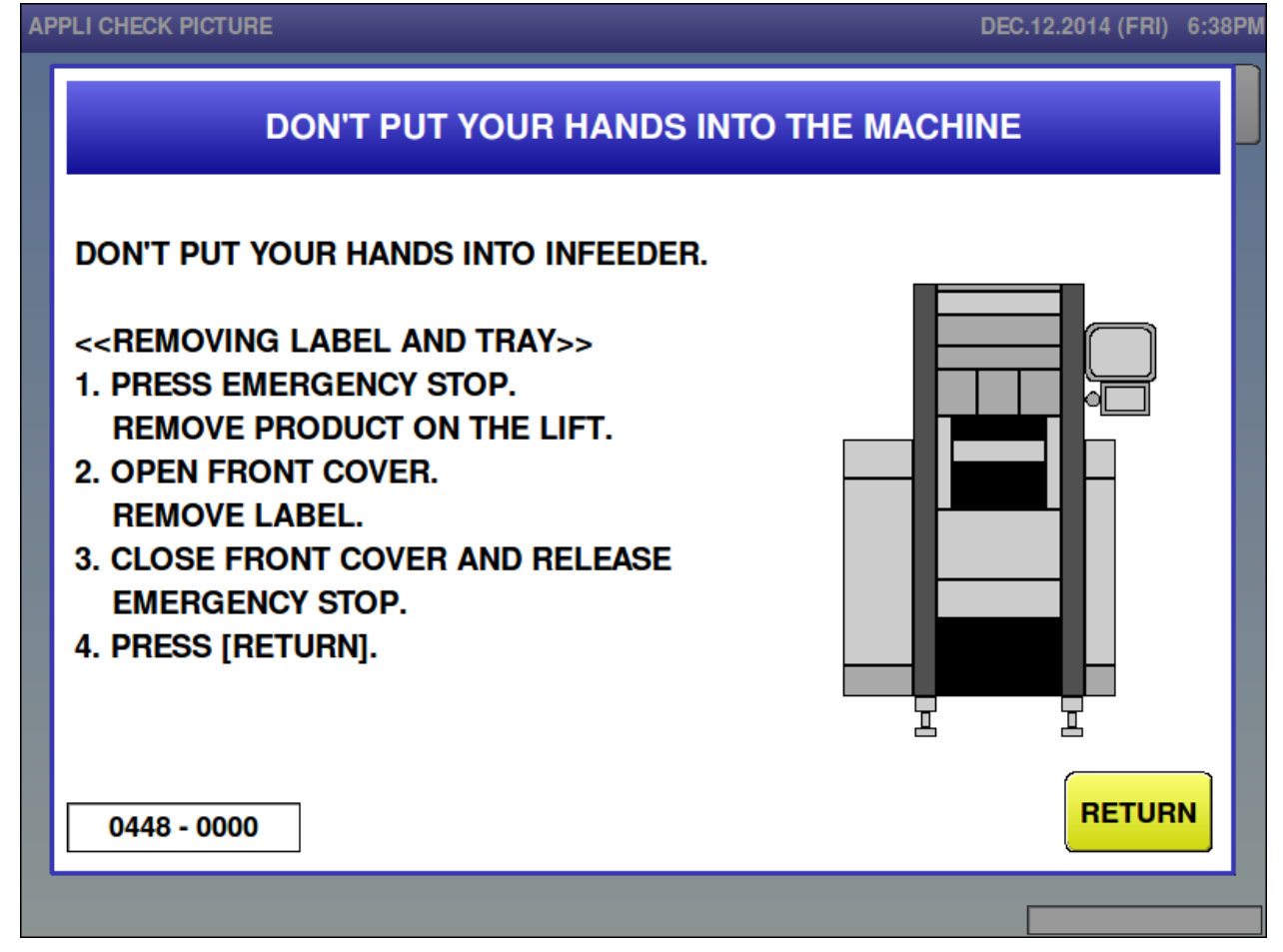

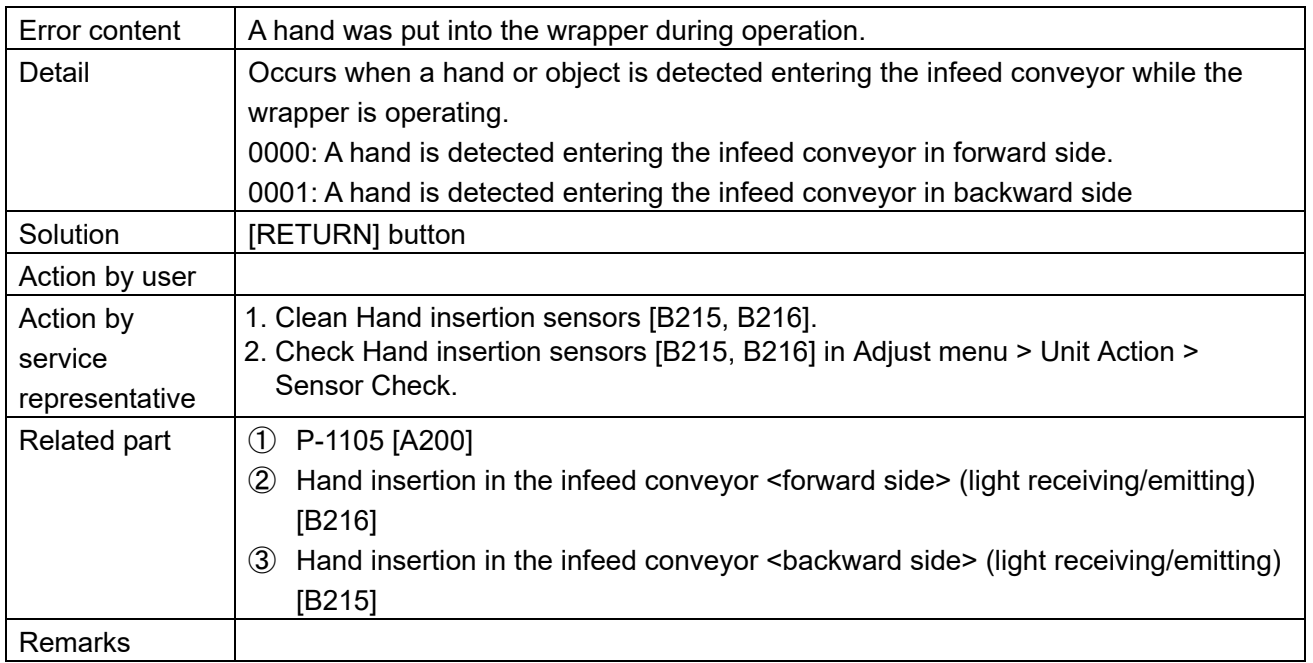

■ Do not put your hands into the machine (449) **APPLI CHECK PICTURE** 

### DEC.12.2014 (FRI) 6:38PM **DON'T PUT YOUR HANDS INTO THE MACHINE** DO NOT PUT YOUR HANDS INTO OUTFEEDER. <<REMOVING LABEL AND TRAY>> **1. PRESS EMERGENCY STOP. REMOVE PRODUCT ON THE LIFT.** 2. OPEN FRONT COVER. **REMOVE LABEL.** 3. CLOSE FRONT COVER AND RELEASE **EMERGENCY STOP.** 4. PRESS [RETURN]. I 용 **RETURN** 0449 - 0000

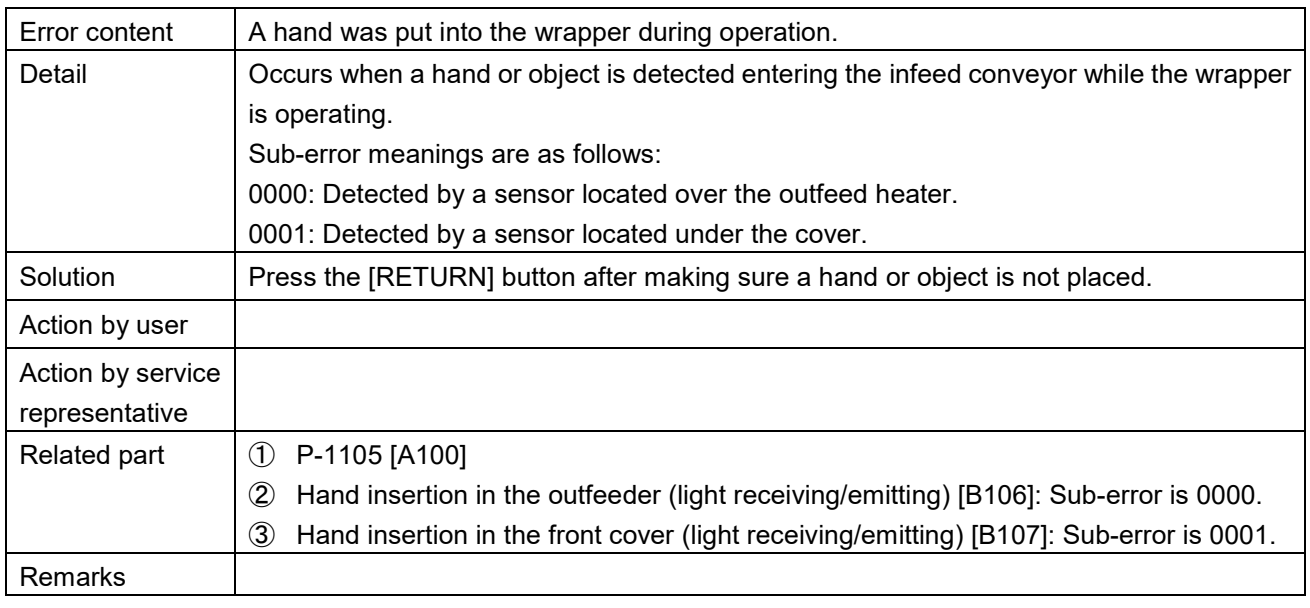

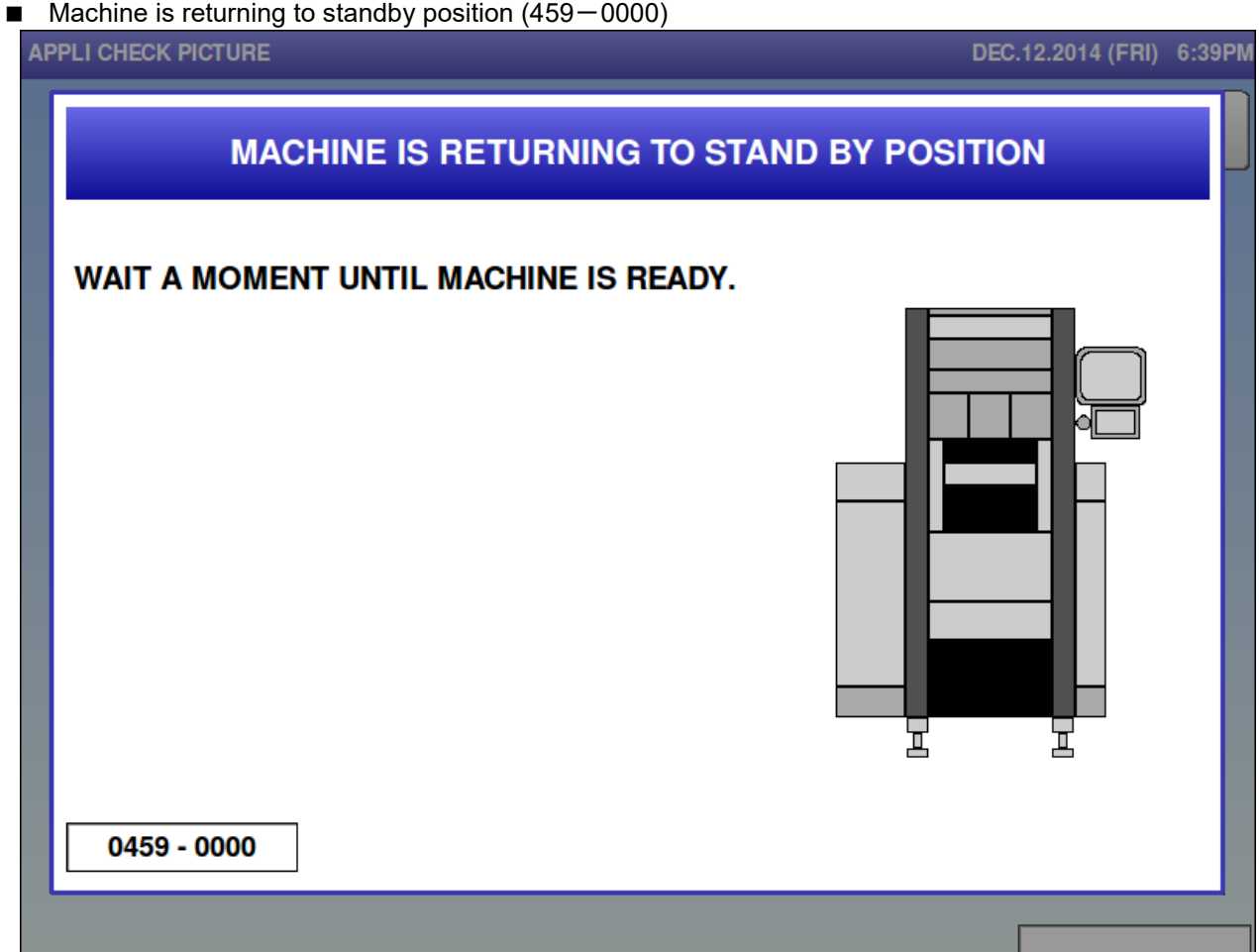

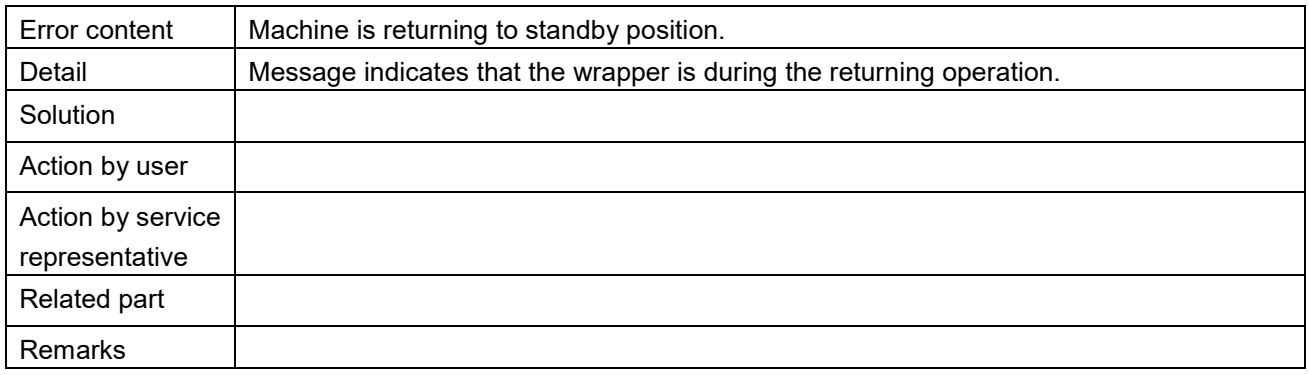

■ Machine is returning to standby position (459-9999) **MACHINE IS RETURNING TO STAND BY POSITION** WAIT A MOMENT UNTIL MACHINE IS READY. I 늏 0459 - 9999

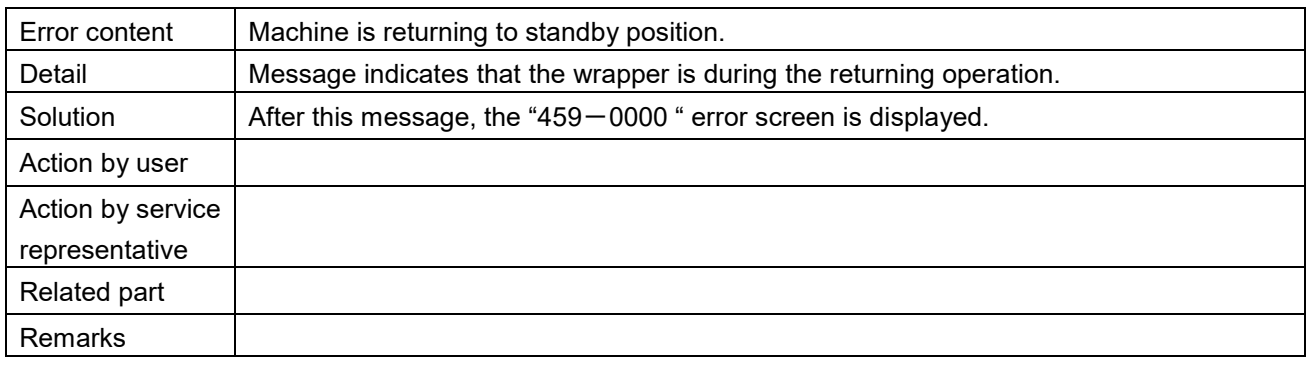

## **Product was not feeded (460)**<br>**APPLI CHECK PICTURE**

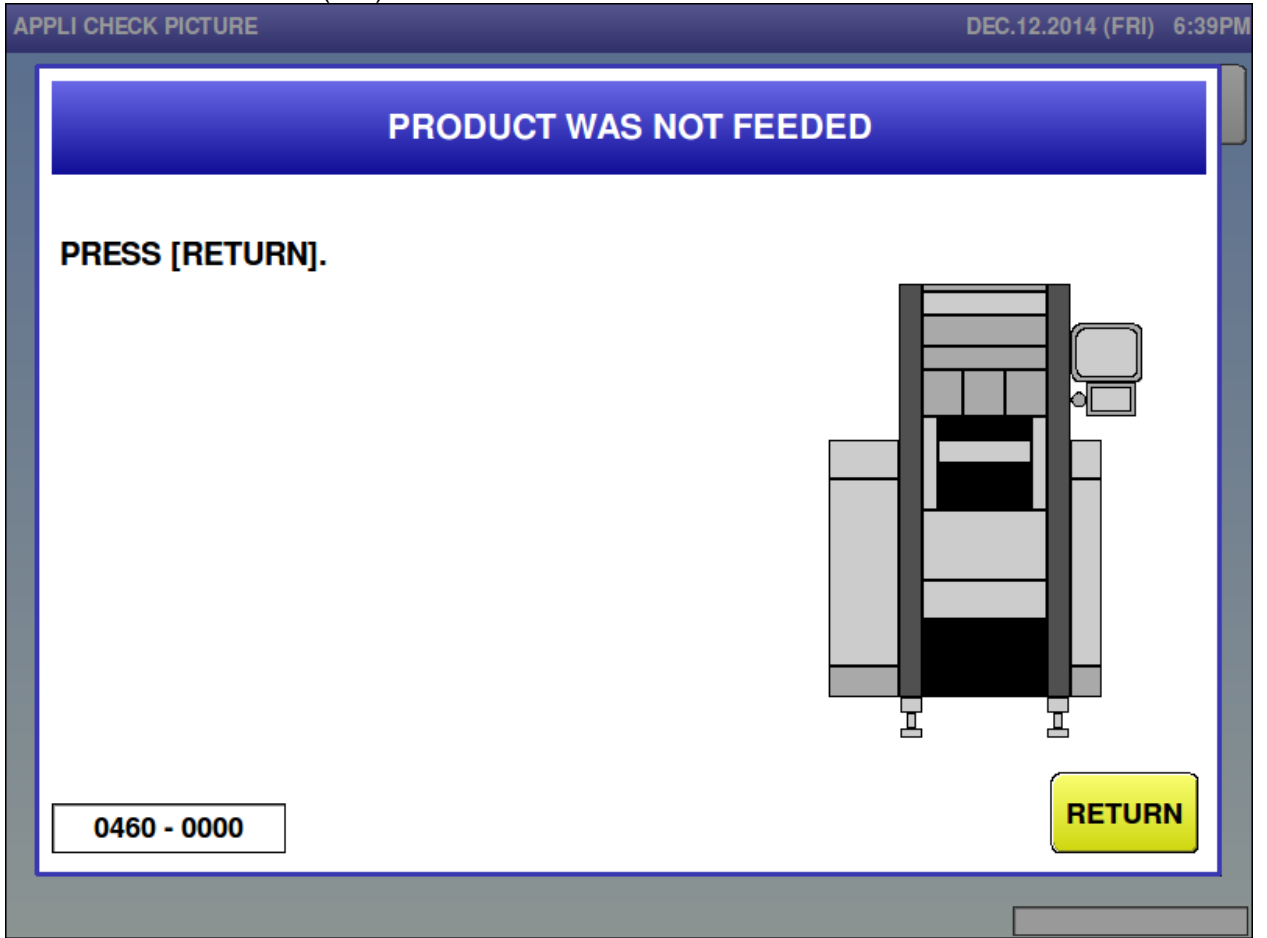

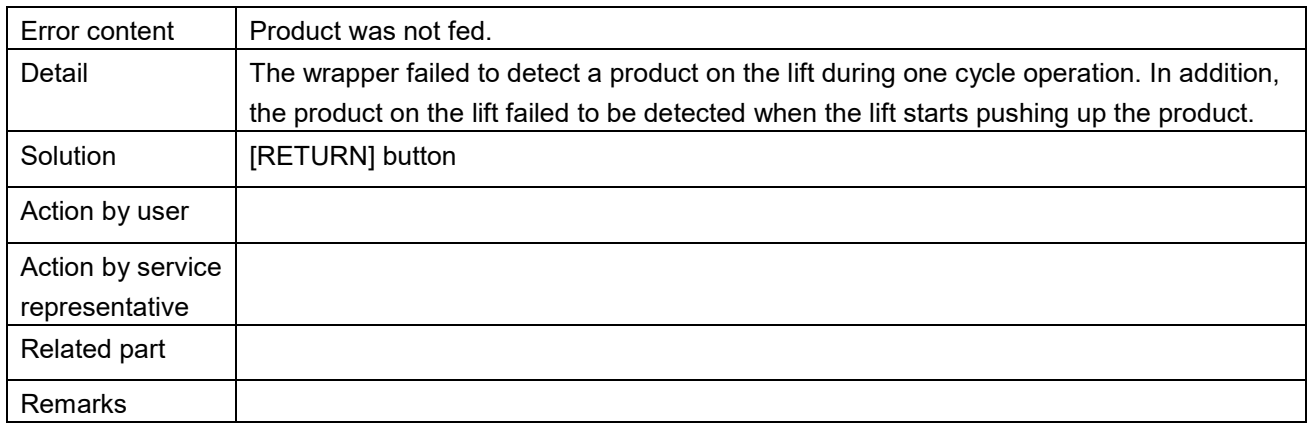

- Film over error for the upper (461)
- Film over error for the lower (462)

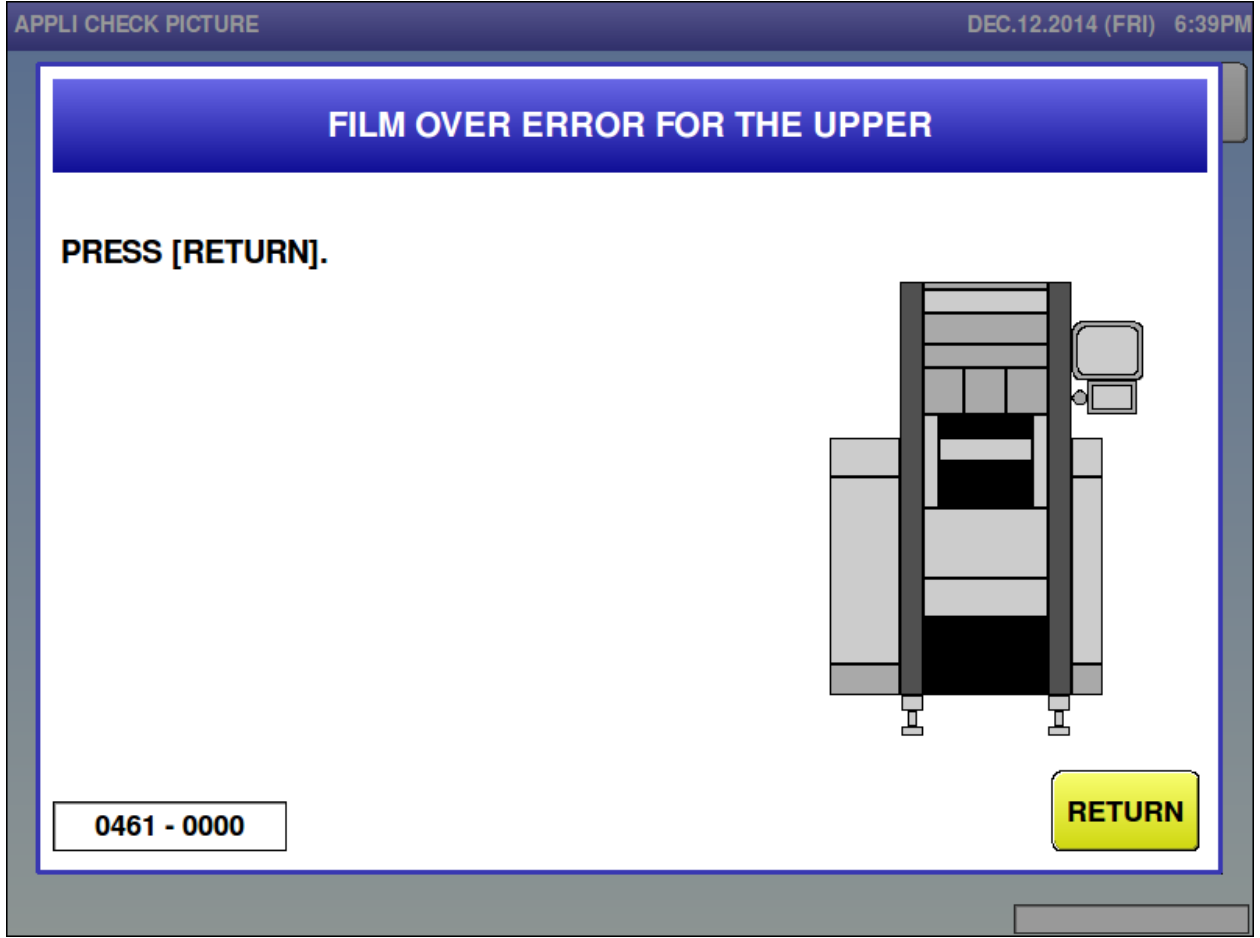

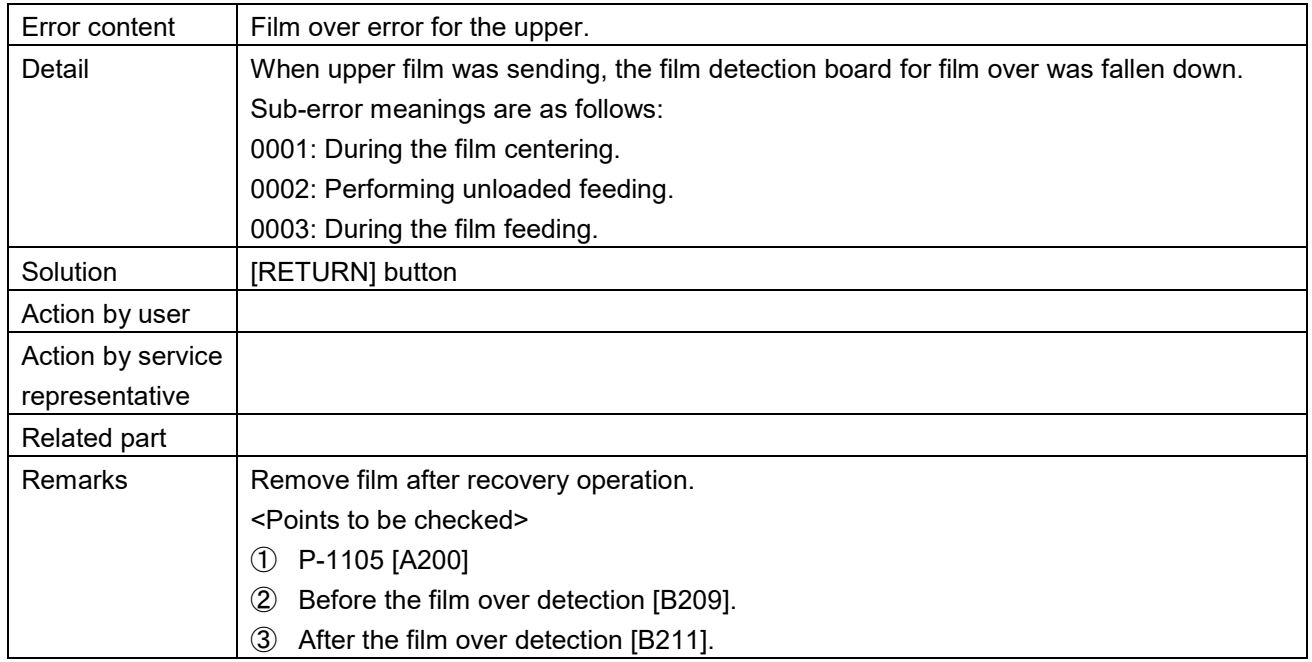

Film feeding error for the upper (465)<br>APPLI CHECK PICTURE

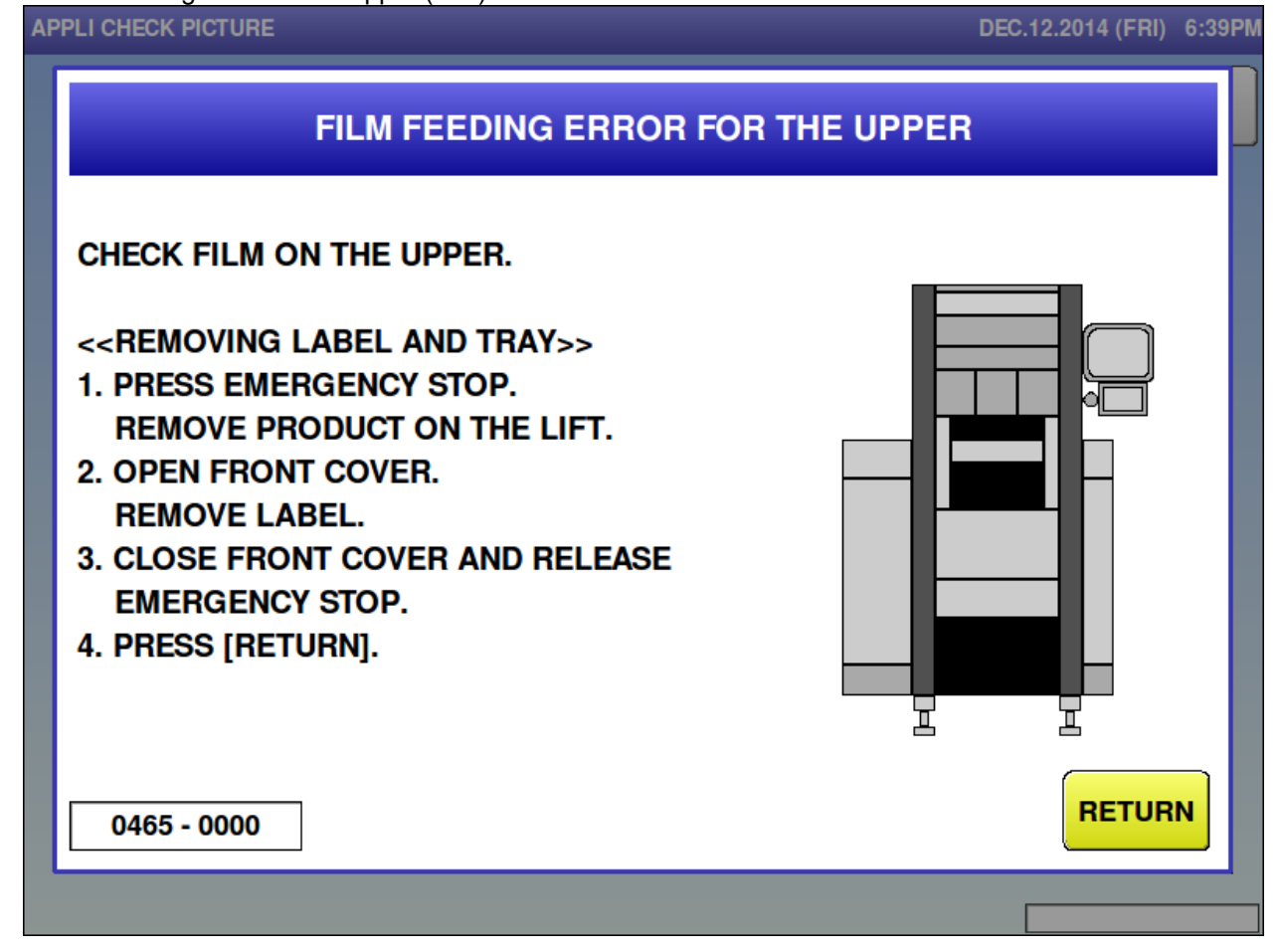

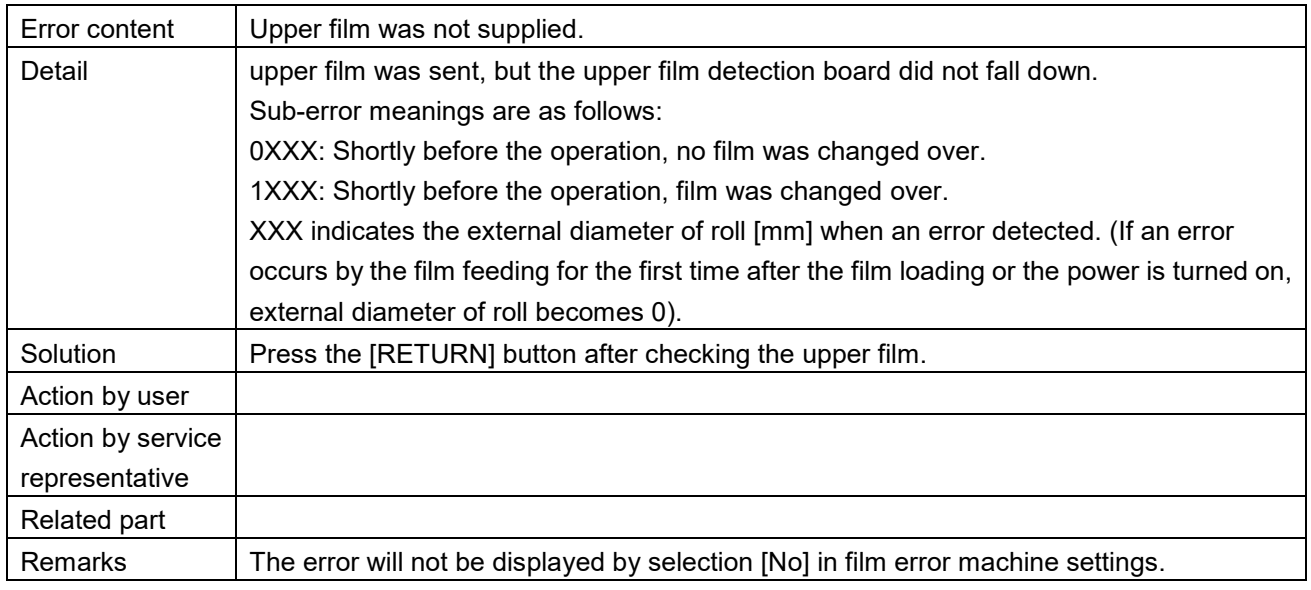

Film feeding error for the lower (466)<br>APPLI CHECK PICTURE

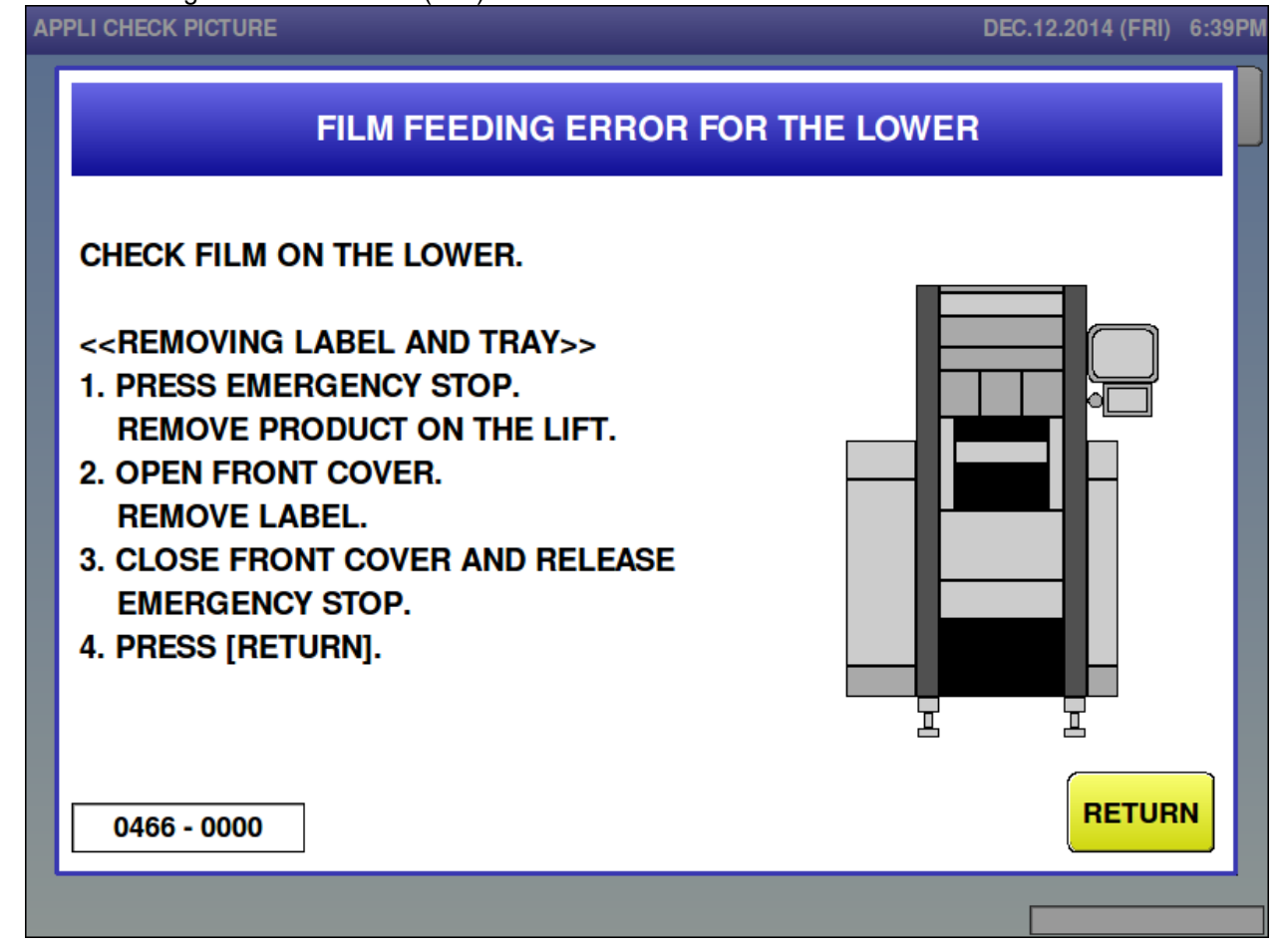

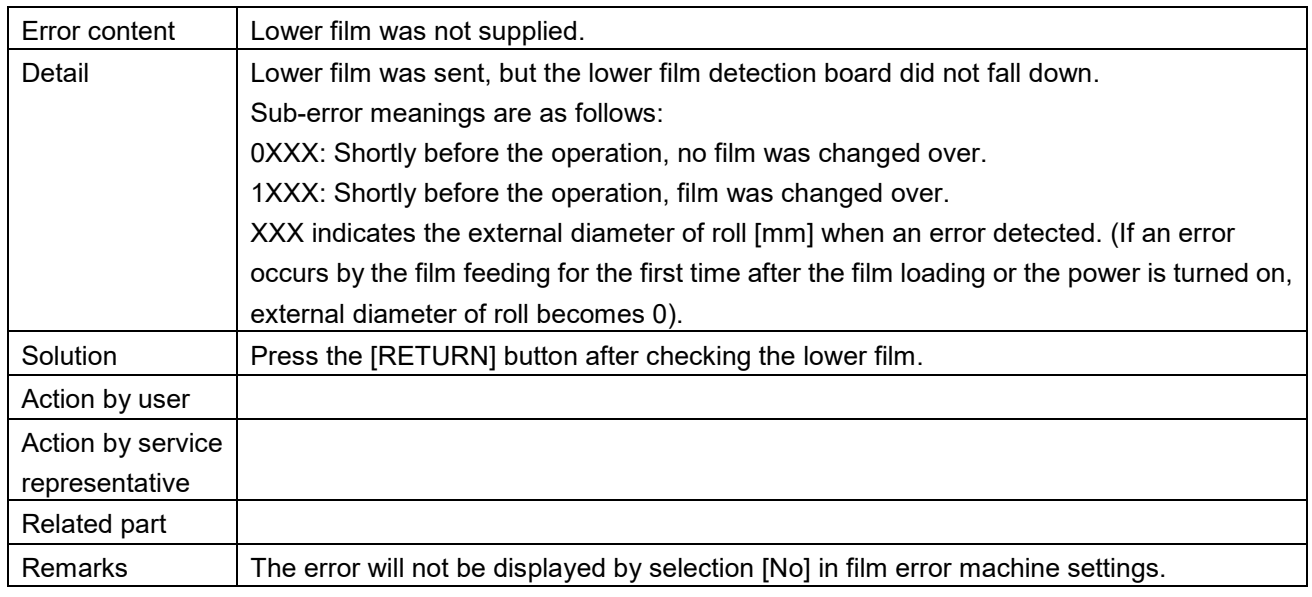

Film loading was failed on the upper (467)<br>APPLI CHECK PICTURE

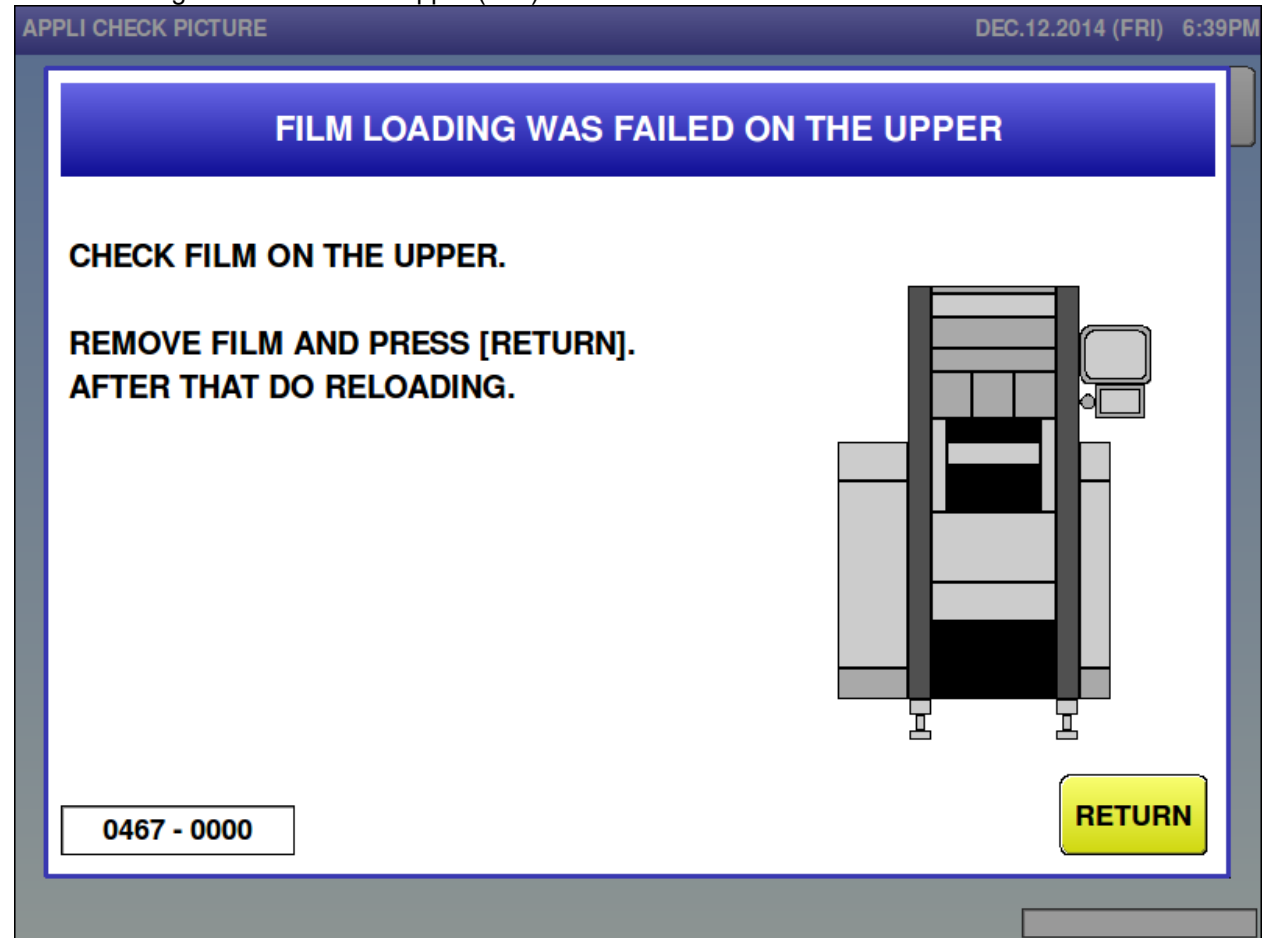

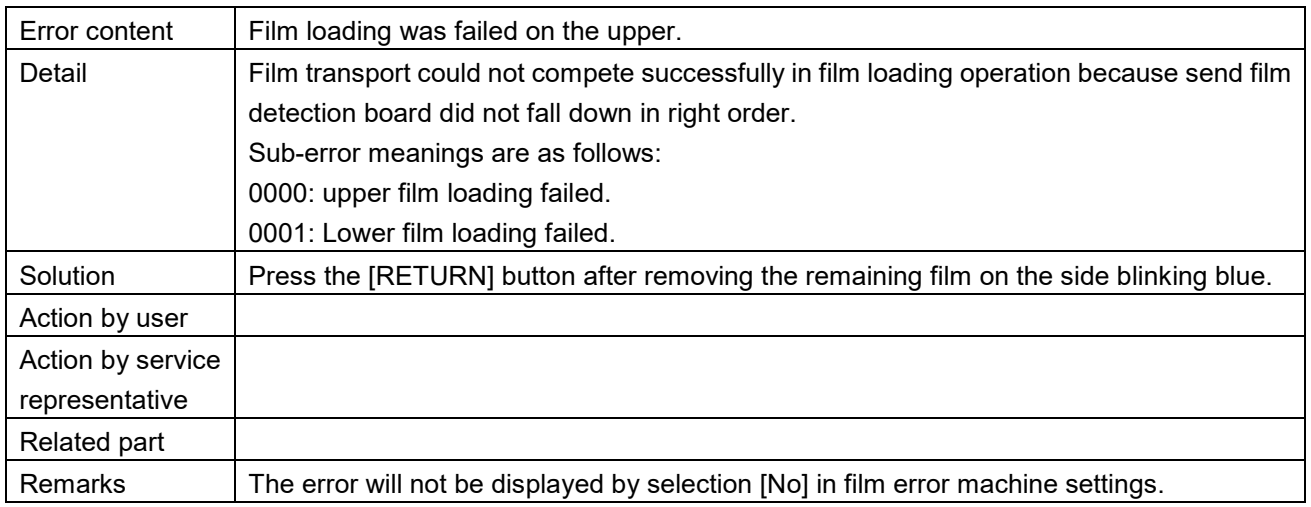

■ There is problem on wrapping controller (470) **APPLI CHECK PICTURE** DEC.12.2014 (FRI) 6:39PM THERE IS PROBLEM ON WRAPPING CONTROLLER **INITIALZIE WRAPPER.** PRESS [OK] TO RELEASE THE ERROR. OK 0470 - 0000

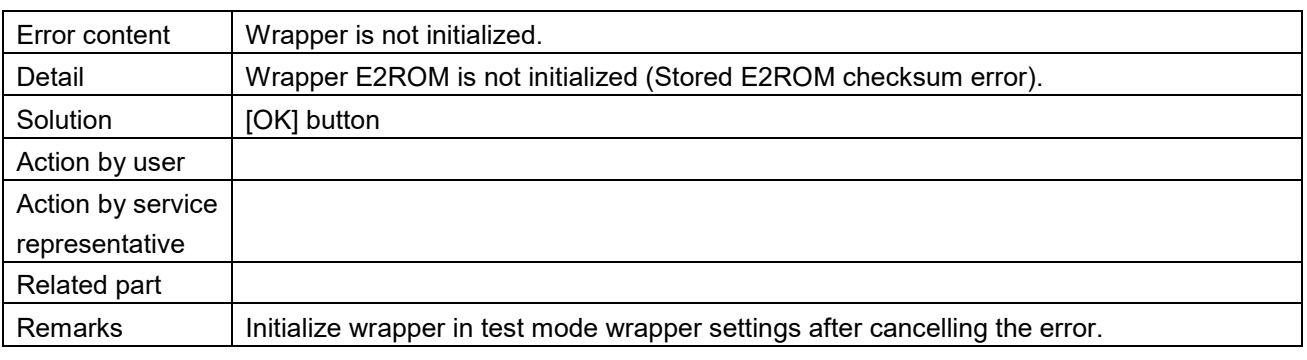

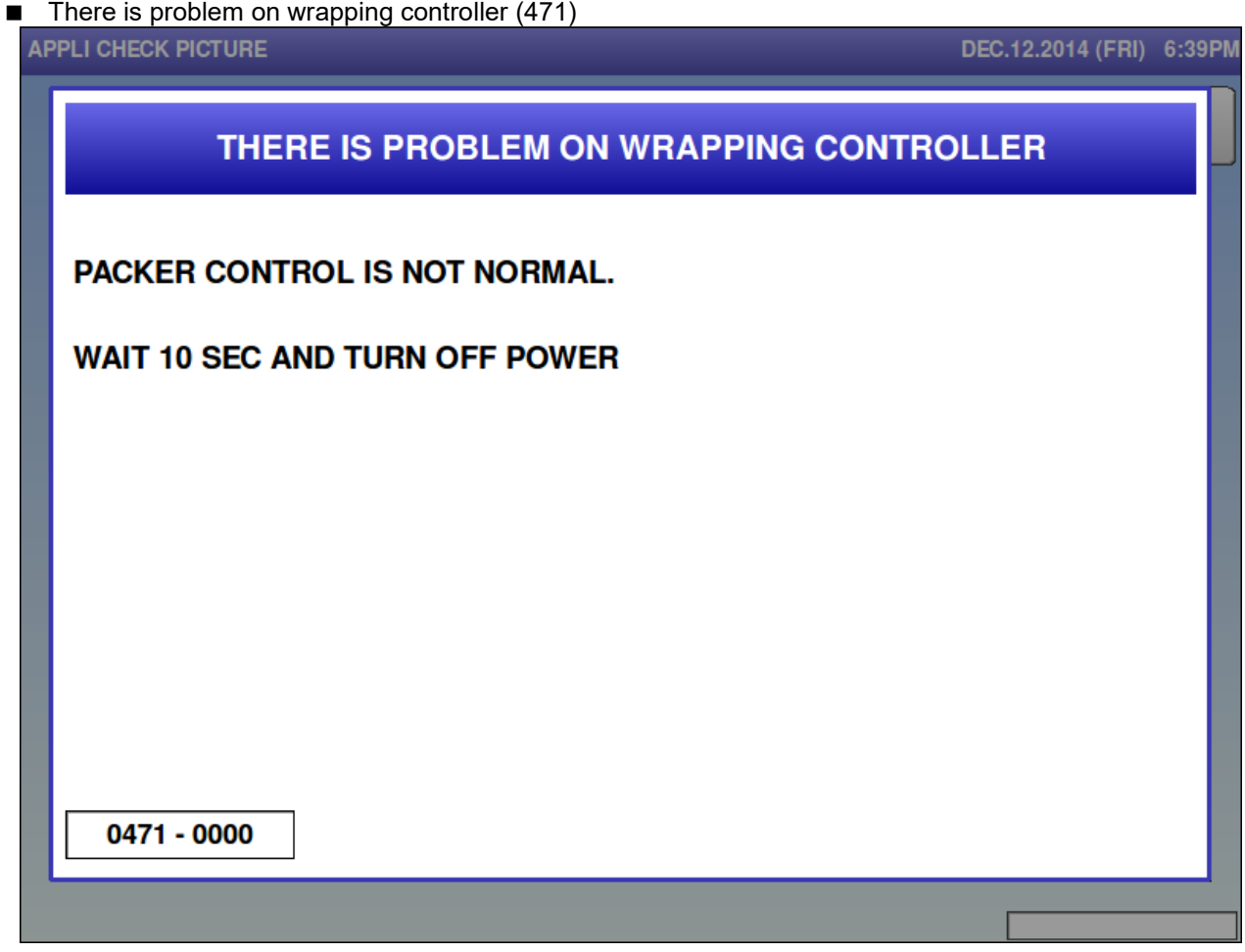

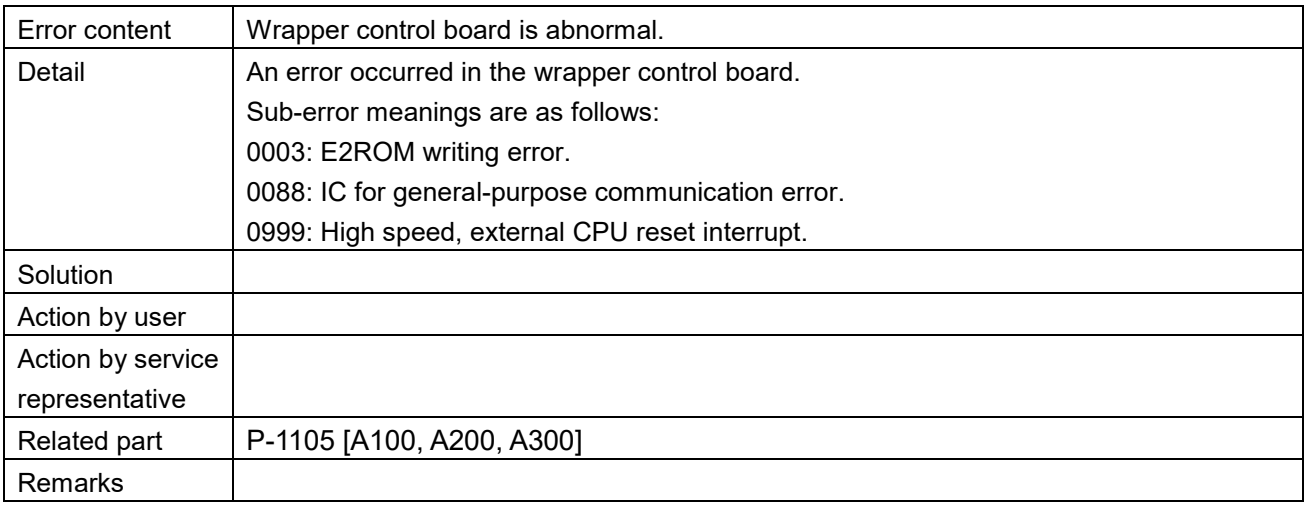

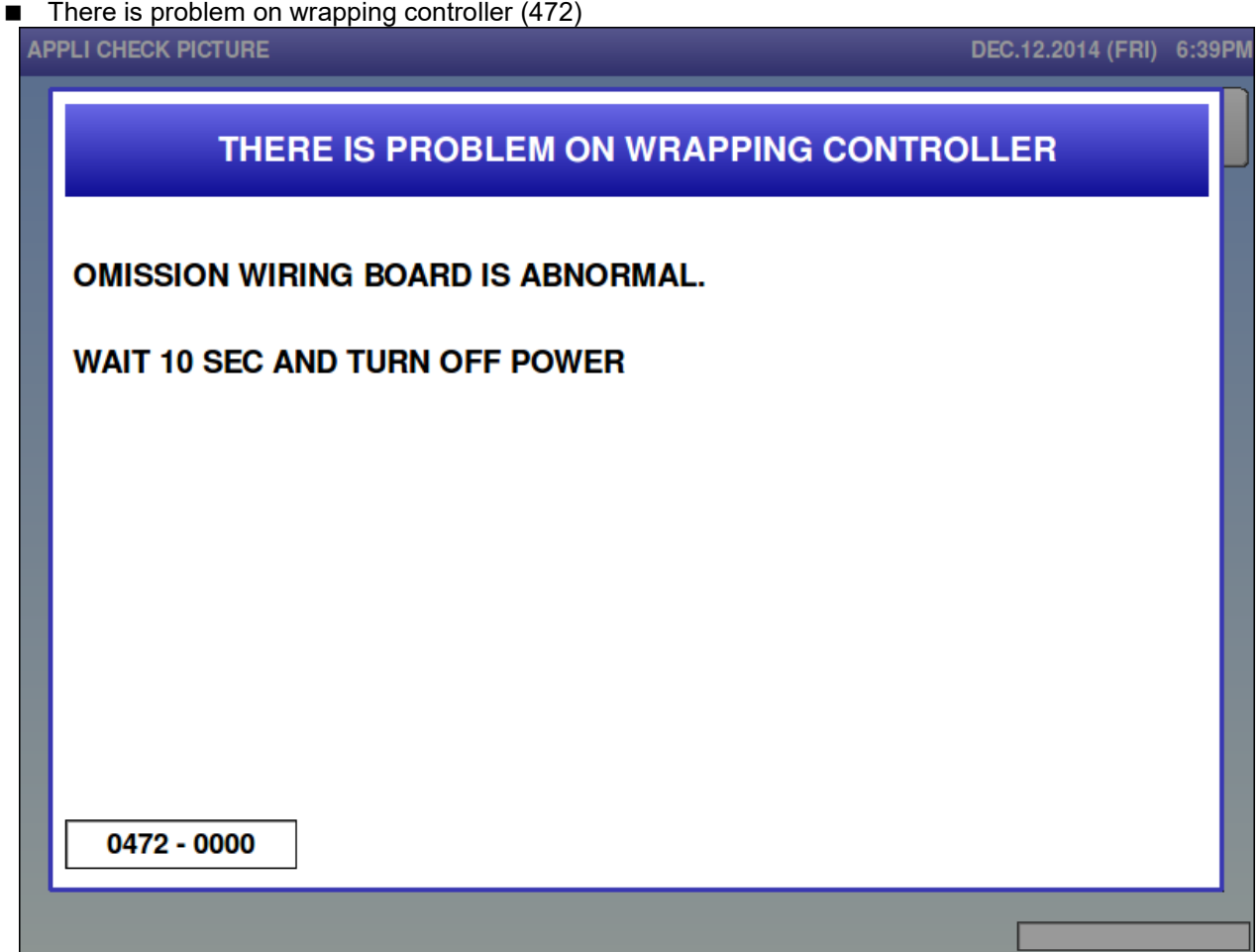

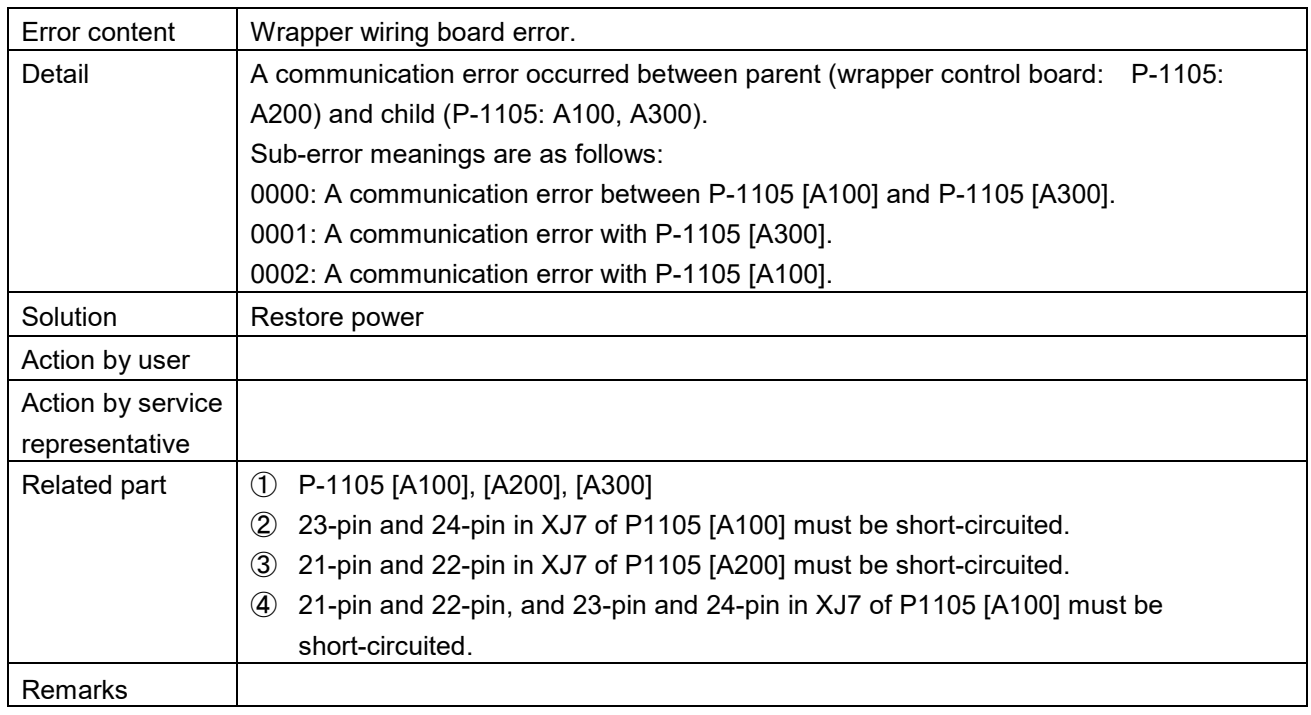

■ There is problem on seal heater (473)

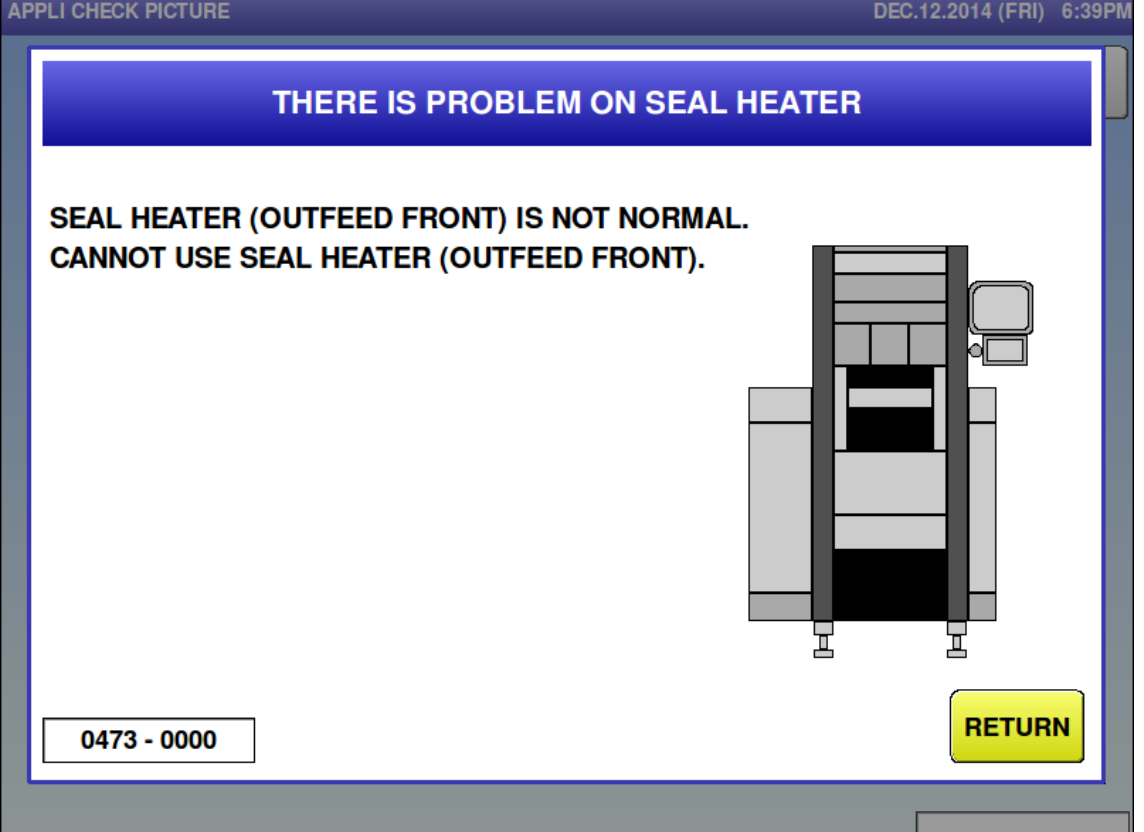

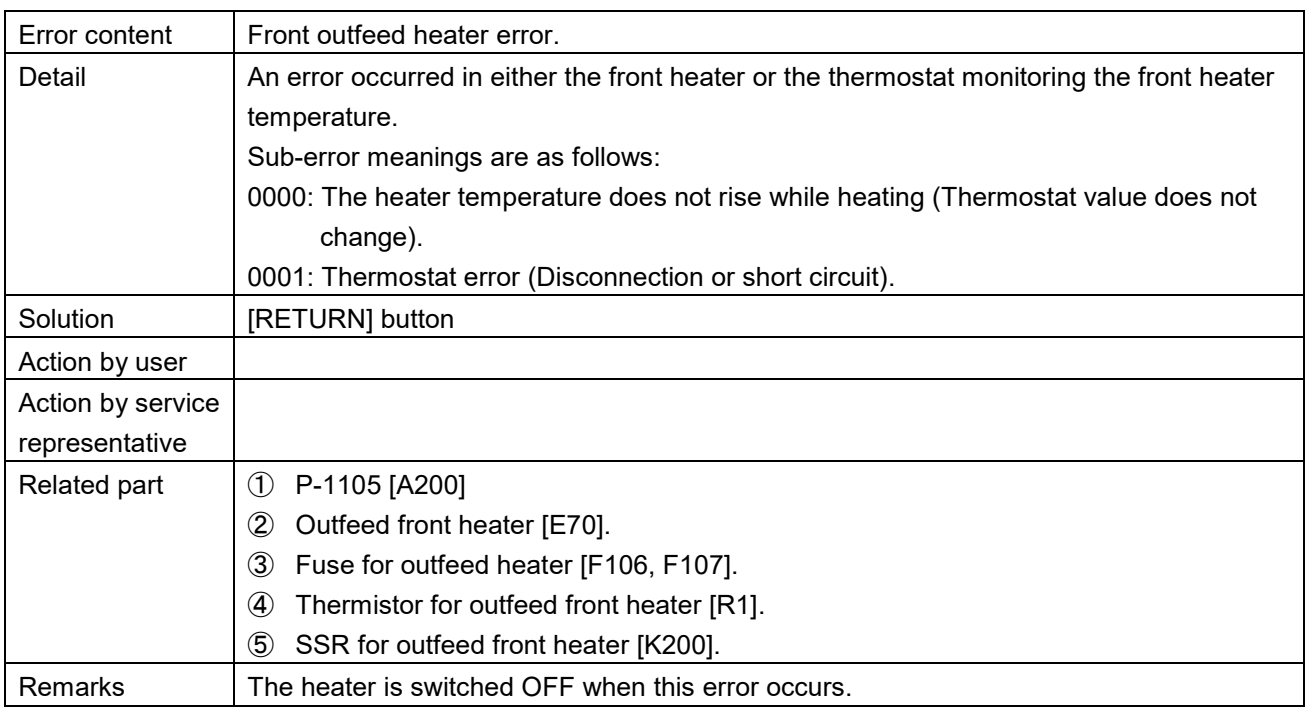

■ There is problem on seal heater (474)<br>APPLI CHECK PICTURE

# DEC.12.2014 (FRI) 6:39PM THERE IS PROBLEM ON SEAL HEATER SEAL HEATER (OUTFEED BACK) IS NOT NORMAL. CAN NOT USE SEAL HEATER (OUTFEED OUTSIDE). 물 甚 **RETURN** 0474 - 0000

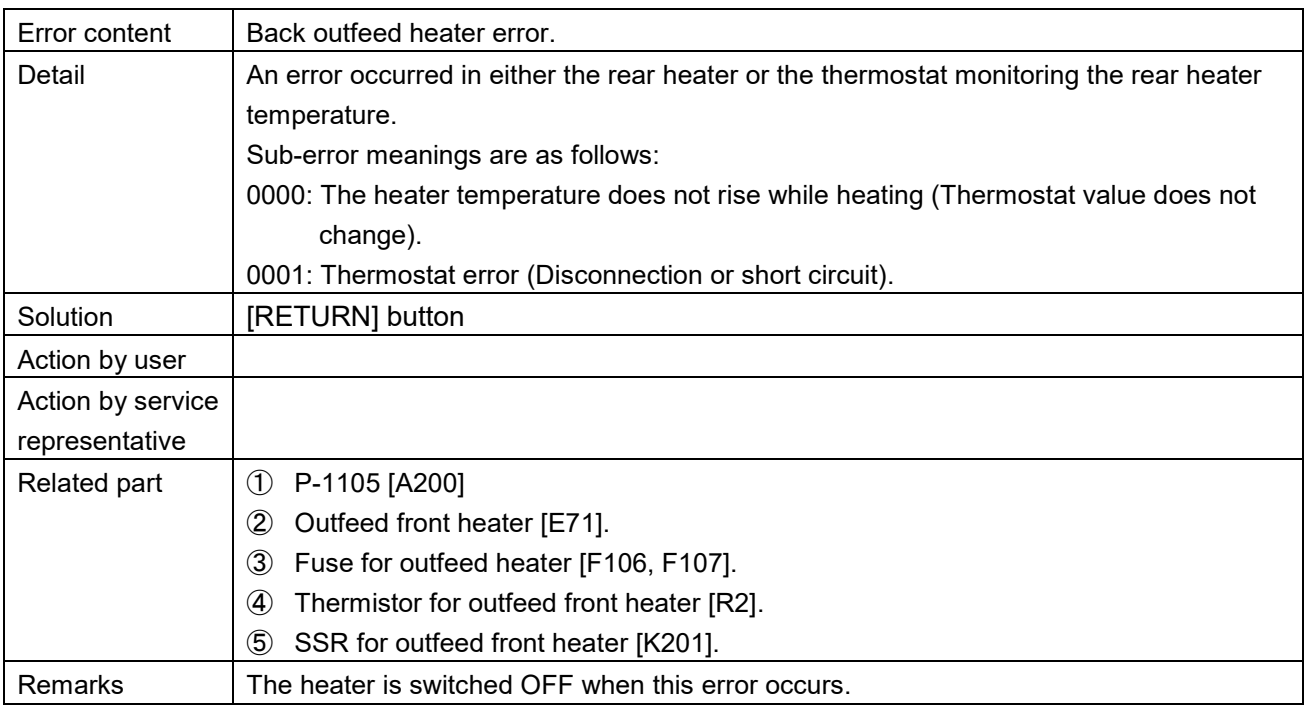

■ Wrong selection for big/small lift (475)<br>APPLI CHECK PICTURE

# DEC.12.2014 (FRI) 6:39PM **WRONG SELECTION FOR BIG/SMALL LIFT** NOT ENOUGH AMOUNT OF STRETCH VALUE. 물 물 **RETURN** 0475 - 0000

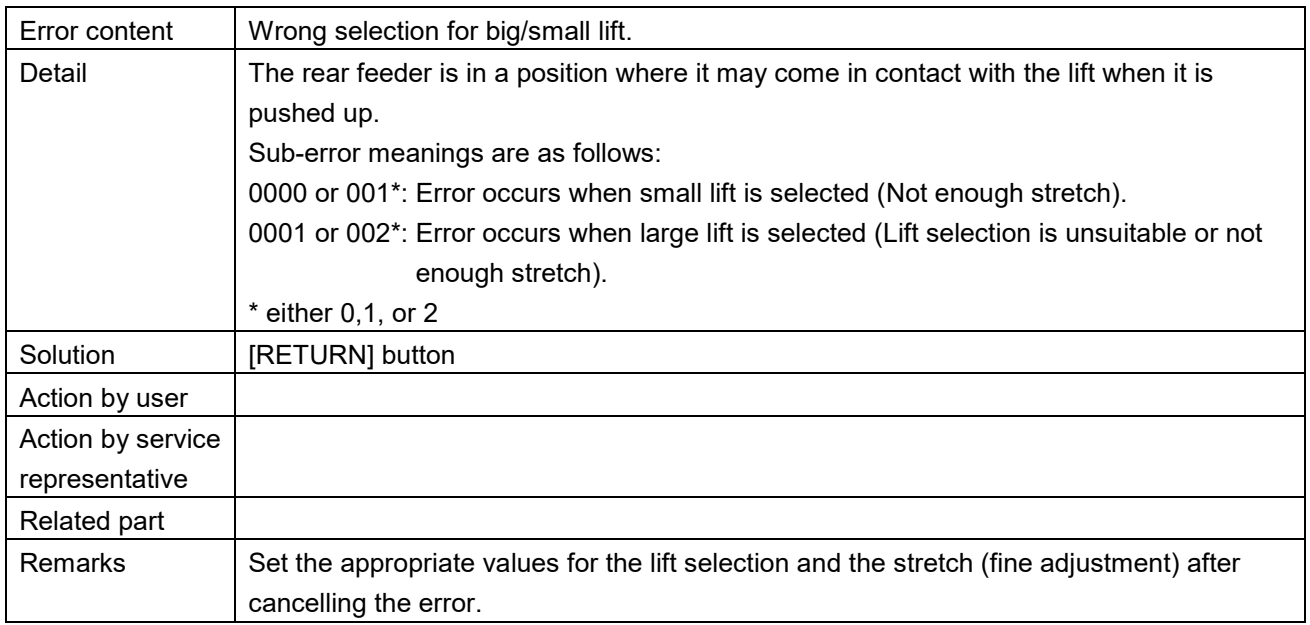

Wrong tray against programmed tray (476)

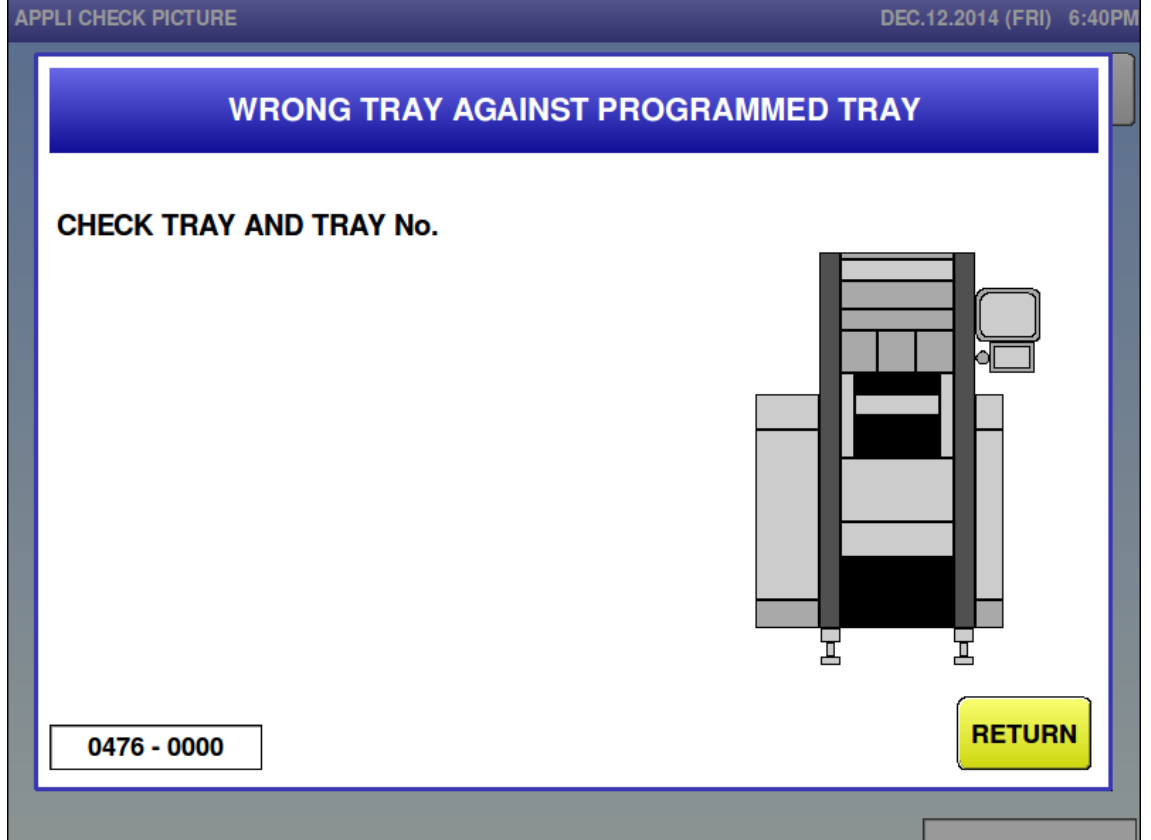

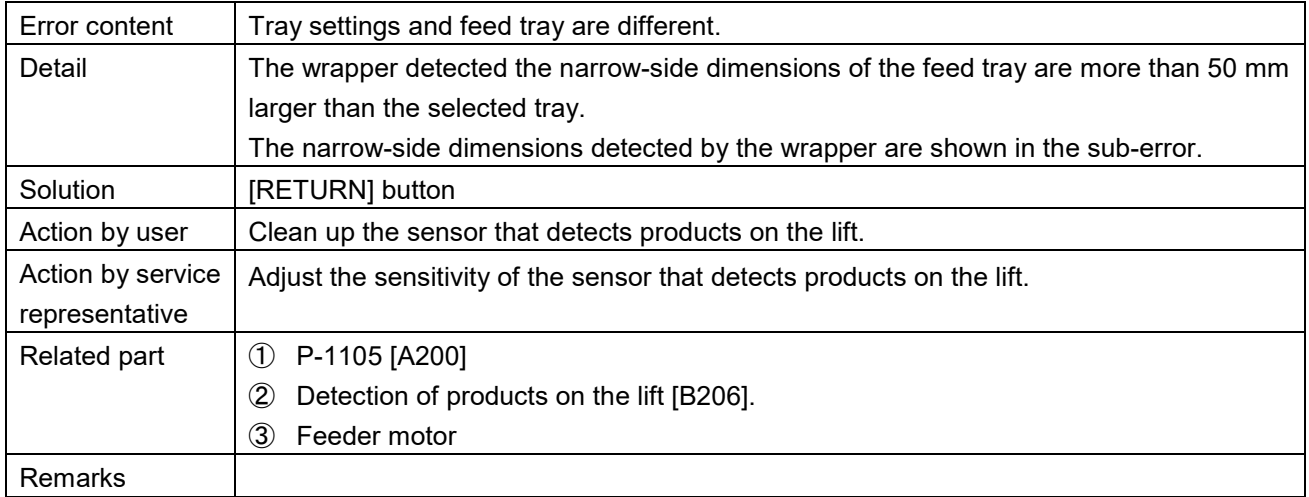

Feeder bar is not original position (477)

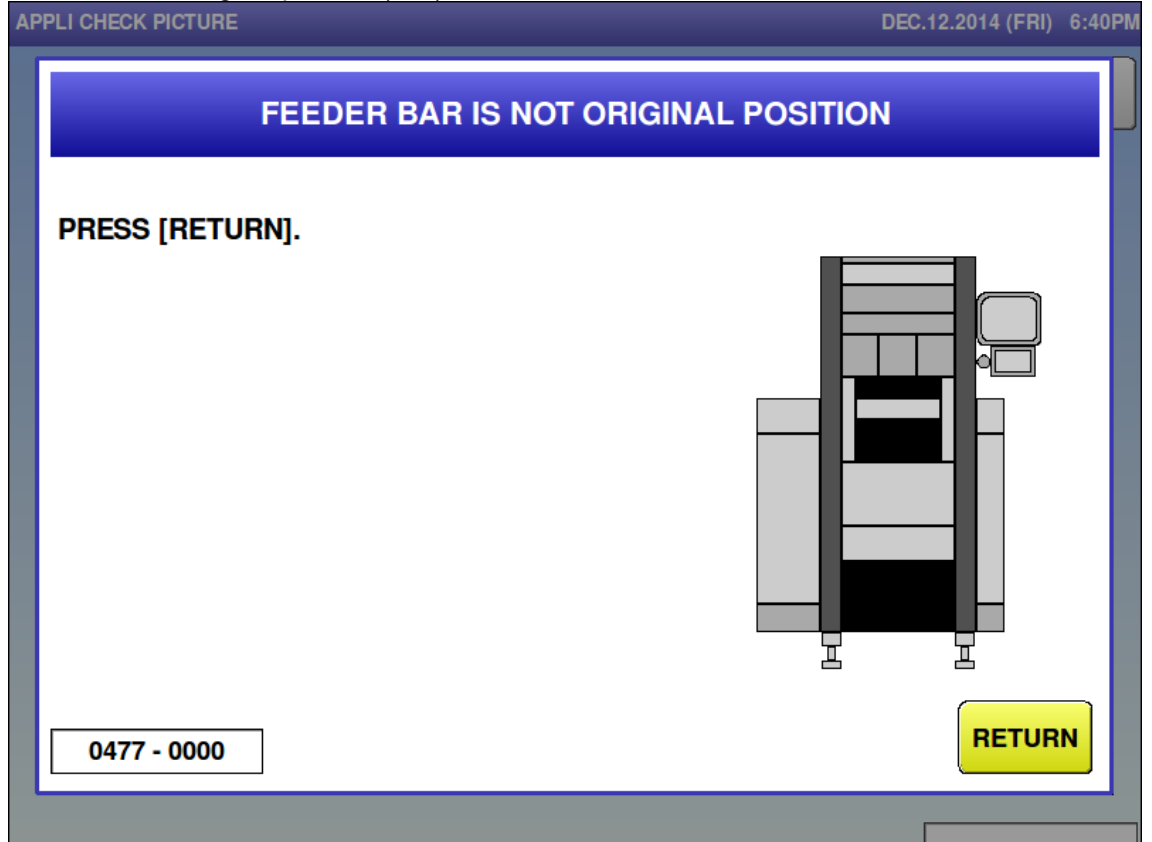

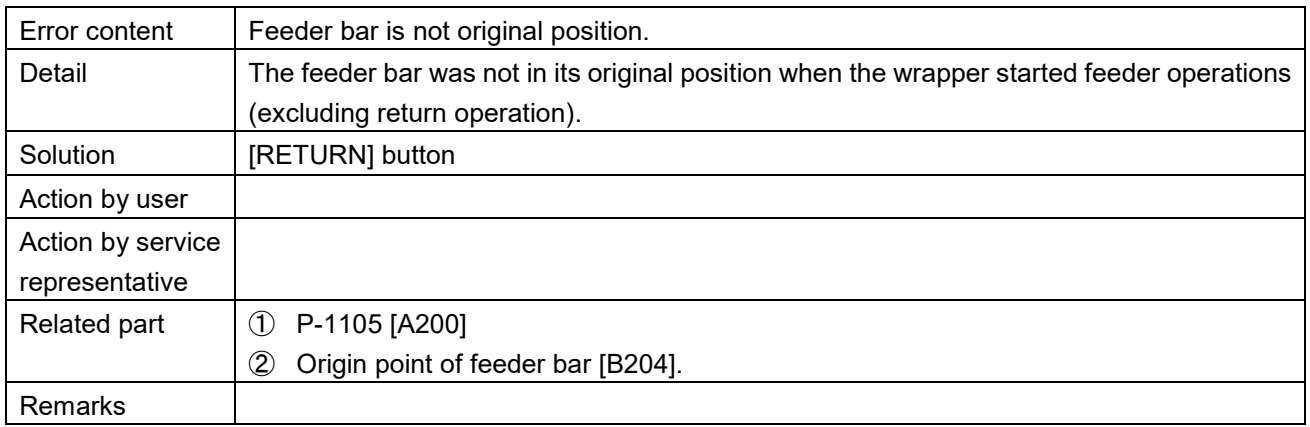

### Insert plate is not set for the upper (478)

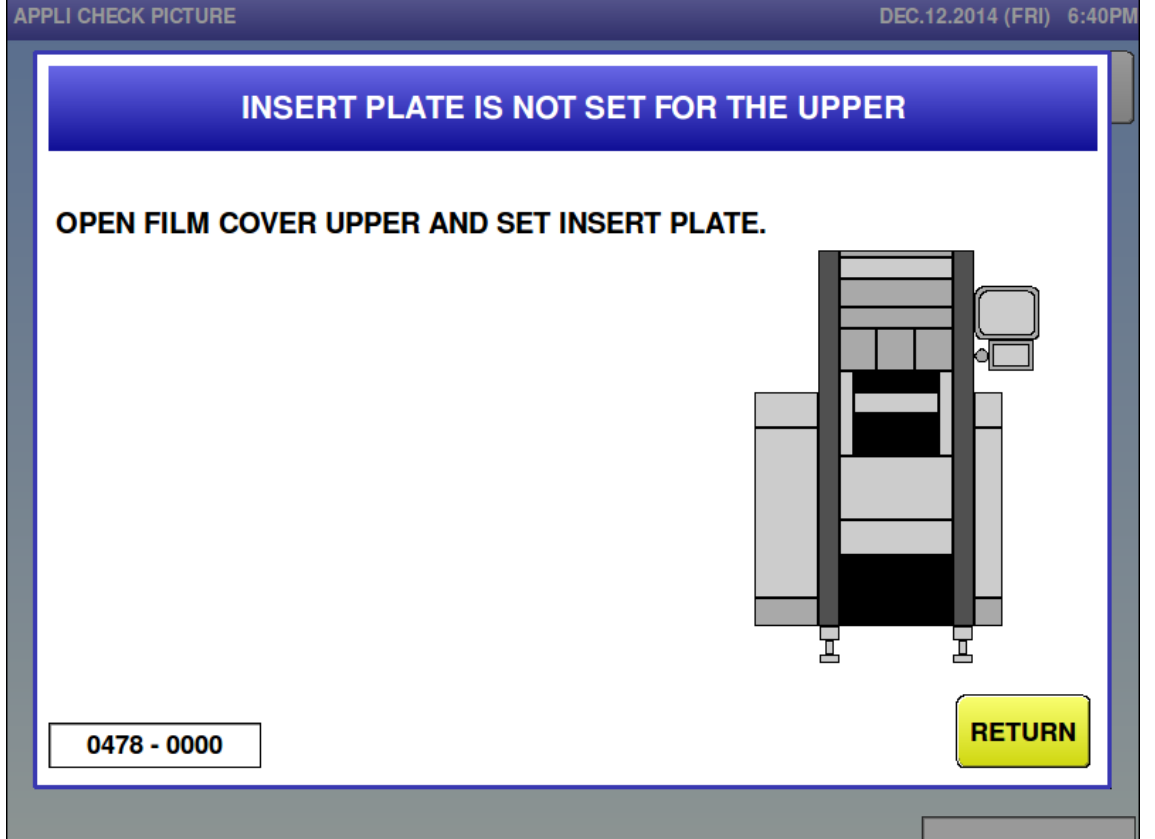

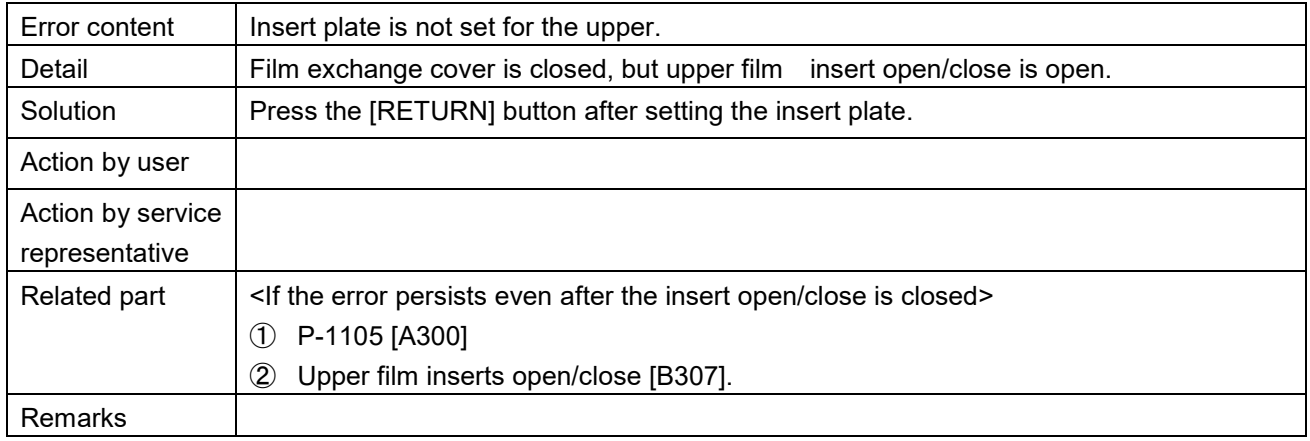

**Insert plate is not set for the lower (479)** 

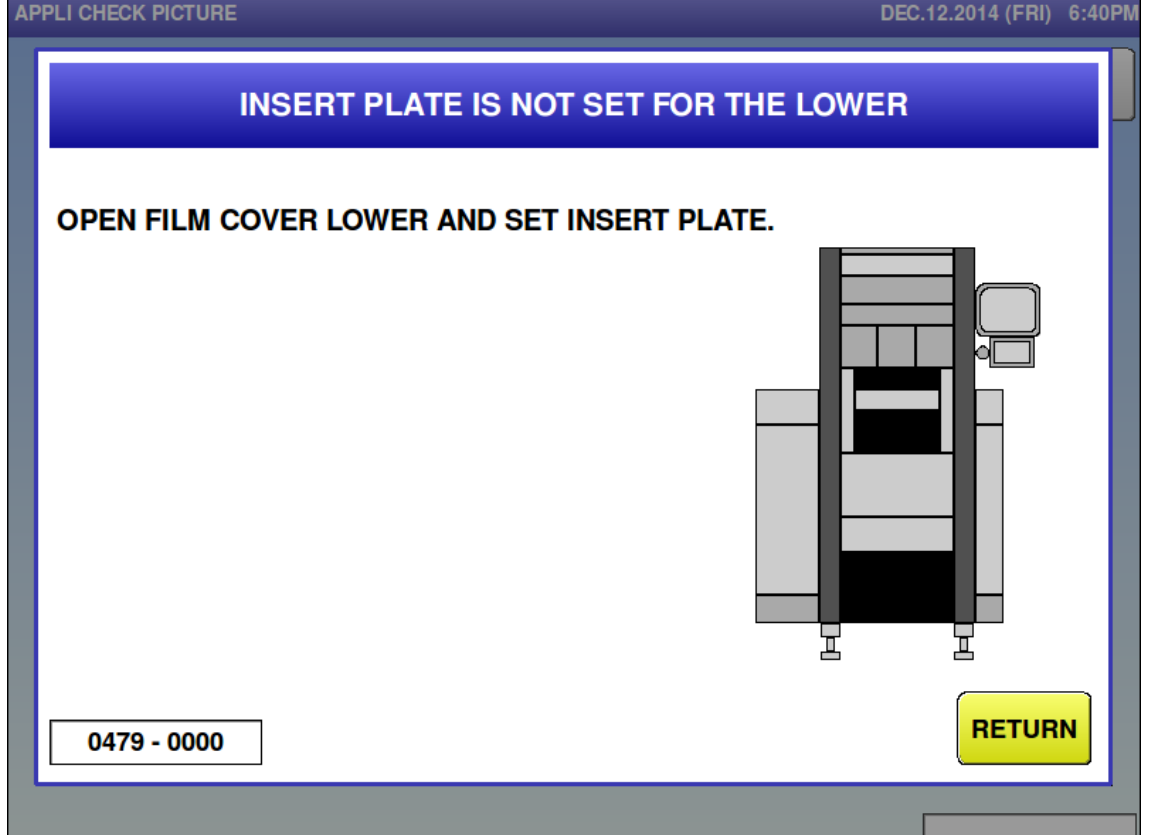

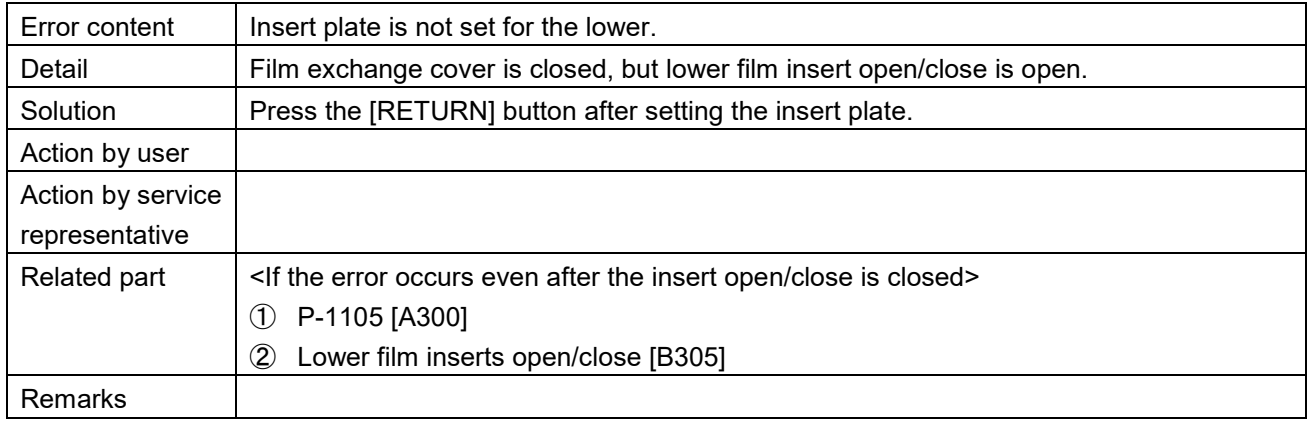

### $\blacksquare$  Film is remaining  $(480-0001)$ <br>APPLI CHECK PICTURE

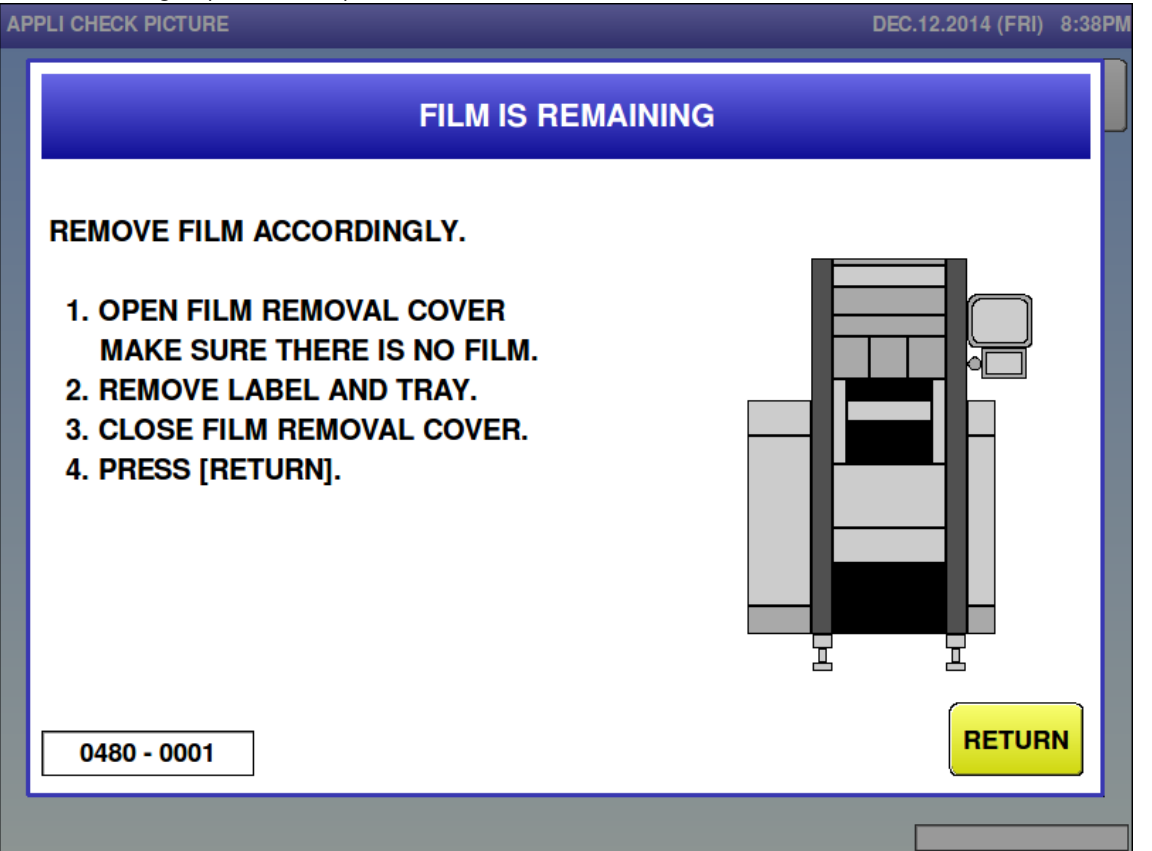

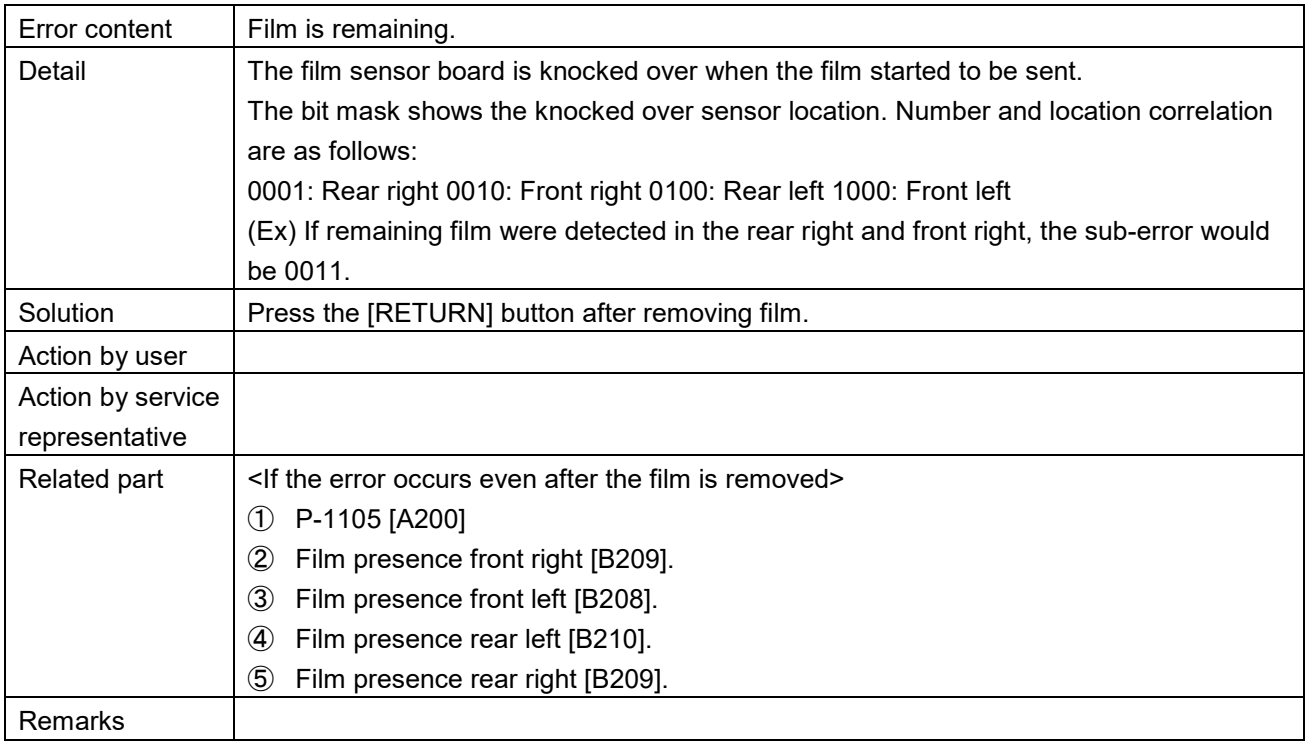

 $\blacksquare$  Film is remaining (480-0100)<br>APPLI CHECK PICTURE

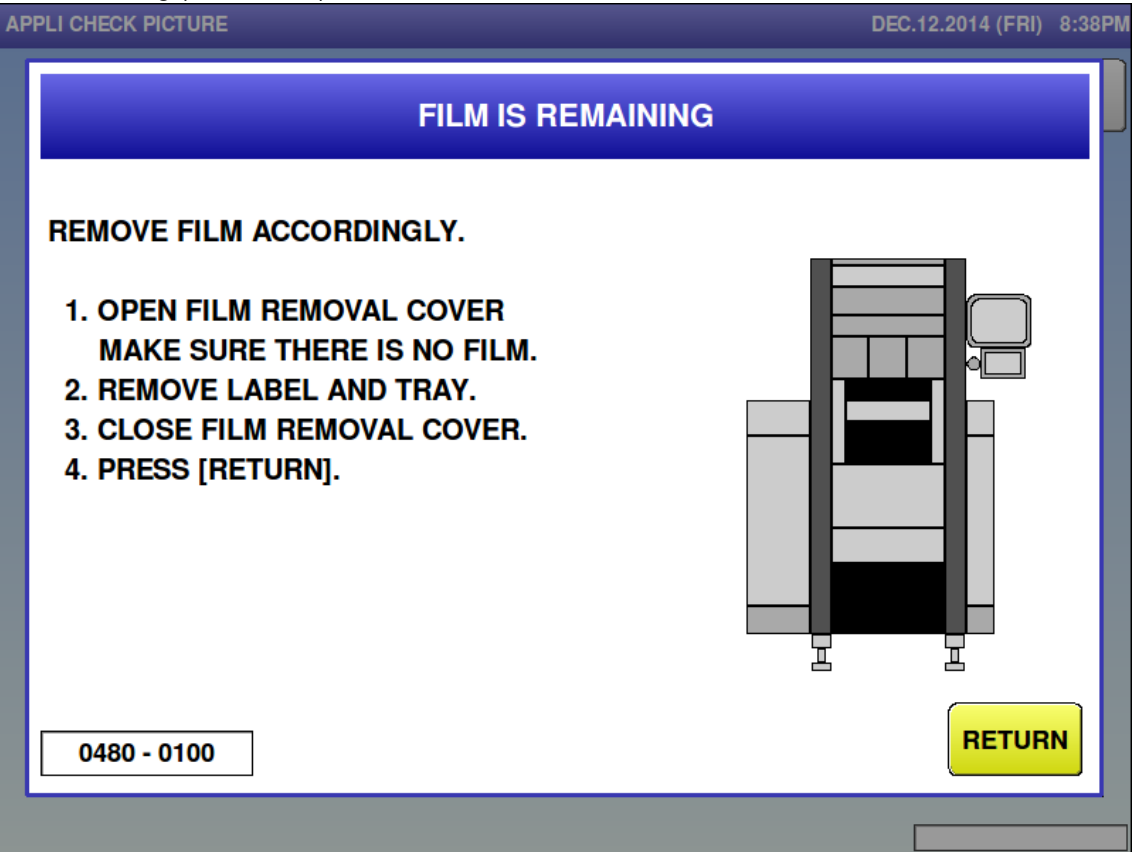

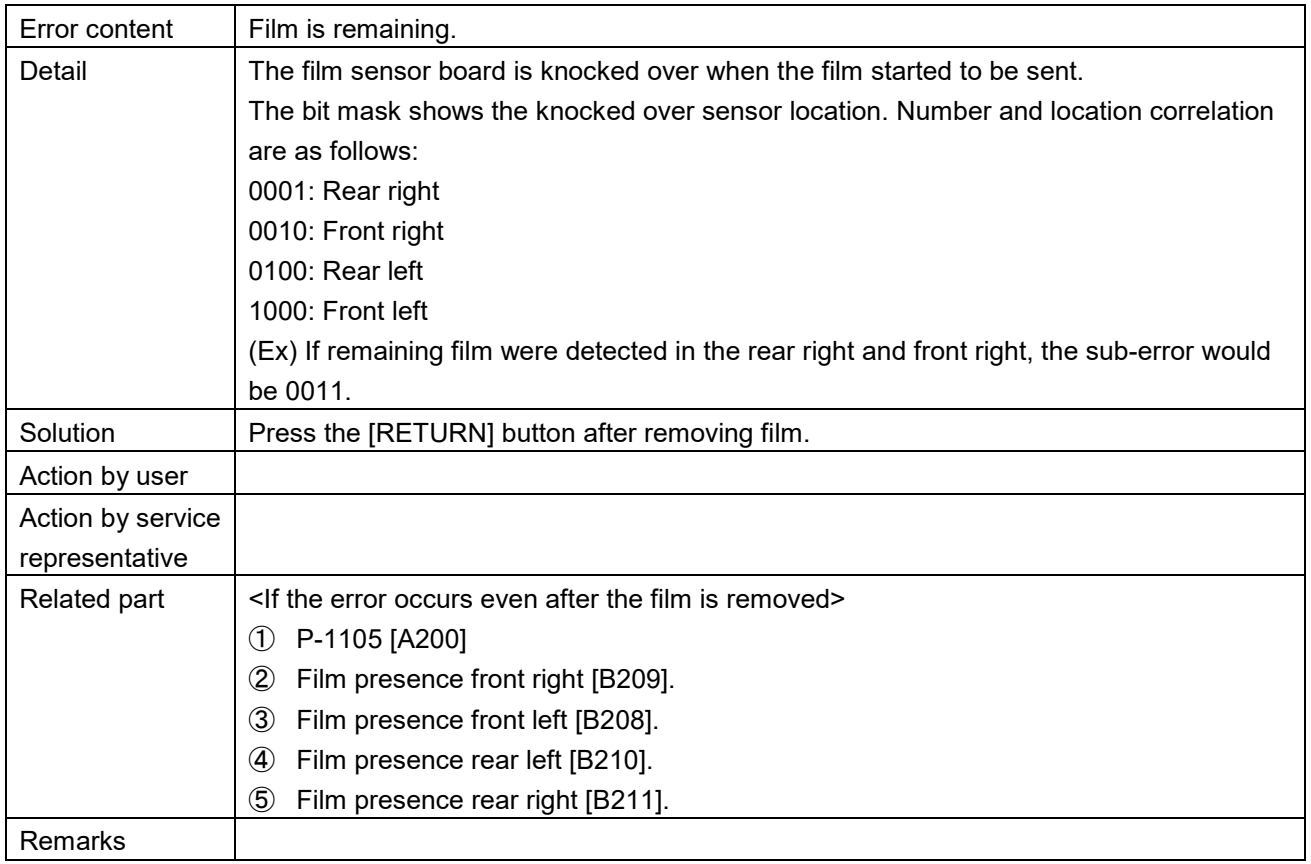

 $\blacksquare$  Film is remaining (480-0101)<br>APPLI CHECK PICTURE

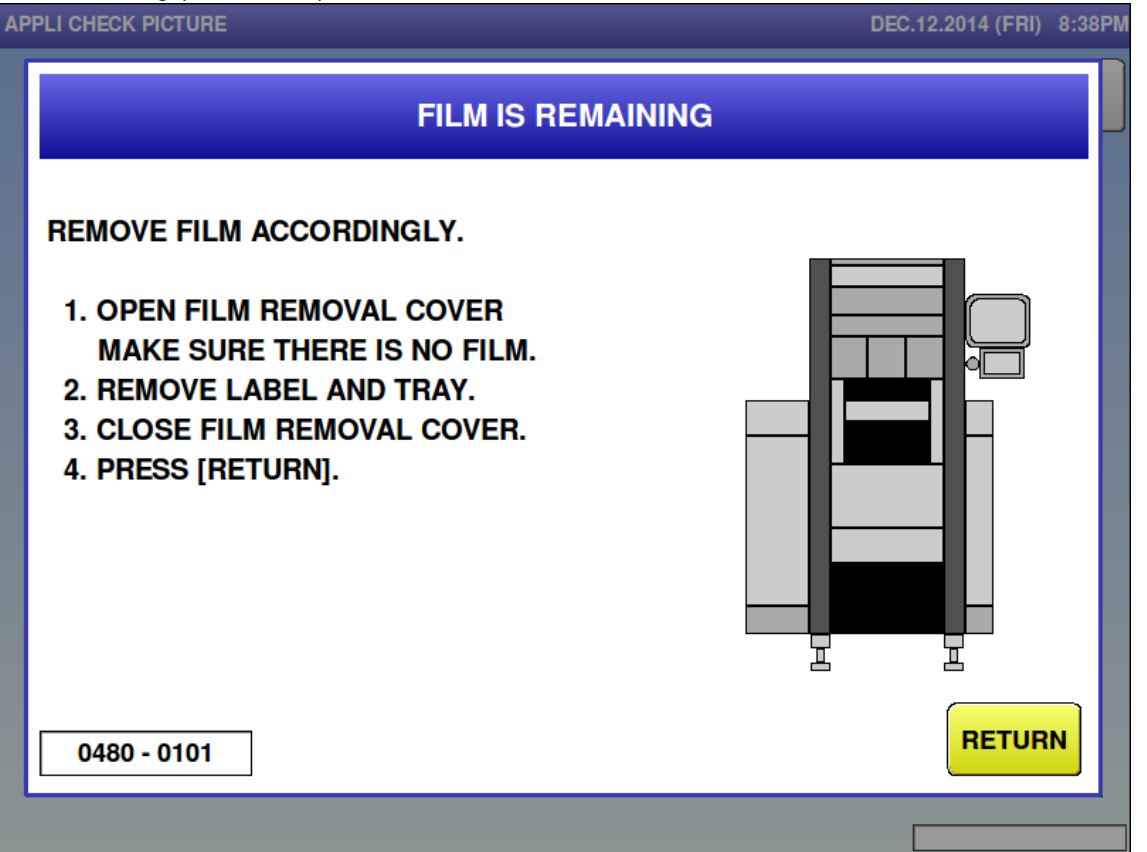

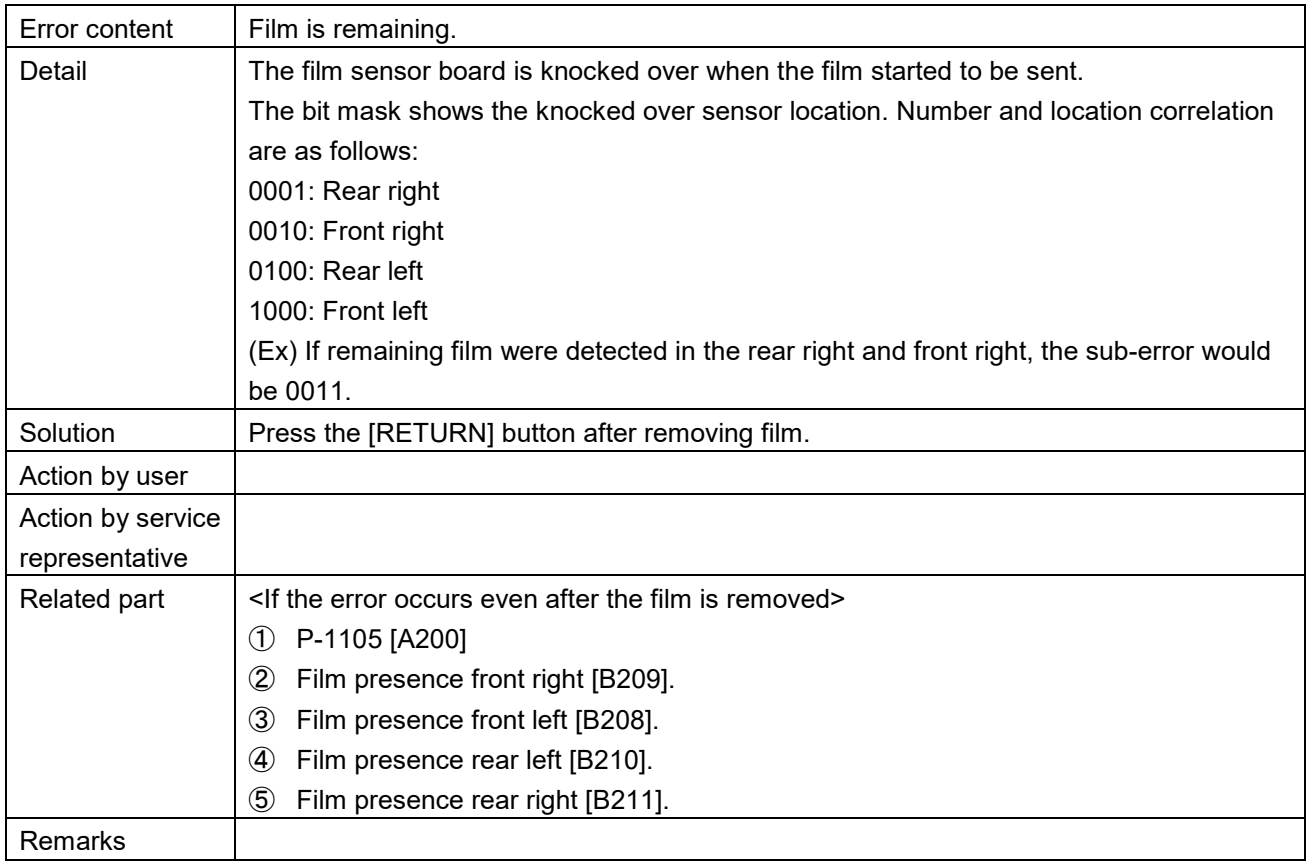

■ Cutter is not back to original position (481)

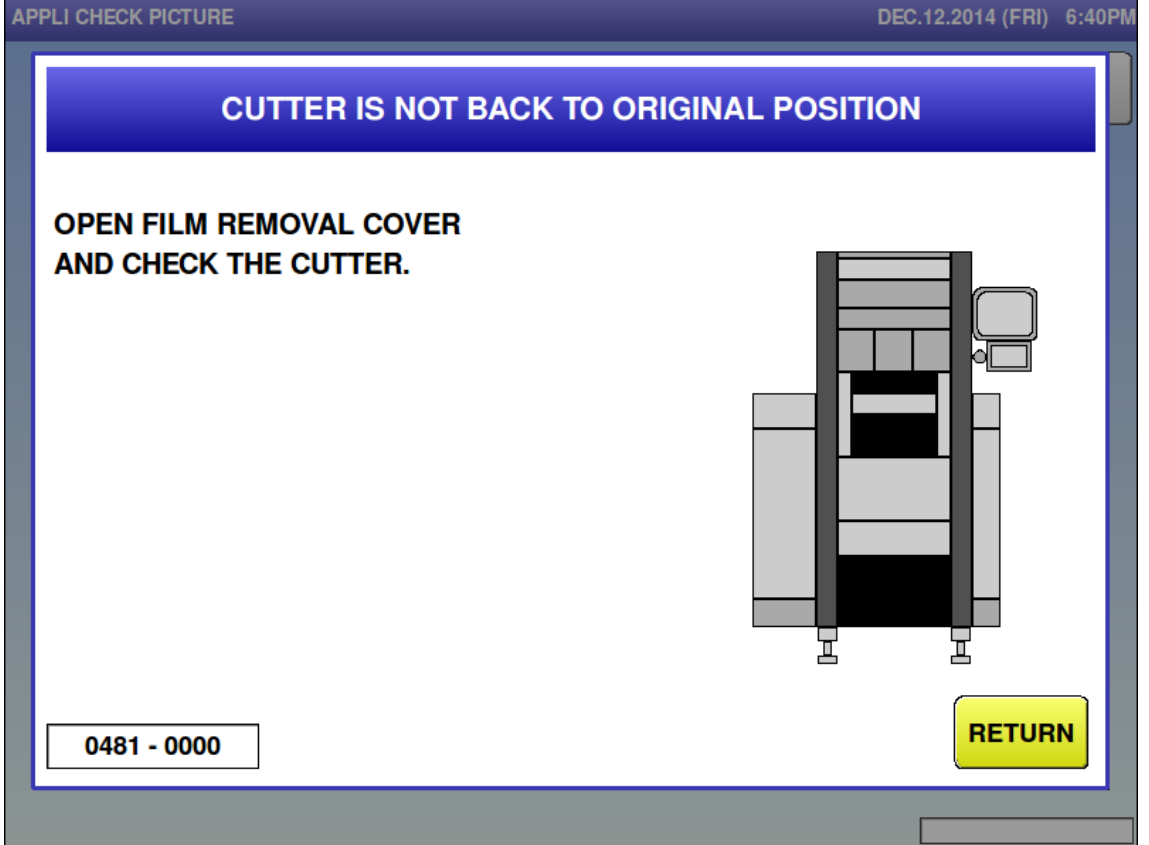

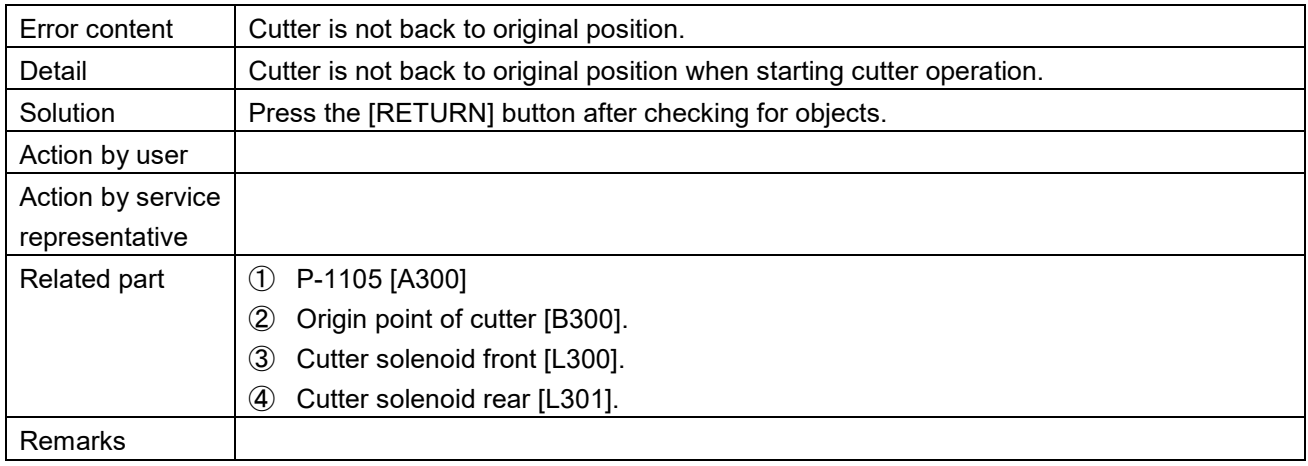
■ Insert plate is not back to original position (482)

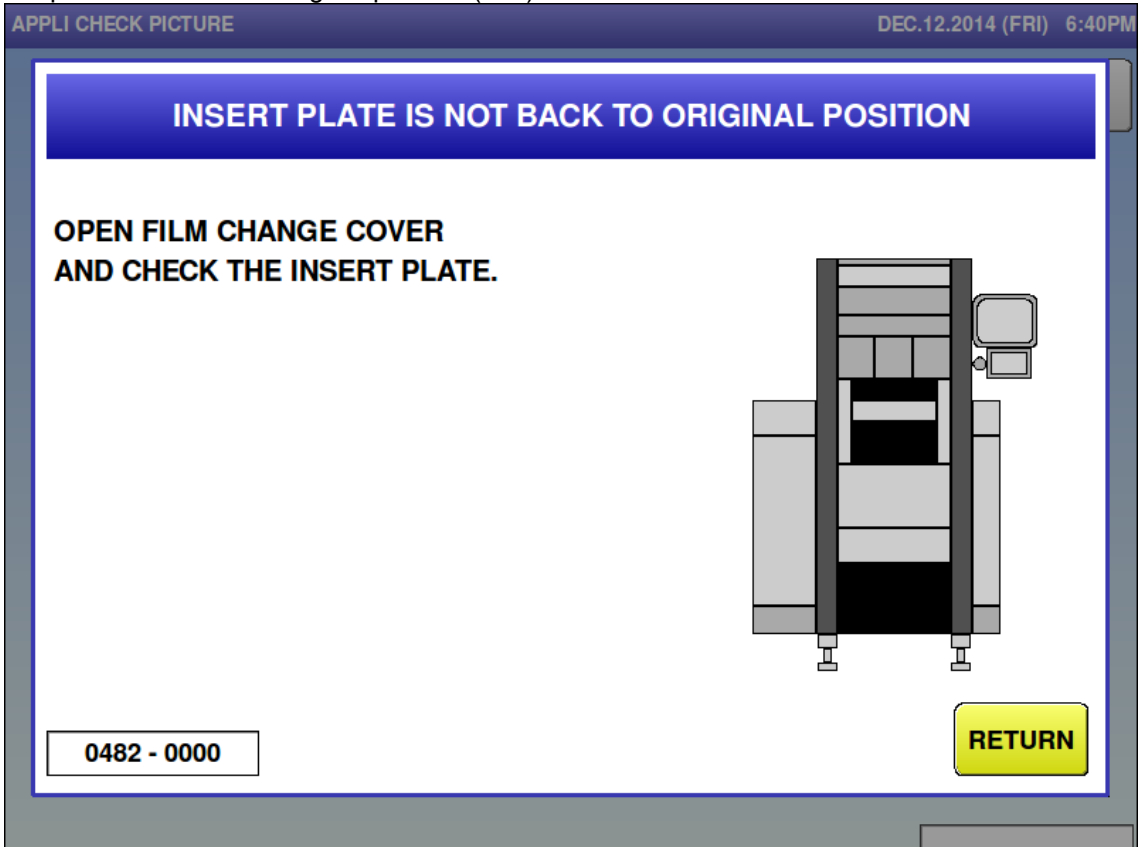

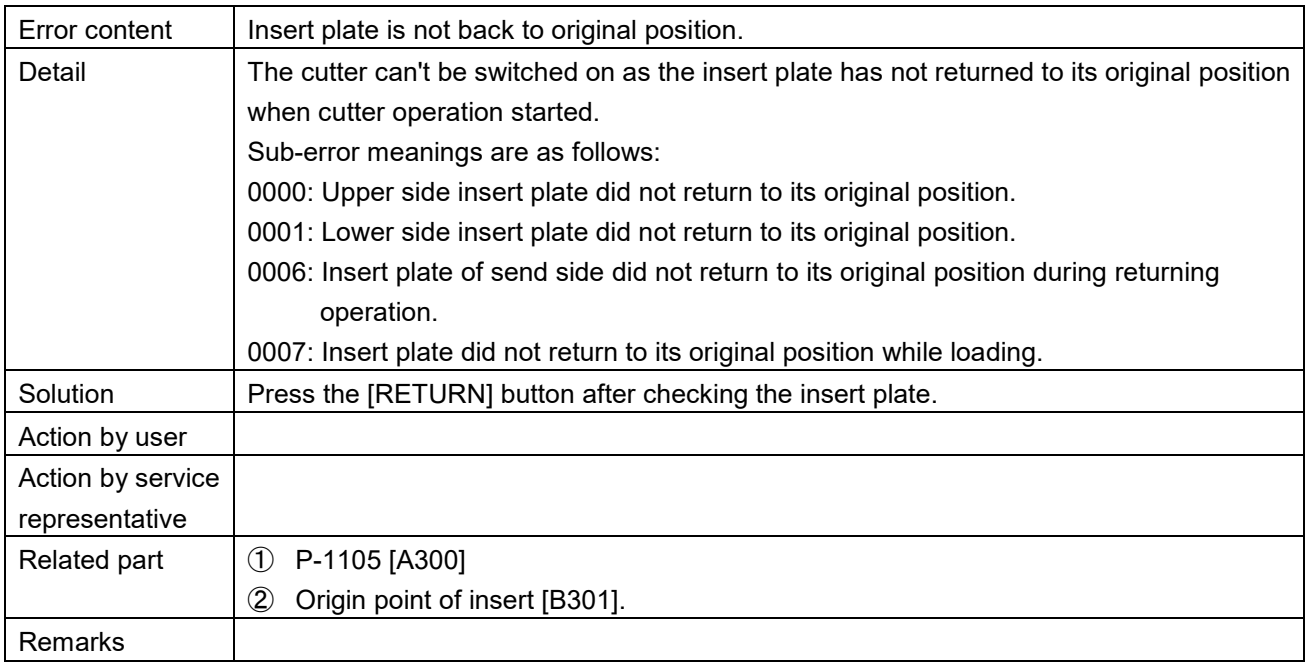

■ Sensor for the back side of feeder is abnormal (483)

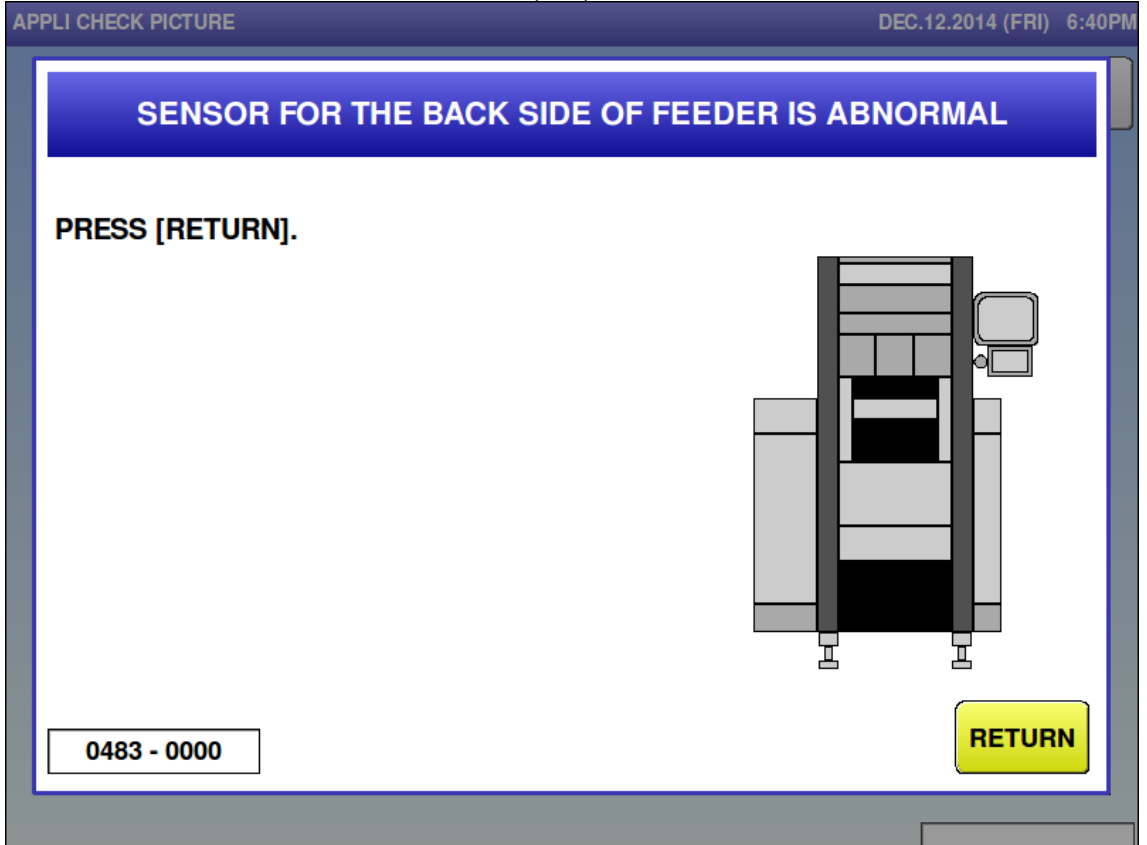

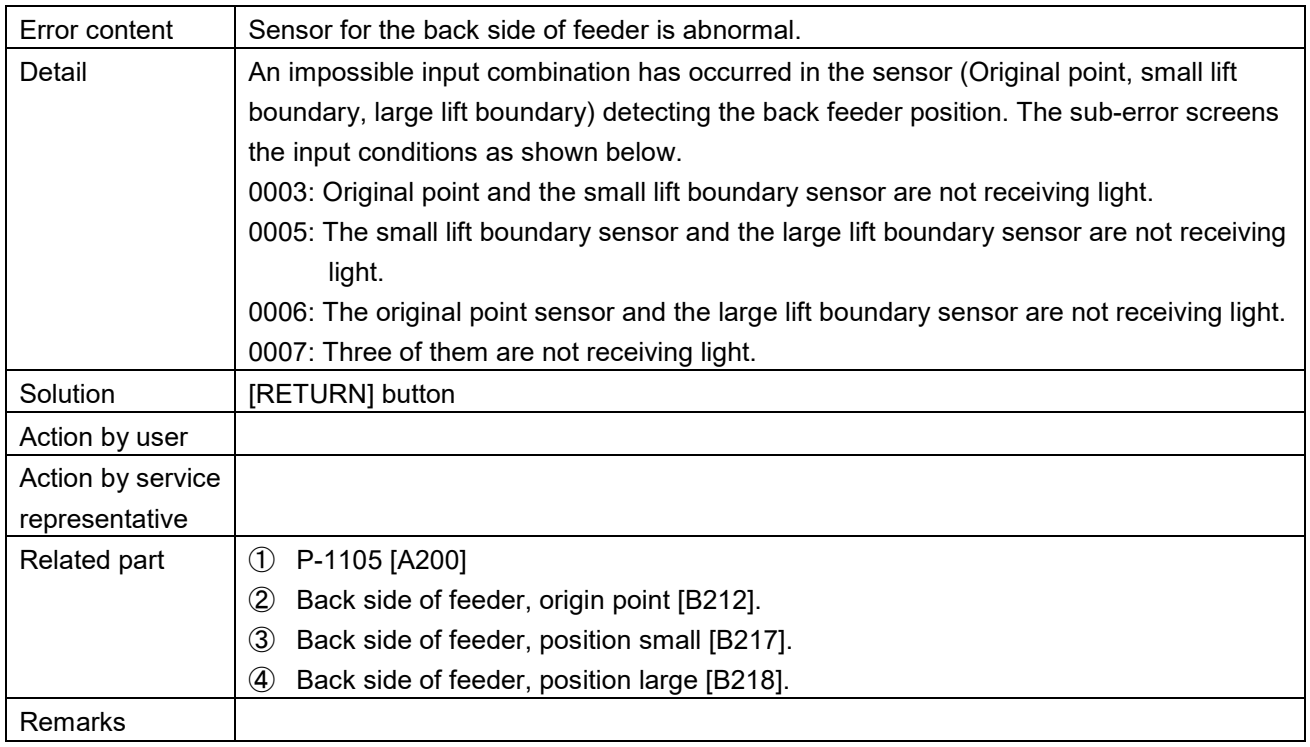

■ Heater safety guard is up (484)<br>APPLI CHECK PICTURE

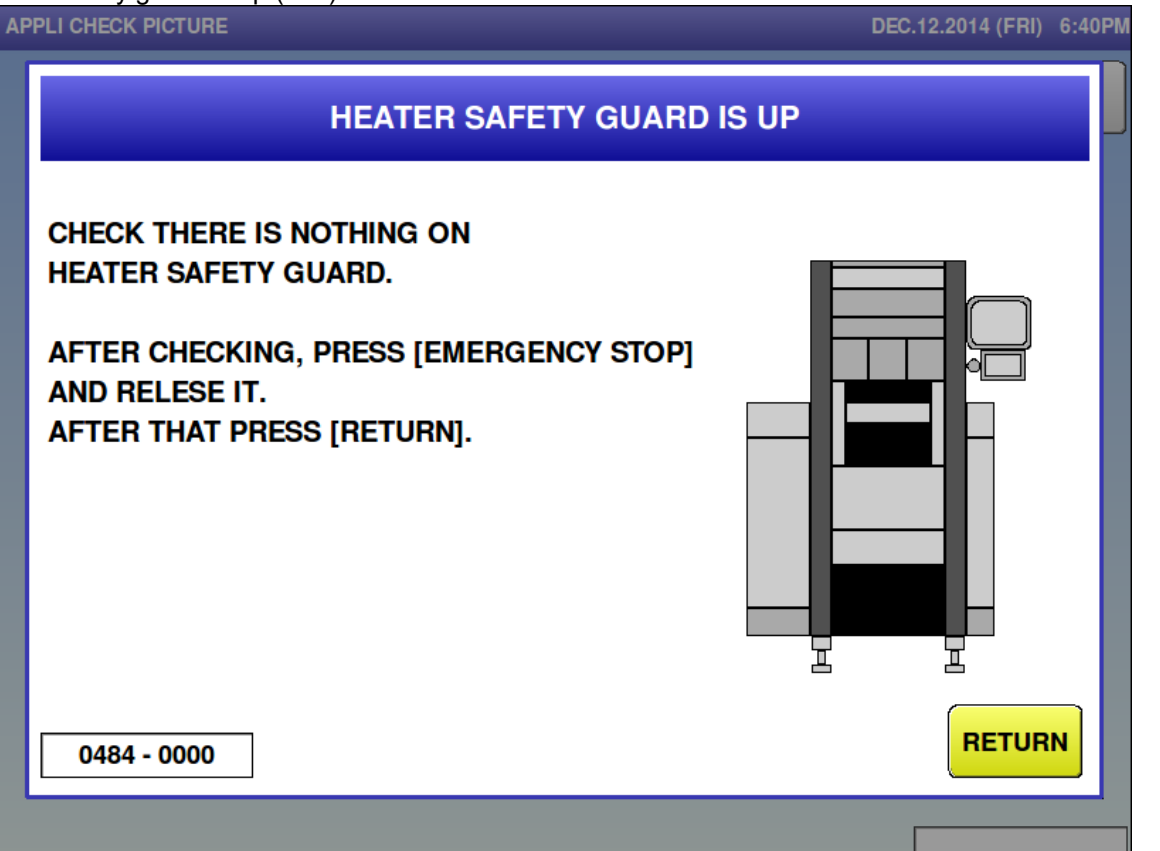

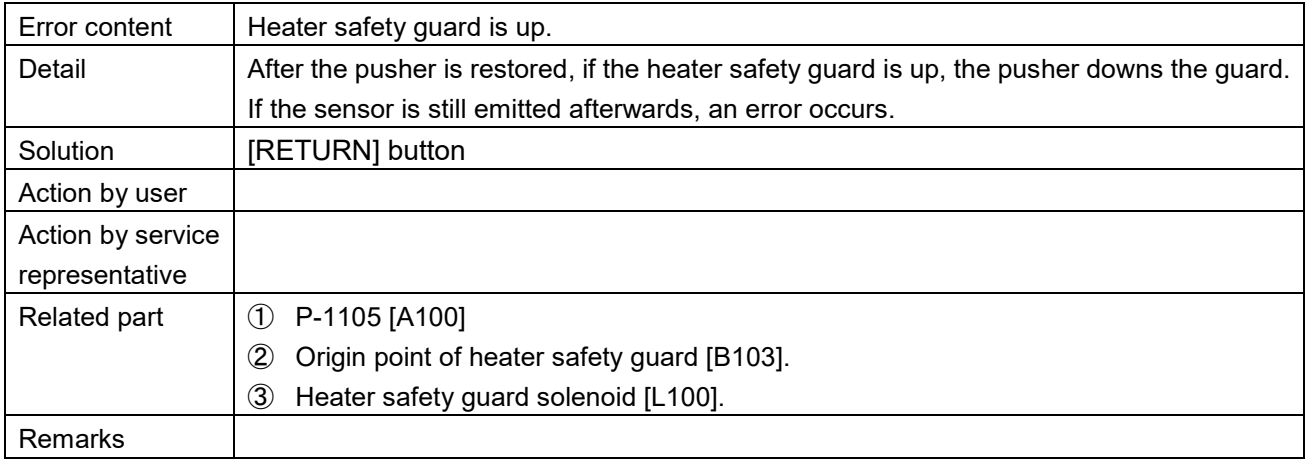

■ Auxiliary for magnetic contact is abnormal (485)<br> **APPLI CHECK PICTURE** 

# DEC.12.2014 (FRI) 6:40PM **AUXILIARY FOR MAGNETIC CONTACT IS ABNORMAL PRESS [RETURN]. MAKE SURE INFEED IS NOT OUT.** T 뇨 **RETURN**  $0485 - 0000$

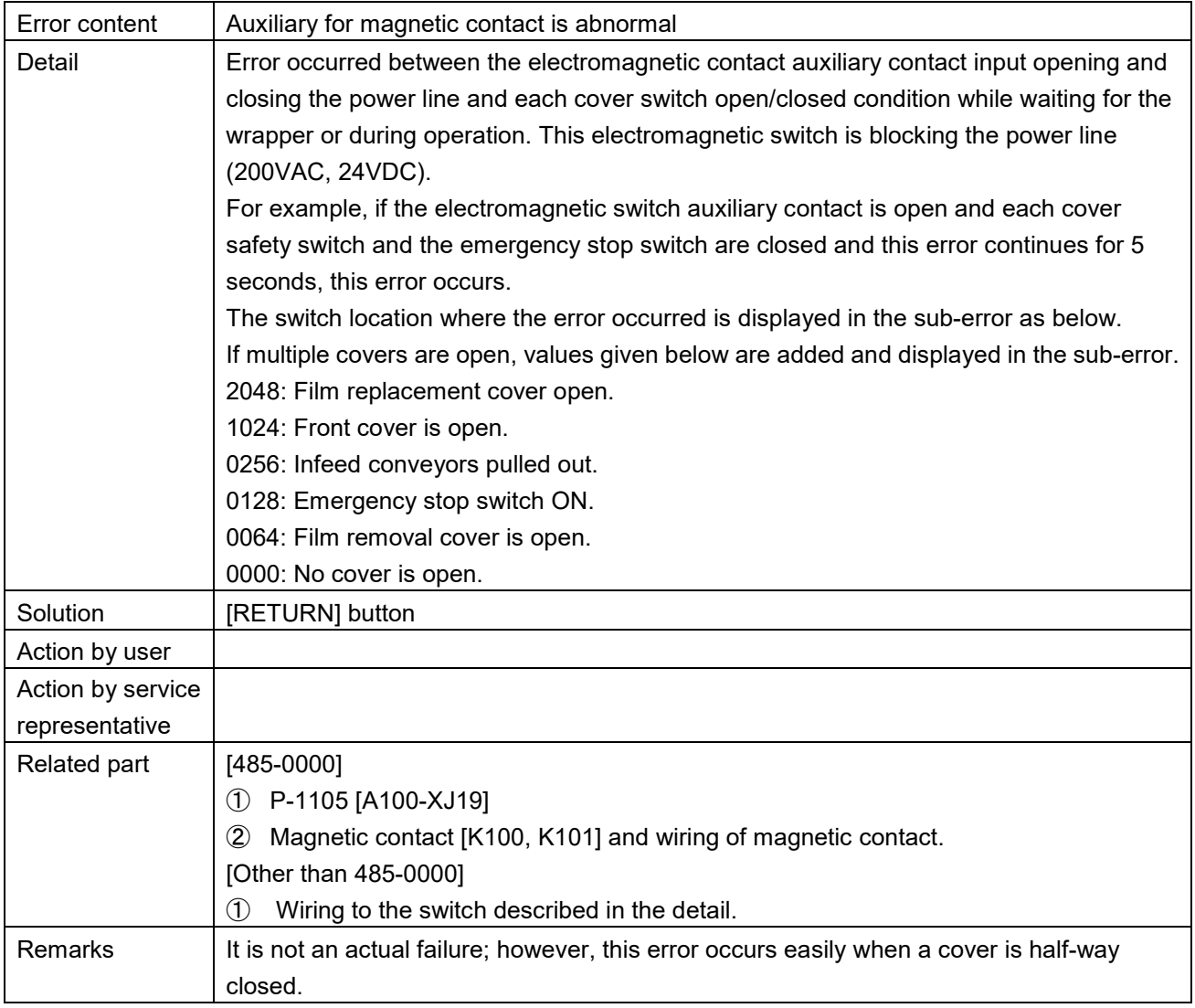

# Product is on the lift  $(486)$

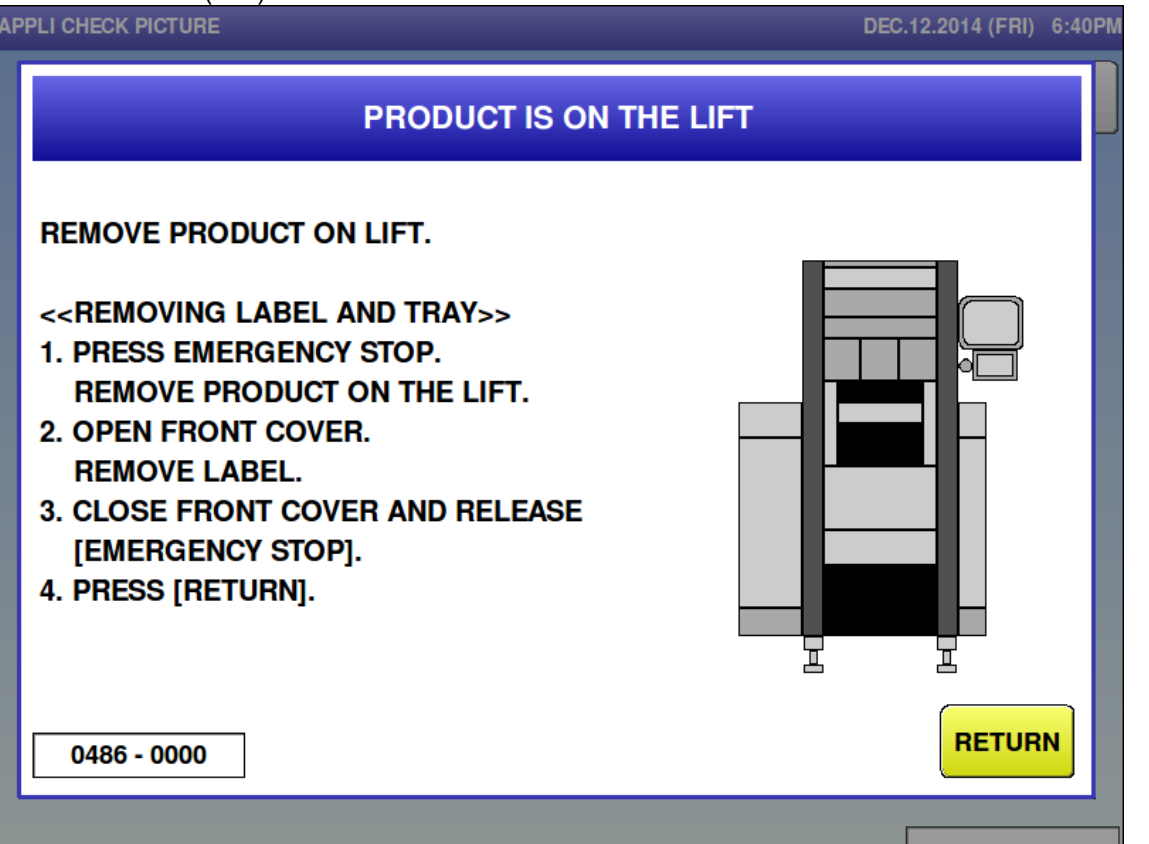

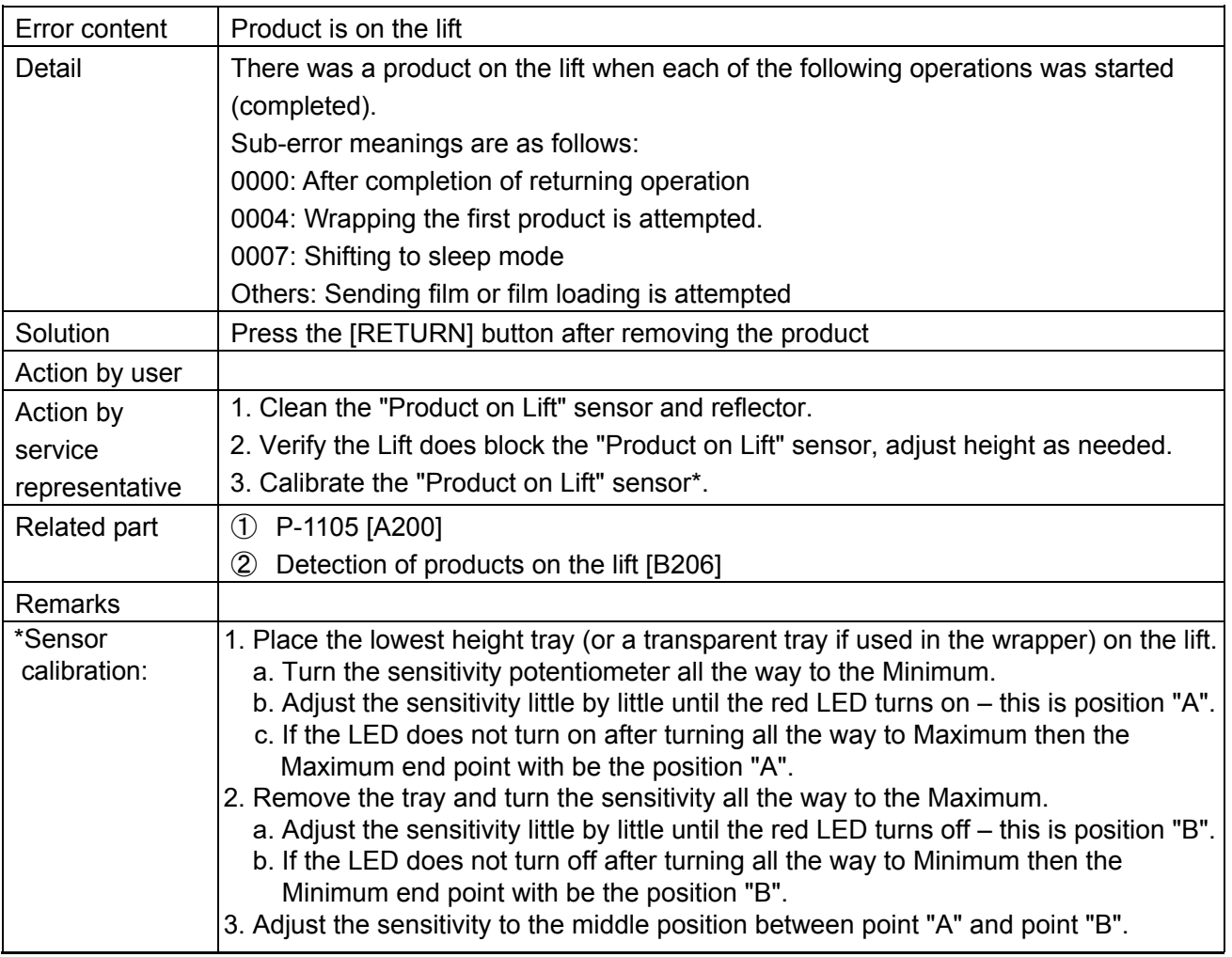

Film loading for the upper  $(490-0000)$ 

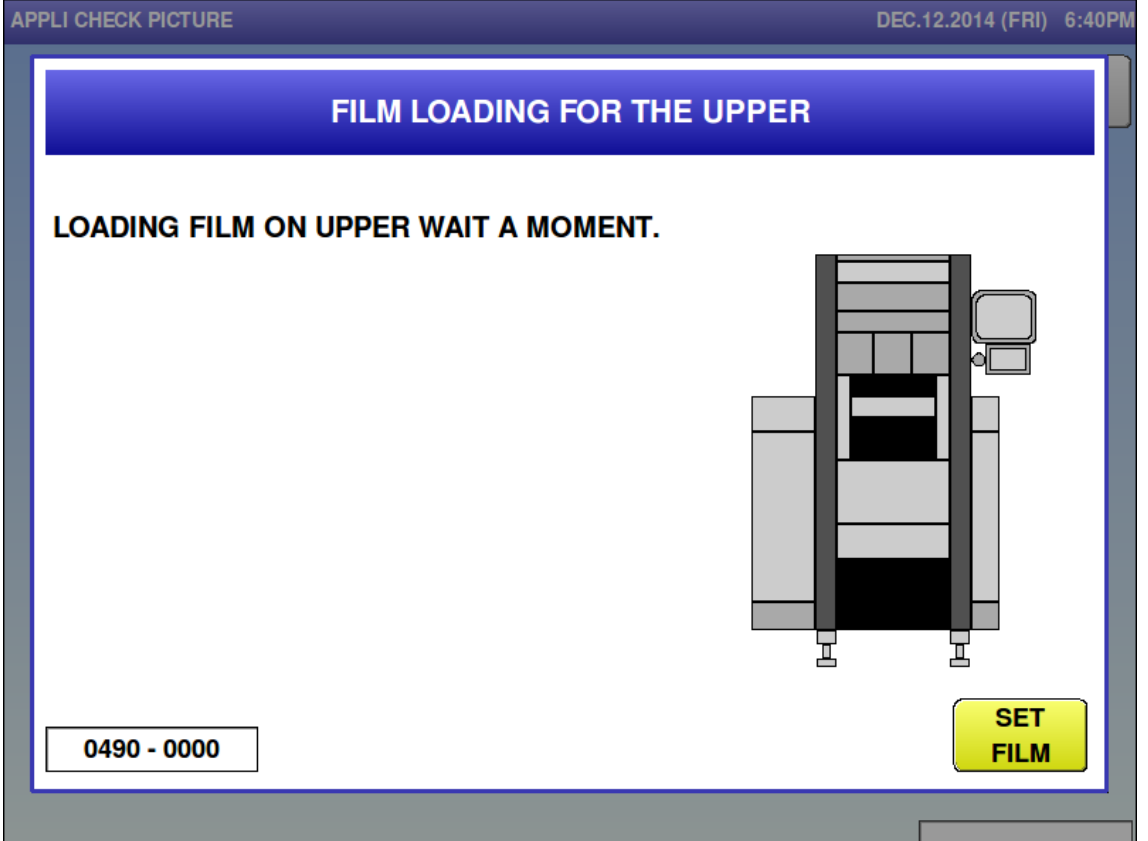

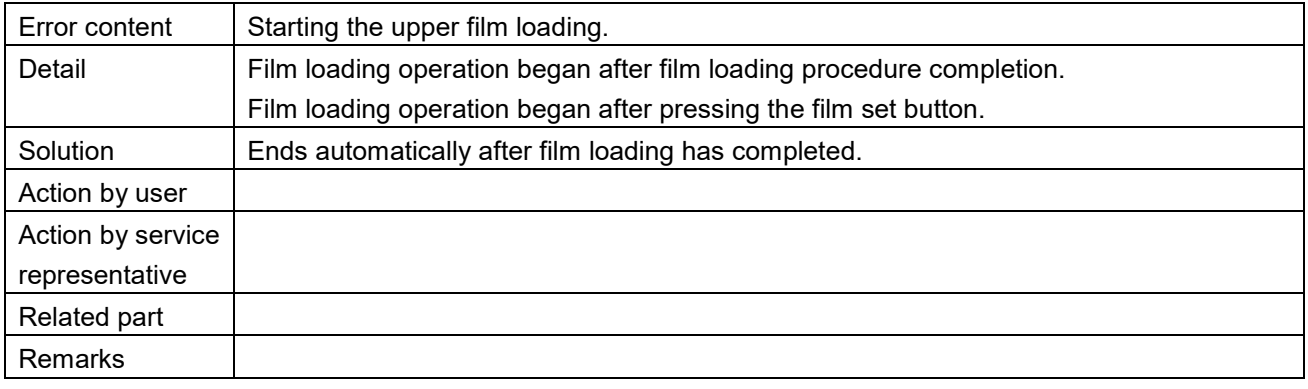

Film loading for the lower  $(490-0001)$ 

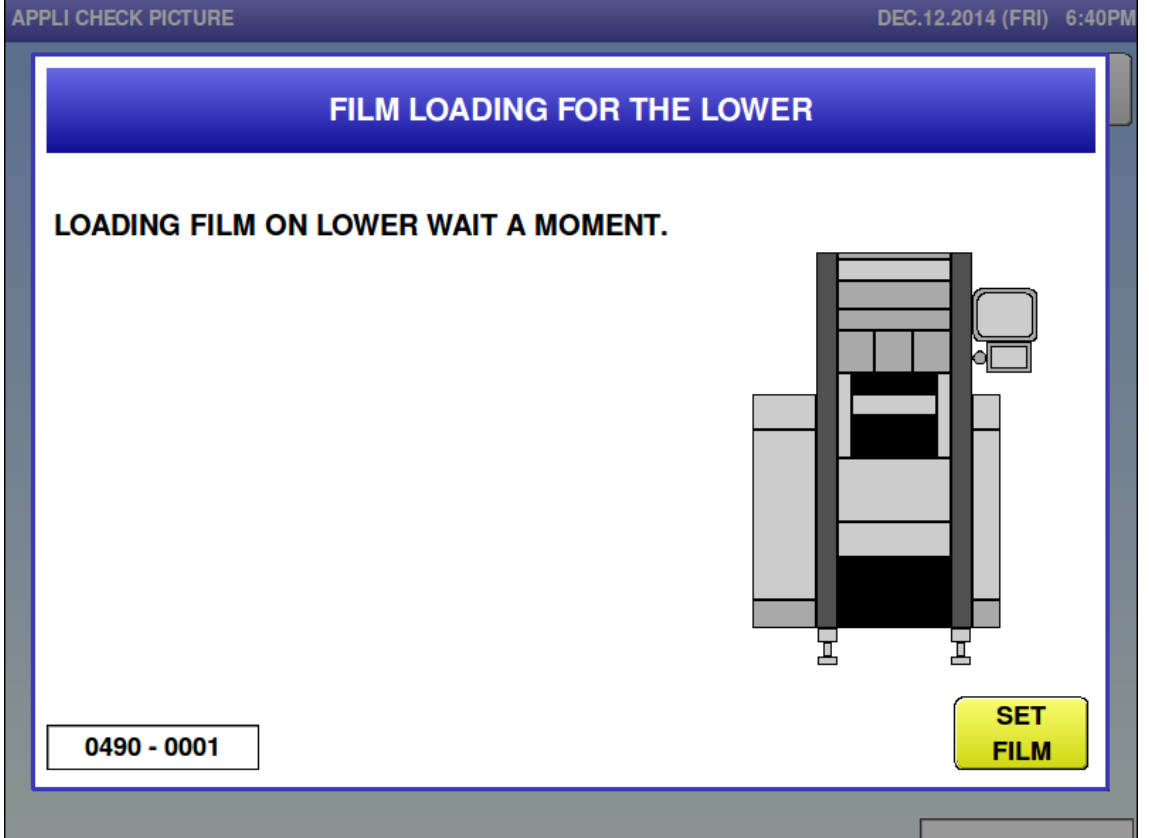

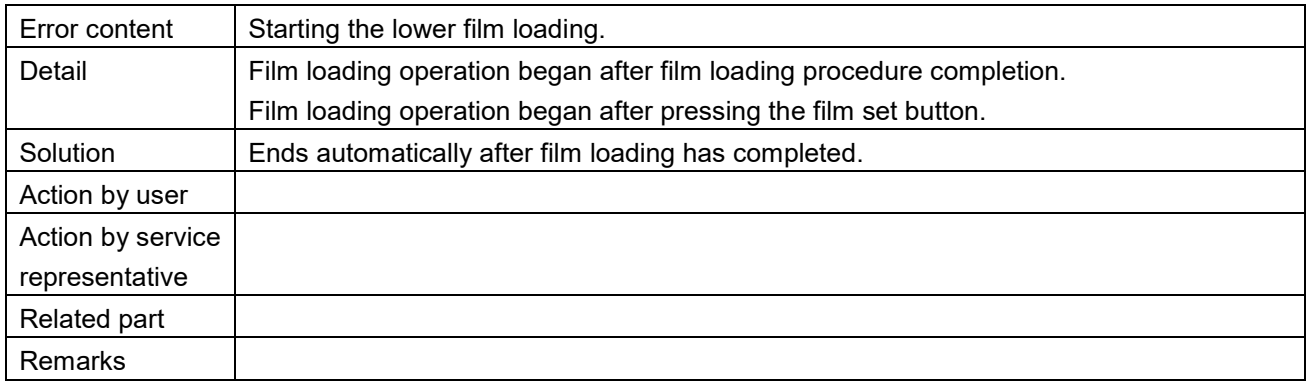

Film loading for the upper is completed  $(491-0000)$ <br>APPLI CHECK PICTURE

# DEC.12.2014 (FRI) 6:41PM FILM LOADING FOR THE UPPER IS COMPLETED **REMOVE FILM ON UPPER ACCORDINGLY.** 1. OPEN FILM CHANGE COVER. 2. REMOVE FILM. 3. IF YOU CLOSE FILM CHANGE DOOR, IT WILL RELEASE THE ERROR. 보 工 0491 - 0000

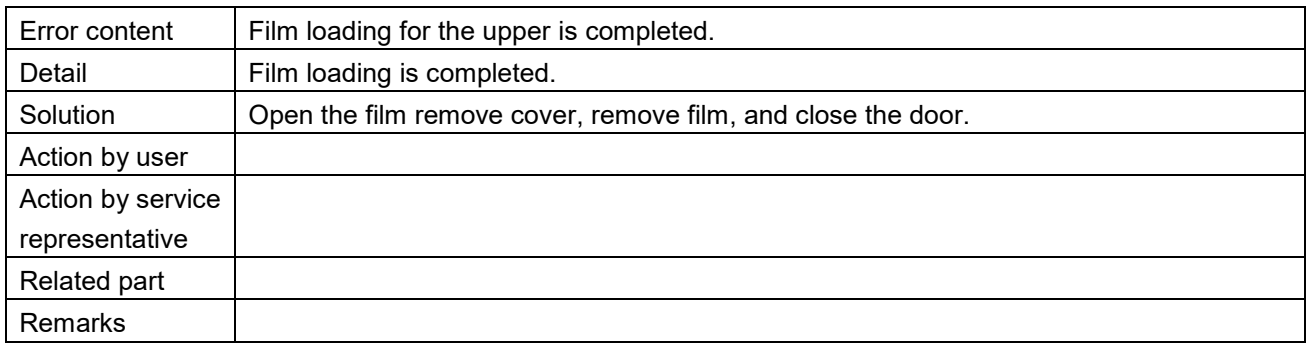

Film loading for the lower is completed  $(491-0001)$ <br>APPLI CHECK PICTURE

# DEC.12.2014 (FRI) 6:41PM FILM LOADING FOR THE LOWER IS COMPLETED **REMOVE FILM ON LOWER ACCORDINGLY.** 1. OPEN FILM CHANGE COVER. 2. REMOVE FILM. 3. IF YOU CLOSE FILM CHANGE DOOR, IT WILL RELEASE THE ERROR. 보 ェ 0491 - 0001

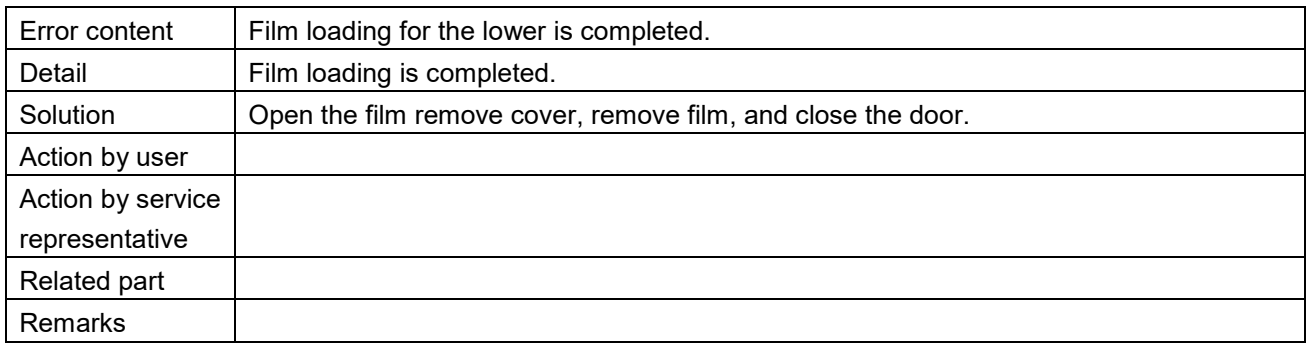

 $\blacksquare$  Film removal is completed  $(492-0001)$ <br>APPLI CHECK PICTURE

# DEC.12.2014 (FRI) 6:41PM FILM REMOVAVEL IS COMPLETED **REMOVE FILM ACCORDINGLY.** 1. OPEN FILM REMOVAL COVER. 2. REMOVE FILM. 3. IF YOU CLOSE FILM REMOVAL DOOR, IT WILL RELEASE THE ERROR. 보 ェ 0492 - 0001

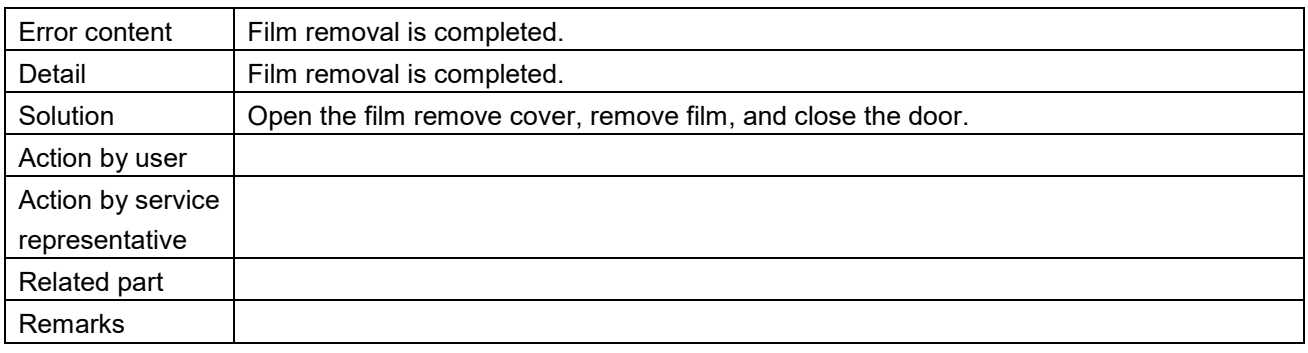

DEC.12.2014 (FRI) 6:41PM

 $\blacksquare$  Film removal is completed (492-0002)<br>APPLI CHECK PICTURE

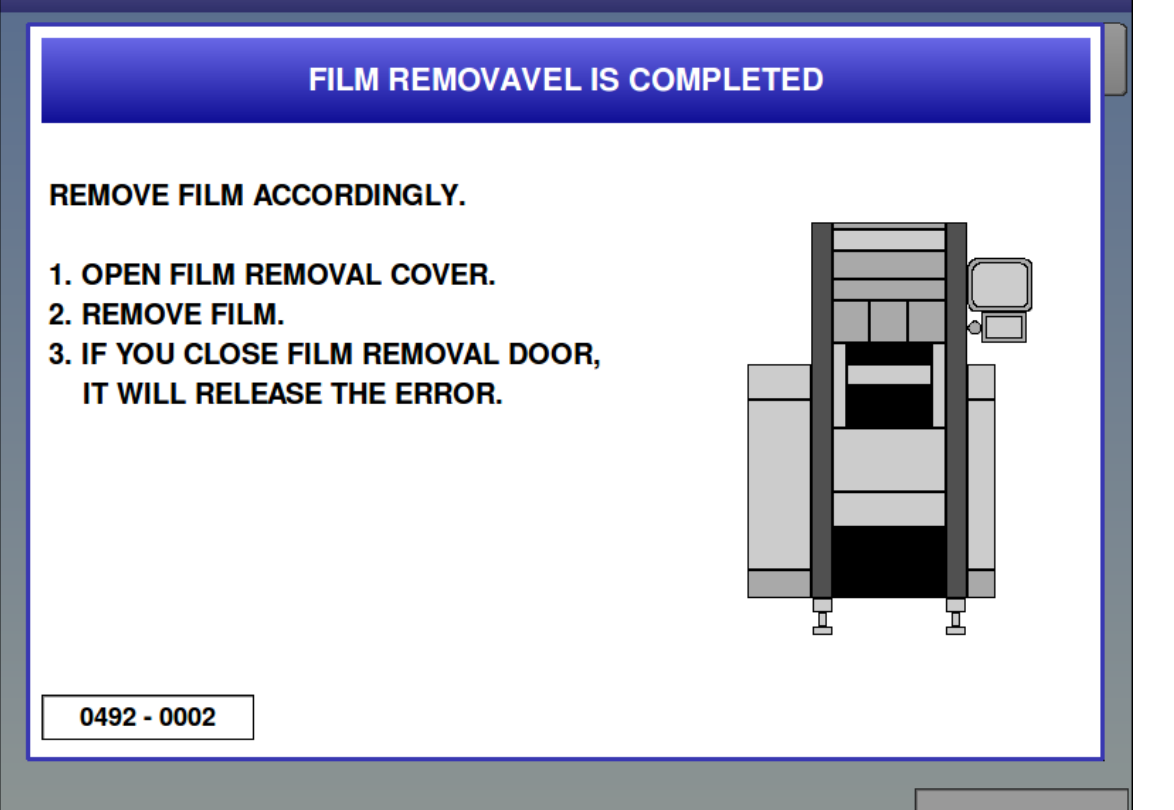

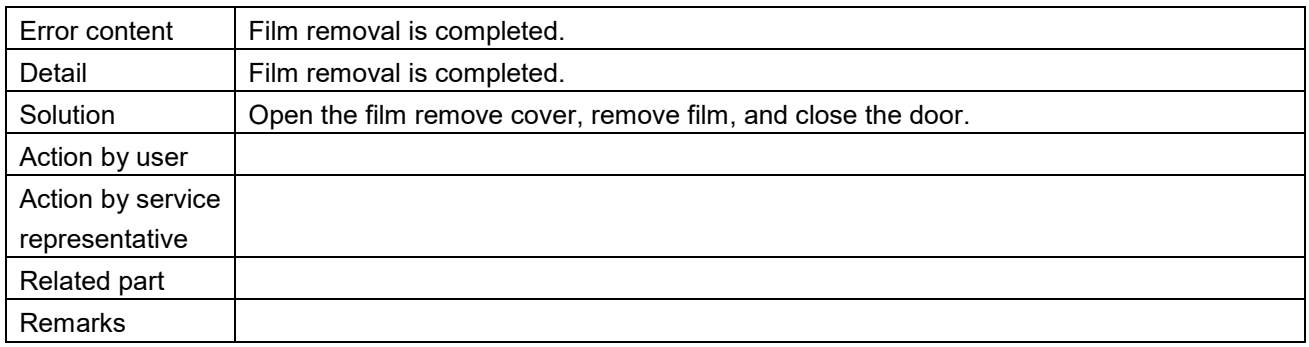

**Problem on wrapping part (494)**<br>**APPLI CHECK PICTURE** 

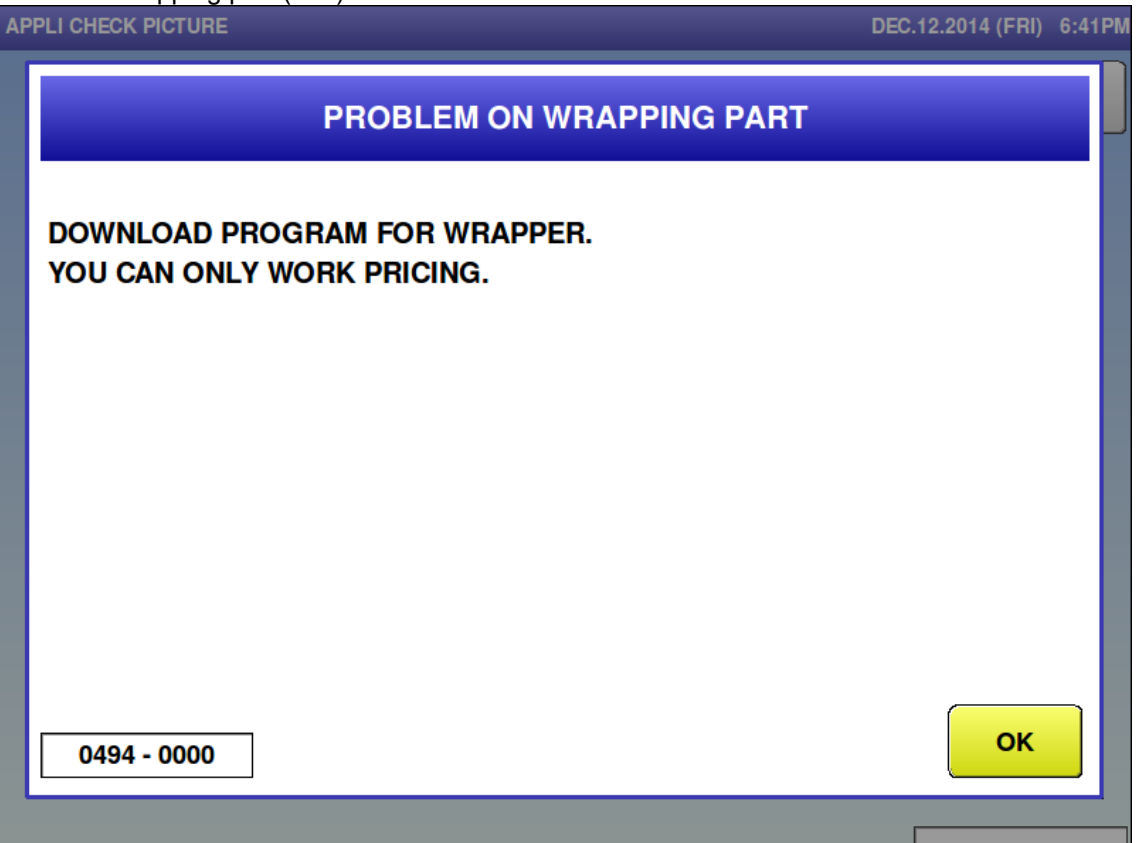

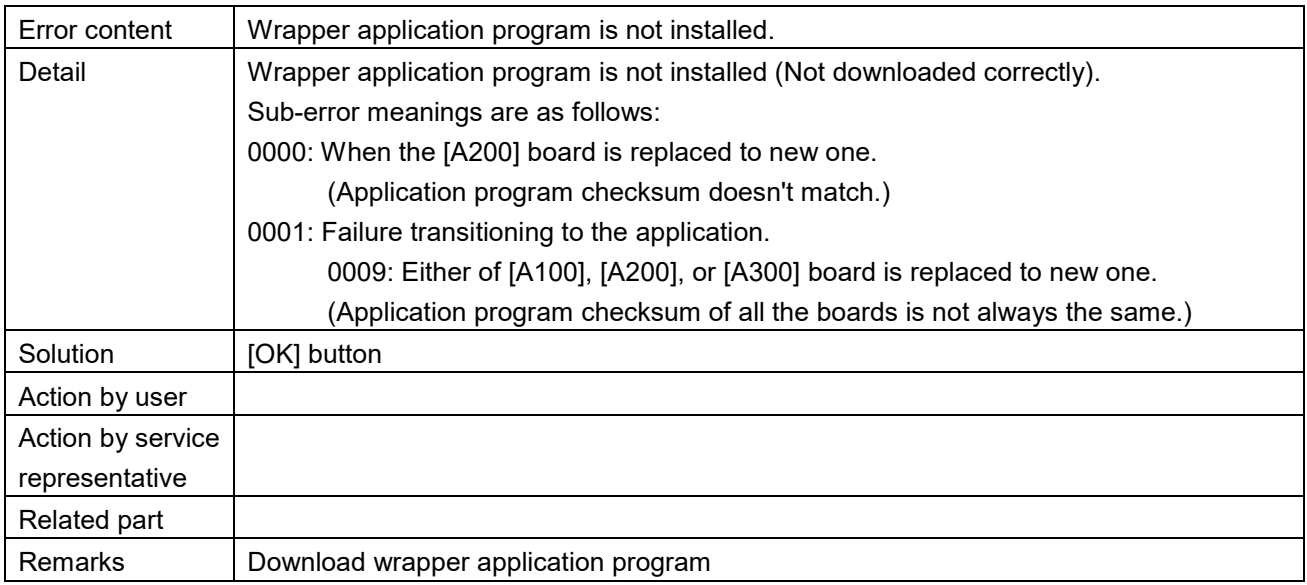

■ Sum value for receiving is abnormal (495)

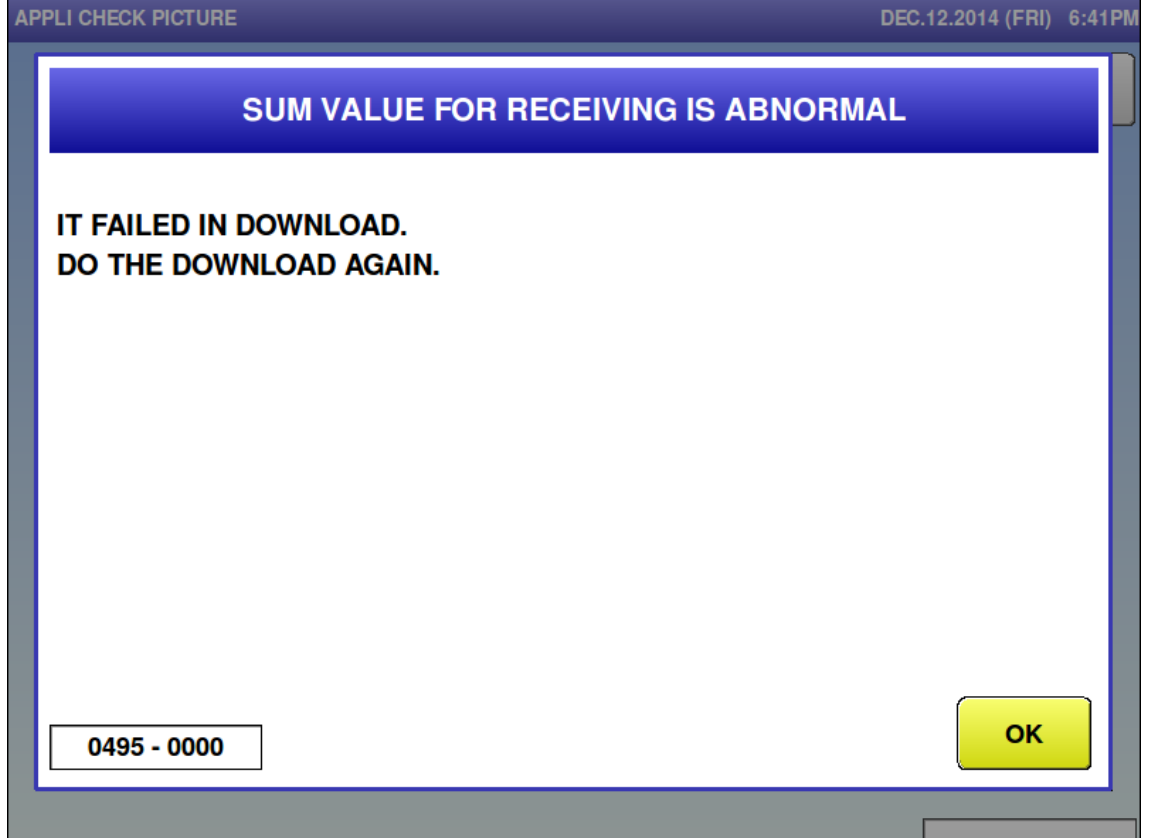

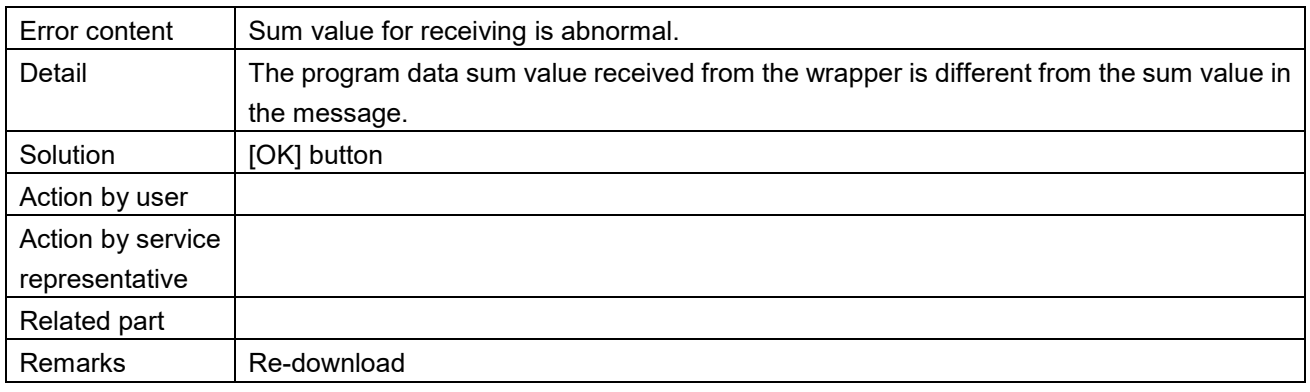

■ Writing for flash ROM is busy (496)

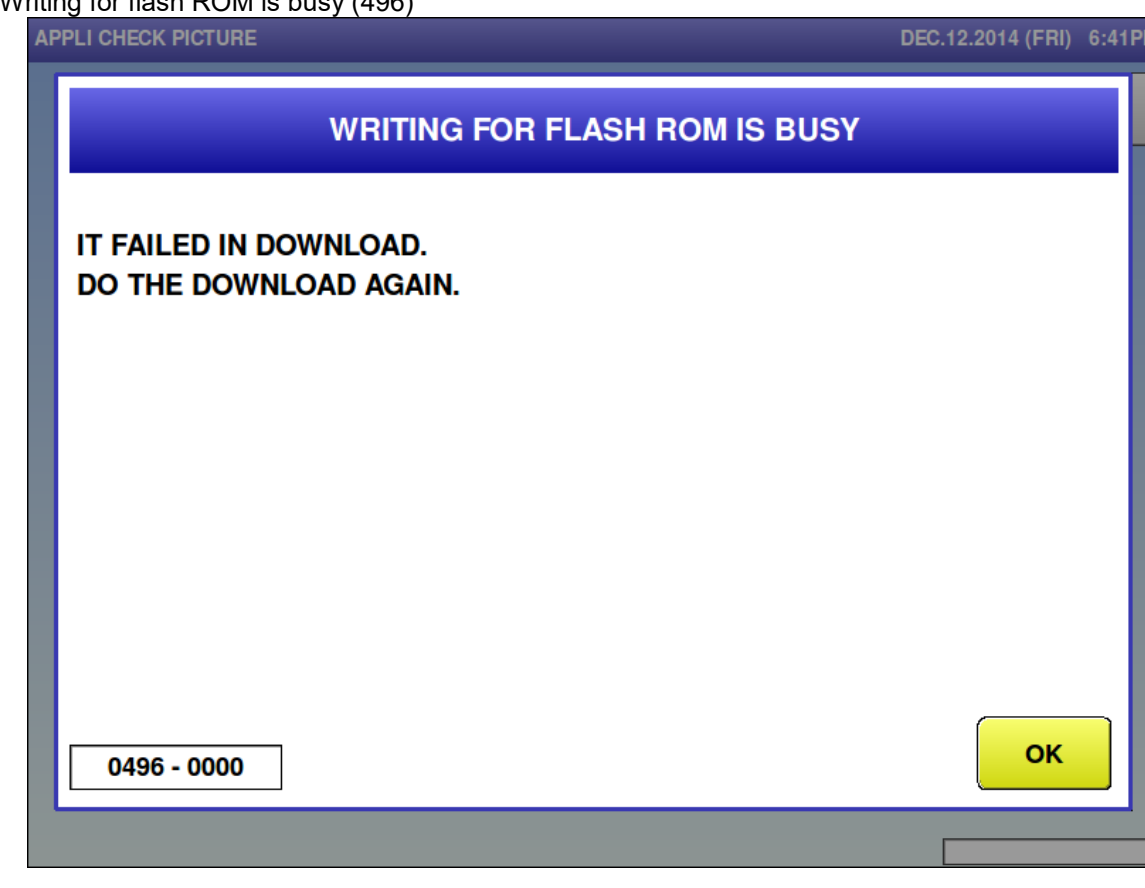

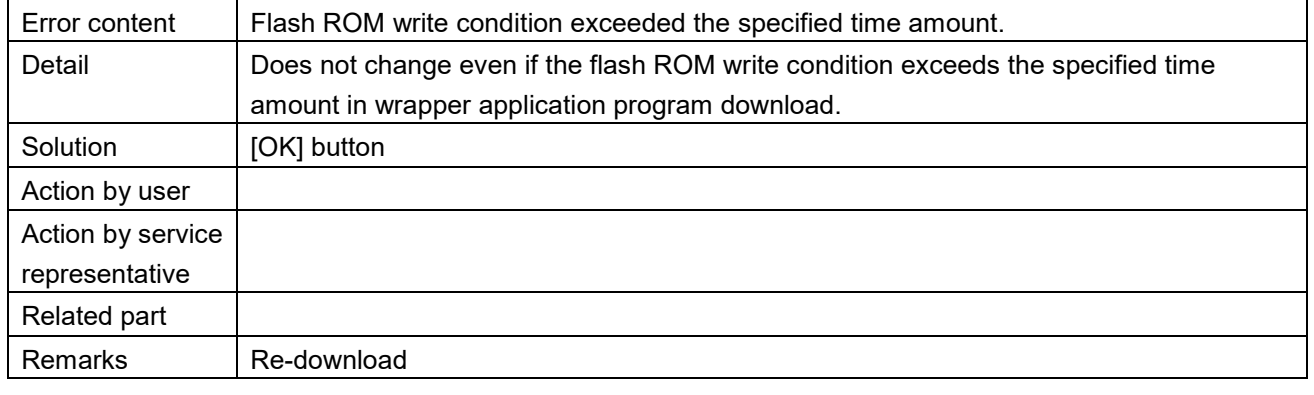

■ Failed in writing in flash ROM (497)<br>APPLI CHECK PICTURE

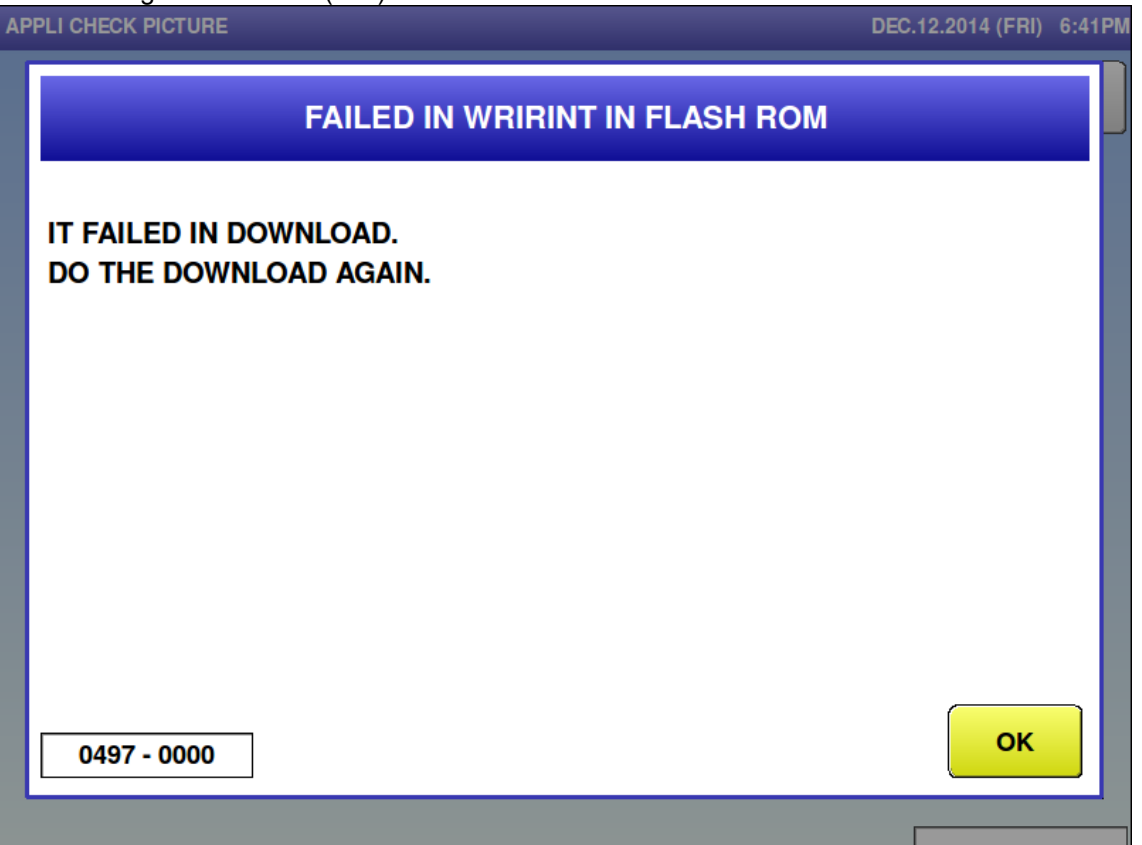

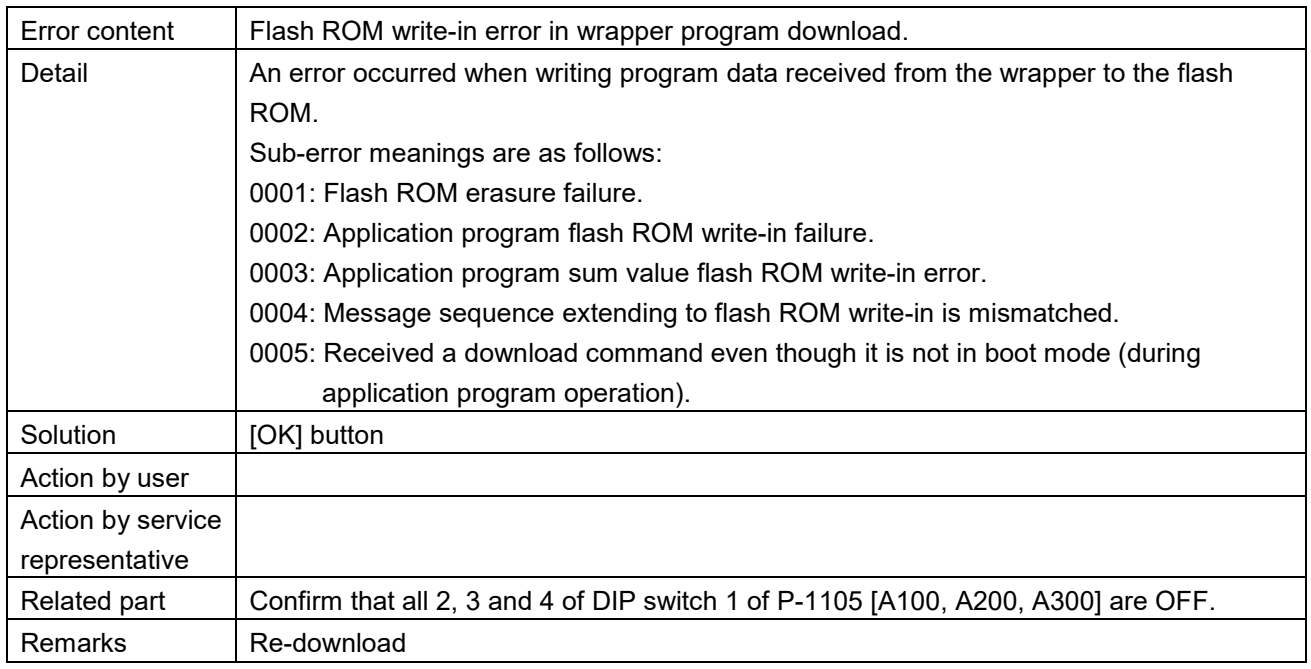

 $\blacksquare$  Problem on wrapping part (498)

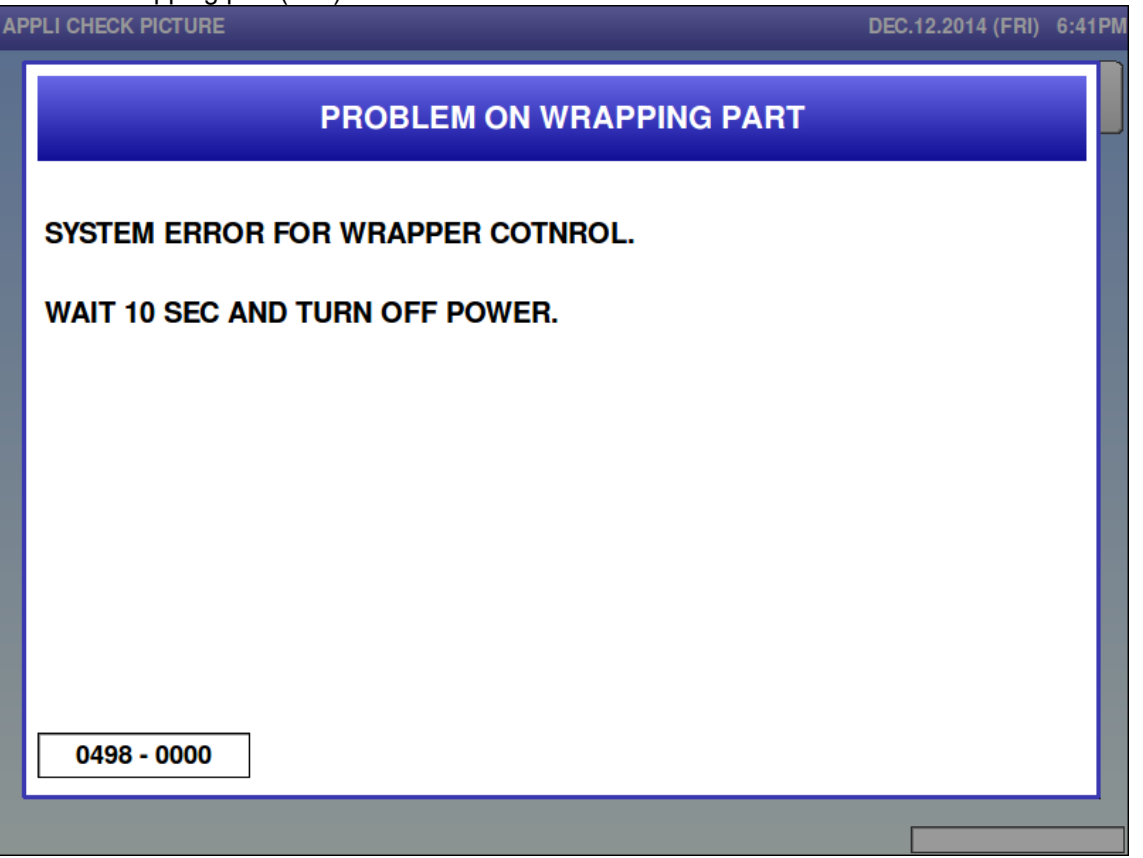

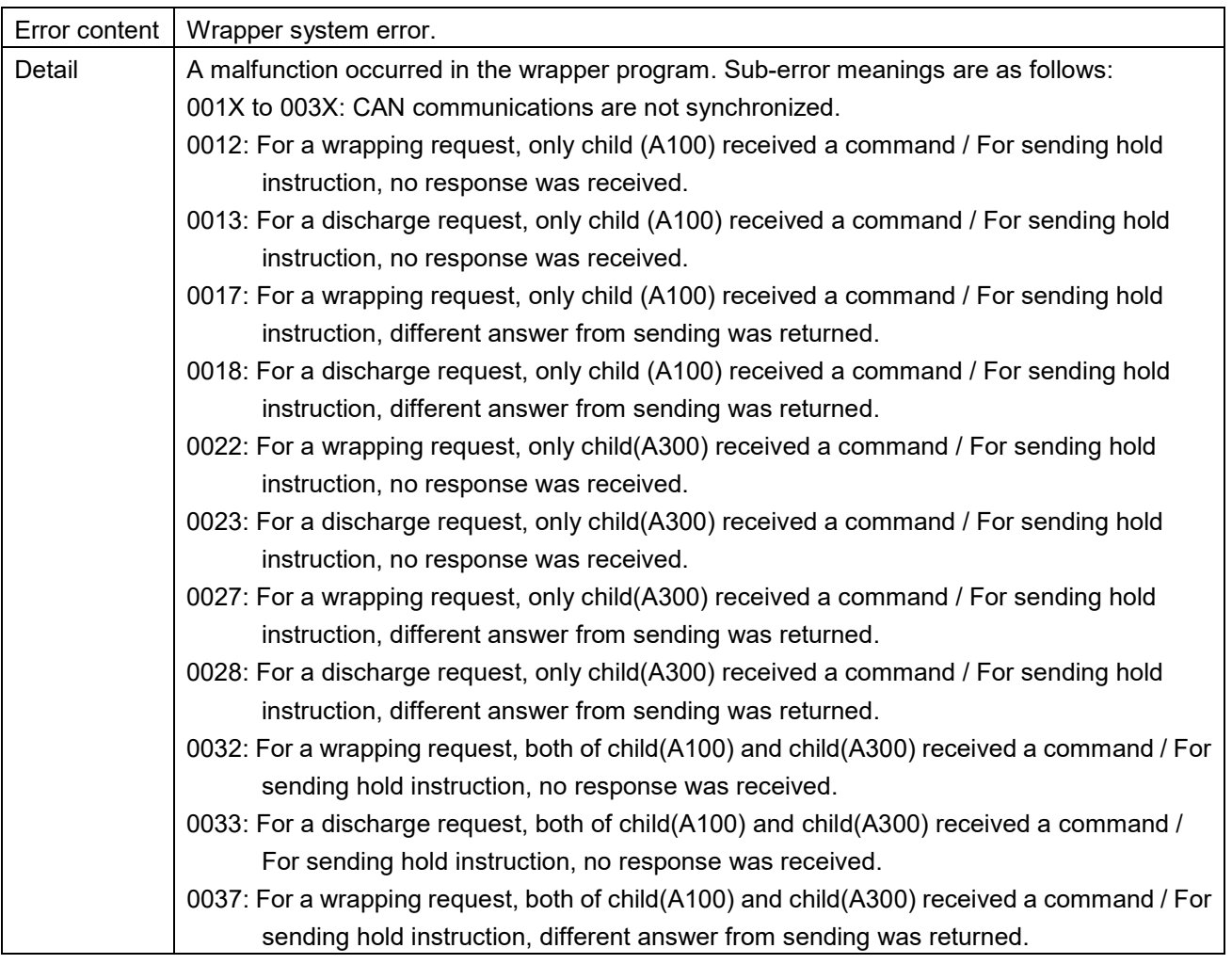

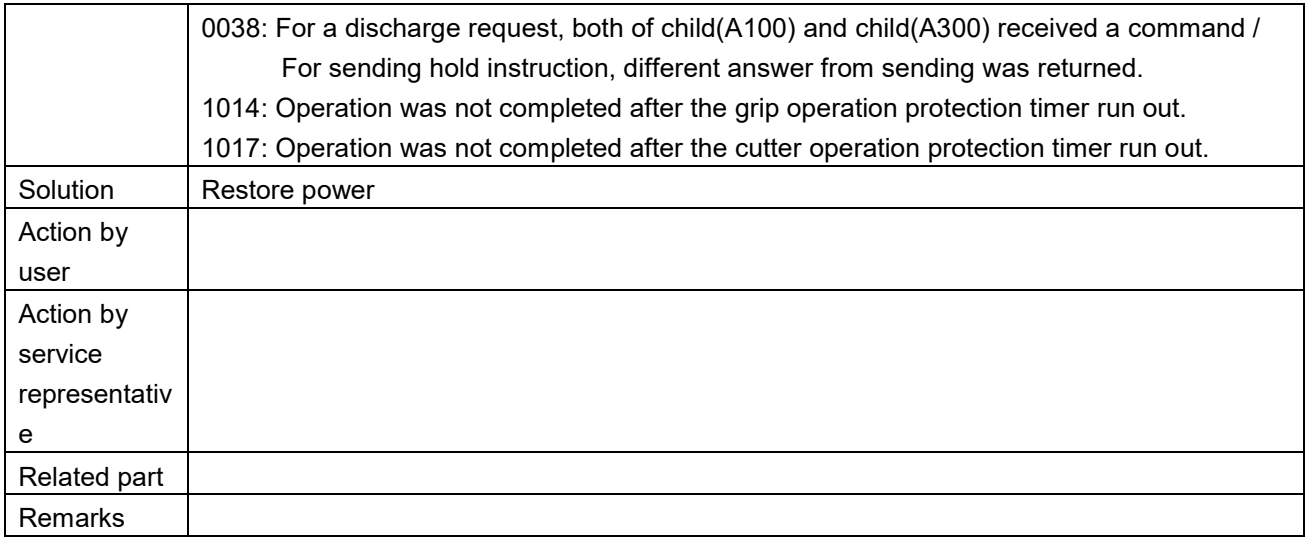

Preparing film set  $(593-0000)$ 

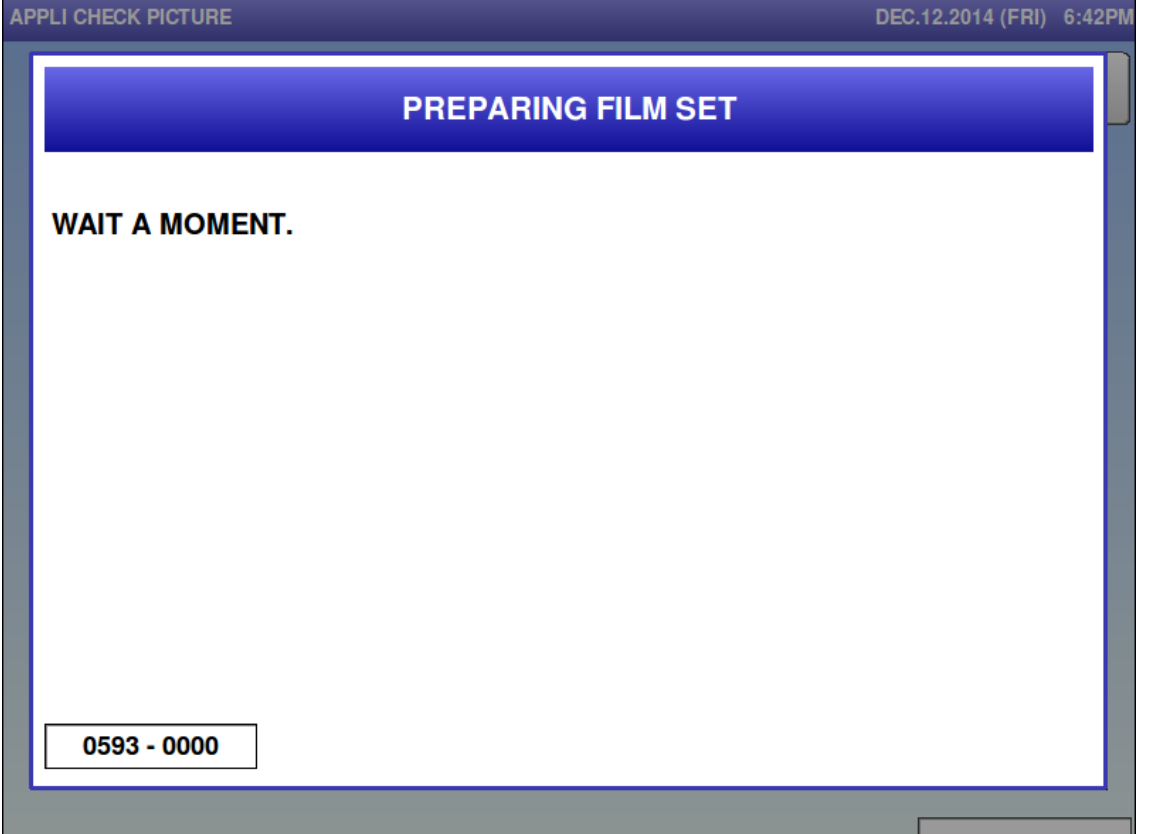

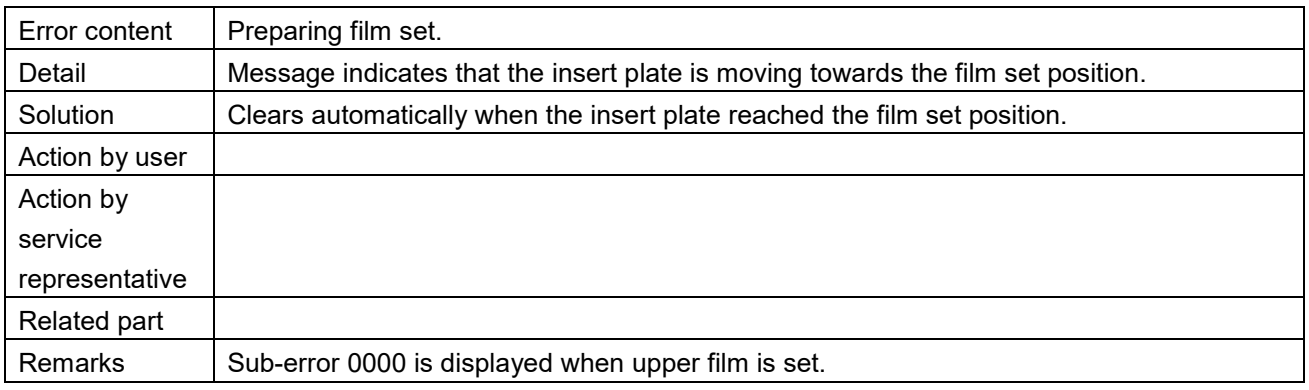

Preparing film set  $(593-0001)$ 

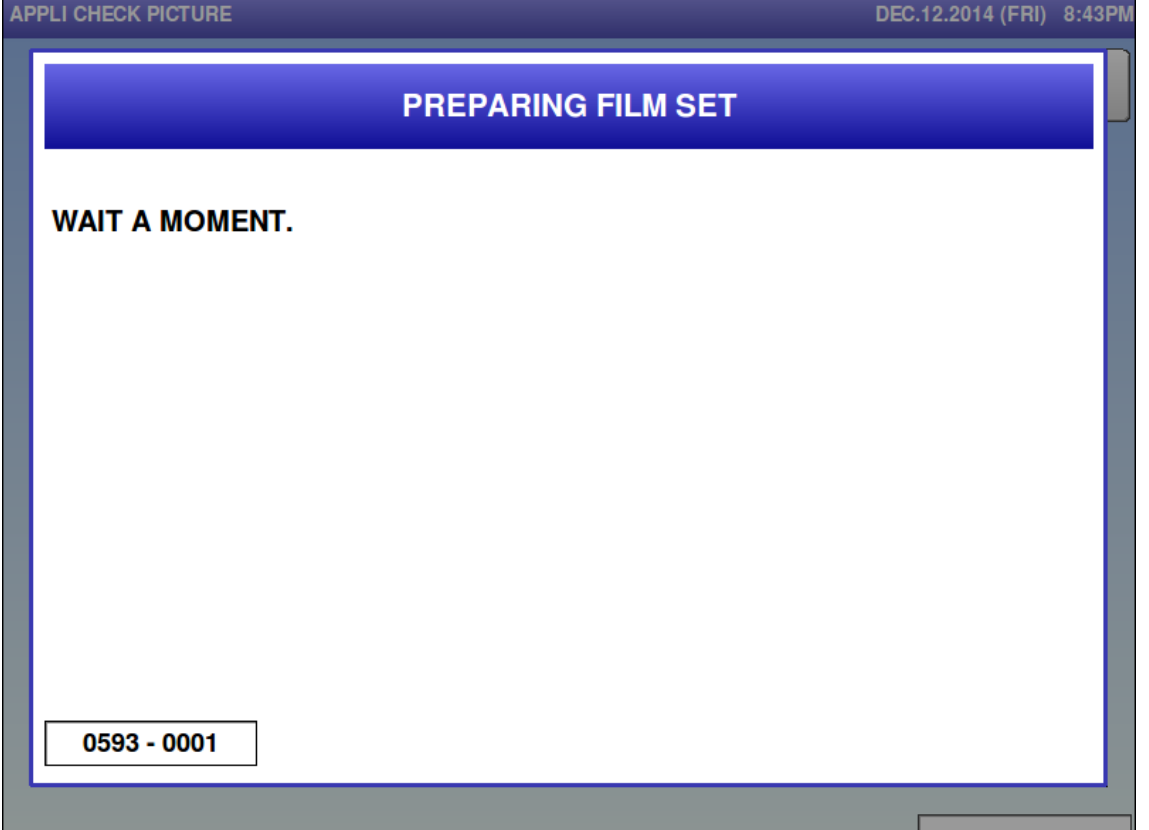

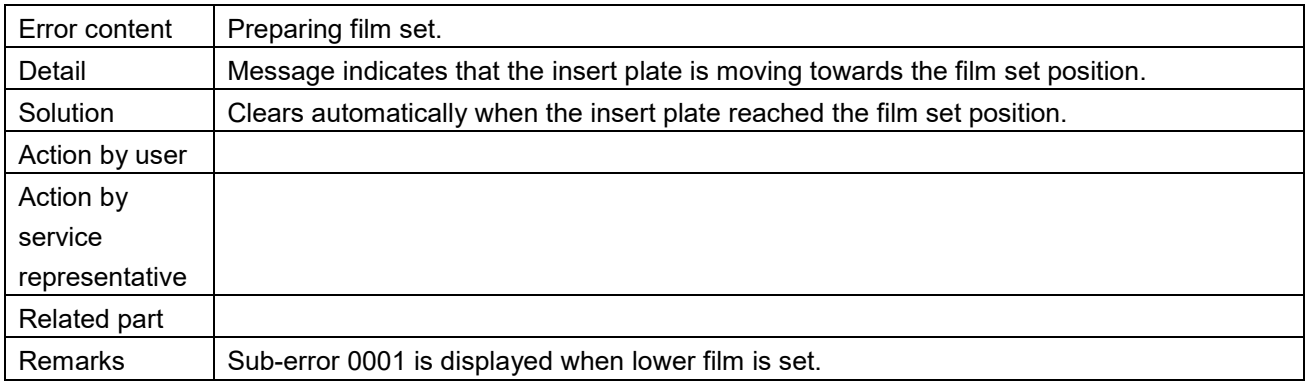

Film loading instructions (597-0000)

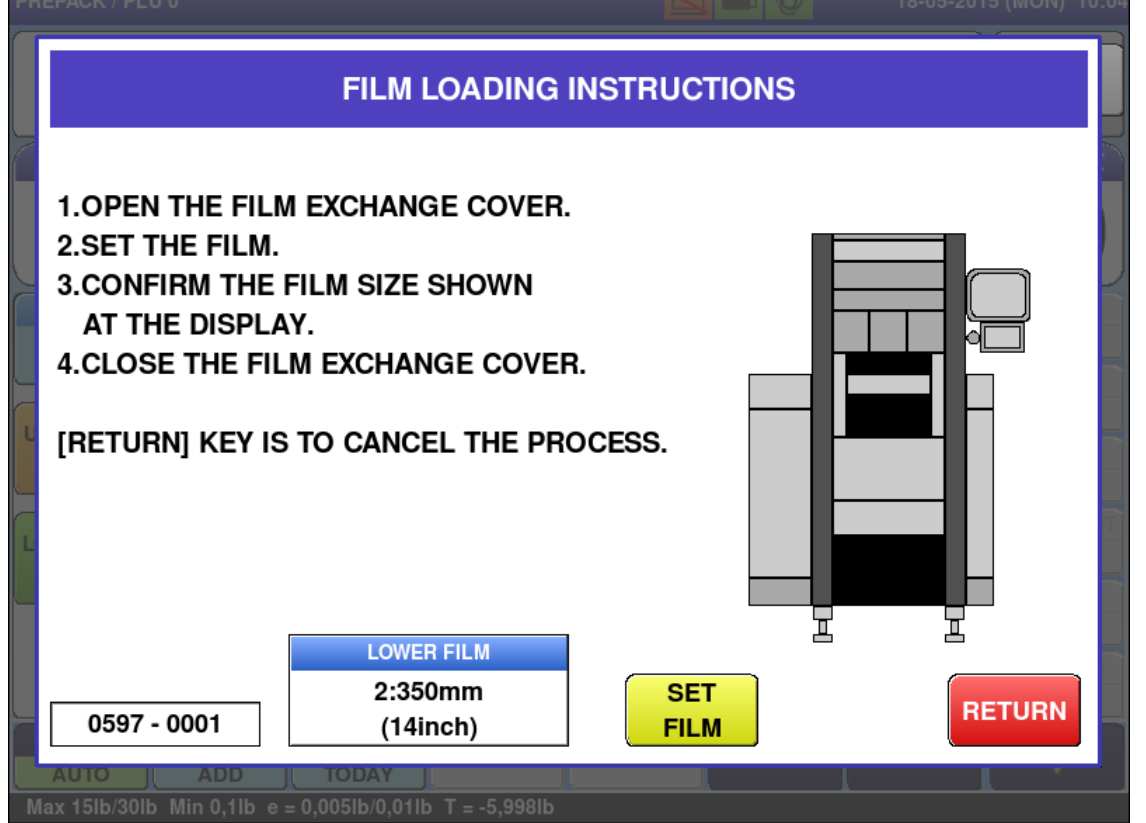

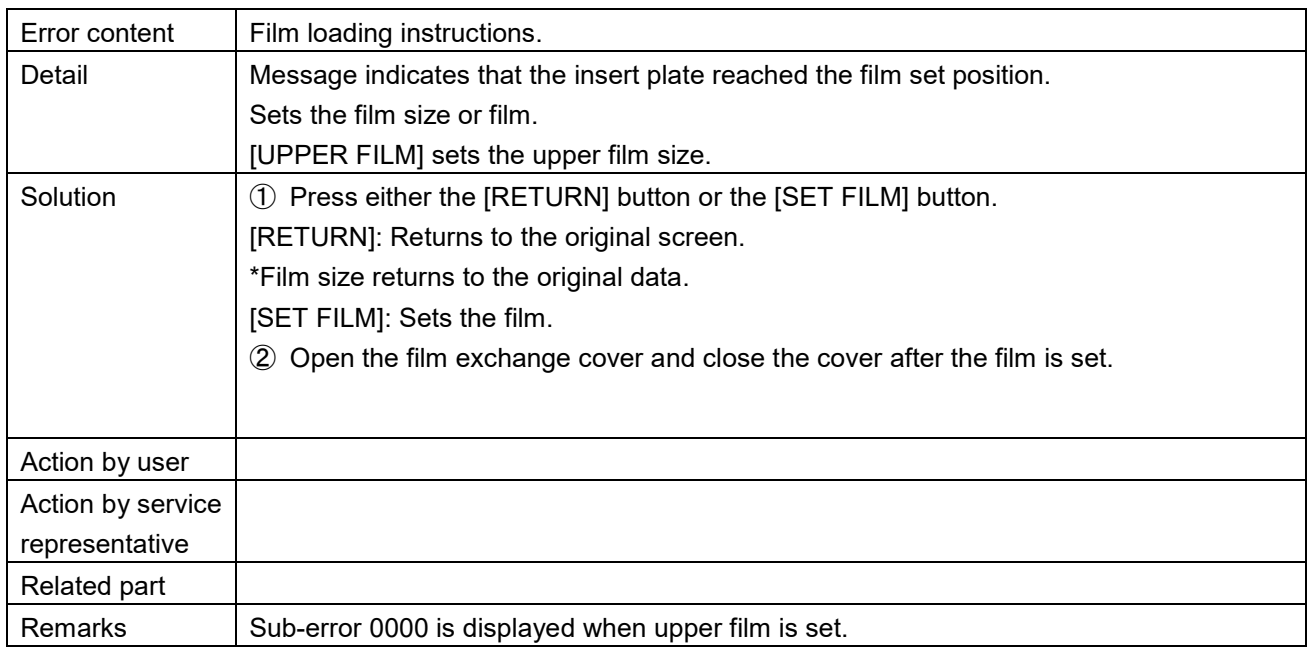

Film loading instructions (597-0001)

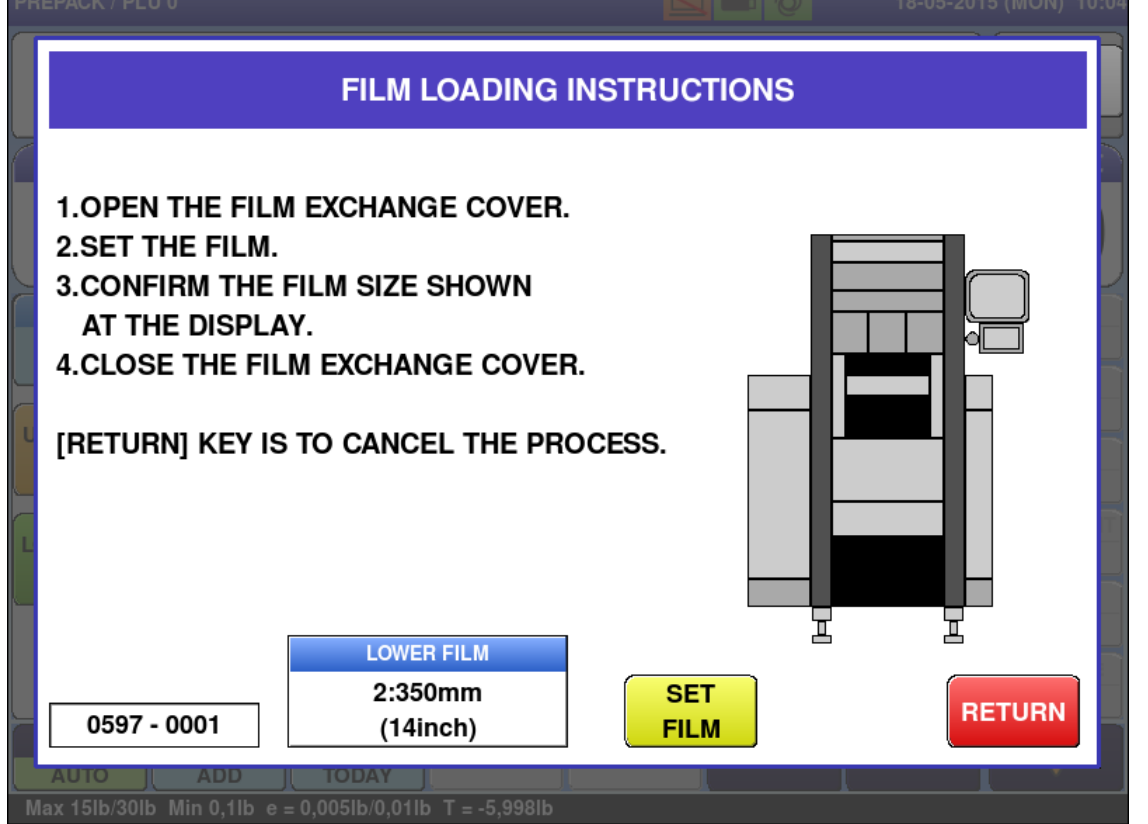

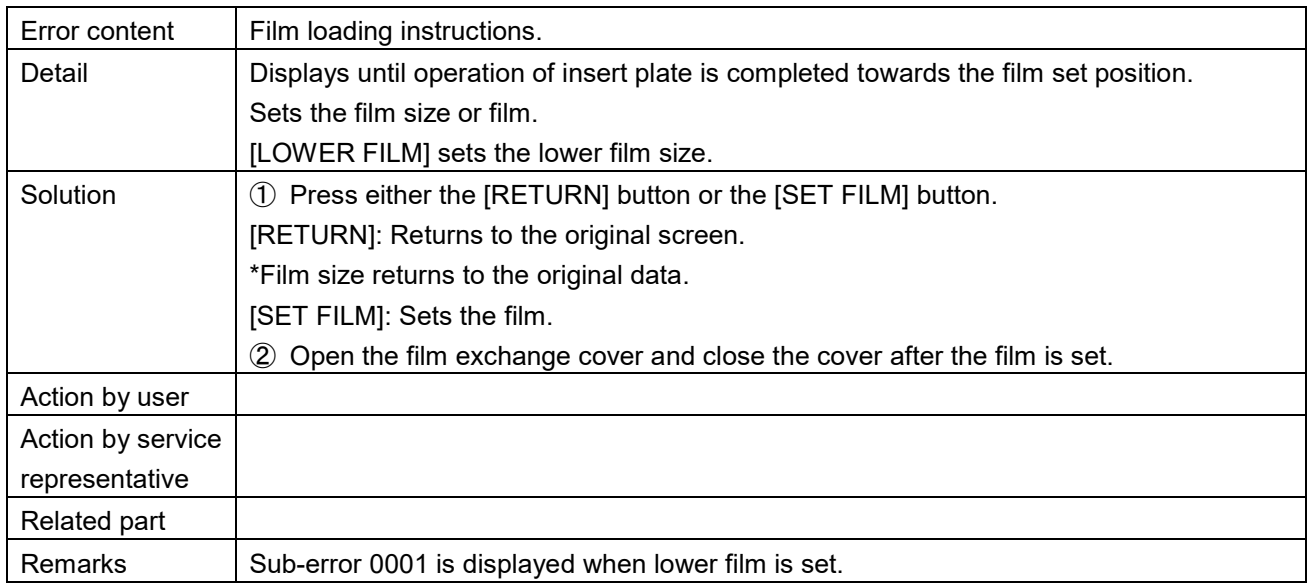

## **6.3.5 Applicator-related Error (No. 600s)**

# ■ No connection with applicator (601)<br>APPLI CHECK PICTURE

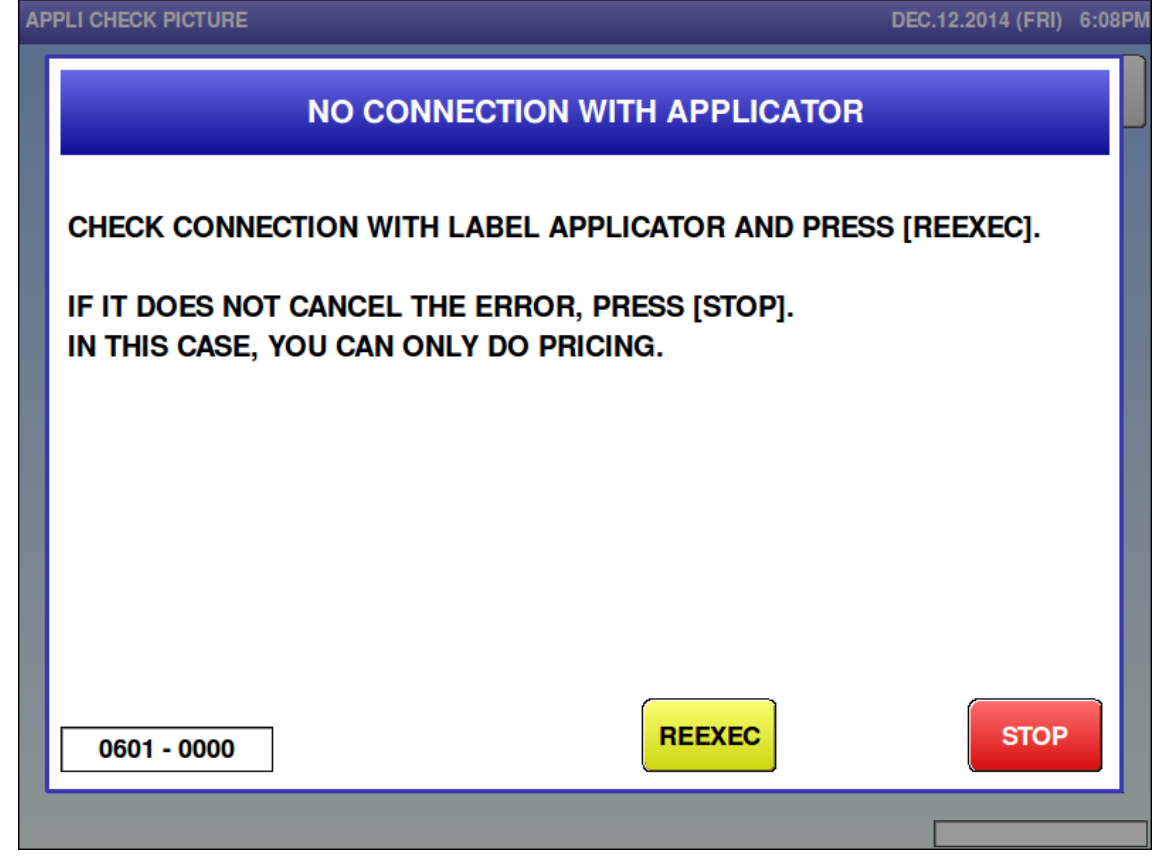

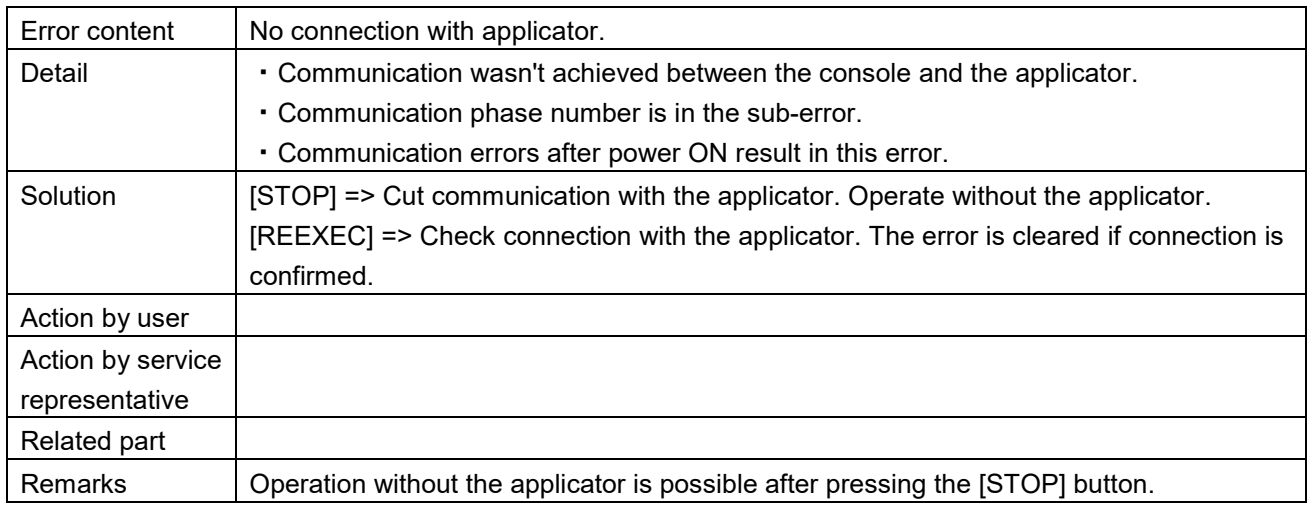

# ■ No response from applicator (602)<br>APPLI CHECK PICTURE DEC.12.2014 (FRI) 6:08PM **NO RESPONSE FROM APPLICATOR** CHECK CONNECTION WITH LABEL APPLICATOR AND PRESS [REEXEC]. IF IT DOES NOT CANCEL THE ERROR, PRESS [STOP]. IN THIS CASE, YOU CAN ONLY DO PRICING. **REEXEC STOP** 0602 - 0000

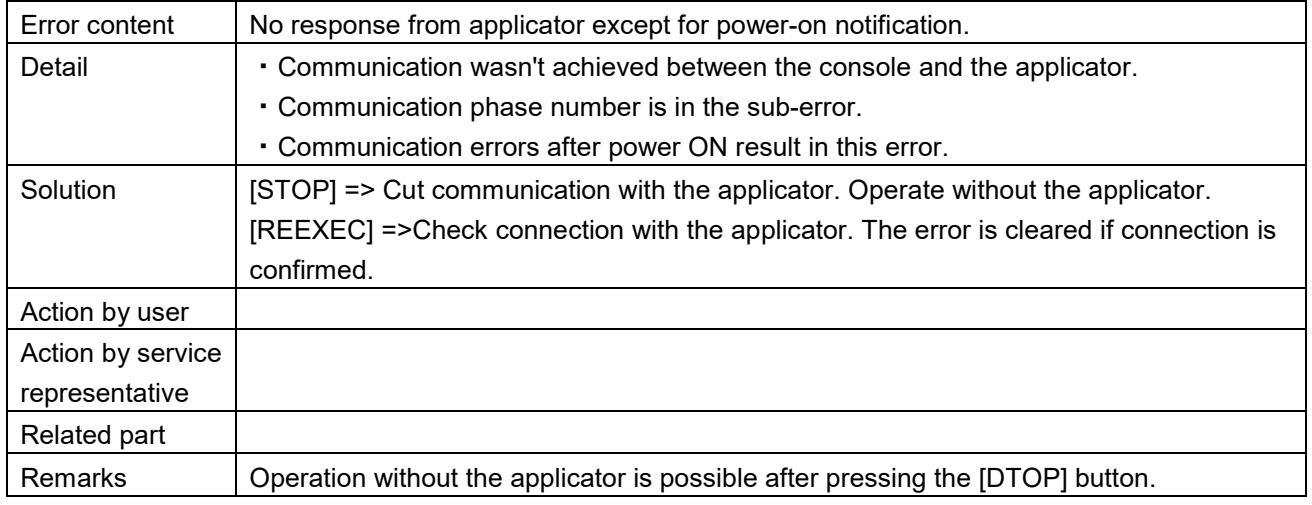

**Problem on the applicator (603)**<br>**APPLI CHECK PICTURE** 

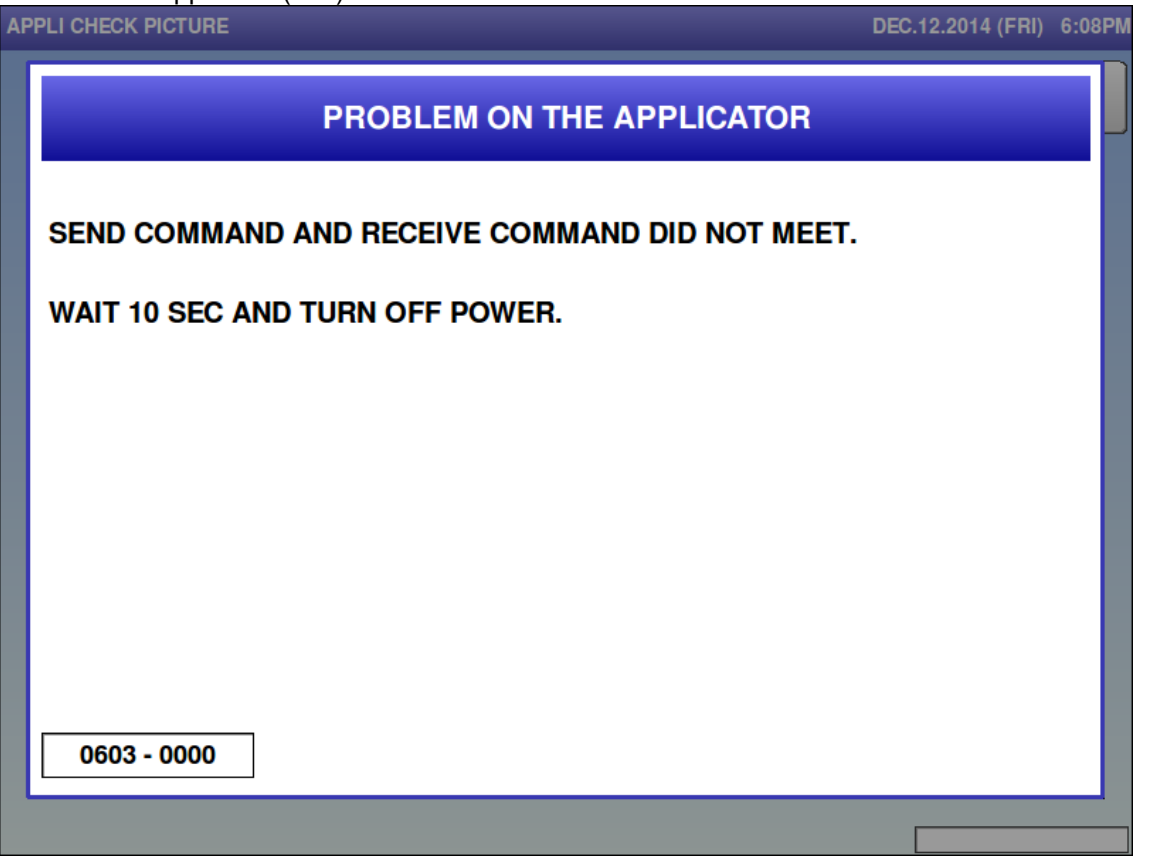

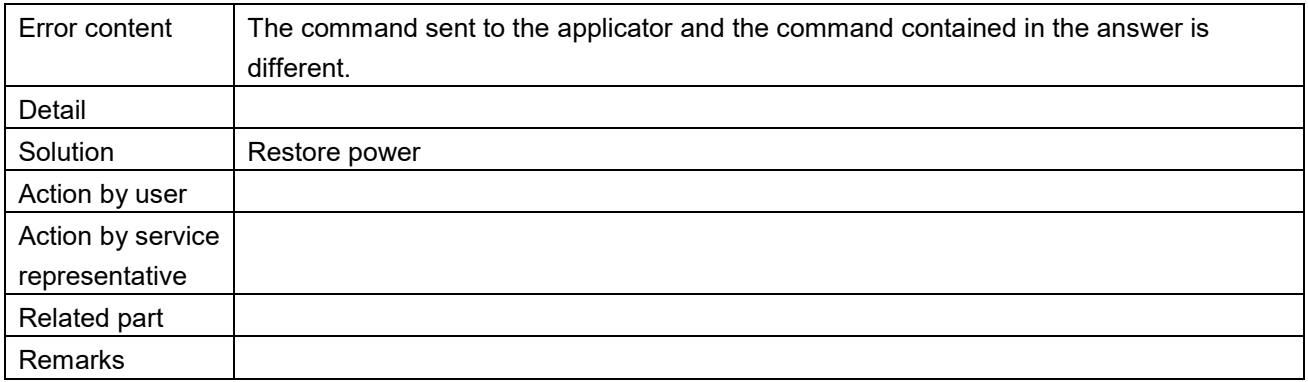

## Blackout for the console (604)

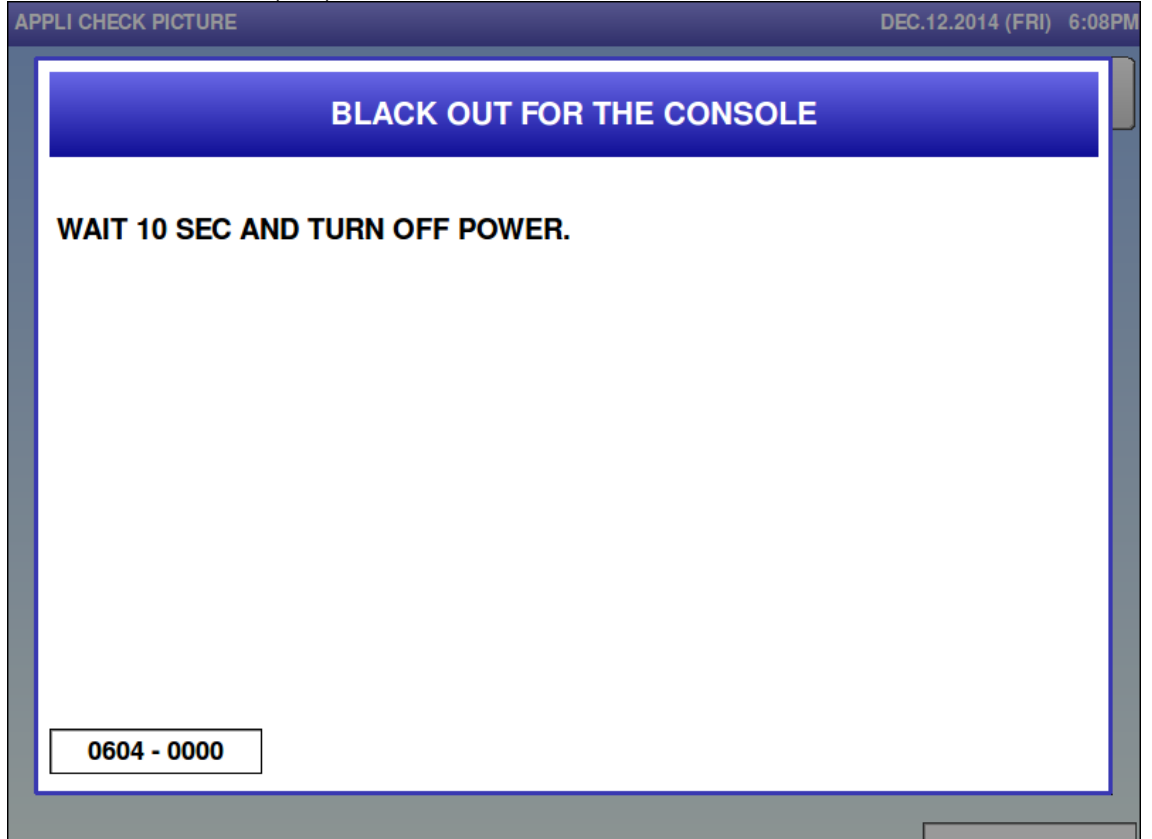

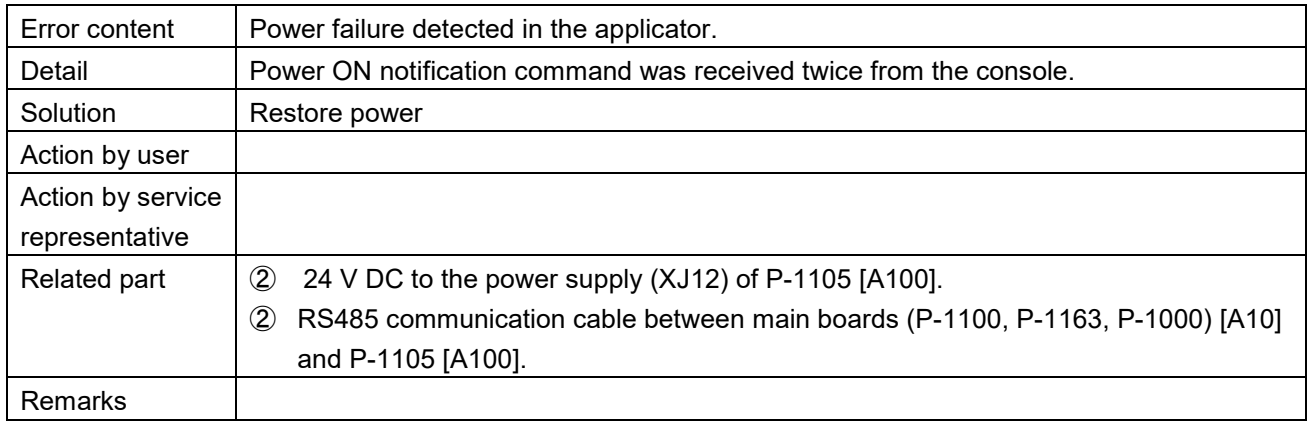

 $\blacksquare$  It detected blackout for the applicator (605)

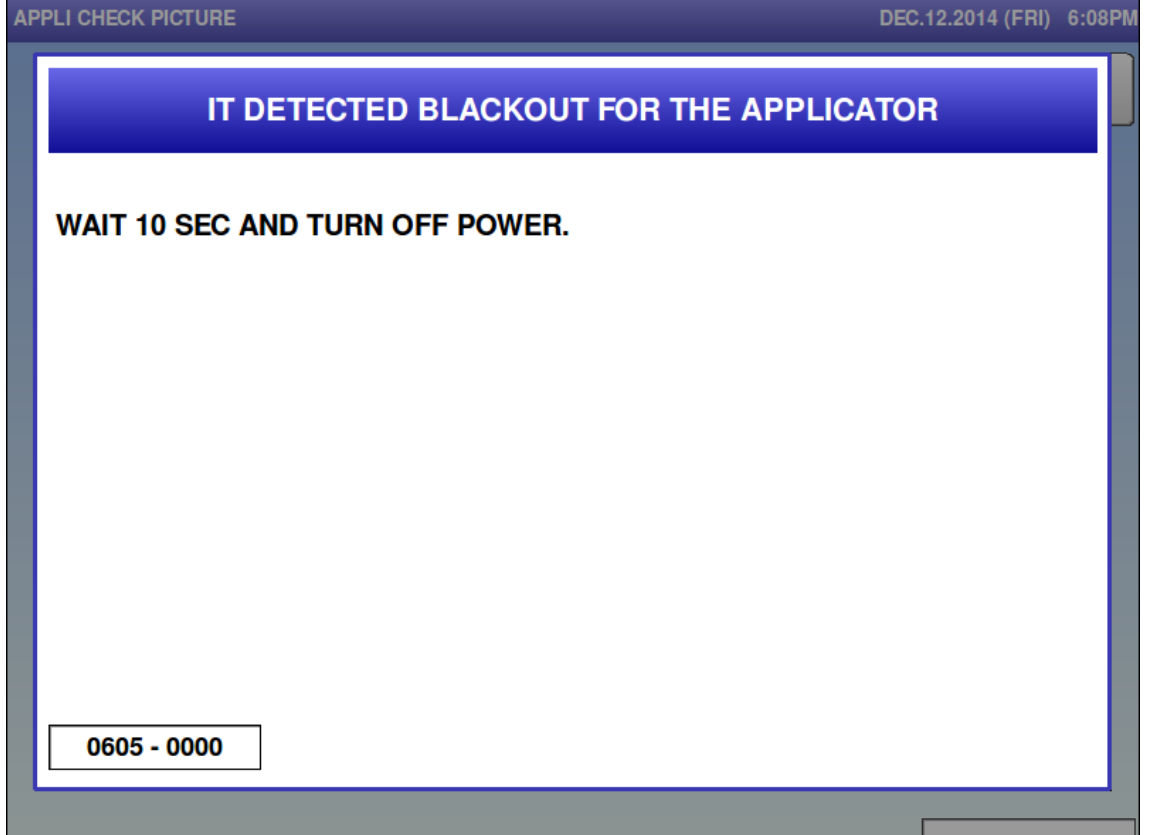

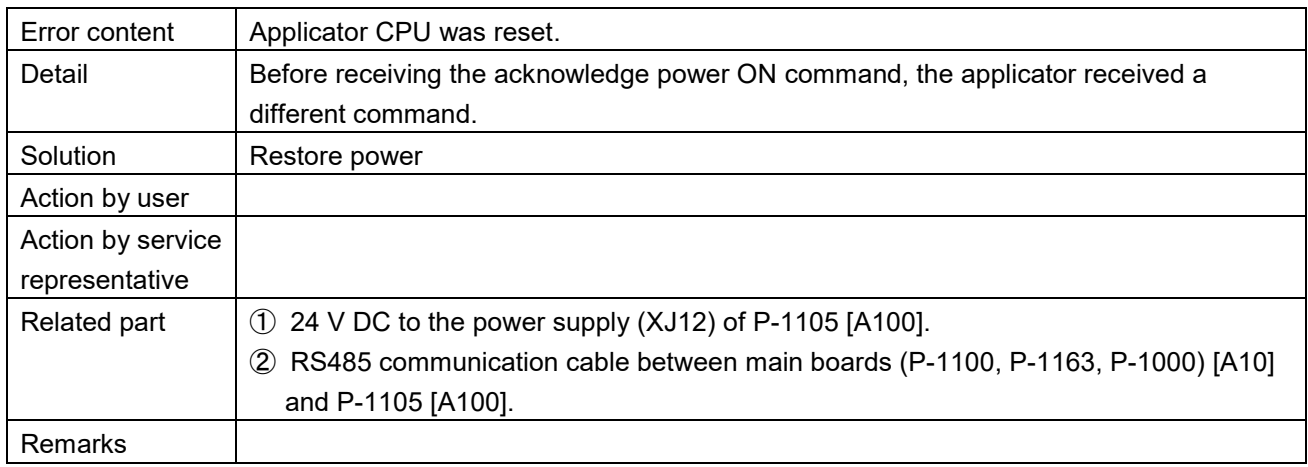

**Problem on the applicator (606)**<br>**APPLI CHECK PICTURE** 

# DEC.12.2014 (FRI) 6:09PM PROBLEM ON APPLICATOR **CHECK APPLICATOR CONTROL.** SET UP APPLICATOR ADJUSTMENT DATA. **OK** 0606 - 0000

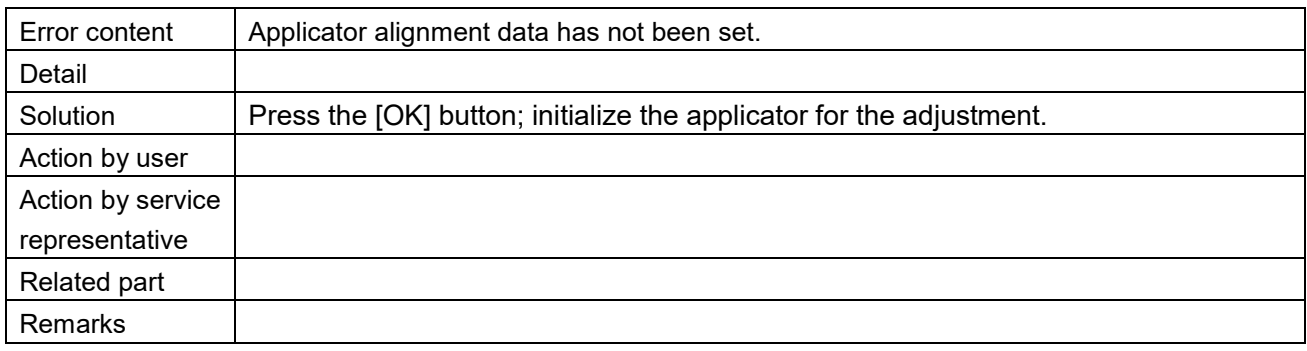

## Problem on applicator (607)

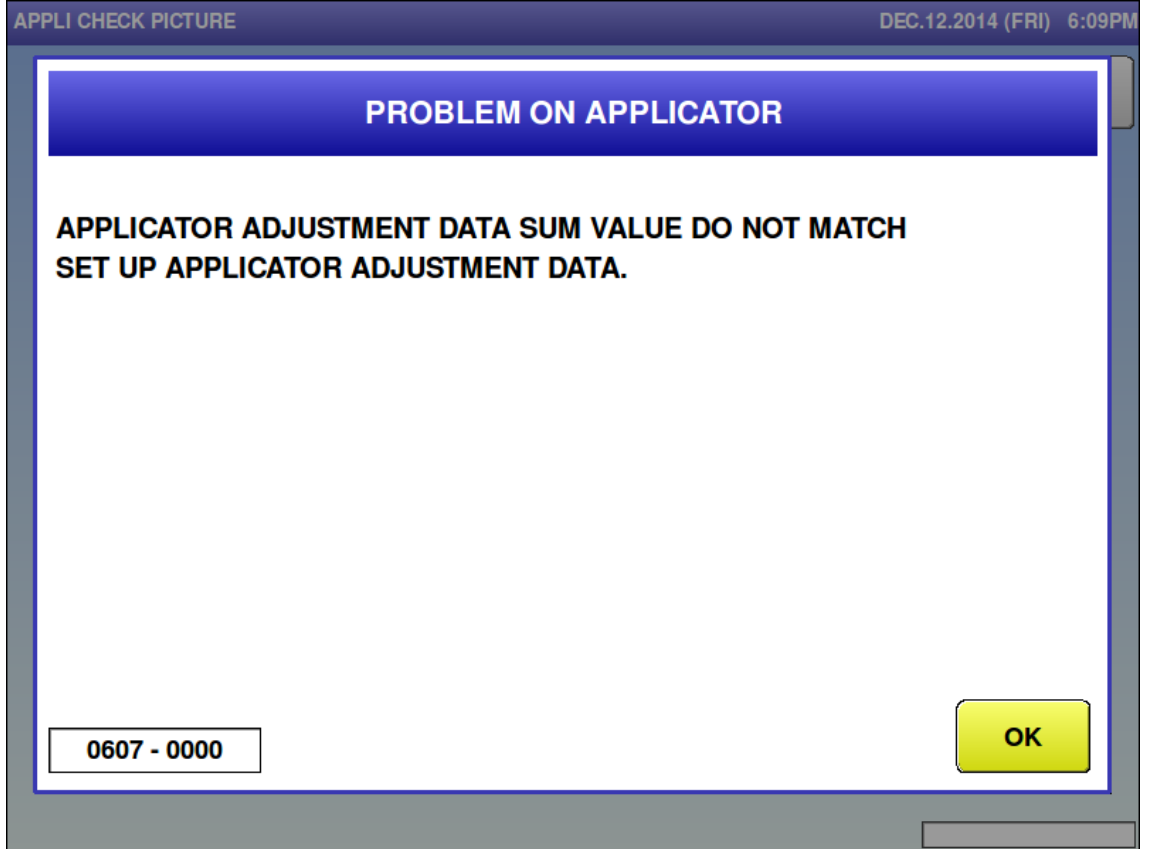

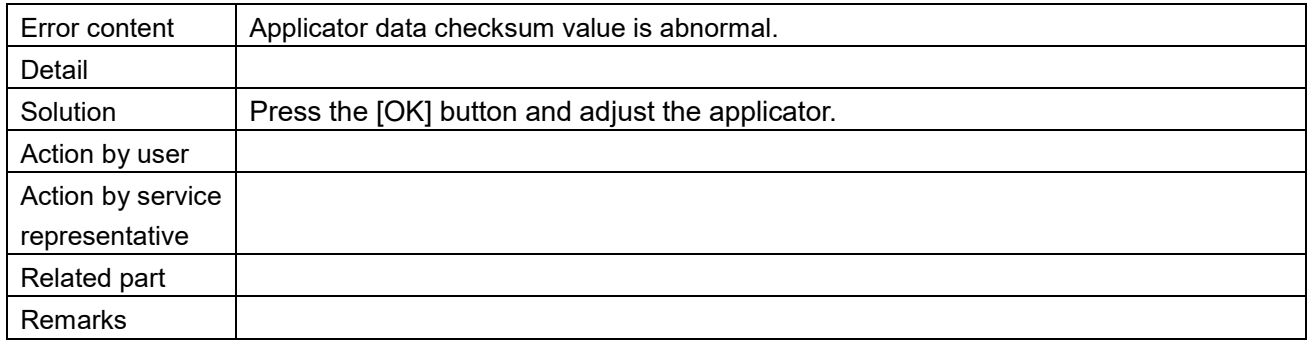

## ■ Applicator has stopped (608)

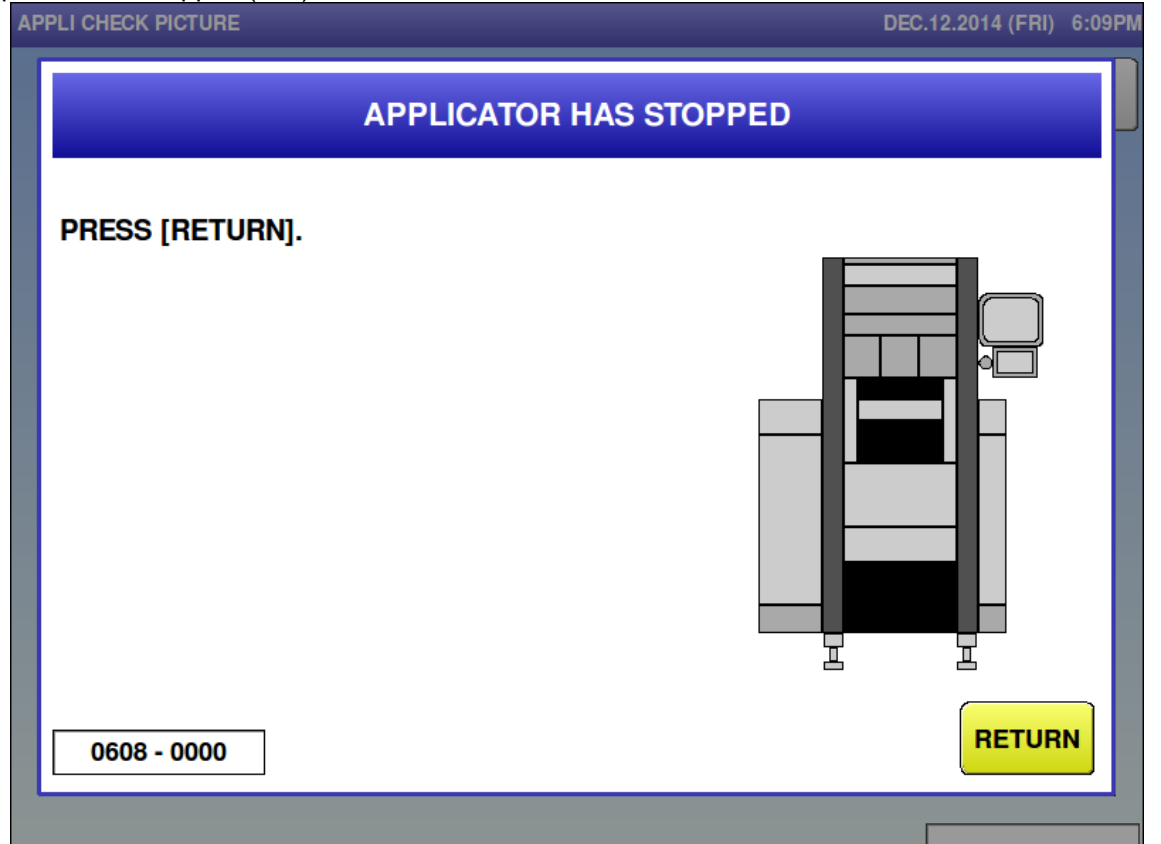

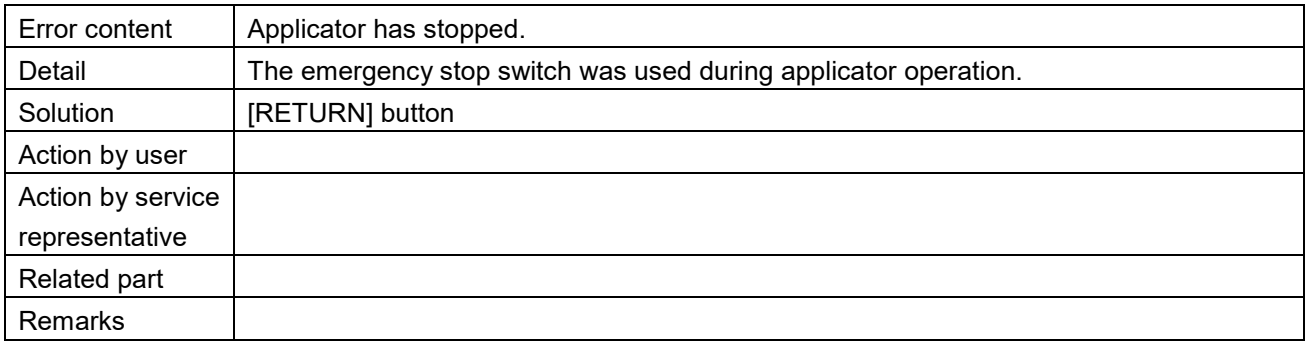

# $\blacksquare$  It could not suck label (609)

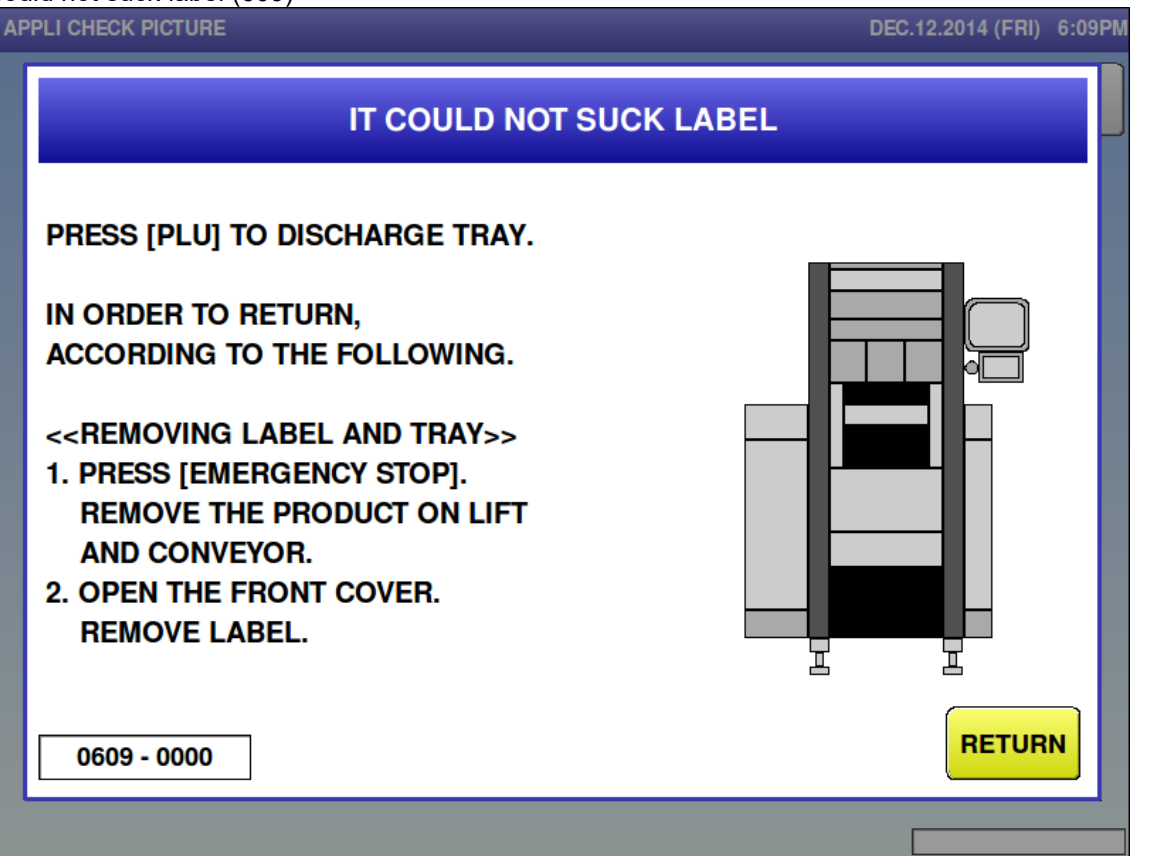

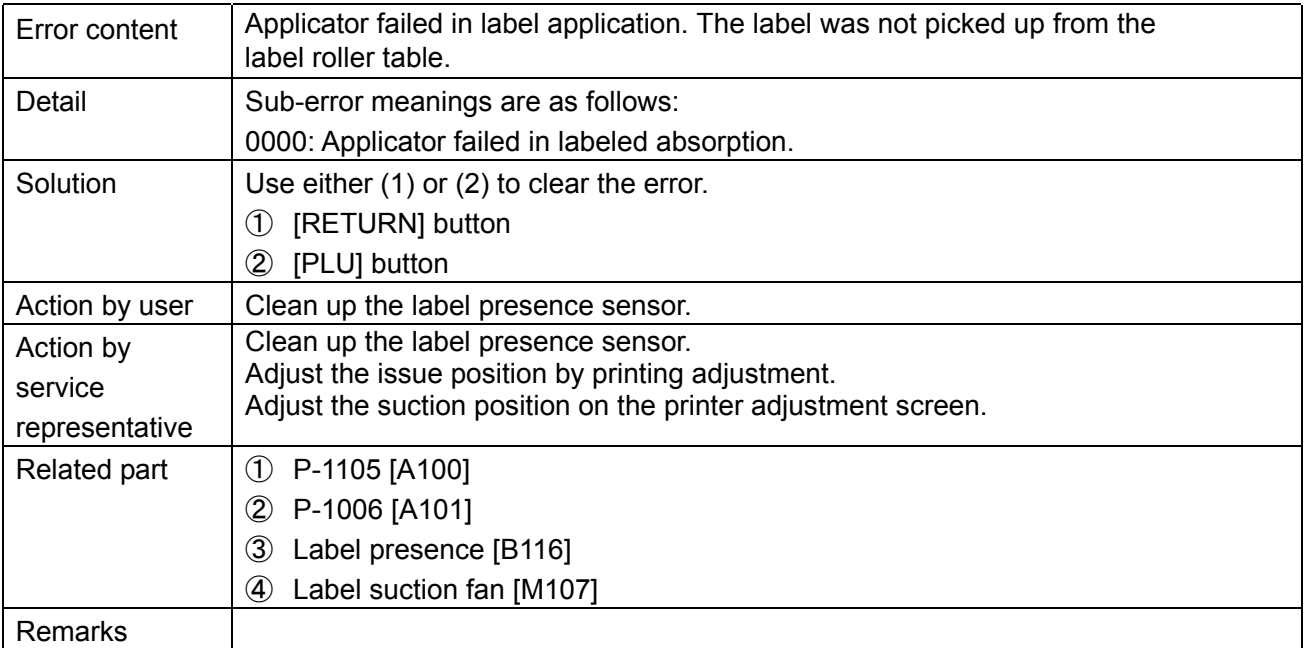

DEC 12.2014 /EDI\ 6:10DM

## No label to apply (610)

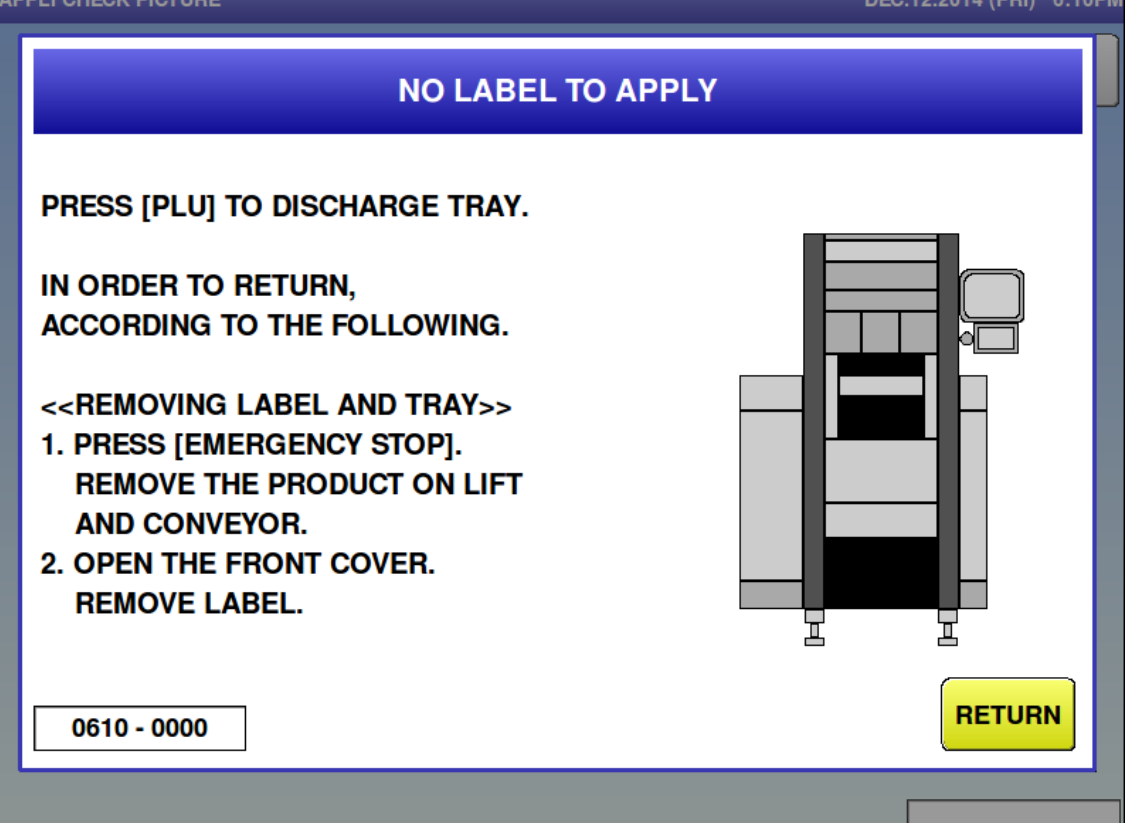

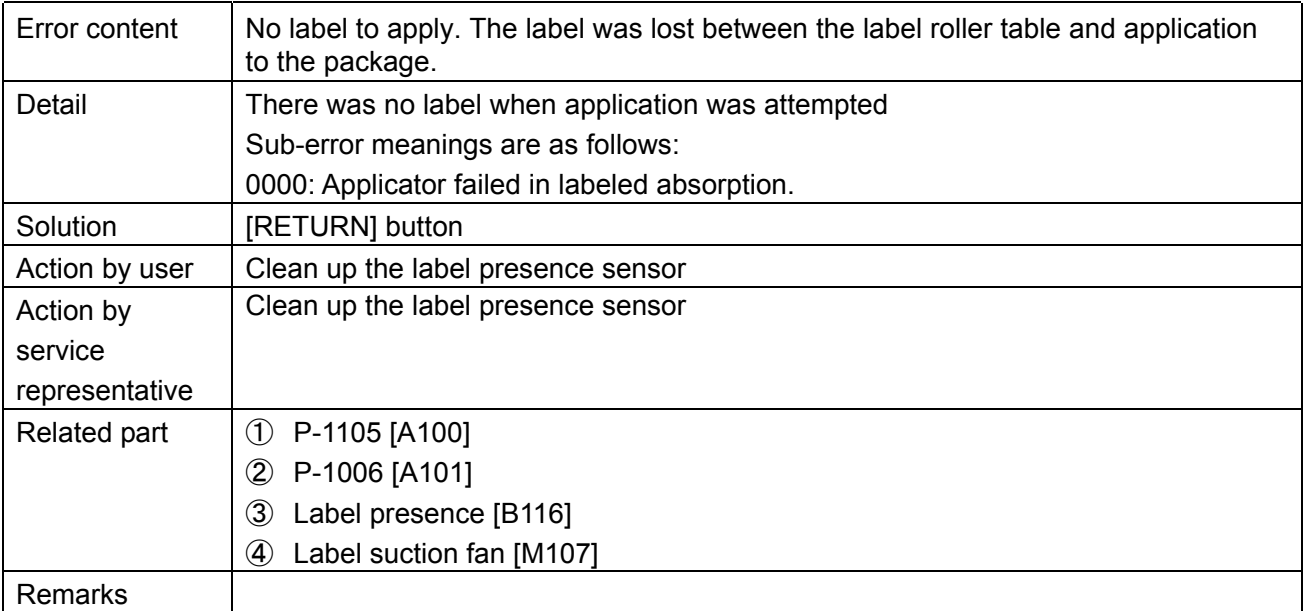

## ■ Missed to apply label (611)

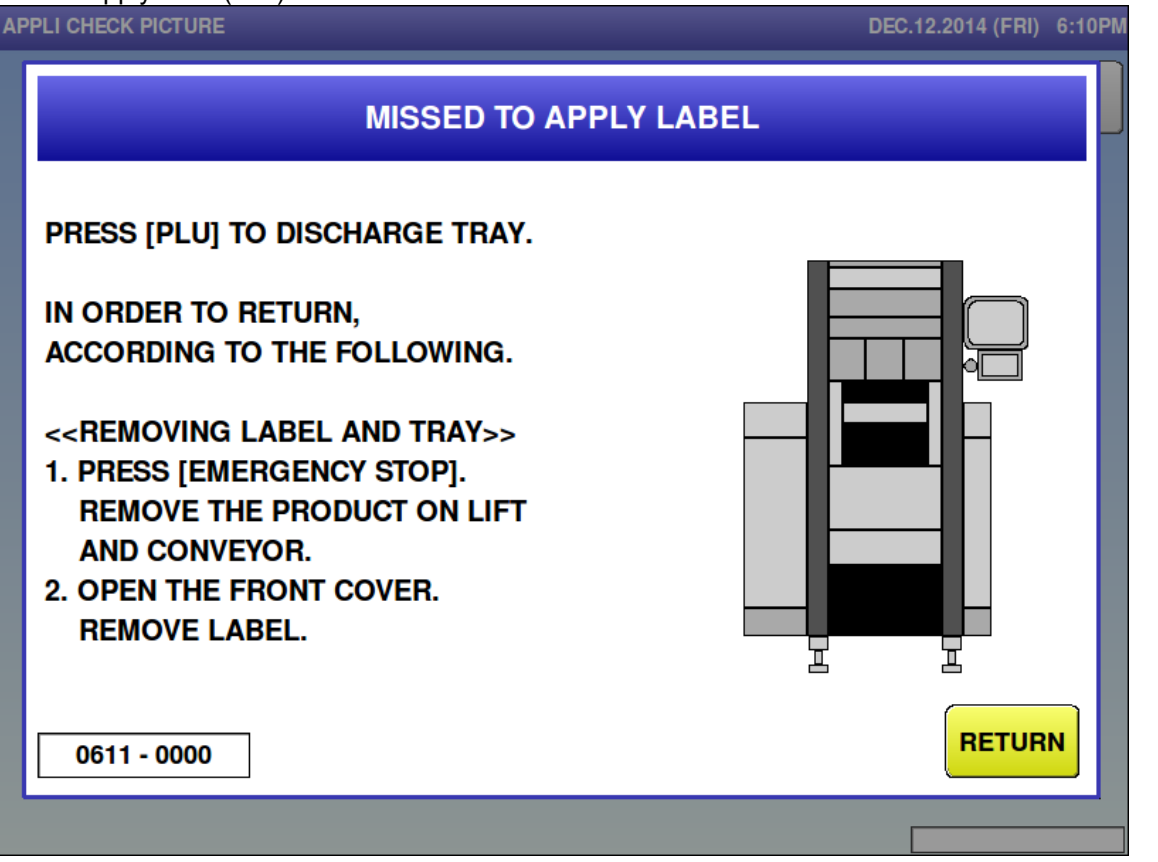

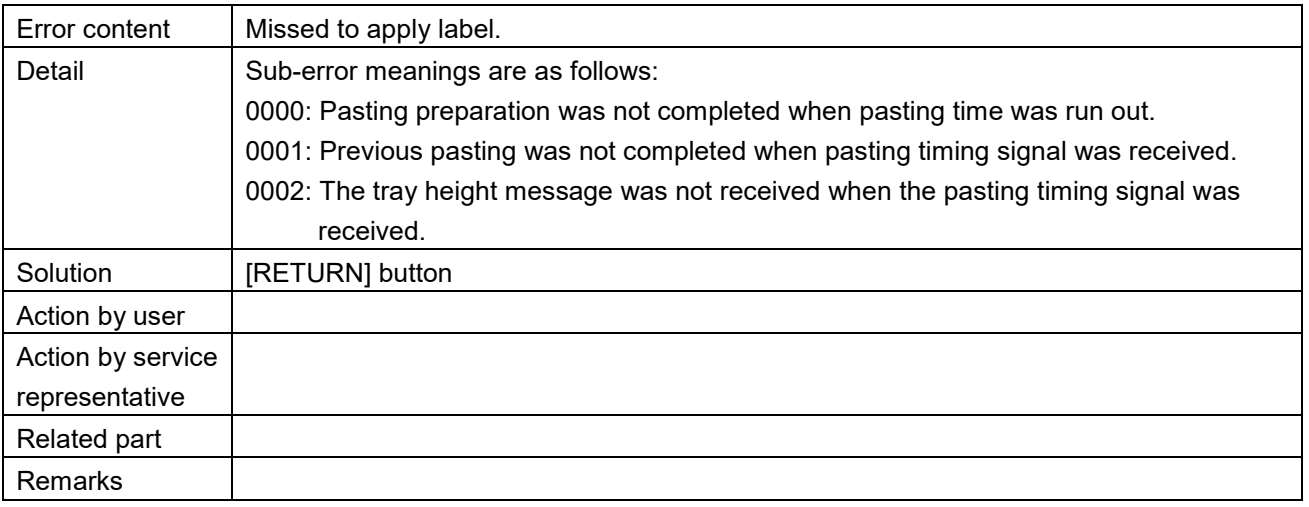

**DEC 12 2014 (FBI)** 6.10 DM

## ■ Missed to apply label (612)

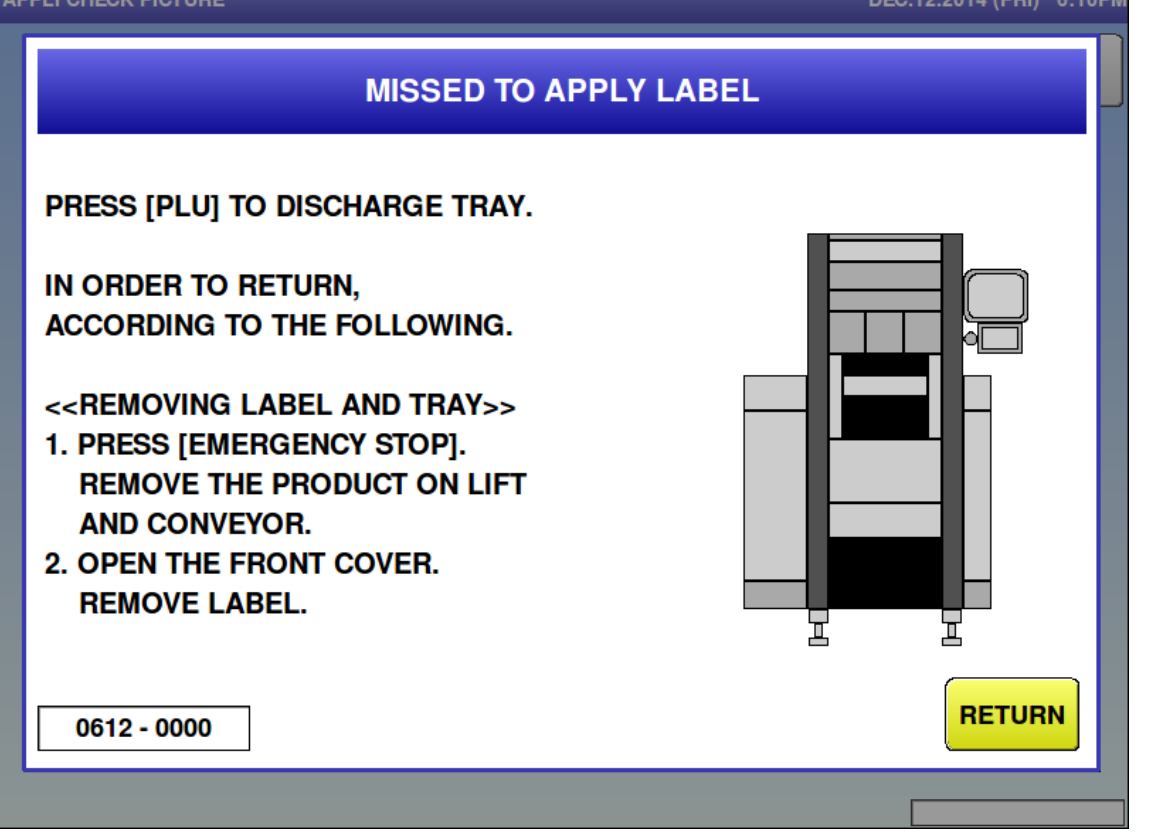

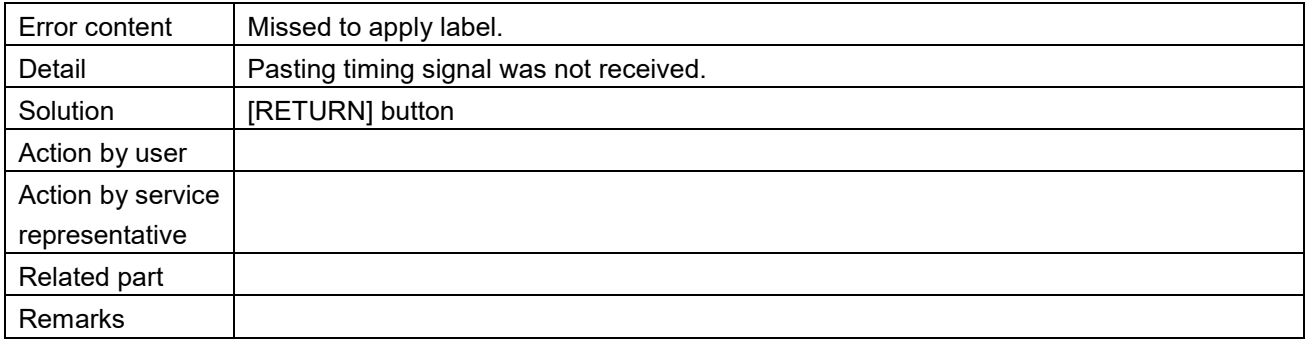

Label is remaining on applicator (613)

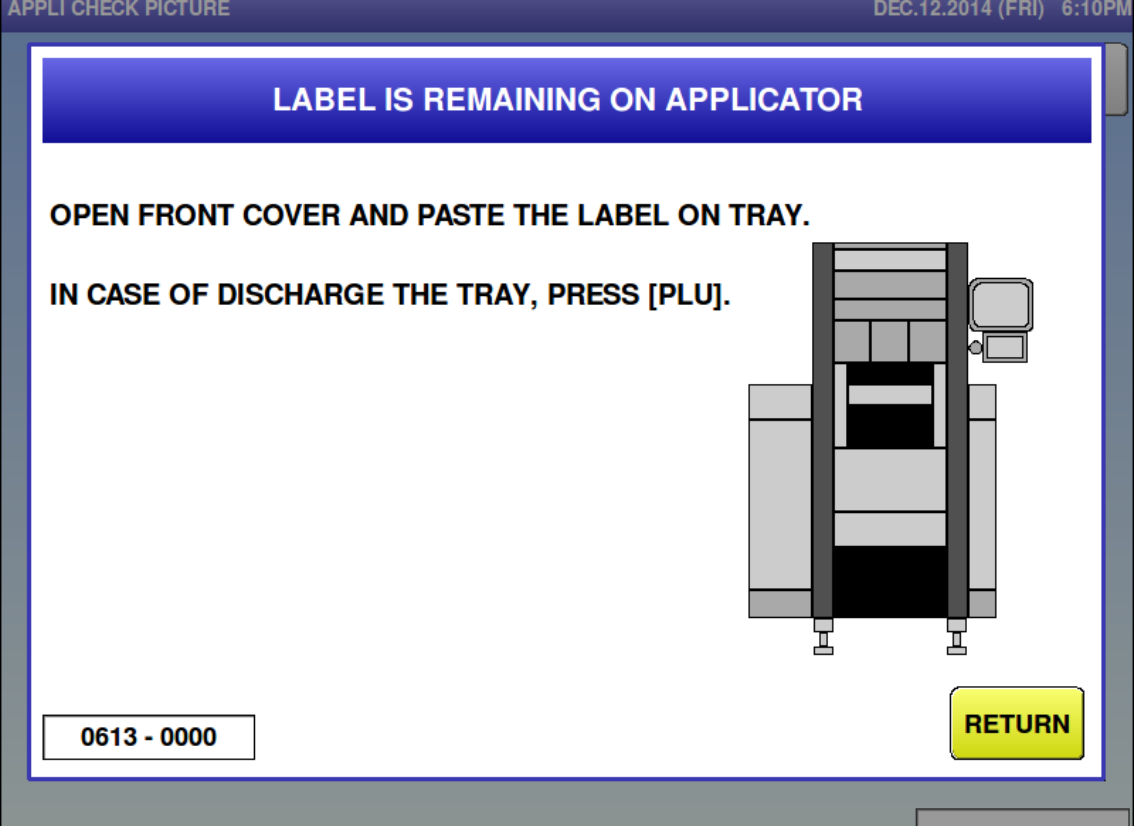

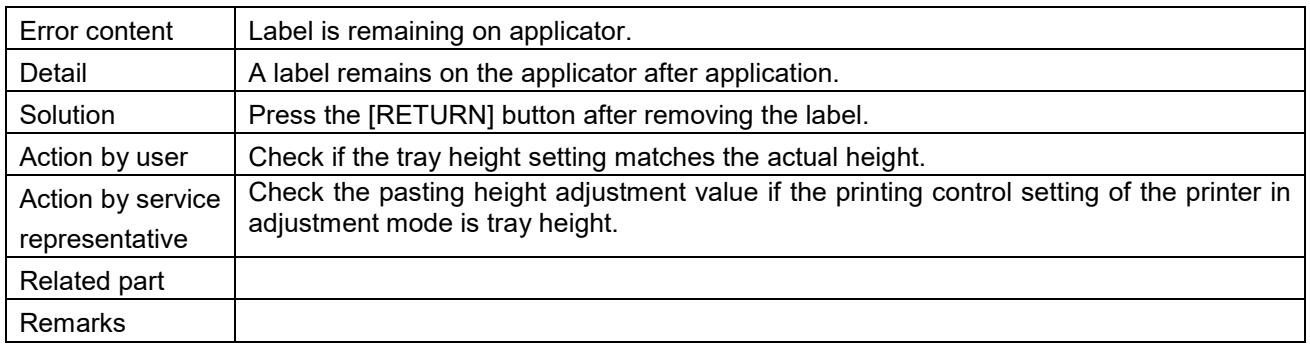

## Don't put your hands in (614)

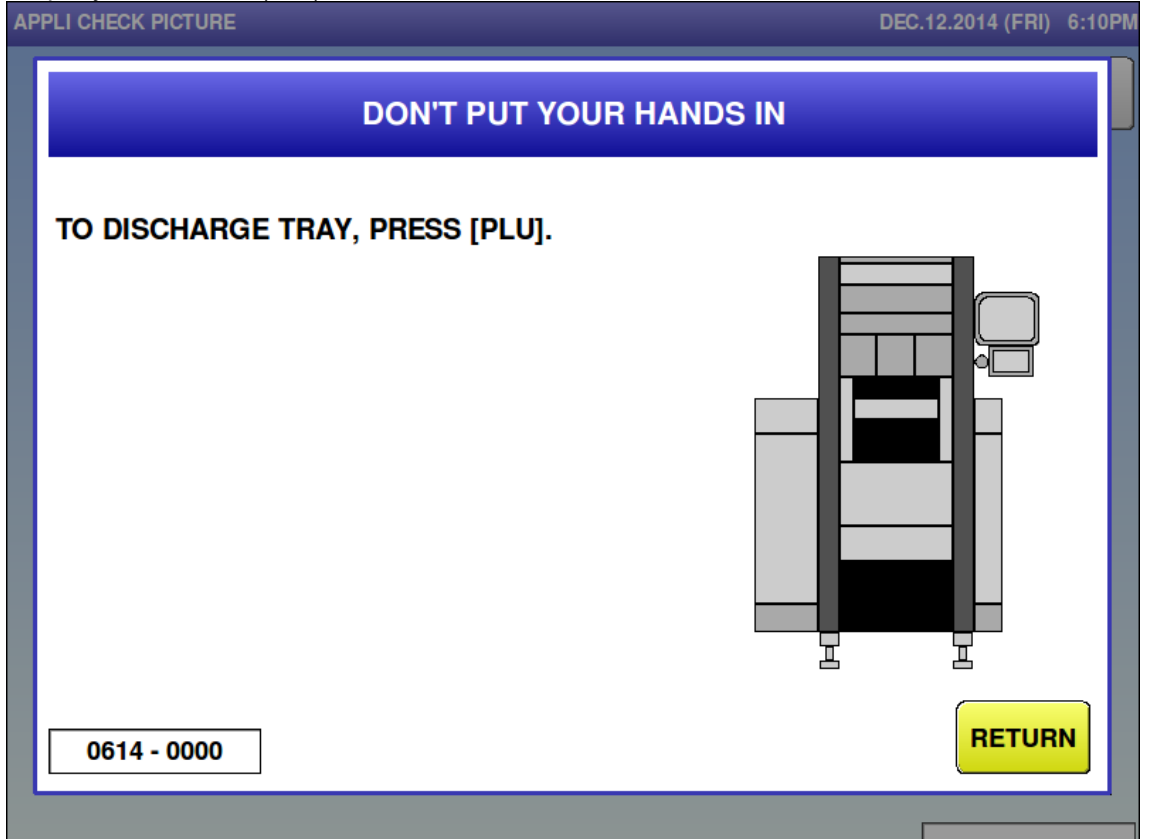

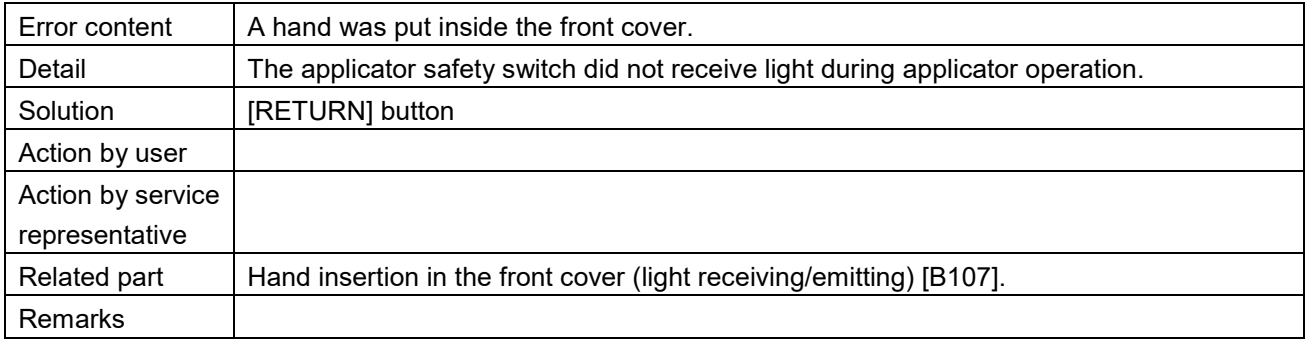

# $\blacksquare$  Abnormal for applicator (615)

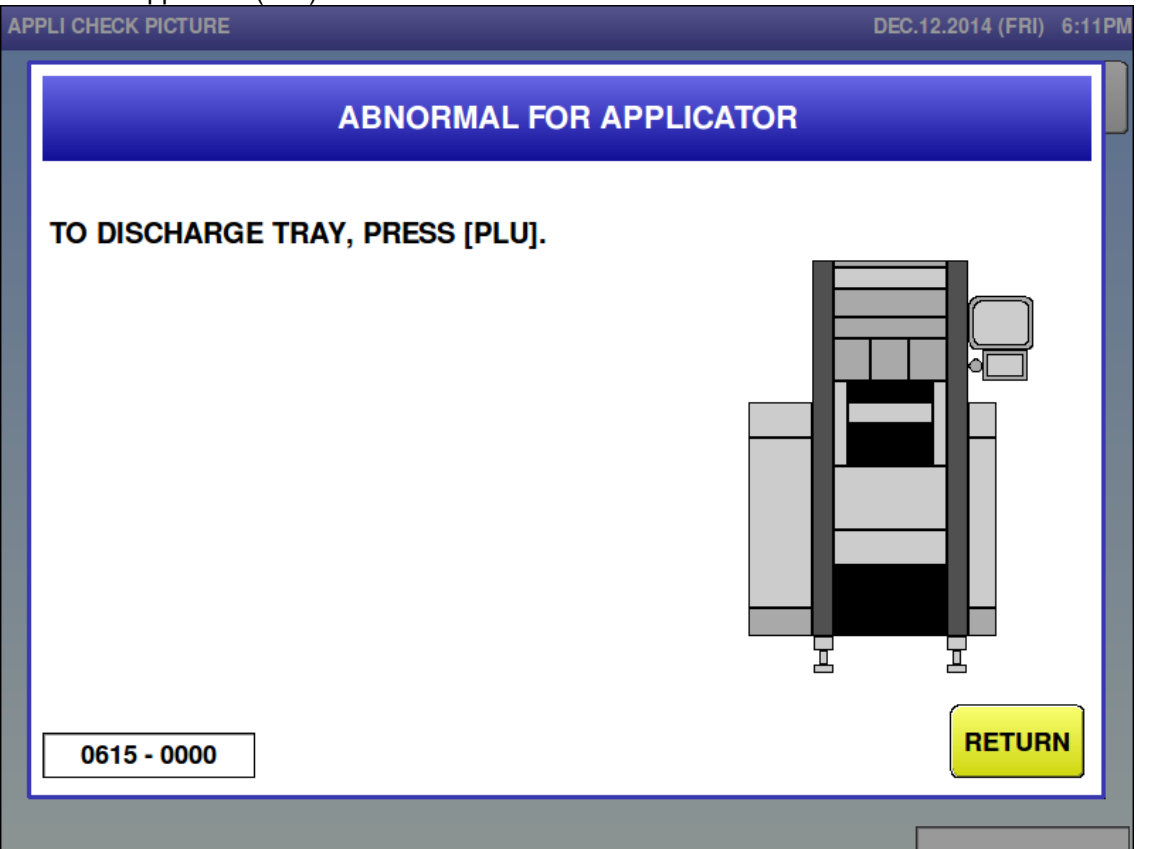

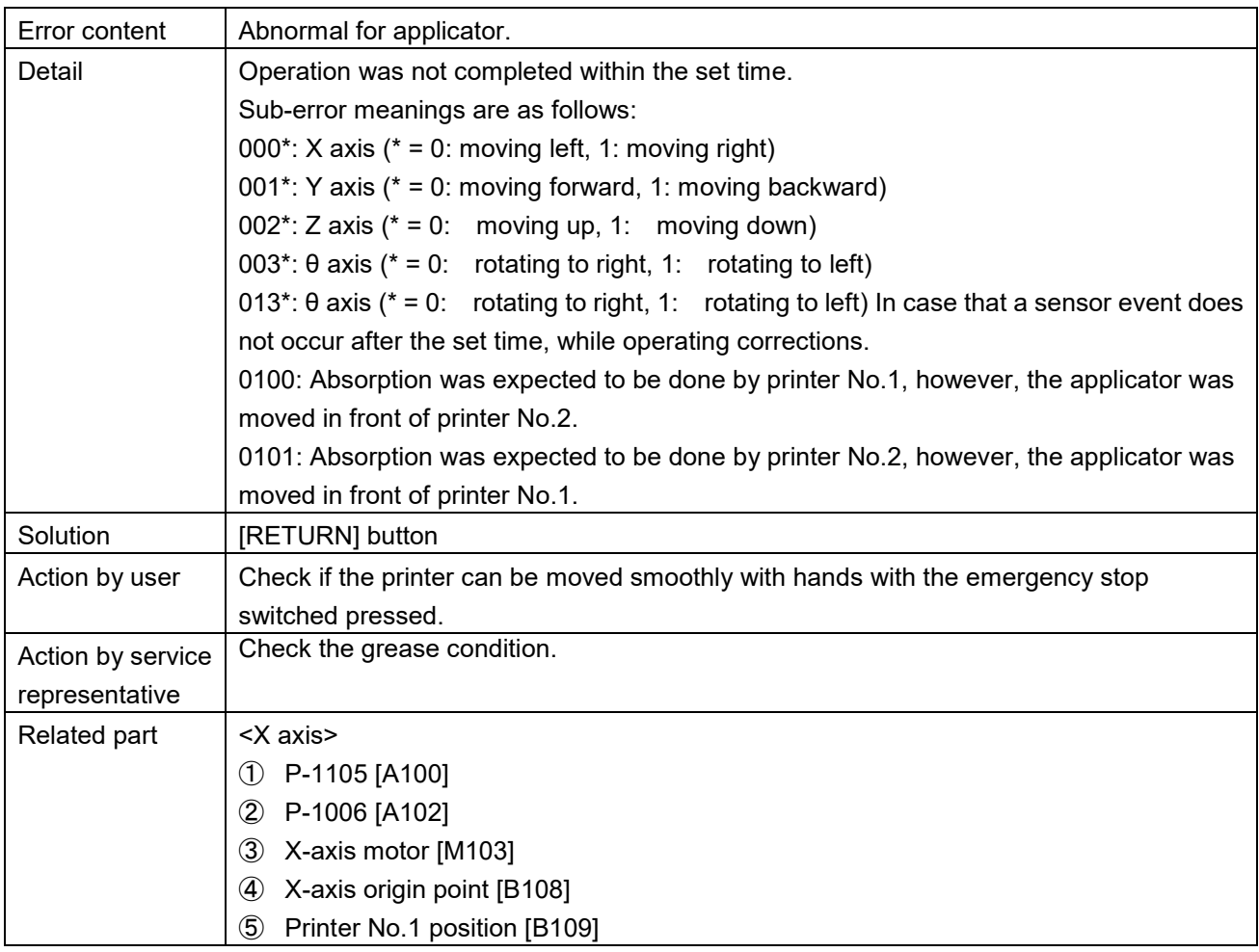
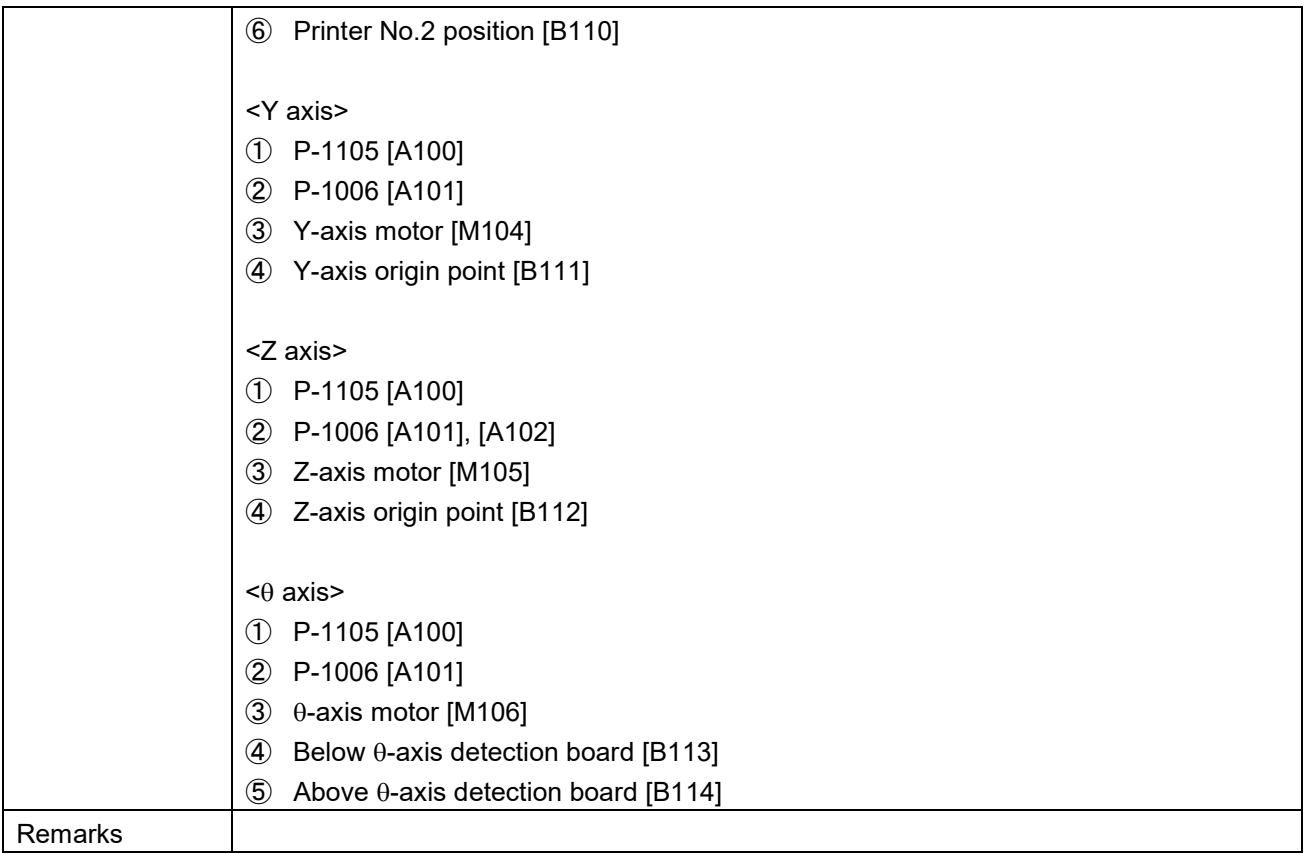

### Abnormal for sensor (616)

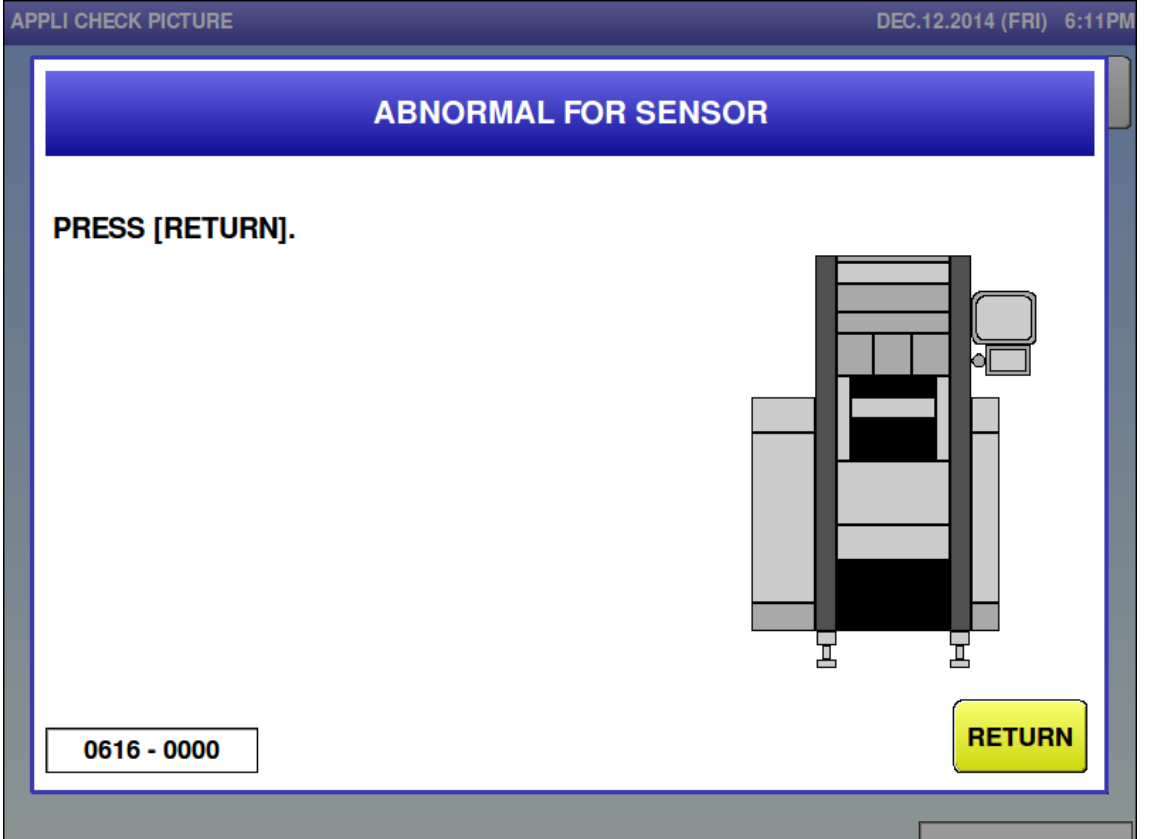

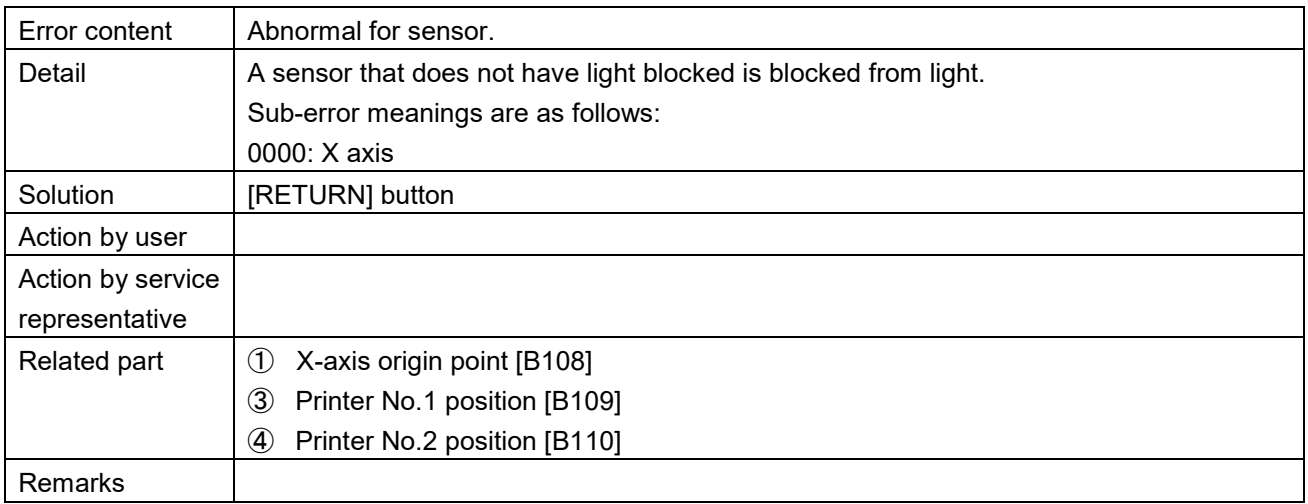

■ Abnormal for the position of applicator (617)

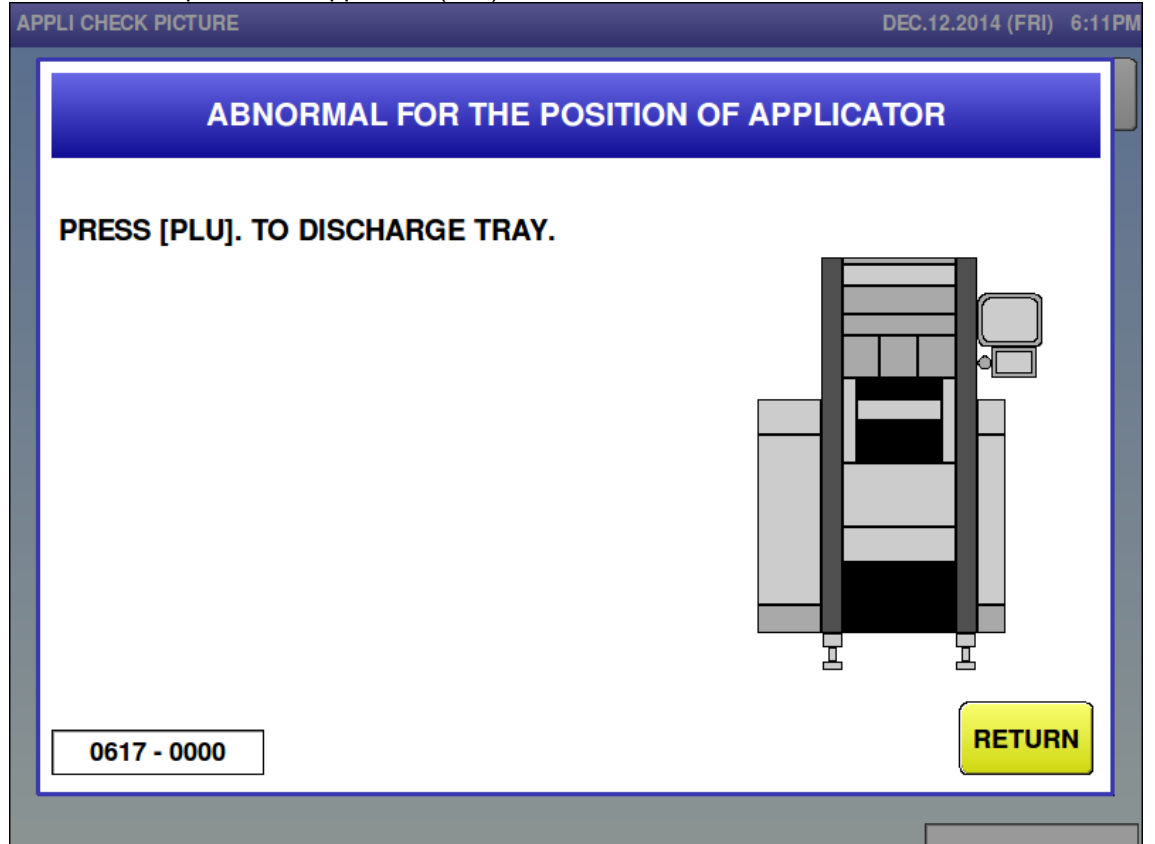

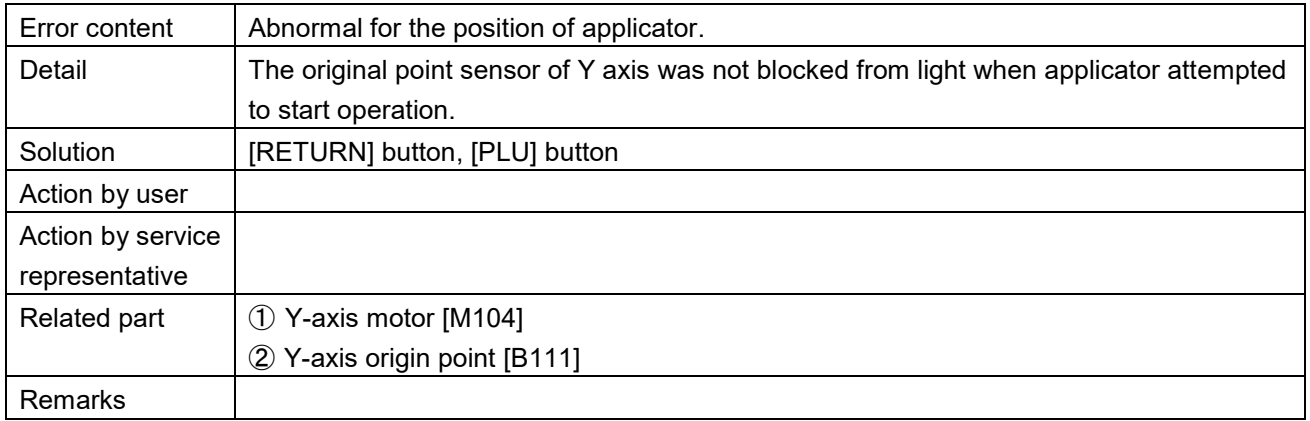

**Problem on the applicator controller (621)** 

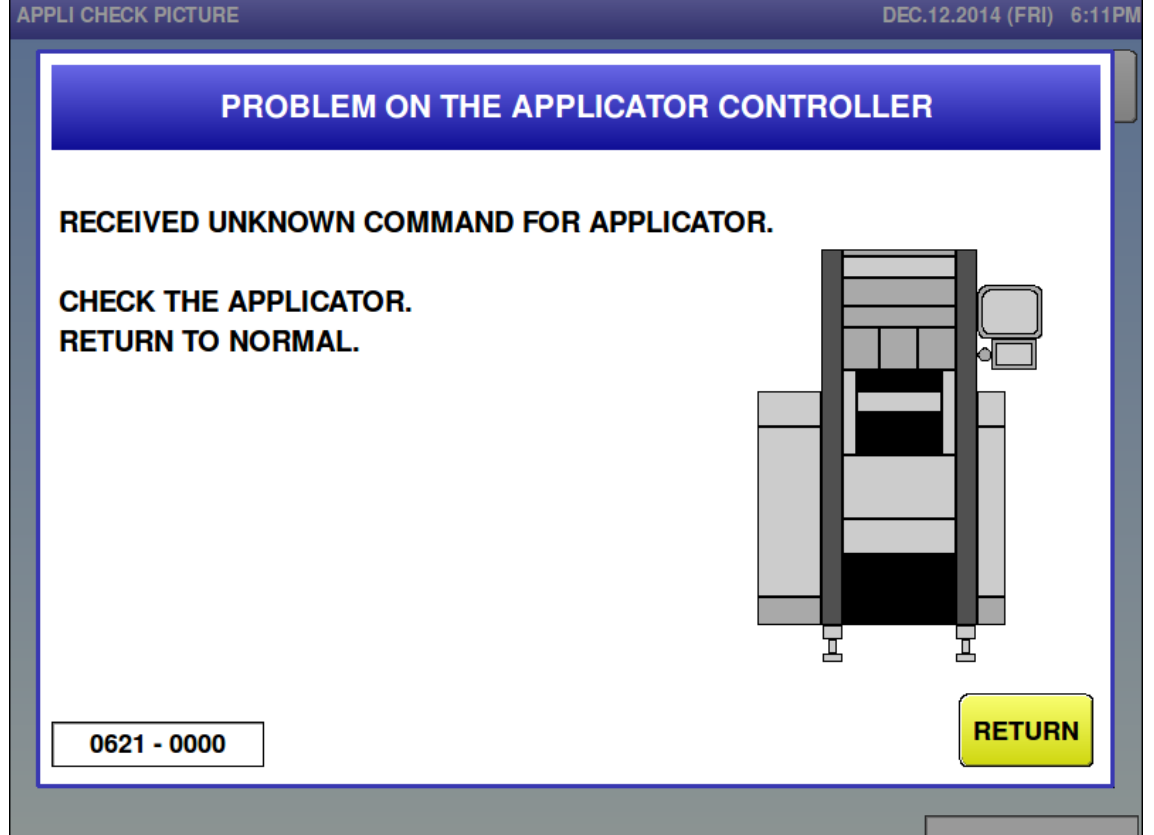

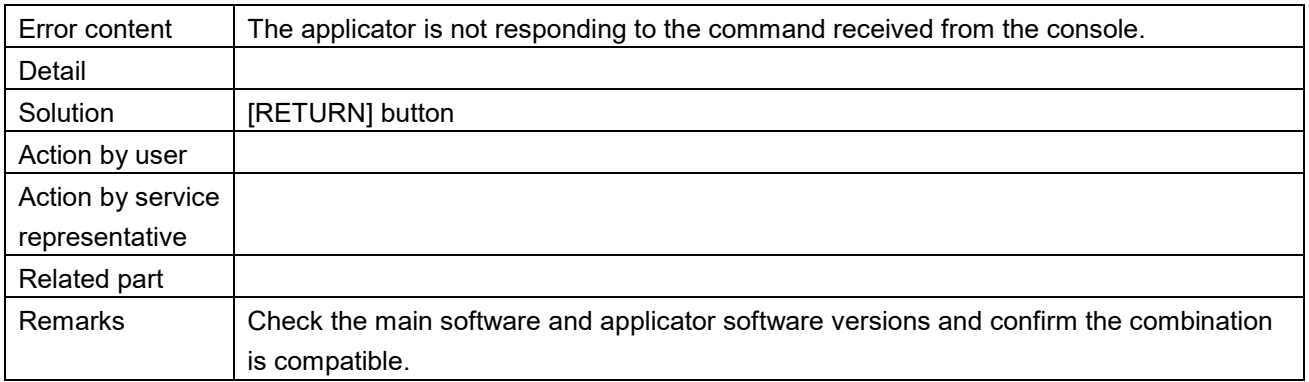

DEC 10.0014 (EDI) C-11 DM

 $\blacksquare$  No response from applicator (650)

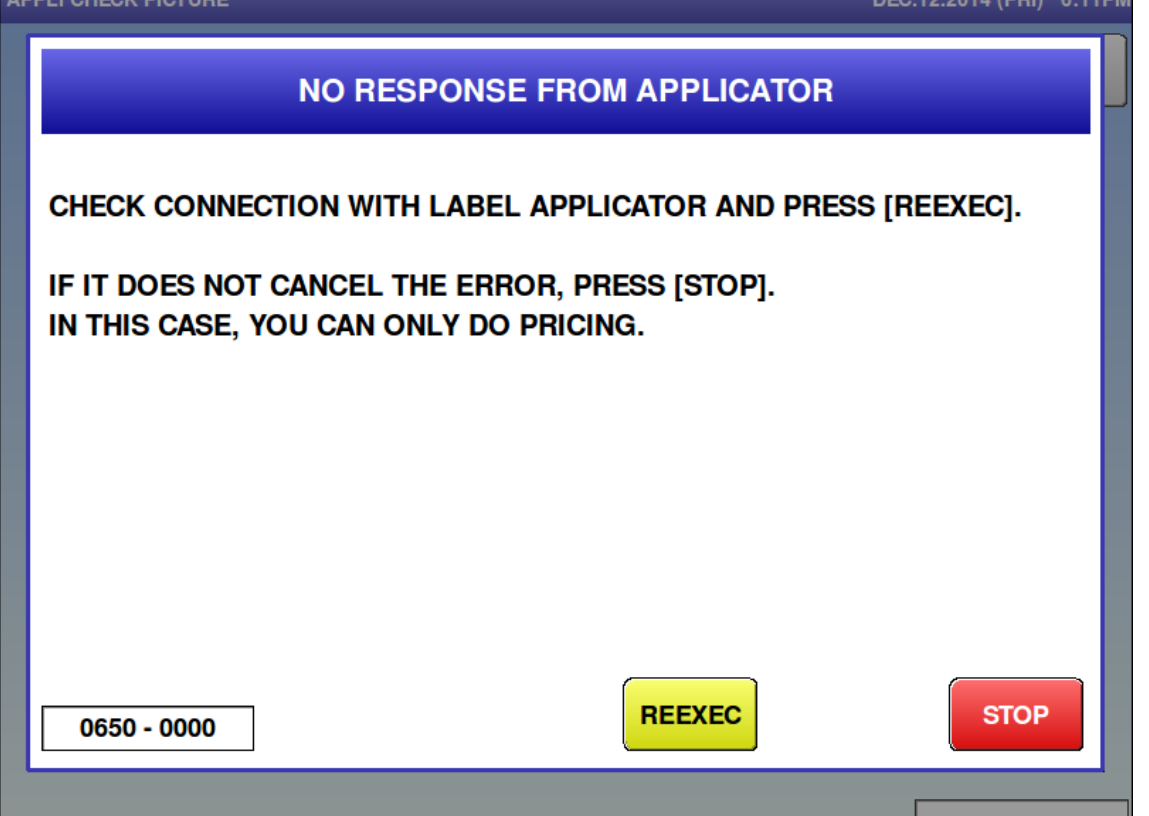

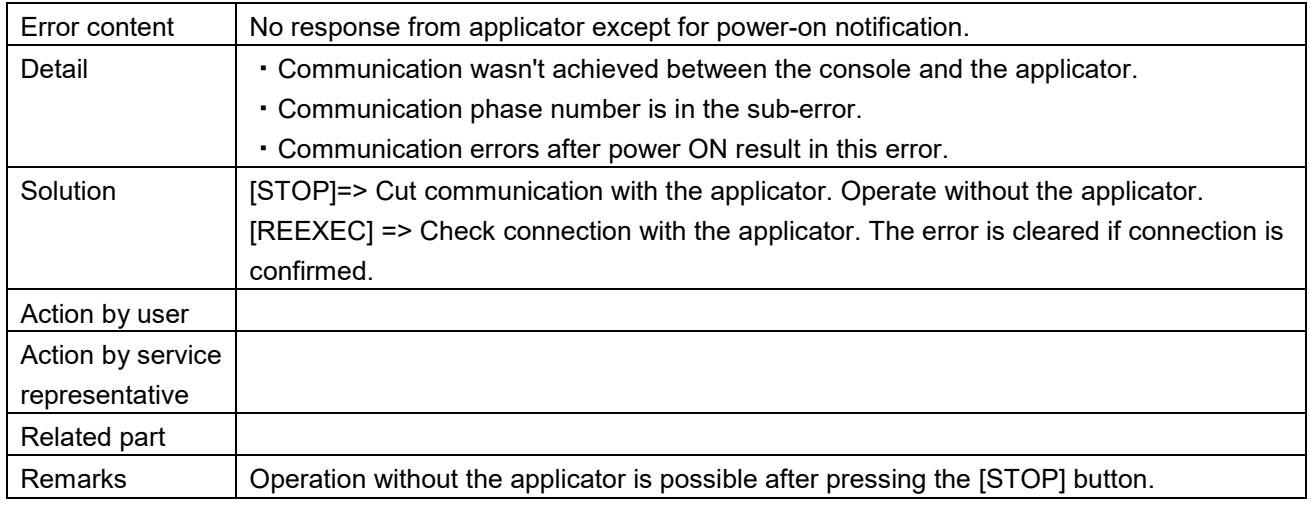

## **6.3.6 Printer-related Error (No. 700s, 800s)**

# ■ Printer 1 has problem (703, 803)<br>APPLI CHECK PICTURE

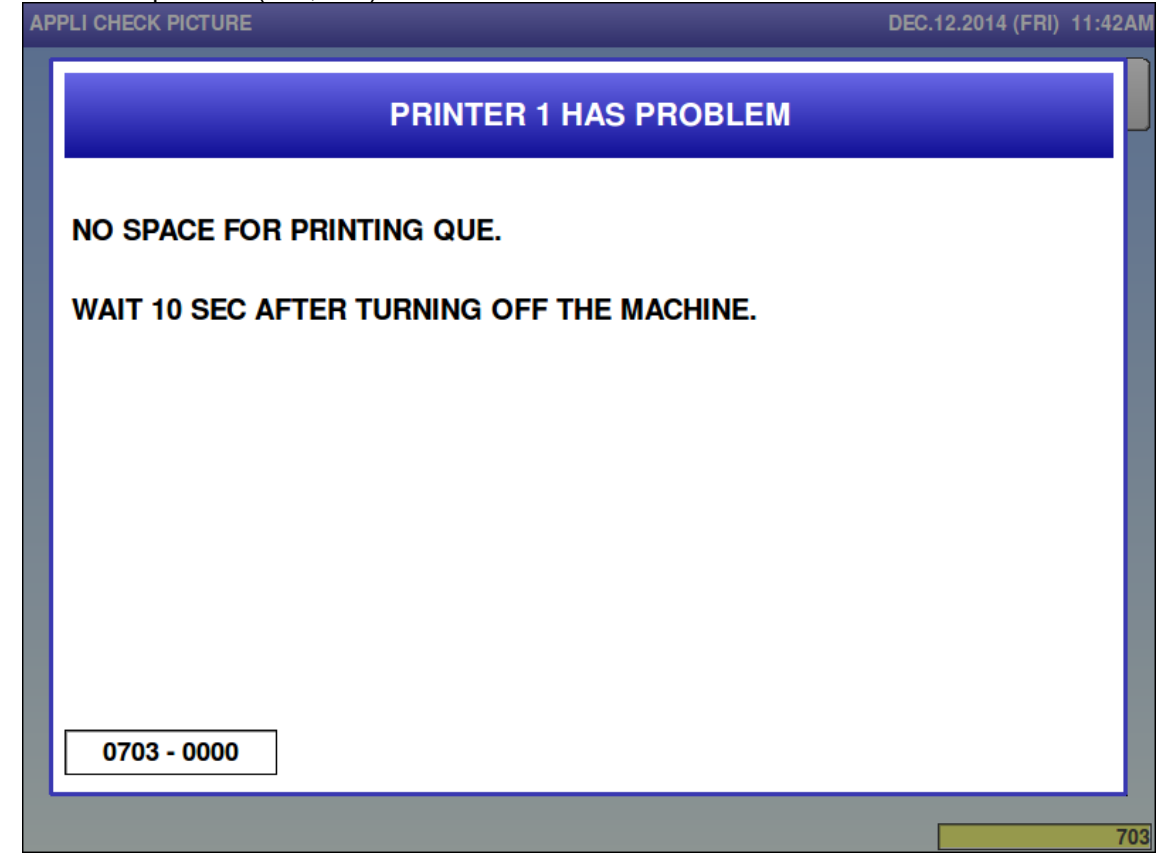

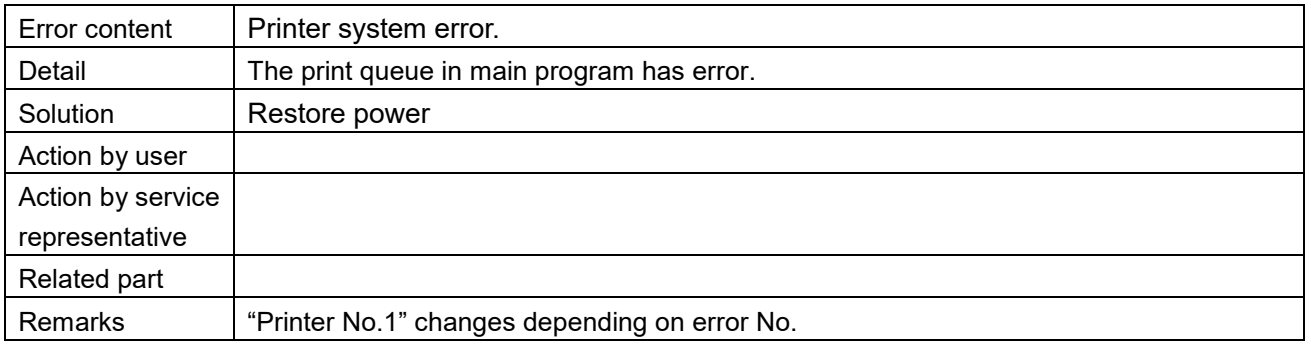

Printer 1 has problem  $(704, 804)$ 

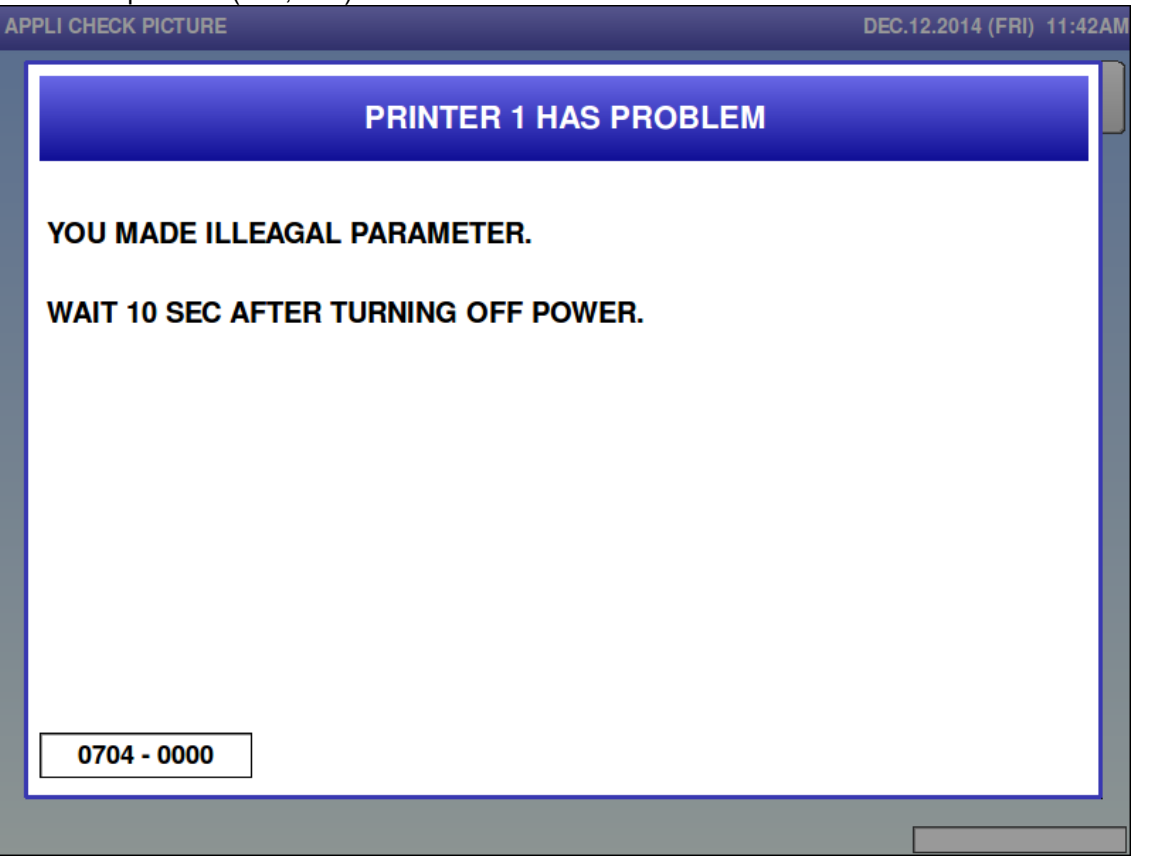

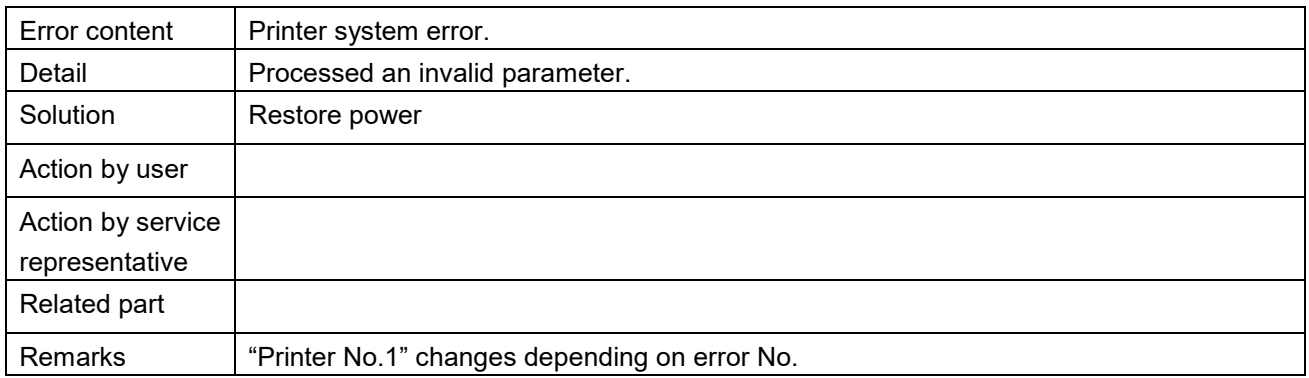

■ Printer1 is not initialized (707, 807)

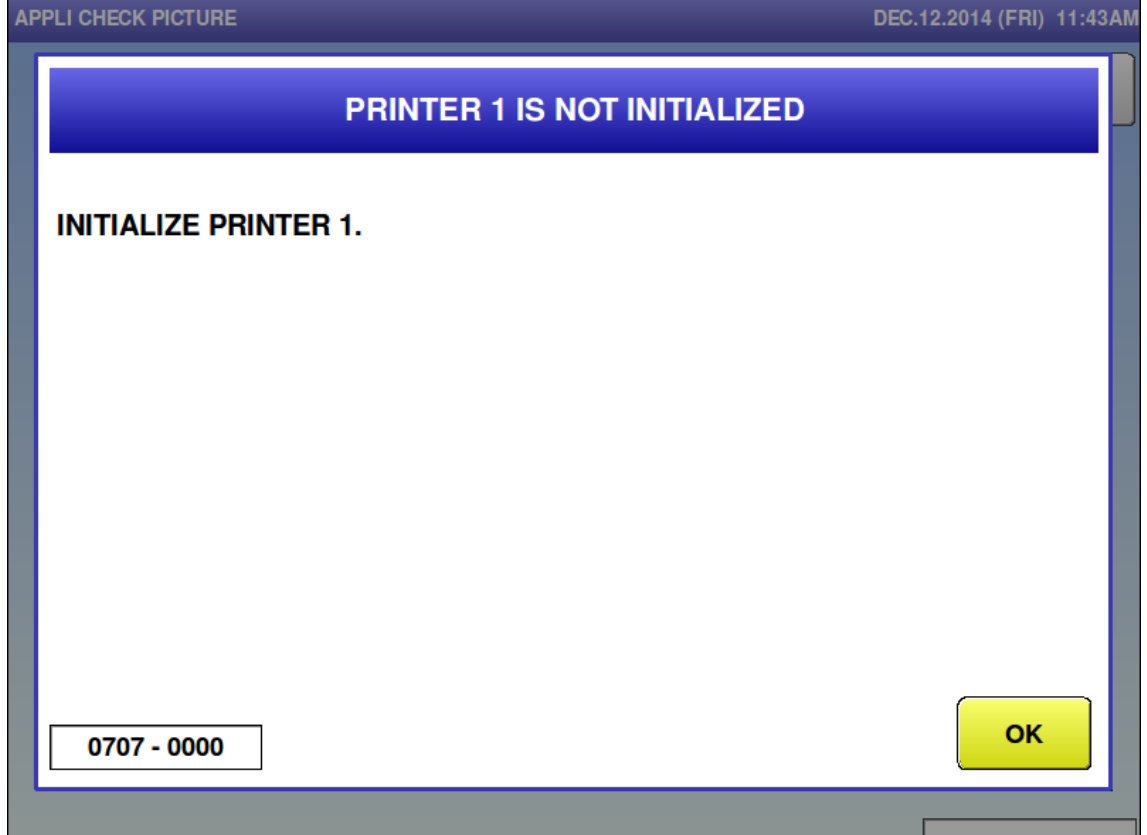

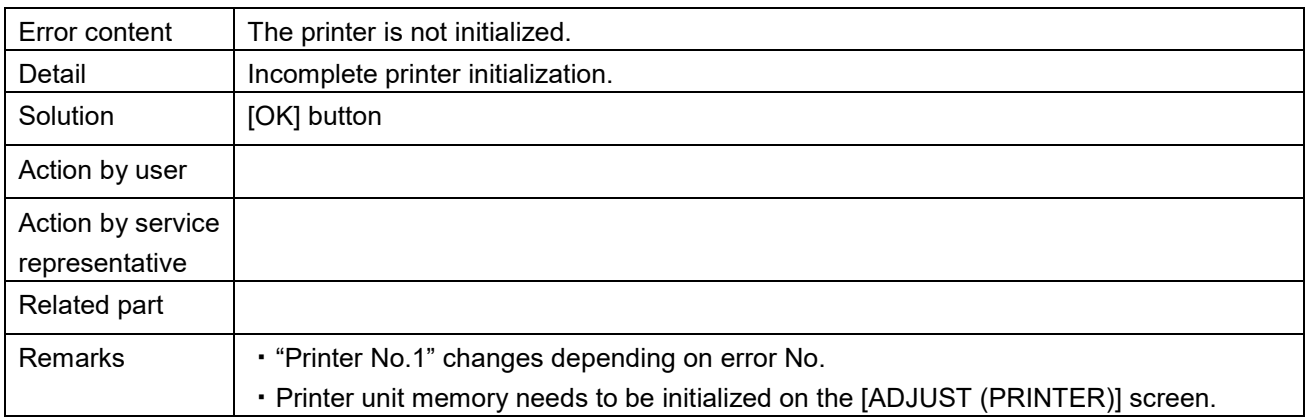

■ No label for printer1 (710-0001, 810-0001)<br>APPLI CHECK PICTURE

# DEC.12.2014 (FRI) 5:07PM **NO LABEL FOR PRINTER 1 CHANGE LABEL FOR PRINTER 1.** 1. UP THE THERMAL HEAD AND PULL OUT PRINTER. 2. CHANGE LABEL. 3. SET THE THERMAL HEAD. 4. PRESS [FEED] TO FEED. **CHECK THE SETTING. OK** 0710 - 0001

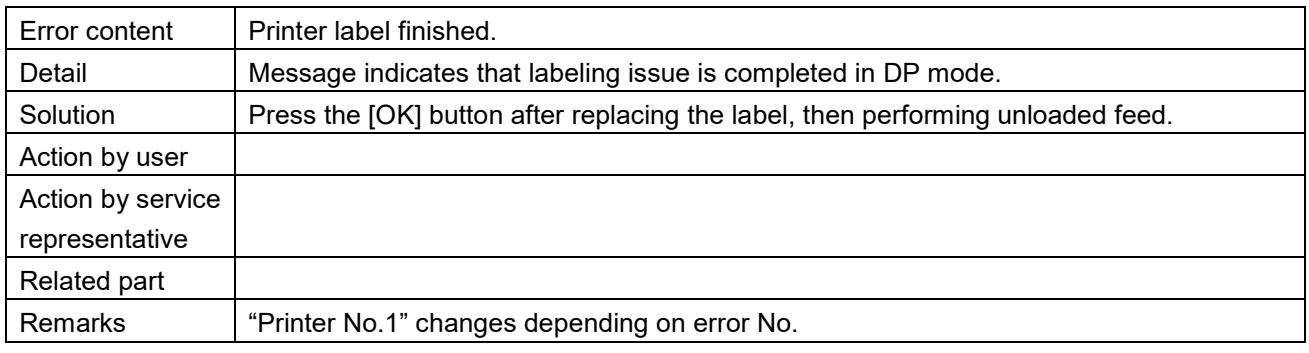

DEC.12.2014 (FRI) 5:07PM

■ No label for printer1 (710-0002, 810-0002)<br>APPLI CHECK PICTURE

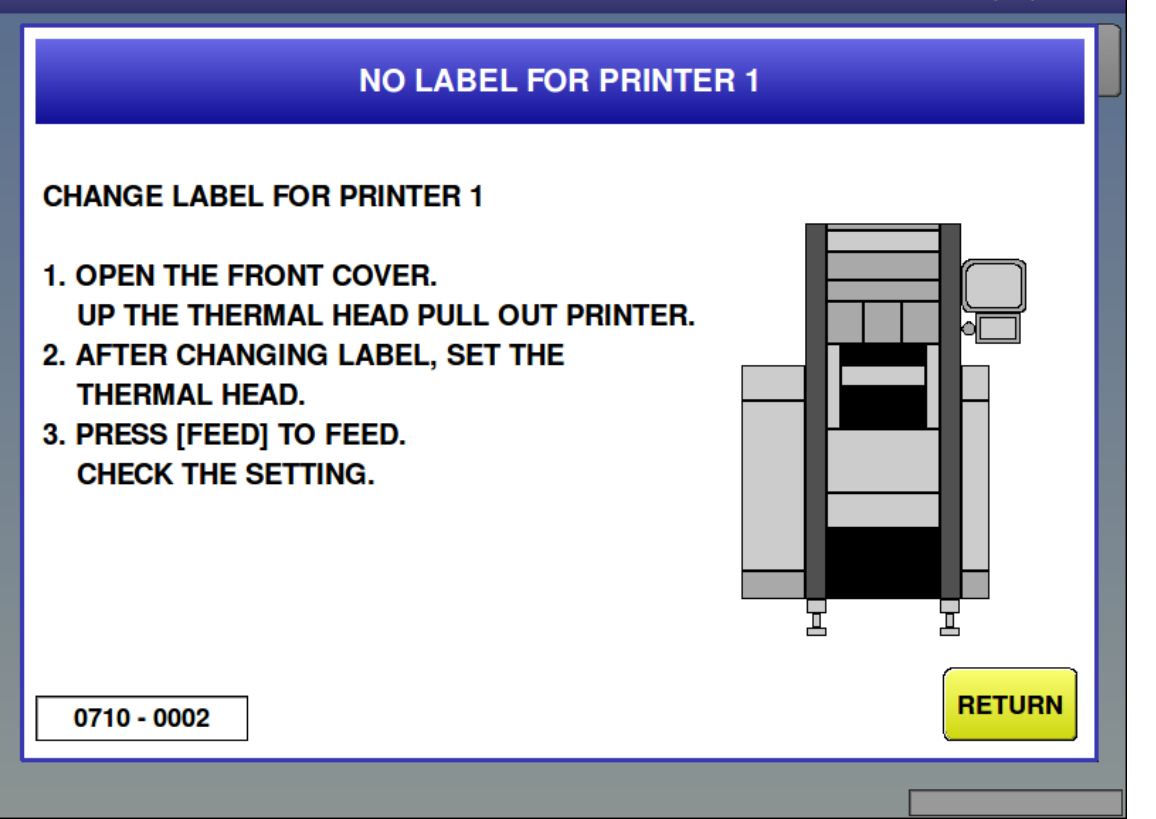

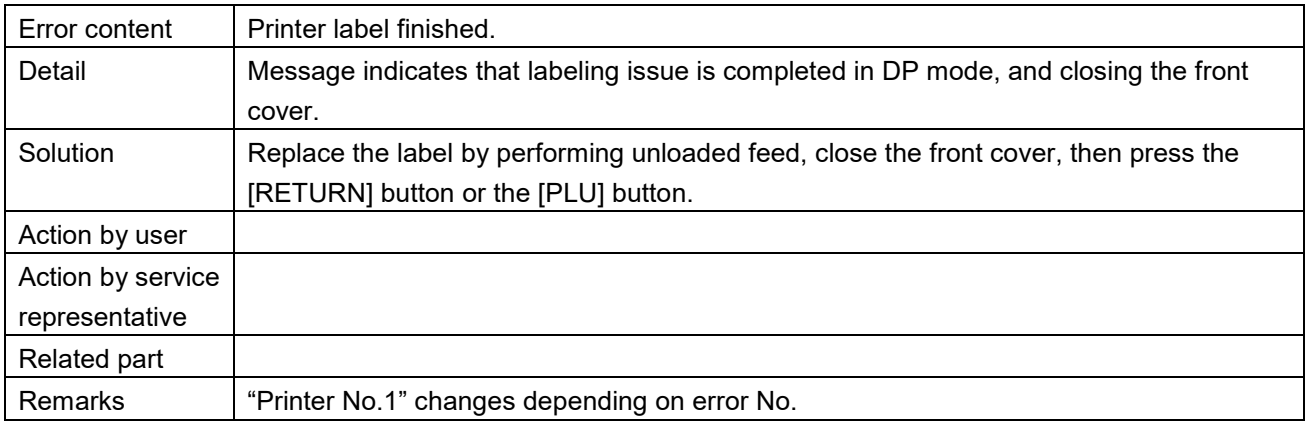

DEC 12.2014 (EDI) E-10DM

■ Label size error for printer1 (711-0001, 811-0001)

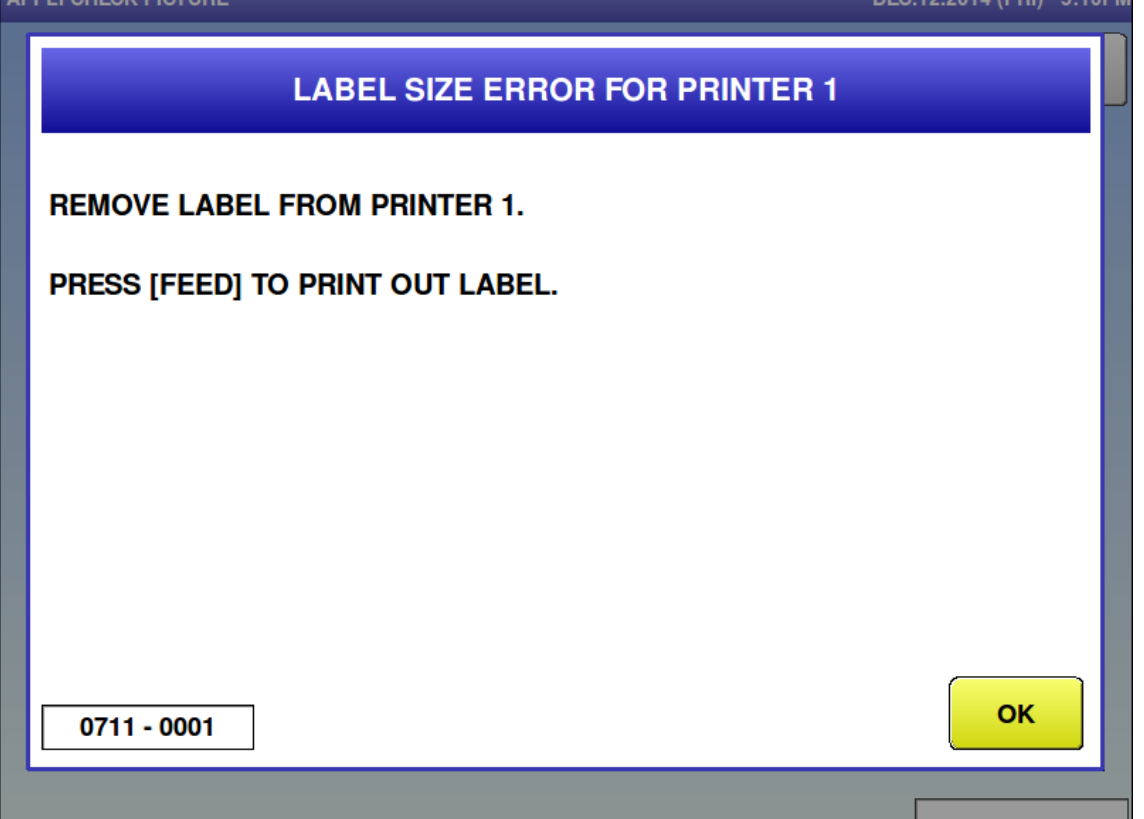

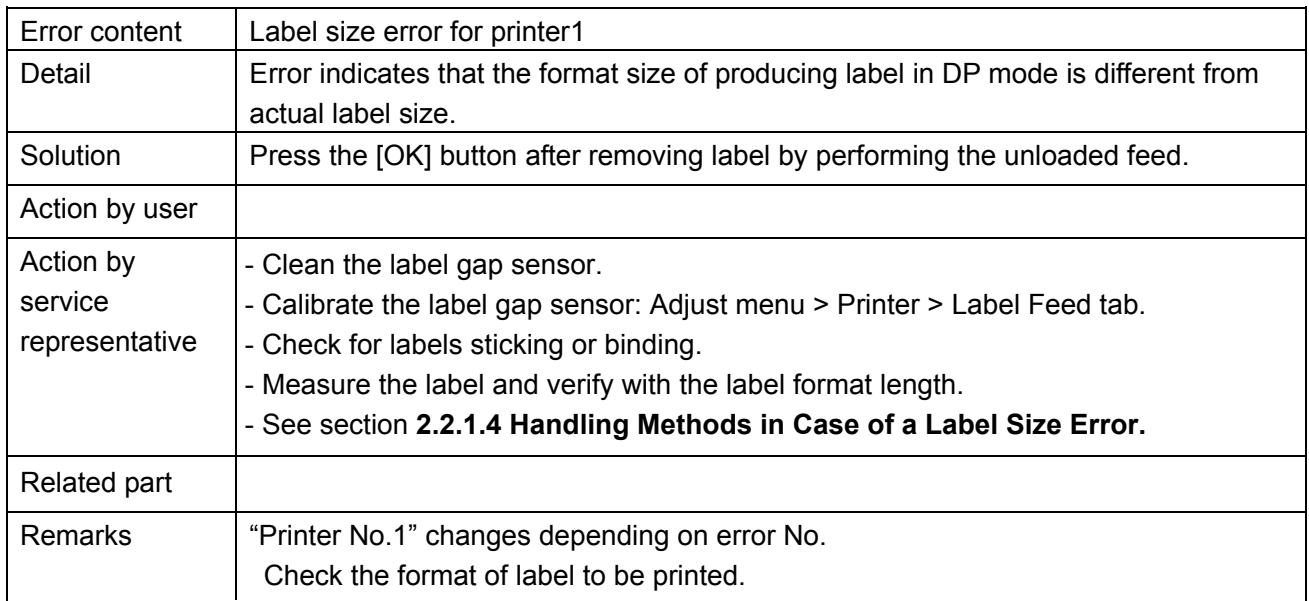

■ Label size error for printer1 (711-0002, 811-0002) **APPLI CHECK PICTURE** 

# DEC.12.2014 (FRI) 5:10PM **LABEL SIZE ERROR FOR PRINTER 1 REMOVE LABEL FROM PRINTER 1.** 1. OPEN FRONT COVER AND REMOVE THE LABEL. 2. PRESS [FEED] TO FEED. 3. IN CASE OF DISCHARGING TRAY, PRESS [PLU]. IN CASE OF RETURN, PRESS [RETURN]. 불 뇨 **RETURN** 0711 - 0002

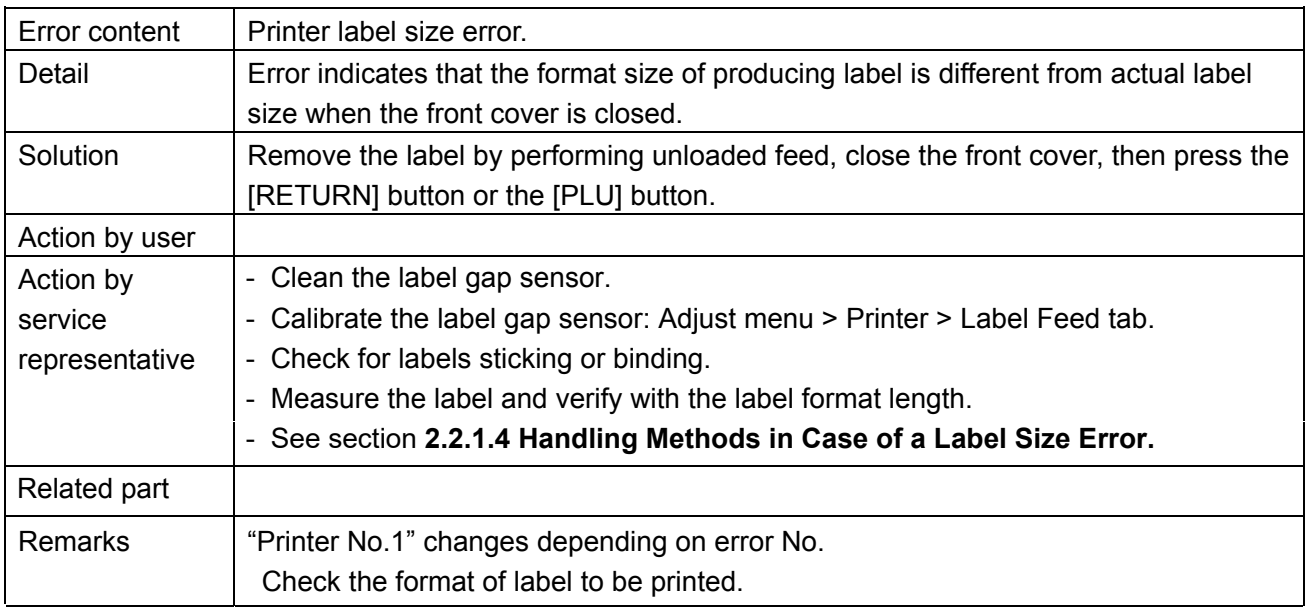

■ Too many characters on format for printer 1 (713, 813)

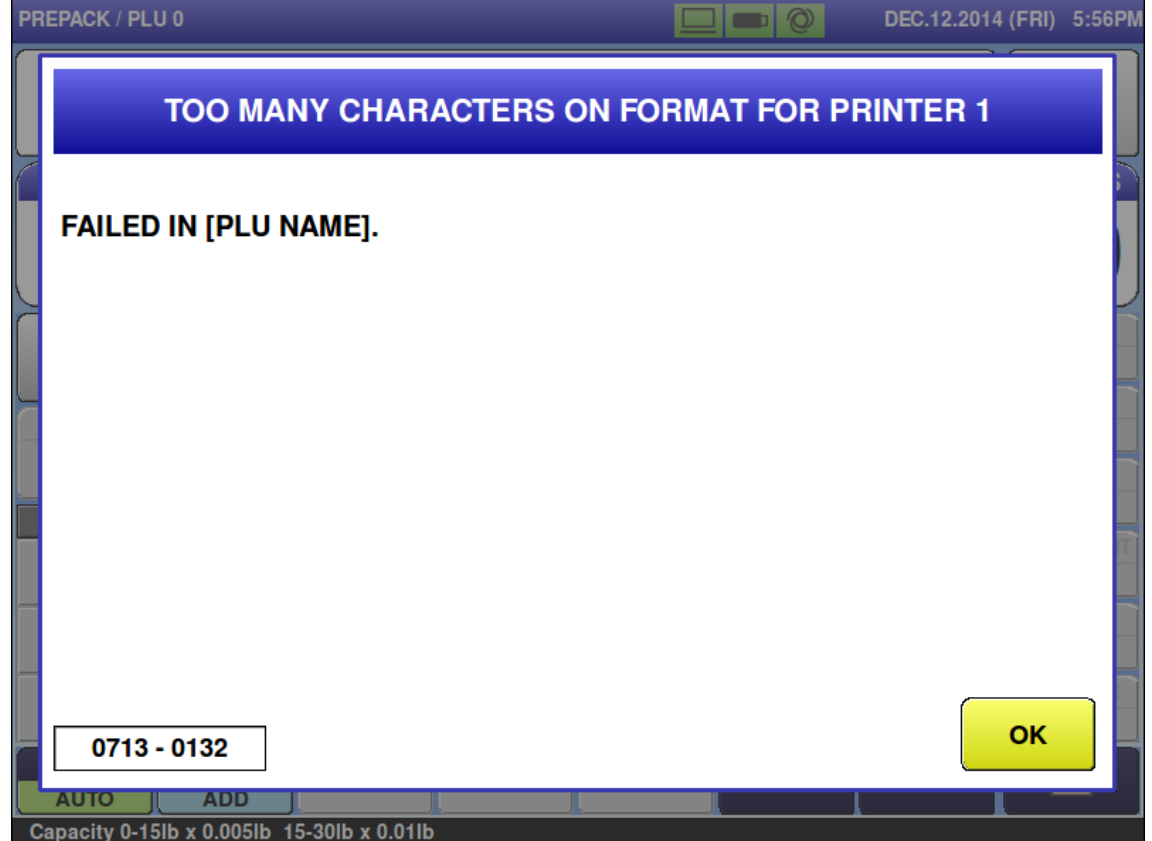

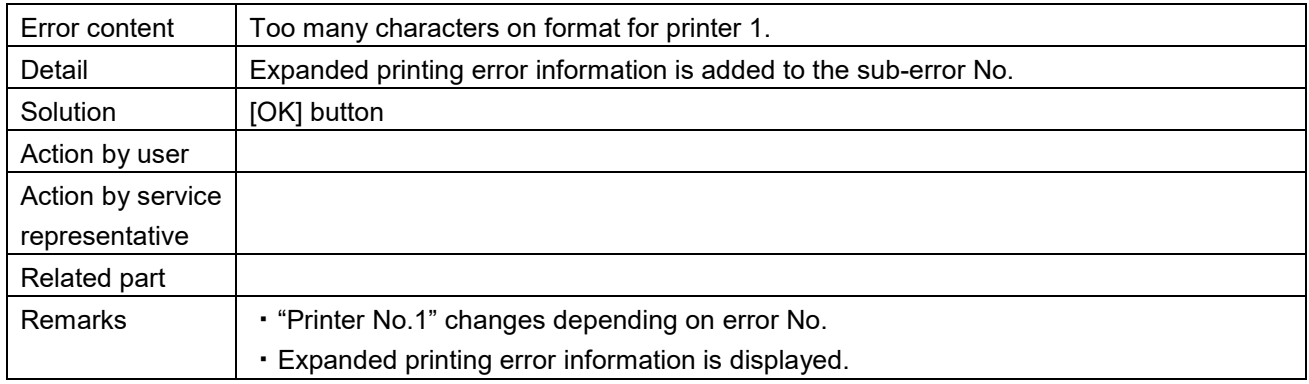

■ Thermal head is worn out for printer 1 (715-0001, 815-0001)<br>APPLI CHECK PICTURE DEC.12.2014 (FRI) 5:12PM THERMAL HEAD IS WORN OUT FOR PRINTER 1 THERMAL HEAD IS WORN OUT BUT DOES NOT **EFFECT ON PRINTING.** YOU CAN CONTINUE LABELLING. DO YOU WANT TO MAKE FURTHER CHECK? PRESS [EXEC] TO CHECK. **DOES NOT MAKE [STOP] CHECK.** 보 뇨 **EXEC STOP**  $0715 - 0001$ 

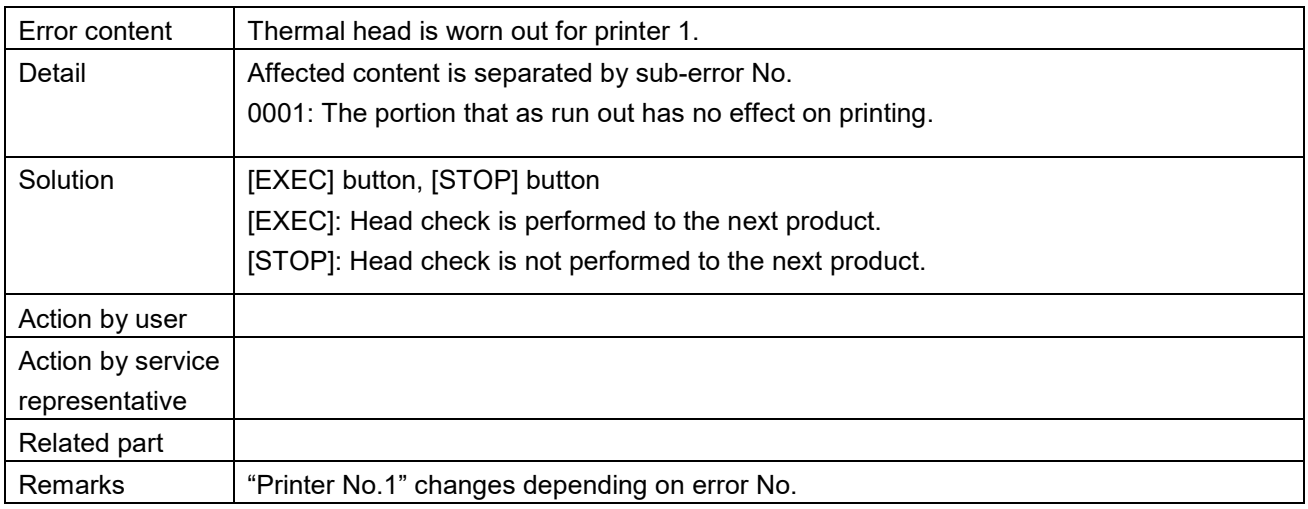

■ Thermal head is worn out for printer 1 (715-0002, 815-0002)<br>APPLI CHECK PICTURE DEC.12.2014 (FRI) 5:13PM THERMAL HEAD IS WORN OUT FOR PRINTER 1 THERMAL HEAD IS WORN OUT WITHIN FORMAT. **NEED TO CHANGE THERMAL HEAD.** DO YOU WANT TO MAKE FURTHER CHECK? [EXEC] TO CHECK. [STOP] NOT TO CHECK. 보 뇨 **EXEC STOP** 0715 - 0002

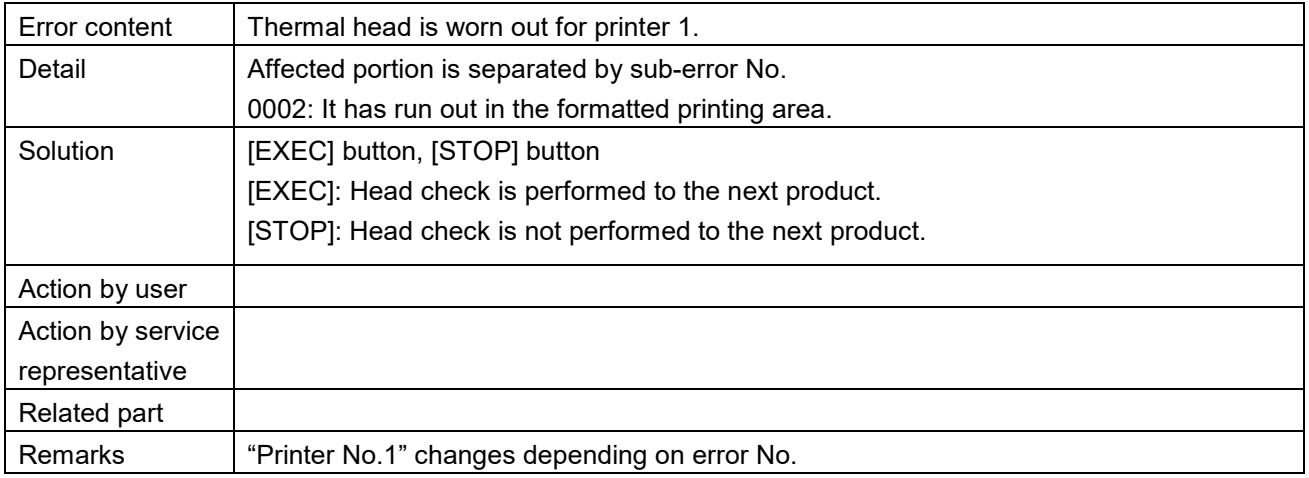

**COMPANY AND BROOM** 

■ Thermal head is worn out for printer 1 (715-0003, 815-0003)

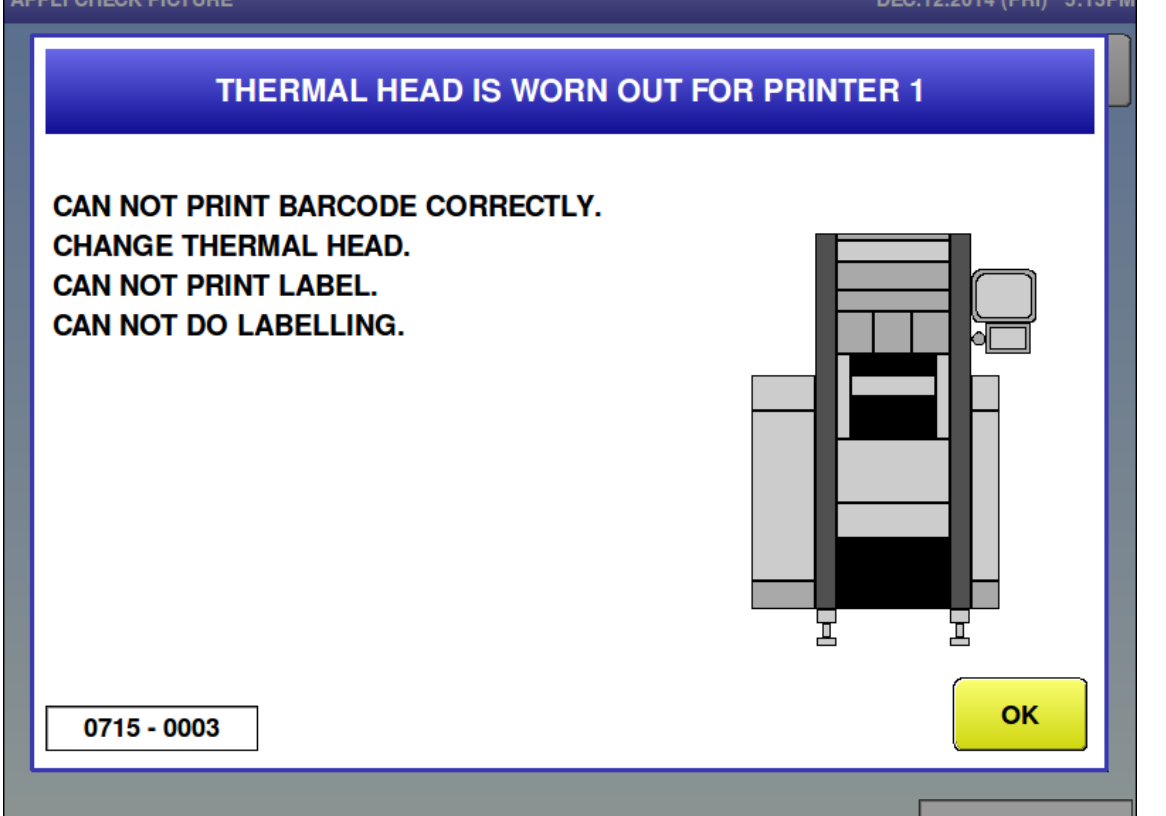

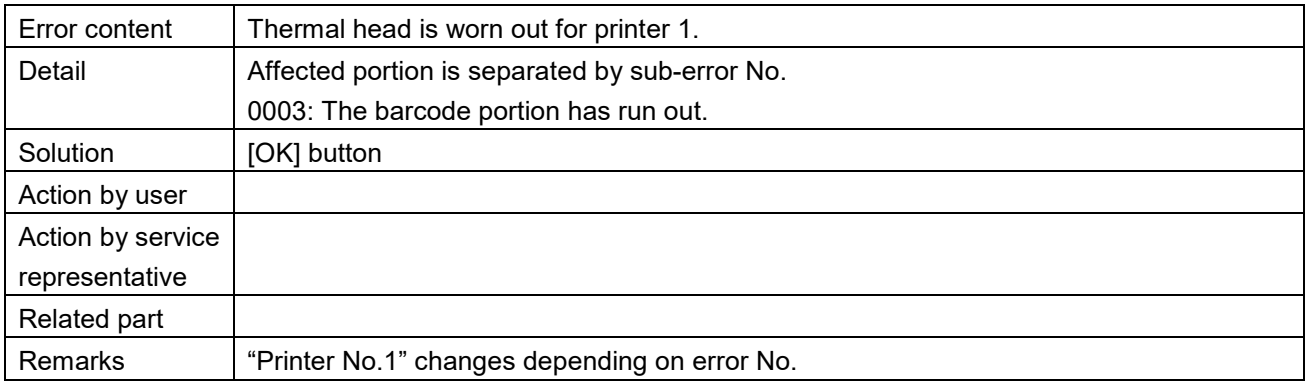

■ Thermal head for printer 1 up (716-0001, 816-0001)

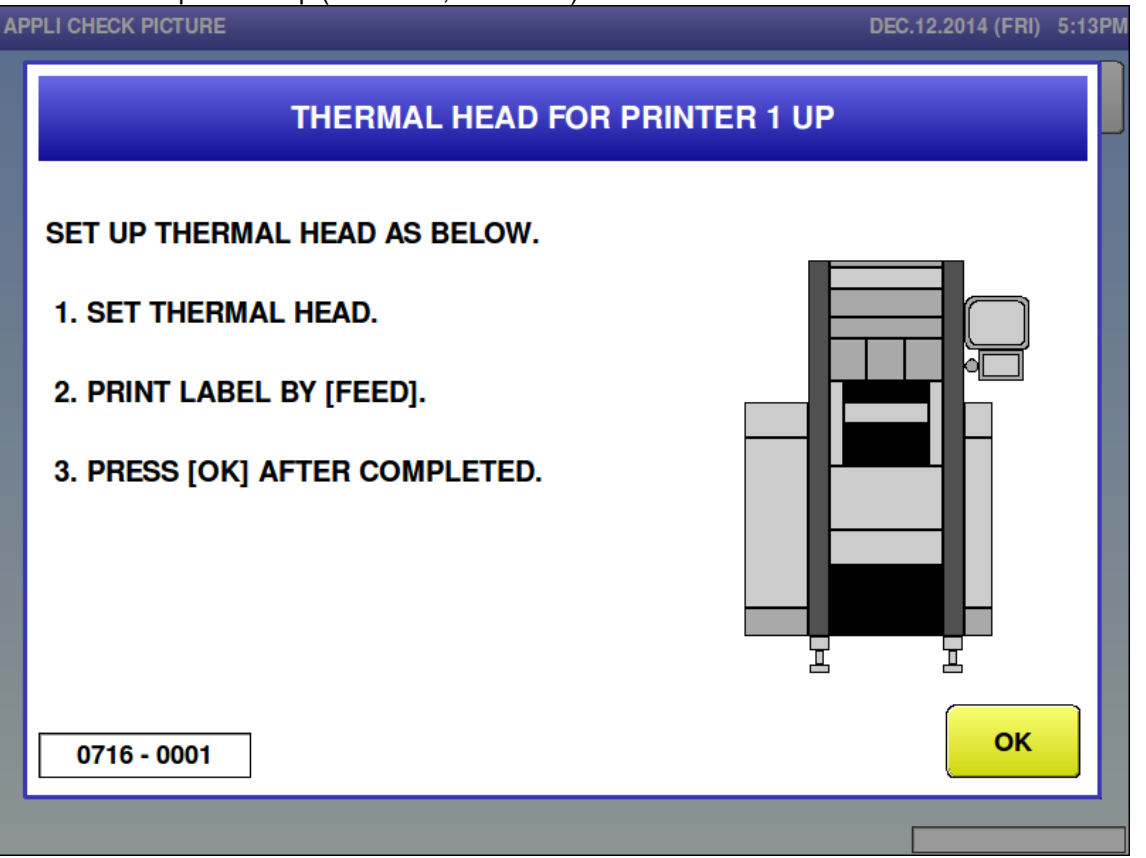

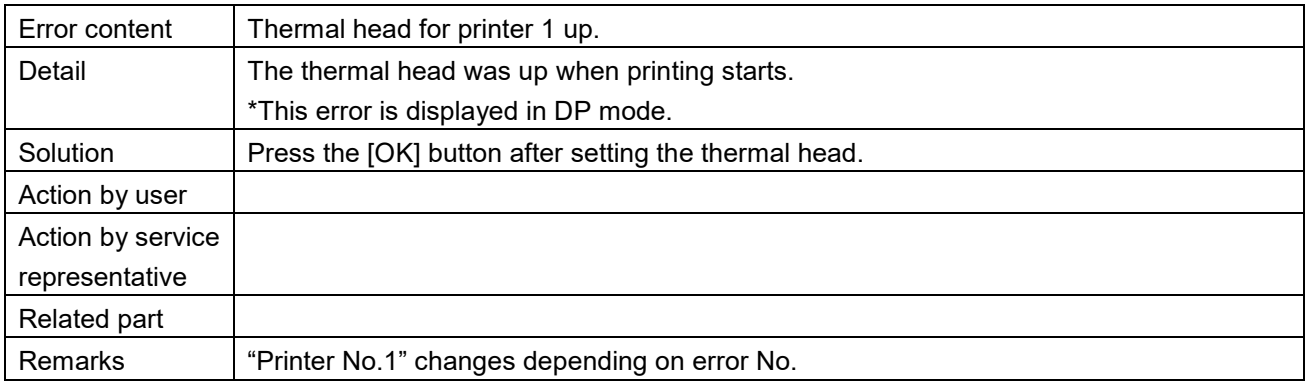

Thermal head for printer 1 up (716-0002, 816-0002)

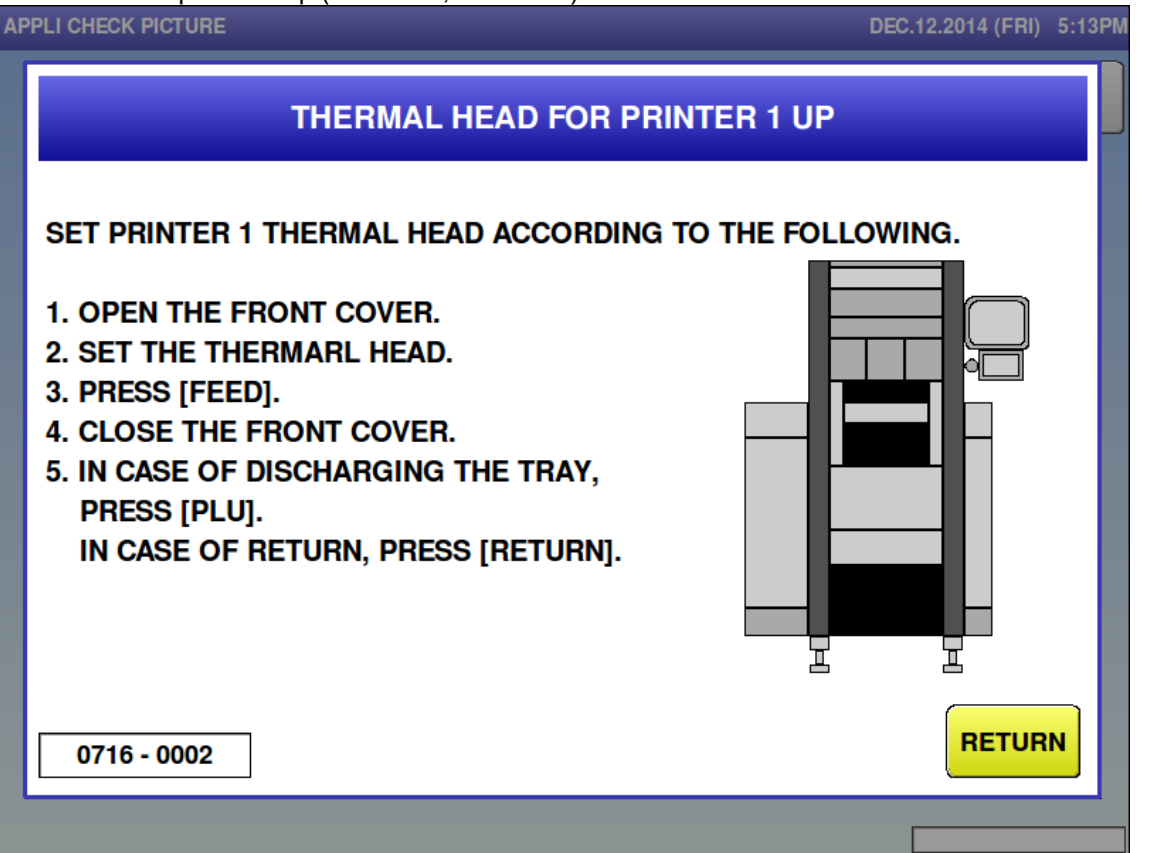

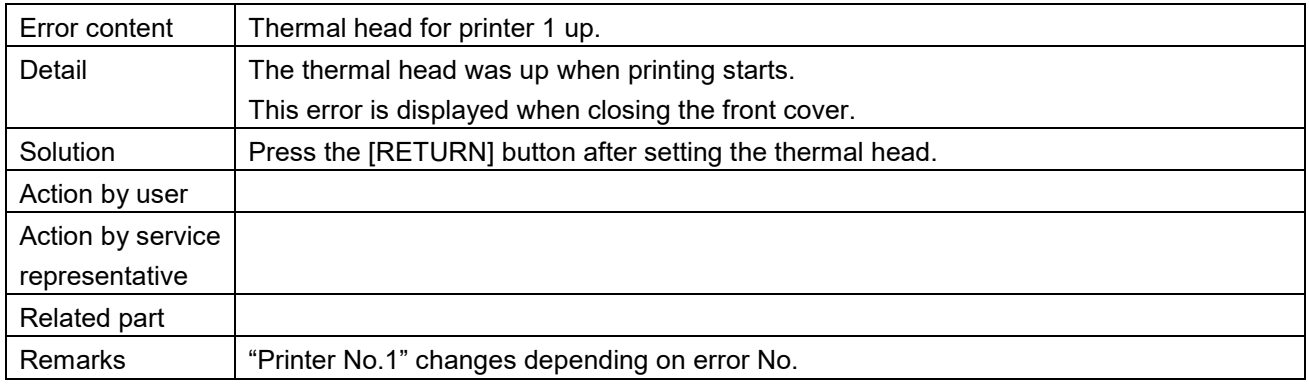

■ Control board for printer 1 is failed (717-0000, 817-0000)

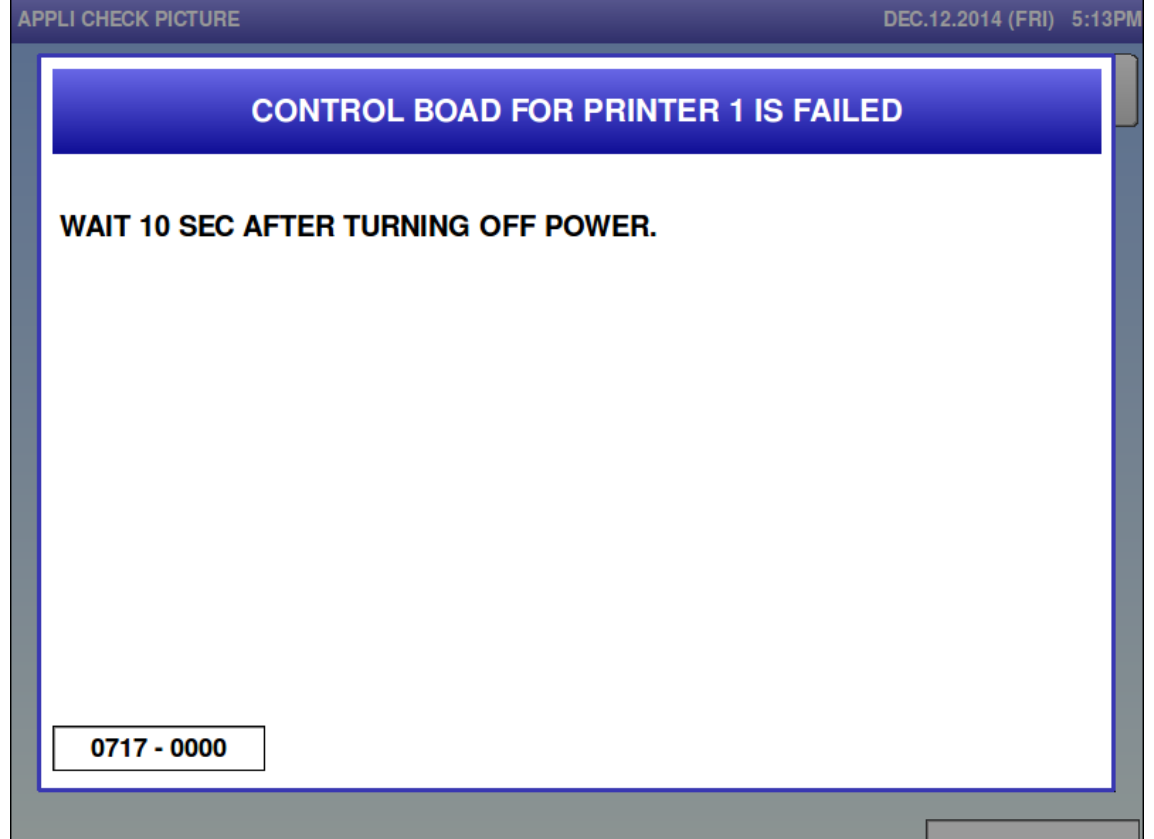

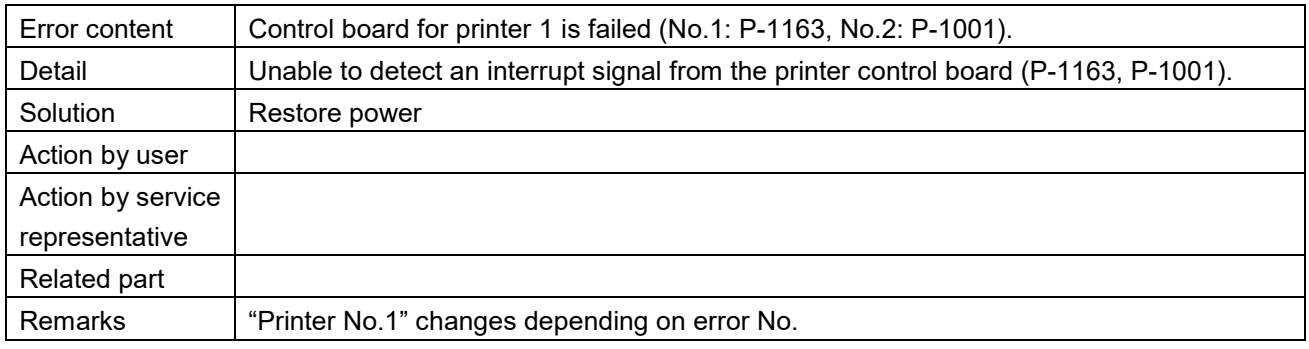

## **6.3.7 Detector-related Error (No. 1500s)**

■ No response from tray detector (1502)<br>APPLI CHECK PICTURE

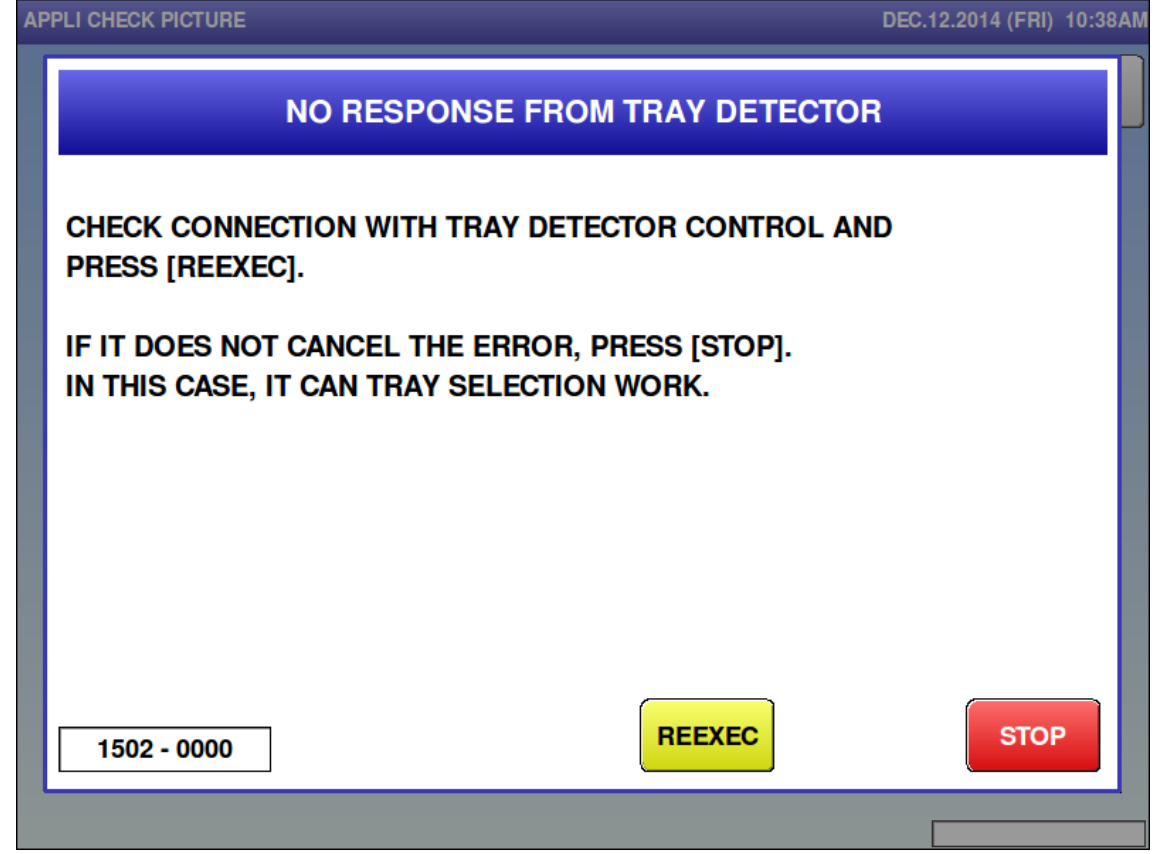

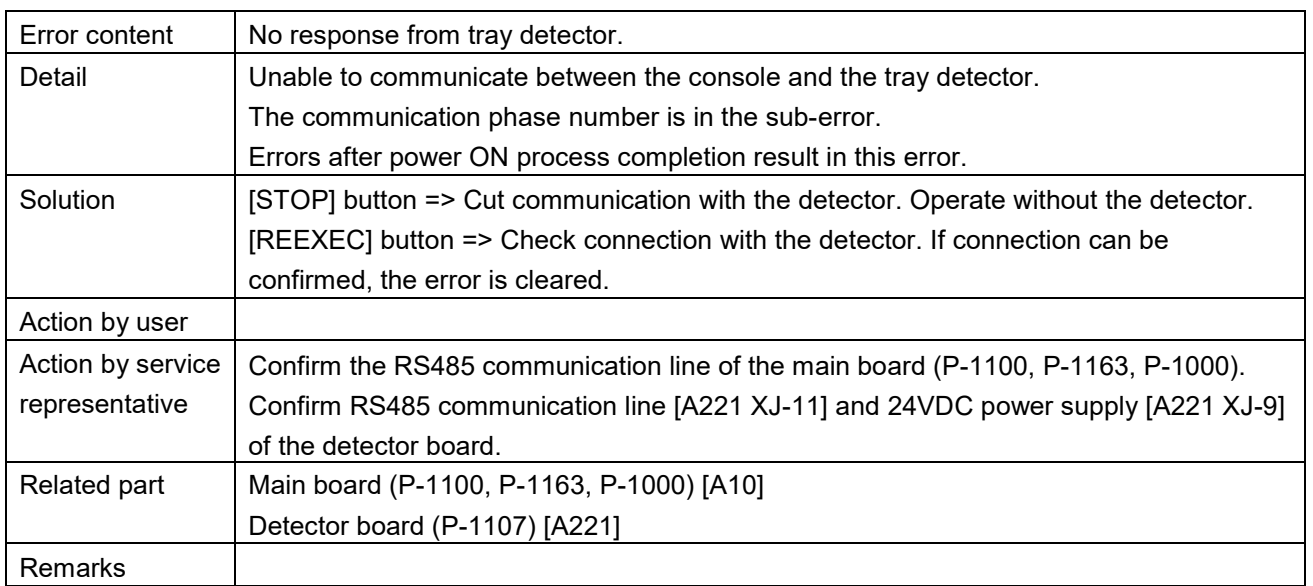

**Problem on tray detector (1503)**<br>**APPLI CHECK PICTURE** 

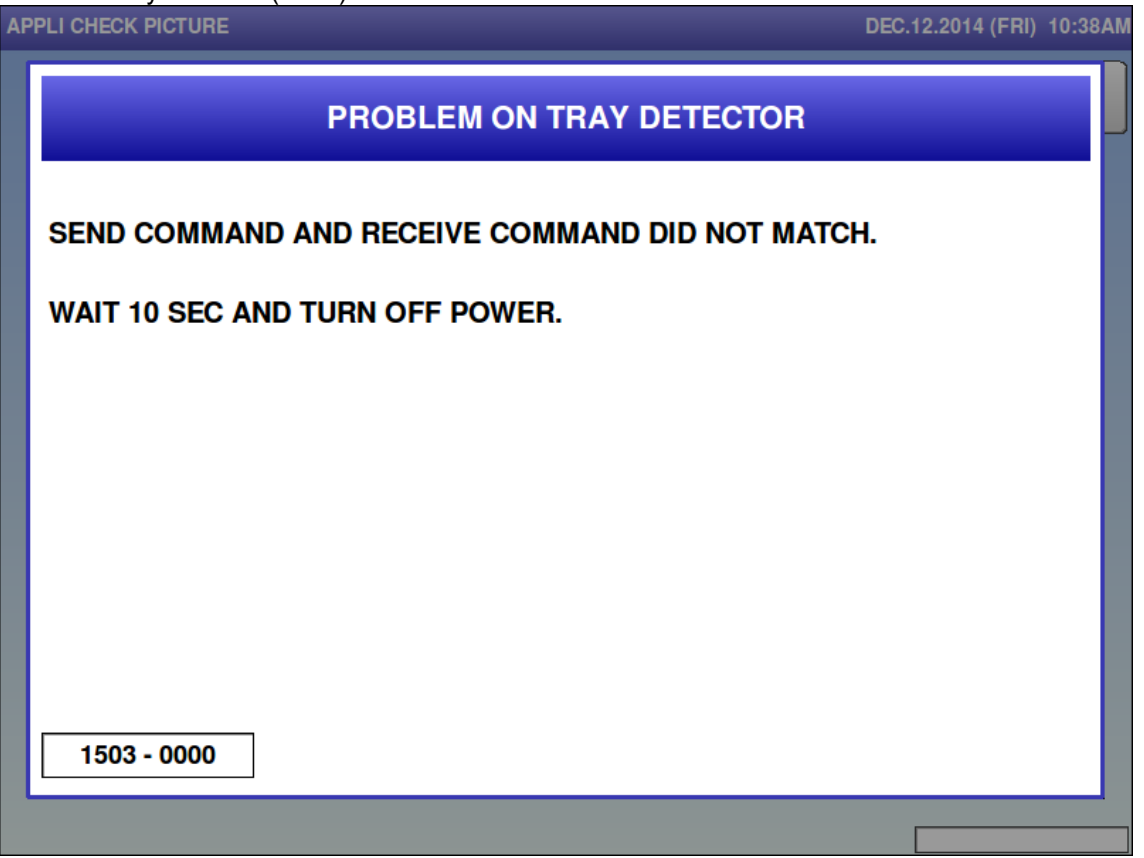

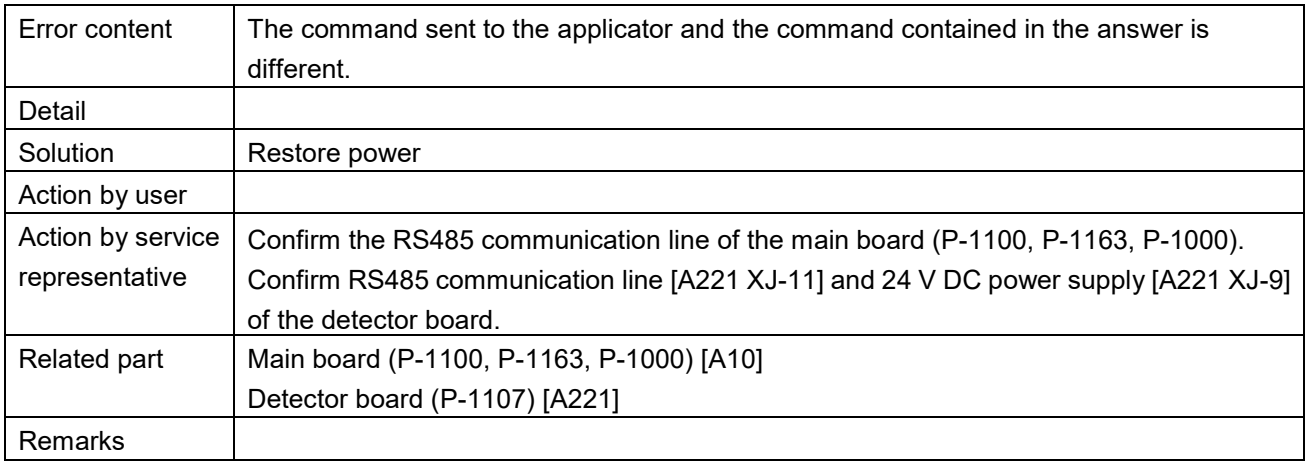

### Blackout for the power (1504)

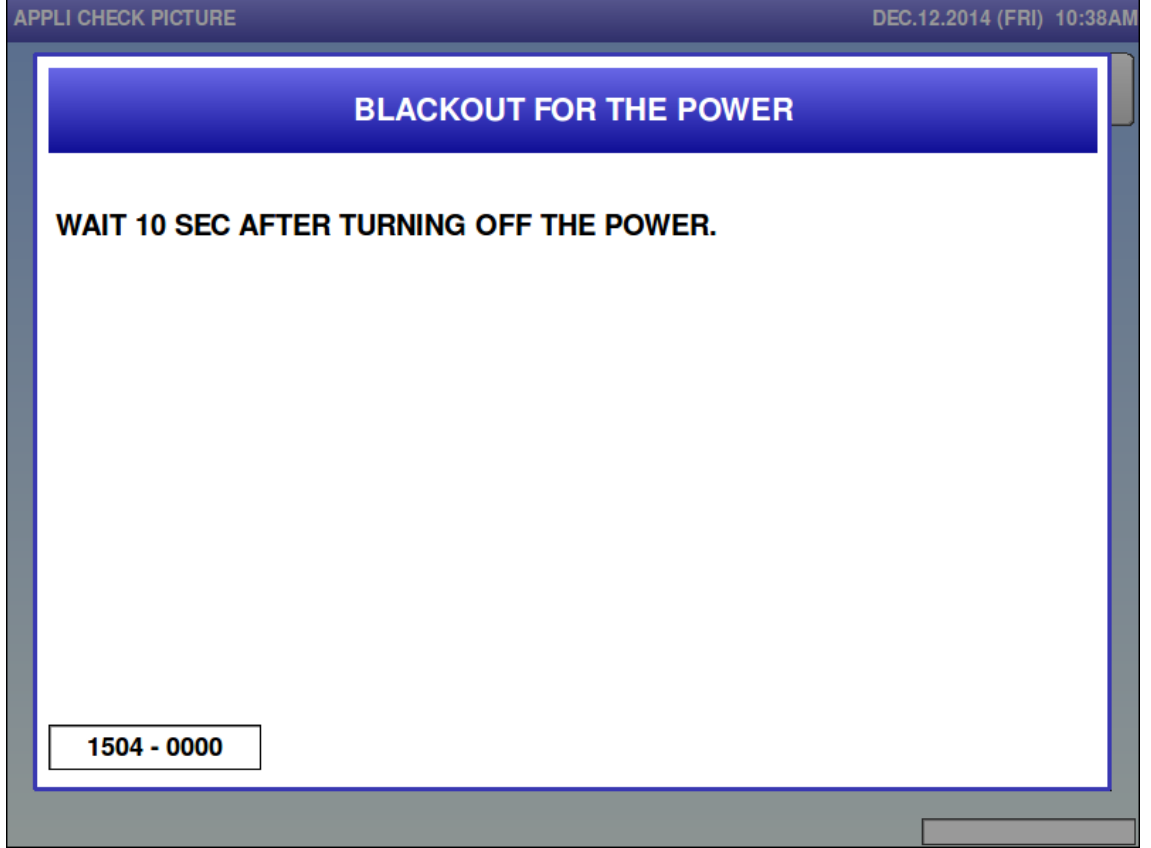

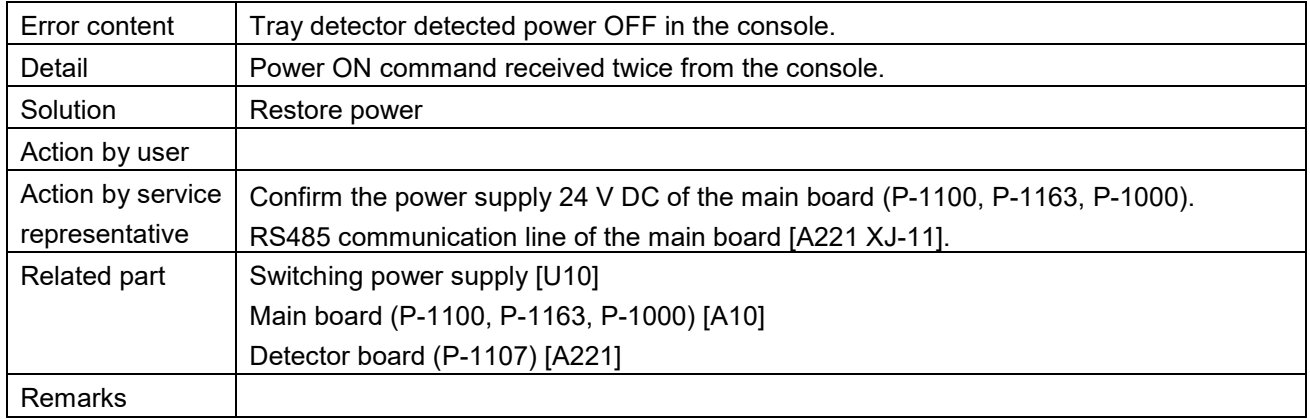

■ Tray detector detected blackout (1505)

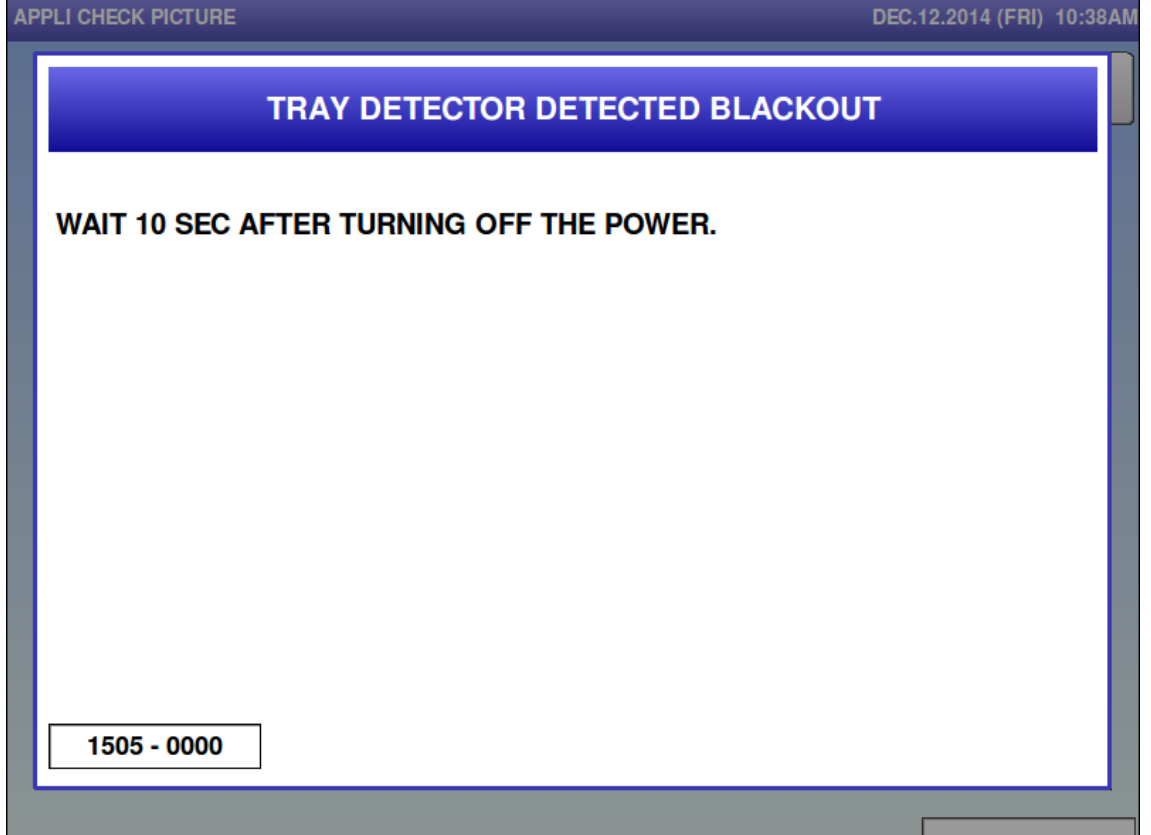

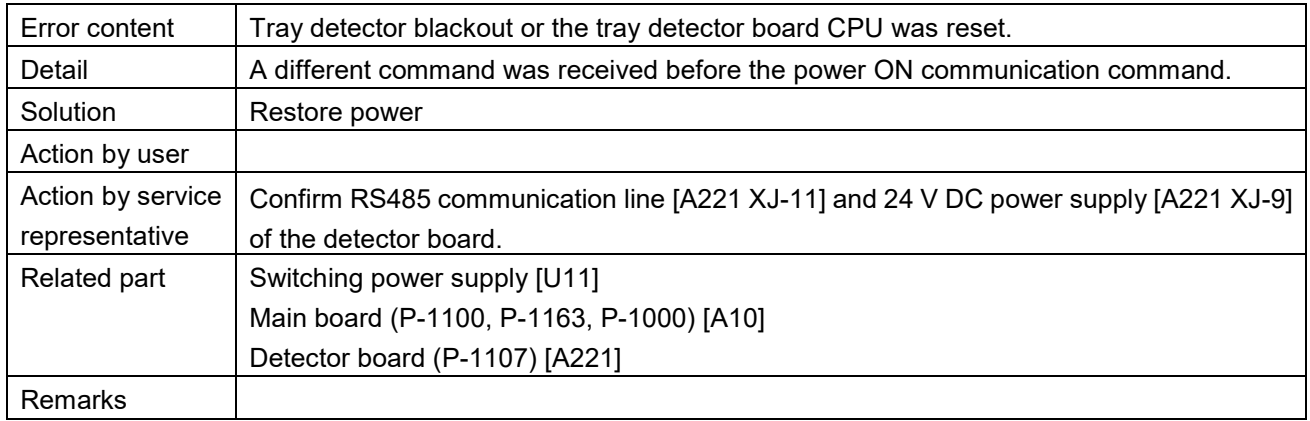

■ Cannot connect with camera unit (1506)

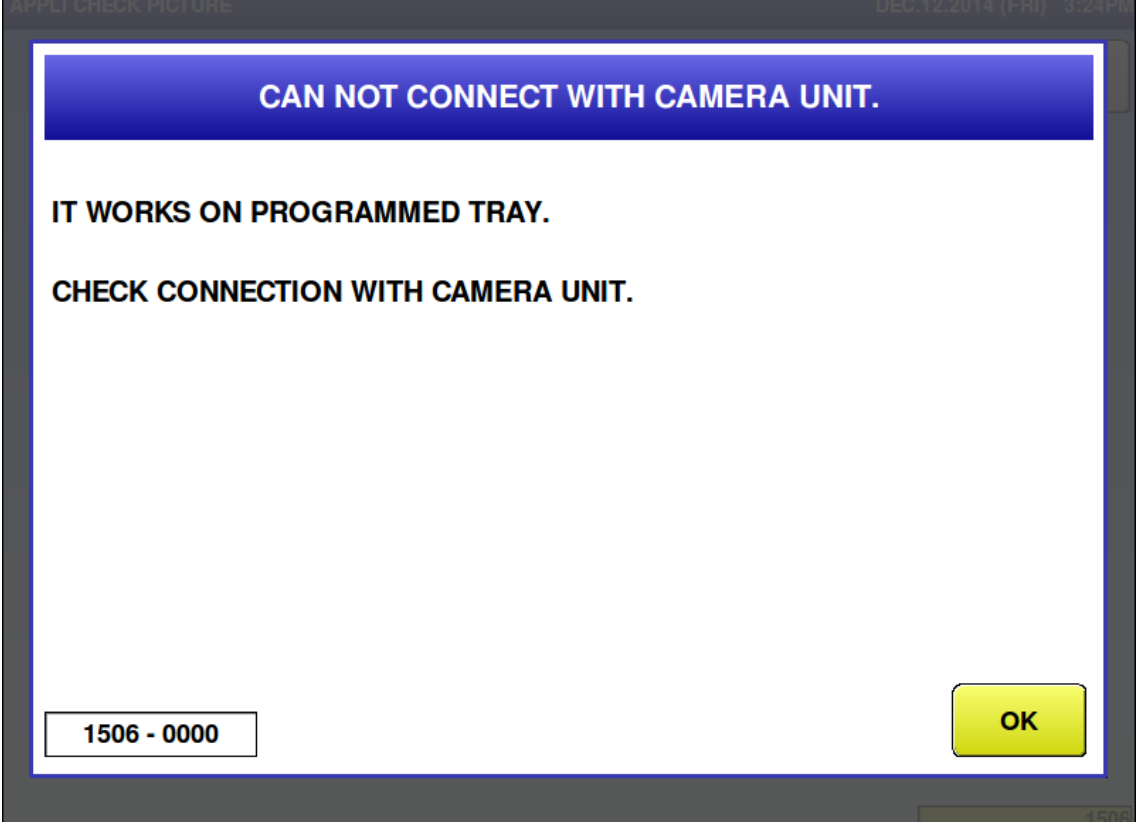

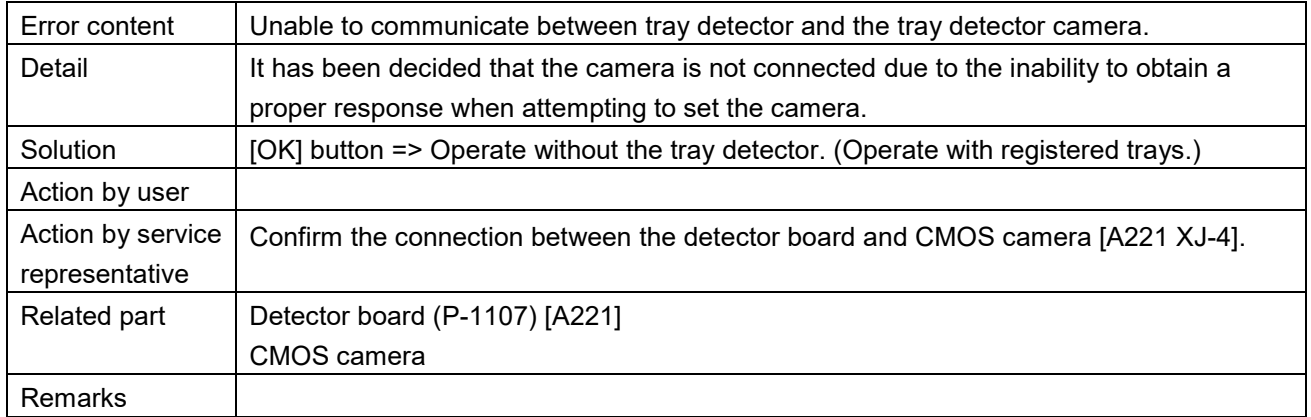

Problem on tray detector  $(1507)$ 

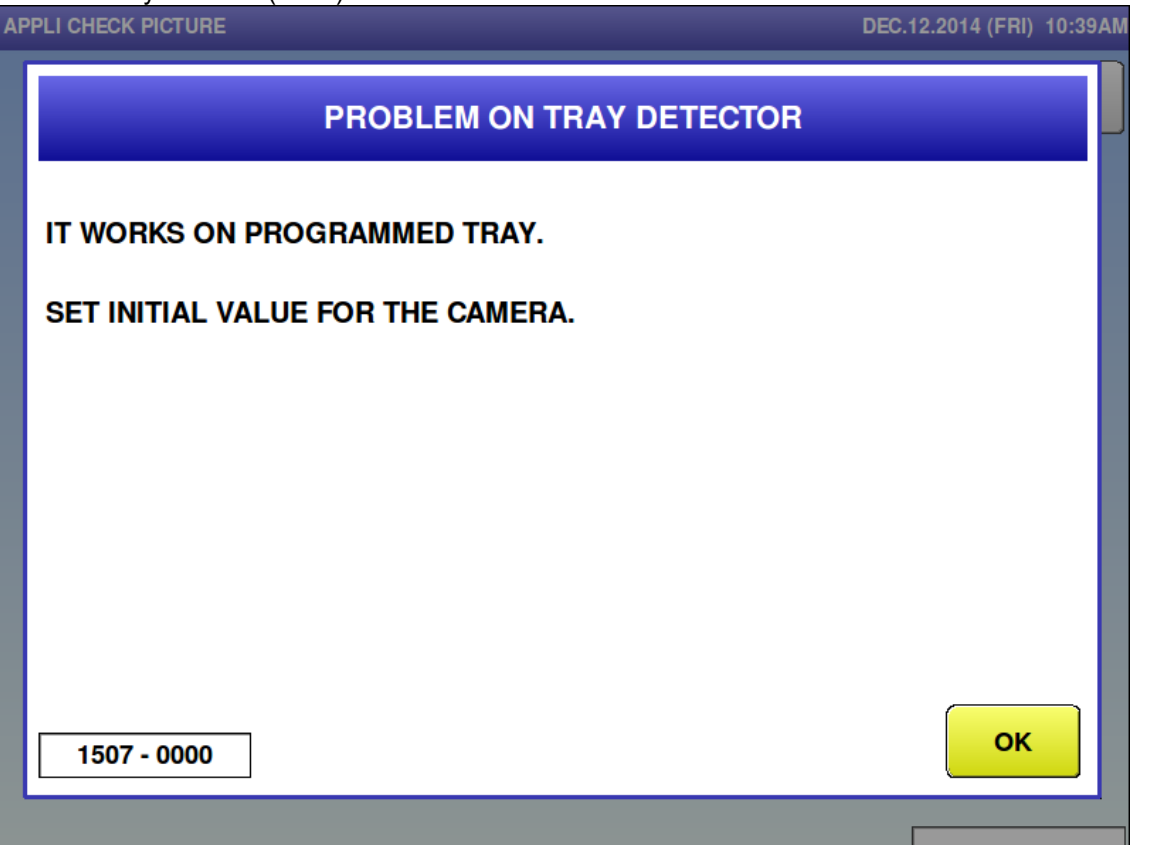

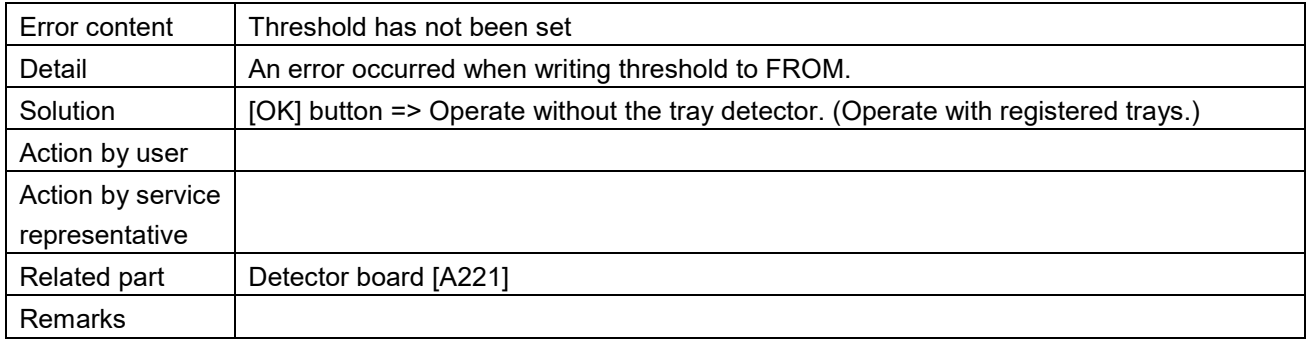

■ Sum value for receiving is abnormal (1530)

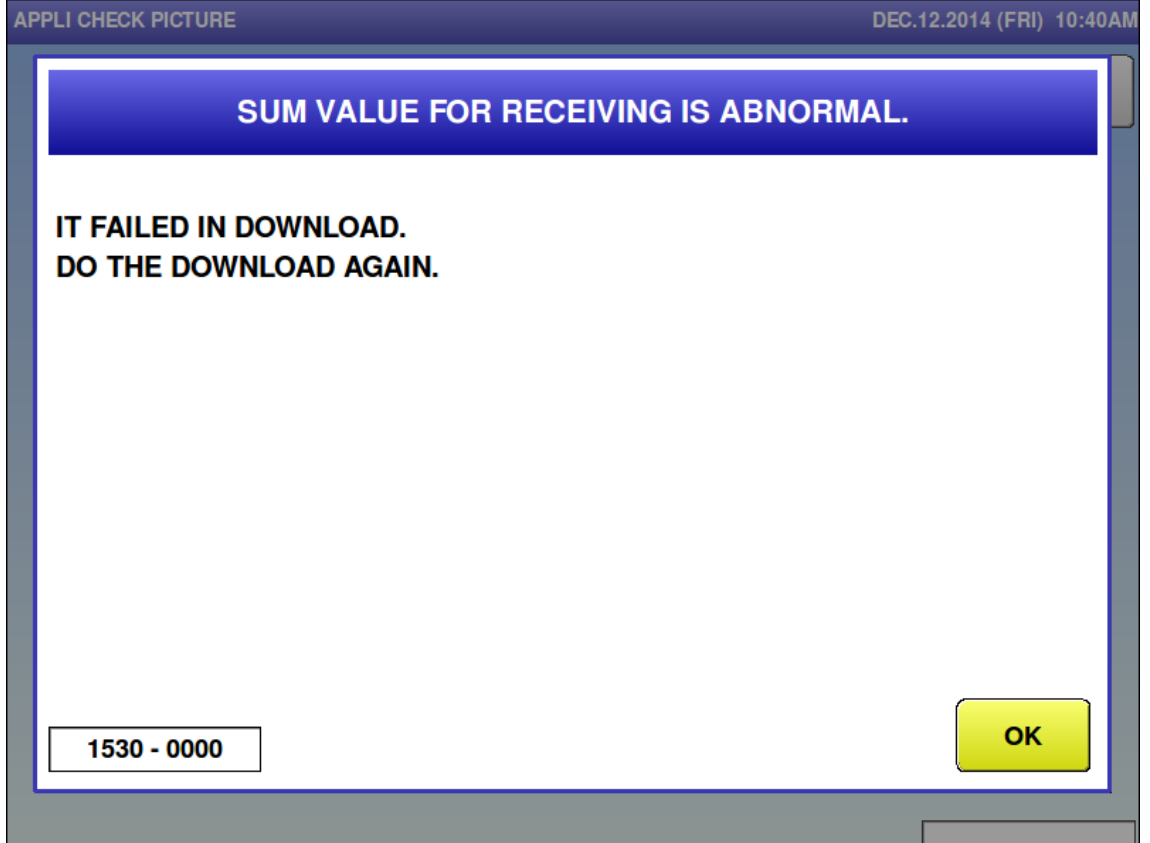

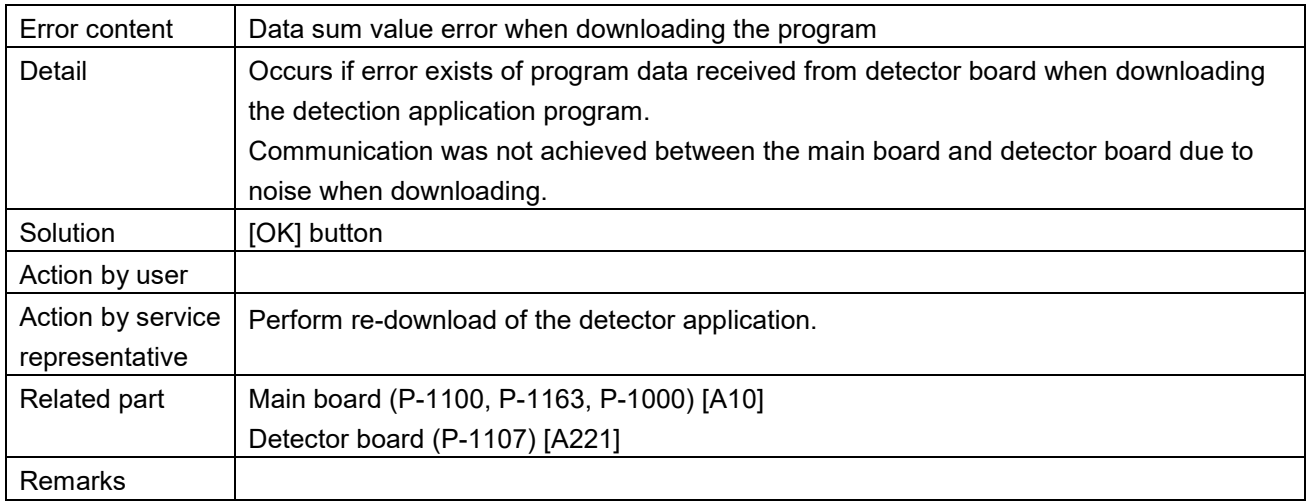

■ Writing for flash ROM is busy (1531)

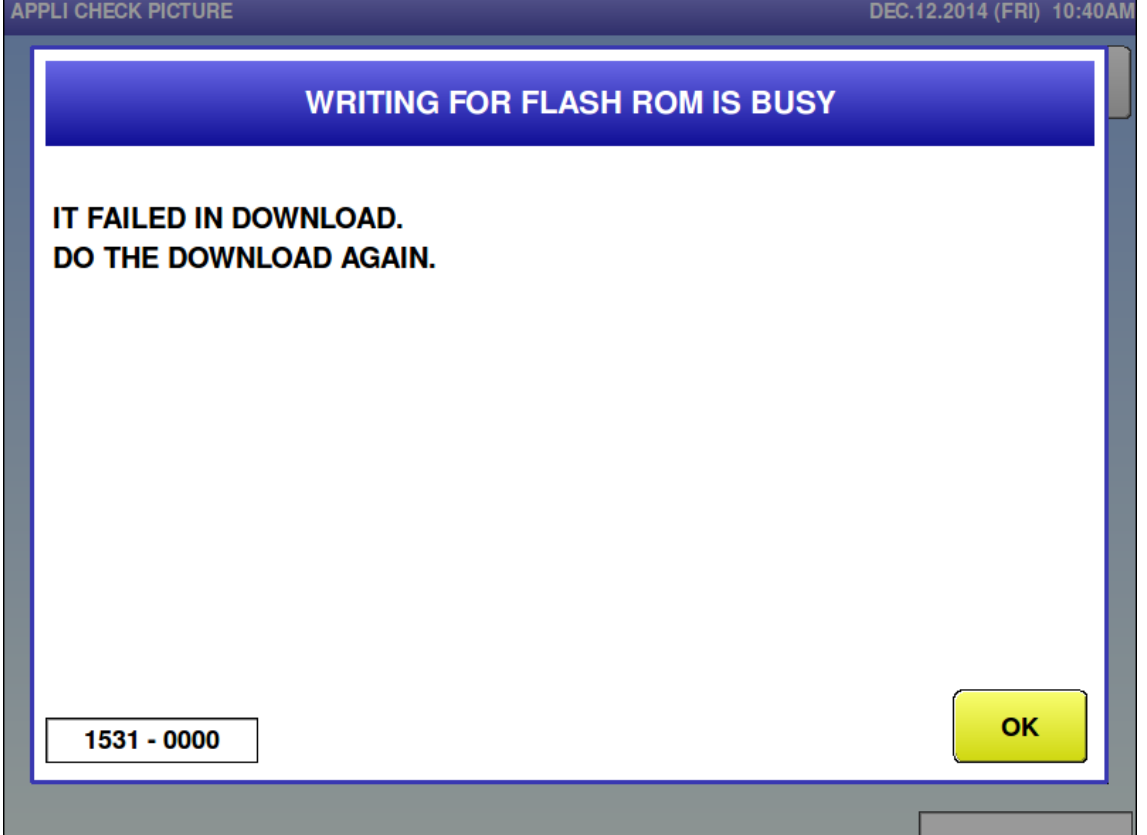

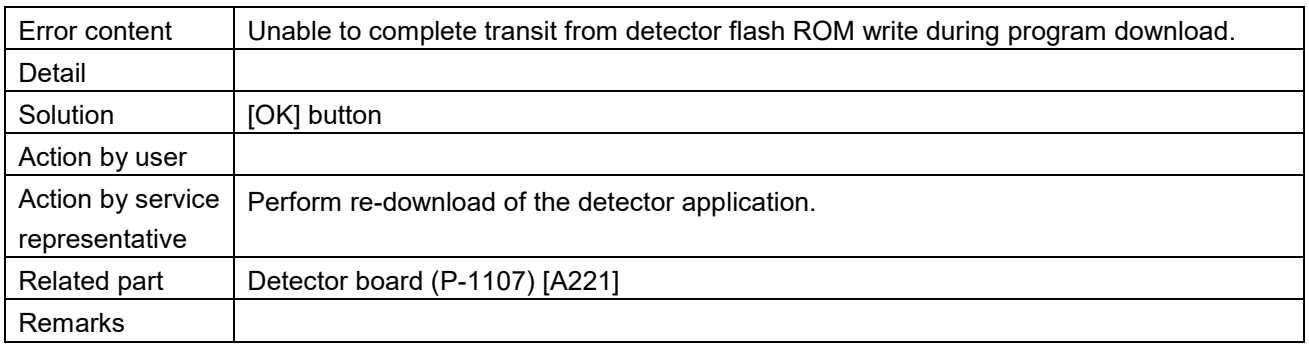

■ Failed in writing in flash ROM (1532)<br>APPLI CHECK PICTURE

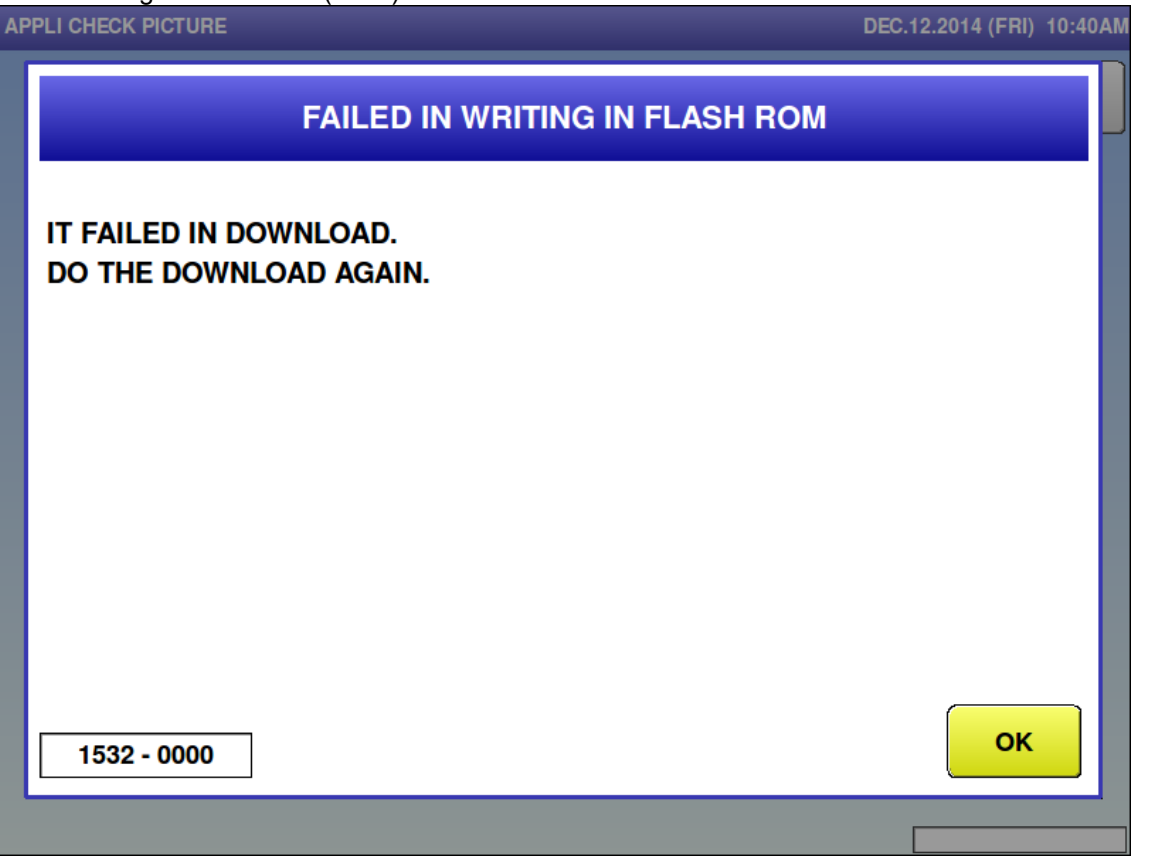

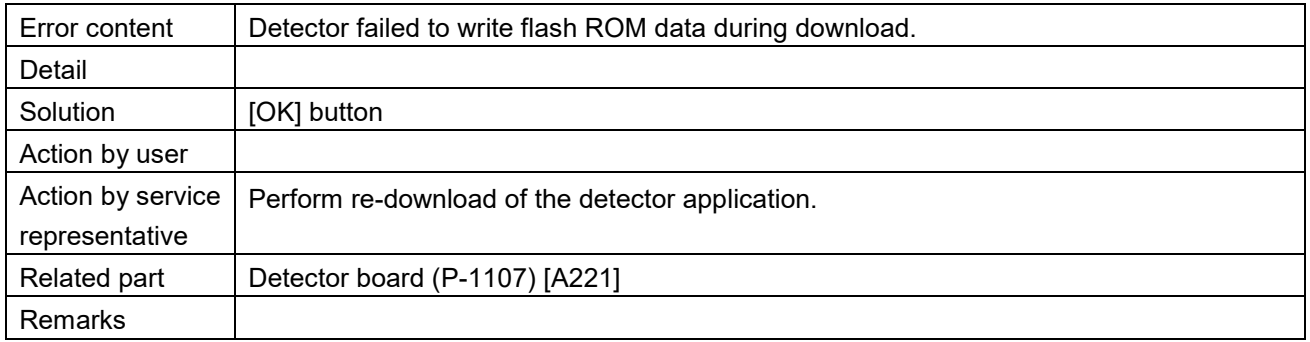

 $\blacksquare$  Problem on tray detector (1533)

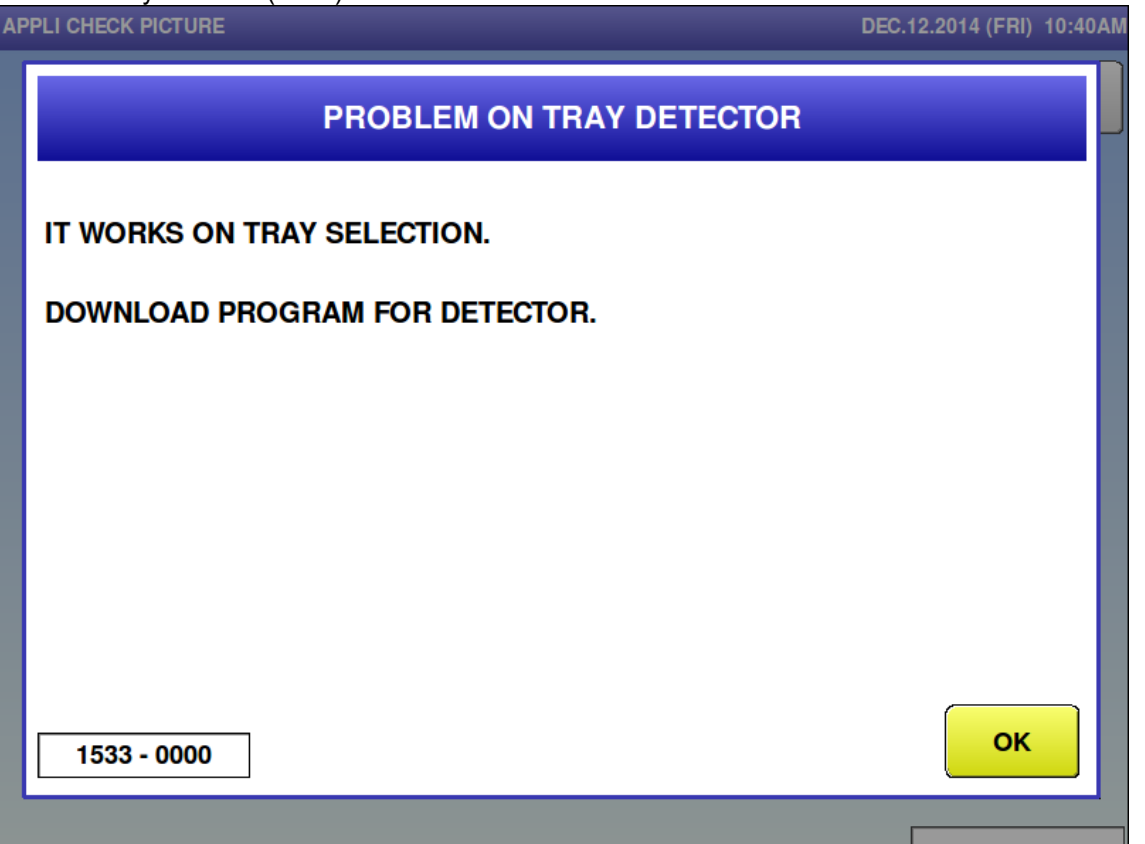

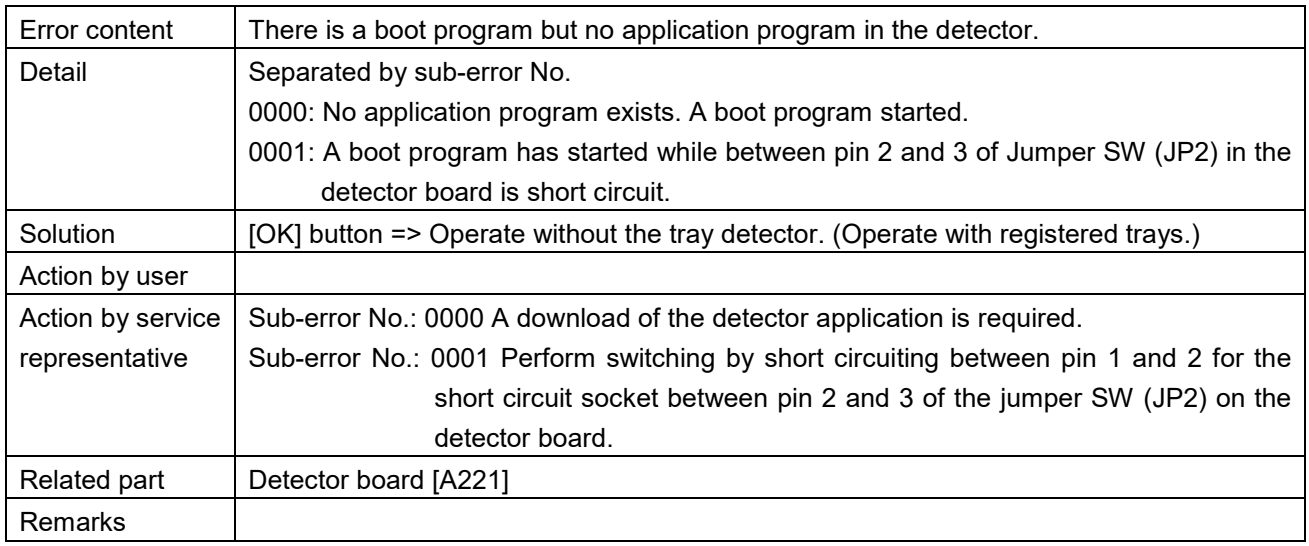

■ Automatic adjustment (1534)

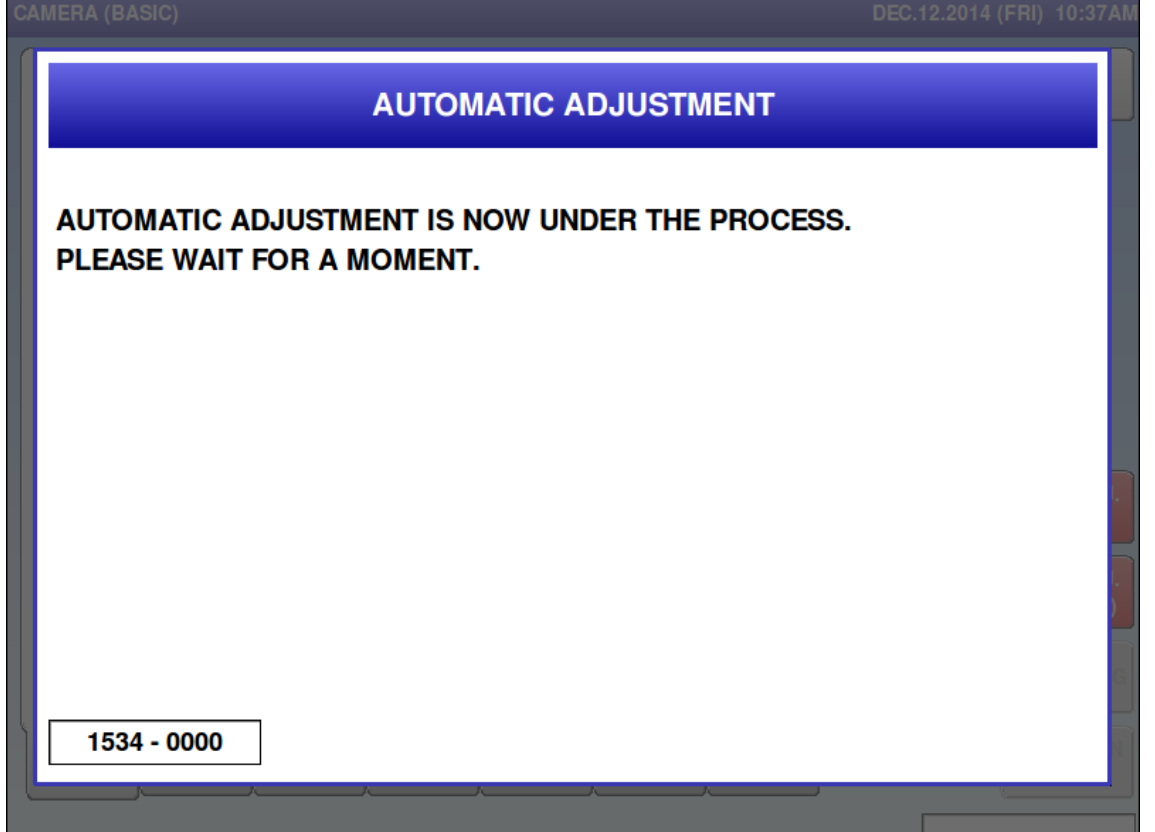

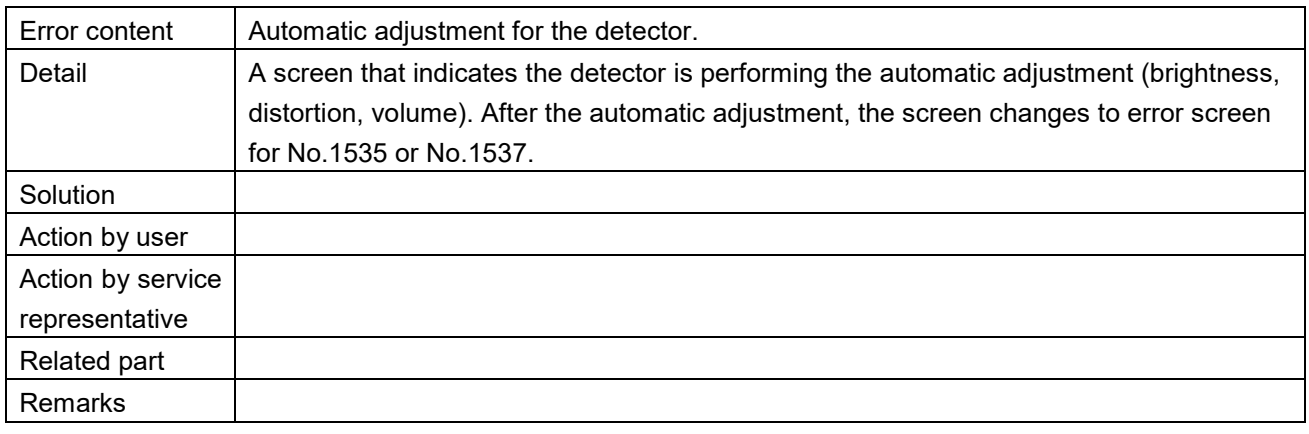

■ Automatic adjustment is completed (1535)

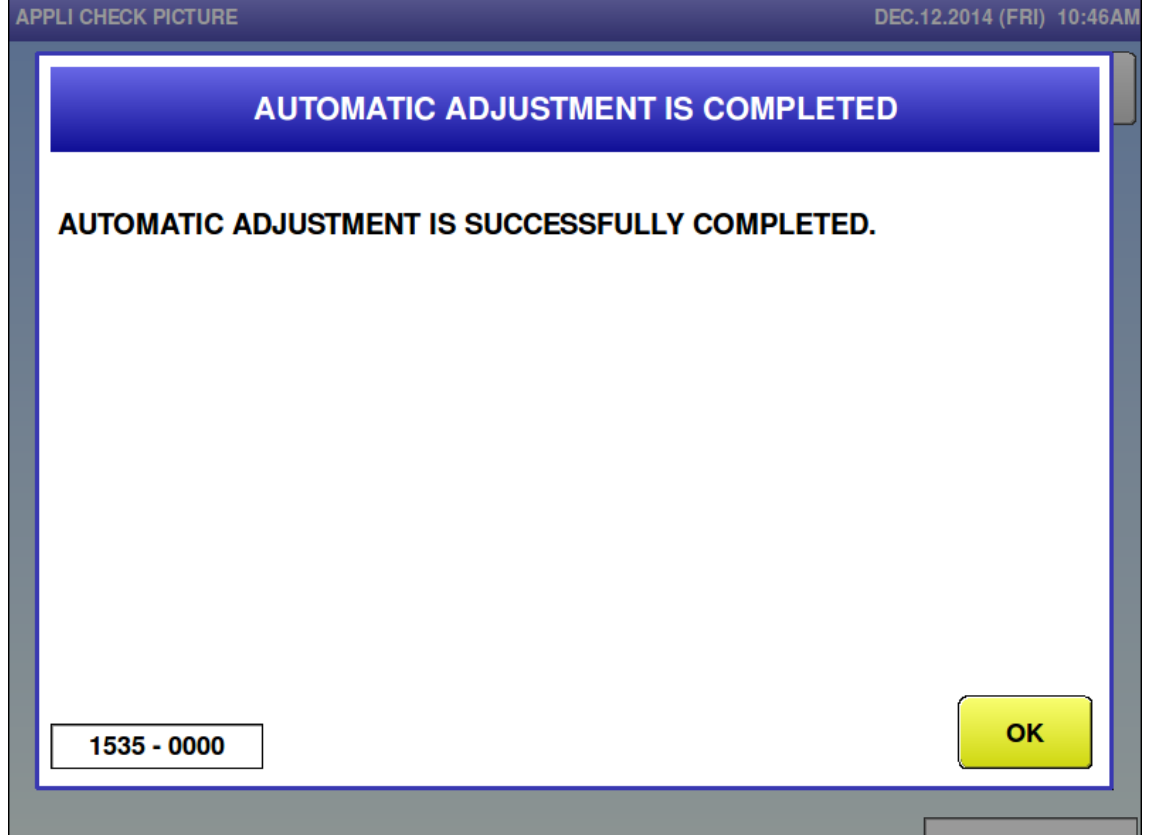

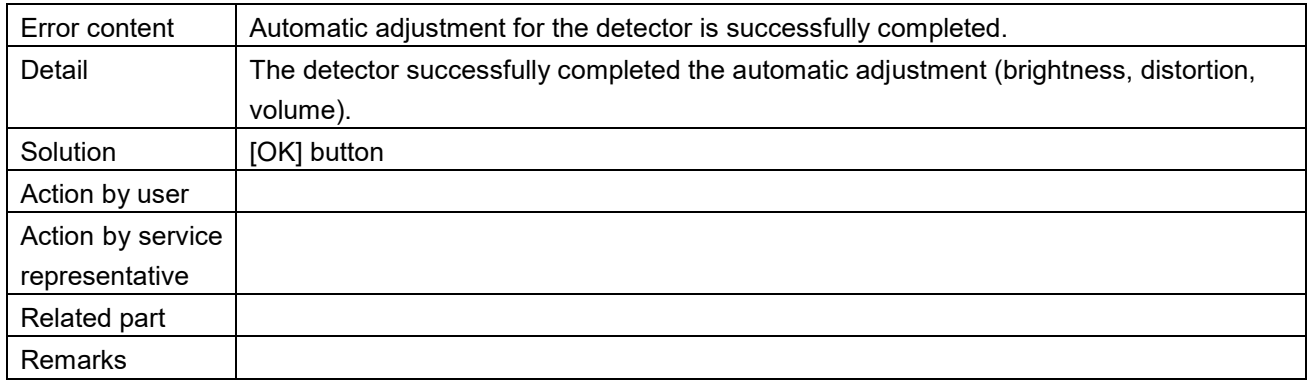

■ Automatic adjustment cannot be completed (1537)

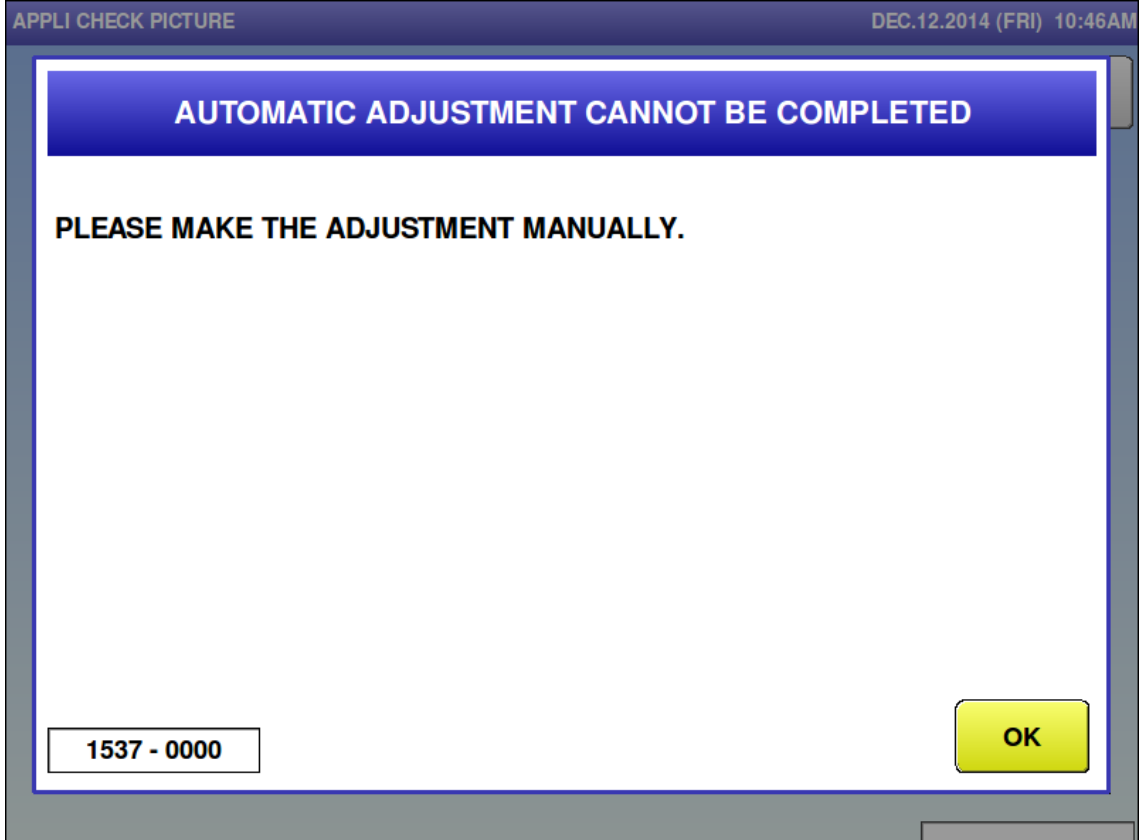

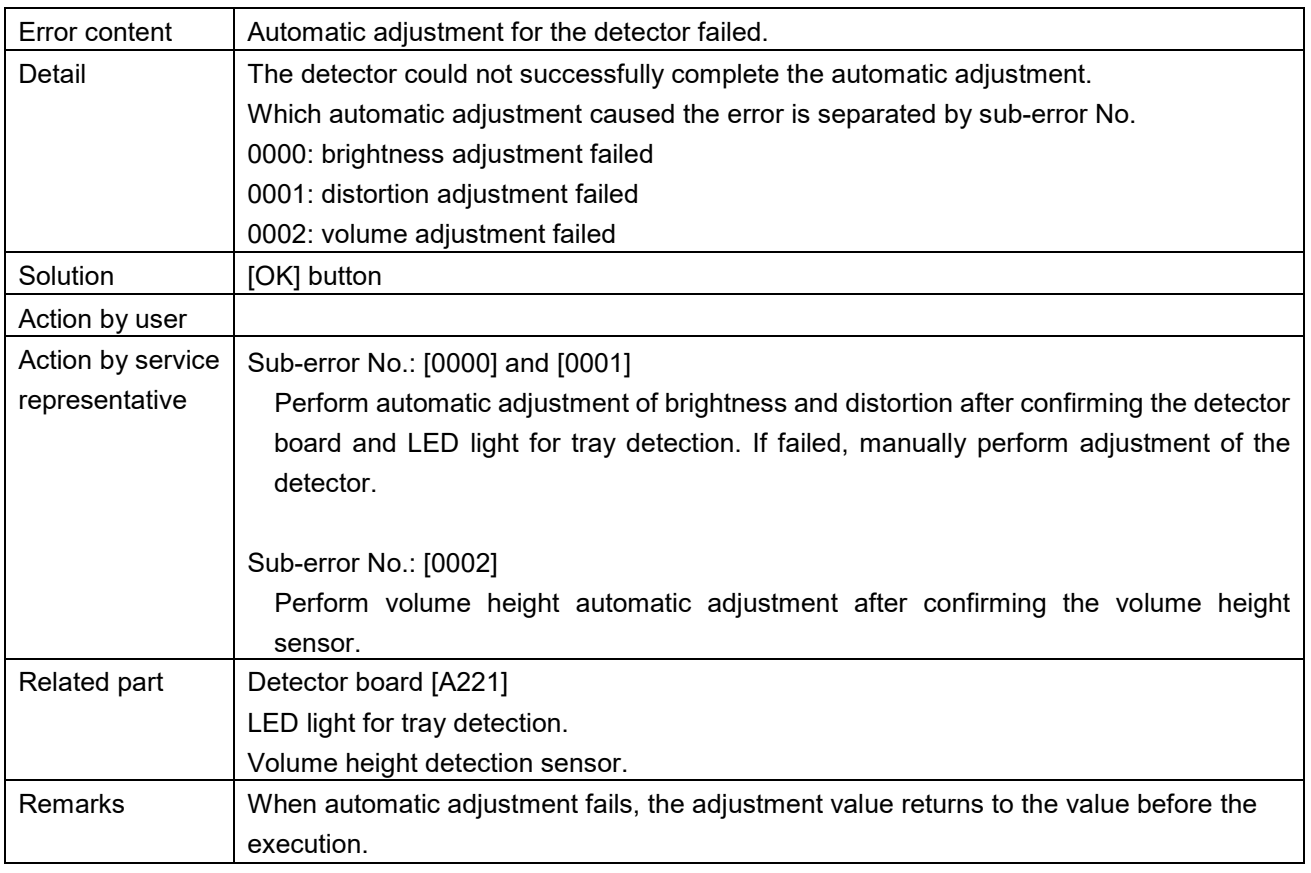

# **6.3.8 Scale-related Error (No. 1600s)**

■ Span adjustment for scale is not completed (1601)

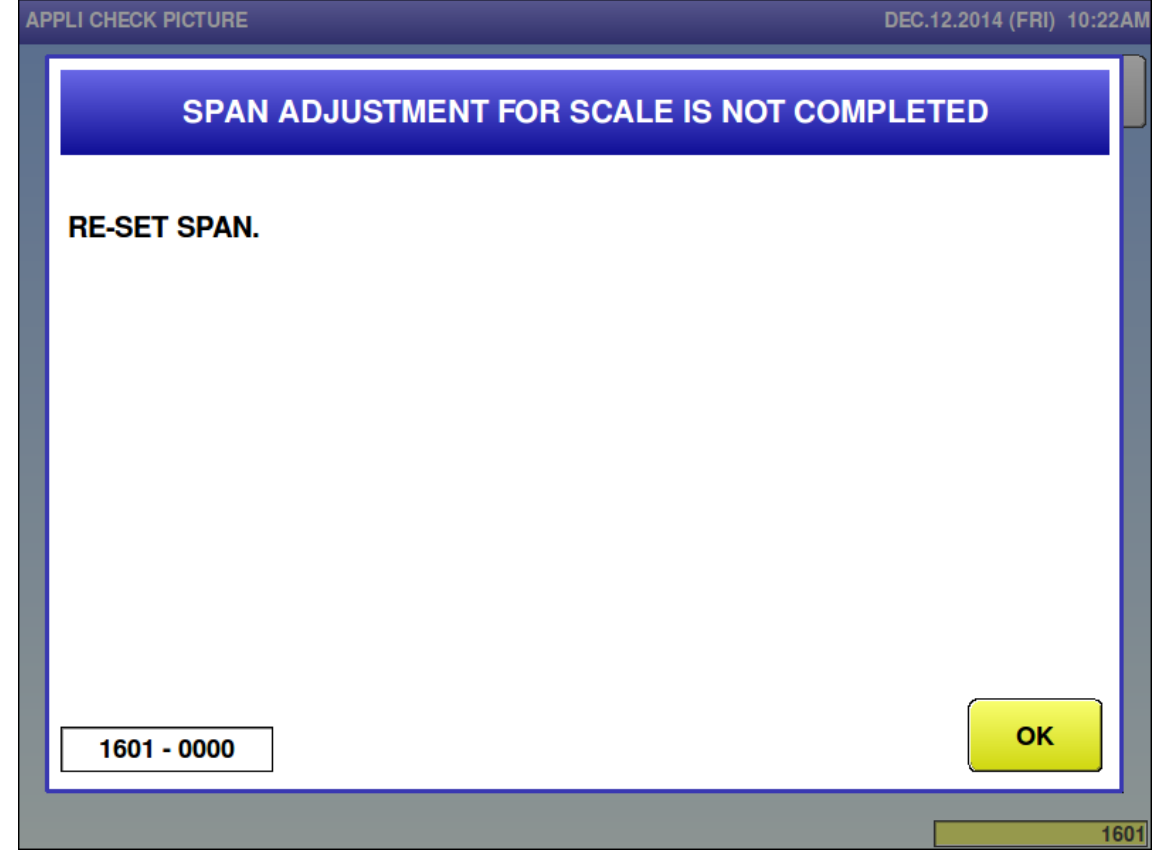

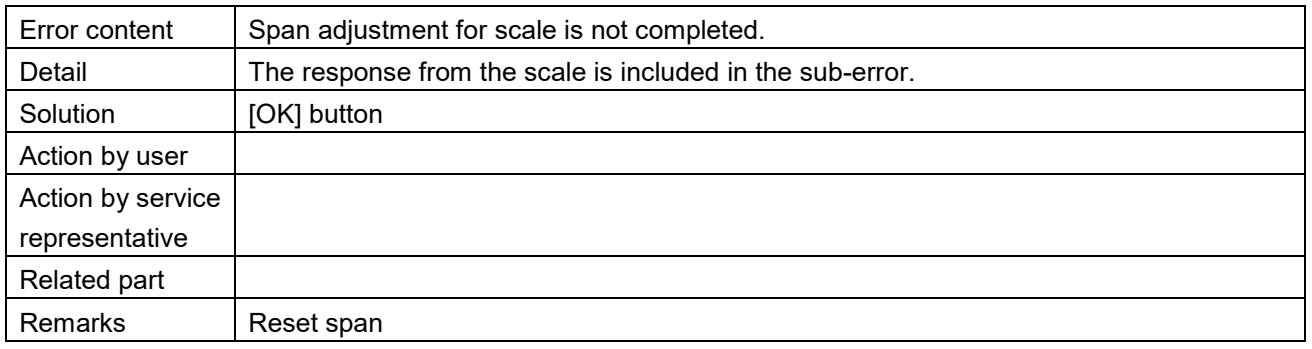

■ Scale initialization is not completed (1602)

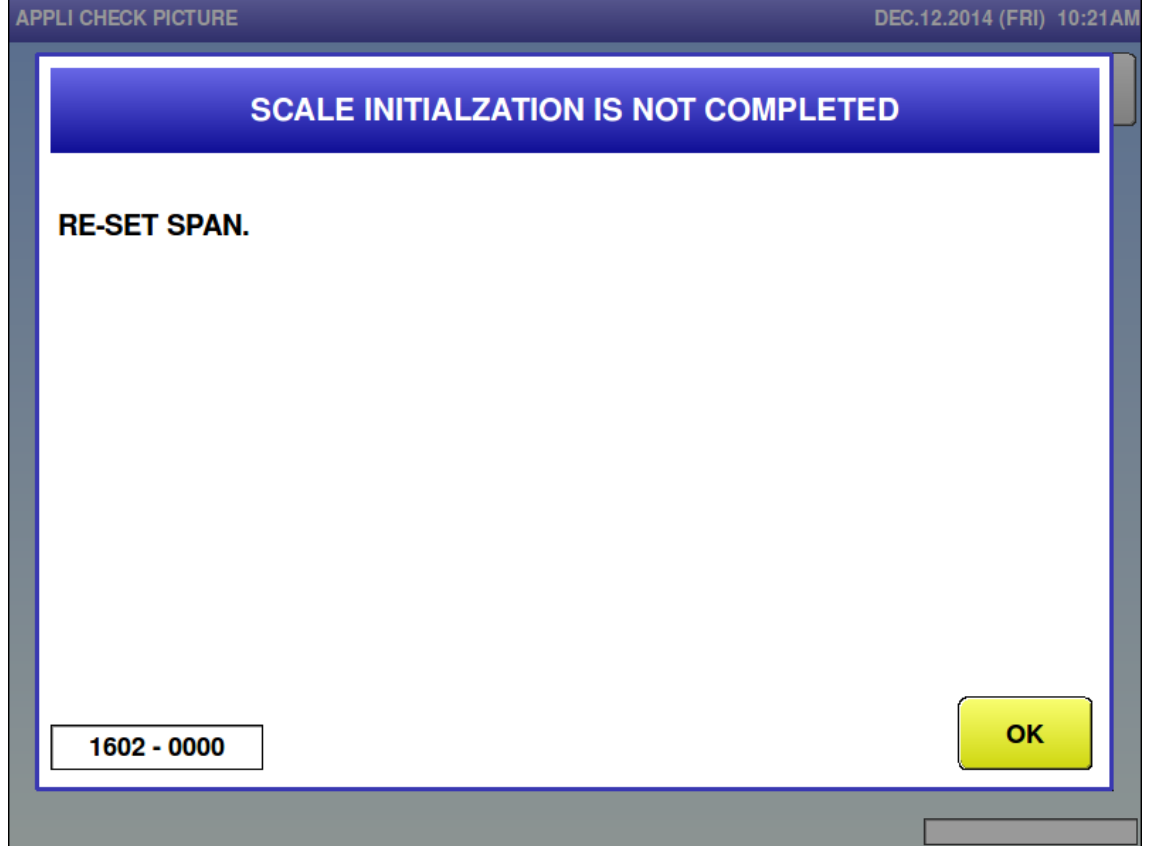

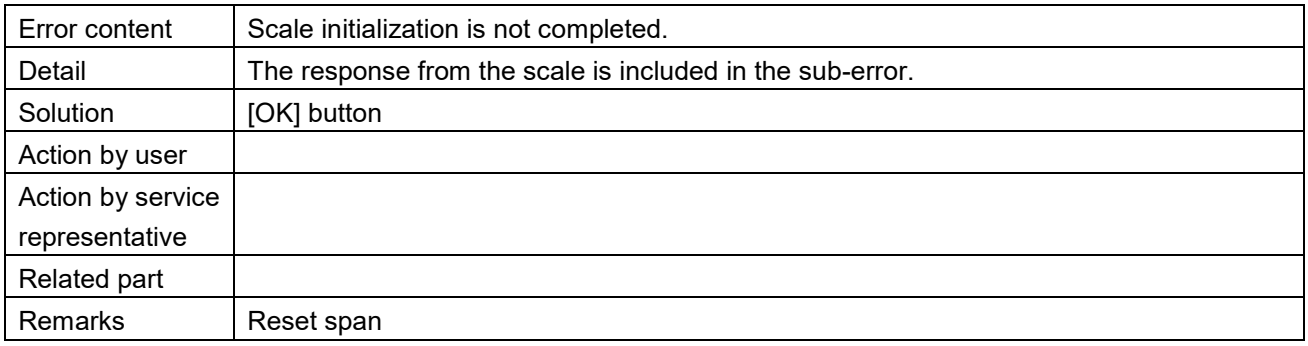

■ No response from scale (1621)<br>APPLI CHECK PICTURE

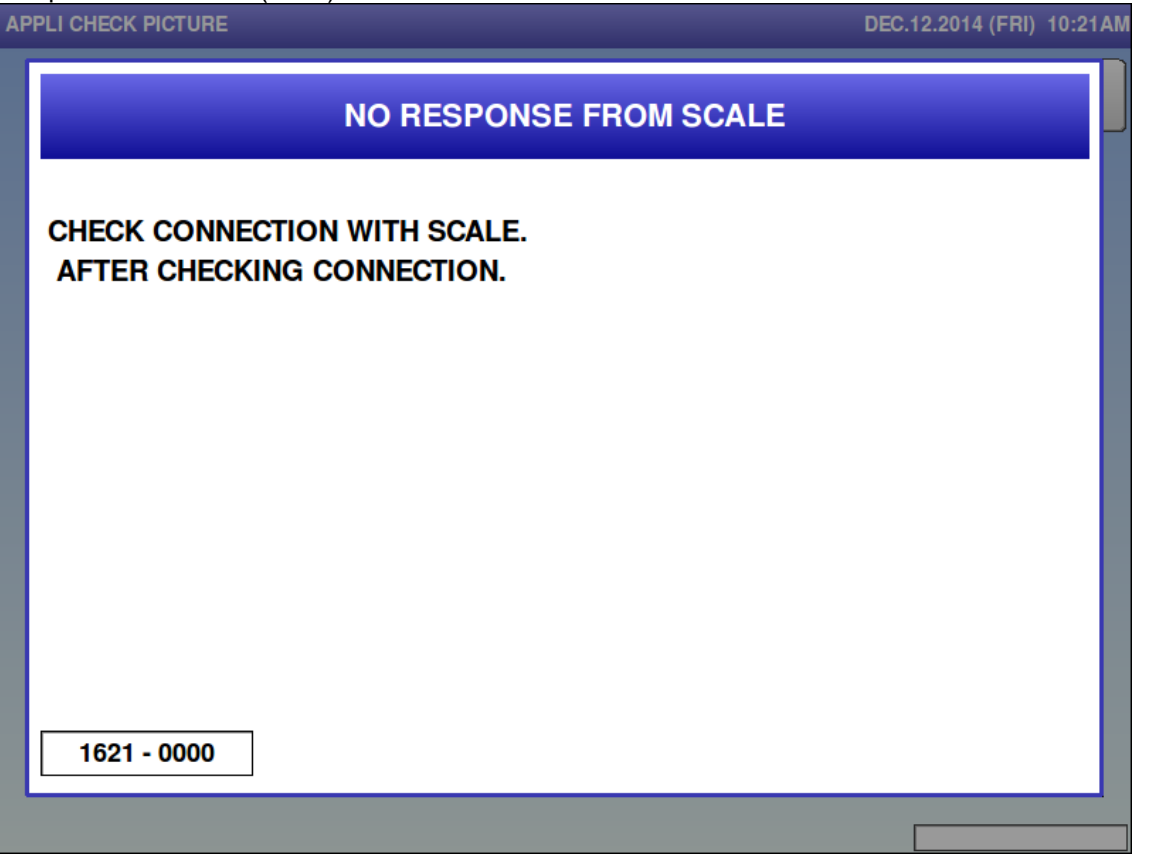

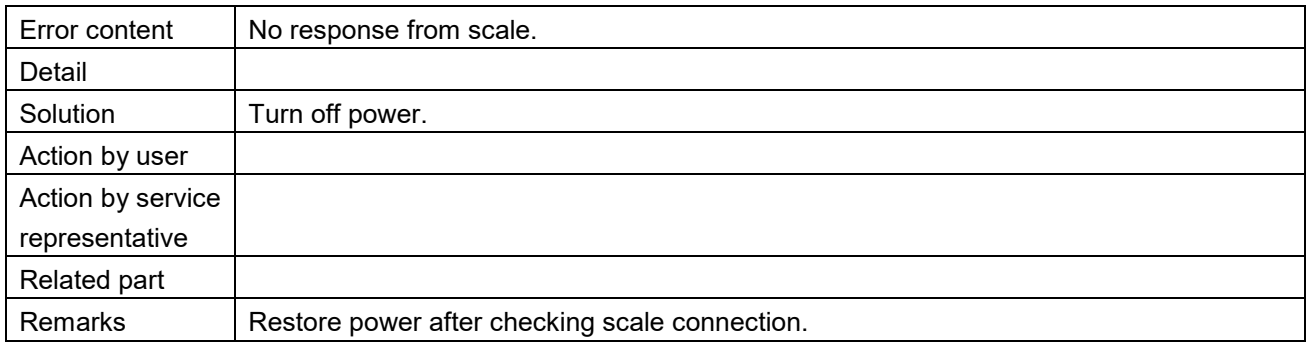

■ Cannot communicate with scale (1622)

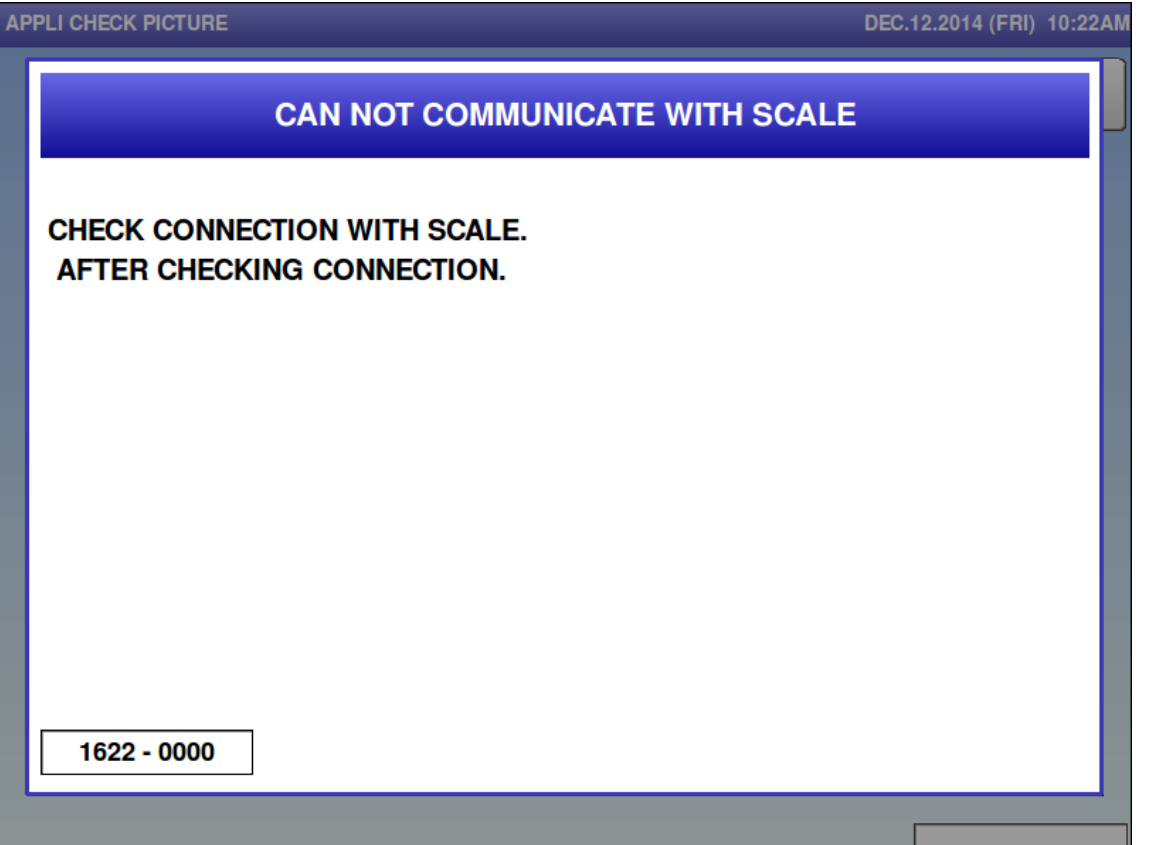

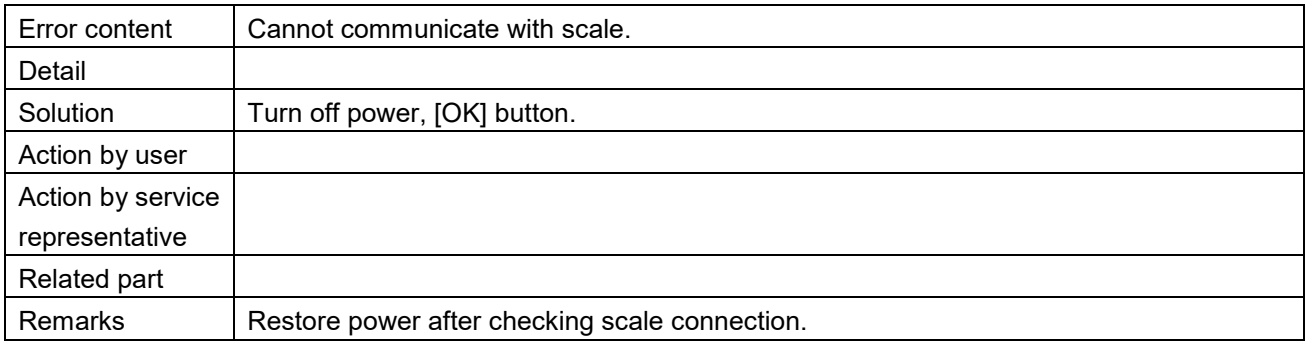
#### **6.3.9 Dialog Selection-related Error (No. 1800s, 4200s)**

■ Checking clock setting (1801)

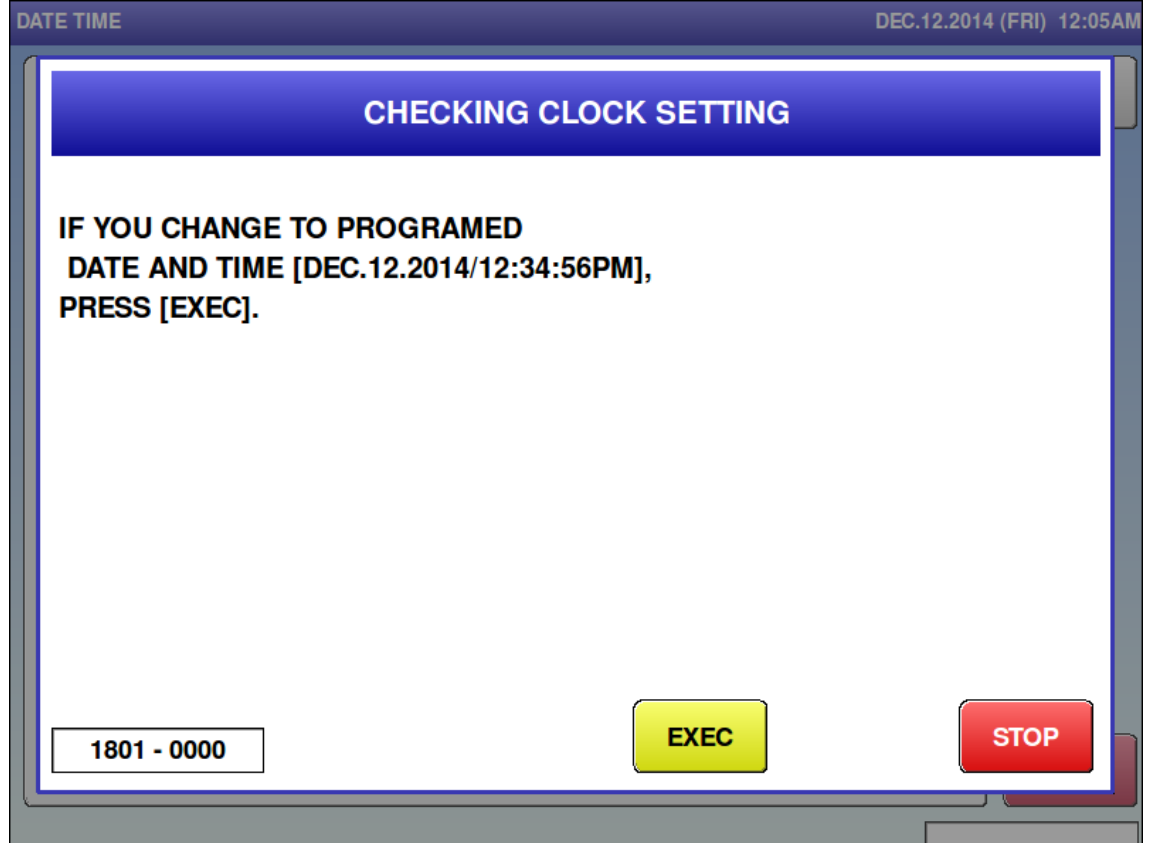

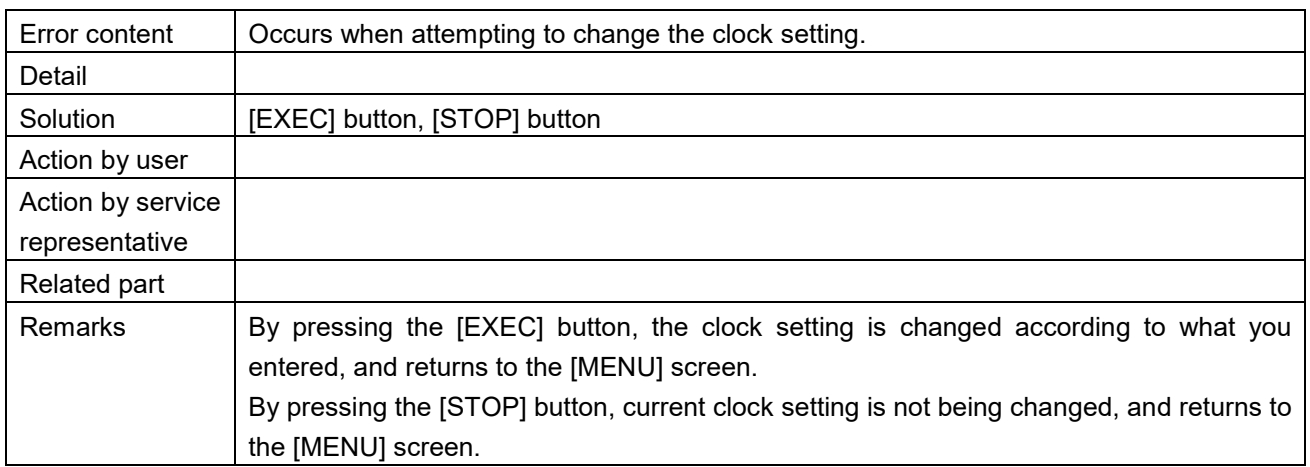

#### Firmware update (1840)

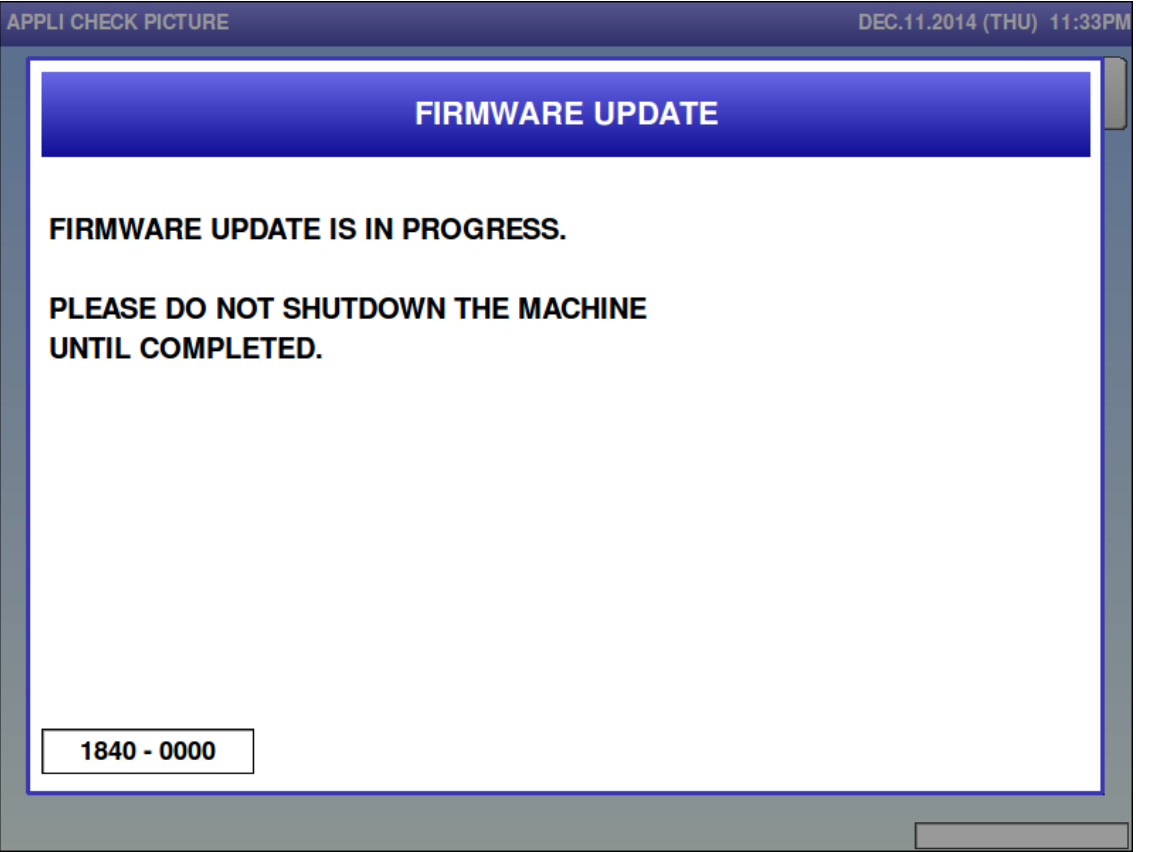

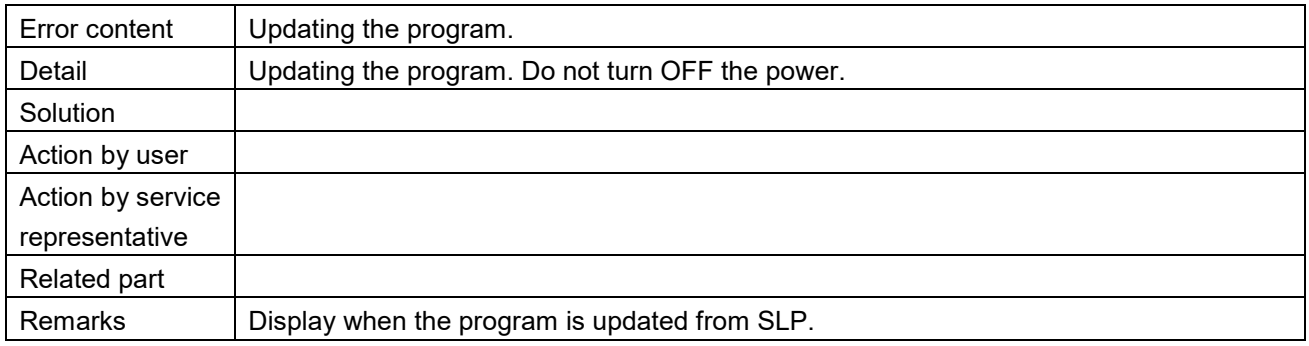

Firmware update is completed (1841)

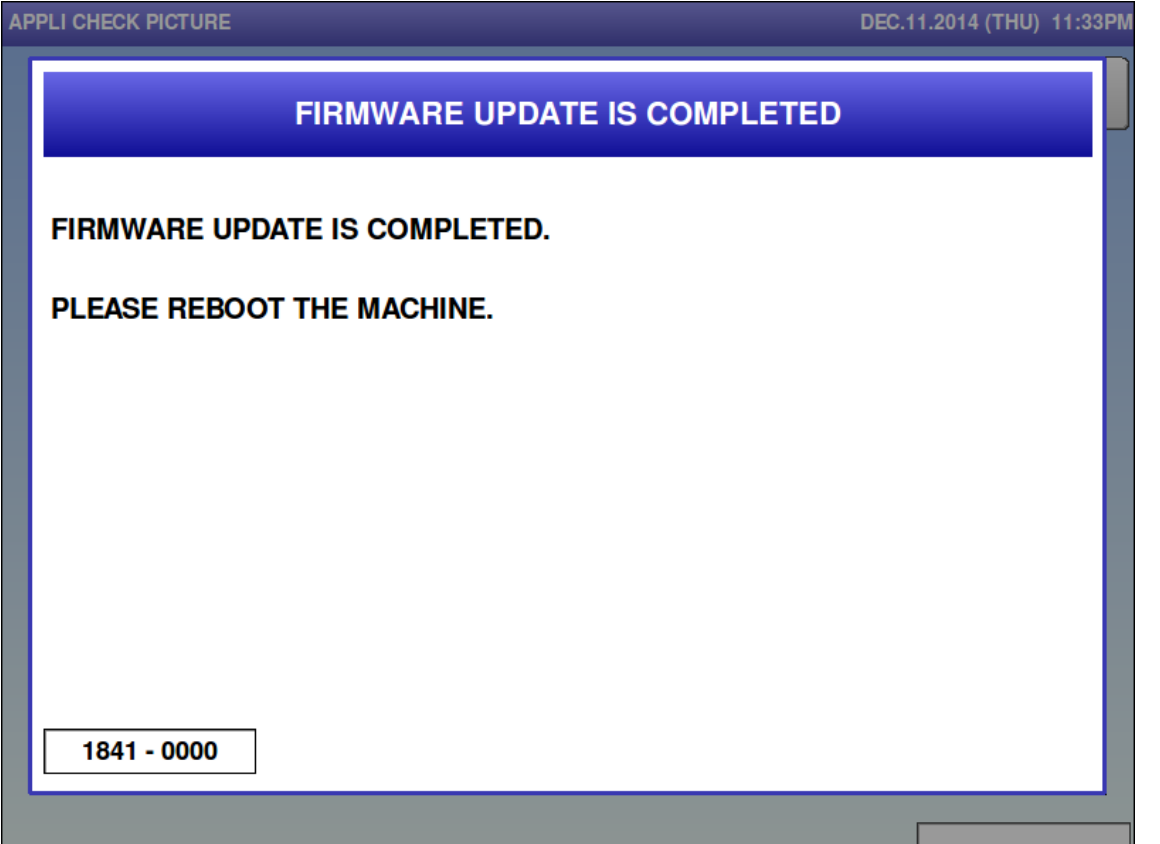

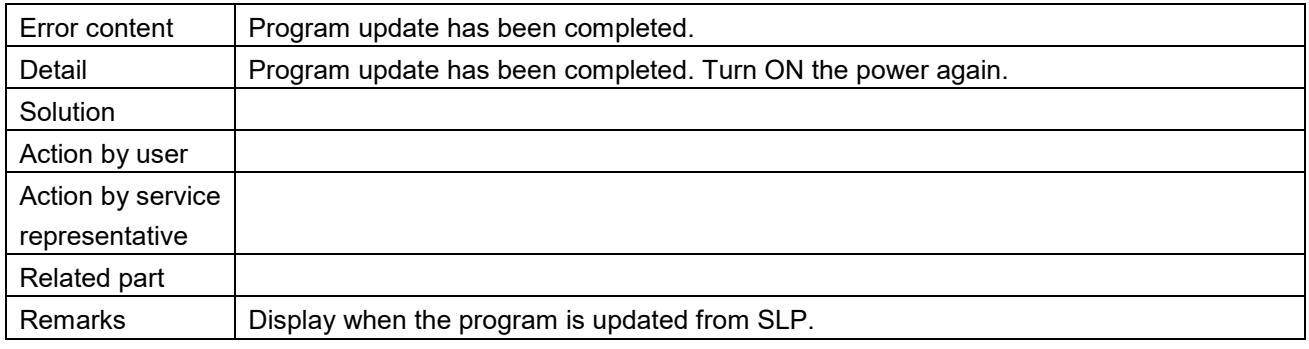

#### Power OFF (1842)

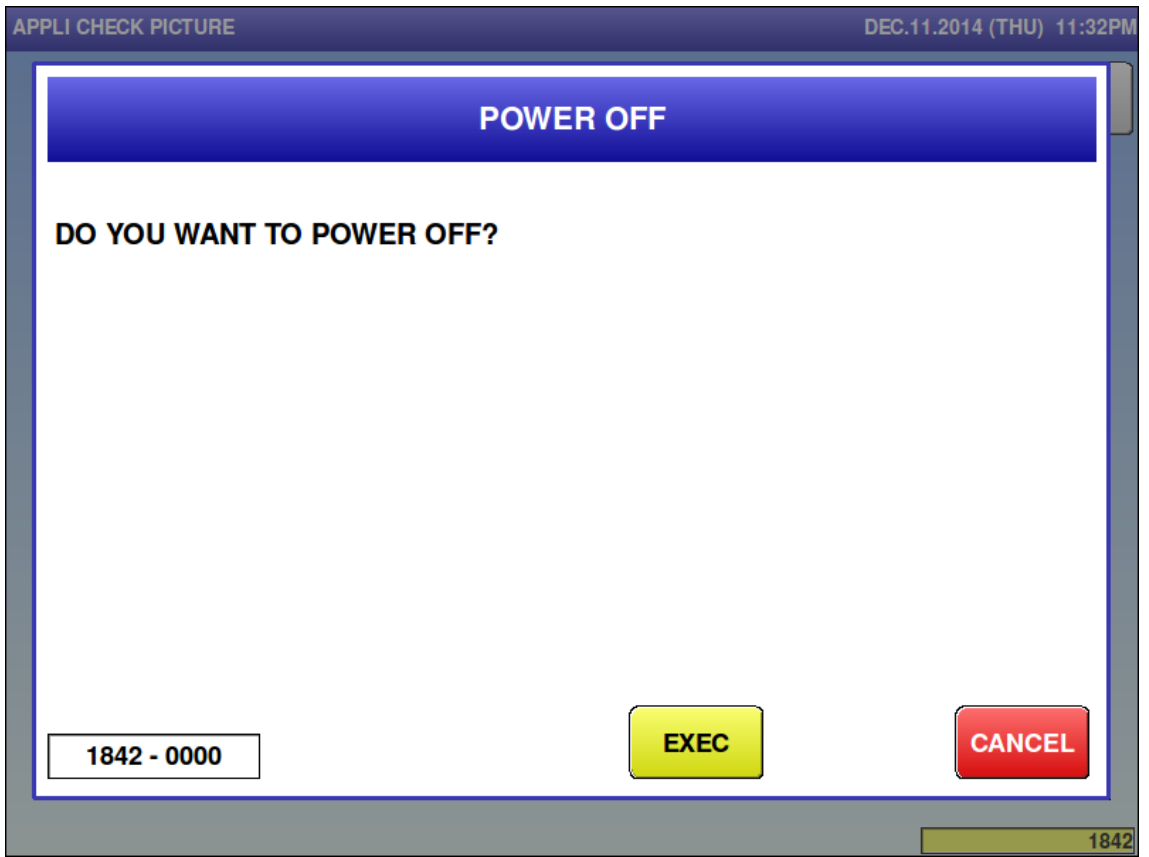

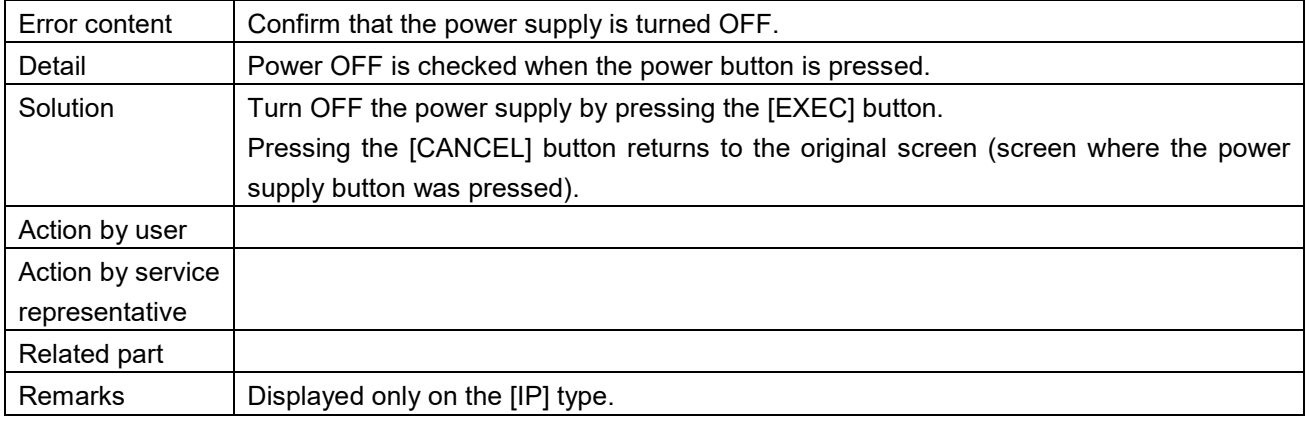

Update program on remote (1860)

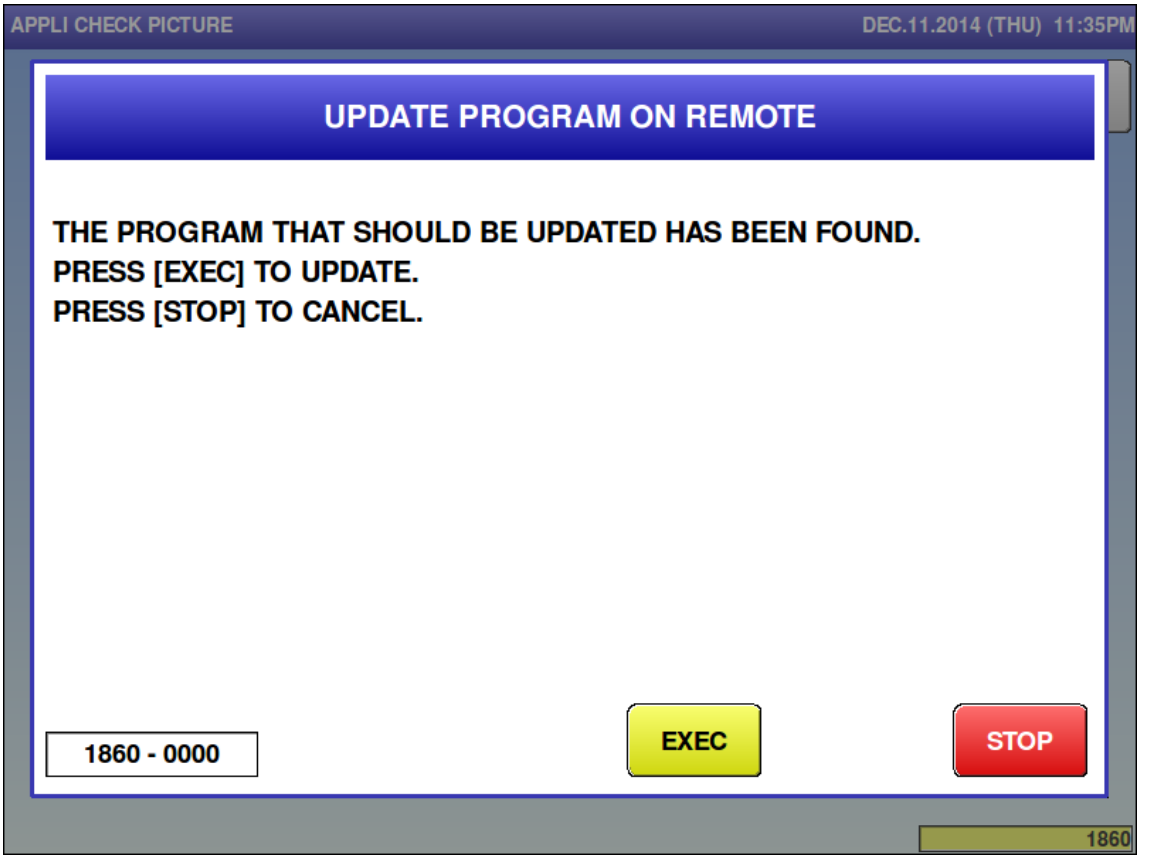

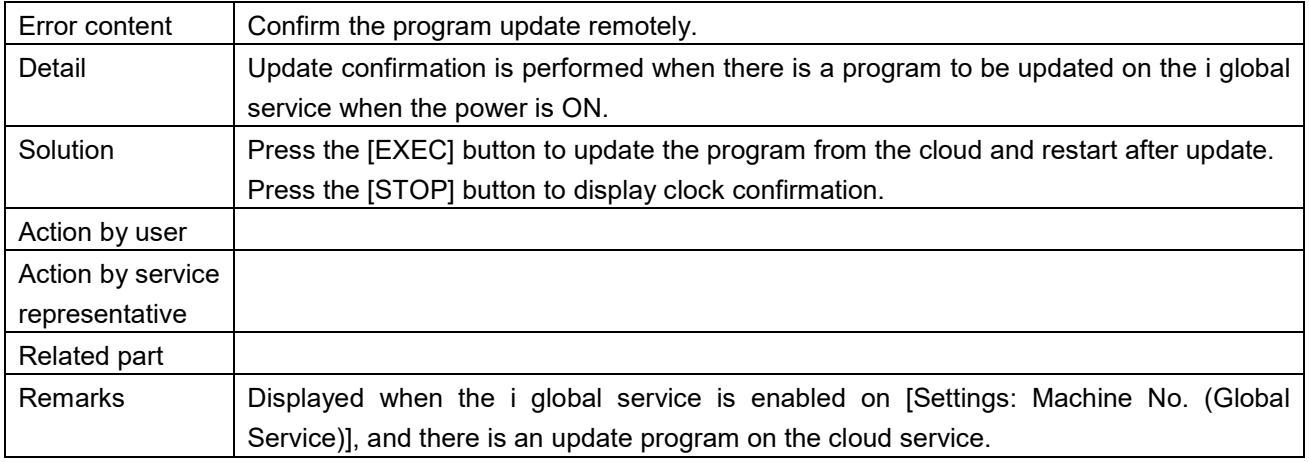

Free 11 master is not registered (4201)

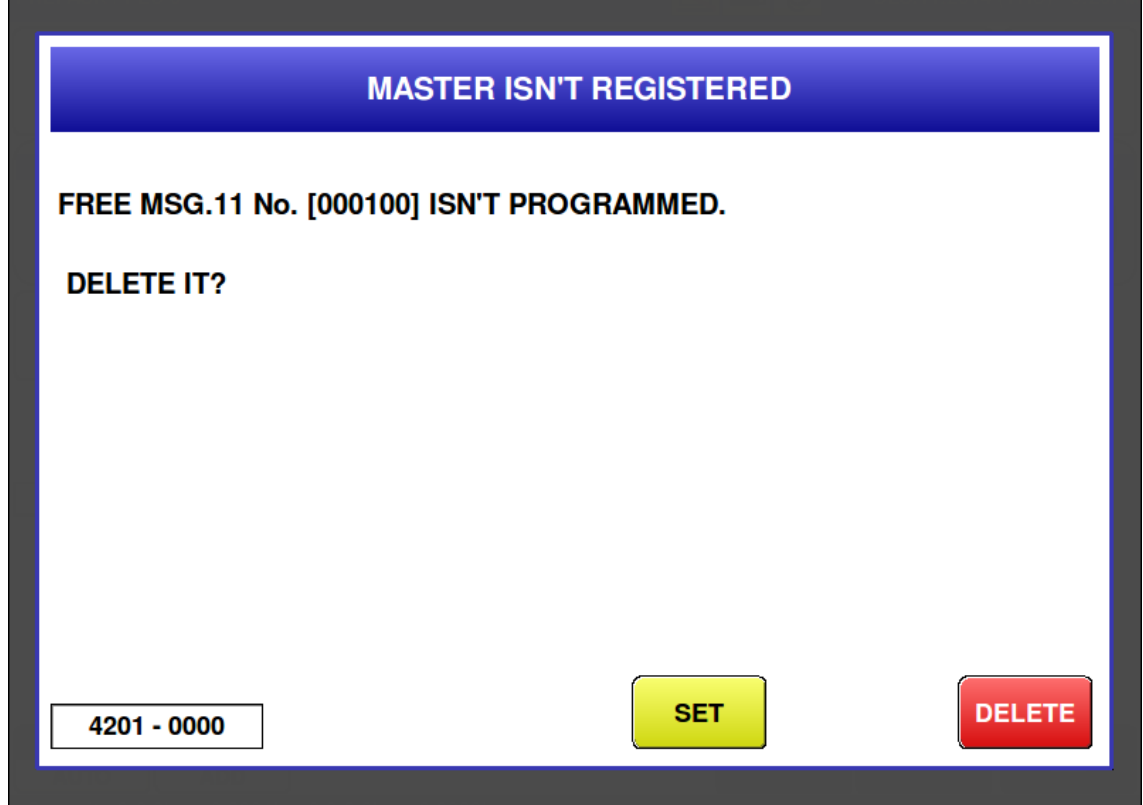

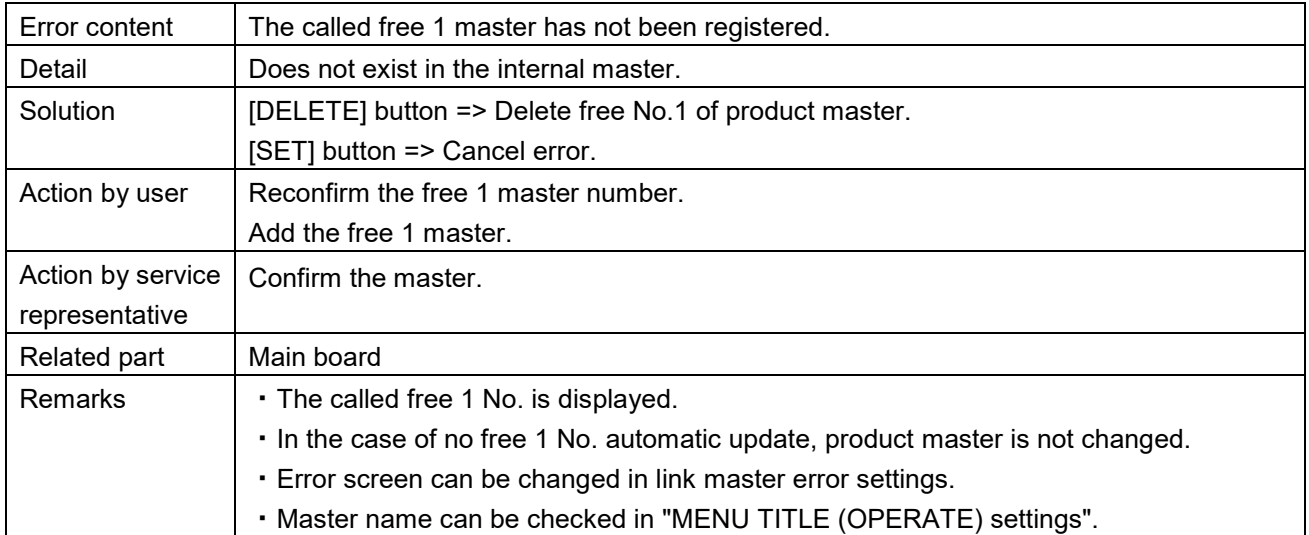

Free 12 master is not registered (4202)

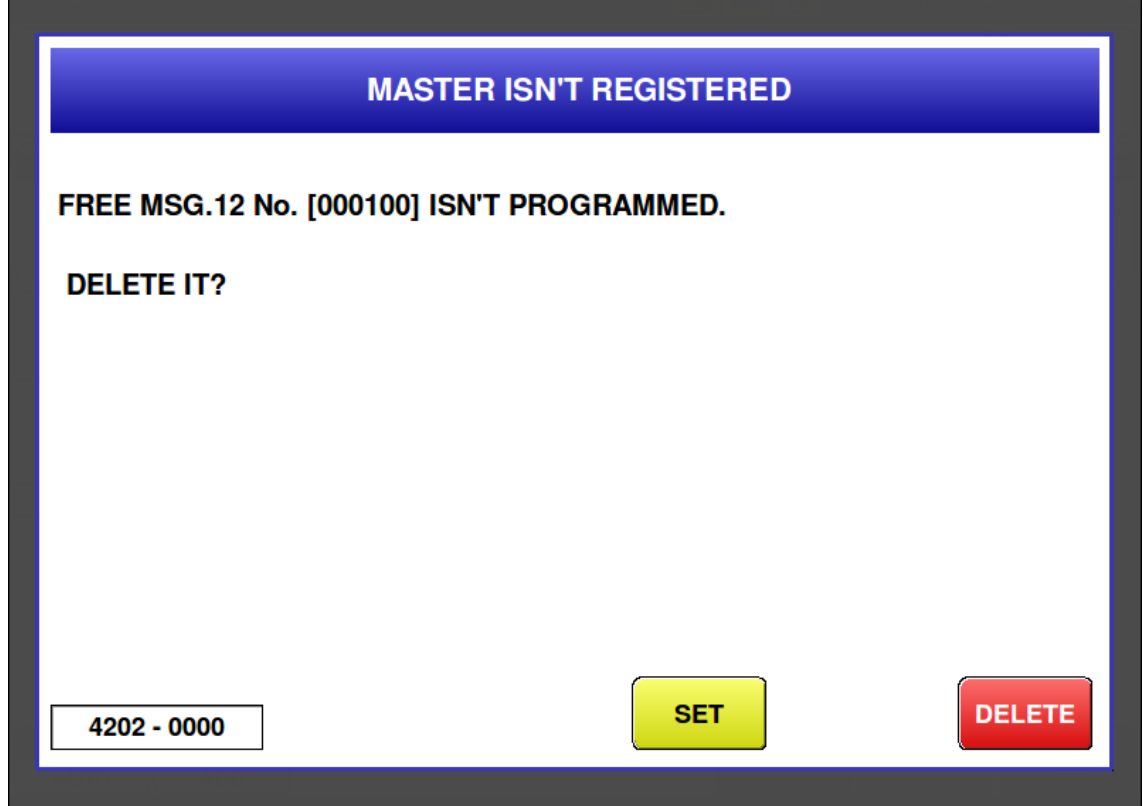

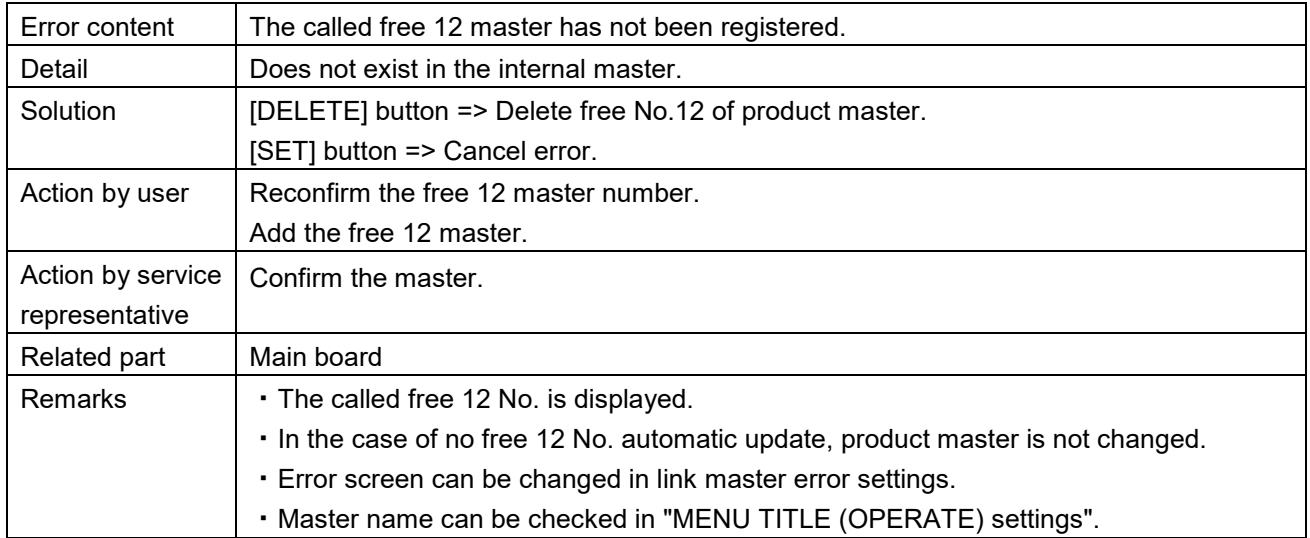

Free 13 master is not registered (4203)

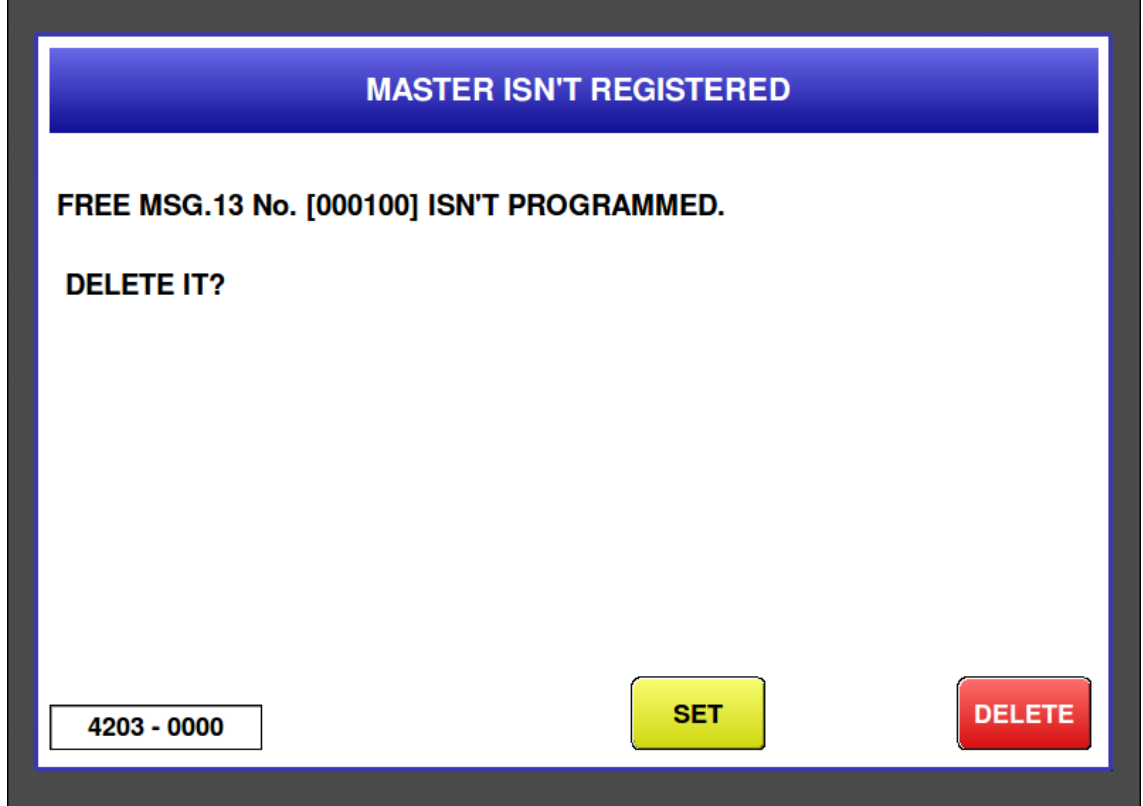

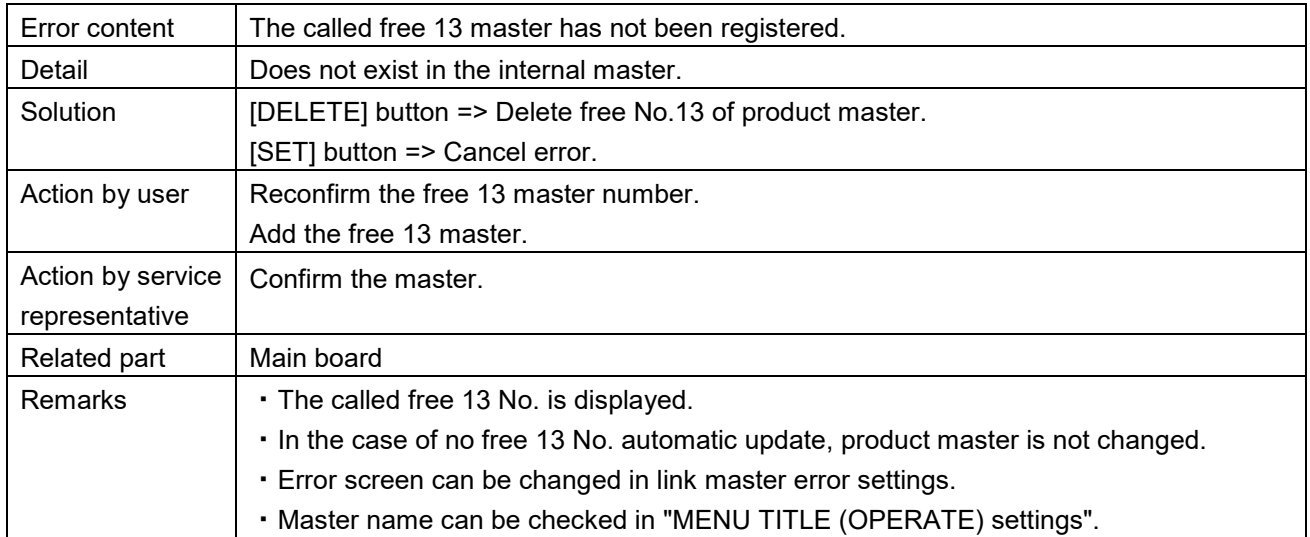

a sa kacamatan ing Kabupatèn Kabupatèn Ing

Free 14 master is not registered (4204)

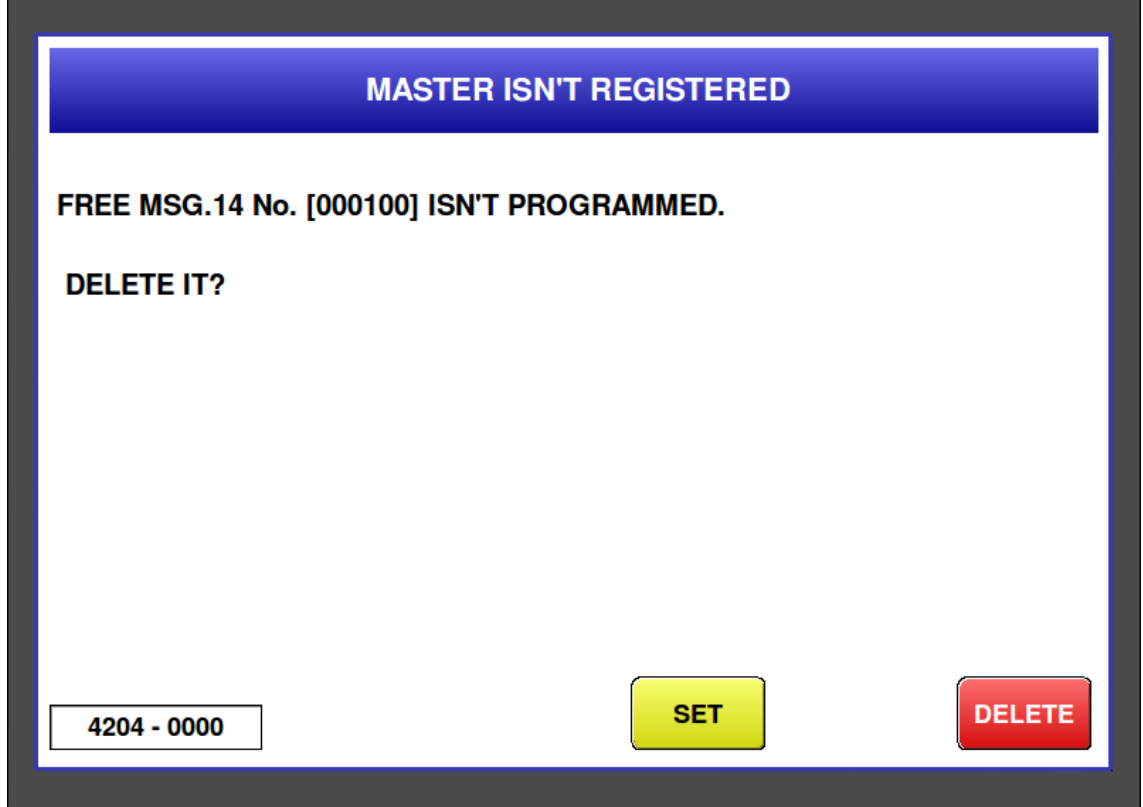

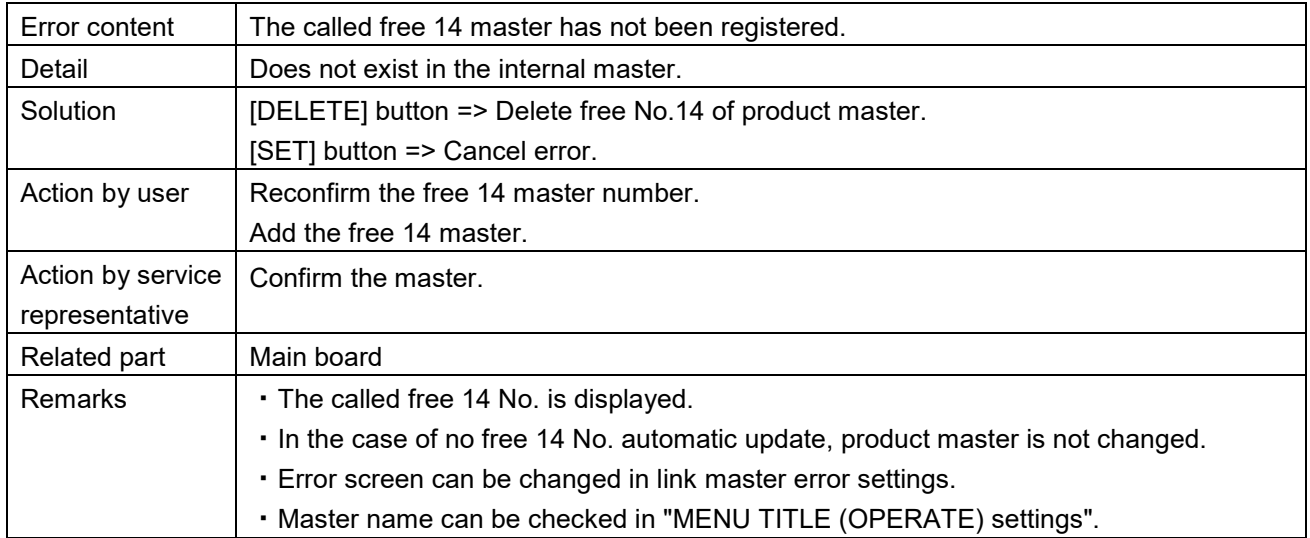

a sa kacamatan ing Kabupatèn Kabupatèn Ing

Free 15 master is not registered (4205)

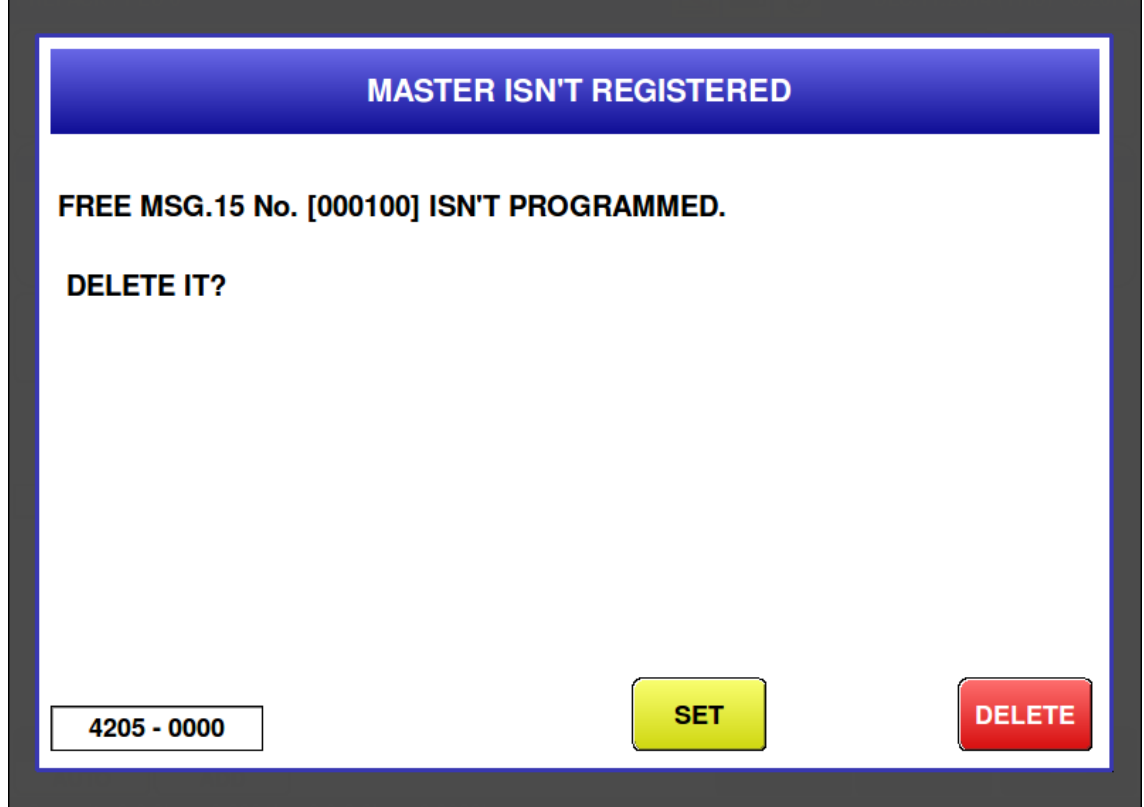

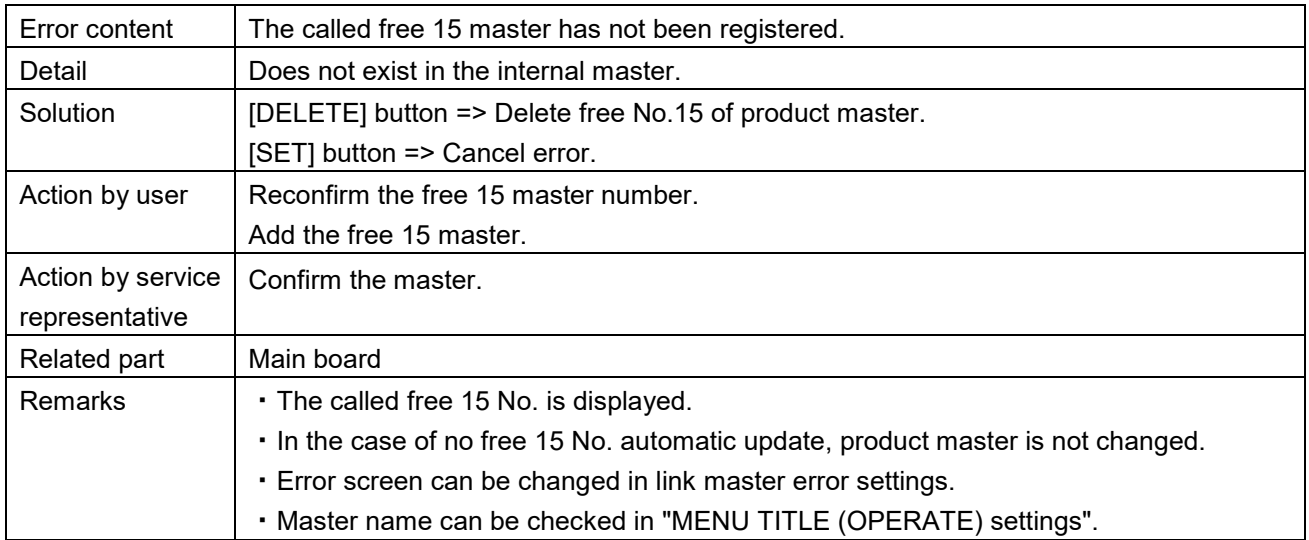

a sa kacamatan ing Kabupatèn Kabupatèn Kabupatèn Kabupatèn Kabupatèn Kabupatèn Kabupatèn Kabupatèn Kabupatèn K

■ Coupon master is not registered (4206)

Г

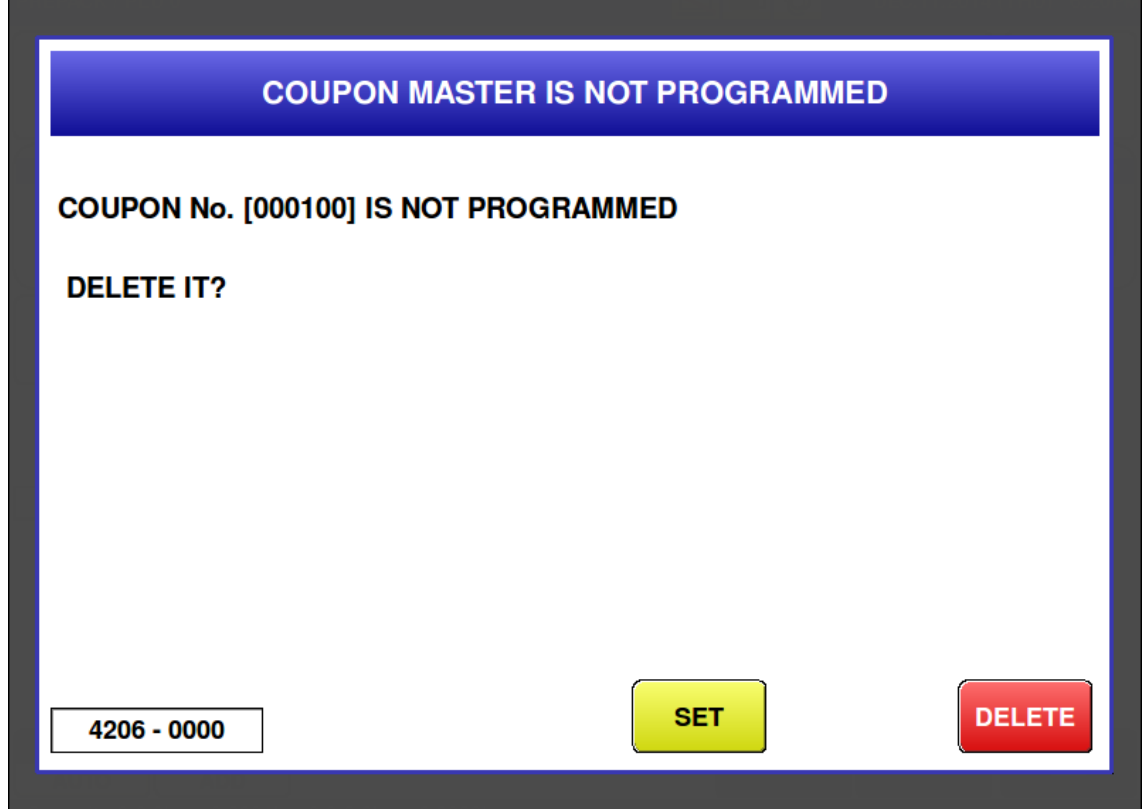

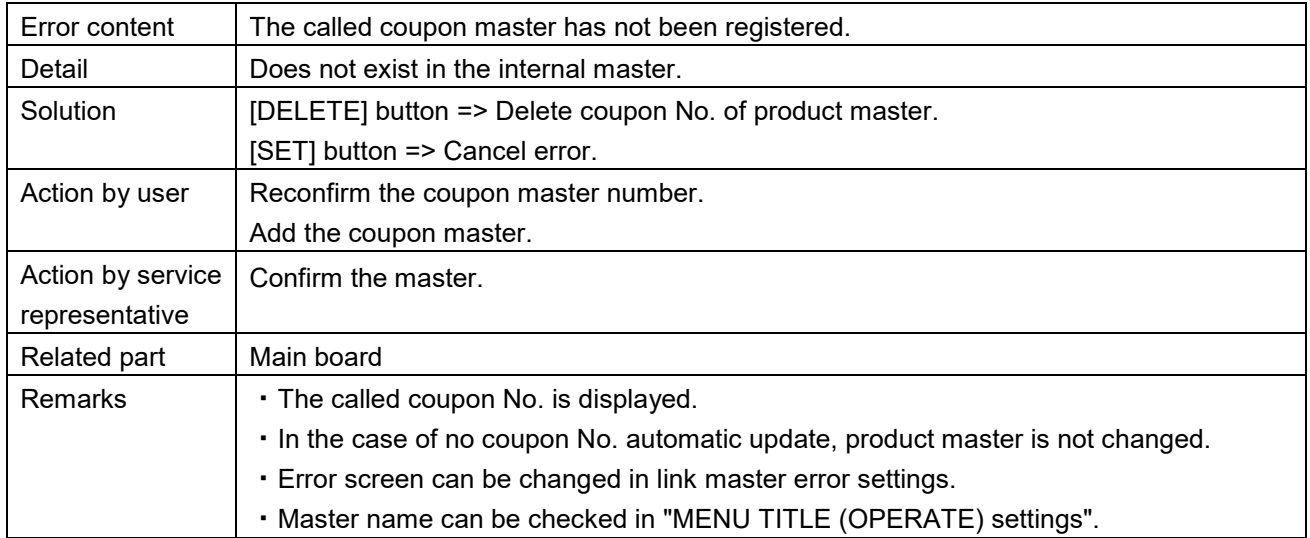

# **Chapter 7 Options**

## **7.1 Static Elimination Rope**

When using a film that generates much static electricity, install a static elimination rope at the position shown in the figure below.

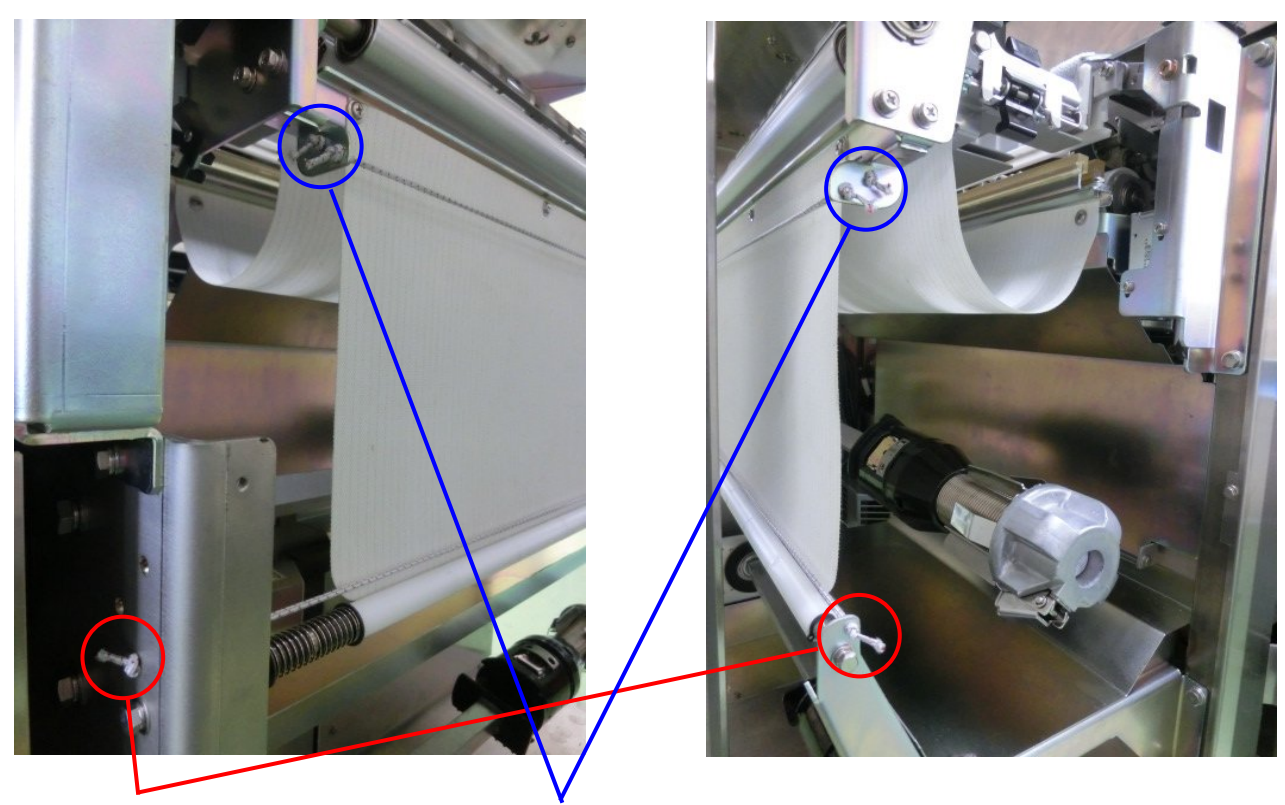

WIRE: STATIC ELECTRICITY REMOVAL L: 500 1 pc. For lower roll

 For upper and lower rolls WIRE: STATIC ELECTRICITY REMOVAL L: 450 2 pcs. (Two pieces must be installed even for one roll specification)

Install the static elimination rope while pulling it because of its elasticity. Make a knot in the rope outside of the sheet metal so that the static elimination rope may not come off.

## **7.2 LAN Cable Wiring**

#### **7.2.1 Wiring Procedure**

Step 1. Remove four  $(0, 0, 0, 0)$ covers.

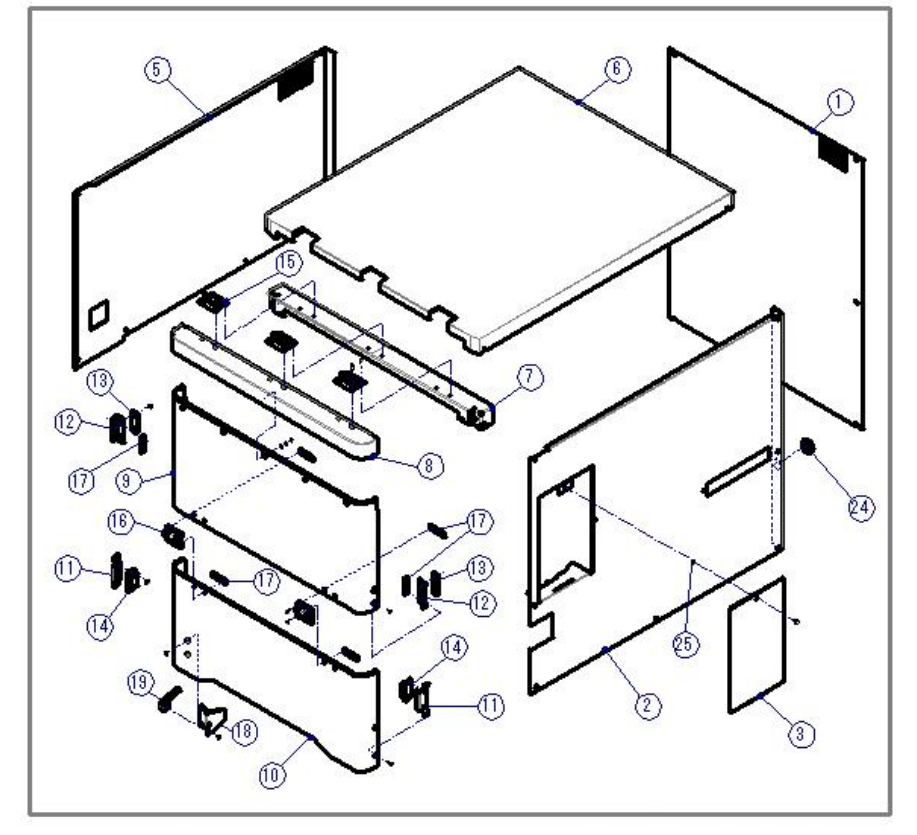

Step 2. Connect the supplied LAN cable inside the cover 3.

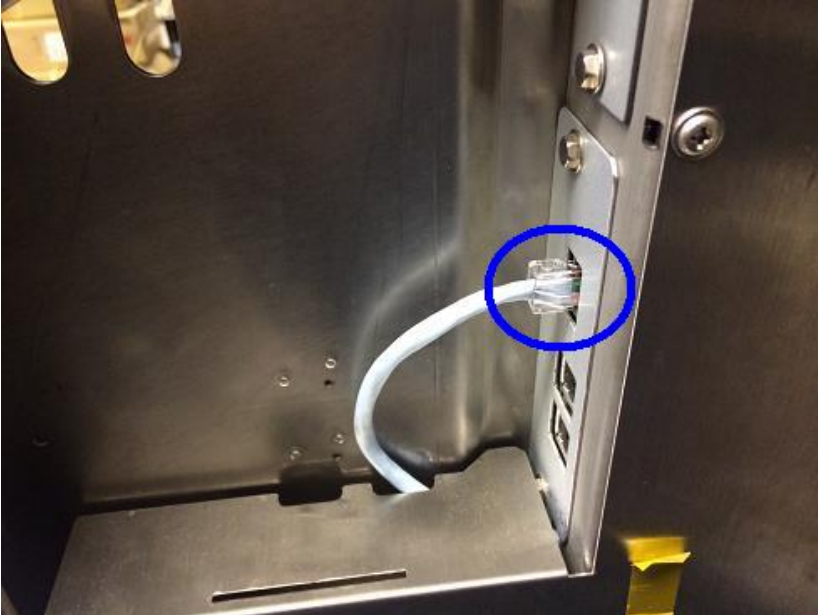

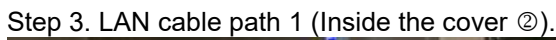

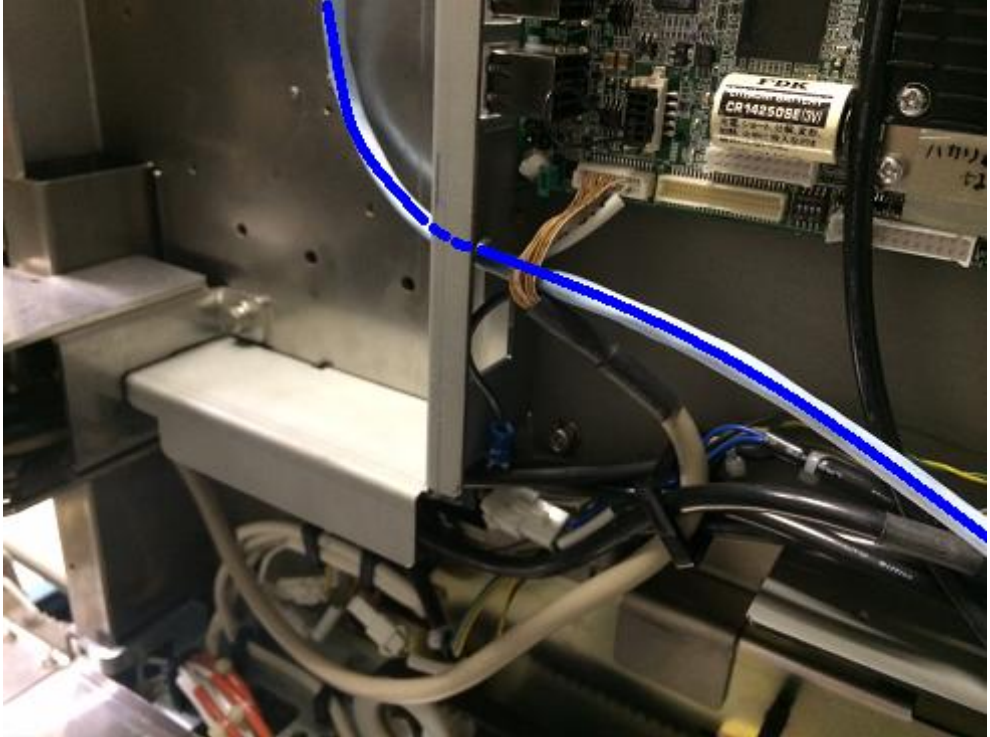

Step 4. LAN cable path 2 (Inside the cover  $\circledcirc$ ). Fix them with cable ties.

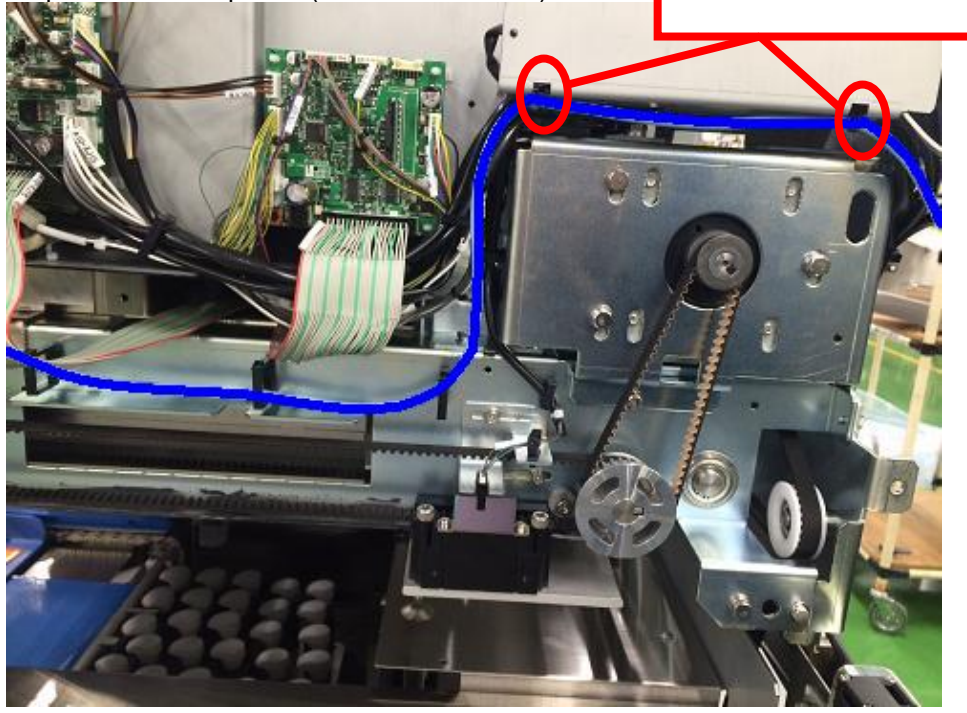

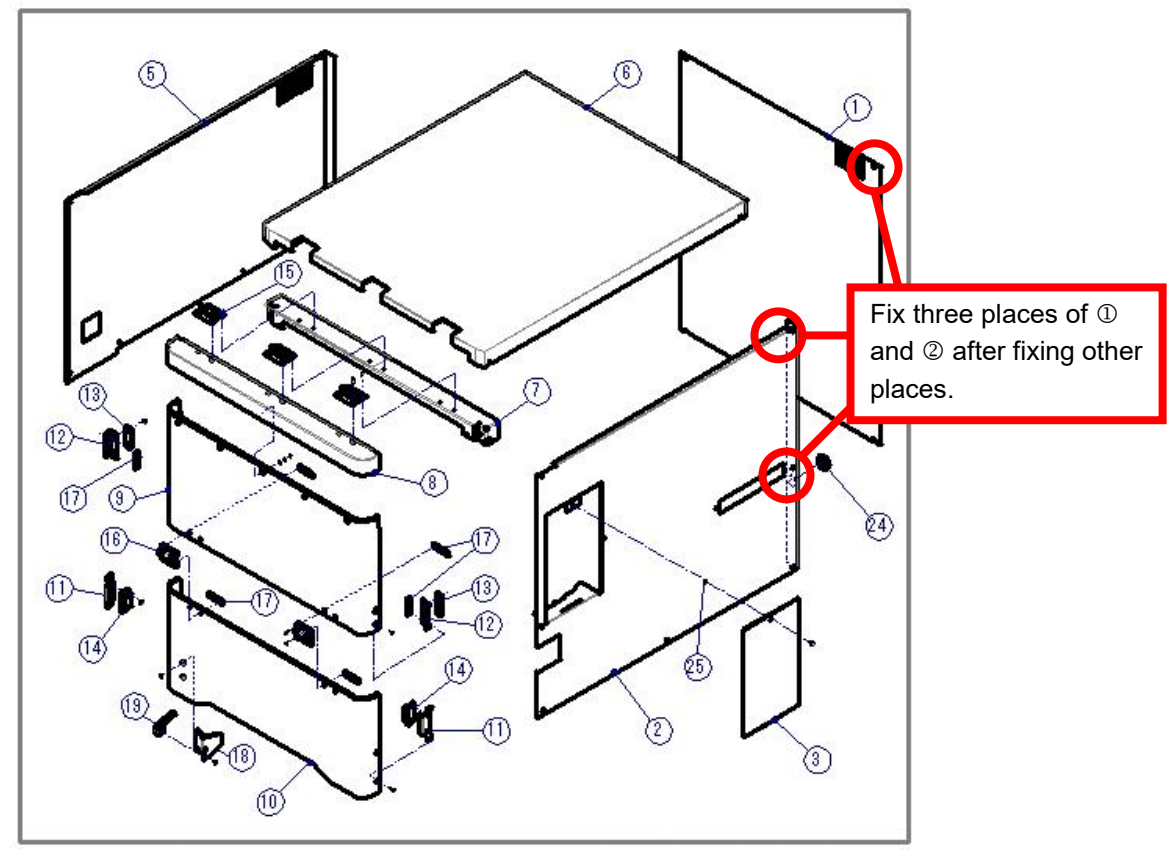

Step 5. Mount the cover that has been removed in Step 1.

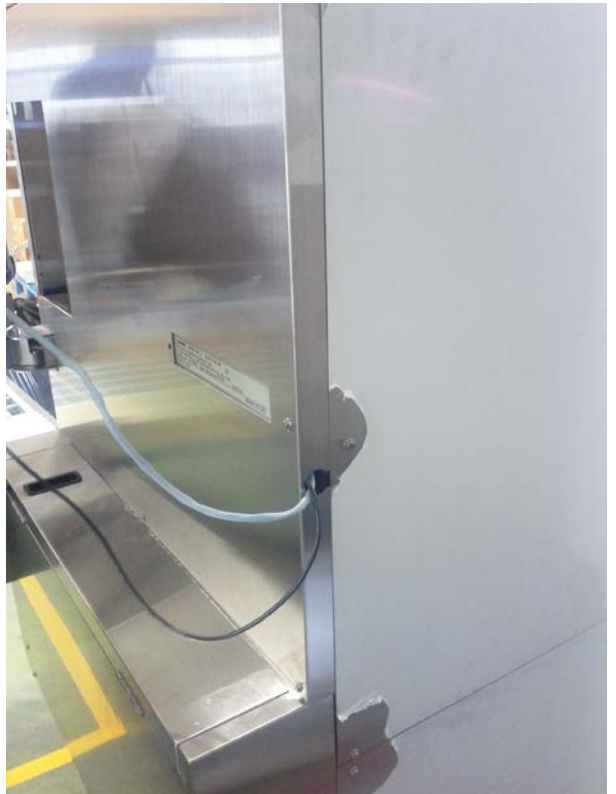

## **7.3 Wi-PORT**

#### **7.3.1 Package Content**

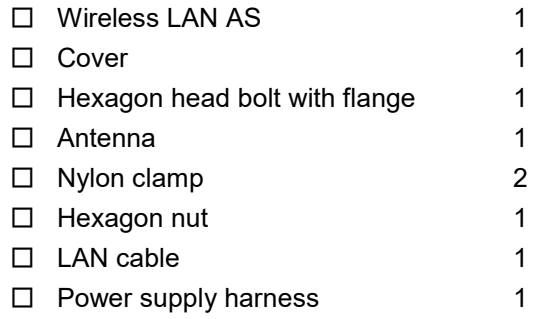

#### **7.3.2 Installation Procedure**

Step 1. Remove four covers  $(0, 0, 0)$  and  $(0)$ .

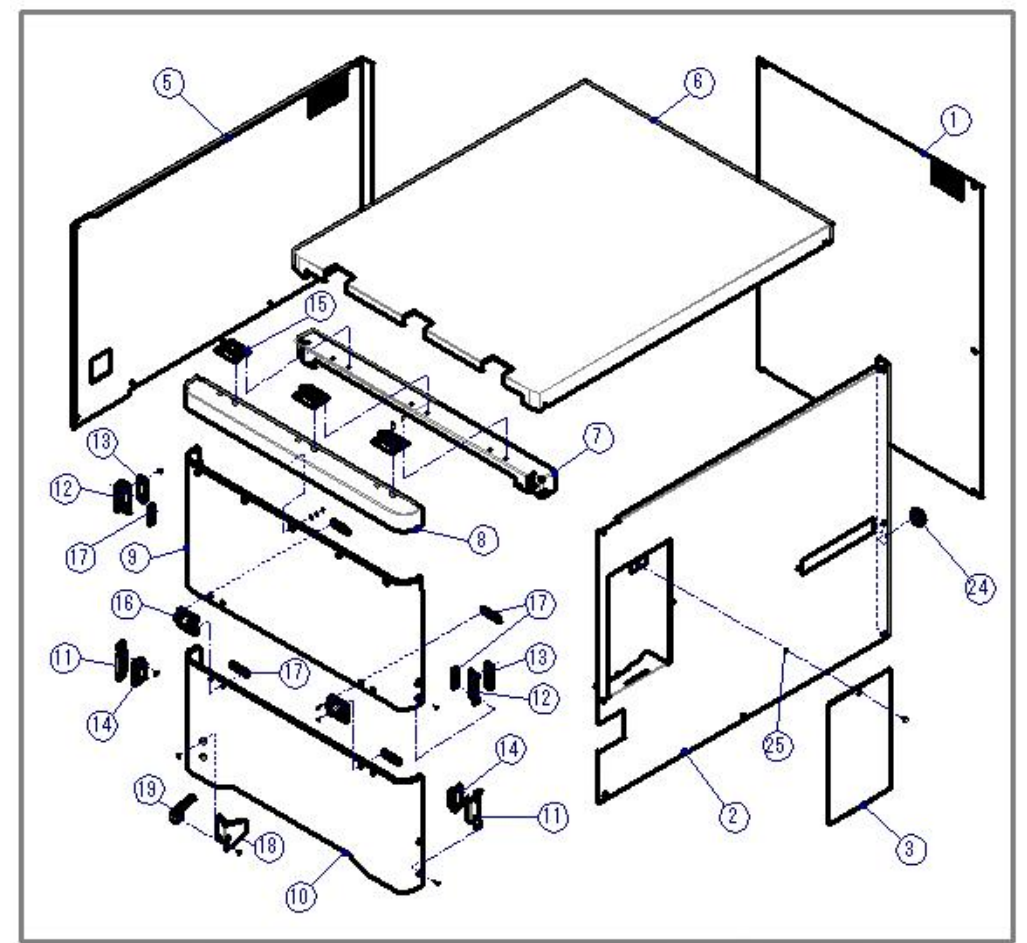

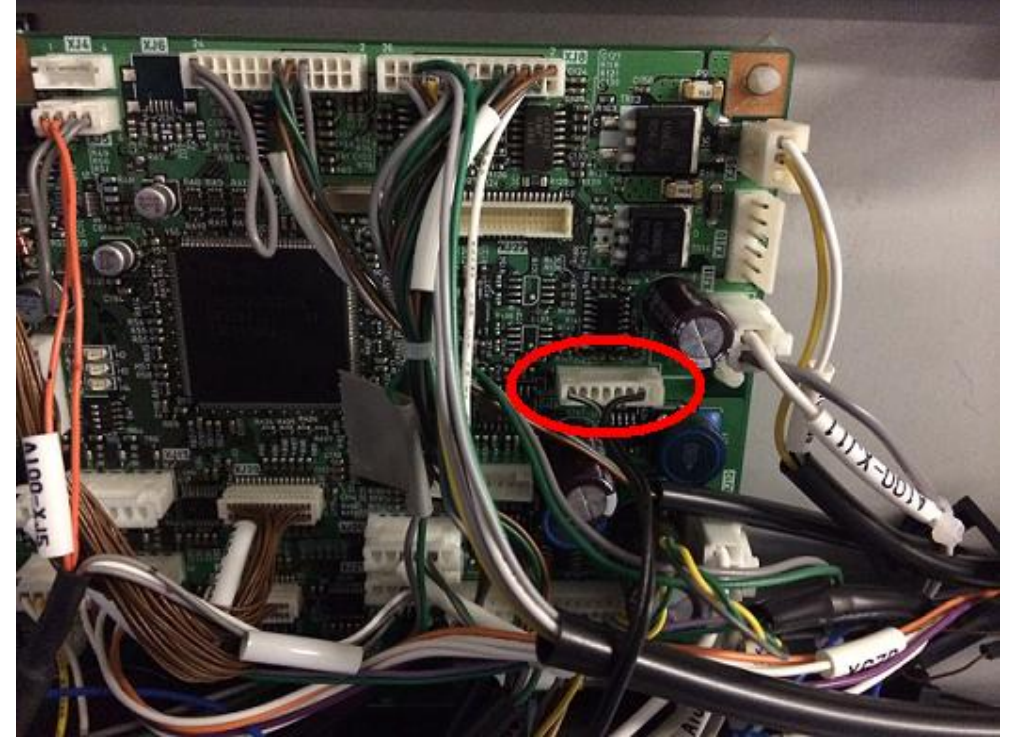

Step 2. Connect the supplied power supply harness to "XJ23" of "A100 Board" inside the cover  $\circled$ .

Step 3. Path 1 of the power supply harness (Inside the cover 5).

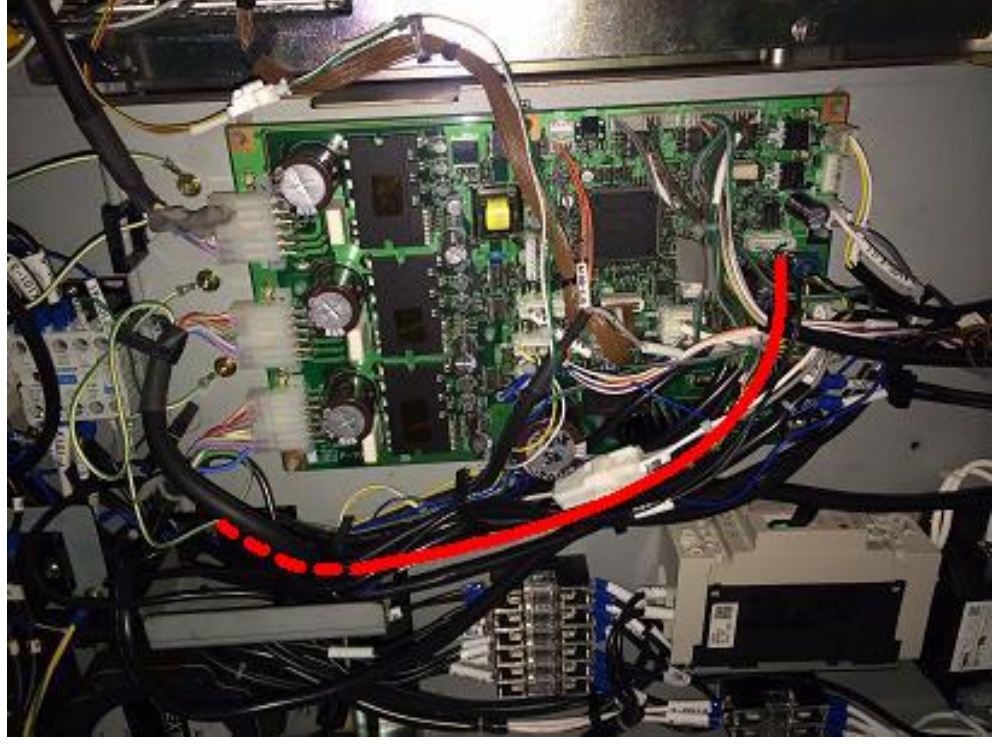

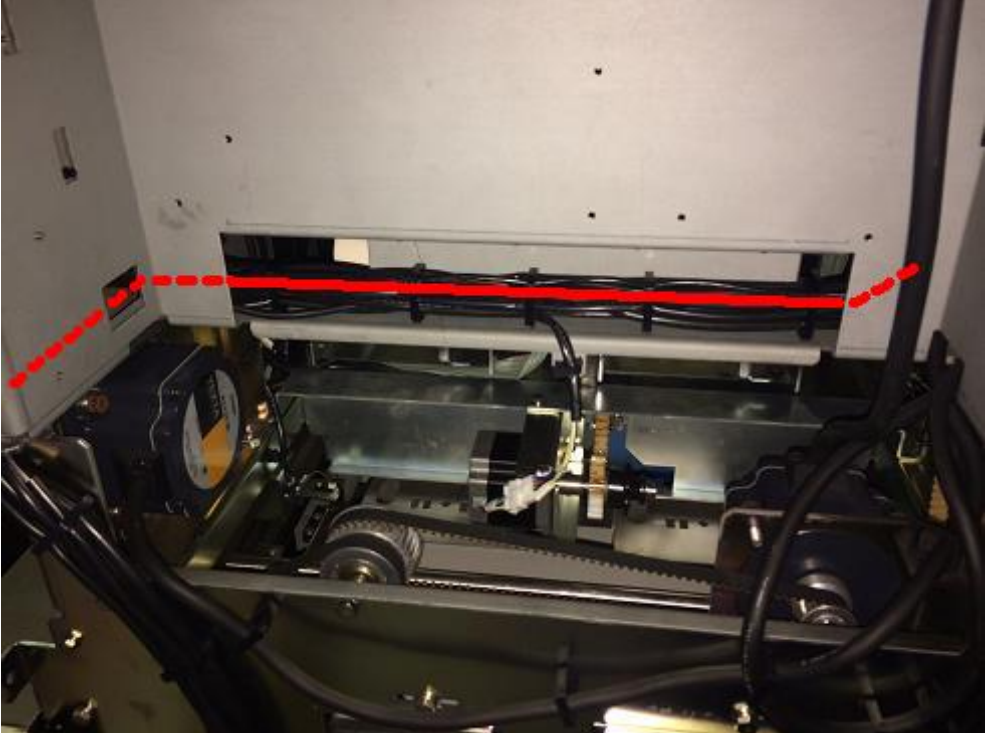

Step 4. Path 2 of the power supply harness (Inside the cover  $\mathbb O$ ).

Step 5. Path 3 of the power supply harness (Inside the cover  $\circledcirc$ ).

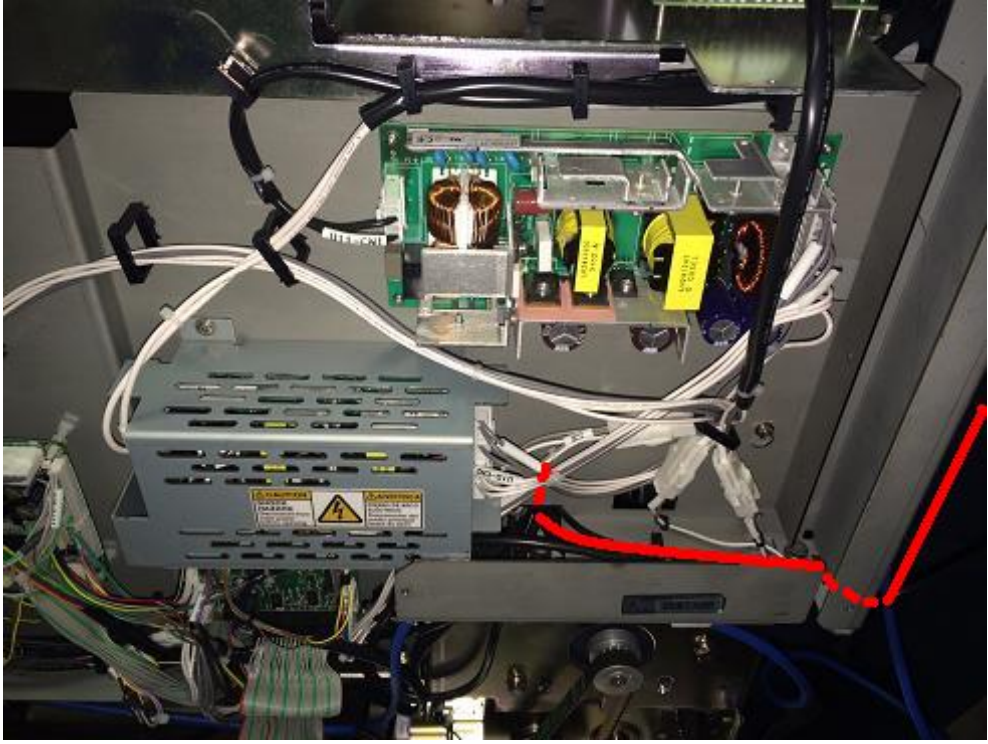

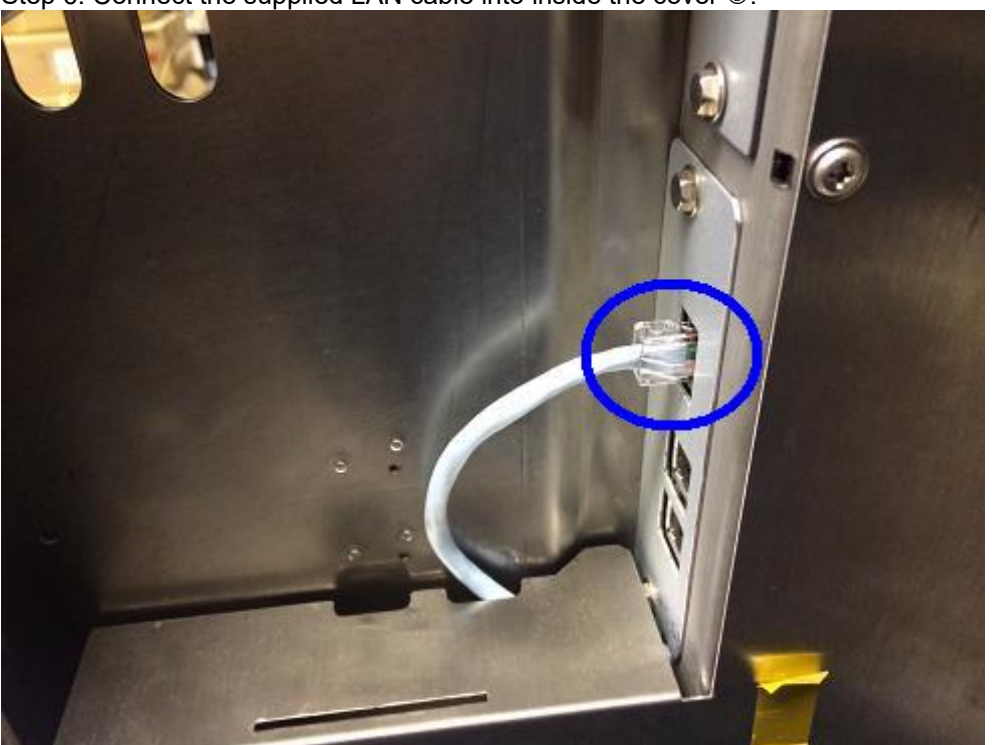

Step 6. Connect the supplied LAN cable into inside the cover 3.

Step 7. LAN cable path 1 (Inside the cover 2).

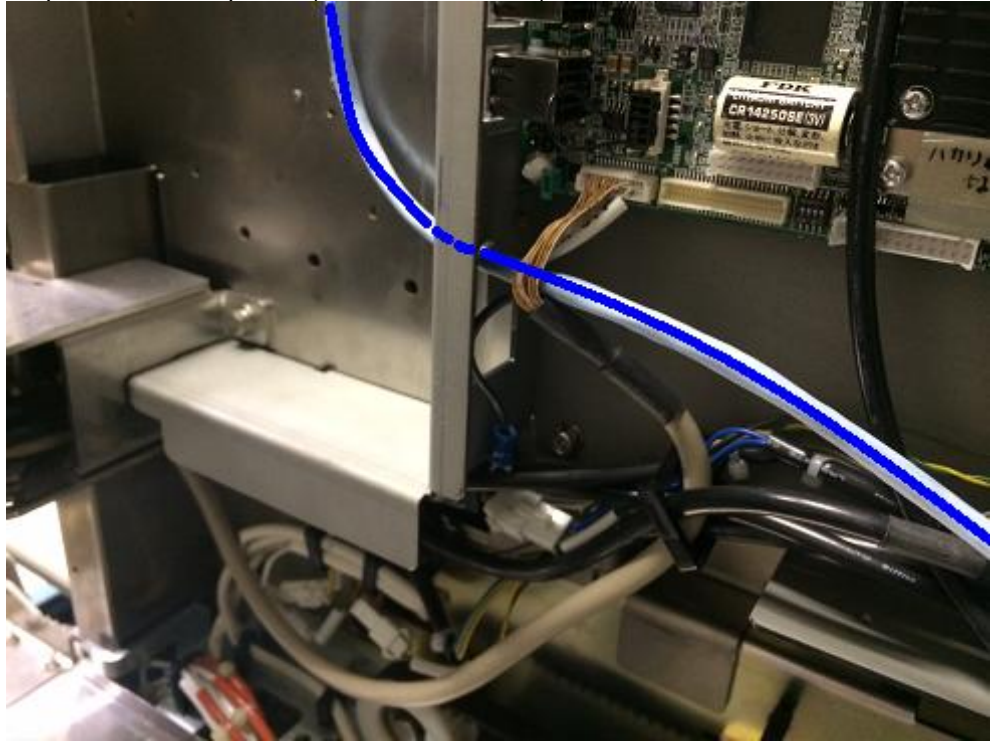

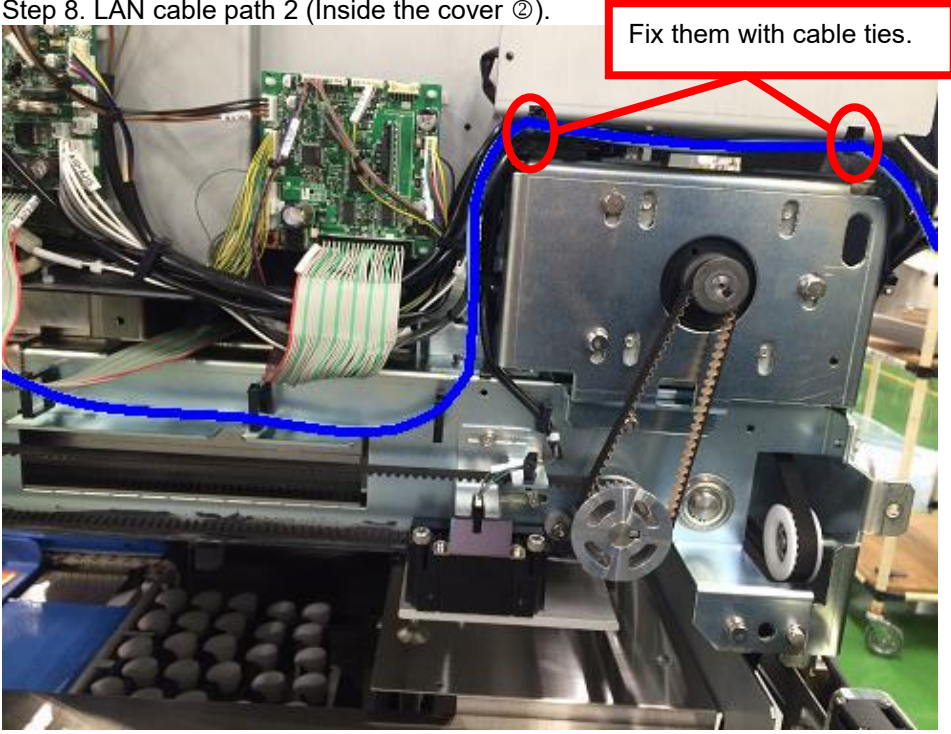

Step 8. LAN cable path 2 (Inside the cover  $\circledB$ ).

Step 9. Mount the cover that has been removed on Step 1.

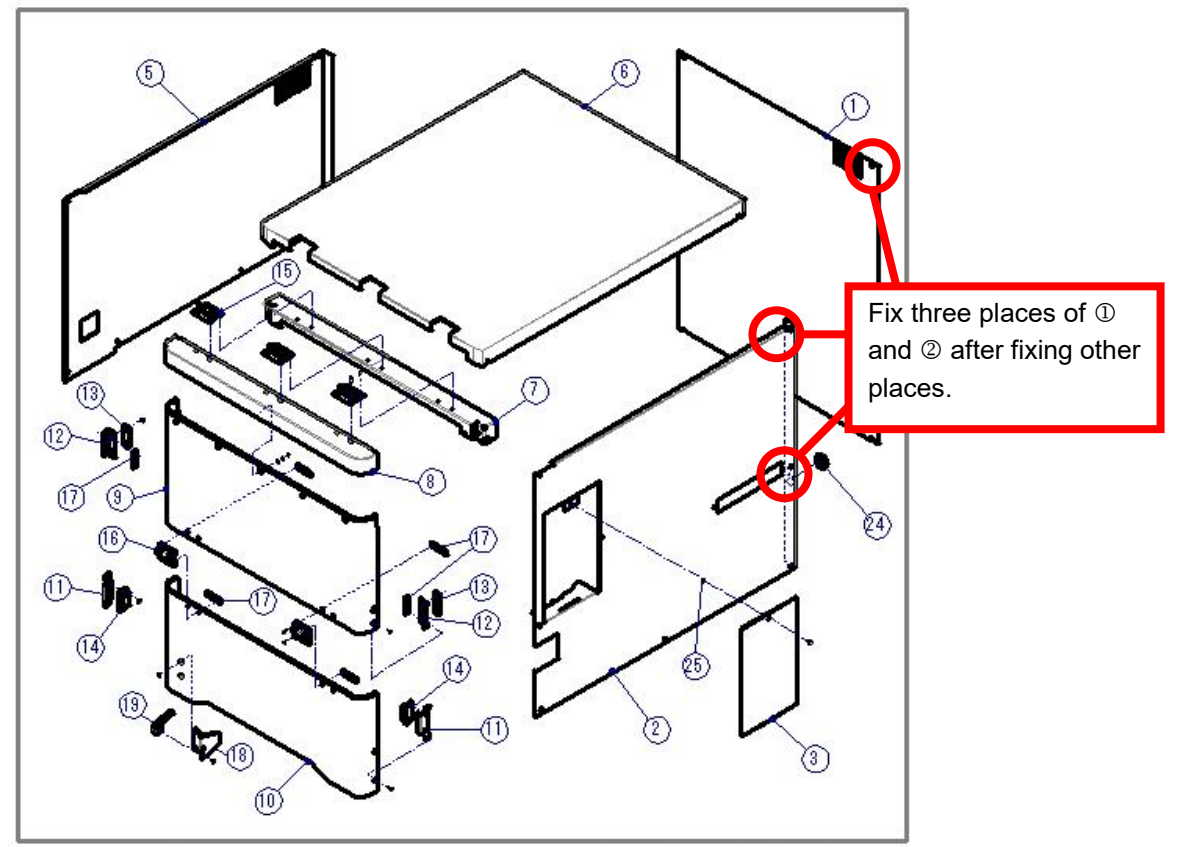

Step 10. Connect the power supply harness and LAN cable to the Wi-PORT board and fix them with the nylon clamp.

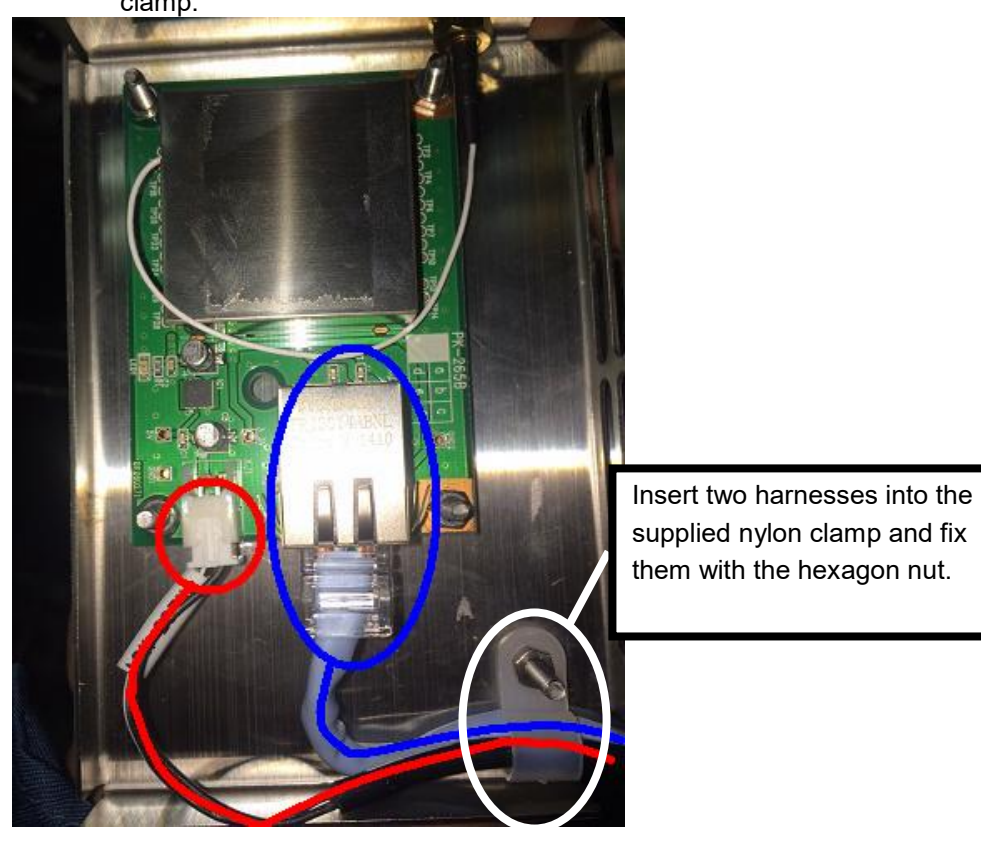

Step 11. Mount the Wi-PORT cover.

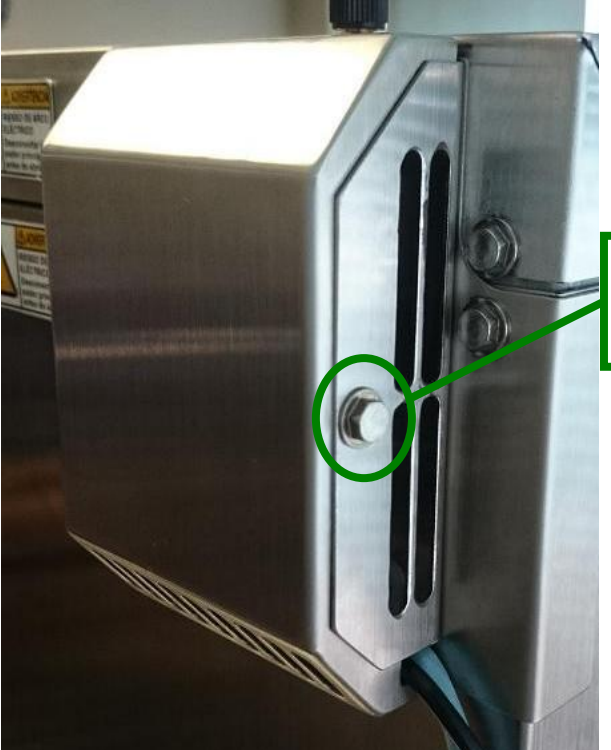

supplied nylon clamp and fix them with the hexagon nut.

Fix the cover with the supplied hexagon head bolt with flange.

Step 12. Mount the Wi-PORT antenna.

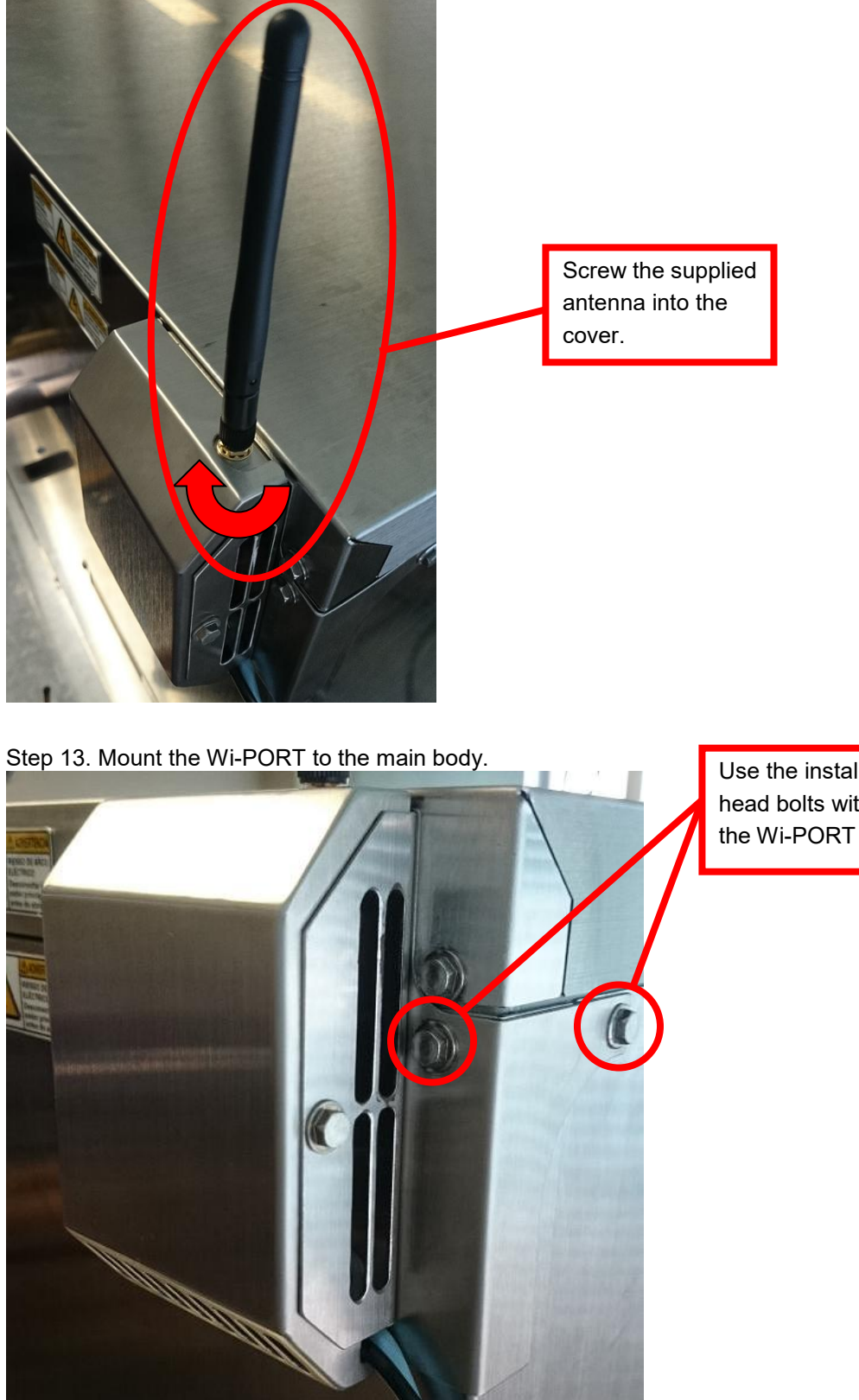

Use the installed hexagon head bolts with flange to mount the Wi-PORT to the main body.

Step 14. Path of the LAN cable and power supply harness.

Insert two harnesses into the supplied nylon clamp and fix them with the installed hexagon head bolt with flange.

## **7.4 Human Detection Sensor (J)**

#### **7.4.1 Package Content**

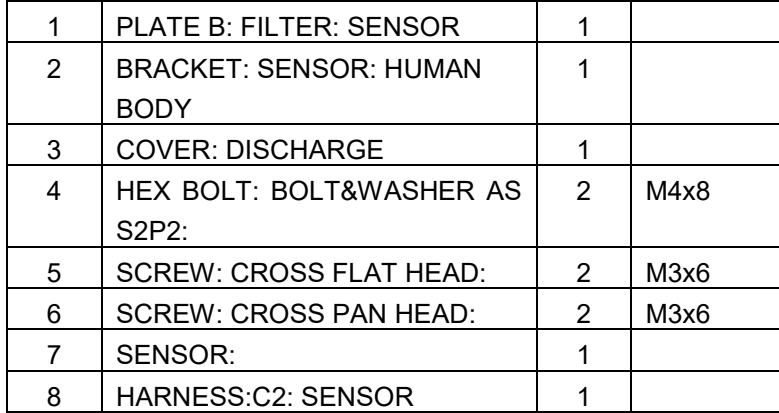

#### **7.4.2 Installation Procedure**

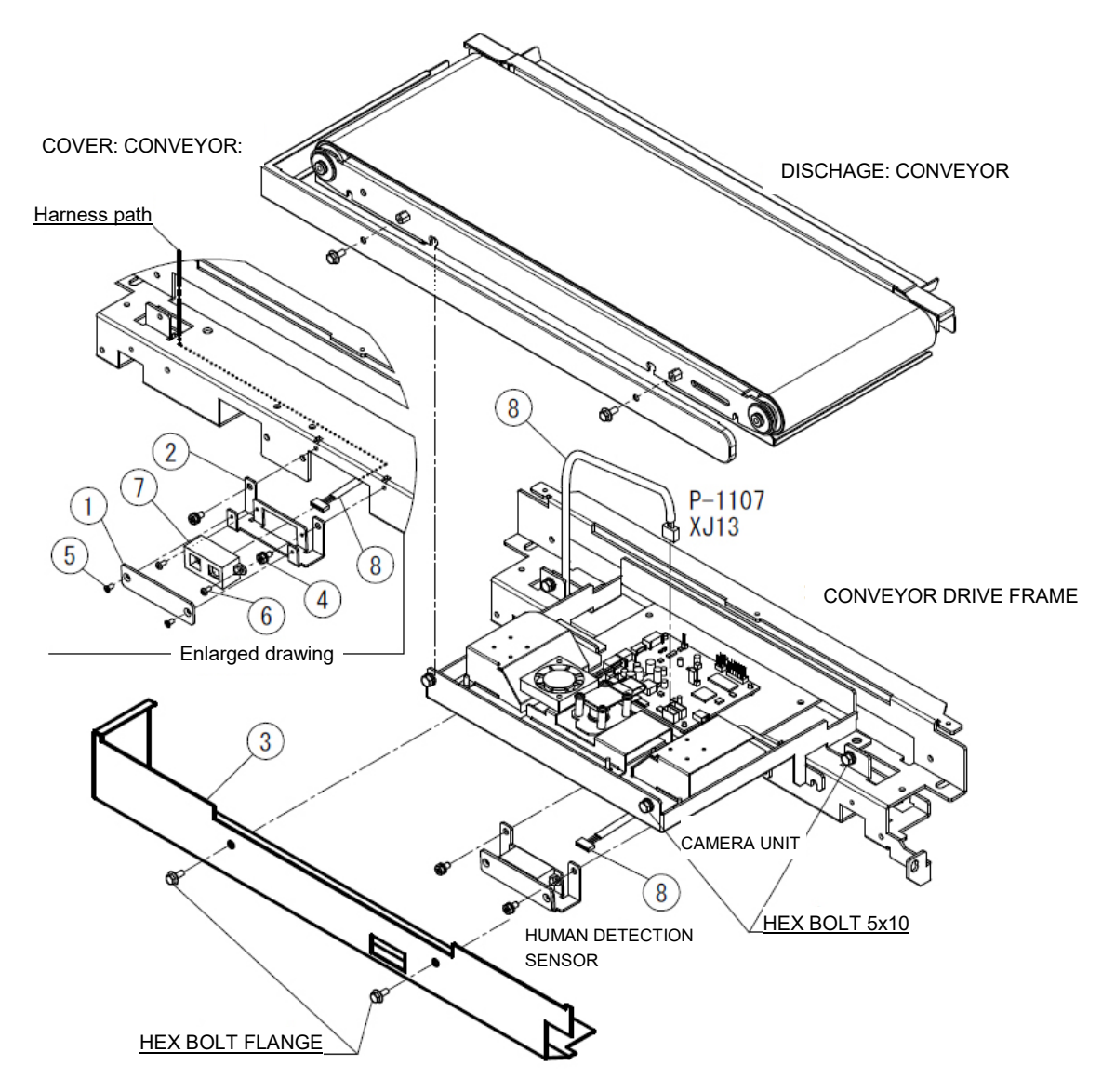

- Step 1. Use the supplied screw  $\mathbf{\circledcirc}$  to mount the sensor  $\mathbf{\circledcirc}$  to the bracket  $\mathbf{\circledcirc}$ . Use the supplied screw  $\circledcirc$  to mount the plate  $\circledcirc$ .
- Step 2. Remove the COVER: DISCHARGE 3. (HEX BOLT FLANGE 4x6: x2)
- Step 3. Remove two HEX BOLT FLANGEs to remove the COVER: CONVEYOR. (HEX BOLT FLANGE 4x6: x2)
- Step 4. Loosen four HEX BOLTs to remove the DISCHARGE CONVEYOR. (HEX BOLT M5x10)
- Step 5. Insert harness  $\circledast$  into the frame from the left hole, connect the connector to the sensor assembled on Step 1 and use the supplied screw  $\circledast$  to install to the frame.
- Step 6. Connect the other connector to XJ13 of P-1107.
- Step 7. Put the DISCHARGE CONVEYOR back to the original position and mount the COVER CONVEYOR. (HEX BOLT M5 x 10) (HEX BOLT FLANGE 4 X 6: x2)
- Step 8. Mount the COVER  $\circledcirc$  instead of the cover that has been removed on Step 2. (HEX BOLT FLANGE 4 x 6: x2) (COVER in which the sensor's detection hole is open.)
- Step 9. Turn ON the power supply and see the Service Manual to make settings.

## **7.5 Human Detection Sensor (Standard)**

#### **7.5.1 Package Content**

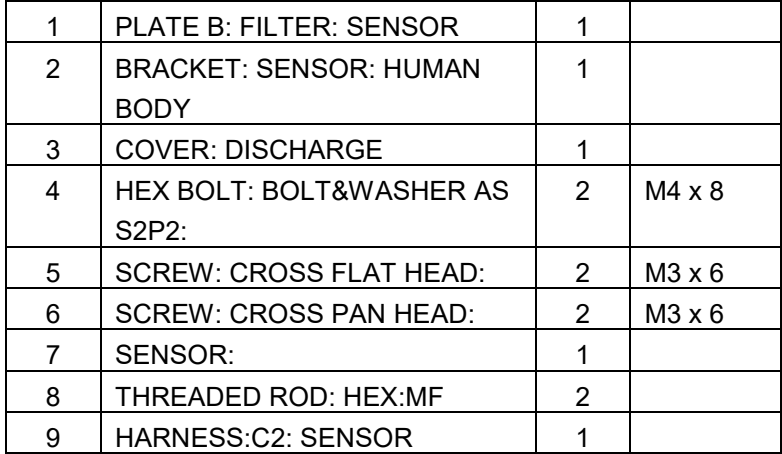

#### **7.5.2 Installation Procedure**

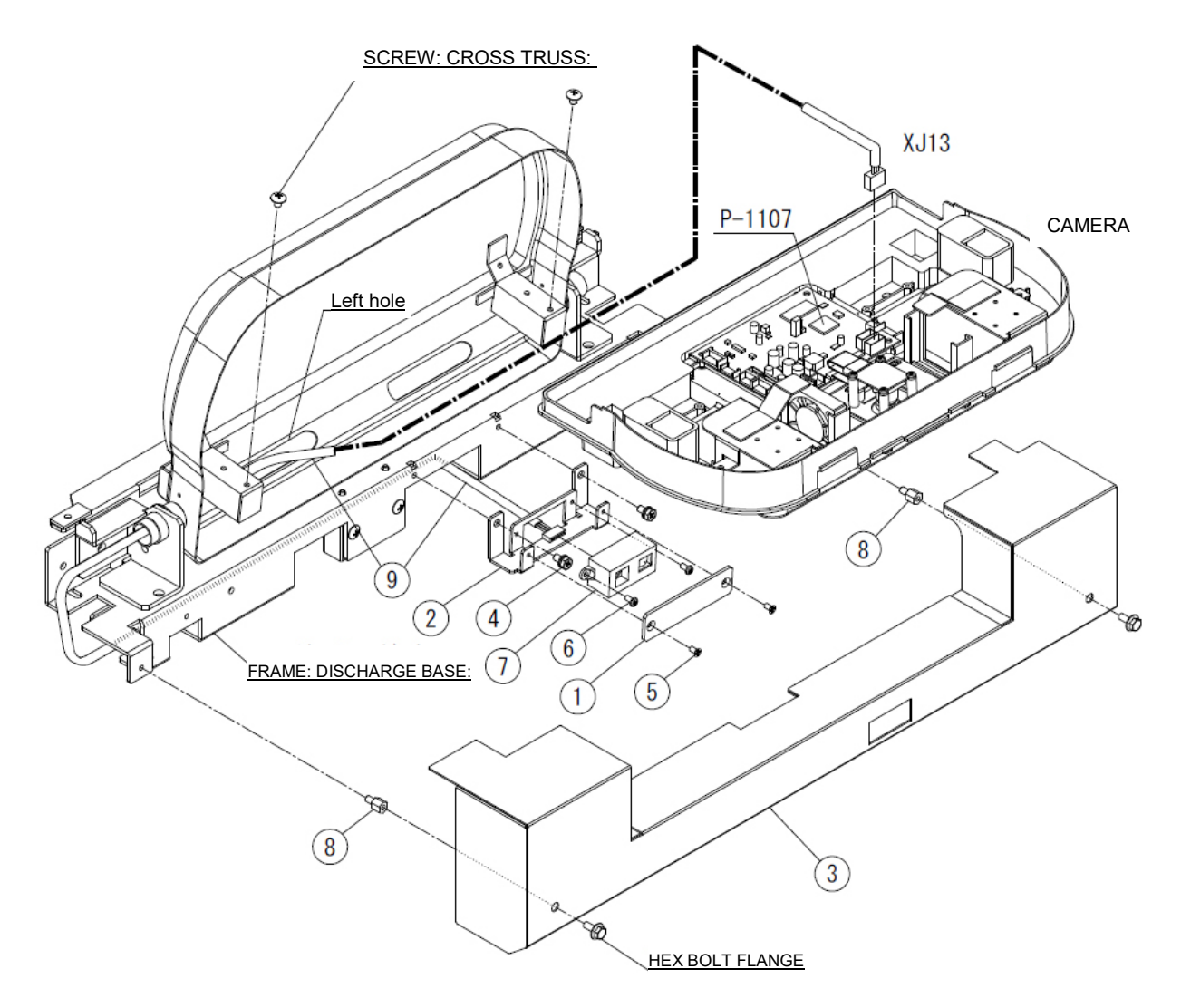

- Step 1. Use the supplied screw  $\mathbf{\circledcirc}$  to mount the sensor  $\mathbf{\circledcirc}$  to the bracket  $\mathbf{\circledcirc}$ . Use the supplied screw  $\circledcirc$  to mount the plate  $\circledcirc$ .
- Step 2. Remove the COVER: DISCHARGE 3. (HEX BOLT FLANGE 4x6: x2)
- Step 3. Set the DISCHARGE BASE (CAMERA UNIT).
- Step 4. Remove two SCREW: CROSS TRUSS: and remove the CAMERA UNIT from the DISCHARGE BASE.
- Step 5. Insert harness  $\circledast$  into the frame from the left hole, connect the connector to the sensor assembled on Step 1 and use the supplied screw  $\circledast$  to install to the frame.
- Step 6. Connect the other connector to XJ13 of P-1107, fit it to the DISCHARGE BASE and fix it with SCREW: CROSS TRUSS:
- Step 7. Put the DISCHARGE BASE back on the level.
- Step 8. Mount the THREADED ROD <sup>®</sup> and mount the cover <sup>®</sup> instead of the cover that has been removed on Step 2. (HEX BOLT FLANGE 4x6: x2) (COVER in which the sensor's detection hole is open.)
- Step 9. Turn ON the power supply and see the Service Manual to make settings.

## **7.6 On-board Lighting**

#### **7.6.1 Package Content**

□ ON-BOARD LIGHTING PS 1 □ HEX BOLT 2

#### **7.6.2 Installation Procedure**

Step 1. Remove the upper film changer cover and fix the ON-BOARD LIGHTING AS with the supplied HEX BOLT.

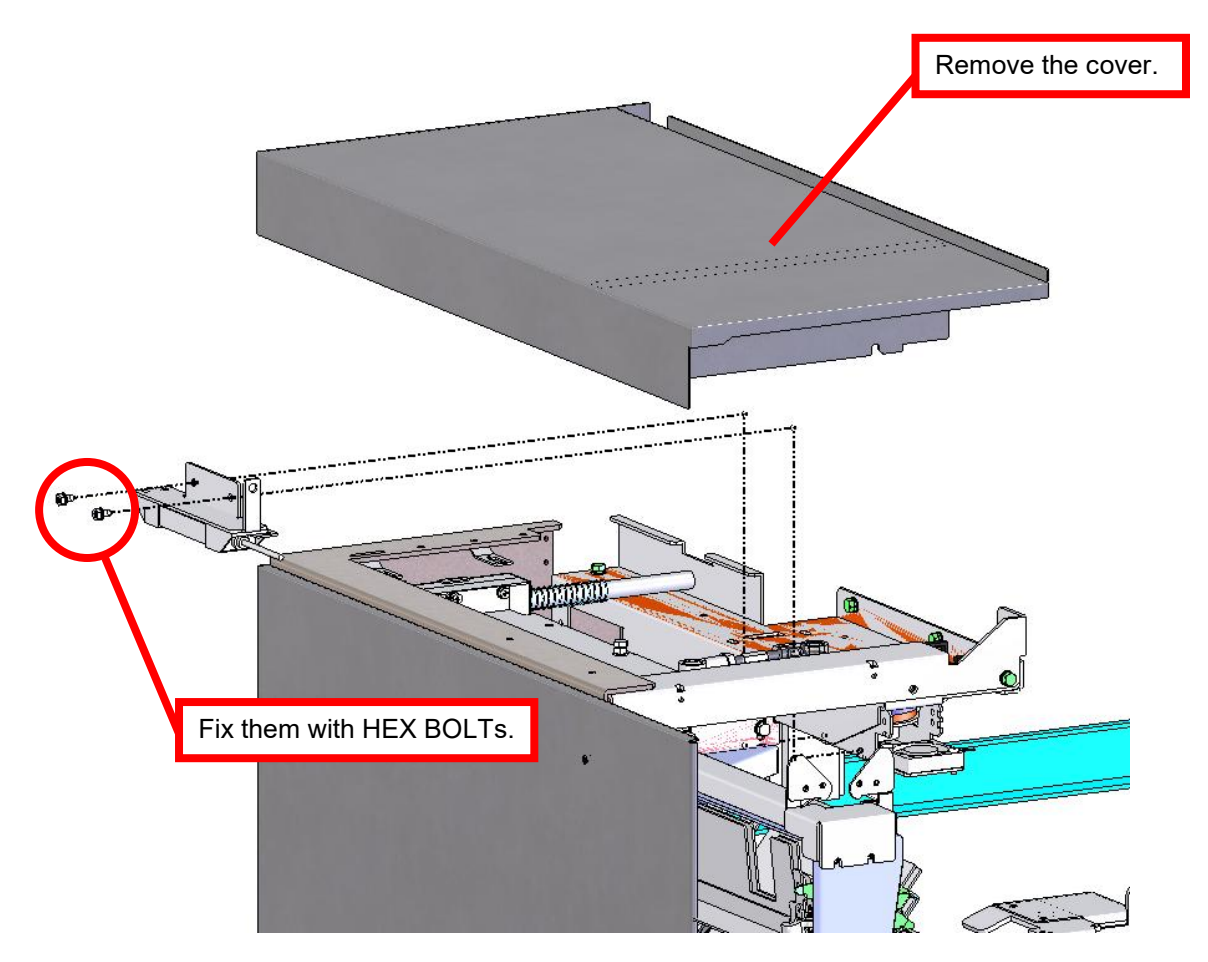

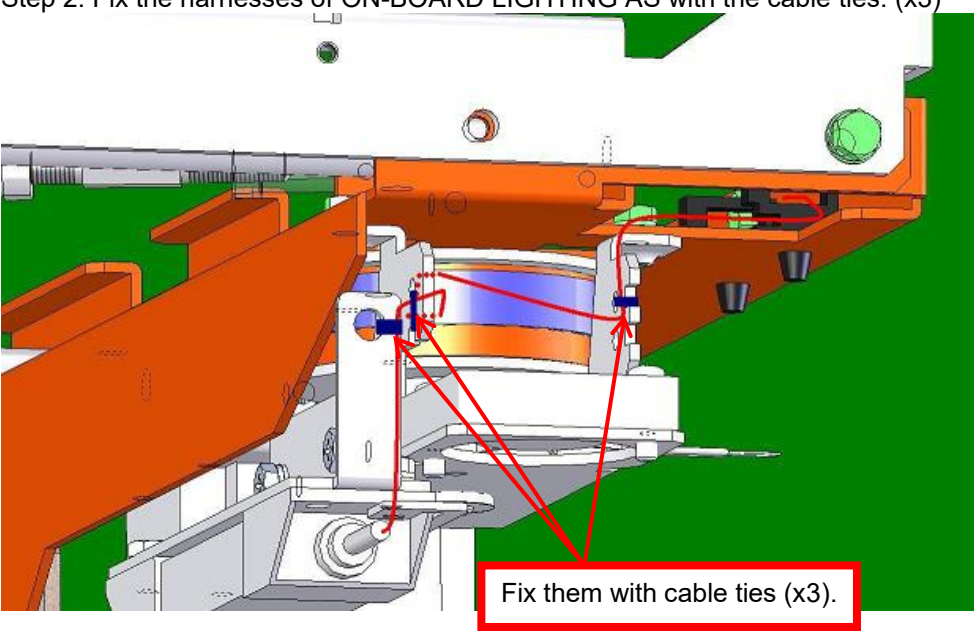

Step 2. Fix the harnesses of ON-BOARD LIGHTING AS with the cable ties. (x3)

Step 3. Connect to the connector of No ring: H300S.

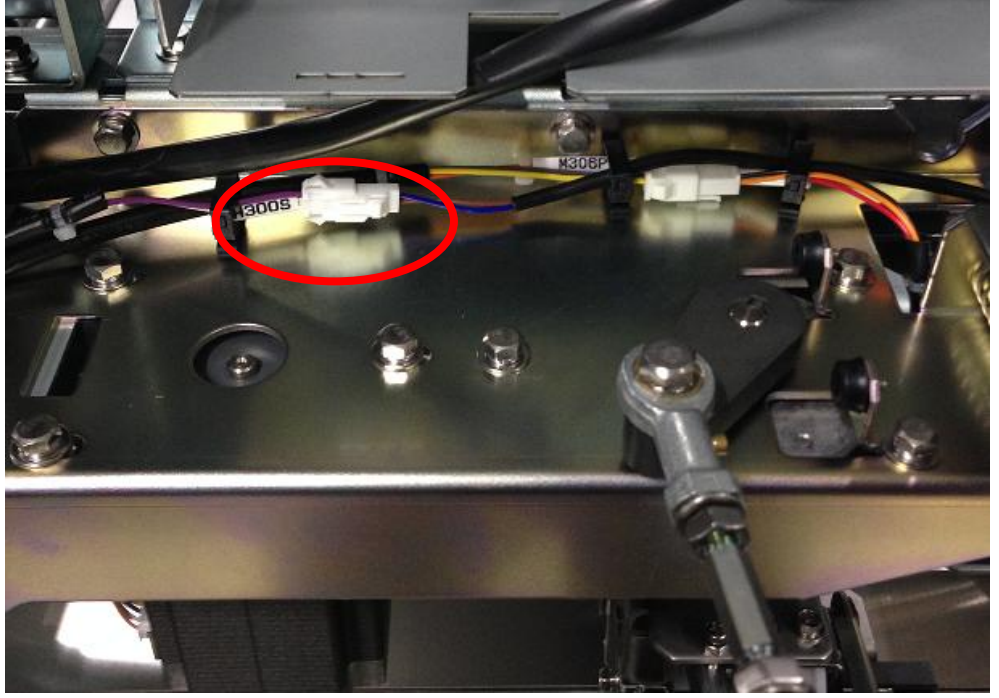

Step 4. Mount the removed cover.

Step 5. Check the operation.

Check that the LED lights when opening the film replacement door.

## **7.7 File Stand**

#### **7.7.1 Package Content**

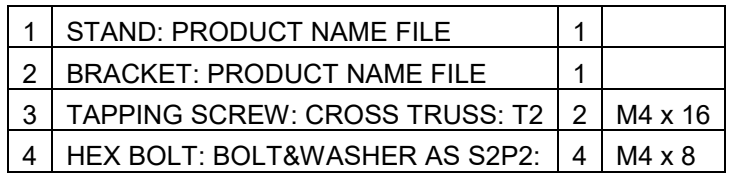

Accessories: Plastic folder x 1

#### **7.7.2 Installation Procedure**

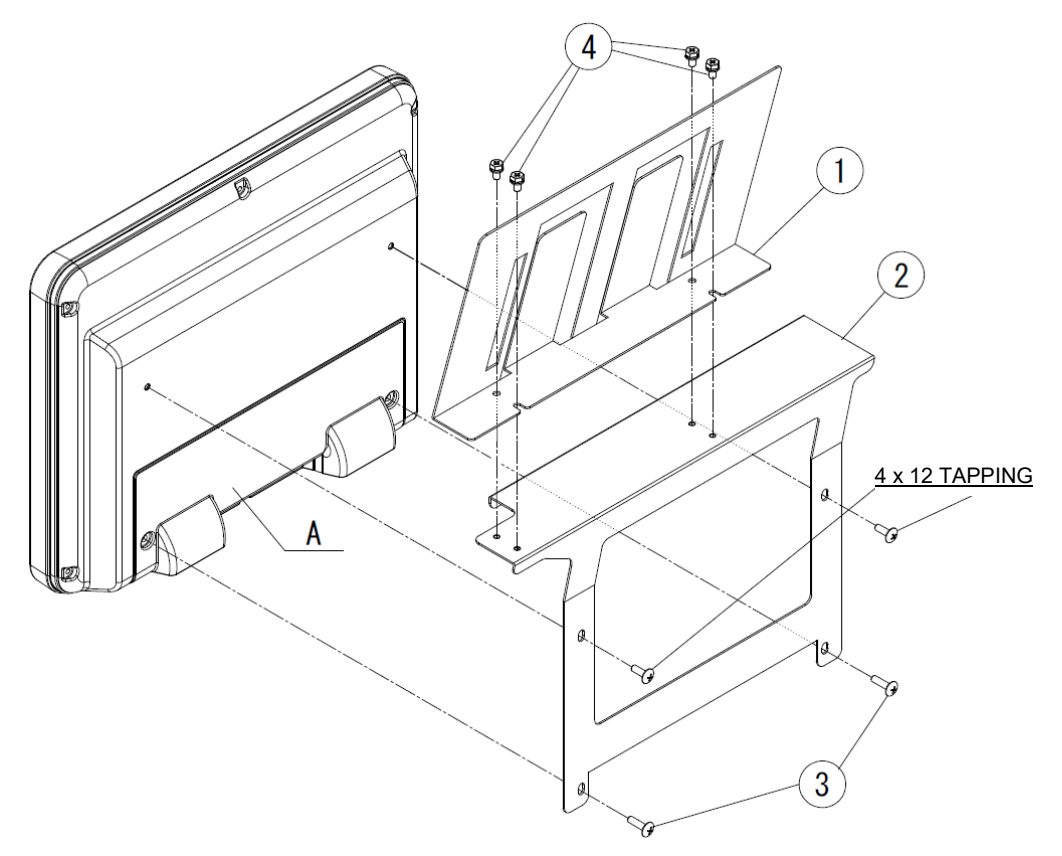

Step 1. Mount the BRACKET © and STAND ① with HEX BOLT: BOLT&WASHER AS S2P2: ①.

- Step 2. Remove the TAPPING SCREWs (4 x 12) from the A connector cover resin.
- Step 3. Hook the BRACKET  $\oslash$  with the stand mounted on the top of the display, and use TAPPING TRUSS at the bottom and two TAPPING SCREWs at the top to mount the BRACKET on the back of the display.

# **Chapter 8 Appendix**

### **8.1 Operation Sequence**

#### **8.1.1 At Start-up**

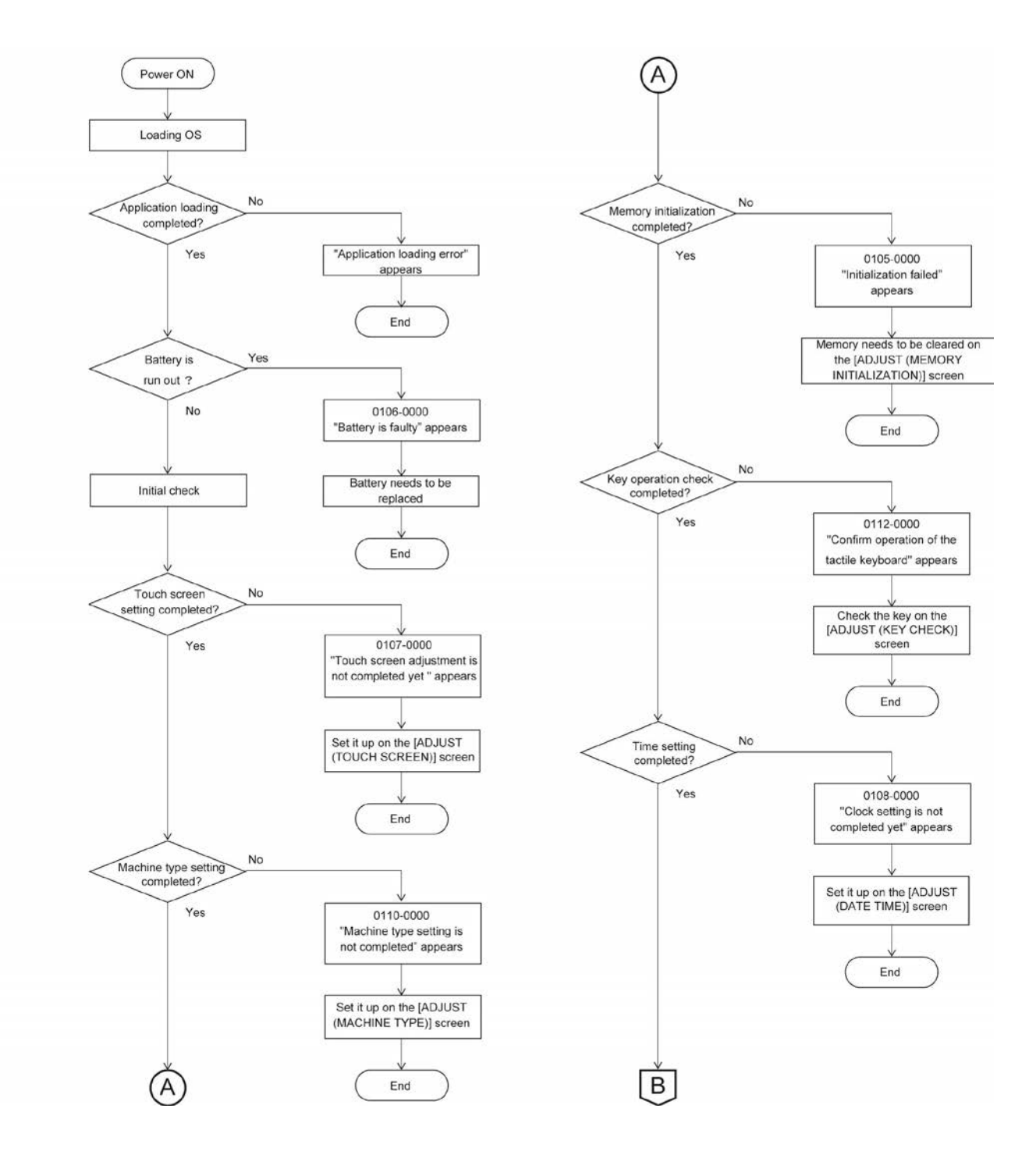

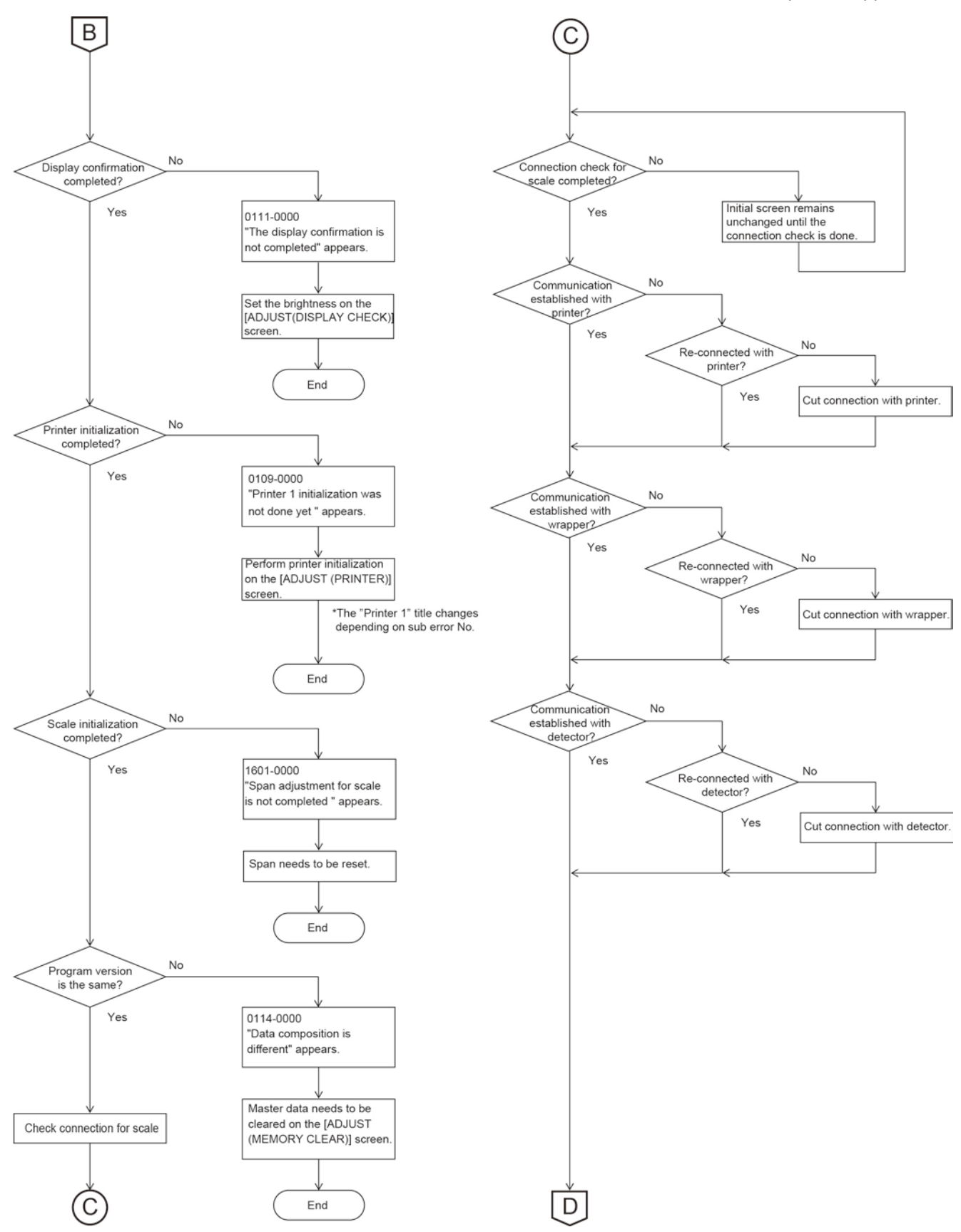

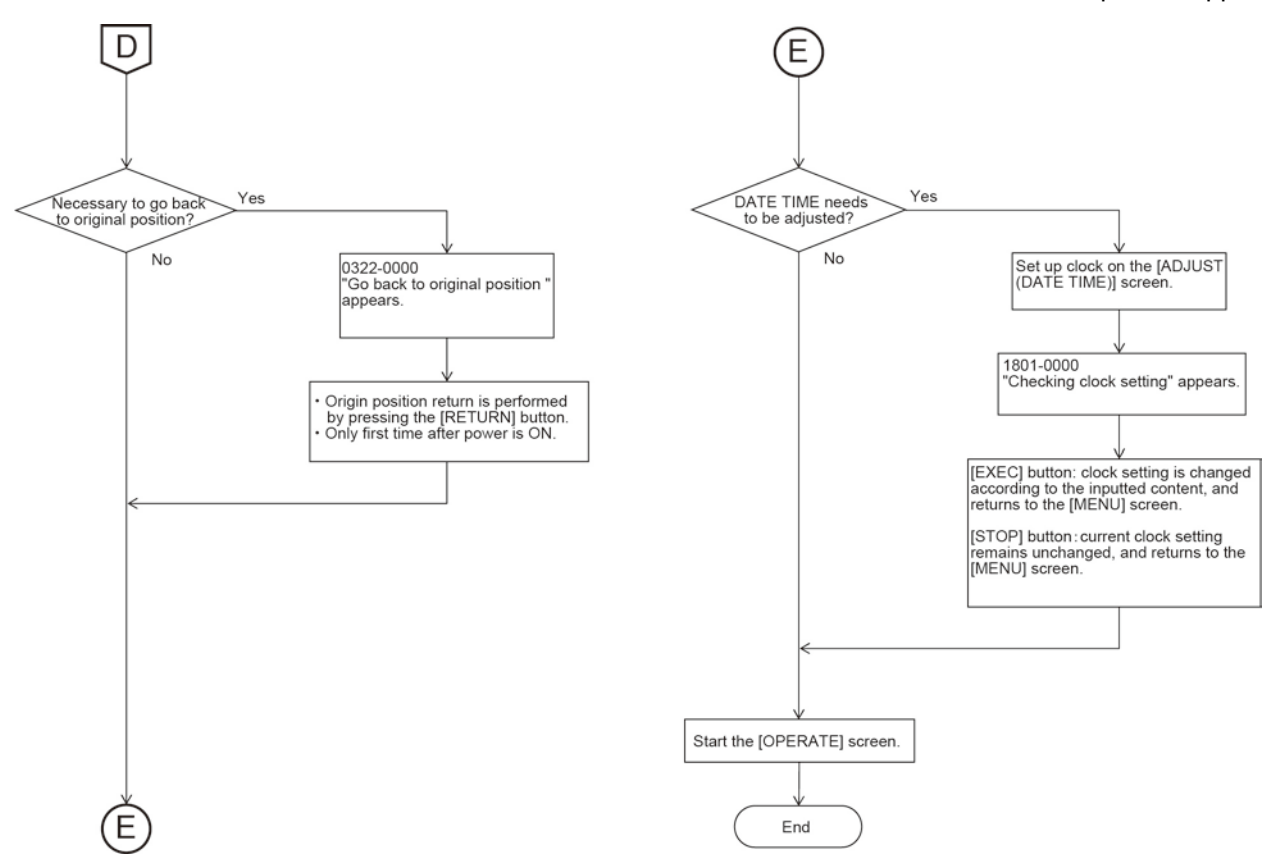

### **8.1.2 When Issuing Labels**

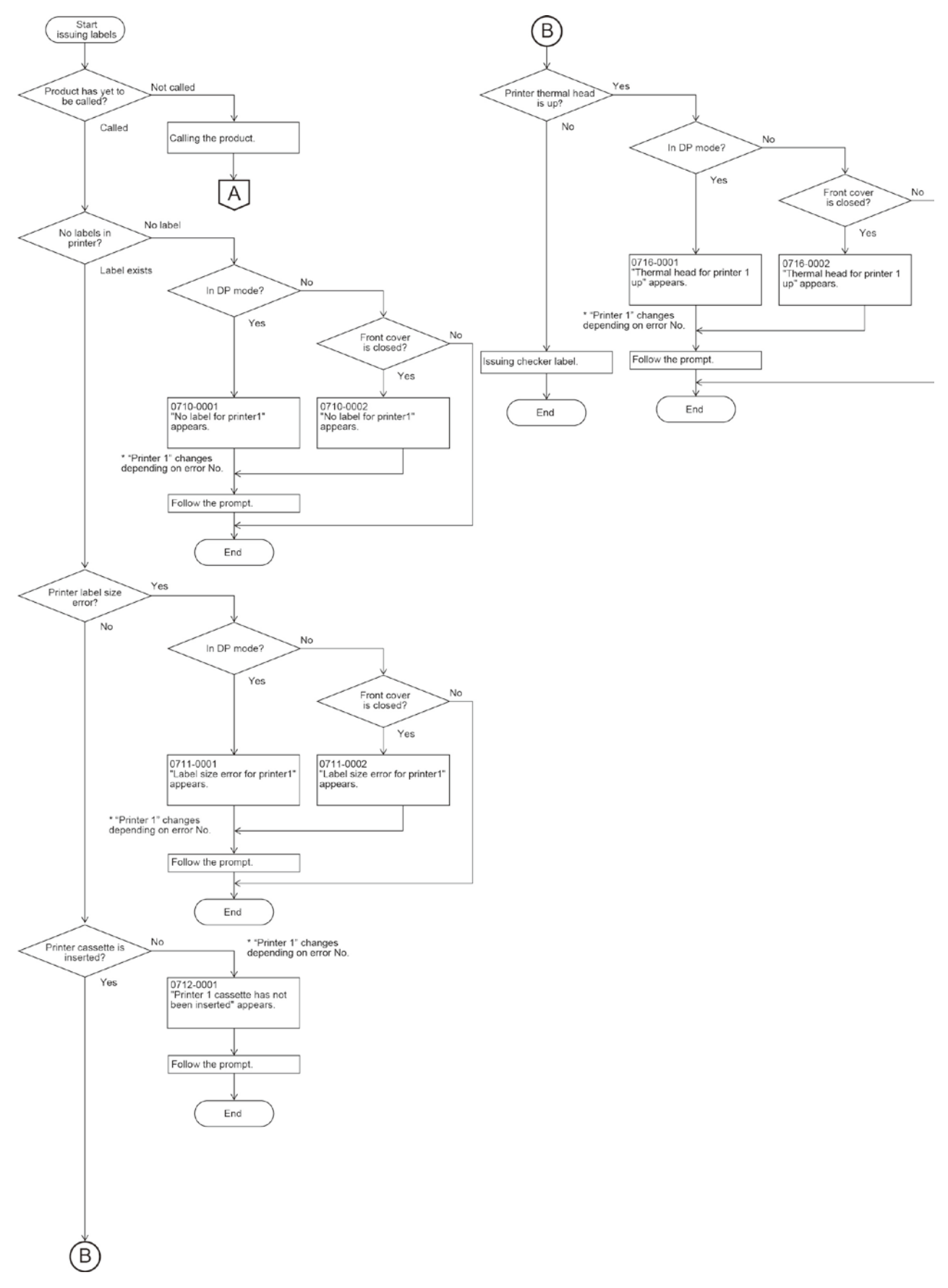

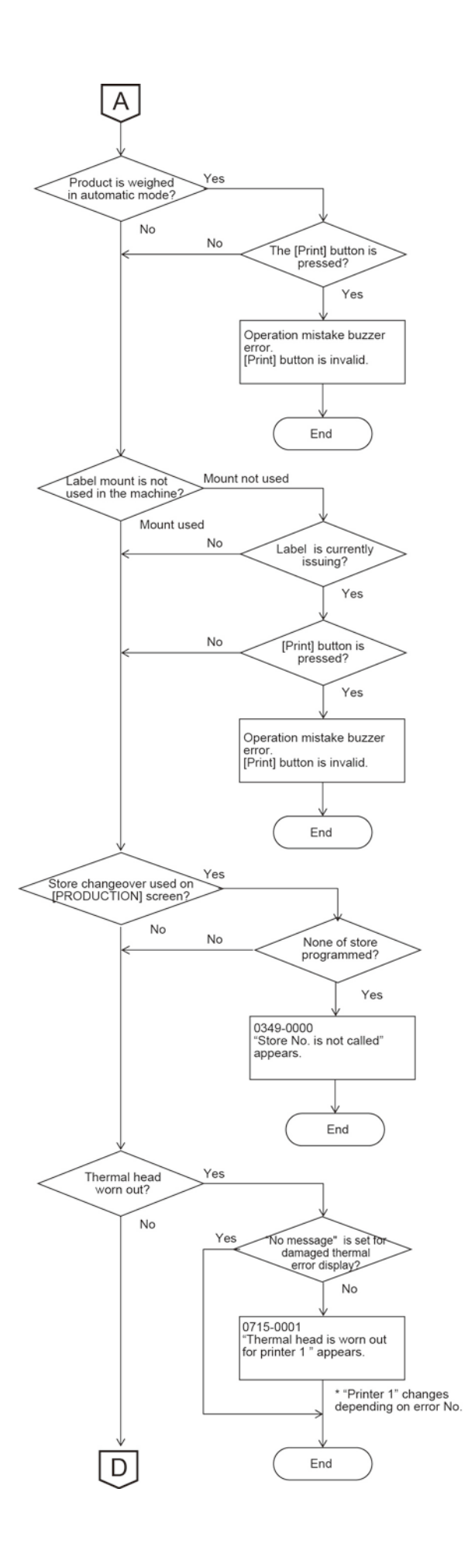
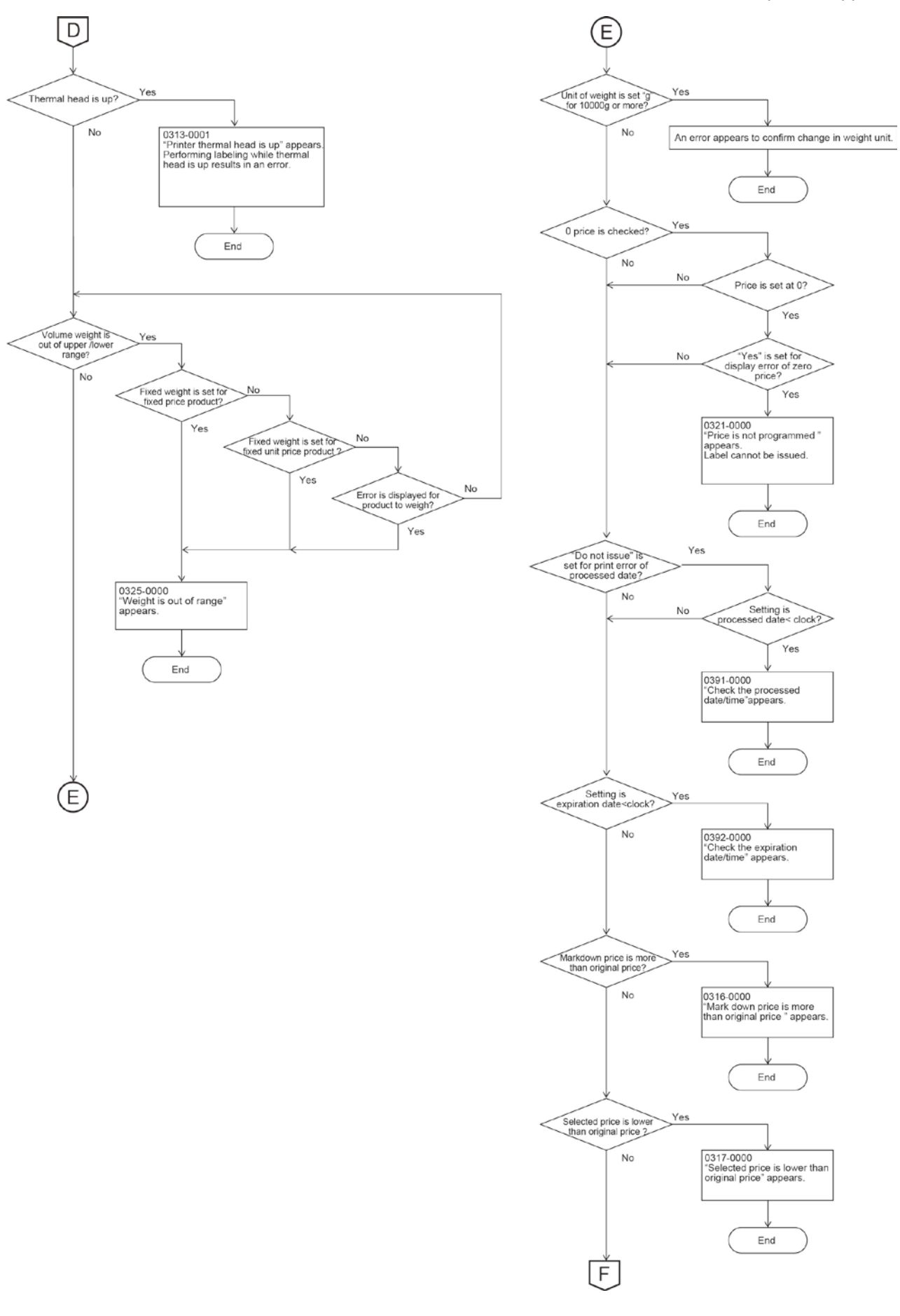

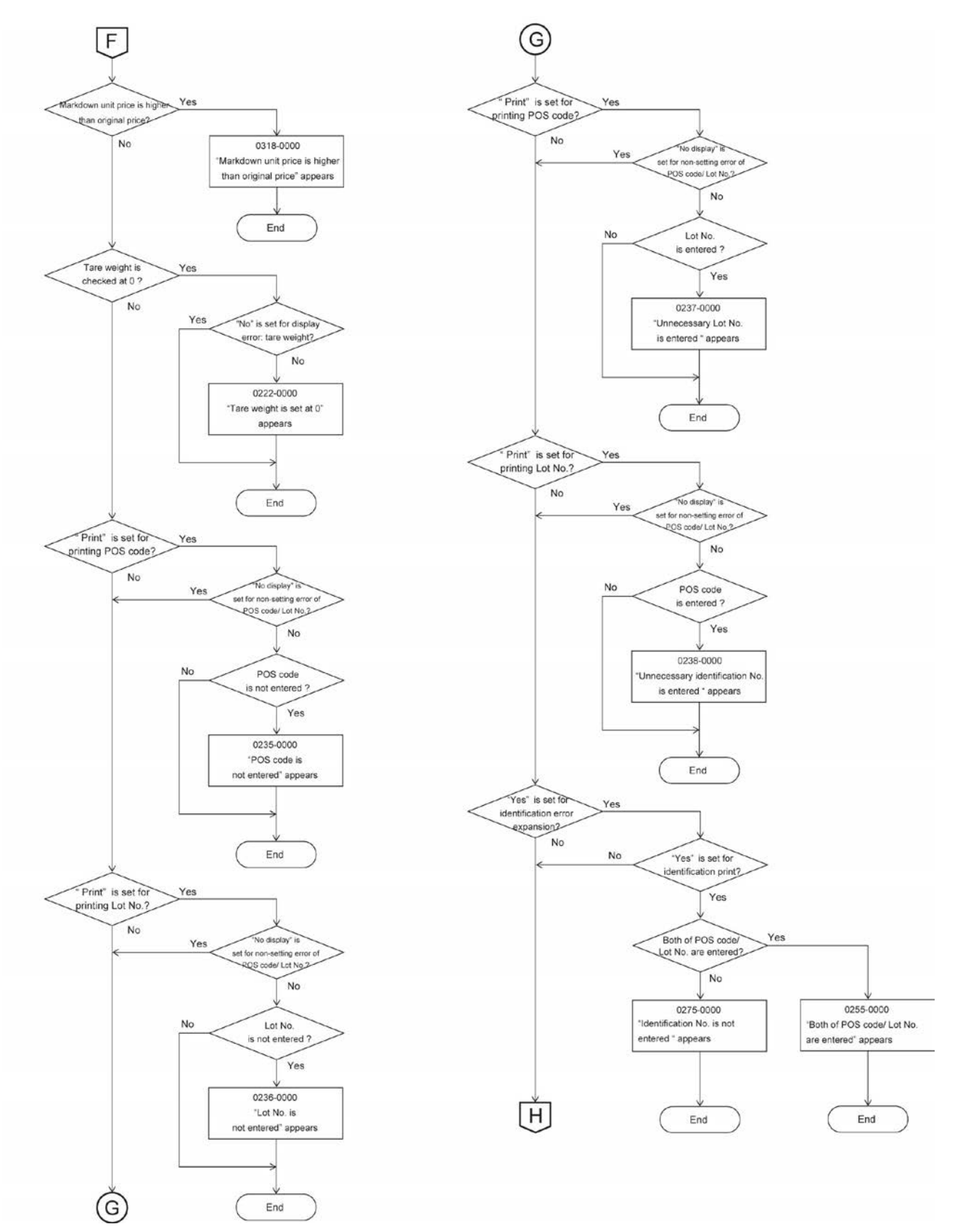

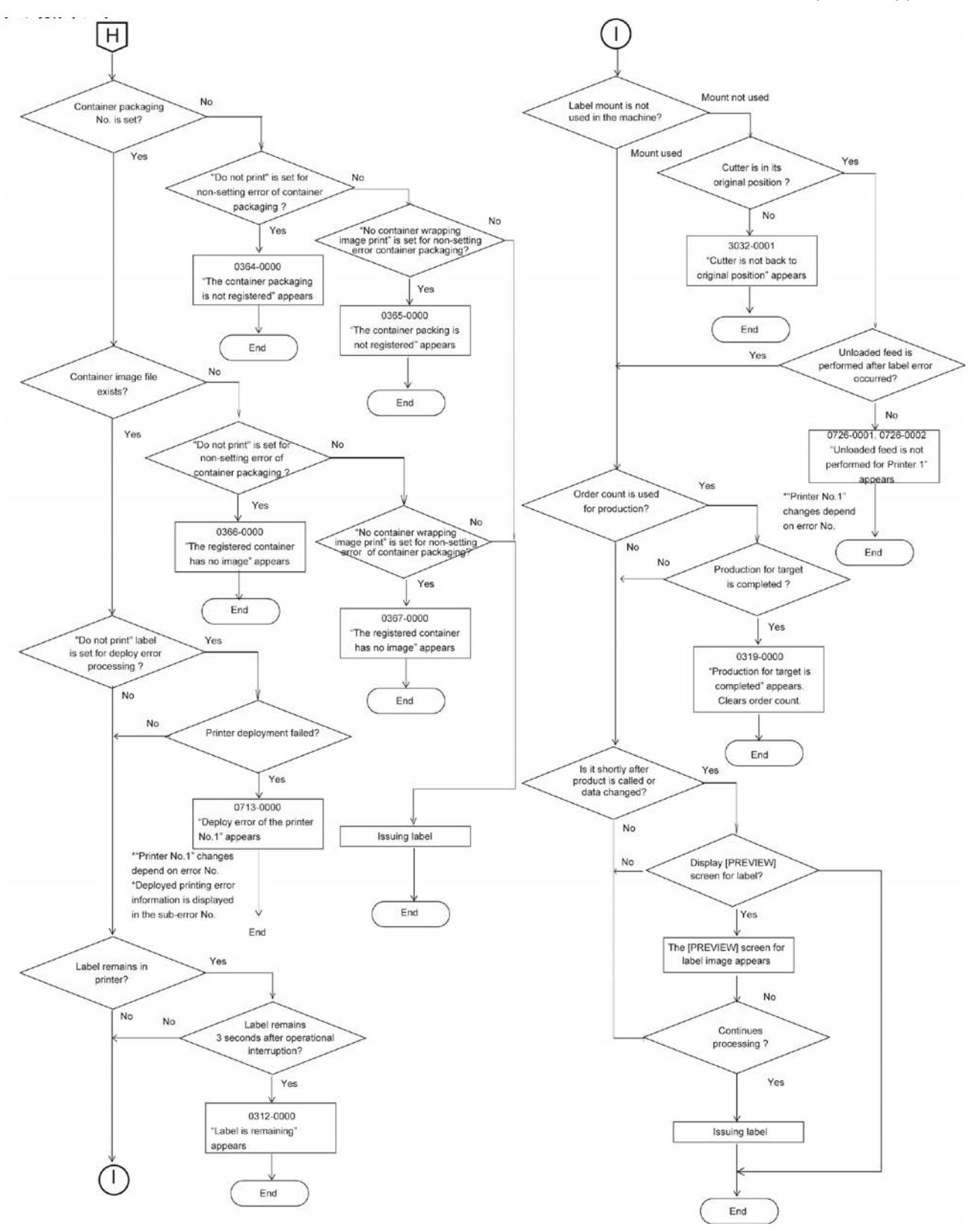

### **8.2 Software License**

### **8.2.1 GNU General Public License Version 2, June 1991**

Copyright (C) 1989, 1991 Free Software Foundation, Inc. 51 Franklin Street, Fifth Floor, Boston, MA 02110-1301, USA

Everyone is permitted to copy and distribute verbatim copies of this license document, but changing it is not allowed.

#### **Preamble**

The licenses for most software are designed to take away your freedom to share and change it. By contrast, the GNU General Public License is intended to guarantee your freedom to share and change free software--to make sure the software is free for all its users. This General Public License applies to most of the Free Software Foundation's software and to any other program whose authors commit to using it. (Some other Free Software Foundation software is covered by the GNU Lesser General Public License instead.) You can apply it to your programs, too.

When we speak of free software, we are referring to freedom, not price. Our General Public Licenses are designed to make sure that you have the freedom to distribute copies of free software (and charge for this service if you wish), that you receive source code or can get it if you want it, that you can change the software or use pieces of it in new free programs; and that you know you can do these things.

To protect your rights, we need to make restrictions that forbid anyone to deny you these rights or to ask you to surrender the rights. These restrictions translate to certain responsibilities for you if you distribute copies of the software, or if you modify it.

For example, if you distribute copies of such a program, whether gratis or for a fee, you must give the recipients all the rights that you have. You must make sure that they, too, receive or can get the source code. And you must show them these terms so they know their rights.

We protect your rights with two steps: (1) copyright the software, and (2) offer you this license which gives you legal permission to copy, distribute and/or modify the software.

Also, for each author's protection and ours, we want to make certain that everyone understands that there is no warranty for this free software. If the software is modified by someone else and passed on, we want its recipients to know that what they have is not the original, so that any problems introduced by others will not reflect on the original authors' reputations.

Finally, any free program is threatened constantly by software patents. We wish to avoid the danger that redistributors of a free program will individually obtain patent licenses, in effect making the program proprietary. To prevent this, we have made it clear that any patent must be licensed for everyone's free use or not licensed at all.

The precise terms and conditions for copying, distribution and modification follow.

#### **TERMS AND CONDITIONS FOR COPYING, DISTRIBUTION AND MODIFICATION**

0. This License applies to any program or other work which contains a notice placed by the copyright holder saying it may be distributed under the terms of this General Public License. The "Program", below, refers to any such program or work, and a "work based on the Program" means either the Program or any derivative work under copyright law: that is to say, a work containing the Program or a portion of it, either verbatim or with modifications and/or translated into another language. (Hereinafter, translation is included without limitation in the term "modification".) Each licensee is addressed as "you".

Activities other than copying, distribution and modification are not covered by this License; they are outside its scope. The act of running the Program is not restricted, and the output from the Program is covered only if its contents constitute a work based on the Program (independent of having been made by running the Program). Whether that is true depends on what the Program does.

1. You may copy and distribute verbatim copies of the Program's source code as you receive it, in any medium, provided that you conspicuously and appropriately publish on each copy an appropriate copyright notice and disclaimer of warranty; keep intact all the notices that refer to this License and to the absence of any warranty; and give any other recipients of the Program a copy of this License along with the Program.

You may charge a fee for the physical act of transferring a copy, and you may at your option offer warranty protection in exchange for a fee.

2. You may modify your copy or copies of the Program or any portion of it, thus forming a work based on the Program, and copy and distribute such modifications or work under the terms of Section 1 above, provided that you also meet all of these conditions:

a) You must cause the modified files to carry prominent notices stating that you changed the files and the date of any change.

b) You must cause any work that you distribute or publish, that in whole or in part contains or is derived from the Program or any part thereof, to be licensed as a whole at no charge to all third parties under the terms of this License.

c) If the modified program normally reads commands interactively when run, you must cause it, when started running for such interactive use in the most ordinary way, to print or display an announcement including an appropriate copyright notice and a notice that there is no warranty (or else, saying that you provide a warranty) and that users may redistribute the program under these conditions, and telling the user how to view a copy of this License. (Exception: if the Program itself is interactive but does not normally print such an announcement, your work based on the Program is not required to print an announcement.)

These requirements apply to the modified work as a whole. If identifiable sections of that work are not derived from the Program, and can be reasonably considered independent and separate works in themselves, then this License, and its terms, do not apply to those sections when you distribute them as separate works. But when you distribute the same sections as part of a whole which is a work based on the Program, the distribution of the whole must be on the terms of this License, whose permissions for other licensees extend to the entire whole, and thus to each and every part regardless of who wrote it.

Thus, it is not the intent of this section to claim rights or contest your rights to work written entirely by you; rather, the intent is to exercise the right to control the distribution of derivative or collective works based on the Program.

In addition, mere aggregation of another work not based on the Program with the Program (or with a work based on the Program) on a volume of a storage or distribution medium does not bring the other work under the scope of this License.

3. You may copy and distribute the Program (or a work based on it, under Section 2) in object code or executable form under the terms of Sections 1 and 2 above provided that you also do one of the following:

a) Accompany it with the complete corresponding machine-readable source code, which must be distributed under the terms of Sections 1 and 2 above on a medium customarily used for software interchange; or,

b) Accompany it with a written offer, valid for at least three years, to give any third party, for a charge no more than your cost of physically performing source distribution, a complete machine-readable copy of the corresponding source code, to be distributed under the terms of Sections 1 and 2 above on a medium customarily used for software interchange; or,

c) Accompany it with the information you received as to the offer to distribute corresponding source code. (This alternative is allowed only for noncommercial distribution and only if you received the program in object code or executable form with such an offer, in accord with Subsection b above.)

The source code for a work means the preferred form of the work for making modifications to it. For an executable work, complete source code means all the source code for all modules it contains, plus any associated interface definition files, plus the scripts used to control compilation and installation of the executable. However, as a special exception, the source code distributed need not include anything that is normally distributed (in either source or binary form) with the major components (compiler, kernel, and so on) of the operating system on which the executable runs, unless that component itself accompanies the executable.

If distribution of executable or object code is made by offering access to copy from a designated place, then offering equivalent access to copy the source code from the same place counts as distribution of the source code, even though third parties are not compelled to copy the source along with the object code.

4. You may not copy, modify, sublicense, or distribute the Program except as expressly provided under this License. Any attempt otherwise to copy, modify, sublicense or distribute the Program is void, and will automatically terminate your rights under this License. However, parties who have received copies, or rights, from you under this License will not have their licenses terminated so long as such parties remain in full compliance.

5. You are not required to accept this License, since you have not signed it. However, nothing else grants your permission to modify or distribute the Program or its derivative works. These actions are prohibited by law if you do not accept this License. Therefore, by modifying or distributing the Program (or any work based on the Program), you indicate your acceptance of this License to do so, and all its terms and conditions for copying, distributing or modifying the Program or works based on it.

6. Each time you redistribute the Program (or any work based on the Program), the recipient automatically receives a license from the original licensor to copy, distribute or modify the Program subject to these terms and conditions. You may not impose any further restrictions on the recipients' exercise of the rights granted herein. You are not responsible for enforcing compliance by third parties to this License.

7. If, as a consequence of a court judgment or allegation of patent infringement or for any other reason (not limited to patent issues), conditions are imposed on you (whether by court order, agreement or otherwise) that contradict the conditions of this License, they do not excuse you from the conditions of this License. If you

cannot distribute so as to satisfy simultaneously your obligations under this License and any other pertinent obligations, then as a consequence you may not distribute the Program at all. For example, if a patent license would not permit royalty-free redistribution of the Program by all those who receive copies directly or indirectly through you, then the only way you could satisfy both it and this License would be to refrain entirely from distribution of the Program.

If any portion of this section is held invalid or unenforceable under any particular circumstance, the balance of the section is intended to apply and the section as a whole is intended to apply in other circumstances.

It is not the purpose of this section to induce you to infringe any patents or other property right claims or to contest validity of any such claims; this section has the sole purpose of protecting the integrity of the free software distribution system, which is implemented by public license practices. Many people have made generous contributions to the wide range of software distributed through that system in reliance on consistent application of that system; it is up to the author/donor to decide if he or she is willing to distribute software through any other system and a licensee cannot impose that choice.

This section is intended to make thoroughly clear what is believed to be a consequence of the rest of this License.

8. If the distribution and/or use of the Program is restricted in certain countries either by patents or by copyrighted interfaces, the original copyright holder who places the Program under this License may add an explicit geographical distribution limitation excluding those countries, so that distribution is permitted only in or among countries not thus excluded. In such case, this License incorporates the limitation as if written in the body of this License.

9. The Free Software Foundation may publish revised and/or new versions of the General Public License from time to time. Such new versions will be similar in spirit to the present version, but may differ in detail to address new problems or concerns.

Each version is given a distinguishing version number. If the Program specifies a version number of this License which applies to it and "any later version", you have the option of following the terms and conditions either of that version or of any later version published by the Free Software Foundation. If the Program does not specify a version number of this License, you may choose any version ever published by the Free Software Foundation.

10. If you wish to incorporate parts of the Program into other free programs whose distribution conditions are different, write to the author to ask for permission. For software which is copyrighted by the Free Software Foundation, write to the Free Software Foundation; we sometimes make exceptions for this. Our decision will be guided by the two goals of preserving the free status of all derivatives of our free software and of promoting the sharing and reuse of software generally.

#### **NO WARRANTY**

11. BECAUSE THE PROGRAM IS LICENSED FREE OF CHARGE, THERE IS NO WARRANTY FOR THE PROGRAM, TO THE EXTENT PERMITTED BY APPLICABLE LAW. EXCEPT WHEN OTHERWISE STATED IN WRITING THE COPYRIGHT HOLDERS AND/OR OTHER PARTIES PROVIDE THE PROGRAM "AS IS" WITHOUT WARRANTY OF ANY KIND, EITHER EXPRESSED OR IMPLIED, INCLUDING, BUT NOT LIMITED TO, THE IMPLIED WARRANTIES OF MERCHANTABILITY AND FITNESS FOR A PARTICULAR PURPOSE. THE ENTIRE RISK AS TO THE QUALITY AND PERFORMANCE OF THE PROGRAM IS WITH YOU. SHOULD THE PROGRAM PROVE DEFECTIVE, YOU ASSUME THE COST OF ALL NECESSARY SERVICING, REPAIR OR CORRECTION.

12. IN NO EVENT UNLESS REQUIRED BY APPLICABLE LAW OR AGREED TO IN WRITING WILL ANY COPYRIGHT HOLDER, OR ANY OTHER PARTY WHO MAY MODIFY AND/OR REDISTRIBUTE THE PROGRAM AS PERMITTED ABOVE, BE LIABLE TO YOU FOR DAMAGES, INCLUDING ANY GENERAL, SPECIAL, INCIDENTAL OR CONSEQUENTIAL DAMAGES ARISING OUT OF THE USE OR INABILITY TO USE THE PROGRAM (INCLUDING BUT NOT LIMITED TO LOSS OF DATA OR DATA BEING RENDERED INACCURATE OR LOSSES SUSTAINED BY YOU OR THIRD PARTIES OR A FAILURE OF THE PROGRAM TO OPERATE WITH ANY OTHER PROGRAMS), EVEN IF SUCH HOLDER OR OTHER PARTY HAS BEEN ADVISED OF THE POSSIBILITY OF SUCH DAMAGES.

#### **END OF TERMS AND CONDITIONS**

#### **How to Apply These Terms to Your New Programs**

If you develop a new program, and you want it to be of the greatest possible use to the public, the best way to achieve this is to make it free software which everyone can redistribute and change under these terms.

To do so, attach the following notices to the program. It is safest to attach them to the start of each source file to most effectively convey the exclusion of warranty; and each file should have at least the "copyright" line and a pointer to where the full notice is found.

one line to give the program's name and an idea of what it does. Copyright (C) yyyy name of author

This program is free software; you can redistribute it and/or modify it under the terms of the GNU General Public License as published by the Free Software Foundation; either version 2 of the License, or (at your option) any later version.

This program is distributed in the hope that it will be useful, but WITHOUT ANY WARRANTY; without even the implied warranty of MERCHANTABILITY or FITNESS FOR A PARTICULAR PURPOSE. See the GNU General Public License for more details.

You should have received a copy of the GNU General Public License along with this program; if not, write to the Free Software Foundation, Inc., 51 Franklin Street, Fifth Floor, Boston, MA 02110-1301, USA. Also add information on how to contact you by electronic and paper mail.

If the program is interactive, make it output a short notice like this when it starts in an interactive mode:

Gnomovision version 69, Copyright (C) year name of author Gnomovision comes with ABSOLUTELY NO WARRANTY; for details type `show w'. This is free software, and you are welcome to redistribute it under certain conditions; type `show c' for details.

The hypothetical commands `show w' and `show c' should show the appropriate parts of the General Public License. Of course, the commands you use may be called something other than `show w' and `show c'; they could even be mouse-clicks or menu items--whatever suits your program.

You should also get your employer (if you work as a programmer) or your school, if any, to sign a "copyright disclaimer" for the program, if necessary. Here is a sample; alter the names:

Yoyodyne, Inc., hereby disclaims all copyright interest in the program `Gnomovision' (which makes passes at compilers) written by James Hacker.

signature of Ty Coon, 1 April 1989

Ty Coon, President of Vice

This General Public License does not permit incorporating your program into proprietary programs. If your program is a subroutine library, you may consider it more useful to permit linking proprietary applications with the library. If this is what you want to do, use the GNU Lesser General Public License instead of this License.

### **8.2.2 GNU Lesser General Public License Version 2.1, February 1999**

Copyright (C) 1991, 1999 Free Software Foundation, Inc. 51 Franklin Street, Fifth Floor, Boston, MA 02110-1301 USA Everyone is permitted to copy and distribute verbatim copies of this license document, but changing it is not allowed.

[This is the first released version of the Lesser GPL. It also counts as the successor of the GNU Library Public License, version 2, hence the version number 2.1.]

#### **Preamble**

The licenses for most software are designed to take away your freedom to share and change it. By contrast, the GNU General Public Licenses are intended to guarantee your freedom to share and change free software--to make sure the software is free for all its users.

This license, the Lesser General Public License, applies to some specially designated software packages--typically libraries--of the Free Software Foundation and other authors who decide to use it. You can use it too, but we suggest you first think carefully about whether this license or the ordinary General Public License is the better strategy to use in any particular case, based on the explanations below.

When we speak of free software, we are referring to freedom of use, not price. Our General Public Licenses are designed to make sure that you have the freedom to distribute copies of free software (and charge for this service if you wish); that you receive source code or can get it if you want it; that you can change the software and use pieces of it in new free programs; and that you are informed that you can do these things.

To protect your rights, we need to make restrictions that forbid distributors to deny you these rights or to ask you to surrender these rights. These restrictions translate to certain responsibilities for you if you distribute copies of the library or if you modify it.

For example, if you distribute copies of the library, whether gratis or for a fee, you must give the recipients all the rights that we gave you. You must make sure that they, too, receive or can get the source code. If you link other code with the library, you must provide complete object files to the recipients, so that they can relink them with the library after making changes to the library and recompiling it. And you must show them these terms so they know their rights.

We protect your rights with a two-step method: (1) we copyright the library, and (2) we offer you this license, which gives you legal permission to copy, distribute and/or modify the library.

To protect each distributor, we want to make it very clear that there is no warranty for the free library. Also, if the library is modified by someone else and passed on, the recipients should know that what they have is not the original version, so that the original author's reputation will not be affected by problems that might be introduced by others.

Finally, software patents pose a constant threat to the existence of any free program. We wish to make sure that a company cannot effectively restrict the users of a free program by obtaining a restrictive license from a patent holder. Therefore, we insist that any patent license obtained for a version of the library must be consistent with the full freedom of use specified in this license.

Most GNU software, including some libraries, is covered by the ordinary GNU General Public License. This license, the GNU Lesser General Public License, applies to certain designated libraries, and is quite different from the ordinary General Public License. We use this license for certain libraries in order to permit linking those libraries into non-free programs.

When a program is linked with a library, whether statically or using a shared library, the combination of the two is legally speaking a combined work, a derivative of the original library. The ordinary General Public License therefore permits such linking only if the entire combination fits its criteria of freedom. The Lesser General Public License permits more lax criteria for linking other code with the library.

We call this license the "Lesser" General Public License because it does Less to protect the user's freedom than the ordinary General Public License. It also provides other free software developers Less of an advantage over competing non-free programs. These disadvantages are the reason we use the ordinary General Public License for many libraries. However, the Lesser license provides advantages in certain special circumstances.

For example, on rare occasions, there may be a special need to encourage the widest possible use of a certain library, so that it becomes a de-facto standard. To achieve this, non-free programs must be allowed to use the library. A more frequent case is that a free library does the same job as widely used non-free libraries. In this case, there is little to gain by limiting the free library to free software only, so we use the Lesser General Public License.

In other cases, permission to use a particular library in non-free programs enables a greater number of people to use a large body of free software. For example, permission to use the GNU C Library in non-free programs enables many more people to use the whole GNU operating system, as well as its variant, the GNU/Linux operating system.

Although the Lesser General Public License is Less protective of the users' freedom, it does ensure that the user of a program that is linked with the Library has the freedom and the wherewithal to run that program using a modified version of the Library.

The precise terms and conditions for copying, distribution and modification follow. Pay close attention to the difference between a "work based on the library" and a "work that uses the library". The former contains code derived from the library, whereas the latter must be combined with the library in order to run.

#### **TERMS AND CONDITIONS FOR COPYING, DISTRIBUTION AND MODIFICATION**

0. This License Agreement applies to any software library or other program which contains a notice placed by the copyright holder or other authorized party saying it may be distributed under the terms of this Lesser General Public License (also called "this License"). Each licensee is addressed as "you".

A "library" means a collection of software functions and/or data prepared so as to be conveniently linked with application programs (which use some of those functions and data) to form executables.

The "Library", below, refers to any such software library or work which has been distributed under these terms. A "work based on the Library" means either the Library or any derivative work under copyright law: that is to

say, a work containing the Library or a portion of it, either verbatim or with modifications and/or translated straightforwardly into another language. (Hereinafter, translation is included without limitation in the term "modification".)

"Source code" for a work means the preferred form of the work for making modifications to it. For a library, complete source code means all the source code for all modules it contains, plus any associated interface definition files, plus the scripts used to control compilation and installation of the library.

Activities other than copying, distribution and modification are not covered by this License; they are outside its scope. The act of running a program using the Library is not restricted, and output from such a program is covered only if its contents constitute a work based on the Library (independent of the use of the Library in a tool for writing it). Whether that is true depends on what the Library does and what the program that uses the Library does.

1. You may copy and distribute verbatim copies of the Library's complete source code as you receive it, in any medium, provided that you conspicuously and appropriately publish on each copy an appropriate copyright notice and disclaimer of warranty; keep intact all the notices that refer to this License and to the absence of any warranty; and distribute a copy of this License along with the Library.

You may charge a fee for the physical act of transferring a copy, and you may at your option offer warranty protection in exchange for a fee.

2. You may modify your copy or copies of the Library or any portion of it, thus forming a work based on the Library, and copy and distribute such modifications or work under the terms of Section 1 above, provided that you also meet all of these conditions:

a) The modified work must itself be a software library.

b) You must cause the files modified to carry prominent notices stating that you changed the files and the date of any change.

c) You must cause the whole of the work to be licensed at no charge to all third parties under the terms of this License.

d) If a facility in the modified Library refers to a function or a table of data to be supplied by an application program that uses the facility, other than as an argument passed when the facility is invoked, then you must make a good faith effort to ensure that, in the event an application does not supply such function or table, the facility still operates, and performs whatever part of its purpose remains meaningful.

(For example, a function in a library to compute square roots has a purpose that is entirely well-defined independent of the application. Therefore, Subsection 2d requires that any application-supplied function or table used by this function must be optional: if the application does not supply it, the square root function must still compute square roots.)

These requirements apply to the modified work as a whole. If identifiable sections of that work are not derived from the Library, and can be reasonably considered independent and separate works in themselves, then this License, and its terms, do not apply to those sections when you distribute them as separate works. But when you distribute the same sections as part of a whole which is a work based on the Library, the distribution of the whole must be on the terms of this License, whose permissions for other licensees extend to the entire whole, and thus to each and every part regardless of who wrote it.

Thus, it is not the intent of this section to claim rights or contest your rights to work written entirely by you;

rather, the intent is to exercise the right to control the distribution of derivative or collective works based on the Library.

In addition, mere aggregation of another work not based on the Library with the Library (or with a work based on the Library) on a volume of a storage or distribution medium does not bring the other work under the scope of this License.

3. You may opt to apply the terms of the ordinary GNU General Public License instead of this License to a given copy of the Library. To do this, you must alter all the notices that refer to this License, so that they refer to the ordinary GNU General Public License, version 2, instead of to this License. (If a newer version than version 2 of the ordinary GNU General Public License has appeared, then you can specify that version instead if you wish.) Do not make any other change in these notices.

Once this change is made in a given copy, it is irreversible for that copy, so the ordinary GNU General Public License applies to all subsequent copies and derivative works made from that copy.

This option is useful when you wish to copy part of the code of the Library into a program that is not a library.

4. You may copy and distribute the Library (or a portion or derivative of it, under Section 2) in object code or executable form under the terms of Sections 1 and 2 above provided that you accompany it with the complete corresponding machine-readable source code, which must be distributed under the terms of Sections 1 and 2 above on a medium customarily used for software interchange.

If distribution of object code is made by offering access to copy from a designated place, then offering equivalent access to copy the source code from the same place satisfies the requirement to distribute the source code, even though third parties are not compelled to copy the source along with the object code.

5. A program that contains no derivative of any portion of the Library, but is designed to work with the Library by being compiled or linked with it, is called a "work that uses the Library". Such a work, in isolation, is not a derivative work of the Library, and therefore falls outside the scope of this License.

However, linking a "work that uses the Library" with the Library creates an executable that is a derivative of the Library (because it contains portions of the Library), rather than a "work that uses the library". The executable is therefore covered by this License. Section 6 states terms for distribution of such executables.

When a "work that uses the Library" uses material from a header file that is part of the Library, the object code for the work may be a derivative work of the Library even though the source code is not. Whether this is true is especially significant if the work can be linked without the Library, or if the work is itself a library. The threshold for this to be true is not precisely defined by law.

If such an object file uses only numerical parameters, data structure layouts and accessors, and small macros and small inline functions (ten lines or less in length), then the use of the object file is unrestricted, regardless of whether it is legally a derivative work. (Executables containing this object code plus portions of the Library will still fall under Section 6.)

Otherwise, if the work is a derivative of the Library, you may distribute the object code for the work under the terms of Section 6. Any executables containing that work also fall under Section 6, whether or not they are linked directly with the Library itself.

6. As an exception to the Sections above, you may also combine or link a "work that uses the Library" with the Library to produce a work containing portions of the Library, and distribute that work under terms of your choice, provided that the terms permit modification of the work for the customer's own use and reverse engineering for debugging such modifications.

You must give prominent notice with each copy of the work that the Library is used in it and that the Library and its use are covered by this License. You must supply a copy of this License. If the work during execution displays copyright notices, you must include the copyright notice for the Library among them, as well as a reference directing the user to the copy of this License. Also, you must do one of these things:

a) Accompany the work with the complete corresponding machine-readable source code for the Library including whatever changes were used in the work (which must be distributed under Sections 1 and 2 above); and, if the work is an executable linked with the Library, with the complete machine-readable "work that uses the Library", as object code and/or source code, so that the user can modify the Library and then relink to produce a modified executable containing the modified Library. (It is understood that the user who changes the contents of definitions files in the Library will not necessarily be able to recompile the application to use the modified definitions.)

b) Use a suitable shared library mechanism for linking with the Library. A suitable mechanism is one that (1) uses at run time a copy of the library already presents on the user's computer system, rather than copying library functions into the executable, and (2) will operate properly with a modified version of the library, if the user installs one, as long as the modified version is interface-compatible with the version that the work was made with.

c) Accompany the work with a written offer, valid for at least three years, to give the same user the materials specified in Subsection 6a, above, for a charge no more than the cost of performing this distribution.

d) If distribution of the work is made by offering access to copy from a designated place, offer equivalent access to copy the above specified materials from the same place.

e) Verify that the user has already received a copy of these materials or that you have already sent this user a copy.

For an executable, the required form of the "work that uses the Library" must include any data and utility programs needed for reproducing the executable from it. However, as a special exception, the materials to be distributed need not include anything that is normally distributed (in either source or binary form) with the major components (compiler, kernel, and so on) of the operating system on which the executable runs, unless that component itself accompanies the executable.

It may happen that this requirement contradicts the license restrictions of other proprietary libraries that do not normally accompany the operating system. Such a contradiction means you cannot use both them and the Library together in an executable that you distribute.

7. You may place library facilities that are a work based on the Library side-by-side in a single library together with other library facilities not covered by this License, and distribute such a combined library, provided that the separate distribution of the work based on the Library and of the other library facilities is otherwise permitted, and provided that you do these two things:

a) Accompany the combined library with a copy of the same work based on the Library, uncombined with any other library facilities. This must be distributed under the terms of the Sections above.

b) Give prominent notice with the combined library of the fact that part of it is a work based on the Library, and explaining where to find the accompanying uncombined form of the same work.

8. You may not copy, modify, sublicense, link with, or distribute the Library except as expressly provided under this License. Any attempt otherwise to copy, modify, sublicense, link with, or distribute the Library is void, and will automatically terminate your rights under this License. However, parties who have received copies, or rights, from you under this License will not have their licenses terminated so long as such parties remain in full compliance.

9. You are not required to accept this License, since you have not signed it. However, nothing else grants your permission to modify or distribute the Library or its derivative works. These actions are prohibited by law if you do not accept this License. Therefore, by modifying or distributing the Library (or any work based on the Library), you indicate your acceptance of this License to do so, and all its terms and conditions for copying, distributing or modifying the Library or works based on it.

10. Each time you redistribute the Library (or any work based on the Library), the recipient automatically receives a license from the original licensor to copy, distribute, link with or modify the Library subject to these terms and conditions. You may not impose any further restrictions on the recipients' exercise of the rights granted herein. You are not responsible for enforcing compliance by third parties with this License.

11. If, as a consequence of a court judgment or allegation of patent infringement or for any other reason (not limited to patent issues), conditions are imposed on you (whether by court order, agreement or otherwise) that contradict the conditions of this License, they do not excuse you from the conditions of this License. If you cannot distribute so as to satisfy simultaneously your obligations under this License and any other pertinent obligations, then as a consequence you may not distribute the Library at all. For example, if a patent license would not permit royalty-free redistribution of the Library by all those who receive copies directly or indirectly through you, then the only way you could satisfy both it and this License would be to refrain entirely from distribution of the Library.

If any portion of this section is held invalid or unenforceable under any particular circumstance, the balance of the section is intended to apply, and the section as a whole is intended to apply in other circumstances.

It is not the purpose of this section to induce you to infringe any patents or other property right claims or to contest validity of any such claims; this section has the sole purpose of protecting the integrity of the free software distribution system which is implemented by public license practices. Many people have made generous contributions to the wide range of software distributed through that system in reliance on consistent application of that system; it is up to the author/donor to decide if he or she is willing to distribute software through any other system and a licensee cannot impose that choice.

This section is intended to make thoroughly clear what is believed to be a consequence of the rest of this License.

12. If the distribution and/or use of the Library is restricted in certain countries either by patents or by copyrighted interfaces, the original copyright holder who places the Library under this License may add an explicit geographical distribution limitation excluding those countries, so that distribution is permitted only in or among countries not thus excluded. In such case, this License incorporates the limitation as if written in the body of this License.

13. The Free Software Foundation may publish revised and/or new versions of the Lesser General Public License from time to time. Such new versions will be similar in spirit to the present version, but may differ in detail to address new problems or concerns.

Each version is given a distinguishing version number. If the Library specifies a version number of this License which applies to it and "any later version", you have the option of following the terms and conditions either of that version or of any later version published by the Free Software Foundation. If the Library does not specify a license version number, you may choose any version ever published by the Free Software Foundation.

14. If you wish to incorporate parts of the Library into other free programs whose distribution conditions are incompatible with these, write to the author to ask for permission. For software which is copyrighted by the Free Software Foundation, write to the Free Software Foundation; we sometimes make exceptions for this. Our decision will be guided by the two goals of preserving the free status of all derivatives of our free software and of promoting the sharing and reuse of software generally.

#### **NO WARRANTY**

15. BECAUSE THE LIBRARY IS LICENSED FREE OF CHARGE, THERE IS NO WARRANTY FOR THE LIBRARY, TO THE EXTENT PERMITTED BY APPLICABLE LAW. EXCEPT WHEN OTHERWISE STATED IN WRITING THE COPYRIGHT HOLDERS AND/OR OTHER PARTIES PROVIDE THE LIBRARY "AS IS" WITHOUT WARRANTY OF ANY KIND, EITHER EXPRESSED OR IMPLIED, INCLUDING, BUT NOT LIMITED TO, THE IMPLIED WARRANTIES OF MERCHANTABILITY AND FITNESS FOR A PARTICULAR PURPOSE. THE ENTIRE RISK AS TO THE QUALITY AND PERFORMANCE OF THE LIBRARY IS WITH YOU. SHOULD THE LIBRARY PROVE DEFECTIVE, YOU ASSUME THE COST OF ALL NECESSARY SERVICING, REPAIR OR CORRECTION.

16. IN NO EVENT UNLESS REQUIRED BY APPLICABLE LAW OR AGREED TO IN WRITING WILL ANY COPYRIGHT HOLDER, OR ANY OTHER PARTY WHO MAY MODIFY AND/OR REDISTRIBUTE THE LIBRARY AS PERMITTED ABOVE, BE LIABLE TO YOU FOR DAMAGES, INCLUDING ANY GENERAL, SPECIAL, INCIDENTAL OR CONSEQUENTIAL DAMAGES ARISING OUT OF THE USE OR INABILITY TO USE THE LIBRARY (INCLUDING BUT NOT LIMITED TO LOSS OF DATA OR DATA BEING RENDERED INACCURATE OR LOSSES SUSTAINED BY YOU OR THIRD PARTIES OR A FAILURE OF THE LIBRARY TO OPERATE WITH ANY OTHER SOFTWARE), EVEN IF SUCH HOLDER OR OTHER PARTY HAS BEEN ADVISED OF THE POSSIBILITY OF SUCH DAMAGES.

#### **END OF TERMS AND CONDITIONS**

#### **How to Apply These Terms to Your New Libraries**

If you develop a new library, and you want it to be of the greatest possible use to the public, we recommend making it free software that everyone can redistribute and change. You can do so by permitting redistribution under these terms (or, alternatively, under the terms of the ordinary General Public License).

To apply these terms, attach the following notices to the library. It is safest to attach them to the start of each source file to most effectively convey the exclusion of warranty; and each file should have at least the "copyright" line and a pointer to where the full notice is found.

one line to give the library's name and an idea of what it does. Copyright (C) year name of author

This library is free software; you can redistribute it and/or modify it under the terms of the GNU Lesser

General Public License as published by the Free Software Foundation; either version 2.1 of the License, or (at your option) any later version.

This library is distributed in the hope that it will be useful, but WITHOUT ANY WARRANTY; without even the implied warranty of MERCHANTABILITY or FITNESS FOR A PARTICULAR PURPOSE. See the GNU Lesser General Public License for more details.

You should have received a copy of the GNU Lesser General Public License along with this library; if not, write to the Free Software

Foundation, Inc., 51 Franklin Street, Fifth Floor, Boston, MA 02110-1301 USA.

Also add information on how to contact you by electronic and paper mail.

You should also get your employer (if you work as a programmer) or your school, if any, to sign a "copyright disclaimer" for the library, if necessary. Here is a sample; alter the names:

Yoyodyne, Inc., hereby disclaims all copyright interest in the library `Frob' (a library for tweaking knobs) written by James Random Hacker.

signature of Ty Coon, 1 April 1990 Ty Coon, President of Vice That's all there is to it!

WIRING'WM-AI'PAGE1 100-006-6877-00

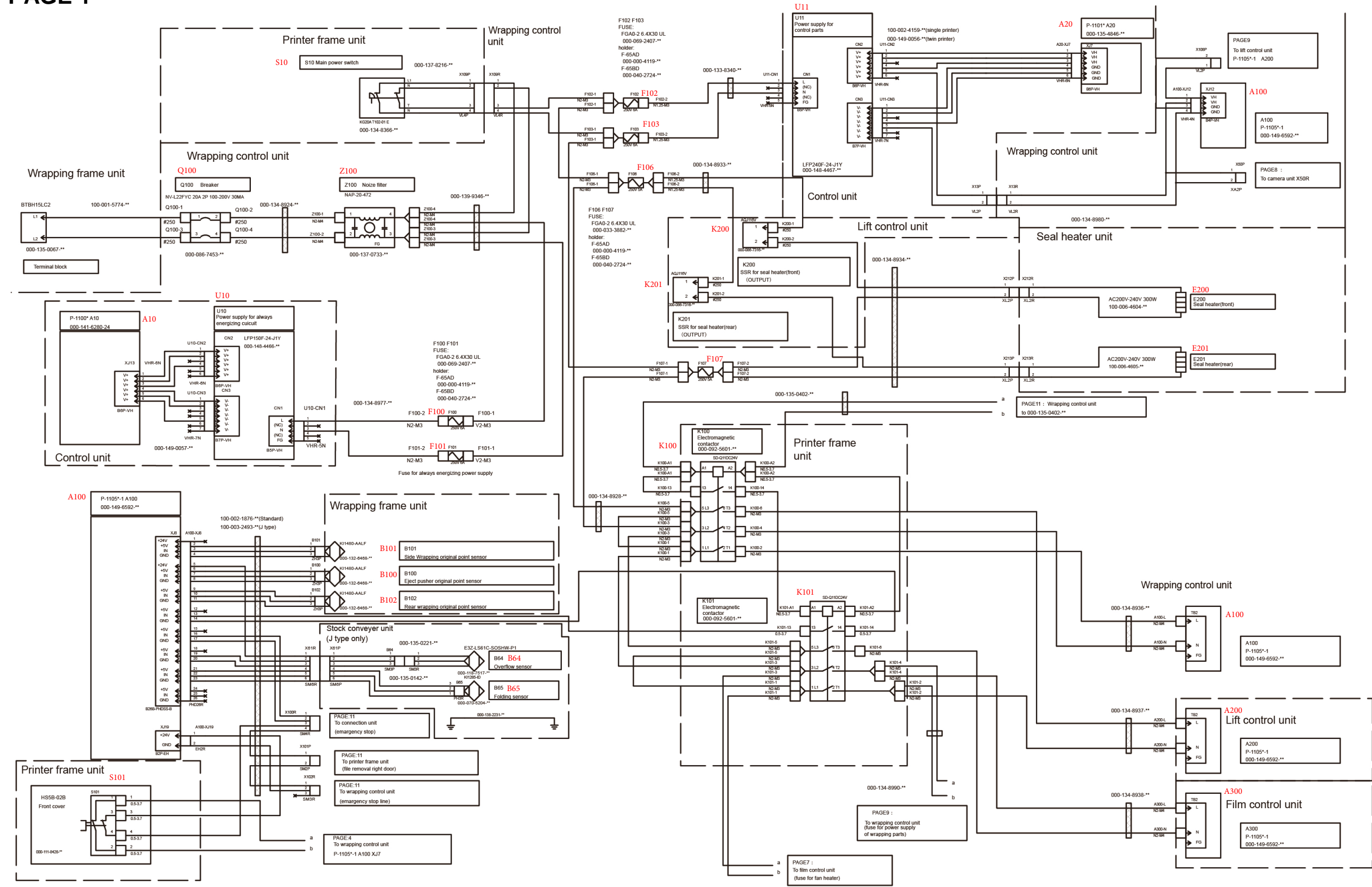

### **8.3 Wiring Diagrams**

**8.3.1 PAGE 1**

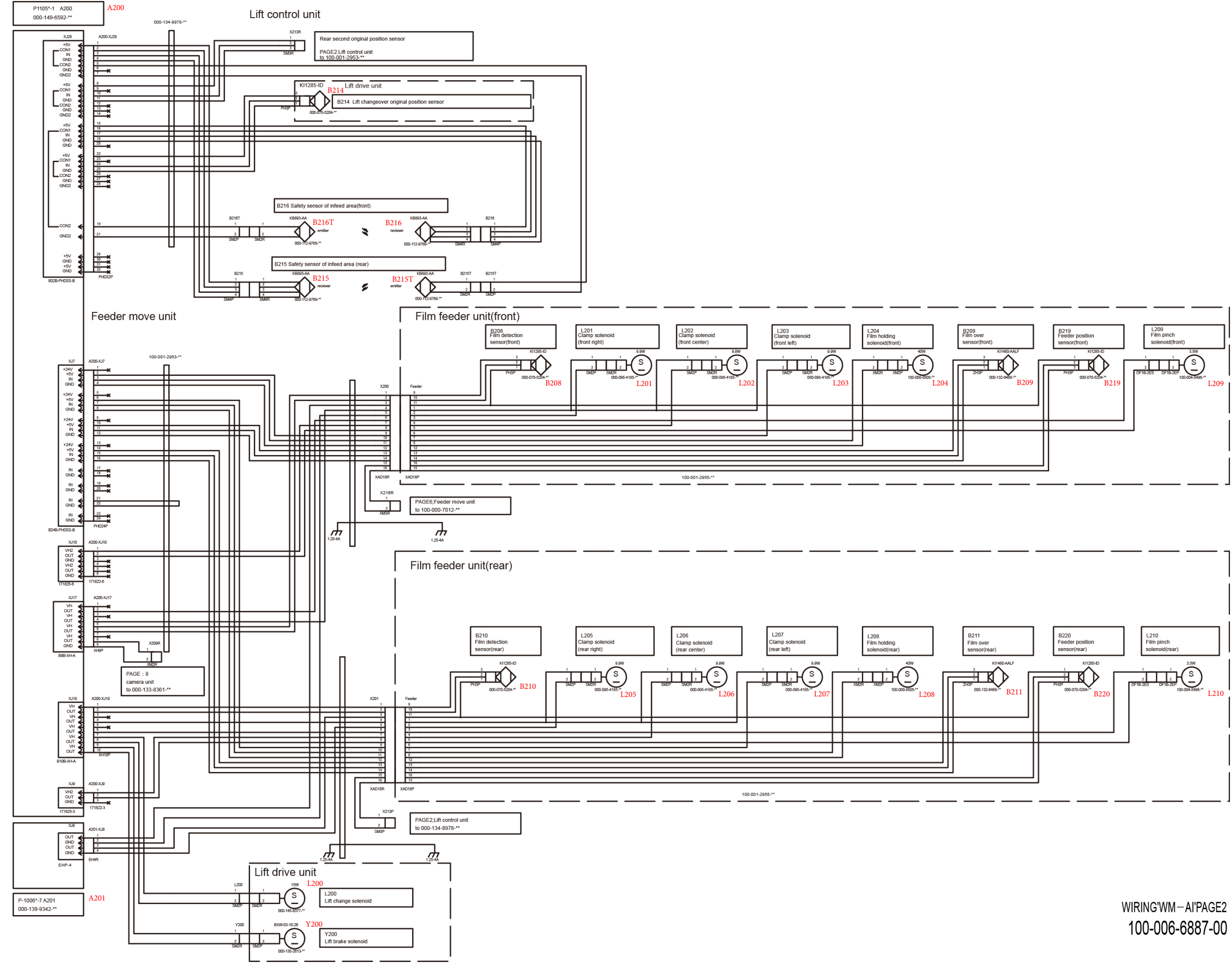

### **8.3.2 PAGE 2**

Lift control unit

100-006-6888-00

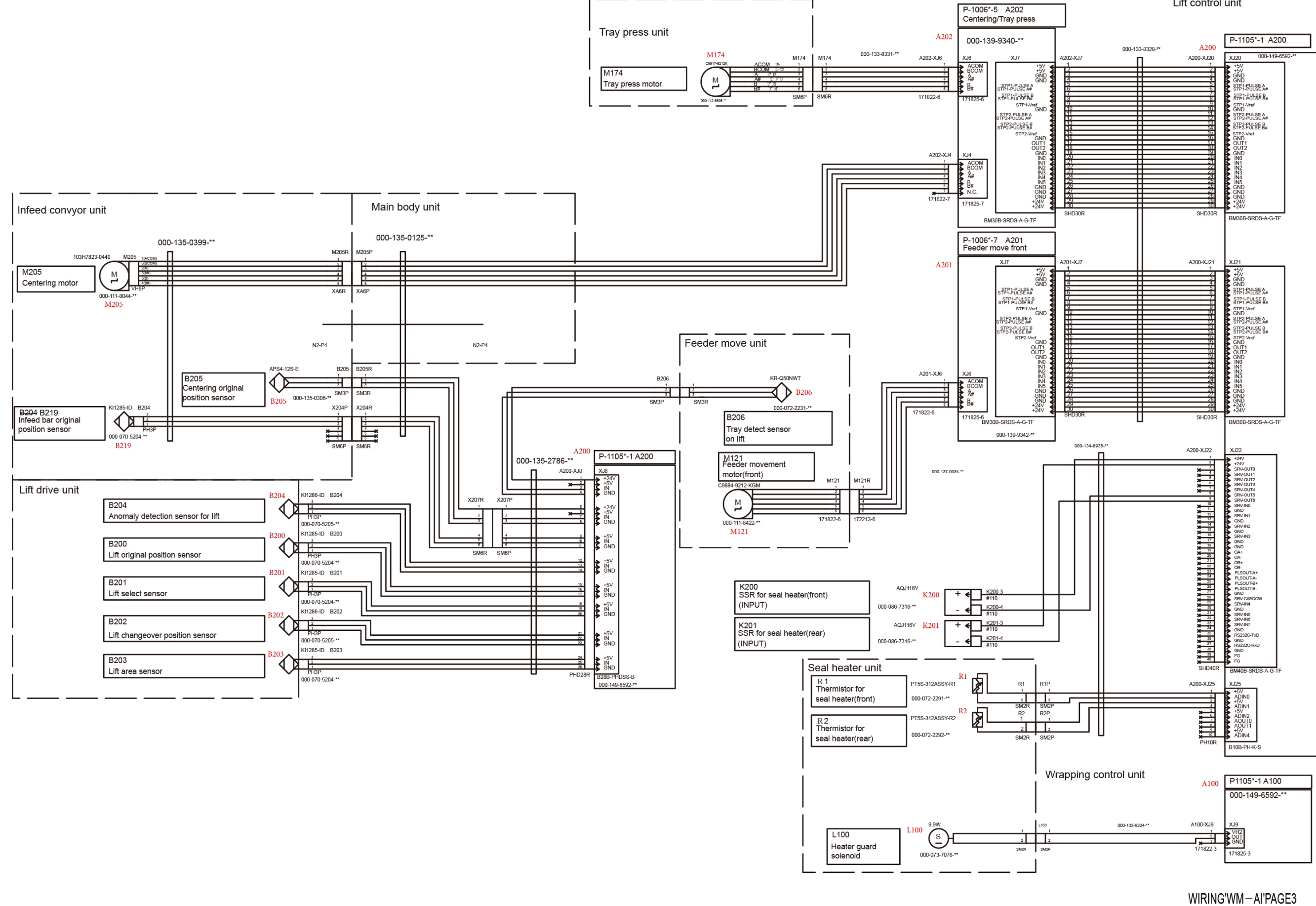

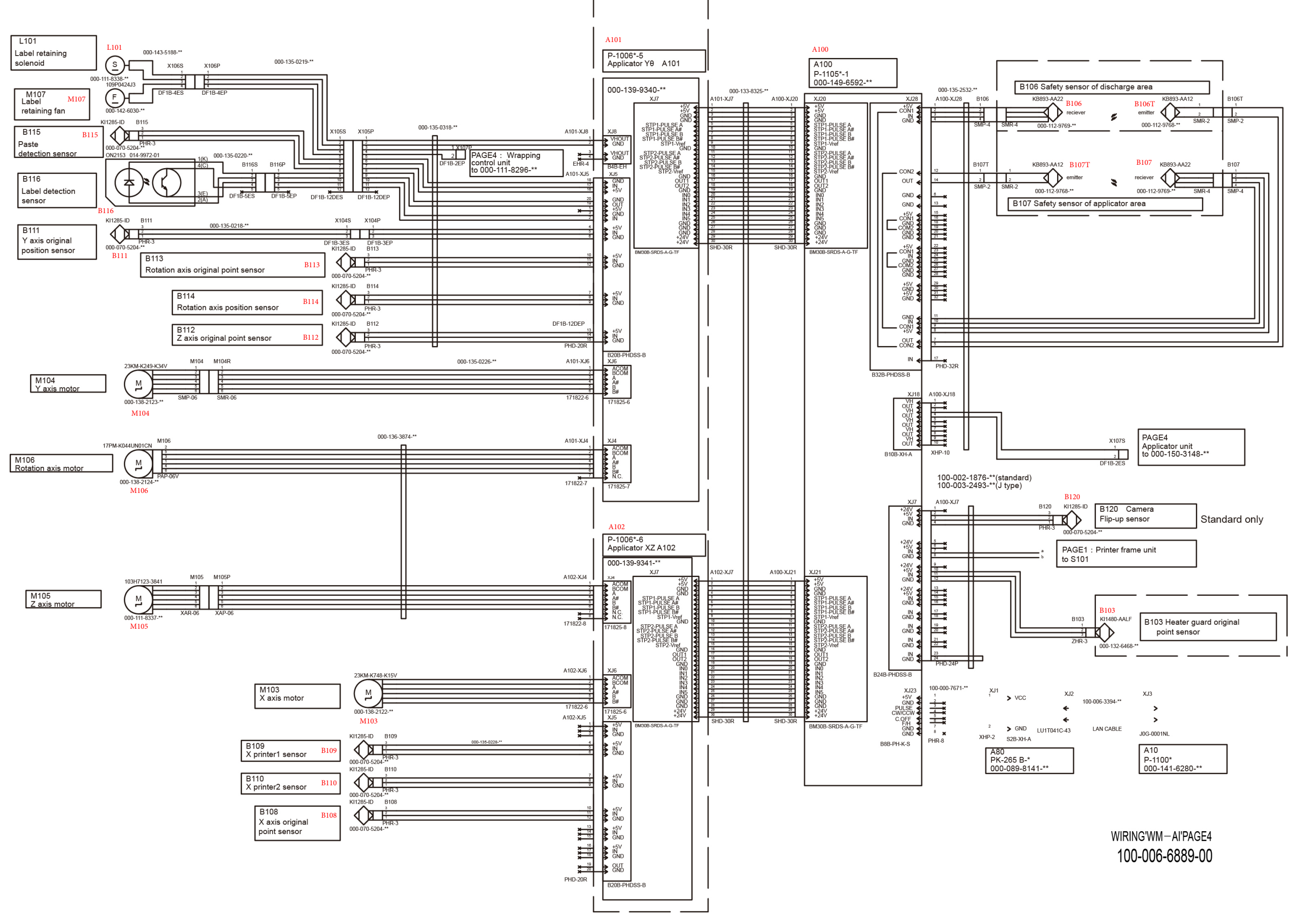

#### Conveyor drive unit (J type only)

**M07** MU7<br>Outfeed conveyor<br>DC Brushless motor(K1122-M)<br>000-135-2942-\*\*

#### Roll holding unit

M08<br>Roll<br>DC Brushless motor(K1118-M)<br>000-135-2937-\*\*

#### Feeder move unit

M09<br>Feeder belt move<br>DC Brushless motor(K1119-M)<br>000-135-2938-\*\*

#### WIRING'WM-AI'PAGE5 100-006-6890-00

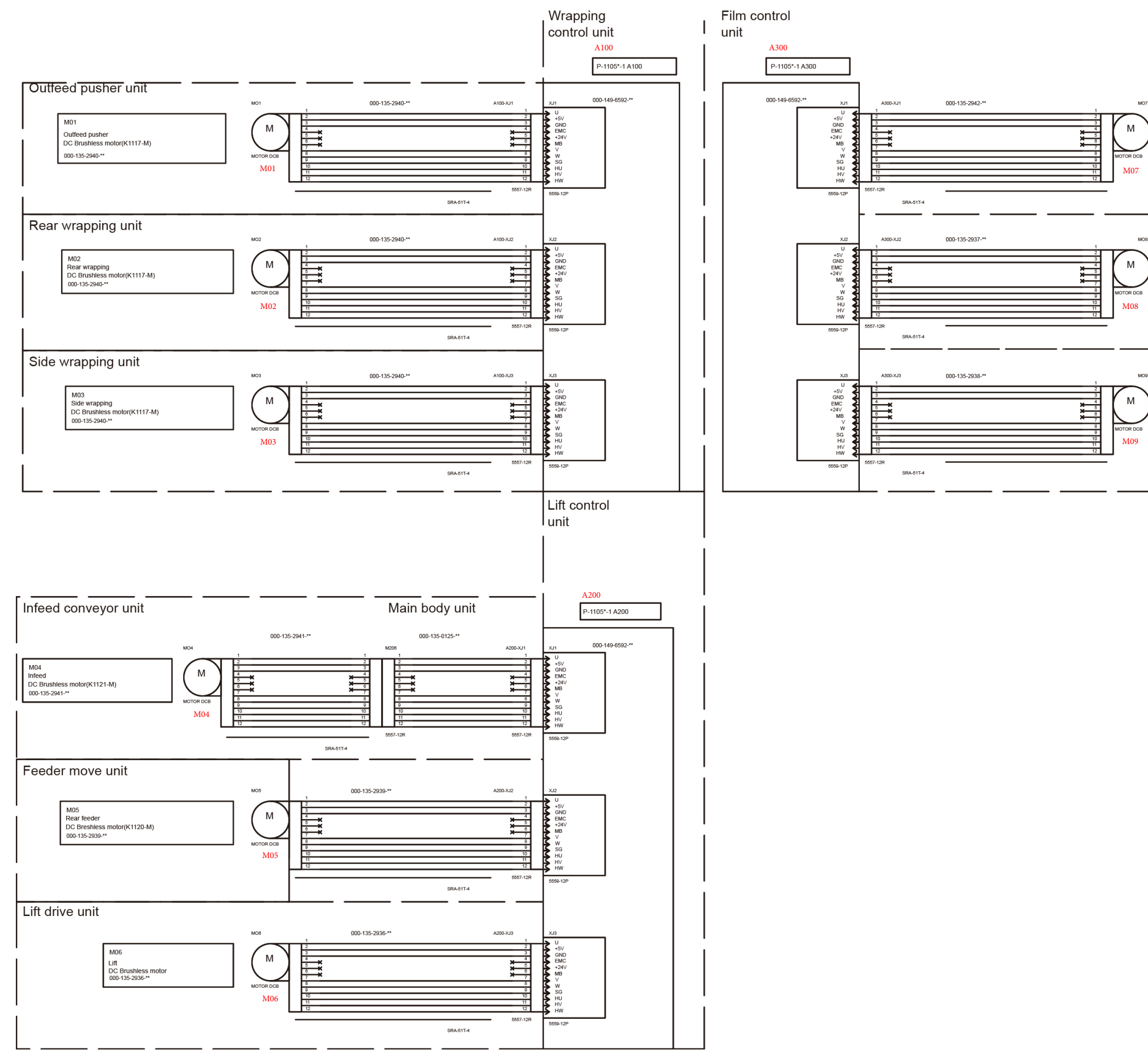

### **8.3.5 PAGE 5**

# 100-006-6891-00

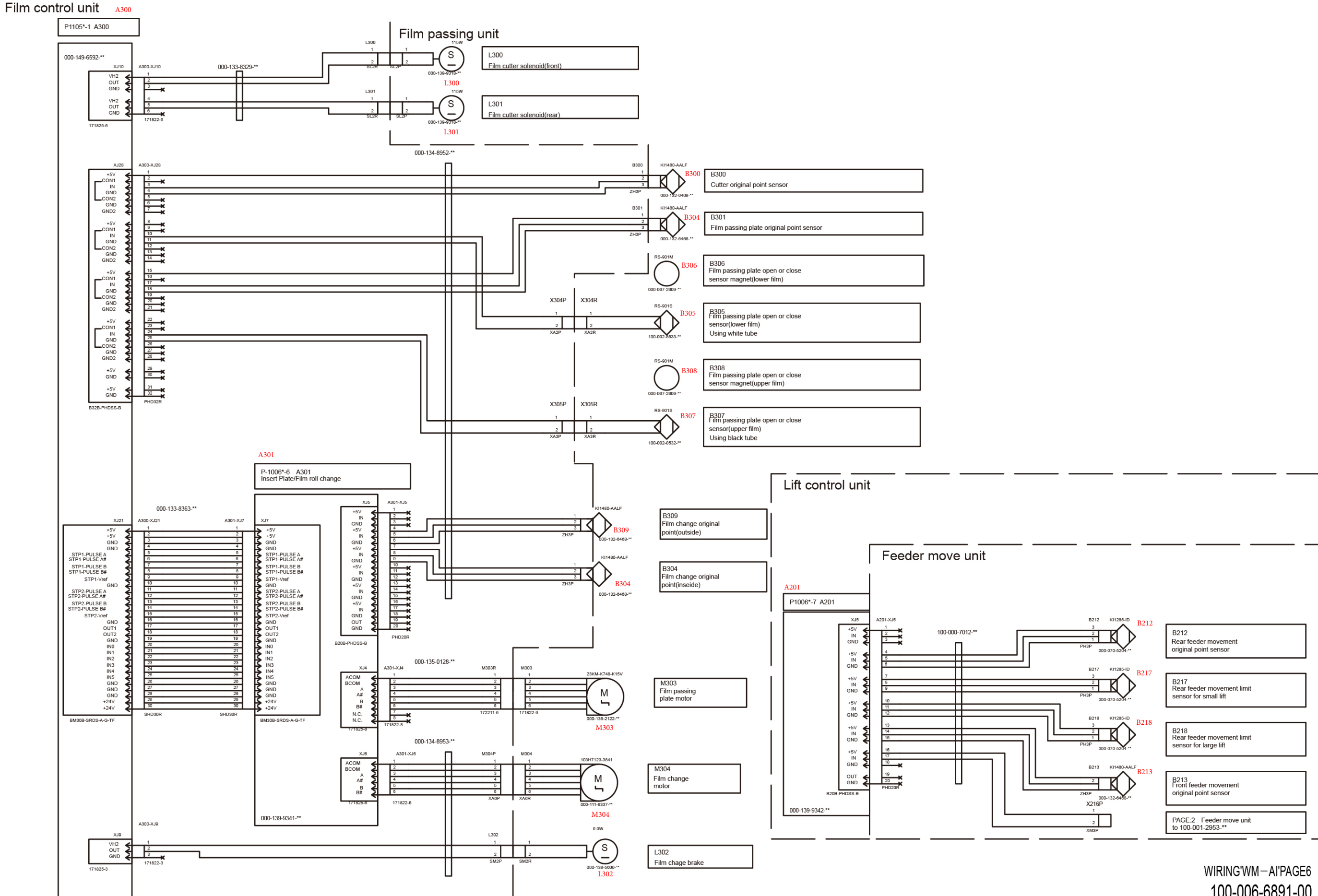

### **8.3.6 PAGE 6**

100-006-6892-00

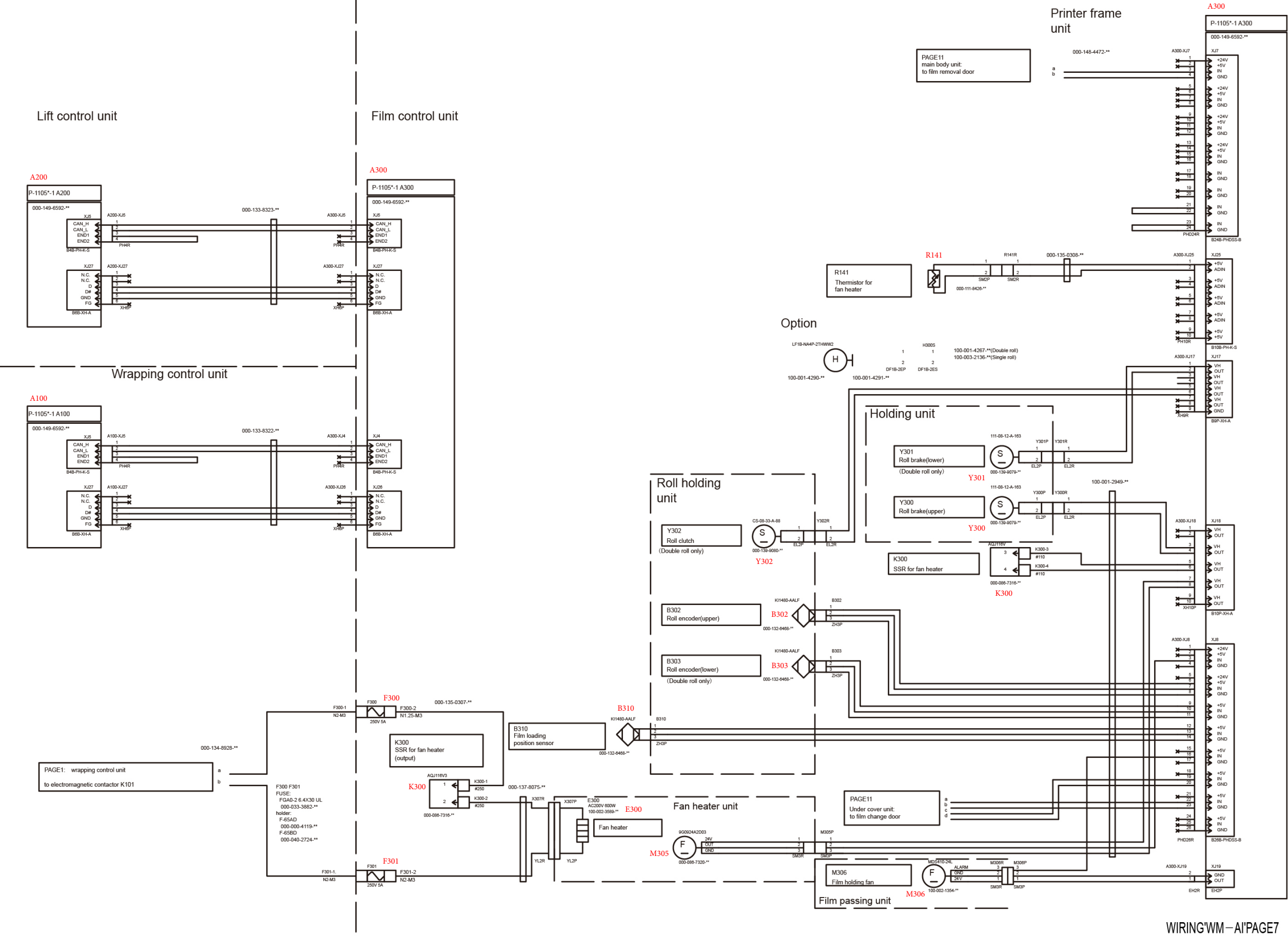

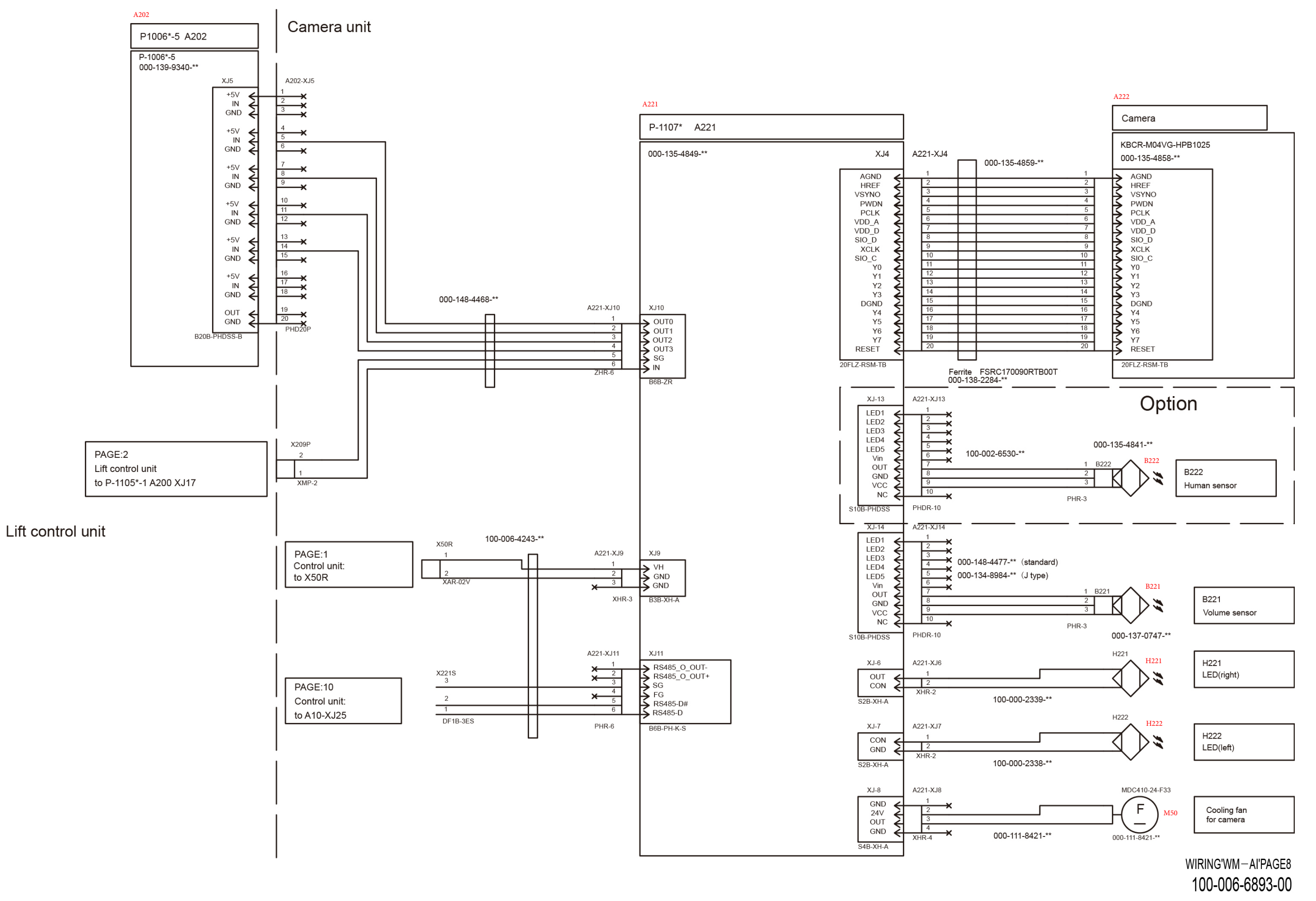

### **8.3.8 PAGE 8**

WIRING'WM-AI'PAGE9 100-006-6894-00

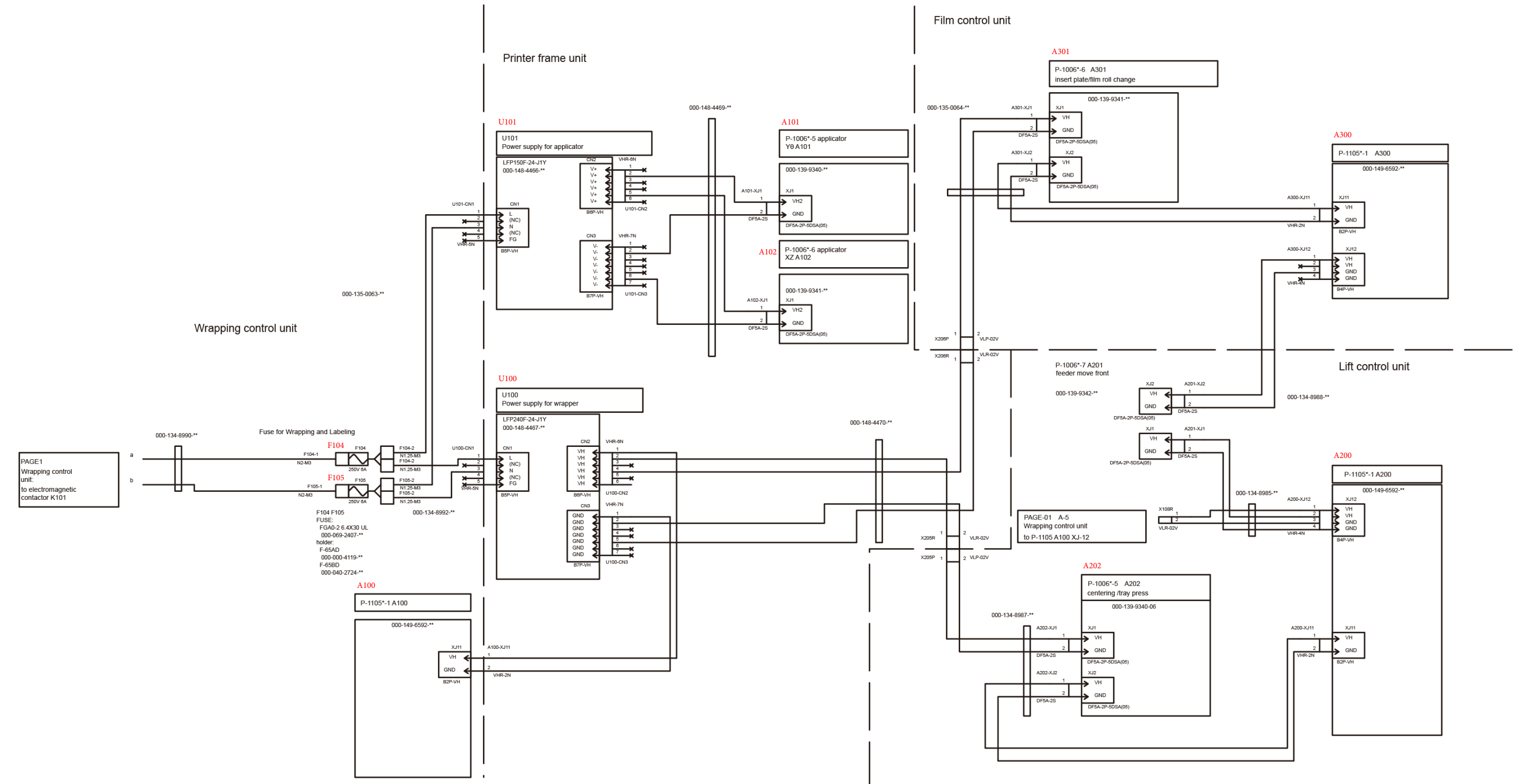

### **8.3.9 PAGE 9**

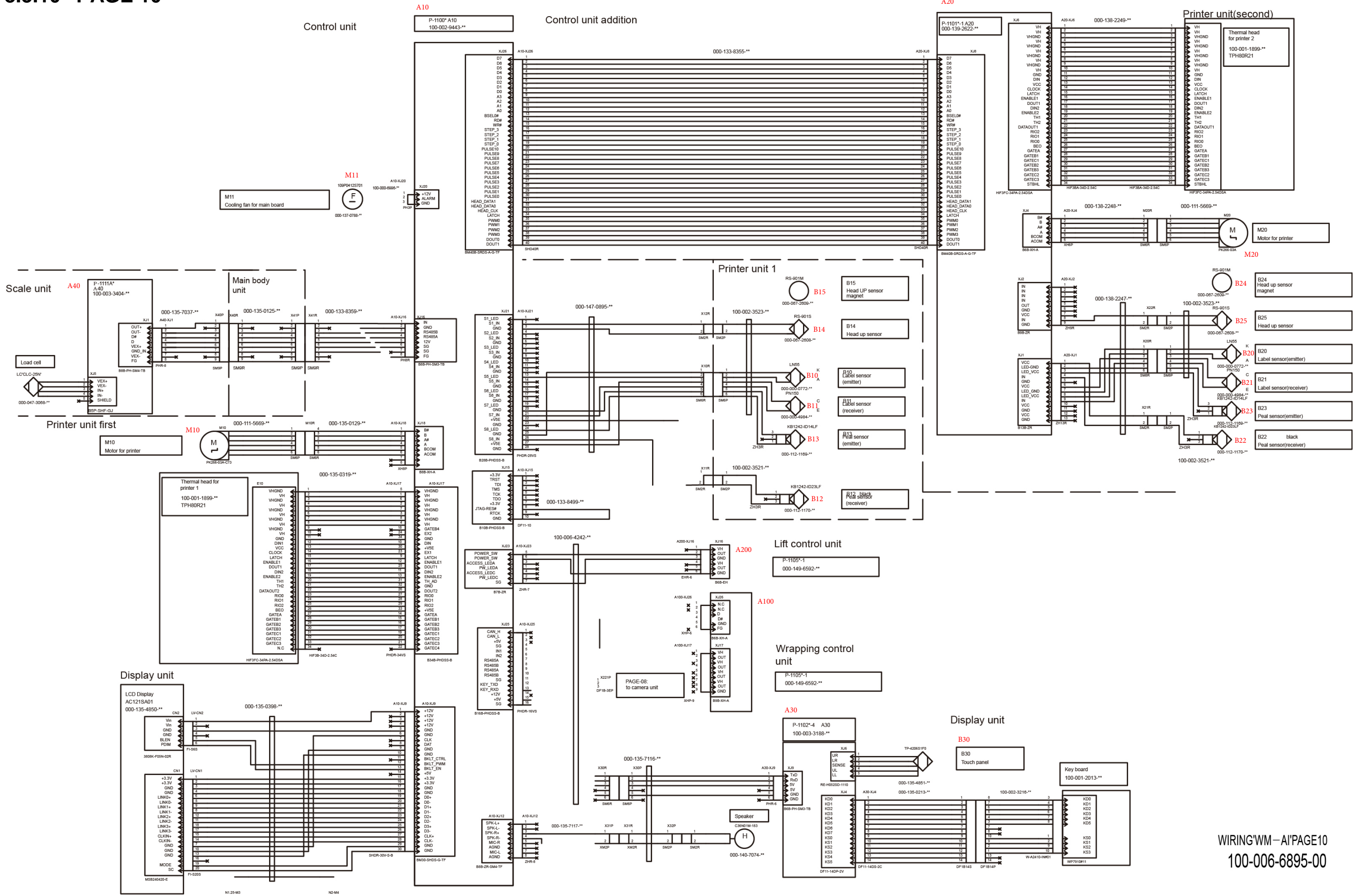

A20

### **8.3.10 PAGE 10**

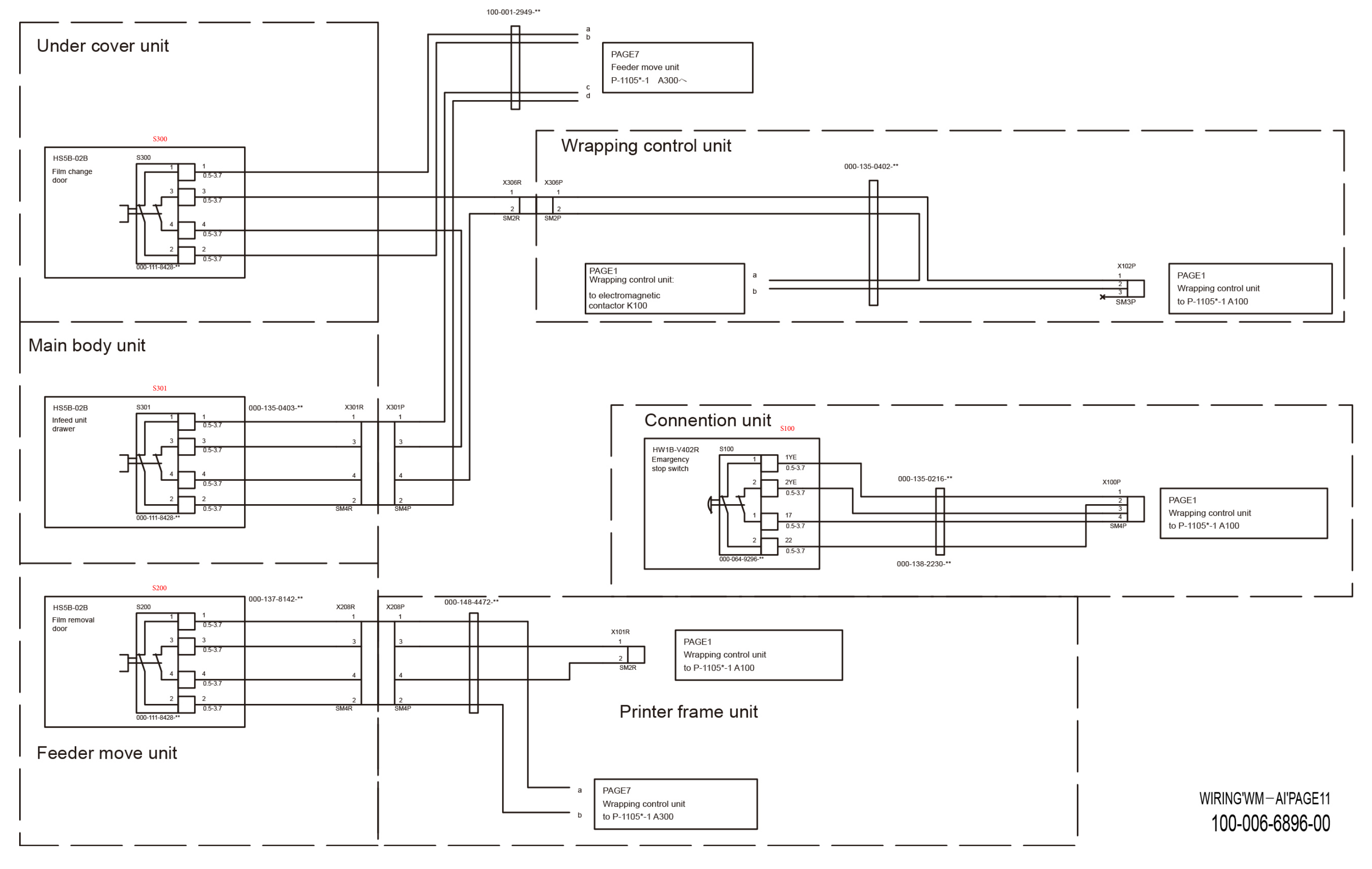

### **8.3.11 PAGE 11**

WIRING'WM-AI'PAGE1 100-006-6877-00

## **8.3 Wiring Diagrams**

### **8.3.1 PAGE 1**

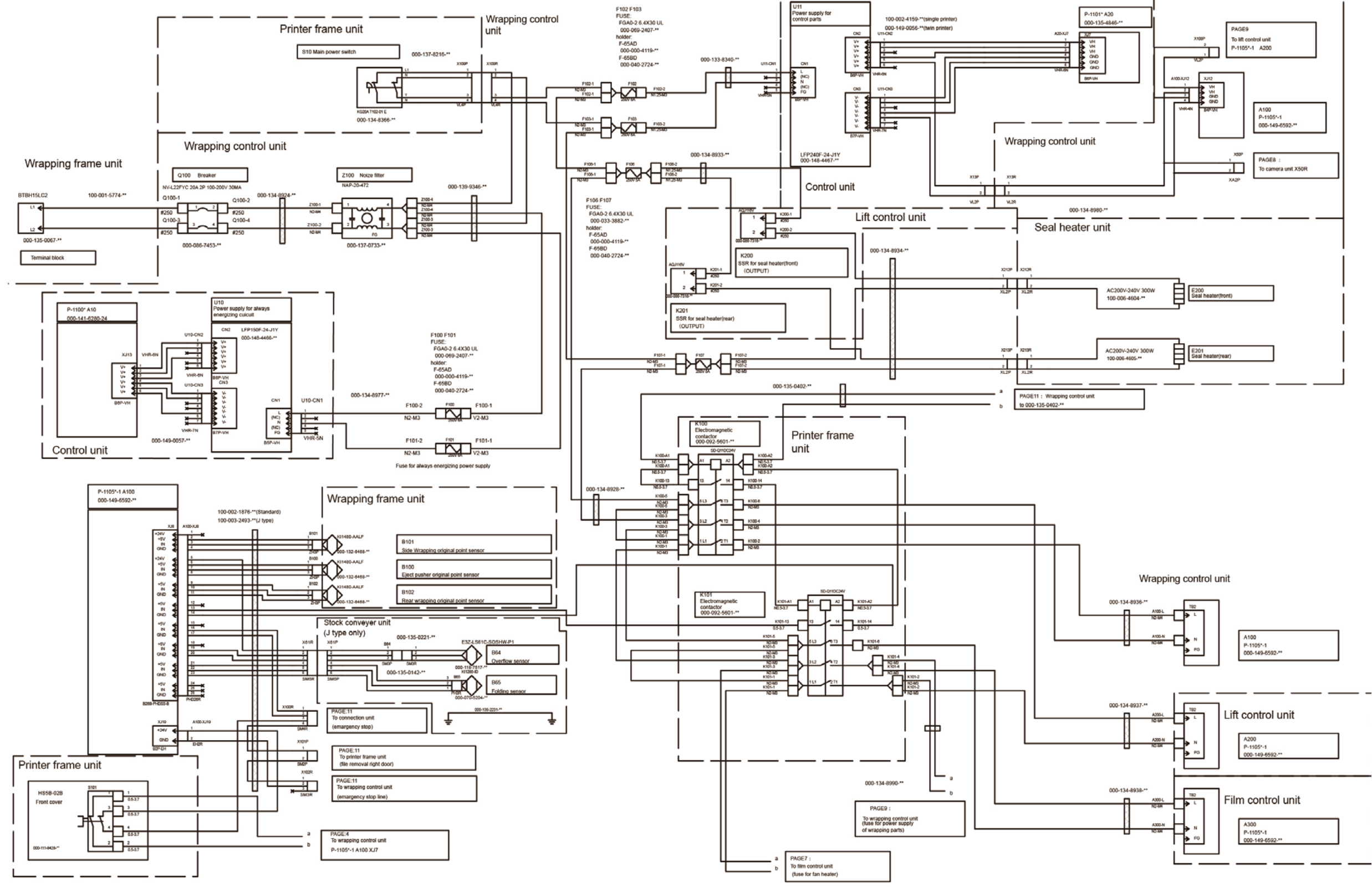

### **8.3.2 PAGE 2**

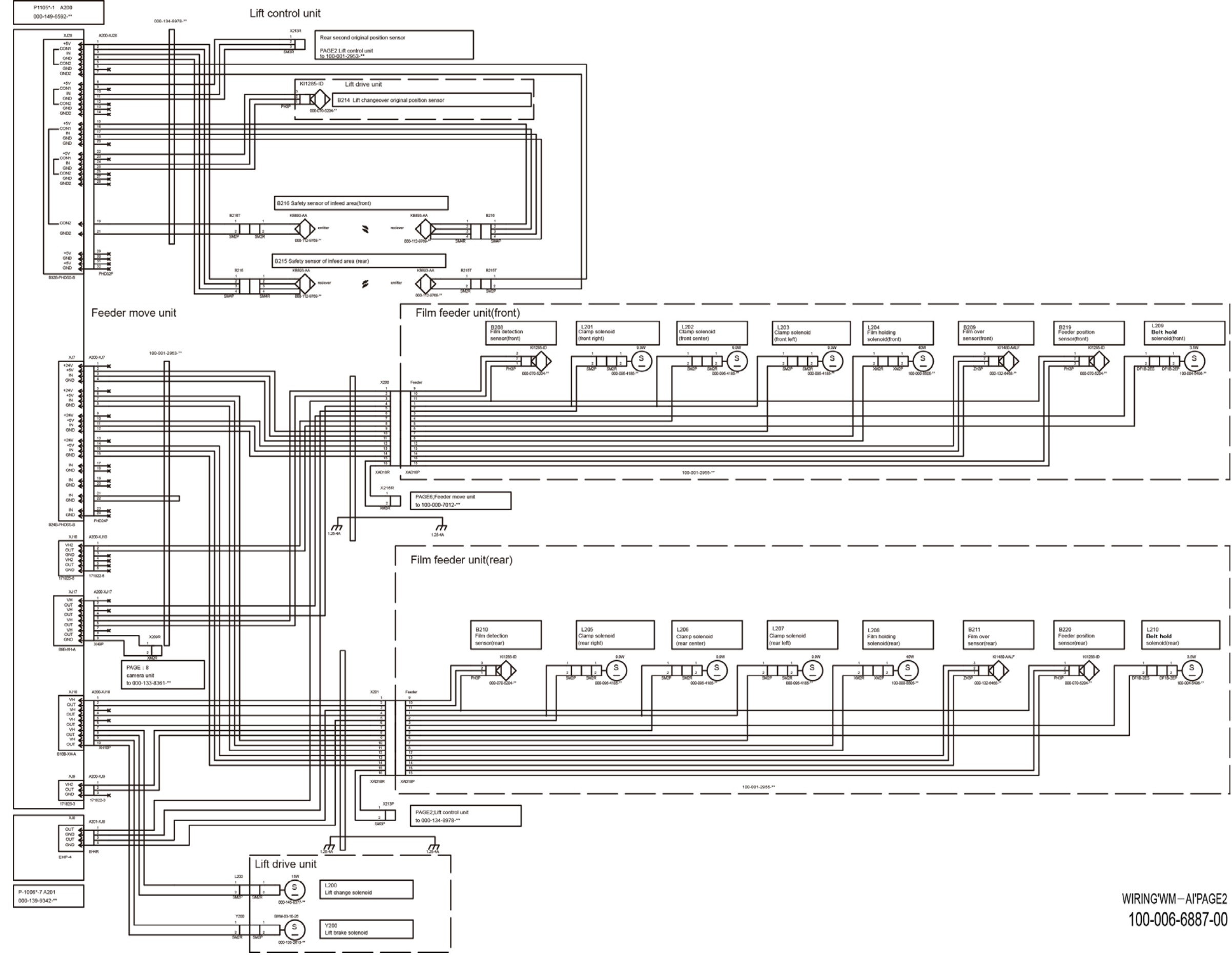

#### Lift control unit

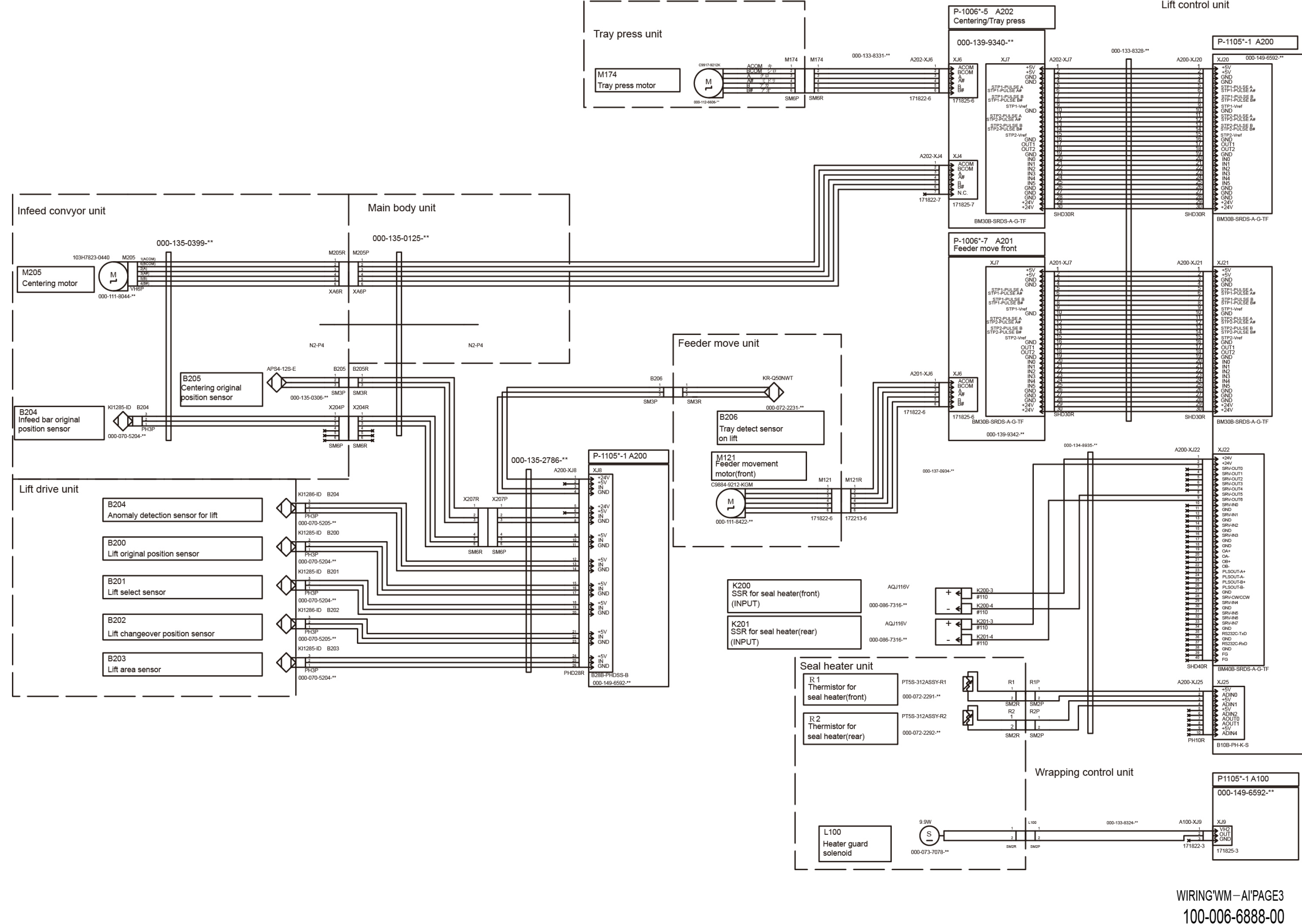

**8.3.4 PAGE 4** 

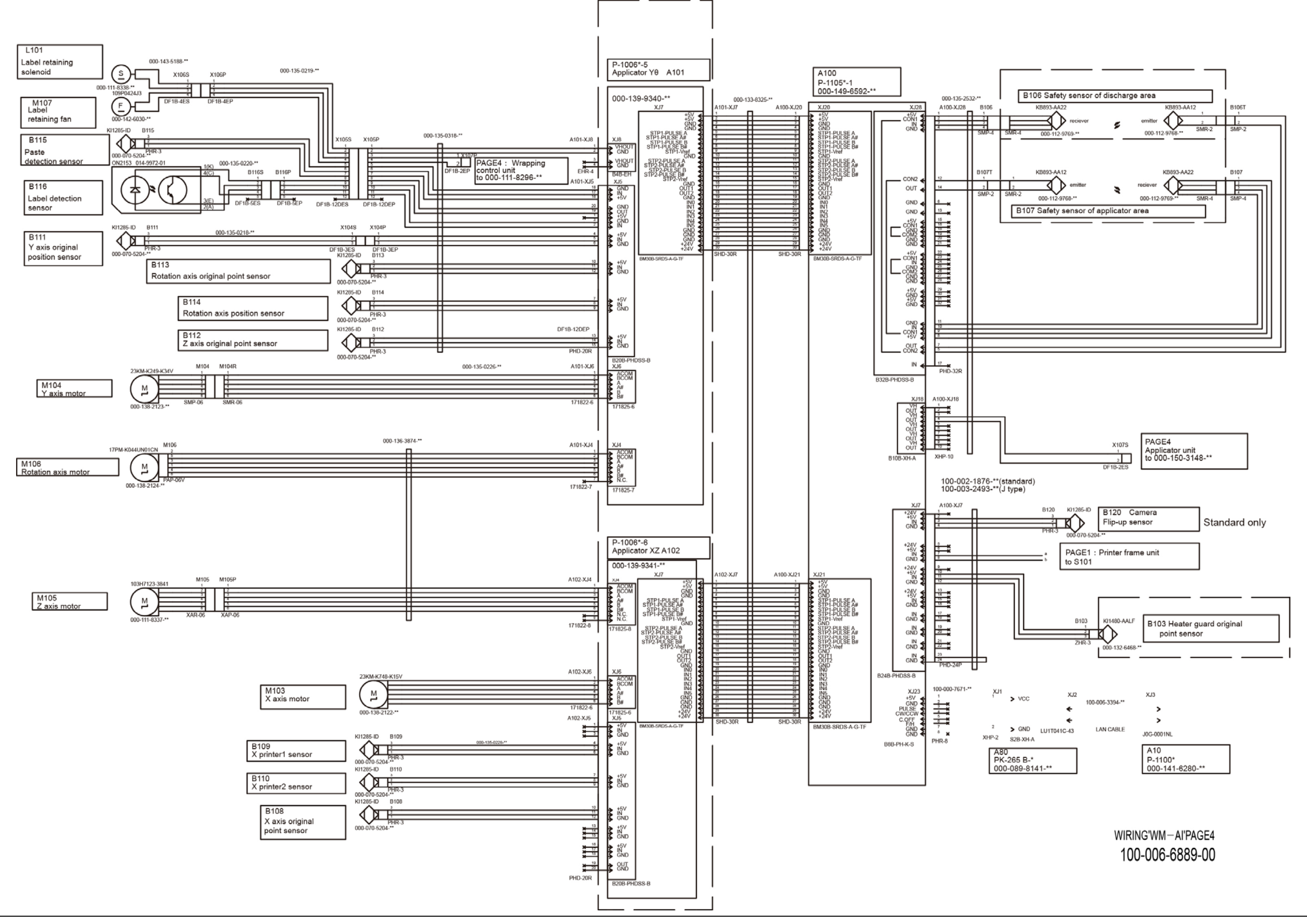

#### Conveyor drive unit (J type only)

nior<br>Outfeed conveyor<br>DC Brushless motor(K1122-M)<br>000-135-2942-\*\*

#### Roll holding unit

M08<br>Roll

кон<br>DC Brushless motor(K1118-M)<br>000-135-2937-\*\*

#### Feeder move unit

M09<br>Feeder belt move<br>DC Brushless motor(K1119-M)<br>000-135-2938-\*\*

WIRING'WM-AI'PAGE5 100-006-6890-00

**8.3.5 PAGE 5**

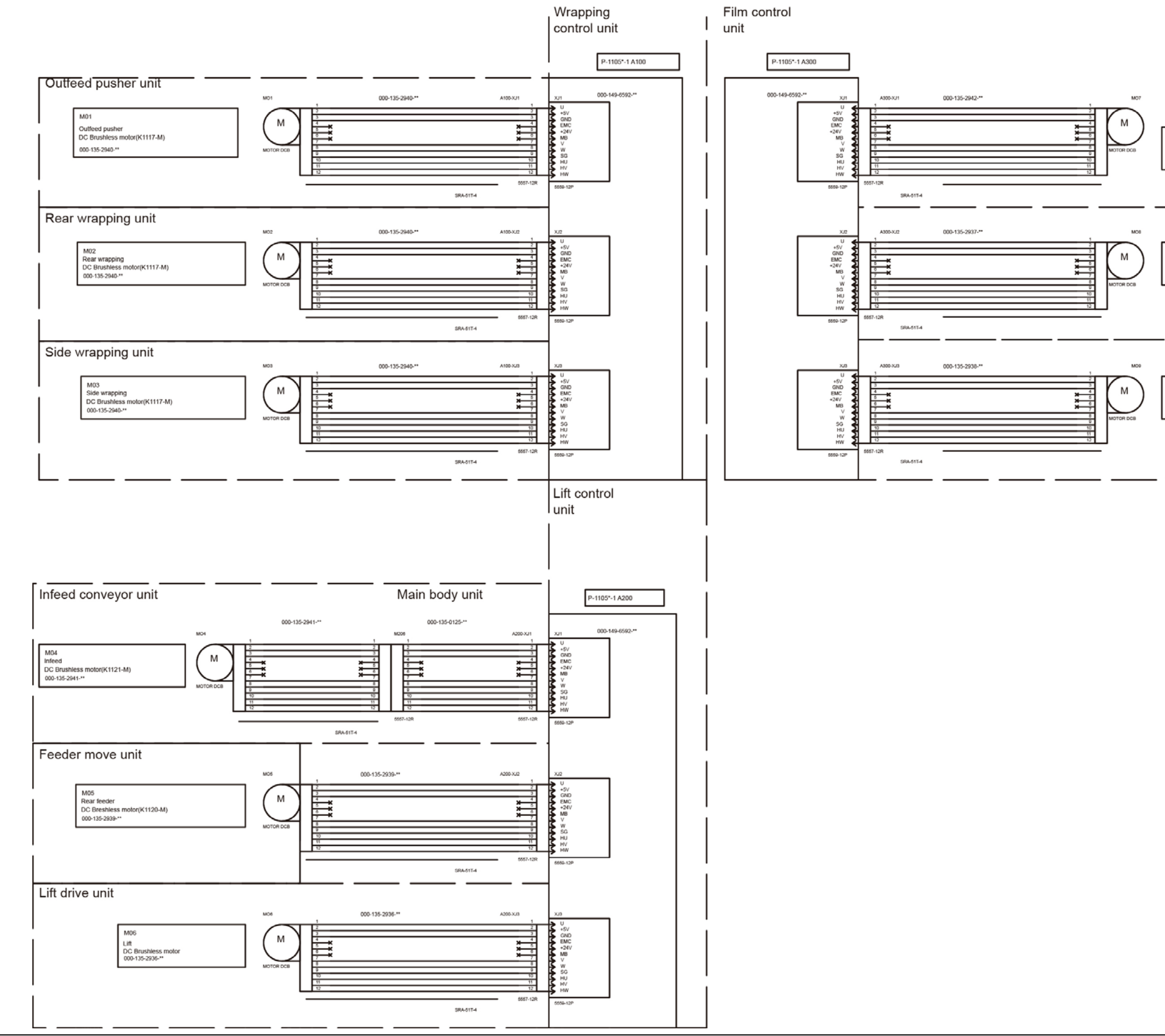

### WIRING'WM-AI'PAGE6 100-006-6891-00

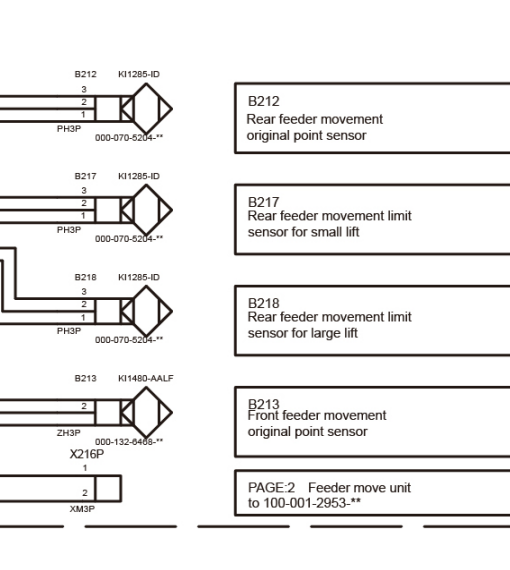

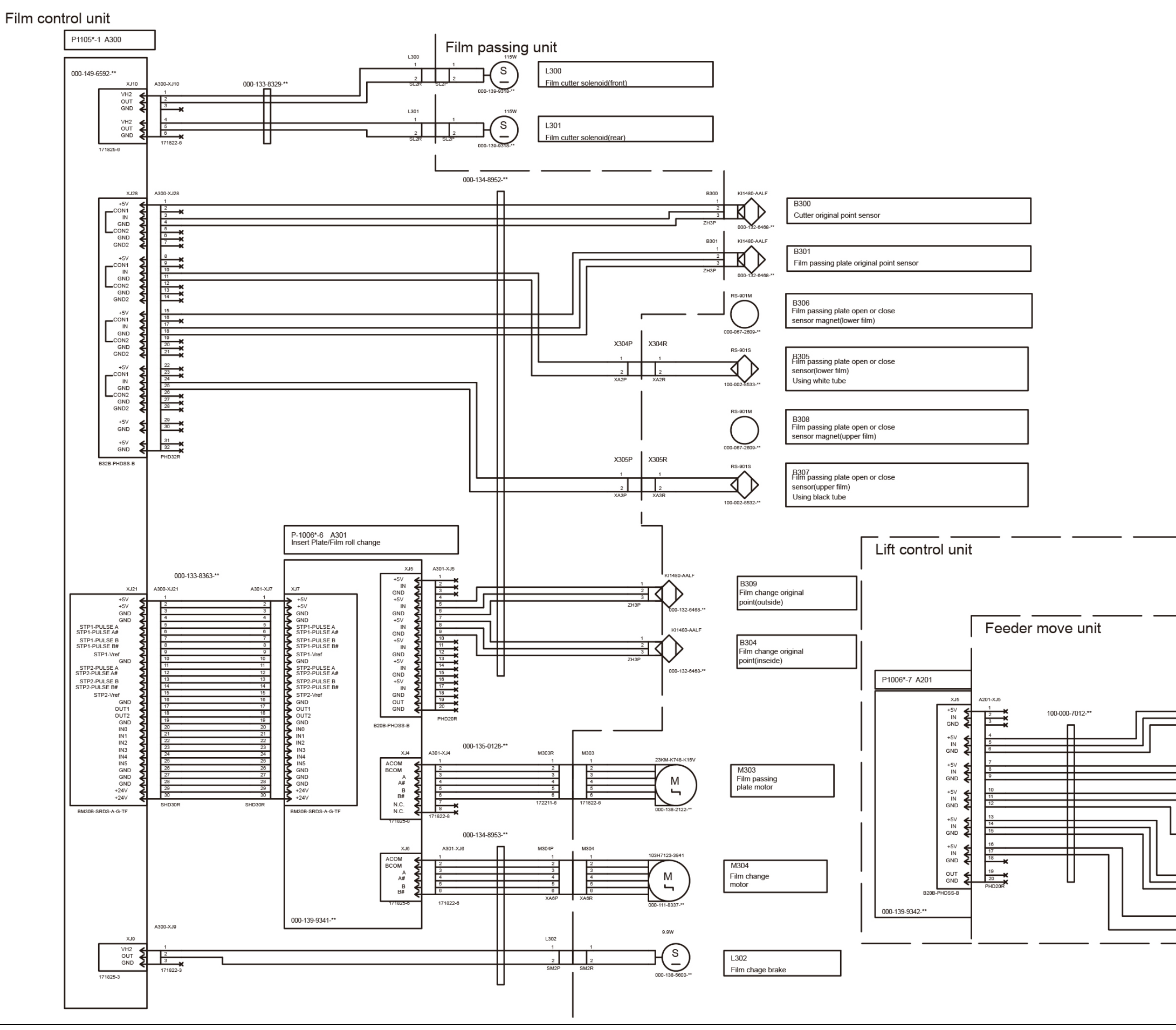

## **8.3.6 PAGE 6**

100-006-6892-00

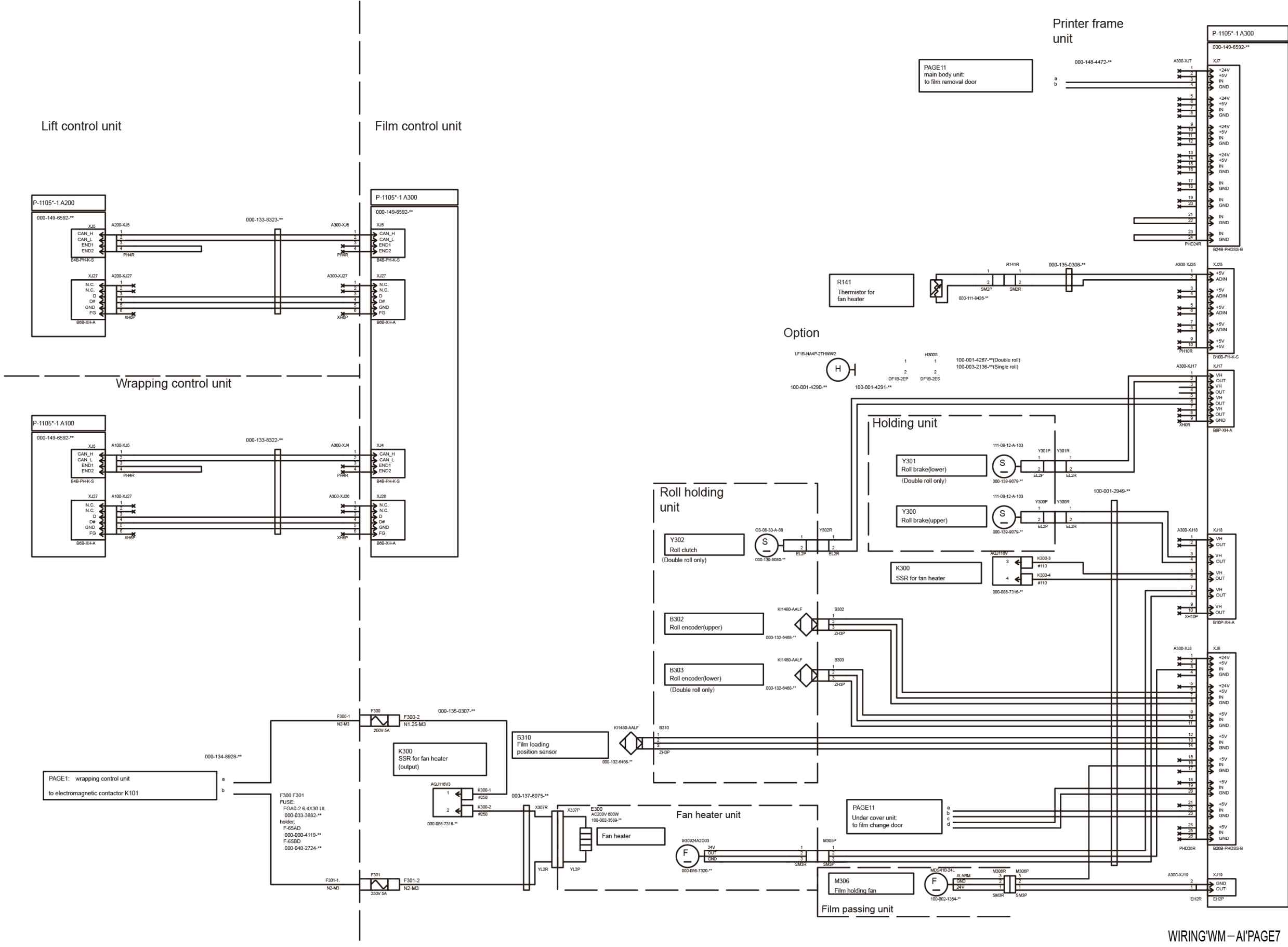

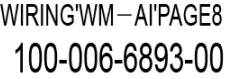

### **8.3.8 PAGE 8**

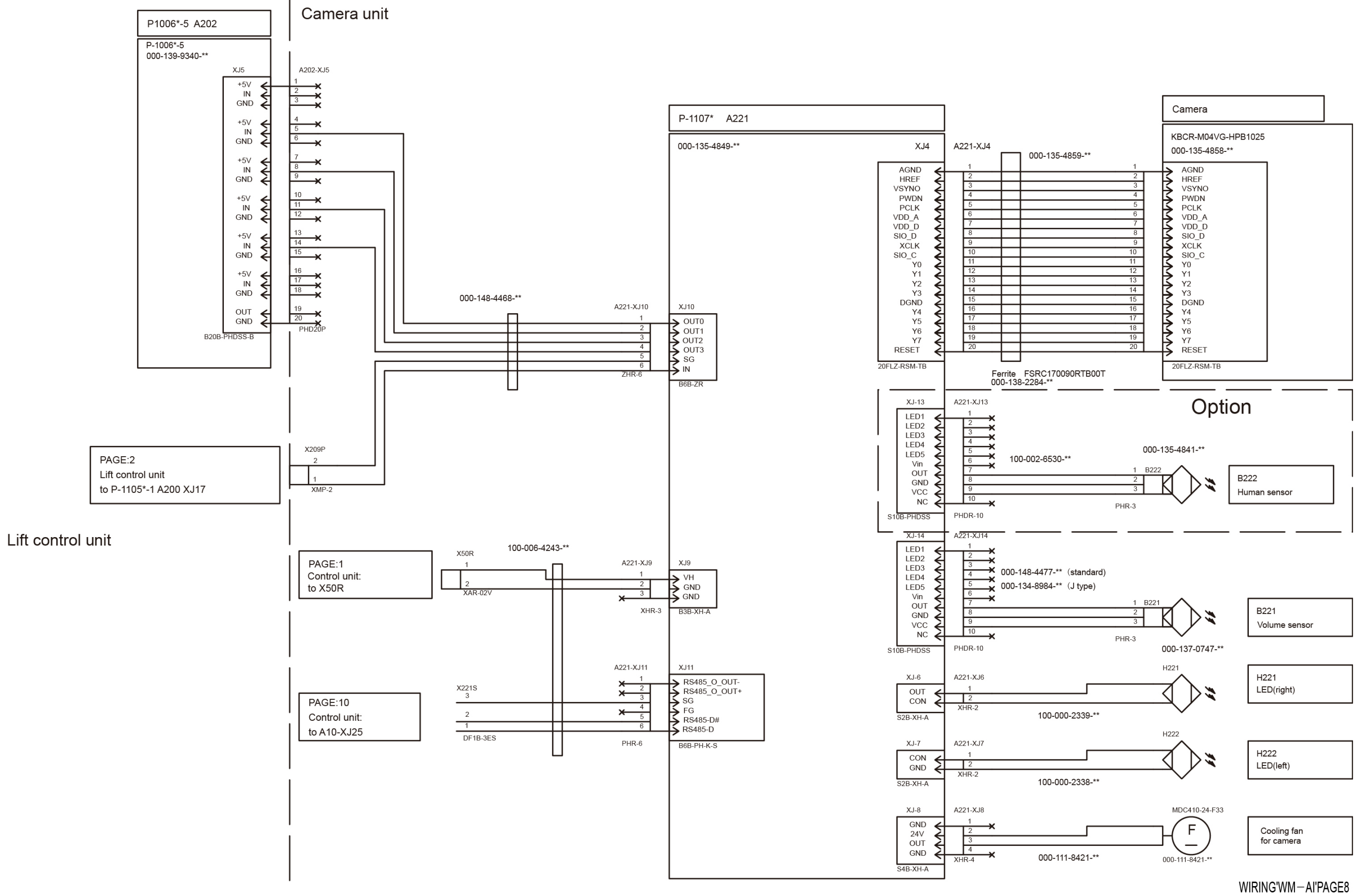
WIRING'WM-AI'PAGE9 100-006-6894-00

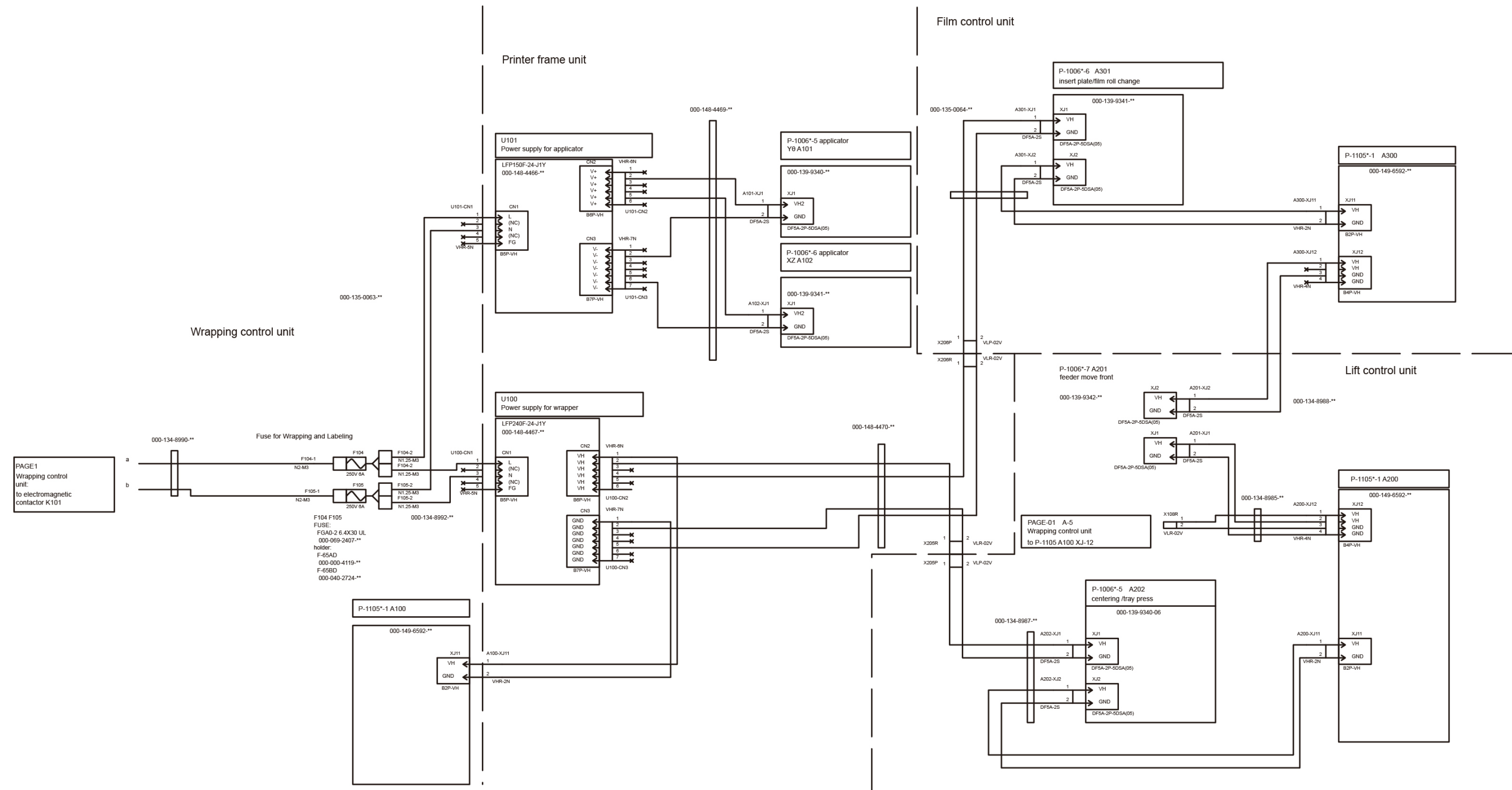

## Chapter 8 Appendix

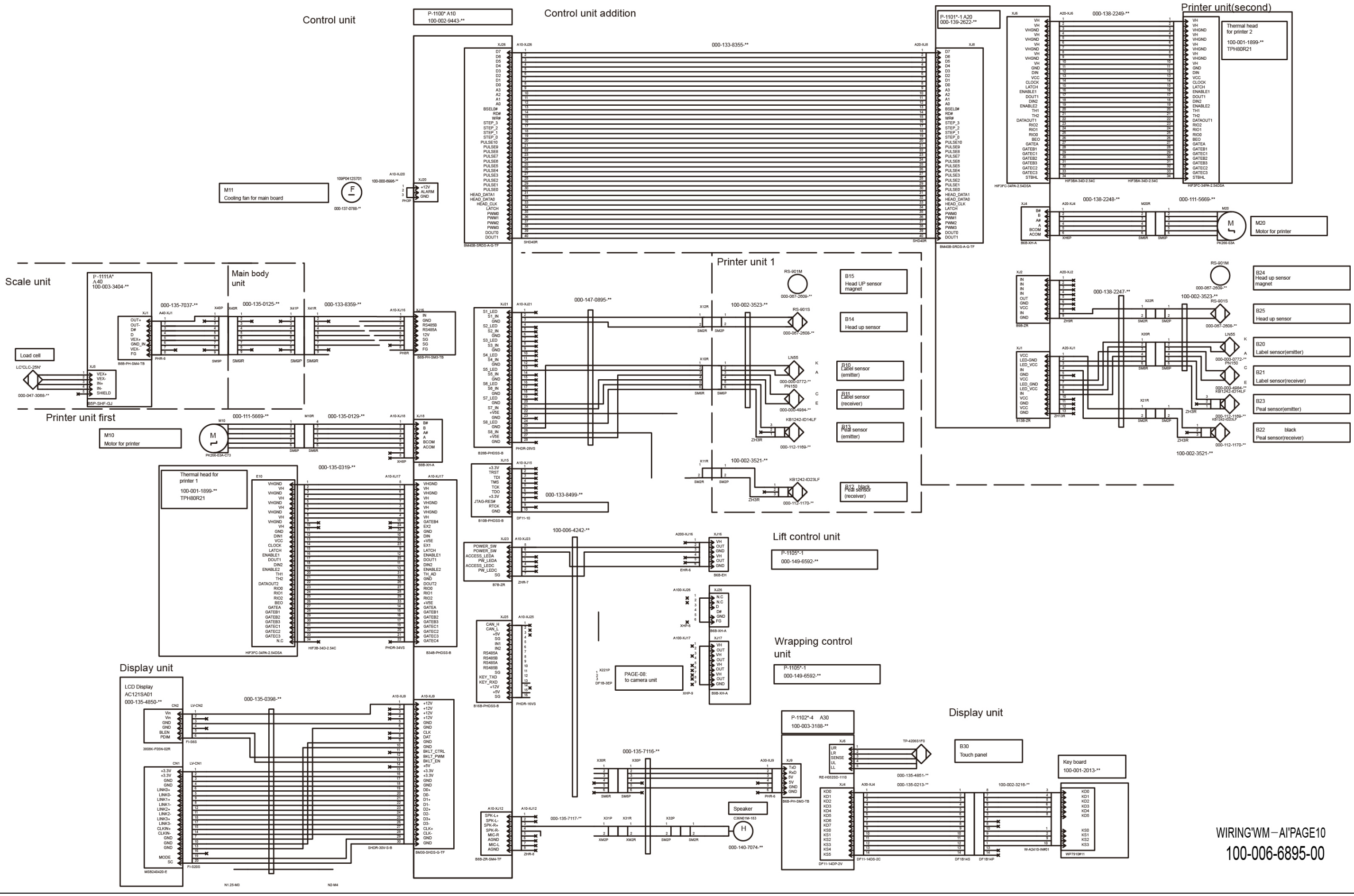

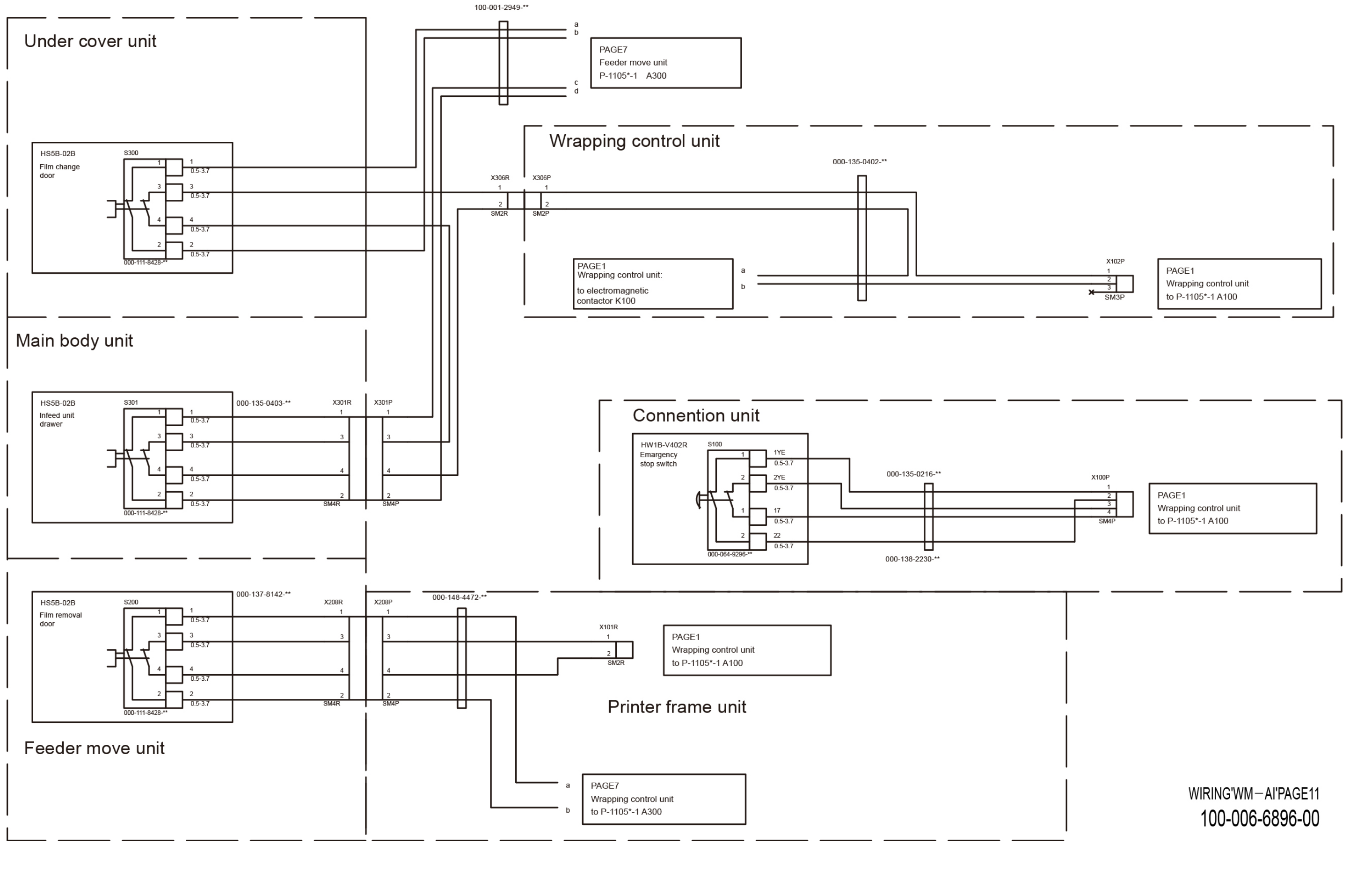

Chapter 8 Appendix

 $\bullet$ 

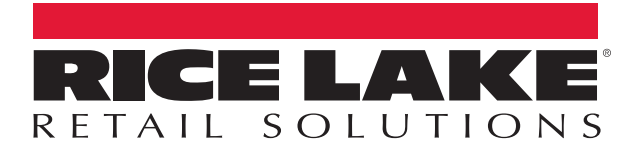

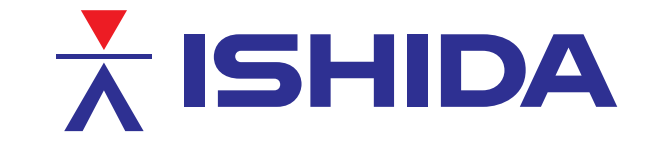

Rice Lake Weighing Systems is an ISO 9001 registered company. © Rice Lake Weighing Systems Specifications subject to change without notice.

230 W. Coleman St. • Rice Lake, WI 54868 • USA U.S. 800-472-6703 • Canada/Mexico 800-321-6703 • International 715-234-9171 • Europe +31 (0)26 472 1319

**.** 

March 8, 2018 **www.ricelake.com** PN 171044 Rev A